## **SIEMENS**

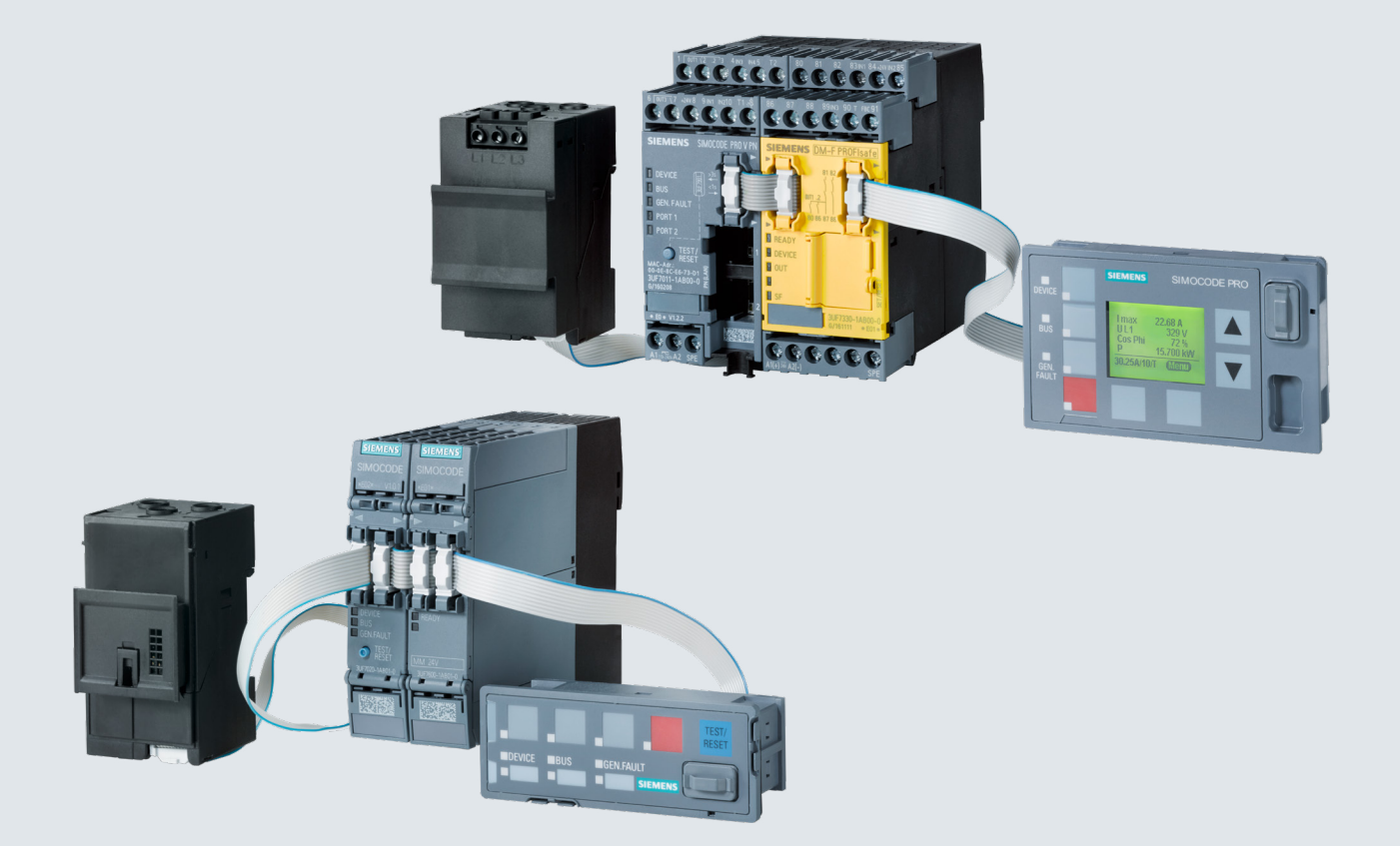

**Manual Collection**

**This document contains a compilation of all manuals for the SIMOCODE pro system family. Use the bookmarks on the left edge of the screen to navigate.**

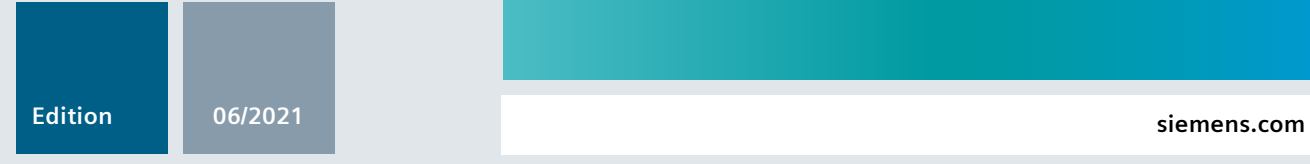

# Industrial Controls

**Motor Management and Control Devices**

SIMOCODE pro

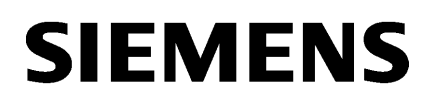

**[Introduction](#page-5-0) 1**

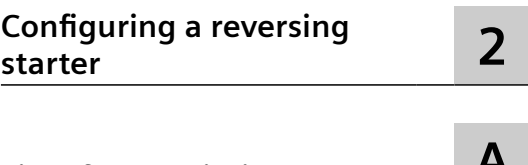

**Industrial Controls**

**[List of abbreviations](#page-35-0)** 

## **Motor management and control devices SIMOCODE pro**

**Getting Started**

#### **Legal information**

#### **Warning notice system**

This manual contains notices you have to observe in order to ensure your personal safety, as well as to prevent damage to property. The notices referring to your personal safety are highlighted in the manual by a safety alert symbol, notices referring only to property damage have no safety alert symbol. These notices shown below are graded according to the degree of danger.

#### **DANGER**

indicates that death or severe personal injury **will** result if proper precautions are not taken.

#### **WARNING**

indicates that death or severe personal injury **may** result if proper precautions are not taken.

#### **A** CAUTION

indicates that minor personal injury can result if proper precautions are not taken.

#### **NOTICE**

indicates that property damage can result if proper precautions are not taken.

If more than one degree of danger is present, the warning notice representing the highest degree of danger will be used. A notice warning of injury to persons with a safety alert symbol may also include a warning relating to property damage.

#### **2006 2016 2016 2016 2026 2026 2026 2026 2026 2026 2026 2026 2026 2026 2026 2026 2026 2026 2026 2026 2026 2026 2026 2026 2026 2026 2026 2026 2026 2026 2026 2026**

The product/system described in this documentation may be operated only by **personnel qualified** for the specific task in accordance with the relevant documentation, in particular its warning notices and safety instructions. 2ualified personnel are those who, based on their training and experience, are capable of identifying risks and avoiding potential hazards when working with these products/systems.

#### **Proper use of Siemens products**

Note the following:

#### **WARNING**

Siemens products may only be used for the applications described in the catalog and in the relevant technical documentation. If products and components from other manufacturers are used, these must be recommended or approved by Siemens. Proper transport, storage, installation, assembly, commissioning, operation and maintenance are required to ensure that the products operate safely and without any problems. The permissible ambient conditions must be complied with. The information in the relevant documentation must be observed.

#### **Trademarks**

All names identified by ® are registered trademarks of Siemens AG. The remaining trademarks in this publication may be trademarks whose use by third parties for their own purposes could violate the rights of the owner.

#### **Disclaimer of Liability**

We have reviewed the contents of this publication to ensure consistency with the hardware and software described. Since variance cannot be precluded entirely, we cannot guarantee full consistency. However, the information in this publication is reviewed regularly and any necessary corrections are included in subsequent editions.

A5E40507294002A/RS-AE/005 Ⓟ 06/2021 Subject to change

## **Table of contents**

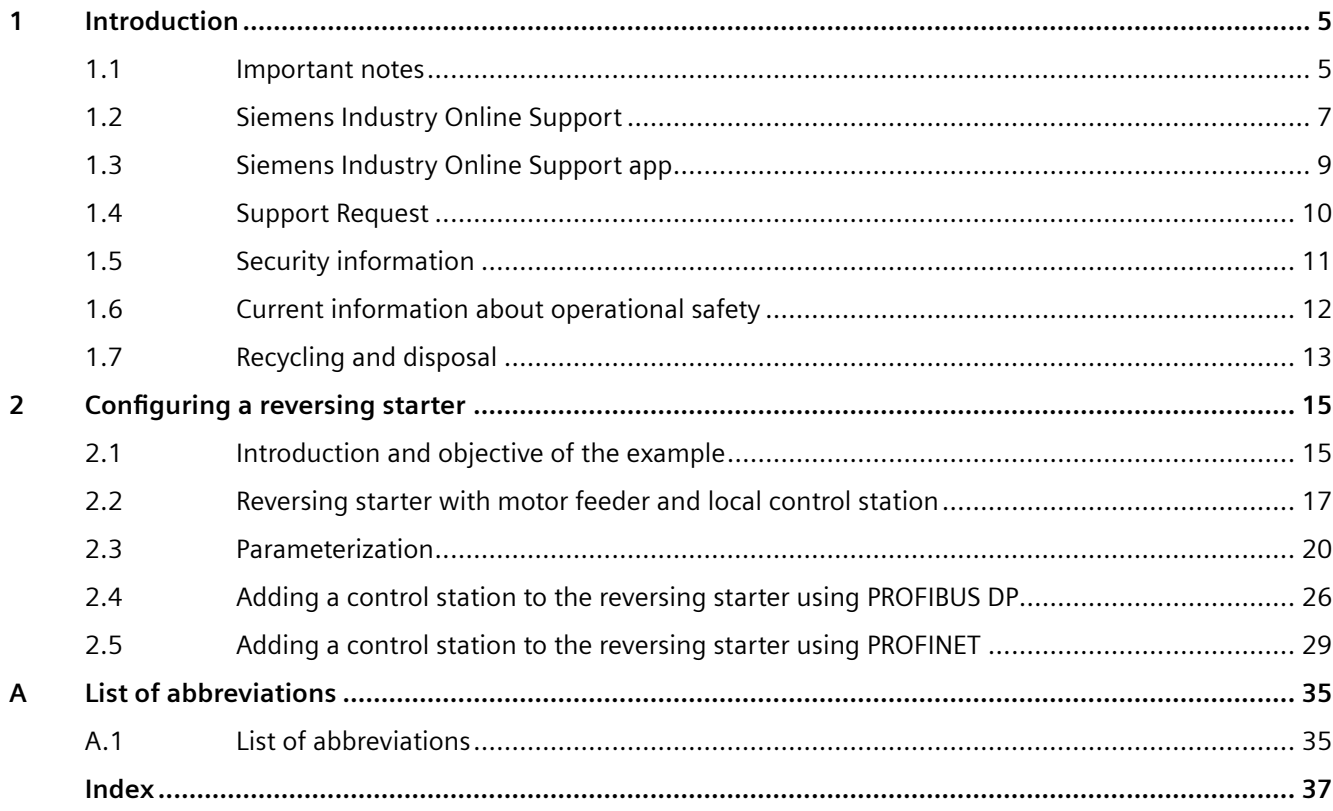

# <span id="page-5-0"></span>**Introduction**

### **1.1 Important notes**

#### **Scope of application**

This manual is applicable to the listed SIMOCODE pro system components. It contains a description of the components applicable at the time of printing the manual. SIEMENS reserves the right to include updated information about new components or new versions of components in a Product Information.

#### **Manual Collection**

A Manual Collection ([https://support.industry.siemens.com/cs/ww/en/view/109743951\)](https://support.industry.siemens.com/cs/ww/en/view/109743951), a collection of the following five SIMOCODE pro manuals is at your disposal in Industry Online Support:

- SIMOCODE pro 1 Getting Started
- SIMOCODE pro 2 System Manual
- SIMOCODE pro 3 Parameterization
- SIMOCODE pro 4 Applications
- SIMOCODE pro 5 Communication

#### **SIMOCODE pro response tables**

4pecific responses (deactivated, signaling, warning, tripping) can be parameterized for various SIMOCODE pro functions, such as overload. These are always displayed in tabular form:

- $\bullet$  "X" = Applicable
- $\bullet$  " $\frac{1}{2}$ " = Not applicable
- Default values are marked "d" for "default" in parentheses.

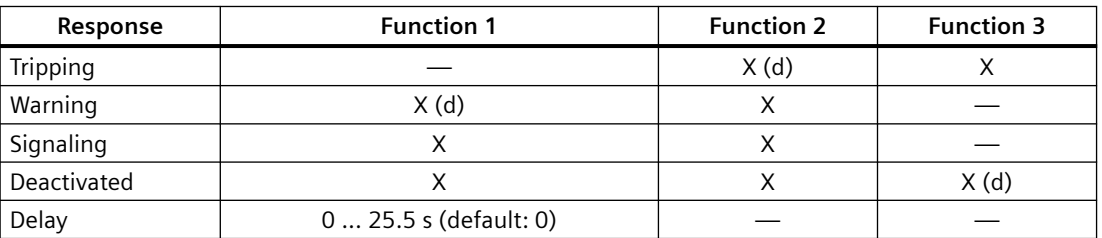

*1.1 Important notes*

Brief description of the responses:

- Tripping: The contactor controls  $QE^*$  are tripped. A fault message is generated which is available as a diagnosis via PROFIBUS DP. The fault message and the device-internal signal remain on until the appropriate length of time has elapsed or the cause of the fault has been eliminated and acknowledged.
- Warning: In addition to the device-internal signal, a warning signal is generated that is available as diagnostics via the communication bus.
- Signaling: Only a device-internal signal is generated, which can be further processed as required.
- Deactivated: The appropriate function is switched off, no signals are generated.

A delay time can also be set for specific responses.

#### **Further information**

Please read the operating instructions of the respective components. You can find the operating instructions for SIMOCODE pro at Operating instructions [\(https://](https://support.industry.siemens.com/cs/ww/en/ps/16027/man) [support.industry.siemens.com/cs/ww/en/ps/16027/man\)](https://support.industry.siemens.com/cs/ww/en/ps/16027/man).

You can find further information on the Internet:

- SIMOCODE pro [\(https://www.siemens.com/simocode\)](https://www.siemens.com/simocode)
- Information and Download Center ([https://support.industry.siemens.com/cs/ww/en/ps/](https://support.industry.siemens.com/cs/ww/en/ps/16027/cat) [16027/cat](https://support.industry.siemens.com/cs/ww/en/ps/16027/cat))
- Siemens Industry Online Support (SIOS) [\(https://](https://support.industry.siemens.com/cs/ww/en/ps) [support.industry.siemens.com/cs/ww/en/ps](https://support.industry.siemens.com/cs/ww/en/ps))
- Certificates [\(https://support.industry.siemens.com/cs/ww/en/ps/16027/cert](https://support.industry.siemens.com/cs/ww/en/ps/16027/cert))

#### **Disclaimer of liability**

The products described here have been developed to carry out safety-related functions as part of a complete plant or machine. In general, a complete safety system consists of sensors, evaluation units, signaling devices and methods for safe tripping. The manufacturer is responsible for ensuring safe functioning of the complete plant or machine. Siemens AG, its subsidiaries, and associated companies (hereinafter referred to as "Siemens") are not in a position to guarantee every characteristic of a complete plant or machine not designed by Siemens.

Siemens also denies all responsibility for any recommendations that are made or implied in the following description. No new guarantee, warranty, or liability claims above those beyond the scope of the Siemens general terms of delivery can be derived from the following description.

#### **Recycling and disposal**

For environmentally friendly recycling and disposal of your old device, please contact a company certified for the disposal of electronic waste and dispose of the device in accordance with the regulations in your country.

## <span id="page-7-0"></span>**1.2 Siemens Industry Online Support**

#### **Information and service**

At Siemens Industry Online Support you can obtain up-to-date information from our global support database:

- Product support
- Application examples
- Forum
- mySupport

**Link:** Siemens Industry Online Support (<https://support.industry.siemens.com/cs/de/en>)

#### **Product support**

You can find information and comprehensive know-how covering all aspects of your product here:

• **FAQs**

Answers to frequently asked questions

- **Manuals/operating instructions** Read online or download, available as PDF or individually configurable.
- **•** Certificates Clearly sorted according to approving authority, type and country.
- **Characteristics** For support in planning and configuring your system.
- **Product announcements**  The latest information and news concerning our products.
- **Downloads** Here you will find updates, service packs, HSPs and much more for your product.
- **Application examples** Function blocks, background and system descriptions, performance statements, demonstration systems, and application examples, clearly explained and represented.
- **Technical data** Technical product data for support in planning and implementing your project

**Link:** Product support ([https://support.industry.siemens.com/cs/ww/en/ps\)](https://support.industry.siemens.com/cs/ww/en/ps)

#### **mySupport**

The following functions are available in your personal work area "mySupport":

- **Support Request** Search for request number, product or subject
- My filters With filters, you limit the content of the online support to different focal points.

#### *1.2 Siemens Industry Online Support*

• **My favorites**

With favorites you bookmark articles and products that you need frequently.

#### • My notifications

Your personal mailbox for exchanging information and managing your contacts. You can compile your own individual newsletter in the "Notifications" section.

#### • **My products**

With product lists you can virtually map your control cabinet, your system or your entire automation project.

#### • **My documentation**

Configure your individual documentation from different manuals.

#### • **CAx data**

Easy access to CAx data, e.g. 3D models, 2D dimension drawings, EPLAN macros, device circuit diagrams

#### • **My IBase registrations**

Register your Siemens products, systems and software.

## <span id="page-9-0"></span>**1.3 Siemens Industry Online Support app**

#### **Siemens Industry Online Support app**

The Siemens Industry Online Support app provides you access to all the device-specific information available on the Siemens Industry Online Support portal for a particular article number, such as operating instructions, manuals, data sheets, FAQs etc.

The Siemens Industry Online Support app is available for Android and iOS:

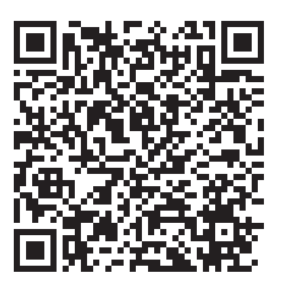

Android iOS

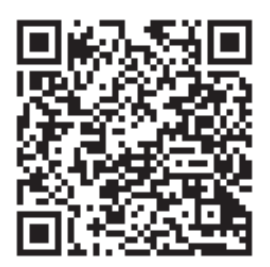

<span id="page-10-0"></span>*1.4 Support Request*

## **1.4 Support Request**

After you have registered, you can use the Support Request online form to send your question directly to Technical Support:

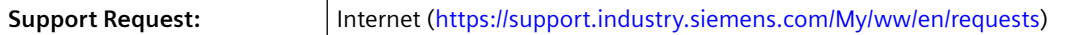

## <span id="page-11-0"></span>**1.5 Security information**

Siemens provides products and solutions with industrial security functions that support the secure operation of plants, systems, machines and networks.

In order to protect plants, systems, machines and networks against cyber threats, it is necessary to implement – and continuously maintain – a holistic, state-of-the-art industrial security concept. Siemens' products and solutions constitute one element of such a concept.

Customers are responsible for preventing unauthorized access to their plants, systems, machines and networks. Such systems, machines and components should only be connected to an enterprise network or the internet if and to the extent such a connection is necessary and only when appropriate security measures (e.g. firewalls and/or network segmentation) are in place.

For additional information on industrial security measures that may be implemented, please visit

https://www.siemens.com/industrialsecurity.

Siemens' products and solutions undergo continuous development to make them more secure. Siemens strongly recommends that product updates are applied as soon as they are available and that the latest product versions are used. Use of product versions that are no longer supported, and failure to apply the latest updates may increase customer's exposure to cyber threats.

To stay informed about product updates, subscribe to the Siemens Industrial Security RSS Feed under

https://www.siemens.com/industrialsecurity.

<span id="page-12-0"></span>*1.6 Current information about operational safety*

## **1.6 Current information about operational safety**

**Important note for maintaining operational safety of your system**

#### **DANGER**

**Hazardous Voltage**

**Can Cause Death, Serious Injury or Risk of Property Damage**

**Please take note of our latest information!**

Systems with safety-related characteristics are subject to special operational safety requirements on the part of the operator. The supplier is also obliged to comply with special product monitoring measures. We therefore also provide information in the newsletters Industrial controls ([https://new.siemens.com/global/en/products/automation/industrial](https://new.siemens.com/global/en/products/automation/industrial-controls/forms/newsletter.html)[controls/forms/newsletter.html\)](https://new.siemens.com/global/en/products/automation/industrial-controls/forms/newsletter.html) and Safety Integrated ([https://new.siemens.com/global/en/](https://new.siemens.com/global/en/products/automation/topic-areas/safety-integrated/factory-automation/newsletter.html) [products/automation/topic-areas/safety-integrated/factory-automation/newsletter.html\)](https://new.siemens.com/global/en/products/automation/topic-areas/safety-integrated/factory-automation/newsletter.html) about new products, further technical developments as well as standards and guidelines.

## <span id="page-13-0"></span>**1.7 Recycling and disposal**

For environmentally friendly recycling and disposal of your old device, please contact a company certified for the disposal of old electrical and/or electronic devices and dispose of the device in accordance with the regulations in your country.

*Introduction*

*1.7 Recycling and disposal*

## <span id="page-15-0"></span>**Configuring a reversing starter**

## **2.1 Introduction and objective of the example**

#### **Introduction**

The following simple example of a reversing starter demonstrates step-by-step how to commission SIMOCODE pro. In this context, the reversing starter will be equipped with:

- Initially, one local control station Local Control
- Followed by a second control station with PROFIBUS DP and PROFINET IO.

SIMOCODE ES (TIA Portal) software is used for parameterization.

The PC / PG is connected to the basic unit via a PC cable.

#### **Objective of the example**

This example is intended to:

- 1. Show you how to implement a standard switching operation with a reversing starter using SIMOCODE pro in just a few steps.
- 2. Help you modify this example for your application.
- 3. Help you implement other applications easily.

#### **Fundamental steps**

The two fundamental SIMOCODE pro steps are always:

- Implementation of external wiring (for control and feedback of main current switching devices and control and signaling devices)
- Implementation / activation of internal SIMOCODE pro functions (function blocks), with control and evaluation of the SIMOCODE pro inputs/outputs (internal SIMOCODE pro wiring).

#### **Requirements**

- Load feeder / motor is present
- PLC / PCS with PROFIBUS DP interface or PROFINET interface is present
- The main circuit of the reversing circuit, including the current measuring module, has already been wired. In this case, the 3 cables leading to the motor must be led through the feedthrough openings of the current measuring module.
- PC / PG is present

*2.1 Introduction and objective of the example*

- The SIMOCODE ES (TIA Portal) software is installed.
- The basic unit has the factory settings. You can find out how to restore the basic factory settings in the manual SIMOCODE pro - application examples ([https://](https://support.industry.siemens.com/cs/ww/en/view/109743959) [support.industry.siemens.com/cs/ww/en/view/109743959](https://support.industry.siemens.com/cs/ww/en/view/109743959)).

## <span id="page-17-0"></span>**2.2 Reversing starter with motor feeder and local control station**

#### **Required components**

The following table lists the components required for this example:

Table 2-1 Required components for the example of the reversing starter with motor feeder and local control station

| Item | Ordering data                                                                                                    | Order number                  |
|------|----------------------------------------------------------------------------------------------------|-------------------------------|
|      | SIMOCODE pro C, pro S or pro V PB basic unit                                                                                                    | 3UF7000-1AU00-0 (pro C)       |
|      |                                                                                                    | 3UF7020-1AU00-0 (pro S)       |
|      |                                                                                                    | 3UF7010-1AU00-0 (pro V)       |
|      | SIMOCODE pro V PN basic unit                                                                                                    | 3UF7011-1AU00-0               |
|      | SIMOCODE pro V PN GP basic unit                                                                                                    | 3UF7011-1AU00-1 (1 port)      |
|      |                                                                                                    | 3UF7011-1AU00-2 (2 ports)     |
| 2    | 0.3 A to 3 A current measuring module                                                                                                    | 3UF7100-1AA00-0               |
| 3    | Connecting cable for connecting basic unit to the current measuring<br>module, depending on length                                                                       | 3UF793.-1AA00-0               |
| 4    | SIMOCODE ES (TIA Portal) Basic, Standard or Premium software for pa-<br>rameterization via the system interface<br>or                                                    | 3ZS1322-6CE13-0YG8 (Basic)    |
|      |                                                                                                    | 3ZS1322-5CC13-0YA5 (Standard) |
|      |                                                                                                    | 3ZS1322-6CC13-0YA5 (Premium)  |
|      | "SIMOCODE ES 2007 Standard" software for parameterization via the<br>system interface with graphic editor                                                                | 3ZS1312-5CC10-0YA5            |
|      | or                                                                                                    |                               |
|      | "SIMOCODE ES 2007 Premium" software for parameterization via PROFI-<br>BUS DP and the system interface with the graphic editor, includes STEP-7<br><b>Object Manager</b> | 3ZS1312-6CC10-0YA5            |
| 5    | PC cable for connecting the basic unit to a PC / PG                                                                                                    | 3UF7941-0AA00-0 (USB)         |

#### *2.2 Reversing starter with motor feeder and local control station*

#### **Reversing starter circuitry with SIMOCODE pro**

The following schematic shows the circuitry of the main circuit and the control circuit:

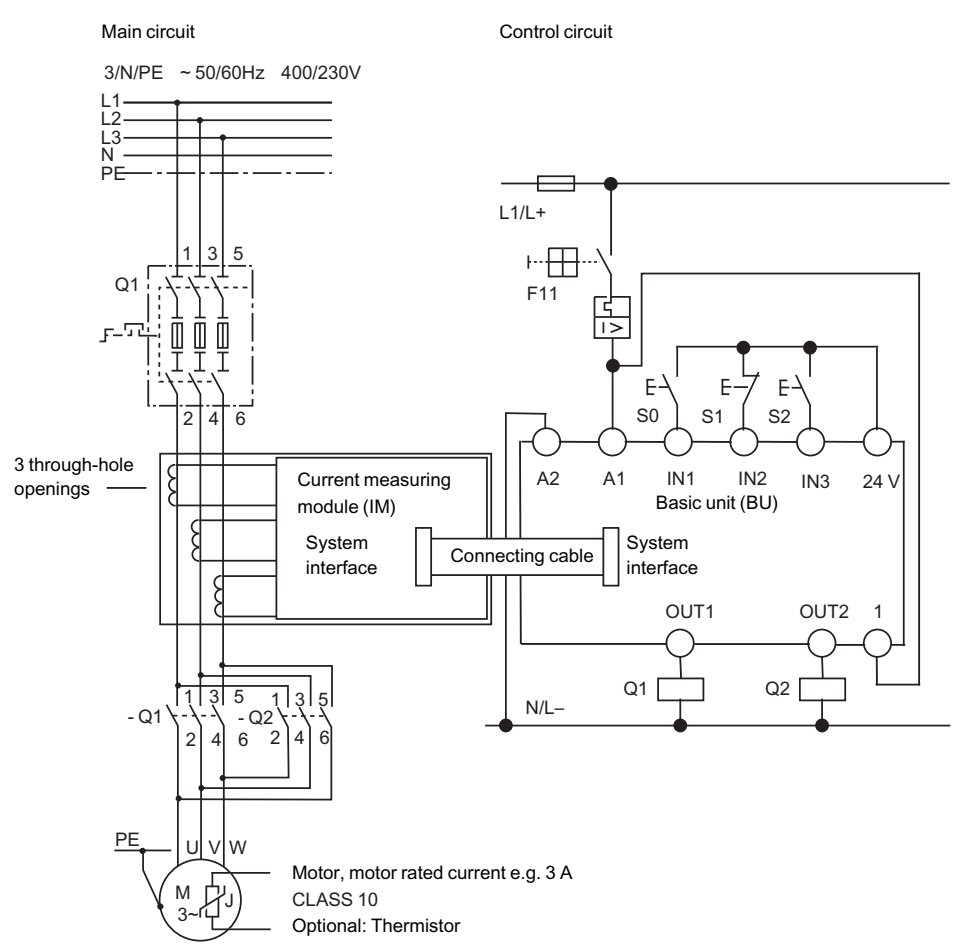

Figure 2-1 Wiring of the main circuit and the control circuit with SIMOCODE pro

#### **Circuit diagram of a reversing starter control circuit**

The following schematic shows the circuit diagram of the control circuit with a local control station for the commands:

- CCW
- OFF
- CW

Displays, messages, etc, have not been taken into account.

#### *2.2 Reversing starter with motor feeder and local control station*

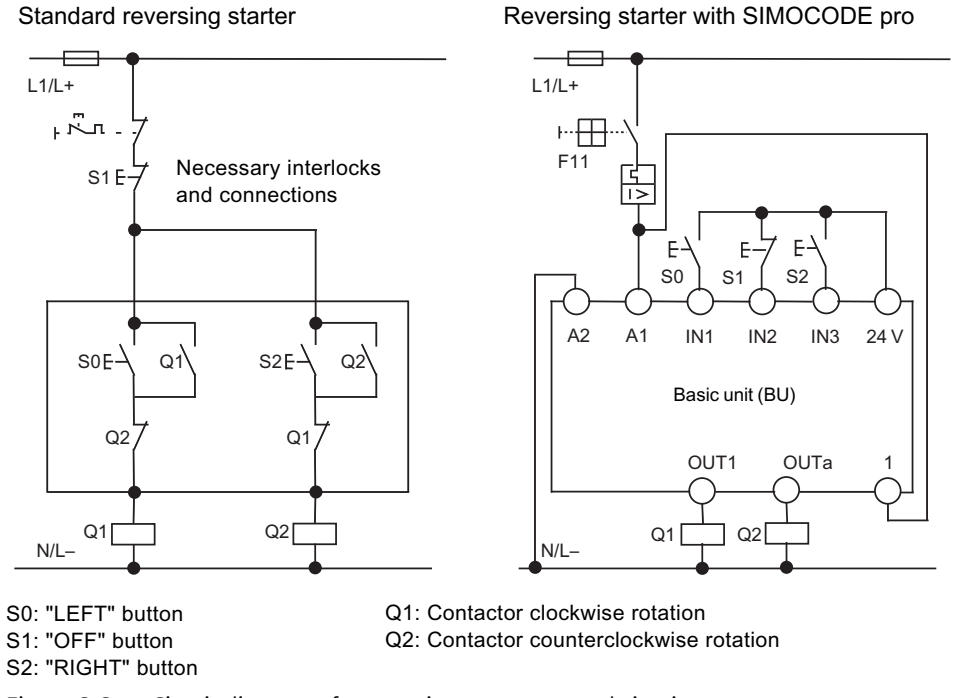

Figure 2-2 Circuit diagram of a reversing starter control circuit

The necessary interlocks and connections are carried out in the basic unit via software.

## <span id="page-20-0"></span>**2.3 Parameterization**

#### **The basics of parameterization**

After the external wiring connections have been made (contactor coils connected, current measuring module integrated in the main circuit), SIMOCODE pro is then parameterized. For this purpose, you need to understand the following points:

Table 2-2 Schematic of the various SIMOCODE pro function blocks

| Point | <b>Description</b>                                                                                                    |  |
|-------|----------------------------------------------------------------------------------------------------|--|
|       | Function blocks are stored internally in the SIMOCODE pro system, e.g. for control stations, control functions and<br>motor protection.                           |  |
|       | Function blocks have names.                                                                                                    |  |
|       | Function blocks may have set values, e.g. the type of control function and the set current for overload protection.                                               |  |
| 4     | Function blocks are equipped with plugs and sockets. These are clearly designated.                                                                                |  |
| 5     | To achieve the desired functionality, proceed as follows:                                                                                                    |  |
|       | 1. Interconnect the function blocks by connecting specific plugs to specific sockets (i.e "plug the plugs into the<br>sockets").                                  |  |
|       | 2. If required, set values in the function blocks, e.g. the set current, type of control function.                                                                |  |
| 6     | The inputs of the function blocks in the basic unit are designated as plugs and labeled as follows:                                                               |  |
|       | The outputs of the function blocks in the basic unit are designated as sockets and labeled as follows: —(                                                         |  |
| 8     | The plugs and sockets of the device inputs and outputs are not connected as factory defaults. If you press a<br>button now, the contactors will not be energized. |  |

#### **General procedure for parameterizing the reversing starter**

Parameterization means:

- Setting values
- Connecting function blocks

Where this example is concerned, this means:

- 1. Select the control function "Reversing Starter". This establishes all the interlocks and connections for the reversing starter in the basic unit.
- 2. Determine the set current I<sub>s</sub> for motor protection. In this case, the set current corresponds to the rated motor current, i.e. 3 A.
- 3. The "BU Outputs" function block must be connected to the sockets of the "Protection / Control" function block via the software, i.e:
	- "BU Output 1" plug to "Contactor Control QE1" socket (right)
	- "BU Output 2" plug to "Contactor Control QE2" socket (left)
- 4. The plugs on the "Protection / Control" function block must be connected via software to the sockets on the "BU Inputs" function block, i.e.
	- Control station plug Local Control [LC] ON< to "BU Input 1" socket
	- Control station plug Local Control [LC] OFF to "BU Input 2" socket
	- Control station plug Local Control [LC] ON> to "BU Input 3" socket

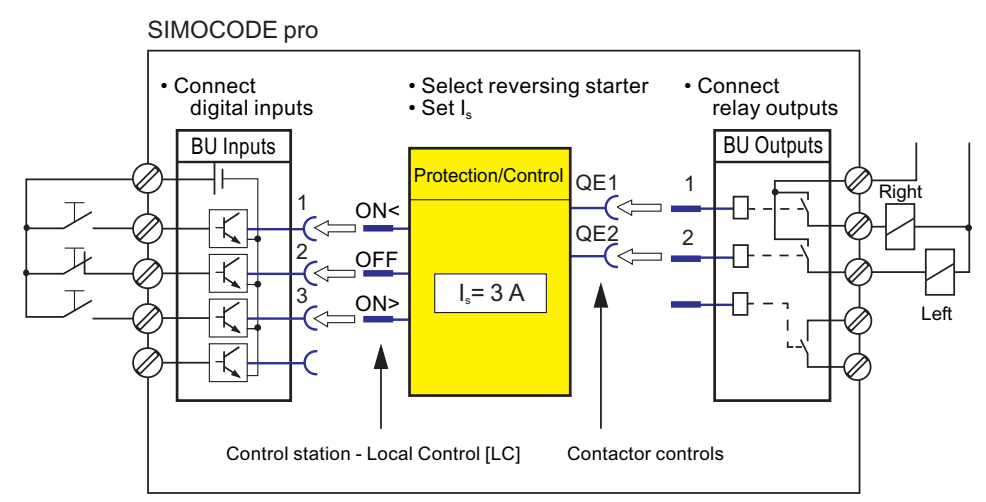

Figure 2-3 Schematic of a parameterization example

The assignment of the contactor controls QE depends on the parameterized control function. See Manual SIMOCODE pro - application examples [\(https://](https://support.industry.siemens.com/cs/ww/en/view/109743959) [support.industry.siemens.com/cs/ww/en/view/109743959](https://support.industry.siemens.com/cs/ww/en/view/109743959)).

#### **Concrete procedure for parameterization with SIMOCODE ES (TIA Portal)**

Proceed as follows:

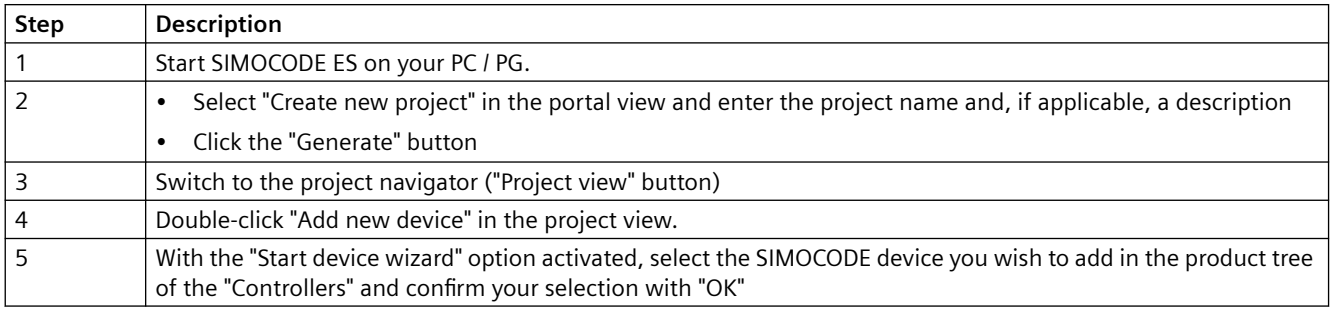

#### **Configuring a reversing starter**

#### *2.3 Parameterization*

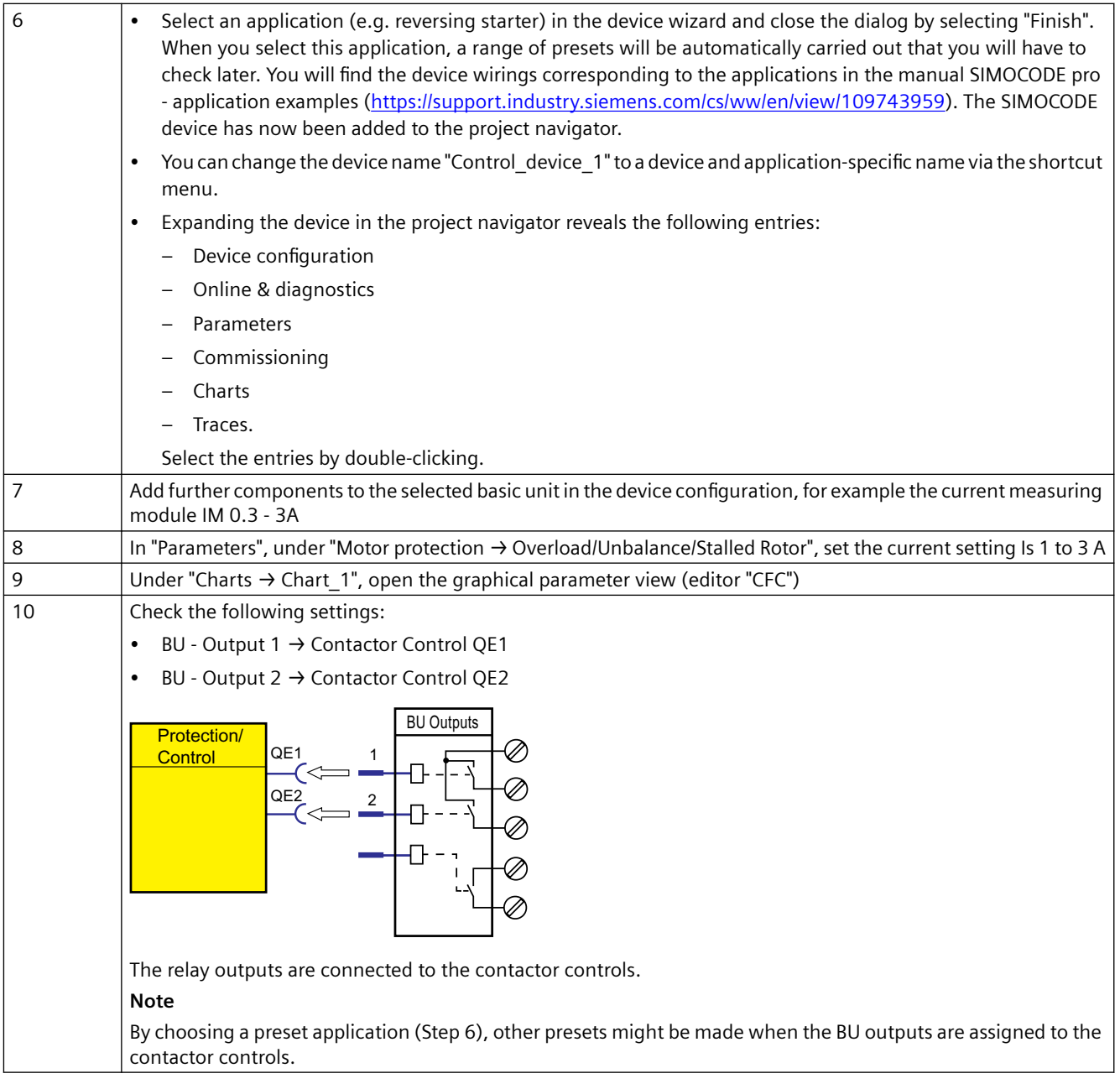

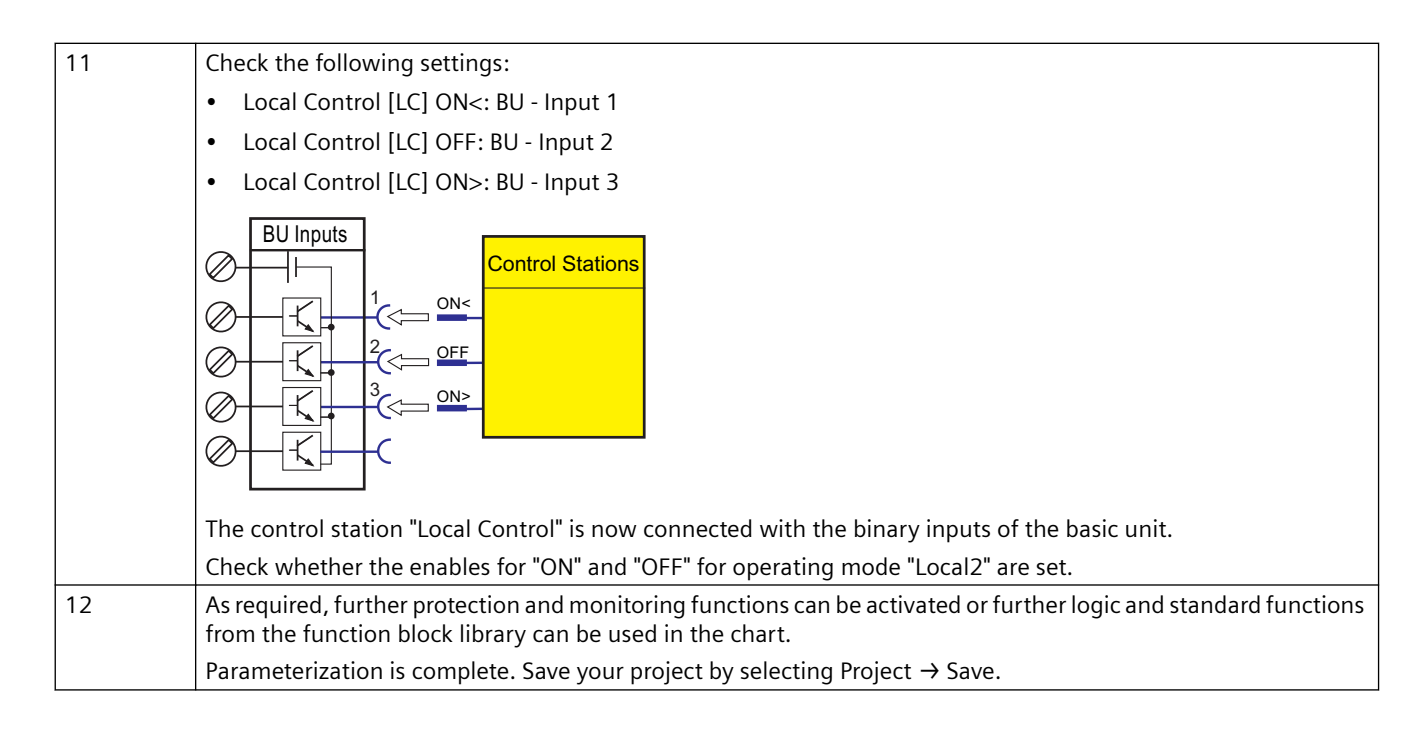

#### **5pecific procedure for parameterization with SIMOCODE ES 2007**

Proceed as follows:

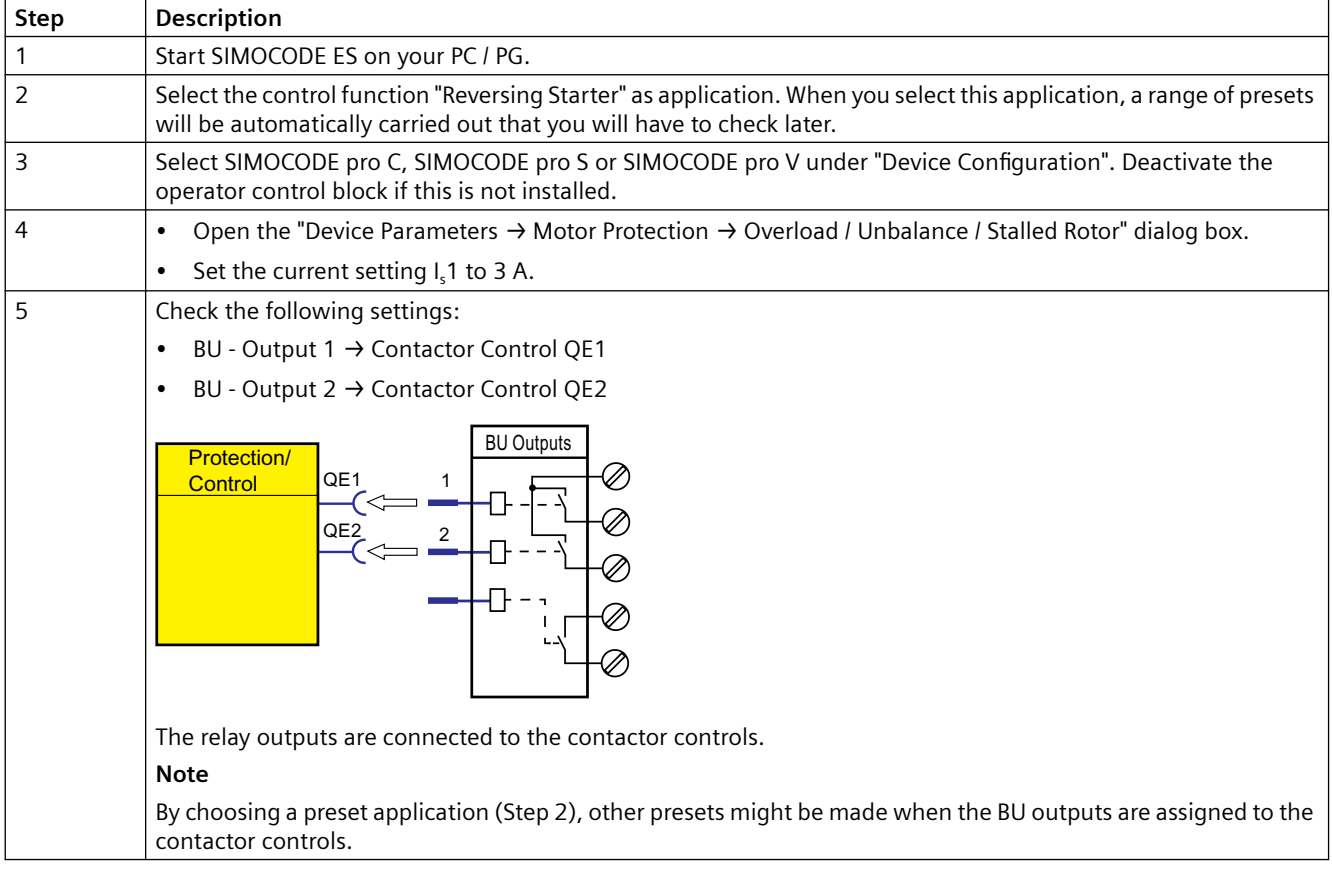

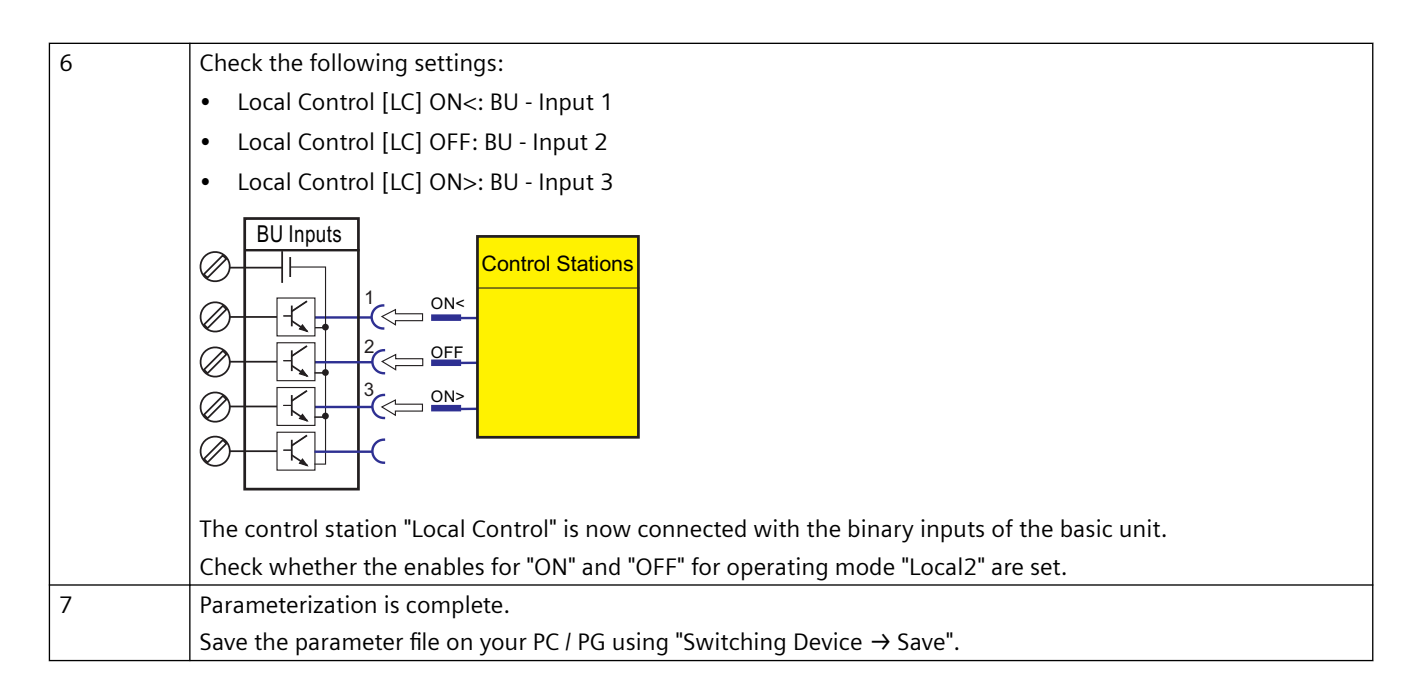

#### **Transferring parameters to the basic unit and commissioning with SIMOCODE ES (TIA Portal)**

After creating the parameter file, you can now transfer it to the SIMOCODE pro, and commission the reversing starter. To do so, proceed as follows:

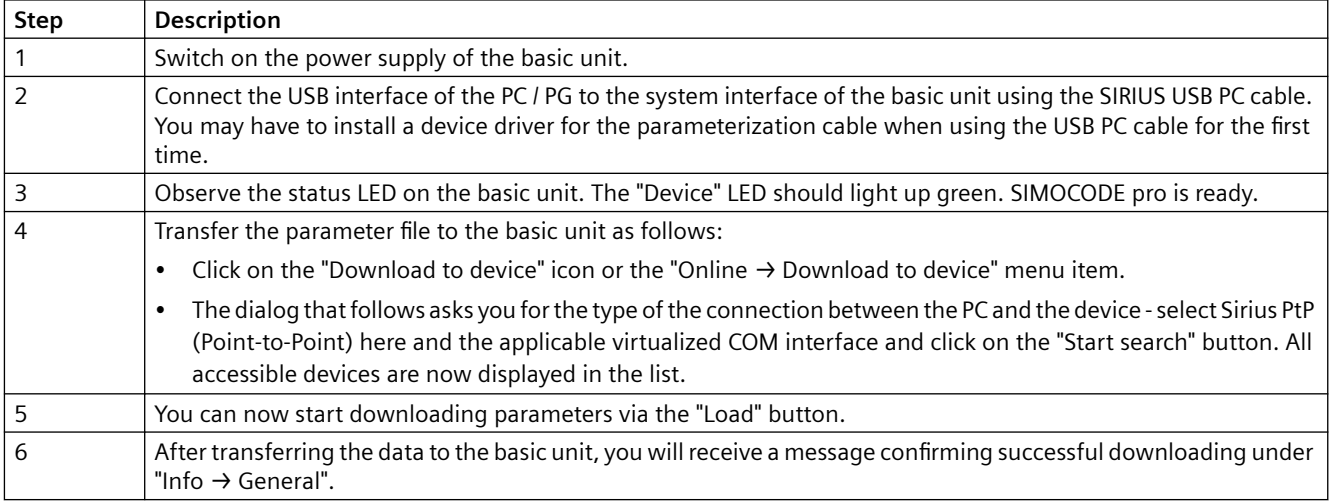

#### **Note**

Switching between "RIGHT" and "LEFT" is only possible via "OFF" after the preset, 5 second interlocking time has expired.

#### **Transferring parameters to the basic unit and commissioning with SIMOCODE ES 2007**

After creating the parameter file, you can now transfer it to the SIMOCODE pro, and commission the reversing starter. To do so, proceed as follows:

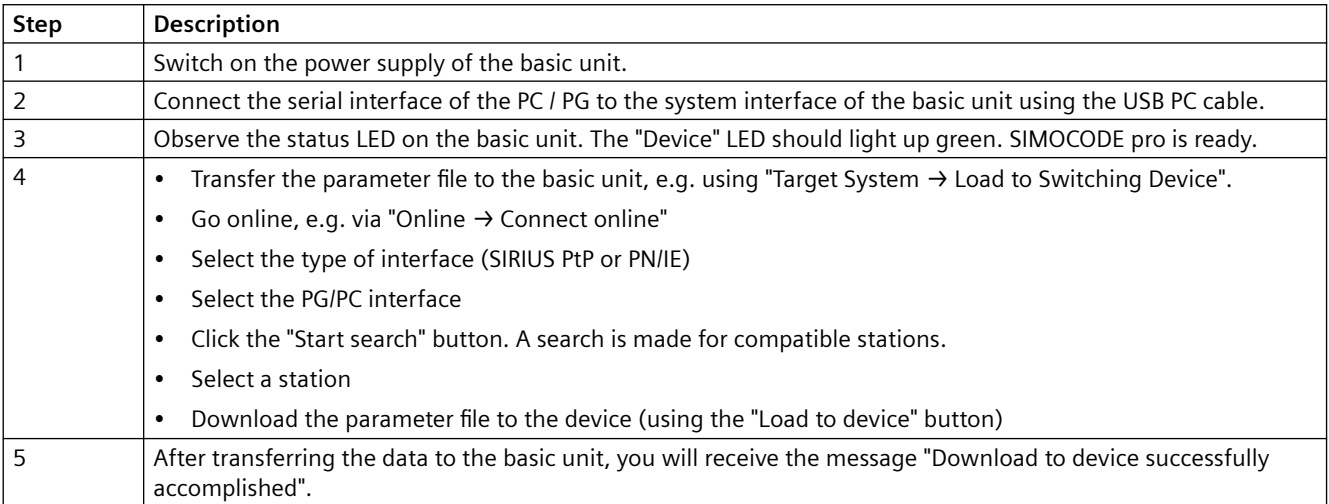

#### **Note**

Switching between "RIGHT" and "LEFT" is only possible via "OFF" after the preset, 5-second interlocking time has expired.

#### **Configuration with local control station completed**

The configuration with SIMOCODE pro is now complete. You now have a functional reversing starter with a local control station. If the wiring and parameterization are correct, the contactors for clockwise and counterclockwise rotation will be activated when the corresponding buttons are pushed.

## <span id="page-26-0"></span>**2.4 Adding a control station to the reversing starter using PROFIBUS DP**

#### **In this section**

In this section, you will find out how a control station can be added to the previously configured example by means of PROFIBUS DP. You can switch between the local control station (local) and PLC / PCS (remote). SIMOCODE pro can then be controlled locally via the buttons and via the PLC/ PCS.

The necessary connections are preset as factory defaults in SIMOCODE pro. Therefore, you only have to set the PROFIBUS DP address for SIMOCODE pro so that it can be recognized correctly as a DP slave on the PROFIBUS DP.

#### **Requirements**

The following requirements must be fulfilled

- The motor is switched off.
- The supply voltage for the basic unit is switched on. The "Device" LED lights up green
- You have connected the basic unit to the PROFIBUS DP. The PROFIBUS DP interface is on the front (9-pin D-sub connector)
- SIMOCODE pro is integrated in your automation system. Further information on integrating DP slaves can be found in the automation system documentation.

#### **Setting the PROFIBUS DP address**

First, set the PROFIBUS DP address of the basic unit. This can be done in the following ways:

- With SIMOCODE ES (TIA Portal) or SIMOCODE ES 2007
- Via the addressing plug

#### **Setting the PROFIBUS DP address with SIMOCODE ES (TIA Portal)**

Proceed as follows:

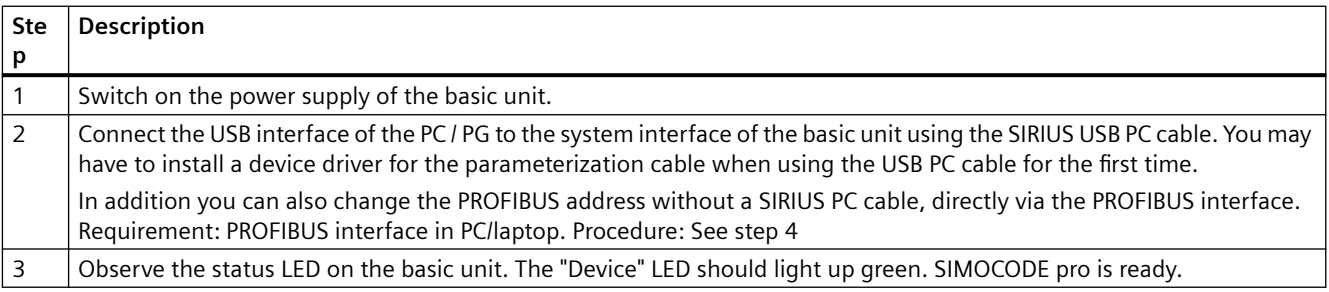

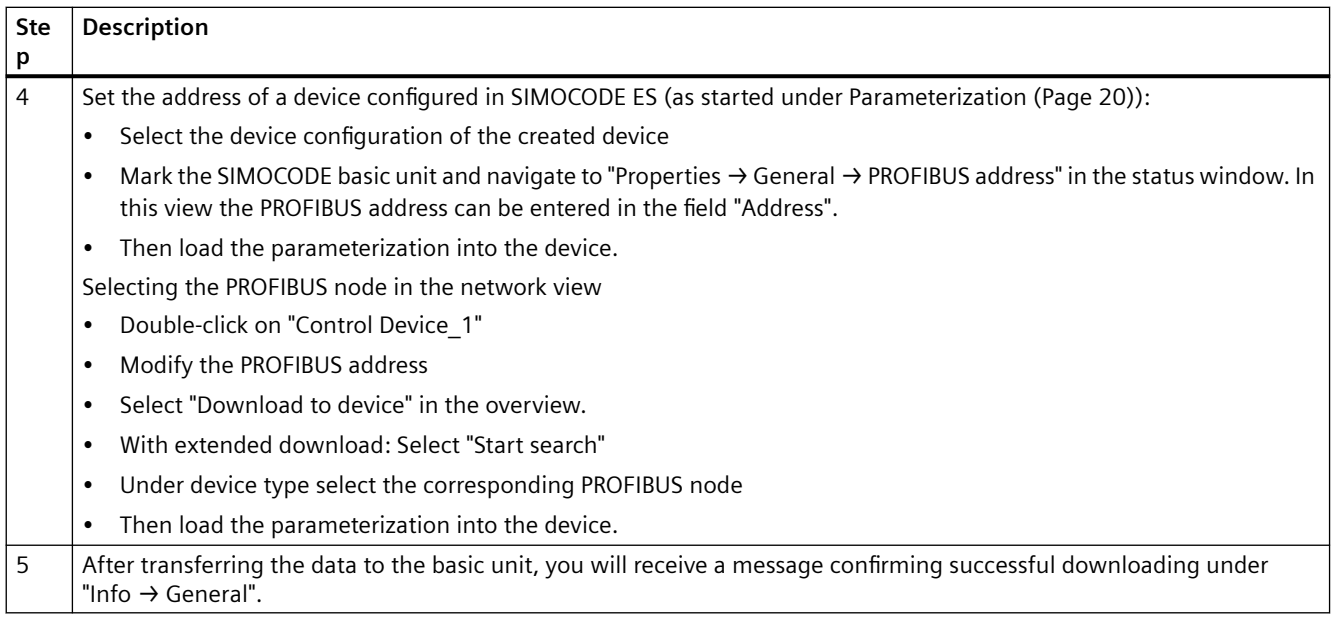

#### **Setting the PROFIBUS-DP address with SIMOCODE ES 2007**

Proceed as follows:

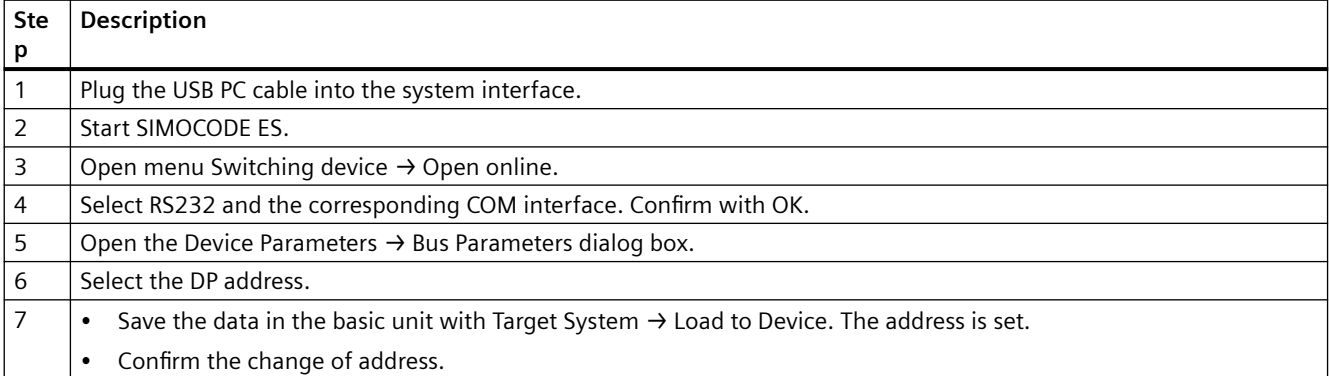

## **Setting the PROFIBUS DP address via the addressing plug**

Proceed as follows:

#### Table 2-3 Setting the PROFIBUS DP address via the addressing plug

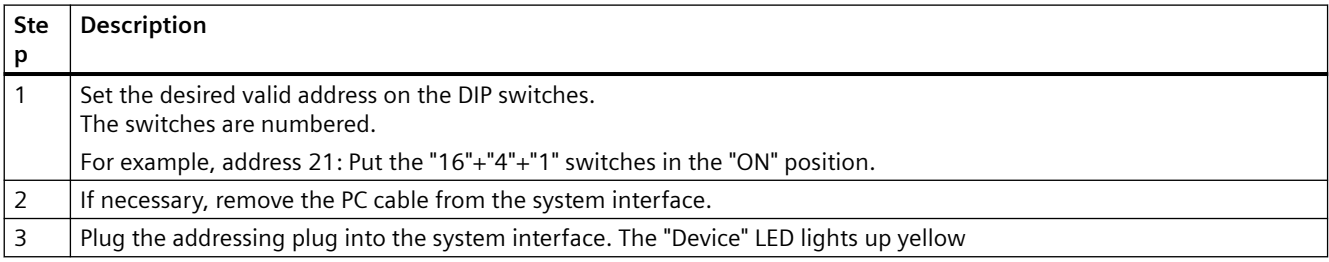

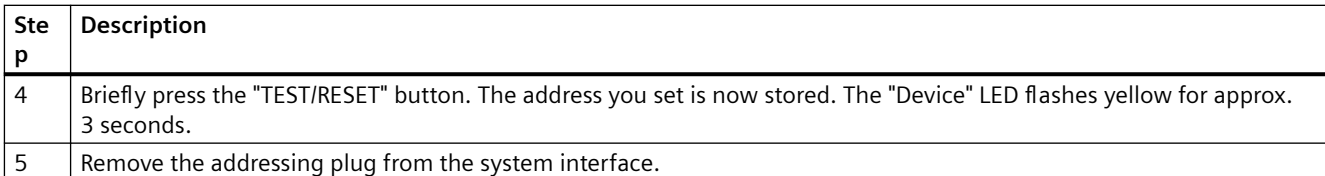

#### **Additional internal components of the basic unit**

The local control [LC] station is already wired, the external components are connected and the necessary internal connections have been made. The following additional internal components, which have already been connected as factory defaults and do not have to be parameterized, are now required:

- PROFIBUS DP bit 0.0, bit 0.1 and bit 0.2 for the commands "LEFT", "OFF" and "RIGHT"
- PROFIBUS DP bit 0.5 for switching between the local control station [LC] and PLC/PCS [DP] (remote)
	- Bit 0.5=0: Local control station [LC] active
	- Bit 0.5=1: PLC/PCS [DP] control station active.

The PLC/PCS [DP] control station and the change-over (plug S1) have already been connected as factory defaults with the bits (sockets) of PROFIBUS DP cyclic send data. The assignments can be found in SIMOCODE ES (TIA Portal) under "Parameters → Motor Control → Control Stations".

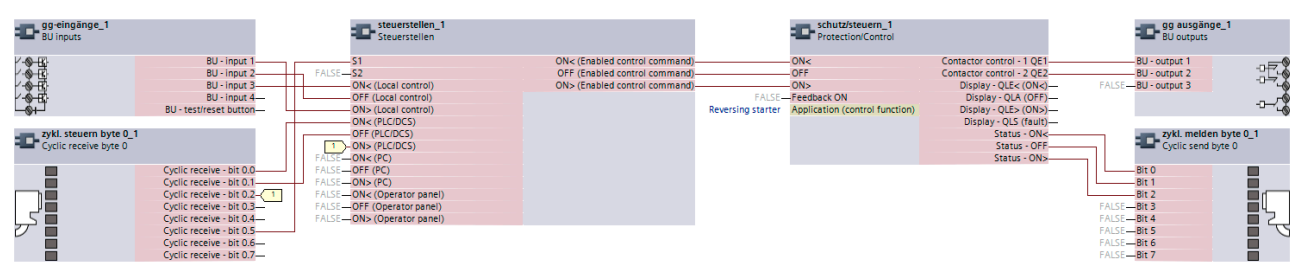

Figure 2-4 Functional diagram of reversing starter

Not all pre-assigned cyclic send data is shown here. The assignments can be found in SIMOCODE ES under "Function Blocks > Outputs > Cyclic Send Data".

#### **Configuration with PLC/PCS [DP] control station is complete**

The configuration with SIMOCODE pro is now complete. You now have a reversing starter with an additional control station implemented via PROFIBUS DP. The contactors for clockwise and counterclockwise rotation are controlled by setting the corresponding bits.

#### <span id="page-29-0"></span>**In this section**

In this section, you will find out how a control station can be added to the previously configured example by means of PROFINET. You can switch between the local control station (local) and PLC/ PCS (remote). SIMOCODE pro can then be controlled locally via the buttons and via the PLC/PCS.

The necessary connections are preset as factory defaults in SIMOCODE pro.

#### **Requirements**

The following requirements must be fulfilled:

- The motor is switched off.
- The supply voltage for the basic unit is switched on. The "Device" LED lights up green
- You have connected the basic unit to the automation system via PROFINET. The two PROFINET interfaces are located on the front (RJ-45 female connector). It is immaterial which of the two PROFINET interfaces you use.
- You have integrated SIMOCODE pro into your automation system and defined the IP configuration and the PROFINET IO station name for SIMOCODE pro V PN and transferred it into the device. Further information on integrating PROFINET IO devices can be found in the automation system documentation.

#### **Setting the IP configuration and station names with SIMOCODE ES (TIA Portal)**

The precondition for communication between the automation system and SIMOCODE pro via PROFINET is definition of the IP configuration and the PROFINET station name. This can be done in the following ways:

- With the configuration tool of your automation system
- With SIMOCODE ES (TIA Portal).

Proceed as follows:

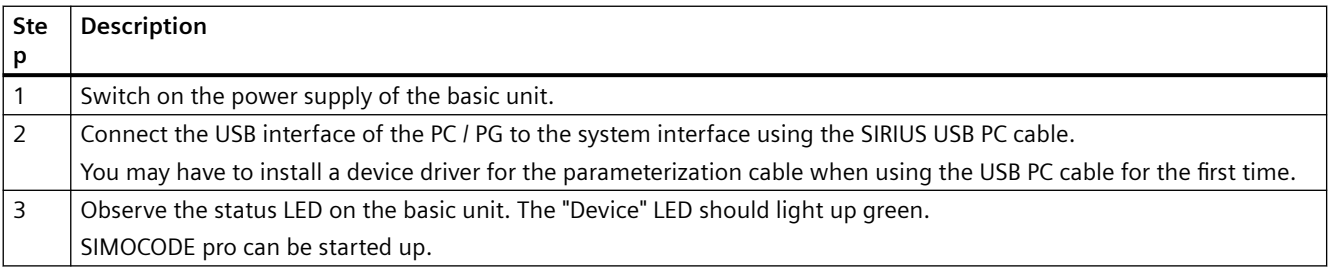

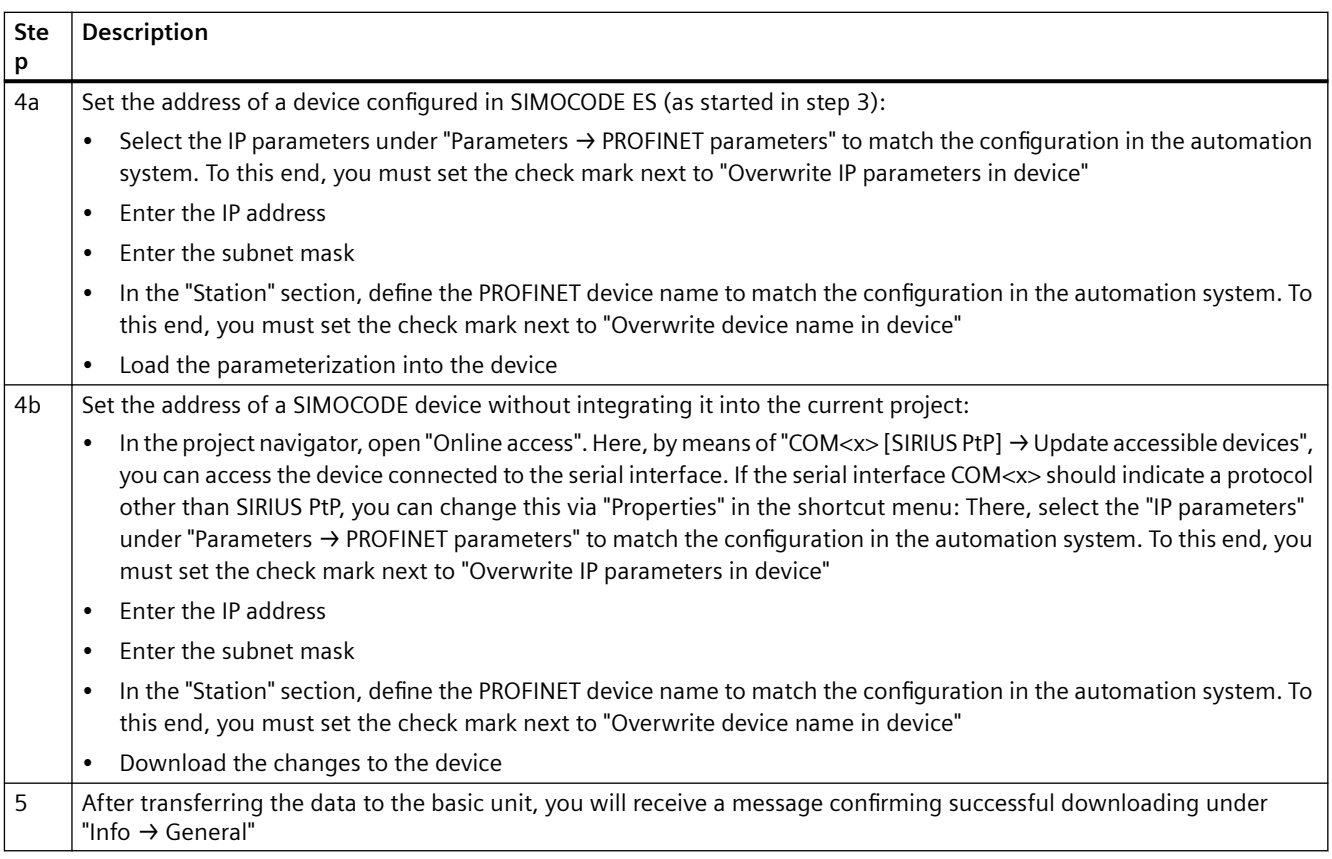

#### **Additional internal components of the basic unit**

The local control [LC] station is already wired, the external components are connected and the necessary internal connections have been made. The following additional internal components, which have already been connected as factory defaults and do not have to be parameterized, are now required:

- Cycl. Receive bit 0.0, bit 0.1 and bit 0.2 for the commands "LEFT," "OFF," and "RIGHT"
- Cycl. Receive bit 0.5 for switching between the local control station [LC] and PLC/PCS [DP] (remote)
	- Bit 0.5=0: Local control station [LC] active
	- Bit 0.5=1: PLC/PCS [PN] control station active.

The PLC/PCS [PN] control station and the change-over (plug S1) have already been connected as factory defaults with the bits (sockets) of the cyclic receive data. The assignments can be found in SIMOCODE ES under "Parameters → Motor Control → Control Stations".

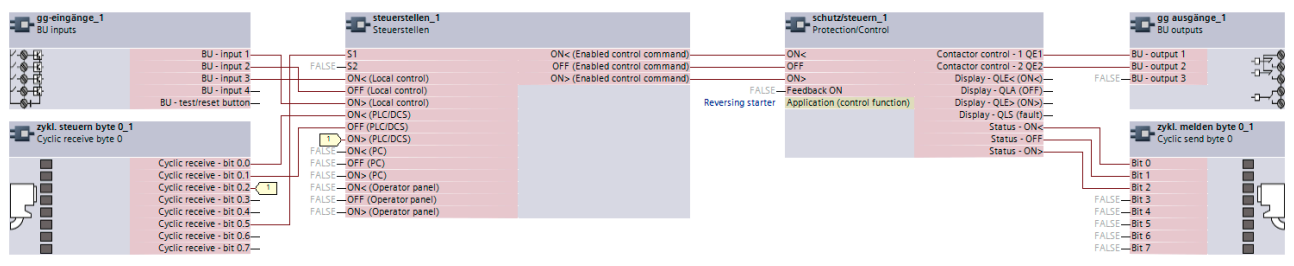

Figure 2-5 Functional diagram of reversing starter

Not all pre-assigned cyclic send data is shown here. The assignments can be found in SIMOCODE ES under "Function Blocks > Outputs > Cyclic Send Data".

The configuration with SIMOCODE pro is now complete. You now have a reversing starter with an additional control station implemented via PROFINET.

The contactors for clockwise and counterclockwise rotation are controlled by setting the corresponding bits.

#### Setting the IP configuration and station names with SIMOCODE ES 2007

The precondition for communication between the automation system and SIMOCODE pro via PROFINET is definition of the IP configuration and the PROFINET station name. This can be done in the following ways:

- With the configuration tool of your automation system
- Via SIMOCODE ES.

Proceed as follows:

Table 2-4 Set IP parameters and PROFINET IO device names with SIMOCODE ES

| Step           | <b>Description</b>                                                                                                    |
|----------------|----------------------------------------------------------------------------------------------------|
| $\overline{1}$ | Plug the PC cable into the system interface.                                                                                                    |
| $\overline{2}$ | Start SIMOCODE ES.                                                                                                    |
| $\overline{3}$ | Open the "Switching Device $\rightarrow$ Open Online" menu.                                                                                                    |
| $\overline{4}$ | Go online, e.g. via "Online & diagnostics"<br>$\bullet$                                                                                                    |
|                | Select the type of interface (SIRIUS PtP or PN/IE)<br>٠                                                                                                    |
|                | Select the PG/PC interface<br>$\bullet$                                                                                                    |
|                | Click the "Start search" button. A search is made for compatible stations<br>$\bullet$                                                                                                    |
|                | Select a station<br>$\bullet$                                                                                                    |
| 5              | Open the "Device Parameters $\rightarrow$ PROFINET Parameters" dialog box.                                                                                                    |
| 6              | Choose the IP parameters to match the configuration in the automation system. Select the "Overwrite IP parameters in<br>device" parameter. If the IP parameters are assigned by the IO Controller in the automation system, no setting is<br>necessary here and the "Overwrite IP parameters in device" parameter must not be selected.               |
| $\overline{7}$ | Select the PROFINET device name to match the configuration in the automation system. Select the "Overwrite device<br>name in device" parameter. If the device name is assigned by the configuration tool of the automation system (e.g.<br>STEP 7), no setting is required here and the parameter "Overwrite device names in device" must not be set. |
| 8              | Save the data in the basic unit with "Target System → Load to Device". The address is set. Confirm the change of address.                                                                                                    |

#### **Setting IP parameters and PROFINET device names with STEP 7 HW Config**

It is possible to set this parameter with the STEP 7 HW Config function "Target system  $\rightarrow$  Edit Ethernet station."

The precondition for using this function is that the PG or the PC is also connected to SIMOCODE pro via Ethernet.

If the MAC address of the SIMOCODE pro V PN basic unit is used, you can assign the IP parameters and the PROFINET device names. You will find the MAC address on the front of the basic unit.

Alternatively, you can read the MAC address out via the local device interface with SIMOCODE ES with "Switching device  $\rightarrow$  Open online" under PROFINET parameters.

#### **Additional internal components of the basic unit**

The local control [LC] station is already wired, the external components are connected and the necessary internal connections have been made. The following additional internal components, which have already been connected as factory defaults and do not have to be parameterized, are now required:

- Cycl. Receive bit 0.0, bit 0.1 and bit 0.2 for the commands "LEFT," "OFF," and "RIGHT"
- Cycl. Receive bit 0.5 for switching between the local control station [LC] and PLC/PCS [DP] (remote)
	- Bit 0.5=0: Local control station [LC] active
	- Bit 0.5=1: PLC/PCS [PN] control station active.

The PLC/PCS [PN] control station and the change-over (plug S1) have already been connected as factory defaults with the bits (sockets) of the cyclic receive data. The assignments can be found in SIMOCODE ES under "Device Parameters  $\rightarrow$  Motor Control  $\rightarrow$  Control Stations".

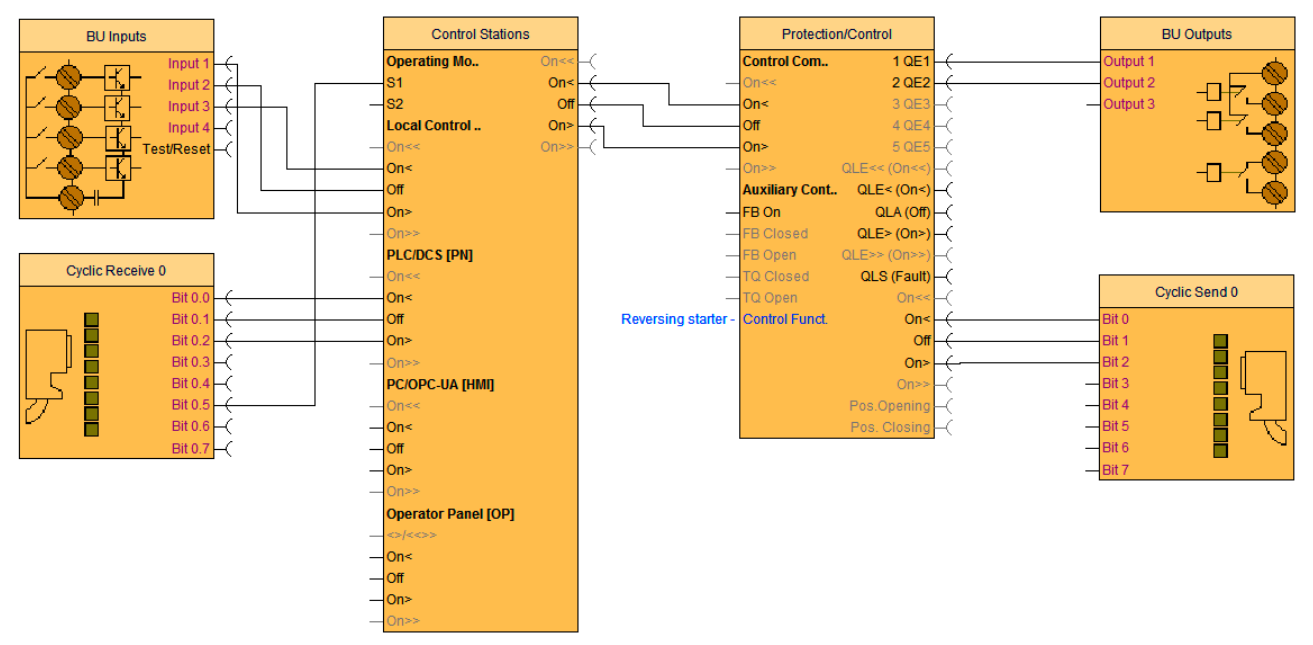

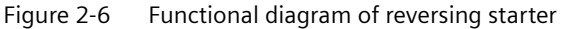

Not all pre-assigned cyclic send data is shown here. The assignments can be found in SIMOCODE ES under "Function Blocks > Outputs > Cyclic Send Data".

The configuration with SIMOCODE pro is now complete. You now have a reversing starter with an additional control station implemented via PROFINET.

The contactors for clockwise and counterclockwise rotation are controlled by setting the corresponding bits.

# <span id="page-35-0"></span>**List of abbreviations A**

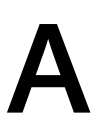

## **A.1 List of abbreviations**

See SIMOCODE pro - System Manual ([https://support.industry.siemens.com/cs/ww/en/view/](https://support.industry.siemens.com/cs/ww/en/view/109743957) [109743957\)](https://support.industry.siemens.com/cs/ww/en/view/109743957).
*List of abbreviations*

*A.1 List of abbreviations*

# **Index**

## **C**

Control station local control, [15](#page-15-0) Current notes on operational safety, [12](#page-12-0)

#### **D**

Disclaimer of liability, [6](#page-6-0)

#### **F**

Factory settings, [16](#page-16-0) Fault message, [6](#page-6-0)

#### **L**

Local control station, [18](#page-18-0)

#### **M**

Manual Collection, [5](#page-5-0)

#### **P**

Parameterization, [20](#page-20-0)

#### **R**

Recycling and disposal, [6](#page-6-0) Response, [5](#page-5-0) Reversing starter, [15](#page-15-0), [17](#page-17-0), [20](#page-20-0)

#### **S**

Set IP parameters and PROFINET IO device names with SIMOCODE ES, [31](#page-31-0) Setting IP parameters and PROFINET device names with STEP 7 HW Config, [32](#page-32-0) Setting the IP configuration and station names with SIMOCODE ES (TIA Portal), [29](#page-29-0) Setting the IP configuration and station names with SIMOCODE ES 2007, [31](#page-31-0) Setting the PROFIBUS DP address, [26](#page-26-0)

Setting the PROFIBUS DP address via the addressing plug, [27](#page-27-0) Setting the PROFIBUS DP address with SIMOCODE ES (TIA Portal), [26](#page-26-0) Setting the PROFIBUS-DP address with SIMOCODE ES 2007, [27](#page-27-0) SIMOCODE ES, [15](#page-15-0)

#### **T**

Transferring parameters to the basic unit and commissioning with SIMOCODE ES (TIA Portal), [24](#page-24-0) Transferring parameters to the basic unit and commissioning with SIMOCODE ES 2007, [25](#page-25-0)

# **SIEMENS**

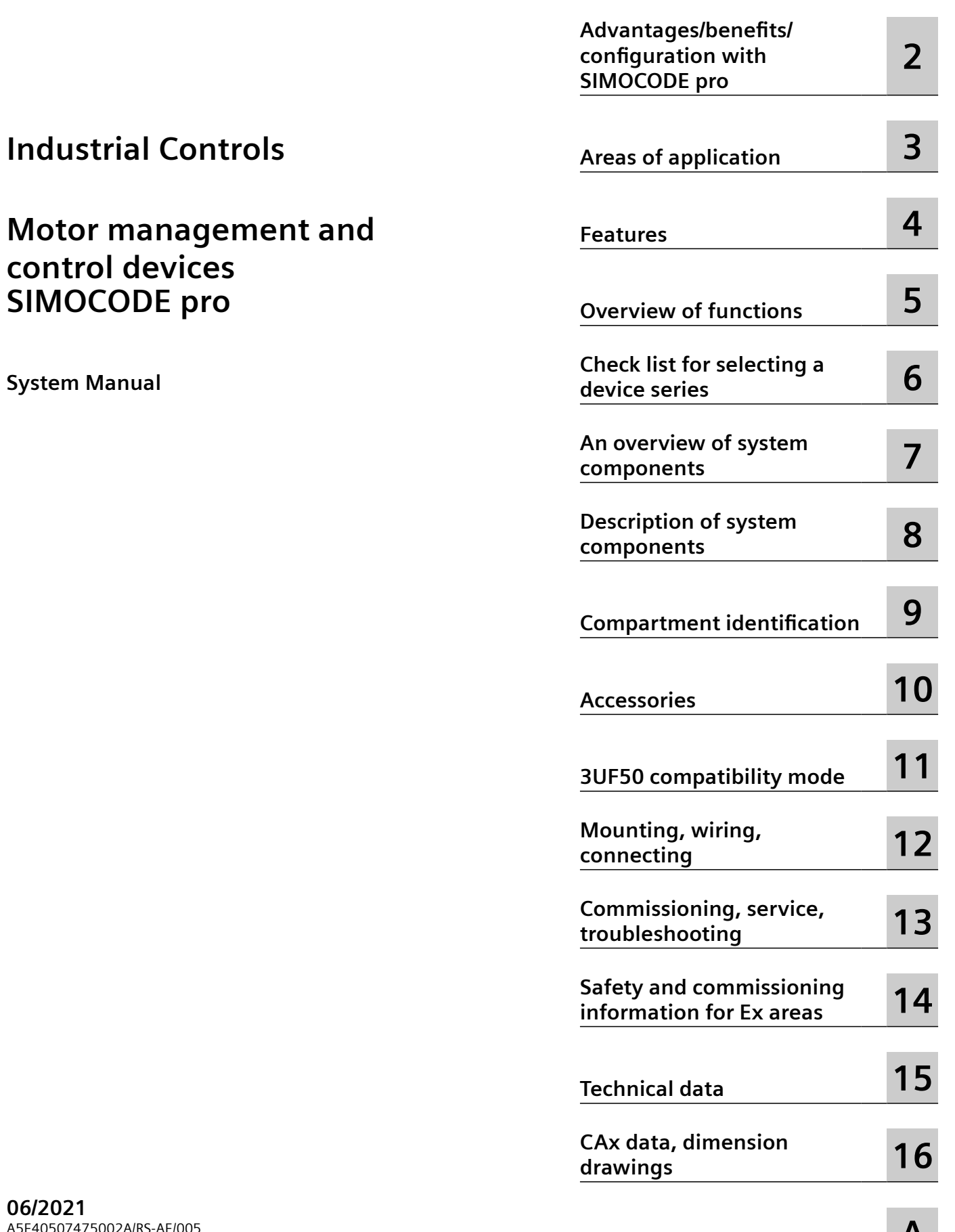

**[List of abbreviations](#page-389-0) A**

**[Introduction](#page-47-0) 1**

#### **Legal information**

#### **Warning notice system**

This manual contains notices you have to observe in order to ensure your personal safety, as well as to prevent damage to property. The notices referring to your personal safety are highlighted in the manual by a safety alert symbol, notices referring only to property damage have no safety alert symbol. These notices shown below are graded according to the degree of danger.

#### **DANGER**

indicates that death or severe personal injury **will** result if proper precautions are not taken.

#### **WARNING**

indicates that death or severe personal injury **may** result if proper precautions are not taken.

#### **A** CAUTION

indicates that minor personal injury can result if proper precautions are not taken.

#### **NOTICE**

indicates that property damage can result if proper precautions are not taken.

If more than one degree of danger is present, the warning notice representing the highest degree of danger will be used. A notice warning of injury to persons with a safety alert symbol may also include a warning relating to property damage.

#### **Qualified Personnel**

The product/system described in this documentation may be operated only by **personnel qualJfied** for the specific task in accordance with the relevant documentation, in particular its warning notices and safety instructions. Qualified personnel are those who, based on their training and experience, are capable of identifying risks and avoiding potential hazards when working with these products/systems.

#### **Proper use of Siemens products**

Note the following:

#### **WARNING**

Siemens products may only be used for the applications described in the catalog and in the relevant technical documentation. If products and components from other manufacturers are used, these must be recommended or approved by Siemens. Proper transport, storage, installation, assembly, commissioning, operation and maintenance are required to ensure that the products operate safely and without any problems. The permissible ambient conditions must be complied with. The information in the relevant documentation must be observed.

#### **Trademarks**

All names identified by ® are registered trademarks of Siemens AG. The remaining trademarks in this publication may be trademarks whose use by third parties for their own purposes could violate the rights of the owner.

#### **Disclaimer of Liability**

We have reviewed the contents of this publication to ensure consistency with the hardware and software described. Since variance cannot be precluded entirely, we cannot guarantee full consistency. However, the information in this publication is reviewed regularly and any necessary corrections are included in subsequent editions.

A5E40507475002A/RS-AE/005 Ⓟ 06/2021 Subject to change

# **Table of contents**

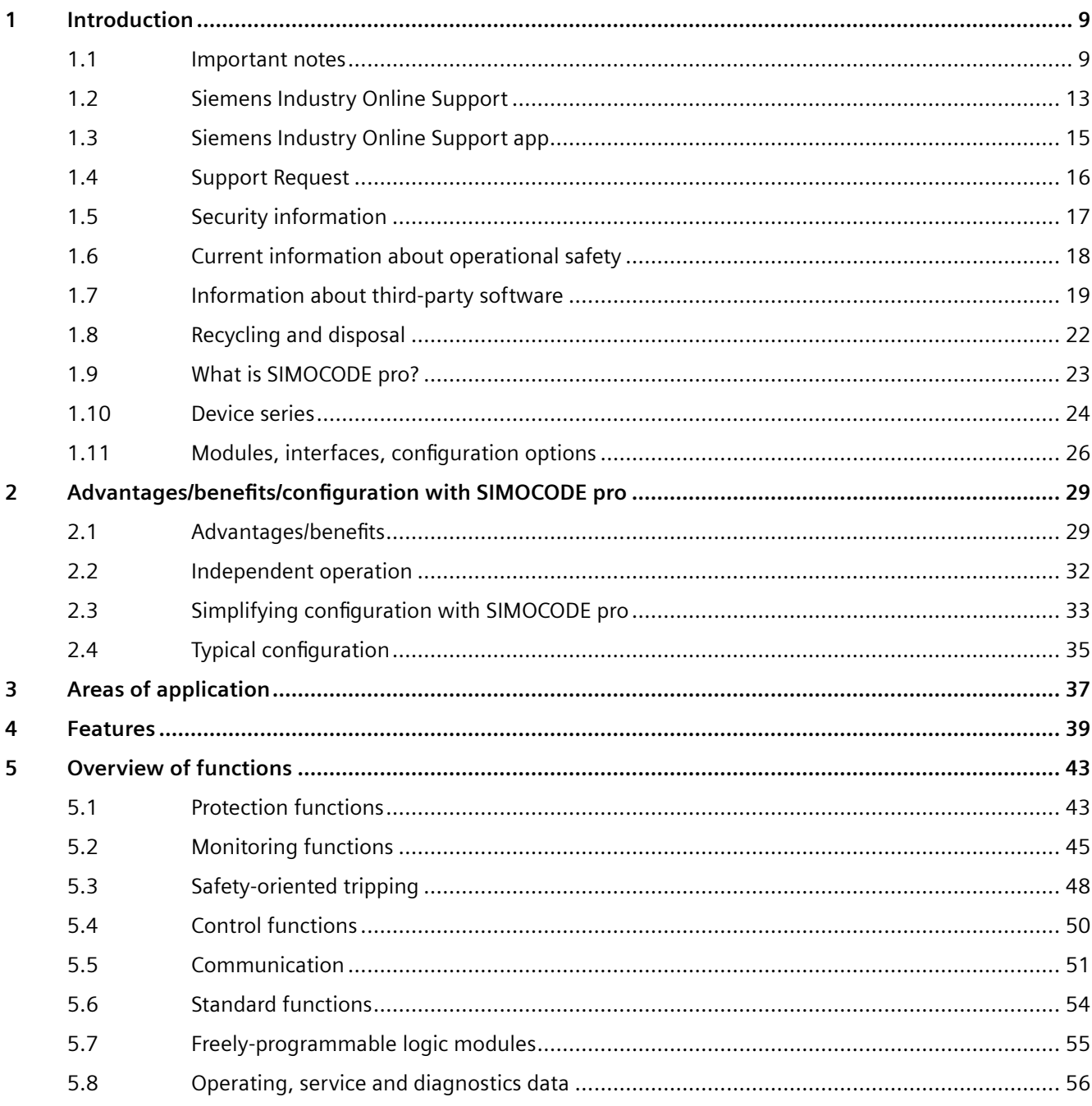

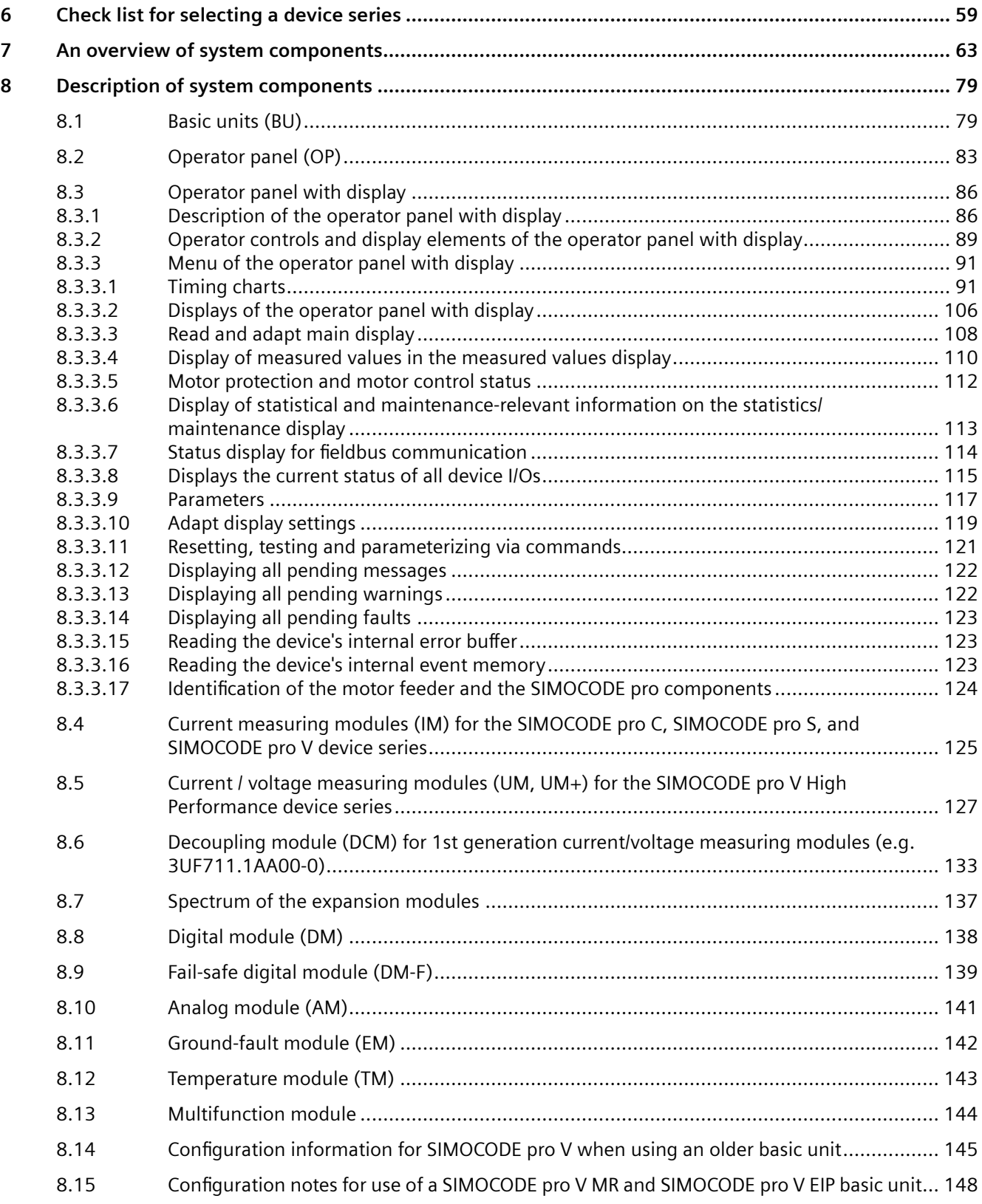

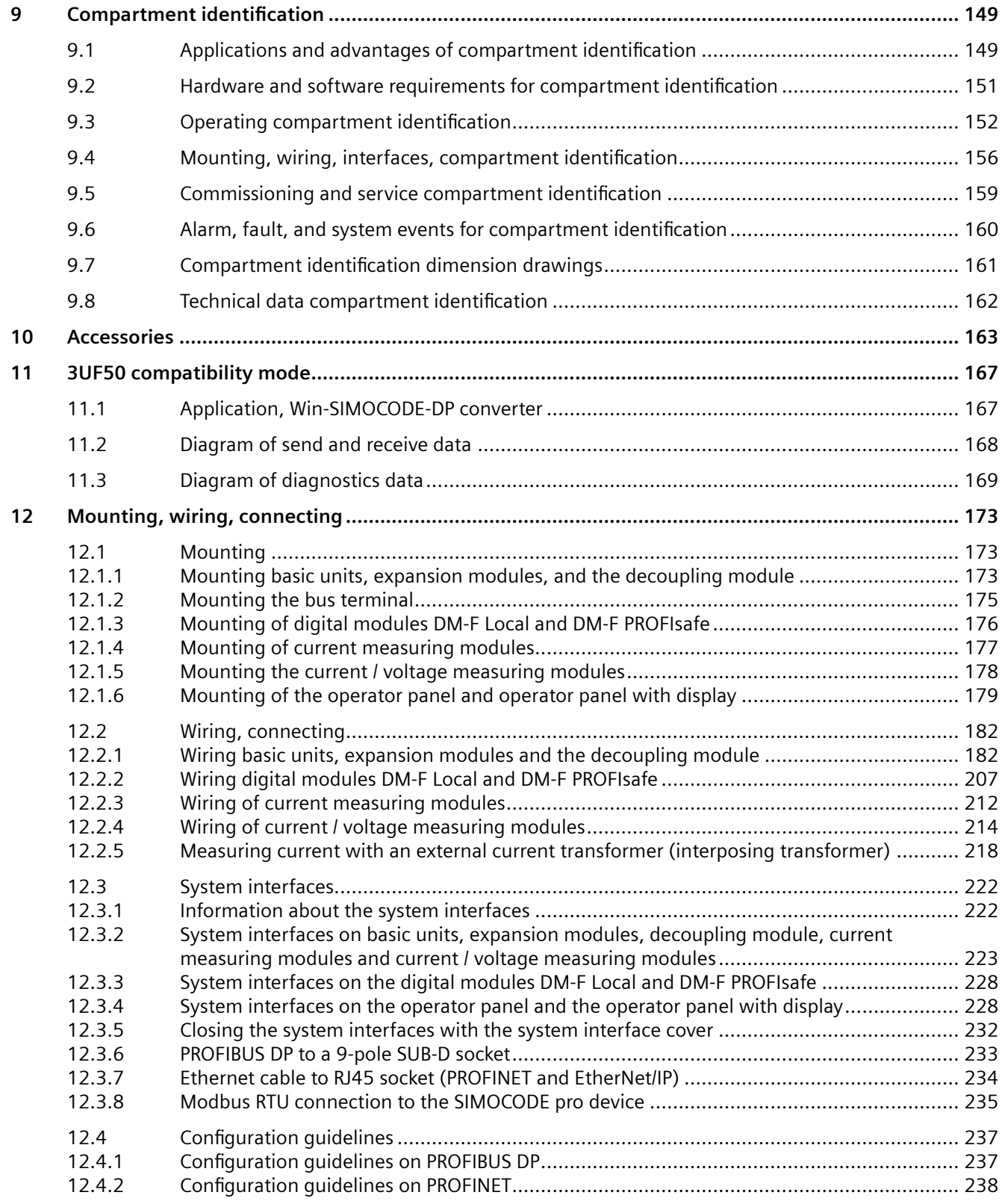

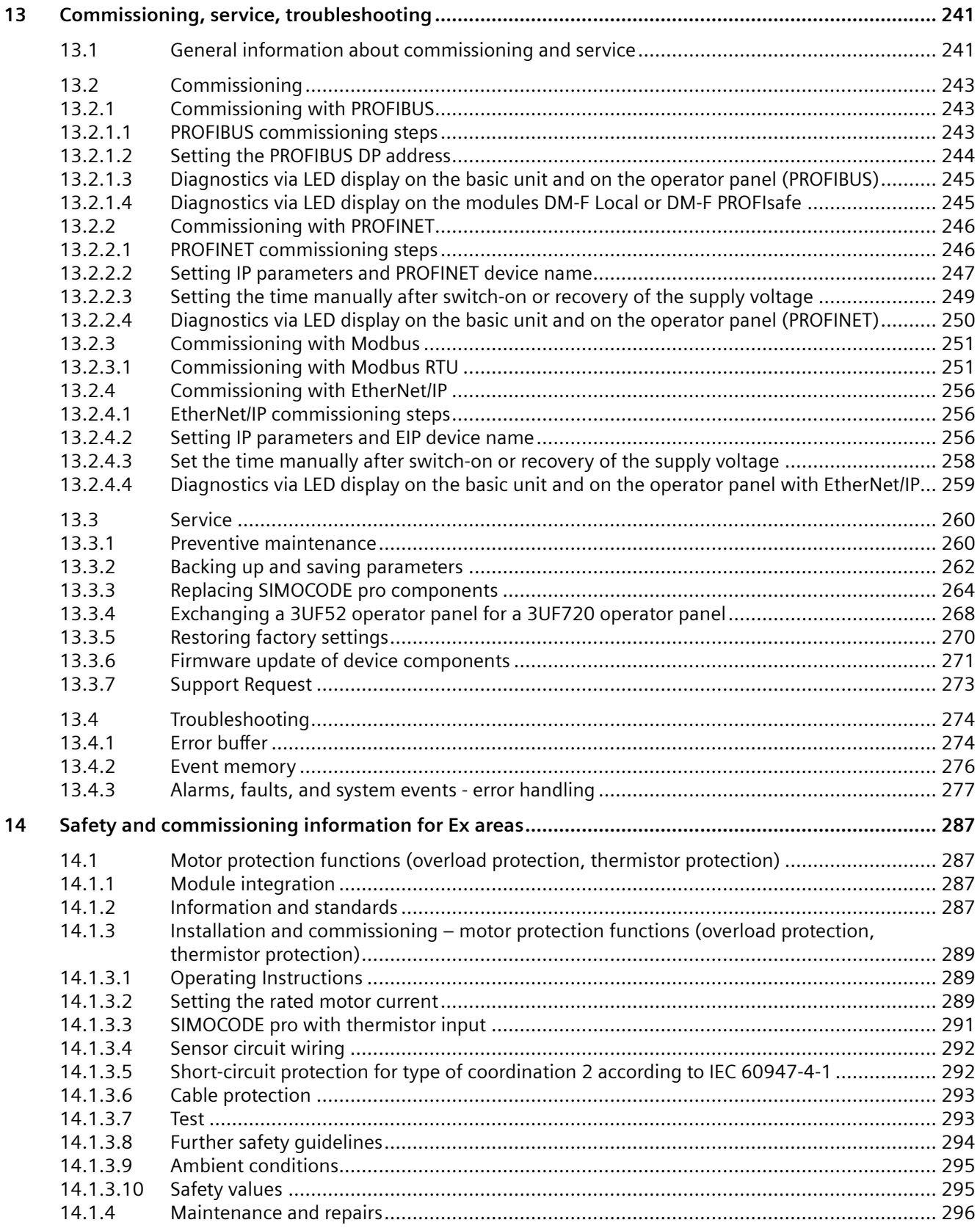

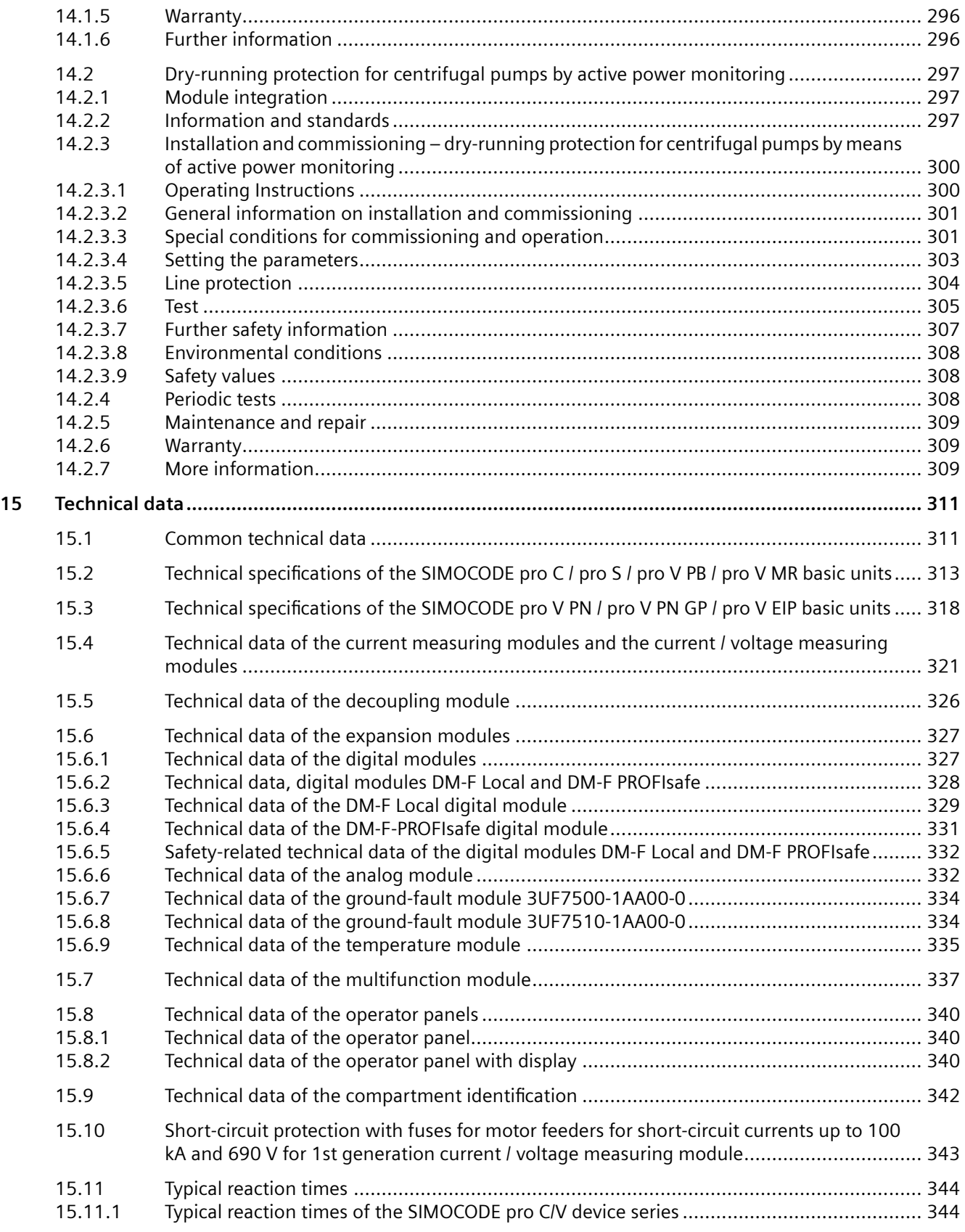

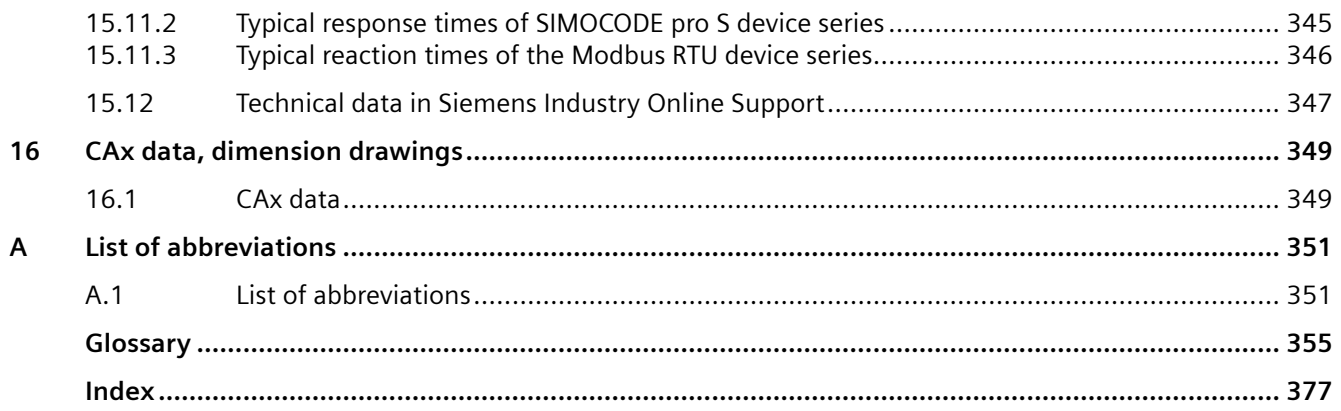

# <span id="page-47-0"></span>**Introduction**

### **1.1 Important notes**

#### **Purpose of this manual**

The SIMOCODE pro System Manual describes in detail the motor management system and its functions. It contains information about configuring, commissioning, service and maintenance.

In addition to help on how to identify and rectify faults in the event of a malfunction, the manual also contains specific information for servicing and maintenance.

#### **Required basic knowledge**

To understand this manual you will require basic knowledge of low-voltage controls and distribution, digital circuit engineering and automation technology.

#### **Scope of the manual**

This manual is applicable to the listed SIMOCODE pro system components. It contains a description of the components applicable at the time of printing the manual. SIEMENS reserves the right to include updated information about launched new components or new versions of components in a Product Information.

#### **Manual Collection**

A Manual Collection ([https://support.industry.siemens.com/cs/ww/en/view/109743951\)](https://support.industry.siemens.com/cs/ww/en/view/109743951), a collection of the following five SIMOCODE pro manuals, is available in Industry Online Support:

- SIMOCODE pro 1 Getting Started
- SIMOCODE pro 2 System Manual
- SIMOCODE pro 3 Parameterization
- SIMOCODE pro 4 Applications
- SIMOCODE pro 5 Communication.

#### **Device series**

When reference is made to "SIMOCODE pro", the reference also includes the following device series:

SIMOCODE pro C (see [Device series](#page-62-0) (Page [24](#page-62-0)))

SIMOCODE pro S (see [Device series](#page-62-0) (Page [24\)](#page-62-0))

SIMOCODE pro V PB (PROFIBUS) (see [Device series](#page-62-0) (Page [24\)](#page-62-0))

SIMOCODE pro V PN (PROFINET) (see [Device series](#page-62-0) (Page [24](#page-62-0)))

*1.1 Important notes*

SIMOCODE pro V PN GP (PROFINET) (see [Device series](#page-62-0) (Page [24](#page-62-0)))

SIMOCODE pro V MR (Modbus RTU) (see [Device series](#page-62-0) (Page [24](#page-62-0)))

SIMOCODE pro V EIP (EtherNet/IP) (see [Device series](#page-62-0) (Page [24](#page-62-0)))

When reference is made to "SIMOCODE pro V", the reference also includes all pro V devices, independently of communication.

#### **SIMOCODE pro response tables**

4pecific responses (deactivated, signaling, warning, tripping) can be parameterized for various SIMOCODE pro functions, such as overload. These are always displayed in tabular form:

- $\bullet$  "X" = Applicable
- $\bullet$  " $\equiv$ " = not applicable
- Default values are marked "d" for "default" in parentheses.

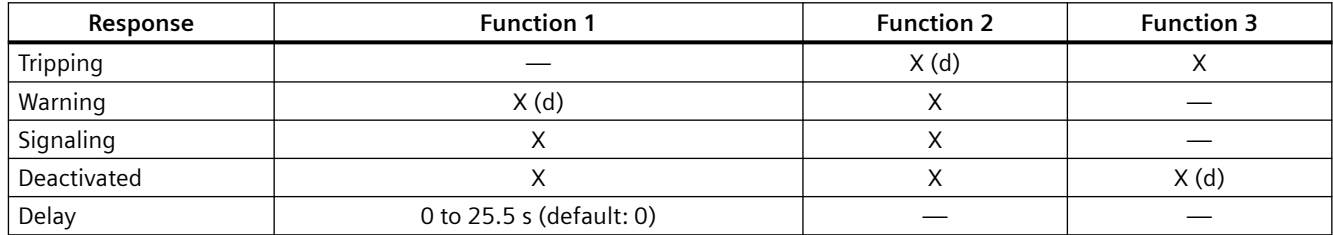

Short description of the responses:

- Tripping: The contactor controls  $QE^*$  are tripped. A fault message is generated which is available as diagnostics via the communication bus. The fault message and the deviceinternal signal remain on until the appropriate length of time has elapsed or the cause of the fault has been eliminated and acknowledged.
- Warning: In addition to the device-internal signal, a warning signal is generated that is available as diagnostics via the communication bus.
- Signaling: Only a device-internal signal is generated, which can be further processed as required.
- Deactivated: The appropriate function is switched off, no signals are generated.

A delay time can also be set for specific responses.

#### *1.1 Important notes*

#### **Operating instructions and other manuals**

- Please read the operating instructions of the respective components (Operating instructions (<https://support.industry.siemens.com/cs/ww/en/ps/16027/man>))
- In addition to the "SIMOCODE pro" manual collection, the following manuals are available to you:
	- The manual "SIMOCODE pro Safety fail-safe digital modules" ([https://](https://support.automation.siemens.com/WW/view/en/50564852) [support.automation.siemens.com/WW/view/en/50564852](https://support.automation.siemens.com/WW/view/en/50564852))
	- The appropriate manual for the DP master
	- The system manual "SIMATIC PROFINET System Description" ([https://](https://support.automation.siemens.com/WW/view/en/19292127) [support.automation.siemens.com/WW/view/en/19292127](https://support.automation.siemens.com/WW/view/en/19292127))
	- The manual "Fault-tolerant S7-400H systems" ([https://support.automation.siemens.com/](https://support.automation.siemens.com/WW/view/en/1186523) [WW/view/en/1186523](https://support.automation.siemens.com/WW/view/en/1186523))
	- Programming manual "PROFINET IO from PROFIBUS DP to PROFINET IO" ([https://](https://support.automation.siemens.com/WW/view/en/19289930) [support.automation.siemens.com/WW/view/en/19289930](https://support.automation.siemens.com/WW/view/en/19289930))
	- The application description "Saving Energy with SIMATIC S7 and ET200 S" ([https://](https://support.automation.siemens.com/WW/view/en/41986454) [support.automation.siemens.com/WW/view/en/41986454](https://support.automation.siemens.com/WW/view/en/41986454))

#### **More information**

You will find further information on the Internet:

- SIMOCODE pro [\(https://www.siemens.com/simocode\)](https://www.siemens.com/simocode)
- Information and Download Center ([https://support.industry.siemens.com/cs/ww/en/ps/](https://support.industry.siemens.com/cs/ww/en/ps/16027/cat) [16027/cat\)](https://support.industry.siemens.com/cs/ww/en/ps/16027/cat)
- Siemens Industry Online Support (SIOS) ([https://support.industry.siemens.com/cs/ww/en/](https://support.industry.siemens.com/cs/ww/en/ps) [ps\)](https://support.industry.siemens.com/cs/ww/en/ps)
- Certificates [\(https://support.industry.siemens.com/cs/ww/en/ps/16027/cert\)](https://support.industry.siemens.com/cs/ww/en/ps/16027/cert).

#### **Disclaimer of liability**

The products described here have been developed to perform safety-related functions as part of a complete plant or machine. In general, a complete safety system consists of sensors, evaluation units, signaling devices and methods for safe tripping. The manufacturer is responsible for ensuring safe functioning of the complete plant or machine. Siemens AG, its subsidiaries, and associated companies (hereinafter referred to as "Siemens") are not in a position to guarantee every characteristic of a complete plant or machine not designed by Siemens.

Siemens also denies all responsibility for any recommendations that are made or implied in the following description. No new guarantee, warranty, or liability claims above those standard to Siemens can be derived from the following description.

*1.1 Important notes*

#### **Recycling and disposal**

For environmentally friendly recycling and disposal of your old device, please contact a company certified for the disposal of electronic waste and dispose of the device in accordance with the regulations in your country.

# <span id="page-51-0"></span>**1.2 Siemens Industry Online Support**

#### **Information and service**

At Siemens Industry Online Support you can obtain up-to-date information from our global support database:

- Product support
- Application examples
- Forum
- mySupport

**Link:** Siemens Industry Online Support (<https://support.industry.siemens.com/cs/de/en>)

#### **Product support**

You can find information and comprehensive know-how covering all aspects of your product here:

• **FAQs**

Answers to frequently asked questions

- **Manuals/operating instructions** Read online or download, available as PDF or individually configurable.
- **CertJficates** Clearly sorted according to approving authority, type and country.
- **Characteristics** For support in planning and configuring your system.
- **Product announcements**  The latest information and news concerning our products.
- **Downloads** Here you will find updates, service packs, HSPs and much more for your product.
- **Application examples** Function blocks, background and system descriptions, performance statements, demonstration systems, and application examples, clearly explained and represented.
- **Technical data** Technical product data for support in planning and implementing your project

**Link:** Product support ([https://support.industry.siemens.com/cs/ww/en/ps\)](https://support.industry.siemens.com/cs/ww/en/ps)

#### **mySupport**

The following functions are available in your personal work area "mySupport":

- **Support Request** Search for request number, product or subject
- **My filters** With filters, you limit the content of the online support to different focal points.

#### *1.2 Siemens Industry Online Support*

• **My favorites**

With favorites you bookmark articles and products that you need frequently.

• My notifications

Your personal mailbox for exchanging information and managing your contacts. You can compile your own individual newsletter in the "Notifications" section.

• **My products**

With product lists you can virtually map your control cabinet, your system or your entire automation project.

• **My documentation**

Configure your individual documentation from different manuals.

• **CAx data**

Easy access to CAx data, e.g. 3D models, 2D dimension drawings, EPLAN macros, device circuit diagrams

#### • **My IBase registrations**

Register your Siemens products, systems and software.

# <span id="page-53-0"></span>**1.3 Siemens Industry Online Support app**

#### **Siemens Industry Online Support app**

The Siemens Industry Online Support app provides you access to all the device-specific information available on the Siemens Industry Online Support portal for a particular article number, such as operating instructions, manuals, data sheets, FAQs etc.

The Siemens Industry Online Support app is available for Android and iOS:

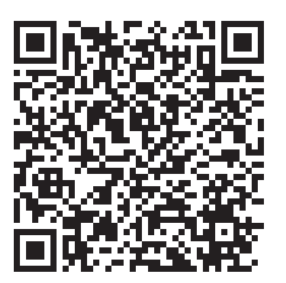

Android iOS

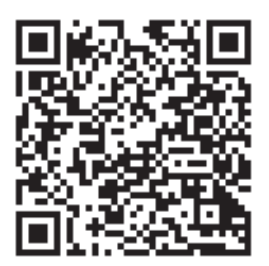

<span id="page-54-0"></span>*1.4 Support Request*

# **1.4 Support Request**

After you have registered, you can use the Support Request online form to send your question directly to Technical Support:

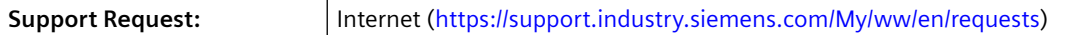

# <span id="page-55-0"></span>**1.5 Security information**

Siemens provides products and solutions with industrial security functions that support the secure operation of plants, systems, machines and networks.

In order to protect plants, systems, machines and networks against cyber threats, it is necessary to implement – and continuously maintain – a holistic, state-of-the-art industrial security concept. Siemens' products and solutions constitute one element of such a concept.

Customers are responsible for preventing unauthorized access to their plants, systems, machines and networks. Such systems, machines and components should only be connected to an enterprise network or the internet if and to the extent such a connection is necessary and only when appropriate security measures (e.g. firewalls and/or network segmentation) are in place.

For additional information on industrial security measures that may be implemented, please visit

https://www.siemens.com/industrialsecurity.

Siemens' products and solutions undergo continuous development to make them more secure. Siemens strongly recommends that product updates are applied as soon as they are available and that the latest product versions are used. Use of product versions that are no longer supported, and failure to apply the latest updates may increase customer's exposure to cyber threats.

To stay informed about product updates, subscribe to the Siemens Industrial Security RSS Feed under

https://www.siemens.com/industrialsecurity.

<span id="page-56-0"></span>*1.6 Current information about operational safety*

# **1.6 Current information about operational safety**

**Important note for maintaining operational safety of your system**

#### **DANGER**

**Hazardous Voltage**

**Can Cause Death, Serious Injury or Risk of Property Damage**

**Please take note of our latest information!**

Systems with safety-related characteristics are subject to special operational safety requirements on the part of the operator. The supplier is also obliged to comply with special product monitoring measures. We therefore also provide information in the newsletters Industrial controls ([https://new.siemens.com/global/en/products/automation/industrial](https://new.siemens.com/global/en/products/automation/industrial-controls/forms/newsletter.html)[controls/forms/newsletter.html\)](https://new.siemens.com/global/en/products/automation/industrial-controls/forms/newsletter.html) and Safety Integrated ([https://new.siemens.com/global/en/](https://new.siemens.com/global/en/products/automation/topic-areas/safety-integrated/factory-automation/newsletter.html) [products/automation/topic-areas/safety-integrated/factory-automation/newsletter.html\)](https://new.siemens.com/global/en/products/automation/topic-areas/safety-integrated/factory-automation/newsletter.html) about new products, further technical developments as well as standards and guidelines.

# <span id="page-57-0"></span>**1.7 Information about third-party software**

#### **Third-party software components**

This product, this solution or this service ("product") contains the third-party software components listed below. These consist either of open source software that is licensed under a license recognized by Open Source Initiative [\(http://www.opensource.org\)](http://www.opensource.org) or a license defined by Siemens as being comparable ("OSS") and/or commercial software or freeware. With regard to the OSS components, the relevant OSS terms and conditions take priority over all other terms and conditions applicable to this product.

SIEMENS is providing you with the OSS portions of this product at no additional cost. Insofar as SIEMENS has combined or linked, according to the definition of the applicable license, specific components of the product with OSS components that are licensed under GNU LGPL Version 2 or a later version, and insofar as the applicable object file may not be used without restrictions ("LGPL-licensed module", whereby the LGPL-licensed module and the components with which the LGPL-licensed module is combined are hereinafter referred to as "combined product") and the applicable LGPL license criteria are fulfilled, you may additionally (i) edit the combined product for your own purposes and may in particular acquire the right to edit the combined product to link it with a modified version of the LGPL-licensed module and (ii) reverse engineer the combined product, but solely for the purpose of error correction of your edits. The right to edit shall not include the right to distribute. You must treat as confidential all information you acquire from reverse engineering of the combined product.

Certain OSS licenses require SIEMENS to publish the source code, e.g. the GNU General Public License, the GNU Lesser General Public License and the Mozilla Public License. Insofar as these licenses apply and the product has not already been delivered with the necessary source code, anyone may request a copy of the source code from Support Request during the period of time specified in the applicable OSS license:

Use the Support Request online form to send your query directly to our Technical Support. After describing your query in a few guided steps, you will immediately be provided with possible suggestions for solving the problem.

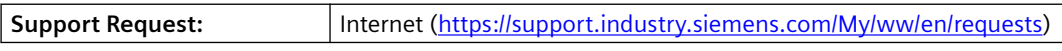

Subject: open source inquiry (specify the product name and version, where applicable)

SIEMENS can charge a processing fee of up to 5 euros to respond to the inquiry.

#### **Warranty regarding use of open source software**

The warranty obligations of SIEMENS are laid down in the applicable contract with SIEMENS. Insofar as you modify the product or the OSS components or use them in a manner other than specified by SIEMENS, warranty shall be ruled out and no technical support shall be provided. The following license terms and conditions may contain liability limitations that apply between

#### *1.7 Information about third-party software*

you and the relevant licensor. To clarify matters, your attention is drawn to the fact that SIEMENS shall not cede any warranty obligations on behalf of or as an obligation for a third-party licensor.

**NOTICE**

#### **Open source software and/or third-party software included in this product**

Please note the following license terms and conditions and copyright notices applicable to the open source software and/or other components (or parts thereof):

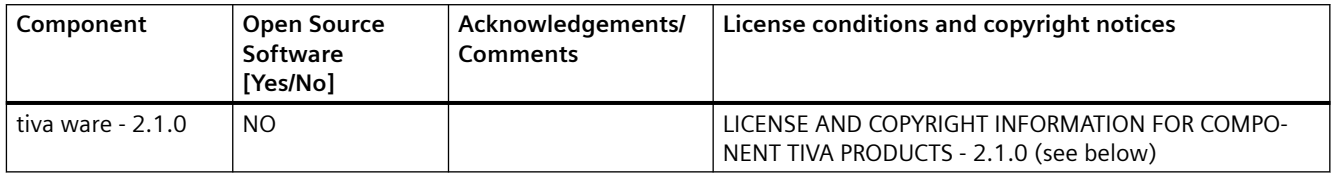

#### **LICENSE CONDITIONS AND COPYRIGHT NOTICES**

#### **Commercial Software: tiva ware - 2.1.0**

Enclosed you'll find license conditions and copyright notices applicable for Commercial Software tiva ware - 2.1.0.

#### **License conditions:**

//

// Redistribution and use in source and binary forms, with or without

// modification, are permitted provided that the following conditions

// are met:

//

// Redistributions of source code must retain the above copyright

// notice, this list of conditions and the following disclaimer.

//

// Redistributions in binary form must reproduce the above copyright

// notice, this list of conditions and the following disclaimer in the

// documentation and/or other materials provided with the

// distribution.

//

// Neither the name of Texas Instruments Incorporated nor the names of

// its contributors may be used to endorse or promote products derived

// from this software without specific prior written permission.

//

// THIS SOFTWARE IS PROVIDED BY THE COPYRIGHT HOLDERS AND CONTRIBUTORS

// "AS IS" AND ANY EXPRESS OR IMPLIED WARRANTIES, INCLUDING, BUT NOT // LIMITED TO, THE IMPLIED WARRANTIES OF MERCHANTABILITY AND FITNESS FOR // A PARTICULAR PURPOSE ARE DISCLAIMED. IN NO EVENT SHALL THE COPYRIGHT // OWNER OR CONTRIBUTORS BE LIABLE FOR ANY DIRECT, INDIRECT, INCIDENTAL, // SPECIAL, EXEMPLARY, OR CONSEQUENTIAL DAMAGES (INCLUDING, BUT NOT // LIMITED TO, PROCUREMENT OF SUBSTITUTE GOODS OR SERVICES; LOSS OF USE, // DATA, OR PROFITS; OR BUSINESS INTERRUPTION) HOWEVER CAUSED AND ON ANY // THEORY OF LIABILITY, WHETHER IN CONTRACT, STRICT LIABILITY, OR TORT // (INCLUDING NEGLIGENCE OR OTHERWISE) ARISING IN ANY WAY OUT OF THE USE // OF THIS SOFTWARE, EVEN IF ADVISED OF THE POSSIBILITY OF SUCH DAMAGE.

#### **Copyrights:**

Copyright © 2013-2014 Texas Instruments Incorporated Copyright © 2012-2014 Texas Instruments Incorporated Copyright © 2011-2014 Texas Instruments Incorporated Copyright © 2010-2014 Texas Instruments Incorporated Copyright © 2008-2014 Texas Instruments Incorporated Copyright © 2007-2014 Texas Instruments Incorporated Copyright © 2006-2014 Texas Instruments Incorporated Copyright © 2005-2014 Texas Instruments Incorporated <span id="page-60-0"></span>*1.8 Recycling and disposal*

# **1.8 Recycling and disposal**

For environmentally friendly recycling and disposal of your old device, please contact a company certified for the disposal of old electrical and/or electronic devices and dispose of the device in accordance with the regulations in your country.

# <span id="page-61-0"></span>**1.9 What is SIMOCODE pro?**

SIMOCODE pro (SIRIUS Motor Management and Control Device) is a flexible and modular motor management system for motors with constant speeds in low-voltage applications. It optimizes the link between the control system and the motor feeder, increases plant availability and allows significant savings to be made during installation, commissioning, operation and maintenance. SIMOCODE pro is installed in the low-voltage switchgear system and links the higher-level automation system and the motor feeder intelligently. It comprises the following functions:

- Multifunctional and electronic full motor protection, independently of the automation system
- Integrated control functions for motor control (instead of hardware)
- Detailed operating, service and diagnostics data
- Fail-safe shutdown up to SIL3 using fail-safe expansion modules (High Performance units only)
- Open communication through PROFIBUS DP, PROFINET, Modbus RTU and EtherNet/IP
- Parameterization with the SIMOCODE ES (TIA Portal) software package

Only the switching and short-circuit protection mechanisms of the main circuit (contactors, circuit breakers, fuses) are additionally needed.

<span id="page-62-0"></span>*1.10 Device series*

## **1.10 Device series**

The following functionally graduated device series are available for SIMOCODE pro:

- Basic units: SIMOCODE pro C - the compact system for PROFIBUS DP communication with a direct-on-line and reversing starter function and/or for controlling a circuit breaker (MCCB).
- General Performance units:
	- SIMOCODE pro S the smart system for PROFIBUS DP with direct-on-line, reversing, and star-delta starter function or for controlling a circuit breaker or soft starter. Its expandability with a multifunction module ensures there are always plenty of inputs and outputs. It enables precise ground-fault monitoring via the 3UL23 residual current transformer and temperature measurement.
	- SIMOCODE pro V PN GP the smart system for PROFINET with direct-on-line, reversing, and star-delta starter function or for controlling a circuit breaker or soft starter. Its expandability with an expansion module ensures there are always plenty of inputs and outputs, precise ground-fault monitoring via the 3UL23 residual current transformer and temperature measurement.
- High Performance units:

SIMOCODE pro  $V$  – the variable system that offers numerous functions, such as voltage measurement and fail-safe shutdown, in addition to all the SIMOCODE pro C/pro S functions. Devices are available for the following communication protocols:

- PROFIBUS DP
- Modbus RTU
- PROFINET
- EtherNet/IP.

See [Check list for selecting a device series](#page-97-0) (Page [59\)](#page-97-0).

#### *Introduction*

#### *1.10 Device series*

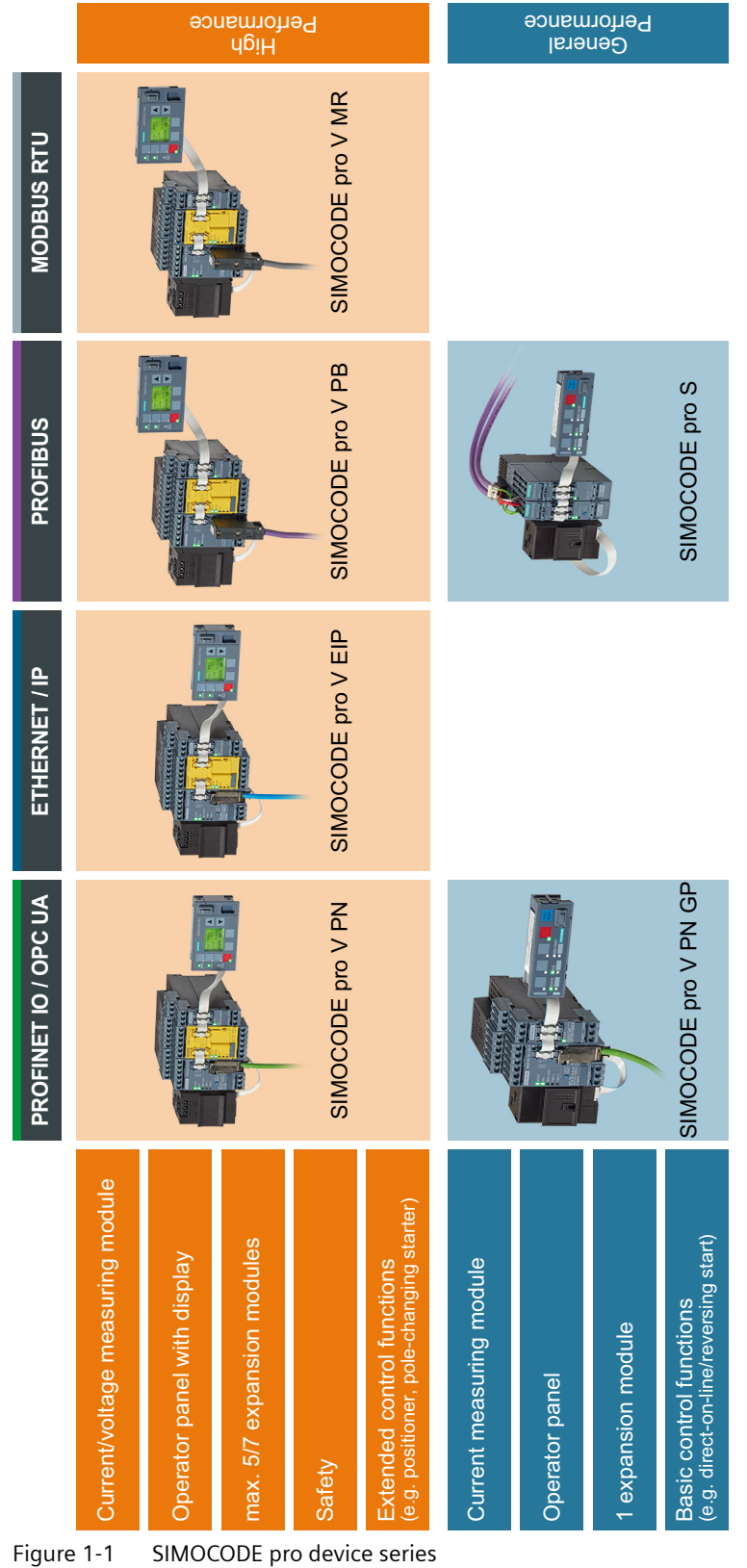

<span id="page-64-0"></span>1.11 Modules, interfaces, configuration options

# **1.11** Modules, interfaces, configuration options

For each feeder, every system comprises a basic unit and a separate current measuring module. Both modules are connected to each other electronically via the system interface, by means of a connecting cable, and can be installed together as a unit (behind one another) or separately (side-by-side). An operator panel can also be connected optionally via the second system interface on the basic unit, and installed in the switchgear cabinet door. The current measuring module and the operator panel are connected to the basic unit via connecting cables, which also supply the power. More inputs, outputs and functions can be added to the SIMOCODE pro S, pro V PB, pro V MR, pro V EtherNet/IP and pro V PN /pro V PN GP basic units by means of optional expansion modules, thus supplementing the inputs and outputs already existing on the basic unit. All modules are connected by connecting cables. The connecting cables are available with different lengths (ribbon cable 0.025 m, 0.1 m, 0.15 m, 0.3 m, 0.5 m; round cable 0.5 m, 1.0 m, 2.5 m).

#### **NOTICE**

#### **Maximum length of the connecting cable**

The total length of all cables must not exceed 3 m on either of the system interfaces of the basic unit!

#### **NOTICE**

#### **The maximum distance between modules**

The maximum distance between the modules (e. g. between the basic unit and the current measuring module) must not exceed 2.5 m.

Additional control programs (star-delta starters, Dahlander starters, pole-changing starters, soft starters, each program also possible in combination with reversing starter, solenoid valve and positioner) are integrated in SIMOCODE pro V High Performance units. The SIMOCODE pro V device type is also particularly versatile. Its functionality can be expanded, if required, for example:

- The number and type of binary inputs and outputs can be increased in stages and adapted.
- A current/voltage measuring module can be used for additional voltage measurement and for monitoring power-related measured values (power management).
- A temperature module enables the evaluation of several analog temperature sensors.
- A ground-fault detection system can be integrated together with a summation current transformer.
- An analog module extends the system by additional analog inputs and outputs, for example, for fill-level or flow-rate monitoring.
- An operator panel with display (OPD) is available as an alternative to the standard operator panel (OP) (restriction in the case of the SIMOCODE pro V PB: from version \*E03\*).

A special current/voltage measuring module for dry-running protection of centrifugal pumps in hazardous areas by active power monitoring can be used in combination with the following high performance devices with PTB 18 ATEX 5003:

- SIMOCODE pro V PB from version \*E16\*
- SIMOCODE pro V PN from version \*E13\*
- SIMOCODE pro V EIP from version \*E04\*

SIMOCODE pro C and SIMOCODE pro S are upwardly-compatible with SIMOCODE pro V. This means you can combine different series in your plant according to functional requirements.

Depending on functional requirements, the systems can be used simultaneously in a lowvoltage switchboard without any problems and without any additional effort.

Parameterization of SIMOCODE pro C or SIMOCODE pro S can be transferred without a problem.

 $1.11$  Modules, interfaces, configuration options

# <span id="page-67-0"></span> $\begin{array}{c} \displaystyle {\mathsf{Advantages/benefits/configuration\ with\ SIMOCODE}} \ \displaystyle {\mathsf{pro}} \end{array}$

# **2.1 Advantages/benefits**

- The quantity of cabling required between the motor feeder and the PLC is reduced significantly by connecting the entire motor feeder to the process control system via the fieldbus (see Figures "SIMOCODE pro, integrated in the main circuit, control circuit and at automation level (PLC)")
- Automated processes are decentralized by means of configurable control and monitoring functions in the feeder. This saves automation system resources and ensures that the feeder is fully functional and protected even if the control system or bus system fails.
- By recording and monitoring operating, service and diagnostics data in the feeder and process control system, plant availability is increased, and the feeder is easier to service and maintain.
- The user can implement plant-specific requirements for every motor feeder thanks to the high degree of modularity.
- SIMOCODE pro provides compact solutions and different levels of functions for every customer application.
- By replacing the control circuit hardware with an integrated control function, the quantity of required hardware components with wiring is reduced. This drives down storage costs and limits potential wiring errors.
- Using electronic full motor protection allows the motors to be used more efficiently and ensures that the tripping characteristic remains stable and the tripping response stays the same, even after many years.

#### 2.1 Advantages/benefits

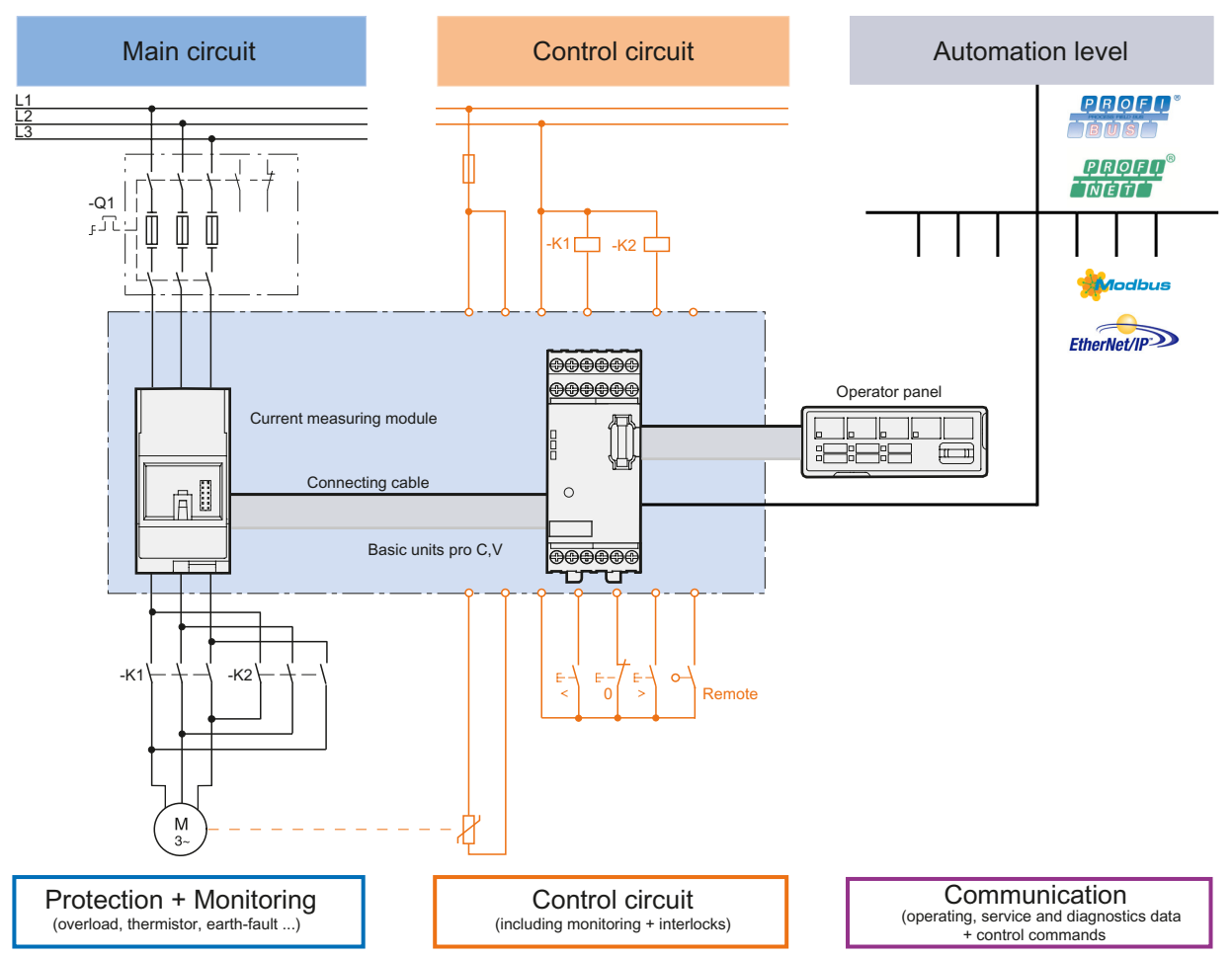

Figure 2-1 SIMOCODE pro C, pro V, integrated in the main circuit, control circuit and at automation level (PLC)

2.1 Advantages/benefits

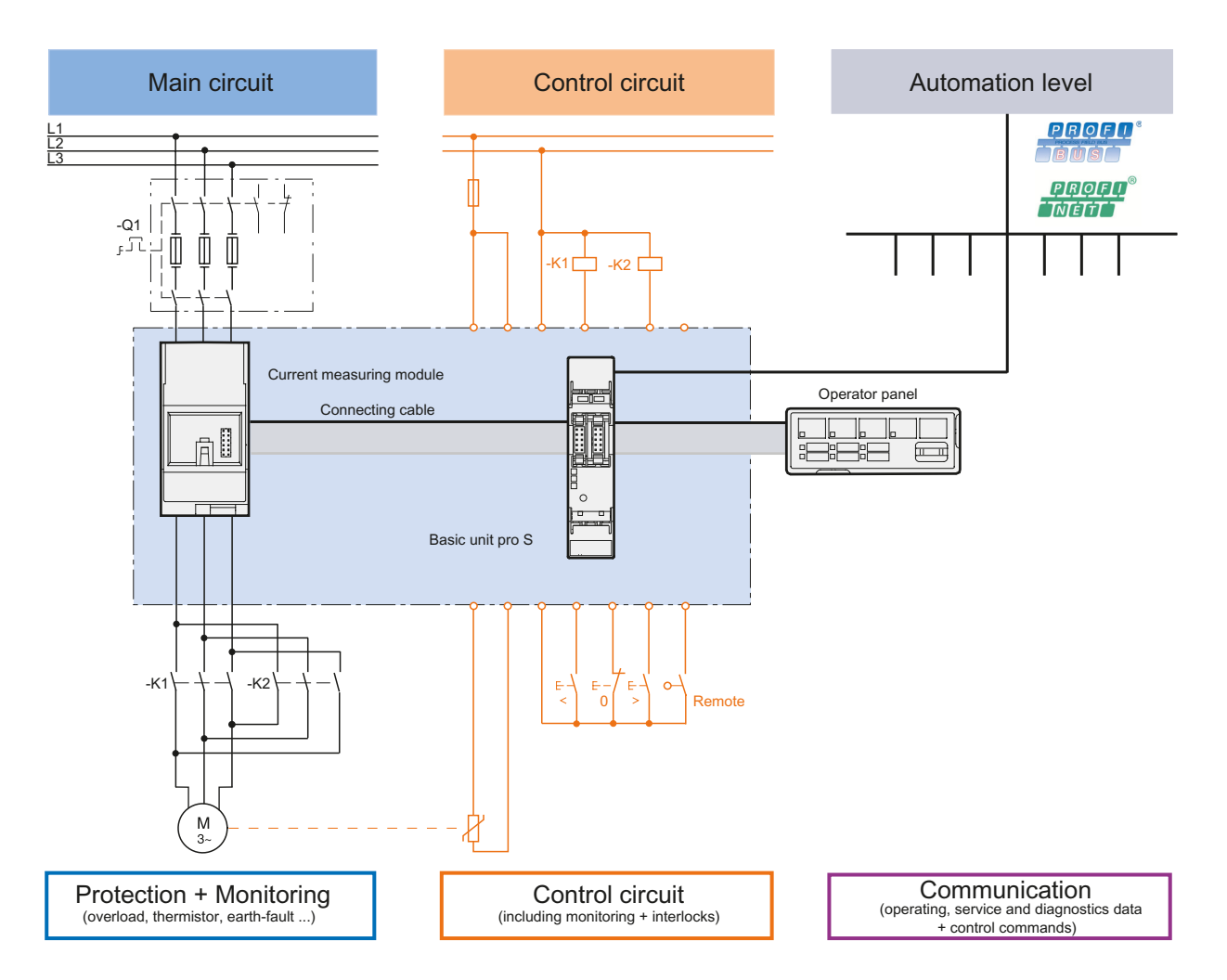

Figure 2-2 SIMOCODE pro S, integrated in the main circuit, control circuit and at automation level (PLC)

<span id="page-70-0"></span>*2.2 Independent operation*

# **2.2 Independent operation**

SIMOCODE pro protects and controls the motor feeder, independently of the automation system. Even if the automation system (PLC) fails, or if communication is disrupted, the motor feeder remains fully protected and controllable. SIMOCODE pro can be used without being connected to the fieldbus. This can easily be connected later, if required.

2.3 Simplifying configuration with SIMOCODE pro

# <span id="page-71-0"></span>**2.3** Simplifying configuration with SIMOCODE pro

#### **Conventional configuration without SIMOCODE pro**

Individual components are used for control, monitoring and signal pre-processing. The component and wiring requirements for this type of configuration are as follows:

- Use and wiring of overload relays, thermistor evaluation devices, current transformers and analog/digital converters
- Wiring of the control circuit
- Connection of start / stop control devices
- The contactor must be brought into locking mode via the auxiliary switches
- Wiring of the interlocks

The following figure illustrates the conventional configuration of a direct starter:

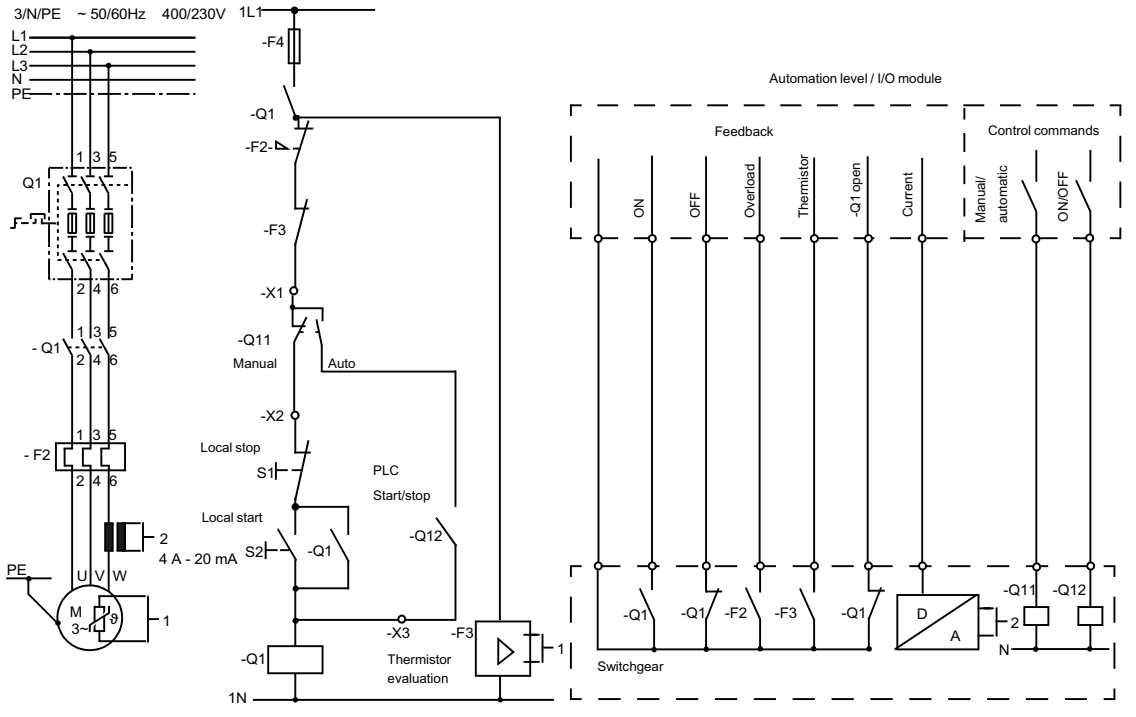

Figure 2-3 Conventional configuration of a motor feeder (direct starter)

#### **Configuration with SIMOCODE pro**

SIMOCODE pro only is used to perform all control, monitoring and signal pre-processing functions.

The advantages of this configuration are as follows:

- Additional overload relays, thermistor evaluation devices, current transformers and analog/ digital converters are not necessary.
- The wiring of the control circuit (interlocking) is simplified.
2.3 Simplifying configuration with SIMOCODE pro

- The start and stop switches are wired directly to the inputs of the basic unit.
- The contactor coil is energized via the output of the basic unit. An auxiliary contact for locking is not required.

The following figure illustrates a configuration with SIMOCODE pro connected to PROFIBUS:

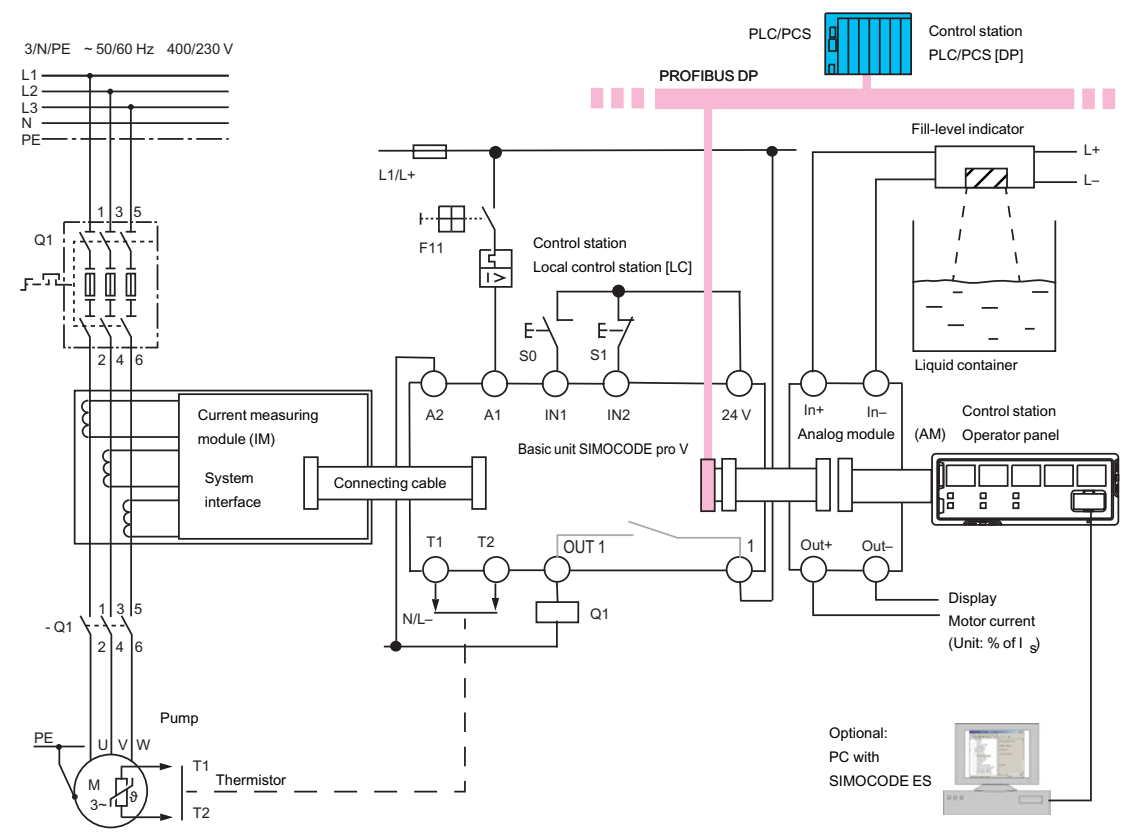

Figure 2-4 Configuration of a load feeder (direct-on-line starter) with SIMOCODE pro

2.4 Typical configuration

## **2.4** Typical configuration

The following figures show typical hardware configurations:

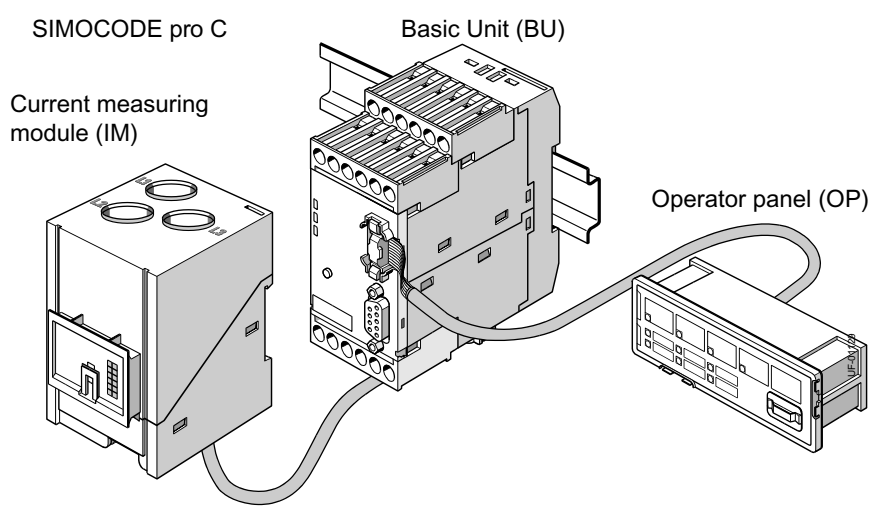

Figure 2-5 Typical SIMOCODE pro C hardware configuration

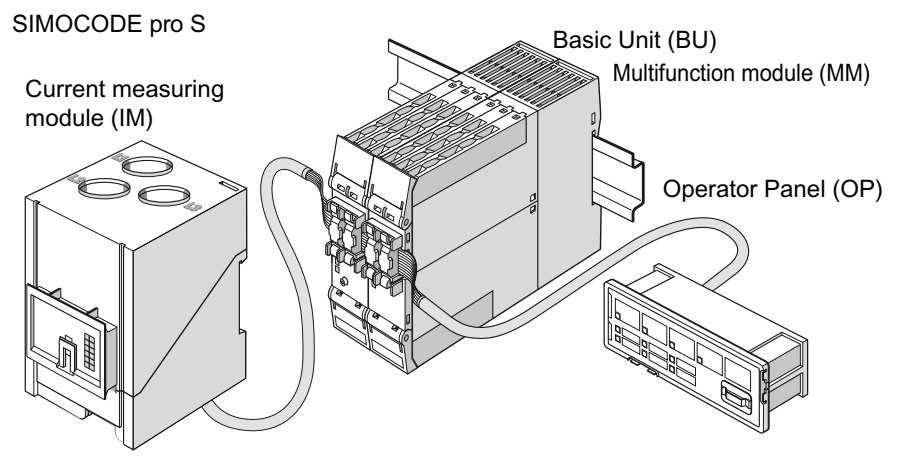

Figure 2-6 Typical SIMOCODE pro S hardware configuration

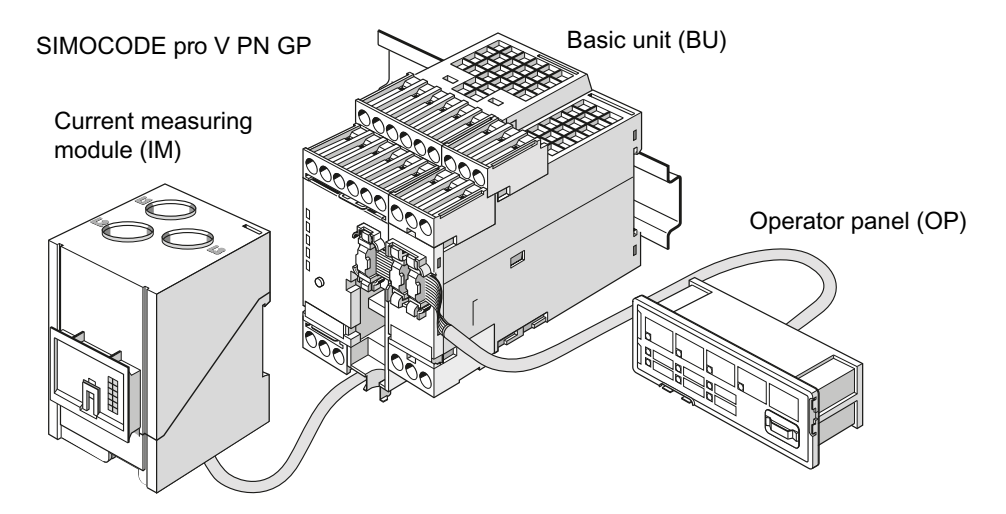

2.4 Typical configuration

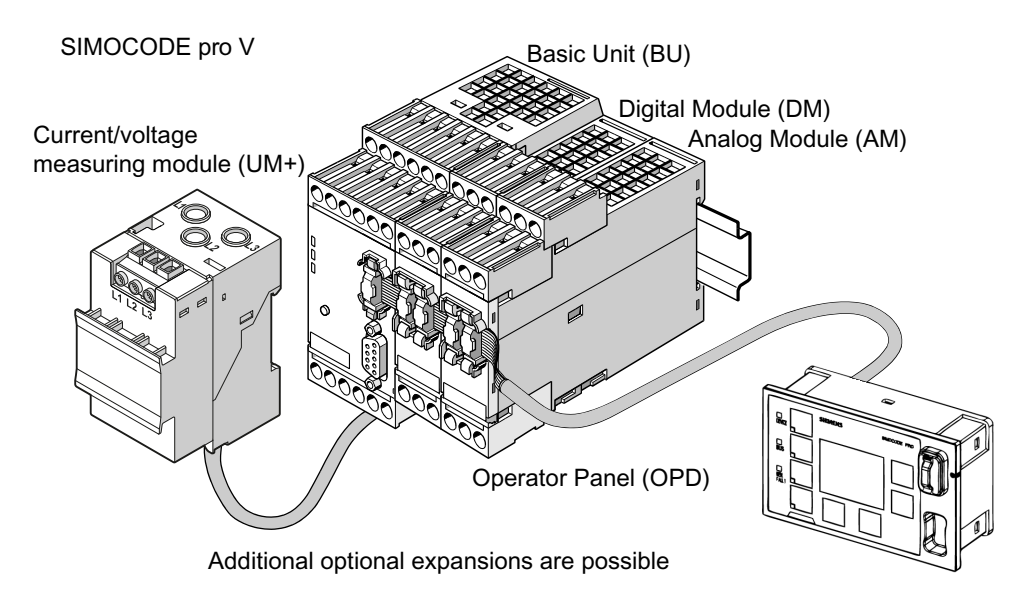

Figure 2-7 Typical SIMOCODE pro V PN GP hardware configuration

Figure 2-8 Typical SIMOCODE pro V PROFIBUS/Modbus RTU hardware configuration

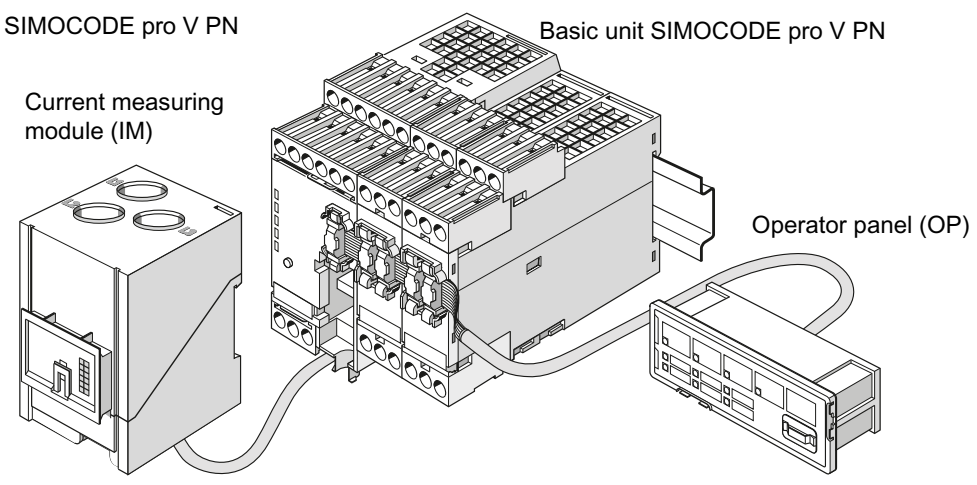

Figure 2-9 Typical SIMOCODE pro V PN/EtherNet/IP hardware configuration

For information about system components, see Chapter [Description of system components](#page-117-0) (Page [79](#page-117-0)).

## **Areas of application 3**

SIMOCODE pro is often used for automated processes where plant downtimes are very expensive (e.g. steel or cement industry) and where it is important to prevent plant downtimes through detailed operating, service and diagnostics data or to localize the fault very quickly in the event of a fault.

SIMOCODE pro is modular and space-saving and suited especially for operation in motor control centers (MCC) in the process industry and in power plants.

Applications:

- Protection and control of motors:
	- in hazardous areas for different types of protection according to the ATEX Directive 2014/34/EU (see also Section [Safety and commissioning information for Ex](#page-325-0)  [areas](#page-325-0) (Page [287](#page-325-0)))
	- Heavy-starting motors (paper, cement and metal industries; water management)
	- In high-availability plants (chemical, oil, and raw material processing industry, power plants)
- Dry-running protection of centrifugal pumps by active power monitoring of motors and shutdown if power consumption falls below a minimum value – especially also including hazardous areas
	- Type of ignition protection b "Control of ignition sources", ignition protection system b1, approval according to DIN EN ISO 80079-37
	- Approval according to ATEX Directive 2014/34/EU and IEC Ex

See also Chapter [Dry-running protection for centrifugal pumps by active power monitoring](#page-335-0) (Page [297](#page-335-0)) in the safety and commissioning information for Ex areas.

SIMOCODE pro is especially designed for the chemical industry (including oil and gas), the steel industry, water management, and the paper, pharmaceutical, cement and glass industries. Further applications include power plant engineering and diamond, gold and platinum mines. Based on the experience gained with the predecessor system SIMOCODE DP, SIMOCODE pro has been tailored even more specifically to the requirements of these industries. The availability of motors and thus the entire process plays an important role in these industries. Downtimes caused by faults often lead to high costs. This is why it is even more important to detect potential faults early on and to initiate targeted, preventative measures. SIMOCODE pro provides the user with a motor management system based on years of experience and the latest technology.

#### **Multifunction, electronic full motor protection for rated motor currents up to 820 A**

SIMOCODE pro provides comprehensive protection of the motor feeder by means of a combination of delayable, multi-level protection and monitoring functions:

- Current-dependent delayed electronic overload protection (CLASS 5E to 40E)
- Thermistor motor protection
- Phase failure/unbalance protection
- Stalled rotor protection
- Monitoring of adjustable limit values for the motor current
- Voltage monitoring
- Active power monitoring
- Dry-running protection for centrifugal pumps by means of active power monitoring
- Monitoring of cos phi (no-load operation/load shedding)
- Ground-fault monitoring
- Temperature monitoring, e.g. using Pt100/Pt1000
- Monitoring of operating hours
- Monitoring of downtimes
- Monitoring the number of starts within a specific period of time
- Safety-related tripping of motor feeders, e.g. fail-safe tripping in the process industry, locally or via fieldbus (see manual "SIMOCODE pro Safety fail-safe digital modules" ([https://](https://support.automation.siemens.com/WW/view/en/50564852) [support.automation.siemens.com/WW/view/en/50564852\)](https://support.automation.siemens.com/WW/view/en/50564852))

#### **Recording of measured curves**

SIMOCODE pro is able to record measured curves and can, for example, illustrate the characteristic curve of the motor current during motor startup.

#### **Flexible motor control with integrated control functions (instead of extensive hardware interlocks):**

SIMOCODE pro has many pre-defined, integrated motor control functions, including all necessary connections and interlocks:

- Overload relay
- Direct starter (direct-on-line starter)
- Reversing starter
- Star-delta starter, also with direction reversal
- Two speeds, motors with separate windings (pole-changing starter), also with direction of rotation reversal
- Two speeds, motors with separate Dahlander windings, also with direction of rotation reversal
- Positioner control
- Solenoid valve control
- Actuation of a circuit breaker
- Soft starter control, possibly combined with reversing starter

These control functions are pre-defined in SIMOCODE pro and can be assigned freely to device inputs and outputs.

These pre-defined control functions can also be adjusted flexibly to meet customer requirements of the motor feeder, without requiring additional auxiliary relays in the control circuit. This is achieved by means of freely parameterizable logic modules (truth tables, counters, timers, pulse width modulators, etc.) and standard functions (power failure monitoring, emergency start, external fault monitoring, etc.).

#### **Detailed operating, service and diagnostics data:**

SIMOCODE pro provides a range of operating, service and diagnostics data and helps to detect impending faults in good time and stop these occurring with preventative measures. If a fault occurs, it can be diagnosed, traced and resolved within a short period of time. Plant downtime is thus reduced to a minimum or does not occur at all. See Chapter [Overview of functions](#page-81-0)  (Page [43](#page-81-0)).

#### **Communication:**

The SIMOCODE pro basic units have integrated communication bus interfaces and are thus able to replaces all individual wiring and distribution boxes normally required to exchange data with a higher-level automation system with a single bus cable.

#### **Communication through PROFIBUS:**

PROFIBUS stands for Process Field Bus. PROFIBUS is a multi-vendor standard for the networking of field devices (e.g. PLCs, drives, actuators, or sensors) in compliance with the European process and fieldbus standard (PROFIBUS standard EN 50170, Volume 2, -PROFIBUS). It specifies the functional, electrical and mechanical characteristics of a bit-serial fieldbus system.

PROFIBUS is a bus system that networks PROFIBUS-compatible automation systems and field devices at the cell and field level. PROFIBUS is available with the DP (= Distributed Peripherals), FMS (= Fieldbus Message Specification), PA (= Process Automation), or TF (= Technological Functions) protocol.

PROFIBUS DP is a bus system with the DP (distributed I/O) protocol. The main task of PROFIBUS DP is to manage the fast, cyclic data exchange between the central DP devices and the I/O devices.

PROFIBUS DPV1 is the extension of the DP protocol. It enables acyclic data exchange of parameter, diagnostic, receive and test data.

SIMOCODE pro C, pro S and pro V support, among others:

- Baud rates up to 1.5 Mbit / s or 12 Mbit / s
- Automatic baud rate detection
- Communication with one master (class 1) and up to two masters (class 2)
- Time stamp with high timing precision (SIMATIC S7) for SIMOCODE pro V
- Cyclic services (DPV0) and acyclic services (DPV1)
- DPV1 communication downstream from the Y-Link.

See Chapter "PROFIBUS communication" in the manual SIMOCODE pro - Communication [\(https://](https://support.industry.siemens.com/cs/ww/en/view/109743960) [support.industry.siemens.com/cs/ww/en/view/109743960](https://support.industry.siemens.com/cs/ww/en/view/109743960)).

#### **Communication via PROFINET:**

PROFINET (Process Field Network) is the open Industrial Ethernet Standard from Profibus & Profinet International (PI) for automation.

Within the context of Totally Integrated Automation (TIA), PROFINET is the systematic continuation of PROFIBUS DP, the established fieldbus, and Industrial Ethernet, the communication bus for the cell level. Experiences from both systems have been and are being integrated in PROFINET.

**SIMOCODE pro V PN** (High Performance unit) has two integrated PROFINET interfaces and provides communication functions via PROFINET IO with the following properties:

- Integrated switch with two ports
- Device replacement without removable medium/programming device
- Shared device in combination with DF-FP modules
- Media redundancy
- System redundancy
- RT communication
- Support for PROFIenergy

**SIMOCODE pro V PN GP** (General Performance unit) has one/two integrated PROFINET interface(s) and provides communication functions via PROFINET IO with the following properties:

- Integrated switch with two ports (device with two ports)
- Device replacement without removable medium/programming device
- Shared device in combination with DF-FP modules
- Media redundancy (device with two ports)
- System redundancy
- RT communication
- Support for PROFIenergy

See Chapter "PROFINET communication" in the manual SIMOCODE pro - Communication [\(https://](https://support.industry.siemens.com/cs/ww/en/view/109743960) [support.industry.siemens.com/cs/ww/en/view/109743960](https://support.industry.siemens.com/cs/ww/en/view/109743960)).

#### **Communication via Modbus:**

Modbus RTU (Remote Terminal Unit) is a standard protocol for network communication and uses the electrical RS485 connection for serial data transmission between Modbus devices in the network.

Modbus RTU uses a master/slave network in which the entire communication is triggered by only one master device while the slaves can only respond to the request of the master. The master

sends a request to a slave address and only this slave address responds to the command (exception: broadcast frames to slave address 0 that are not acknowledged by the slaves).

SIMOCODE pro V Modbus devices have been developed in accordance with the "MODBUS over serial line specification and implementation guide" (available at www.modbus.org ([http://](http://www.modbus.org) [www.modbus.org\)](http://www.modbus.org)). You can find the relevant information on establishing Modbus RTU communication in this specification. The key points for a Modbus RTU communication network ("Multipoint System requirements") listed in the specification apply equally for a communication network with SIMOCODE devices.

See Chapter "Modbus communication" in the manual SIMOCODE pro - Communication ([https://](https://support.industry.siemens.com/cs/ww/en/view/109743960) [support.industry.siemens.com/cs/ww/en/view/109743960\)](https://support.industry.siemens.com/cs/ww/en/view/109743960).

#### **Communication via EtherNet/IP:**

EtherNet/IP (EtherNet Industrial Protocol, often simply called EIP) is a real-time Ethernet that is used mainly in automation engineering. EtherNet/IP was developed by Allen-Bradley and was later handed over to the Open DeviceNet Vendor Association (ODVA) as an open standard. See Open DeviceNet Vendor Association (<http://www.odva.org>).

Besides PROFINET and Modbus/TCP, EtherNet/IP is an Ethernet-based fieldbus that is currently widely spread.

SIMOCODE pro V EtherNet/IP devices were developed in compliance with the EtherNet/IP standard and have the following properties:

- Integrated switch with two ports
- Media redundancy via Device Level Ring (DLR)
- System redundancy (as of E03).

See Chapter "EtherNet/IP communication" in the manual SIMOCODE pro - Communication [\(https://support.industry.siemens.com/cs/ww/en/view/109743960](https://support.industry.siemens.com/cs/ww/en/view/109743960)).

## <span id="page-81-0"></span>**Overview of functions 5**

### **5.1 Protection functions**

Detailed description: See Chapter "Motor protection" in the manual Parameterizing SIMOCODE pro [\(https://support.industry.siemens.com/cs/ww/en/view/109743958\)](https://support.industry.siemens.com/cs/ww/en/view/109743958).

#### **Overload protection**

Current-dependent electronic protection of three-phase and AC motors with adjustable tripping characteristics (class times) according to IEC 60947‑4‑1 requirements.

#### **Unbalance protection**

Protects motors from excessive temperatures caused by excessive phase unbalance.

#### **Phase failure protection**

Protects motors from excessive temperatures caused by phase failure.

#### **Stalled rotor protection**

Immediate trip after the motor current overshoots an adjustable threshold.

#### **Thermistor protection**

SIMOCODE pro provides the option of connecting thermistor sensors (binary PTC) for monitoring the motor temperature.

#### **Dry-running protection for centrifugal pumps**

The following high performance devices with PTB 18 ATEX 5003 X can be used to implement dryrunning protection of centrifugal pumps (non-electrical devices) through active power monitoring and motor shutdown:

- SIMOCODE pro V PB from version \*E16\*
- SIMOCODE pro V PN from version \*E13\*
- SIMOCODE pro V EIP from version \*E04\*

#### *5.1 Protection functions*

This applies to centrifugal pumps with progressive flow characteristics, which are also suitable for pumping flammable media and are also installed in hazardous areas.

#### **WARNING**

#### **Installation in potentially explosive atmospheres**

SIMOCODE pro itself is not suitable for installation in potentially explosive atmospheres!

If the active power, and thus the flow rate, falls below a minimum value, the motor - and thus the centrifugal pump - is switched off The devices support monitoring of the minimum flow rate for a freely selectable minimum value. A delay time (effective during operation including the pump's regular switch-off) can be specified to minimize the probability of incorrect tripping in addition to the parameter for the trip level of the minimum active power (which corresponds to a minimum flow rate). During the start-up procedure, operation with active power below the trip level can constitute a regular operating status of short duration (depending on the procedure used to open the pressure-side shut-off valve). For this reason, a start-up bridging time can be specified to prevent incorrect tripping during the start-up procedure.

The parameters can be entered using the "SIMOCODE ES" (TIA Portal) engineering software.

It is also possible to determine the trip level in a "teach-in" and to enter the further parameters with the aid of menu-guided input screens. Using this method, the operating point with optimum flow rate and the point with minimum flow rate are started up with real operating medium, as a result of which the trip level of the minimum active power is determined. The teach-in has to be repeated following any changes in the pump or system characteristics (e.g. as a result of changing the operating medium or of intervention in the plant configuration).

With regard to dry-running protection for centrifugal pumps, a current/voltage measuring module especially intended for this function is also required in addition to the basic unit.

See also:

- Chapter "[Dry-running protection for centrifugal pumps by active power monitoring](#page-335-0)  (Page [297](#page-335-0))" in the safety and commissioning information for Ex areas
- Chapter "Dry-running protection for centrifugal pumps" in the manual Parameterizing SIMOCODE pro [\(https://support.industry.siemens.com/cs/ww/en/view/109743958](https://support.industry.siemens.com/cs/ww/en/view/109743958)).

## **5.2 Monitoring functions**

Detailed description: See Chapters "Monitoring functions" and "Logic blocks" in the manual Parameterizing SIMOCODE pro [\(https://support.industry.siemens.com/cs/ww/en/view/](https://support.industry.siemens.com/cs/ww/en/view/109743958) [109743958\)](https://support.industry.siemens.com/cs/ww/en/view/109743958).

#### **Current limit monitoring**

Current limit monitoring is used for process monitoring. This enables incipient anomalies in the system to be detected in good time. If a current limit is exceeded but still below the overload limit, it can, for example, indicate a dirty filter on a pump, or an increasingly sluggish motor bearing. If the current limit is undershot, it can be the first sign of a worn-out drive motor belt.

#### **Ground-fault monitoring**

Residual current monitoring relays are used in industry to

- Protect systems from damage caused by residual currents
- Prevent production losses caused by unplanned downtime
- Perform maintenance to meet all demands.

Basic units have:

- An internal ground-fault monitoring system: For motors with a 3-wire connection, the basic unit calculates a possible fault current/ground-fault current from the total current via a current measuring module or a current / voltage measuring module. Internal ground-fault monitoring is only possible for motors with a 3-phase connection in networks that are either grounded directly or grounded with low impedance.
- External ground-fault monitoring in SIMOCODE pro S and SIMOCODE pro V<sup>4</sup>): The external ground-fault monitoring using residual current transformer 3UL23 and ground-fault module is normally used in the following cases:
	- in cases in which power systems are grounded with high impedance
	- in cases, in which precise detection of the ground-fault current is necessary, for example, for condition monitoring.

A ground-fault module can be used to create an additional input on the SIMOCODE pro V and SIMOCODE pro V PN GP basic units to connect a 3UL23 residual current transformer.

A multifunction module can be used to create an additional input on the SIMOCODE pro S basic unit to connect a 3UL23 residual current transformer.

With ground-fault detection using the 3UL23 residual current transformer, it is possible to determine the precise residual current as a measured value, and to define freely selectable warning and trip limits in a wide range from 30 mA - 40 A.

See also Chapter "External ground-fault monitoring with 3UL23 residual current transformer" in the manual Parameterizing SIMOCODE pro [\(https://support.industry.siemens.com/cs/ww/](https://support.industry.siemens.com/cs/ww/en/view/109743958) [en/view/109743958\)](https://support.industry.siemens.com/cs/ww/en/view/109743958).

#### *5.2 Monitoring functions*

#### **Voltage monitoring 1)**

High Performance SIMOCODE pro V allows voltage monitoring of a three-phase current network or a single-phase network for undervoltage or further availability:

- Monitoring for undervoltage: Two-level monitoring for freely selectable limits. The response of SIMOCODE pro on reaching a prewarning level or trip level can be freely parameterized.
- Monitoring for further availability: Even when the motor is switched off, SIMOCODE pro can indicate the further availability of the feeder by measuring the voltage directly at the circuit breaker or fuses.

#### **Temperature monitoring 2)**

The SIMOCODE pro S, SIMOCODE pro V and SIMOCODE pro V PN GP devices offer the option of implementing analog temperature monitoring, e.g. of the motor windings or the bearings - SIMOCODE pro S with the multifunction module, SIMOCODE pro V/SIMOCODE pro V PN with the temperature module.

SIMOCODE pro S and SIMOCODE pro V support two-level monitoring for overtemperature for freely selectable limit values. The response of SIMOCODE pro on reaching a prewarning level or trip level can be freely parameterized and delayed. Temperature monitoring takes into account the highest temperature of all the sensor measuring circuits in use.

#### **Active power monitoring 1)**

The active power curve of a motor reflects its actual load. Excess load results in increased wear of the motor and, thus, may lead to premature motor failure. Excessively low active power can indicate no-load operation of the motor, for example.

High Performance SIMOCODE pro V offers the option of two-level active power monitoring for freely selectable upper and lower limits respectively. The response on reaching a prewarning level or trip level can be freely parameterized and delayed.

#### **Cos phi monitoring 1)**

The power factor fluctuates more than the motor current, particularly in the low-end performance range of a motor. For this reason, the monitoring of the power factor comes into consideration for the detection of faults. Examples: Breakage of a drive belt or drive shaft

High Performance SIMOCODE pro V enables two-level monitoring of the power factor cos phi for freely selectable minimum limits. The devices' response on reaching a prewarning level or trip level can be freely parameterized and delayed.

#### **Monitoring operating hours, stop time, and number of starts**

SIMOCODE pro can monitor the operating hours and stop times of a motor to avoid plant downtimes due to failed motors caused by either running too long (wearing out) or being stopped for too long. For example, if an adjustable limit value is exceeded, a signal indicating that the relevant motor requires maintenance or replacement can be generated. After the motor has been replaced, the operating hours and stop times can be reset.

To avoid excessive thermal loads and premature aging of a motor, the number of motor starts in a selected time frame can be limited. The limited number of possible starts can be indicated by pre-warnings.

#### **Monitoring additional process variables via the analog module 3)**

High Performance SIMOCODE pro V allows measuring and monitoring of any other process variables via the analog module.

For example, the fill level can be monitored to protect a pump against dry operation, or a differential pressure transducer can be used to monitor the degree of pollution in a filter. If the fill level undershoots a specified level, the pump can be switched off and, if a specific differential pressure value is exceeded, the filter should be cleaned.

The devices support two-phase monitoring of the applicable process variable for freely selectable upper and lower current limits. The response of SIMOCODE pro on reaching a prewarning level or trip level can be freely parameterized and delayed.

#### Phase sequence identification<sup>1)</sup>

SIMOCODE pro allows the direction of rotation of a motor to be determined by identification of the phase sequence. If the direction of rotation is wrong, a signal can be generated or the motor switched off. See Chapter [Menu of the operator panel with display](#page-129-0) (Page [91](#page-129-0)).

#### **Monitoring any measured values using unrestricted limit monitors**

SIMOCODE pro can monitor every measured value in the system for undershooting or overshooting a set threshold value by means of unrestricted limit monitors, e.g. the frequency 1). Further information can be found in Chapter "Limit monitors" in the manual Parameterizing SIMOCODE pro [\(https://support.industry.siemens.com/cs/ww/en/view/](https://support.industry.siemens.com/cs/ww/en/view/109743958) [109743958\)](https://support.industry.siemens.com/cs/ww/en/view/109743958).

- 1) For use with current / voltage measuring module
- 2) Temperature module or multifunction module additionally required
- 3) Analog module additionally required

4) SIMOCODE pro V and pro S device types: Ground-fault module or multifunction module and residual current transformer additionally required

#### **See also**

[Dry-running protection for centrifugal pumps by active power monitoring](#page-335-0) (Page [297](#page-335-0))

*5.3 Safety-oriented tripping*

## **5.3 Safety-oriented tripping**

The SIMOCODE pro motor management system has two modules for the safety-related tripping of motors:

- Fail-safe digital module DM-F local: For applications requiring safety-related tripping of a motor feeder via a hardware signal that is acquired and evaluated by the module.
- DM-F PROFIsafe fail-safe digital module: For applications that require the safety-related tripping of a motor feeder by a fail-safe controller (F‑CPU) via the communication bus with the fail-safe PROFIsafe profile.

These modules conform to the general requirements for EMERGENCY STOP devices or safety circuits described in EN 418 and EN 60204‑1 (06.2006).

Depending on the external circuit, the following Performance Level / Safety Integrity Level can be achieved:

- PL e with Category 4 according to ISO 13849-1 or
- SIL 3 according to IEC 61508/62061

Safety technology and safety-related functions

- Are exclusively restricted to the fail-safe digital modules.
- Do not directly affect existing SIMOCODE pro components and concepts.

A more detailed description is provided in the documentation listed below

- Manual Fail-safe Digital Modules SIMOCODE pro, German ([https://](https://support.automation.siemens.com/WW/view/de/50564852) [support.automation.siemens.com/WW/view/de/50564852\)](https://support.automation.siemens.com/WW/view/de/50564852)
- Manual Fail-safe Digital Modules SIMOCODE pro, English [\(https://](https://support.automation.siemens.com/WW/view/de/50564852/0/en) [support.automation.siemens.com/WW/view/de/50564852/0/en\)](https://support.automation.siemens.com/WW/view/de/50564852/0/en)
- Manual Fail-safe Digital Modules SIMOCODE pro, French [\(https://](https://support.automation.siemens.com/WW/view/de/50564852/0/fr) [support.automation.siemens.com/WW/view/de/50564852/0/fr\)](https://support.automation.siemens.com/WW/view/de/50564852/0/fr)
- Manual Fail-safe Digital Modules SIMOCODE pro, Spanish [\(https://](https://support.automation.siemens.com/WW/view/de/50564852/0/es) [support.automation.siemens.com/WW/view/de/50564852/0/es](https://support.automation.siemens.com/WW/view/de/50564852/0/es))
- Manual Fail-safe Digital Modules SIMOCODE pro, Russian ([https://](https://support.industry.siemens.com/cs/ww/en/view/50564852) [support.industry.siemens.com/cs/ww/en/view/50564852](https://support.industry.siemens.com/cs/ww/en/view/50564852))
- Manual Fail-safe Digital Modules SIMOCODE pro, Chinese [\(https://](https://support.industry.siemens.com/cs/cn/zh/view/50564852/en) [support.industry.siemens.com/cs/cn/zh/view/50564852/en\)](https://support.industry.siemens.com/cs/cn/zh/view/50564852/en)
- Operating instructions "Fail-Safe Digital Module DM-F Local" [\(https://](https://support.automation.siemens.com/WW/view/en/49222263) [support.automation.siemens.com/WW/view/en/49222263\)](https://support.automation.siemens.com/WW/view/en/49222263)
- Operating instructions "Fail-Safe Digital Module DM-F PROFIsafe" ([https://](https://support.automation.siemens.com/WW/view/en/49222281) [support.automation.siemens.com/WW/view/en/49222281\)](https://support.automation.siemens.com/WW/view/en/49222281).

You will find the System Manuals and Operating Instructions at Manuals/operating instructions [\(https://support.industry.siemens.com/cs/ww/en/ps/16027/man\)](https://support.industry.siemens.com/cs/ww/en/ps/16027/man)

*5.3 Safety-oriented tripping*

## **A** CAUTION

### **Loss of safety function is possible**

For the 24 V DC power supply, always use an SELV or PELV power supply unit!

For capacitive and inductive loads, an adequate protective circuit is required!

*5.4 Control functions*

## **5.4 Control functions**

Depending on the device series, the following parameterizable control functions are available:

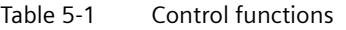

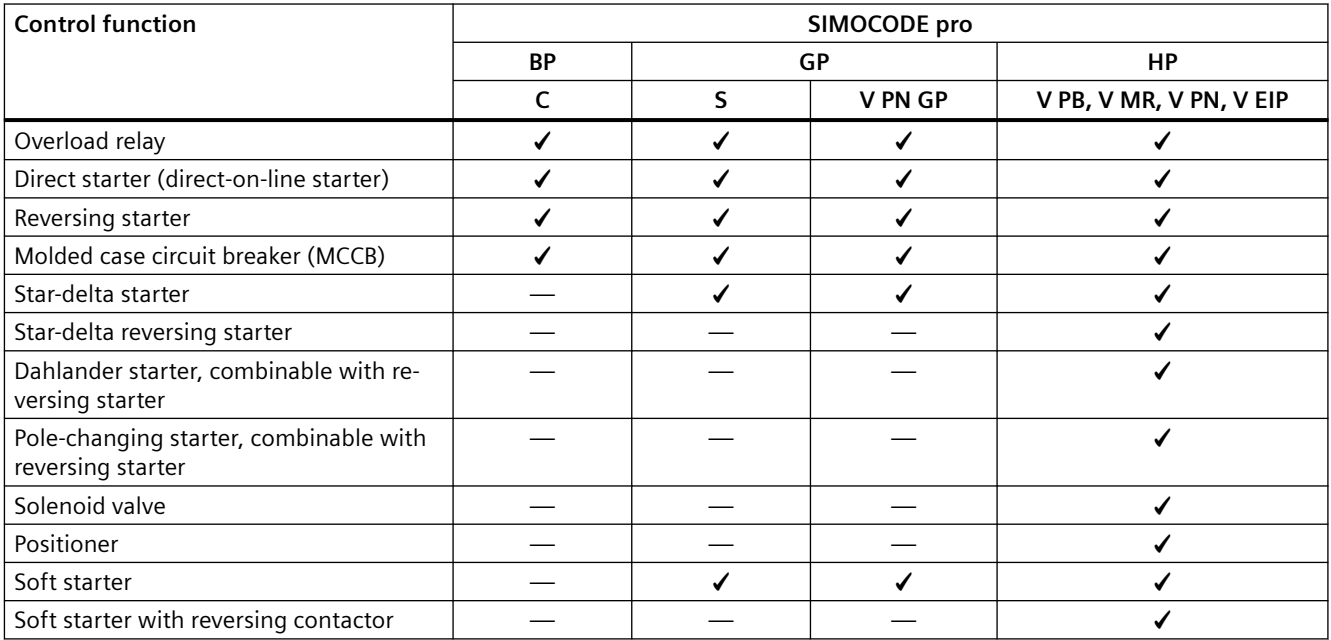

All the necessary protection functions and interlocks are already available and can be flexibly adapted and expanded.

For a detailed description of the individual control functions: See Chapter "Motor control" in the manual Parameterizing SIMOCODE pro ([https://support.industry.siemens.com/cs/ww/en/view/](https://support.industry.siemens.com/cs/ww/en/view/109743958) [109743958](https://support.industry.siemens.com/cs/ww/en/view/109743958)).

## **5.5 Communication**

#### **PROFIBUS DP**

SIMOCODE pro has an integrated PROFIBUS DP interface (SUB D socket or terminal connection on the basic units). SIMOCODE pro supports the following services, for example:

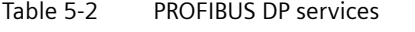

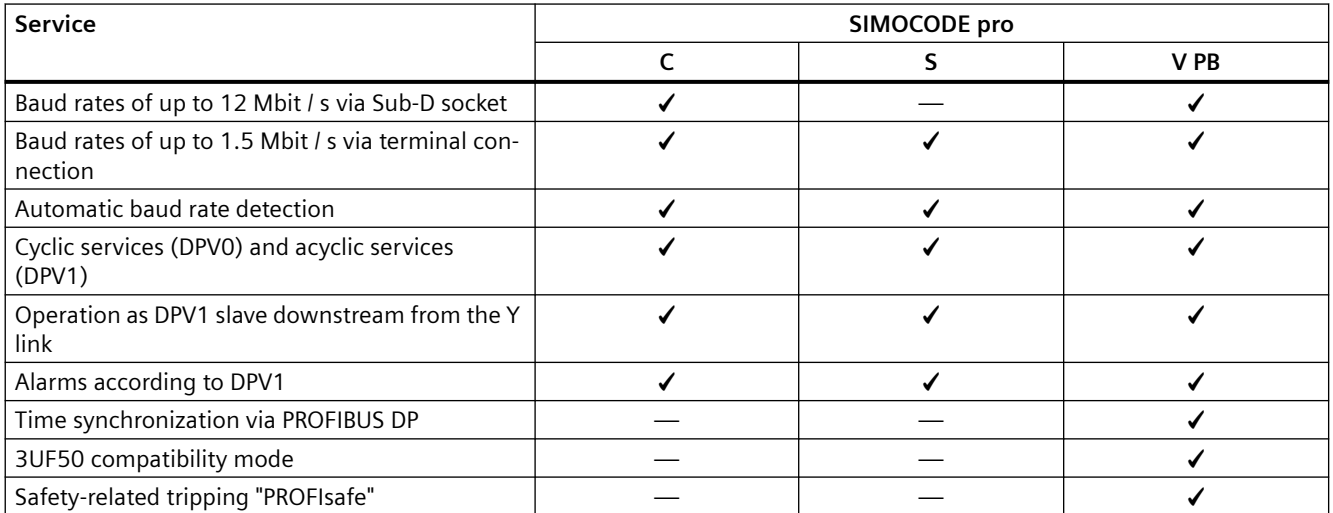

Detailed description: See Chapter "PROFIBUS DP communication" in the manual SIMOCODE pro - Communication ([https://support.industry.siemens.com/cs/ww/en/view/109743960\)](https://support.industry.siemens.com/cs/ww/en/view/109743960).

#### **Modbus RTU**

SIMOCODE pro V Modbus RTU possesses integrated Modbus RTU communication functions.

Detailed description: See Chapter "Modbus communication" in the manual SIMOCODE pro - Communication (<https://support.industry.siemens.com/cs/ww/en/view/109743960>).

#### **PROFINET**

#### **PROFINET IO**

SIMOCODE pro V PN and pro V PN GP have integrated PROFINET IO device communication functions, such as:

- Integrated switch with two RJ45 ports
- Ethernet services: ping, arp, network diagnostics (SNMP) / BIB-2, LLDP, NTP
- Port diagnostics
- Deactivation of ports
- Media redundancy
- Shared device

*5.5 Communication*

- Device replacement without PG/PC
- I/O data
- Diagnostics and maintenance alarms
- Data records
- **PROFIenergy**
- PROFIsafe

#### **Note**

#### **Use of PORT connections with SIMOCODE pro V PN GP basic units**

Only PORT 1 can be used with SIMOCODE pro V PN GP 3UF7011-1A.00-2 basic units

#### **OPC UA**

In addition to the PROFINET IO device communication functions, SIMOCODE pro V PN also has OPC UA server functions. Using these functions, an OPC UA client can access SIMOCODE pro V PN data.

#### **Web server**

In addition to the PROFINET IO device communication functions, both the SIMOCODE pro V PN High Performance device and the SIMOCODE pro V PN General Performance device have an integrated web server function that permits access to the service and diagnostic data from a PC on which a web browser is installed.

Detailed descriptions: See Chapter "PROFINET communication" in the manual SIMOCODE pro - Communication ([https://support.industry.siemens.com/cs/ww/en/view/109743960\)](https://support.industry.siemens.com/cs/ww/en/view/109743960).

#### **EtherNet/IP**

SIMOCODE pro V EtherNet/IP has integrated EtherNet/IP communication functions:

- Integrated switch with two RJ45 ports
- Assembly objects for integration in cyclic communication with the controller
- CIP objects
- Application objects for access to SIMOCODE data such as measured values, statistics data, diagnostics and selected parameters
- Device Level Ring support
- Ethernet services: ping, arp, network diagnostics (SNMP)/BIB-2, LLDP, NTP
- Port diagnostics
- Deactivation of ports

Detailed description: See Chapter "EtherNet/IP communication" in the manual SIMOCODE pro - Communication ([https://support.industry.siemens.com/cs/ww/en/view/109743960\)](https://support.industry.siemens.com/cs/ww/en/view/109743960).

#### **Web server**

In addition to the EtherNet/IP communication functions, SIMOCODE pro V EIP has an integrated web server function that permits access to the service and diagnostic data from a PC on which a web browser is installed.

Detailed descriptions: See Chapter "EtherNet/IP communication" in the manual SIMOCODE pro - Communication ([https://support.industry.siemens.com/cs/ww/en/view/](https://support.industry.siemens.com/cs/ww/en/view/109743960) [109743960\)](https://support.industry.siemens.com/cs/ww/en/view/109743960)"SIMOCODE pro - Communication".

*5.6 Standard functions*

## **5.6 Standard functions**

Standard functions are pre-defined functions that can be easily activated, e.g. time-staggered restart of the drives after a power failure. SIMOCODE pro has the following standard functions:

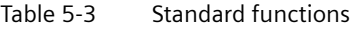

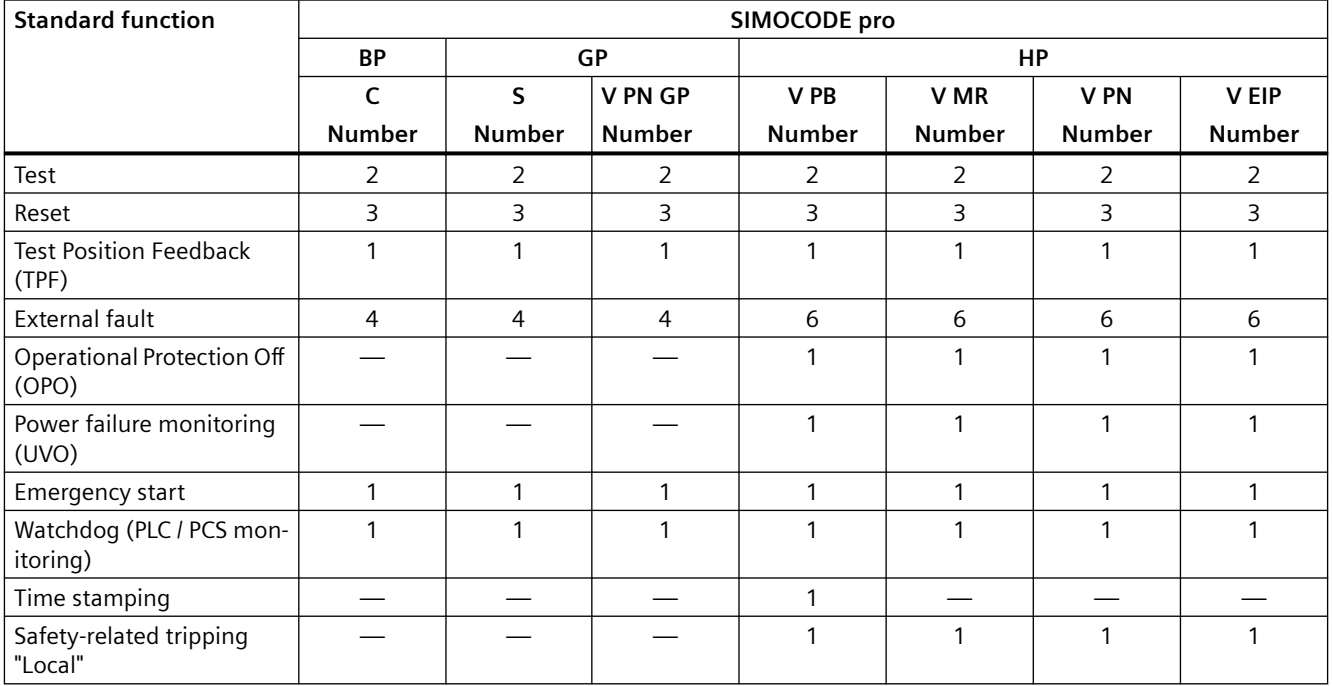

Detailed description: See Chapter "Standard functions" in the manual Parameterizing SIMOCODE pro [\(https://support.industry.siemens.com/cs/ww/en/view/109743958](https://support.industry.siemens.com/cs/ww/en/view/109743958)).

## **5.7 Freely-programmable logic modules**

If you need any other additional functions for your application, you can use the freely programmable logic modules. These can be used, for example, to implement logical operations, time relay functions and counter functions. Furthermore, limit monitors can monitor any value in SIMOCODE pro for undershooting or overshooting of a freely selected limit. Depending on the device series, the system provides several freely parameterizable logic modules:

| Logic module                              | SIMOCODE pro   |                |                |                |                |                 |                |
|-------------------------------------------|----------------|----------------|----------------|----------------|----------------|-----------------|----------------|
|                                           | <b>BP</b>      | <b>GP</b>      |                | HP             |                |                 |                |
|                                           | $\mathsf{C}$   | S              | V PN GP        | V PB           | V MR           | V <sub>PN</sub> | V EIP          |
|                                           | <b>Number</b>  | <b>Number</b>  | Number         | <b>Number</b>  | <b>Number</b>  | <b>Number</b>   | <b>Number</b>  |
| Truth table 3 in-<br>puts / 1 output      | 3              | $\overline{4}$ | $\overline{4}$ | 6              | 6              | 8               | 8              |
| Truth table 2 in-<br>puts / 1 output      |                | $\overline{2}$ | $\overline{2}$ | $\overline{2}$ | $\overline{2}$ | $\overline{2}$  | $\overline{2}$ |
| Truth tables 5 in-<br>puts/2 outputs      |                |                |                | $\mathbf{1}$   | $\mathbf{1}$   | $\mathbf{1}$    | 1              |
| <b>Timers</b>                             | $\overline{2}$ | 2              | $\overline{2}$ | $\overline{4}$ | $\overline{4}$ | 6               | 6              |
| Counters                                  | $\overline{2}$ | $\overline{2}$ | $\overline{2}$ | $\overline{4}$ | $\overline{4}$ | 6               | 6              |
| Signal condi-<br>tioning                  | $\overline{2}$ | $\overline{4}$ | $\overline{4}$ | 4              | $\overline{4}$ | 6               | 6              |
| Non-volatile ele-<br>ments                | $\overline{2}$ | $\overline{2}$ | $\overline{2}$ | $\overline{4}$ | $\overline{4}$ | $\overline{4}$  | $\overline{4}$ |
| Flashing                                  | $\overline{3}$ | $\overline{3}$ | $\overline{3}$ | $\overline{3}$ | 3              | 3               | 3              |
| Flicker                                   | $\overline{3}$ | 3              | 3              | 3              | 3              | 3               | 3              |
| Limit monitor                             |                |                |                | $\overline{4}$ | $\overline{4}$ | 6               | 6              |
| Calculation<br>modules (calcu-<br>lators) |                |                |                | 2 <sup>1</sup> | $\overline{2}$ | $\overline{4}$  | $\overline{4}$ |
| Analog multi-<br>plexer                   |                |                |                |                |                | $\mathbf{1}$    | $\mathbf{1}$   |
| Pulse width<br>modulator                  |                |                |                |                |                | $\mathbf{1}$    | 1              |
| 1) from version *E03*                     |                |                |                |                |                |                 |                |

Table 5-4 Freely-programmable logic modules

Detailed description: See Chapter "Logic blocks" in the manual Parameterizing SIMOCODE pro [\(https://support.industry.siemens.com/cs/ww/en/view/109743958](https://support.industry.siemens.com/cs/ww/en/view/109743958)).

*5.8 Operating, service and diagnostics data*

## **5.8 Operating, service and diagnostics data**

SIMOCODE pro supplies a large amount of detailed operating, service and diagnostics data.

#### **Operating data**

- Motor switching state (ON, OFF, LEFT, RIGHT, SLOW, FAST), derived from the current flow in the main circuit: thus, feedback via auxiliary contacts of circuit breakers and contactors is not necessary.
- Current in phases 1, 2 and 3 and maximum current in % of current setting
- Voltage in phases 1, 2 and 3 in  $V^{1}$
- Frequency  $7$ )
- Active power in W<sup>1)</sup>
- Apparent power in  $VA$ <sup>1)</sup>
- Power factor in  $%$ <sup>1)</sup>
- Phase unbalance in %
- Phase sequence<sup>1)</sup>
- Ground-fault current 6)
- Temperature in the respective sensor measuring circuits, and maximum temperature in  $K^3$ )
- Current analog signal values 4)
- Time to trip in s
- Temperature rise for motor model in %
- Remaining cooling down period of the motor in s, etc.

It is possible to adapt the units via the device-internal conversion of individual measured values with the help of the logic modules (calculators) provided by SIMOCODE pro. For example, the temperature recorded by SIMOCODE pro can be calculated in either °F or °C and transmitted to the automation system via PROFIBUS DP.

#### **Service data**

Among other things, SIMOCODE pro provides the following relevant data for maintenance:

- Number of motor operating hours, also resettable
- Motor stop times, also resettable
- Number of motor starts, also resettable
- Number of permissible starts remaining
- Number of overload trips, also resettable
- Feeder power consumption in kWh, also resettable<sup>2)</sup>
- Internal feeder-related comments stored in the device, e.g. information regarding maintenance events, etc.
- Safety-related tripping monitoring in h, also resettable  $5$ )

#### **Diagnostics data**

- Numerous detailed early warning and fault messages, also for further processing in the device or in the control system
- Device-internal error logging with time stamp
- Value of the last trip current
- Feedback faults (e.g. no current flow in the main circuit after switch-on command), etc.
- "Local" and "PROFIsafe" diagnostic messages

1) When using SIMOCODE pro V High Performance basic units with current / voltage measuring module

2) When using SIMOCODE pro V PB basic units from version \*E03\* current / voltage measuring module

3) When using the SIMOCODE pro V basic units with the 3UF77 temperature module or the SIMOCODE pro S basic unit with multifunction module

4) When using SIMOCODE pro V High Performance basic units with analog module

5) When using SIMOCODE pro V High Performance basic units together with DM-F fail-safe digital module

6) When using the SIMOCODE pro V basic units with the 3UF7510 ground-fault module or the SIMOCODE pro S basic unit with a multifunction module and 3UL23 residual current transformer

7) 2nd generation current / voltage measuring module necessary

*5.8 Operating, service and diagnostics data*

# **Check list for selecting a device series 6**

The following check list should help you decide upon the optimum device series for your requirements:

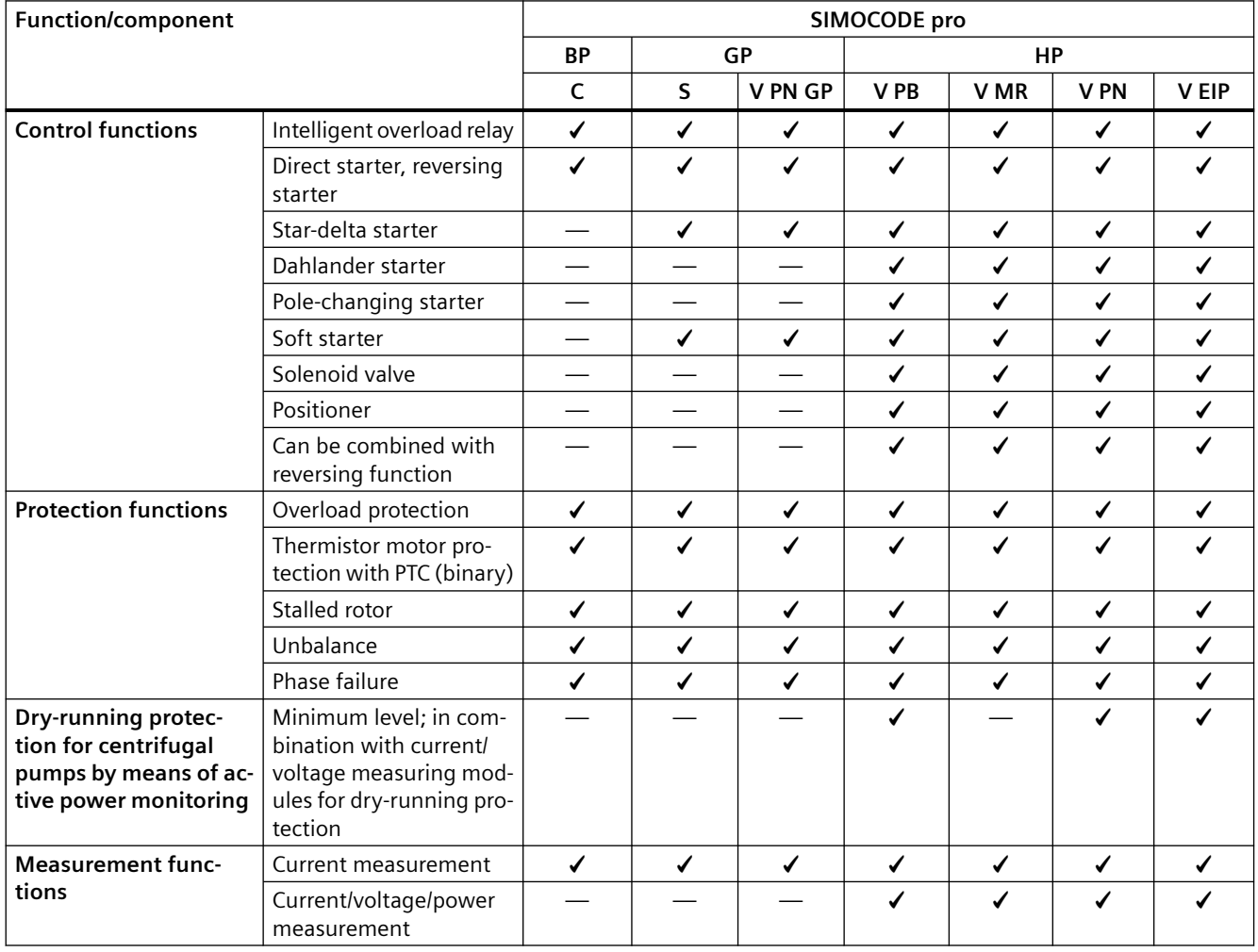

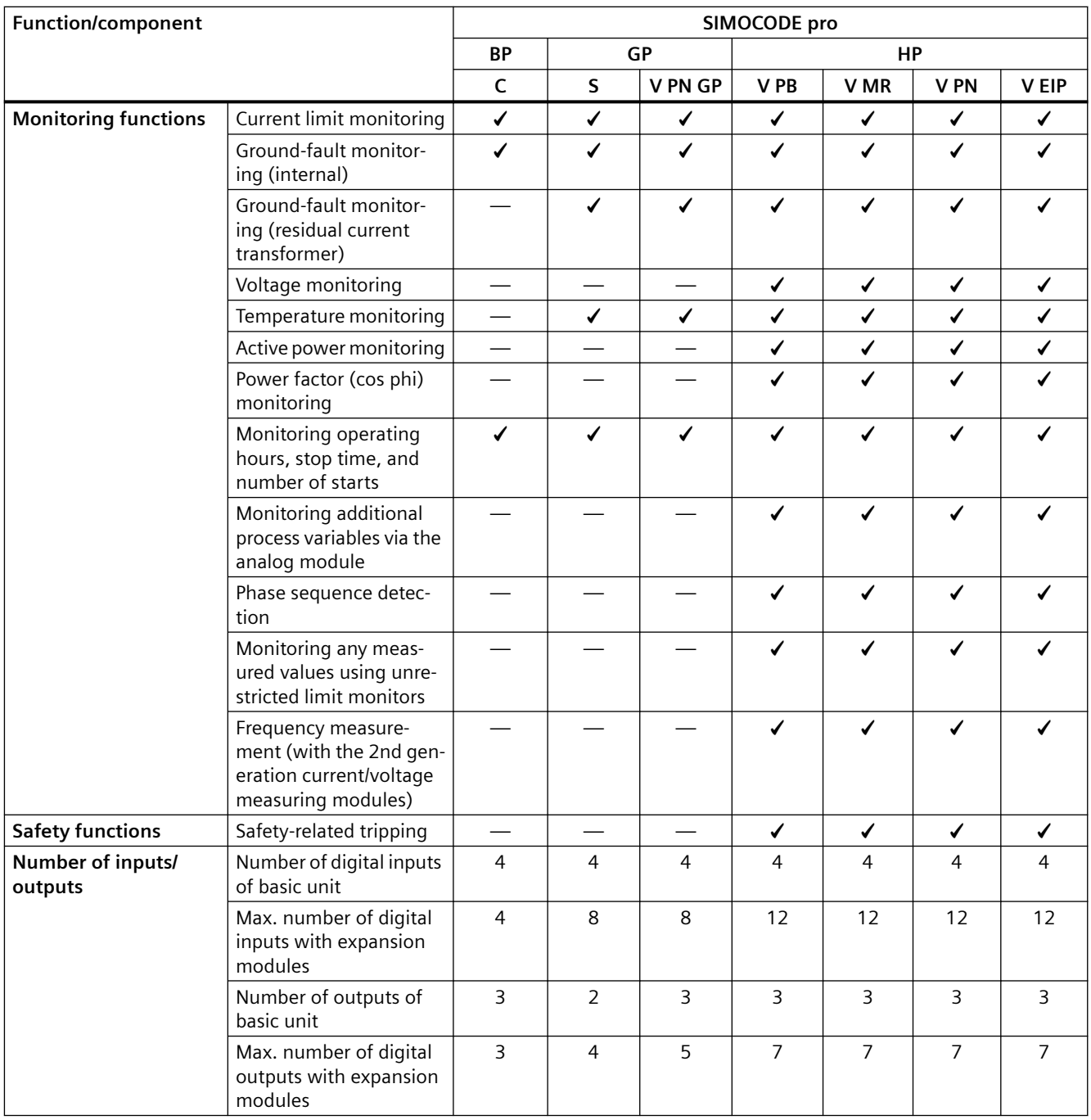

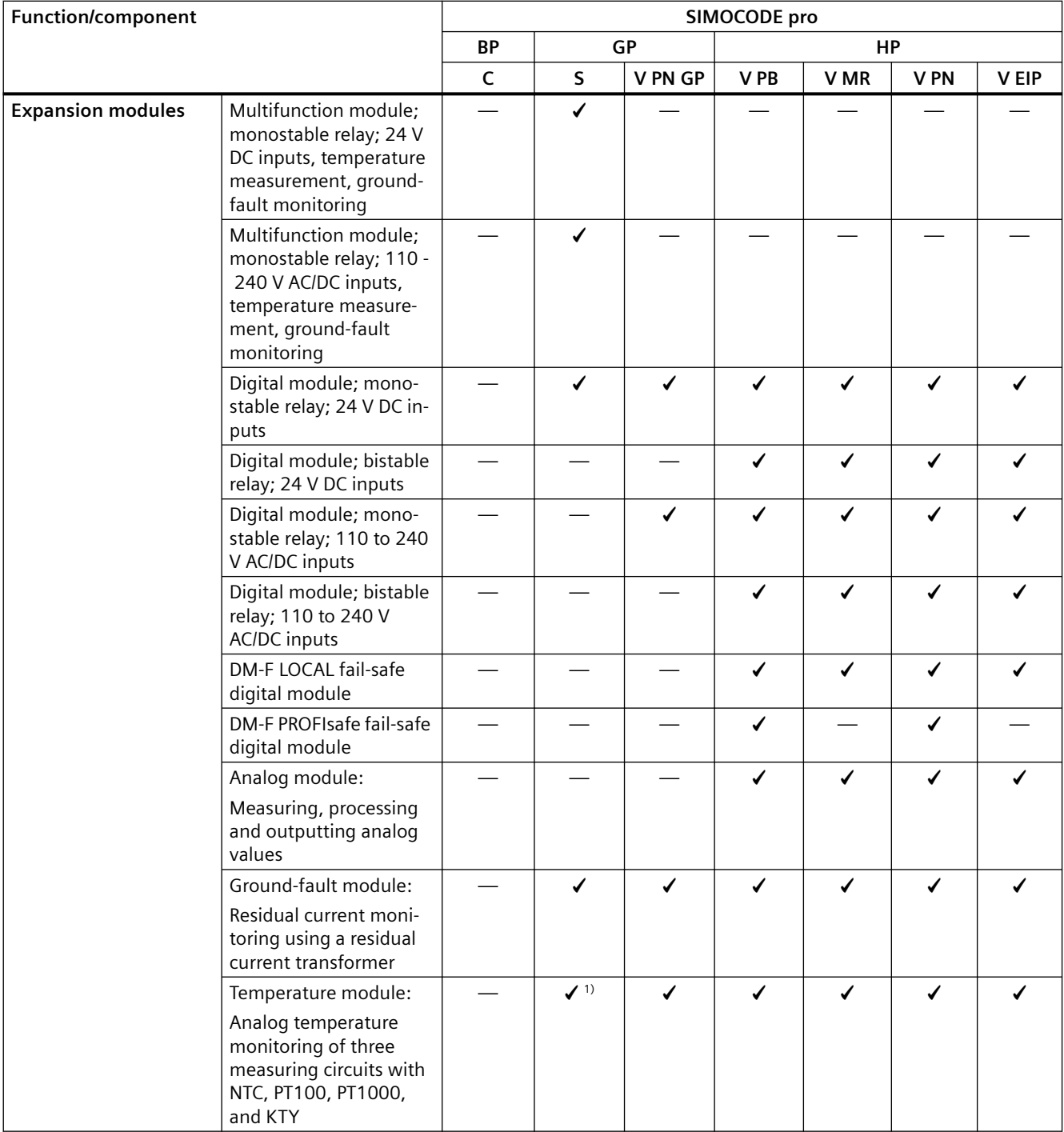

1) only 1 sensor can be connected

## **An overview of system components 7**

#### **Modules**

Selection and ordering data: See also Catalog IC10 [\(https://www.siemens.com/ic10](https://www.siemens.com/ic10)).

For simple product selection, we recommend the TIA Selection Tool [\(https://www.siemens.com/](https://www.siemens.com/TIA-Selection-Tool) [TIA-Selection-Tool](https://www.siemens.com/TIA-Selection-Tool)).

#### **Note**

#### **Product version data**

The product version data (\*Exx\*) refer to the device series (pro C, pro S, etc.).

#### Table 7-1 Modules

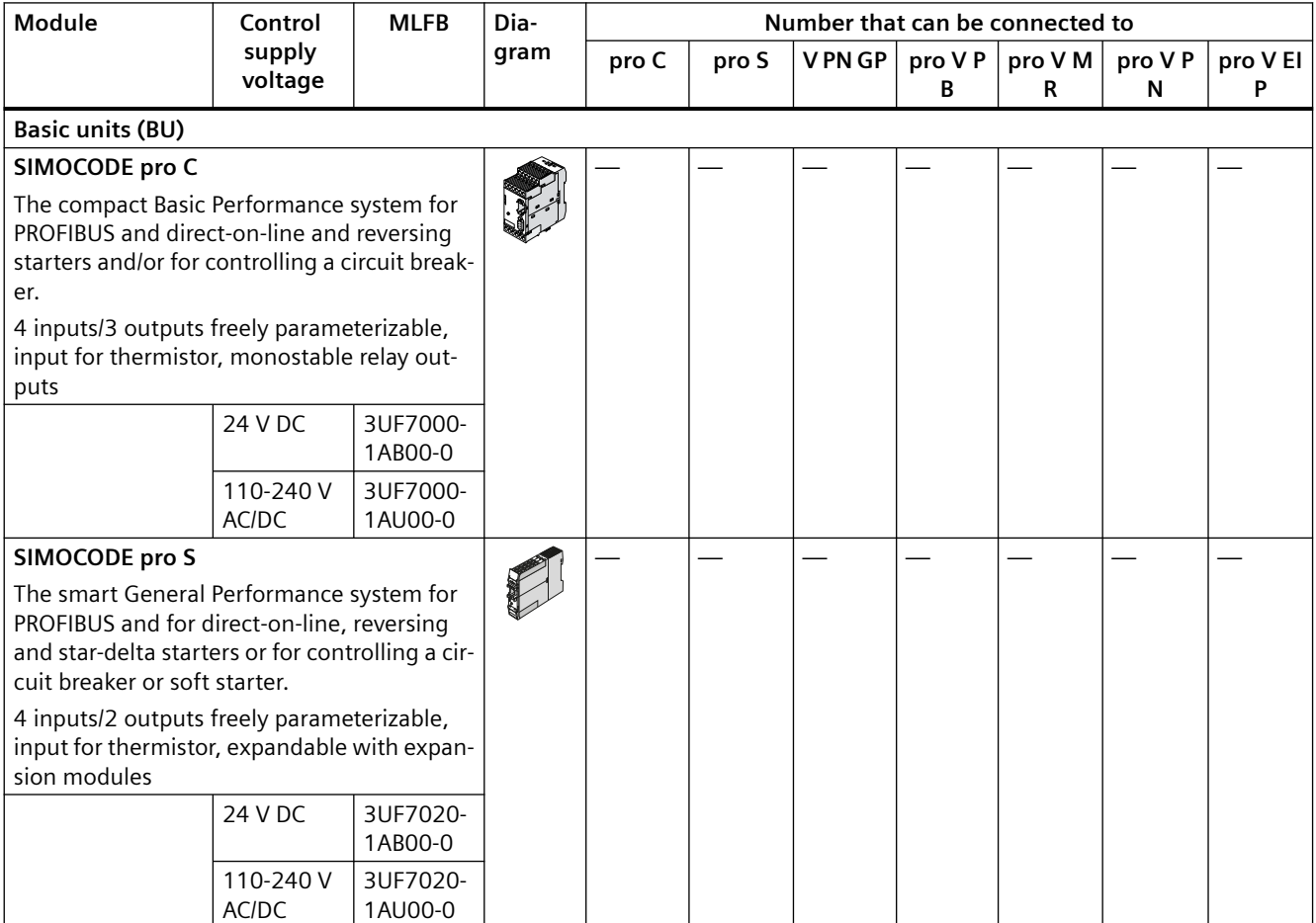

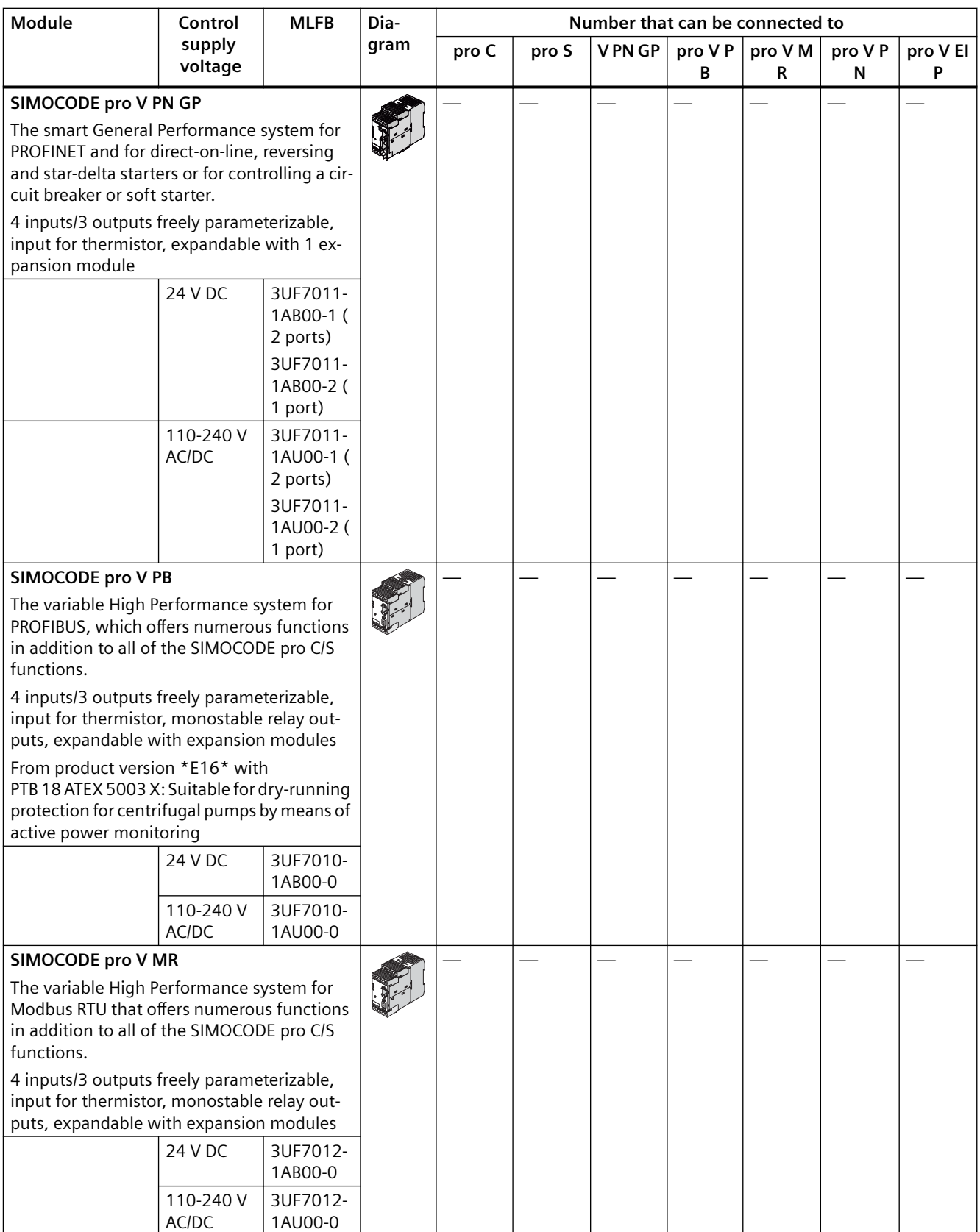

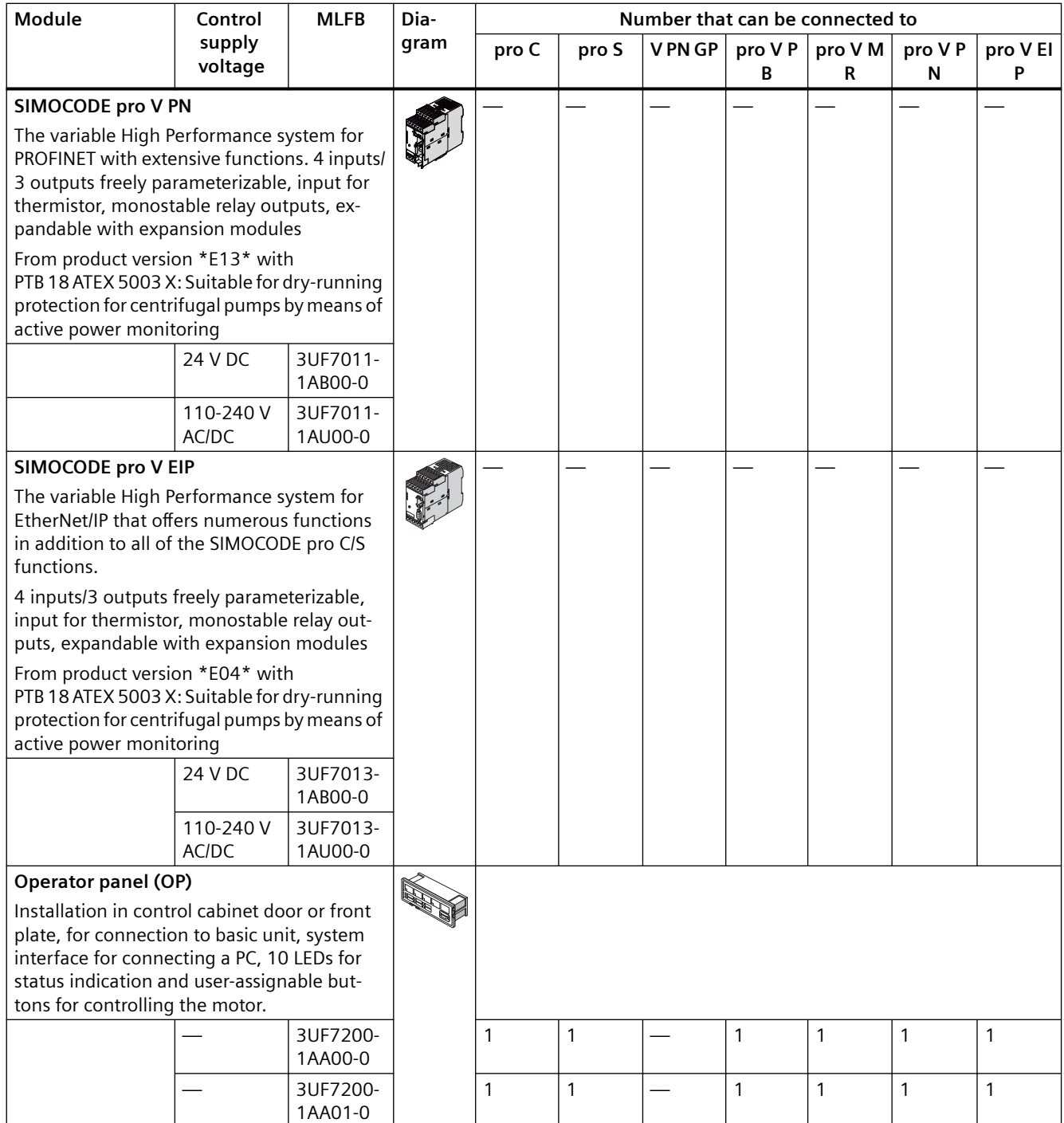

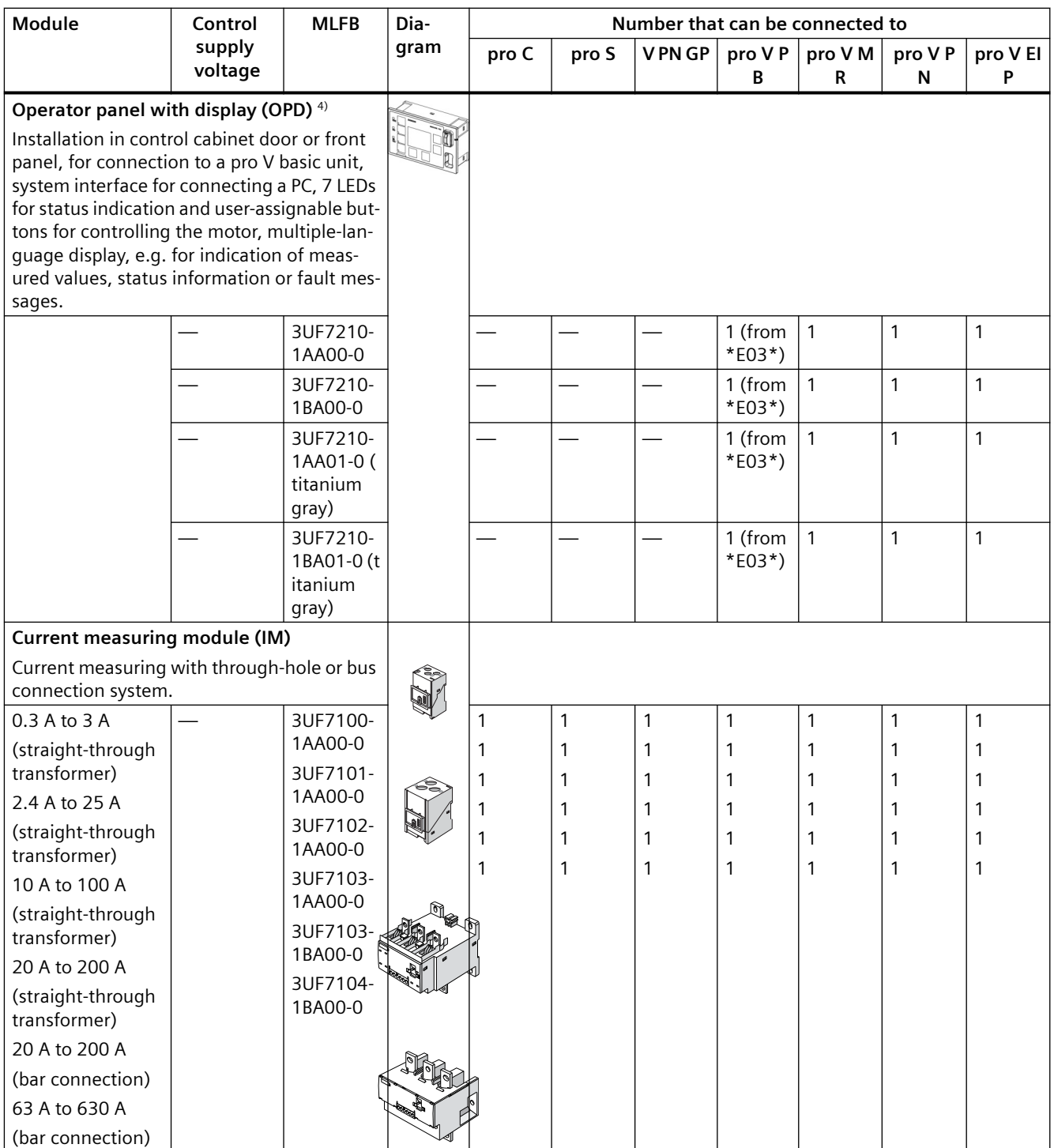

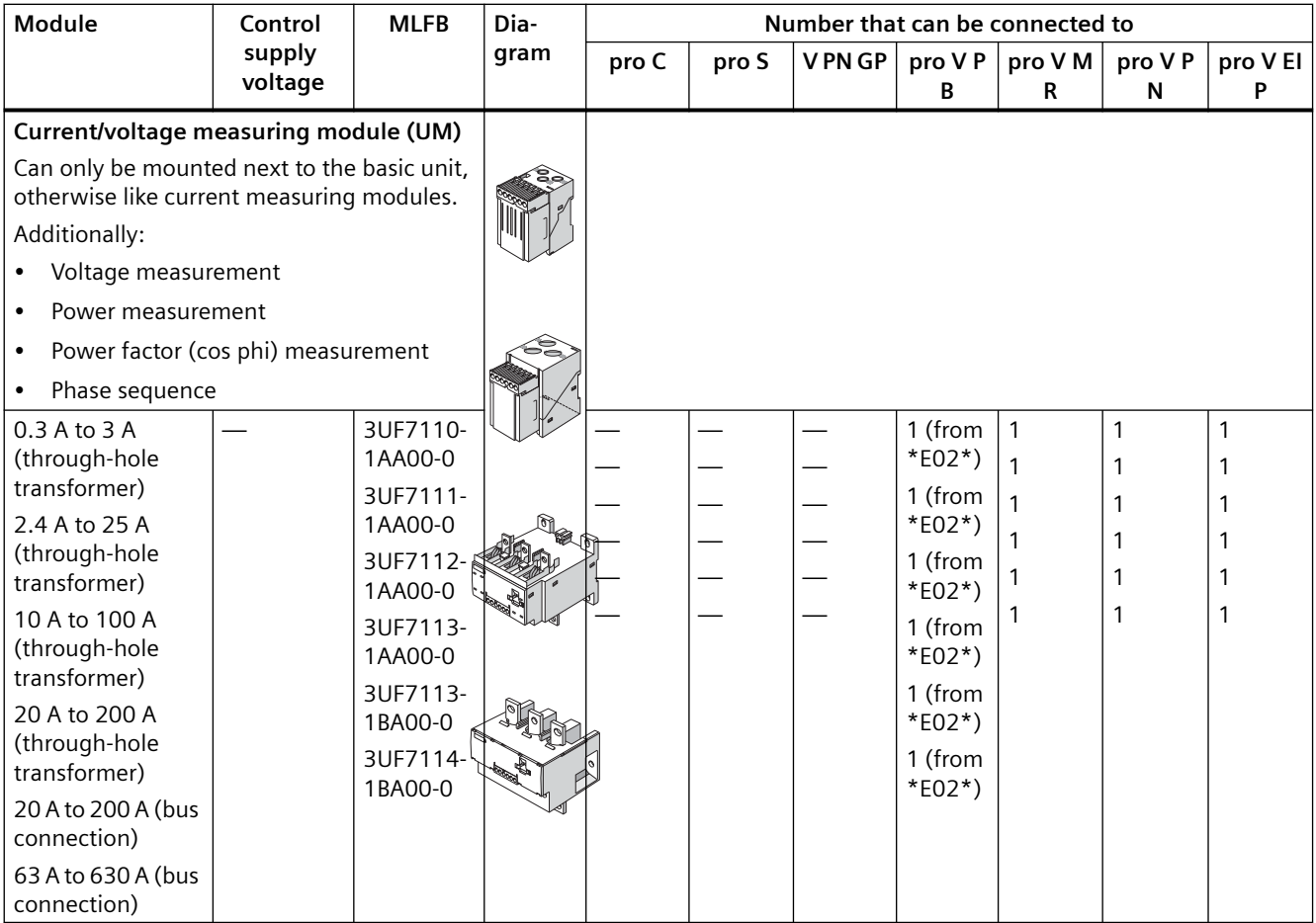

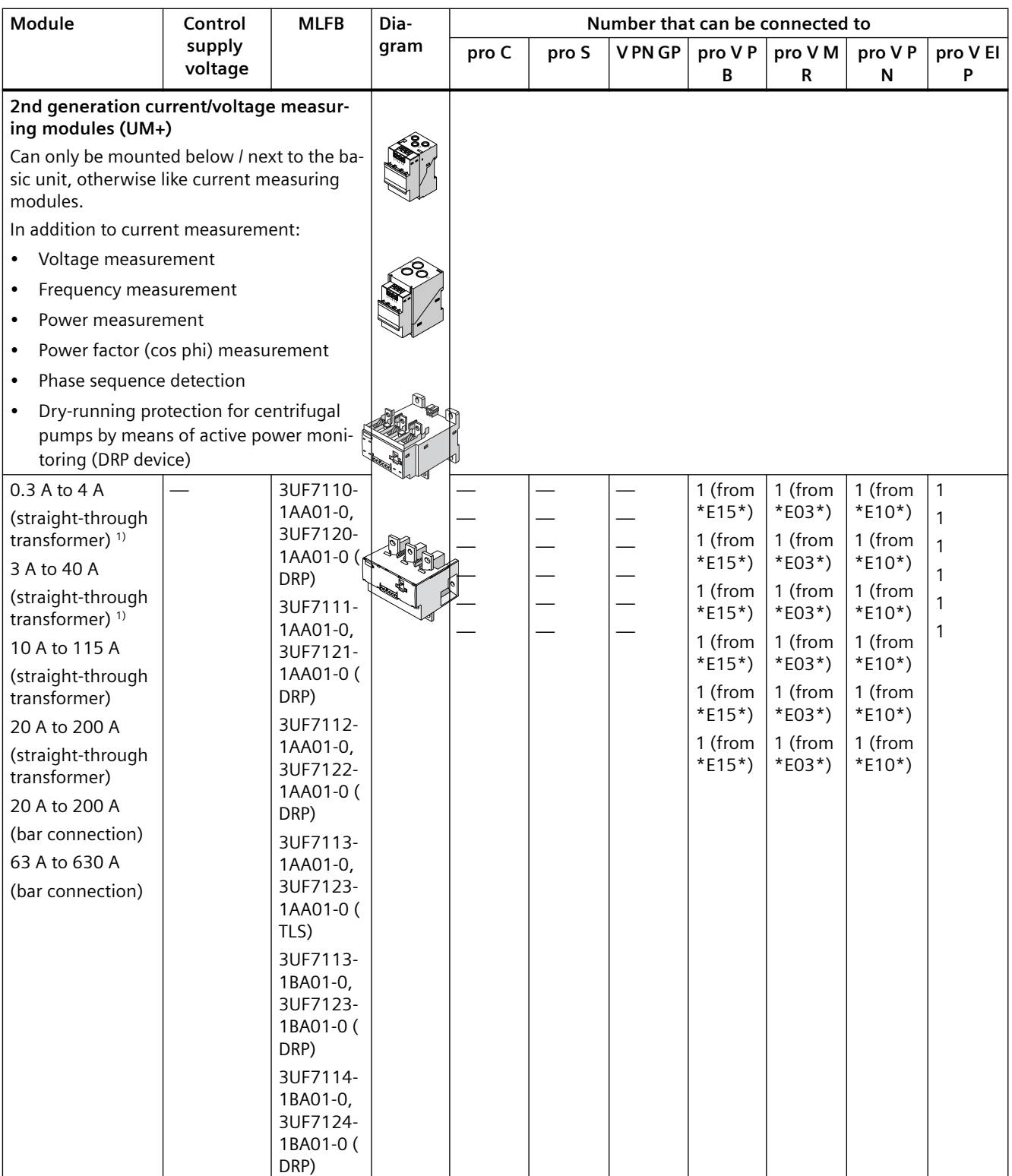

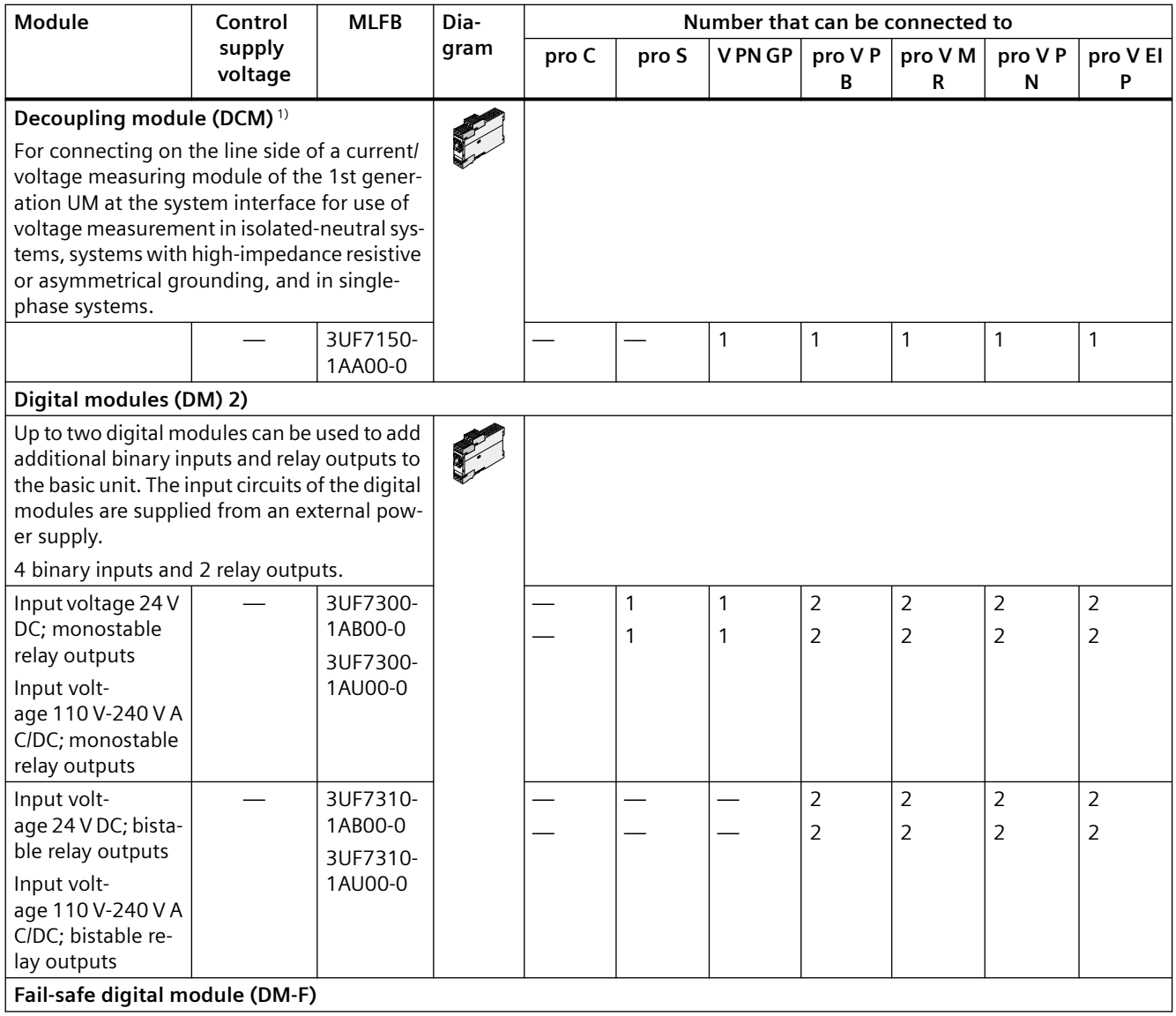
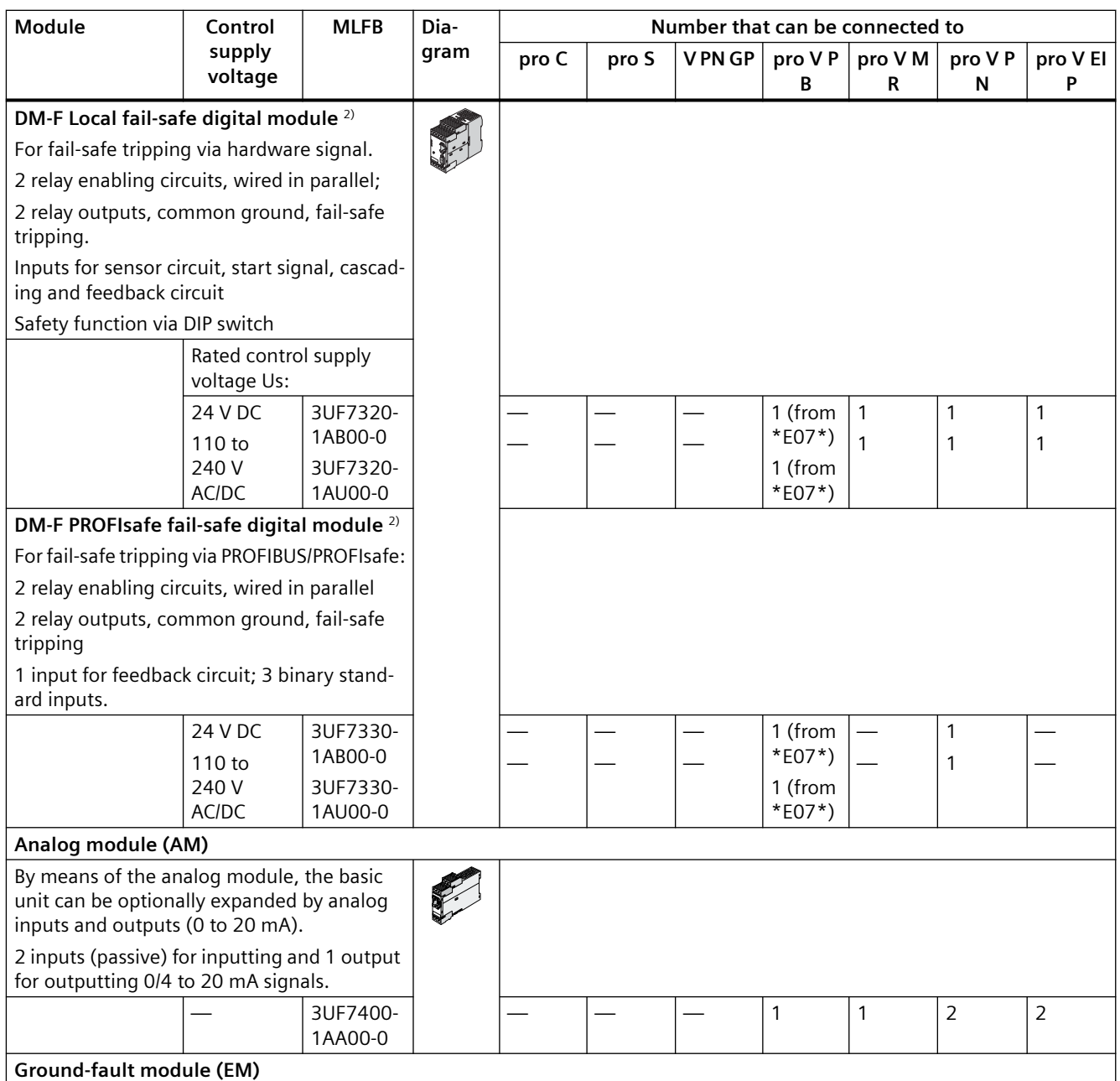

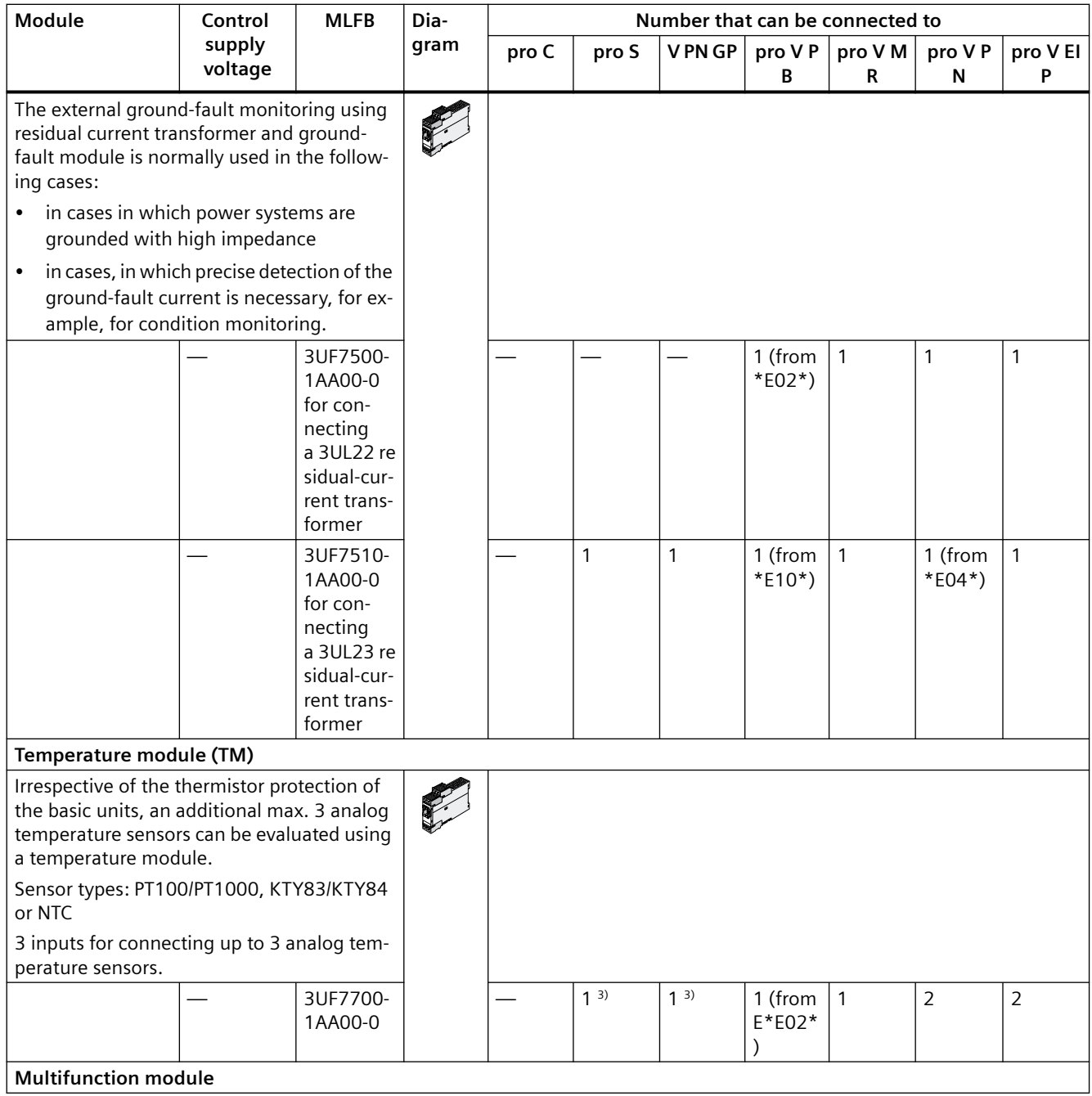

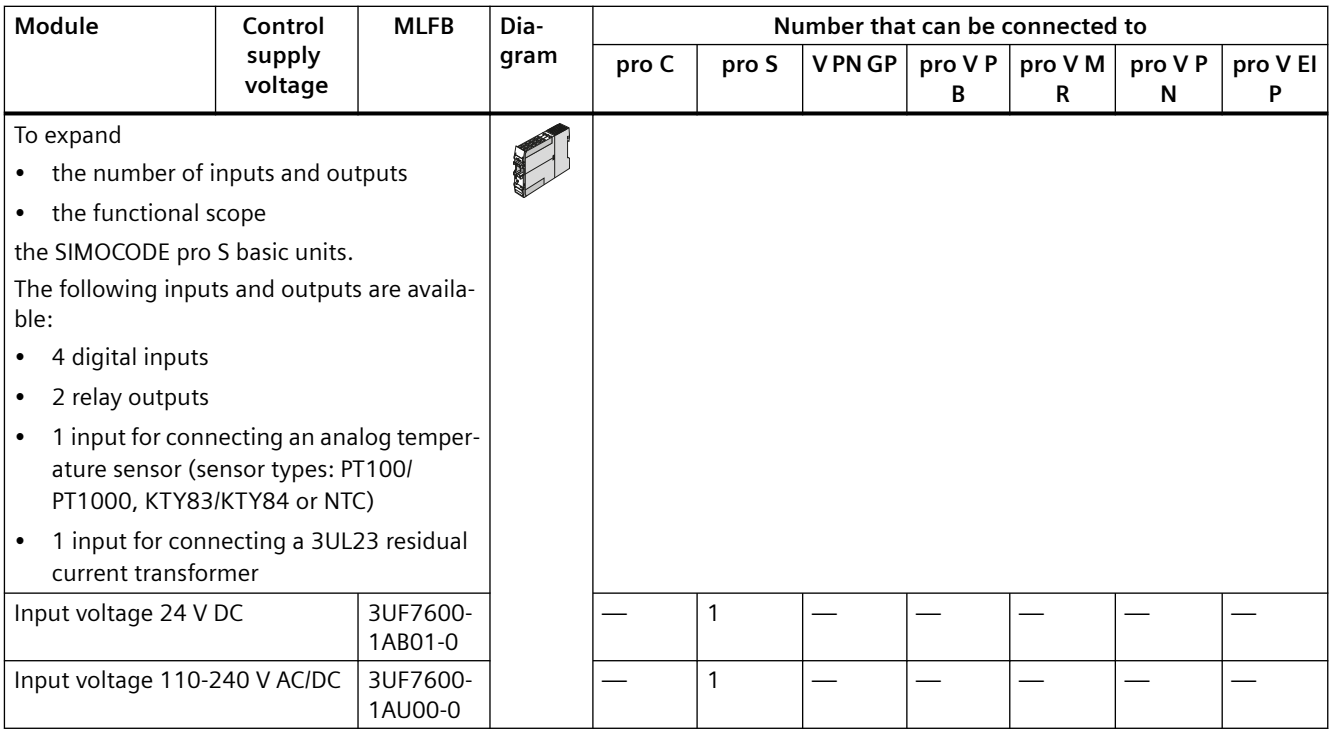

1)

#### **Note**

When using the 2nd generation current / voltage acquisition modules (UM+), no decoupling module must be connected.

Detailed description: See [Description of system components](#page-117-0) (Page [79\)](#page-117-0)

Dimension drawings: See [CAx data, dimension drawings](#page-387-0) (Page [349](#page-387-0))

Mounting instructions See [Mounting](#page-211-0) (Page [173](#page-211-0))

Configuration information for SIMOCODE pro V PB when using an operator panel with display and/or a decoupling module: See Chapter [Configuration information for SIMOCODE pro V when](#page-183-0)  [using an older basic unit](#page-183-0) (Page [145](#page-183-0)) and [Configuration notes for use of a SIMOCODE pro V MR](#page-186-0)  [and SIMOCODE pro V EIP basic unit](#page-186-0) (Page [148](#page-186-0)).

2)

#### **Note**

#### **Use of a DM-F instead of a DM**

You can use a fail-safe digital module (DM-FL or DM-FP) instead of a digital module (DM).

3) Only one temperature sensor can be connected

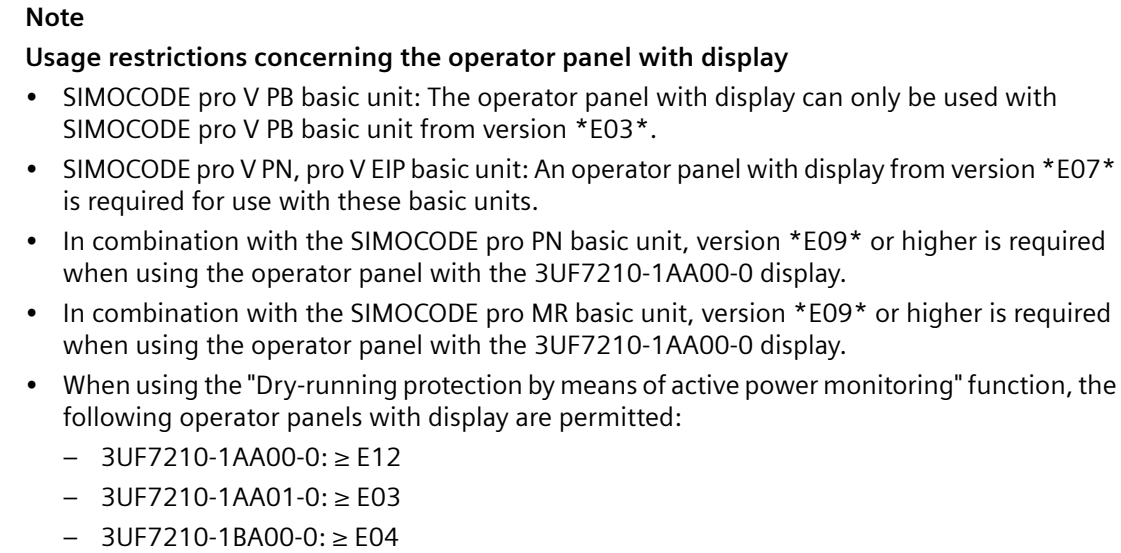

– 3UF7210-1BA01-0: ≥ E03

4)

# **Accessories**

Selection and ordering data: See also Catalog IC10 [\(https://www.siemens.com/ic10](https://www.siemens.com/ic10)).

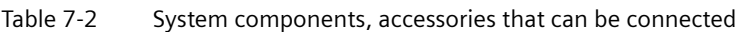

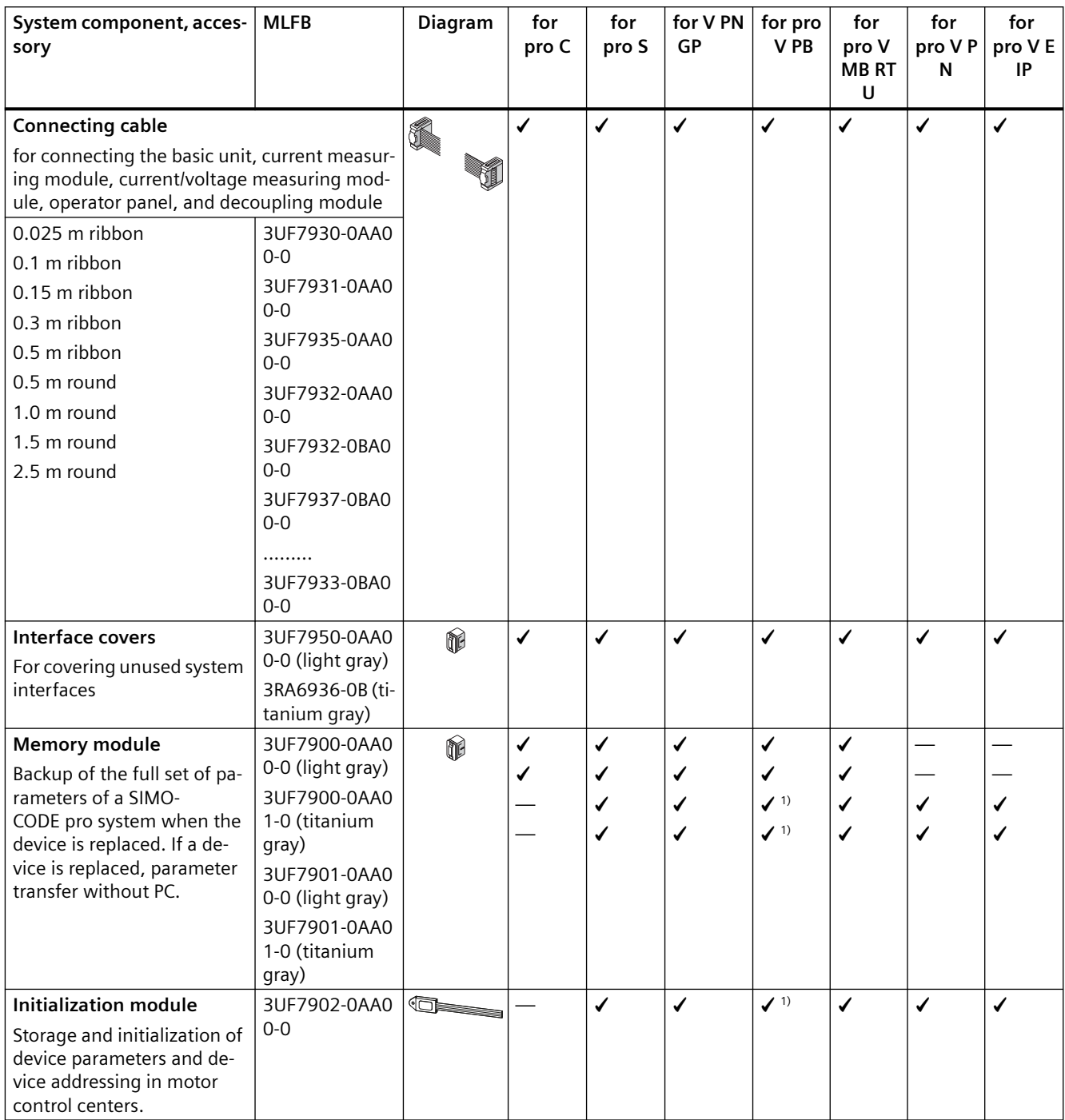

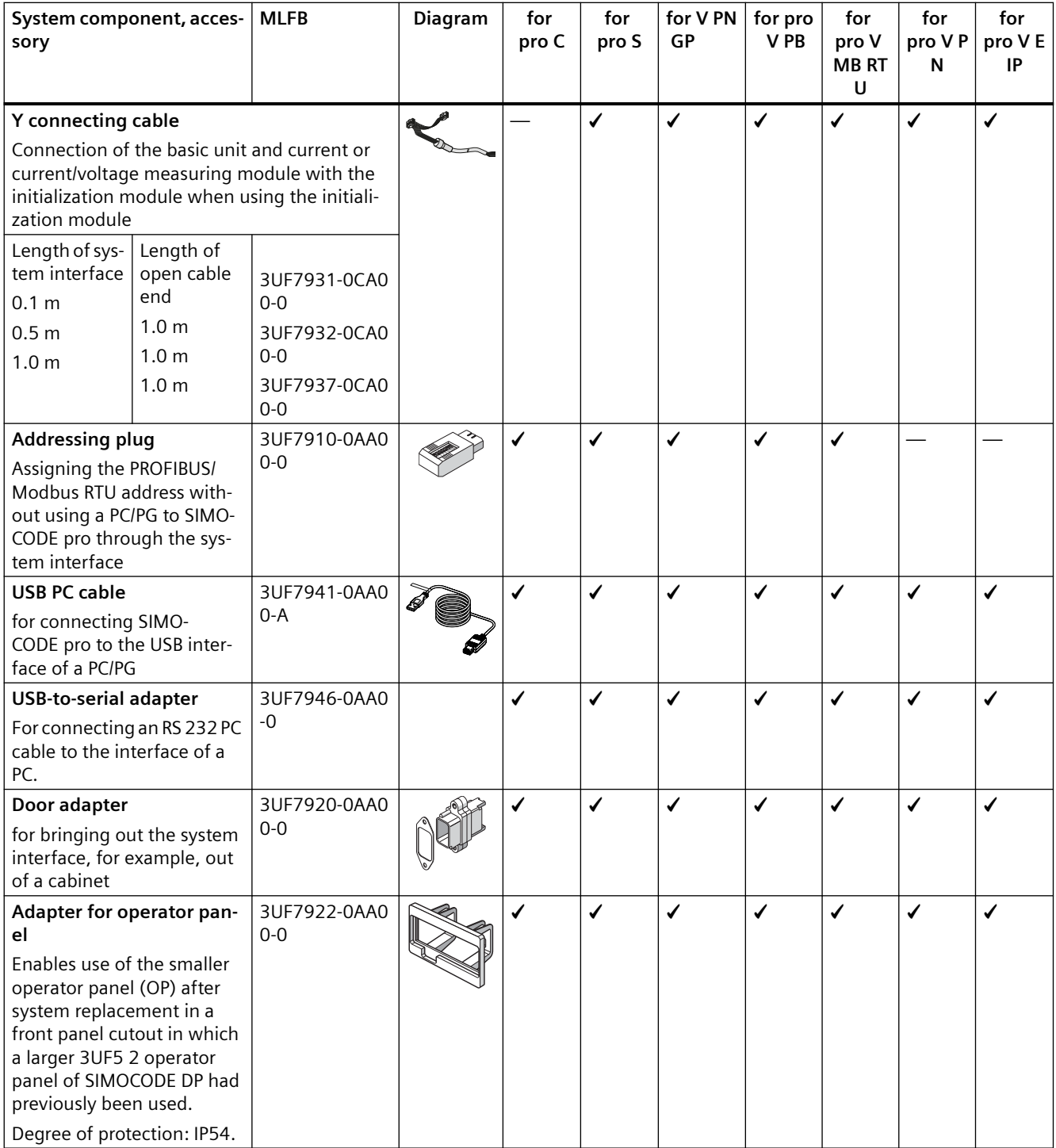

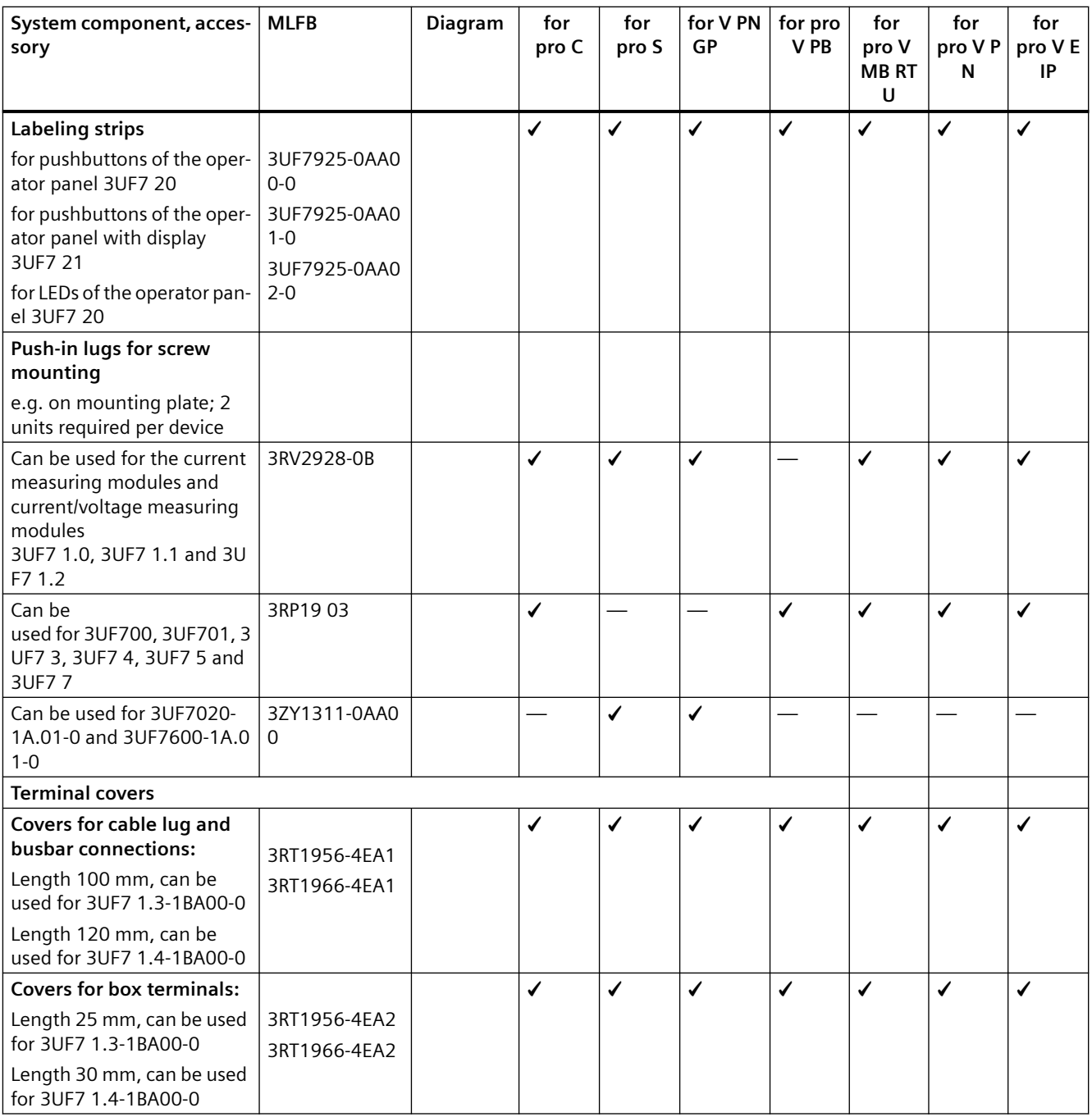

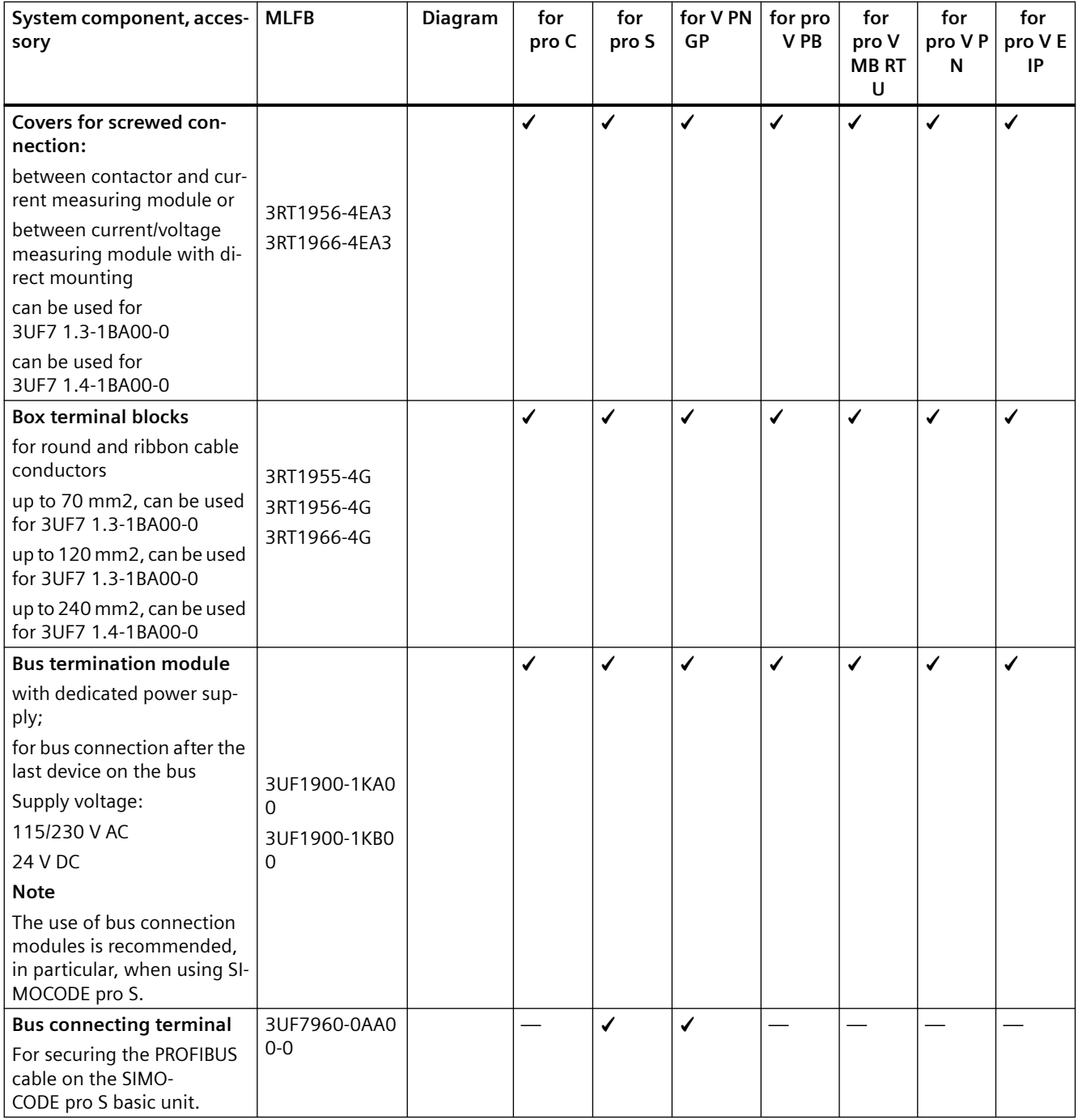

1) For basic unit SIMOCODE pro V PB from version \*E09\*

# **Software, selection and ordering data:**

Software for parameterization, control, diagnostics and testing: See Manual Parameterizing SIMOCODE pro [\(https://support.industry.siemens.com/cs/ww/en/view/109743958](https://support.industry.siemens.com/cs/ww/en/view/109743958)).

Selection and ordering data: See Catalog IC10 [\(https://www.siemens.com/ic10](https://www.siemens.com/ic10)).

# <span id="page-117-0"></span>**Description of system components 8**

# **8.1 Basic units (BU)**

# **Types of basic units**

The basic units are the fundamental components of the SIMOCODE pro system. Basic units are always necessary when using SIMOCODE pro. They contain the processor in which all protection, control and monitoring functions of the SIMOCODE system are executed.

Basic Unit SIMOCODE pro C

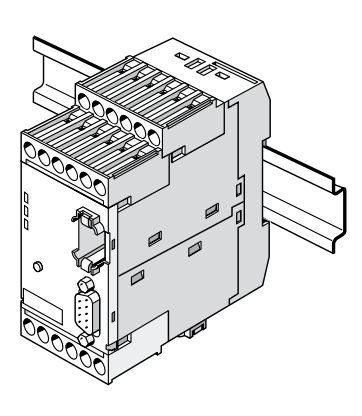

Basic Unit SIMOCODE pro S

Basic Unit SIMOCODE pro V PROFIBUS / Modbus RTU

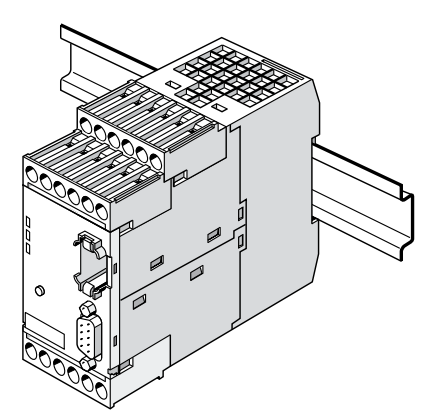

Basic Units SIMOCODE pro V PN / pro V PN GP and SIMOCODE pro V EtherNet IP

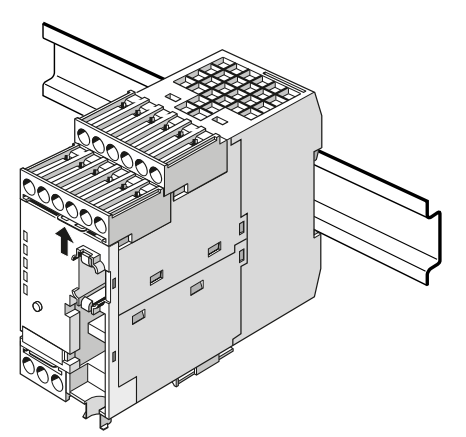

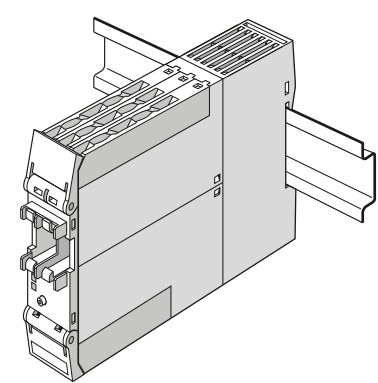

Figure 8-1 Basic units

The basic units are suitable for DIN rail mounting or with additional push-in lugs for mounting on a mounting plate. They are always equipped with removable terminals.

The basic units are available in different types for the following supply voltages:

- $\bullet$  24 V DC
- 110 to 240 V AC / DC

#### *8.1 Basic units (BU)*

# **SIMOCODE pro C basic unit**

Basic unit pro C is the fundamental component of the SIMOCODE pro C device series and is used in conjunction with a current measuring module and optional operator panels.

The following motor control functions are supported:

- Overload relay
- Direct starter (direct-on-line starter) and reversing starter
- Circuit breaker control (MCCB).

#### **SIMOCODE pro S basic unit**

Basic unit pro S is the fundamental component of the SIMOCODE pro S device series and is used in conjunction with a current measuring module and an optional operator panel. As compared with the basic unit, SIMOCODE pro C provides the following expansion options by means of connecting a multifunction / expansion module:

- Increased device functionality with additional inputs and outputs
- Connection of a residual current transformer
- Connection of a temperature sensor.

The following motor control functions are supported:

- Overload relay
- Direct starter (direct-on-line starter) and reversing starter
- Star-delta starter
- Circuit breaker control (MCCB)
- Control of a soft starter.

# **SIMOCODE pro V PN GP basic unit**

The SIMOCODE pro V PN GP General Performance basic unit for PROFINET is used in combination with a current measuring module and an optional operator panel. It provides the following expansion options by means of connecting an expansion module:

- Increased device functionality with additional inputs and outputs
- Connection of a residual current transformer
- Connection of a temperature sensor.

The following motor control functions are supported:

- Overload relay
- Direct starter (direct-on-line starter) and reversing starter
- Star-delta starter
- Circuit breaker control (MCCB)
- Control of a soft starter.

*8.1 Basic units (BU)*

# **SIMOCODE pro V High Performance basic unit**

The SIMOCODE pro V High Performance basic units are the fundamental components of the SIMOCODE pro V device series and are used in combination with a current measuring module or current / voltage measuring module and optional operator panel.

The following motor control functions are supported:

- Overload relay
- Direct starter (direct-on-line starter) and reversing starter
- Star-delta starter, possibly combined with reversing starter
- 2 speeds, motors with separate windings (pole-changing starters), possibly combined with reversing starter
- 2 speeds, motors with separate Dahlander windings, possibly combined with reversing starter
- Positioner control
- Solenoid valve control
- Circuit breaker control (MCCB)
- Soft starter control, possibly combined with reversing starter

The SIMOCODE pro V High Performance basic units provide the following expansion options not offered by the SIMOCODE pro C, SIMOCODE pro S and SIMOCODE PRO V PN GP basic units:

- Increased device functionality via various expansion modules according to need
- Use of a current / voltage measuring module in place of a current measuring module
- Additional inputs and outputs, as required
- Larger number of inputs and outputs
- Use of an operator panel with display in place of a standard operator panel.

# **Operator controls and display elements, system interfaces basic units**

#### **LEDs for device diagnostics (DEVICE, BUS, GEN. FAULT)**

These LEDs on the front of the device are used for device and fault diagnostics, and indicate the basic status:

- Of the device itself via the "DEVICE" LED
- For bus communication via the "BUS" LED
- By displaying the activity at the two ports via the LEDs "PORT 1" and "PORT 2"
- Of any motor feeder faults via the "GEN. FAULT" FAULT" LED

For further information, refer to Chapters [Diagnostics via LED display on the basic unit and on](#page-283-0)  [the operator panel \(PROFIBUS\)](#page-283-0) (Page [245\)](#page-283-0) and [Diagnostics via LED display on the basic unit and](#page-288-0)  [on the operator panel \(PROFINET\)](#page-288-0) (Page [250](#page-288-0)).

#### **"TEST/RESET" button**

#### *8.1 Basic units (BU)*

Enables the device to be reset after tripping or after a fault has occurred and makes it possible to test the device/motor feeder with or without tripping the contactor control. If a memory module or addressing plug is plugged in, parameterization can be initiated via the TEST/RESET button or, for example, by accepting the PROFIBUS address.

You will find further information in Chapter "Test/Reset" in the manual Parameterizing SIMOCODE pro ([https://support.industry.siemens.com/cs/ww/en/view/109743958\)](https://support.industry.siemens.com/cs/ww/en/view/109743958), in Chapters [Setting the PROFIBUS DP address](#page-282-0) (Page [244](#page-282-0)) and [Setting IP parameters and PROFINET](#page-285-0)  [device name](#page-285-0) (Page [247\)](#page-285-0) and in Chapter [Backing up and saving parameters](#page-300-0) (Page [262](#page-300-0)).

#### **System interfaces**

2 system interfaces for connecting

- a current measuring module or a current / voltage measuring module and
- an operator panel or expansion modules

# **8.2 Operator panel (OP)**

# **Function of the operator panel**

The operator panel controls the motor feeder from the switchgear cabinet. It has an external system interface on the front to allow easier parameterization or diagnostics via a PC / programming device. This system interface (with cover for IP54) can be used to connect (by means of the PC cable) a PC with the SIMOCODE ES (TIA Portal) software installed or the memory module or the addressing plug.

On the rear system interface, it is connected to the basic unit or to an expansion module via a connecting cable. It is supplied with power via the basic unit.

The operator panel is frequently installed in the front panels of motor control centers. It is used in all device series. It also contains all the status LEDs available on the basic unit and the "TEST/ RESET" button, and facilitates access to the system interface from outside the control cabinet.

The following are available:

- 5 buttons, of which 4 are freely parameterizable
- 10 LEDs, of which 7 are freely parameterizable

The following figure shows an operator panel:

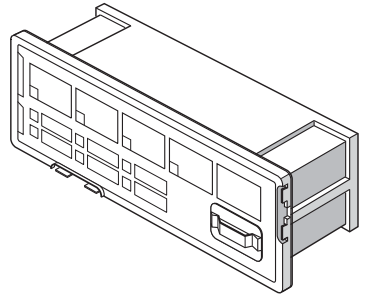

Figure 8-2 Operator panel

# **Labeling strips:**

Labeling strips are enclosed for designating buttons 1 to 4 and the yellow LEDs 1 to 3:

- Buttons 1 to 4: 6 pre-assigned labeling strips and 1 individually inscribable labeling strip
- LEDs 1 to 3: 1 individually inscribable labeling strip

*8.2 Operator panel (OP)*

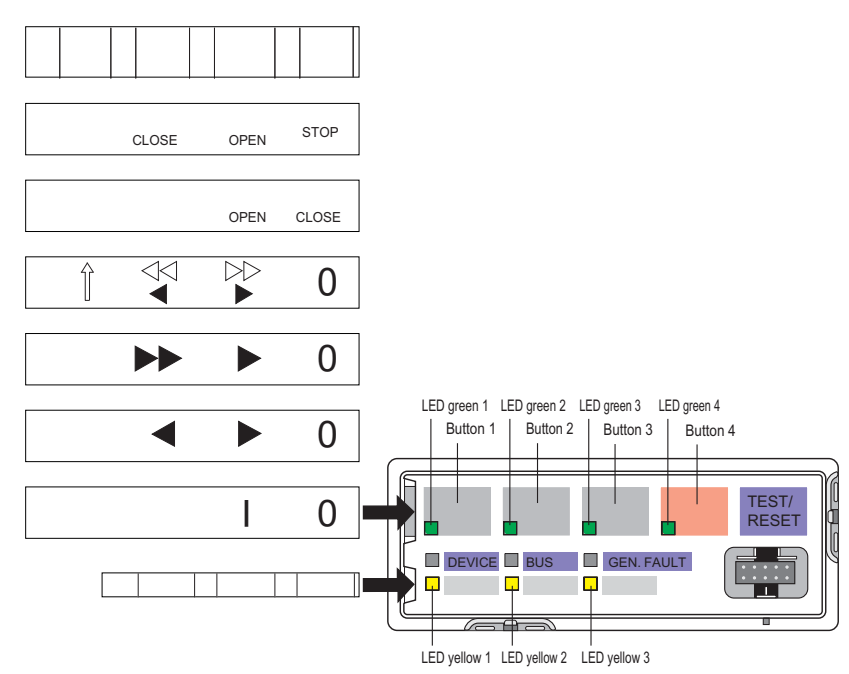

Figure 8-3 Labeling strips for operator panel buttons and LEDs

Unused labeling strips can be stored on the back of the operator panel:

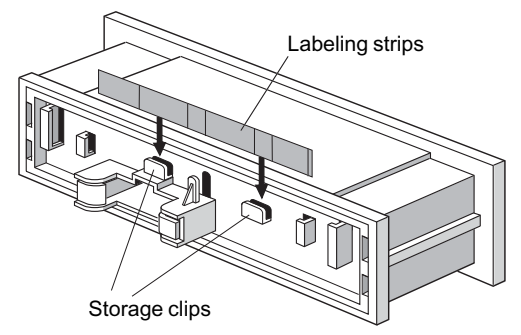

Figure 8-4 Storage clips for labeling strips for pushbuttons and LEDs of the operator panel

*8.2 Operator panel (OP)*

# **"Park position" for memory module:**

The memory module can be protected from unauthorized use by "parking" it on the rear of the operator panel inside the switchgear cabinet. In this case, the storage clips for the labeling strips cannot be used.

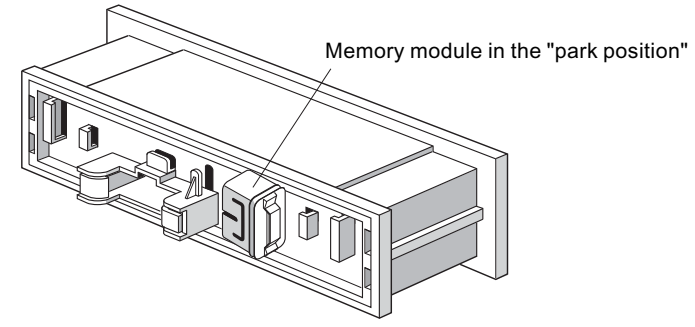

Figure 8-5 "Park position" for memory module

# <span id="page-124-0"></span>**8.3 Operator panel with display**

# **8.3.1 Description of the operator panel with display**

Apart from the standard operator panel (OP), an optional operator panel with display (OPD) is also available for the SIMOCODE pro V High Performance device series. This operator panel can additionally display current measured values, operating data, diagnostics data or status information of the motor feeder on the cabinet. It also contains all the status LEDs that are present on the basic unit and facilitates access to the system interface from outside the cabinet. The motor can be controlled via the buttons on the operator panel. Current measured values, status information, fault messages or the device-internal error log are simultaneously shown on the display.

#### **Note**

#### **Usage restrictions concerning the operator panel with display**

- SIMOCODE pro V PB basic unit: The operator panel with display can only be used with SIMOCODE pro V PB basic unit from version \*E03\*.
- SIMOCODE pro V PN, pro V EIP basic unit: An operator panel with display from version \*E07\* is required for use with these basic units.
- In combination with the SIMOCODE pro PN basic unit, version \*E09\* or higher is required when using the operator panel with the 3UF7210-1AA00-0 display.
- In combination with the SIMOCODE pro MR basic unit, version \*E09\* or higher is required when using the operator panel with the 3UF7210-1AA00-0 display.
- When using the "Dry-running protection by means of active power monitoring" function, the following operator panels with display are necessary:
	- $-$  3UF7210-1AA00-0: > F12
	- 3UF7210-1AA01-0: ≥ E03
	- 3UF7210-1BA00-0: ≥ E04
	- 3UF7210-1BA01-0: ≥ E03

The following are available:

- 4 freely parameterizable buttons for controlling the motor feeder
- 4 keys for navigating the display menu, 2 of these are softkeys with different functions (e g. test / reset)
- 2 system interfaces (front and back)
- 7 LEDs, 4 of which are freely parameterizable (4 green LEDs integrated in the motor control buttons, primarily for feedback regarding the switching state, e.g. ON, OFF, CCW, CW, etc.)

#### **Note**

#### **Modification of selected device parameters via the operator panel with display**

Modification of selected device parameters is possible via the operator panel with display (see [Parameters](#page-155-0) (Page [117](#page-155-0)))

The following figure shows an operator panel with display:

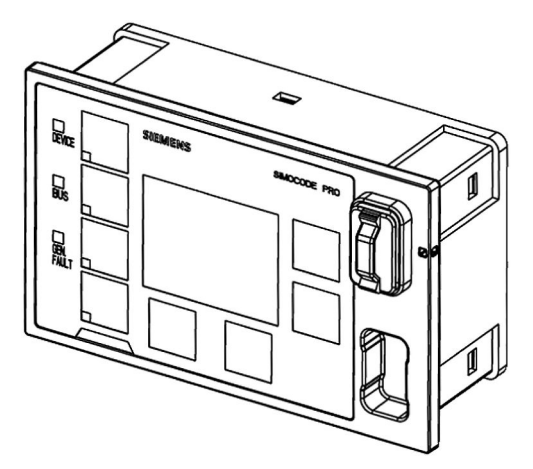

Figure 8-6 Operator panel with display

The operator panel with display can be connected directly to basic unit SIMOCODE pro V or an expansion module via the rear system interface. Voltage is supplied by the basic unit. This front system interface (with cover for IP54) can be used to connect (by means of the PC cable) a PC with the SIMOCODE ES (TIA Portal) software installed or the memory module and the addressing plug.

# **NOTICE**

#### **Active operation**

You must not remove or plug in the operator panel with display during operation!

#### **Note**

When using an operator panel with display, you may have to consider restrictions in the type and number of expansion modules that can be connected to a basic unit!

See Chapter [Configuration information for SIMOCODE pro V when using an older basic unit](#page-183-0)  (Page [145](#page-183-0)).

#### **Labeling strips:**

Labeling strips for labeling buttons 1 to 4 (6 pre-assigned and 1 that can be labeled individually) are included:

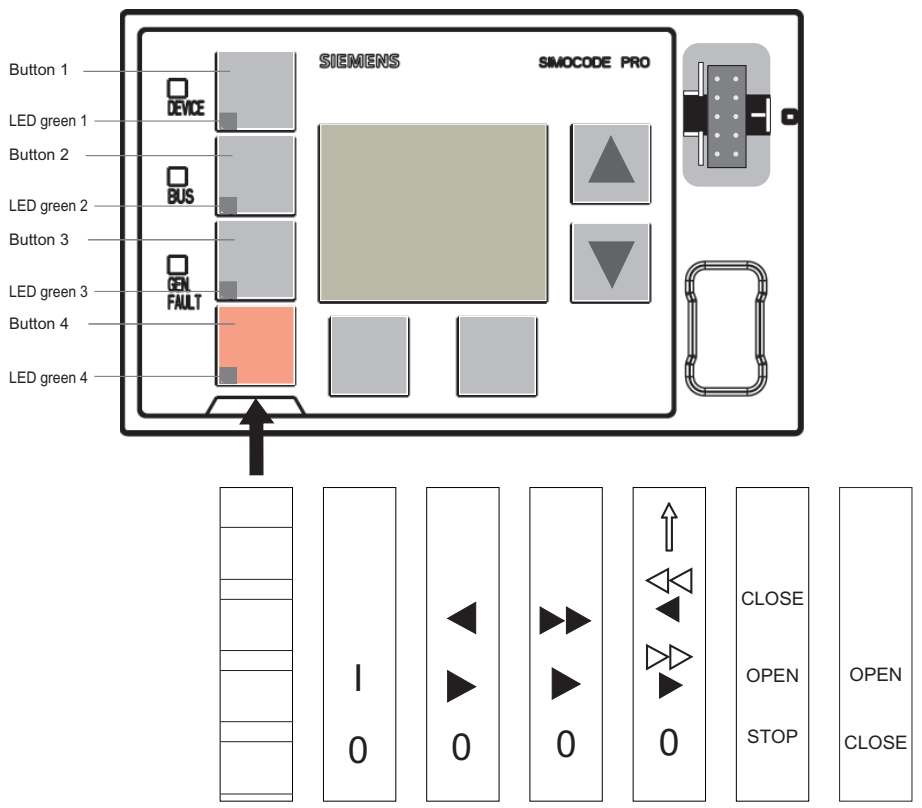

Figure 8-7 Labeling strips for the buttons of the operator panel with display

Unused labeling strips can be stored on the back of the operator panel with display:

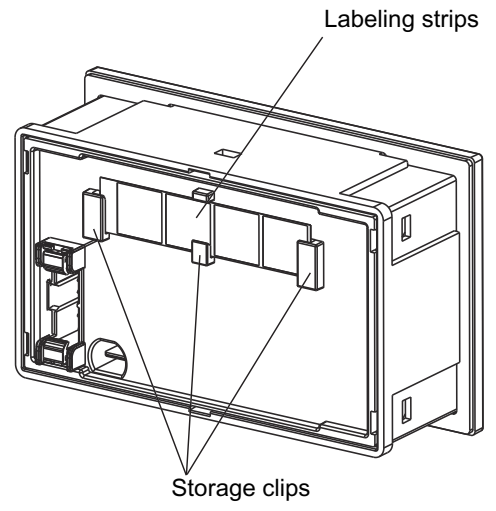

Figure 8-8 Storage clips for labeling strips

#### **"Park position" for memory module:**

The memory module can be "parked" on the front of the operator panel with display beneath the system interface:

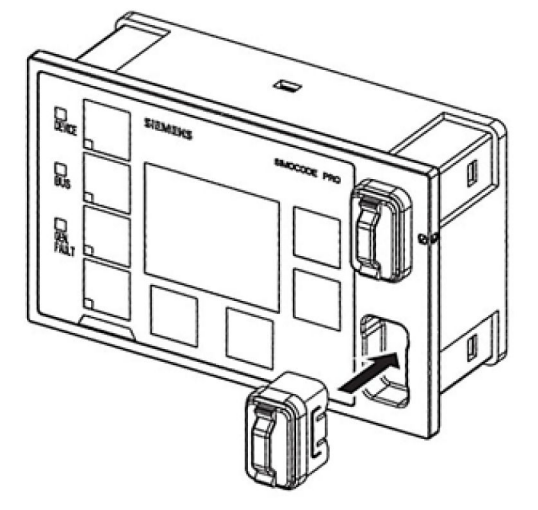

Figure 8-9 "Park position" for memory module

# **8.3.2 Operator controls and display elements of the operator panel with display**

# **Displays of the operator panel with display**

The display shows current measured values, operating data and diagnostics data as well as the status information of the motor feeder in plain text or with the aid of symbols.

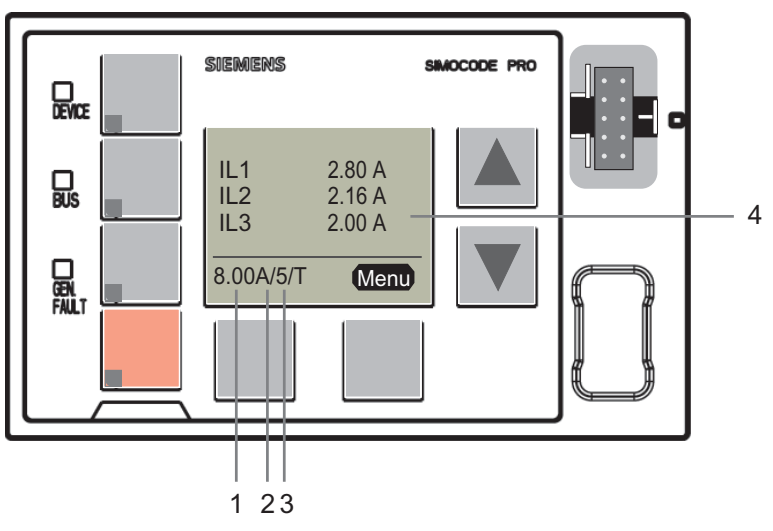

Figure 8-10 Display elements of the operator panel with display

#### **1**

Shows the **current setting Is** / rated motor current in A. For motors with two speeds, the relevant current setting Is1 or Is2 is always displayed depending on whether the current speed is slow or fast, e.g. **8 A.** For motors with two speeds, the left-hand softkey can be used when the motor is

stopped to alternate between the display of the two current settings. When running, the current setting for the active motor speed is always displayed.

#### **2**

Shows the set **class time** of the overload protection, e.g.: **10** = class 10E (class = trip class)

**3**

Indicates that temperature monitoring is active, e.g. the motor temperature is being monitored by thermistors or analog temperature sensors (Pt100, Pt1000, KTY, NTC). (**T**= temperature monitoring active.)

#### **4**

The **main display** enables customized depiction of different measured values when running. This is the standard display at the topmost menu level. Predefined profiles in the display settings can be selected for this purpose. By pressing the "Menu" softkey on the right, you can navigate through the submenus of the main display (see Chapter [Read and adapt main display](#page-146-0)  (Page [108](#page-146-0))).

# **Operator controls of the operator panel with display**

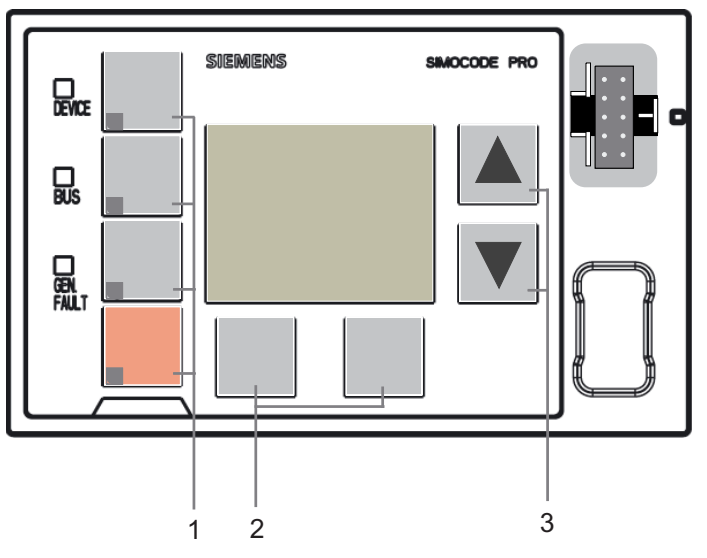

Figure 8-11 Operator controls of the operator panel with display

**1**

Four freely parameterizable **operator keys** with status LED**.** These operator keys are used to control the motor with integrated status LEDs for any status feedback. The functions can be userdefined. Labeling can be either freely chosen or achieved using the labeling strips supplied with the device (see also Chapter [Operator panel with display](#page-124-0) (Page [86](#page-124-0)) and Chapters "Operator panel LED" and "Operator panel buttons" in the manual Parameterizing SIMOCODE pro ([https://](https://support.industry.siemens.com/cs/ww/en/view/109743958) [support.industry.siemens.com/cs/ww/en/view/109743958\)](https://support.industry.siemens.com/cs/ww/en/view/109743958))

Two **softkeys.** They can have different functions depending on the menu displayed (e.g. open menu, exit menu, TEST/RESET). The currently assigned functions are shown on the lower left or right edge of the display.

**3**

Two **arrow keys** (one upwards arrow and one downwards arrow). They serve to navigate the menu or change the display settings, e.g. to adjust the contrast or to select a profile for the main display.

# **8.3.3 Menu of the operator panel with display**

# **8.3.3.1 Timing charts**

# **Navigating the menu of the operator panel with display Main menu, operator panel with display**

Details: See [Displays of the operator panel with display](#page-144-0) (Page [106](#page-144-0)).

#### *Description of system components*

#### *8.3 Operator panel with display*

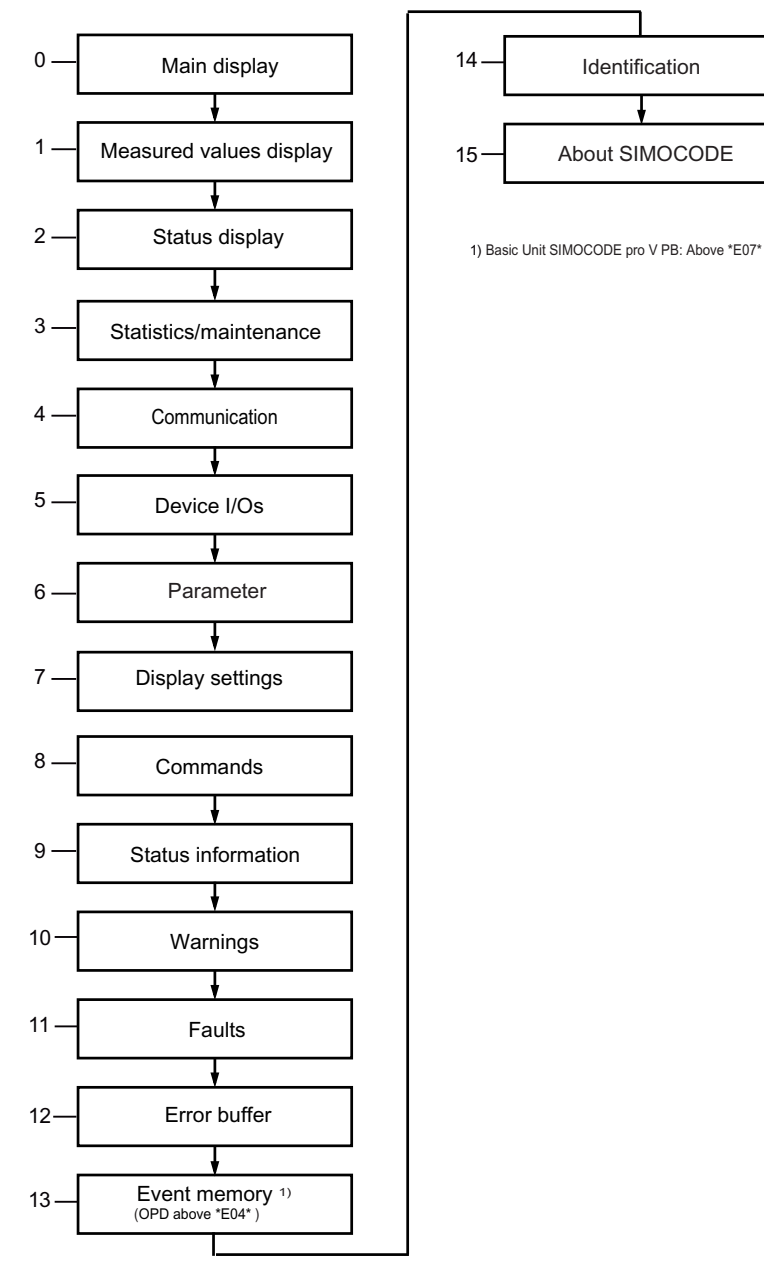

Figure 8-12 Main menu, operator panel with display

# **Main display, operator panel with display**

Details: See [Read and adapt main display](#page-146-0) (Page [108\)](#page-146-0).

# **1 Measured values, operator panel with display**

Details: See [Display of measured values in the measured values display](#page-148-0) (Page [110](#page-148-0)).

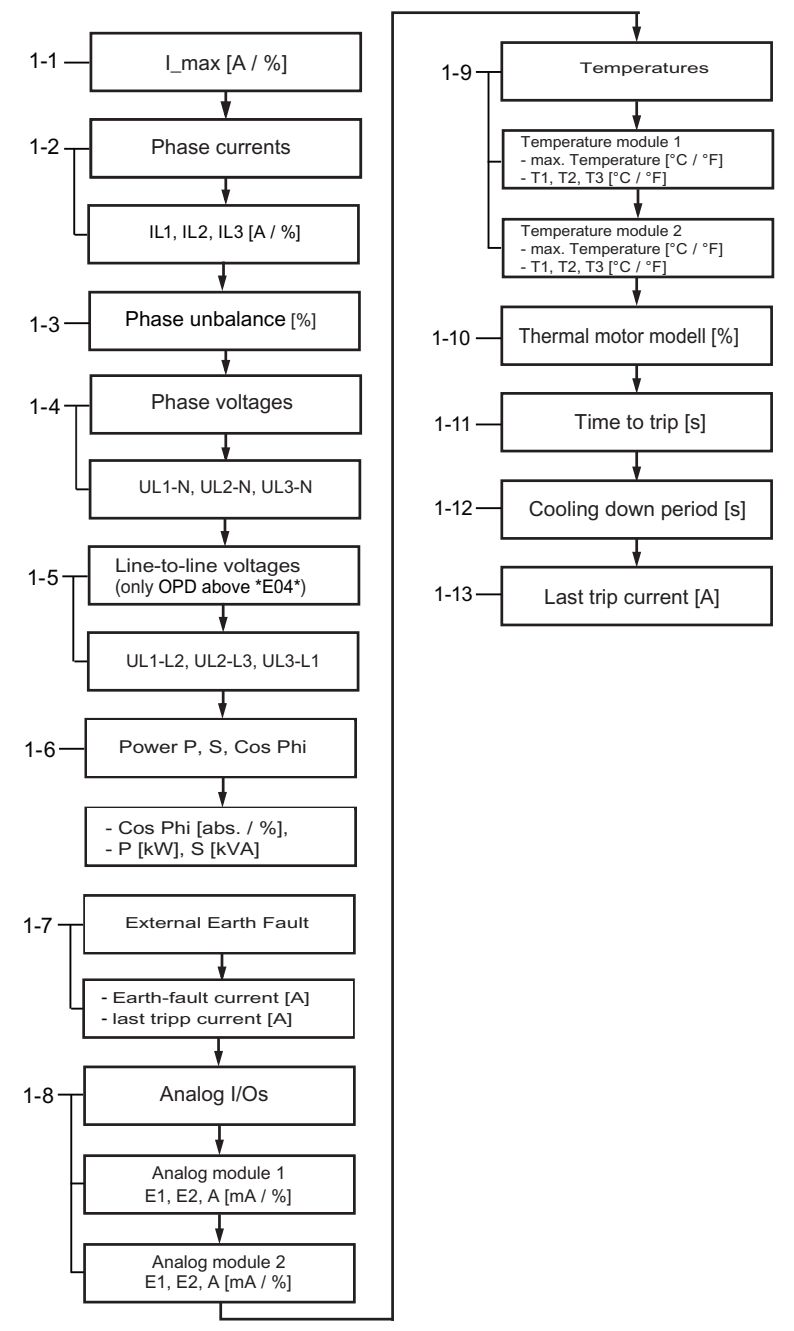

Figure 8-13 Measured values, operator panel with display

# **Note Numbering of the displays**

The numbering is valid with the maximum expansion.

#### **2 Status motor protection/motor control, operator panel with display**

 $2 - 1$ General  $2 - 4$ Safety DM-F Local (QDEOLQJFLUFXLW 6ZLWFKRII 6DIHW\RN 6DIHW\  $\Box$  General fault ┍  $\overline{1}$  $\Box$  General warning DM-F Local  $\Box$  Current flowing  $\frac{1}{2}$  $\frac{4}{6}$ 7<br>8  $\overline{\square}$   $\overline{5}$   $\overline{\square}$   $\overline{8}$ <br> $\overline{\square}$  6 DIP-Safety  $1)$  $\Box$  Device ok DM-F PROFIsafe  $\square$  Bus ok Enabling circuits<br>Switch-off<br>PROFIsafe o.k. Safety  $1)$  $\overline{\square}$  SPS/PLS in Run ╒  $\begin{array}{ccc} \hline \end{array}$   $\begin{array}{ccc} \hline \end{array}$   $\begin{array}{ccc} \hline \end{array}$   $\begin{array}{ccc} \hline \end{array}$   $\begin{array}{ccc} \hline \end{array}$   $\begin{array}{ccc} \hline \end{array}$   $\begin{array}{ccc} \hline \end{array}$   $\begin{array}{ccc} \hline \end{array}$   $\begin{array}{ccc} \hline \end{array}$   $\begin{array}{ccc} \hline \end{array}$   $\begin{array}{ccc} \hline \end{array}$   $\begin{array}{ccc} \hline \end{array}$   $\begin{array$  $2 - 2$  $2 - 6$ ON <<<br>OFF<br><u>ON >></u> 2 ON <<br>ON ><br><u>Start active</u> Device test  $\Box$  active Ħ  $\Box$  Interlocking time active/ Phase sequence<br> $\Box$  1-2-3  $\Box$  3-Change-over pause act.  $\Box$  3-2-1 1) only OPD above \*E04\* and П OPO<br>Remote<br>TPF SIMOCODE pro V Basic Unit above \*E07\* Ē  $\square$  FC  $\square$  FO  $\overline{a}$  TO  $\Box$  TC Positioner ...<br>□ Closes<br>□ Opens Non-maintained  $\Box$ command mode  $2 - 3$ Protection Cooling down period act.<br>Pause time active<br>Emergency start executed

Details: See [Motor protection and motor control status](#page-150-0) (Page [112](#page-150-0)).

Figure 8-14 Status motor protection/motor control, operator panel with display - PROFIBUS / Modbus RTU

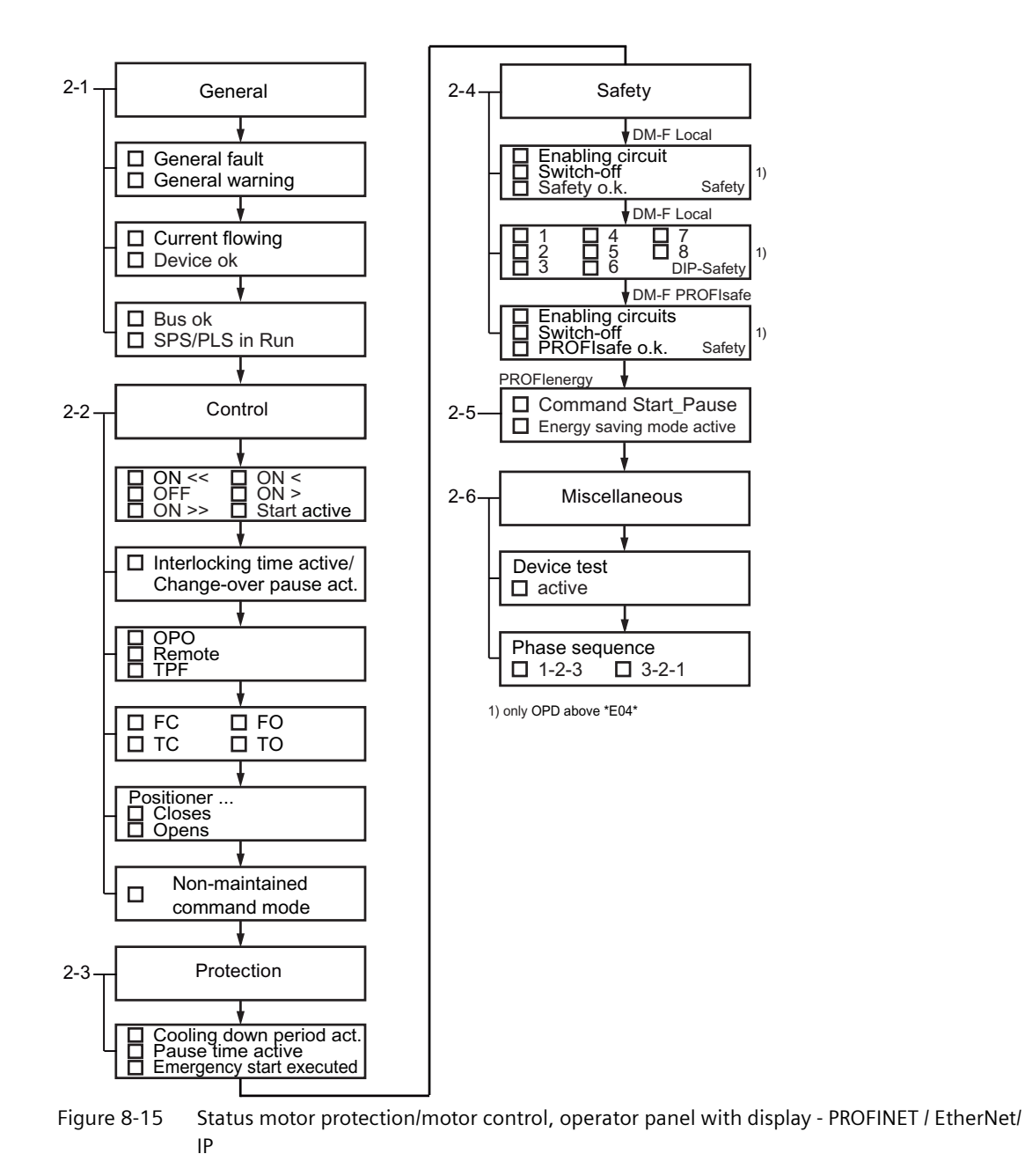

#### **3 Statistics/maintenance, operator panel with display**

Details: See [Display of statistical and maintenance-relevant information on the statistics/](#page-151-0) [maintenance display](#page-151-0) (Page [113\)](#page-151-0).

#### *Description of system components*

#### *8.3 Operator panel with display*

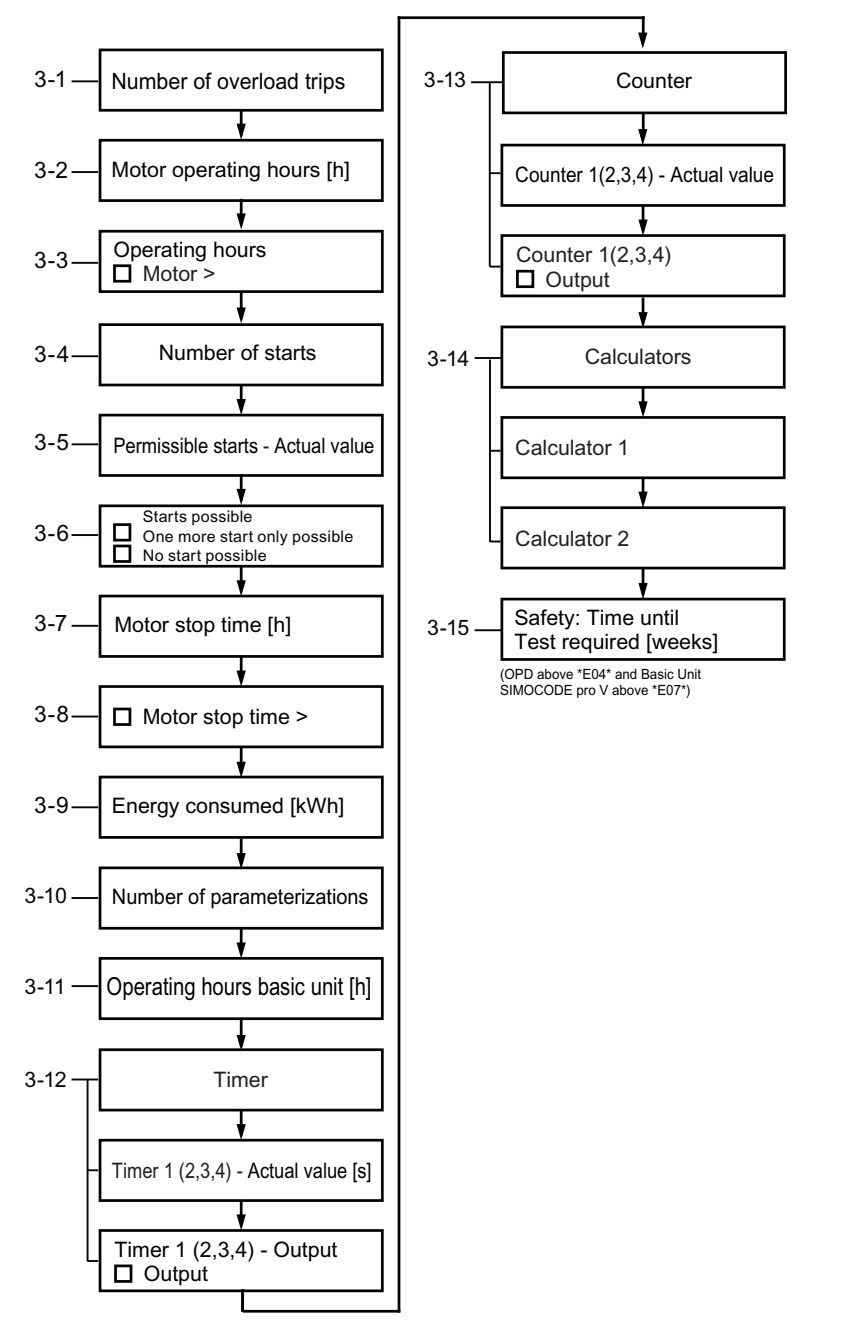

Figure 8-16 Statistics/maintenance, operator panel with display - PROFIBUS / Modbus

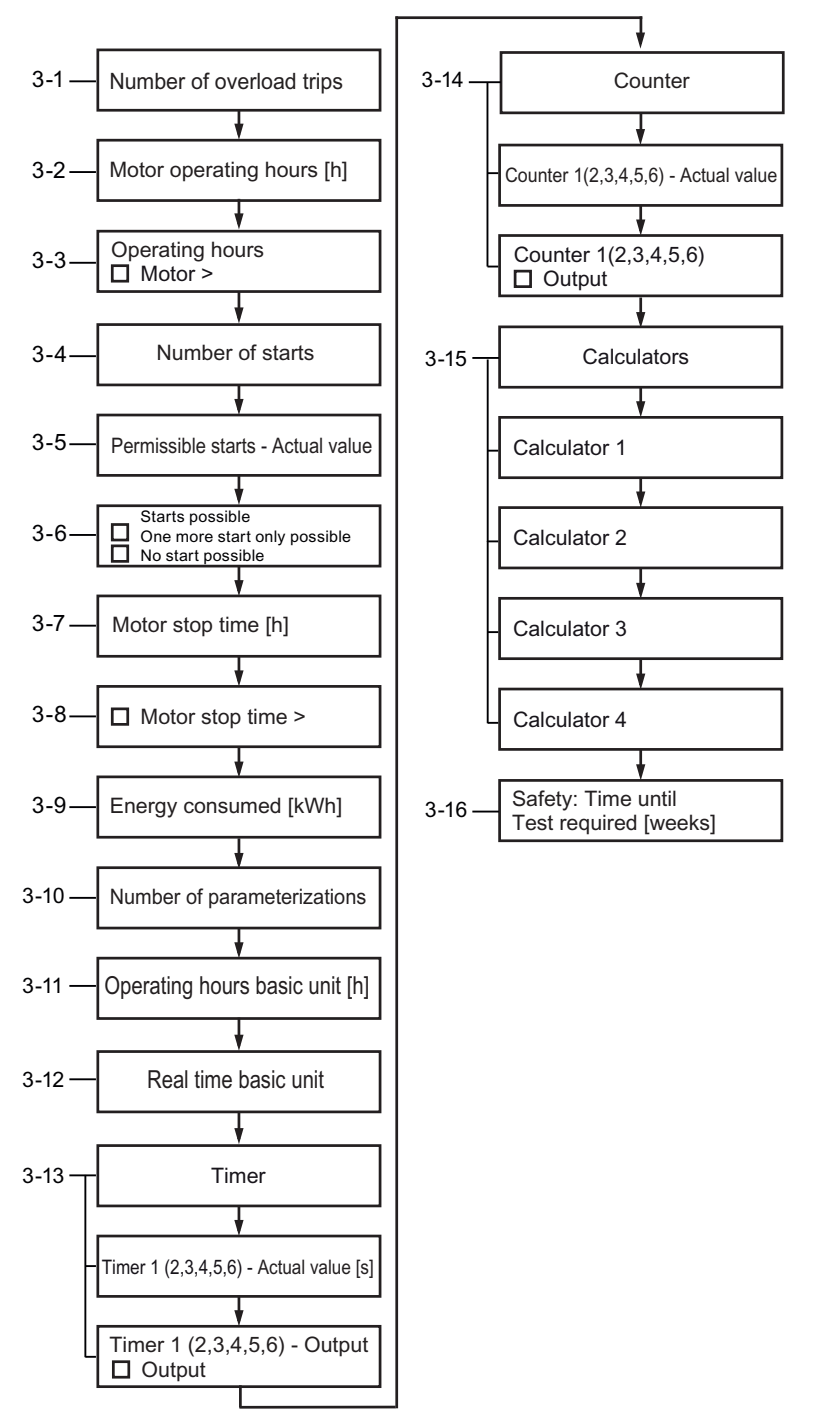

Figure 8-17 Statistics/maintenance, operator panel with display - PROFINET / EtherNet/IP

#### **4 Communication on the fieldbus, operator panel with display**

Details: See [Status display for fieldbus communication](#page-152-0) (Page [114](#page-152-0)).

#### *Description of system components*

#### *8.3 Operator panel with display*

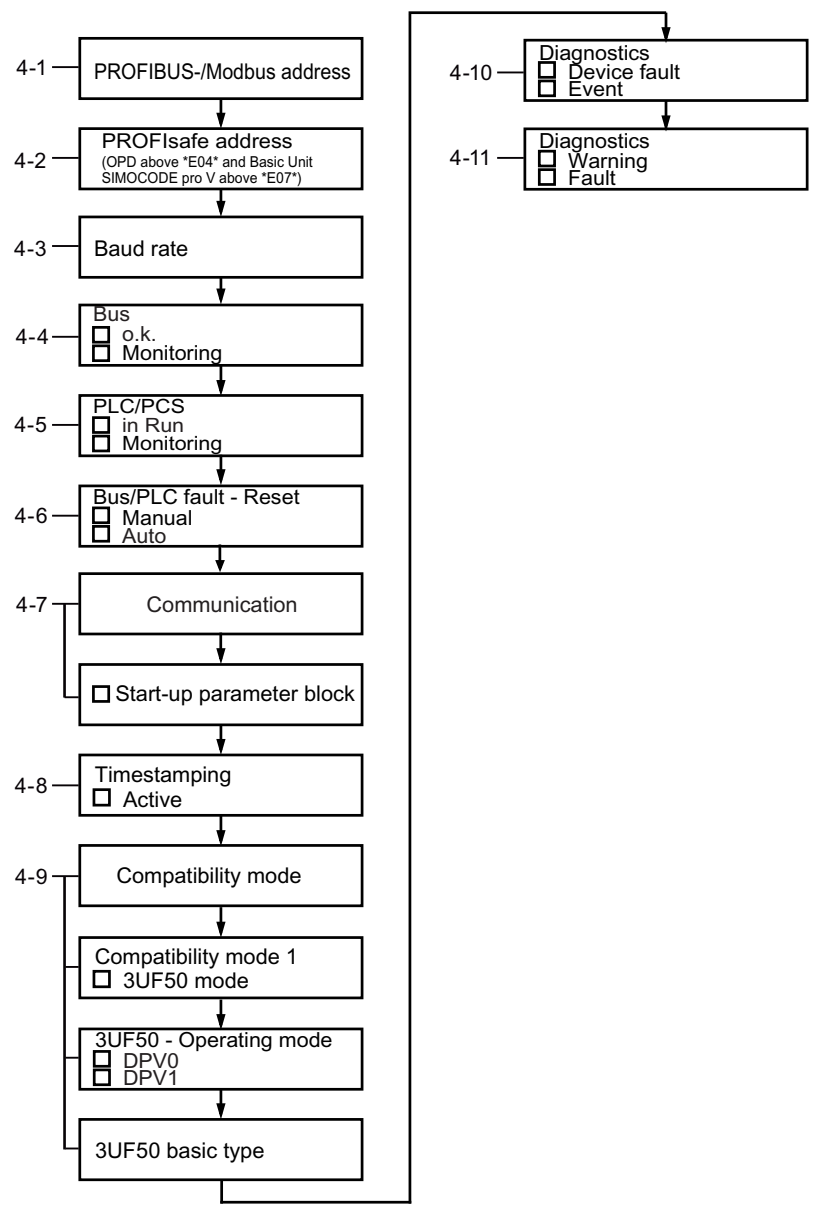

Figure 8-18 Communication on PROFIBUS / Modbus, operator panel with display

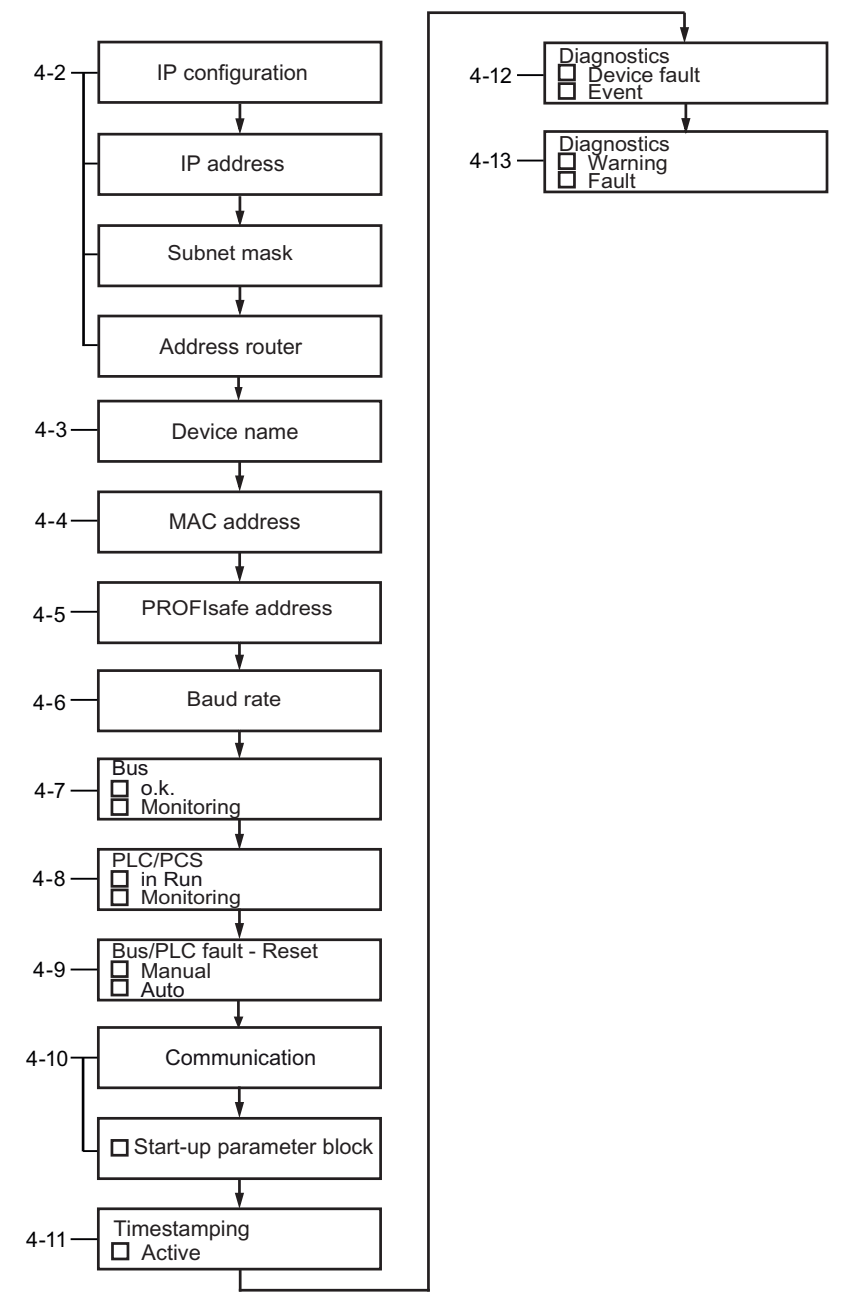

Figure 8-19 Communication on PROFINET/EtherNet/IP, operator panel with display

# **5 Device I/Os, operator panel with display**

Details: See [Displays the current status of all device I/Os](#page-153-0) (Page [115](#page-153-0)).

#### *Description of system components*

*8.3 Operator panel with display*

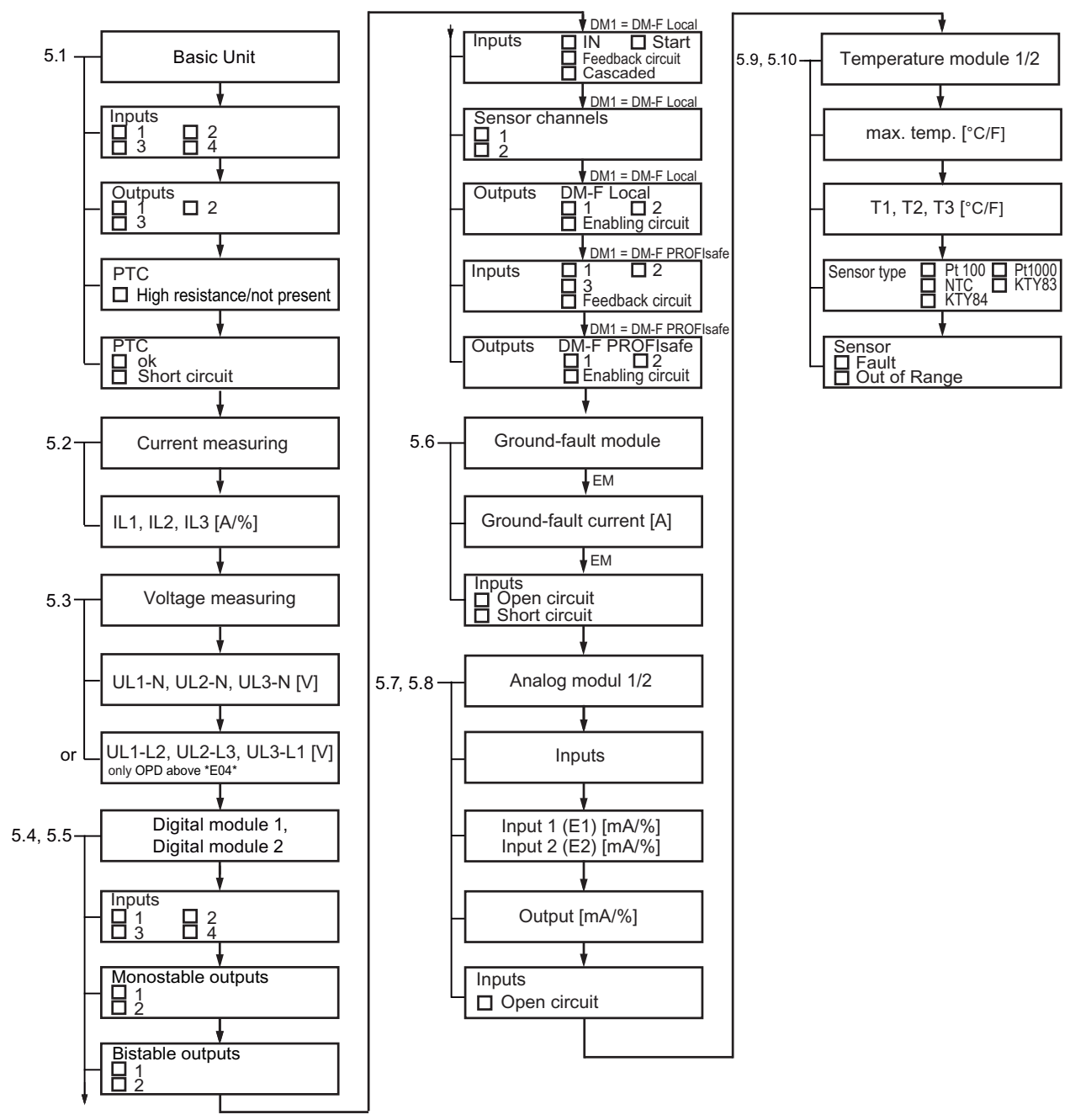

Figure 8-20 Device I/Os, operator panel with display

# **6 Parameters, operator panel with display**

SIMOCODE pro V allows selected parameters to be set using the operator panel with display  $\mathfrak{1}$ . Details: See [Parameters](#page-155-0) (Page [117\)](#page-155-0)

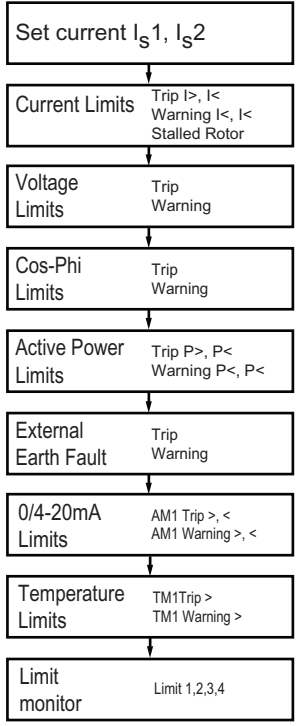

Figure 8-21 Parameter settings, operator panel with display

1)

Overview of the basic units and operator panels and their product versions, which permit the setting of parameters via the operator panel with display:

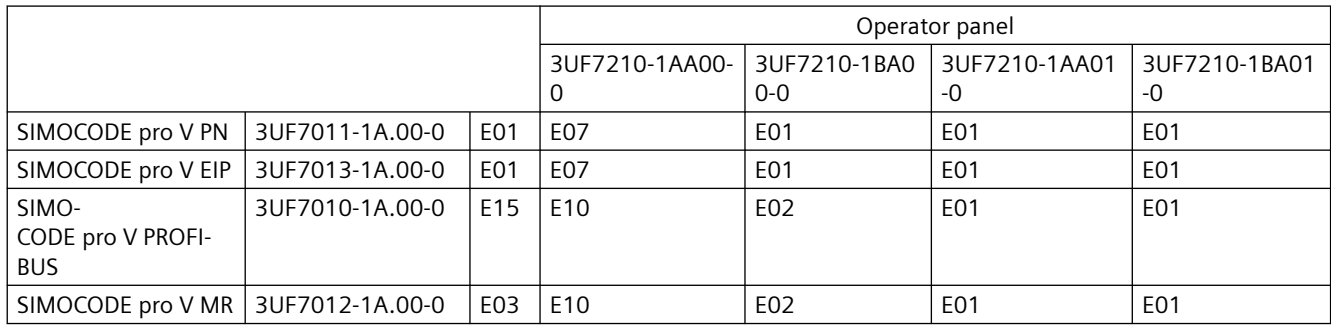

You will find usage restrictions concerning the operator panel with display in Chapter [Description of the operator panel with display](#page-124-0) (Page [86\)](#page-124-0).

# **7 Display settings, operator panel with display**

Details: See [Adapt display settings](#page-157-0) (Page [119](#page-157-0)).

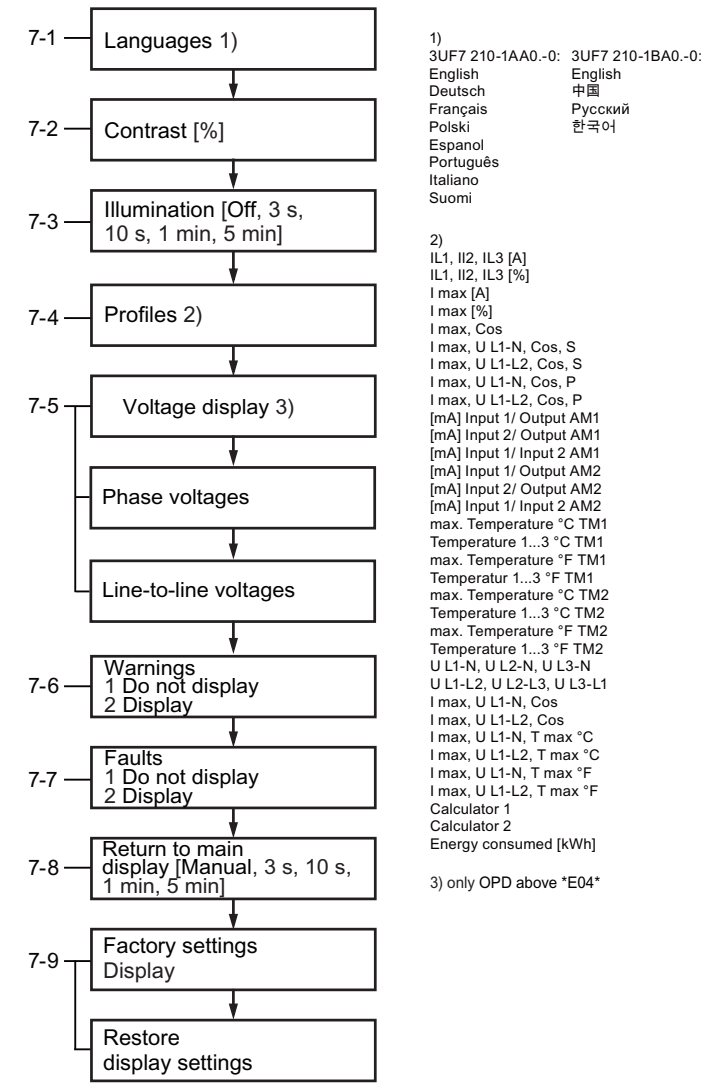

Figure 8-22 Display settings, operator panel with display

# **8 commands, operator panel with display (for pro V PB / pro V MR basic units)**

Details: See [Resetting, testing and parameterizing via commands](#page-159-0) (Page [121\)](#page-159-0).

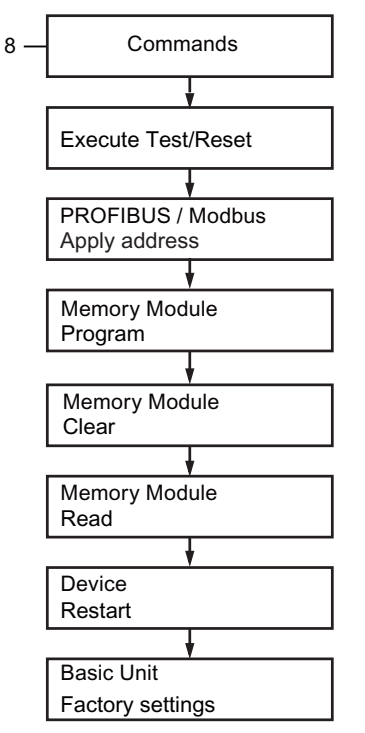

Figure 8-23 Commands, operator panel with display

#### **9 Messages, operator panel with display**

Details: See [Display of all pending status information](#page-160-0) (Page [122](#page-160-0)).

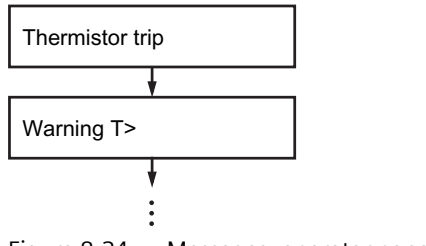

Figure 8-24 Messages, operator panel with display

# **10 Warnings, operator panel with display**

Details: See [Display of all pending warnings](#page-160-0) (Page [122\)](#page-160-0).

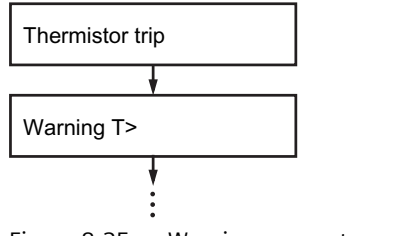

Figure 8-25 Warnings, operator panel with display

#### **11 Faults, operator panel with display**

Details: See [Display of all pending faults](#page-161-0) (Page [123\)](#page-161-0).

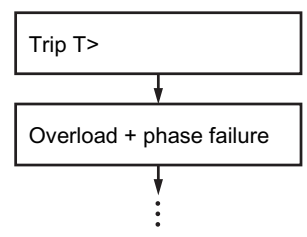

Figure 8-26 Faults, operator panel with display

#### **12 Fault memory, operator panel with display**

Details: See [Reading the device's internal error buffer](#page-161-0) (Page [123\)](#page-161-0)

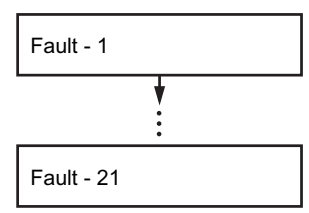

Figure 8-27 Fault memory, operator panel with display

**13 Event memory, operator panel with display** (only for OPD as from \*E06\* and BU2 as from \*E07\*)

Details: See [Reading out the device-internal event memory](#page-161-0) (Page [123](#page-161-0)).

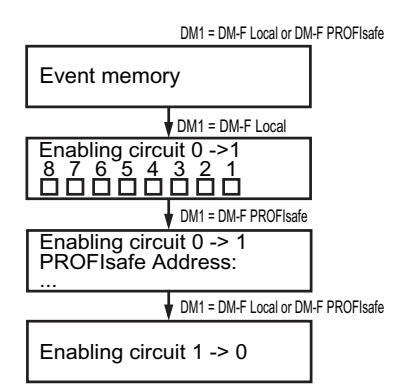

Figure 8-28 Event memory, operator panel with display

# 14 Identification, operator panel with display

Details: See Identification of the motor feeder and the SIMOCODE pro components (Page [124](#page-162-0)).

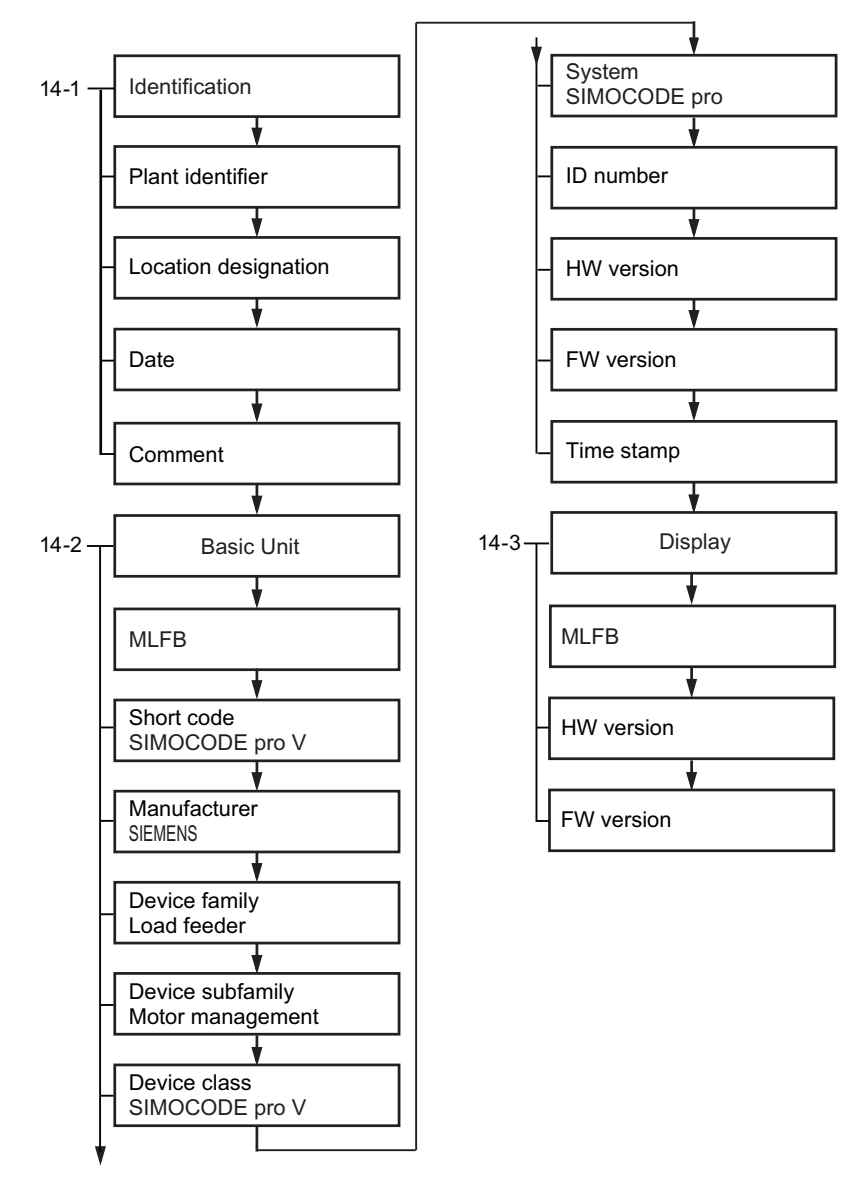

Figure 8-29 Hdentification, operator panel with display
## **8.3.3.2 Displays of the operator panel with display**

You can navigate through the menu using the arrow keys and softkeys. Each menu item may have one or more submenus. The menu structure and display are, in part, directly dependent on the device parameterization (e. g. selected control function) and hardware configuration (e.g. type and number of expansion modules used).

• Main display

The "main display" is the standard display of the SIMOCODE pro. It displays current measured values, which can be selected via profiles predefined to meet user-specific requirements. For detailed information: See ["Read and adapt main display](#page-146-0) (Page [108](#page-146-0))"

• Measured values display

The "Measured values display" provides an overview of all values measured by SIMOCODE pro. For example, all phase currents, phase voltages, power-related measured values or temperatures. For detailed information: See "[Display of measured values in the measured](#page-148-0)  [values display](#page-148-0) (Page [110](#page-148-0))."

• Status display

The "Status display" shows all higher-level status information, i.e. all status information relevant to the protection and control of the motor. For detailed information: See ["Motor](#page-150-0)  [protection and motor control status](#page-150-0) (Page [112](#page-150-0))."

• Statistics/Maintenance

The "Statistics/Maintenance" menu item provides an overview of all SIMOCODE pro information that is primarily relevant to maintenance. For detailed information: See ["Display](#page-151-0)  [of statistical and maintenance-relevant information on the statistics/maintenance display](#page-151-0) (Page [113](#page-151-0))."

• Communication

The "Communication" menu item displays all important information concerning fieldbus communication. For detailed information: See [Status display for fieldbus communication](#page-152-0) (Page [114](#page-152-0))

• Device I/Os

The "Device I/Os" menu item provides a complete overview of the current status of all inputs and outputs of the basic unit as well as any connected expansion modules. For detailed information: See [Displays the current status of all device I/Os](#page-153-0) (Page [115](#page-153-0))

• Parameters

SIMOCODE pro V allows selected parameters to be set using the operator panel with display: For detailed information: See [Parameters](#page-155-0) (Page [117\)](#page-155-0)

The parameterization is possible with the following combinations of basic unit/operator panel with display:

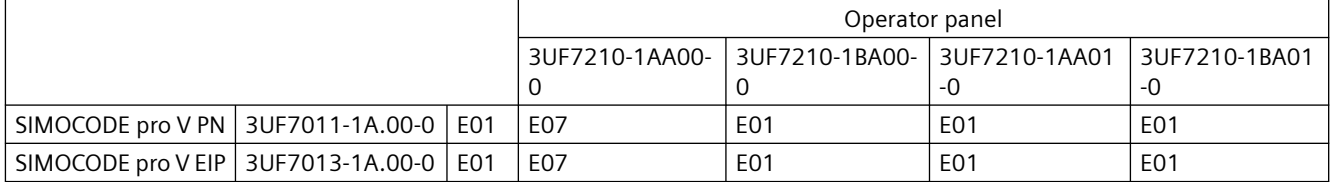

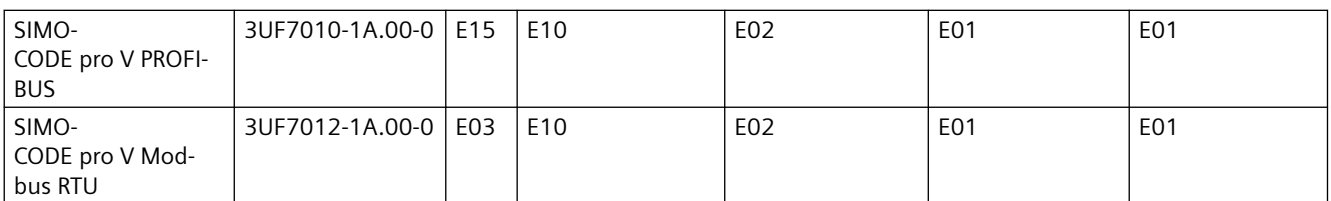

You will find usage restrictions concerning the operator panel with display in Chapter [Description of the operator panel with display](#page-124-0) (Page [86\)](#page-124-0).

• Display settings

All settings relevant to the operator panel with display can be carried out via "Display Settings". In addition to selecting the language and adjusting the contrast or illumination, it is also possible to select the profiles here that are relevant for adjusting the main display. For detailed information: See also ["Adapt display settings](#page-157-0) (Page [119\)](#page-157-0)."

• Commands

The "Commands" menu item contains all commands relating to SIMOCODE pro, e.g. for testing the feeder, resetting after tripping and/or transferring parameters into the memory module or into SIMOCODE pro. For detailed information: See "[Resetting, testing and](#page-159-0)  [parameterizing via commands](#page-159-0) (Page [121](#page-159-0))."

**Messages** 

The "Status Information" menu item provides an overview of all pending status information. For detailed information: See "[Display of all pending status information](#page-160-0) (Page [122](#page-160-0))."

• Warnings

The "Warnings" menu item provides an overview of all pending warnings. For detailed information: See "[Display of all pending warnings](#page-160-0) (Page [122\)](#page-160-0)."

**Faults** 

The "Faults" menu item provides an overview of all pending faults. For detailed information: See ["Display of all pending faults](#page-161-0) (Page [123](#page-161-0))."

• Error buffer

The "Error buffer menu item displays the SIMOCODE pro device-internal error buffer. For detailed information: See ["Reading out the device-internal error buffer](#page-161-0) (Page [123\)](#page-161-0)."

Event memory

The "Event Memory" menu item enables access to the SIMOCODE pro device-internal event memory. For detailed information: See "[Reading out the device-internal event memory](#page-161-0)  (Page [123](#page-161-0))."

## **Note**

## **Precondition for event memory display**

Is only displayed if DM-F present.

Identification

In the "Identification" menu item, you will find detailed information/labeling regarding SIMOCODE pro hardware components (basic unit, operator panel with display). For detailed information: See "Identification of the motor feeder and the SIMOCODE pro components (Page [124](#page-162-0))."

• About SIMOCODE The "About SIMOCODE" menu item displays further information about SIMOCODE pro. See [Timing charts](#page-129-0) (Page [91](#page-129-0)).

## <span id="page-146-0"></span>**8.3.3.3 Read and adapt main display**

To enable users speedy viewing of the measured values typically shown on their switchboard, various profiles are stored in the operator panel with display that enable user-specific adaptation of the standard measured values displayed in the SIMOCODE pro main display. The profile is selected in the menu "Display settings" → Profiles (see Section Adapt display settings (Page [119](#page-157-0))).

The set current, the selected class time for the overload protection system and the use of temperature monitoring based on thermistors or analog temperature sensors are displayed (if programmed) at the bottom left of the main display. The submenus of the main display can be navigated with the right-hand softkey. For motors with two speeds, the left-hand softkey can be used to alternate between the display of the two set currents.

• **IL1, IL2, IL3 [A]** 1)

Shows the currents in all three phases in A.

• **IL1, IL2, IL3 [%]** 1)

Displays the currents in all three phases as a percentage of the set current.

• **Imax [A]** 1)

Shows the maximum current of all three phases in A.

• **Imax [%]** 1)

Displays the maximum current of all three phases as a percentage of the set current.

• **Imax, Cos phi** 2)

Displays the maximum current of all three phases in amps and the power factor.

• **Imax, UL1-N, Cos phi, S** 3)

Shows the maximum current of all three phases in amps, the phase voltage UL1 in V, the power factor, and the apparent power in kVA.

• **Imax, UL1-L2, Cos phi, S** 4)

Shows the maximum current of all three phases in A, the line-to-line voltage UL1-L2 in V, the power factor, and the apparent power in kVA.

• **Imax, UL1-N, Cos phi, P** 3)

Shows the maximum current of all three phases in amps, the phase voltage UL1 in V, the power factor, and the active power in kW.

• **Imax, UL1-L2, Cos phi, P** 4)

Shows the maximum current of all three phases in A, the line-to-line voltage UL1-L2 in V, the power factor, and the active power in W.

• **In1/output AM1 / In1/output AM2** 5) **[mA]**

Shows the current value at input 1 of analog module 1 / 2 and at the output of analog module 1 / 2 in mA.

• **In2/output AM1 / In2/output AM2** 5) **[mA]**

Shows the current value at input 2 of analog module 1 / 2 and at the output of analog module 1 / 2 in mA.

• **Inputs AM 1 / inputs AM2** 5) **[mA]**

Shows the current value at the two inputs of analog module 1 / 2 in mA.

• **Max. temp. °C TM 1 / TM2** 6)

Shows the maximum temperature of all used sensor measuring circuits of the temperature module 1 / 2 in °C.

• **Temperatures °C TM 1 / TM2** 6)

Shows the individual temperatures of all used sensor measuring circuits of the temperature module 1 / 2 in °C.

• **Max. temp. °F TM 1 / TM2** 6)

Shows the maximum temperature of all used sensor measuring circuits of the temperature module 1 / 2 in °F.

• **Temperatures °F TM 1 / TM2** 6)

Shows the individual temperatures of all used sensor measuring circuits of the temperature module 1 / 2 in °F.

• **UL1-N, UL2-N, UL3-N** 3)

Shows all phase voltages in V.

• **UL1-L1, UL2-L3, UL3-L1** 4)

Shows line-to-line voltages UL1-L2, UL2-L3, UL3-L1 in V.

• **Imax, UL1-N, Cos phi** 3)

Shows the maximum current of all three phases in amps, the phase voltage UL1-N in V, and the power factor as absolute values.

• **Imax, UL1-L2, Cos phi** 4)

Shows the maximum current of all three phases in A, the line-to-line voltage UL1-L2 in V and the power factor.

• **Imax, UL1-N, °C** 7)

Shows the maximum current of all three phases in amps, the phase voltage UL1-N in V, and the maximum temperature of all used sensor measuring circuits of the temperature module in °C.

• **Imax, UL1-L2, °F** 7)

Shows the maximum current of all three phases in A, the line-to-line voltage UL1-L2 in V, and the maximum temperature of all used sensor measuring circuits of the temperature module in °F.

• **Calculator 1**

Shows the calculated result that the function block Calculator 1 provides without units in the range 0 ... 65535.

Permits display, for example, of a 2-byte value sent directly from the automation system on the display of the switchboard or the display without units of each 2-byte value in SIMOCODE pro.

• **Calculator 2**

Shows the calculated result that the function block Calculator 2 provides without units in the range 0 ... 65535.

<span id="page-148-0"></span>Permits display, for example, of a 2-byte or 4-byte value sent directly from the automation system on the display of the switchboard or the display without units of each 2-byte and 4-byte value in SIMOCODE pro.

• **Energy consumed** 2)

#### **Note**

#### **Modified system expansion or hardware configuration**

If the main display permanently fails to show measured values, this indicates that a profile has been selected in the display settings that is no longer supported, due, for example, to a changed system expansion or changed hardware configuration. The profile must be reselected.

1) Possible only if a current measuring module or current / voltage measuring module is used

2) Possible only if a current / voltage measuring module is used

3) Possible only if a current / voltage measuring module is used Values will only be displayed if phase voltage is set/configured

4) Possible only if a current / voltage measuring module is used and line-to-line voltage is set/ configured

- 5) Possible only if the analog module is used
- 6) Possible only if the temperature module is used

7) Possible only if a current / voltage measuring module and temperature module are used Values will only be displayed if phase voltage is set/configured

## **8.3.3.4 Display of measured values in the measured values display**

The "Measured Values" menu item displays all current SIMOCODE pro measured values. Depending upon the type of expansion modules used, all or only some of the values listed here will be available. These are the most important menus by way of example:

- $\bullet$  Imax<sup>1)</sup> Shows the maximum current of all three phases and can be switched between A or % of  $I_s$
- $IL1, IL2, IL3<sup>1</sup>$ Shows the currents of all three phases and can be switched between A or % of  $I_s$ .
- Phase unbalance  $1$ Shows the current phase unbalance as a percentage.
- UL1-N, UL2-N, UL3-N  $^{2)}$ Shows all phase voltages in V.
- $\bullet$  U L1-L2, U L2-L3, U L3-L1  $3)$ Shows all line-to-line voltages in V.
- Cos phi, P, S<sup>4)</sup> Shows the power factor (0 to 100 % or absolute, switchable using the right softkey), the active power in kW, and the apparent power in kVA.
- Frequency  $[Hz]$ <sup>7)</sup>

- Ground-fault current [mA] Shows the measured value of the residual current.
- Last trip current [mA] Shows the last measured value of the residual current.
- Analog input 1, analog input 2, analog output (for AM1) $5$ ) Shows the current values at both inputs and the actual value at the output of analog module 1 and can be switched over between mA and %.
- Analog input 1, analog input 2, analog output (for AM2)<sup>5)</sup> Shows the actual values at both inputs and the actual value at the output of analog module 2 and can be switched over between mA and %.
- Max. temperature <sup>6)</sup> Shows the maximum temperature of all used sensor measuring circuits of the temperature module 1 in °C (can be switched to °F).
- Max. temperature  $6$ ) Shows the maximum temperature of all used sensor measuring circuits of the temperature module 2 in °C (can be switched to °F).
- T1, T2, T3 $6$ ) Shows the individual temperatures of all used sensor measuring circuits of the temperature module 1 in °C (can be switched to °F).
- T1, T2, T3 $6$ ) Shows the individual temperatures of all used sensor measuring circuits of the temperature module 2 in °C (can be switched to °F).
- Thermal motor model Shows the current temperature rise of the internal thermal motor model in %.
- Time to trip Shows the estimated time to trip.
- Cooling down period Displays the cooling down period remaining before the motor can be switched on again after an overload trip.
- Last trip current Shows the magnitude of the current that was measured at the moment of the overload trip, unit of measurement can be switched between A and % of  $I_s$ .

1) Possible only if a current measuring module or current / voltage measuring module is used

2) Possible only if a current / voltage measuring module is used Values will only be displayed if phase voltage is set/configured

3) Possible only if a current / voltage measuring module is used and line-to-line voltage is set/ configured

4) Possible only if a current / voltage measuring module is used

5) Possible only if the analog module is used

- 6) Possible only if the temperature module is used
- 7) 2nd generation current / voltage measuring module necessary

## <span id="page-150-0"></span>**8.3.3.5 Motor protection and motor control status**

The status display shows all higher-level status information, i.e. all status information relevant to the protection and controlling of the motor. The type of status information depicted is, therefore, in part directly dependent upon the parameterized control function and the hardware configuration of SIMOCODE pro, and may vary.

These are the most important menus by way of example:

## **General**

- General fault, general warning
- Current flowing, device ok
- Bus ok, PLC/PCS in Run

## **Control**

#### **Note**

## **Display status information**

The display of the status information can vary according to the control function.

- ON<<, ON<, OFF, ON>, ON>>, start active
- Interlocking time active, change-over pause active
- OPO, Remote, TPF
- FC, FO, TC, TO: Only for "Positioner" control functions.
- Positioner runs in CLOSED direction, positioner runs in OPEN direction: Only for "Positioner" control functions.
- Non-maintained command mode

## **Protection**

• Cooling down period active, pause time active, emergency start executed

## **Other**

- Device test active
- Phase sequence 1-2-3, phase sequence 3-2-1

Possible only if a current / voltage measuring module is used.

## <span id="page-151-0"></span>**Safety**

- Safety DM-F Local: Status of enabling circuit, shutdown "Safety," "Safety o.k." (only with an OPD as from product version \*E04\*, a SIMOCODE pro V MR / PN / EIP basic unit or a SIMOCODE pro V PB basic unit as from product version \*E07\* and a DM-F Local)
- DIP switches, DM-F Local: Status of DIP switches 1, 2, 3, 4, 5, 6, 7, 8 (only with an OPD as from product version \*E04\*, a SIMOCODE pro V MR/PN/EIP basic unit or a SIMOCODE pro V PB basic unit as from product version \*E07\* and a DM-F Local)
- Safety DM-F PROFIsafe: Status of enabling circuit, shutdown "Safety," "PROFIsafe active" (only with an OPD as from product version \*E04\*, a SIMOCODE pro V PN basic unit or a SIMOCODE pro V PB basic unit as from product version \*E07\* and a DM-F PROFIsafe).

## **8.3.3.6 Display of statistical and maintenance-relevant information on the statistics/ maintenance display**

The "Statistics/Maintenance" menu item gives an overview of all SIMOCODE pro information that is primarily relevant to maintenance. The states of timers and counters, etc. are displayed, as well as operating hours, stop times and the number of starts.

These are the most important menus by way of example:

## **General**

- Number of overload trips
- Motor operating hours
- Motor operating hours >: Displays overshooting of the set limit for operating hours monitoring.
- No. of starts actual value
- Permissible starts actual value
- One more start only, no start
- Stop time: Displays overshooting of the set limit for motor stop time monitoring.
- Energy consumed (possible only if a current / voltage measuring module is used)
- Number of parameterizations
- Motor operating hours basic unit
- Real time basic unit
- Timer
- Timer  $1$  (2, 3, 4, 5, 6) actual value
- Timer  $1$  (2, 3, 4, 5, 6) output
- Counter
- Counter 1  $(2, 3, 4, 5, 6)$  actual value
- Counter  $1$  (2, 3, 4, 5, 6) output

## <span id="page-152-0"></span>**Calculators**

- Calculator 1
- Calculator 2
- Calculator 3
- Calculator 4

## **Safety**

• Time until test requirement: Remaining time until next test requirement in weeks (displayed only when DM-F is installed).

## **8.3.3.7 Status display for fieldbus communication**

The "Communication" menu item displays all important information concerning fieldbus communication.

## **PROFIBUS/Modbus:**

In addition to the current PROFIBUS/Modbus device address, the baud rate or fieldbus-relevant settings concerning process and diagnostic alarms to the automation system.

These are the most important menus by way of example:

- PROFIBUS/Modbus address
- PROFIsafe address: Indicates the PROFIsafe address (only for OPD versions as from \*E04\*, SIMOCODE pro V PB basic unit as from \*E07\* and an available with a DM-F PROFIsafe)
- Baud rate
- Bus ok, Bus monitoring
- PLC/PCS in Run, PLC/PCS monitoring
- Bus/PLC fault reset
- Startup parameter block
- Time stamping active
- Compatibility mode
- Compatibility mode 1, 3UF50 Mode
- 3UF50 mode DPV0, DPV1
- 3UF50 basic type
- Diagnostics device error, diagnostics message: Displays which diagnostic information of type "device error" and/or "message" is sent by SIMOCODE pro to a higher-level automation system via PROFIBUS.
- Diagnostics warning, diagnostics trip: Displays which diagnostic information of type "warning" and/or "trip" is sent by SIMOCODE pro to a higher-level automation system via PROFIBUS.

## <span id="page-153-0"></span>**PROFINET:**

Not only information about IP configuration, device name, MAC address, PROFIsafe address but also settings about the status of communication and the response of SIMOCODE pro if communication failures are displayed.

These are the most important menus by way of example:

- IP configuration
- Device name
- MAC address
- PROFIsafe address: Shows the PROFIsafe address (only when DM-F PROFIsafe is installed)
- Baud rate
- Bus OK, bus monitoring
- PLC/PCS in Run, PLC/PCS monitoring
- Bus/PLC fault reset
- Startup parameter block
- Diagnostics device error, diagnostics message: Shows which type of diagnostic information is sent by SIMOCODE pro to a higher-level automation system via PROFINET.
- Diagnostics warning, diagnostics trip: Shows which type of diagnostic information is sent by SIMOCODE pro to a higher-level automation system via PROFINET.

## **8.3.3.8 Displays the current status of all device I/Os**

The "Device I/Os" menu item provides a complete overview of the current status of all inputs and outputs of the basic unit as well as any connected expansion modules. The type of status information displayed is directly dependent upon the SIMOCODE pro hardware configuration.

These are the most important menus by way of example:

## **Basic unit**

- Inputs  $1(2, 3, 4)$
- Outputs  $1(2, 3)$
- PTC high resistance/not present
- PTC ok, PTC short circuit

## **Current measurement**

IL1, Il2, IL3: Displays the currents (in A) in all three phases (possible only if a current measuring module or current / voltage measuring module is used).

#### **Voltage measurement**

- UL1-N, UL2-N, UL3-N: Displays all line-to-line voltages in V (possible only if a current / voltage measuring module is used and the OPD is version \*E04\* or higher and line-to-line voltage is set/configured).
- U L1-L2, U L2-L3, U L3-L1: Displays all line-to-line voltages in V (possible only if a current / voltage measuring module is used, line-to-line voltage is set/configured and the OPD used is version \*E04\* or higher).

### **Digital module 1, digital module 2**

- Inputs 1 (2, 3, 4): Inputs 1, 2, 3, 4 "monostable" or "bistable."
- Outputs 1, 2 "monostable" (possible only if digital module 1 is used as "monostable").

## **Note**

#### **Display**

For OPD up to product version \*E03\*, the display is different.

• Outputs 1, 2 "bistable" (possible only if digital module 1 is used as "monostable" or "bistable").

## **Digital module 1 as DM-F Local**

Possible only if digital module 1 is "Local," an OPD as from version \*E04\* and a SIMOCODE pro V (PB basic unit as from product version \*E07\*) is used.

- Inputs DM-F Local: Inputs "IN," "Start," "Feedback circuit," "Cascaded."
- Sensor channels DM-F Local: Sensor channels 1, 2
- Outputs DM-F Local: Outputs 1, 2, "Enabling circuit."

## **Digital module 1 is DM-F PROFIsafe**

Possible only if digital module 1 is "PROFIsafe", an OPD as from version \*E04\* and a SIMOCODE pro V PB / PN basic unit (PB as from product version \*E07\*) is used.

- Inputs DM-F PROFIsafe: Inputs 1, 2, 3, "Feedback circuit".
- Outputs DM-F PROFIsafe: Outputs 1, 2, "Enabling circuit."

#### **Ground-fault module**

Possible only if the ground-fault module is used.

- Ground-fault current [mA]
- Inputs
	- Open circuit
	- Short-circuit.

## <span id="page-155-0"></span>**Analog module**

Possible only if the analog module is used.

- Input 1, input 2
- Output
- Open circuit

## **Temperature module**

Possible only if the temperature module is used.

- Max. temperature
- T1, T2, T3
- Sensor type Pt100, Pt1000, NTC, KTY83, KTY85
- Sensor fault sensor out of range

## **8.3.3.9 Parameters**

You can set the following parameters using the operator panel with display:

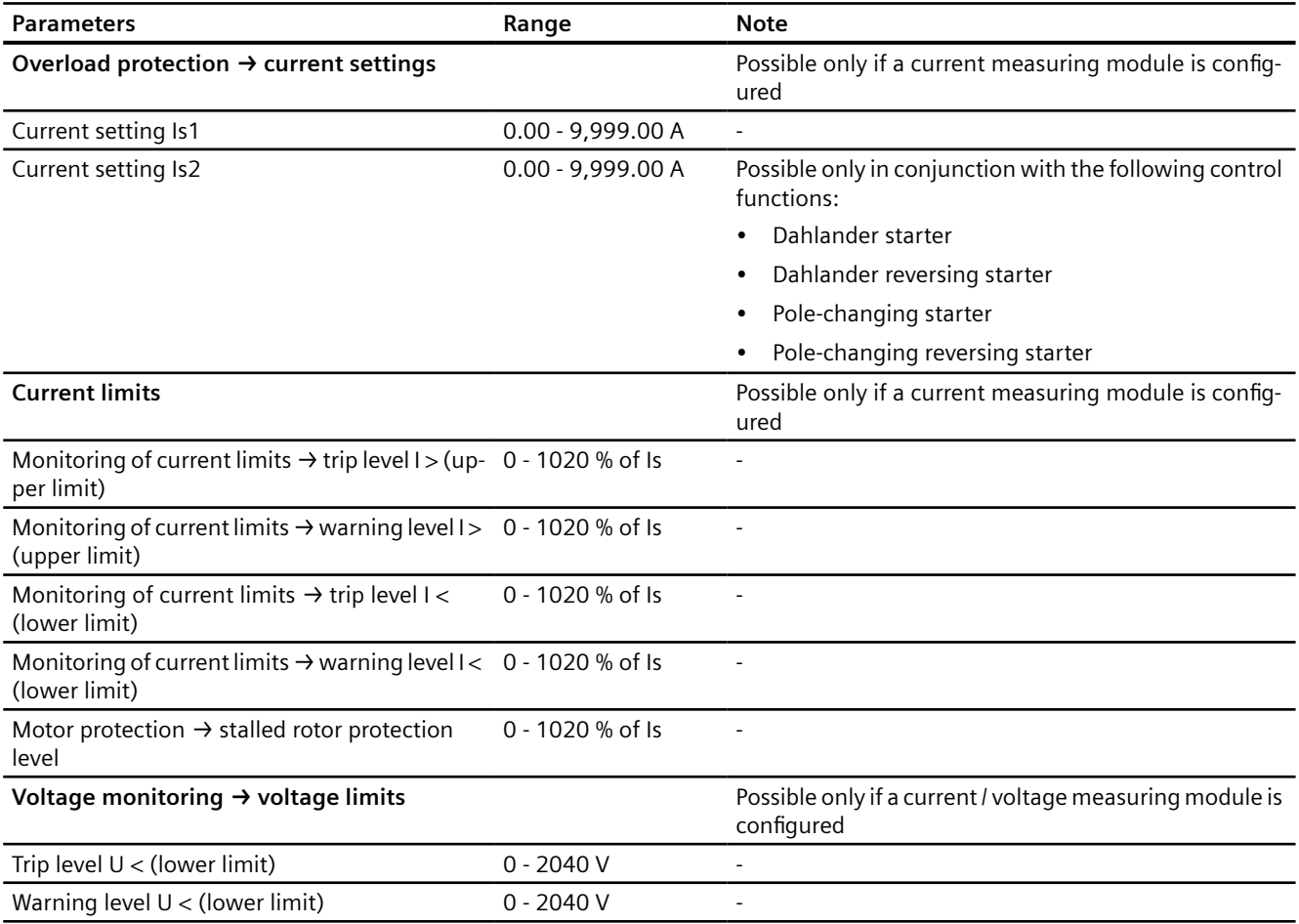

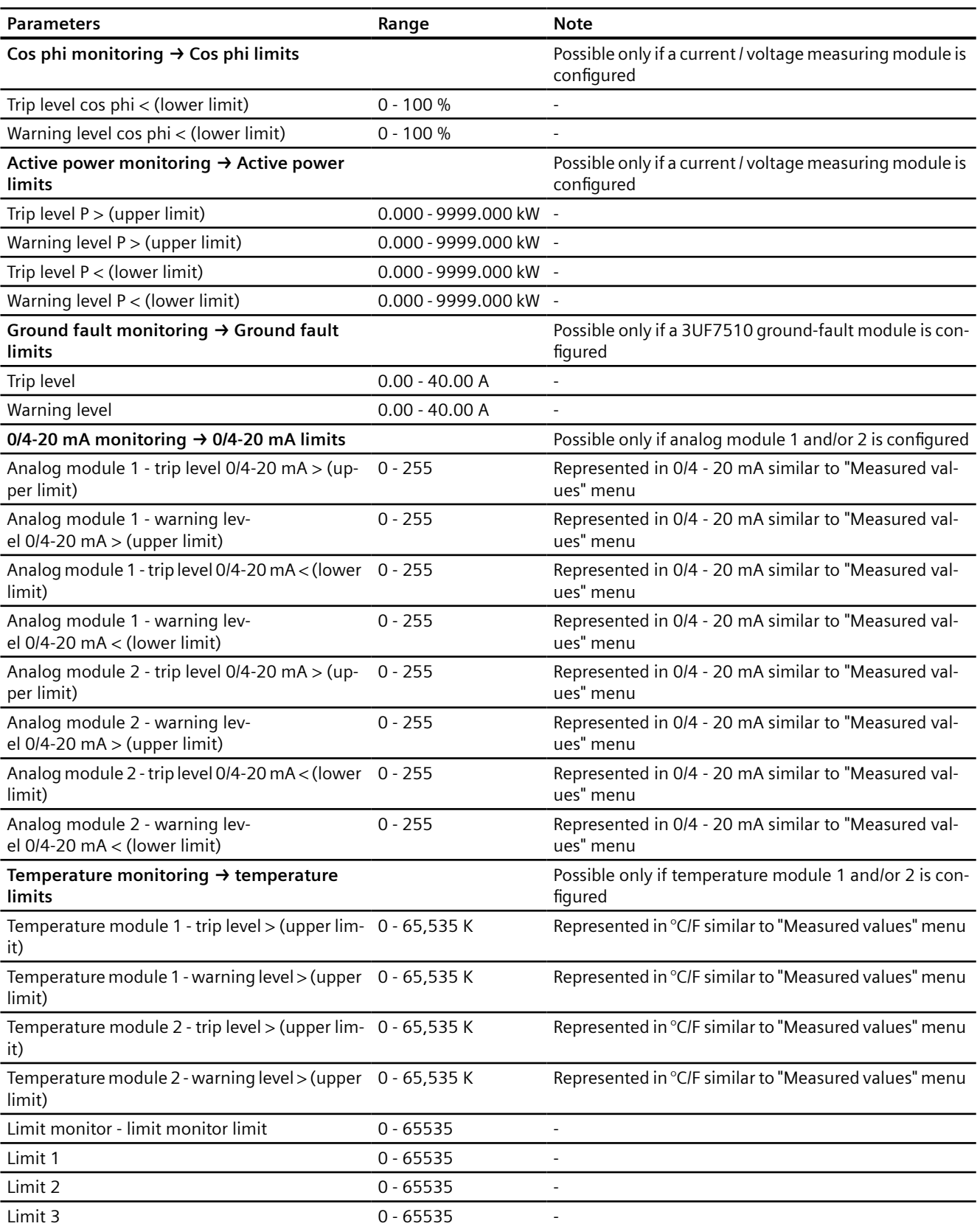

<span id="page-157-0"></span>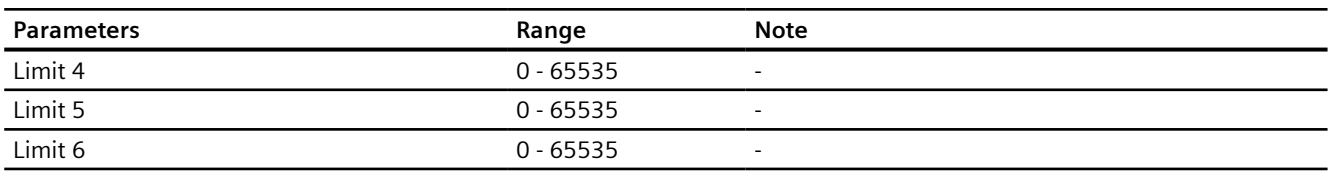

## **Note**

## **Password protection**

It is only possible to change these parameters if password protection is not active. Only then can you choose the parameter to be modified with the "OK" button.

Proceed as follows to change a parameter:

- Choose menu item "Parameters" from the main menu
- Then choose the parameter to be changed in the relevant submenu
- Click OK to confirm the selection

You can now change the value with the  $\triangle$  and  $\blacktriangledown$  buttons. The longer you hold these buttons for, the larger the step by which the value changes.

## **8.3.3.10 Adapt display settings**

The default settings configured in the basic unit can be modified via the display settings. However, changes made in this way do not result in a change to the configured defaults. In addition to selecting the language and adjusting the contrast or illumination, it is also possible to select the profiles here that are relevant for adjusting the main display. In the factory settings menu item, the changes made to the display settings can be reset to the values configured in the basic unit.

These are the most important menus by way of example:

## **Languages**

English (default), German, French, Polish, Spanish, Portuguese, Italian, Finnish

or alternatively

English, Chinese, Russian, Korean.

## **Contrast**

0 % to 100 % (default: 50 %)

#### **Illumination**

Specifies how long the backlit display will remain on on the operator panel with display after the last keystroke and enables permanent activation or deactivation of the backlit display. Off, 3 s, 10 s (default), 1 min, 5 min

## **Profiles**

Enables selection of the display profiles for the main display. If a defined profile is no longer supported by SIMOCODE pro, for example, due to a changed hardware configuration, the start display will be shown instead of the default main display:

- IL1, IL2, IL3 [A] (default)
- Imax [A]
- IL1, IL2, IL3 [%]
- Imax [%]
- Imax, Cos phi
- Imax, UL1-N, Cos phi, S
- Imax, UL1-L2, Cos phi, S
- Imax, UL1-N, Cos phi, P
- Imax, UL1-L2, Cos phi, P
- In1/output AM1 [mA] (only if analog module 1 is present and configured)
- In2/output AM1 [mA] (only if analog module 1 is present and configured)
- In1/output AM2 [mA] (only if analog module 2 is present and configured)
- In2/output AM2 [mA] (only if analog module 2 is present and configured)
- Inputs AM 1 / inputs AM2 [mA]
- Max. temp.  ${}^{\circ}C/{}^{\circ}F$  TM1 (only if temperature module 1 is present and configured)
- Temperatures °C/°F TM1 (only if temperature module 1 is present and configured)
- Max. temp. °C/°F TM2 (only if temperature module 2 is present and configured)
- Temperatures °C/°F TM2 (only if temperature module 2 is present and configured)
- UL1-N, UL2-N, UL3-N
- UL1-L2, UL2-L3, UL3-L1
- Imax, UL1-N, Cos phi
- Imax, UL1-L2, Cos phi
- Imax, UL1-N  $°C/°F$  (temperature display TM1! $1)$ )
- Imax, UL1-L2,  $^{\circ}$ C/ $^{\circ}$ F<sup>1)</sup> (temperature display TM1!<sup>1)</sup>)
- Calculator 1
- Calculator 2
- Energy consumed [kWh] (only if a current / voltage measuring module is configured).

<span id="page-159-0"></span>See Section [Read and adapt main display](#page-146-0) (Page [108](#page-146-0)).

## **NOTICE**

#### **1) Temperatures**

The temperature from temperature module 1 is always shown in this display profile.

The temperature from temperature module 2 is not shown in this profile.

## **Voltage display**

Switch voltage display: Defines whether "phase voltages" or "line-to-line voltages" will be displayed (available only with an OPD as from product version \*E04\* and a SIMOCODE pro V PB basic unit up to product version \*E06\*). Configuration is performed in the basic unit as from SIMOCODE pro V PB basic unit, product version \*E07\*.

## **Warnings**

Determines whether, in the case of a pending general warning, the display is switched over to the menu item "Warnings" so that details are displayed (not activated per default): Do not display (default) - Display

## **Faults**

Determines whether, in the case of a pending general fault, the display is switched over to the menu item "Faults" so that details are displayed (switched on per default, higher priority than pending warnings): Do not display - Display (default)

## **Return to main display**

Determines whether and when to return from the current menu to the main display:

Manual, 3 s, 10 s (default), 1 min, 5 min

## **8.3.3.11 Resetting, testing and parameterizing via commands**

The "Commands" menu item contains all commands relating to SIMOCODE pro, e.g. for testing the feeder, resetting after tripping and/or transferring parameters into the memory module or into SIMOCODE pro.

## **Program memory module**

Parameters are transferred to memory module The memory module must be plugged into the system interface for this purpose.

## **Clear memory module**

Parameters in memory module are reset. The memory module must be plugged into the system interface for this purpose.

## **Read memory module**

Acceptance of the parameters from the memory module into the basic unit. The memory module must be plugged into the system interface for this purpose.

### <span id="page-160-0"></span>**Memory module write protection on**

All contents of the memory module are write-protected. This prevents any inadvertent changes to the contents of the memory module and any parameter changes to the connected SIMOCODE pro V basic unit.

An inadvertent change of parameters for a motor feeder is prevented.

SIMOCODE pro signals the successful execution of the command with the event "Memory module write-protected".

#### **Memory module write protection off**

With this command you can cancel the write protection of the memory module.

#### **Restart**

Initialization of SIMOCODE pro. New start.

#### **Factory settings**

All parameters assume their factory settings again.

#### **Set time (= PC time)**

If no NTP server address has been configured or no server has been found in the network, you can set the time of day here, that is, the real-time clock of SIMOCODE pro is set to the system time of the computer.

## **Test**

Execute the test function. Same function as "TEST/RESET" button on the basic unit and operator panel

## **Reset**

Execute a reset operation. Same function at "TEST/RESET" button on the basic unit and operator panel.

## **8.3.3.12 Displaying all pending messages**

This menu item provides an overview of all pending status information. A precise description of the pending status information messages can be found in Chapter [Alarms, faults, and system](#page-315-0)  [events - error handling](#page-315-0) (Page [277\)](#page-315-0).

## **8.3.3.13 Displaying all pending warnings**

This menu item provides an overview of all pending warnings. In the displays settings, it is possible to set that the display will automatically switch to this menu item when a new general warning occurs so that the exact cause of the general warning can be displayed. A precise description of the pending warnings can be found in Chapter [Alarms, faults, and system events](#page-315-0)  [- error handling](#page-315-0) (Page [277\)](#page-315-0).

## <span id="page-161-0"></span>**8.3.3.14 Displaying all pending faults**

This menu item provides an overview of all pending faults. In the display settings, it is possible to set that the display will automatically switch to this menu item when a new general fault occurs so that the exact cause of the general fault can be displayed. A precise description of the pending faults can be found in Chapter [Alarms, faults, and system events - error handling](#page-315-0)  (Page [277](#page-315-0)).

## **8.3.3.15 Reading the device's internal error buffer**

The "Error buffer menu item enables access to the SIMOCODE pro's internal error buffer. The time and cause of the last 21 faults are displayed here. See also Chapter [Error buffer](#page-312-0) (Page [274](#page-312-0)). A precise description of the faults can be found in Chapter [Alarms, faults, and system events](#page-315-0)  [error handling](#page-315-0) (Page [277](#page-315-0)).

## **8.3.3.16 Reading the device's internal event memory**

The "Event memory" menu item enables access to the SIMOCODE pro's internal event memory. The two most recent events "DM-F enabling circuit closed" and "DM-F enabling circuit open" are displayed, together with the time, for both digital modules "DM-F Local" and "DM-F PROFIsafe".

## **Event memory**

The event memory is displayed.

## **Last event "Enabling circuit closed," DM-F Local**

The entry contains the last event "DM-F enabling circuit closed," the time and the related DIP switch configuration.

## **Note**

## **Requirements**

Possible only if digital module 1 is used as a DM-F Local module.

## **Last event "Enabling circuit closed," DM-F PROFIsafe**

The entry contains the last event "DM-F enabling circuit closed," the time and the related PROFIsafe address.

## **Note**

## **Requirements**

Possible only if digital module 1 is used as a DM-F PROFIsafe module.

## **Last event "Enabling circuit open"**

The entry contains the last event "DM-F enabling circuit open" and the corresponding time.

#### <span id="page-162-0"></span>**Note**

#### **Requirements**

Possible only if digital module 1 is used as a DM-F Local or DM-F PROFIsafe module.

## 8.3.3.17 **but allocation of the motor feeder and the SIMOCODE pro components**

In the "Identification" menu item, you will find detailed information about the used SIMOCODE pro hardware components, e.g. hardware and firmware versions. This dialog box also enables identification of the motor feeder via a plant identifier stored in SIMOCODE pro, as well as a request for the location designation and display of the device's internal comment. The essential menus are described by way of an example below:

#### **Identification**

- Plant identifier
- Location designation
- Date installed
- Description

## **Basic unit**

- Order number
- Short code
- Vendor
- Device subfamily
- Device class
- System
- Ident. no.
- Hardware version
- Firmware version
- Time stamp

## **Display**

- Order number
- Hardware version
- Firmware version

*8.4 Current measuring modules (IM) for the SIMOCODE pro C, SIMOCODE pro S, and SIMOCODE pro V device series*

## **8.4 Current measuring modules (IM) for the SIMOCODE pro C, SIMOCODE pro S, and SIMOCODE pro V device series**

Current measuring modules can be used together with all device series. The current measuring module must be selected according to the current setting to be monitored for each feeder (rated operating current of the motor). The current measuring modules cover current ranges between 0.3 A and 630 A, with interposing transformers up to 820 A.

Current measuring modules are available for the following current ranges (see figure below):

- 0.3 to 3 A with through-hole connection
- 2.4 to 25 A with through-hole connection
- 10 to 100 A with through-hole connection
- 20 to 200 A with through-hole technology or bus connection system
- 63 to 630 A with bus connection system

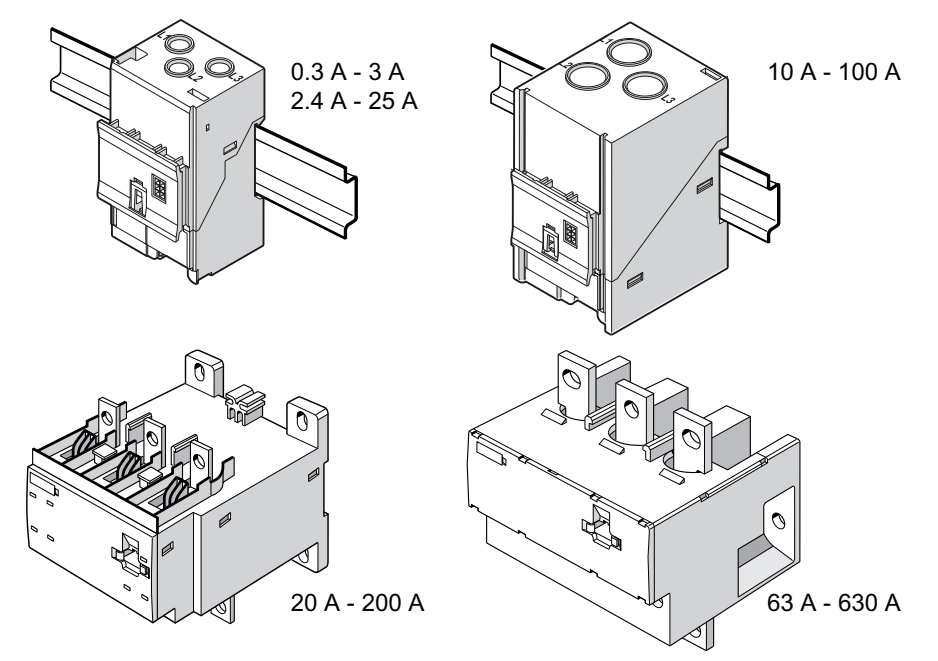

Figure 8-30 Types of current measuring modules

The current measuring module is connected to the basic unit via a connecting cable, which also supplies the power. Current measuring modules up to 100 A are suitable for standard rail mounting or can be fixed directly to the mounting plate using additional push-in lugs. Basic units can be snapped directly onto the current measuring modules. Current measuring modules up to 200 A can also be mounted on the standard mounting rail or, optionally, they can be fixed directly to the mounting plate with the screw attachments that are integrated in the enclosure.

*8.4 Current measuring modules (IM) for the SIMOCODE pro C, SIMOCODE pro S, and SIMOCODE pro V device series*

The current measuring module up to 630 A can only be mounted using the integrated screw attachments.

#### **Note**

Current measuring modules with a current setting of up to 100 A can be connected to the basic unit mechanically and be installed as a unit (behind one another). Larger current measuring modules can only be mounted separately.

## **8.5 Current / voltage measuring modules (UM, UM+) for the SIMOCODE pro V High Performance device series**

## **Variants**

Two device generations of the current / voltage measuring modules are available:

## **1st generation: UM, MLFB ending in 000 (e.g. 3UF7110-1AA00-0).**

A decoupling module may be required when using these current / voltage measuring modules. See Chapter [Decoupling module \(DCM\) for 1st generation current/voltage measuring modules](#page-171-0)  [\(e.g. 3UF711.1AA00-0\)](#page-171-0) (Page [133](#page-171-0)).

## **2nd generation: UM+, MLFB ending in 010 (e.g. 3UF7110-1AA01-0).**

## **Note**

When using the 2nd generation current / voltage acquisition modules (UM+), no decoupling module must be connected.

## **Function**

The SIMOCODE pro V High Performance device series allows use of a current / voltage measuring module instead of a current measuring module. In addition to measuring the motor current, current / voltage measuring modules also enable:

- Monitoring voltages up to 690 V (UM, UM+)
- Calculation and monitoring of power and cos phi (UM, UM+)
- Determining the frequency (UM+)
- Monitoring the phase sequence (UM, UM+)

With SIMOCODE ES (TIA Portal), you can define under "Parameters → Device configuration → Display voltage" whether the phase voltage or line-to-line voltage is to be used system-wide (when using a SIMOCODE pro V High Performance basic unit from firmware version V3.0).

Current / voltage measuring modules are available for the following current ranges:

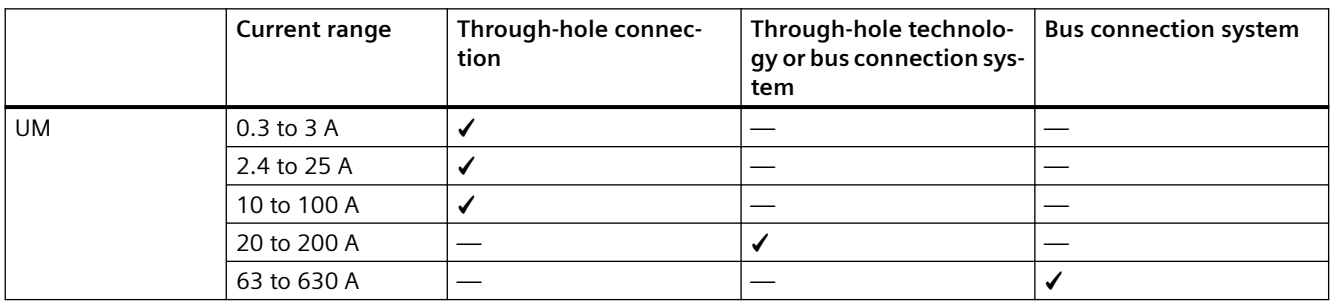

## *Description of system components*

*8.5 Current / voltage measuring modules (UM, UM+) for the SIMOCODE pro V High Performance device series*

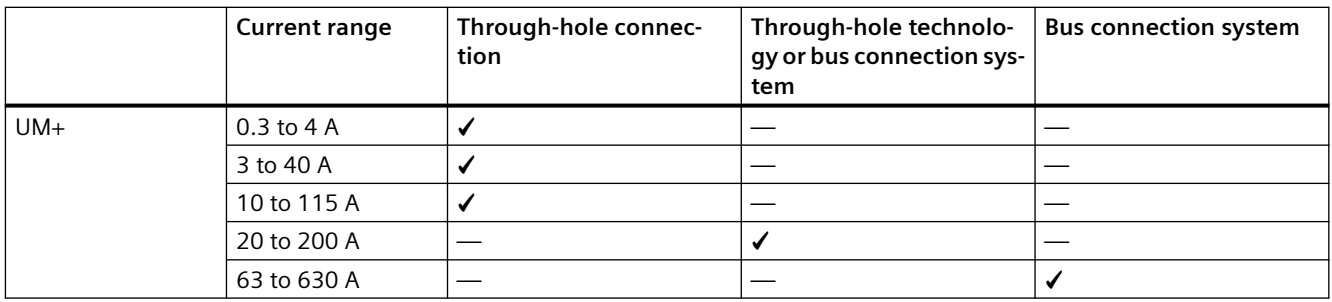

The diagram below shows the various current / voltage measuring modules:

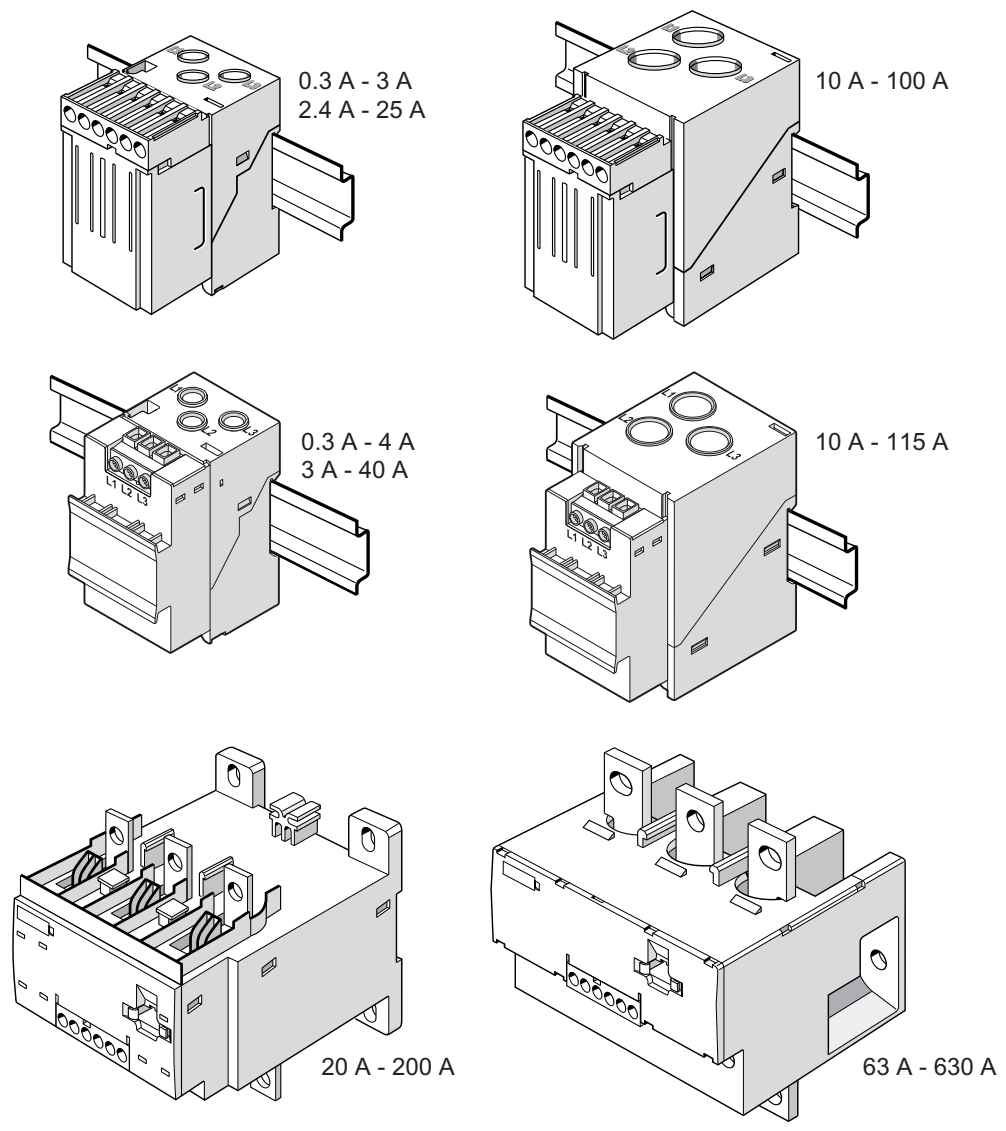

Figure 8-31 Variants of current / voltage measuring modules

## **Wiring:**

The current / voltage measuring modules are connected to the basic unit via a connecting cable, which also supplies the power.

For the purpose of calculating or monitoring power-related measured values, current / voltage measuring modules are equipped with additional, removable terminals to which the voltages of all three phases of the main circuit are connected. An additional 3-core cable can be used, for example, to connect the main circuit directly from the bus connections of the current / voltage measuring module with the connection terminals of the voltage measuring module.

## **Mounting:**

The current / voltage measuring modules UM / UM+ with a current setting of up to 115 A are suitable for standard rail mounting or can be fixed directly to the mounting plate using additional push-in lugs. These can be connected to the basic unit mechanically and installed as a unit (behind one another). For current / voltage measuring modules UM+ with a current setting of up to 115 A it is possible to mount the basic unit on the current / voltage measuring module.

Current / voltage measuring modules with a setting current up to 200 A can also be mounted on the standard mounting rail or, optionally, they can be fixed directly to the mounting plate with the screw attachments that are integrated in the enclosure.

The current / voltage measuring module with a current setting of up to 630 A can only be mounted using the integrated screw attachments. In this case, basic units can only be installed separately next to the current / voltage measuring modules.

## **Application notes when using a 2nd generation current / voltage measuring module**

## **Note**

**MLFB**

The MLFBs of 2nd generation current / voltage measuring modules end in 010 (e.g. 3UF71101AA010)

## **Measured variables and measurement accuracies**

The following new measured quantities are available:

- Frequency f of the supply voltage  $1$ )
- Average phase current mean value (11/12/13) I avg:

Thanks to the internally determined ground-fault current, it is possible to monitor it by means of a warning and tripping threshold (up to max.  $6x \, I_o$ ). The relevant settings are made via the "Internal ground fault" function block. See Chapter "Ground fault monitoring" in the manual Parameterizing SIMOCODE pro [\(https://support.industry.siemens.com/cs/ww/en/view/](https://support.industry.siemens.com/cs/ww/en/view/109743958) [109743958\)](https://support.industry.siemens.com/cs/ww/en/view/109743958).

The accuracy of measured values has been improved. The following measuring accuracies are possible in the rated ranges:

- Current I: 1.5%
- Voltage U: 1.5%

- Power factor cos phi: 1.5%
- Active power P: 5%
- Active energy E: 5%
- Frequency f of the supply voltage: 1.5%
- Average phase current mean value (11/12/13) I avg: 1.5%
- Ground-fault detection according to IEC 60947-1:
	- $-$  in the range 30% 120% I<sub>s</sub>:  $\pm$  10% (Class CI-A)
	- $-$  in the range 15% 30%  $I_s$ :  $\pm$  25% (Class CI-B)

The measurement ranges of the current / voltage measuring modules have been adjusted to the current ranges of SIRIUS Innovations contactors and load feeders. This results in increases to the following measuring ranges: 0.3 to 4 A; 3 to 40 A and 10 to 115 A.

The measured values with the accuracy figures mentioned can be found in data record 94 - Measured values (from byte position 132) and in data record 95 - Statistics data in the manual SIMOCODE pro - Communication [\(https://support.industry.siemens.com/cs/ww/en/view/](https://support.industry.siemens.com/cs/ww/en/view/109743960) [109743960](https://support.industry.siemens.com/cs/ww/en/view/109743960)).

# 1)

## **Note**

## **Frequency measurement**

For a correct frequency measurement, the voltage measurement must be connected.

## **Measurement performance**

The rate of measured value acquisition has been improved, and so updating of all measured values within 200 ms can be assumed.

## **Tripping characteristic**

The overload tripping characteristic, which is calculated in the measuring modules, has been revised in the 2nd generation current / voltage measuring modules. By means of diverse analyses, the characteristic curve has been adjusted further to the actual requirements for overload release.

The tripping characteristic fulfills all basic points defined for overload protection in IEC 60947-4-1. In particular in the range of the 2-fold motor rated current, the characteristic curve was approximated to the practical conditions. Thus, the characteristic curve has steepened slightly, which produces slower tripping in the range between 1.15-fold and 6-fold motor rated current, and faster tripping in the range above 6-fold motor rated current.

The tripping characteristics can be found in Chapter "Overload protection" in the manual Parameterizing SIMOCODE pro [\(https://support.industry.siemens.com/cs/ww/en/view/](https://support.industry.siemens.com/cs/ww/en/view/109743958) [109743958](https://support.industry.siemens.com/cs/ww/en/view/109743958)).

The trip classes have been extended with trip class 7. Thus, if required, finer coordination of the trip classes can be chosen in the lower range (if, for example, there is a wish to approximate to the characteristic curve of the class 10E current measuring modules).

## **Interaction with the SIMOCODE basic units**

The 2nd generation current / voltage measuring modules operate with the new functions together with the basic units as from the following product versions:

- SIMOCODE pro V PB: From E15
- SIMOCODE pro V MR: From E03
- SIMOCODE pro V PN: From E10
- SIMOCODE pro V EIP: From E01.

## **NOTICE**

## **Connecting current / voltage measuring modules to the basic unit**

The 2nd generation current / voltage measuring modules must be connected directly to the basic unit in order to achieve the full performance capability.

## **NOTICE**

## **Compatibility/compatibility mode**

- The 2nd generation current / voltage measuring modules also function with older SIMOCODE basic units. In this case, they behave compatibly with the 1st generation current / voltage measuring modules and can replace them in an application (compatibility mode). The prerequisite is that the current setting must lie within the permitted range of the 2nd generation current/voltage measuring module. Example: A 1st generation current / voltage measuring module 3UF7111-1AA00-0 (2.4 - 25 A) is to be replaced. If the current setting lies within the range of 2.4 to 3.0 A, a 2nd generation current / voltage measuring module 3UF7110-1AA01-0 (0.3 - 4 A) must be used.
- If both the SIMOCODE pro basic unit and also the current / voltage measuring module are replaced and the hardware parameterization is unchanged (the SIMOCODE ES parameterization still contains a 1st generation current / voltage measuring module), the compatibility mode of the current / voltage measuring module is also active.
- In the event that a 1st generation current / voltage measuring module is replaced by a 2nd generation current / voltage measuring module, an existing decoupling module must be removed to ensure fault-free operation.

Specifically, this means:

- The tripping characteristic remains as in the 1st generation current / voltage measuring modules.
- The measurement accuracy figures and measured values correspond to those of the 1st generation current / voltage measuring modules.
- The new measured values stored as float in the data records are not entered (see manual SIMOCODE pro - Communication ([https://support.industry.siemens.com/cs/ww/en/view/](https://support.industry.siemens.com/cs/ww/en/view/109743960)  $109743960$ )  $\rightarrow$  Tables, data records - definitions").

The following restrictions still have to be observed:

## **NOTICE**

**Maximum configuration of the SIMOCODE system with older basic units SIMOCODE pro V PB (≤ E14) or pro V MR (E01) and a 2nd generation current / voltage measuring module**

- When using BU / UM+: max. 4 expansion modules
- When using BU / UM+ / OP:
	- max. 4 expansion modules
	- max. 3 expansion modules when using AM, TM and EM
- when using BU / UM+ / OPD: Max. 3 expansion modules, of which one AM, TM or EM or max. 2 expansion modules from AM, TM and EM when using a BU 24 V DC
- when using BU / UM+ / OPD: Max. 2 expansion modules, of which one AM, TM or EM when using a BU 110-240 V AC/DC

In this case, the installation guidelines for configuration with the 2nd generation current / voltage measuring modules must be observed.

See also [Configuration information for SIMOCODE pro V when using an older basic unit](#page-183-0)  (Page [145](#page-183-0)) for more information.

## **NOTICE**

**Rated motor current is in the range from 2.4 - 2.99 A and a 1st generation current / voltage measuring module with the 2.4 - 25 A measuring range is used**

In this case, the 0.3 - 4 A measuring range must be used for the 2nd generation current / voltage measuring modules.

This requires a change of the parameterization to the smaller measuring range (0.3 - 4 A). Attention must be paid to this with regard to code conversion of the MLFB numbers.

The installation width of the two measuring ranges is identical.

## <span id="page-171-0"></span>**8.6 Decoupling module (DCM) for 1st generation current/voltage measuring modules (e.g. 3UF711.1AA00-0)**

## **Function of the decoupling module**

When measuring voltage and power with SIMOCODE pro in ungrounded networks, each current / voltage measuring module must have a decoupling module connected upstream in series at the system interface. Where voltage or power is measured with SIMOCODE pro in systems with additional insulation measurement or insulation monitoring, a decoupling module must be connected between the basic unit and each current / voltage measuring module. If using the 3UF710 current measuring module in these networks, it is imperative that an additional decoupling module is not used.

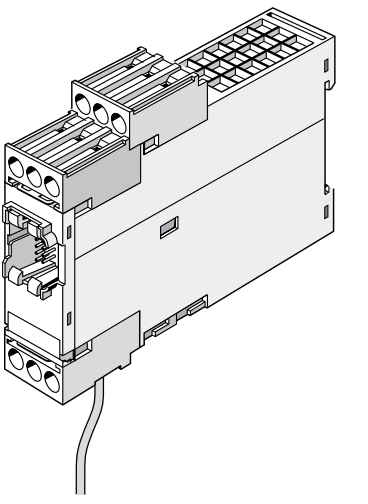

Figure 8-32 Decoupling module, SIMOCODE pro V device series

## **Note**

## **Connectable expansion modules**

When using a decoupling module, note that the type and number of expansion modules that can be connected to a basic unit are limited! See Chapter [Configuration information for](#page-183-0)  [SIMOCODE pro V when using an older basic unit](#page-183-0) (Page [145](#page-183-0)).

## **Note**

## **Using the decoupling module**

Do not use the decoupling module with the 2nd generation current / voltage measuring modules.

In the event that a 1st generation current / voltage measuring module is replaced by a 2nd generation current / voltage measuring module, remove the decoupling module.

## Using the decoupling module in different networks

A decoupling module may be required when using a voltage measuring module, especially for the following networks:

- Isolated systems
- High-impedance grounded systems
- Asymmetrically grounded systems
- Single-phase systems

The tables below show decoupling module requirements for different grounding systems and system configurations (star systems, delta systems, and single-phase systems):

## **Star networks:**

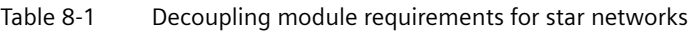

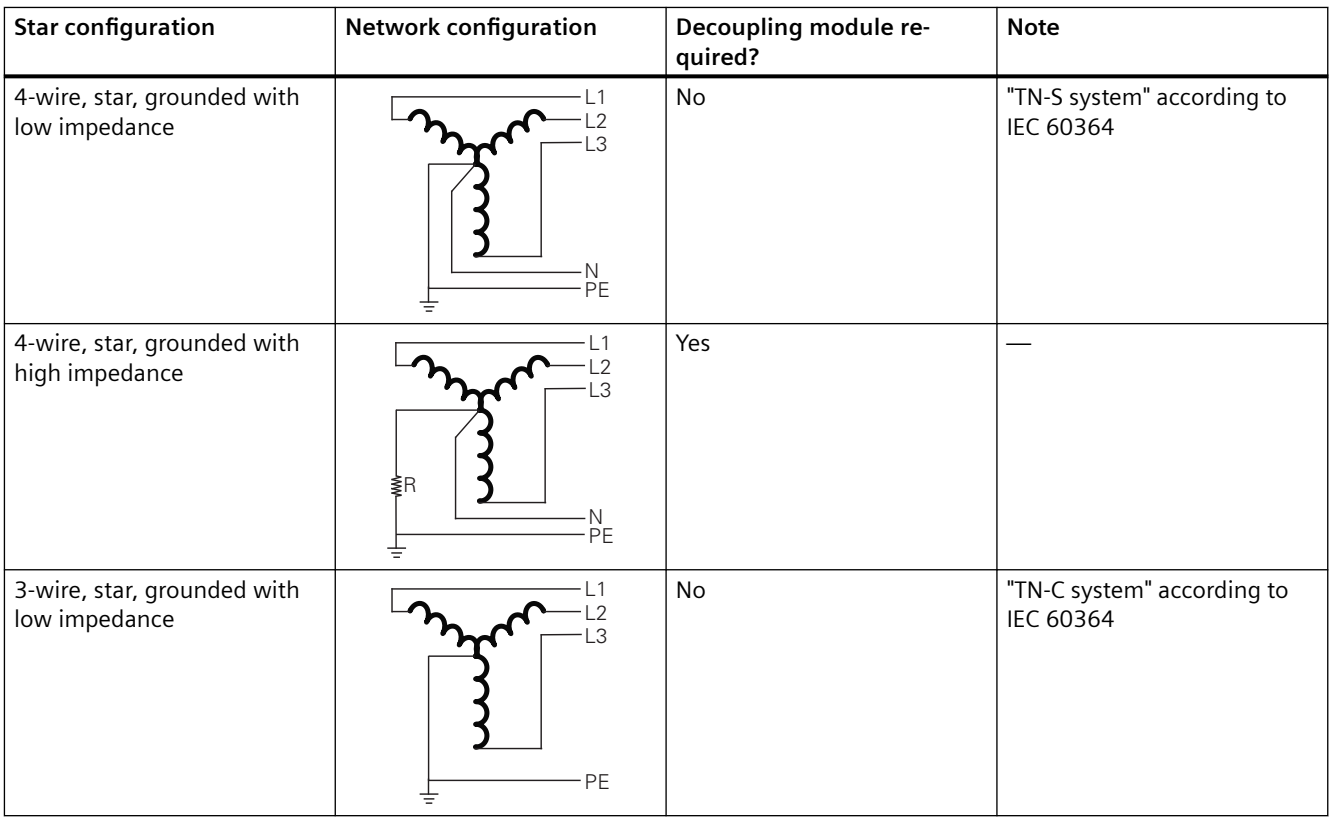

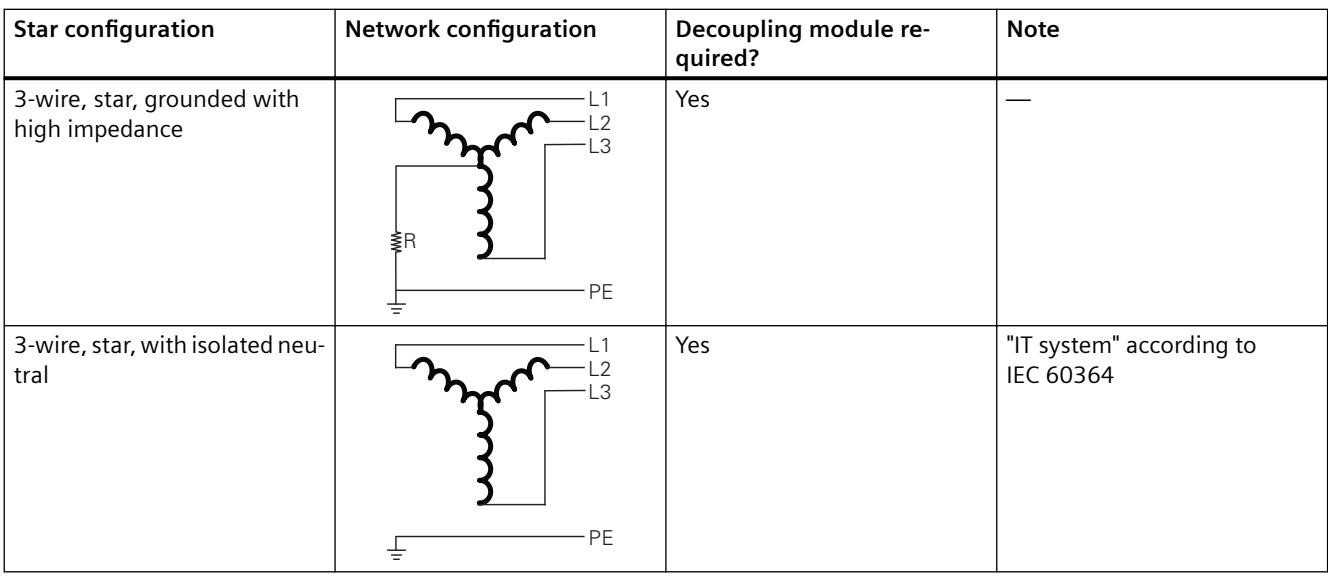

## **Delta configurations**

Table 8-2 Decoupling module requirements for delta networks

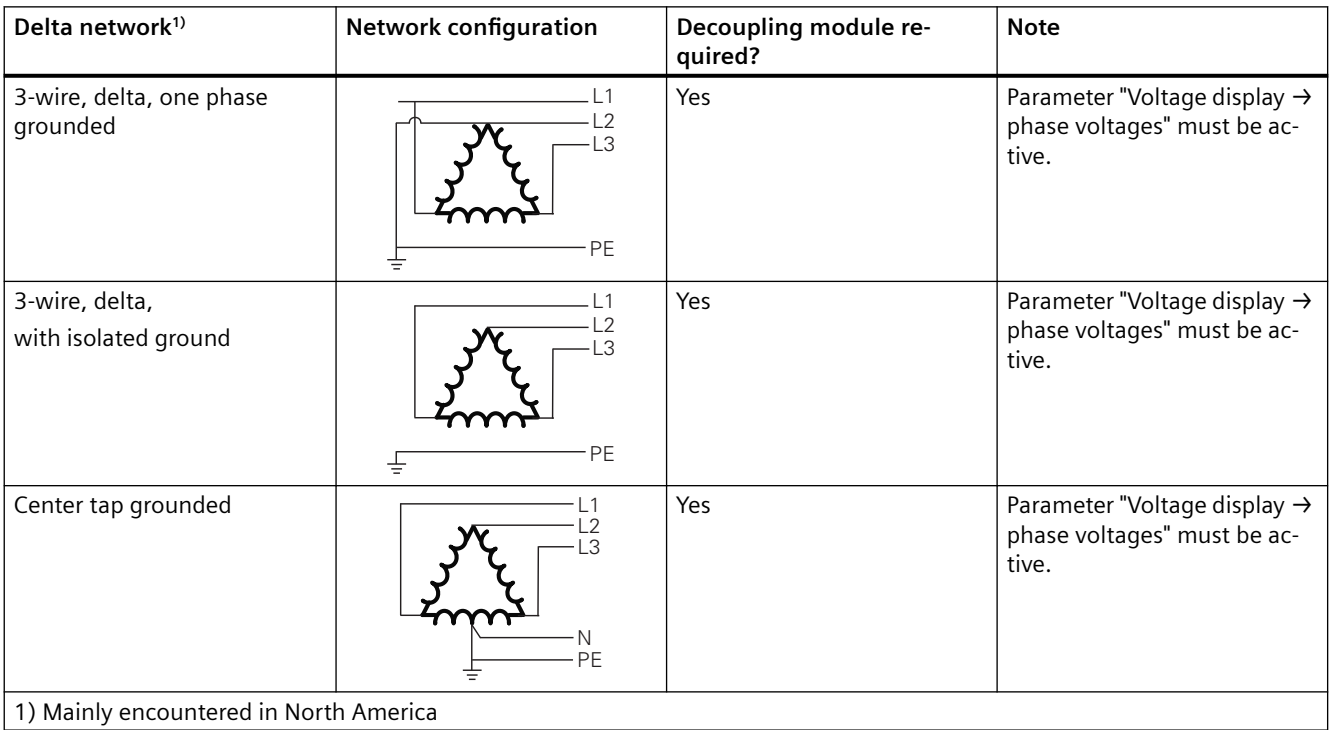

## **Single-phase systems**

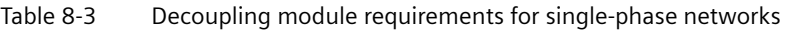

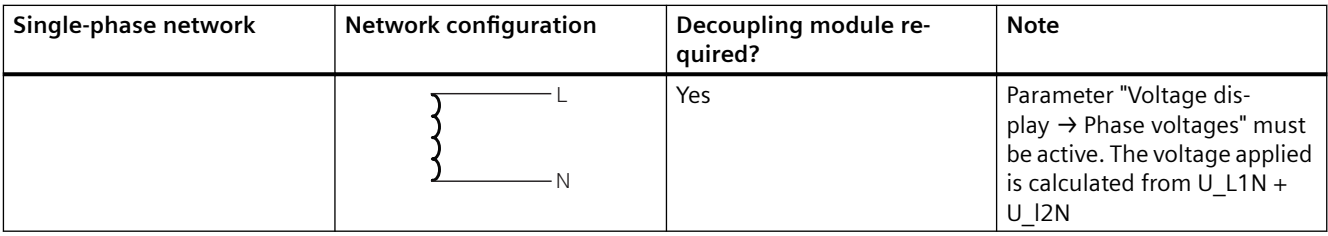

*8.7 Spectrum of the expansion modules*

## **8.7 Spectrum of the expansion modules**

Expansion modules are provided as optional additions for the SIMOCODE pro S and pro V device series. The following expansion modules are available:

- • [Digital modules \(DM\)](#page-176-0) (Page [138](#page-176-0))
- • [Fail-safe digital module Local \(DM-F Local\)](#page-177-0) (Page [139\)](#page-177-0)
- • [PROFIsafe fail-safe digital module \(DM-F PROFIsafe\)](#page-177-0) (Page [139](#page-177-0))
- • [Analog module \(AM\)](#page-179-0) (Page [141](#page-179-0))
- • [Ground-fault module \(EM\)](#page-180-0) (Page [142\)](#page-180-0)
- • [Temperature module \(TM\)](#page-181-0) (Page [143\)](#page-181-0)
- • [Multifunction module](#page-182-0) (Page [144\)](#page-182-0) (for the SIMOCODE pro S device series)

All expansion modules have an enclosure width of 22.5 mm or 45 mm. They are equipped with 2 system interfaces (incoming/outgoing) and removable terminals on the front panel. The expansion module is connected, for example, to the system interface of the basic unit via the first system interface using a connecting cable. For example, further expansion modules can be connected via the second system interface or the operator panel.

All expansion modules are suitable for DIN rail mounting or can be fastened directly to a mounting plate using additional push-in lugs.

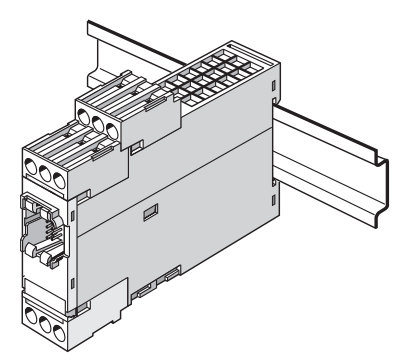

Figure 8-33 Expansion module

#### **Note**

When an operator panel with display and/or a decoupling module is used, you may have to take further restrictions into consideration concerning the number of expansion modules connectable per basic unit.

See Chapters [Configuration information for SIMOCODE pro V when using an older basic unit](#page-183-0)  (Page [145](#page-183-0)) and [Configuration notes for use of a SIMOCODE pro V MR and SIMOCODE pro V EIP](#page-186-0)  [basic unit](#page-186-0) (Page [148\)](#page-186-0)

<span id="page-176-0"></span>*8.8 Digital module (DM)*

## **8.8 Digital module (DM)**

Digital modules offer the option of further increasing the types and number of binary inputs and relay outputs available at the SIMOCODE pro basic unit.

The following digital modules are available:

Table 8-4 Versions of digital modules

| Inputs   | Power supply                  | Outputs                    |
|----------|-------------------------------|----------------------------|
| 4 inputs | External 24 V DC              | 2 monostable relay outputs |
| 4 inputs | External 110 V to 240 V AC/DC | 2 monostable relay outputs |
| 4 inputs | External 24 V DC              | 2 bistable relay outputs   |
| 4 inputs | External 110 V to 240 V AC/DC | 2 bistable relay outputs   |

Up to 2 digital modules can be connected to one SIMOCODE pro basic unit. 4 additional binary inputs and 2 additional binary outputs are thus provided by each module. All types can be combined with each other. SIMOCODE pro can therefore be expanded to provide a maximum of 12 binary inputs and 7 relay outputs.

With the monostable version, the relay outputs open after disconnection/failure/interruption of the supply voltage. With the bistable version, the switching state of the relay outputs is maintained even after disconnection/failure/interruption of the supply voltage.

You can set a debouncing time for the digital module inputs if required (see Chapter "Digital module inputs" in the manual Parameterizing SIMOCODE pro [\(https://](https://support.industry.siemens.com/cs/ww/en/view/109743958) [support.industry.siemens.com/cs/ww/en/view/109743958\)](https://support.industry.siemens.com/cs/ww/en/view/109743958)).

Power supply to the inputs: See Chapter [Wiring basic units, expansion modules and the](#page-220-0)  [decoupling module](#page-220-0) (Page [182](#page-220-0)).

## **Note**

To implement some motor control functions, a further digital module is required in addition to the relay outputs on the basic unit.

## **Note**

If 2 digital modules are being used, the digital module connected the closest to the basic unit via the system interface will be identified as digital module 1. The digital module connected next in line will be identified as digital module 2. If one digital module is connected to the front and another to the lower system interface of the basic unit, the digital module on the front system interface of the basic unit will always be identified as digital module 1.

## <span id="page-177-0"></span>**8.9 Fail-safe digital module (DM-F)**

## **Requirements and safety-related functions of the DM-F fail-safe digital modules**

The fail-safe digital module DM-F extends the SIMOCODE pro motor management system with fail-safe functions for switching off motors:

- DM-F Local fail-safe digital module
- DM-F PROFIsafe fail-safe digital module

These modules conform to the general requirements for emergency stop devices or safety circuits described in EN 418 and EN 60204-1 (06.2006).

With appropriate external circuitry, the following performance levels / safety integrity levels can be achieved:

- PL e with Category 4 according to ISO 13849-1 or
- SIL 3 according to IEC 61508 / 62061.

Safety engineering and safety-related functions:

- These are exclusively restricted to the fail-safe digital modules.
- They therefore have no direct impact on existing SIMOCODE pro components and concepts.

LEDs for DM-F device diagnostics: See Chapter [Technical data](#page-349-0) (Page [311](#page-349-0)) and / or Manual SIMOCODE pro fail-safe digital modules ([https://support.automation.siemens.com/WW/](https://support.automation.siemens.com/WW/view/en/50564852) [view/en/50564852\)](https://support.automation.siemens.com/WW/view/en/50564852).

"TEST/RESET" DM-F button, setting the DM-F DIP switches, DM-F system interfaces**:** See Manual SIMOCODE pro fail-safe digital modules ([https://support.automation.siemens.com/WW/](https://support.automation.siemens.com/WW/view/en/50564852) [view/en/50564852\)](https://support.automation.siemens.com/WW/view/en/50564852).

## **Documentation for safety-related functions and fail-safe digital modules**

Safety-related functions and additional information on fail-safe digital modules can be found in the following documentation:

- Manual SIMOCODE pro fail-safe digital modules ([https://](https://support.automation.siemens.com/WW/view/en/50564852) [support.automation.siemens.com/WW/view/en/50564852\)](https://support.automation.siemens.com/WW/view/en/50564852)
- Operating Instructions "Fail-safe Digital Module DM-F Local"
- Operating Instructions "Fail-safe Digital Module DM-F PROFIsafe"

You can find the manual and operating instructions under Manuals/operating instructions [\(https://support.industry.siemens.com/cs/ww/en/ps/16027/man](https://support.industry.siemens.com/cs/ww/en/ps/16027/man))

The fail-safe **DM-F Local digital module** facilitates safety-related tripping of a motor feeder by means of a hardware signal that is detected and evaluated by the module.

*8.9 Fail-safe digital module (DM-F)*

From a non-safety-related perspective, the DM-F module comprises:

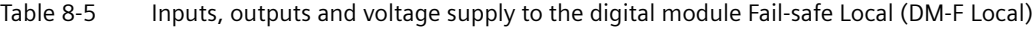

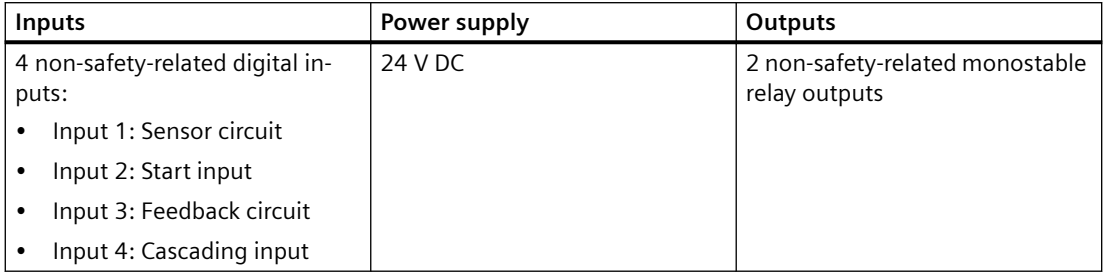

The fail-safe **DM-F PROFIsafe digital module** provides safety-related tripping of a motor feeder by a fail-safe control (F-CPU) via PROFIBUS with the fail-safe PROFIsafe profile.

From a non-safety-related perspective, the DM-PROFIsafe module comprises:

Table 8-6 Inputs, outputs and voltage supply to the digital module Fail-safe PROFIsafe (DM‑F PROFIsafe)

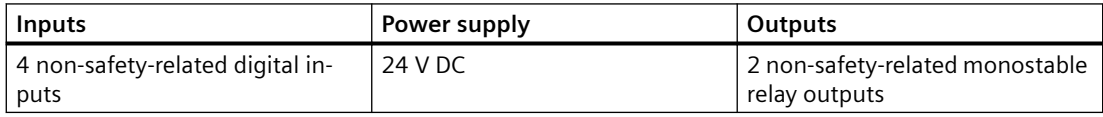

#### **WARNING** т

**Hazardous voltage**

For the 24 V DC power supply, always use an SELV or PELV power supply unit!

Surge suppressors are required for inductive loads!

## <span id="page-179-0"></span>**8.10 Analog module (AM)**

By means of the analog module, the SIMOCODE pro V High Performance basic units can be optionally expanded by analog inputs and outputs (0/4 mA to 20 mA). This makes it possible to detect and monitor any process variables that can be mapped onto a 0/4 to 20 mA signal.

Typical applications are, for example, fill-level monitoring for protecting pumps from dry operation, or the monitoring of pollution in a filter using a differential pressure transducer. The automation system has free access to the measured process variables. The analog output can, for example, be used for the visualization of any process variables on a pointer instrument. The automation system can also freely access the output via the communication bus.

- 1 analog module can be connected to the SIMOCODE pro V PB and pro V MR basic units
- 2 analog modules can be connected to the SIMOCODE pro V PN and pro V EIP basic units
- For each analog module, 2 analog inputs (passive) for detecting 0/4 mA to 20 mA signals. Both inputs are set either to 0 mA to 20 mA or to 4 mA to 20 mA.
- For each analog module, 1 output for issuing a 0/4 mA to 20 mA signal.

## **Note**

The inputs of the analog module are passive inputs that have to be supplied in each case by an external, isolated current source (e.g. isolating transformer). If the output of the analog module is not being utilized, it can be used as current source for an input.

## **Note**

## **Requirements for using an analog module with SIMOCODE pro V PB**

Use of an analog module requires a SIMOCODE pro V PB basic unit, at least version \*E02\* or later (from 04/2005).
*8.11 Ground-fault module (EM)*

# **8.11 Ground-fault module (EM)**

The 3UF7 500-1AA00-0 and 3UF7 510-1AA00-0 ground-fault modules are suitable for use with the SIMOCODE pro V/pro S basic units. 1 ground-fault module can be connected to 1 basic unit.

#### **NOTICE**

#### **Use of residual current transformers**

The 3UF7 500-1AA00-0 ground-fault module requires the 3UL22 residual current transformer.

The 3UF7 510-1AA00-0 ground-fault module requires the 3UL23 residual current transformer.

**Requirements for use of ground-fault modules in combination with SIMOCODE pro V basic unit:**

#### **Note**

#### **Requirements for use of a 3UF7 500-1AA00-0 ground-fault module with SIMOCODE pro V PB**

Use of a ground-fault module requires a SIMOCODE pro V PB basic unit, at least version \*E02\* or later (from 04/2005).

#### **Note**

#### **Requirements for use of a 3UF7 510-1AA00-0 ground-fault module with SIMOCODE pro V PB**

Use of this ground-fault module requires a SIMOCODE pro V PB basic unit, with at least product version \*E10\* (from 09/2013).

Detailed information on ground-fault monitoring: See Chapter "Monitoring functions" in the manual Parameterizing SIMOCODE pro ([https://support.industry.siemens.com/cs/ww/en/view/](https://support.industry.siemens.com/cs/ww/en/view/109743958) [109743958](https://support.industry.siemens.com/cs/ww/en/view/109743958)).

*8.12 Temperature module (TM)*

# **8.12 Temperature module (TM)**

The temperature module offers the option of expanding the SIMOCODE pro V/pro S device series by an analog temperature monitoring system. In addition to the thermistor monitoring system for the basic units, up to 3 analog sensor measuring circuits (in two or three-wire systems) can be connected, the temperatures in the 3 sensor measuring circuits can be measured, and the highest temperature in all sensor measuring circuits can be determined. The temperatures recorded can be fully integrated and monitored in the process and can also be transferred to a higher-level automation system via the communication bus.

You can, for example, implement analog temperature monitoring of the motor windings, bearings, coolant or gearbox oil.

Various sensor types (NTC, KTY83/84, PT100/PT1000) for use with solid, liquid, or gaseous media are supported.

#### **Note**

The same sensor type must be used in all sensor measuring circuits.

- 1 temperature module can be connected to the SIMOCODE pro V PB and pro V MR basic units
- 1 temperature module with 1 sensor to the SIMOCODE pro S basic unit
- 2 temperature modules can be connected to the SIMOCODE pro V PN and pro V EIP basic units
- 1 temperature module to the SIMOCODE pro V PN GP basic unit
- 3 sensor measuring circuits in 2 or 3-wire systems.

#### **Note**

#### **Requirements for using a temperature module with SIMOCODE pro V PB**

Use of a temperature module requires a SIMOCODE pro V PB basic unit, at least version \*E02\* or later (from 04/2005).

*8.13 Multifunction module*

# **8.13 Multifunction module**

The multifunction module is the expansion module of the SIMOCODE pro S device series with the following functions:

- Digital module function with four digital inputs and two monostable relay outputs
- Ground-fault module function with one input for connecting a 3UL23 residual current transformer
- Temperature module function with an input for connecting a PT100, PT1000, KTY83, KTY84, or NTC analog temperature sensor

No more than one multifunction module can be connected to one SIMOCODE pro S basic unit.

#### **Note**

#### **Use of expansion modules of SIMOCODE pro V with the SIMOCODE pro S basic unit**

One of the following expansion modules of SIMOCODE pro V can be used with the SIMOCODE pro S basic unit (3UF7020-1AB01-0 or 3UF7020-1AU01-0) instead of the 3UF76\* multifunction module:

- 24 V DC digital module with monostable relay outputs (3UF7300-1AB00-0) or 110 ... 240 V AC/DC digital module (3UF7300-1AU00-0)
- Ground-fault module (3UF7510-1AA0-0)
- Temperature module (3UF7700-1AA00-0), limited to use of one sensor input only

# **8.14 Configuration information for SIMOCODE pro V when using an older basic unit**

#### **Note**

#### **Restrictions for the SIMOCODE pro V device series**

The restrictions mentioned here apply to the SIMOCODE pro V High Performance device series with the following product versions:

- SIMOCODE pro V PB: Before E15
- SIMOCODE pro V PN: Before E10
- SIMOCODE pro V MR: Before E03

Devices with the stated product versions or later can be used without restriction with an operator panel with display and 2nd generation current/voltage measuring modules.

You will find usage restrictions concerning the operator panel with display in Chapter [Description of the operator panel with display](#page-124-0) (Page [86\)](#page-124-0).

#### **Use of a decoupling module and/or an operator panel with display**

If you want to use an operator panel with display and/or a decoupling module in the SIMOCODE pro V system, then the following configuration instructions concerning the type and number of connectable expansion modules must be observed.

The following table shows the maximum possible configuration with expansion modules for the various combinations ( $\checkmark$  = possible, - = not possible):

#### **Maximum configuration with expansion modules**

Table 8-7 Maximum configuration with expansion modules when using an operator panel/operator panel with display, a 1st generation current/voltage measuring module and a decoupling module for SIMOCODE pro V PB basic units (3UF7010-1A.00-0) with a 24 V DC or 110 V - 240 V AC/DC supply

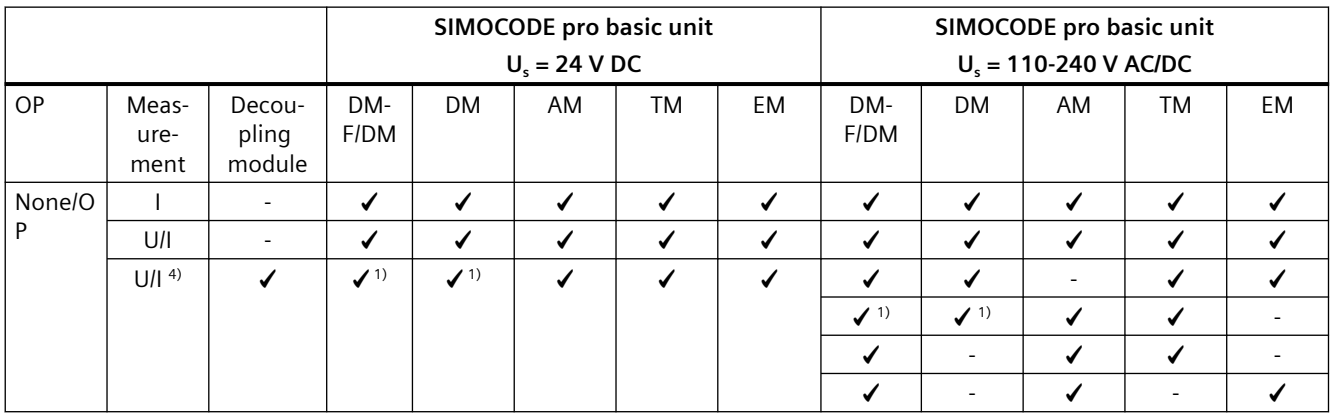

#### 8.14 Configuration information for SIMOCODE pro V when using an older basic unit

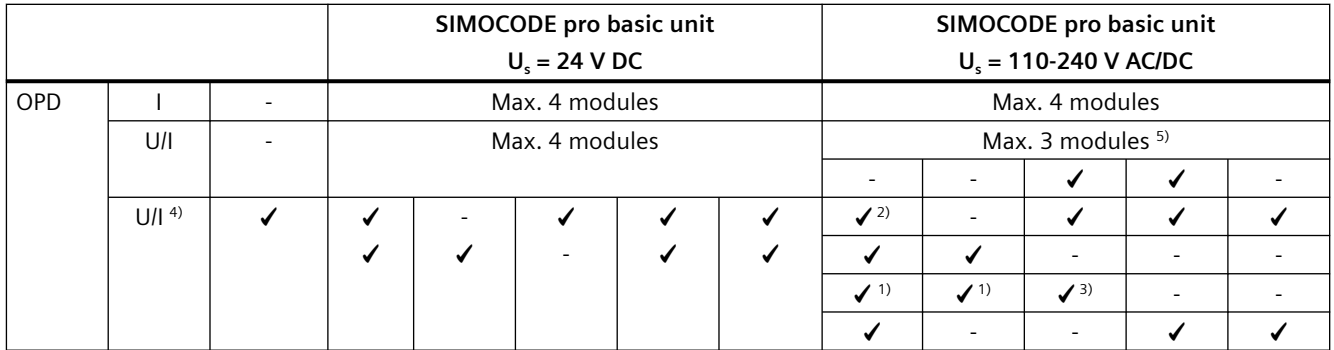

1) No bistable relay outputs and no more than 5 of 7 relay outputs active simultaneously ( $>$  3 s)

2) No bistable relay outputs and no more than 3 of 5 relay outputs active simultaneously ( $>$  3 s)

3) Analog module output is not used.

4) 1st generation current/voltage measuring modules; MLFB ending in 000 (e.g. 3UF7110-1AA00-0)

5) AM and TM cannot be used at the same time

Table 8-8 Maximum configuration with expansion modules when using an operator panel/operator panel with display, a 2nd generation current/voltage measuring module and a SIMOCODE pro V-PB basic unit with a product version earlier than E15 / SIMOCODE pro V Modbus basic unit with product version E01

|           |                  | SIMOCODE pro basic unit<br>$U_s = 24 V DC$ |                |    |           |                              | SIMOCODE pro basic unit<br>$U_s = 110-240$ V AC/DC |           |    |    |    |
|-----------|------------------|--------------------------------------------|----------------|----|-----------|------------------------------|----------------------------------------------------|-----------|----|----|----|
| <b>OP</b> | Meas-<br>urement |                                            | <b>DM</b>      | AM | <b>TM</b> | <b>EM</b>                    | DM-<br>F/DM                                        | <b>DM</b> | AM | TM | EM |
| None/UI   |                  |                                            | Max. 4 modules |    |           |                              |                                                    |           |    |    |    |
| <b>OP</b> | U/I              | Max. 4 modules <sup>1)</sup>               |                |    |           |                              |                                                    |           |    |    |    |
|           |                  | ۰                                          | ۰              |    |           |                              | $\overline{\phantom{a}}$                           |           |    |    |    |
| OPD       | U/I              | Max. 3 modules <sup>1)</sup>               |                |    |           | Max. 2 modules <sup>1)</sup> |                                                    |           |    |    |    |
|           |                  | ۰                                          |                |    |           |                              |                                                    |           |    |    |    |
|           |                  | ۰                                          |                | ✔  |           |                              |                                                    |           |    |    |    |
|           |                  |                                            |                |    |           |                              |                                                    |           |    |    |    |

1) Max. 1 AM, TM, EM module

#### **Note**

#### **Decoupling module**

A decoupling module is **not** necessary for 2nd generation current/voltage measuring modules.

8.14 Configuration information for SIMOCODE pro V when using an older basic unit

#### **Configuration instructions for the use of fail-safe expansion modules**

In conjunction with DM-F Local and DM-F PROFIsafe fail-safe digital modules, the expansion modules can be used as follows:

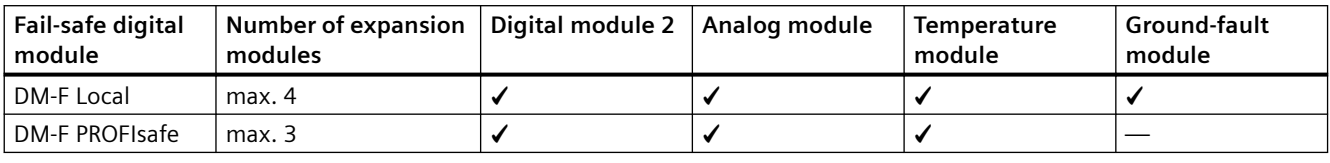

#### **Note**

#### **Restrictions for the SIMOCODE pro V device series**

The restrictions mentioned here apply to the SIMOCODE pro V High Performance device series with the following product versions:

- SIMOCODE pro V PB: Before E15
- SIMOCODE pro V PN: Before E10
- SIMOCODE pro V MR: Before E03

Devices with the stated product versions or later can be used without restriction with an operator panel with display and 2nd generation current/voltage measuring modules.

8.15 Configuration notes for use of a SIMOCODE pro V MR and SIMOCODE pro V EIP basic unit

# 8.15 **Configuration notes for use of a SIMOCODE pro V MR and SIMOCODE pro V EIP basic unit**

The following expansion modules are not supported:

- DM-F PROFIsafe fail-safe digital module (3UF7330-..)
- Ground-fault module (3UF7500-..).

You will find usage restrictions concerning the operator panel with display in Chapter [Description of the operator panel with display](#page-124-0) (Page [86\)](#page-124-0).

# <span id="page-187-0"></span>**Compartment identification**

# **9.1** Applications and advantages of compartment identification

The compartment identification described in this chapter is mainly used in application in which SIMOCODE pro is used in a withdrawable motor control center (MCC).

In withdrawable motor control centers, all components belonging to the motor feeder are grouped together as one unit in a switchboard-specific enclosure. In this way, a complete withdrawable module can be replaced very quickly and without isolating the MCC if a component is defective.

This principle is very often used in the various branches of the process industry. That is why a SIMOCODE pro with such a design is used in very many of its applications.

With the compartment identification mechanism, programming a SIMOCODE pro S/pro V device when a withdrawable module is replaced is completely automated.

The initialization module (3UF7 902-0AA00-0) permanently installed in the switchboard contains a copy of the SIMOCODE device parameters and the device addressing, which are taken over completely automatically by the new SIMOCODE pro device after replacement of the withdrawable module.

No special knowledge of SIMOCODE is necessary any longer to replace withdrawable modules and at the same time the risk of incorrect parameterization in the SIMOCODE device is reduced.

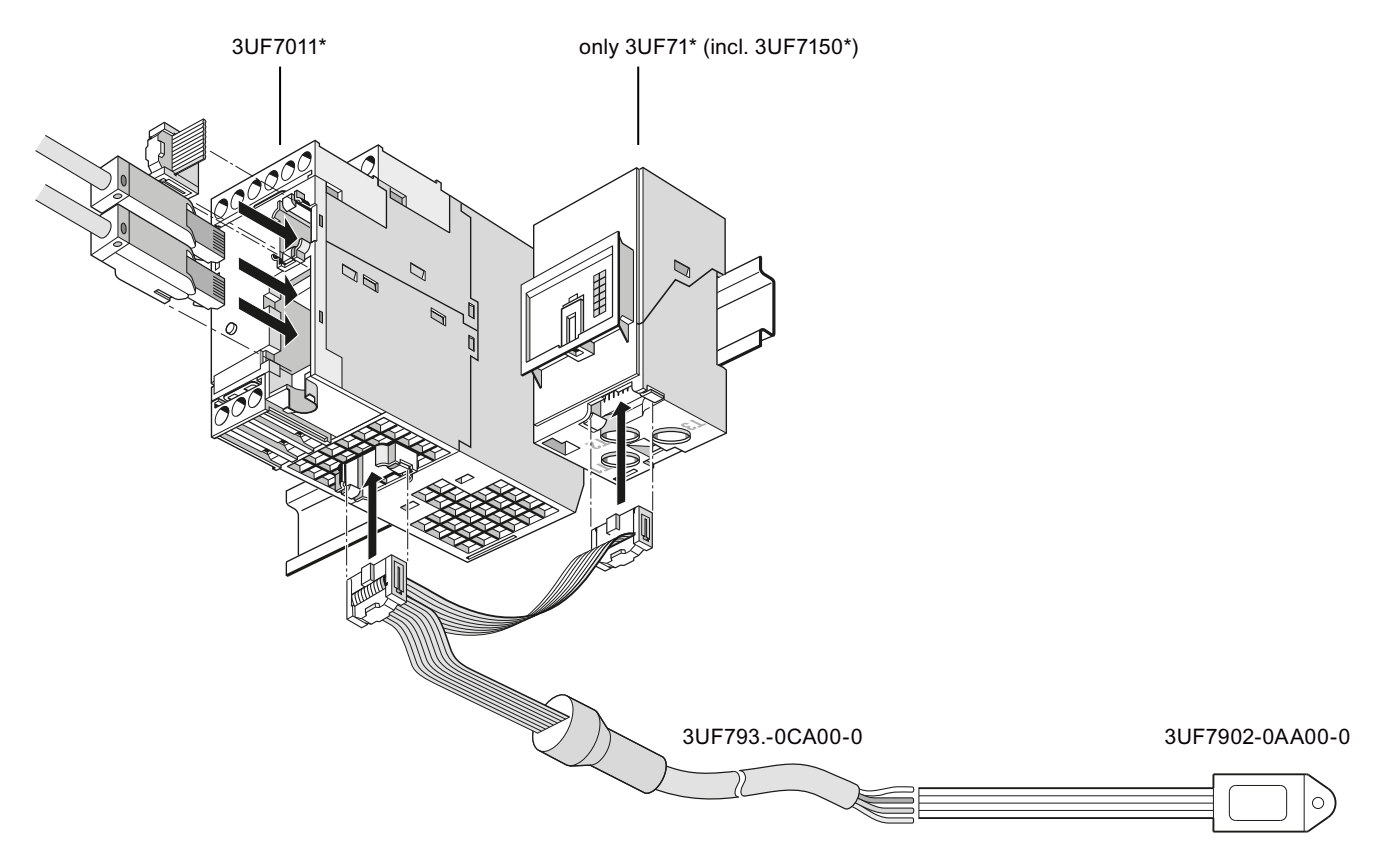

#### 9.1 Applications and advantages of compartment identification

#### Figure 9-1 Compartment identification

#### **CAUTION**

**Basic units SIMOCODE pro C (3UF7000\*) and basic units SIMOCODE pro V (3UF7010\*) to E08, V3.0**

These basic units do not support the initialization module and start with the internal parameters.

A configuration such as the one shown above ensures

- that the parameters, device addressing, and I&M data of the initialization module are downloaded to the SIMOCODE basic unit during device start-up of SIMOCODE pro
- the parameters, device addressing, and I&M data are additionally written to the initialization module when parameterizing SIMOCODE pro

This makes it simple for a user to change a withdrawable module without having to deal with further details of parameterization or address assignment.

#### **The advantages of operation with a permanently installed initialization module in the switchboard:**

- Device parameters and device addressing are automatically stored in the initialization module in the motor control center and loaded form this initialization module (initialized).
- It is possible to replace an MCC motor feeder without special knowledge of SIMOCODE pro.
- Manual addressing and parameterization are no longer necessary. The simplifies operation of the switchboard.

# **9.2 Hardware and software requirements for compartment**  *<u>identification</u>*

#### **Basic unit versions**

The compartment identification function is supported by the following basic units:

- SIMOCODE pro S basic units
- SIMOCODE pro V PB basic units as from product version E09, firmware version V3.1
- SIMOCODE pro V MR basic units
- SIMOCODE pro V PN basic units
- SIMOCODE pro V EIP basic units.

#### **NOTICE**

**Basic units SIMOCODE pro C (3UF7000\*) and basic units SIMOCODE pro V (3UF7010\*) to E08, V3.0**

These basic units do not support the initialization module and start with the internal parameters.

#### **NOTICE**

#### **Current measuring module required**

To operate SIMOCODE pro with an initialization module, a current measuring module or a current / voltage measuring module must be connected to the basic unit.

#### **Version of the operator panel with display**

The compartment identification function is supported by operator panels with display as from product version \*E07\*.

When using the "Dry-running protection by means of active power monitoring" function, one of the following operator panels with display is necessary:

- 3UF7210-1AA00-0: ≥ E12
- $3UF7210-1AA01-0: ≥ E03$
- $3UF7210-1BA00-0: ≥ E04$
- $3UF7210-1BA01-0: ≥ E03$

# **9.3** Operating compartment identification

#### **Safety guidelines**

#### **Note**

#### **Startup with an initialization module**

During device startup with an initialization module, there must be no memory module in the system interface of the SIMOCODE basic unit.

If there is a memory module in the system interface of the SIMOCODE pro basic unit,

- the "Fault parameterization" fault message will be output
- the "Gen.Fault" LED will flash red.

#### **Note**

#### **Contacting of the initialization module**

The initialization module must be contacted before or together with the voltage supply of the basic unit.

#### **Loading parameters from the initialization module**

As soon as contact has been established with the initialization module and the voltage has been switched on, the parameters of the initialization module are loaded into the basic unit. The previous parameterization is overwritten and the compartment identification is activated (see the following topic "Autoactivation of compartment identification).

You can also track successful read-in of the parameters from the initialization module with the "initialization module read in" event in the SIMOCODE ES (TIA Portal) online functions.

#### **Note**

#### **Loading parameters from the initialization module into the SIMOCODE pro V basic units with an earlier product version**

Basic units SIMOCODE pro C (3UF7000\*) and SIMOCODE pro V (3UF7010\*) to E08, V3.0 do not detect the initialization module and ignore its parameters!

#### **Note**

#### **Connecting a SIMOCODE pro S basic unit or a SIMOCODE pro V basic unit**

Because a basic unit in these device series does not find any valid parameters on start-up with an empty initialization module, "Trip - Parameterization" is signaled. The "general fault" LED of the basic unit flashes red.

Reparameterization of the device, e.g. with SIMOCODE ES (TIA Portal), writes valid parameters to the basic unit and the initialization module again.

You can then acknowledge the fault message.

#### **Saving parameters onto the initialization module**

If an initialization module is connected to a SIMOCODE pro basic unit, all parameters that are saved to the SIMOCODE basic unit, e.g. SIMOCODE ES (TIA Portal), are automatically copied into the initialization module.

You can also track successful writing of the parameters into the initialization module with the "initialization module programmed" event in the SIMOCODE ES online functions.

#### **Parameter settings in the "SIMOCODE ES (TIA Portal)" software**

From a technical point of view, the initialization module is treated like an expansion module of SIMOCODE pro.

To use the mechanism of compartment identification, choose the "initialization module" option in the "Parameter  $\rightarrow$  Device configuration" dialog box in the "SIMOCODE ES" software.

#### **Autoactivation of compartment identification**

If a SIMOCODE pro S or SIMOCODE pro V basic unit detects a connected initialization module during device startup, it will automatically load the parameters stored in it and will start with these parameters.

At the same time, the "Initialization module" parameter of the device configuration in the SIMOCODE pro basic unit is activated so that, on each new device startup, an initialization module is expected.

#### **Note**

#### **Device startup when the "initialization module" parameter is activated**

If no initialization module is detected during device start-up, SIMOCODE pro will signal "Trip - Configuration fault." The "General Fault" LED of the basic unit flashes.

The basic unit can only be reset when the configuration error has been remedied by connecting an initialization module or when a configuration has been loaded into the device without the "initialization module" option.

#### **Deactivation of the compartment identification**

To prevent SIMOCODE pro V from expecting an initialization module during device startup, you clear the "Initialization module" check mark in the "Parameter  $\rightarrow$  Device configuration" dialog box. In this case, no initialization module must be connected to the SIMOCODE basic unit while this configuration is being downloaded.

A further way of deactivating the compartment identification is to reset the SIMOCODE pro basic unit to the factory settings. Resetting is performed in the "Commands" dialog box. In this case, too, no initialization module must be connected to the SIMOCODE pro basic unit. The parameter settings can then also be reloaded into the SIMOCODE pro basic unit.

#### **Commands**

#### **"Initialization module write protection on" command**

All contents of the initialization module are write-protected. This prevents any inadvertent changes to the contents of the initialization module and any parameter changes to the connected SIMOCODE pro basic unit. An inadvertent change of parameters for a motor feeder is prevented. SIMOCODE pro signals successful execution of the command with the "initialization module write-protected" event.

#### "Initialization module write protection off" command

With this command, you can remove the write protection of the initialization module.

#### "Initialization module write protection identification data on" command

The device addressing stored in the initialization module and the I&M data (identification & maintenance) are write-protected. With this command, you can

- prevent inadvertent changes to the addressing and I&M data for the motor feeder.
- continue to make parameter changes in the initialization module as well as in the SIMOCODE pro basic unit if the address data and I&M data are identical to the data already contained in the device when parameters are downloaded.

SIMOCODE pro signals the successful execution of the command with the "initialization module identification data write-protected" event.

#### "Initialization module write protection identification data off" command

With this command, you can remove the write protection of the identification data of the initialization module.

#### **"Clear initialization module data" command:**

With this command

- all contents of the initialization module are erased
- The initialization module is reset to the as-delivered state.

SIMOCODE pro signals the successful deletion with the "Initialization module cleared" event.

On startup with an empty initialization module, the basic unit signals "Fault - parameterization." The "general fault" LED of the basic unit flashes red.

Reparameterization of the device, e.g. with SIMOCODE ES (TIA Portal), writes valid parameters to the basic unit and the initialization module again. You can then acknowledge the fault message

#### **Messages**

You can check the states of the initialization module by the following events (in the ""Commissioning → Faults, warnings, event" dialog box of the "SIMOCODE ES (TIA Portal)" software:

- Initialization module write-protected
- Initialization module write-protected, parameter changes not allowed
- Initialization module identification data write-protected

- Initialization module read in
- Initialization module programmed
- Initialization module cleared.

See [Alarm, fault, and system events for compartment identification](#page-198-0) (Page [160\)](#page-198-0).

9.4 Mounting, wiring, interfaces, compartment identification

# **9.4** Mounting, wiring, interfaces, compartment identification

#### **Mounting the initialization module in the switchboard**

Mounting the initialization module with the mounting lugs in the switchboard

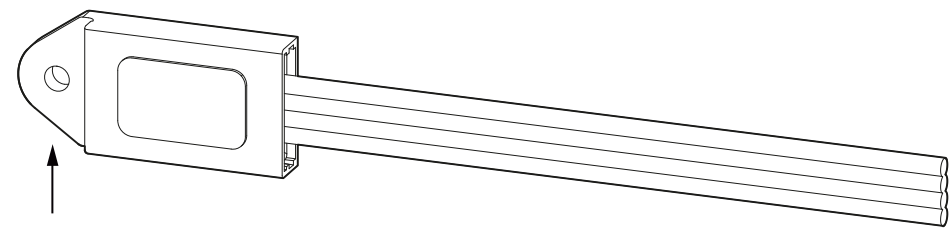

#### **Fastening strap**

Figure 9-2 Mounting the initialization module

#### **Wiring the initialization module**

Unlike the other expansion components of the system, the initialization module does not have a connector. It is intended for installation in the fixed part of the switchboard. Connect the initialization module to a motor control center's control connector toward the switchboard using the four connecting wires.

On the mating side, there is a withdrawable module to whose control connectors the corresponding four connecting wires of the Y connecting cable are connected (see figure).

Connect each of the wires that are of the same color on the initialization module and the Y connecting cable.

#### **NOTICE**

#### **Note the correct colors!**

Incorrect wiring can destroy the initialization module.

#### **Note**

#### **Cable routing**

When wiring the initialization module make sure the individual conductors are routed as close together as possible (ribbon cable).

#### **NOTICE**

#### **Maximum length of the connecting cable**

The total length of all cables must not exceed 3 m on either of the system interfaces of the basic unit!

#### 9.4 Mounting, wiring, interfaces, compartment identification

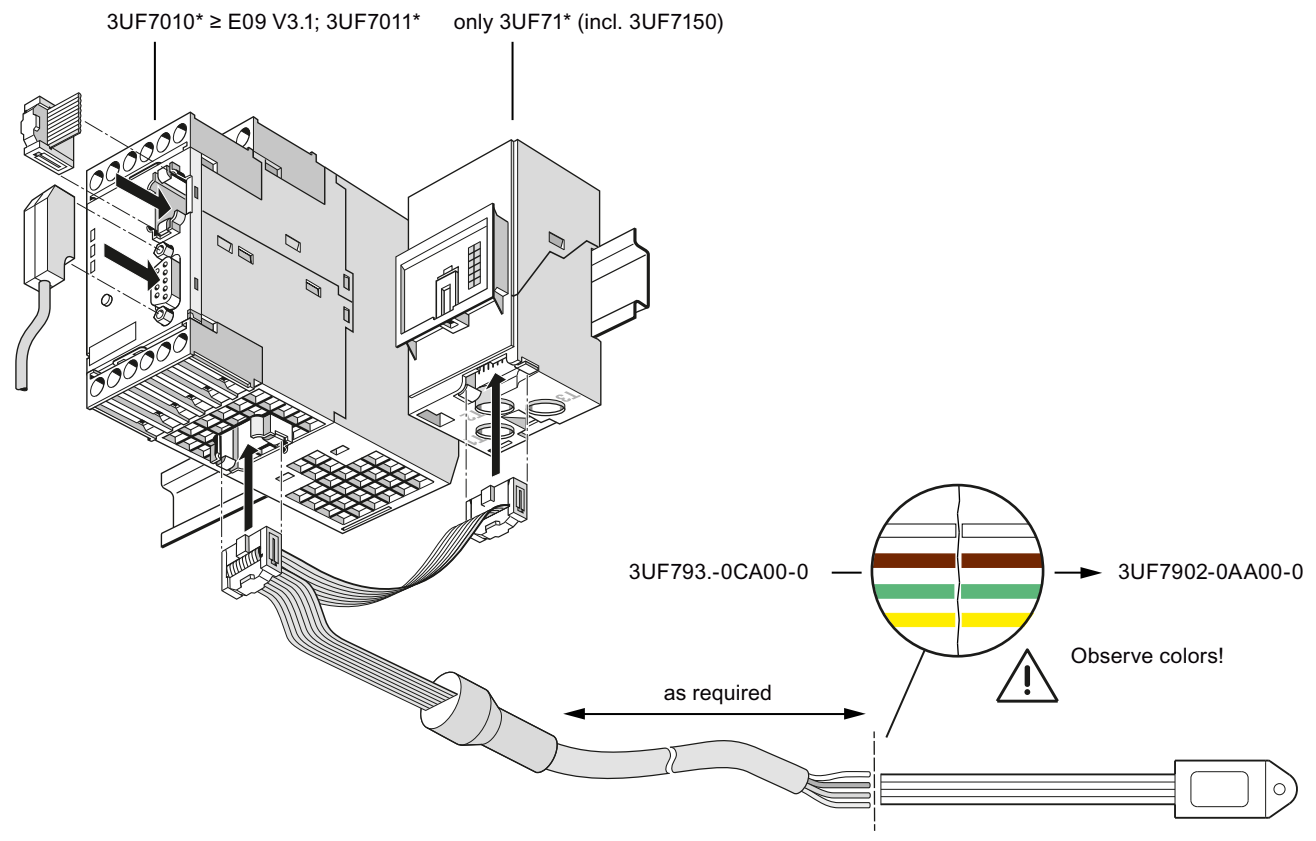

Figure 9-3 Wiring the initialization module

#### **CAUTION** A

#### **SIMOCODE pro basic units with an earlier product version**

SIMOCODE pro C basic units (3UF7000\*) and SIMOCODE pro V PB basic units (3UF7010\*) up to E08, V3.0 do not support the initialization module and start with the internal parameters.

9.4 Mounting, wiring, interfaces, compartment identification

#### **Connecting the Y connecting cable to the basic unit and to the current measuring module or to the current / voltage measuring module**

- Connect the connector in the middle of the Y connecting cable (1) on the basic unit
- Connect the connector at the end of the Y connecting cable (2) to a current measuring module or current / voltage measuring module
- If you are using a decoupling module:
	- Connect the connector at the end of the initialization cable (2) on the decoupling module.
	- Connect the decoupling module with a system interface connecting cable to the current / voltage measuring module.

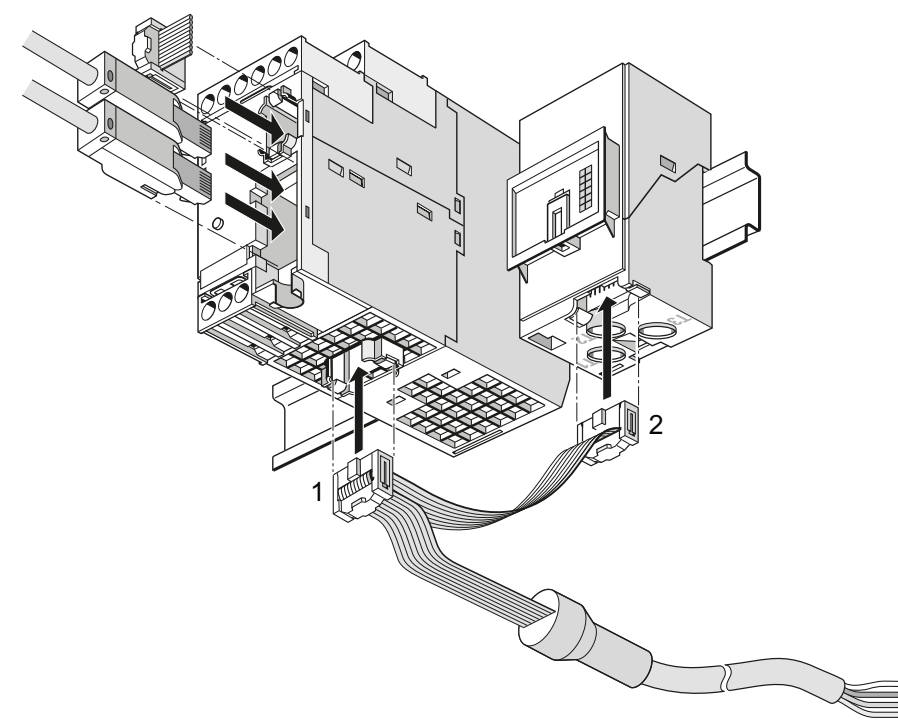

Figure 9-4 Connecting the Y connecting cable to the basic unit and to the current measuring module or to the current / voltage measuring module

# **9.5** Commissioning and service compartment identification

#### **General safety information**

#### **Note**

#### **Operating Instructions**

During commissioning and service work, also heed the relevant "Initialization Module" Operating Instructions!

You will find the operating instructions for SIMOCODE pro at Manuals/operating instructions [\(https://support.industry.siemens.com/cs/ww/en/ps/16027/man](https://support.industry.siemens.com/cs/ww/en/ps/16027/man)).

#### **Commissioning the initialization module**

#### **Sequence for initial startup of a new SIMOCODE pro basic unit and a new initialization module**

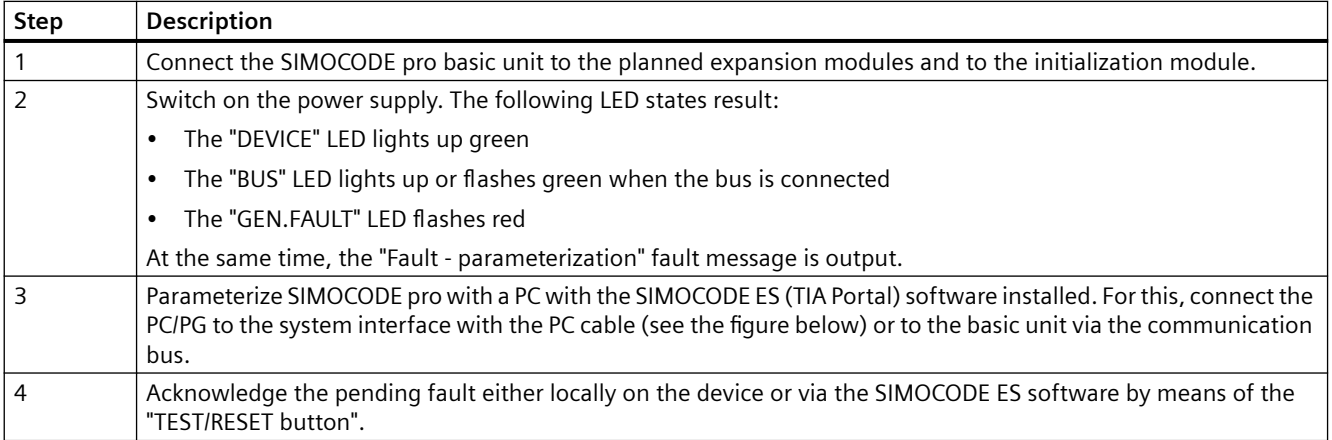

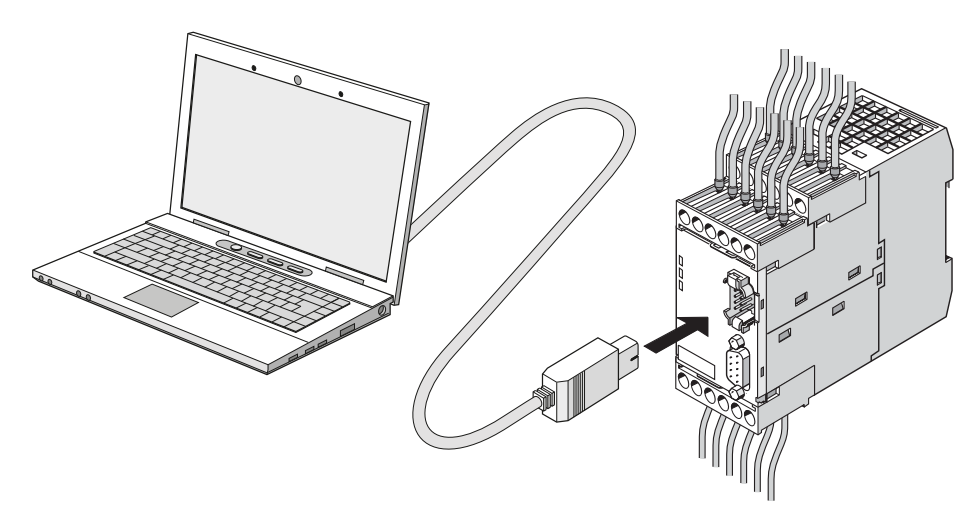

Figure 9-5 Connecting a PC to a SIMOCODE pro basic unit

<span id="page-198-0"></span>9.6 Alarm, fault, and system events for compartment identification

# **9.6** Alarm, fault, and system events for compartment identification

#### **Messages**

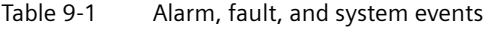

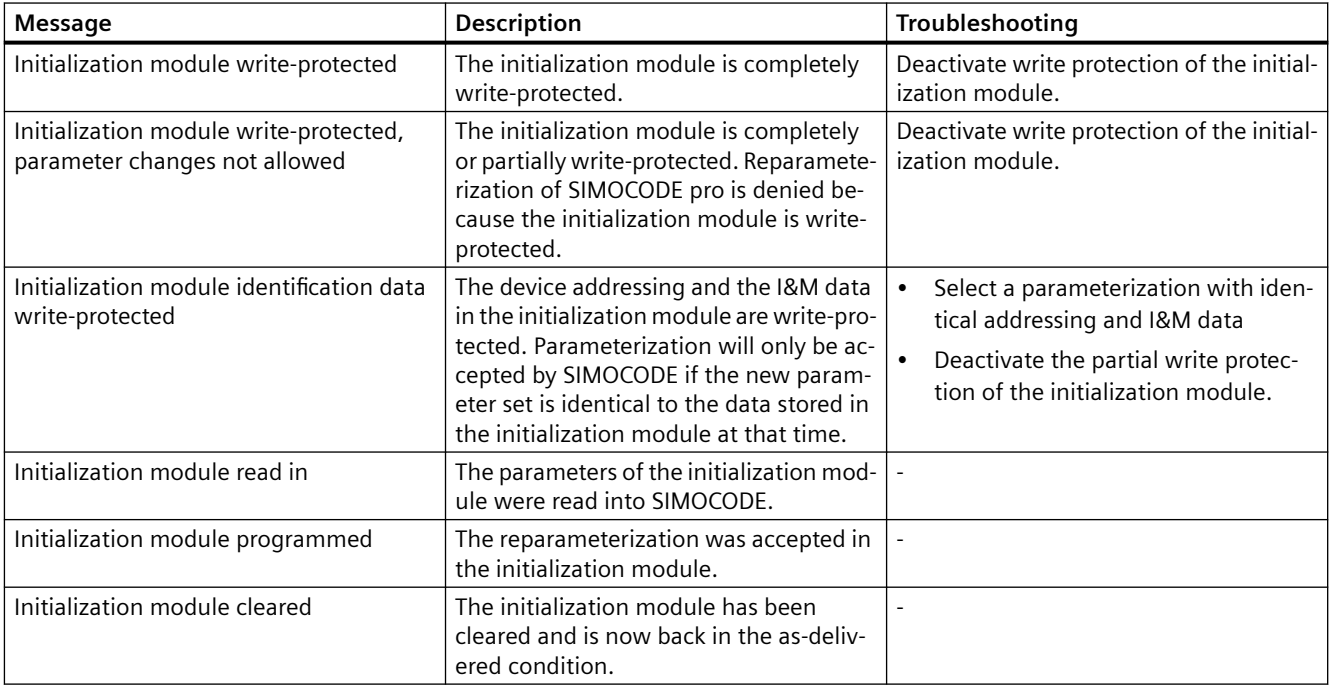

9.7 Compartment *identification dimension drawings* 

# **9.7** Compartment identification dimension drawings

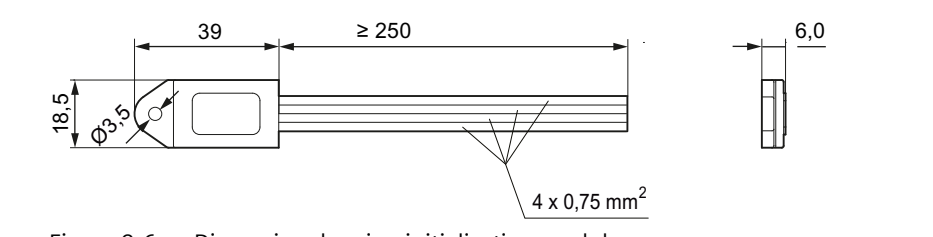

Figure 9-6 Dimension drawing initialization module

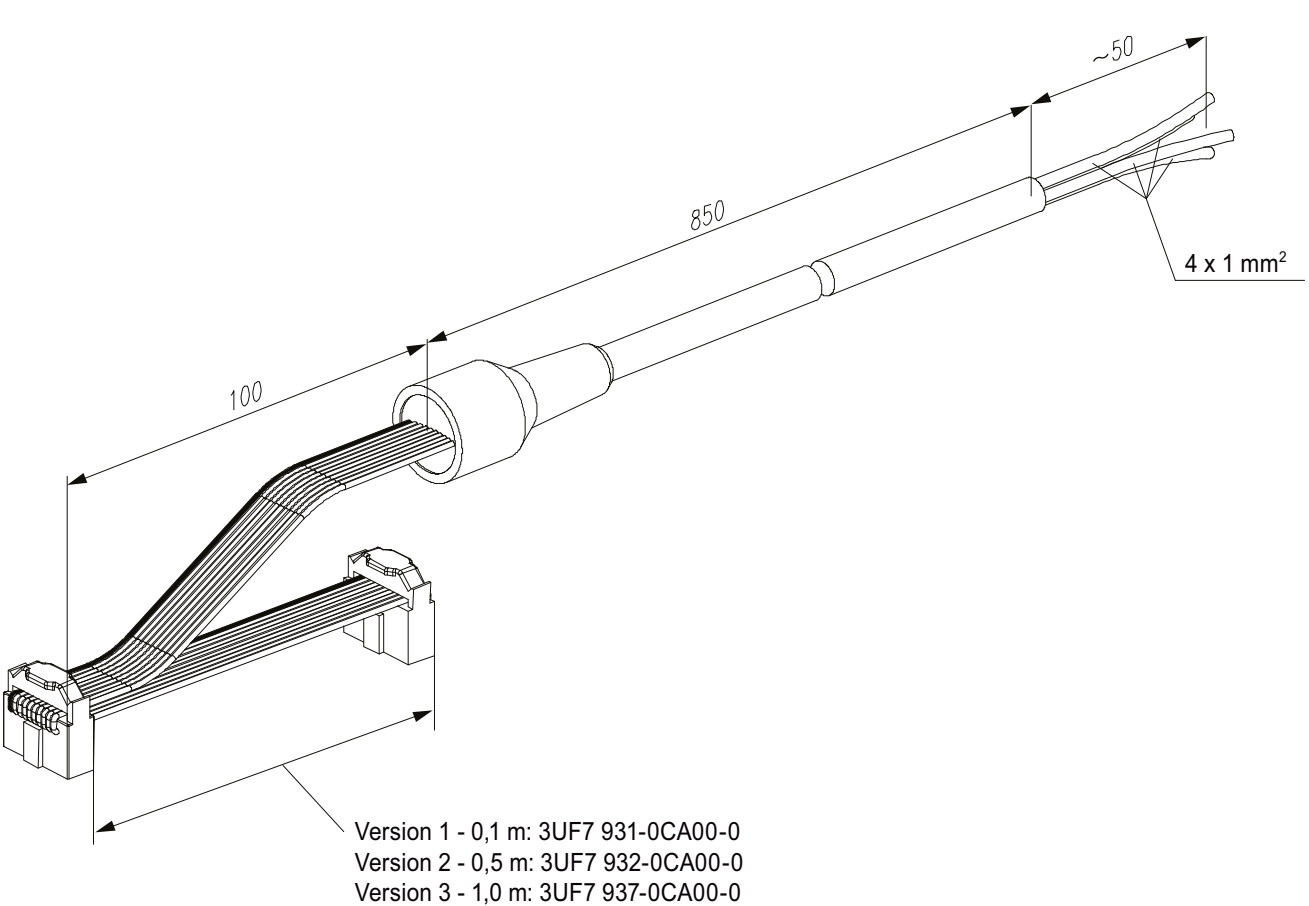

Figure 9-7 Dimension drawing Y connecting cable

9.8 Technical data compartment identification

# **9.8** Technical data compartment identification

#### **Technical data initialization module**

- Order number (MLFB): 3UF7 902-0AA00-0
- Ambient temperature: -25 ... +80 °C
- Rated insulation voltage: 300 V
- Rated operating voltage: 24 V.

#### **Technical data Y connecting cable**

- Order numbers (MLFB):
	- Version 1 0.1 m: 3UF7 931-0CA00-0
	- Version 2 0.5 m: 3UF7 932-0CA00-0
	- Version 3 1.0 m: 3UF7 937-0CA00-0.
- Ambient temperature: -25 ... +60 °C
- Rated insulation voltage: 300 V
- Rated operating voltage: 24 V.

# **Accessories 10**

#### **Accessories overview**

The following figure shows selected accessories:

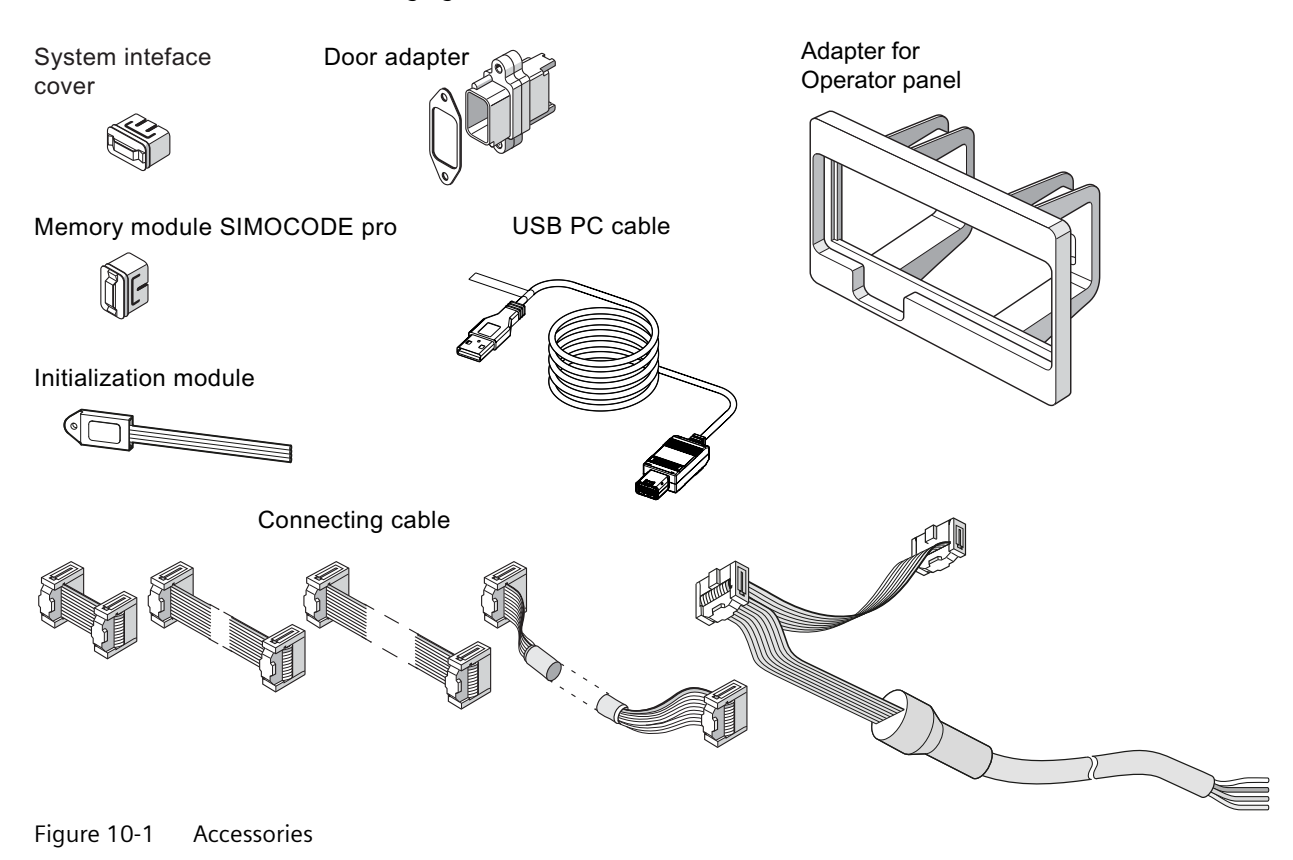

#### **USB PC cable**

For device parameterization, for connecting a PC via its USB interface or serial interface to the system interface of a basic unit.

#### **Note**

#### **PC cable variant**

For SIMOCODE pro V PN / EIP, a serial PC cable 3UF7940-0AA00-0 as from product version \*E02\* or a USB PC cable USB 3UF7941-0AA00-0 can be used.

#### **USB-to-serial adapter**

For connecting an RS -232 PC cable to the USB interface of a PC.

#### **Memory module**

Enable all system parameter settings to be backed up and transferred to a new system without the need for additional resources or specialist expertise, for example, if the device is replaced (see also Chapter [Replacing SIMOCODE pro components](#page-302-0) (Page [264\)](#page-302-0)).

#### **Note**

#### **Memory module type**

- The SIMOCODE pro C and SIMOCODE pro V PB basic units up to product version \*E08\* only support the 3UF7900\* memory module.
- The SIMOCODE pro S, SIMOCODE pro V MR and SIMOCODE pro V PB basic units support all memory modules as from product version \*E09\*.
- A 3UF7901\* memory module is required for the SIMOCODE pro V PN and SIMOCODE pro V EIP basic units. The 3UF7900\* memory module is not supported.

#### **Initialization module**

The initialization module enables all system parameter settings to be backed up and transferred to a new system without the need for additional resources or specialist expertise, for example, if the device is replaced. It can be installed permanently in the switchboard.

#### **Note**

#### **Basic unit support**

The SIMOCODE pro S and SIMOCODE pro V PB basic units (as from product version \*E09\*) support the initialization module.

Further information: See Chapter [Compartment identification](#page-187-0) (Page [149\)](#page-187-0).

#### **Addressing plug**

For "hardware" assignment of the PROFIBUS DP address without PC/PG on SIMOCODE pro via the system interface. Setting the PROFIBUS DP address with the addressing plug: See Chapter [Setting the PROFIBUS DP address](#page-282-0) (Page [244\)](#page-282-0).

#### **Connecting cable**

Different types and lengths of connecting cable are available. It is required to connect the basic unit to its current measuring module and, if applicable, to its expansion modules or the operator panel.

#### **Note**

The total length of all cables must not exceed 3 m on either of the system interfaces of the basic unit!

#### **Door adapter**

The door adapter is used to facilitate access to the SIMOCODE pro system interface, for example via the front panel, to ensure fast parameterization.

#### **System interface cover**

The system interface cover helps to protect and/or seal the system interfaces against the ingress of dirt. In normal operation, unused system interfaces must be closed.

#### **Operator panel adapter**

The operator panel adapter enables use of the 3UF720 operator panel of SIMOCODE pro in a front panel cutout, in which a 3UF52 operator panel of SIMOCODE-DP (IP54 degree of protection) has previously been used, e.g. after system replacement.

# **3UF50 compatibility mode 11**

# **11.1 Application, Win-SIMOCODE-DP converter**

#### **Application of 3UF50 compatibility mode**

3UF50 compatibility mode is used whenever a SIMOCODE-DP device is to be replaced with a SIMOCODE pro V PB device without modification of the configuration.

In 3UF50 compatibility mode, you can operate a SIMOCODE pro V PB basic unit with a 3UF50 configuration. In this case, from the point of view of the PLC (master class 1) communication with SIMOCODE pro is the same as communication with SIMOCODE-DP.

SIMOCODE-DP supports cyclic communication (basic types 1-3), diagnosis, as well as DPV1 data sets (DS 130, DS 131, DS 133).

#### **Win SIMOCODE-DP converter**

In order for the technical functions (parameterization) of SIMOCODE-DP to be integrated into the technical functions of SIMOCODE pro V PB, the device parameters must be adjusted accordingly. The "Win SIMOCODE-DP Converter" software supports you in this process. This software enables you to convert the parameter files (smc files) created with Win SIMOCODE-DP into SIMOCODE ES parameter files (sdp files).

#### **Safety guidelines**

#### **Note**

Communication with a DP master (class 2 master), e.g. with the Win-SIMOCODE-DP Professional software via PROFIBUS DP, is not covered by the 3UF50 compatibility mode.

#### **Note**

In the 3UF50 compatibility mode, the startup parameter block is always set, i.e. the transmission of the device parameters created using the SIMOCODE-DP GSD or the SIMOCODE-DP Object Manager cannot be integrated into SIMOCODE pro V PB.

#### **Note**

The 3UF50 compatibility mode supports SIMOCODE-DP projects in which SIMOCODE-DP is integrated via GSD SIEM8031.gs?, SIEM8069.gs? or via the SIMOCODE-DP Object Manager (OM).

*11.2 Diagram of send and receive data*

# **11.2 Diagram of send and receive data**

The following table shows the send and receive data in compatibility mode:

| Receive  |                                                     |                                                  |   |                                             |                                                  |          |                                                    |                                                  |
|----------|-----------------------------------------------------|--------------------------------------------------|---|---------------------------------------------|--------------------------------------------------|----------|----------------------------------------------------|--------------------------------------------------|
|          | <b>Basic</b><br>type $1, SI$<br><b>MOCODE</b><br>DP | <b>Basic</b><br>type 1, SI-<br>MO-<br>CODE pro V |   | Basic<br>type 2, SI-<br><b>MOCODE</b><br>DP | <b>Basic</b><br>type 2, SI-<br>MO-<br>CODE pro V |          | <b>Basic</b><br>type 3, SI-<br><b>MOCODE</b><br>DP | <b>Basic</b><br>type 3, SI-<br>MO-<br>CODE pro V |
| $\Omega$ | Receive da-                                         | Cyclic re-                                       | 0 | Receive da-                                 | Cyclic re-                                       | $\Omega$ | Receive da-                                        | Cyclic re-                                       |
|          | ta                                                  | ceive<br>bit $0$ to $1.7$                        |   | ta                                          | ceive<br>bit $0$ to 1.7                          |          | ta                                                 | ceive<br>bit 0 to 1.7                            |
| 2        |                                                     | Not suppor-                                      | 2 |                                             | Not suppor-                                      |          |                                                    | Not suppor-                                      |
| 3        |                                                     | ted                                              | 3 |                                             | ted                                              | 3        |                                                    | ted                                              |

Table 11-1 "Receive" configuration

Table 11-2 "Send" configuration

| Send           |                                                    |                                                  |              |                                                           |                                           |                |                                                    |                                           |
|----------------|----------------------------------------------------|--------------------------------------------------|--------------|-----------------------------------------------------------|-------------------------------------------|----------------|----------------------------------------------------|-------------------------------------------|
|                | Basic<br>type 1, SI-<br><b>MOCODE</b><br><b>DP</b> | <b>Basic</b><br>type 1, SI-<br>MO-<br>CODE pro V |              | <b>Basic</b><br>type 2, SI-<br><b>MOCODE</b><br><b>DP</b> | Basic<br>type 2, SI-<br>MO-<br>CODE pro V |                | <b>Basic</b><br>type 3, SI-<br><b>MOCODE</b><br>DP | Basic<br>type 3, SI-<br>MO-<br>CODE pro V |
| $\mathsf 0$    | Send data                                          | Cyclic                                           |              | Send data                                                 | Cyclic                                    | $\mathbf 0$    | Send data                                          | Cyclic                                    |
| $\mathbf{1}$   |                                                    | send<br>bit 0 to 1.7                             | $\mathbf{1}$ |                                                           | send<br>bit 0 to 1.7                      | $\mathbf{1}$   |                                                    | send<br>bit 0 to 1.7                      |
| $\overline{2}$ | Motor cur-                                         | Specified:                                       |              | Motor cur-                                                | Specified:                                | $\overline{2}$ |                                                    | Acycl. Send                               |
| 3              | rent                                               | max. cur-<br>rent $I_{\text{max}}$               | 3            | rent                                                      | max. cur-<br>rent $I_{\text{max}}$        | $\overline{3}$ |                                                    | Bit 0 to 1.7                              |
| $\overline{4}$ | Number of                                          | Specified:                                       |              |                                                           |                                           |                |                                                    |                                           |
| 5              | starts                                             | Number of                                        |              |                                                           |                                           |                |                                                    |                                           |
| 6              |                                                    | starts<br>(Byte 0)                               |              |                                                           |                                           |                |                                                    |                                           |
| $\overline{7}$ | Counter 1                                          | Specified:                                       |              |                                                           |                                           |                |                                                    |                                           |
| 8              | value                                              | Counter 1 -<br>Actual value                      |              |                                                           |                                           |                |                                                    |                                           |
| $\overline{9}$ | Counter 2                                          | Specified:                                       |              |                                                           |                                           |                |                                                    |                                           |
| 10             | value                                              | Counter 2 -<br>Actual value                      |              |                                                           |                                           |                |                                                    |                                           |
| 11             | Sensor val-<br>ue                                  | Specified:<br>TM - Max.<br>tempera-<br>ture      |              |                                                           |                                           |                |                                                    |                                           |

#### **Note**

The send data bytes 2 - 11 are always permanently assigned in compatibility mode (see Table "'Send' configuration).

# **11.3 Diagram of diagnostics data**

The following table shows the diagnostics data in the 3UF50 compatibility mode:

| <b>Byte.Bit</b> | Setup 3UF50 -                                                                        | <b>Byte.Bit</b> | Setup 3UF50 -                                                            | <b>Equivalent in SIMO-</b>                                                                                           |  |
|-----------------|--------------------------------------------------------------------------------------|-----------------|--------------------------------------------------------------------------|----------------------------------------------------------------------------------------------------|--|
|                 | Device-specific diag-<br>nostics according to<br>DP standard SIMO-<br><b>CODE DP</b> |                 | Device-specific diag-<br>nostics according to<br><b>DPV1 SIMOCODE DP</b> | CODE pro V                                                                                                    |  |
|                 |                                                                                      | 6               | 0x0B                                                                     | Same as 3UF-50 diag-                                                                                                 |  |
|                 |                                                                                      | $\overline{7}$  | 0x81                                                                     | nostics                                                                                                    |  |
|                 |                                                                                      | 8               | 0x04                                                                     |                                                                                                    |  |
| 6               | 0x0E                                                                                 | 9               | 0x00                                                                     |                                                                                                    |  |
| 7.0             | Free                                                                                 | 10.0            | Free                                                                     |                                                                                                    |  |
| 7.1             | Event: DP block                                                                      | 10.1            | Event: DP block                                                          | Event - Startup param-<br>eter block active                                                                          |  |
| 7.2             | Event: Emergency start                                                               | 10.2            | Event: Emergency start                                                   | Status - Emergency<br>start executed                                                                                 |  |
| 7.3             | Event: HW test OK                                                                    | 10.3            | Event: HW test OK                                                        | No fault - HW fault<br>$\bullet$<br>basic unit<br>No fault - Module<br>fault<br>No fault - tempora-<br>ry components |  |
| 7.4             | Free                                                                                 | 10.4            | Free                                                                     |                                                                                                    |  |
| 7.5             | Event: Ext. event 1                                                                  | 10.5            | Event: Ext. event 1                                                      | Event - Ext. fault 5                                                                                                 |  |
| 7.6             | Event: Ext. event 2                                                                  | 10.6            | Event: Ext. event 2                                                      | Event - Ext. fault 6                                                                                                 |  |
| 7.7             | Event: Ext. event 3                                                                  | 10.7            | Event: Ext. event 3                                                      |                                                                                                    |  |
| 8.0             | Warning: Ext. warning                                                                | 11.0            | Warning: Ext. warning                                                    | Warning: Ext. fault 3                                                                                                |  |
| 8.1             | Warning: Unbalance ><br>40 %                                                         | 11.1            | Warning: Unbalance ><br>40 %                                             | Warning - Unbalance                                                                                                  |  |
| 8.2             | Event: Failure PLC-CPU                                                               | 11.2            | Event: Failure PLC-CPU                                                   | Status - PLC / PCS (inter-<br>vened)                                                                                 |  |
| 8.3             | Warning: Sensor short<br>circuit                                                     | 11.3            | Warning: Sensor short<br>circuit                                         | Warning - Thermistor<br>short circuit                                                                                |  |
| 8.4             | Event: Cooling down<br>period active                                                 | 11.4            | Event: Cooling down<br>period active                                     | Status - Cooling down<br>period active                                                                               |  |
| 8.5             | Status: TPF                                                                          | 11.5            | Status: TPF                                                              | Status - Test position<br>(TPF)                                                                                      |  |
| 8.6             | Free                                                                                 | 11.6            | Free                                                                     |                                                                                                    |  |
| 8.7             | Free                                                                                 | 11.7            | Free                                                                     |                                                                                                    |  |
| 9.0             | Warning: Ground fault                                                                | 12.0            | Warning: Ground fault                                                    | Warning internal<br>$\bullet$<br>ground fault or<br>Warning external<br>ground fault                                 |  |
| 9.1             | Warning: Overload                                                                    | 12.1            | Warning: Overload                                                        | Warning - Overload                                                                                                   |  |

Table 11-3 Diagram of the diagnostics data in the 3UF50 compatibility mode

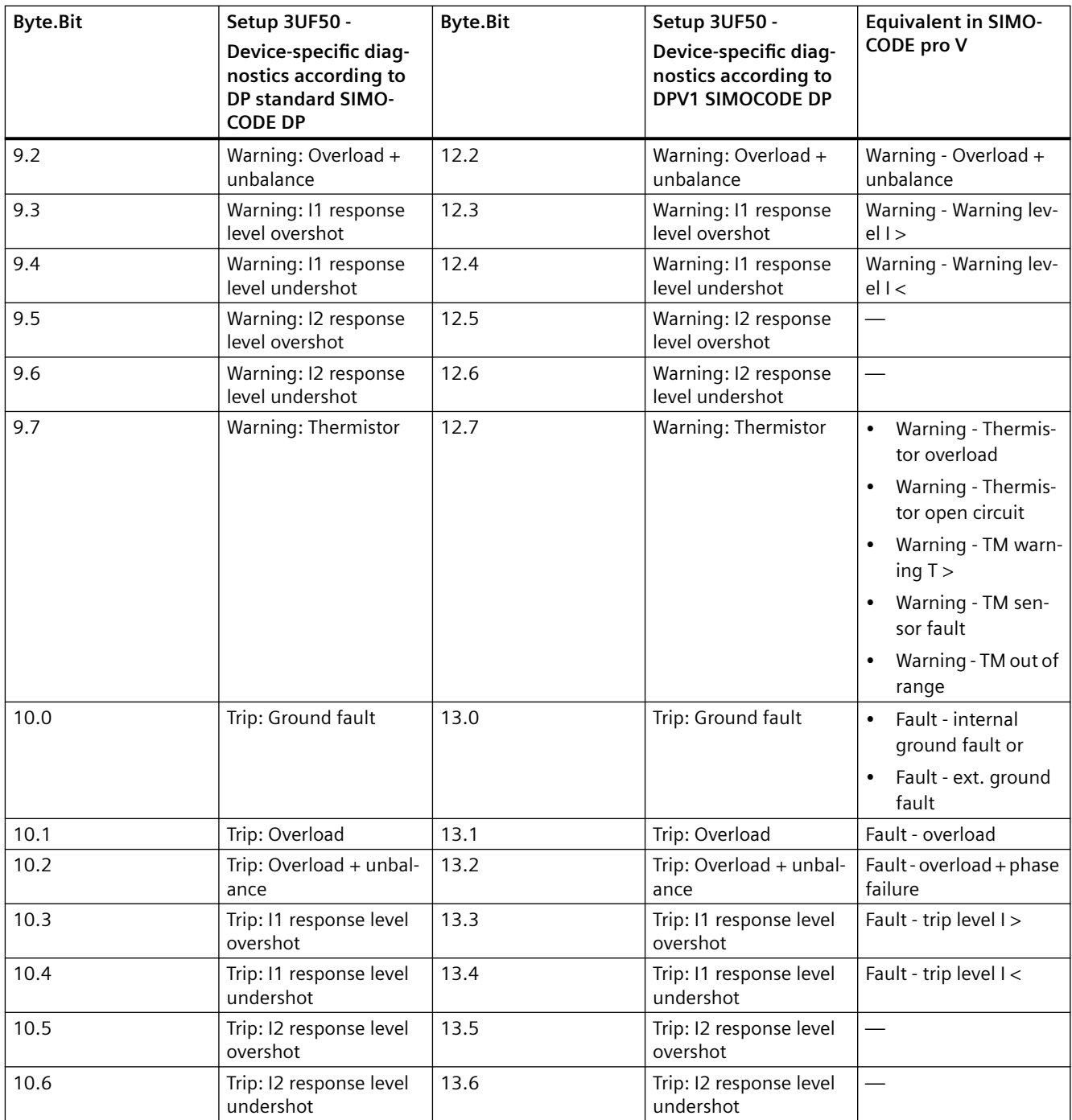

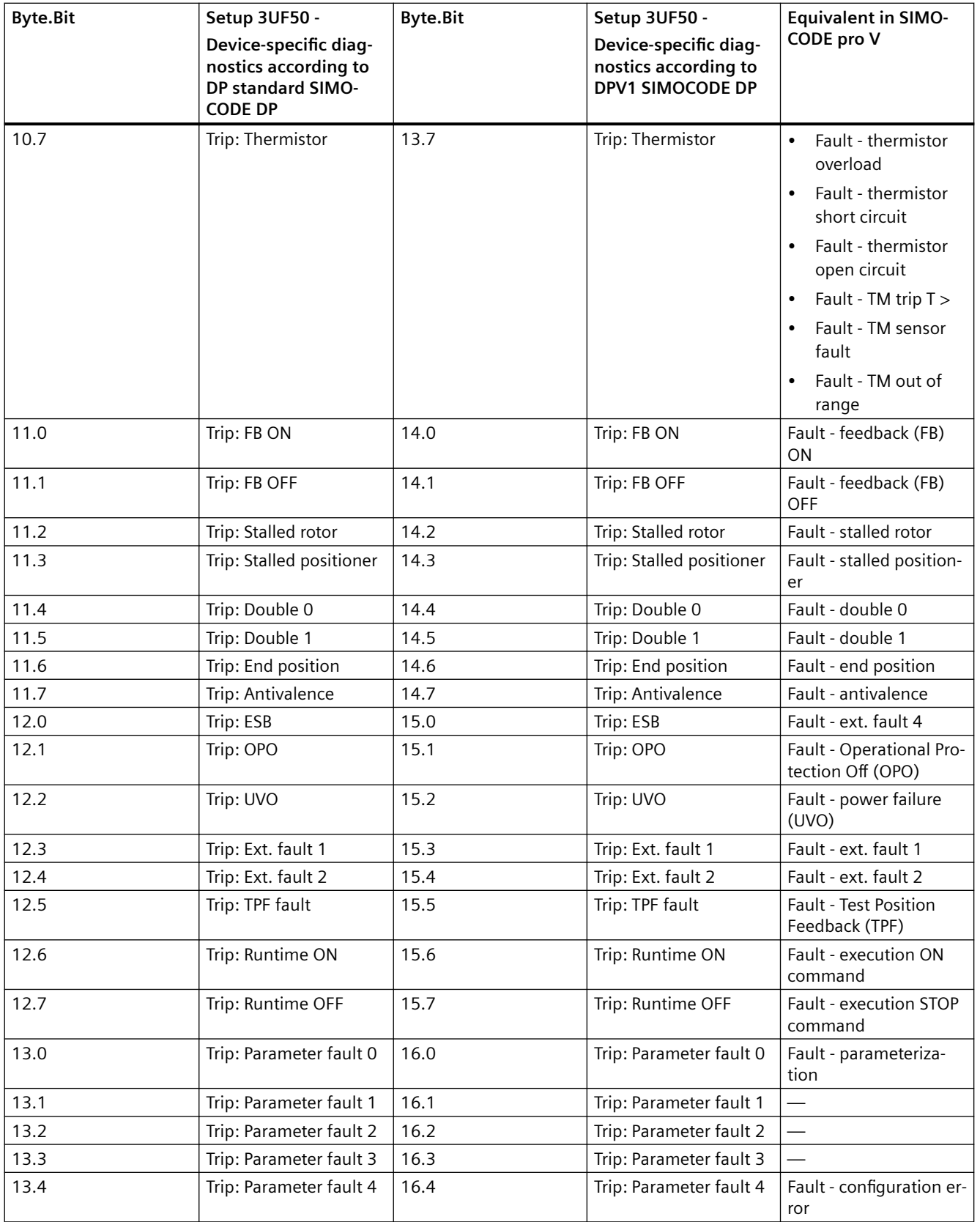

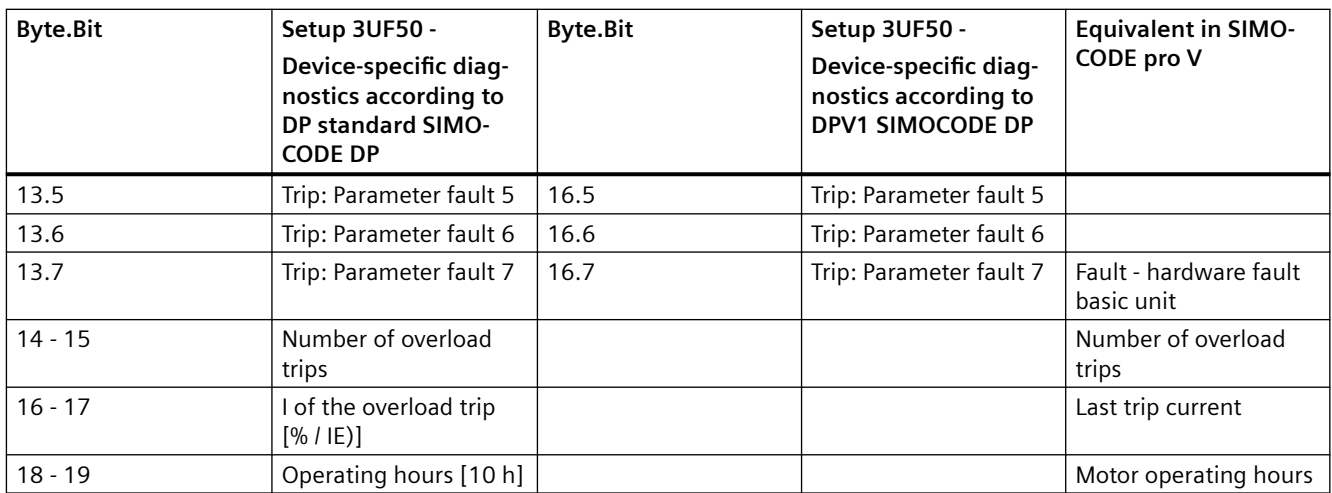

# **Mounting, wiring, connecting 12**

# **12.1 Mounting**

#### **12.1.1 Mounting basic units, expansion modules, and the decoupling module**

You can attach these system components as follows:

- Snap-on mounting onto a 35 mm standard mounting rail, without tools
- Snap-on mounting of basic units (no tools required) onto current measuring modules of 45 mm and 55 mm in width (up to 100 A or 115 A (UM+))) with integrated standard mounting rail
- Screw fixing with fixing lugs (article number: 3RP1903 or 3ZY1311-0AA00 for SIMOCODE pro S) and screws on a flat surface. These fixing lugs are only suitable for basic units, expansion modules and the decoupling module!

*12.1 Mounting*

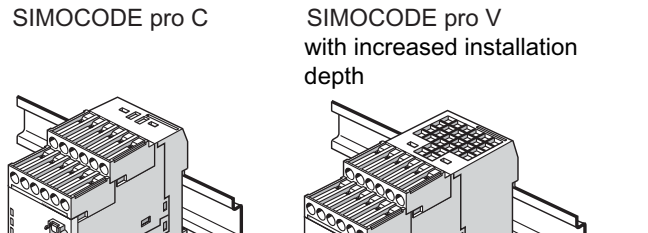

Snap-on mounting onto standard mounting rails

Expansion modules, decoupling module

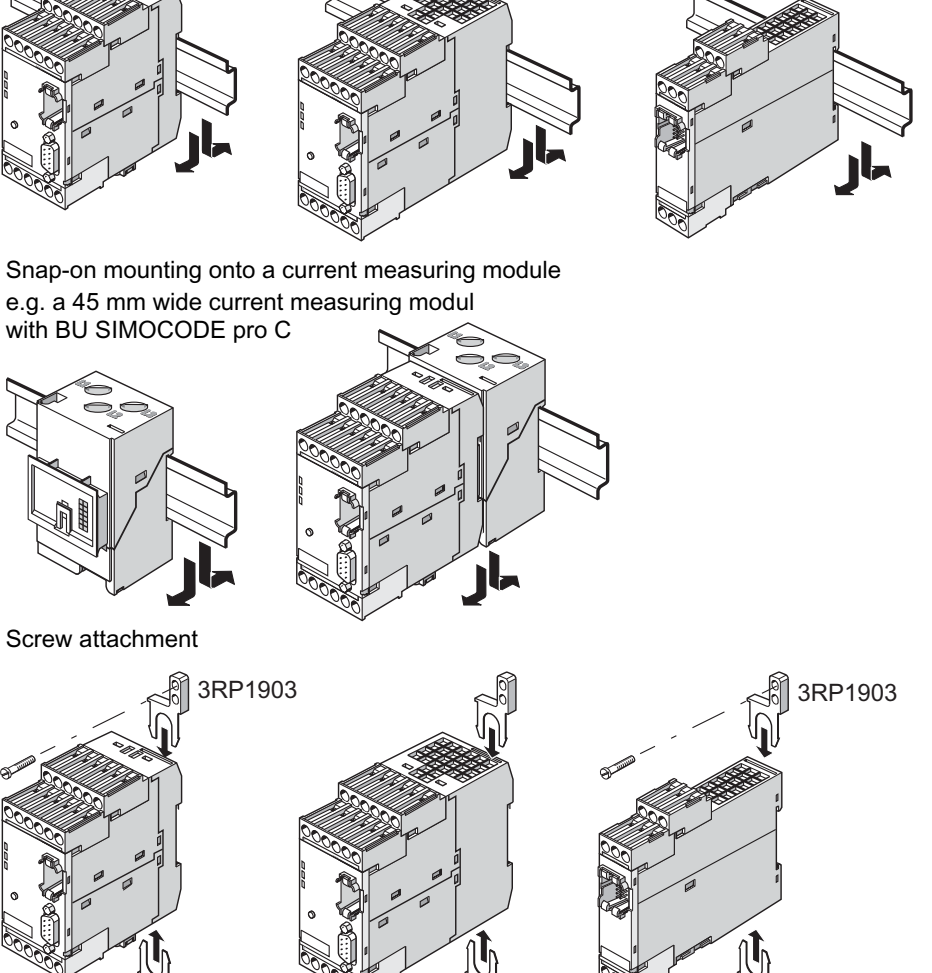

Figure 12-1 Mounting basic unit, expansion modules or the decoupling module, SIMOCODE pro C/V

 $\overline{\omega}$   $\overline{\omega}$   $\overline{\omega}$ 

*12.1 Mounting*

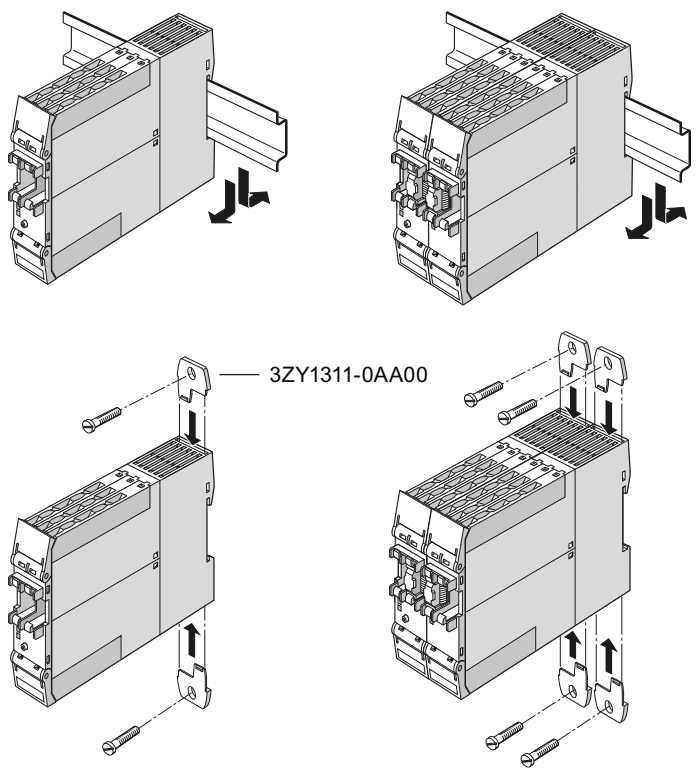

Figure 12-2 Mounting of basic unit and multifunction module, SIMOCODE pro S

## **12.1.2 Mounting the bus terminal**

#### **Sequence for mounting the bus terminal on the SIMOCODE pro S basic unit**

Proceed as follows:

Table 12-1 Mounting the bus terminal on the SIMOCODE pro S basic unit

| Step | <b>Description</b>                                                 |  |  |  |
|------|--------------------------------------------------------------------|--|--|--|
|      | Screw the two PROFIBUS cables to the bus terminal as shown         |  |  |  |
|      | Attach the bus terminal to the SIMOCODE pro S basic unit as shown. |  |  |  |

*12.1 Mounting*

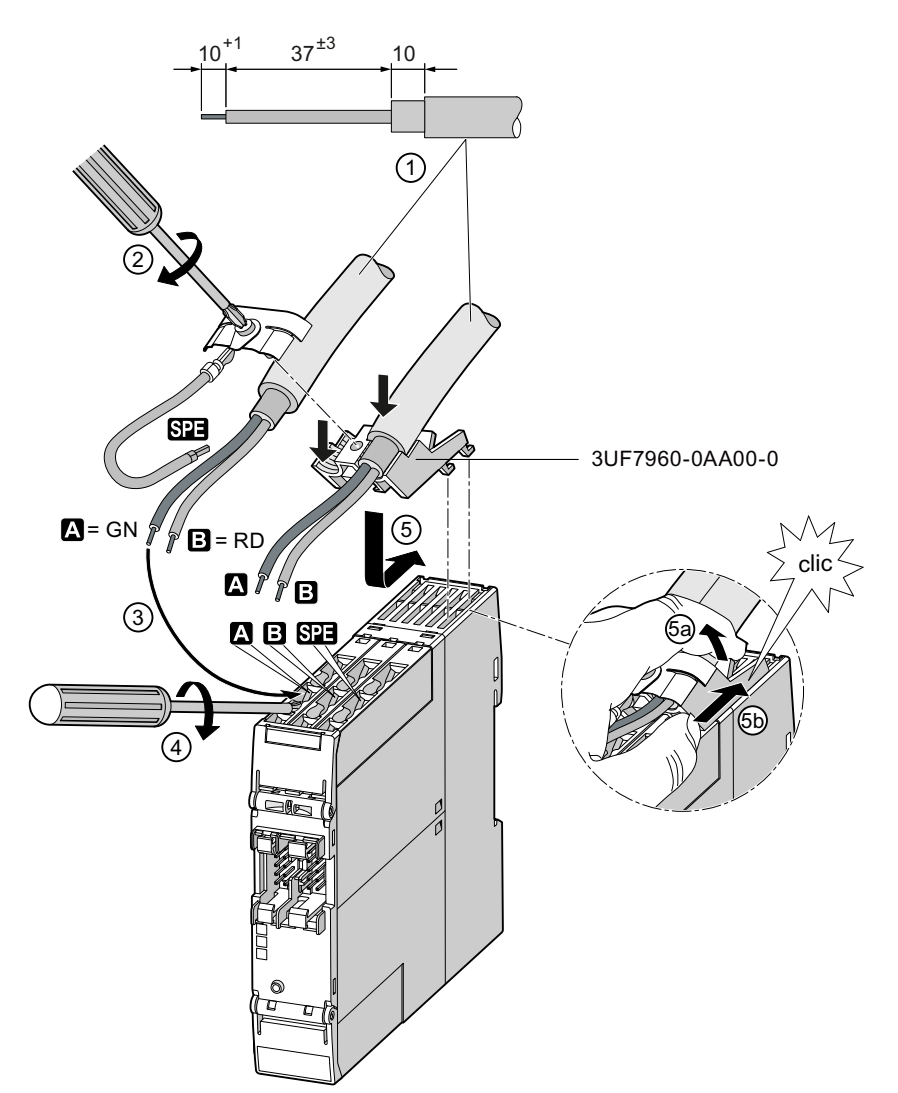

Figure 12-3 Mounting the bus terminal on the SIMOCODE pro S basic unit

# **12.1.3 Mounting of digital modules DM-F Local and DM-F PROFIsafe**

See Manual SIMOCODE pro fail-safe digital modules ([https://support.automation.siemens.com/](https://support.automation.siemens.com/WW/view/en/50564852) [WW/view/en/50564852](https://support.automation.siemens.com/WW/view/en/50564852)), Chapter "Mounting and connection."

### **12.1.4 Mounting of current measuring modules**

You can attach these system components as follows:

- Current measuring modules up to 100 A: Standard mounting rail mounting or screw attachment with mounting lugs (Order No: 3RV2928-0B) and screws for mounting on a level surface. These mounting lugs are suitable only for current measuring modules and current / voltage measuring modules! For current measuring modules up to 25 A you will require an additional 25 mm spacer.
- Current measuring modules up to 200 A: Rail-mounting or screw attachment
- Current measuring modules up to 630 A: Screw mounting.

25 mm spacer Snap-on mounting Screw attachment 45 mm width  $\mathbb{R}$  55 mm width Snap-on mounting or Snap-on mounting or screw attachment Screw attachment Snap-on mounting or screw attachment 3RV2928-0B 3UF7100-1AA00-0, 0.3 A up to 3 A 3UF7101-1AA00-0, 2.4 A up to 25 A 3RV2928-0B 3UF7102-1AA00-0, 10 A up to 100 A 3UF7103-1AA00-0, 20 A up to 200 A 3UF7104-1BA00-0, 63 A up to 630 A 3UF7103-1BA00-0, 20 A up to 200 A

Figure 12-4 Mounting the current measuring modules
# **12.1.5 Mounting the current / voltage measuring modules**

You can attach these system components as follows:

- Current / voltage measuring modules up to 115 A: Standard mounting rail mounting or screw attachment with mounting lugs (article number: 3RV2928-0B) and screws for mounting on a level surface. These mounting lugs are suitable only for current / voltage measuring modules (and current measuring modules)! For current / voltage measuring modules up to 25 A you will require an additional spacer, 25 mm in length.
- Current / voltage measuring modules up to 200 A: Standard mounting rail or screw attachment.
- Current / voltage measuring modules up to 630 A: Screw mounting

### **Note**

Current / voltage measuring modules with a current setting of up to 115 A can be connected to the basic unit mechanically and installed as a unit (behind one another).

Larger current / voltage measuring modules can only be mounted separately.

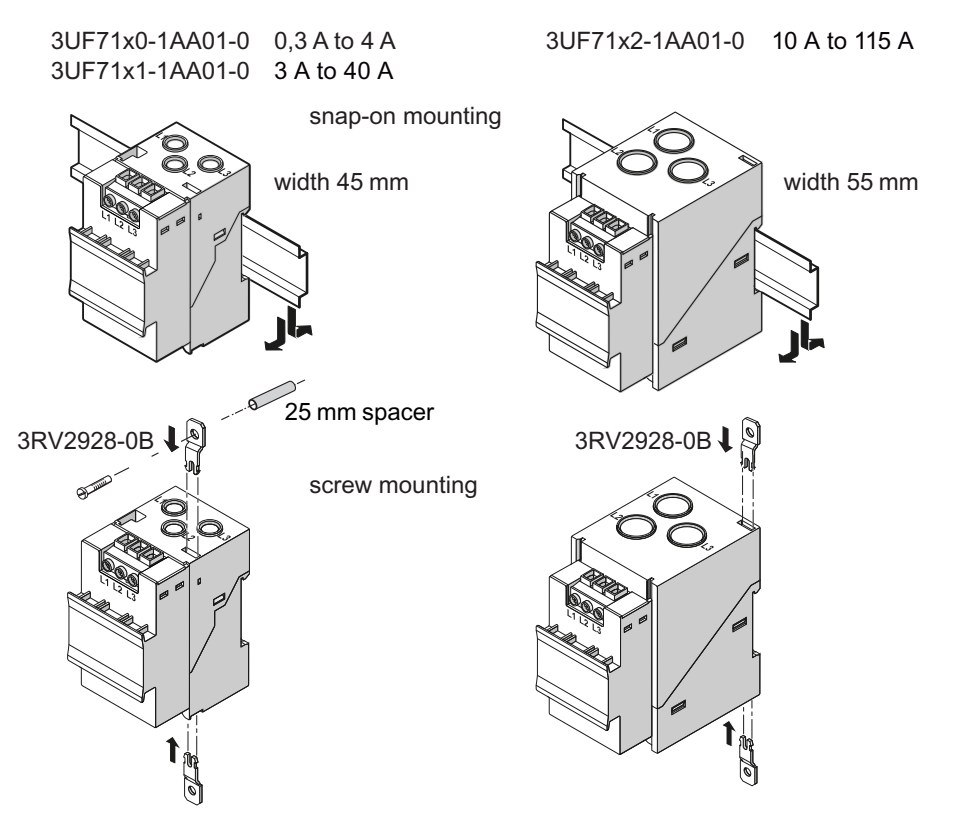

Figure 12-5 Mounting the current / voltage measuring modules UM+ with through-hole technology

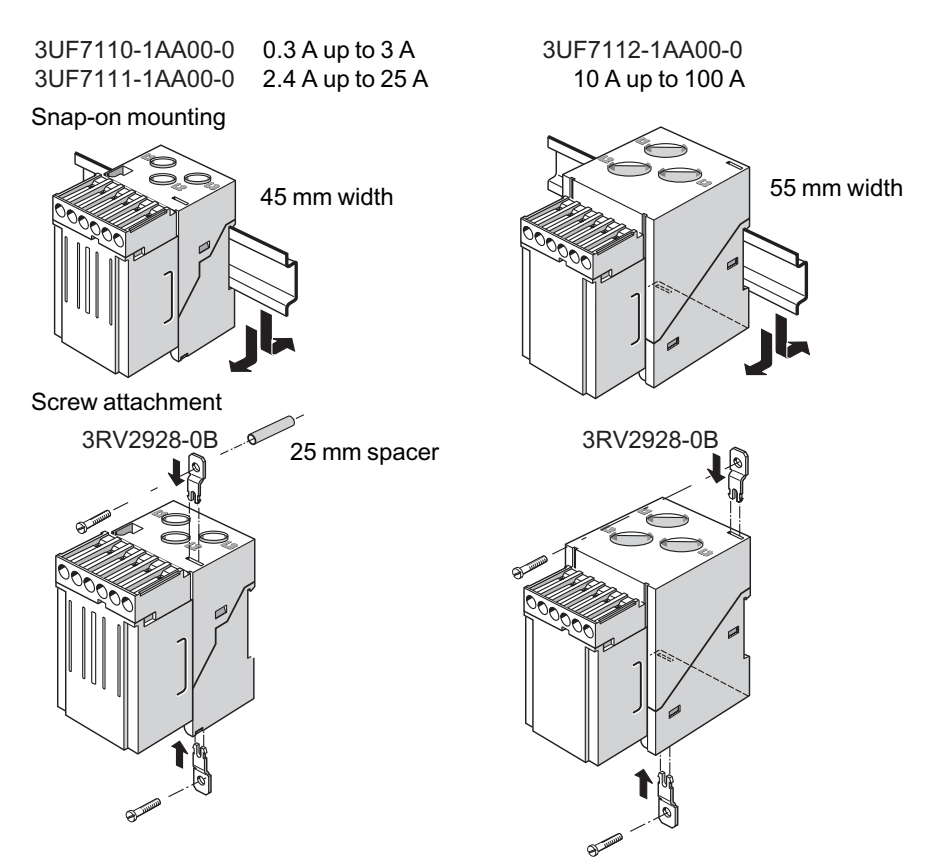

Figure 12-6 Mounting the current / voltage measuring modules UM with through-hole technology

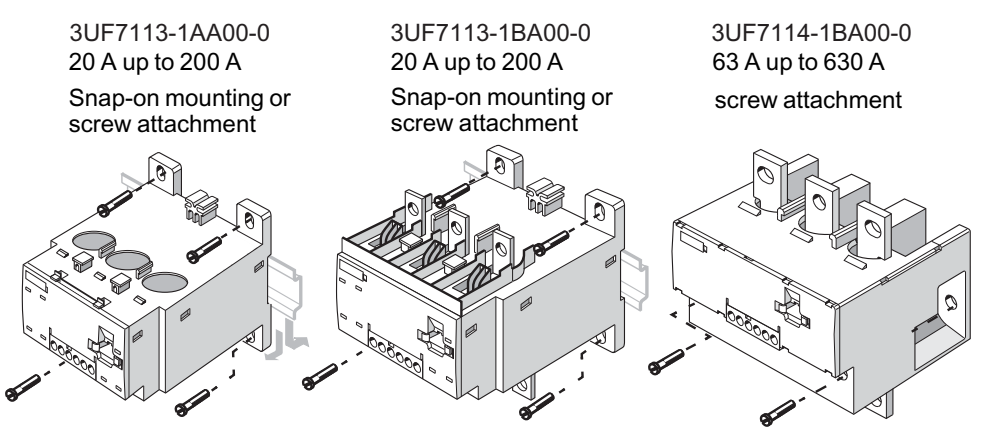

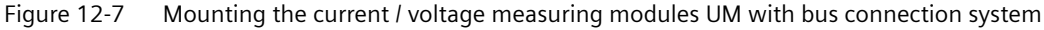

# **12.1.6 Mounting of the operator panel and operator panel with display**

The operator panels are designed for installation in the front panels of motor control centers, for example, or in control cabinet doors.

# To install, proceed as follows:

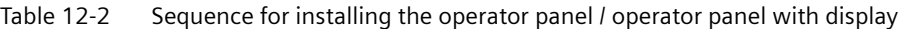

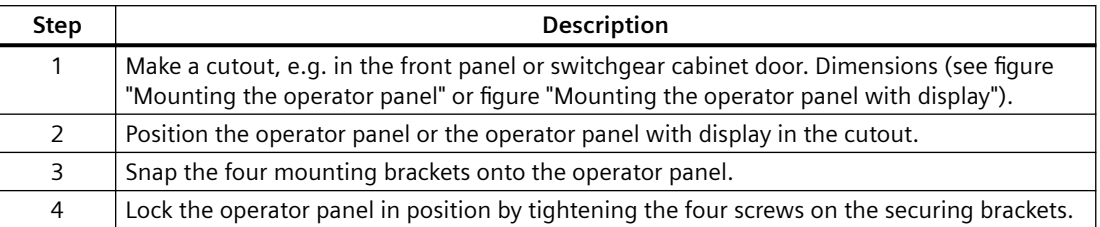

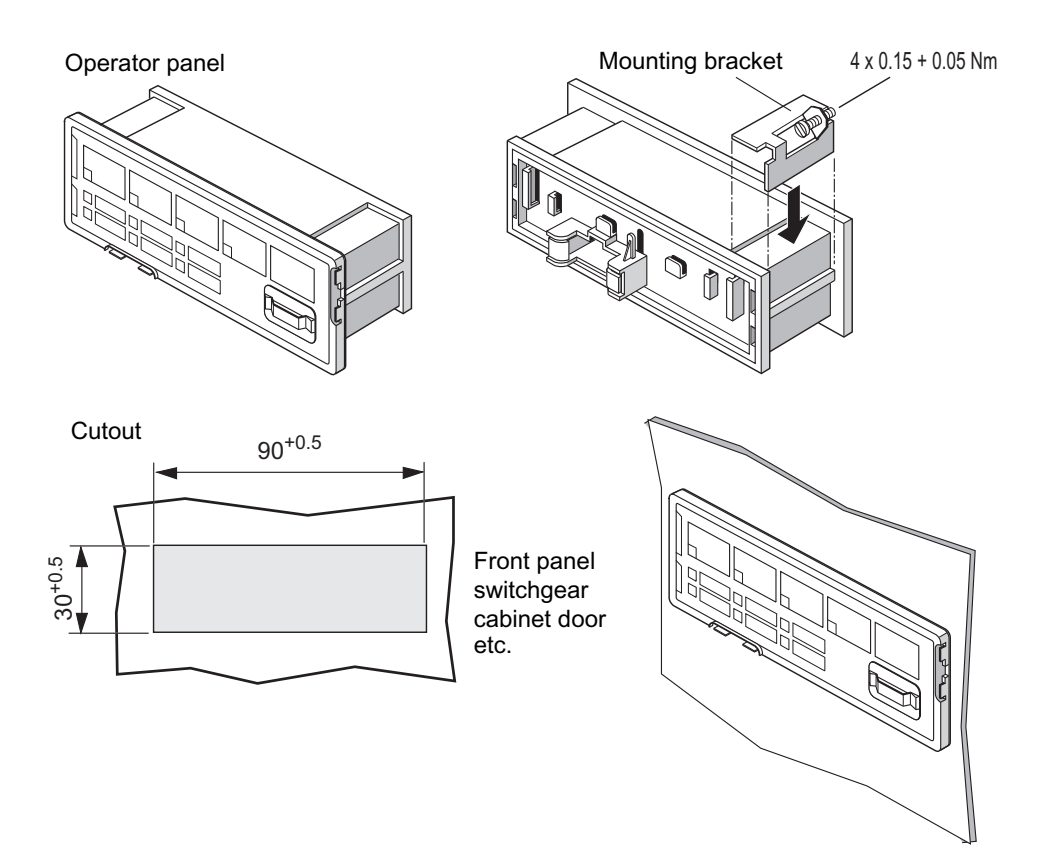

Figure 12-8 Mounting the operator panel

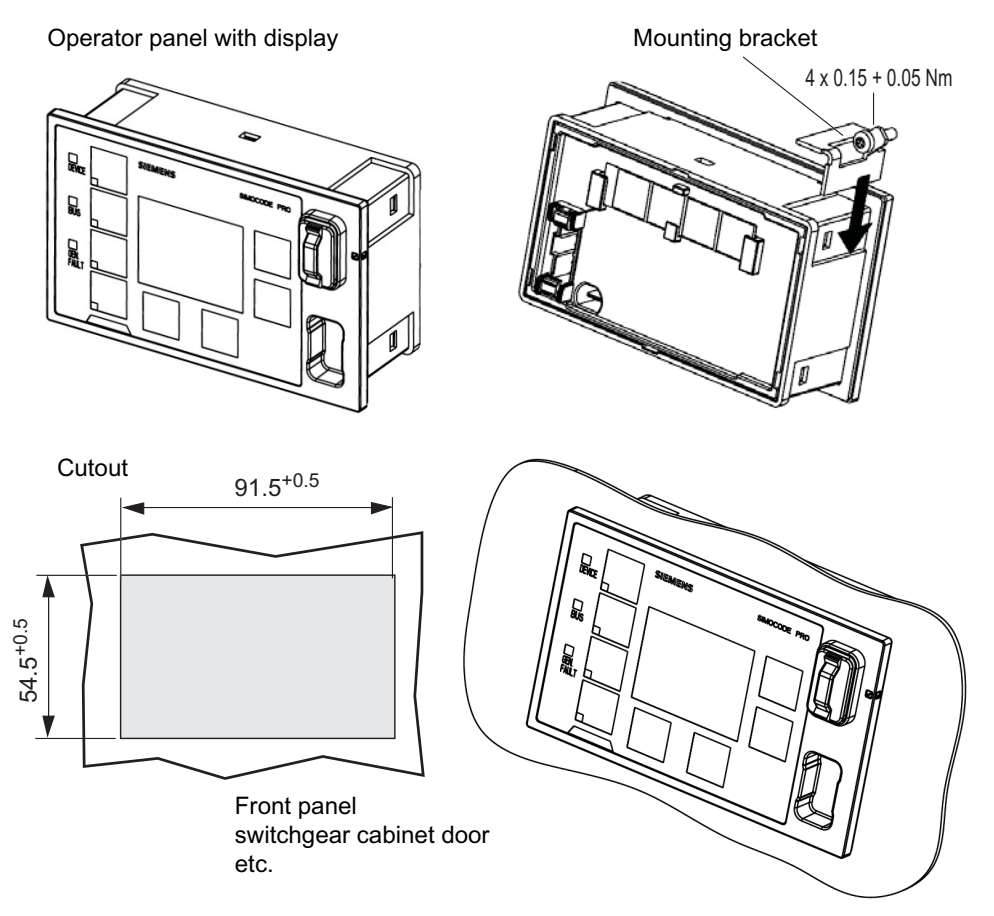

Figure 12-9 Mounting the operator panel with display

# **WARNING**

### **Tightening torque of the screws**

To ensure that the panel will function correctly and is sealed to comply with IP54, the tightening torque of the screws provided must not be set too high when mounting and the seal must be properly fitted.

### **Note**

Only one connecting cable is required for connecting the operator panel with display to SIMOCODE pro (see Chapter [An overview of system components](#page-101-0) (Page [63\)](#page-101-0)). Additional wiring for the power supply or ground is not required.

# **12.2 Wiring, connecting**

# **12.2.1 Wiring basic units, expansion modules and the decoupling module**

## **Removable terminals**

Basic units, expansion modules and the decoupling module have removable terminals. You do not have to detach the wiring to exchange these devices!

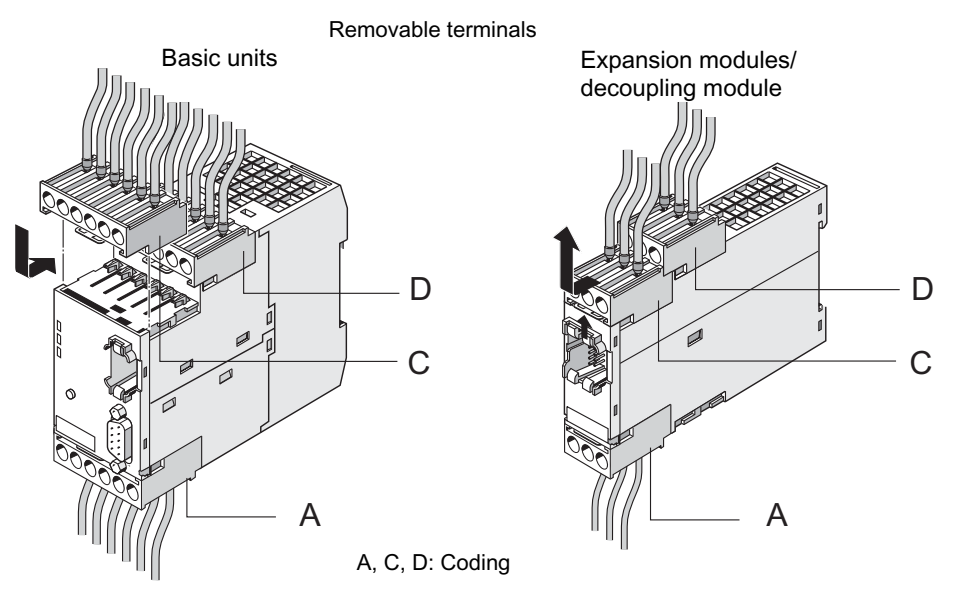

Figure 12-10 Removable terminals for basic units, expansion modules, or the decoupling module, SIMOCODE pro C/V

### **Note**

The removable terminals are mechanically coded and will only fit in a certain position!

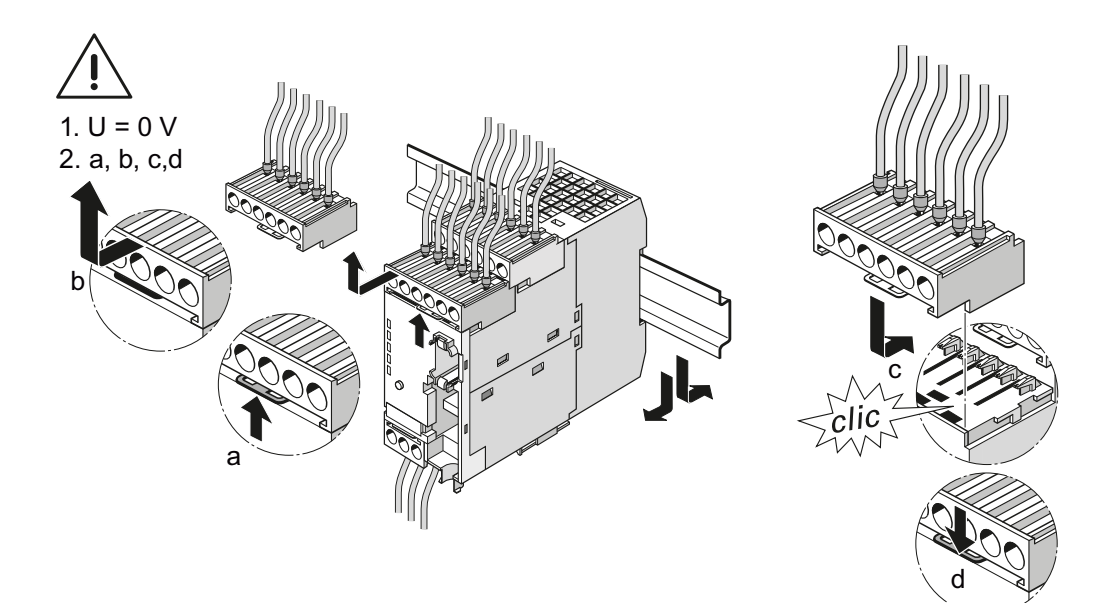

Figure 12-11 Removable terminals for SIMOCODE pro C and pro V basic units

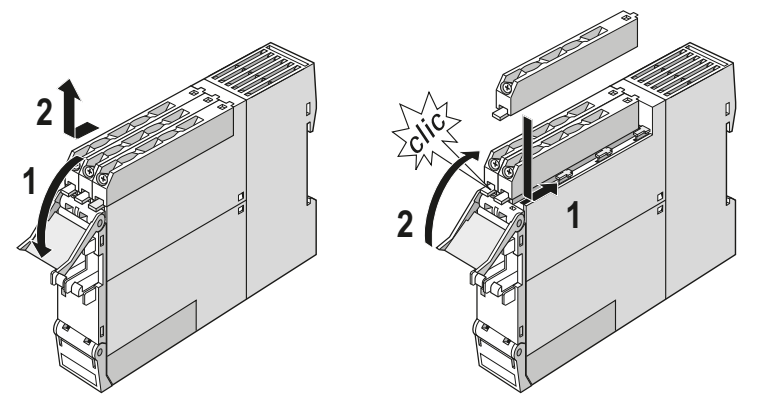

Figure 12-12 Removable terminals for basic unit and multifunction module, SIMOCODE pro S

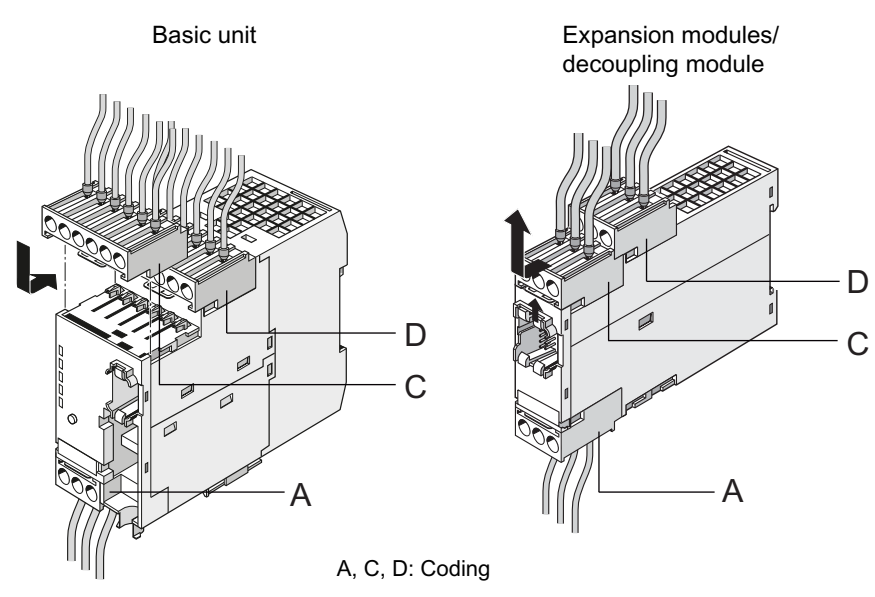

Figure 12-13 Removable terminals for SIMOCODE pro V PN / pro V EIP basic units, expansion modules and decoupling module

# **Cables**

The conductor cross sections are the same for all devices. The following table shows conductor cross sections, stripped lengths, and tightening torques of the cables for the removable terminals:

Table 12-3 Conductor cross sections, stripped lengths, and tightening torques of the cables for the basic units SIMOCODE pro C and pro V

| <b>Removable terminals</b> | Screwdriver             |                              | <b>Tightening torque</b>                                      |
|----------------------------|-------------------------|------------------------------|---------------------------------------------------------------|
|                            |                         | $PZ2 / Q5$ to 6 mm           | TORQUE:                                                       |
|                            |                         |                              | 7 to 10.3 lb.in                                               |
|                            |                         |                              | 0.8 to 1.2 Nm                                                 |
|                            | <b>Stripped lengths</b> |                              | <b>Conductor cross section</b>                                |
|                            | $10^{-11}$              | Solid                        | 2x 0.5 to 2.5 mm <sup>2</sup> / 1x 0.5 to 4 mm <sup>2</sup>   |
|                            |                         |                              | 2x AWG 20 to 14 / 1x AWG 20 to 12                             |
|                            |                         | Finely stranded              | 2x 0.5 to 1.5 mm <sup>2</sup> / 1x 0.5 to 2.5 mm <sup>2</sup> |
|                            |                         | with / without end<br>sleeve | 2x AWG 20 to 16 / 1x AWG 20 to 14                             |

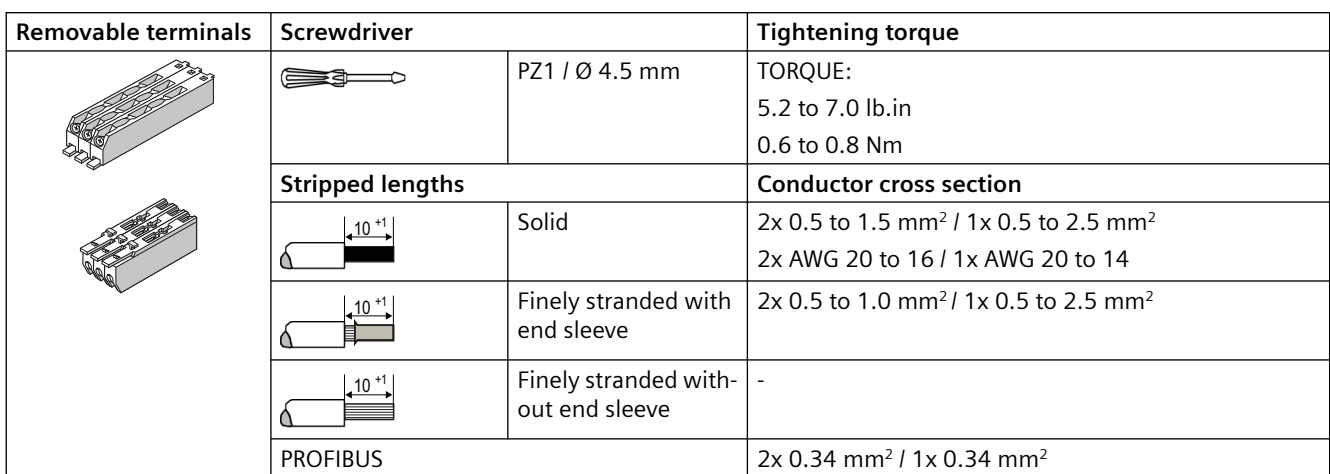

Table 12-4 Conductor cross sections, stripped lengths, and tightening torques of the cables for the basic unit SIMOCODE pro S

# **Pin assignment for SIMOCODE pro C / pro V PB basic units**

The following table show the assignment of the removable terminals of the SIMOCODE pro C/ pro V PB basic units:

| <b>Terminal</b>        | Assignment                                 |                                                                      |
|------------------------|--------------------------------------------|----------------------------------------------------------------------|
| <b>Upper terminals</b> |                                            | $1$ OUT $1$ 2.2 $\sqrt{3}$ 4 IN3 IN45<br>T <sub>2</sub>              |
| 1                      | Common potential for relay outputs 1 and 2 |                                                                      |
| $\overline{2}$         | Relay output OUT1                          |                                                                      |
| 3                      | Relay output OUT2                          | $6\overline{)0\overline{013}}$ 7 = 24V8 9IN1 IN210<br>T <sub>1</sub> |
| 4                      | Digital input IN3                          |                                                                      |
| 5                      | Digital input IN4                          |                                                                      |
| T <sub>2</sub>         | Thermistor connection (binary PTC)         | SIMOCODE PRO<br><b>SIEMENS</b>                                       |
| 6                      | Relay output OUT3                          |                                                                      |
| $\overline{7}$         | Relay output OUT3                          | <b>DEVICE</b>                                                        |
| 8                      | 24 V DC only for IN1 to IN4                | $\blacksquare$ BUS                                                   |
| 9                      | Digital input IN1                          | GEN. FAULT                                                           |
| 10                     | Digital input IN2                          |                                                                      |
| T1                     | Thermistor connection (binary PTC)         |                                                                      |
| Lower terminals        |                                            | ₿                                                                    |
| A <sub>1</sub>         | Supply voltage terminal 1                  | TEST/<br><b>RESET</b><br>۰                                           |
| A <sub>2</sub>         | Supply voltage terminal 2                  | PROFIBUS<br>$\bullet$<br>$\bullet$<br>$\bullet$<br>$\bullet$         |
| A                      | PROFIBUS DP terminal A                     | $\bullet$<br>$\bullet$<br>$\circ$                                    |
| B                      | PROFIBUS DP terminal B                     |                                                                      |
| $SPE$ <sup>1)</sup>    | System shielding                           |                                                                      |
|                        |                                            |                                                                      |
|                        |                                            | <b>SPE</b><br>A2<br>B<br>A1                                          |
|                        |                                            |                                                                      |

Table 12-5 Assignment of the removable terminals, SIMOCODE pro C / pro V PB basic units

# 1)

### **Note**

# **Assignment of the removable terminals, SIMOCODE pro S basic units**

The following table shows the assignment of the removable terminals of the SIMOCODE pro S basic unit:

| <b>Terminal</b>        | Assignment                                    |  |
|------------------------|-----------------------------------------------|--|
| <b>Upper terminals</b> |                                               |  |
| $IN +$                 | 24 V DC only for IN1 to IN4                   |  |
| A1                     | Supply voltage terminal 1                     |  |
| A <sub>2</sub>         | Supply voltage terminal 2                     |  |
| A                      | PROFIBUS DP terminal A                        |  |
| B                      | <b>PROFIBUS DP terminal B</b>                 |  |
| SPE <sup>1)</sup>      | System shielding                              |  |
| IN <sub>1</sub>        | Digital input IN1                             |  |
| IN <sub>2</sub>        | Digital input IN2                             |  |
| IN <sub>3</sub>        | Digital input IN3                             |  |
| Lower terminals        |                                               |  |
| T1                     | Thermistor connection 1 (binary PTC)          |  |
| T <sub>2</sub>         | Thermistor connection 2 (binary PTC)          |  |
| IN4                    | Digital input IN4                             |  |
| 13                     | Common potential for relay outputs 1<br>and 2 |  |
| 14                     | Relay output OUT1                             |  |
| 24                     | Relay output OUT2                             |  |

Table 12-6 Assignment of the removable terminals, SIMOCODE pro S basic unit

1)

# **Note**

# **Pin assignment for SIMOCODE pro V PN GP basic unit**

The following table shows the pin assignment of the removable terminals:

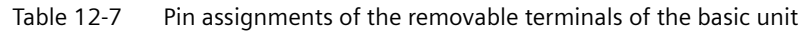

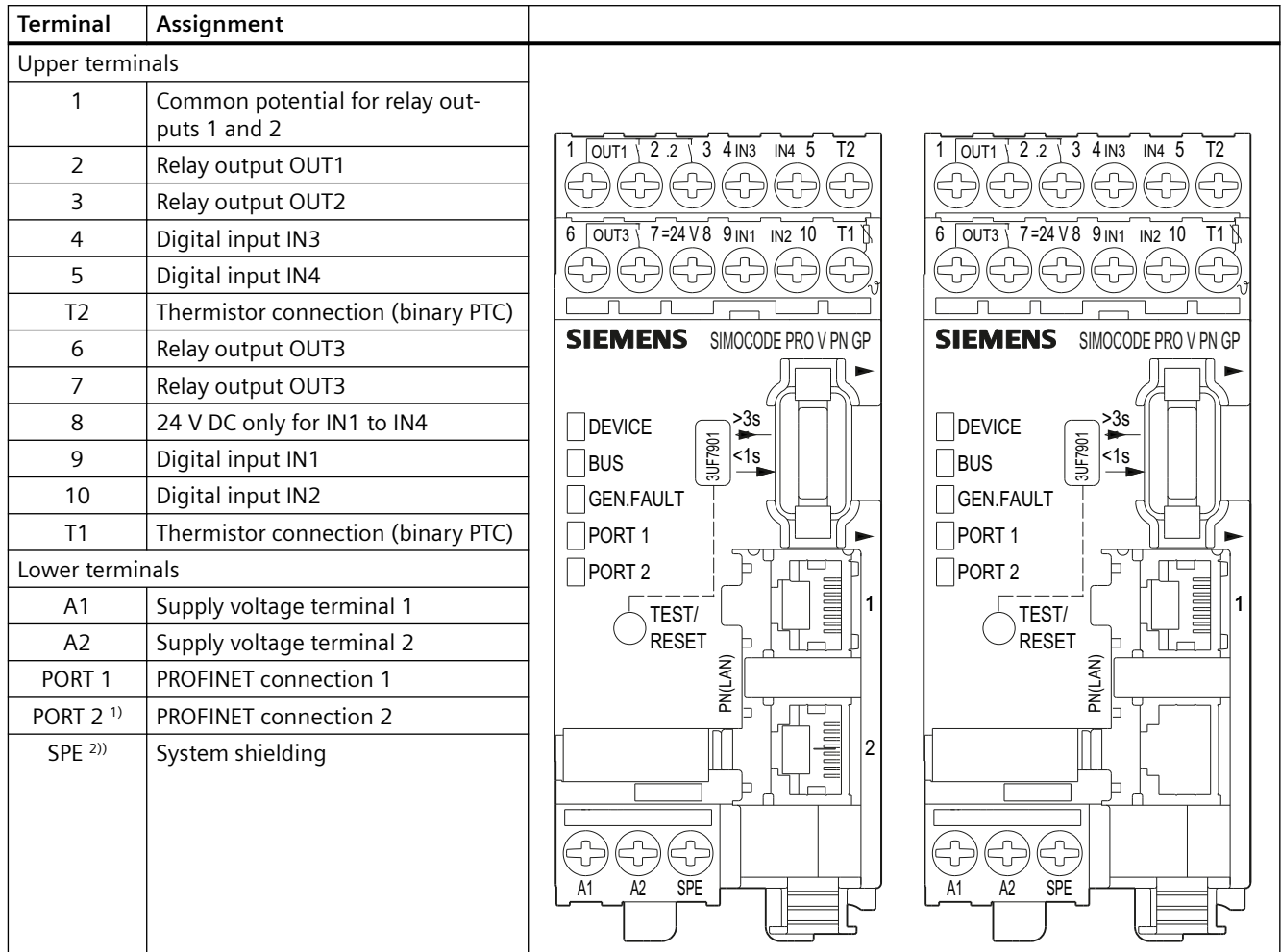

1) Not available for SIMOCODE pro V PN GP 3UF7011-1AB00-2 and 3UF7011-1AU00-2 basic units

2)

### **Note**

# **Pin assignment for SIMOCODE pro V PN / EIP basic units**

The following table shows the pin assignment of the removable terminals:

| <b>Terminal</b>        | Assignment                                 |                                                                        |
|------------------------|--------------------------------------------|------------------------------------------------------------------------|
| <b>Upper terminals</b> |                                            | 3 4 IN3 IN4 5<br>T <sub>2</sub><br>2.2<br>OUT1<br>1                    |
|                        | Common potential for relay outputs 1 and 2 |                                                                        |
| $\overline{2}$         | Relay output OUT1                          | $\frac{1}{7}$ = 24 V 8 9 IN1 IN2 10<br>$\sqrt{\text{OUT3}}$<br>6<br>T1 |
| 3                      | Relay output OUT2                          |                                                                        |
| 4                      | Digital input IN3                          |                                                                        |
| 5                      | Digital input IN4                          | <b>SIEMENS</b><br>SIMOCODE PRO V PN                                    |
| T <sub>2</sub>         | Thermistor connection (binary PTC)         |                                                                        |
| 6                      | Relay output OUT3                          | >3s                                                                    |
| $\overline{7}$         | Relay output OUT3                          | <b>DEVICE</b><br>3UF7901<br>$1s$                                       |
| 8                      | 24 V DC only for IN1 to IN4                | <b>BUS</b>                                                             |
| 9                      | Digital input IN1                          | <b>GEN.FAULT</b>                                                       |
| 10                     | Digital input IN2                          | PORT <sub>1</sub><br>h                                                 |
| T1                     | Thermistor connection (binary PTC)         | PORT <sub>2</sub>                                                      |
| Lower terminals        |                                            | <b>DOM NOTE</b><br>TEST/<br><b>RESET</b>                               |
| A <sub>1</sub>         | Supply voltage terminal 1                  |                                                                        |
| A2                     | Supply voltage terminal 2                  | PN(LAN)                                                                |
| PORT <sub>1</sub>      | PROFINET connection 1                      | <b>DOMANTA</b>                                                         |
| PORT <sub>2</sub>      | PROFINET connection 2                      | ◻                                                                      |
| $SPE$ <sup>1)</sup>    | System shielding                           |                                                                        |
|                        |                                            |                                                                        |
|                        |                                            | <b>SPE</b><br>A2<br>A1                                                 |
|                        |                                            |                                                                        |
|                        |                                            |                                                                        |
|                        |                                            |                                                                        |

Table 12-8 Pin assignments of the removable terminals of the basic unit

1)

### **Note**

Connect SIMOCODE pro via terminal SPE with the maximum possible cross-section and with as short a cable as possible to the functional ground of the control cabinet, e.g. to the grounded mounting plate of the control cabinet.

### **Power supply to the inputs of the basic unit**

There are three possibilities for powering the inputs:

**a)**: 24 V DC internal

**b)**: 24 V DC external. Input 3 is the reference potential, i.e. three inputs are available.

**c)**: 24 V DC external. **Only possible for a basic unit with 24 V DC supply voltage!**

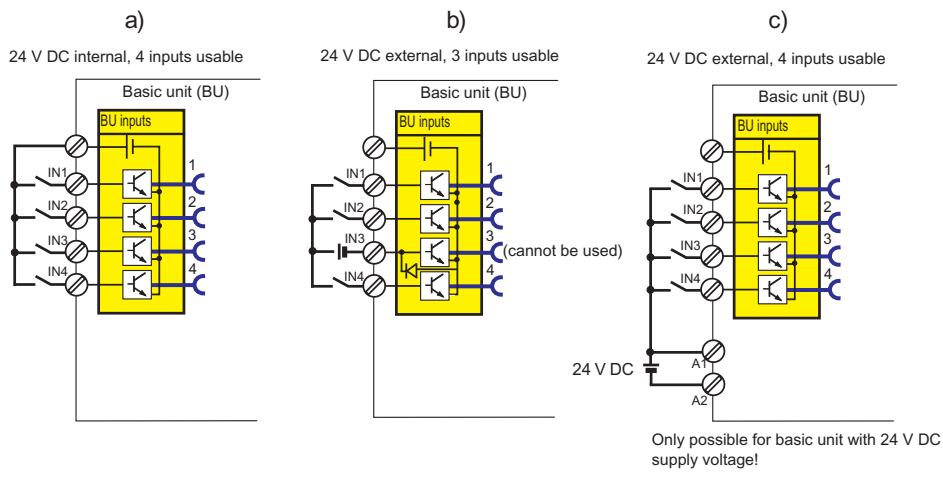

Figure 12-14 24 V DC to supply the inputs, basic units SIMOCODE pro C / pro 'V PB pro V MB RTU / pro V S

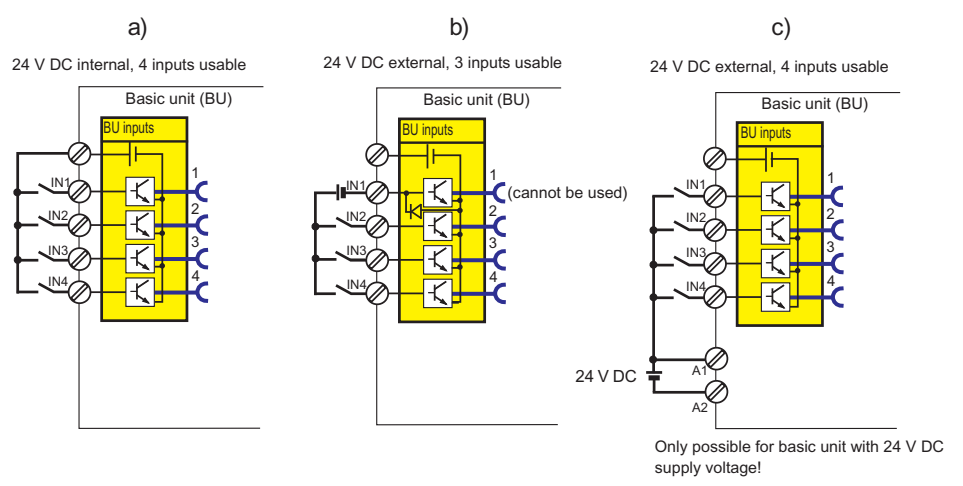

Figure 12-15 24 V DC to supply the inputs, basic units SIMOCODE pro V PN / pro V EIP

All inputs work reaction-free, i.e. the signal statuses on neighboring inputs do not influence each other.

# **Wiring sequence of the removable terminal of the SIMOCODE pro C/V basic units**

Proceed as follows:

Table 12-9 Wiring of the removable terminals of the SIMOCODE pro C/V basic units

| Step | <b>Description</b>                                                                                                   |
|------|----------------------------------------------------------------------------------------------------|
|      | Connect the cables to the upper and lower terminals.                                                                 |
|      | If you wish to use the A/B terminals for PROFIBUS DP, connect the PROFIBUS DP cable shield to the SPE / PE terminal. |
|      | Connect the equipment shield to the SPE <sup>1)</sup> terminal.                                                      |

### 1)

### **Note**

Connect SIMOCODE pro via terminal SPE with the maximum possible cross-section and with as short a cable as possible to the functional ground of the control cabinet, e.g. to the grounded mounting plate of the control cabinet.

### **Note**

The A / B terminals are an alternative to the 9-way SUB-D connection! Baud rates of up to 1.5 Mbit / s<sup>1)</sup> are possible.

### **Note**

### **1) Baud rates > 1.5 Mbit / s**

At baud rates > 1.5 Mbit / s, the "Bus" fault is generated and the "Bus" LED lights up.

# **Wiring sequence of the PROFIBUS cable for SIMOCODE pro S basic units**

Proceed as follows:

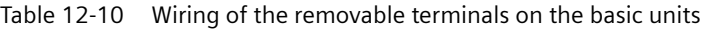

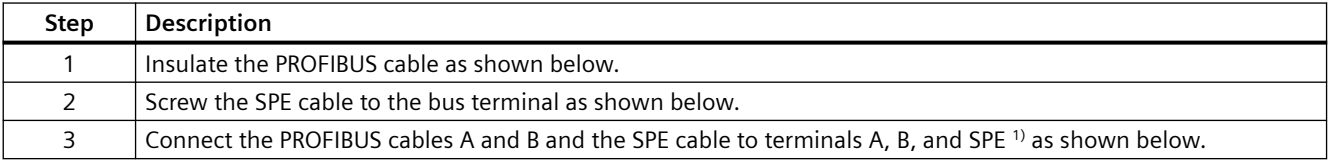

### **Note**

Connect SIMOCODE pro via terminal SPE with the maximum possible cross-section and with as short a cable as possible to the functional ground of the control cabinet, e.g. to the grounded mounting plate of the control cabinet.

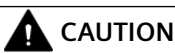

### **SPE connection**

Connect the SPE cable to the SPE terminal or alternatively to the bus connection terminal with a ring cable lug.

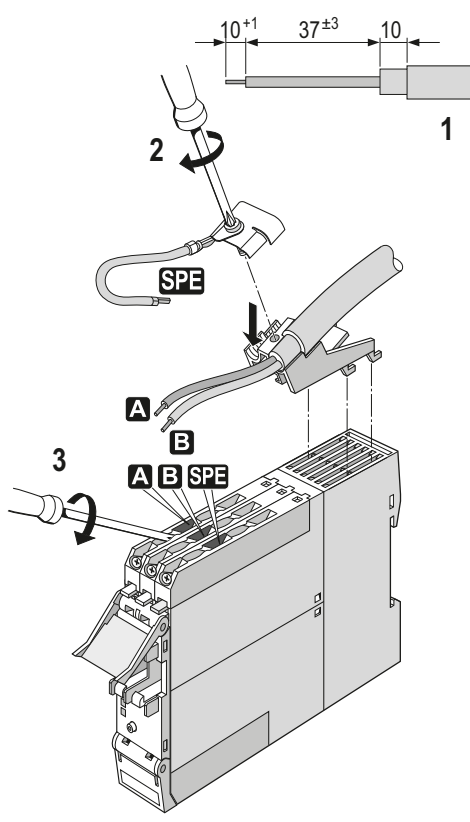

Figure 12-16 Wiring sequence of the PROFIBUS cable for SIMOCODE pro S basic units

# **Sequence for wiring the removable terminals for SIMOCODE pro V PN / pro V EIP / pro V PN GP basic units**

Proceed as follows:

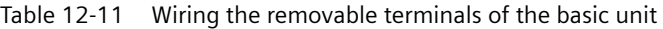

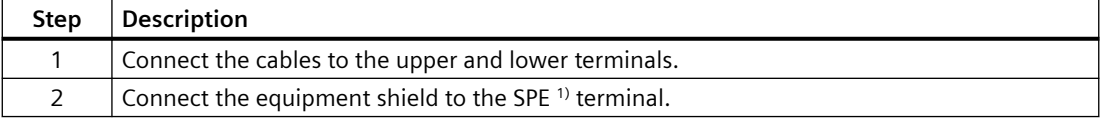

# **DANGER**

### **Hazardous voltage. Can cause death or serious injury**

To ensure touch protection and degree of protection IP20 for SIMOCODE pro S, screw in all screws which are not used for conductor clamping and close the terminal covers.

# 1)

### **Note**

Connect SIMOCODE pro via terminal SPE with the maximum possible cross-section and with as short a cable as possible to the functional ground of the control cabinet, e.g. to the grounded mounting plate of the control cabinet.

# **Connection examples SIMOCODE pro C / pro V PB / pro V MR / pro S basic unit**

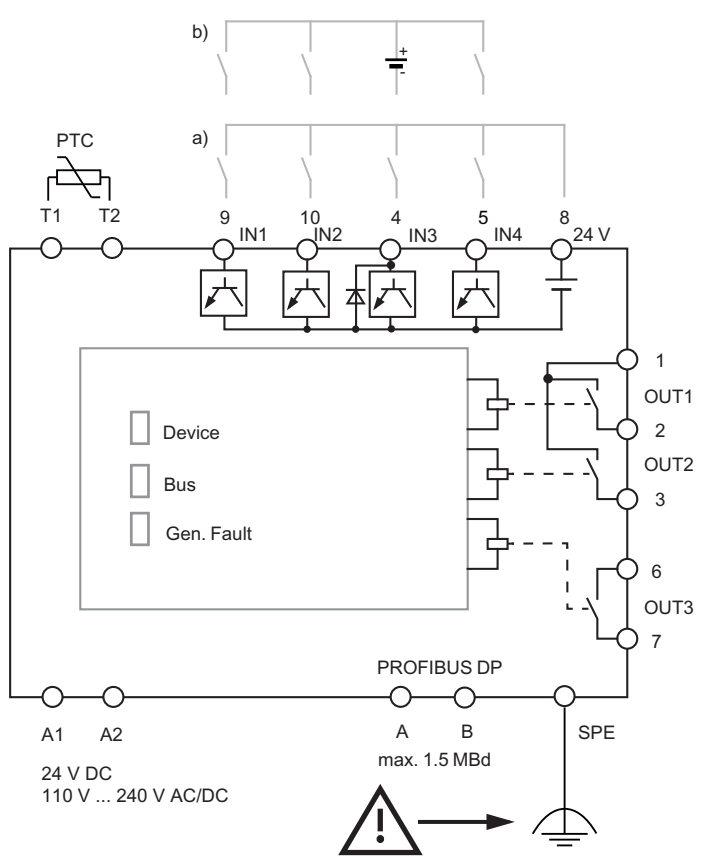

Figure 12-17 Connection example SIMOCODE pro C / pro V PB / pro V MR basic units

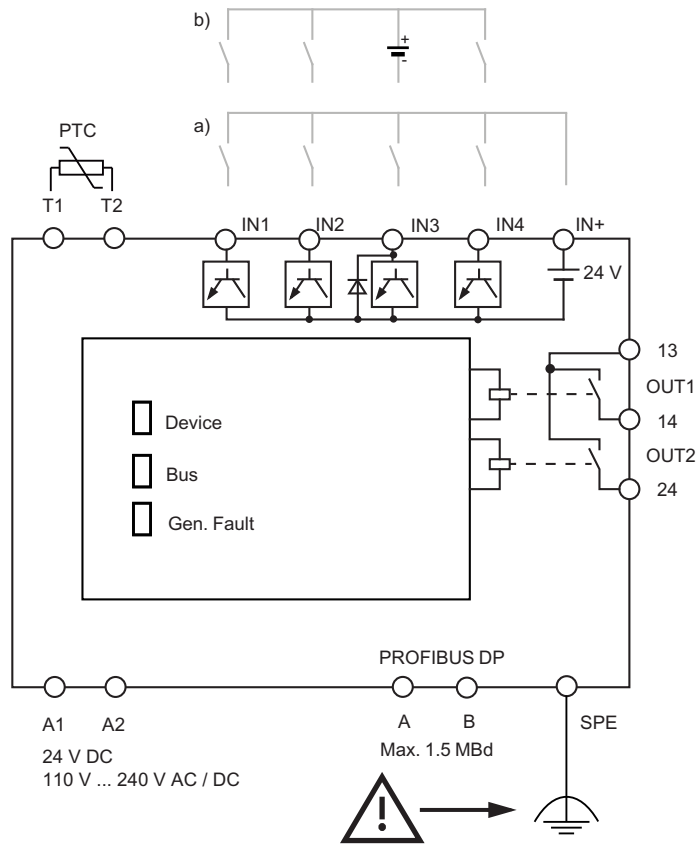

Figure 12-18 Connection example SIMOCODE pro S basic unit

## **Note**

### **Only three inputs can be used**

With an external 24 V DC supply, only three inputs can be used (see section "Power supply to the inputs of the basic unit" above).

### **Note**

### **Baud rates PROFIBUS DP**

Baud rates up to 1.5 Mbits are possible via bus terminals A/B.

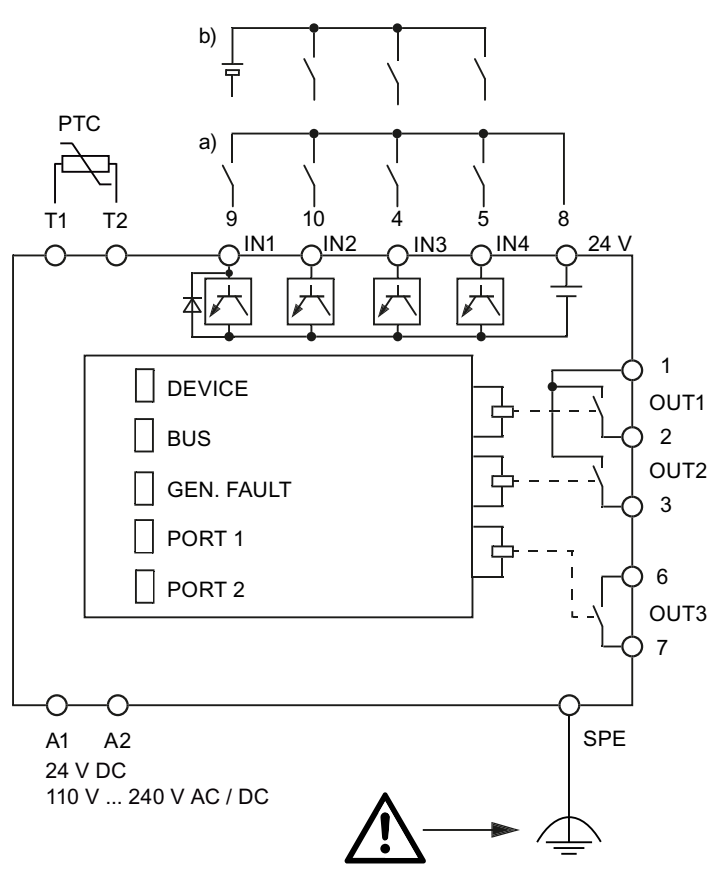

# **Connection examples for SIMOCODE pro V PN / pro V EIP basic units**

Figure 12-19 Connection examples for SIMOCODE pro V PN / pro V EIP basic units

# **Terminal assignment of the digital module**

The following table shows the assignment of the removable terminals:

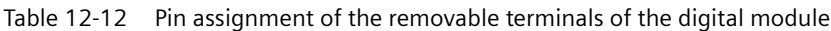

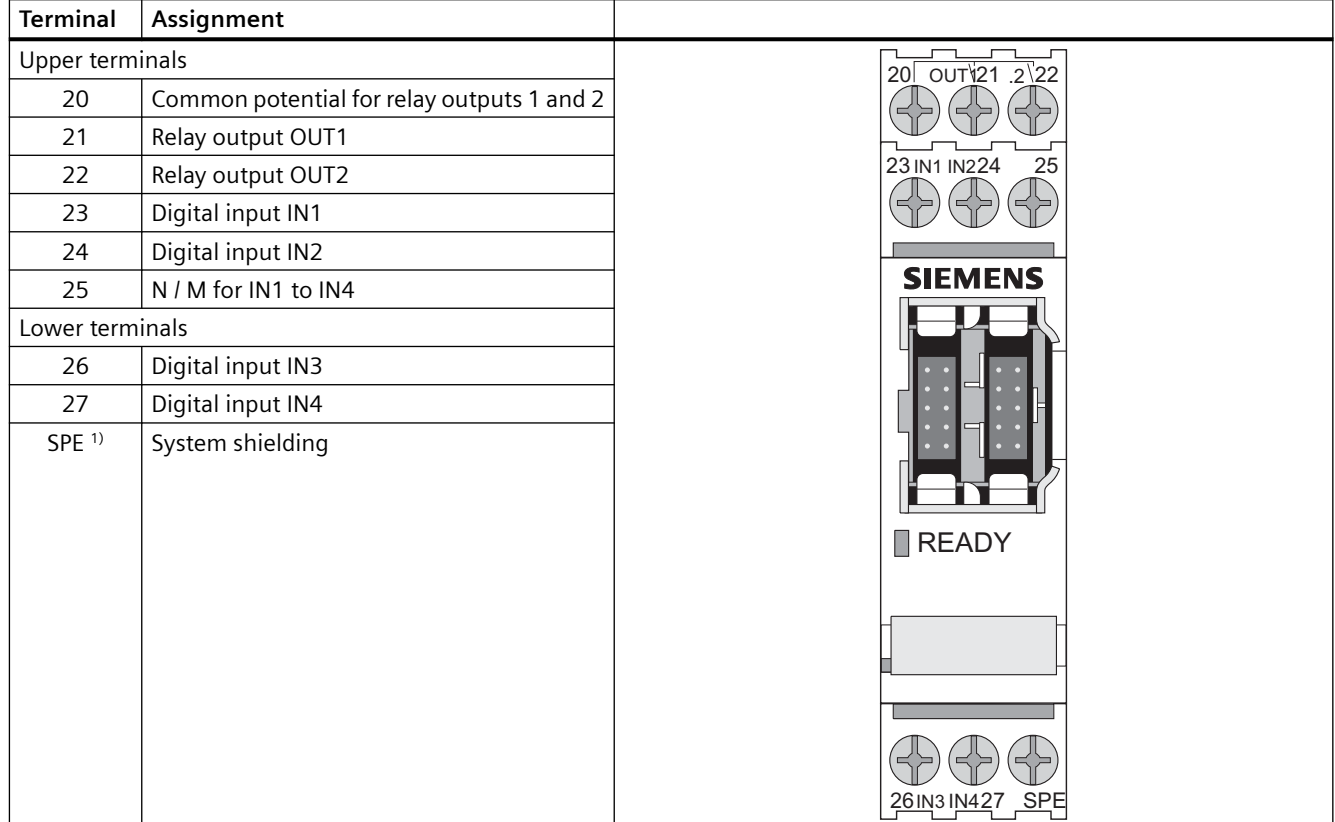

1)

### **Note**

Connect SIMOCODE pro via terminal SPE with the maximum possible cross-section and with as short a cable as possible to the functional ground of the control cabinet, e.g. to the grounded mounting plate of the control cabinet.

### **Power supply to the digital module inputs**

There are two possibilities for powering the inputs:

- a) Digital module with 24 V DC input supply
- b) Digital module with 110 to 240 V AC / DC input supply

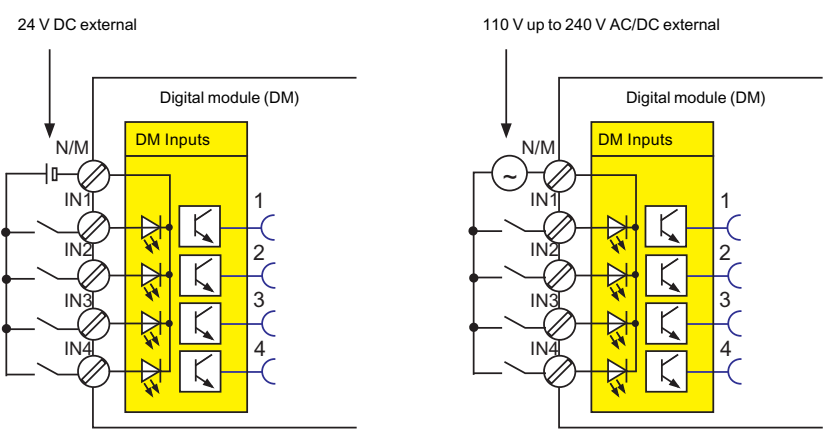

Figure 12-20 Power supply to the digital module inputs

# **Digital module connection example**

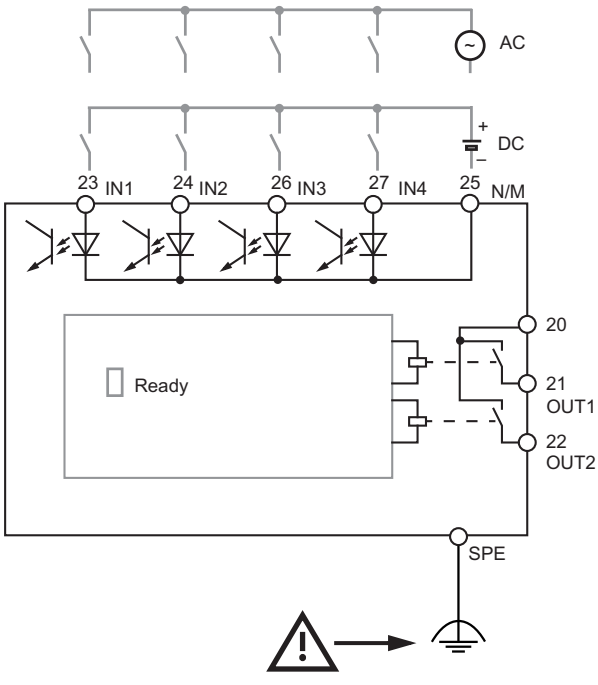

Figure 12-21 Digital module connection example

# **Terminal assignment of the multifunction module**

| Terminal               | Assignment                                          |  |
|------------------------|-----------------------------------------------------|--|
| <b>Upper terminals</b> |                                                     |  |
| IN <sub>1</sub>        | Digital input IN1                                   |  |
| IN <sub>2</sub>        | Digital input IN2                                   |  |
| IN <sub>3</sub>        | Digital input IN3                                   |  |
| $SPE$ <sup>1)</sup>    | System shielding                                    |  |
| $IN-$                  | Ground for IN1 to IN4                               |  |
| IN4                    | Digital input IN4                                   |  |
| C1                     | Terminal 1, 3UL23 residual current trans-<br>former |  |
| C <sub>2</sub>         | Terminal 2, 3UL23 residual current trans-<br>former |  |
| Lower terminals        |                                                     |  |
| T1                     | Input T1, temperature sensor                        |  |
| T <sub>2</sub>         | Input T2, temperature sensor                        |  |
| T <sub>3</sub>         | Input T3, temperature sensor                        |  |
| 13                     | Common potential for relay outputs 1 and 2          |  |
| 14                     | Relay output OUT1                                   |  |
| 24                     | Relay output OUT2                                   |  |

Table 12-13 Assignment of the removable terminals, multifunction module

#### Δ **DANGER**

**Hazardous voltage. Can cause death or serious injury**

To ensure touch protection and degree of protection IP20 for SIMOCODE pro S, screw in all screws which are not used for conductor clamping and close the terminal covers.

# 1)

### **Note**

# **Connection example for multifunction module**

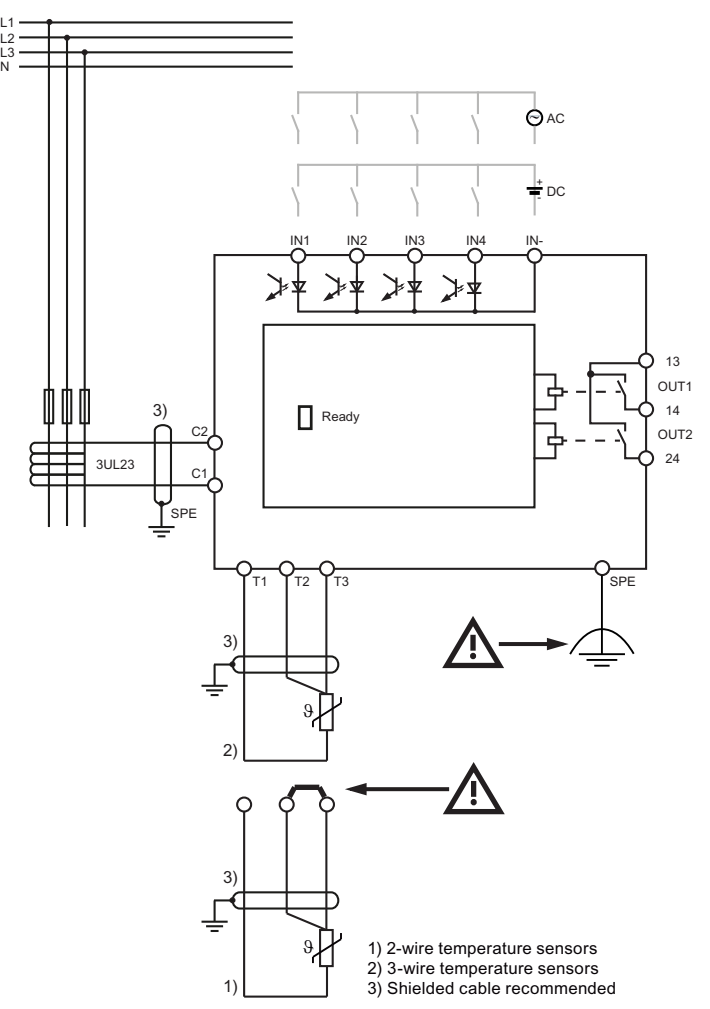

Figure 12-22 Connection example for multifunction module

Safety information on installing the 3UL23 residual current transformer:

See Chapter 14.2.5 in the Manual 3UG4/3RR2 Monitoring Relay ([https://](https://support.industry.siemens.com/cs/ww/en/view/54397927) [support.industry.siemens.com/cs/ww/en/view/54397927](https://support.industry.siemens.com/cs/ww/en/view/54397927)).

### **NOTICE**

### **Routing the connecting cables / using shielded cables**

To avoid interference injection, which could result in incorrect measurements, route these connecting lines parallel and twisted, if possible, or use shielded cables.

# **Terminal assignment of the ground-fault module**

The following table shows the assignment of the removable terminals:

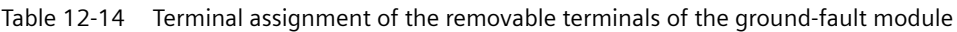

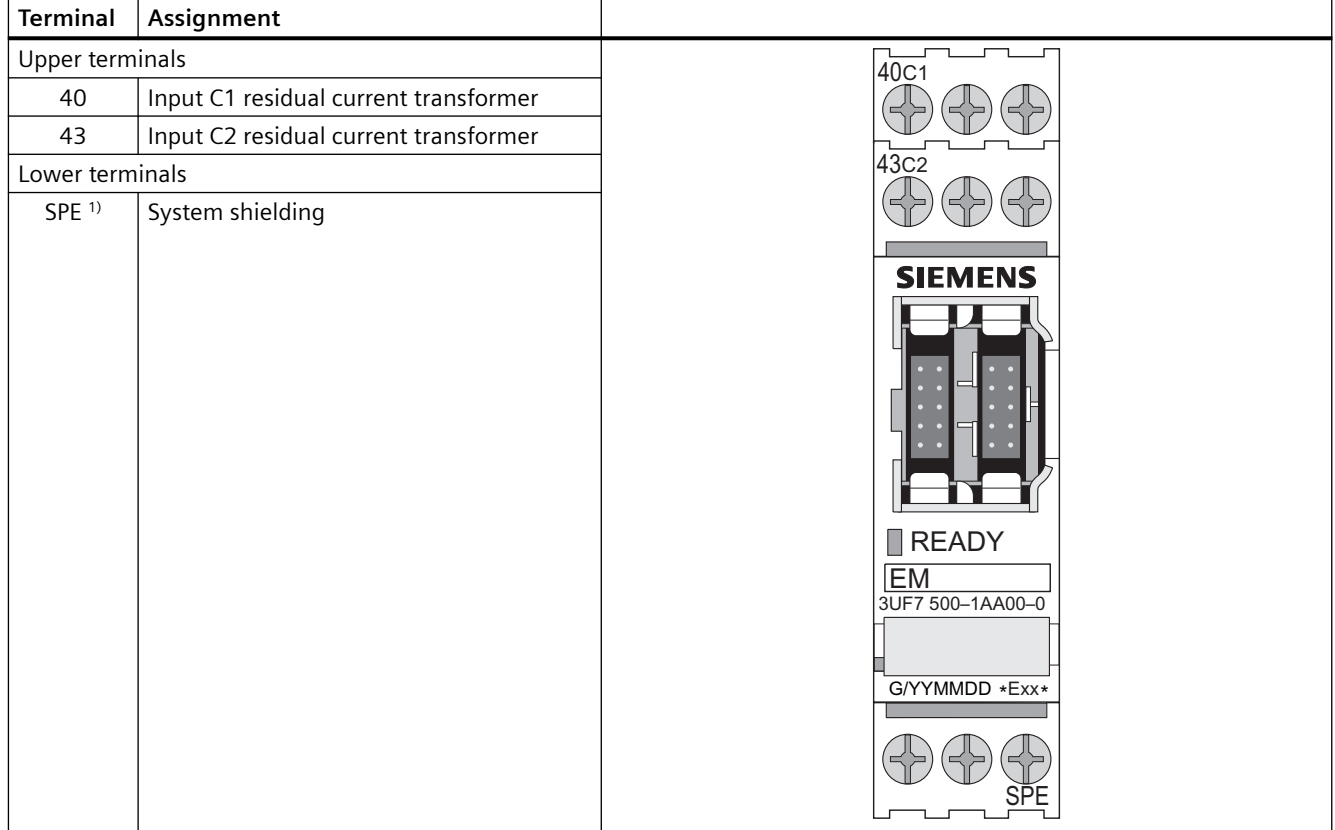

### 1)

### **Note**

Connect SIMOCODE pro via terminal SPE with the maximum possible cross-section and with as short a cable as possible to the functional ground of the control cabinet, e.g. to the grounded mounting plate of the control cabinet.

### **NOTICE**

### **Types of ground-fault module**

The 3UF7 500-1AA00-0 ground-fault module requires the 3UL22 residual current transformer. The 3UF7 510-1AA00-0 ground-fault module requires the 3UL23 residual current transformer.

# **Ground-fault module connection example**

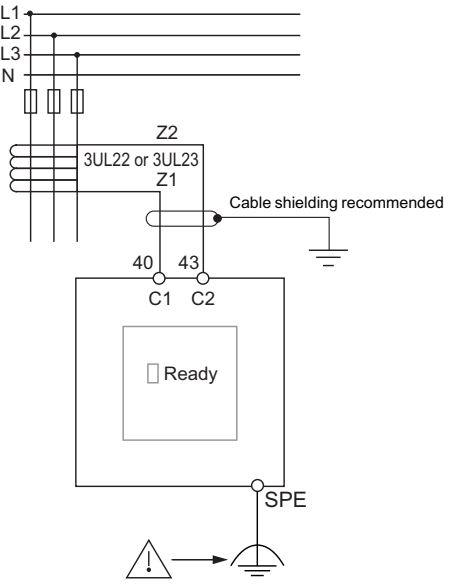

Figure 12-23 Ground-fault module connection example

The output signal of the transformers 3UL22/3UL23 is connected to terminals C1 and C2 of the corresponding ground-fault module.

Information on installing the residual current transformer 3UL23: See Manual 3UG4/3RR2 Monitoring Relay [\(https://support.industry.siemens.com/cs/ww/en/view/54397927](https://support.industry.siemens.com/cs/ww/en/view/54397927)), Chapter 13.2.5.

## **NOTICE**

### **Routing the connecting cables / using shielded cables**

To avoid interference injection, which could result in incorrect measurements, route these connecting lines parallel and twisted, if possible, or use shielded cables.

# **Terminal assignment of the temperature module**

The following table shows the assignment of the removable terminals:

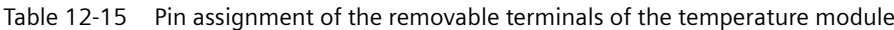

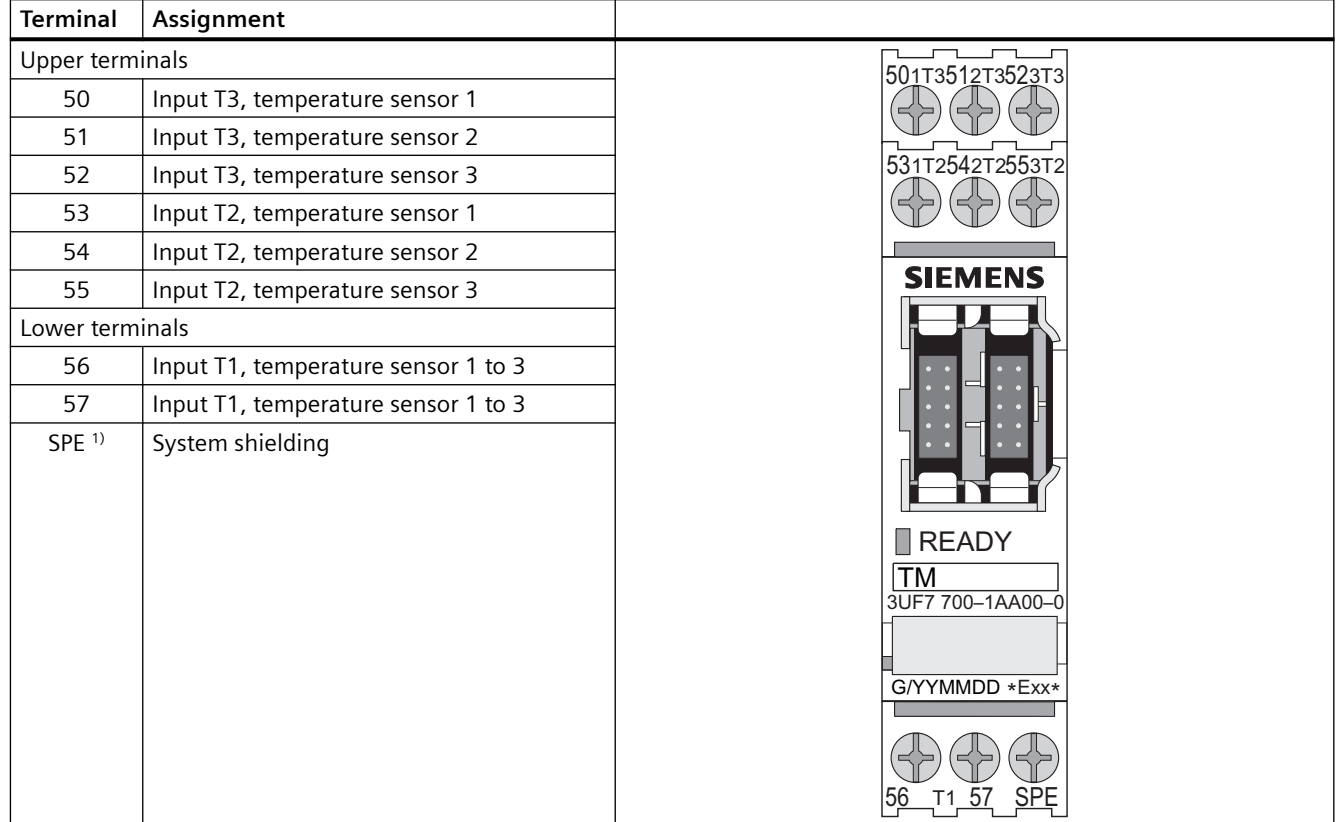

### 1)

### **Note**

Connect SIMOCODE pro via terminal SPE with the maximum possible cross-section and with as short a cable as possible to the functional ground of the control cabinet, e.g. to the grounded mounting plate of the control cabinet.

You can connect up to three 2-wire or 3-wire temperature sensors.

- 2-wire temperature sensors: Connect a jumper between the T2 terminals and T3 terminals.
- 3-wire temperature sensors: Assign terminals 56 and 57 twice when three sensors are used.

# **Temperature module connection example**

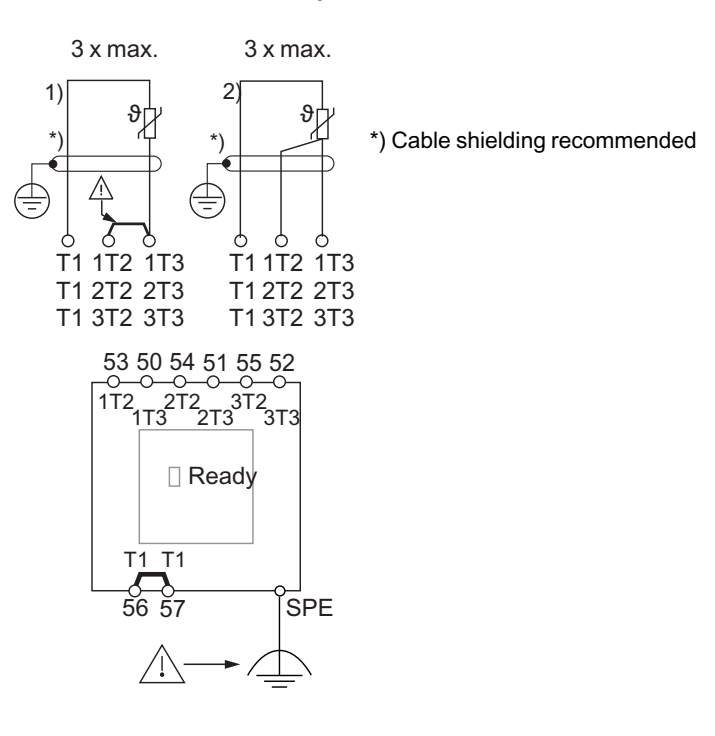

NTC temperature sensor:

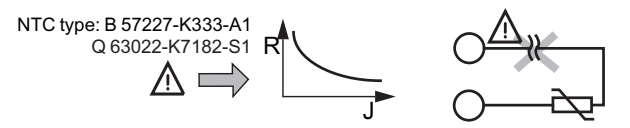

Figure 12-24 Temperature module connection example

# **Terminal assignment of the analog module**

The following table shows the assignment of the removable terminals:

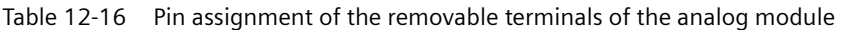

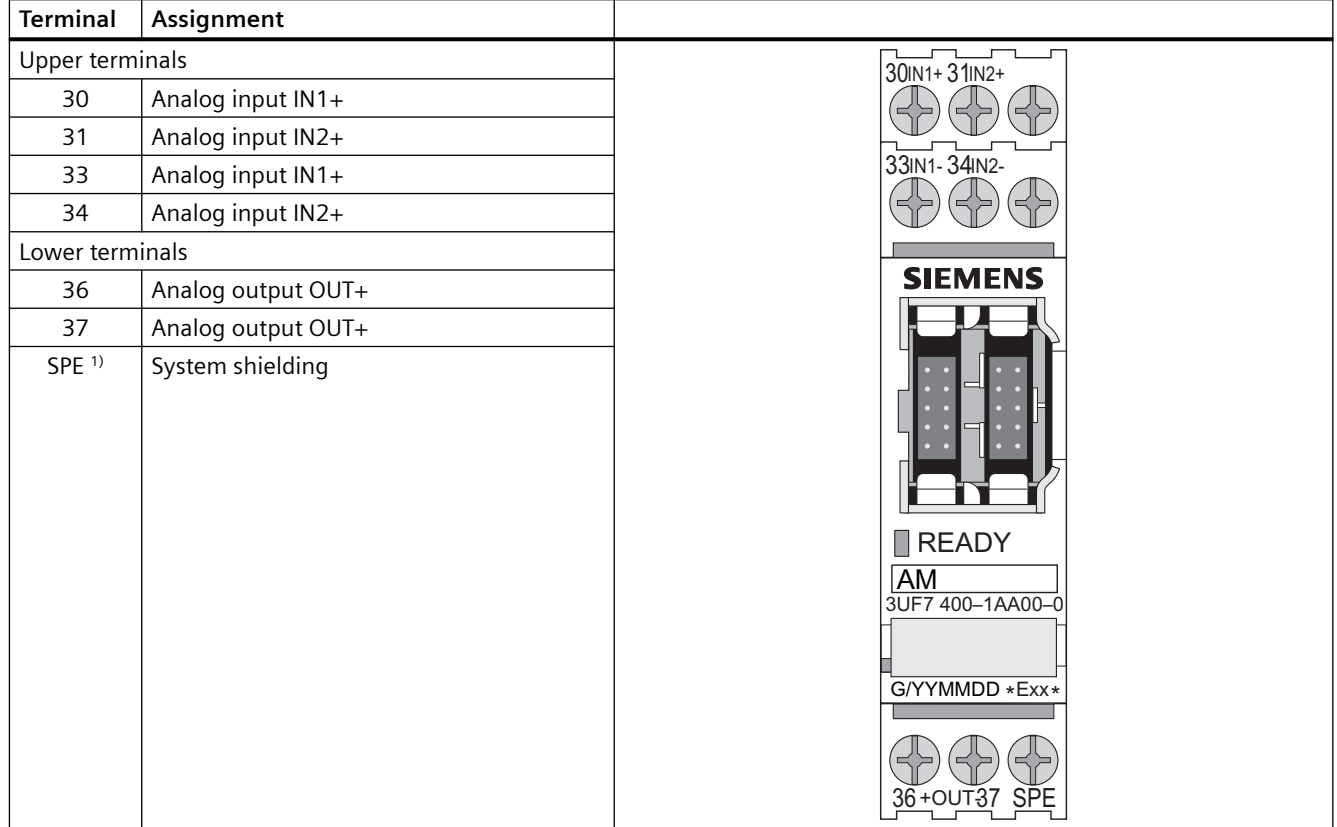

### 1)

### **Note**

# **Analog module connection example**

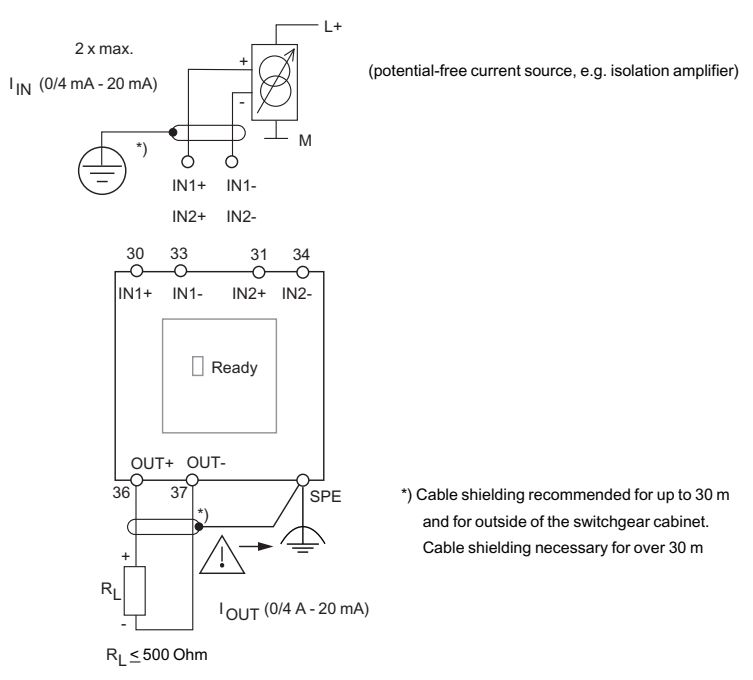

Figure 12-25 Analog module connection example

# **Terminal assignment of the decoupling module**

The following table shows the assignment of the removable terminals:

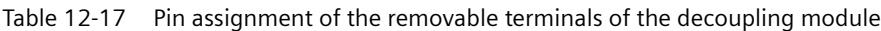

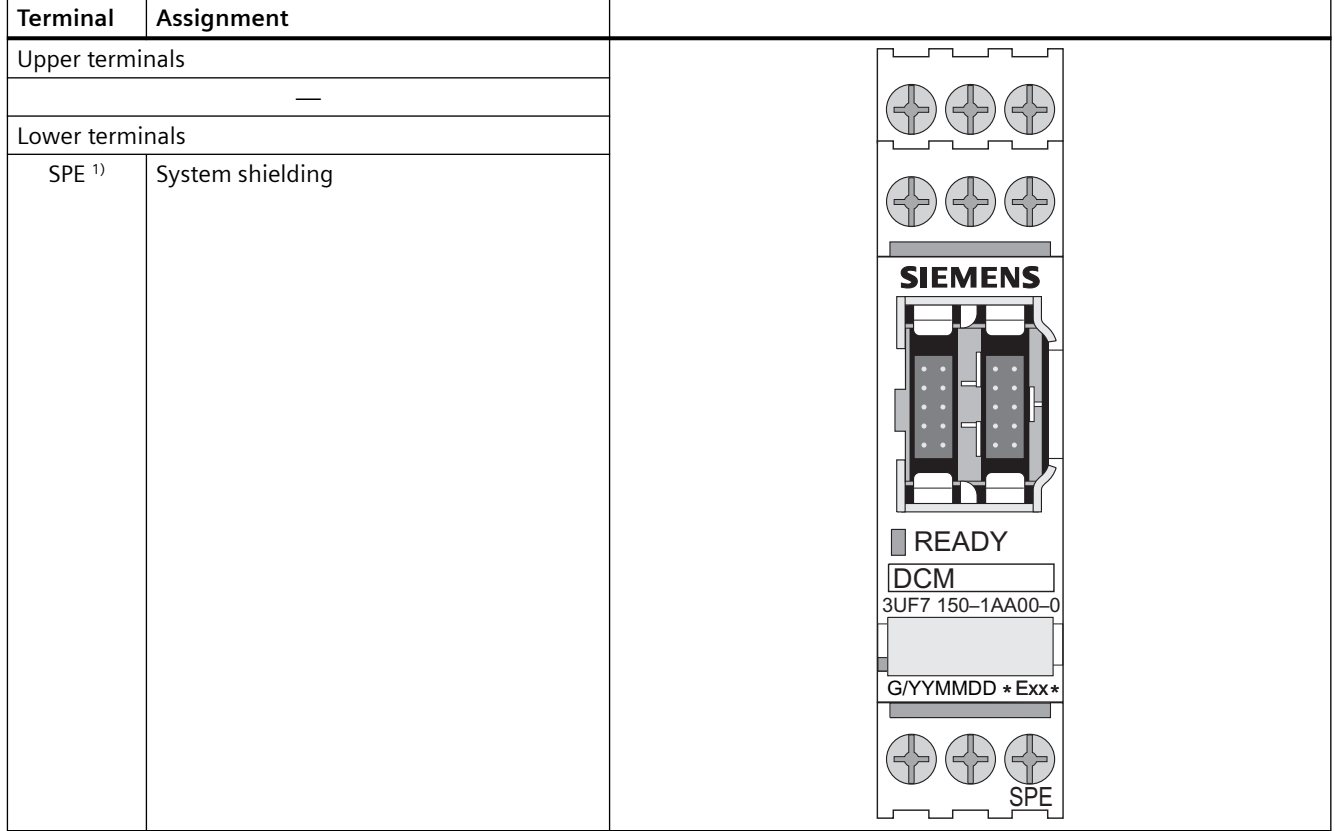

### 1)

### **Note**

**Decoupling module connection example** 

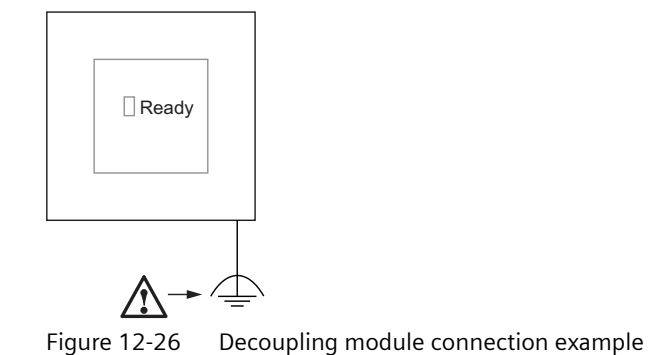

# **Wiring the removable terminals of the expansion modules and the decoupling module**

Connect the equipment shield to the SPE terminal.

# **12.2.2 Wiring digital modules DM-F Local and DM-F PROFIsafe**

# **Safety guidelines**

See Manual Fail-safe Digital Modules SIMOCODE pro ([https://support.automation.siemens.com/](https://support.automation.siemens.com/WW/view/en/50564852) [WW/view/en/50564852](https://support.automation.siemens.com/WW/view/en/50564852)), Chapter "Mounting and connection."

# **WARNING**

# **Loss of safety function is possible**

For the 24 V DC power supply, always use an SELV or PELV power supply unit!

### **Note**

Surge suppressors are required for inductive loads.

# **Terminal assignment for digital module DM-F Local**

The following table shows the pin assignment of the removable terminals:

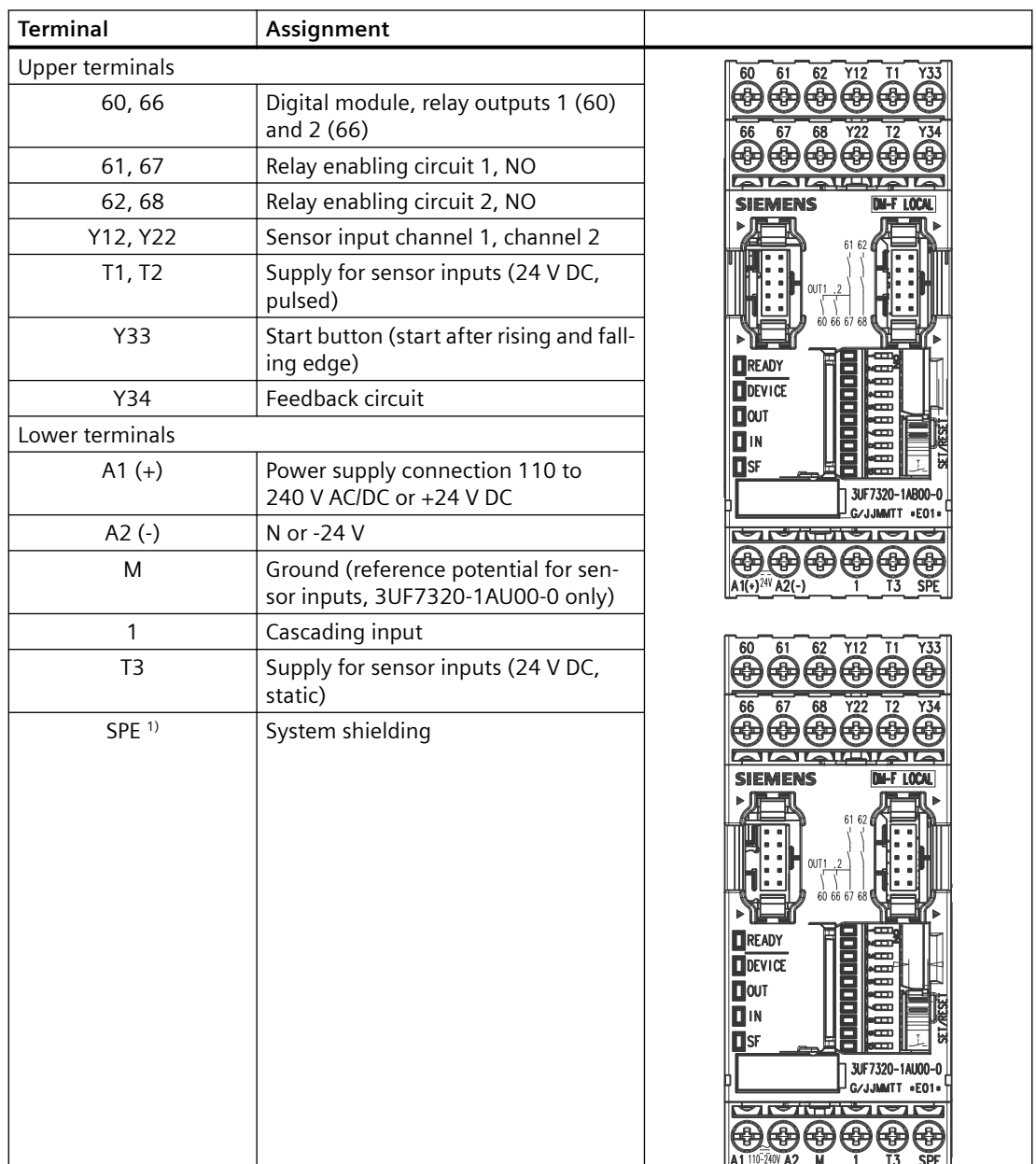

Table 12-18 Terminal assignment of the removable terminals of the digital module DM-F Local, 24 V DC version and 110 to 240 V UC version.

# 1)

# **Note**

# **Terminal assignment for digital module DM-F PROFIsafe**

| <b>Terminal</b>        | Assignment                                                   |                                                                                                    |
|------------------------|--------------------------------------------------------------|----------------------------------------------------------------------------------------------------|
| <b>Upper terminals</b> |                                                              | 82 83IN1 84-24V IN285<br>80<br>81                                                                                                    |
| 80,86                  | Digital module, relay outputs 1 (80)<br>and 2 (86)           | €€<br>ఱ<br>(中) (中)<br>88 89 IN3 90 T FBC9<br>87<br>86                                                                                                    |
| 81,87                  | Relay enabling circuit 1, NO                                 | (中) (中)                                                                                                    |
| 82,88                  | Relay enabling circuit 2, NO                                 | <b>SIEMENS</b><br>DM-F PROFISOL                                                                                                    |
| 83 (IN1)               | Digital module, inputs 1, 2, 3                               |                                                                                                    |
| 85 (IN2)               |                                                              |                                                                                                    |
| 89 (IN3)               |                                                              | 80 86 87                                                                                                    |
| 84                     | Power supply, diigital module, inputs<br>1 to 3, 24 V DC     | READY                                                                                                    |
| 90 (T)                 | Feedback circuit supply (FBC) 24 V DC                        | $D$ DEVICE<br>$\blacksquare$                                                                                                    |
| 91 (FBC)               | Feedback circuit                                             | П                                                                                                    |
| Lower terminals        |                                                              | <b>O</b> SF<br>3UF7330-1AB00-0                                                                                                    |
| $A1 (+)$               | Power supply connection 110 to<br>240 V AC/DC or +24 V DC    | G/JJMMTT *E01<br><del>hari wa k</del>                                                                                                    |
| $A2 (-)$               | N or -24 V                                                   | 母母母<br>$\sqrt{(*)}^{24V}$ A2(-)                                                                                                    |
| M                      | Ground (reference potential inputs,<br>only 3UF7320-1AU00-0) | 82 83IN1 84-24V IN285<br>81                                                                                                    |
| $\mathbf{1}$           | Cascading input                                              |                                                                                                    |
| T <sub>3</sub>         | Supply for sensor inputs (24 V DC,<br>static)                | 88 89IN3 90 T FBCS                                                                                                    |
| SPE <sup>1)</sup>      | System shielding                                             | EMENS<br>DM-F PROFisolo<br>OUT1<br>80.86.87<br><b>TREADY</b><br>$D$ <b>EVICE</b><br>$\blacksquare$ OUT<br><b>O</b> SF<br>3UF7330-1AU00-0<br>G/JJMMTT +E01+<br>जञ्चलन<br>$110 - 240V$ A <sub>2</sub> |

Table 12-19 Terminal assignment of the removable terminals of the digital module DM-F PROFIsafe, 24 V DC version and 110 to 240 V UC version.

1)

## **Note**

# **Digital module DM-F Local connection example**

DM-F Local with cross-circuit detection, 2 NCs, 2 channels, monitored start

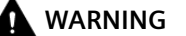

**Fuse protection required!**

Always install the prescribed fuse protection.

This ensures safe tripping in the event of a fault.

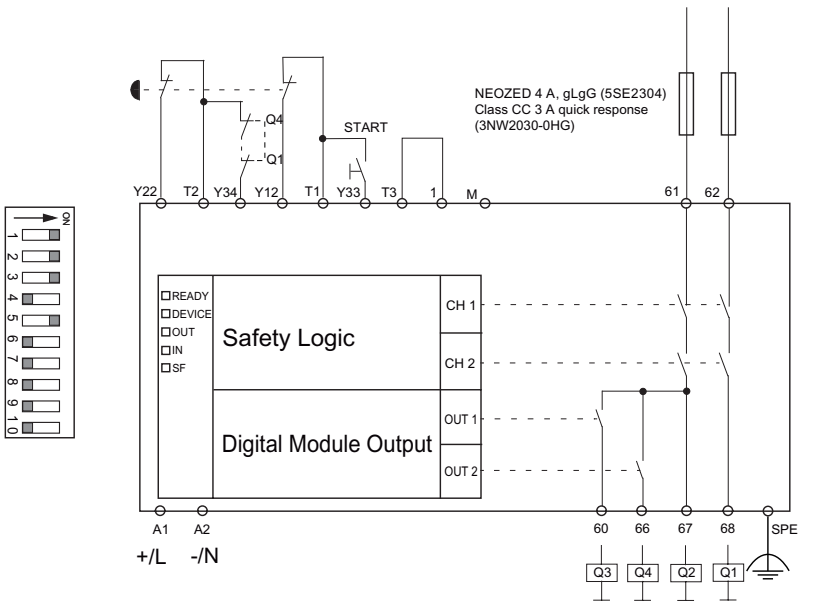

Figure 12-27 Connection example for "DM-F Local with cross-circuit detection, 2 NCs, 2 channels, monitored start"

For further connection examples: See Manual Fail-safe Digital Modules SIMOCODE pro [\(https://](https://support.automation.siemens.com/WW/view/en/50564852) [support.automation.siemens.com/WW/view/en/50564852\)](https://support.automation.siemens.com/WW/view/en/50564852).

# **Digital module DM-F PROFIsafe connection example**

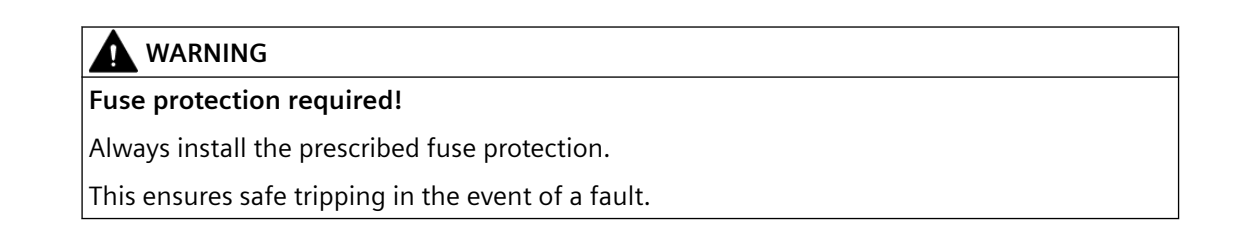

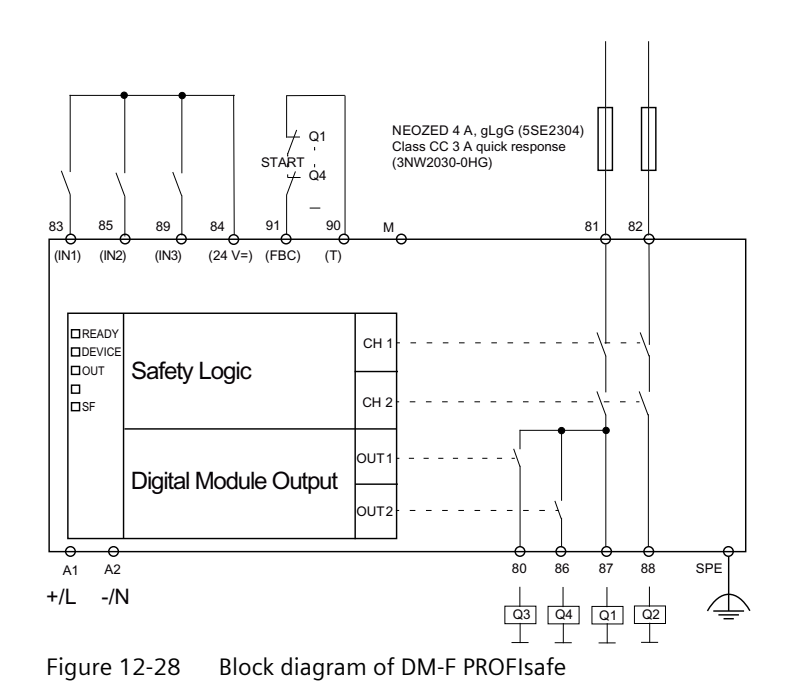

# **Connection examples fail-safe digital module DM-F**

See Manual Fail-safe Digital Modules SIMOCODE pro ([https://support.automation.siemens.com/](https://support.automation.siemens.com/WW/view/en/50564852) [WW/view/en/50564852](https://support.automation.siemens.com/WW/view/en/50564852)).

# **12.2.3 Wiring of current measuring modules**

# **Selection**

Select the appropriate current measuring module according to the motor current:

- Through-hole connection up to 200 A: The cables of the three phases are passed through the feed-through openings.
- Bus connection system from 20 A to 630 A, also for direct connection to Siemens contactors.

The following table shows the various current measuring modules:

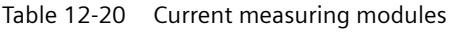

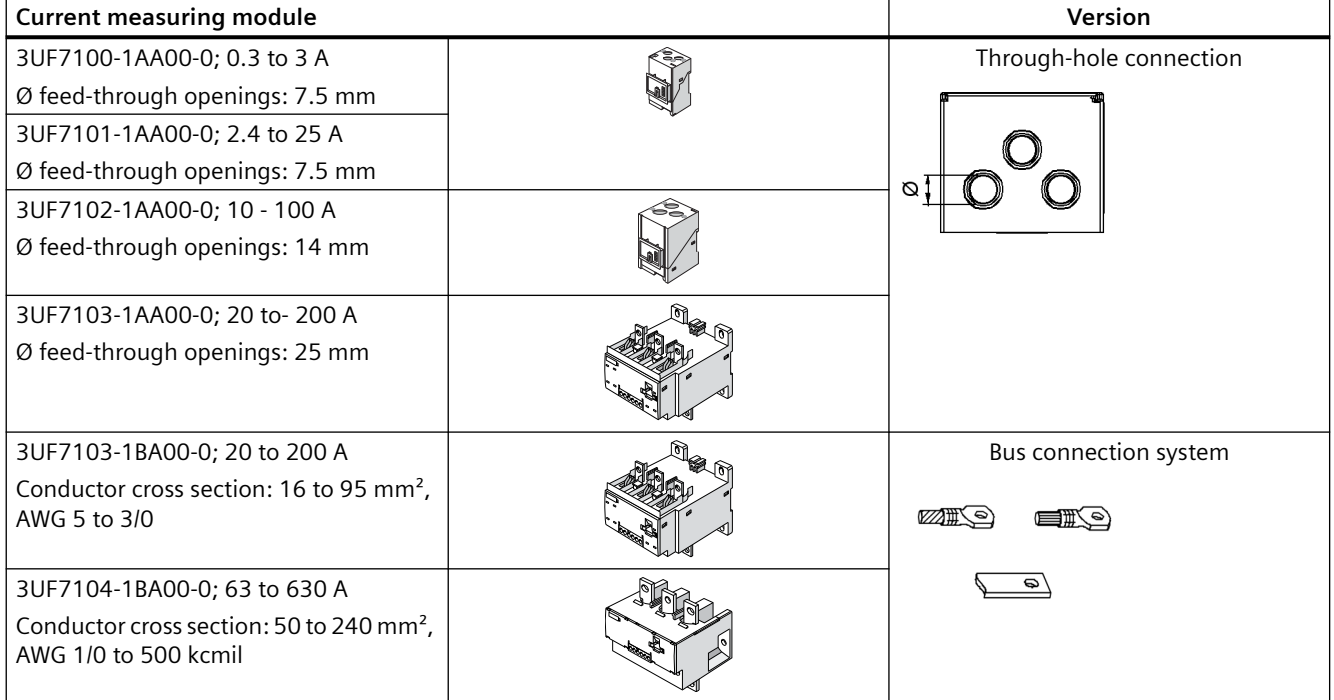

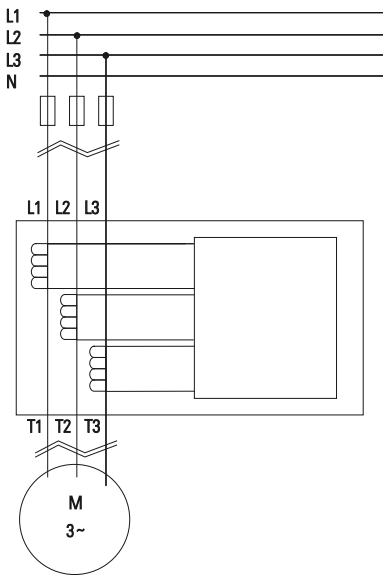

Figure 12-29 Main circuit connection
#### **Note**

When connecting or routing the cables of the individual phases of the main circuit, ensure correct assignment of the phases on the current measuring module and correct routing direction!

Please note the information in the Operating Instructions. You will also find the Operating Instructions for SIMOCODE pro at Operating instructions [\(https://](https://support.industry.siemens.com/cs/ww/en/ps/16027/man) [support.industry.siemens.com/cs/ww/en/ps/16027/man\)](https://support.industry.siemens.com/cs/ww/en/ps/16027/man)

# **12.2.4 Wiring of current / voltage measuring modules**

#### **Selection**

Select the appropriate current / voltage measuring module according to the motor current.

- Through-hole connection up to 200 A: The cables of the three phases are passed through the feed-through openings.
- Bus connection system from 20 A to 630 A, also for direct connection to Siemens contactors.

The following table shows the various current / voltage measuring modules:

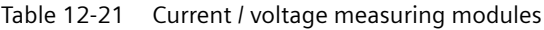

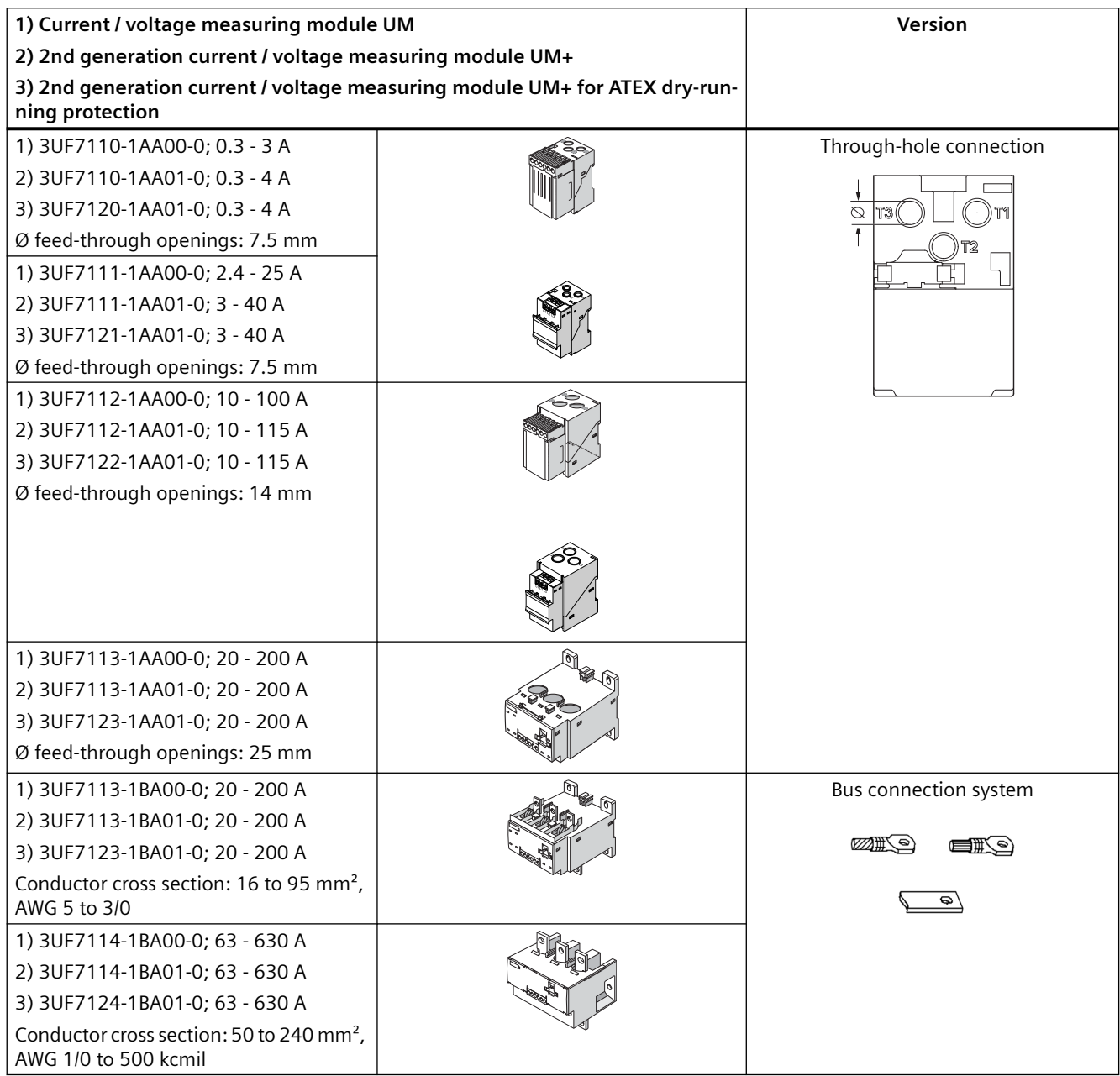

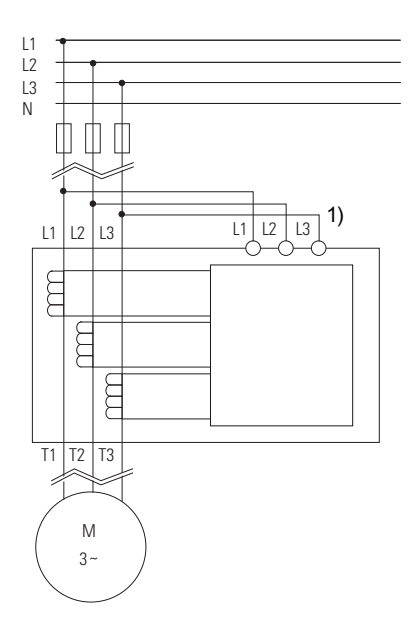

## **Safety guidelines**

# **WARNING**

**1) Short-circuit proof wiring or line protection recommended**

#### **Note**

#### **Acquisition of the line supply voltage**

A voltage tap between the circuit breaker or fuse and the contactor is recommended for acquisition of the line supply voltage.

Thus, when the motor is shut down, its operable state can be derived from the presence of the supply voltage.

#### **Note**

#### **Measurement of voltage or power-related variables**

Connect the main circuit L1, L2, L3 of a current / voltage measuring module to the clamps (L1, L2, L3) of the removable terminal with a 3-core cable. The supply cables may require additional cable protection, for example via short-circuit proof cable or fuses.

#### **Note**

When connecting or routing the cables of the individual phases of the main circuit, ensure correct assignment of the phases on the current / voltage measuring module and correct routing direction!

Please note the information in the Operating Instructions. You will also find the Operating Instructions for SIMOCODE pro at Operating instructions [\(https://](https://support.industry.siemens.com/cs/ww/en/ps/16027/man) [support.industry.siemens.com/cs/ww/en/ps/16027/man\)](https://support.industry.siemens.com/cs/ww/en/ps/16027/man)

# **Removable terminals**

The following tables show conductor cross-sections, stripped lengths, tightening torques of conductors and pin assignments of the removable terminals of the current / voltage measuring modules:

Table 12-22 Conductor cross-sections, stripped lengths, tightening torques of conductors of the 2nd generation 45 mm and 55 mm current / voltage measuring modules

| Removable termi-<br>nals | <b>Screwdriver</b>      |                                    | <b>Tightening torque</b>                                                                         |
|--------------------------|-------------------------|------------------------------------|--------------------------------------------------------------------------------------------------|
|                          |                         | ISO 2380-<br>A 0.6 x 3.5 (8WA2803) | TORQUE:<br>4.4 to 5.3 lb.in                                                                      |
|                          |                         |                                    | 0.5 to 0.6 Nm                                                                                    |
|                          | <b>Stripped lengths</b> |                                    | <b>Conductor cross section</b>                                                                   |
|                          |                         | Solid                              | 1x 0.25 - 2.5 mm <sup>2</sup> / 1x AWG 24 to 14<br>2x 0.25 - 1 mm <sup>2</sup> / 2x AWG 24 to 18 |
|                          | 77                      | Finely stranded with end<br>sleeve |                                                                                                  |

Table 12-23 Conductor cross-sections, stripped lengths, tightening torques of conductors of the 2nd generation 120 mm and 145 mm current / voltage measuring modules

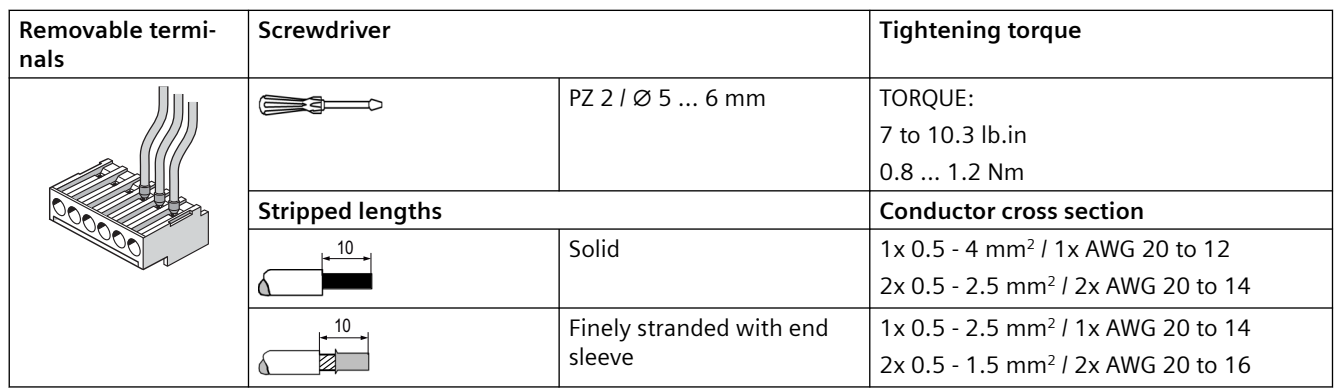

**Pin assignments of the removable terminals of the 2nd generation current / voltage measuring modules**

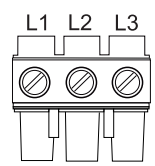

L1, L2, L3: Terminals for connecting the 3-wire cable of the main circuit

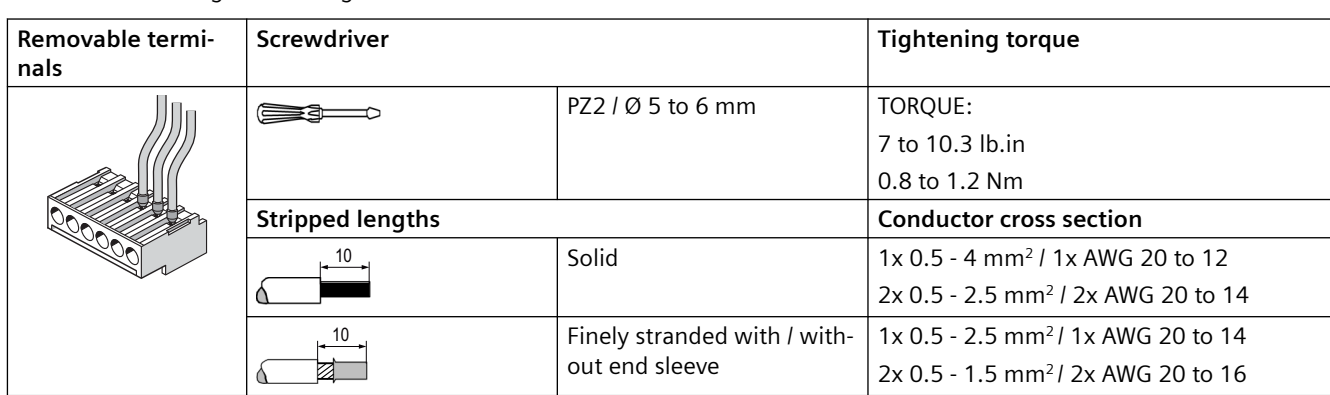

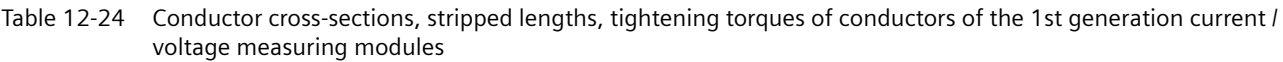

#### **Pin assignments of the removable terminals of the 1st generation current / voltage measuring modules**

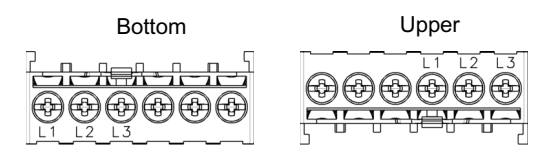

L1, L2, L3: Terminals for connecting the 3-wire cable of the main circuit

# **12.2.5 Measuring current with an external current transformer (interposing transformer)**

#### **Functional principle**

SIMOCODE pro can be operated with external current transformers. The secondary cables of the current transformer are looped through the three feed-through openings of the current measuring module, and short-circuited. The secondary current of the external current transformer is the primary current of the SIMOCODE pro current measuring module.

#### **Note**

If the main circuit is using rated current, the secondary current of the current transformer must be within the setting range of the current measuring module used!

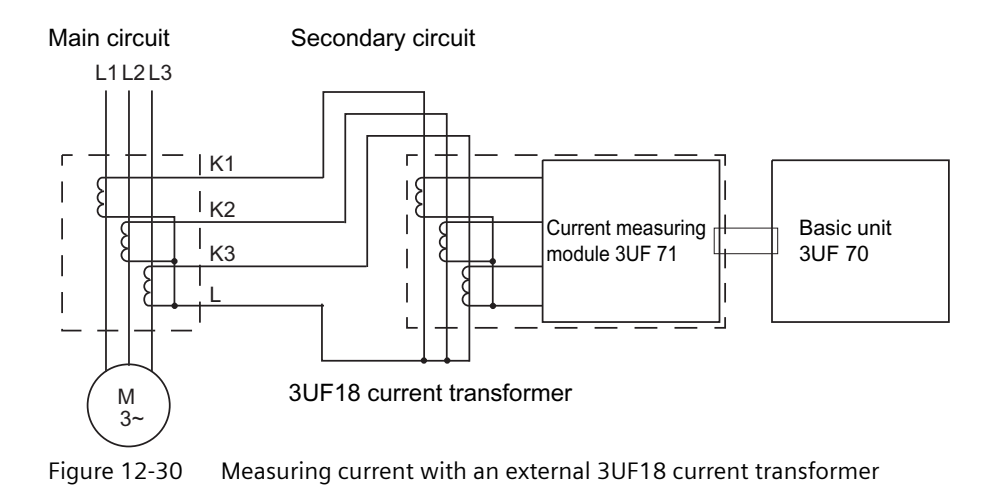

## **Transformation ratio**

The transformation ratio is calculated using the following formula:

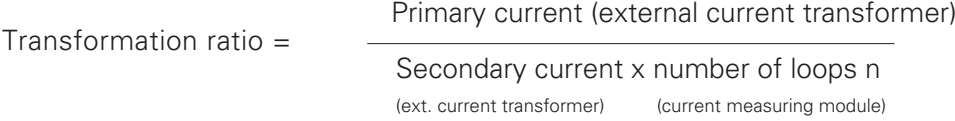

In the following examples, the displayed actual current flowing does not need to be converted, even when an interposing transformer is used, since SIMOCODE pro only outputs the proportional value, based upon the parameterized current setting I<sub>s</sub>.

#### **Requirements for an interposing current transformer**

- Secondary current: 1 A
- Frequency: 50 Hz/60 Hz
- Transformer rating: Recommended ≥ 2.5 VA, depending on the secondary current and cable length
- Overcurrent factor: 5P10 or 10P10
- Accuracy class: 1

## **Example 1**

- 3UF1868-3GA00 current transformer:
	- Primary current: 820 A at nominal load
	- Secondary current: 1 A
- SIMOCODE pro with 3UF7100-1AA00-0 current measuring module, current setting 0.3 A to 3 A. This means:
	- The secondary current of the current transformer is 1 A at rated load and is, therefore, within the 0.3 to 3 A setting range of the current measuring module used
	- $-$  The current setting I<sub>s</sub> to be parameterized in SIMOCODE pro is 1 A.

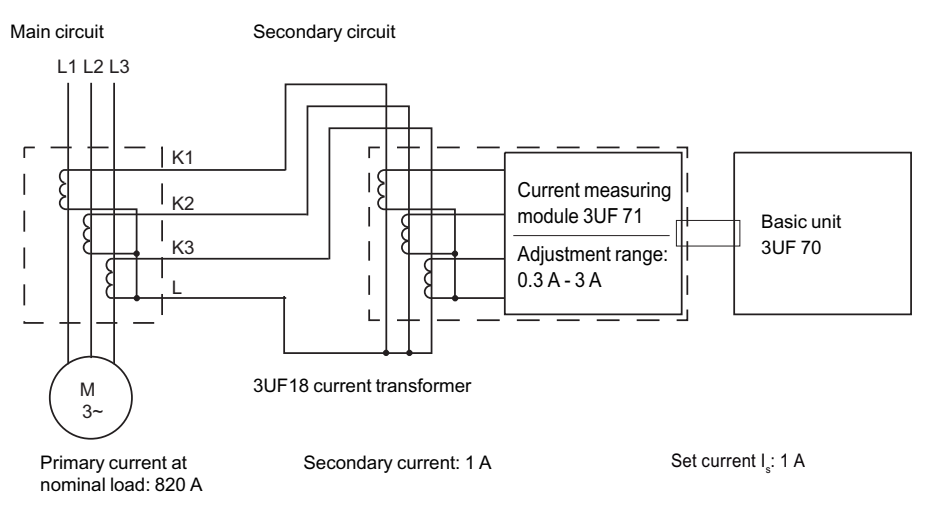

Figure 12-31 Example (1 of 2) for measuring current with an 3UF18 external current transformer

#### **Example 2**

- 3UF1868-3GA00 current transformer:
	- Primary current: 205 A at nominal load
	- Secondary current: 0.25 A
- SIMOCODE pro with 3UF7100-1AA00-0 current measuring module, current setting 0.3 to 3 A. This means:
	- The secondary current of the current transformer is 0.25 A at rated load and is, therefore, **not** within the 0.3 to 3 A setting range of the current measuring module used.
	- The secondary current must be boosted by multiple looping of the secondary cables through the feed-through openings of the current measuring module. Double-looping results in  $2 \times 0.25$  A = 0.5 A.
	- $-$  The current setting I<sub>s</sub> to be parameterized in SIMOCODE pro is 0.5 A.

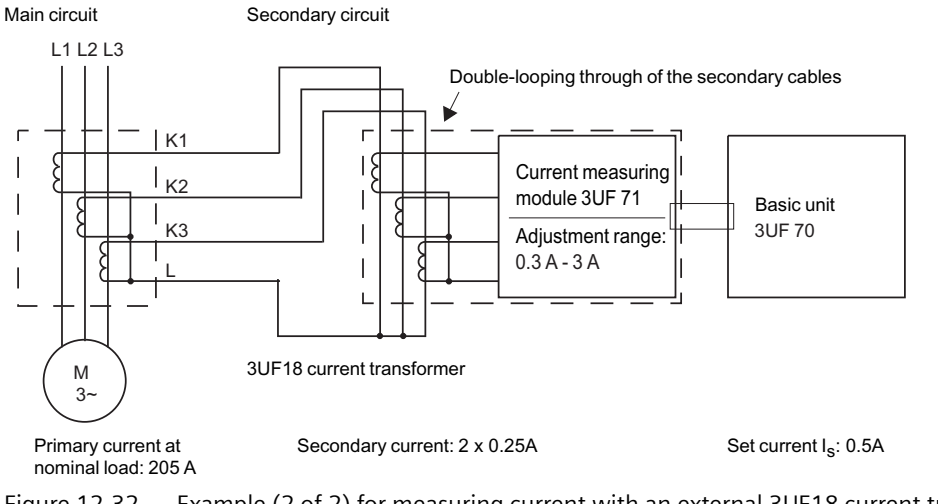

#### Figure 12-32 Example (2 of 2) for measuring current with an external 3UF18 current transformer

#### **Note**

If the SIMOCODE pro V PB basic unit as from version \*E03\* is used, the current setting does not have to be converted but is the same as the nominal primary current.

By additionally entering the transformation ratio of the current transformer (interposing transformer), conversion will be performed automatically in the device.

# **12.3 System interfaces**

# **12.3.1 Information about the system interfaces**

#### **Information about the system interfaces**

- SIMOCODE pro system components are connected to each other via the system interfaces. The system interfaces are provided on the front and bottom of the devices.
- Connecting cables of different lengths are available for connecting the system components.
- The PC cables, addressing plugs, and memory modules can be plugged directly into the system interface.
- The system is always configured according to the basic unit. Basic units have two system interfaces:
	- Bottom/left: For outgoing connecting cable to the current or current / voltage measuring module.
	- Front side: For outgoing connecting cables leading to an expansion module or operator panel, or for PC cables, memory modules or addressing plugs.
- Current measuring modules and current / voltage measuring modules have one system interface:
	- Bottom or front: For incoming connecting cable from the basic unit.
- Expansion modules have two interfaces on the front:
	- Left: For incoming connecting cables from the upstream expansion module or SIMOCODE pro S/SIMOCODE pro V basic unit.
	- Right: For outgoing connecting cables leading to an expansion module or operator panel, and for PC cables, memory modules or addressing plugs.
- Decoupling modules have 2 interfaces on the front:
	- Left: For incoming connecting cable from the upstream expansion module or basic unit.
	- Right: Exclusively for the outgoing connecting cable to the current / voltage measuring module.
- Operator panels have two system interfaces:
	- Front side: For PC cables, memory modules and addressing plugs.
	- Rear side: For incoming connecting cable from the upstream expansion module or basic unit.

# **WARNING**

#### **Hazardous voltage**

Connect the system interfaces only when they are fully de-energized!

## **See also**

[Closing the system interfaces with the system interface cover](#page-270-0) (Page [232](#page-270-0))

# **12.3.2 System interfaces on basic units, expansion modules, decoupling module, current measuring modules and current / voltage measuring modules**

## **Examples of connection of system components to the system interface and system structure**

Close system interfaces not in use with the system interface cover (see [Closing the system](#page-270-0)  [interfaces with the system interface cover](#page-270-0) (Page [232\)](#page-270-0).

# **WARNING**

## **System interface on the operator panels (degree of protection IP54):**

To ensure degree of protection IP 54

- press the cover into the socket as far as it will go when it is used for the first time!
- When fastening the operator panel with the screws supplied, do not apply an excessive tightening torque.

The following figure shows an example for SIMOCODE pro C/V of connecting system components to the

system interfaces:

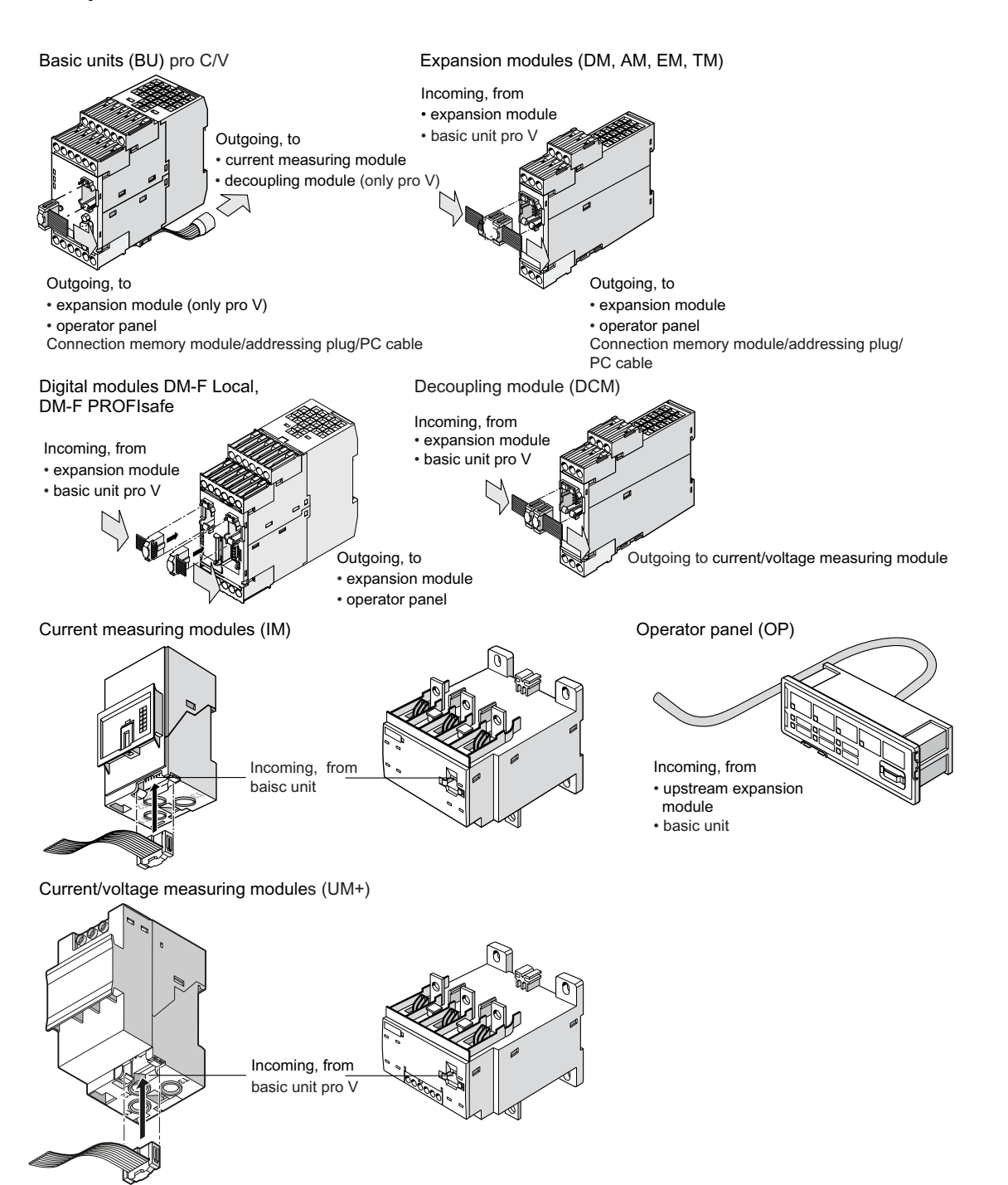

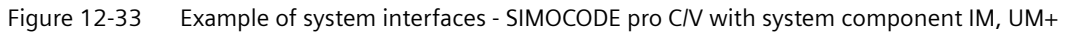

The following figure shows an example for SIMOCODE pro S of connecting system components to the system interfaces:

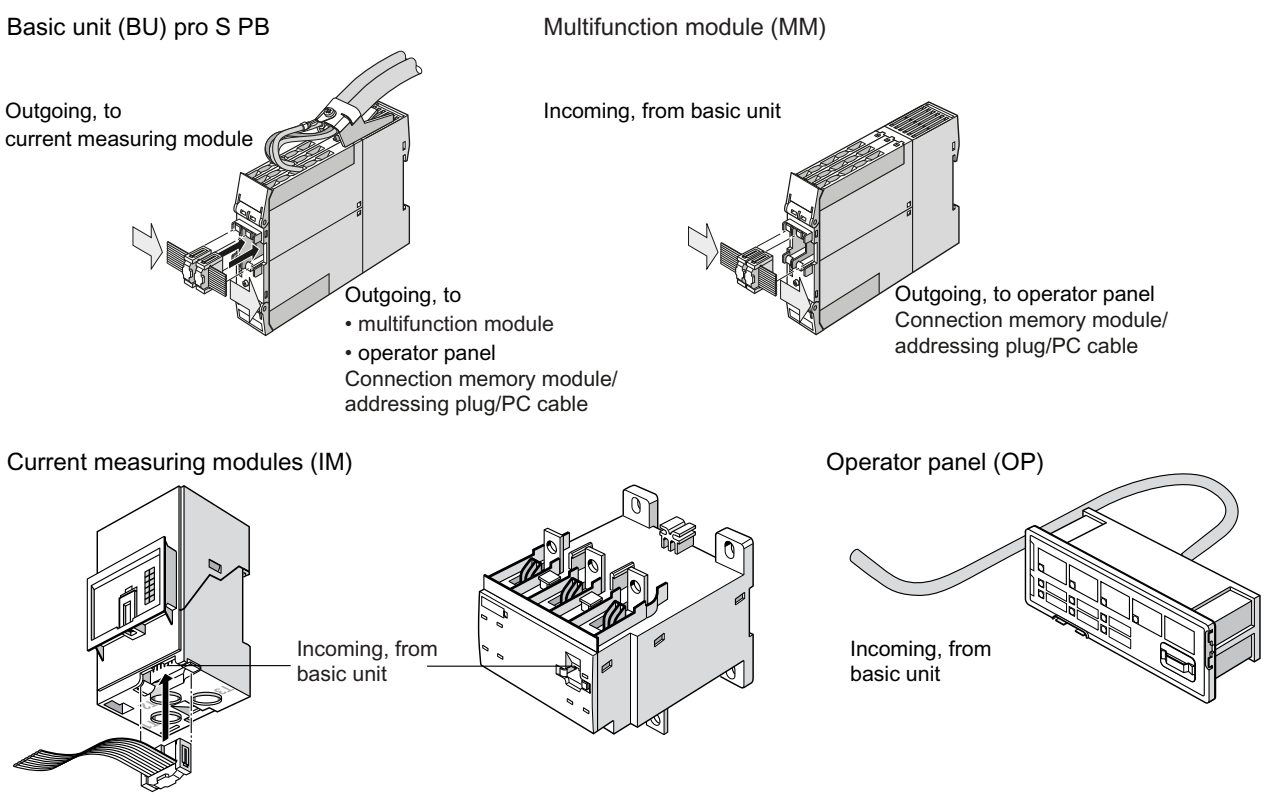

Figure 12-34 Example of system interface - SIMOCODE pro S

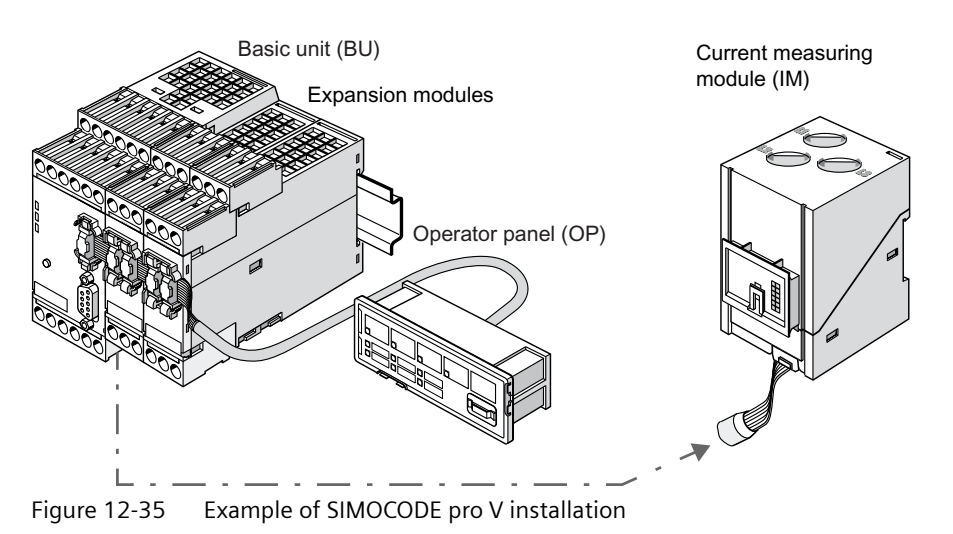

The following figure shows an example of a SIMOCODE pro V system installation:

The following figure shows an example of a SIMOCODE pro S system installation:

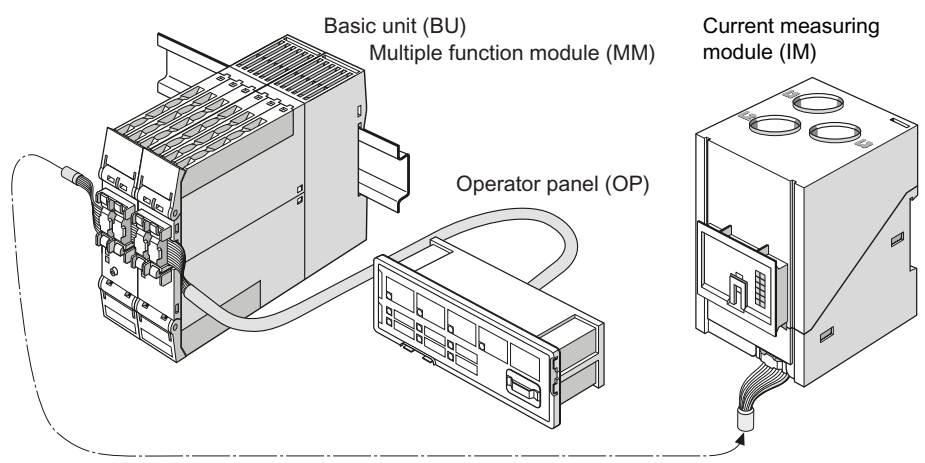

Figure 12-36 Example of SIMOCODE pro S installation

# **Sequence for connecting cables to the system interface**

Proceed as follows:

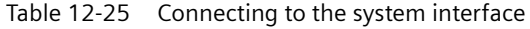

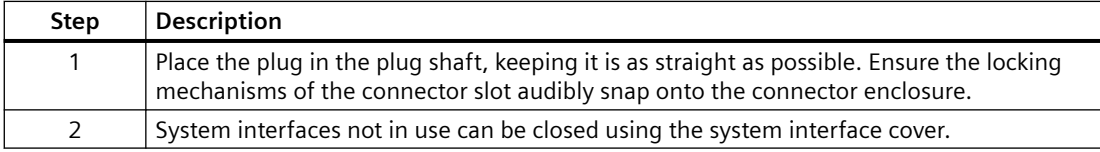

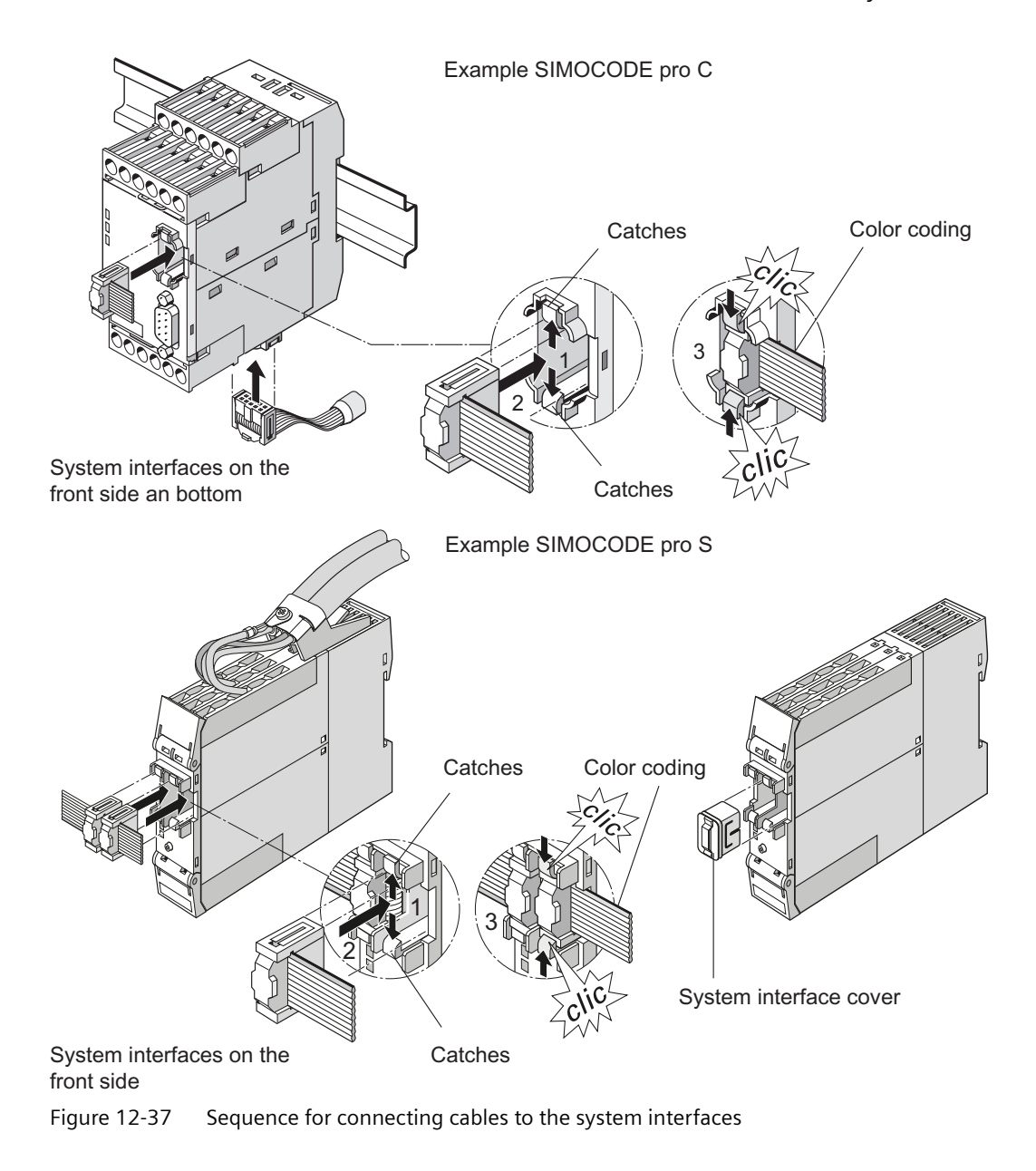

#### **Safety guidelines**

#### **Note**

Only a current / voltage measuring module may be connected to the right-hand system interface of the decoupling module. Memory modules, addressing plugs or PC cables will not be recognized there.

#### **Note**

Observe the color coding of the connecting cable (see diagram)!

# **12.3.3 System interfaces on the digital modules DM-F Local and DM-F PROFIsafe**

See System Manual SIMOCODE pro fail-safe digital modules [\(https://](https://support.automation.siemens.com/WW/view/en/50564852) [support.automation.siemens.com/WW/view/en/50564852\)](https://support.automation.siemens.com/WW/view/en/50564852), Chapter "Mounting and connection."

# **12.3.4 System interfaces on the operator panel and the operator panel with display**

## **Versions and safety notices**

The operator panel has two system interfaces:

- Rear side system interface. This is not normally accessible on an integrated operator panel. The incoming cable from the basic unit or expansion module is always connected here.
- Front system interface. This is normally accessible on an integrated operator panel. Components are only connected directly when needed, and removed again after use. These can be:
	- Memory module
	- Addressing plug
	- PC cable for connecting a PC / PG
	- Cover (if the system interface is not in use).

# **WARNING**

#### **Hazardous voltage**

Connect the system interfaces only when they are fully de-energized!

# **WARNING**

#### **System interface on the operator panels (degree of protection IP54):**

To ensure degree of protection IP 54

- press the cover into the socket as far as it will go when it is used for the first time!
- When fastening the operator panel with the screws supplied, do not apply an excessive tightening torque.

# **Sequence for connecting cables to the system interface of the operator panel and the operator panel with display**

Proceed as follows:

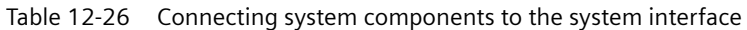

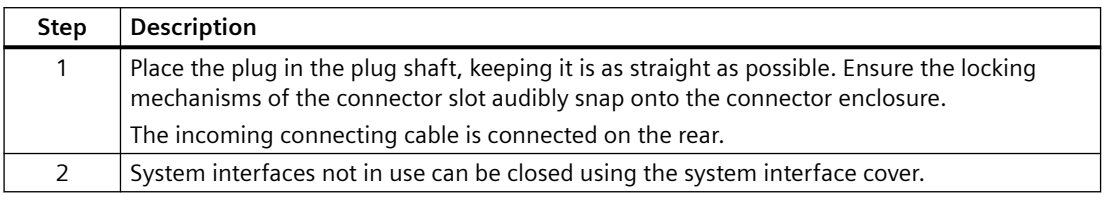

#### **Note**

Throughout connection, you can place the cover on one of the two "park positions" (see figure below).

#### **Note**

Observe the color coding of the connecting cable (see diagram)!

Front

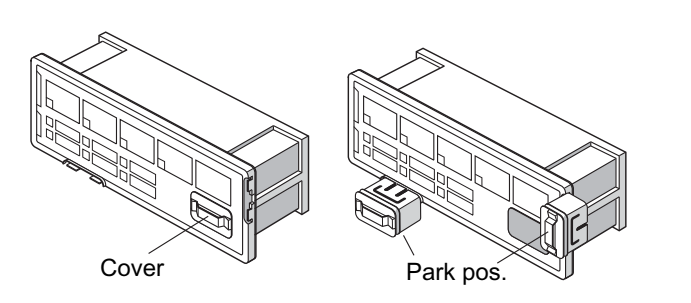

Rear

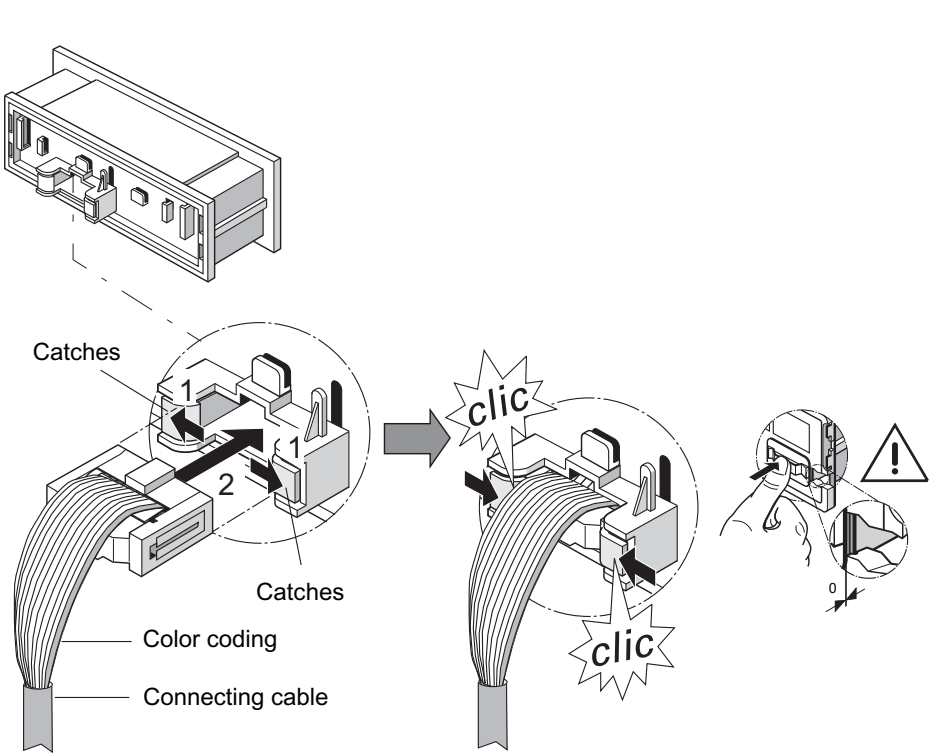

Figure 12-38 Sequence for connecting cables to the system interface of the operator panel

Front

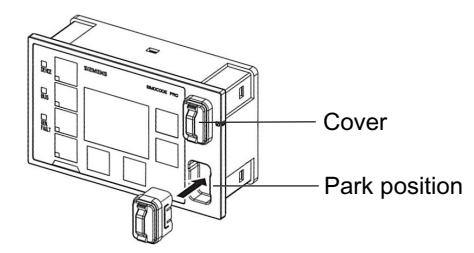

Rear

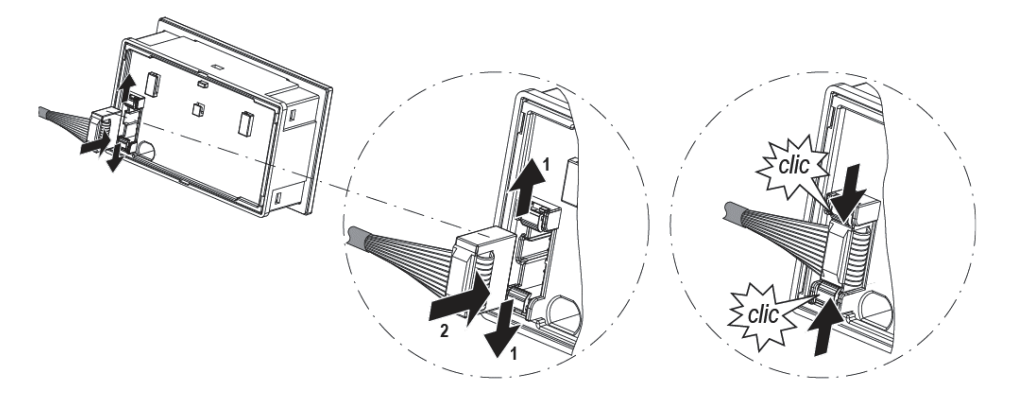

Figure 12-39 Sequence for connecting cables to the system interface of the operator panel with display

# <span id="page-270-0"></span>**12.3.5 Closing the system interfaces with the system interface cover**

**Examples of closing the system interface with the system interface cover**

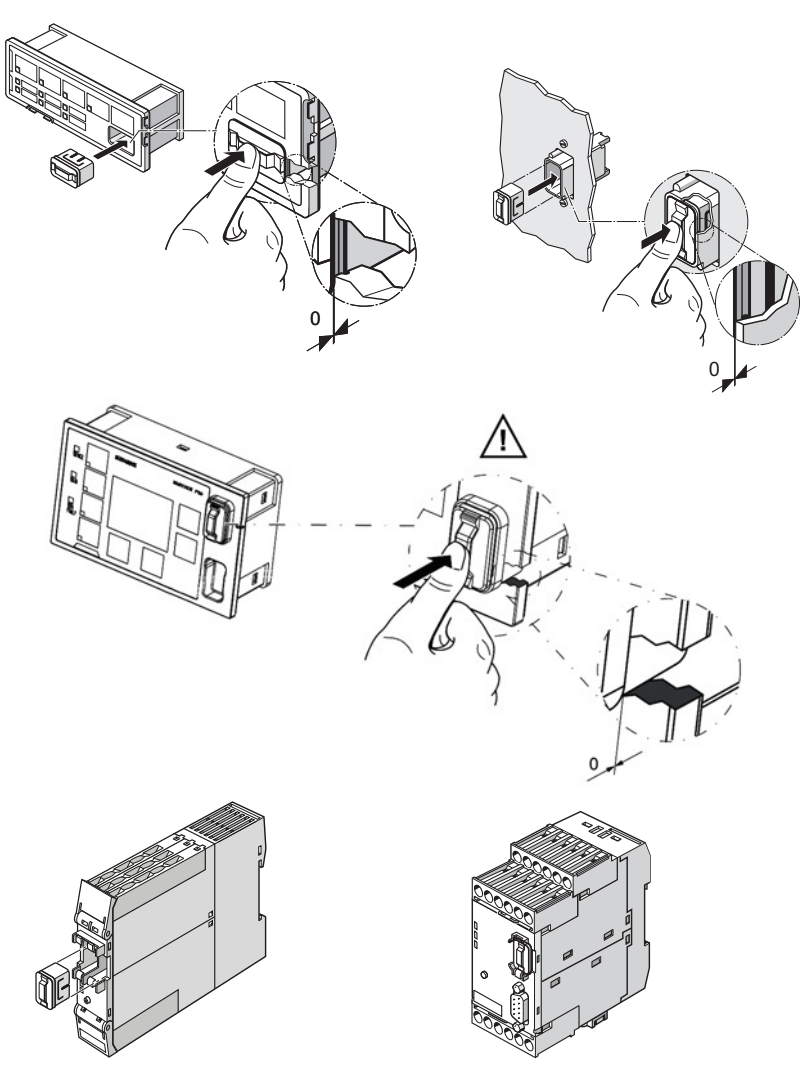

Figure 12-40 Examples of closing the system interface with the system interface cover

# **WARNING**

## **System interface on the operator panels (degree of protection IP54):**

To ensure degree of protection IP 54

- press the cover into the socket as far as it will go when it is used for the first time!
- When fastening the operator panel with the screws supplied, do not apply an excessive tightening torque.

# **12.3.6 PROFIBUS DP to a 9-pole SUB-D socket**

## **PROFIBUS DP connection**

The PROFIBUS DP can be connected to the basic unit.

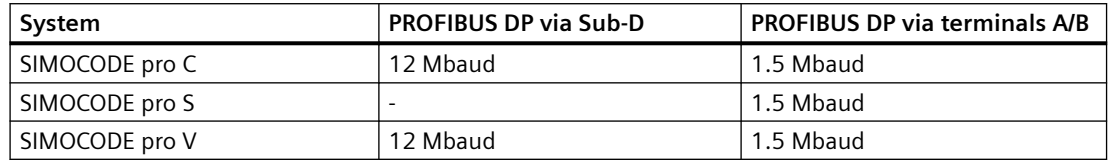

**Note**

The 9-way SUB-D connection is an alternative to the A / B terminals!

# **Sequence for connecting PROFIBUS DP to the SIMOCODE pro C and SIMOCODE pro V basic units**

Proceed as follows:

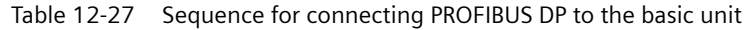

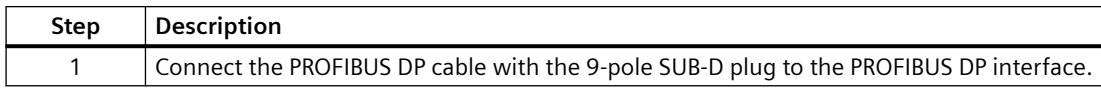

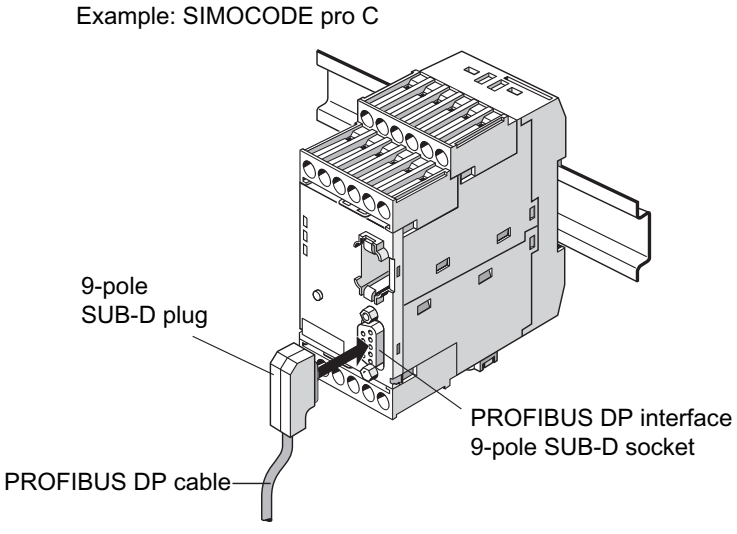

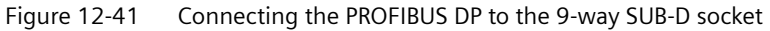

# **12.3.7 Ethernet cable to RJ45 socket (PROFINET and EtherNet/IP)**

The ETHERNET cable is connected to the basic unit.

#### **NOTICE**

#### **Ethernet connector**

Connect using only Industrial Ethernet connectors, e.g.

- Siemens IE FC RJ45 PLUG 180 2x2, RJ45 connector (10/100MBIT/S) with robust metal housing and Fast Connect connection method, for IE FC Cable 2x2 180° cable outlet, order number 6GK1901-1BB10-2AA0 or
- Siemens IE FC RJ45 PLUG 90 2x2, RJ45 connector (10/100MBIT/S) with robust metal housing and Fast Connect connection method, for IE FC Cable 2x2 90° cable outlet, order number 6GK1901-1BB20-2AA0.

## **Sequence for connecting ETHERNET to the basic unit**

Table 12-28 Connecting the ETHERNET cable to the basic unit pro V

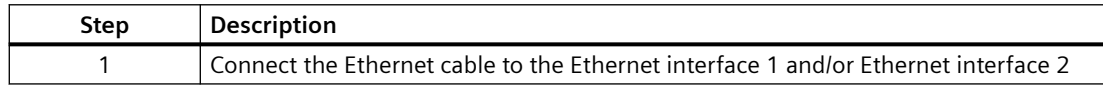

The following connection options are available:

- with connector IE FC RJ45 Plug 180 on interface 1 and/or interface 2 (left)
- with connector IE FC RJ45 Plug 90 on interface 1 (right).

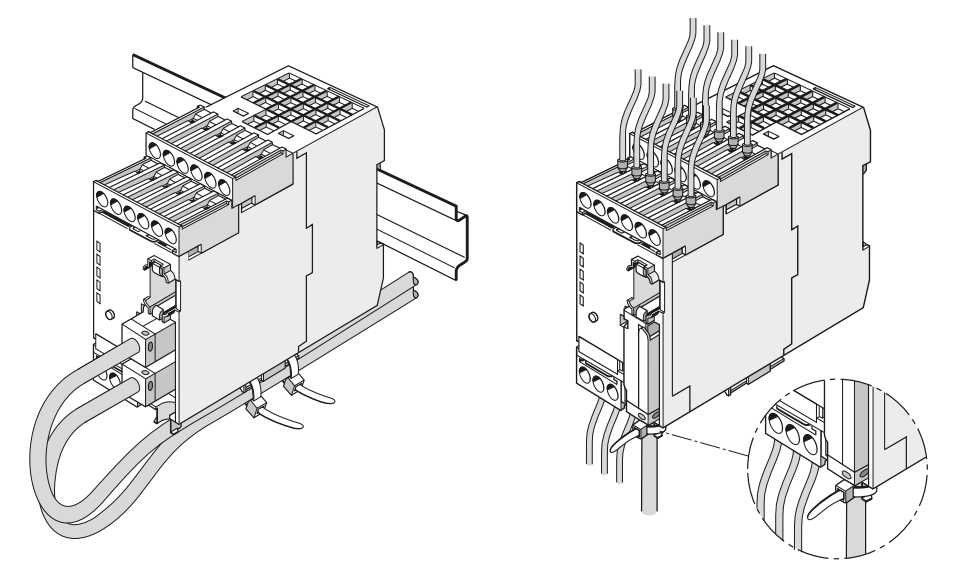

Figure 12-42 Connecting the Ethernet cable to the basic unit pro V

# **12.3.8 Modbus RTU connection to the SIMOCODE pro device**

## **Connecting Modbus RTU to the SIMOCODE pro V Modbus basic unit**

Modbus RTU can be connected to the SIMOCODE pro V basic unit both via the connecting terminals as well as via the sub-D connector. The maximum data transfer rate for both connection methods is 57,600 bps.

#### **NOTICE**

**9-pin sub-D connection**

The 9-way sub-D connection is an alternative to the A/B terminals!

## **Connecting Modbus RTU to the SIMOCODE pro V Modbus basic unit via the device terminals**

Terminal assignment:

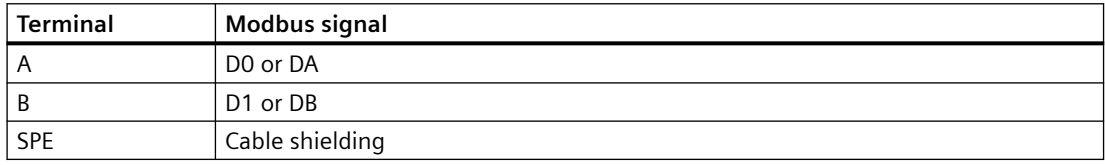

#### **Connecting Modbus RTU to the SIMOCODE pro V Modbus basic unit via the sub-D connector**

The pin assignments of the 9-pin sub-D socket for SIMOCODE pro correspond to the assignments defined for PROFIBUS DP. The sub-D connector has the following assignments:

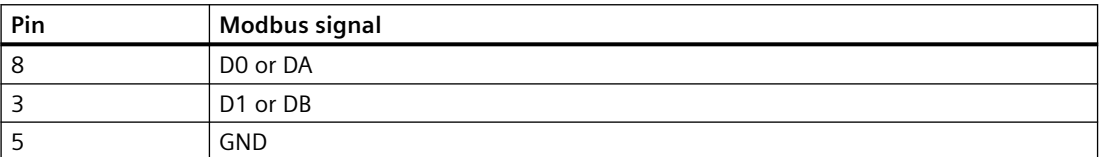

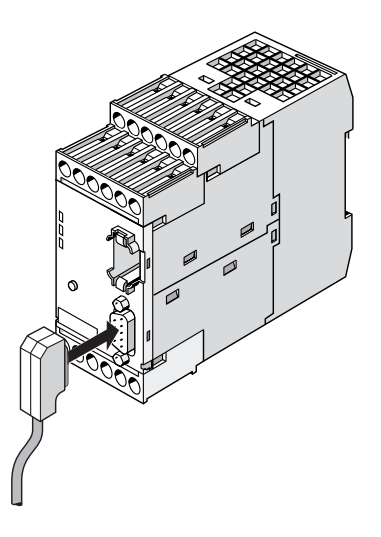

Figure 12-43 Connecting the 9-pin sub-D connector to the SIMOCODE pro V Modbus RTU basic unit

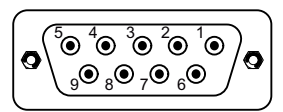

Figure 12-44 PIN assignments 9-pin sub-D socket

SIMATIC Industrial Communication 6ES7972\* RS485 connectors can be used to connect Modbus RTU to the sub-D interface thanks to the identical pin assignments to PROFIBUS DP (see RS485 bus connector [\(https://mall.industry.siemens.com/mall/en/WW/Catalog/Products/](https://mall.industry.siemens.com/mall/en/WW/Catalog/Products/9300041?tree=CatalogTree) [9300041?tree=CatalogTree\)](https://mall.industry.siemens.com/mall/en/WW/Catalog/Products/9300041?tree=CatalogTree) in the Industry Mall).

## **NOTICE**

#### **Using the PROFIBUS DP connector**

When the PROFIBUS DP connector is used, the bus terminator does not conform to the Modbus specification.

Possible functional constraints resulting from the use of the PROFIBUS DP bus terminator with a MODBUS TCP are the user's responsibility.

You can find recommendations for a suitable layout of the serial communication bus in the document MODBUS over Serial Line - Specification and Implementation Guide - V1.02 ([http://](http://www.modbus.org/docs/Modbus_over_serial_line_V1_02.pdf) [www.modbus.org/docs/Modbus\\_over\\_serial\\_line\\_V1\\_02.pdf](http://www.modbus.org/docs/Modbus_over_serial_line_V1_02.pdf)) on the Internet.

# **12.4 Configuration guidelines**

# **12.4.1 Configuration guidelines on PROFIBUS DP**

#### **Definition**

The key data contained in this chapter is valid for Siemens products and cables.

## **PROFIBUS User Organization (PNO) installation guidelines**

In the case of electric PROFIBUS networks, note also the PROFIBUS DP / FMS installation guidelines defined by the PROFIBUS user organization. These contain important information about cable routing and the commissioning of PROFIBUS networks.

#### Publisher:

PROFIBUS-Nutzerorganisation e. V. Haid-und-Neu-Strasse 7 76131 Karlsruhe / Germany Phone: ++49 721 965 85 90 Fax: ++49 721 965 85 89 Internet: PROFIBUS user organization [\(http://www.profibus.com](http://www.profibus.com)) Guideline: Order no. 2.111 See also Manual "SIMATIC NET PROFIBUS Networks [\(https://](https://support.automation.siemens.com/WW/view/en/1971286) [support.automation.siemens.com/WW/view/en/1971286\)](https://support.automation.siemens.com/WW/view/en/1971286)."

#### **Application of bus termination modules**

The 3UF1900-1K.00 bus termination module is primarily intended for use in MCC motor feeders. It provides correct bus termination, even when MCC plug-in units have been removed. The bus termination module can also be utilized when a standard SUB-D plug cannot be used for the last device on a bus line.

The 3UF1900-1KA00 bus termination module can be connected to either a 220 / 230 V, 380 / 400 V, 115 / 120 V or 24 V AC supply. The 3UF1900‑1KB00 type can be used for a 24 V DC supply.

#### **Note**

#### **Use of SIMOCODE pro S basic units**

In particular, when using SIMOCODE pro S basic units, use the bus termination module for connecting a PROFIBUS segments.

#### 12.4 Configuration guidelines

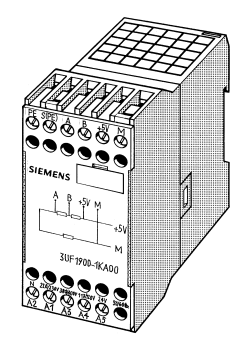

Figure 12-45 Bus termination module

# **12.4.2 Configuration guidelines on PROFINET**

#### **PROFINET installation guidelines**

Please also note the PROFINET installation guidelines of the PROFIBUS user organization. These contain important information about planning, installing, and commissioning PROFINET networks.

#### **Publisher:**

PROFIBUS-Nutzerorganisation e. V.

Haid-und-Neu-Strasse 7

76131 Karlsruhe / Germany

Phone: +49 (721) 965-8590

Fax: +49 (721) 965-8589

Internet: PI - PROFIBUS & PROFINET International Home (<http://www.profibus.com>)

## **PROFINET installation guidelines:**

- PROFINET planning Version: 1.04 Order No.: 8.061 Language: German
- PROFINET installation Version: 1.0 Order No.: 8.071 Language: German
- PROFINET commissioning Version: 1.01 Order No.: 8.081 Language: German
- PROFINET commissioning Checklist version: 1.01 Order No.: 8.091 Language: German

For an overview of the structure and configuration of Industrial Ethernet networks with SIMATIC NET: See also "Industrial Ethernet Networking Manual" system manual ([https://](https://support.automation.siemens.com/WW/view/en/27069465) [support.automation.siemens.com/WW/view/en/27069465\)](https://support.automation.siemens.com/WW/view/en/27069465)

 $\overline{12.4}$  Configuration guidelines

# <span id="page-279-0"></span>**Commissioning, service, troubleshooting 13**

# **13.1 General information about commissioning and service**

# **Safety guidelines**

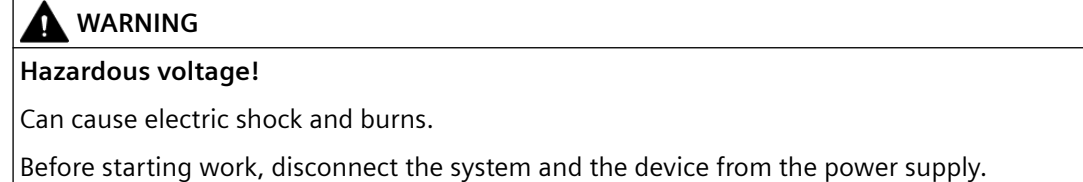

#### **Note**

Please also observe the following SIMOCODE pro Operating Instructions (supplied with the devices):

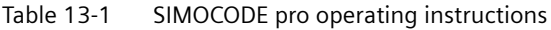

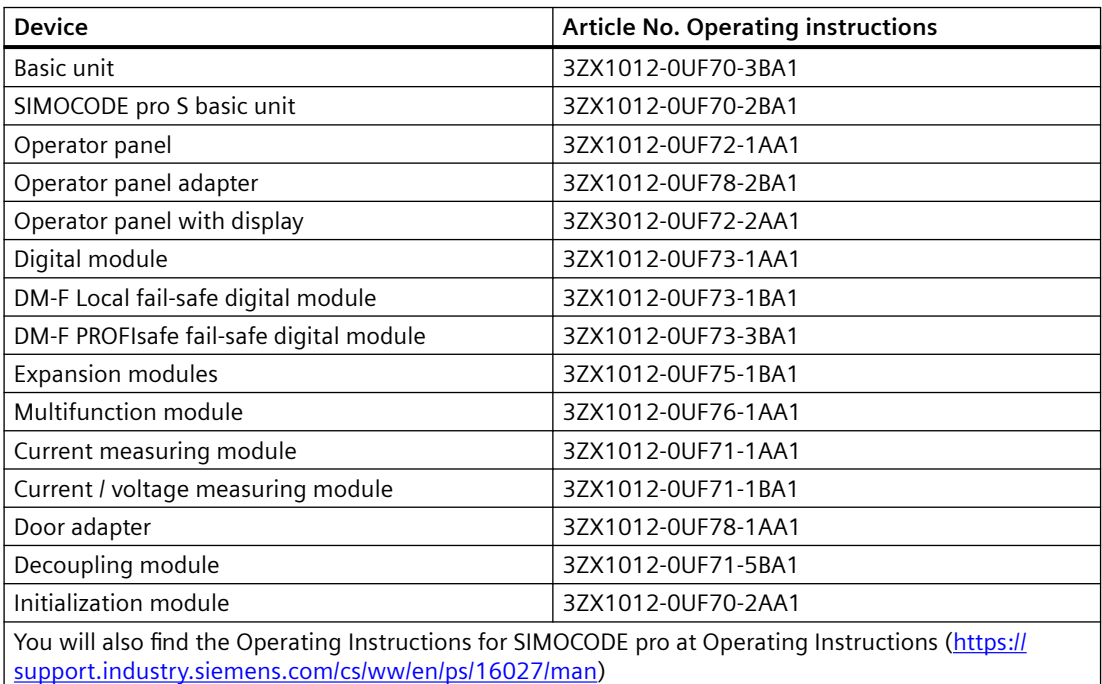

#### *13.1 General information about commissioning and service*

## **Prerequisites**

The following prerequisites must be fulfilled for commissioning and servicing:

- SIMOCODE pro is already installed and wired
- The motor is switched off.

#### **Parameterization methods**

You can parameterize SIMOCODE pro as follows:

- With the memory module in which the parameters have already been saved from a basic unit. The memory module is plugged into the system interface. If the memory module is connected to the system interface and the supply voltage returns to the basic unit, the basic unit will be automatically parameterized by the memory module. The parameters can also be downloaded to the basic unit from the memory module by pressing the TEST / RESET button briefly.
- With the SIMOCODE ES software via serial or USB interface: The PC / PG is connected to the system interface with a PC cable.
- With an automation system and/or SIMOCODE ES software via PROFIBUS DP. For this purpose, the PROFIBUS DP cable is connected to the PROFIBUS DP interface of the basic unit.
- With the initialization module in which the parameters have already been saved from a basic unit. The initialization module is permanently installed in the switchboard in a Motor Control Center (MCC). If a withdrawable unit with a SIMOCODE pro S or SIMOCODE pro V basic unit into the MCC and the power supply returns to the basic unit, it will automatically be parameterized by the initialization module.

# **Commissioning options**

There are two commissioning options:

- 1. Standard case: SIMOCODE pro has not yet been parameterized and has the factory setting
- 2. SIMOCODE pro has already been parameterized:
	- The parameters have already been loaded into the basic unit.
	- The parameters from a previous application still exist. Check whether the parameters (e.g. the set current) are correct for the new application. Change these accordingly, if necessary.

# **13.2 Commissioning**

# **13.2.1 Commissioning with PROFIBUS**

## **13.2.1.1 PROFIBUS commissioning steps**

Please observe the information in Chapter [General information about commissioning and](#page-279-0)  [service](#page-279-0) (Page [241](#page-279-0)).

To commission SIMOCODE pro, proceed as follows:

Table 13-2 Commissioning the basic unit

| <b>Step</b> | <b>Description</b>                                                                                                    |
|-------------|----------------------------------------------------------------------------------------------------|
|             | Switch on the power supply. In a fault-free state, the following LEDS should light up or flash green:                                                                                                    |
|             | "Device" (lights up)<br>٠                                                                                                    |
|             | "Bus" if PROFIBUS DP is connected (lights up or flashes).<br>$\bullet$                                                                                                    |
|             | Proceed to Step 2.                                                                                                    |
|             | Otherwise, carry out diagnostics according to the LED display. For more information, see Chapter Diagnostics<br>via LED display on the basic unit and on the operator panel (PROFIBUS) (Page 245). Try to rectify the fault.                      |
| 2           | If you wish to make SIMOCODE pro available on the PROFIBUS DP, set the PROFIBUS DP address. For more<br>information, see Chapter Setting the PROFIBUS DP address (Page 244).                                                                      |
| 3           | Parameterize SIMOCODE pro or check the existing parameterization, e.g. with a PC on which SIMO-<br>CODE ES (TIA Portal) software is installed. For this, connect the PC / PG to the system interface with the PC cable<br>(see the figure below). |
|             | <b>Notice</b>                                                                                                    |
|             | With SIMOCODE pro C use the system interface on the front and with SIMOCODE pro S use the right-hand<br>system interface.                                                                                                    |
| 4           | Start SIMOCODE ES.                                                                                                    |

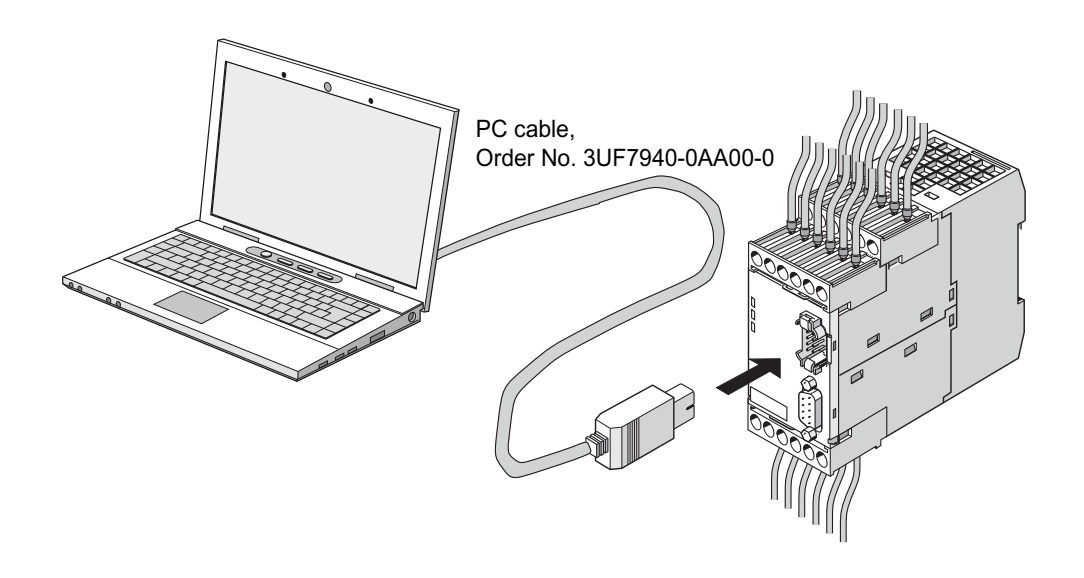

Figure 13-1 Connecting a PC to the basic unit

#### <span id="page-282-0"></span>**13.2.1.2 Setting the PROFIBUS DP address**

## **Setting the PROFIBUS DP address via the addressing plug**

#### **Note**

This setting cannot be made if the TEST / RESET button has been blocked.

Proceed as follows:

#### Table 13-3 Setting the PROFIBUS DP address via the addressing plug

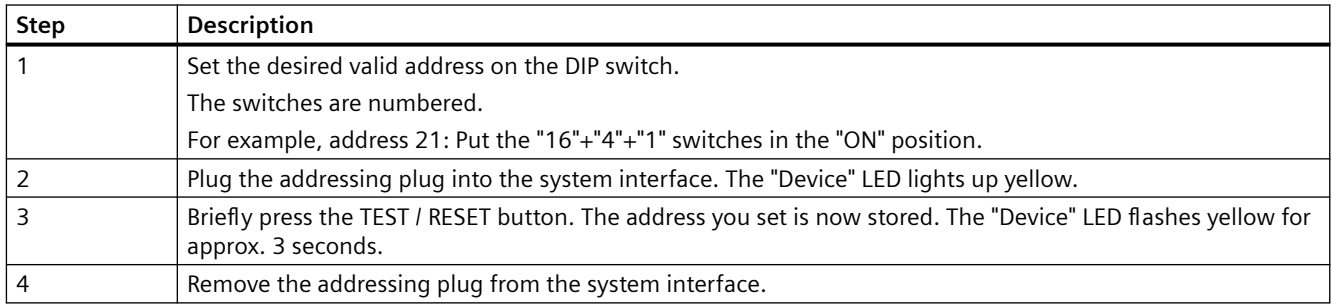

## **Setting the PROFIBUS DP address via SIMOCODE ES (TIA Portal)**

Proceed as follows:

Table 13-4 Setting the PROFIBUS DP address via SIMOCODE ES (TIA Portal)

| <b>Step</b> | <b>Description</b>                                                                                                    |
|-------------|----------------------------------------------------------------------------------------------------|
|             | Switch on the power supply of the basic unit.                                                                                                    |
|             | Connect the USB interface of the PC/PG and the system interface of the basic unit to the Sirius USB PC cable.<br>It may be necessary to install a device driver for the parameterization cable when using the USB PC cable for the<br>first time.                                                                                                    |
| 3           | Observe the status LED on the basic unit. The "Device" LED should light up green.                                                                                                    |
|             | SIMOCODE pro can be started up.                                                                                                    |
| 4a          | Setting the address of a device configured in SIMOCODE ES (TIA Portal) (as started in steps 2 and 3):                                                                                                    |
|             | Under "Parameters $\rightarrow$ Fieldbus interface", set the "Station address" to the required address and then download<br>the parameterization to the device.                                                                                                    |
| 4b          | Setting the address of a SIMOCODE device without integration in the current project:                                                                                                    |
|             | In the project navigator, open "Online access" via "Online & Diagnostics". Here, the device currently connected<br>to the serial interface can be accessed using "COM <x> [SIRIUS PtP] <math>\rightarrow</math> Update accessible devices". If the serial<br/>interface COM<x> should indicate a protocol other than SIRIUS PtP, you can change this via the context menu<br/>(right mouse button) → Properties. There, under "Parameters → Fieldbus interface", set the "Station address"<br/>to the required address and then download the change into the device again.</x></x> |
| 5           | After the parameters have been transferred to the basic unit, the message confirming successful downloading<br>appears under "Info $\rightarrow$ General" in the status window.                                                                                                    |

# <span id="page-283-0"></span>**Setting the PROFIsafe address on DM-F PROFIsafe**

See Chapter "Safety-related tripping" in the manual Parameterizing SIMOCODE pro [\(https://](https://support.industry.siemens.com/cs/ww/en/view/109743958) [support.industry.siemens.com/cs/ww/en/view/109743958](https://support.industry.siemens.com/cs/ww/en/view/109743958)).

# **13.2.1.3 Diagnostics via LED display on the basic unit and on the operator panel (PROFIBUS)**

The basic units and the operating panel have three LEDs for displaying specific device states:

| LED               | <b>Status</b>     | <b>Display</b>           | Description                                                                                                    | <b>Corrective measures for faults</b>                                                                   |
|-------------------|-------------------|--------------------------|----------------------------------------------------------------------------------------------------|----------------------------------------------------------------------------------------------------|
| Device            | Device status     | Green                    | Device ON                                                                                                    |                                                                                                    |
|                   |                   | Green - flicker-<br>ing  | Internal fault                                                                                                    | Send the basic unit in for repair                                                                       |
|                   |                   | Yellow                   | Memory module or addressing<br>plug recognized, TEST/RESET but-<br>tons control the memory module<br>or addressing plug |                                                                                                    |
|                   |                   | Yellow - flashing        | Memory module / addressing plug<br>read in; factory settings restored<br>(duration: 3 s)                                |                                                                                                    |
|                   |                   | Yellow - flicker-<br>ing | Memory module programmed (du-<br>ration: 3 s)                                                                           |                                                                                                    |
|                   |                   | Red                      | Incorrect parameterization (also<br>GEN. FAULT on)                                                                      | Parameterize again, then switch the<br>control voltage off and on again                                 |
|                   |                   |                          | Basic unit defective (also<br>GEN. FAULT on)                                                                            | Replace the basic unit!                                                                                 |
|                   |                   | Red - flashing           | Memory module, addressing plug<br>or expansion modules defective (al-<br>so GEN. FAULT on - flashing)                   | Reprogram/replace the memory mod-<br>ule, replace the expansion modules                                 |
|                   |                   | Off                      | Supply voltage too low                                                                                                  | Check whether the supply voltage is<br>connected/switched on                                            |
| Bus               | <b>Bus status</b> | Off                      | Bus not connected or bus fault                                                                                          | Connect the bus or check the bus pa-<br>rameters                                                        |
|                   |                   | Green - flashing         | Baud rate recognized / communica-<br>tion with PC / programming device                                                  |                                                                                                    |
|                   |                   | Green                    | Communication with PLC/PCS                                                                                              |                                                                                                    |
| <b>GEN. FAULT</b> | Fault status      | Red                      | Fault pending; reset has been saved                                                                                     | Rectify fault, e.g., overload                                                                           |
|                   |                   | $Red - flashing$         | Fault pending; reset has not been<br>saved                                                                              | Clear the error and press Reset;                                                                        |
|                   |                   |                          |                                                                                                    | Configuration error: Parameterize again<br>and reset, or switch the control voltage<br>off and on again |
|                   |                   | Off                      | No fault                                                                                                    |                                                                                                    |

Table 13-5 Diagnostics via LED display on the basic unit and on the operator panel

# **13.2.1.4 Diagnostics via LED display on the modules DM-F Local or DM-F PROFIsafe**

See Manual Fail-safe Digital Modules SIMOCODE pro ([https://support.automation.siemens.com/](https://support.automation.siemens.com/WW/view/en/50564852) [WW/view/en/50564852](https://support.automation.siemens.com/WW/view/en/50564852)).

# **13.2.2 Commissioning with PROFINET**

## **13.2.2.1 PROFINET commissioning steps**

Please observe the information in Chapter [General information about commissioning and](#page-279-0)  [service](#page-279-0) (Page [241](#page-279-0)).

To commission SIMOCODE pro, proceed as follows:

Table 13-6 Commissioning the basic unit

| <b>Step</b>   | <b>Description</b>                                                                                                    |
|---------------|----------------------------------------------------------------------------------------------------|
|               | Switch on the power supply. In a fault-free state, the following LEDS should light up green:                                                                                                    |
|               | "Device" (lights up)<br>$\bullet$                                                                                                    |
|               | "PORT 1 / PORT 2" when the PROFINET cable is connected (lighted or flashing).<br>$\bullet$                                                                                                    |
|               | Continue with step 2.                                                                                                    |
|               | Otherwise, carry out diagnostics according to the LED display. For more information, see Chapter Diagnostics<br>via LED display on the basic unit and on the operator panel (PROFINET) (Page 250). Try to rectify the fault.                      |
| $\mathcal{P}$ | If you want to make SIMOCODE pro available to PROFINET, you must set the IP parameters and the PROFINET<br>device names. For more information, see Chapter Setting IP parameters and PROFINET device name<br>(Page 247).                          |
| ς             | Parameterize SIMOCODE pro or check the existing parameterization, e.g. with a PC on which SIMO-<br>CODE ES (TIA Portal) software is installed. For this, connect the PC / PG to the system interface with the PC cable<br>(see the figure below). |
| 4             | Start SIMOCODE ES.                                                                                                    |

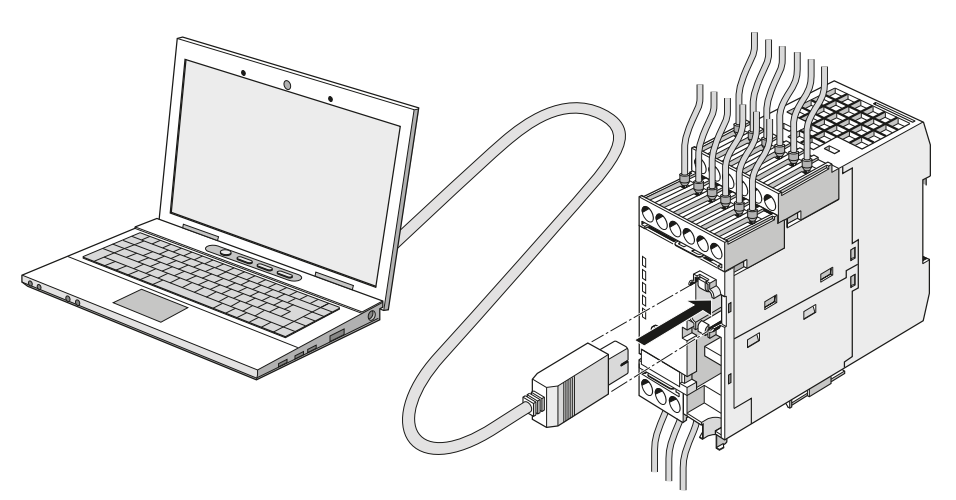

Figure 13-2 Connecting a PC to the basic unit

# <span id="page-285-0"></span>**13.2.2.2 Setting IP parameters and PROFINET device name**

#### **Setting IP parameters and PROFINET device name on a plant-specific basis**

The setting of IP parameters and the PROFINET device name is a mandatory step for communication via PROFINET.

These parameters can be set in different ways, depending on the needs of the plant configuration.

A detailed description of these possible approaches can be found in the Chapter "Configuration of further properties of SIMOCODE pro V PN as IO Device" in the manual SIMOCODE pro - Communication (<https://support.industry.siemens.com/cs/ww/en/view/109743960>).

## **Setting IP parameters and PROFINET device name with SIMOCODE ES (TIA Portal) via PC cable**

Proceed as follows:

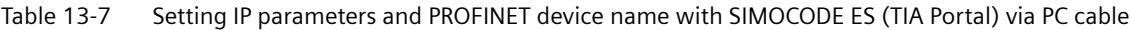

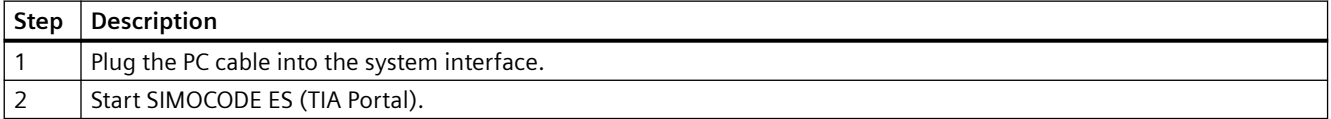

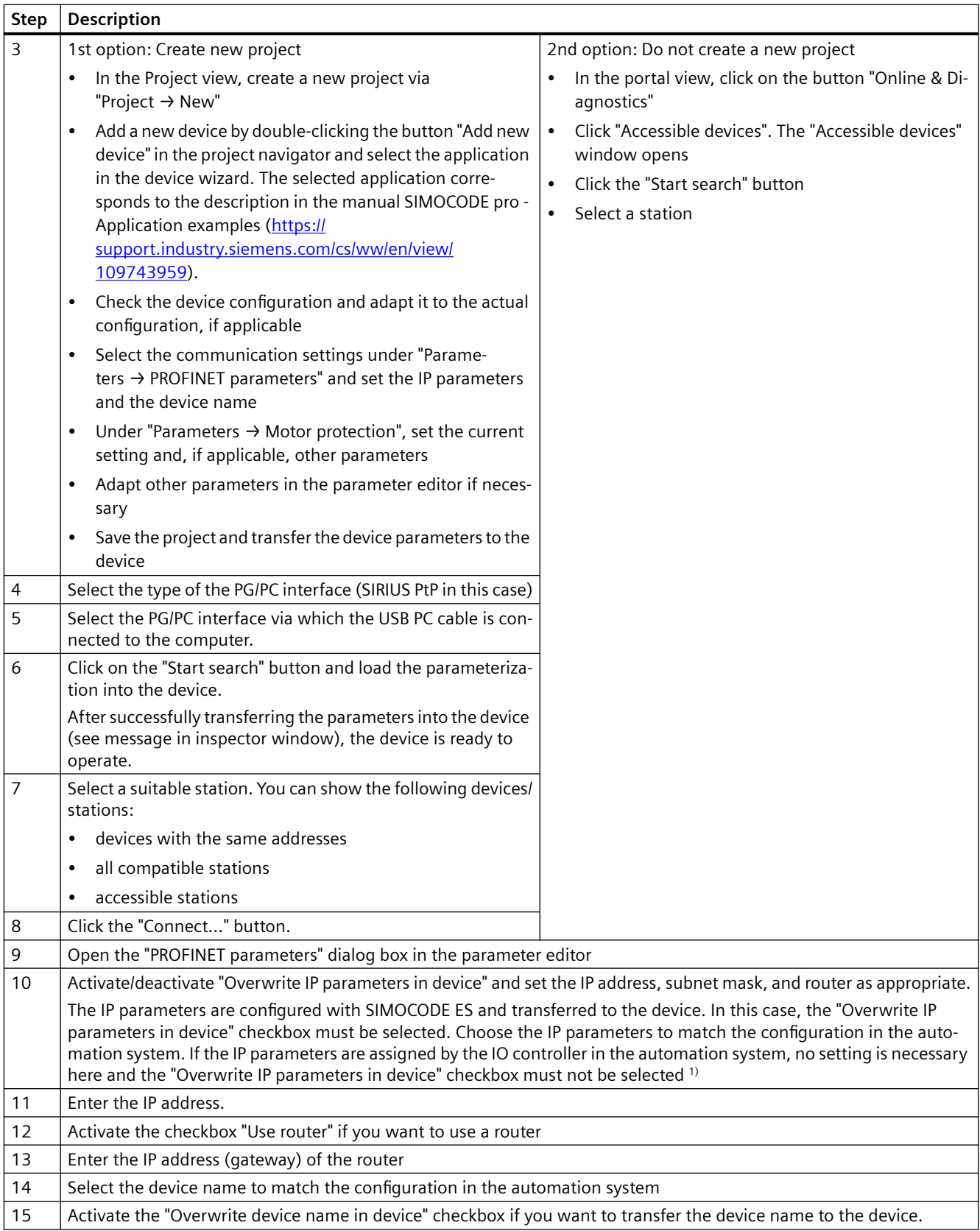

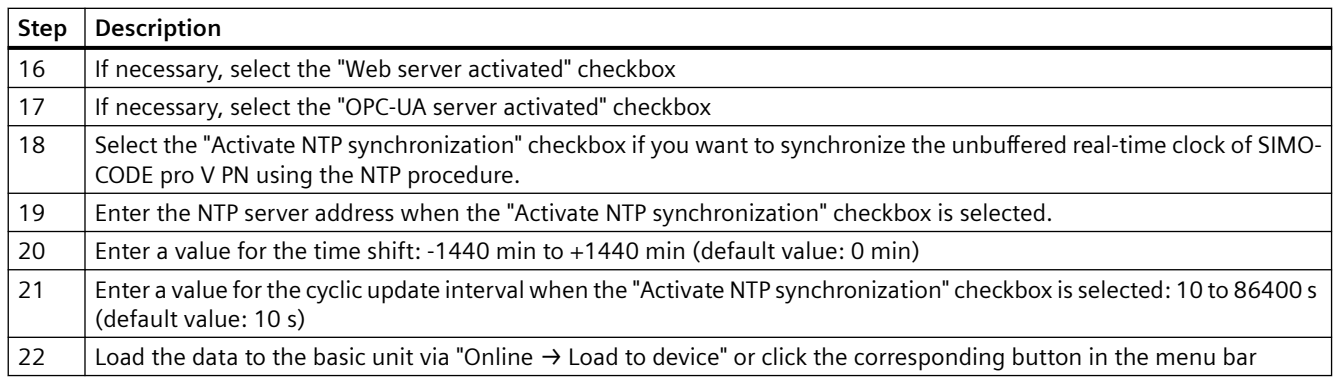

#### 1)

#### **Note**

#### **Initial transfer of device name**

The initial transfer of the device name must take place via the SIMOCODE pro system interface, since the device cannot be reached via PROFINET as address settings are missing.

#### **Setting the PROFIsafe address on DM-F PROFIsafe**

See Chapter "Safety-related tripping" in the manual Parameterizing SIMOCODE pro [\(https://](https://support.industry.siemens.com/cs/ww/en/view/109743958) [support.industry.siemens.com/cs/ww/en/view/109743958](https://support.industry.siemens.com/cs/ww/en/view/109743958)).

## **13.2.2.3 Setting the time manually after switch-on or recovery of the supply voltage**

#### **Setting the time with SIMOCODE ES (TIA Portal)**

If the internal realtime clock of the devices is not automatically synchronized via NTP, you can make the setting manually with SIMOCODE ES.

To do so, follow these steps:

Set the time manually after switch-on or recovery of the supply voltage

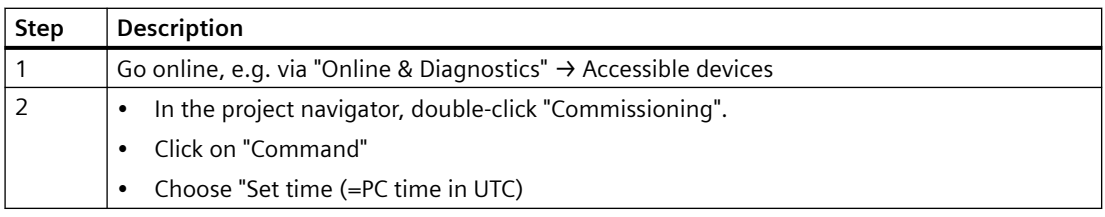
## **13.2.2.4 Diagnostics via LED display on the basic unit and on the operator panel (PROFINET)**

The basic unit and the operating panel have LEDs for displaying specific device states:

| LED                              | <b>Status</b>      | <b>Display</b>           | Description                                                                       | <b>Corrective measures for faults</b>                                                                     |
|----------------------------------|--------------------|--------------------------|-----------------------------------------------------------------------------------|----------------------------------------------------------------------------------------------------|
| Device                           | Device sta-<br>tus | Green                    | Device ON                                                                         |                                                                                                    |
|                                  |                    | Green - flicker-<br>ing  | Internal fault                                                                    | Send the basic unit in for repair                                                                         |
|                                  |                    | Yellow                   | Memory module recognized, TEST/RESET<br>buttons control the memory module         |                                                                                                    |
|                                  |                    | Yellow - flashing        | Memory module read in; factory settings<br>configured (duration: 3 s)             |                                                                                                    |
|                                  |                    | Yellow - flicker-<br>ing | Memory module programmed (duration: 3 s)                                          |                                                                                                    |
|                                  |                    | Red                      | Device defective (also GEN. FAULT on)                                             | Replace the basic unit!                                                                                   |
|                                  |                    | Red - flashing           | Memory module or expansion modules de-<br>fective (also GEN. FAULT on - flashing) | Reprogram/replace the memory<br>module, replace the expansion<br>modules                                  |
|                                  |                    | $\overline{Off}$         | Supply voltage too low                                                            | Check whether the supply volt-<br>age is connected/switched on                                            |
|                                  |                    | Green - flashing         | PE energy saving mode active                                                      |                                                                                                    |
| Bus                              | <b>Bus status</b>  | Off                      | No communication with the IO Controller of<br>the PLC/PCS via PROFINET            | Connect the bus or check PROFI-<br>NET parameters (IP parameters,<br>device name)                         |
|                                  |                    | Green                    | Communication with the IO Controller of the<br>PLC/PCS via PROFINET is active     |                                                                                                    |
| GEN.                             | Fault status       | Red                      | Fault pending; reset has been saved                                               | Rectify fault, e.g., overload                                                                             |
| <b>FAULT</b>                     |                    | Red - flashing           | Fault pending; reset has not been saved                                           | Clear the error and reset.                                                                                |
|                                  |                    |                          |                                                                                   | Configuration error: Parameter-<br>ize again and reset, or switch the<br>control voltage off and on again |
|                                  |                    | Off                      | No fault                                                                          |                                                                                                    |
| PORT1                            | <b>Bus status</b>  | Green                    | Ethernet connection available                                                     |                                                                                                    |
| (only on<br>basic unit)          |                    | Off                      | No Ethernet connection available                                                  | Check the Ethernet connection<br>and the wiring                                                           |
|                                  |                    | Flashing                 | Station flash test for device location active                                     |                                                                                                    |
| PORT2<br>(only on<br>basic unit) | <b>Bus status</b>  | Green                    | Ethernet connection available                                                     |                                                                                                    |
|                                  |                    | Off                      | No Ethernet connection available                                                  | Check the Ethernet connection<br>and the wiring                                                           |
|                                  |                    | Flashing                 | Station flash test for device location active                                     |                                                                                                    |

Table 13-8 Diagnostics via LED display

## **13.2.3 Commissioning with Modbus**

### **13.2.3.1 Commissioning with Modbus RTU**

### **Commissioning sequence of the SIMOCODE pro V Modbus basic unit**

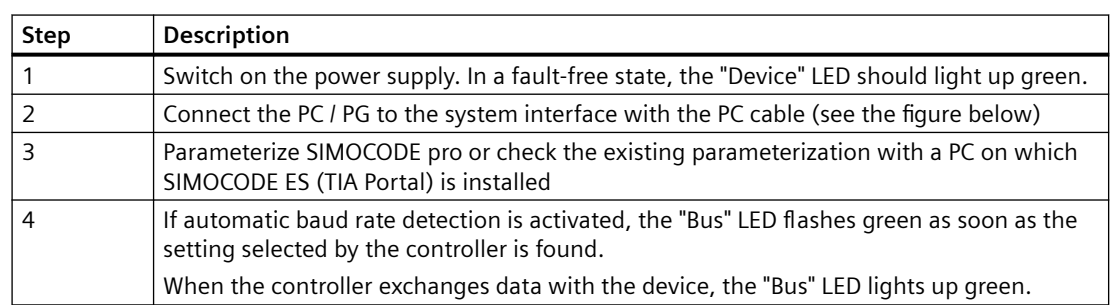

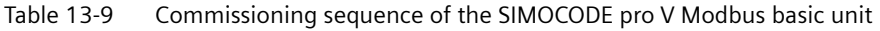

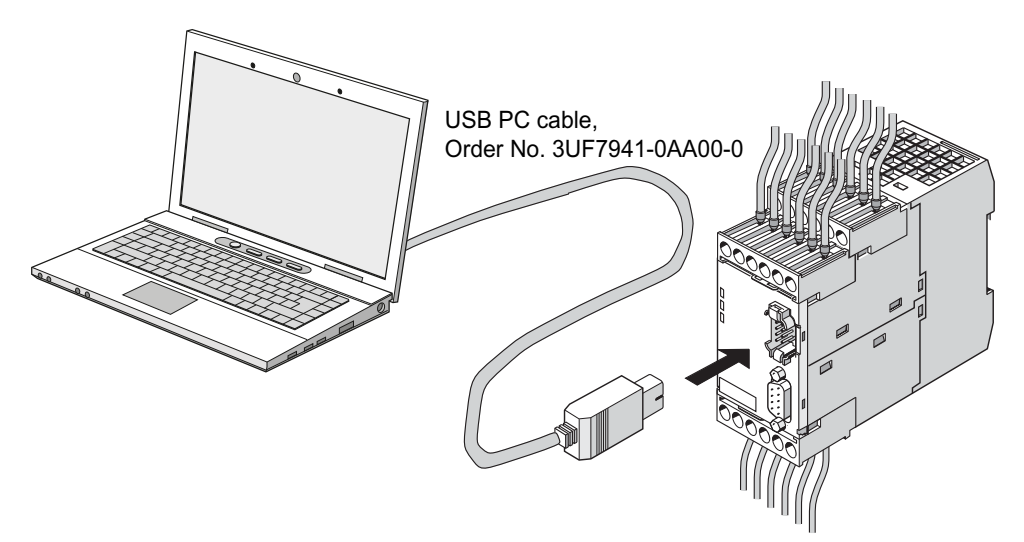

Figure 13-3 Connecting a PC to the SIMOCODE pro V Modbus RTU basic unit

### **Software for configuring and commissioning**

SIMOCODE ES V14 + SP1 (or a later version) is required for full configuring and commissioning. Here, you can choose between:

- SIMOCODE ES Basic: text-oriented configuration of SIMOCODE
- SIMOCODE ES Standard: configuration of SIMOCODE using graphically interconnectable function blocks.

#### **Note**

The SIMOCODE ES Premium software does not have more functionality than SIMOCODE ES Standard for SIMOCODE pro Modbus devices, but it can nevertheless be used for commissioning.

The functional principle of SIMOCODE ES software is described in the online help. A "Getting Started" is available on the internet in a multimedia format to help you become more familiar with the software in the initial fundamental steps: Guided Tour ([https://](https://www.industry.siemens.com/topics/global/en/tia-portal/tia-portal-framework/tabcardpages/Pages/guided-tour.aspx) [www.industry.siemens.com/topics/global/en/tia-portal/tia-portal-framework/tabcardpages/](https://www.industry.siemens.com/topics/global/en/tia-portal/tia-portal-framework/tabcardpages/Pages/guided-tour.aspx) [Pages/guided-tour.aspx](https://www.industry.siemens.com/topics/global/en/tia-portal/tia-portal-framework/tabcardpages/Pages/guided-tour.aspx))

### **Device addressing**

As supplied, the default setting for the device address 126. This must be reassigned when commissioning the devices.

### **Setting the Modbus RTU address via addressing plug**

Proceed as follows:

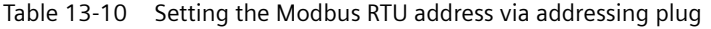

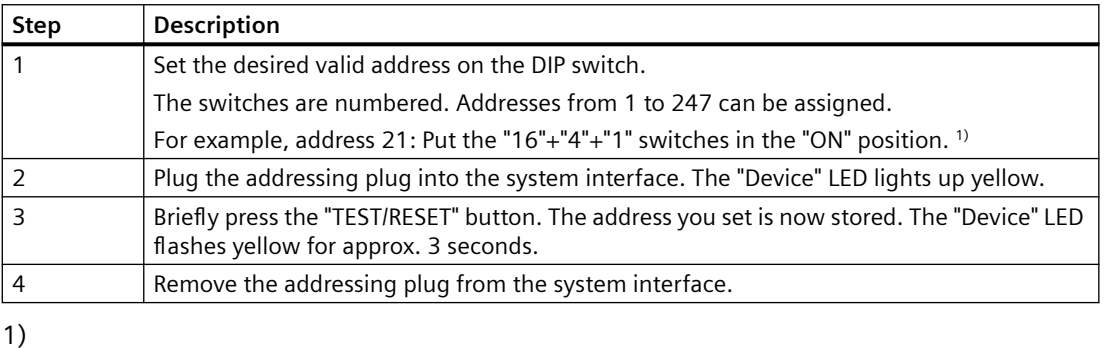

## **Note**

### **Labeling for the address "128"**

Labeling for the address "128" is not available on the addressing plug, that is, the unlabeled switch corresponds to the address "128".

## **Setting the Modbus RTU address with SIMOCODE ES (TIA Portal)**

Proceed as follows:

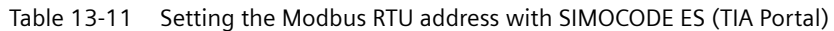

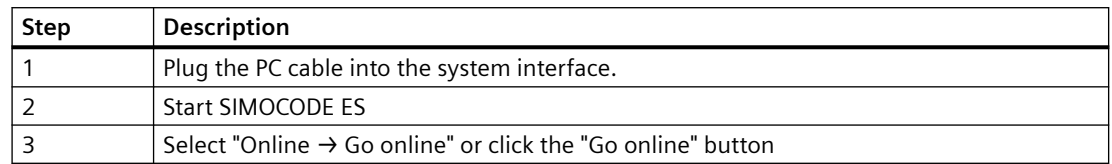

### **Communication parameters**

The following Modbus communication parameters can be set in the SIMOCODE ES (TIA Portal) software under "Parameters → Modbus":

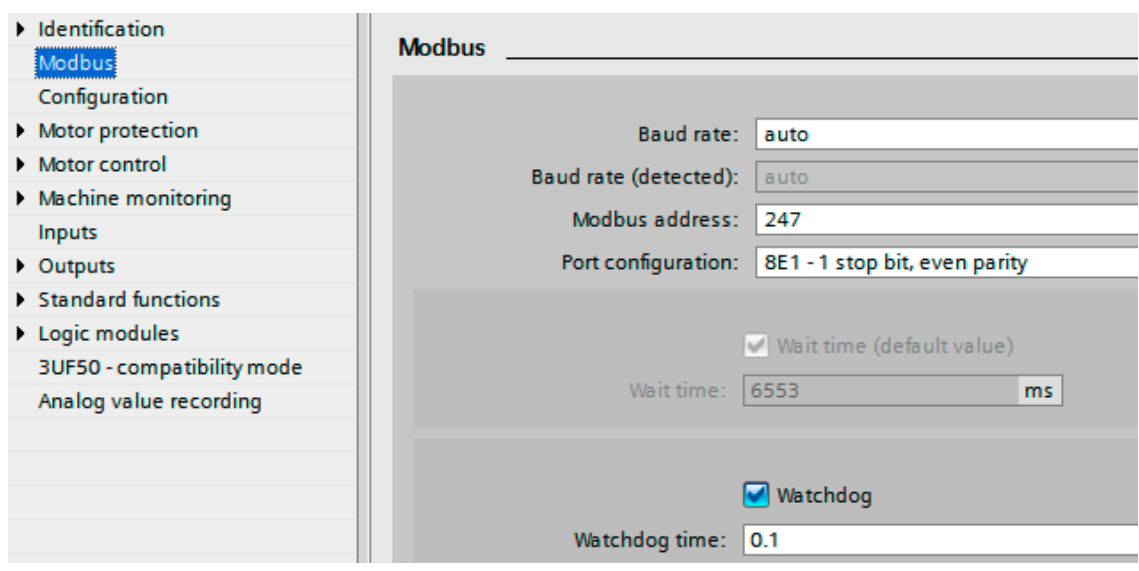

Figure 13-4 Modbus settings

• Baud rate: The baud rate of SIMOCODE pro V Modbus can be set in the range from 0.3 - 57.6 kbps. The parameter setting "auto" activates automatic baud rate detection with which the device autonomously determines the setting selected by the controller. Automatic baud rate search encompasses baud rates in the range from 4.8 ... 57.6 kbps.

#### **Note**

#### **Automatic baud rate detection**

Use of this function is only possible when the "Watchdog" function is activated.

#### Idle time:

Messages begin and end with a transmission break of at least 3.5 characters. The shortest idle time depends on the baud rate. The following table shows the default values:

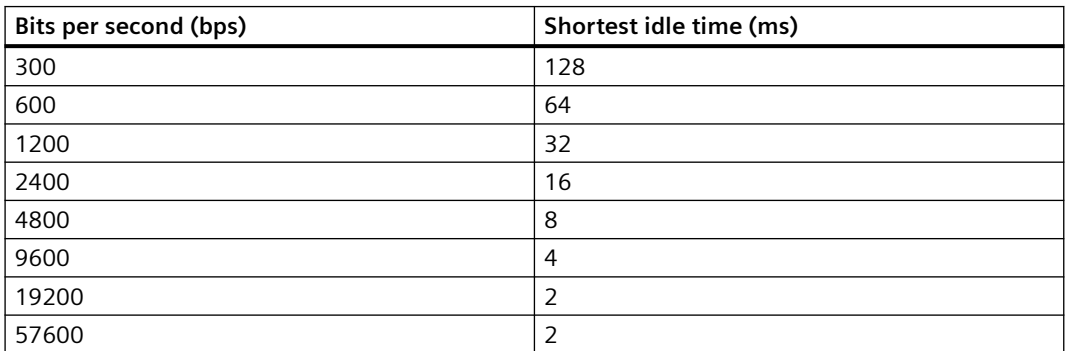

- Baud rate (detected): Information about the detected baud rate, if automatic baud rate detection (baud rate = auto) is set.
- Modbus address: Setting the Modbus address for the SIMOCODE device. The address can be set in the range from 1 - 247. As supplied, the address for SIMOCODE pro V devices is set to the default value of 126
- Port configuration: The number of stop bits and the selected parity of the Modbus interface can be set here. The following settings are possible:
	- 8E1 1 stop bit, even parity
	- 8O1 1 stop bit, odd parity
	- 8N2 2 stop bits, no parity
	- 8N1 1 stop bit, no parity
- Wait time / wait time (default value): The time duration of the pause between a received request and the reply from SIMOCODE pro can be set with the "Wait time" and "Wait time (default value)" parameters. If the default value of the Modbus specification is to be used, selection of the "Wait time (default value)" parameter is recommended. The "Wait time" parameter is available for free setting. The setting is made in ms. The smallest settable value corresponds to the default value of the Modbus specification. If longer wait times are required, these can be defined using the "Wait time" parameter.
- Watchdog / Watchdog time: Monitoring of the bus communication can be activated with these parameters. This is necessary when automatic baud rate detection is selected, or if the SIMOCODE device were to experience a fault if the bus communication fails. If the watchdog is activated, SIMOCODE monitors whether a valid read or write access to the device occurs within the set watchdog time. If this is not the case, SIMOCODE begins a new search for a valid baud rate if automatic rate detection is set. In addition, a "Fault - bus" is generated if the "Watchdog → Bus monitoring" parameter is also activated.

#### **Bus and controller monitoring on Modbus**

With the SIMOCODE pro V Modbus basic unit, both the bus communication and the controller function can be monitored. The functions "Bus monitoring" and "PLC / PCS monitoring" are available for this purpose.

The functionality differs slightly from that described for SIMOCODE pro PROFIBUS.

- Bus monitoring: With this type of monitoring, the "Fault bus" fault is generated if
	- "Bus monitoring" is active
	- In the "Remote" operating mode (mode selector  $S1 = 1$  and  $S2 = 1$ ), cyclic data access to Modbus registers between the PLC and SIMOCODE pro is interrupted for longer than the set bus monitoring time, e.g. as the result of an interruption of the Modbus connection.
	- The "Status bus o. k." can always be evaluated. If SIMOCODE pro is cyclically exchanging data with the PLC, "Status - Bus o. k." is set to "1".
- PLC / PCS monitoring: With this type of monitoring, the "Fault PLC/PCS" message is generated if
	- "PLC/PCS monitoring" is active
	- The input "PLC/PCS monitoring input" switches to logic zero when in the "Remote" operating mode (mode selector S1=1 and S2=1). "PLC/PCS monitoring - input" is connected preferably with the bit "Cyclic receive - bit 0.7".
	- The status "PLC/PCS in Run" can always be evaluated. If SIMOCODE pro is in cyclic data exchange with the PLC, and the input "PLC/PCS monitoring" is set, "PLC/PCS in Run" is set to "1".

You can find the further description of the "Watchdog" function block (PLC/PCS monitoring) in Chapter "Watchdog" (PLC/PCS monitoring) in the manual Parameterizing SIMOCODE pro [\(https://](https://support.industry.siemens.com/cs/ww/en/view/109743958) [support.industry.siemens.com/cs/ww/en/view/109743958](https://support.industry.siemens.com/cs/ww/en/view/109743958)).

## **13.2.4 Commissioning with EtherNet/IP**

#### **13.2.4.1 EtherNet/IP commissioning steps**

Please observe the information in Chapter [General information about commissioning and](#page-279-0)  [service](#page-279-0) (Page [241](#page-279-0)).

To commission SIMOCODE pro, proceed as follows:

Table 13-12 Commissioning the basic unit

| <b>Step</b>   | <b>Description</b>                                                                                                    |  |  |
|---------------|----------------------------------------------------------------------------------------------------|--|--|
|               | Switch on the power supply. In a fault-free state, the following LEDS should light up green:                                                                                                    |  |  |
|               | "Device" (lights up)<br>٠                                                                                                    |  |  |
|               | "PORT 1 / PORT 2" when the Ethernet cable is connected (lighted or flashing).<br>$\bullet$                                                                                                    |  |  |
|               | Continue with step 2.                                                                                                    |  |  |
|               | Otherwise, carry out diagnostics according to the LED display. For more information, see Chapter Diagnostics<br>via LED display on the basic unit and on the operator panel with EtherNet/IP (Page 259). Try to rectify the fault. |  |  |
| $\mathcal{P}$ | If you want to make SIMOCODE pro available to EtherNet/IP, you must set the IP parameters and the device<br>name. For more information, see Chapter Setting IP parameters and EIP device name (Paqe 256).                          |  |  |
| 3             | Parameterize SIMOCODE pro or check the existing parameterization, e.g. with a PC on which SIMOCODE ES<br>software is installed. For this, connect the PC / PG to the system interface with the PC cable (see the figure<br>below). |  |  |
| 4             | Start SIMOCODE ES.                                                                                                    |  |  |

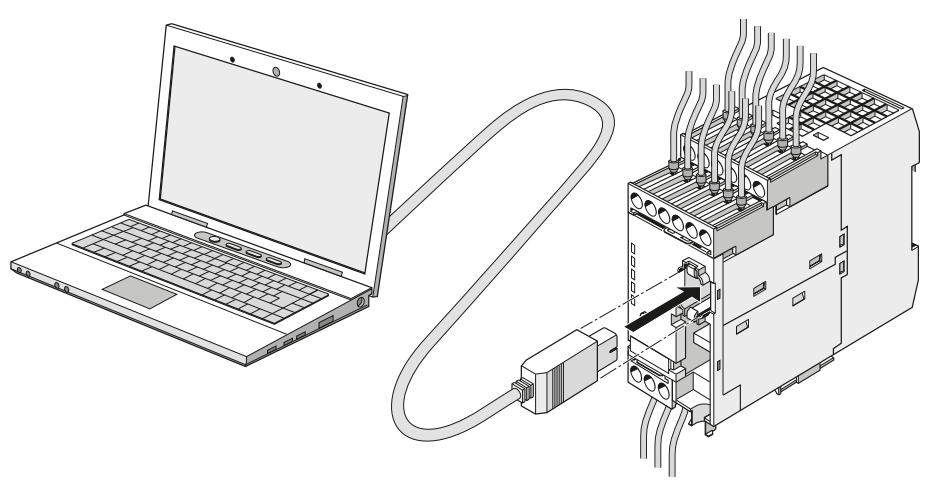

Figure 13-5 Connecting a PC to the basic unit

### **13.2.4.2 Setting IP parameters and EIP device name**

### **Setting IP parameters and device name on a plant-specific basis**

For communication via EtherNet/IP it is mandatory to set the IP parameters and the device name.

These parameters can be set in different ways, depending on the needs of the plant configuration.

### **Setting IP parameters and EtherNet/IP device name with SIMOCODE ES via PC cable**

Proceed as follows:

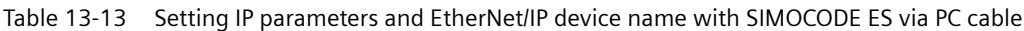

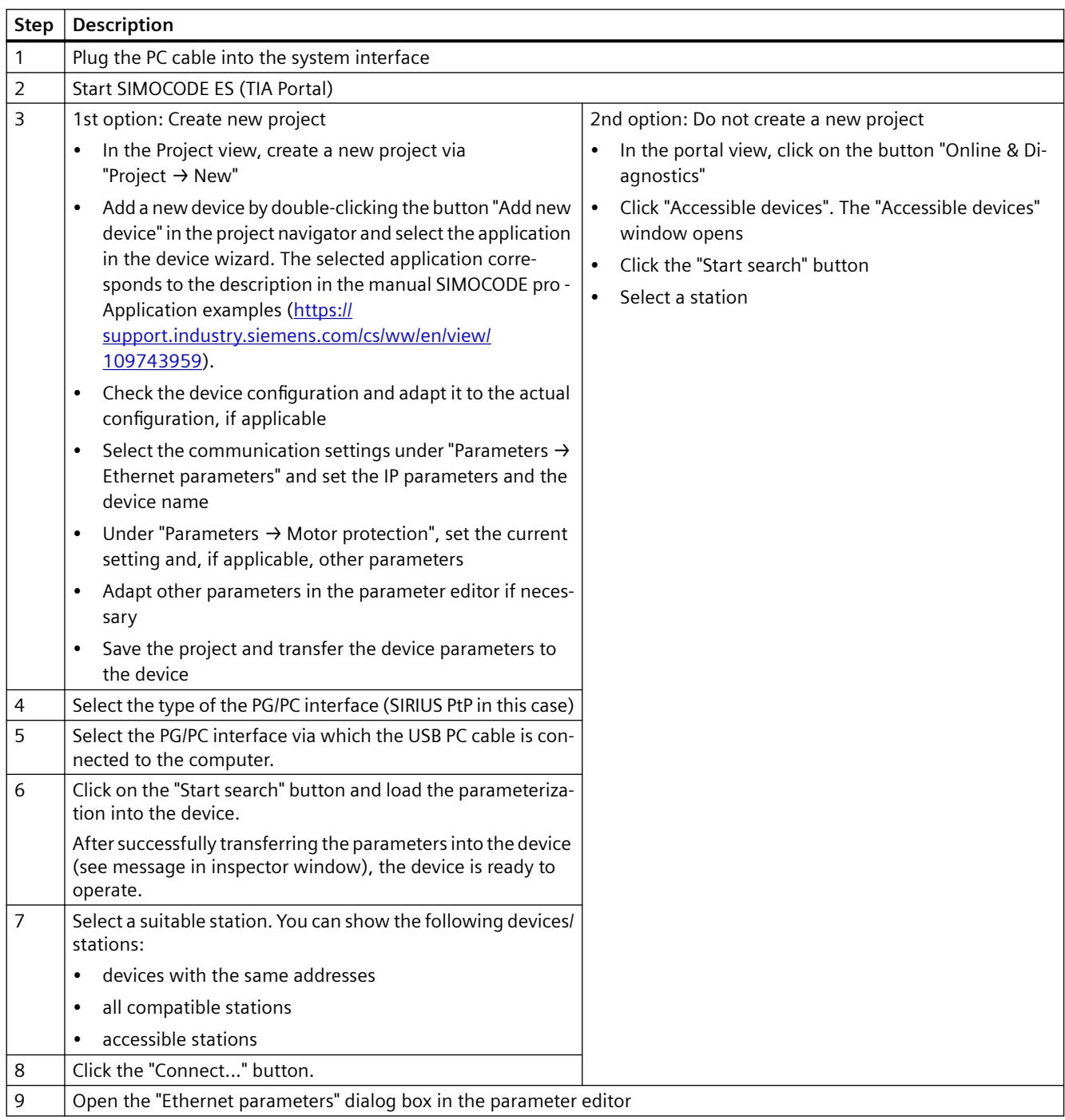

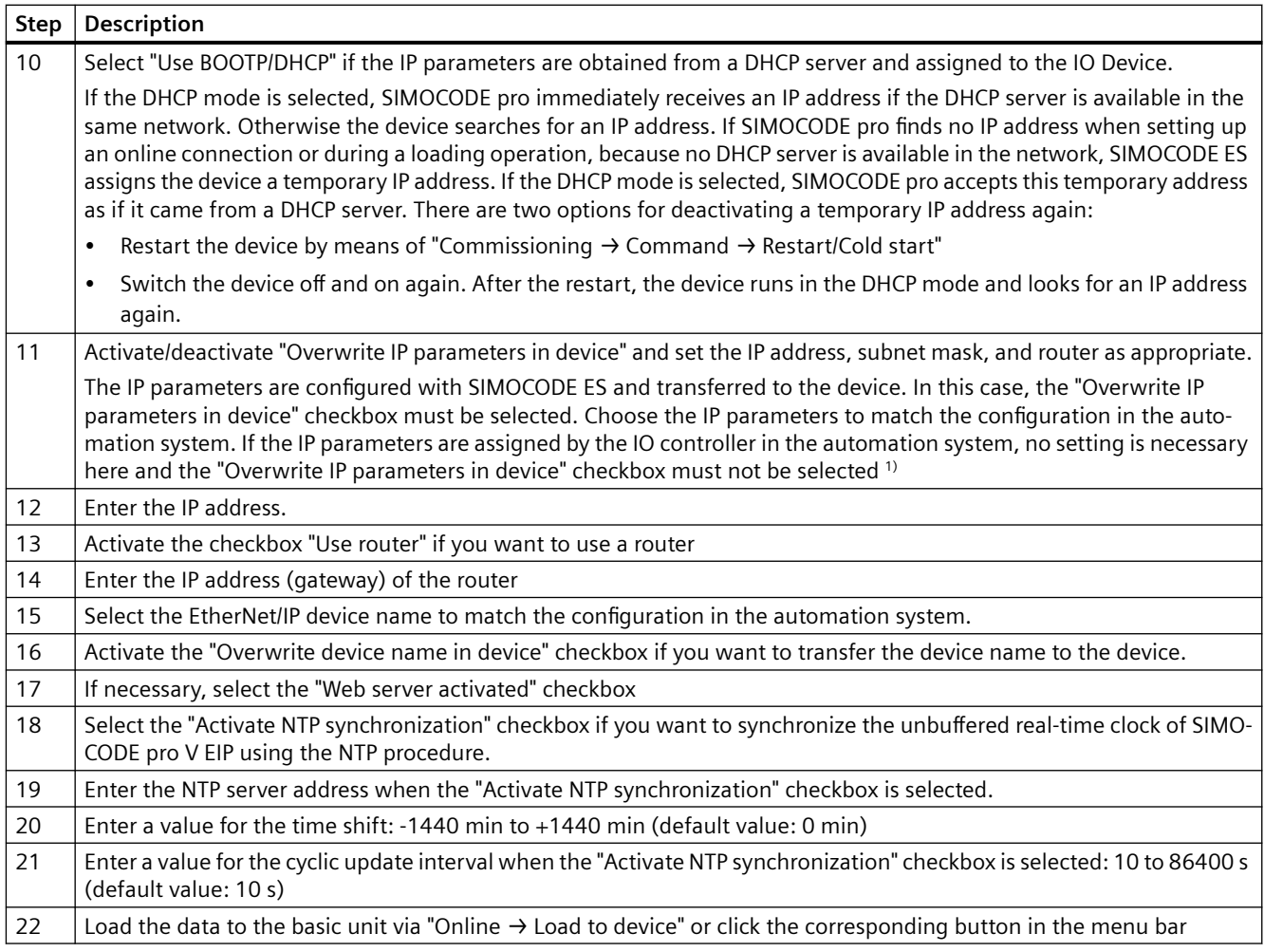

### 1)

### **Note**

### **Initial transfer of device name**

The initial transfer of the device name must occur via the SIMOCODE pro system interface, since the device is not yet accessible via EtherNet/IP due to the missing address settings.

### **13.2.4.3 Set the time manually after switch-on or recovery of the supply voltage**

### **Setting the timer with SIMOCODE ES**

If the internal realtime clock of the devices is not automatically synchronized via NTP, you can make the setting manually with SIMOCODE ES.

To do so, follow these steps:

Set the time manually after switch-on or recovery of the supply voltage

<span id="page-297-0"></span>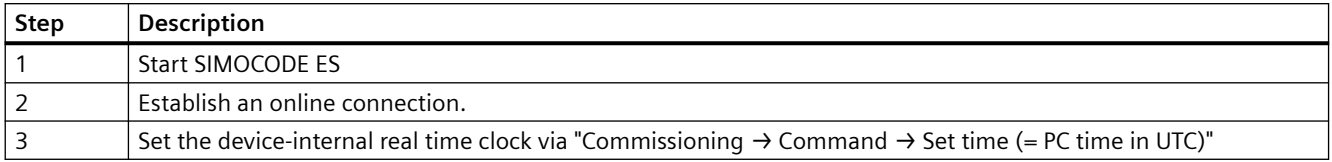

## **13.2.4.4 Diagnostics via LED display on the basic unit and on the operator panel with EtherNet/ IP**

The basic unit and the operating panel have LEDs for displaying specific device states:

Table 13-14 Diagnostics via LED display

| <b>LED</b>                                   | <b>Status</b>      | <b>Display</b>    | Description                                                                       | <b>Corrective measures for faults</b>                                             |
|----------------------------------------------|--------------------|-------------------|-----------------------------------------------------------------------------------|-----------------------------------------------------------------------------------|
| Device                                       | Device sta-<br>tus | Green             | Device ON                                                                         |                                                                                   |
|                                              |                    | Green flickering  | Internal fault                                                                    | Send back the basic unit!                                                         |
|                                              |                    | Yellow            | Memory module recognized, TEST/RESET<br>buttons control the memory module         |                                                                                   |
|                                              |                    | Yellow flashing   | Memory module read in; factory settings<br>configured (duration: 3 s)             |                                                                                   |
|                                              |                    | Yellow flickering | Memory module programmed (duration: 3 s)                                          |                                                                                   |
|                                              |                    | Red               | Device defective (also GEN. FAULT on)                                             | Replace the basic unit!                                                           |
|                                              |                    | $Red - flashing$  | Memory module or expansion modules de-<br>fective (also GEN. FAULT on - flashing) | Reprogram/replace the memory<br>module, replace the expansion<br>modules          |
|                                              |                    | Off               | Supply voltage too low                                                            | Check whether the supply volt-<br>age is connected/switched on                    |
|                                              |                    | Green flashing    | PE energy saving mode active                                                      |                                                                                   |
| <b>Bus</b>                                   | <b>Bus status</b>  | Off               | No communication with a controller active                                         | Connect the bus or check Ether-<br>net parameters (IP parameters,<br>device name) |
|                                              |                    | Green flashing    | Communication with a controller active (e.g.<br>Rockwell Automation controller)   |                                                                                   |
| GEN.                                         | Fault status       | Red               | Fault pending; reset has been saved                                               | Rectify fault, e.g., overload                                                     |
| <b>FAULT</b>                                 |                    | Flashing red      | Fault pending; reset has not been saved                                           |                                                                                   |
|                                              |                    | Off               | No fault                                                                          |                                                                                   |
| PORT1<br>(only on<br>basic unit)             | <b>Bus status</b>  | Green             | Ethernet connection available                                                     |                                                                                   |
|                                              |                    | Off               | No Ethernet connection available                                                  | Check the Ethernet connection<br>and the wiring                                   |
|                                              |                    | Flashing          | Station flash test for device location active                                     |                                                                                   |
| PORT <sub>2</sub><br>(only on<br>basic unit) | <b>Bus status</b>  | Green             | Ethernet connection available                                                     |                                                                                   |
|                                              |                    | Off               | No Ethernet connection available                                                  | Check the Ethernet connection<br>and the wiring                                   |
|                                              |                    | Flashing          | Station flash test for device location active                                     | —                                                                                 |

## **13.3 Service**

### **13.3.1 Preventive maintenance**

#### **Preventive maintenance - general information**

Preventive maintenance is an important step towards avoiding faults and unforeseen costs. Industrial plants require regular professional maintenance, for example, to avoid production losses due to plant downtimes. Preventive maintenance ensures that all components are always kept in perfect working order.

### **Reading out statistical data**

SIMOCODE pro makes statistical data available that can, for example, be read out with SIMOCODE ES (TIA Portal) under **Commissioning → Service Data / Statistical Data**. For example, based on "Motor operating hours" and "Number of starts," you can decide whether motor and / or motor contactors should be replaced.

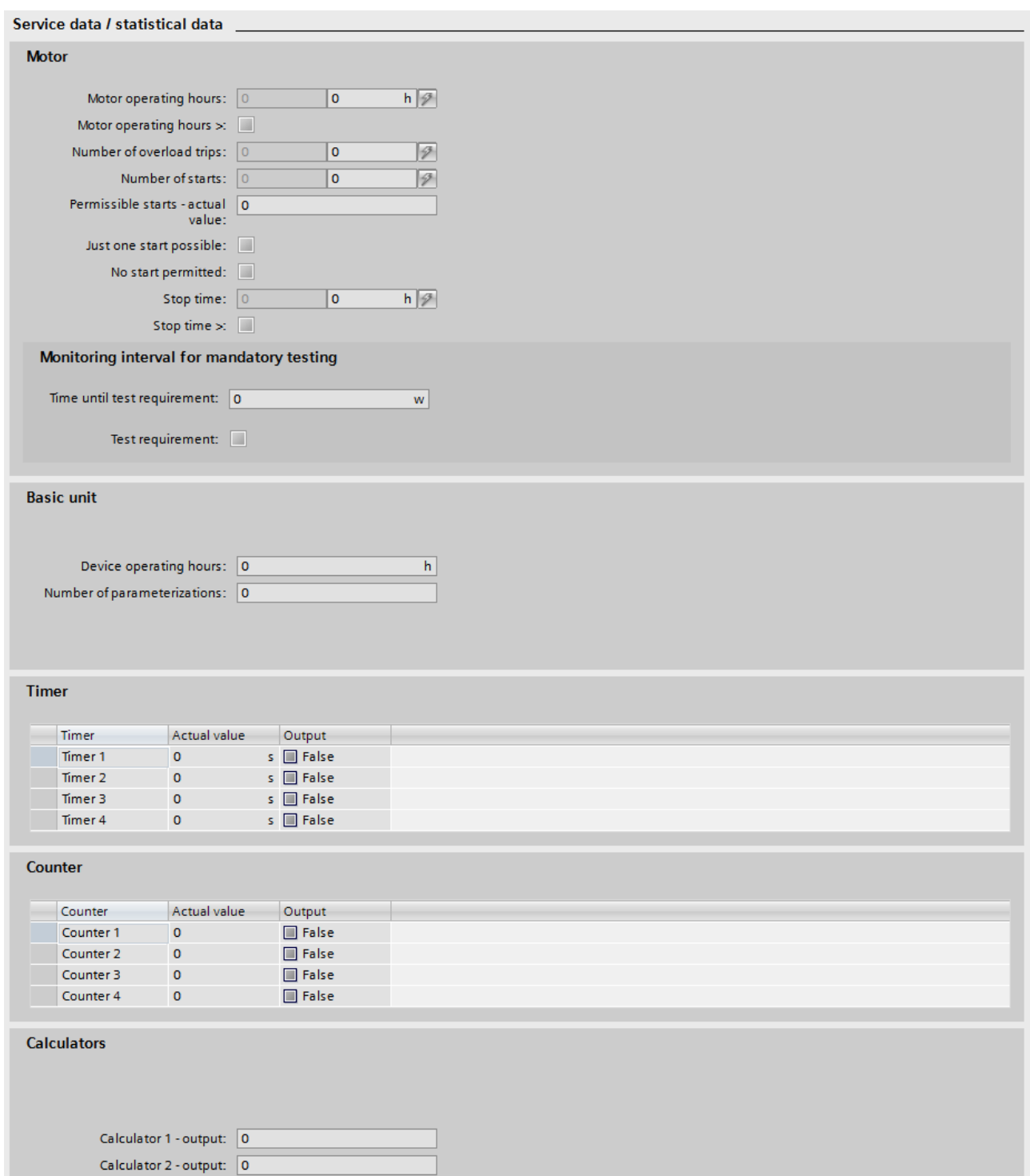

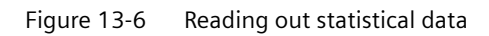

### <span id="page-300-0"></span>**13.3.2 Backing up and saving parameters**

Always save the parameters in the memory module or in a SIMOCODE ES file. This particularly applies if you replace a basic unit, or if you wish to transfer data from one basic unit to another.

### **Saving parameters from the basic unit into the memory module**

#### **Note**

This function will not be available if the TEST / RESET button has been disabled.

Proceed as follows:

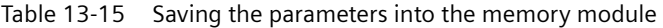

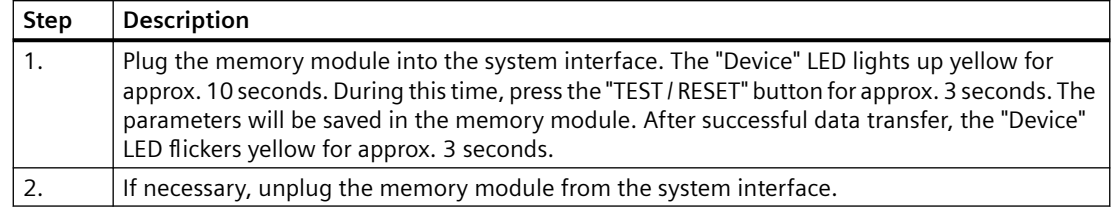

#### **Saving parameters from the memory module into the basic unit**

#### **Note**

This function will not be available if the TEST / RESET button has been disabled.

Proceed as follows:

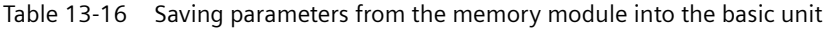

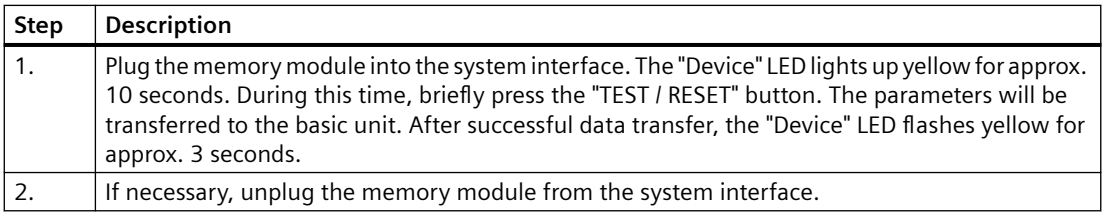

#### **Note**

If the memory module is plugged in, the parameters will be transferred from the memory module to the basic unit when the supply voltage is switched on.

## **Saving parameters from the basic unit to a SIMOCODE ES file**

Proceed as follows:

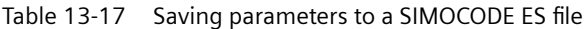

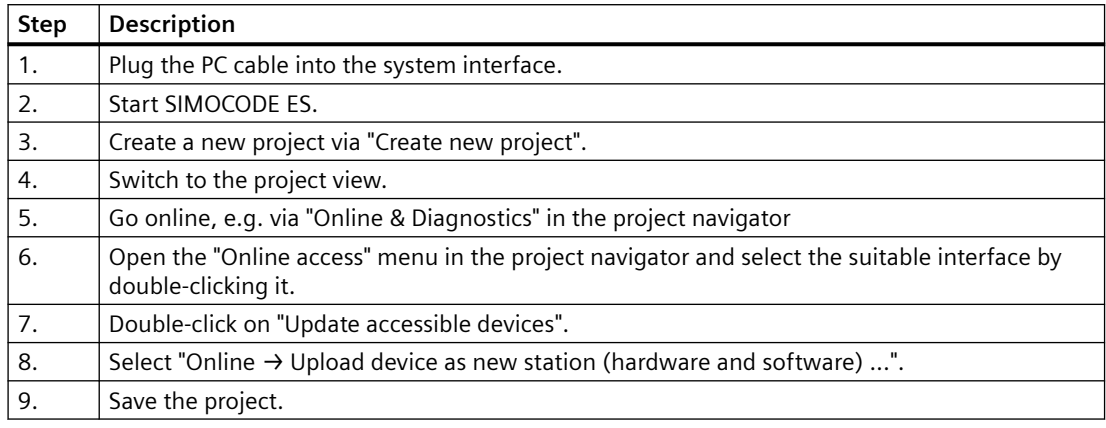

#### **Note**

This function will not be available if the TEST / RESET button has been disabled.

### **Saving parameters from a SIMOCODE ES file into the basic unit**

Proceed as follows:

Table 13-18 Saving parameters from a SIMOCODE ES file into the basic unit

| Step | <b>Description</b>                                                           |  |  |  |
|------|------------------------------------------------------------------------------|--|--|--|
| 1.   | Plug the PC cable into the system interface.                                 |  |  |  |
| 2.   | Start SIMOCODE ES.                                                           |  |  |  |
| 3.   | Open a project.                                                              |  |  |  |
| 4.   | Select Online $\rightarrow$ Extended online connection.                      |  |  |  |
| 5.   | Select the type of the PG/PC interface (SIRIUS PtP or PN/IE).                |  |  |  |
| 6.   | Select the PG/PC interface.                                                  |  |  |  |
| 7.   | Click the "Start search" button. A search is made for compatible stations.   |  |  |  |
| 8.   | Select a station.                                                            |  |  |  |
| 9.   | Load the parameters to the device via "Online $\rightarrow$ Load to device". |  |  |  |

## <span id="page-302-0"></span>**13.3.3 Replacing SIMOCODE pro components**

### **Safety guidelines**

### **WARNING**

#### **Replacing current measuring modules and current/voltage measuring modules**

The main power for the feeder and the supply voltage for the basic unit must be switched off before replacing current measuring modules and current/voltage measuring modules.

#### **Note**

Please observe the information contained in the Operating Instructions!

You will also find the Operating Instructions for SIMOCODE pro at Operating Instructions ([https://](https://support.industry.siemens.com/cs/ww/en/ps/16027/man) [support.industry.siemens.com/cs/ww/en/ps/16027/man\)](https://support.industry.siemens.com/cs/ww/en/ps/16027/man)

#### **Note**

It is not necessary to detach the wiring from the removable terminals to replace the components!

### **Replacing the basic unit**

Proceed as follows:

#### Table 13-19 Replacing the basic unit

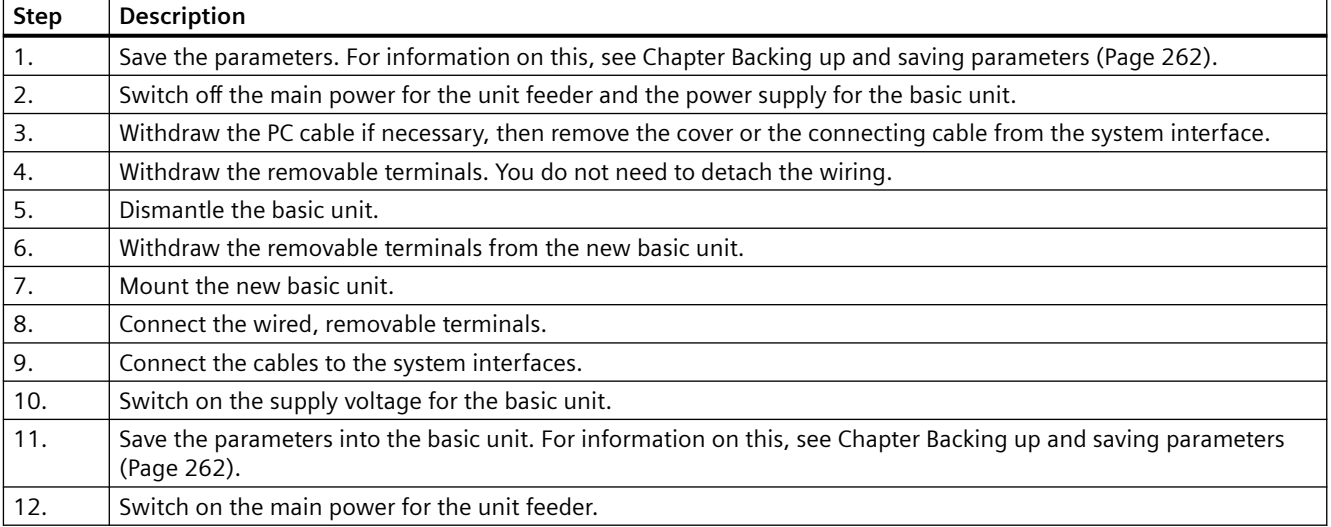

## **Replacing an expansion module or a decoupling module**

Proceed as follows:

Table 13-20 Replacing an expansion module or a decoupling module

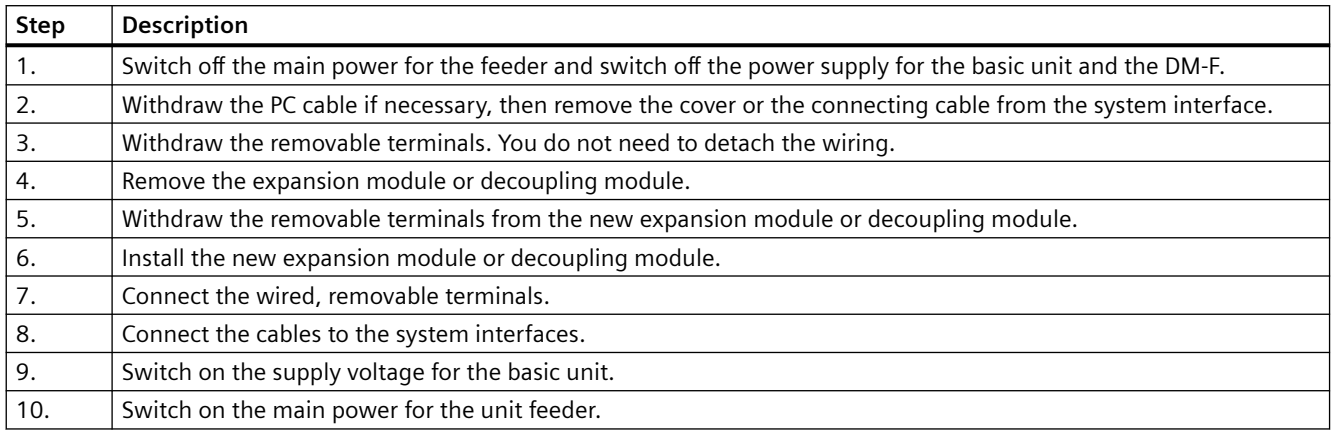

## **Replacing a DM-F**

Proceed as follows:

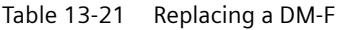

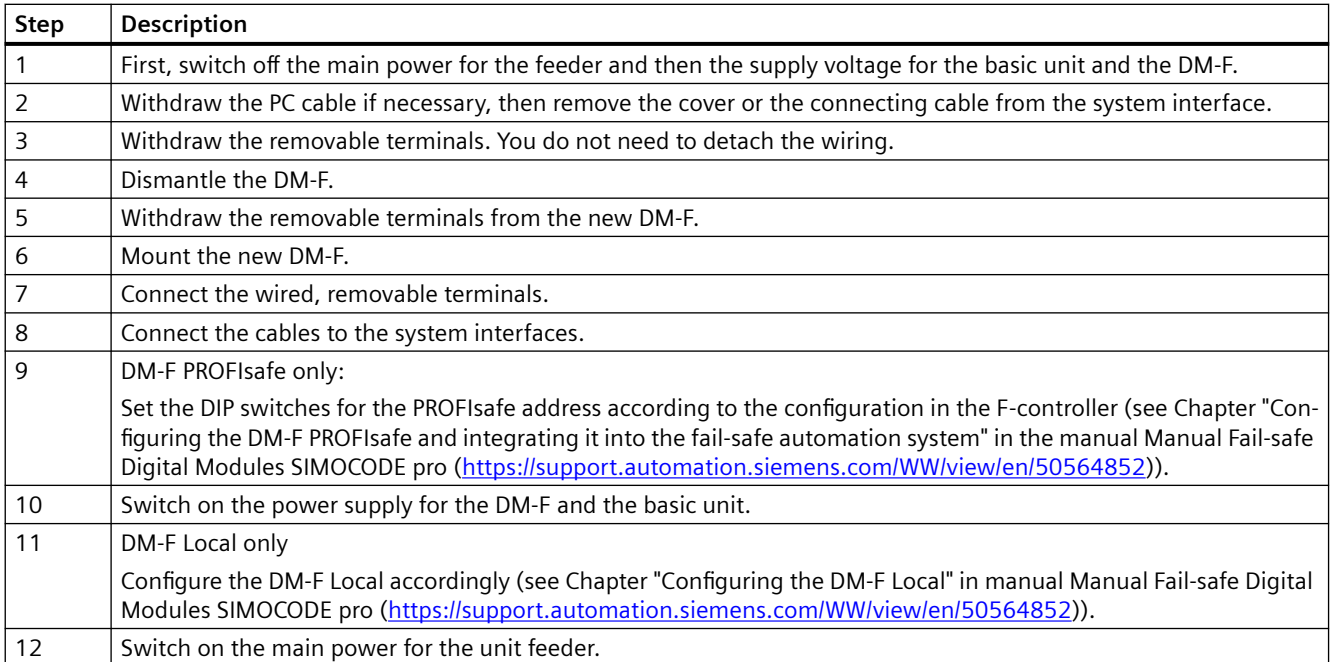

### **Replacing the current measuring module and the current/voltage measuring module**

## **WARNING**

### **Replacing current measuring modules and current/voltage measuring modules**

The main power for the feeder and the supply voltage for the basic unit must be switched off before replacing current measuring modules and current/voltage measuring modules.

Proceed as follows:

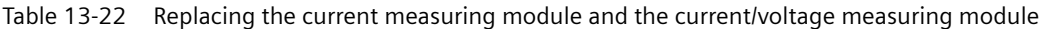

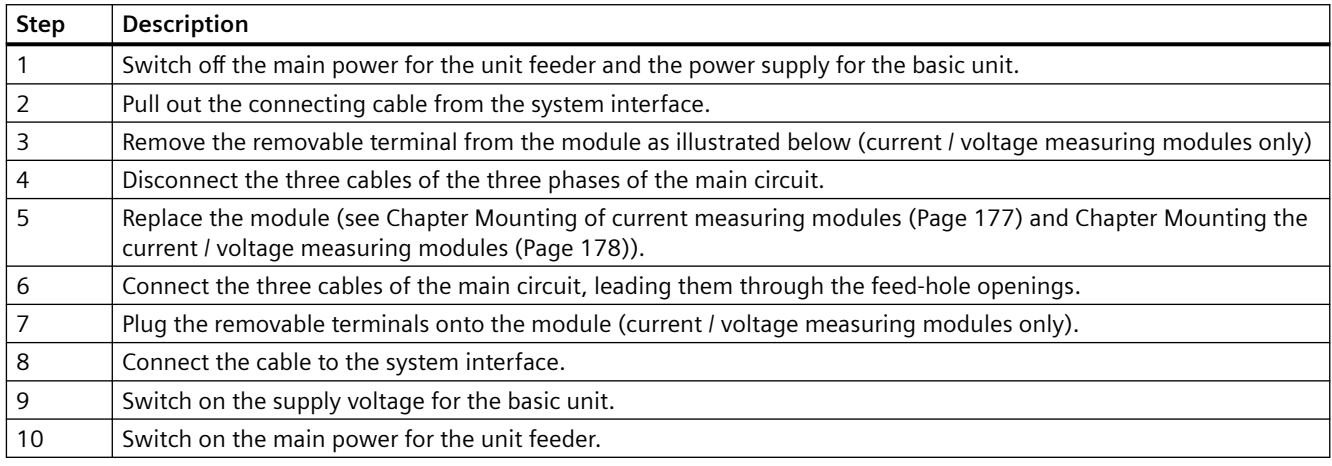

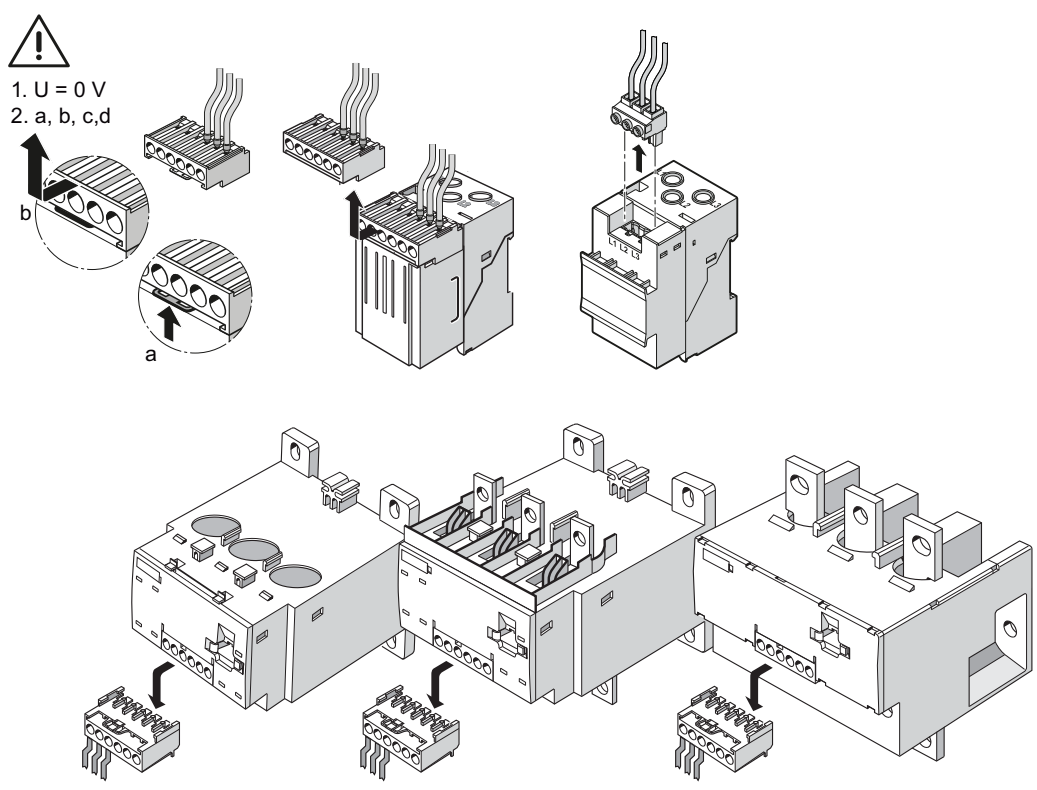

Figure 13-7 Replacing current/voltage measuring modules

### **Replacing a 1st generation current/voltage measuring module (UM) with a 2nd generation current/ voltage measuring module (UM+)**

### **WARNING**

**Replacing current measuring modules and current/voltage measuring modules**

The main power for the feeder and the supply voltage for the basic unit must be switched off before replacing current measuring modules and current/voltage measuring modules.

The following table shows which 2nd generation current/voltage measuring module replaces a 1st generation current/voltage measuring module:

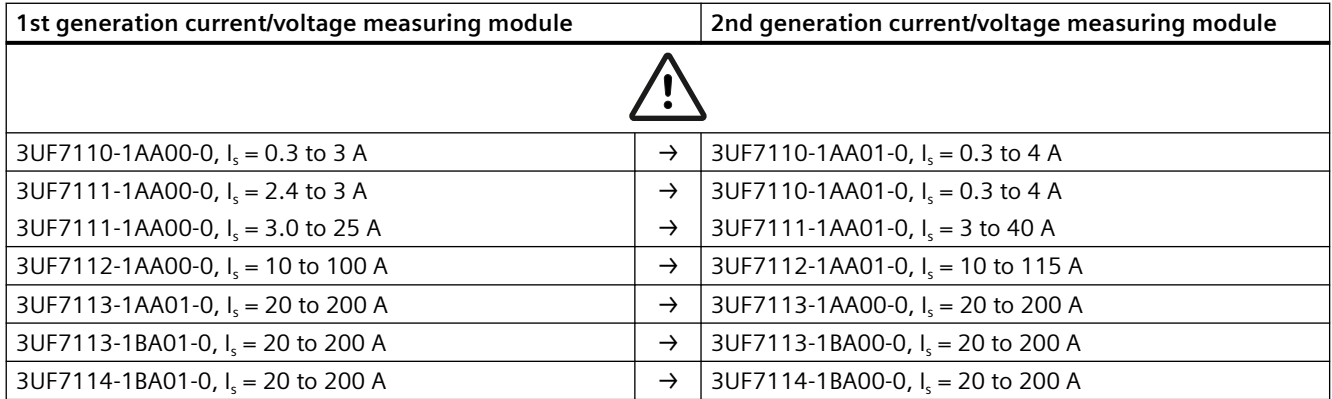

#### **Note**

#### **Conversion to a 2nd generation current/voltage measuring module**

Depending on the previous parameterization of the SIMOCODE basic unit, the Device LED and the General Fault LED may flash red when downloading a parameterization with a 2nd generation current / voltage measuring module.

This behavior can be corrected with a reset. The device LED changes to green; the Gen. Fault LED goes out.

After a reset, the basic unit is in the UM+ mode. The device LED changes to green; the Gen. Fault LED goes out.

### **13.3.4 Exchanging a 3UF52 operator panel for a 3UF720 operator panel**

To exchange a 3UF52 operator panel for the smaller 3UF720 operator panel, proceed as follows:

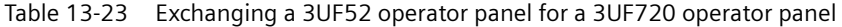

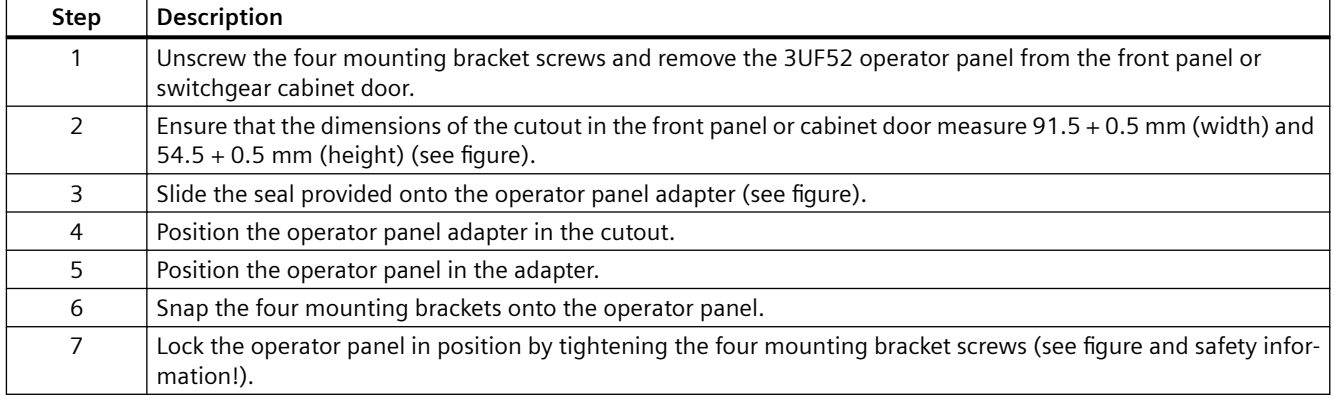

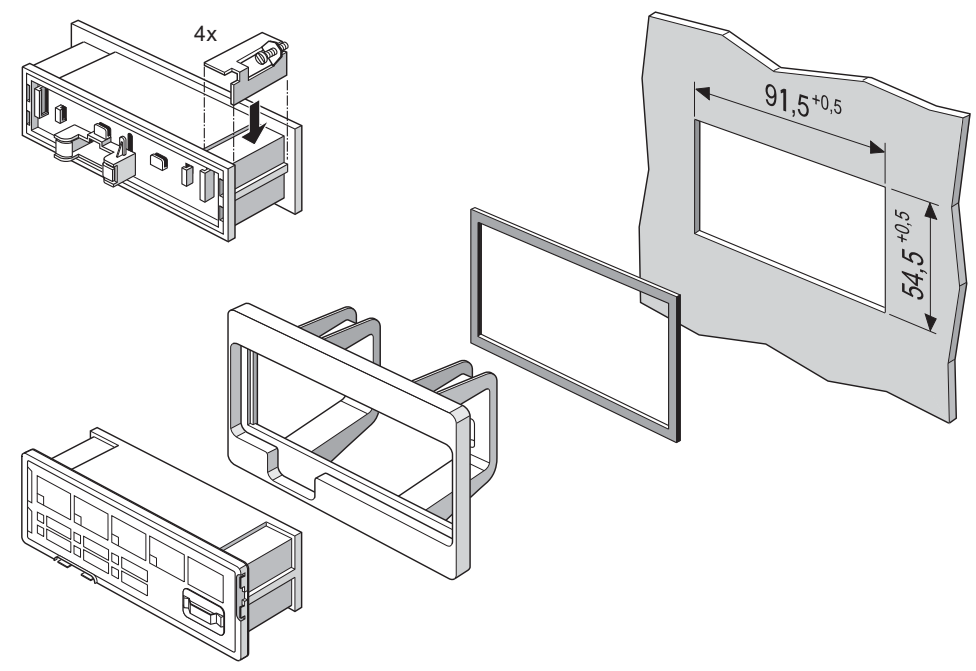

Figure 13-8 Mounting the operator panel adapter (1)

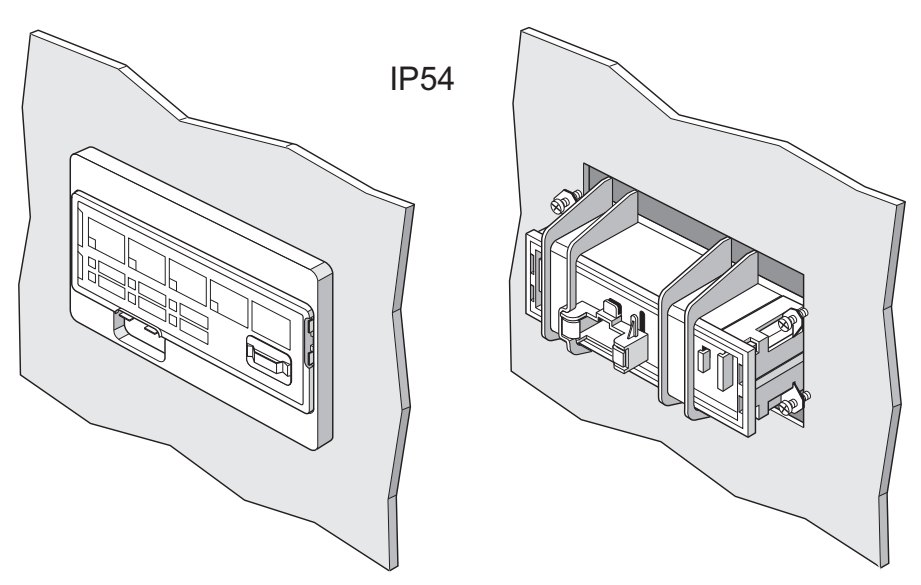

Figure 13-9 Mounting the operator panel adapter (2)

#### **WARNING** q

### **Tightening torque of the screws**

To ensure that the panel will function correctly and is sealed to comply with IP54, the tightening torque of the screws provided must not be set too high when mounting and the seal must be properly fitted.

#### <span id="page-308-0"></span>**Note**

A SIMOCODE pro 3UF7 system operator panel is not compatible with SIMOCODE DP 3UF5, and vice versa.

## **13.3.5 Restoring factory settings**

With the factory settings, all parameters are reset to the factory values.

### **Restoring the factory settings with the TEST / RESET button on the basic unit**

Proceed as follows (also deletes any previous password setting!):

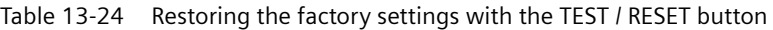

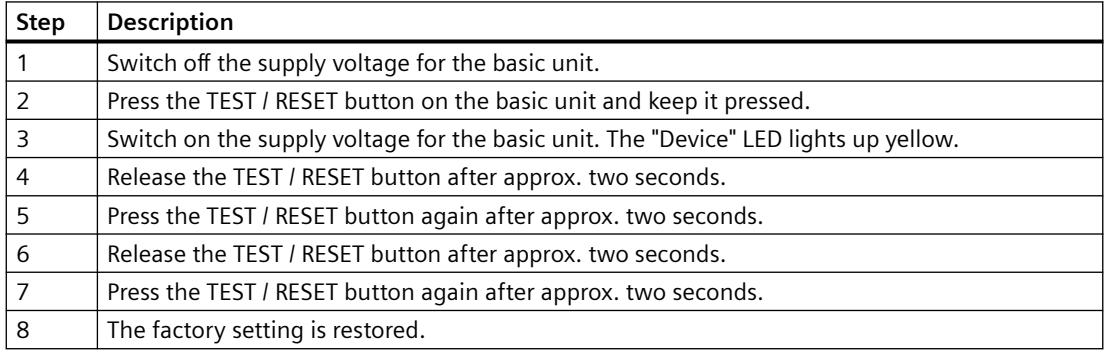

#### **Note**

If any of the steps stated above are not carried out correctly, the basic unit will revert to normal operation.

#### **Note**

This function is always active, irrespective of the "TEST / RESET keys disabled" parameter.

### **Restoring the factory settings with the software SIMOCODE ES (TIA Portal)**

Prerequisite: SIMOCODE pro is connected to the PC / PG via PROFIBUS DP or via the system interface and SIMOCODE ES is started.

Proceed as follows (resets to factory settings, excluding the password):

| <b>Step</b> | <b>Description</b>                                                                                                    |
|-------------|----------------------------------------------------------------------------------------------------|
|             | Go online, e.g. via "Online $\rightarrow$ Connect online".                                                                                                    |
|             | In the Project navigation view, select "Online accesses $\rightarrow$ COM [Sirius PtP] $\rightarrow$ Update accessible<br>stations $\rightarrow$ SIMOCODE $\rightarrow$ Commissioning $\rightarrow$ Command". |
|             | Click on the "Factory settings" button. The factory setting is restored.                                                                                                    |
|             | "Factory settings OK" is displayed in the inspector window.                                                                                                    |

Table 13-25 Restoring the factory settings with the software SIMOCODE ES (TIA Portal)

### **13.3.6 Firmware update of device components**

You can use this function to update the firmware of the following SIMOCODE pro basic units. You can download the firmware versions on the Support page:

- Firmware update for SIMOCODE pro V PB basic units from product version \*E15\* [\(https://](https://support.industry.siemens.com/cs/ww/en/view/109767656) [support.industry.siemens.com/cs/ww/en/view/109767656](https://support.industry.siemens.com/cs/ww/en/view/109767656))
- Firmware update for SIMOCODE pro V MR basic units from product version \*E03\* ([https://](https://support.industry.siemens.com/cs/ww/en/view/109771740) [support.industry.siemens.com/cs/ww/en/view/109771740](https://support.industry.siemens.com/cs/ww/en/view/109771740))
- Firmware update for SIMOCODE pro V PN basic units from product version \*E08\* ([https://](https://support.industry.siemens.com/cs/de/en/view/109749989) [support.industry.siemens.com/cs/de/en/view/109749989](https://support.industry.siemens.com/cs/de/en/view/109749989))
- Firmware update for SIMOCODE pro V EIP basic units [\(https://support.industry.siemens.com/](https://support.industry.siemens.com/cs/de/en/view/109756912) [cs/de/en/view/109756912\)](https://support.industry.siemens.com/cs/de/en/view/109756912)

#### **Note**

The parameterization of the device is retained after the firmware has been updated.

### **NOTICE**

### **Connection to the device**

The connection by USB PC cable or Ethernet must not be interrupted during the update procedure.

#### **Requirements:**

- The basic unit must be connected to SIMOCODE ES via online connection, USB PC cable (PtP) or Ethernet.
- The supply voltage must be present at the basic unit at the start of and during the firmware update.
- A firmware update is only possible if
	- $-$  The motor is in the "off" state and there is no motor current
	- The control station is in "Local manual" status
	- The device is not protected by a password

#### **Firmware update**

You can perform the firmware update as follows:

- for the SIMOCODE pro V PB and pro V MR basic units, via the SIRIUS PC USB cable (SIRIUS PtP) with the assistance of the SIMOCODE ES (TIA Portal) software, all versions Basic / Standard / Premium V15 or higher or Professional V16 or higher.
- for the SIMOCODE pro V PN and pro V EIP basic units: via Ethernet with the assistance of the SIMOCODE ES (TIA Portal) software, all versions Basic / Standard / Premium V13 or higher or Professional V16 or higher.

### **WARNING**

#### **Risk of impermissible system states.**

The installation of the firmware update switches the basic unit into "station failure" state. This state can affect the operation of an online process or a machine.

Unexpected operation of a process or a machine can lead to fatal or severe injuries and/or to property damage.

Before installing the firmware update, ensure that the basic unit is not involved in an active process.

#### **Update procedure:**

- 1. Select the module in the device configuration
- 2. Select the "Online & diagnostics" command from the shortcut menu
- 3. Select the "Firmware update" group from the "Functions" folder.
- 4. Click the "Browse" button to select the path to the firmware update files.
- 5. Select the firmware file from the folder into which you previously unpacked the download file. The table in the "Firmware update" area lists those modules under "Suitable for modules with" for which an update is possible with the selected firmware file.
- 6. Click the "Run update" button. If the module can interpret the selected file, the file is downloaded to the module

#### **Updating the firmware**

The "Run firmware after update" check box is always selected. When the loading process is complete, the module works with the new firmware.

**Note**

#### **Avoid interrupting the firmware update**

If you interrupt a firmware update, the device is not ready for use. In this case, the "BUS" and "GEN FAULT" LED indicators flash alternately and the "DEVICE" LED lights up red.

Note the following behavior during the firmware update:

The "BUS" and "GEN FAULT" LED indicators flash alternately and the "DEVICE" LED lights up red.

#### **Checking the behavior following the firmware update**

After the firmware update, check the firmware version of the basic unit that has had the firmware updated.

### **13.3.7 Support Request**

After you have registered, you can use the Support Request online form to send your question directly to Technical Support:

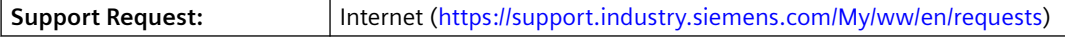

# **13.4 Troubleshooting**

### **13.4.1 Error buffer**

SIMOCODE pro has an error buffer in which the 21 most recent errors / faults and "Power - On" events are recorded with a time stamp. Time stamps are based upon the operating hours of the device (resolution 1 s), i.e. the length of time for which the device is supplied with control supply voltage.

The "Error/Fault" and "Power - On" events are logged. Each of these events is given a time stamp.

- Error/Fault: The last 21 errors are stored in a ring buffer; the incoming error (rising edge) is always logged. An outgoing error (falling edge) will not be logged.
- Power on: If the most recent entry is "Power On," this is not logged multiple times. Instead, the error number is used as a power-on counter. Thus, the error buffer cannot be deleted by frequent on/off operations.

Entry 1 is the most recent entry and entry 21 the oldest.

This data is displayed via the "SIMOCODE ES (TIA Portal)".

#### **Example:**

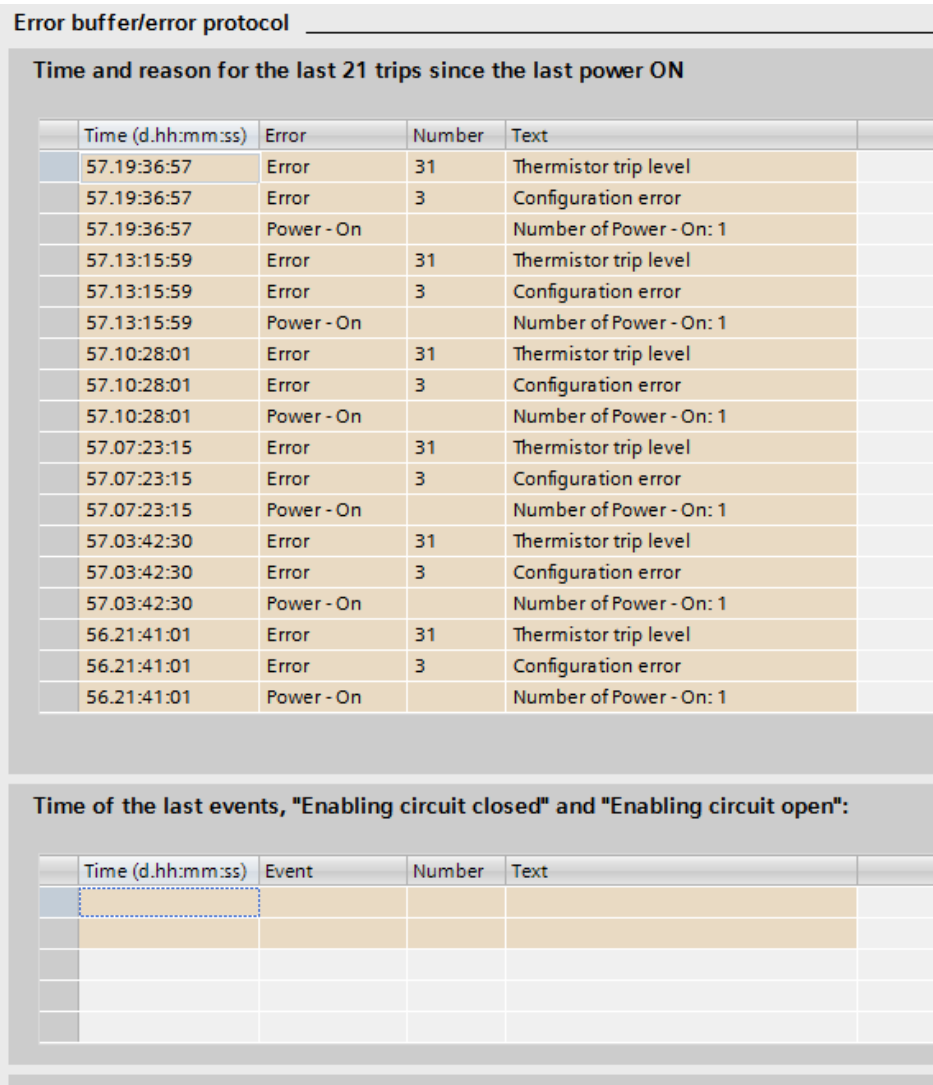

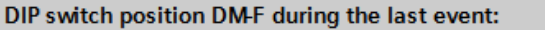

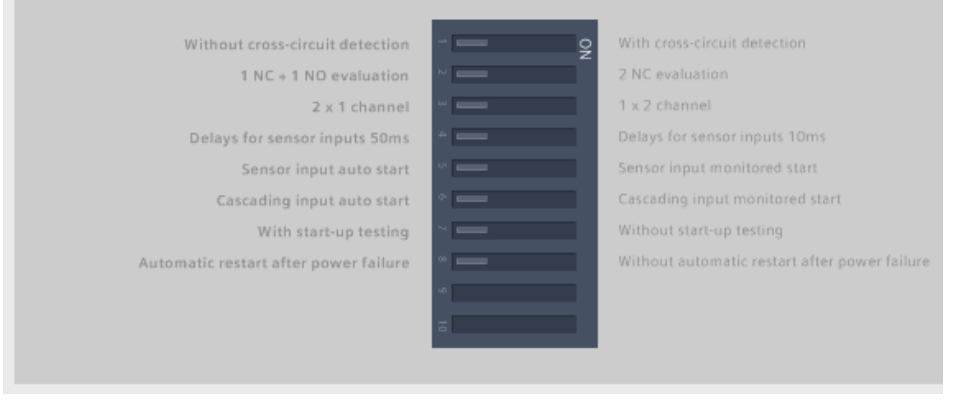

Figure 13-10 Example of event logging using the SIMOCODE ES (TIA Portal)

#### **Example:**

The most recent "power-on" event was logged at a device operating time of 17 days, 21 hours and 31 minutes. Therefore, at the moment of "Power - On", the device was operating (supplied

with voltage) for 17d 21h 31min. The "Number of starts >" fault was logged at a device operating time of 18 days, 22 hours, 17 minutes, i.e. 24h 46min after the most recent "Power - On."

When **using a DM-F**, the events "Enabling circuit closed" and "Enabling circuit open" are logged for the DM-F Local and/or the DM-F PROFIsafe in a separate window:

- Time
- Event: "Enabling circuit closed" or "Enabling circuit open"
	- Number: Line 1 200 or 202 Line 2 201 or 203
	- Text:

Line 1 "DM-F Local enabling circuit 0 -> 1" or "DM-F PROFIsafe enabling circuit 0 -> 1" Line 2 "DM-F Local enabling circuit 1 -> 0" or "DM-F PROFIsafe enabling circuit 1 -> 0."

The current DIP switch position of the "DM-F Local" and/or the "DM-F PROFIsafe" is displayed under "DIP switch position DM-F during the last event".

See also Chapter "Data record 72 - Error buffer" in the manual SIMOCODE pro - Communication [\(https://support.industry.siemens.com/cs/ww/en/view/109743960](https://support.industry.siemens.com/cs/ww/en/view/109743960)).

### **13.4.2 Event memory**

In addition to the error buffer, various events can be stored in the event buffer

#### **Note**

This event memory is supported by the SIMOCODE pro V basic unit as from firmware version V3.0.

The following events are stored:

- last event "DM-F enabling circuit closed"
- last event "DM-F enabling circuit open"
- Initialization module read in
- Initialization module written.

See also Chapter "Data record 73 - Event buffer" in the manual SIMOCODE pro - Communication [\(https://support.industry.siemens.com/cs/ww/en/view/109743960](https://support.industry.siemens.com/cs/ww/en/view/109743960)).

## **13.4.3 Alarms, faults, and system events - error handling**

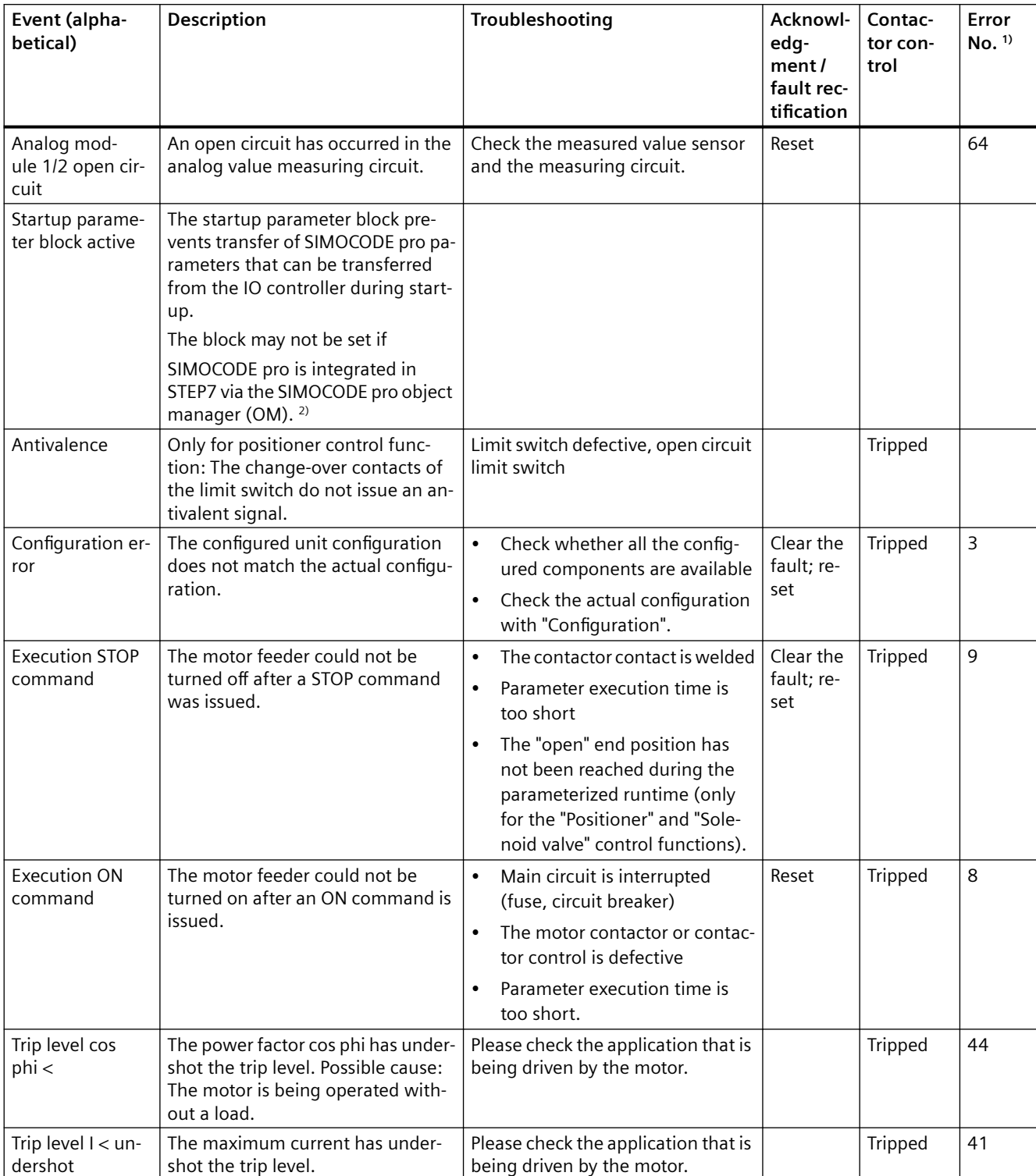

Table 13-26 Alarm, fault, and system events

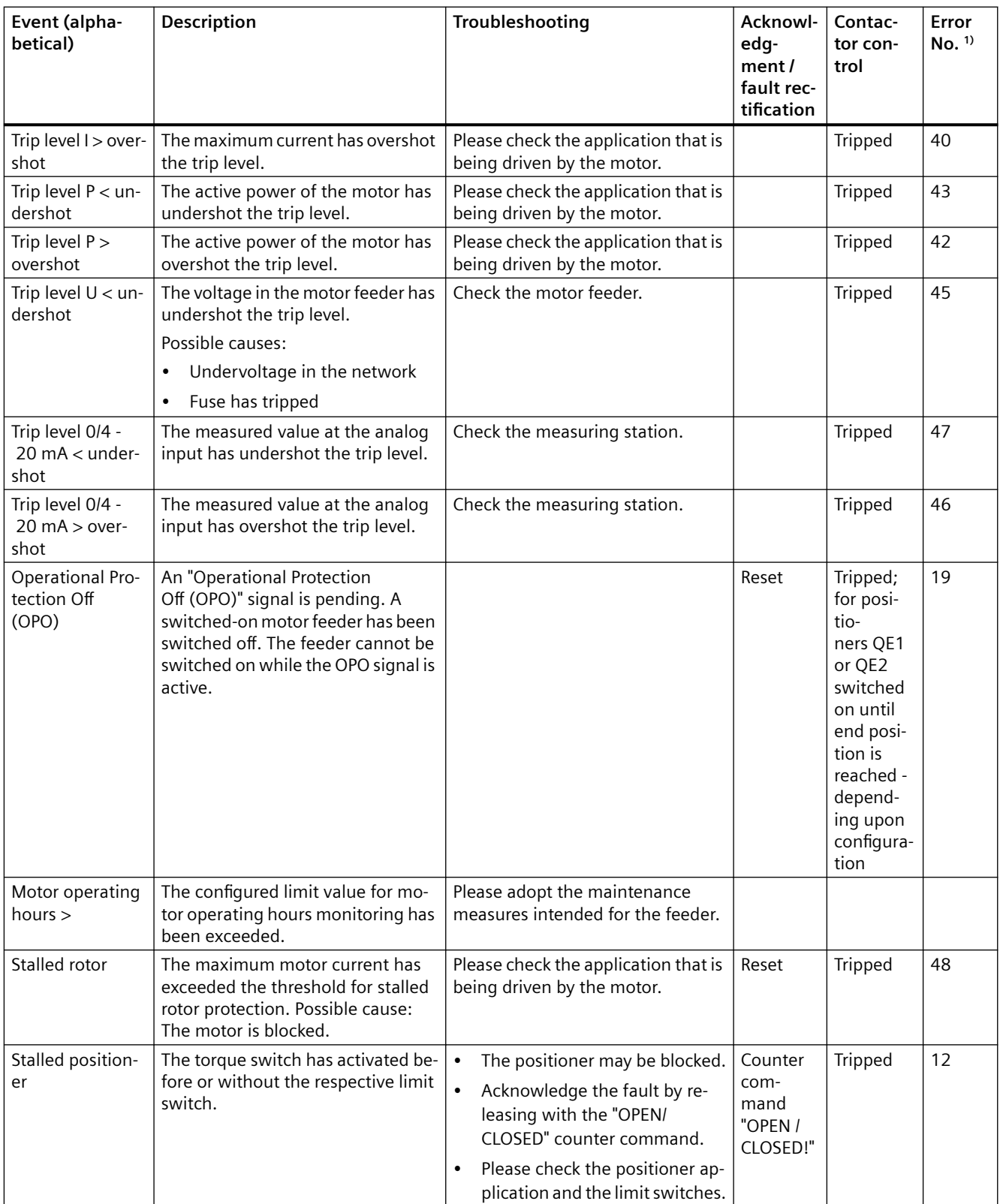

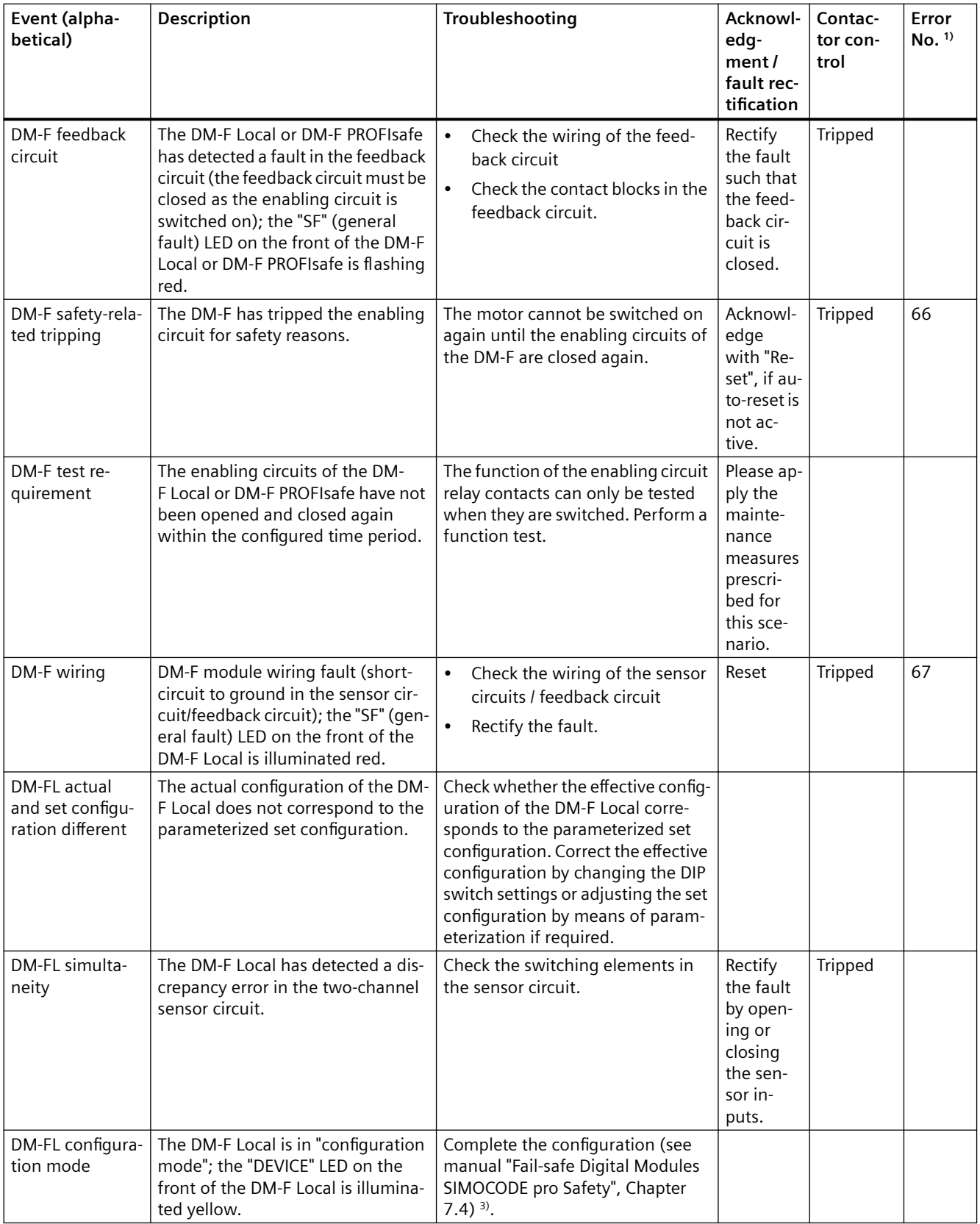

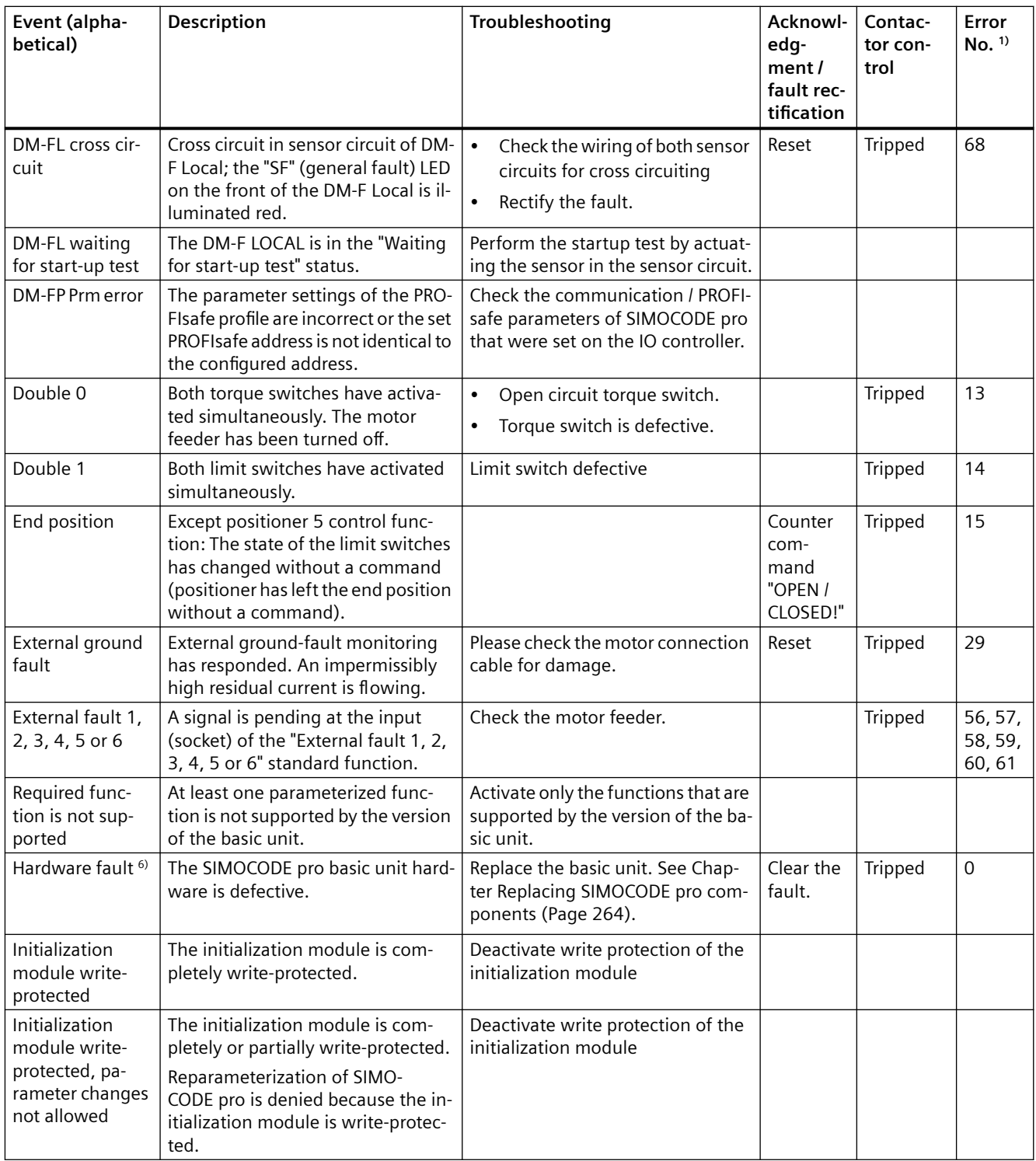

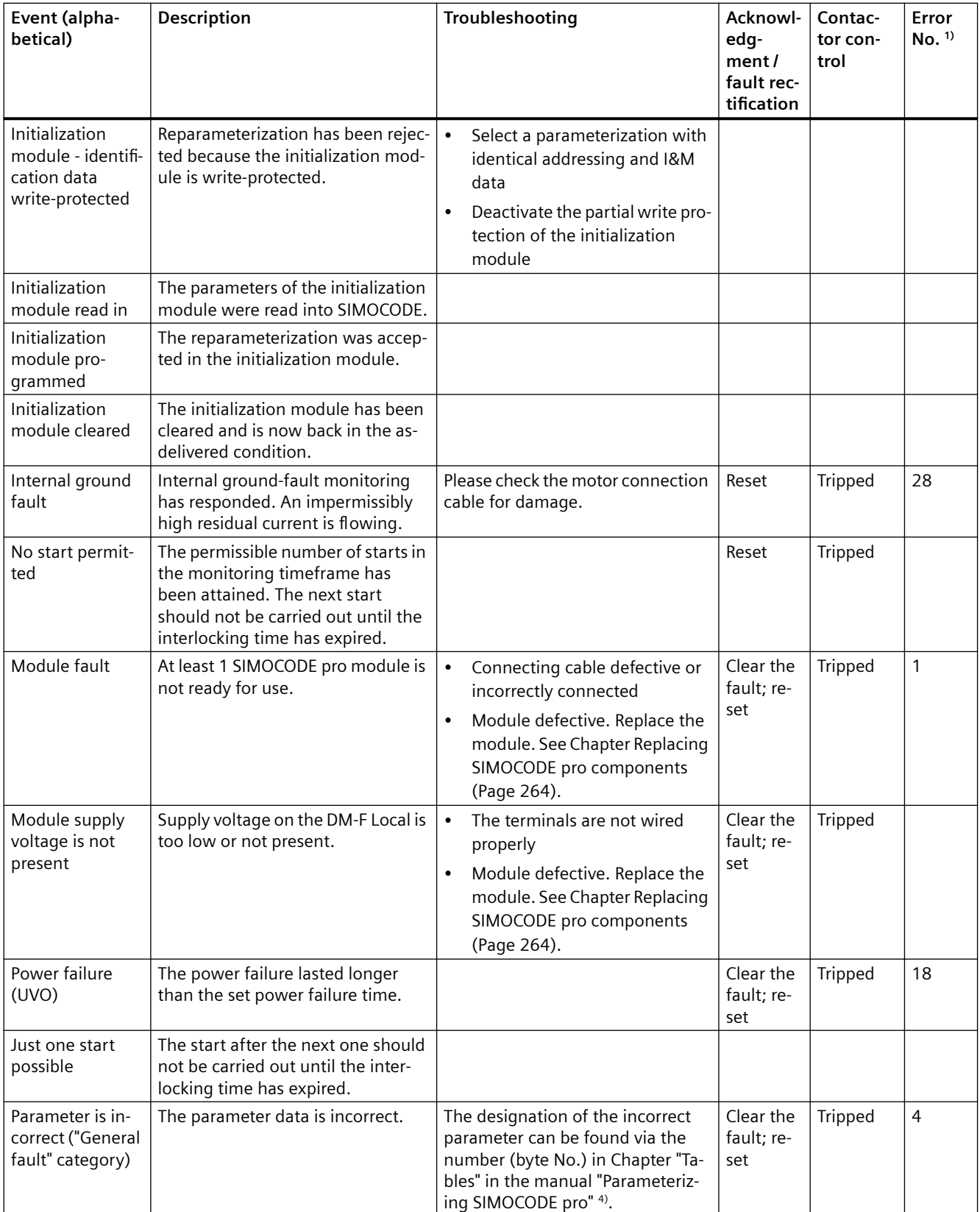

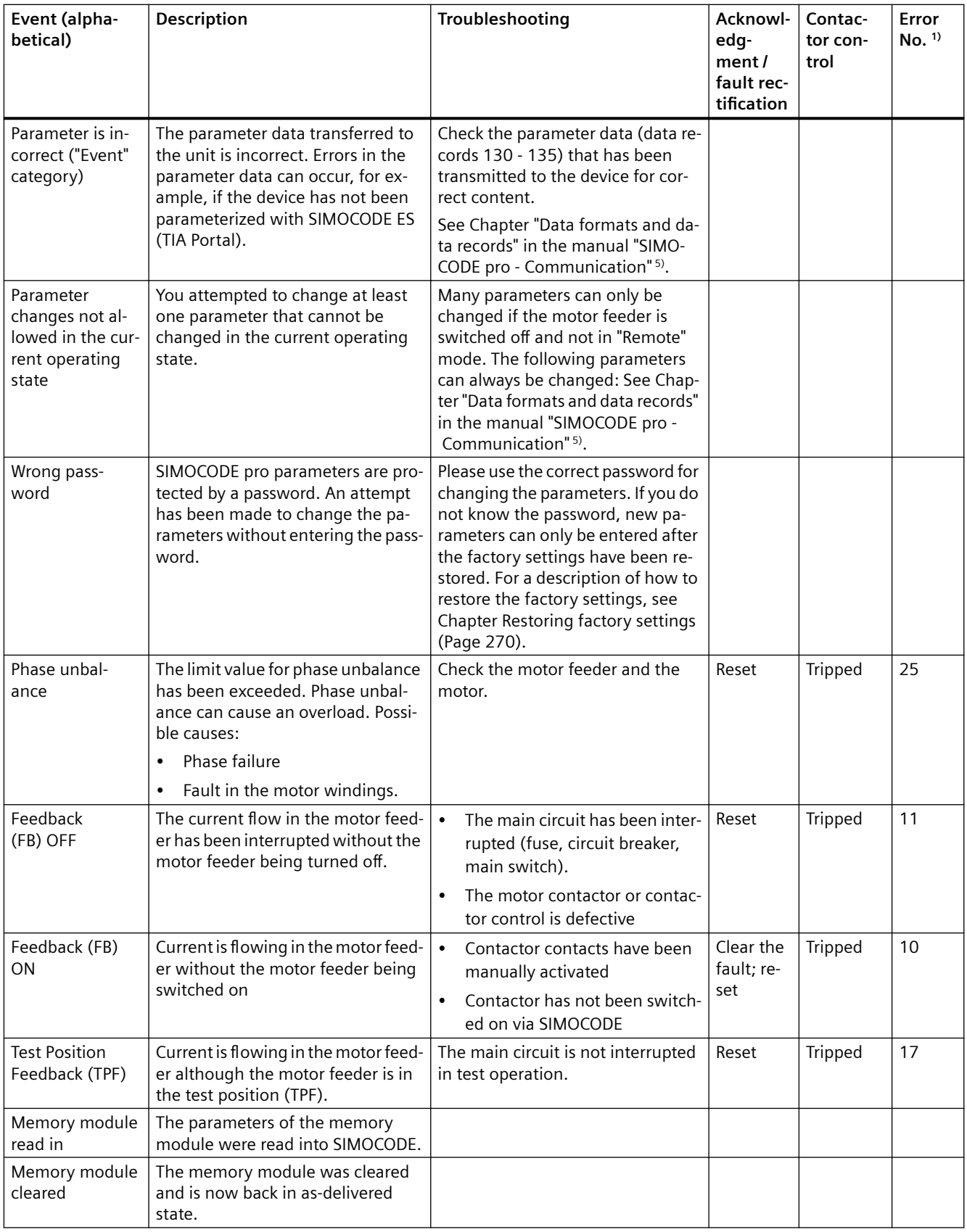

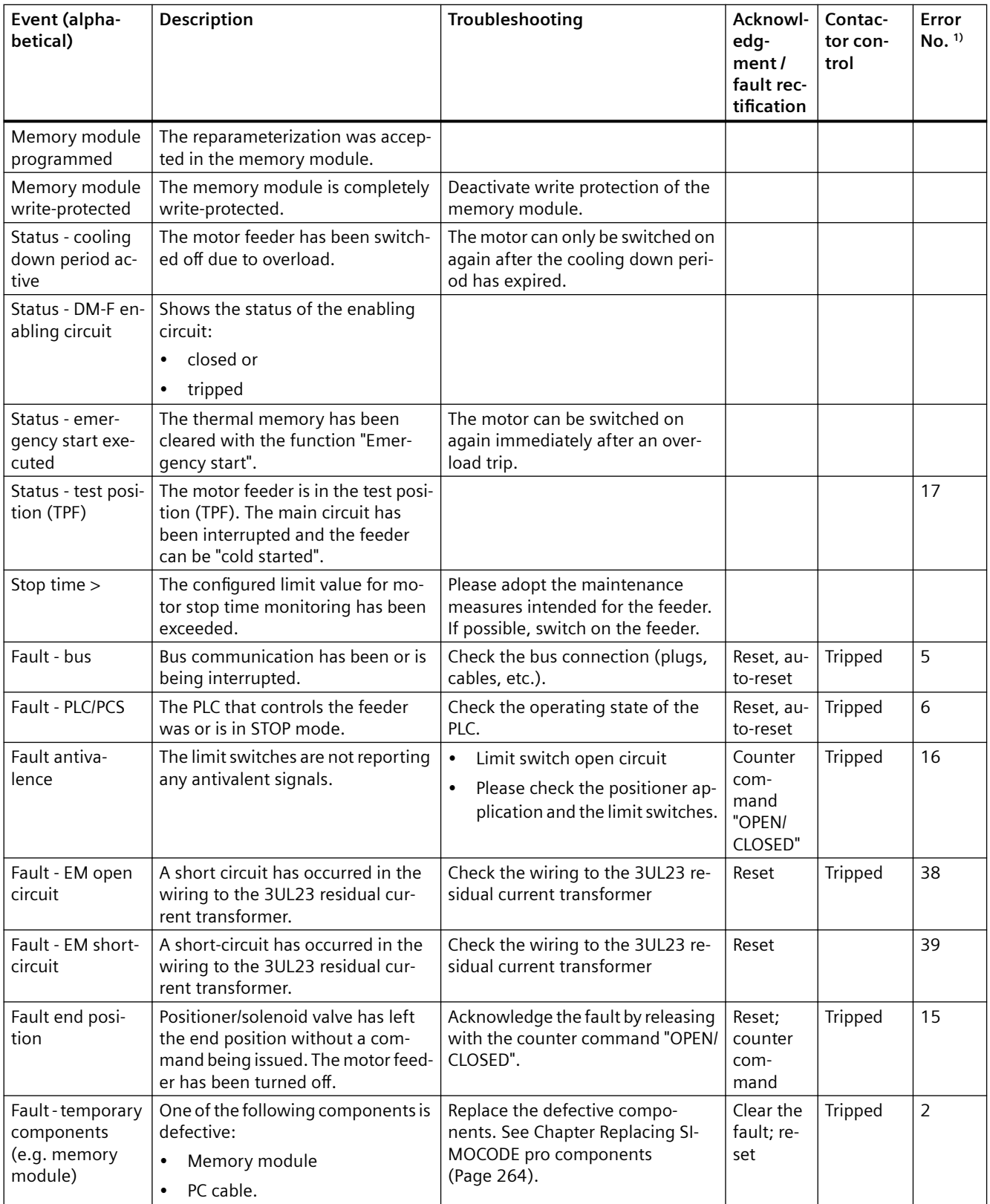

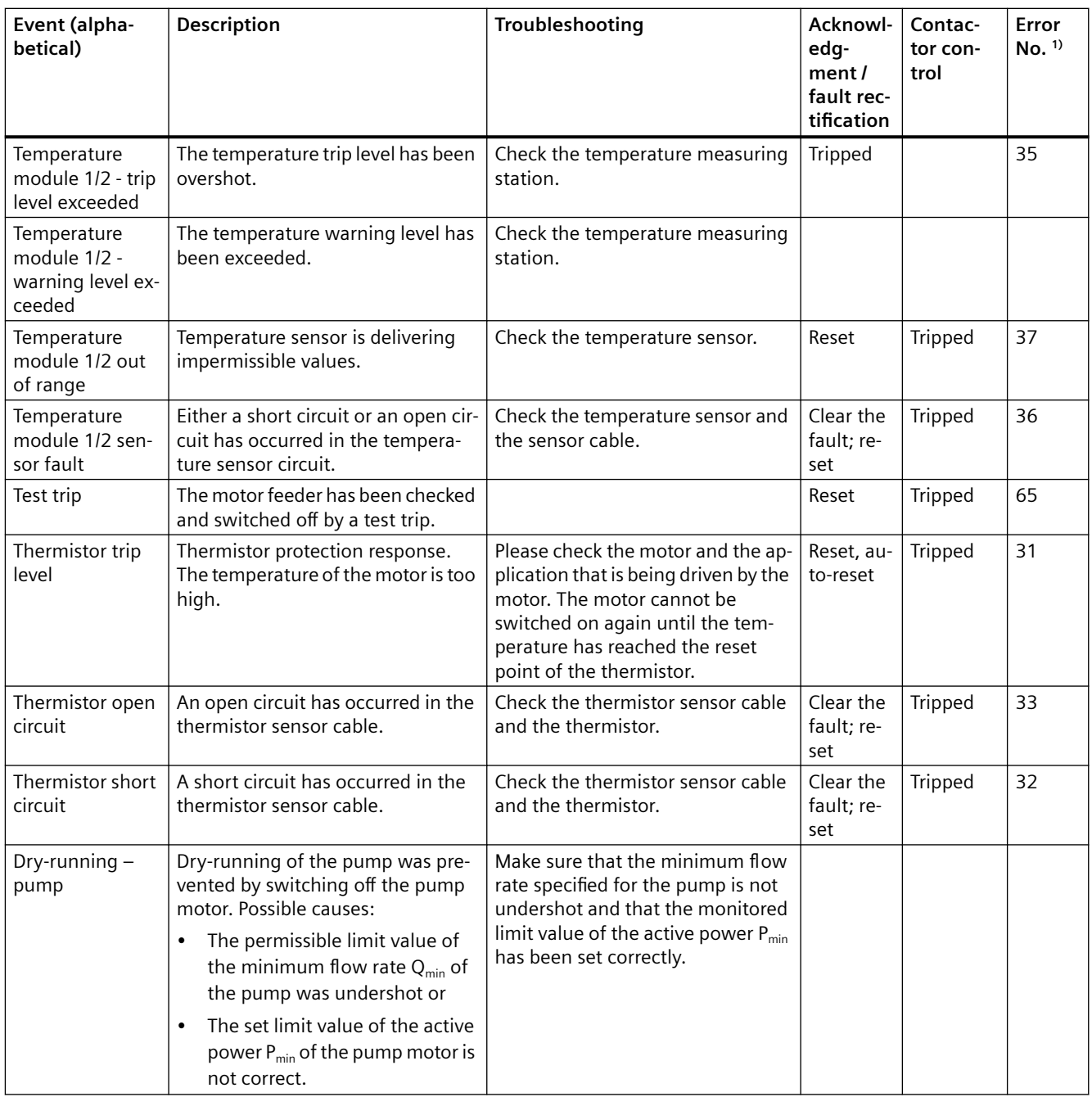

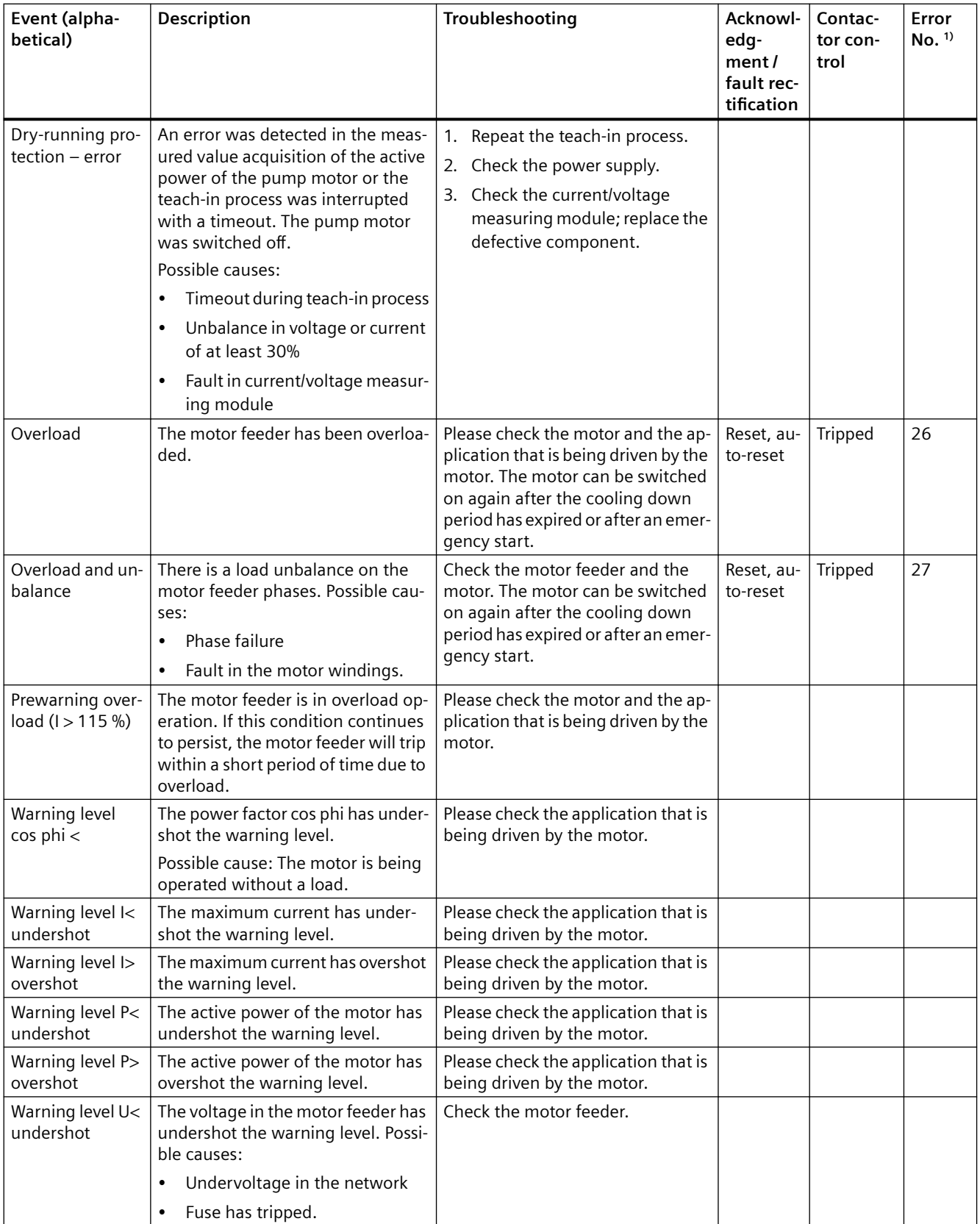
#### *13.4 Troubleshooting*

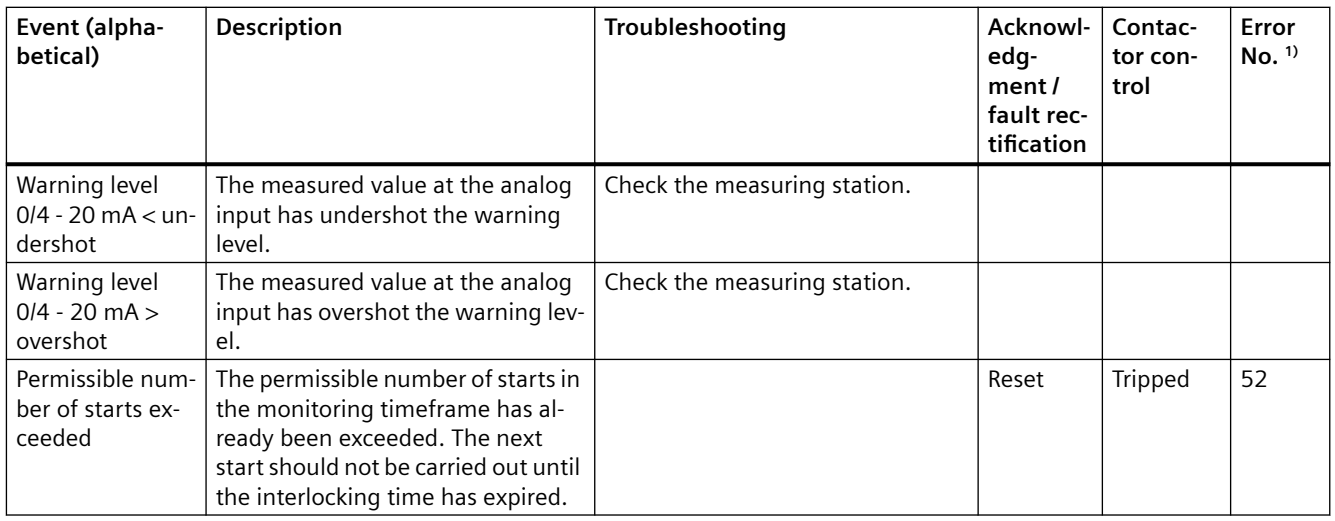

1) See also "Error number" in Chapter "Data record 72 - Error buffer in the manual SIMOCODE pro - Communication [\(https://support.industry.siemens.com/cs/ww/en/view/109743960](https://support.industry.siemens.com/cs/ww/en/view/109743960)).

#### **Note**

#### **2) Parameter block**

On devices in the as-delivered condition or after the factory settings have been restored, the parameter block is not active!

3) SIMOCODE pro fail-safe digital modules ([https://support.automation.siemens.com/WW/view/](https://support.automation.siemens.com/WW/view/en/50564852) [en/50564852](https://support.automation.siemens.com/WW/view/en/50564852))

4) Parameterizing SIMOCODE pro ([https://support.industry.siemens.com/cs/ww/en/view/](https://support.industry.siemens.com/cs/ww/en/view/109743958) [109743958](https://support.industry.siemens.com/cs/ww/en/view/109743958))

5) SIMOCODE pro - Communication ([https://support.industry.siemens.com/cs/ww/en/view/](https://support.industry.siemens.com/cs/ww/en/view/109743960) [109743960](https://support.industry.siemens.com/cs/ww/en/view/109743960))

6) If SIMOCODE pro restarts the basic unit after a hardware fault into the normal operating mode (device LED lights up green) by means of a power cycle, no hardware replacement is necessary.

# **Safety and commissioning information for Ex areas 14**

## **14.1 Motor protection functions (overload protection, thermistor protection)**

## **14.1.1 Module integration**

The motor protection functions (overload protection, thermistor protection) are implemented in the following modules:

- 3UF70 basic units
- 3UF71 current / voltage measuring modules
- 3UF73 digital modules
- 3UF76 multifunction modules.

## **14.1.2 Information and standards**

## **Information and standards**

#### **Motor protection functions (overload protection, thermistor protection)**

The overload protection and the thermistor motor protection of the SIMOCODE pro system comply with the requirements for overload protection of explosion-proof motors of the following types of protection:

- **Ex d flameproof enclosure" according to DIN EN 60079-1**
- **Ex e "increased safety" according to DIN EN 60079-7**
- **Ex p "pressurization" according to DIN EN 60079-2**
- **Ex t "dust ignition protection by enclosure" according to DIN EN 60079-31**

Increased danger in hazardous areas means it is necessary to carefully observe the following notes and standards:

- **IEC 60079-14 / EN 60079-14 / DIN VDE 0165-1** Electrical equipment for locations with explosive gas atmosphere - Electrical installations in hazardous areas (except mines)
- **IEC 60079-17 / EN 60079-17 / DIN VDE 0165-10-1** Electrical equipment for locations with explosive gas atmosphere - Testing and maintenance of electrical installations in hazardous areas (except mines)
- **DIN EN 50495** Safety devices required for the safe functioning of equipment with respect to explosion risks

- **VDE 0118** Erection of electrical installations in mines
- **National implementation of Directive 1999/92/EC**

All 3UF7 devices are approved under Equipment Group I, Category "M2" (mining) and Equipment Group II, Category 2 in the area "G and D" (areas in which explosive gas, vapor, mist and air mixtures as well as flammable dust are present):

Marking:

- $\bullet$  BVS 06 ATEX F001  $\prime$ )
- II (2) G [Ex eb Gb][Ex db Gb][Ex pxb Gb]
- $\bullet$  II (2) D [Ex tb Db][Ex pxb Db]
- $\bullet$  I (M2) [Ex db Mb]

\*)

#### **Note**

This safety and commissioning information is also valid for devices with certificate numbers BVS 04 ATEX F 003.

The devices are suitable for protecting motors in potentially explosive areas in accordance with the above standards.

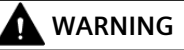

#### **Use in hazardous locations**

The components of SIMOCODE pro are **not** suitable for installation in hazardous areas.

The device is only allowed to be installed in a control cabinet with the minimum degree of protection of IP 4x.

If you have any questions, ask your explosion protection specialist.

## **WARNING**

#### **QualJfied personnel required**

All work involved in connecting, commissioning and maintenance must be carried out by qualified, responsible personnel.

Failure to follow proper procedures may result in **personal injury and damage to property**.

## **14.1.3 Installation and commissioning – motor protection functions (overload protection, thermistor protection)**

## **14.1.3.1 Operating Instructions**

## **NOTICE**

## **SIMOCODE pro Operating Instructions**

Please observe the SIMOCODE pro Operating Instructions (enclosed with the devices).

You can find the Operating Instructions for SIMOCODE pro listed in Chapter [General](#page-279-0)  [information about commissioning and service](#page-279-0) (Page [241](#page-279-0)) or at Operating Instructions ([https://](https://support.industry.siemens.com/cs/ww/en/ps/16027/man) [support.industry.siemens.com/cs/ww/en/ps/16027/man](https://support.industry.siemens.com/cs/ww/en/ps/16027/man)) in the Industry Online Support.

## **14.1.3.2 Setting the rated motor current**

#### **Notes/example**

Set the 3UF7 to the rated motor current (according to the type plate or design test certificate of the motor).

#### **NOTICE**

#### **Trip class / tripping characteristic**

Pay attention to the trip class or the tripping characteristic of the 3UF7.

Choose the trip class so that the motor is thermally protected even with a blocked rotor.

The motor, cables, and contactor must be dimensioned for the selected trip class.

#### **NOTICE**

**Setting the "response" of the overload protection**

Set the response of the overload protection to "Trip"!

#### **Example of a tripping characteristic with 3UF710\* current/voltage measuring modules and 3UF711\*-1AA00-0 1st generation current/voltage measuring modules**

Motor 500 V, 50 / 60 Hz, 110 kW, 156 A, temperature class T3, time T<sub>E</sub> = 11 s, I<sub>A</sub> / I<sub>s</sub> = 5.5:

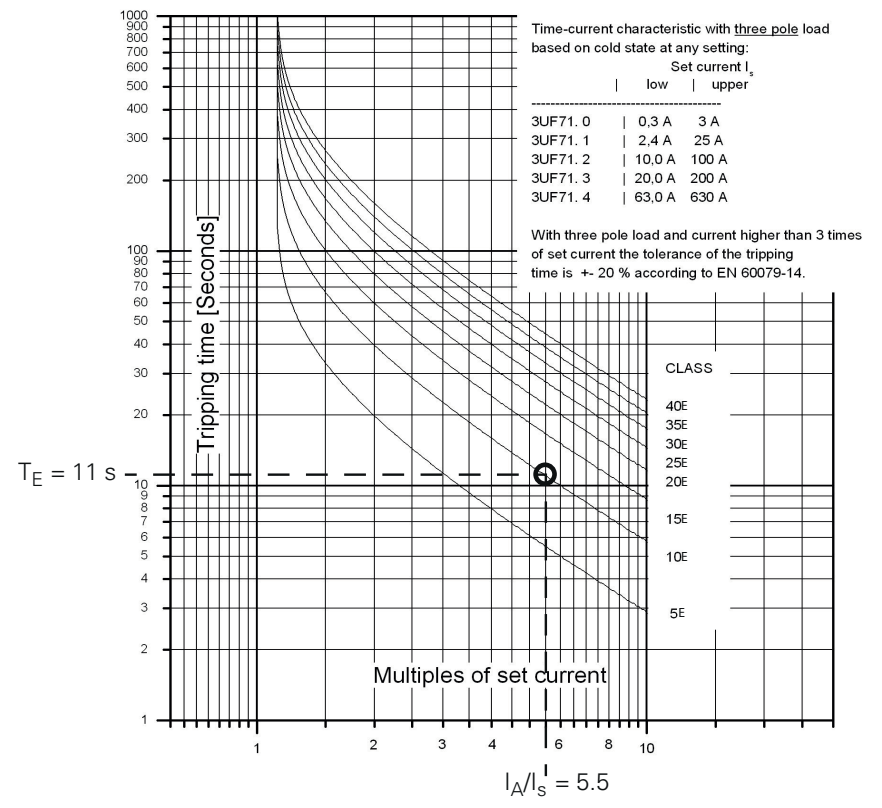

Figure 14-1 Tripping conditions of the Ex e motor, selected: CLASS 10E when using a 3UF710\* current measuring module

The latest tripping characteristics for SIMOCODE pro can be found in the Industry Online Support (Tripping characteristics 3UF7 ([https://support.industry.siemens.com/cs/search?](https://support.industry.siemens.com/cs/search?search=3UF7&type=Characteristic&lc=en-WW) [search=3UF7&type=Characteristic&lc=en-WW\)](https://support.industry.siemens.com/cs/search?search=3UF7&type=Characteristic&lc=en-WW)).

#### **NOTICE**

#### **Tripping characteristic**

The type of tripping characteristic is dependent on the configured measuring module.

If a 3UF711\*-1AA00-0 1st generation current / voltage measuring module is configured in a parameter assignment, although a 3UF711\*-1AA01-0 2nd generation current / voltage measuring module is used, then the tripping characteristic remains that of the 1st generation current / voltage measuring module.

If only the hardware of the measuring module is replaced, this does not result in any change to the tripping behavior.

## **14.1.3.3 SIMOCODE pro with thermistor input**

On 3UF70, you can use temperature sensor type A with a characteristic according to IEC 60947-8 (DIN VDE 0660, part 303), DIN 44081 and DIN 44082.

Depending on the number of sensors, the following tripping and restart temperatures apply.

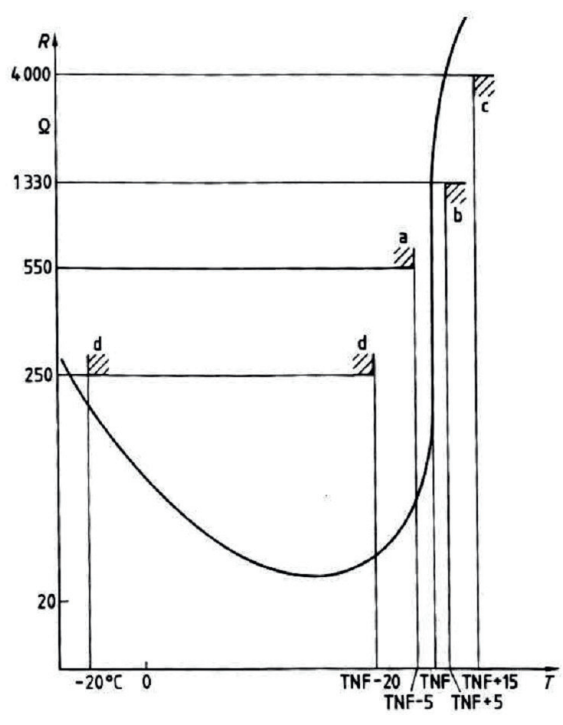

Figure 14-2 Typical characteristic curve of a type A sensor (logarithmic scale)

Depending on the number of sensors, the following tripping and restart temperatures will result based on the TNF (rated response temperature of the sensor):

Table 14-1 Tripping and restart temperatures

|           | Tripping temperature | Restart temperature |
|-----------|----------------------|---------------------|
| 3 sensors | TNF $+4$ K           | ' TNF -7 K          |
| 6 sensors | TNF -5 K             | TNF -20 K           |

The temperatures listed are limit values.

#### **CAUTION** Д

## **Response setting**

Set the response for the activated thermistor to "Trip"!

## **14.1.3.4 Sensor circuit wiring**

#### **NOTICE**

#### **Installing the measuring circuit cables**

Lay the measuring circuit cables as separate control cables. It is not permissible to use the cores of the motor supply cable or other main supply cables.

Shielded control cables should be used if extremely inductive or capacitive interference is expected as a result of power cables routed in parallel.

Maximum cable lengths of the sensor circuit cables:

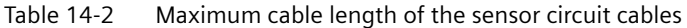

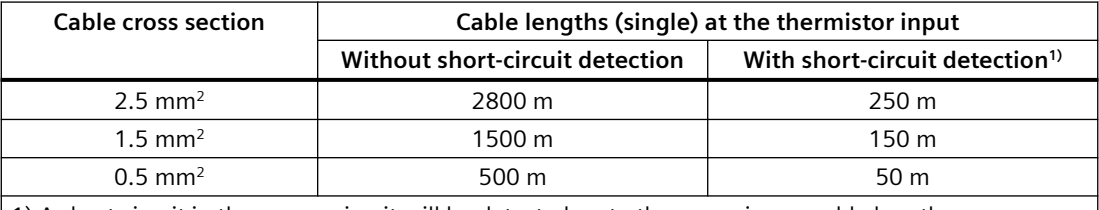

1) A short circuit in the sensor circuit will be detected up to these maximum cable lengths.

#### **NOTICE**

#### **Evaluation of the short-circuit detection of the sensor cable**

Evaluating the short-circuit detection of the sensor cable is recommended.

If the short-circuit detection of the sensor cable is not evaluated, when commissioning or after modifications / maintenance work (assembly, disassembly) of the system, the sensor resistor must be measured using a suitable measuring instrument.

#### **14.1.3.5 Short-circuit protection for type of coordination 2 according to IEC 60947-4-1**

Short-circuit protection must be carried out by separately arranged overcurrent protection devices.

#### **NOTICE**

#### **Fuse protection of the contactor for type of coordination 2**

When combining with other contactors, observe the respective maximum fuse protection of the contactor for type of coordination 2.

## **14.1.3.6 Cable protection**

#### **NOTICE**

#### **Cable cross sections**

Avoid impermissibly high cable surface temperatures by correctly dimensioning the cross sections!

Choose a sufficient cable cross section, especially for heavy-starting motors CLASS 20E to CLASS 40E (see Chapter [Short-circuit protection with fuses for motor feeders for short-circuit](#page-381-0)  [currents up to 100 kA and 690 V for 1st generation current / voltage measuring module](#page-381-0)  (Page [343\)](#page-381-0))

## **14.1.3.7 Test**

#### **Testing - general information**

SIMOCODE pro offers users a convenient method of checking the complete motor protection chain (incl. actuators and sensors such as contactors, circuit breakers, thermistors). This can be used, for example, for testing according to IEC 60079-17 or VDE 0118 The test encompasses a full function test. For this purpose, all three test phases are to be carried out (hardware test, current feedback, motor protection tripping, see below). The test can be carried out using the "TEST / RESET" buttons provided, or automatically via the bus. Tripping currents do not need to be injected in order to carry out testing.

#### **Test phases**

- Phase 1: Hardware test / lamp test (0 to 2 s): The hardware (e.g. the thermistor electronics) is tested, all LEDs and displays are activated, including the lamp control. Contactor controls remain unchanged.
- Phase 2: Hardware test results (2 s to 5 s): If there is a fault, the "HW fault basic unit" fault is triggered. If there is no fault:
	- the "GEN. FAULT" LED flashes if no main current is flowing
	- the "GEN. FAULT" LED flickers; if main current is flowing in all three phases (exception: with a "1-phase load" in one phase).
- Phase 3: Relay test  $(5 5 s)$ : If testing is carried out with tripping, the contactor controls are deactivated.

The contactor control can only be shut down by means of the "Test 1" function block and in the "Local 1-3" operating mode, using the "TEST / RESET" button on the basic device / operator panel.

The following table shows the test phases performed when the "TEST / RESET" button is pressed for the required length of time:

| <b>Test phase</b>                        | <b>Status</b>     |                   | Without main current |                          | With main current                                            |              |              |  |  |
|------------------------------------------|-------------------|-------------------|----------------------|--------------------------|--------------------------------------------------------------|--------------|--------------|--|--|
|                                          |                   |                   | OK                   | Fault <sup>*</sup>       | OK                                                           |              | Fault        |  |  |
| Hardware test / lamp test                |                   |                   |                      |                          |                                                              |              |              |  |  |
| < 2s                                     | "DEVICE" LED      |                   | orange               | green                    | orange<br>$\overline{(\phantom{a})}$                         |              | green        |  |  |
|                                          |                   | "GEN.FAULT" LED   |                      | $\Box$                   |                                                              |              |              |  |  |
|                                          | Contactor control |                   | Unchanged            | $Un -$<br>changed        | Unchanged                                                    |              | Unchanged    |  |  |
|                                          | Show QL*)         |                   |                      |                          |                                                              |              |              |  |  |
| Results of the hardware test / lamp test |                   |                   |                      |                          |                                                              |              |              |  |  |
| $2$ to 5 s                               | "DEVICE" LED      |                   | green<br>$($ )       | red                      | green<br>$\left( \begin{array}{c} \cdot \end{array} \right)$ |              | red          |  |  |
|                                          |                   | "GEN.FAULT" LED   | $\bigcirc$           | $\qquad \qquad \Box$     | $\otimes$                                                    |              |              |  |  |
|                                          |                   | Contactor control | Unchanged            | Deacti-<br>vated         | Unchanged                                                    |              | Deactivated  |  |  |
| Relay test                               |                   |                   |                      |                          |                                                              |              |              |  |  |
| > 5s                                     | "DEVICE" LED      |                   | green<br>$($ )       | $\bigcap$ red            | $\bigcap$ green                                              |              | red<br>$($ ) |  |  |
|                                          | "GEN.FAULT" LED   |                   |                      | $(\ )$                   |                                                              |              |              |  |  |
|                                          | Contactor control |                   | Deactivated          | Deacti-<br>vated         | Deactivated                                                  |              | Deactivated  |  |  |
| ◯ LED lighted / switch-<br>ed on         |                   | ◯ LED flashing    |                      | $\otimes$ LED flickering |                                                              | LED off<br>∩ |              |  |  |
| *) "Fault" only displayed after 2 s      |                   |                   |                      |                          |                                                              |              |              |  |  |

Table 14-3 States of the status LEDs / contactor controls during testing

#### **14.1.3.8 Further safety guidelines**

## **WARNING**

#### **Safety information for DM-F Local and DM-F PROFIsafe fail-safe digital modules**

Pay attention to the safety notes in the Manual Fail-safe Digital Modules SIMOCODE pro ([http://](http://support.automation.siemens.com/WW/view/en/50564852) [support.automation.siemens.com/WW/view/en/50564852](http://support.automation.siemens.com/WW/view/en/50564852)).

## **CAUTION**

#### **Using relay outputs for the protection function**

For the protection function, only the relay outputs of the 3UF70 basic unit, of a monostable digital module 3UF730, of a multifunction module 3UF76, or of a fail-safe expansion module 3UF732/3UF733 may be used, and only if connected to the corresponding contactor controls "QE" of the control function!

## **WARNING**

#### **The 3UF7 is not suitable for installation in hazardous areas.**

The device is only allowed to be installed in a control cabinet with the minimum degree of protection of IP 4x.

If installed in hazardous areas, there must be no ignition hazard from the 3UF7. Appropriate measures must be taken (e.g. encapsulation).

## **WARNING**

#### **Electrical isolation required**

For SIMOCODE pro devices with a 24 V DC control supply, galvanic isolation must be ensured with a battery or a safety isolating transformer according to DIN EN 61558-2-6.

#### **Note**

The 3UF7 is not suitable for load-side operation on frequency converters.

#### **14.1.3.9 Ambient conditions**

Permissible ambient temperature range:

- Storage / transportation: -40  $^{\circ}$ C to +80  $^{\circ}$ C
- Operation: -25 °C to +60 °C; BBD: 0 °C to +60 °C

#### **14.1.3.10 Safety values**

In a system with SIMOCODE pro basic units and current measuring modules, the functionality of the SIMOCODE pro motor protection and control device is suitable for use in safety functions up to safety integrity level SIL1.

This applies to the "low demand mode of operation" with a three-year test cycle for safety functions as well as for the "high demand mode of operation".

- SFF $_{\text{SMOCODE}} \geq 60\%$
- PFH $_{\text{Max. SIMOCODE}} \leq 3$  \* 10<sup>-6</sup> 1/h
- PFD<sub>3a</sub>  $\leq$  3\*10<sup>-2</sup>
- $\bullet$  HFT = 0 (single-channel system)
- $T_{\text{UL}} = 20$  years

The failure rate was specified for a maximum ambient temperature of 60 °C.

The requirements demanded of SIL 1 are fulfilled with a reserve of 70% for sensors and actuators.

## **14.1.4 Maintenance and repairs**

These devices are maintenance-free.

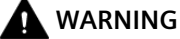

**Repairs**

Repairs to the device may only be carried out by the manufacturer.

#### **14.1.5 Warranty**

#### **Note**

To meet the conditions of the warranty, you must observe the safety and commissioning instructions from the operating instructions.

You can find the Operating Instructions for SIMOCODE pro listed in Chapter [General information](#page-279-0)  [about commissioning and service](#page-279-0) (Page [241](#page-279-0)) or at Operating Instructions [\(https://](https://support.industry.siemens.com/cs/ww/en/ps/16027/man) [support.industry.siemens.com/cs/ww/en/ps/16027/man\)](https://support.industry.siemens.com/cs/ww/en/ps/16027/man) in the Industry Online Support.

## **14.1.6 Further information**

You will find further information on the Internet:

- Internet (<https://www.siemens.com/simocode>)
- Information and Download Center ([https://support.industry.siemens.com/cs/ww/en/ps/](https://support.industry.siemens.com/cs/ww/en/ps/16027/cat) [16027/cat](https://support.industry.siemens.com/cs/ww/en/ps/16027/cat))
- Product Information System (ProdIS) [\(https://support.industry.siemens.com/cs/ww/en/ps](https://support.industry.siemens.com/cs/ww/en/ps))
- Service and support [\(https://support.industry.siemens.com/My/ww/en/requests\)](https://support.industry.siemens.com/My/ww/en/requests)
- ATEX (<https://www.siemens.com/sirius/atex>)
- Certificates [\(https://support.industry.siemens.com/cs/ww/en/ps/16027/cert](https://support.industry.siemens.com/cs/ww/en/ps/16027/cert))

## <span id="page-335-0"></span>**14.2.1 Module integration**

The function "dry-running protection for centrifugal pumps by means of active power monitoring" is implemented in the following modules:

- Basic units with PTB 18 ATEX 5003 X:
	- 3UF7010-1A.00-0 from \*E16\*
	- 3UF7011-1A.00-0 from \*E13\*
	- 3UF7013-1A.00-0 from \*E04\*
- 3UF712 current/voltage measuring modules

You must to use a combination of both modules to realize this function.

## **14.2.2 Information and standards**

## **Information and standards**

#### **Dry-running protection for centrifugal pumps by active power monitoring – type of ignition protection b**

Monitoring systems against dry running are one of the elements required to ensure the safe operation of centrifugal pumps in hazardous areas.

SIMOCODE pro is a safety, controlling or regulating device intended to work autonomously. SIMOCODE pro corresponds to the requirement level for a b1 ignition protection system for centrifugal pumps that are suitable for pumping flammable media and are installed in hazardous areas.

## **WARNING**

#### **Use in hazardous locations**

The components of SIMOCODE pro are **not** suitable for installation in hazardous areas.

The device is only allowed to be installed in a control cabinet with the minimum degree of protection of IP 4x.

If you have any questions, ask your explosion protection specialist.

#### **NOTICE**

#### **Overall ignition protection concept**

According to the overall ignition protection concept for the centrifugal pump, further independent monitoring devices may be necessary, depending on the requirement level, to avoid ignition sources in the event of expected and/or rare malfunctions. Failure of this "dryrunning protection for centrifugal pumps by active power monitoring" device for control of ignition sources is regarded as a rare malfunction.

## **WARNING**

#### **QualJfied personnel required**

All work involved in connecting, commissioning and maintenance must be carried out by **qualified, responsible** personnel.

Failure to follow proper procedures may result in **personal injury and damage to property**.

With SIMOCODE pro the dry-running protection for centrifugal pumps (non-electrical device) works by active power monitoring and shutdown of the motor if a minimum flow rate is undershot. This corresponds to the following type of ignition protection: **Control of ignition sources b, ignition protection system b1, e.g. according to DIN EN 80079‑37**

SIMOCODE pro is registered for dry-running protection for centrifugal pumps by active power monitoring according to both ATEX and IEC Ex.

Increased danger in hazardous areas means it is necessary to carefully observe the following notes and standards:

- **IEC 60079‑14 / EN 60079‑14 / DIN VDE 0165‑1** Electrical apparatus for explosive gas atmospheres ‑ Electrical installations in hazardous areas (other than mines)
- **IEC 60079‑17 / EN 60079‑17 / DIN VDE 0165‑10‑1** Electrical apparatus for explosive gas atmospheres ‑ Explosive atmospheres. Electrical installations inspection and maintenance (other than mines)
- **DIN EN 50495** Safety devices required for the safe functioning of equipment with respect to explosion risks
- **VDE 0118** Erection of electrical installations in mines
- **DIN EN ISO 80079‑36** Explosive atmospheres Part 36: Non-electric equipment for use in explosive atmospheres - Basic method and requirements
- **DIN EN ISO 80079‑37** Explosive atmospheres Part 37: Non-electrical equipment for explosive atmospheres - Non-electrical type of protection constructional safety "c", control of ignition sources ''b'', liquid immersion ''k''
- **DIN EN 1127‑1** Explosive atmospheres Explosion prevention and protection Part 1: Basic concepts and methodology
- **DIN EN 13237** Potentially explosive atmospheres Terms and definitions for equipment and protective systems intended for use in potentially explosive atmospheres
- **DIN EN 15198** Methodology for the risk assessment of non-electrical equipment and components for intended use in potentially explosive atmospheres

#### • **National implementation of Directive 1999/92/EC**

Marking on the nameplate of the SIMOCODE pro device with meaning with regard to the possible applications of the centrifugal pumps to be protected in hazardous areas:

- PTB 18 ATEX 5003 X
- IECEx PTB 18.0004 X
- $\bullet$  I (1G/M2) [Ex h Ga/Mb]
- $\bullet$  II (1/2) G [Ex h Ga/Gb]
- II (1G/2D) [Ex h Ga/Db]

#### **Explanation of marking:**

Notes regarding the term "device":

- The electrical device to be marked (SIMOCODE pro) is installed in the non-hazardous area.
- The marking refers to the requirements for the non-electrical device (centrifugal pump) to be protected, which is installed in the hazardous area or in which a hazardous area may be present.
- The protection function of the SIMOCODE pro device is achieved by monitoring/avoiding ignition sources on the device to be protected (centrifugal pump) by preventing dry running.

All valid device combinations (see [Module integration](#page-335-0) (Page [297](#page-335-0))) are permitted:

- For explosion protection outside of the equipment (centrifugal pump)
	- Under Equipment Group I, Equipment category M2 (mining) for mines endangered by firedamp
	- Under Equipment Group II, Equipment category 2G (potentially explosive gas atmospheres, zone 1)
	- Under Equipment Group II, Equipment category 2D (potentially explosive dust atmospheres, zone 21)
- For explosion protection within the equipment (centrifugal pump). In this case, approval relates to both stated Equipment Groups and Equipment category 1G (potentially explosive gas atmospheres, zone 0).

#### **Explanation of approval for explosion protection within the equipment (centrifugal pump):**

In practice, very rarely zone 0 (gas/vapor/mist) will be present inside the pump, but possibly zone 2, sometimes also zone 1. These use cases are covered by the approval for zone 0. For requirements according to zone 2 and zone 1, SIMOCODE pro can be used as the sole safety device to protect against dry running - depending on the overall protection concept of the operator. For requirements according to zone 0, SIMOCODE pro can be used as a building block in addition to other independent safety devices - here too, depending on the overall protection concept of the operator.

The devices/modules are also marked with the following warning:

#### "**WARNING – this enclosure contains equipment forming part of an ignition protection system in accordance with ISO 80079‑37."**

## **NOTICE**

#### **Monitoring equipment required**

Take steps to ensure that the system cannot operate without any additional monitoring equipment required by the overall ignition protection concept.

#### **NOTICE**

#### **Points to observe**

To ensure that SIMOCODE pro is used as intended for dry-running protection for centrifugal pumps by active power monitoring in hazardous areas, observe the stipulations from this manual as well as the stipulations from the manuals provided by the manufacturers of the centrifugal pump and the motor.

The devices are suitable for dry-running protection of centrifugal pumps by active power monitoring in hazardous areas in accordance with the above standards.

**Tests other than those legally stipulated (Ordinance on Industrial Safety and Health) are not required.**

## **14.2.3 Installation and commissioning – dry-running protection for centrifugal pumps by means of active power monitoring**

## **14.2.3.1 Operating Instructions**

#### **NOTICE**

#### **SIMOCODE pro Operating Instructions**

Please observe the SIMOCODE pro Operating Instructions (enclosed with the devices).

You can find the Operating Instructions for SIMOCODE pro listed in Chapter [General](#page-279-0)  [information about commissioning and service](#page-279-0) (Page [241\)](#page-279-0) or at Operating Instructions [\(https://](https://support.industry.siemens.com/cs/ww/en/ps/16027/man) [support.industry.siemens.com/cs/ww/en/ps/16027/man](https://support.industry.siemens.com/cs/ww/en/ps/16027/man)) in the Industry Online Support.

#### <span id="page-339-0"></span>**NOTICE**

#### **Operating instructions from the manufacturer of the centrifugal pump and the manufacturer of the motor used to drive the pump**

Observe the operating instructions from the manufacturer of the centrifugal pump that is to be protected against dry running as well as those from the manufacturer of the motor used to drive the pump

## **14.2.3.2 General information on installation and commissioning**

## **WARNING**

#### **QualJfied personnel required**

All work involved in connecting, commissioning and maintenance must be carried out by **qualified, responsible** personnel.

Failure to follow proper procedures results in **personal injury and damage to property**.

#### **NOTICE**

#### **Information provided by the pump manufacturer**

Observe all information provided by the pump manufacturer concerning installation / mounting / preconditions for commissioning.

#### **NOTICE**

#### **Setting the motor's rated current**

Set the motor's rated current  $I_{E}$  (see nameplate) correctly in SIMOCODE pro.

The automatic zero point measurement at I < 0.1  $^{\star}$ I<sub>E</sub> can lead to unintended shutdowns if I<sub>E</sub> is set too high.

#### **14.2.3.3 Special conditions for commissioning and operation**

#### **NOTICE**

#### **Commissioning and operation of the centrifugal pumps to be protected**

You must commission and operate the centrifugal pumps that are to be protected in accordance with the pump manufacturer's stipulations.

#### **NOTICE**

#### **Suitability of the device for control of ignition sources**

The device for control of ignition sources is suitable for centrifugal pumps with progressive flow characteristics with sufficient distance between the active powers  $P_{MIN}$  at the minimum flow rate Q<sub>MIN</sub> and P<sub>OPT</sub> at the operating point Q<sub>OPT</sub> with P<sub>MIN</sub> / P<sub>OPT</sub> < 0.80.

## **CAUTION**

#### **Setting the required switching levels**

Set the dry-running protection by active power monitoring to the required switching level and check that it is working correctly.

The equipment may not be used as a device for control of ignition sources for monitoring the liquid filling of a centrifugal pump installed in a potentially explosive atmosphere until the combination pump/motor/shutdown has been successfully tested.

#### **NOTICE**

#### **Checking the set parameter values**

Check the parameter values that have been set with respect to their suitability for the protection function in terms of avoiding dry running when required (following any changes in the pump or system characteristics, e.g. as a result of changing the operating medium or of intervention in the plant configuration). Correct the parameter values where necessary.

To determine the active power from which the trip level is derived, you must either use the same 3UF7 system, with which the shutdown function is realized, or an identical system with the same functionality. External measuring equipment is not permitted for determining the active power.

## **NOTICE**

#### **Monitoring limit values**

Make sure that the pump is shut down when the limit values for monitoring are reached.

## **CAUTION**

#### **No automatic restart**

Take steps to ensure that the drive motor cannot automatically restart.

Acknowledge any fault manually once it has been remedied.

#### **NOTICE**

#### **Periodic function tests**

Test the device for control of ignition sources in accordance with the operating instructions on a periodic basis to make sure it is working correctly (see sections [Test](#page-343-0) (Page [305\)](#page-343-0) and [Periodic](#page-346-0)  [tests](#page-346-0) (Page [308](#page-346-0))).

## **14.2.3.4 Setting the parameters**

#### **Example**

Set the following parameters in SIMOCODE pro:

- Trip level:  $P_{TRp}$  threshold value for active power monitoring to prevent dry running:  $P_{TRIP}$  < (lower limit): 0 - 750000 W (default setting: 0)
- Delay time for preventing incorrect tripping caused by short undershooting of the  $P_{TRIP}$ threshold value during operation:  $t_{VTRIP}$ : 0 - 10 s (default setting: 0.5 s, incrementally: 0.1 s)
- Start-up bridging time for preventing incorrect tripping caused by short undershooting of the  $P_{TRIP}$  threshold value during start-up of the centrifugal pump (depending on the procedure used to open the pressure-side shut-off valve):  $t_{BRIDGE}$  : 0 - 60 s (default setting: 0 s, incrementally: 0.5 s). During the start-up bridging time, the dry-running protection function is suppressed. If the trip level is still undershot after expiry of  $t_{BRIDGE}$ , then the delay time  $t_{VTRIP}$ starts to run from this instant.

Parameters can be entered directly in SIMOCODE ES.

To determine the trip level, you must perform an active power measurement with a corresponding 3UF7 system beforehand (either with the same system, which is also used for monitoring, or with an identical system with the same functionality). You will find the parameters in the project for the respective SIMOCODE pro device in the parameter editor under "Dry-running protection". You must upload the parameters manually to the device.

However, we recommend a "teach-in" to determine and enter the parameters. This must be carried out with the medium being pumped. You can initially carry out the teach-in with water during the cold commissioning of the production plant. However, it is essential that you repeat the procedure with operating medium under operational conditions.

SIMOCODE ES engineering software will support you when carrying out the teach-in by providing a dry-running wizard.

To start the wizard, go to the online view and open the commissioning editor for the respective SIMOCODE device in the project. You will find the wizard there under "Dry running wizard".

#### **Note**

#### **Teach-in procedure**

The teach-in procedure as well as that for direct entry of the parameters is described in the chapter "Dry-running protection for centrifugal pumps" in the manual Parameterizing SIMOCODE pro [\(https://support.industry.siemens.com/cs/ww/en/view/109743958](https://support.industry.siemens.com/cs/ww/en/view/109743958)).

#### **Note**

#### **Log file**

For verification purposes, we recommend generating a log file (see Chapter "Dry-running protection of centrifugal pumps" in the manual Parameterizing SIMOCODE pro ([https://](https://support.industry.siemens.com/cs/ww/en/view/109743958) [support.industry.siemens.com/cs/ww/en/view/109743958](https://support.industry.siemens.com/cs/ww/en/view/109743958))) after setting the parameters (whether done as a teach-in or by means of direct entry using SIMOCODE ES).

#### **Note**

#### **Activating the dry-running protection function**

This function is deactivated in the as-delivered state.

The function is activated following a successful run-through with the wizard. The response of the dry-running protection at  $P_{TRIP}$  < (lower threshold) is set to "Trip".

#### **Note**

#### **Default setting for response**

The response of the dry-running protection at  $P_{TRIP}$  < (lower threshold) is preset to "Trip".

#### **Note**

#### **Setting the warning level**

You have the option of configuring an additional warning level for undershooting of active power using the "Active power monitoring" function (see Chapter "Active power monitoring" in the manual Parameterizing SIMOCODE pro ([https://support.industry.siemens.com/cs/ww/en/](https://support.industry.siemens.com/cs/ww/en/view/109743958) [view/109743958](https://support.industry.siemens.com/cs/ww/en/view/109743958))). This becomes effective before the trip level  $P_{TRIP}$  is undershot.

However, this warning level is of no relevance with respect to approval for use in hazardous areas.

#### **NOTICE**

#### **Manufacturer's instructions on the centrifugal pump**

Observe the manufacturer's instructions for the centrifugal pump, which must be protected against dry running, in particular the characteristic curve which supplies the information on the minimum flow rate and possible information for the procedure during startup and shutdown of the pump / motor.

#### **14.2.3.5 Line protection**

#### **NOTICE**

#### **Cable / conductor cross sections**

Avoid impermissible maximum cable surface temperatures by correctly dimensioning the cross sections!

Choose a sufficient cable cross section, especially for heavy-starting motors CLASS 20E to CLASS 40E (see Chapter [Short-circuit protection with fuses for motor feeders for short-circuit](#page-381-0)  [currents up to 100 kA and 690 V for 1st generation current / voltage measuring module](#page-381-0)  (Page [343\)](#page-381-0))

## <span id="page-343-0"></span>**14.2.3.6 Test**

#### **General system tests**

SIMOCODE pro offers you a method of checking the dry-running protection chain (incl. actuators such as contactors, circuit breakers). Use this, for example, to carry out the test according to IEC 60079‑17 or VDE 0118.

The test encompasses a full function test. For this purpose, all 3 test phases are to be carried out (hardware test, current feedback, motor protection tripping, see below). The test can be carried out using the "TEST / RESET" buttons provided, or automatically via the bus. It is not necessary to load the test variable (active power) to check if the measured values are correct.

#### **Note**

#### **Must be carried out periodically**

You must repeat the general system tests at least every 3 years (cf. IEC 60079-17, Section 4.4.2).

#### **Test phases of the general system test**

The hardware is tested, all LEDs and displays are activated, including the lamp control. Contactor controls remain unchanged.

- Phase 1: Hardware test / lamp test (0 s to 2 s)
- Phase 2: Hardware test results (2 s to 5 s): If there is a fault, the "HW fault basic unit" fault is triggered. If there is no fault:
	- The "GEN. FAULT" LED flashes if no main current is flowing
	- The "GEN. FAULT" LED flickers if main current is flowing in all 3 phases (exception: with a "1-phase load" in one phase).
- Phase 3: Relay test  $(> 5 s)$ : If testing is carried out with tripping, the contactor controls are deactivated. The contactor control can only be shut down by means of the "Test 1" function block and in the "Local 1-3" operating mode, using the "TEST / RESET" button on the basic unit / operator panel.

The following table shows the test phases performed when the "TEST / RESET" button is pressed for the required length of time:

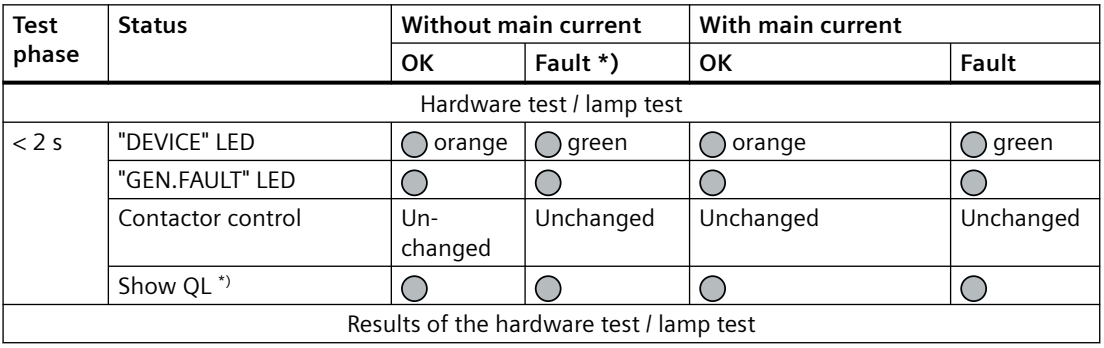

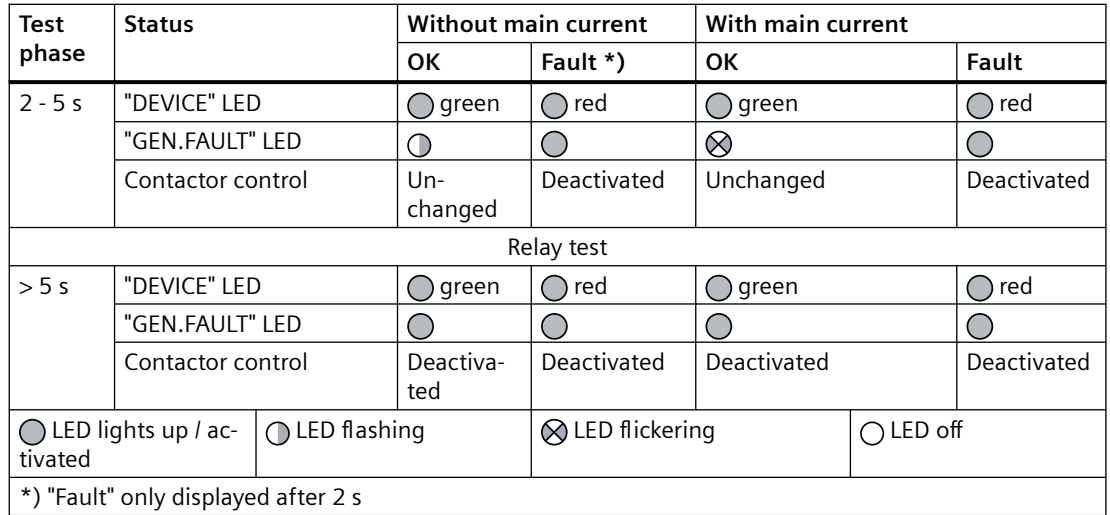

#### **System test with operating medium**

A system test with operating medium is an integral part of any commissioning procedure (e.g. after changes to parameter settings) and of the "General system test". It might also be required at shorter intervals if demanded by statutory regulations.

#### **Note**

#### **Automation**

If you wish to reduce the amount of manual intervention, you can store appropriate sequences in your process control system for (partially) automated running of the system test with operating medium.

- Checking a potential drift:
	- Set the same operating conditions (medium, flow rate, temperature, pressures, etc.) as for the previous test.
	- Measure the active power (at least two measured values, e.g.  $P_{OPT}$  and  $P_{MIN}$ ).
	- Compare the measured values with those from the previous test.
	- Eliminate any causes of deviation.
- Checking the effectiveness of shutdown:
	- If not yet done: First enter the relevant values for plant configuration for the trip level of the active power monitoring  $P_{TRIP}$  and for the delay time for ongoing operation  $t_{V,TRIP}$ .
	- If necessary, carry out a teach-in to determine the trip level (see Chapter "Dry-running protection for centrifugal pumps" in the manual Parameterizing SIMOCODE pro ([https://](https://support.industry.siemens.com/cs/ww/en/view/109743958) [support.industry.siemens.com/cs/ww/en/view/109743958](https://support.industry.siemens.com/cs/ww/en/view/109743958))).
	- Set the start-up bridging time  $t_{BRIDGF}$  to 0 s.
	- Start the centrifugal pump filled with operating medium; the pressure-side shut-off valve must be closed. The "dry-running protection" function must shut down the pump immediately.
	- Set a sufficiently large value for the start-up bridging time  $t_{BRIDGE}$  coordinated with the procedure used when starting up the centrifugal pump.
	- Start the centrifugal pump filled with operating medium.
	- Begin by setting a sufficiently high flow rate for ongoing operation.
	- Reduce the pump's flow rate incrementally until the active power value detected by SIMOCODE pro falls below the trip level. The time span during which the flow-rate remains at a certain value for the active power at each step must be longer than the delay time t<sub>VTRIP</sub> that has been set. After undershooting the trip level P<sub>TRIP</sub>, the pump must shut down once the delay time  $t_{VTRIP}$  has expired. The system's response (shutdown and delay time) must correspond to the preset parameter values.

## **14.2.3.7 Further safety information**

## **WARNING**

**Safety information for DM-F Local and DM-F PROFIsafe fail-safe digital modules**

Pay attention to the safety notes in the Manual Fail-safe Digital Modules SIMOCODE pro ([http://](http://support.automation.siemens.com/WW/view/en/50564852) [support.automation.siemens.com/WW/view/en/50564852](http://support.automation.siemens.com/WW/view/en/50564852)).

## **CAUTION**

#### **Using relay outputs for the protection function**

For the protection function, only the relay outputs of the 3UF70 basic unit, of a monostable digital module 3UF730, of a multifunction module 3UF76, or of a fail-safe expansion module 3UF732/3UF733 may be used, and only if connected to the corresponding contactor controls "QE" of the control function!

## **WARNING**

#### **Electrical isolation required**

For SIMOCODE pro devices with a 24 V DC control supply, you must ensure galvanic isolation with a battery or a safety isolating transformer according to DIN EN 61558‑2‑6.

#### <span id="page-346-0"></span>**Note**

SIMOCODE pro is not suitable for load-side operation on frequency converters.

#### **14.2.3.8 Environmental conditions**

Permissible ambient temperature range:

- Storage / transport: -40  $^{\circ}$ C to +80  $^{\circ}$ C
- Operation: -25 °C to +60 °C; OPD: 0 °C to +60 °C.

#### **14.2.3.9 Safety values**

In a system with SIMOCODE pro basic units and current measuring modules, the functionality of the SIMOCODE pro motor protection and control device is suitable for use in safety functions up to safety integrity level SIL1.

This applies to the "low demand mode of operation" with a three-year test cycle for safety functions as well as for the "high demand mode of operation".

- SFF $_{SIMOCODE} \geq 60\%$
- PFH $_{\text{Max. SIMOCODE}} \leq 3$  \* 10<sup>-6</sup> 1/h
- PFD<sub>3a</sub>  $\leq$  3\*10<sup>-2</sup>
- $\bullet$  HFT = 0 (single-channel system)
- $T_{\text{III}} = 20$  years

The failure rate was specified for a maximum ambient temperature of 60 °C.

The requirements demanded of SIL 1 are fulfilled with a reserve of 70% for sensors and actuators.

#### **14.2.4 Periodic tests**

You must regularly test the functional safety of the device for control of ignition sources using the "Dry-running protection for centrifugal pumps by means of active power monitoring" function. The procedure corresponds to that for commissioning and is described in section [Test](#page-343-0) (Page [305](#page-343-0)).

#### **Note**

#### **Calibration of active power measurement**

Active power measurement is calibrated just once prior to shipment of the equipment.

It is not necessary to repeat calibration during the equipment's lifetime when used in hazardous areas for dry-running protection for centrifugal pumps by means of active power monitoring.

## **14.2.5 Maintenance and repair**

These devices are maintenance-free.

## **WARNING**

**Repairs**

Repairs to the device may only be carried out by the manufacturer.

## **14.2.6 Warranty**

#### **Note**

To meet the conditions of the warranty, you must observe the safety and commissioning information from the operating instructions.

You can find the Operating Instructions for SIMOCODE pro listed in Chapter [General information](#page-339-0)  [on installation and commissioning](#page-339-0) (Page [301](#page-339-0)) or at Operating Instructions [\(https://](https://support.industry.siemens.com/cs/ww/en/ps/16027/man) [support.industry.siemens.com/cs/ww/en/ps/16027/man\)](https://support.industry.siemens.com/cs/ww/en/ps/16027/man) in the Industry Online Support.

## **14.2.7 More information**

You will find further information on the Internet:

- Internet (<https://www.siemens.com/simocode>)
- Information and Download Center ([https://support.industry.siemens.com/cs/ww/en/ps/](https://support.industry.siemens.com/cs/ww/en/ps/16027/cat) [16027/cat\)](https://support.industry.siemens.com/cs/ww/en/ps/16027/cat)
- Product Information System (ProdIS) [\(https://support.industry.siemens.com/My/ww/en/](https://support.industry.siemens.com/My/ww/en/requests) [requests\)](https://support.industry.siemens.com/My/ww/en/requests)
- Service and Support [\(https://support.industry.siemens.com/cs/ww/en/ps](https://support.industry.siemens.com/cs/ww/en/ps))
- ATEX [\(https://www.siemens.com/sirius/atex](https://www.siemens.com/sirius/atex))
- Certificates [\(https://support.industry.siemens.com/cs/ww/en/ps/16027/cert\)](https://support.industry.siemens.com/cs/ww/en/ps/16027/cert)

## **15.1 Common technical data**

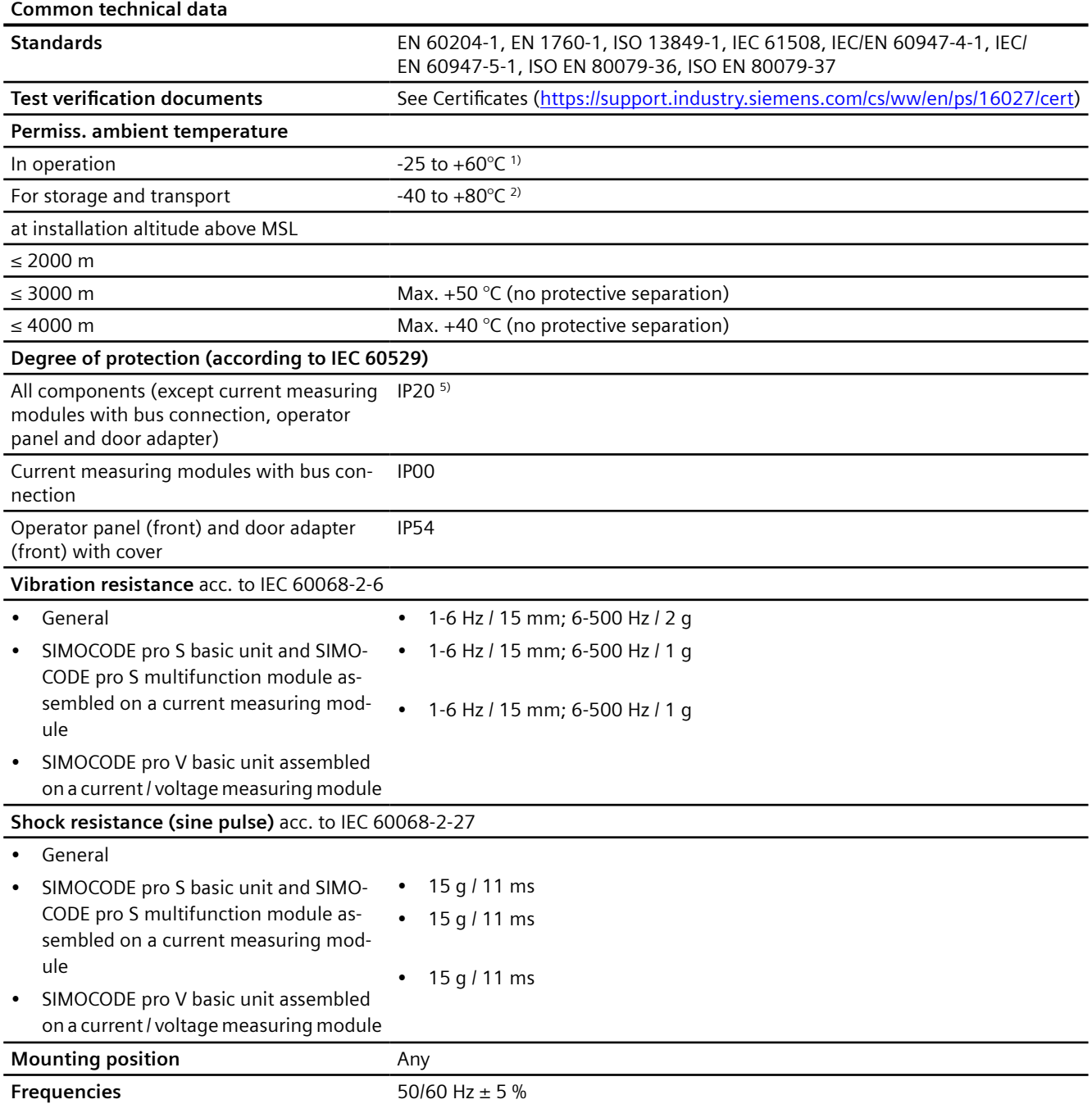

#### *Technical data*

#### *15.1 Common technical data*

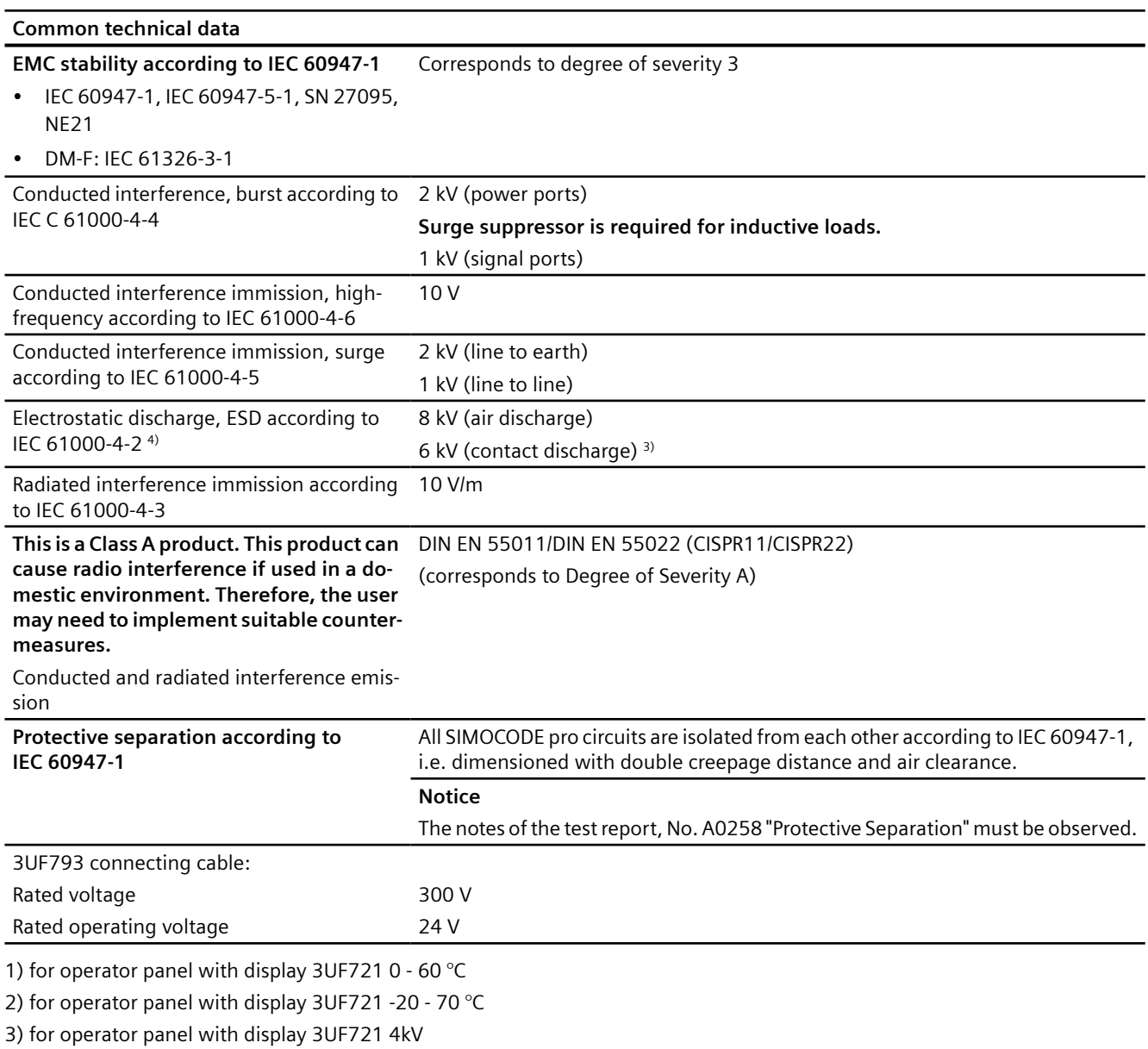

4) 3UF7020: Operator input during operation only on the front

#### 5) **Danger**

#### **Hazardous voltage. Can cause death or serious injury**

To ensure touch protection and degree of protection IP20 for SIMOCODE pro S, screw in all screws which are not used for conductor clamping and close the terminal covers.

## 15.2 Technical specifications of the SIMOCODE pro C / pro S / pro V PB / **pro V MR basic units**

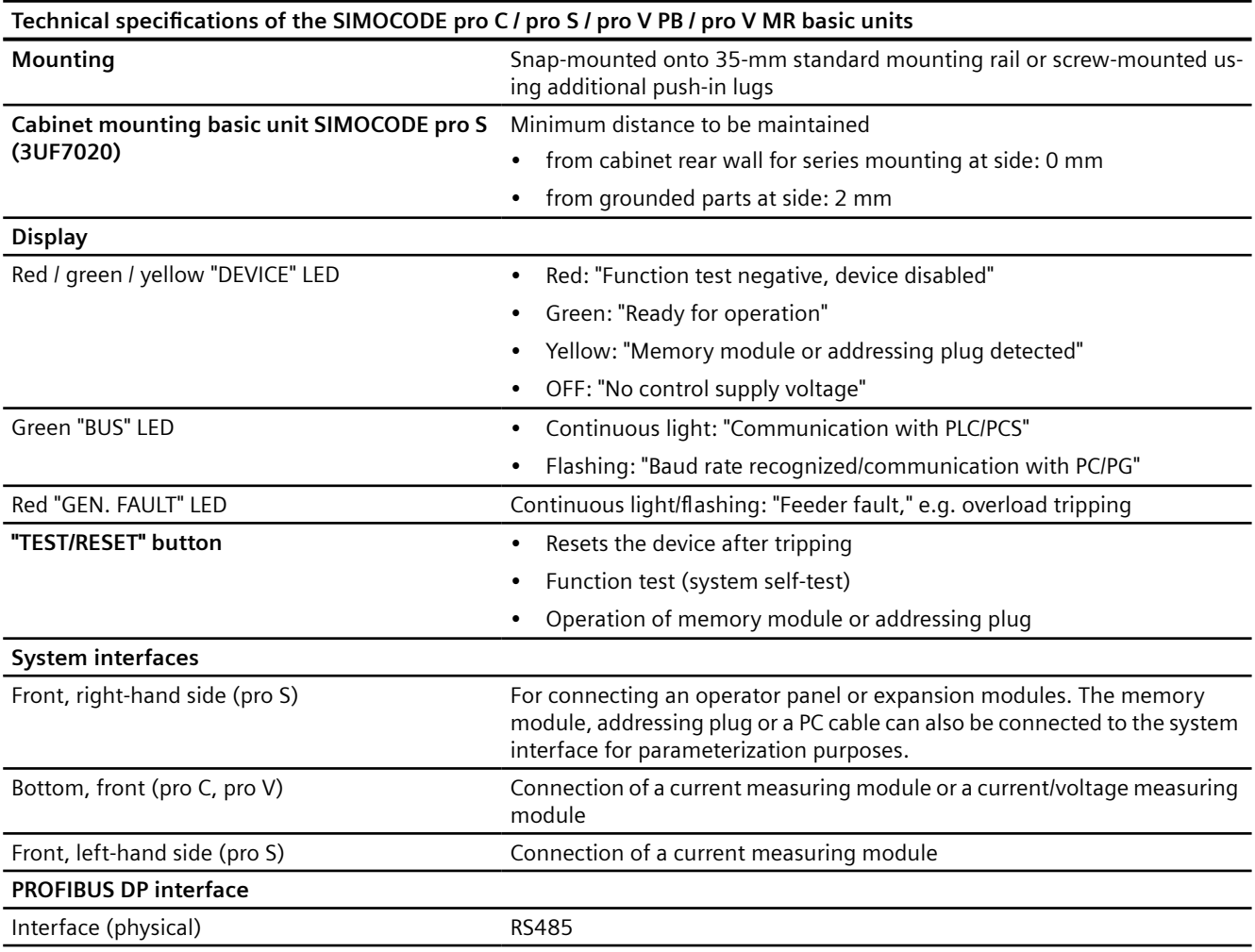

#### Technical specifications of the SIMOCODE pro C / pro S / pro V PB / pro V MR basic units

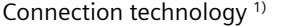

9-way sub D socket (12 Mbit)

Pin assignment acc. to DIN EN 61158-2

Terminals (1.5 Mbit)

Connection of a PROFIBUS DP cable via terminal connection or a 9-pole sub D socket.

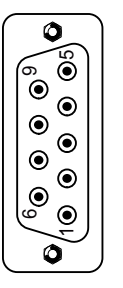

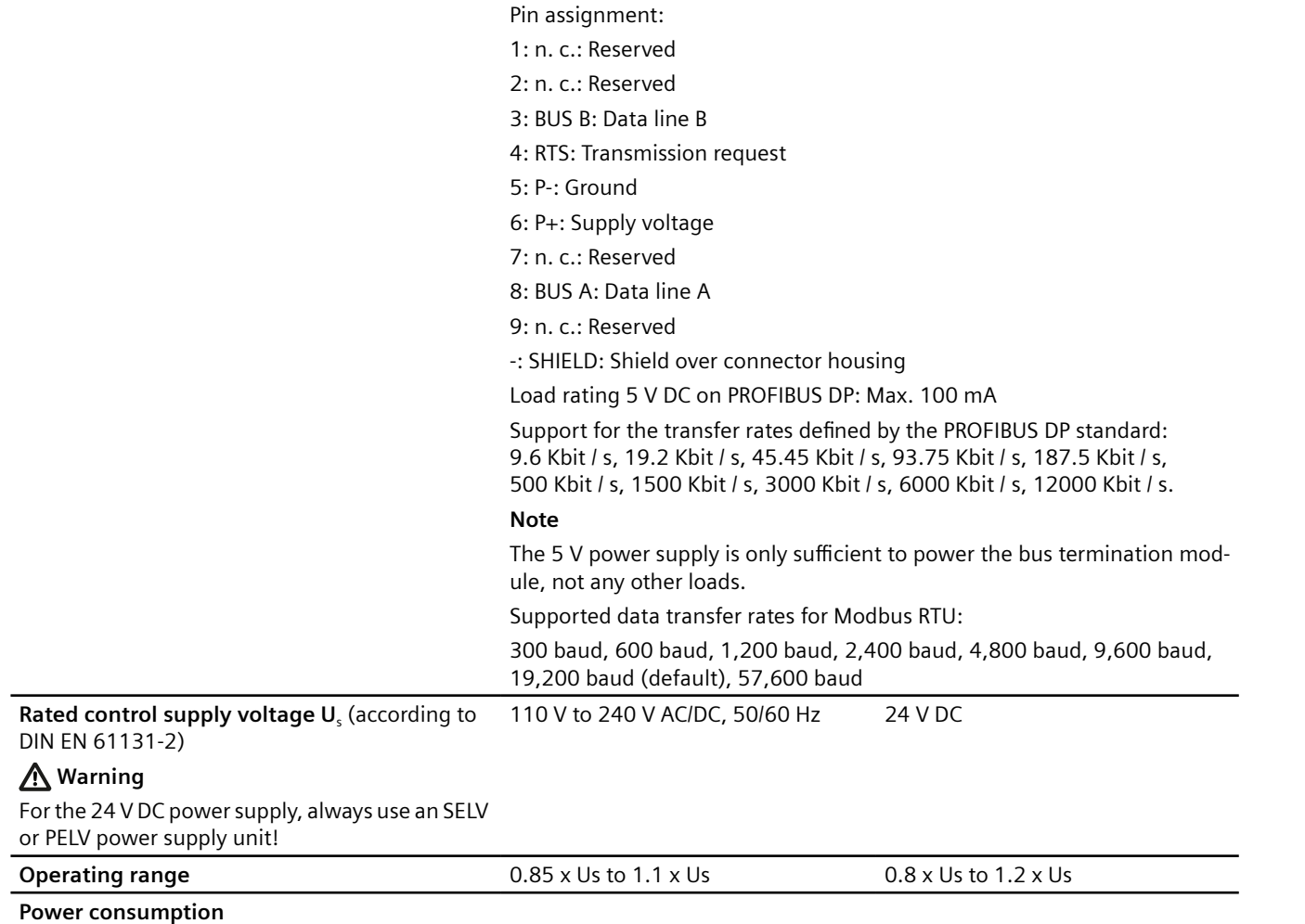

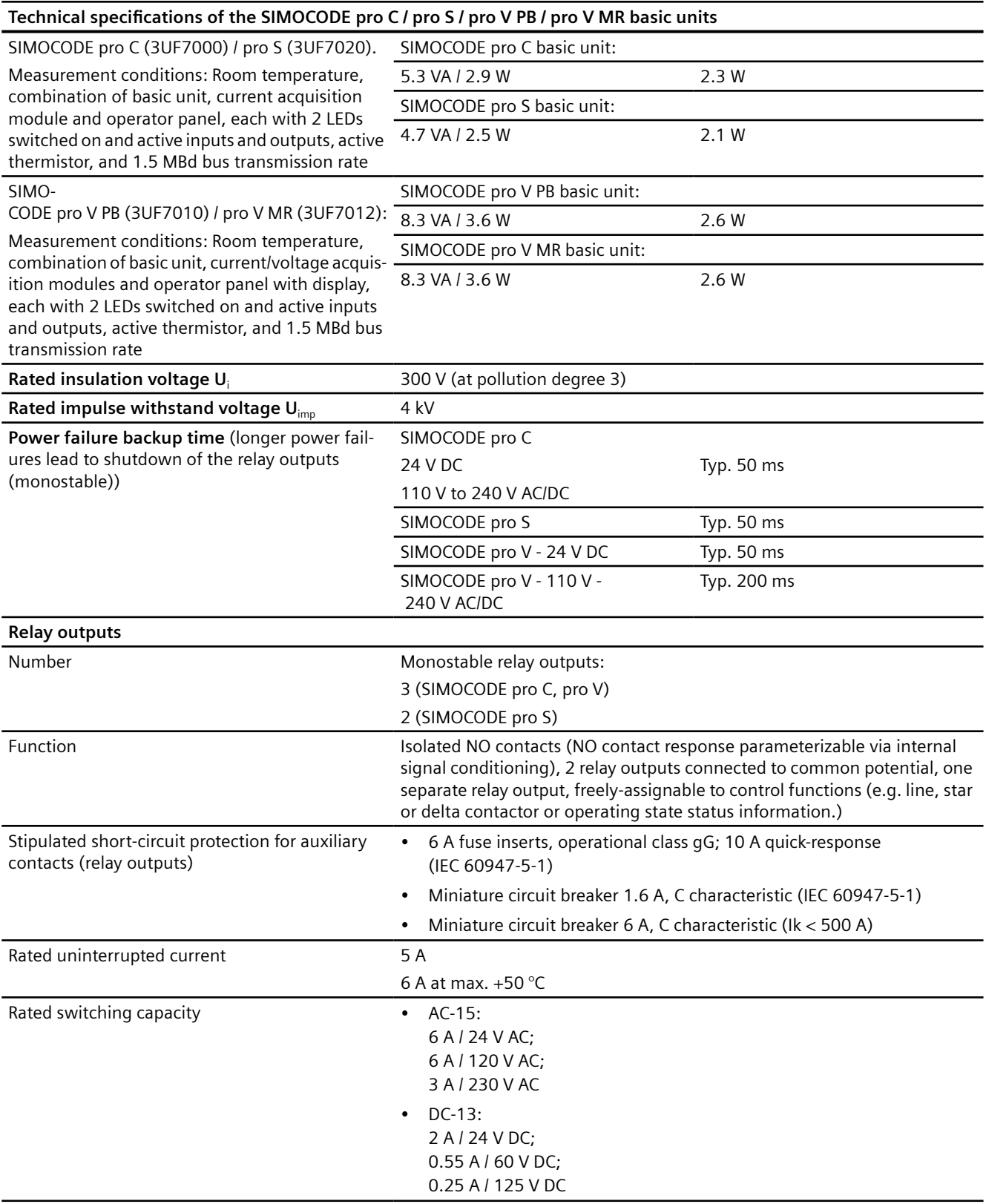

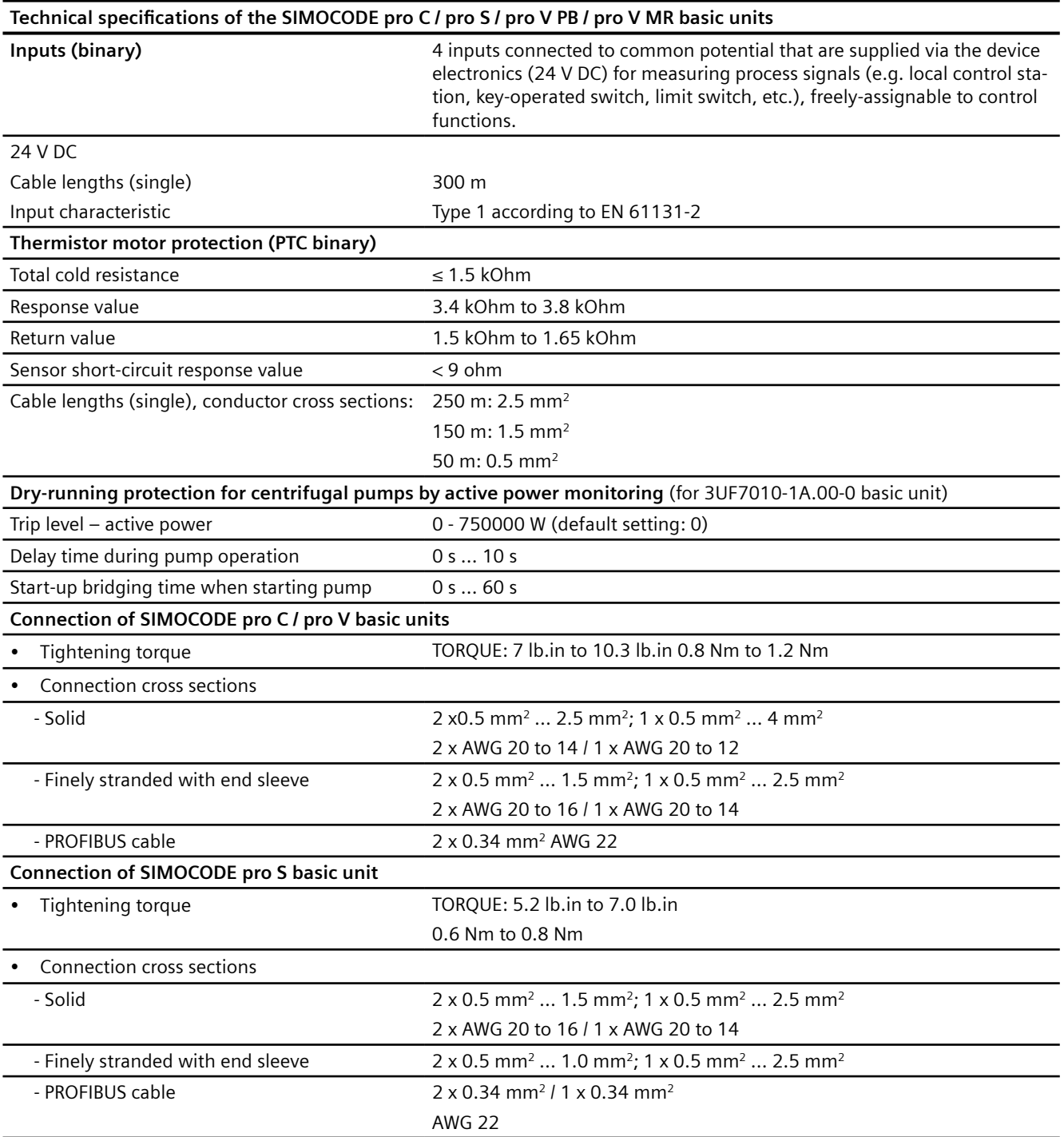

#### 1)

## **Note**

## **Bus termination module**

The bus termination module is powered by a voltage of max. 5 V.

The current drawn for the bus termination module is limited.

15.3 Technical specifications of the SIMOCODE pro V PN / pro V PN GP / pro V EIP basic units

## 15.3 Technical specifications of the SIMOCODE pro V PN / pro V PN GP / **pro V EIP basic units**

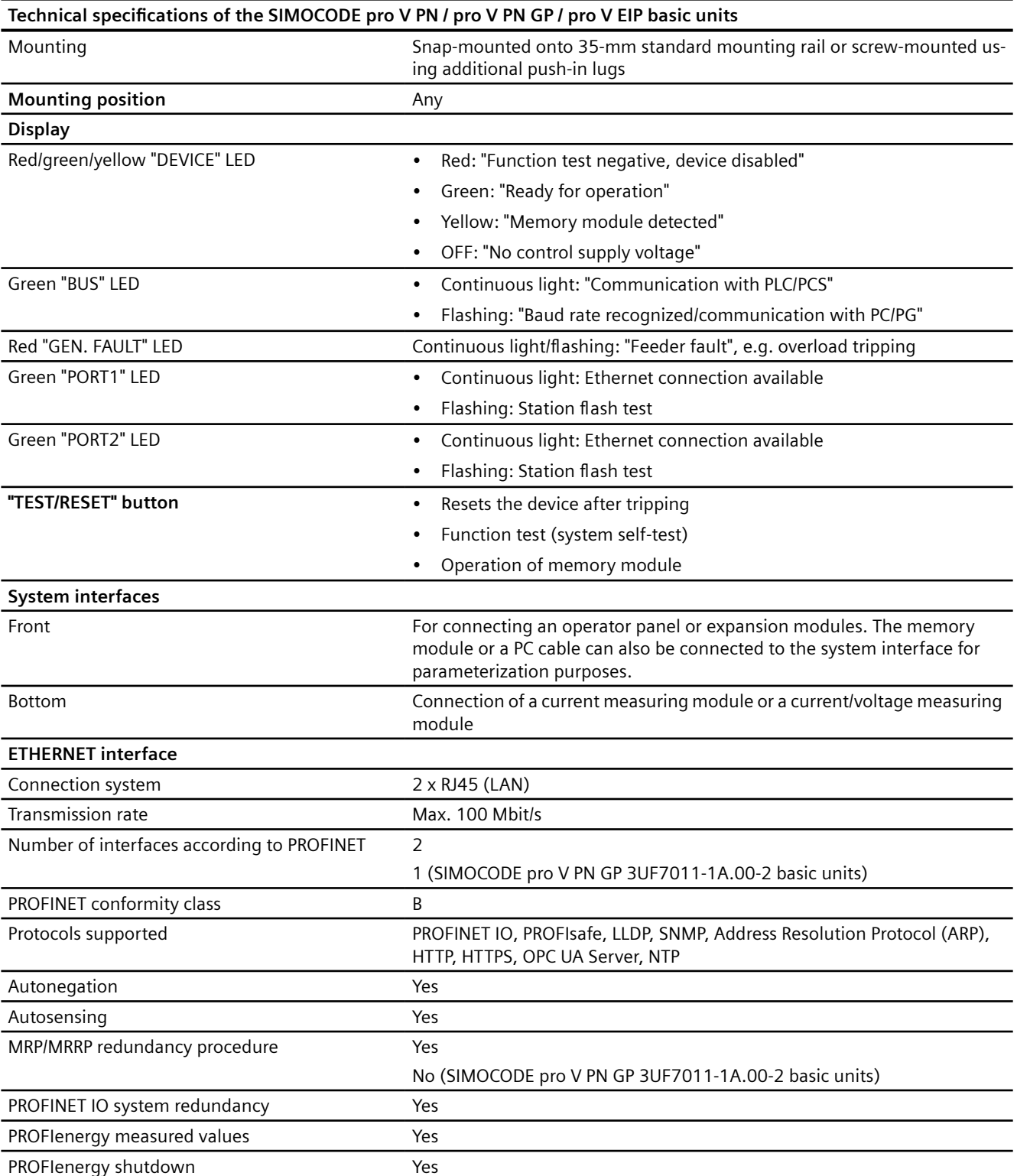

## 15.3 Technical specifications of the SIMOCODE pro V PN / pro V PN GP / pro V EIP basic units

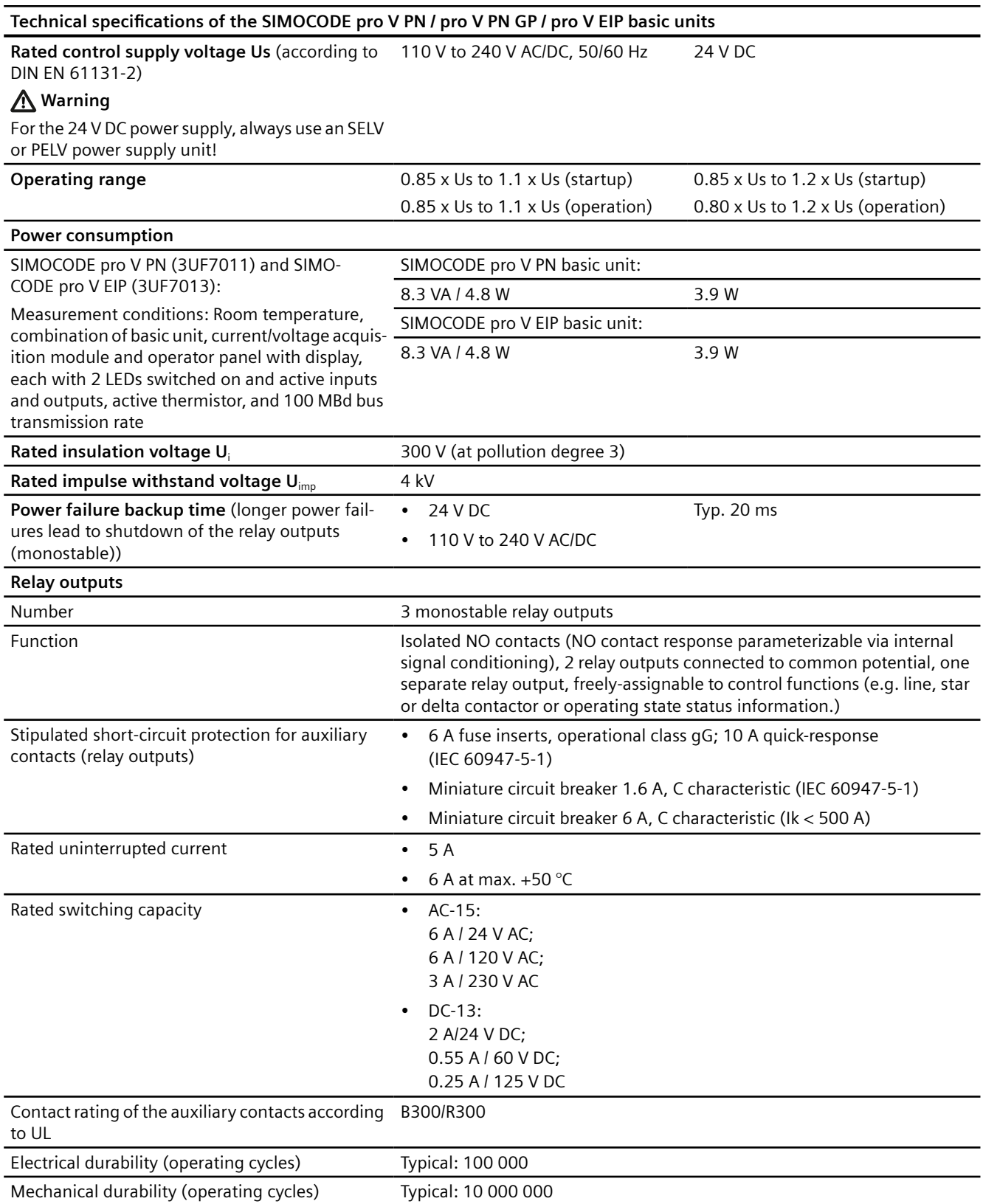

## 15.3 Technical specifications of the SIMOCODE pro V PN / pro V PN GP / pro V EIP basic units

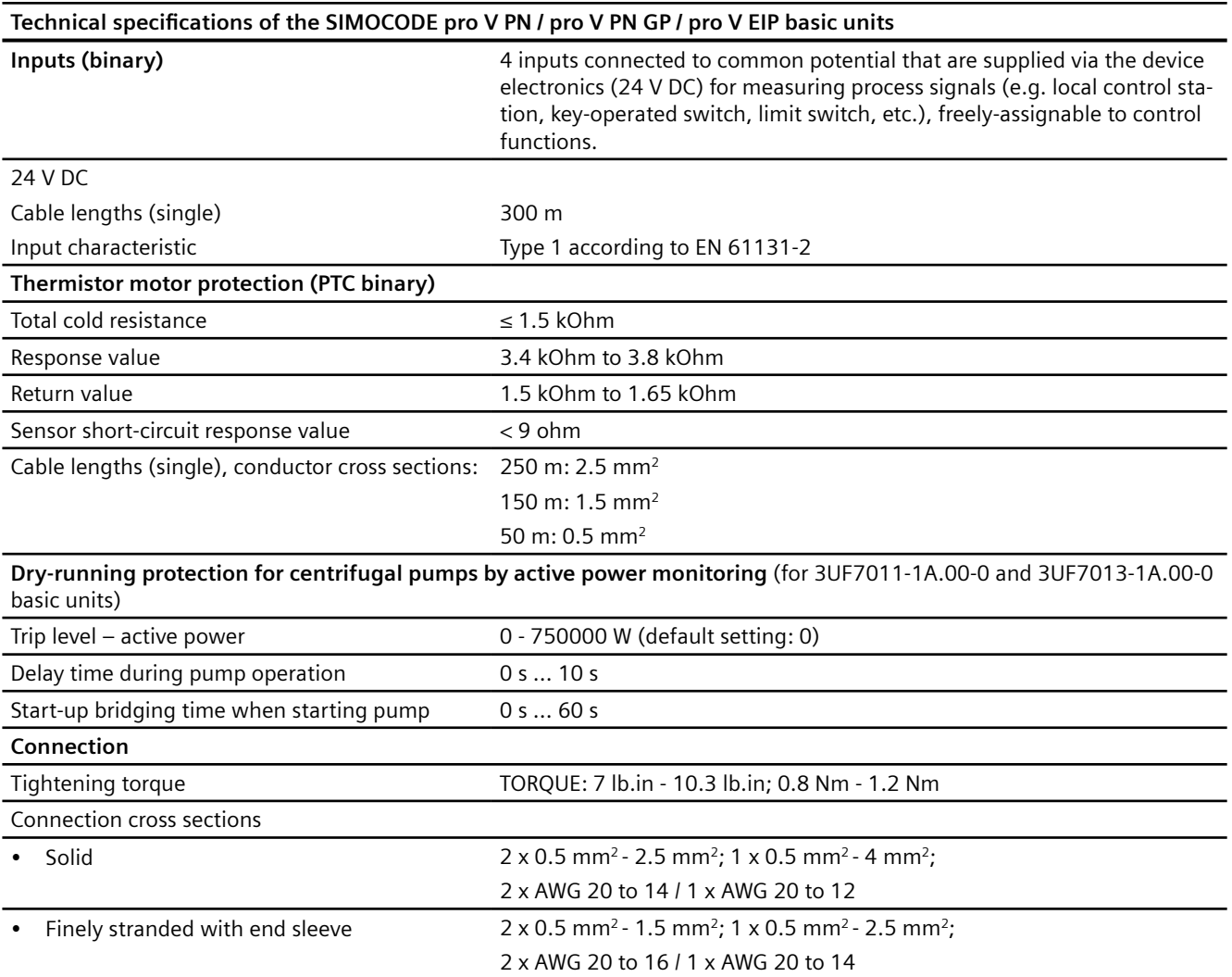

*15.4 Technical data of the current measuring modules and the current / voltage measuring modules*

## **15.4 Technical data of the current measuring modules and the current / voltage measuring modules**

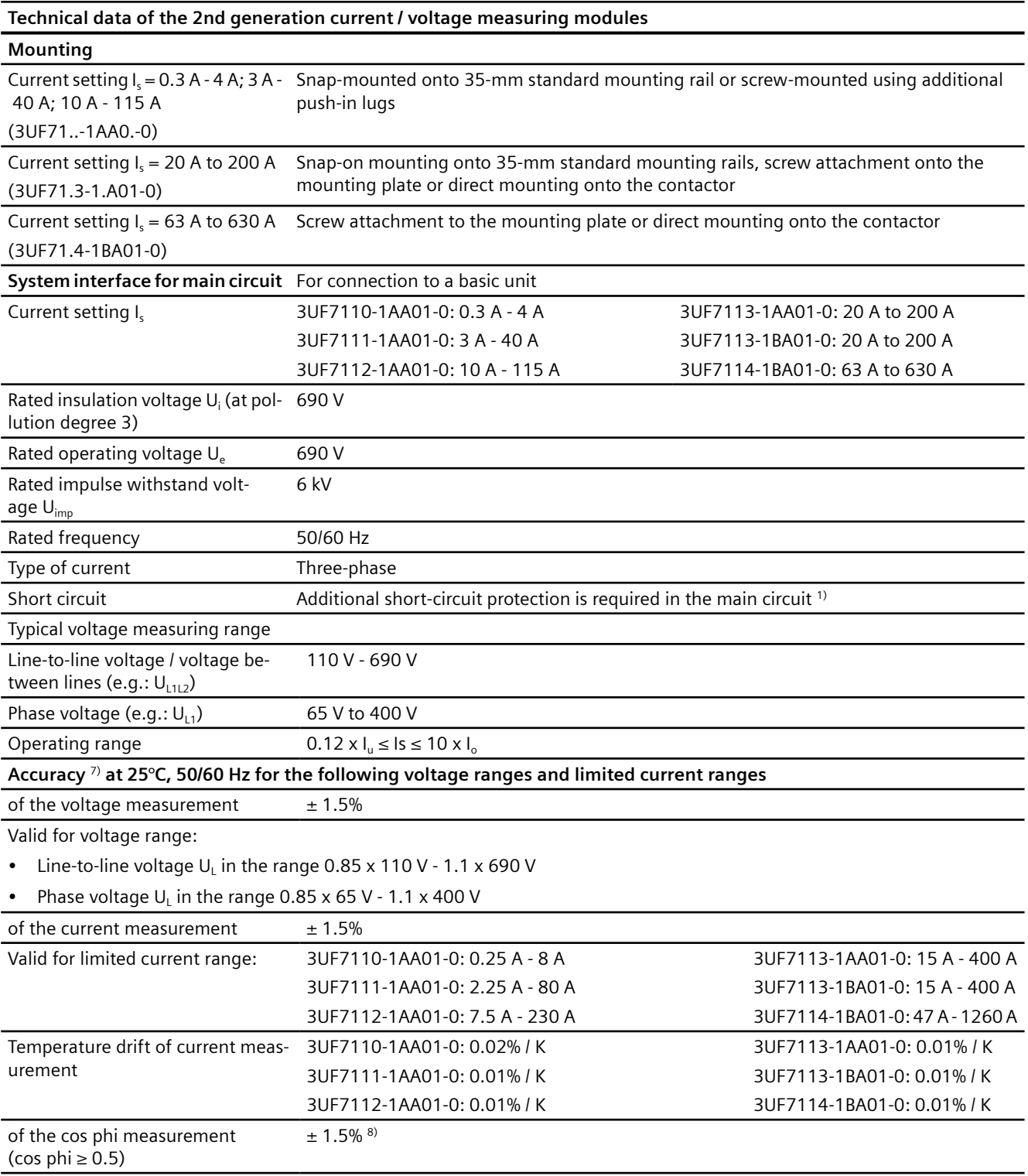
## *Technical data*

*15.4 Technical data of the current measuring modules and the current / voltage measuring modules*

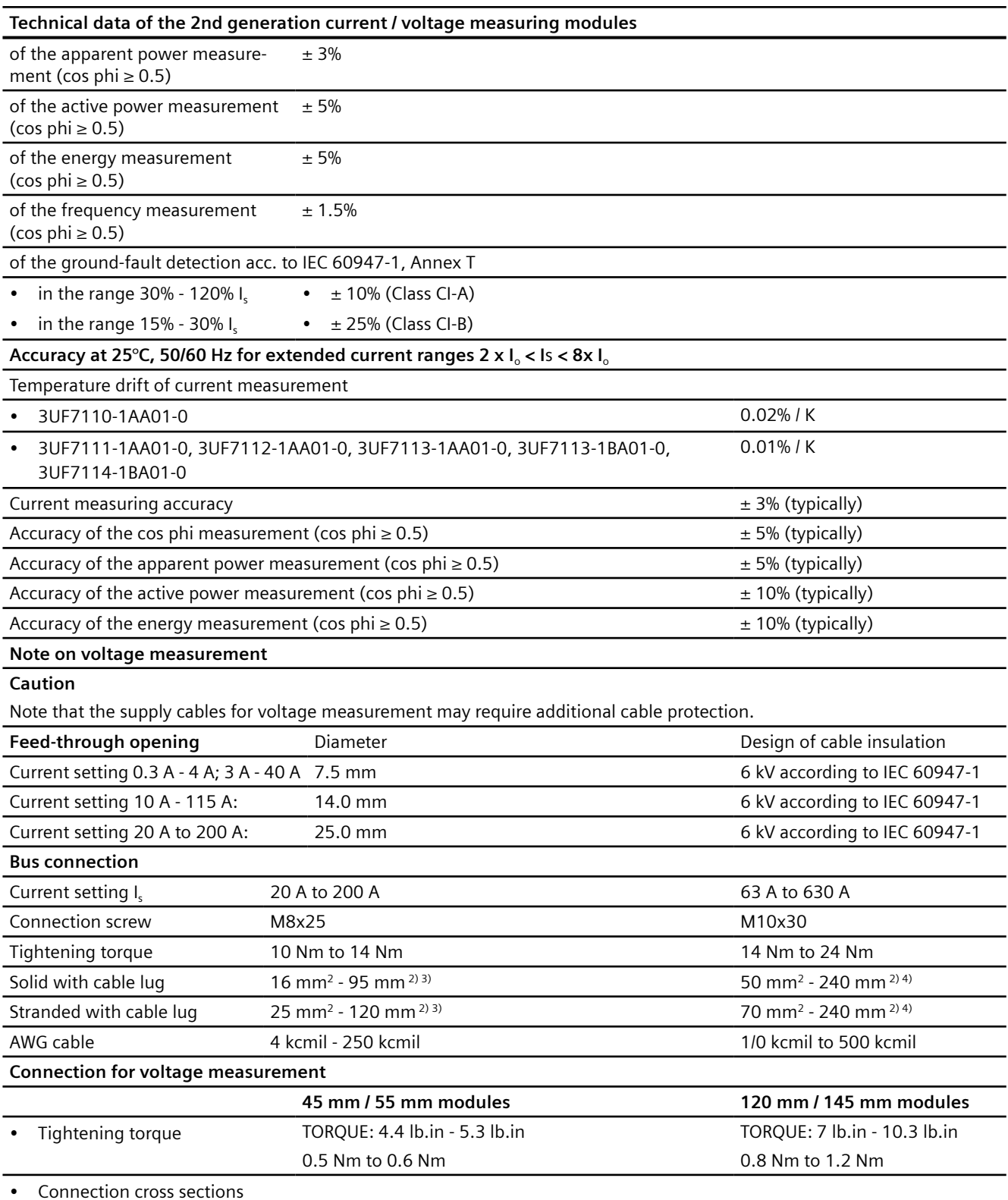

#### *15.4 Technical data of the current measuring modules and the current / voltage measuring modules*

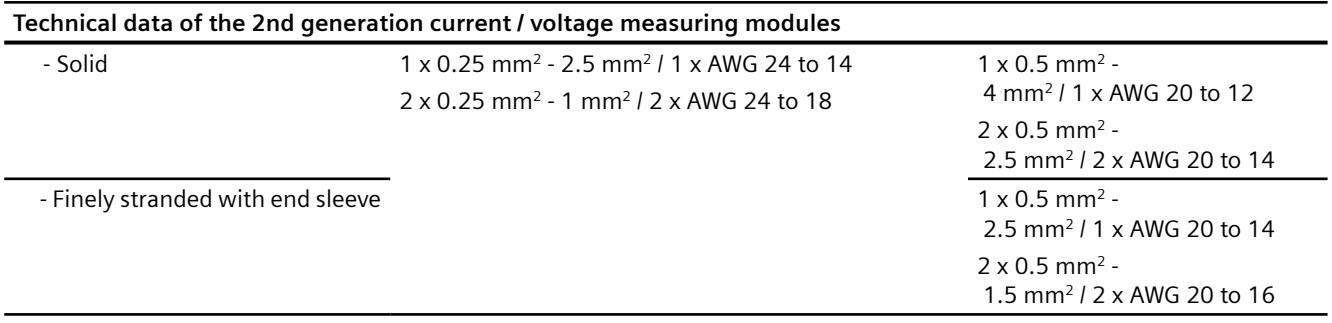

1) You will find more information at SIMOCODE pro (<https://www.siemens.com/simocode>).

2) Screw connection is possible with an appropriate 3RT19 box terminal.

3) When connecting cable lugs complying with DIN 46235 to cables with a cross section larger than 95 mm<sup>2</sup> , the 3RT19 56-4EA1 terminal cover is required to maintain phase separation.

4) When connecting cable lugs complying with DIN 46234 to cables with a cross section larger than 240 mm<sup>2</sup> and when connecting cable lugs complying with DIN 46235 to cables with a cross section larger than 185 mm<sup>2</sup>, the 3RT19 56-4EA1 terminal cover is required to maintain phase separation.

#### **Technical data of the current measuring modules or the 1st generation current / voltage measuring modules**

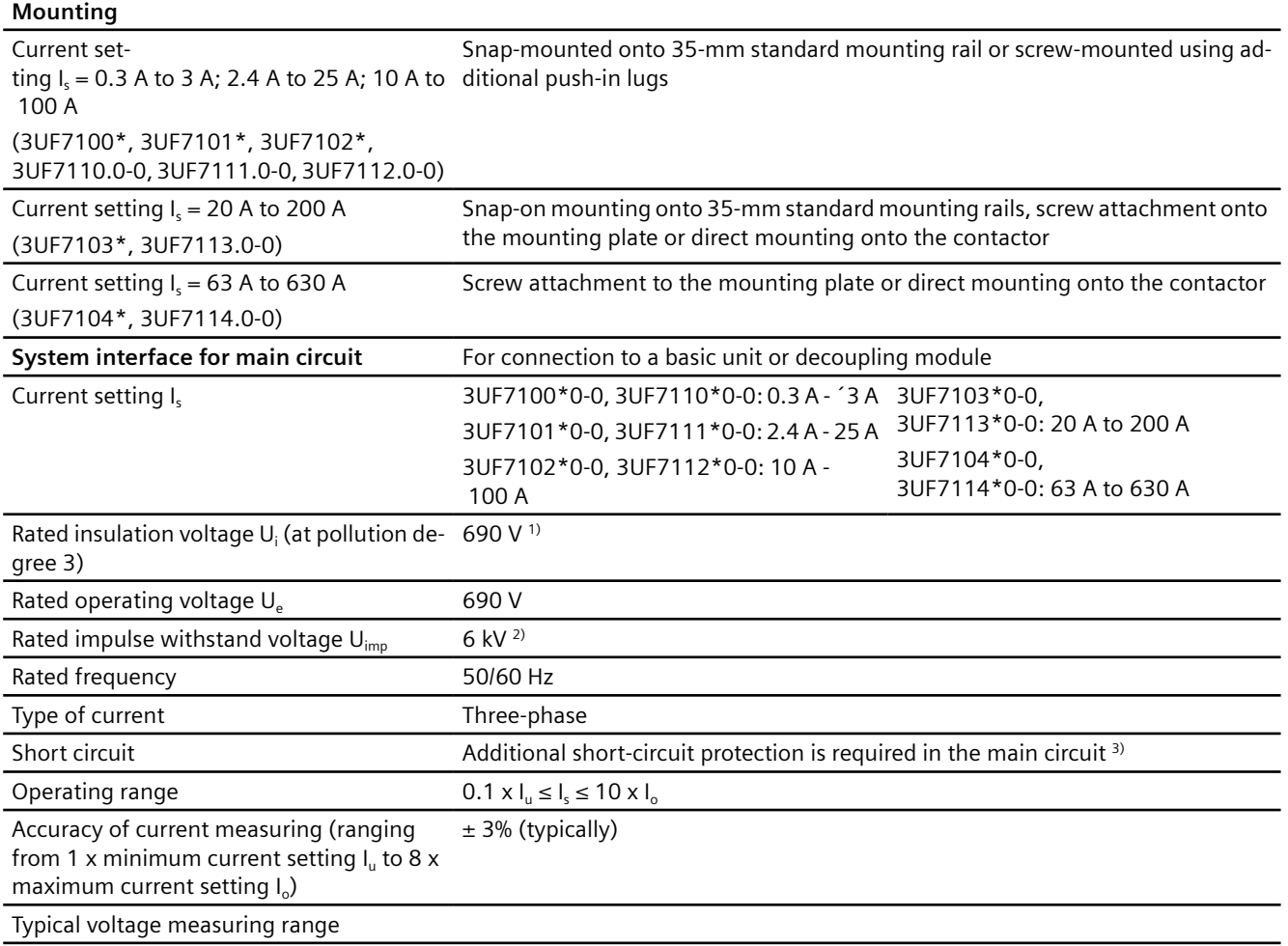

*15.4 Technical data of the current measuring modules and the current / voltage measuring modules*

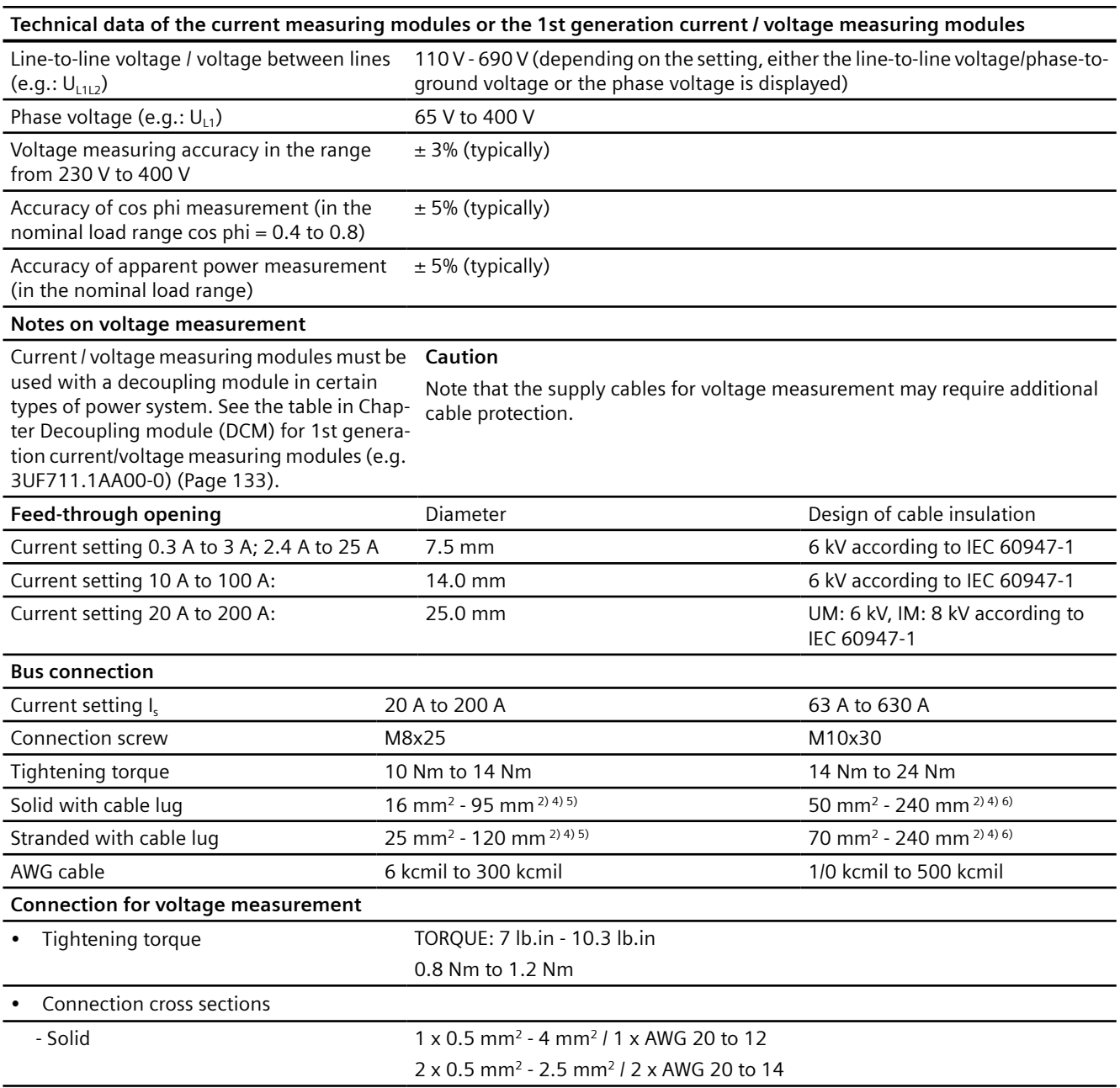

*15.4 Technical data of the current measuring modules and the current / voltage measuring modules*

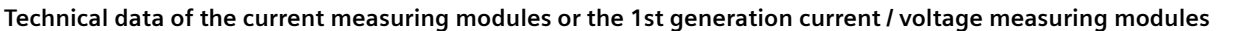

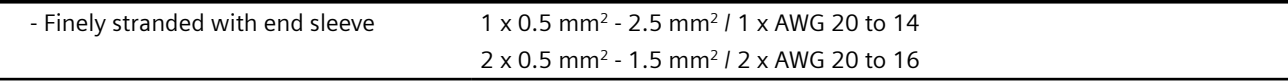

1) for 3UF7103 or 3UF7104 to 1000 V

2) for 3UF7103 or 3UF7104 to 8 kV

3) You will find more information at SIMOCODE pro (<https://www.siemens.com/simocode>) and in Chapter Short-circuit pro[tection with fuses for motor feeders for short-circuit currents up to 100 kA and 690 V for 1st generation current / voltage](#page-381-0)  [measuring module](#page-381-0) (Page [343\)](#page-381-0)

4) Screw connection is possible with an appropriate 3RT19 box terminal.

5) When connecting cable lugs complying with DIN 46235 to cables with a cross section larger than 95 mm<sup>2</sup> , the 3RT19 56-4EA1 terminal cover is required to maintain phase separation.

6) When connecting cable lugs complying with DIN 46234 to cables with a cross section larger than 240 mm<sup>2</sup> and when connecting cable lugs complying with DIN 46235 to cables with a cross section larger than 185 mm<sup>2</sup>, the 3RT19 56-4EA1 terminal cover is required to maintain phase separation.

7) Valid for float values

8) A current range of 0.4 - 8 A is necessary for the 3UF7110-1AA01-0 version

*15.5 Technical data of the decoupling module*

# **15.5 Technical data of the decoupling module**

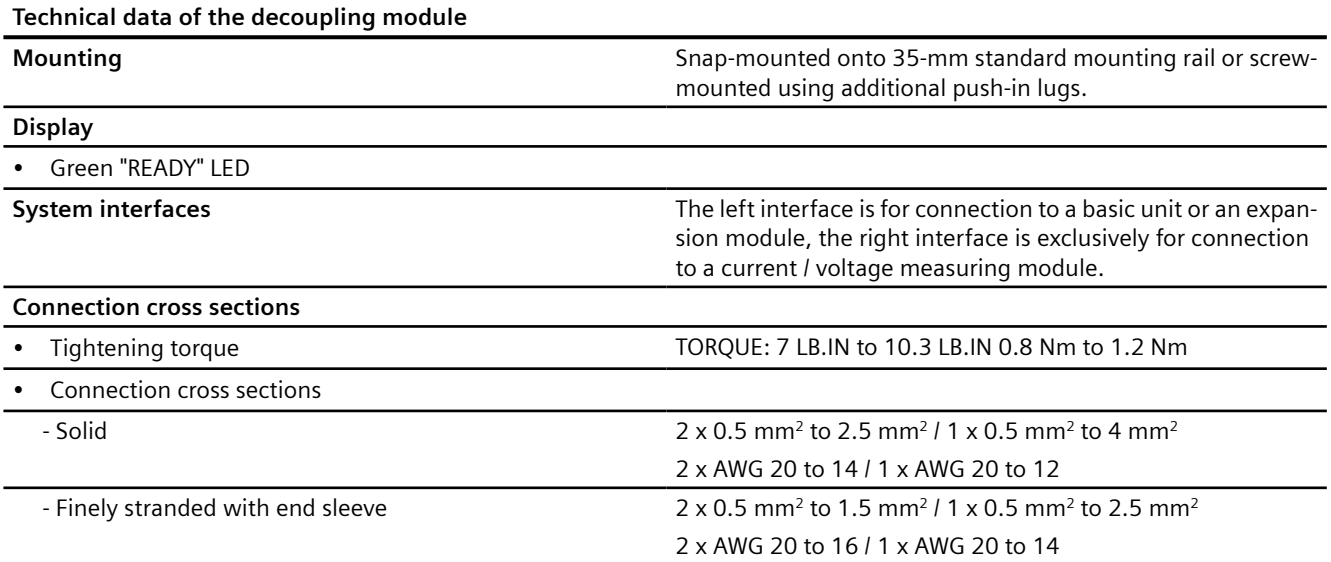

# **15.6.1 Technical data of the digital modules**

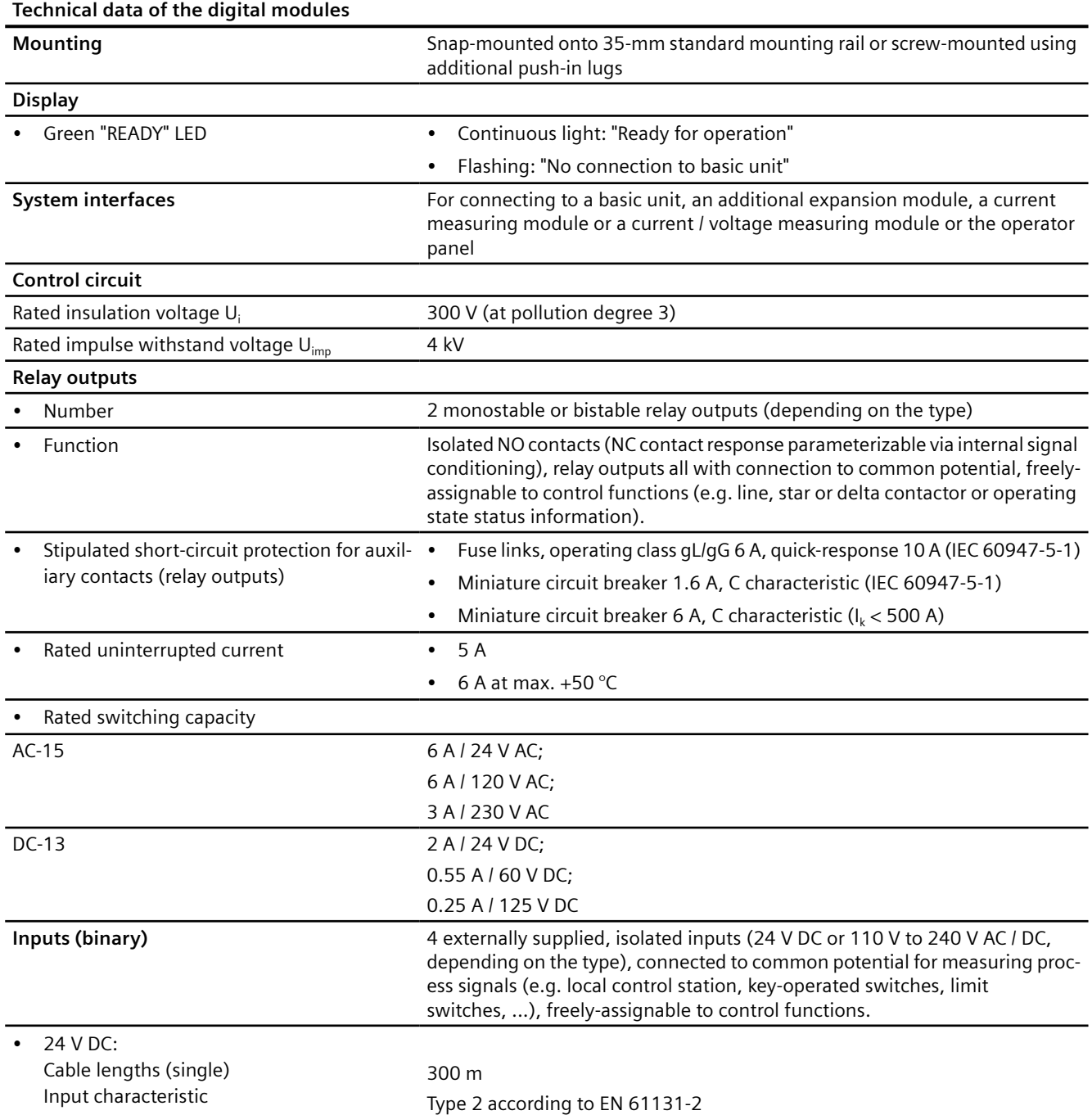

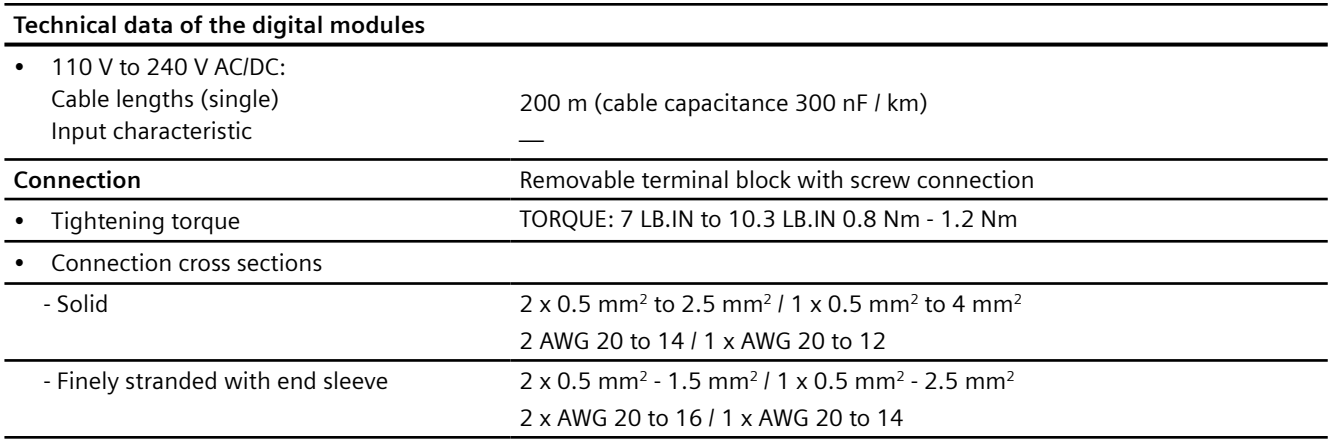

# **15.6.2 Technical data, digital modules DM-F Local and DM-F PROFIsafe**

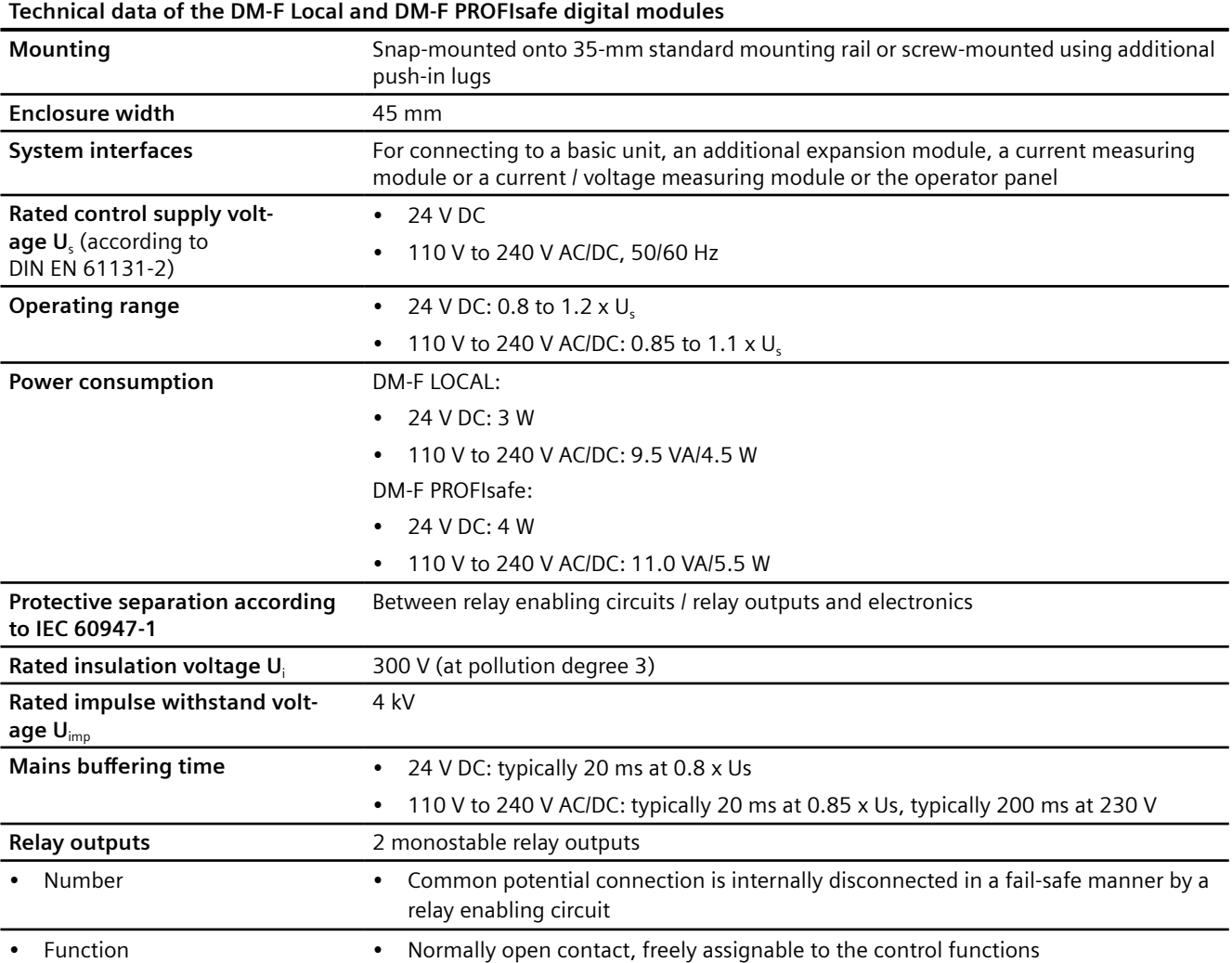

## **Technical data of the DM-F Local and DM-F PROFIsafe digital modules**

**Electrical service life of relay out‐** 0.1 million switching cycles (AC-15, 230 V/3 A) **puts**

## **Relay enabling circuits**

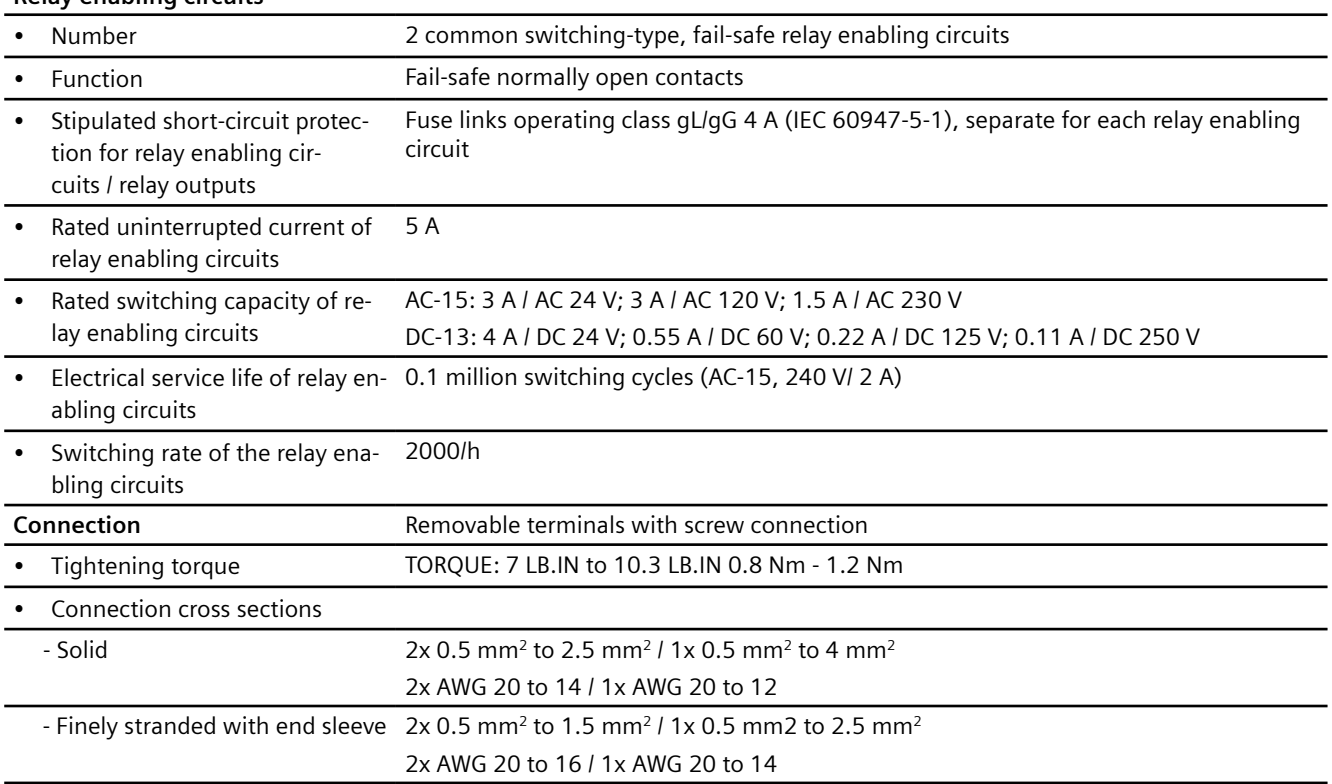

# **15.6.3 Technical data of the DM-F Local digital module**

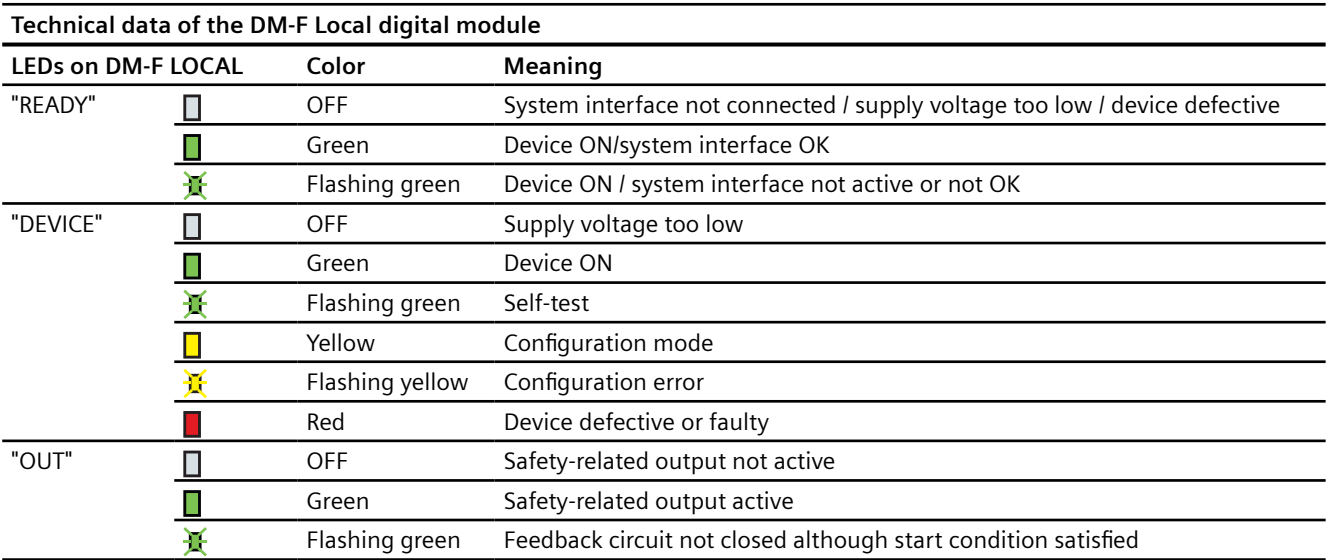

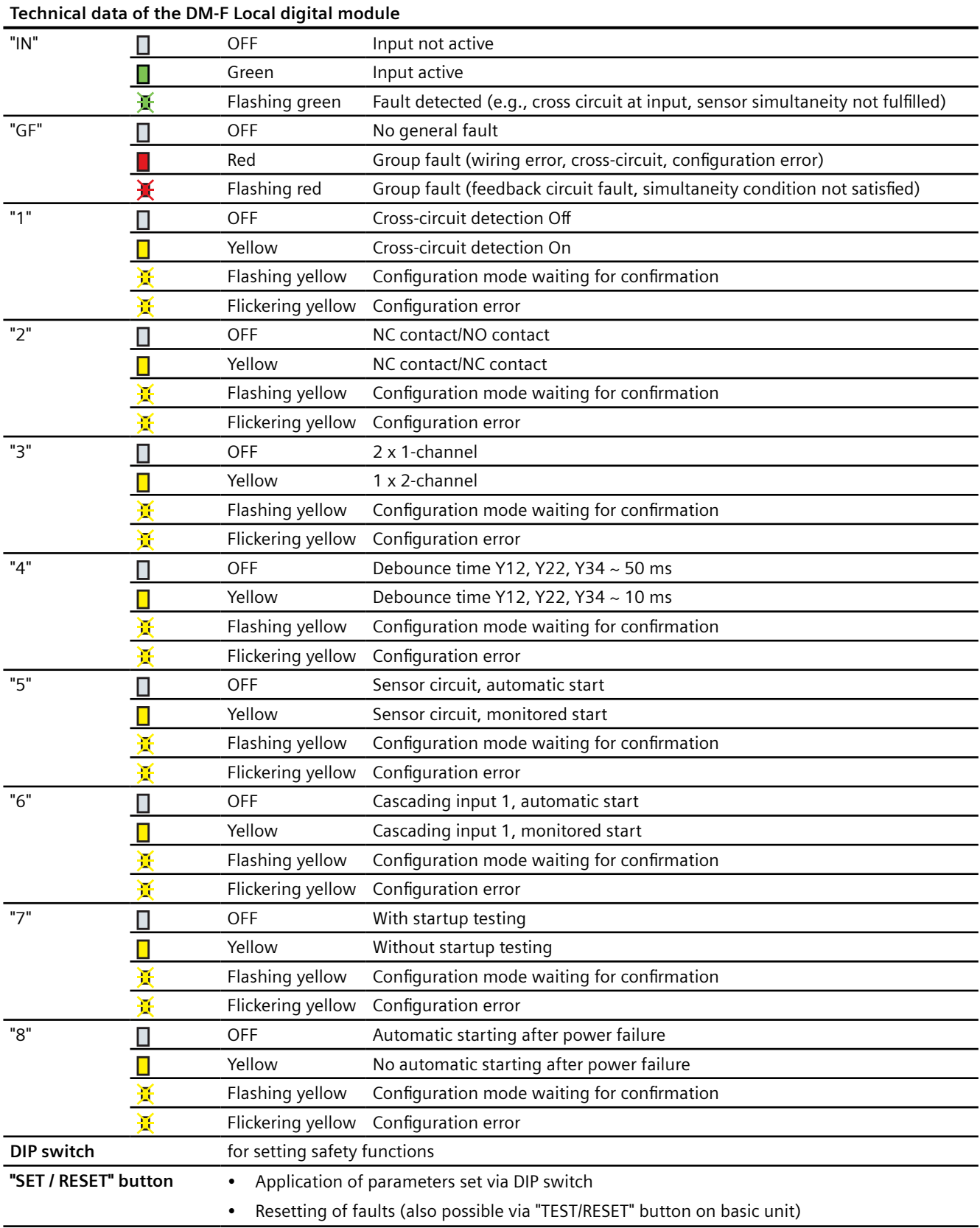

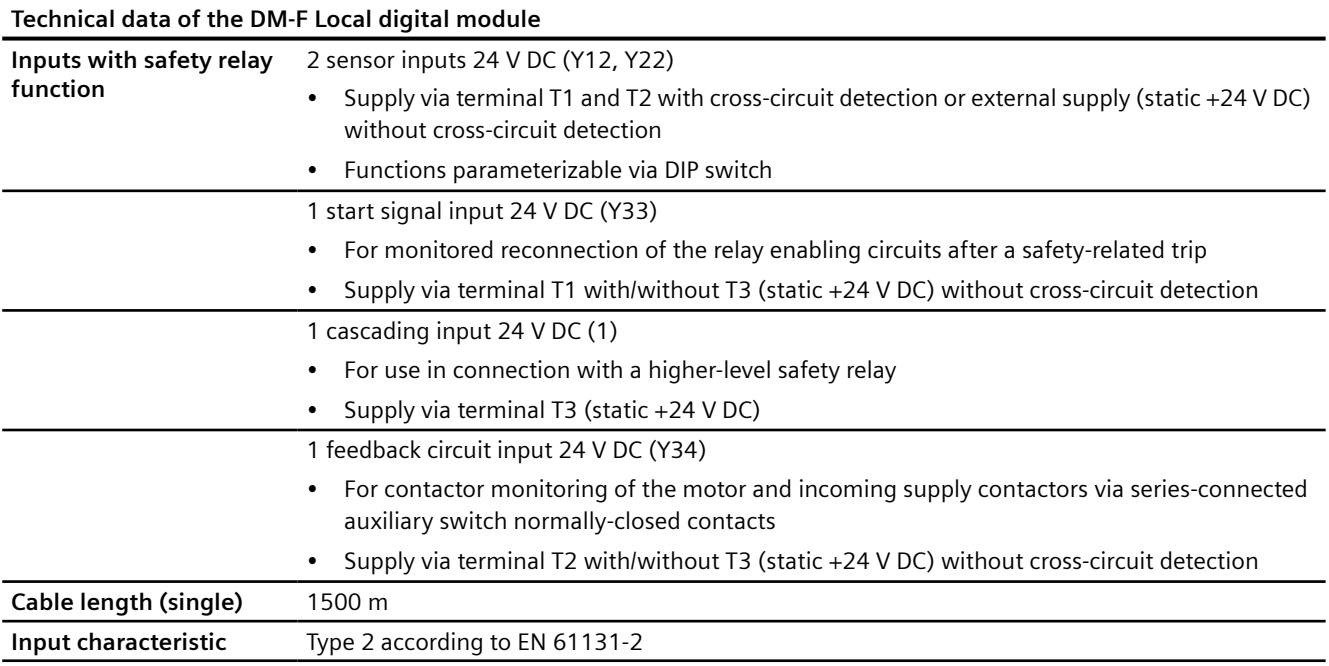

# **15.6.4 Technical data of the DM-F-PROFIsafe digital module**

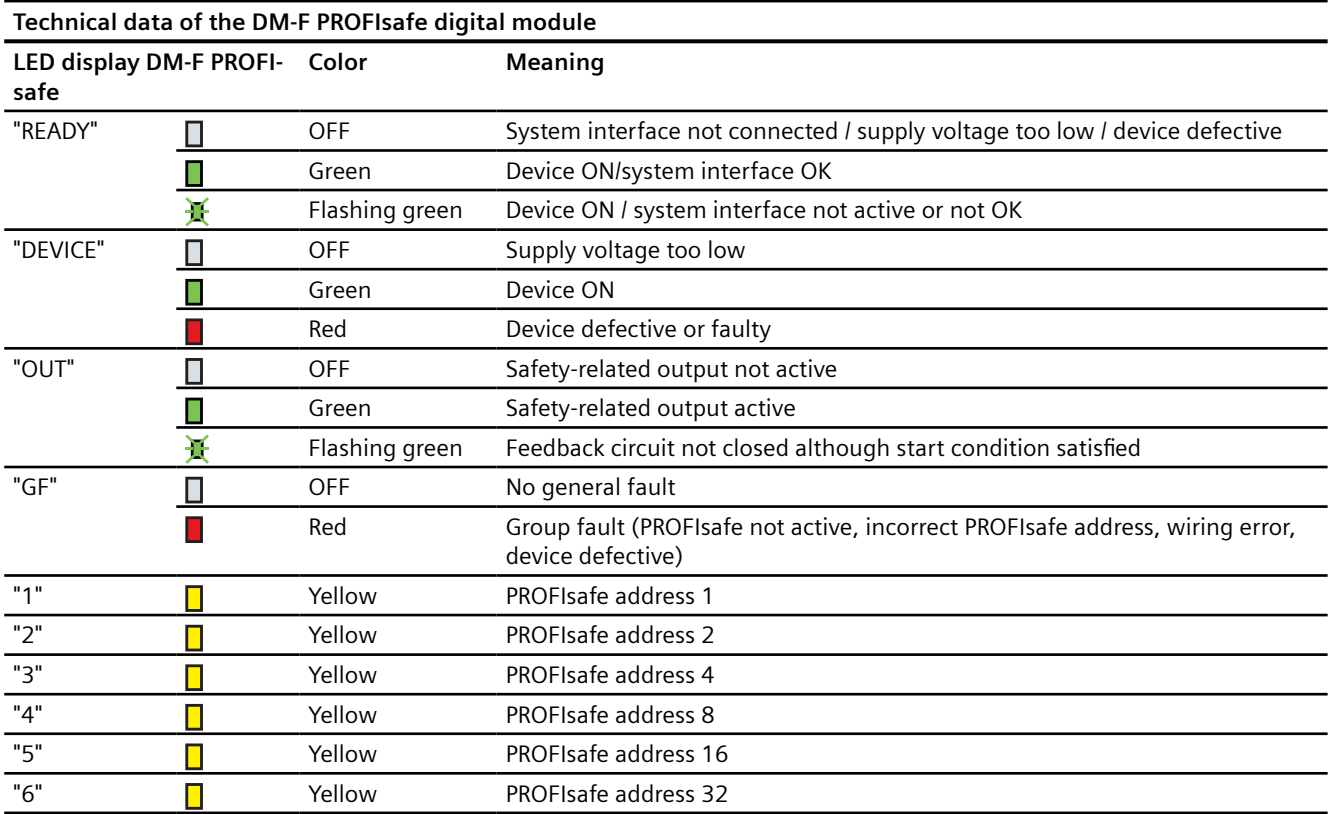

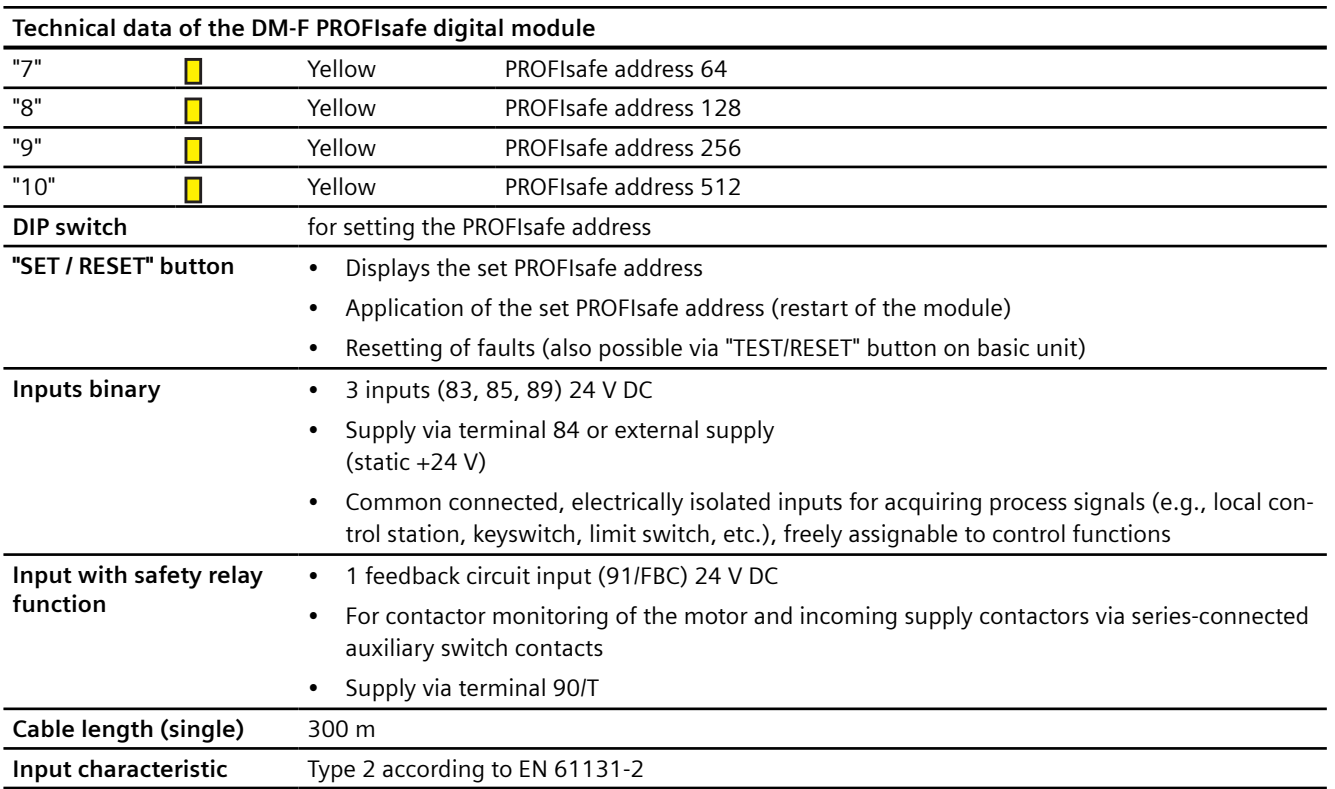

# **15.6.5 Safety-related technical data of the digital modules DM-F Local and DM-F PROFIsafe**

See "Technical Data" in the Manual "SIMOCODE pro Safety" fail-safe digital modules ([https://](https://support.automation.siemens.com/WW/view/en/50564852) [support.automation.siemens.com/WW/view/en/50564852\)](https://support.automation.siemens.com/WW/view/en/50564852).

# **15.6.6 Technical data of the analog module**

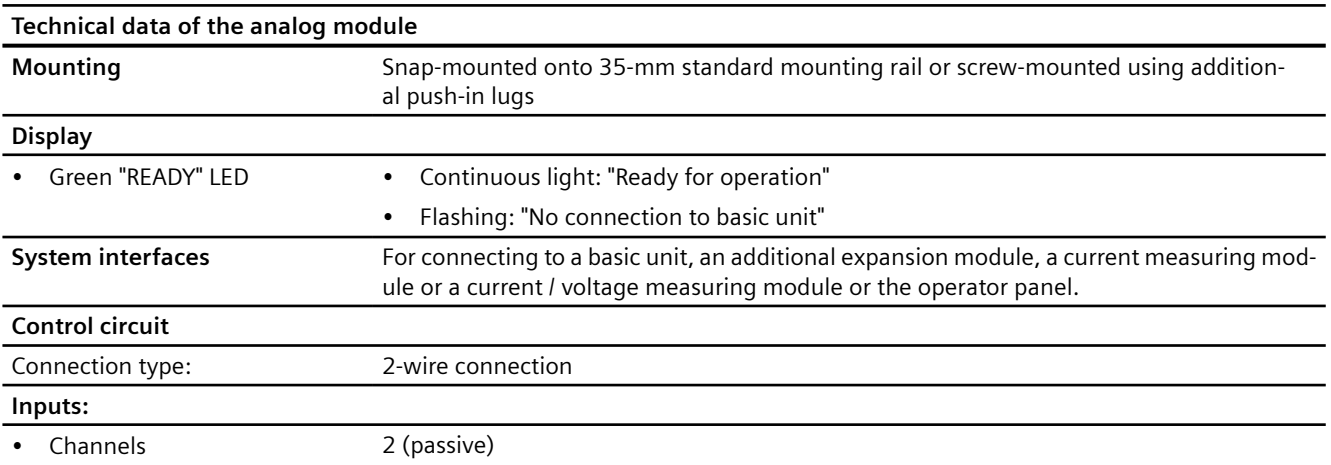

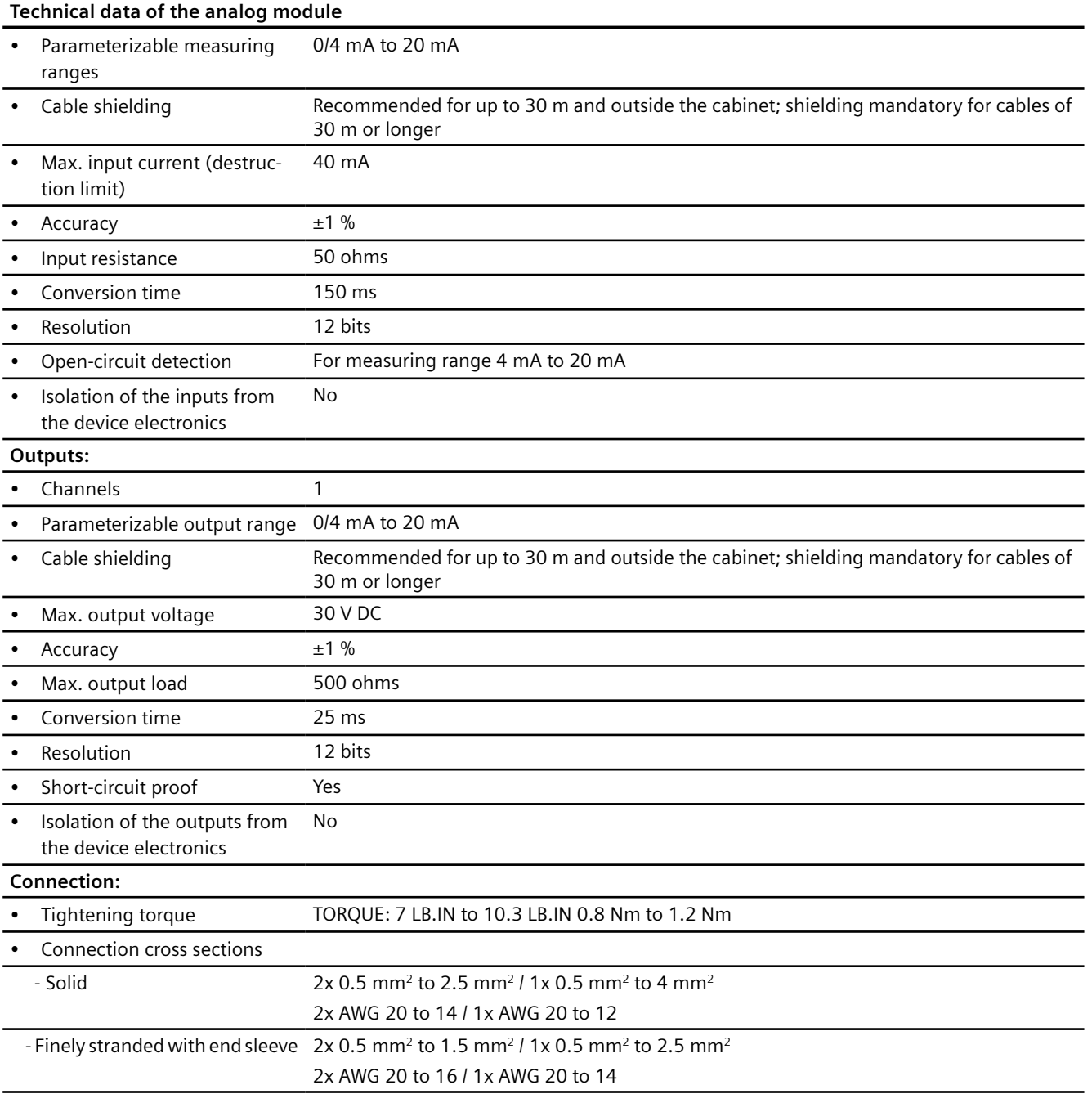

# **15.6.7 Technical data of the ground-fault module 3UF7500-1AA00-0**

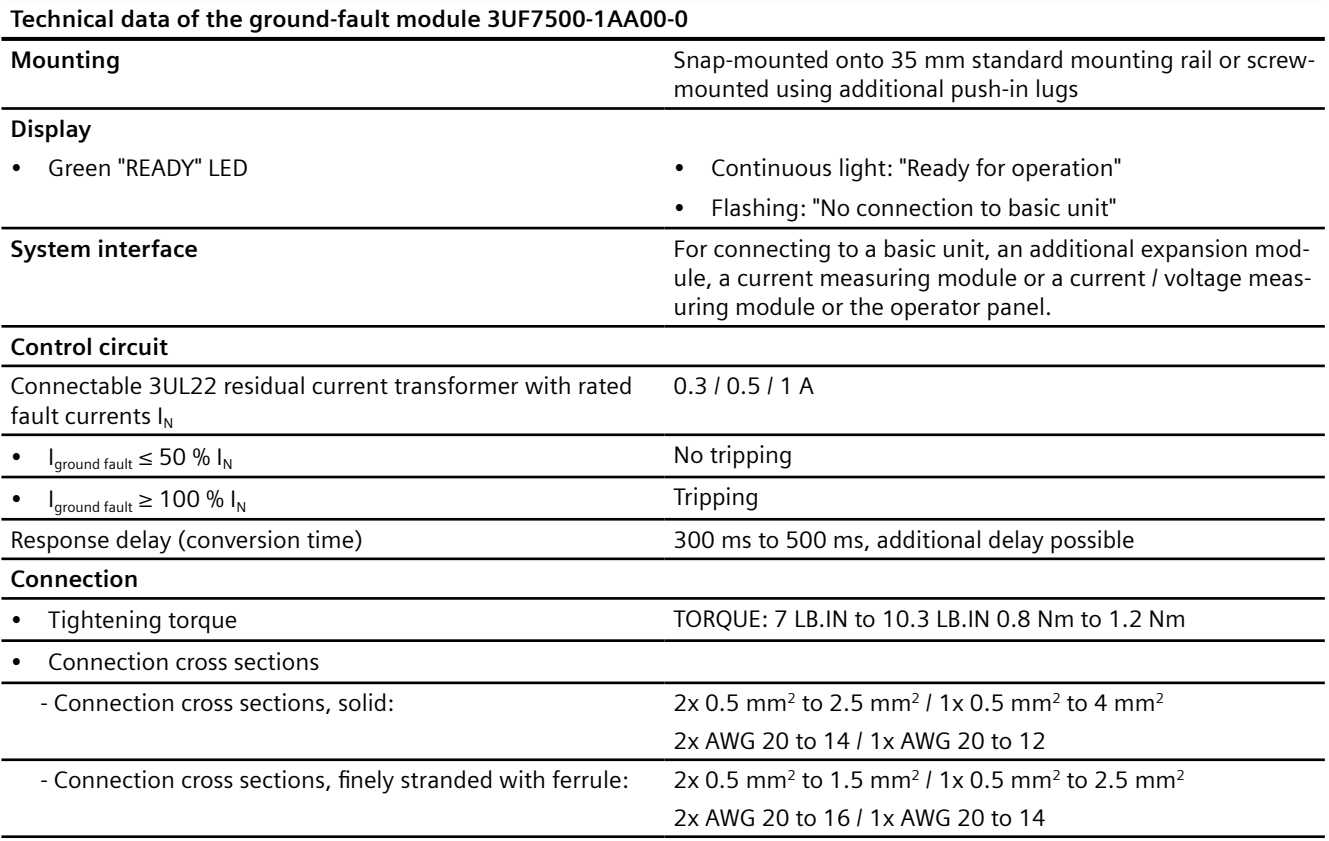

# **15.6.8 Technical data of the ground-fault module 3UF7510-1AA00-0**

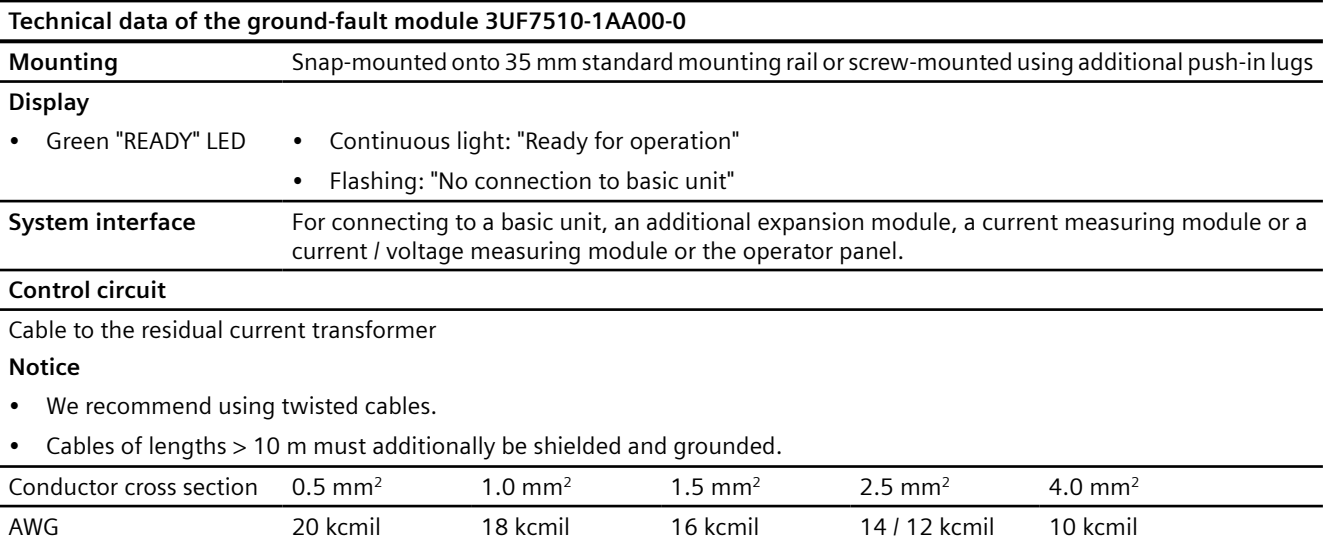

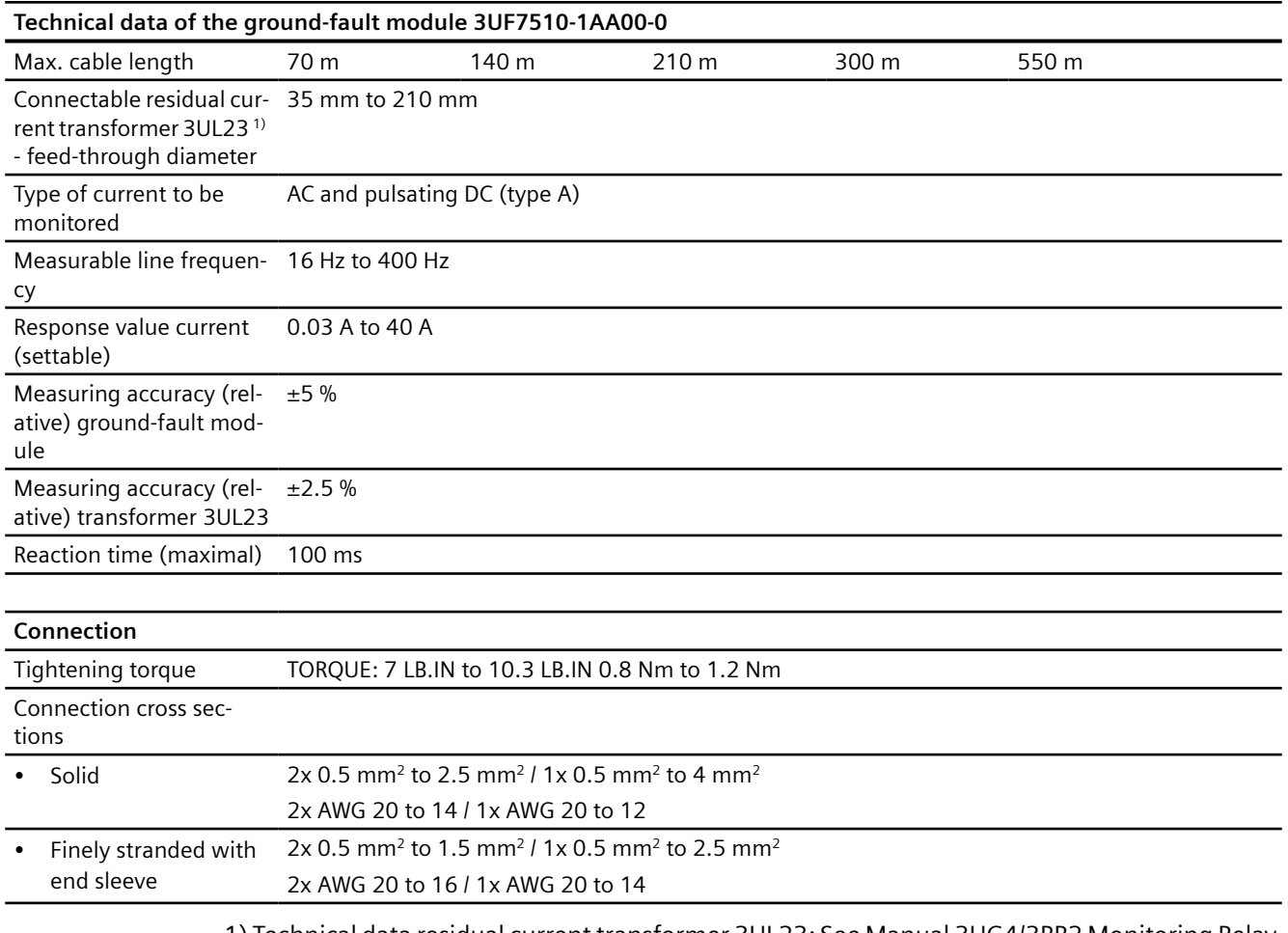

1) Technical data residual current transformer 3UL23: See Manual 3UG4/3RR2 Monitoring Relay [\(https://support.industry.siemens.com/cs/ww/en/view/54397927\)](https://support.industry.siemens.com/cs/ww/en/view/54397927).

# **15.6.9 Technical data of the temperature module**

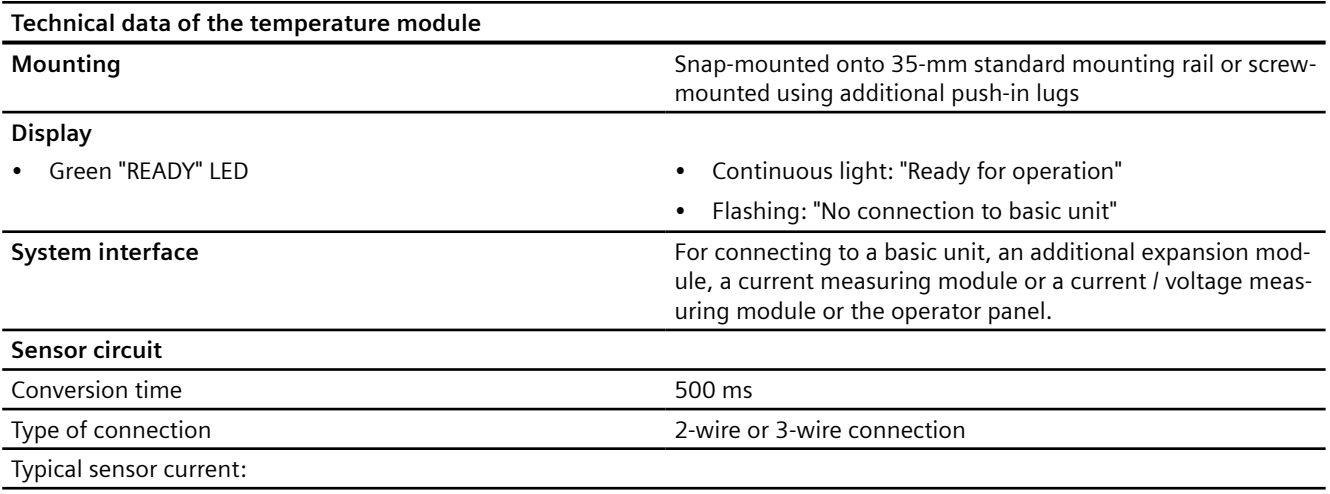

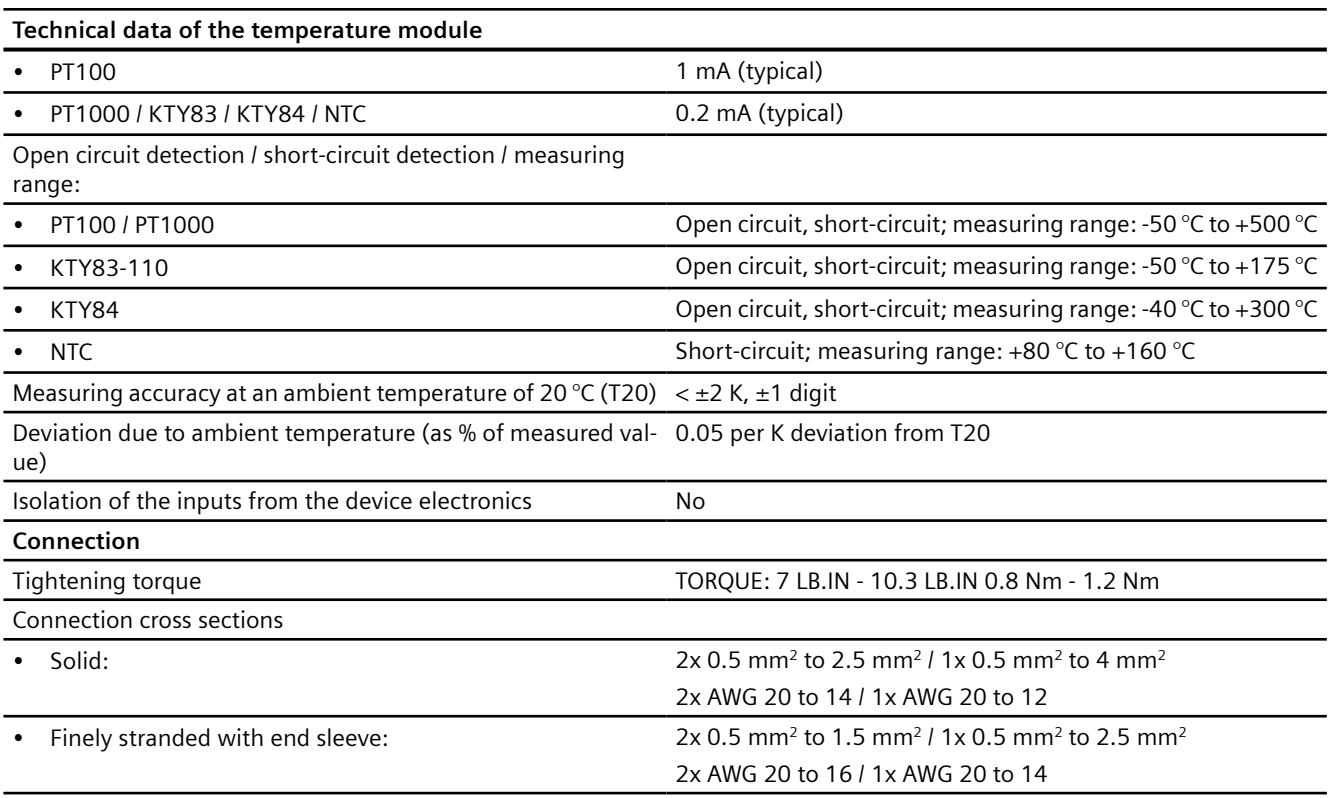

# **15.7 Technical data of the multifunction module**

| Technical data of the multifunction module                                         |                                                                                                    |
|------------------------------------------------------------------------------------|----------------------------------------------------------------------------------------------------|
| Mounting                                                                           | Snap-mounted onto 35-mm standard mounting rail or screw-mounted using additional<br>push-in lugs                                                                                                    |
| <b>Cabinet mounting</b>                                                            | Minimum distance to be maintained                                                                                                    |
|                                                                                    | from cabinet rear wall for series mounting at side: 0 mm                                                                                                    |
|                                                                                    | from grounded parts at side: 2 mm                                                                                                    |
| <b>Display</b>                                                                     |                                                                                                    |
| Green "READY" LED                                                                  | Continuous light: "Ready for operation"<br>$\bullet$                                                                                                    |
|                                                                                    | Flashing: "No connection to basic unit"<br>$\bullet$                                                                                                    |
| System interfaces                                                                  | For connection to a SIMOCODE pro S basic unit or an operator panel                                                                                                    |
| <b>Digital module function</b>                                                     |                                                                                                    |
| Control circuit                                                                    |                                                                                                    |
| Rated insulation voltage U <sub>i</sub>                                            | 300 V (at pollution degree 3)                                                                                                    |
| Rated impulse withstand volt-<br>age $U_{\text{imp}}$                              | 4 kV                                                                                                    |
| Inputs (binary)                                                                    | 4 externally supplied, isolated inputs (24 V DC or 110 V to 240 V AC / DC, depending on the<br>type), connected to common potential for measuring process signals (e.g. local control<br>station, key-operated switches, limit switches, ), freely-assignable to control functions. |
| 24 V DC:                                                                           |                                                                                                    |
| Cable lengths (single)<br>Input characteristic                                     | 300 m                                                                                                    |
|                                                                                    | Type 2 according to EN 61131-2                                                                                                    |
| 110 V to 240 V AC/DC:<br>Cable lengths (single)                                    |                                                                                                    |
|                                                                                    | 200 m (cable capacitance 300 nF / km)                                                                                                    |
| Input characteristic                                                               |                                                                                                    |
| Relay outputs                                                                      |                                                                                                    |
| Number                                                                             | 2 monostable relay outputs (depending on the type)                                                                                                    |
| Function                                                                           | Isolated NO contacts (NC contact response parameterizable via internal signal conditioning),<br>relay outputs all with connection to common potential, freely-assignable to control func-<br>tions (e.g. line, star or delta contactor or operating state status information).      |
| Stipulated short-circuit pro-<br>tection for auxiliary contacts<br>(relay outputs) | Fuse links, operating class gL/gG 6 A, quick-response 10 A (IEC 60947-5-1)                                                                                                    |
|                                                                                    | Miniature circuit breaker 1.6 A, C characteristic (IEC 60947-5-1)<br>$\bullet$                                                                                                    |
|                                                                                    | Miniature circuit breaker 6 A, C characteristic ( $I_k$ < 500 A)<br>$\bullet$                                                                                                    |
| Rated uninterrupted current •                                                      | 5 A                                                                                                    |
|                                                                                    | 6 A at max. +50 °C                                                                                                    |
| Rated switching capacity                                                           |                                                                                                    |
| $AC-15$                                                                            | 6 A / 24 V AC;                                                                                                    |
|                                                                                    | 6 A / 120 V AC;                                                                                                    |
|                                                                                    | 3 A / 230 V AC                                                                                                    |
| DC-13                                                                              | 2 A / 24 V DC;                                                                                                    |
|                                                                                    | 0.55 A / 60 V DC;                                                                                                    |
|                                                                                    | 0.25 A / 125 V DC                                                                                                    |
| <b>Ground-fault module function</b>                                                |                                                                                                    |

**Technical data of the multifunction module**

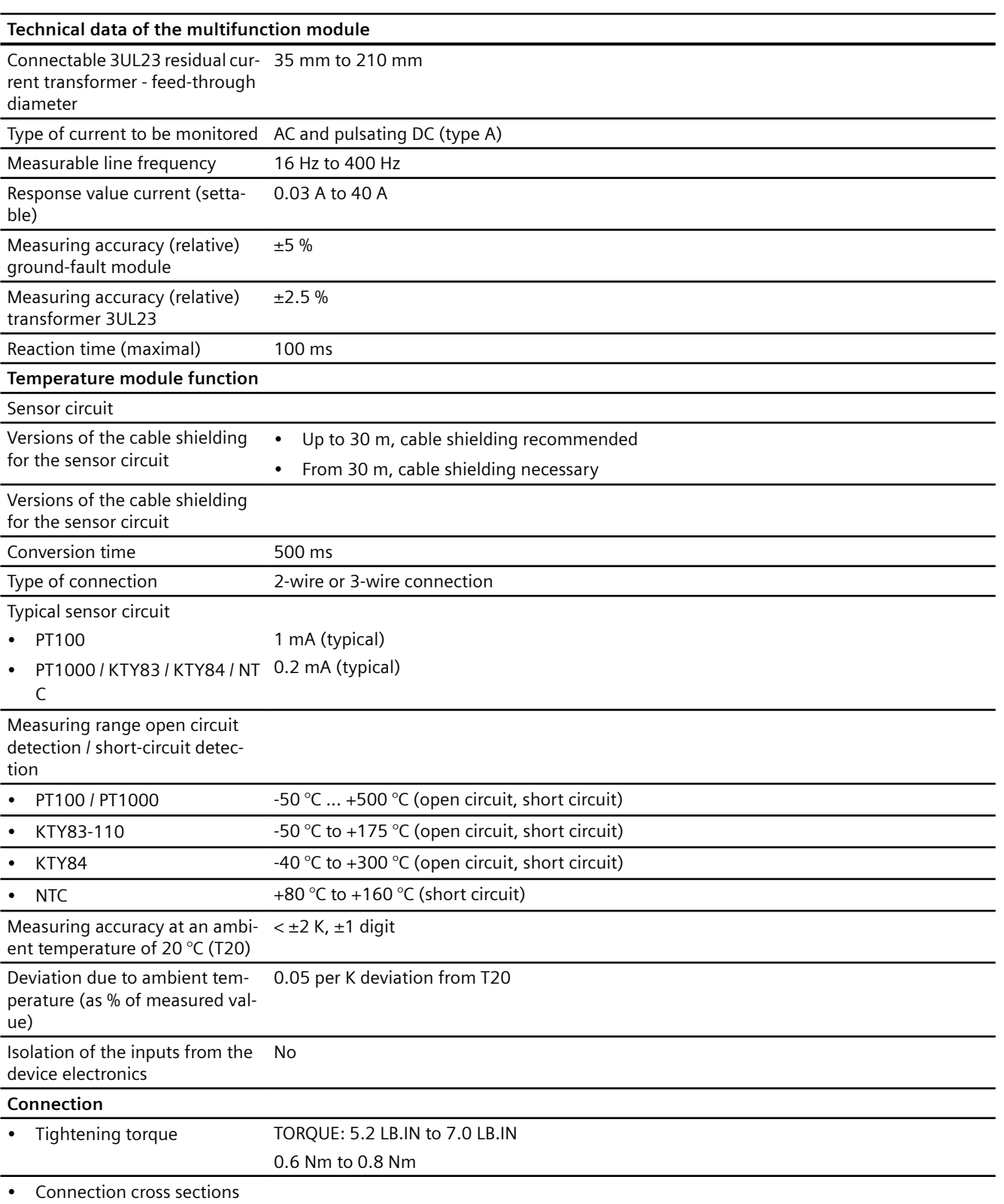

*15.7 Technical data of the multifunction module*

# *15.7 Technical data of the multifunction module*

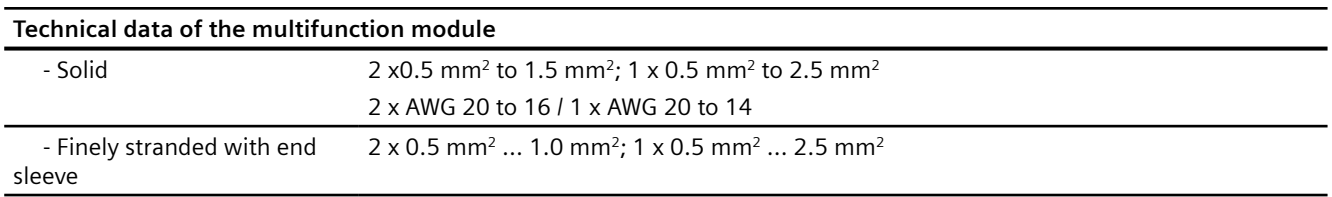

*15.8 Technical data of the operator panels*

# **15.8 Technical data of the operator panels**

# **15.8.1 Technical data of the operator panel**

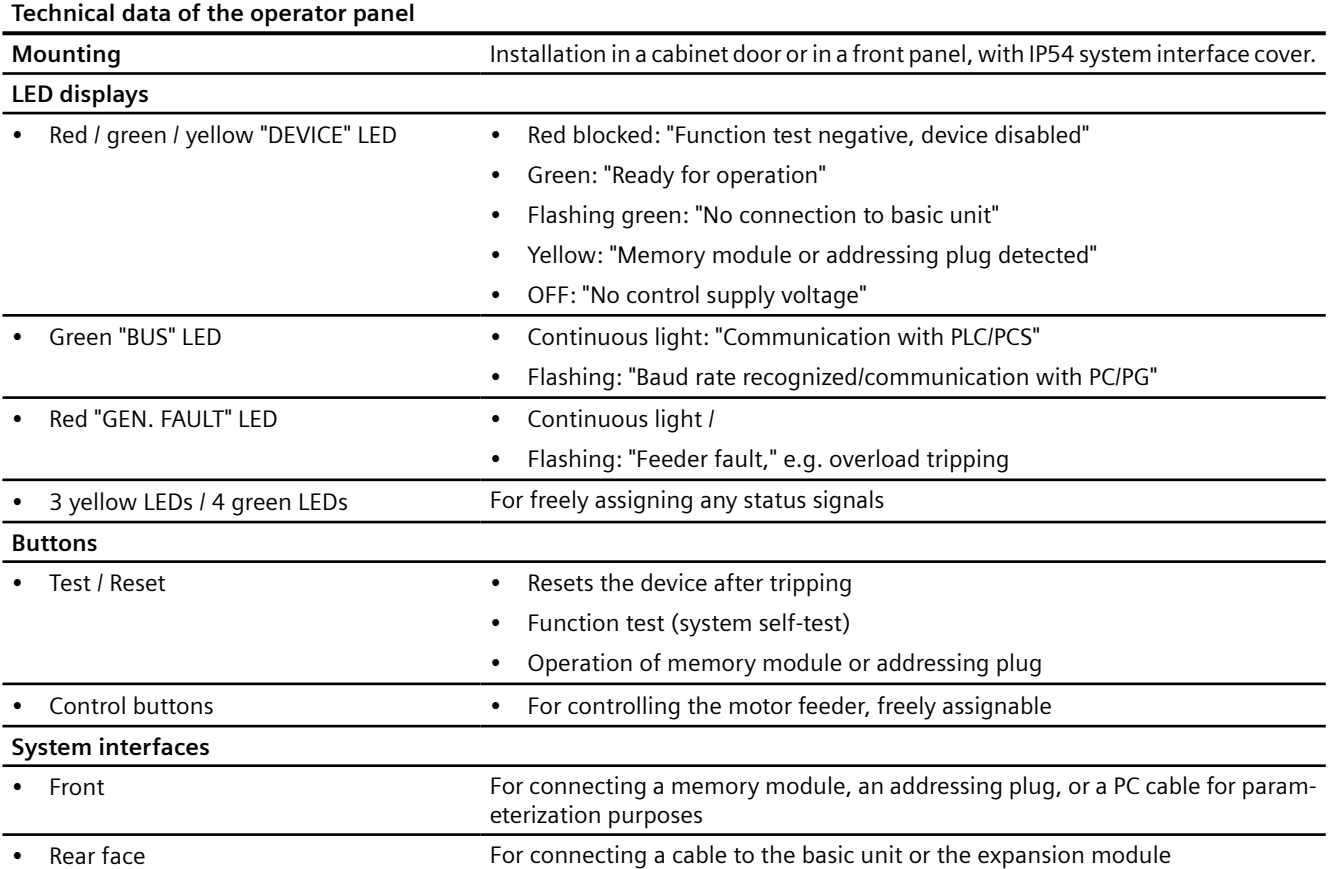

# **15.8.2 Technical data of the operator panel with display**

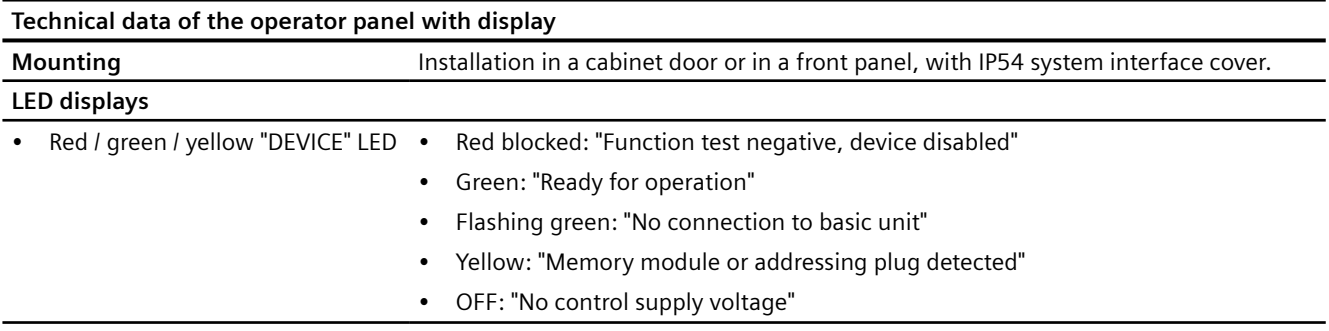

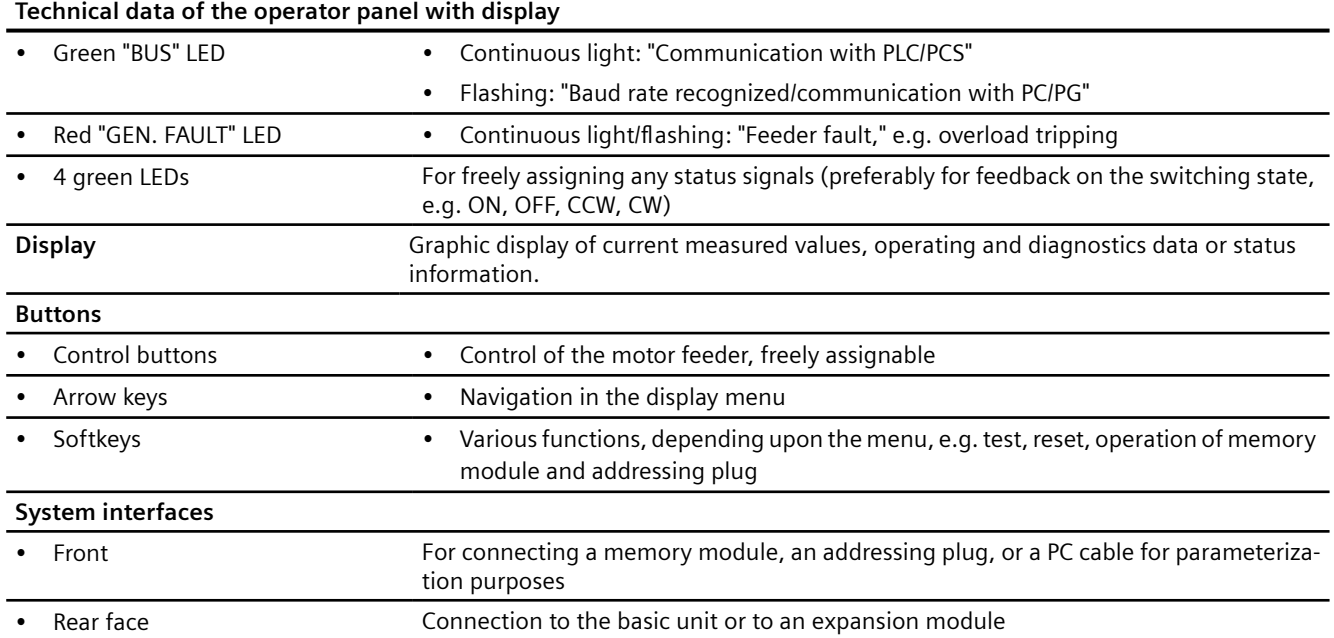

#### **Note**

#### **Product version of the operator panel with display**

- For use with the SIMOCODE pro V PN/pro V EIP basic units, an operator panel with display version \*E07\* or higher is required
- For use with the SIMOCODE pro V MB basic unit, an operator panel with display version \*E09\* or higher is required.

#### **Note**

## **Usage restrictions concerning the operator panel with display**

- SIMOCODE pro V PB basic unit: The operator panel with display can only be used with SIMOCODE pro V PB basic unit from version \*E03\*.
- SIMOCODE pro V PN, pro V EIP basic unit: An operator panel with display from version \*E07\* is required for use with these basic units.
- In combination with the SIMOCODE pro PN basic unit, version \*E09\* or higher is required when using the operator panel with the 3UF7210-1AA00-0 display.
- In combination with the SIMOCODE pro MR basic unit, version \*E09\* or higher is required when using the operator panel with the 3UF7210-1AA00-0 display.
- When using the "Dry-running protection" function, the following operator panels with display are necessary:
	- 3UF7210-1AA00-0: ≥ E12
	- 3UF7210-1AA01-0: ≥ E03
	- 3UF7210-1BA00-0: ≥ E04
	- 3UF7210-1BA01-0: ≥ E03

15.9 Technical data of the compartment identification

# **15.9** Technical data of the compartment identification

## **Technical data of the initialization module**

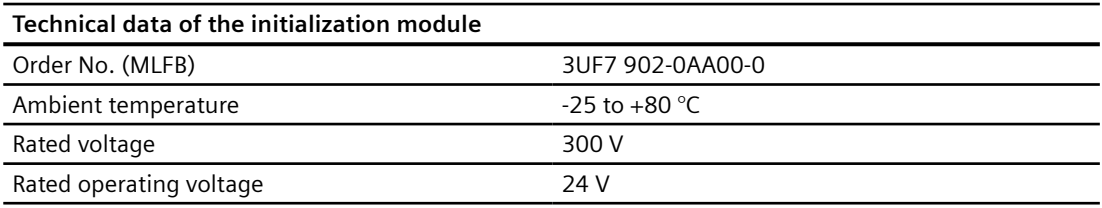

## **Technical data of the Y connecting cable**

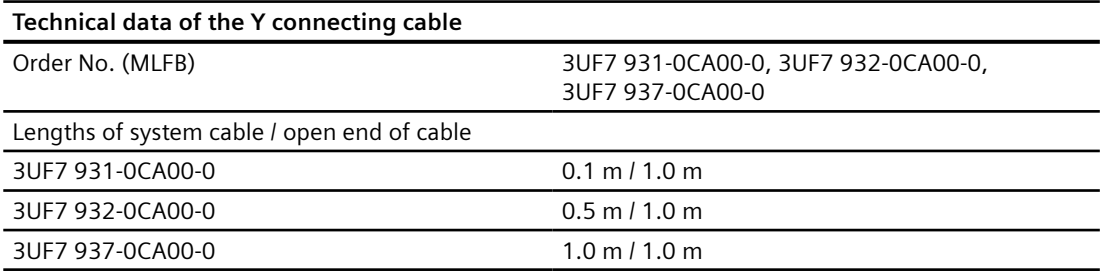

<span id="page-381-0"></span>*15.10 Short-circuit protection with fuses for motor feeders for short-circuit currents up to 100 kA and 690 V for 1st generation current / voltage measuring module*

# **15.10 Short-circuit protection with fuses for motor feeders for shortcircuit currents up to 100 kA and 690 V for 1st generation current / voltage measuring module**

## **Short-circuit protection with fuses for motor feeders for short-circuit currents up to 100 kA and 690 V**

You will find selection tables for fuseless and fused motor feeders in the following manuals:

- Configuration Manual Load Feeders Configuring the SIRIUS Modular System ([https://](https://support.automation.siemens.com/WW/view/en/39714188) [support.automation.siemens.com/WW/view/en/39714188\)](https://support.automation.siemens.com/WW/view/en/39714188)
- Configuration Manual Configuring SIRIUS Innovations UL Selection Data for Fuseless and Fused Load Feeders [\(https://support.automation.siemens.com/WW/view/en/53433538\)](https://support.automation.siemens.com/WW/view/en/53433538)

The manufacturer's declarations can be found in the Industry Online Support:

Declarations, manufacturer [\(https://support.industry.siemens.com/cs/ww/en/view/](https://support.industry.siemens.com/cs/ww/en/view/109741638) [109741638\)](https://support.industry.siemens.com/cs/ww/en/view/109741638)

*15.11 Typical reaction times*

# **15.11 Typical reaction times**

# **15.11.1 Typical reaction times of the SIMOCODE pro C/V device series**

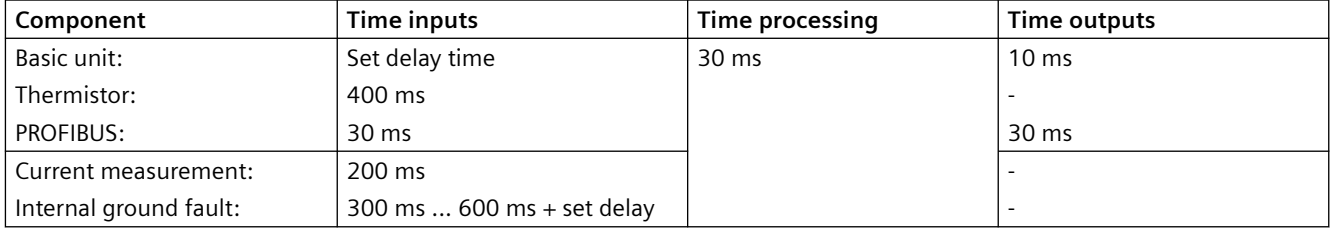

Table 15-1 Typical reaction times of SIMOCODE pro C device series

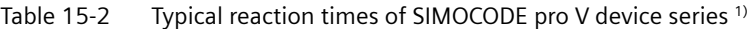

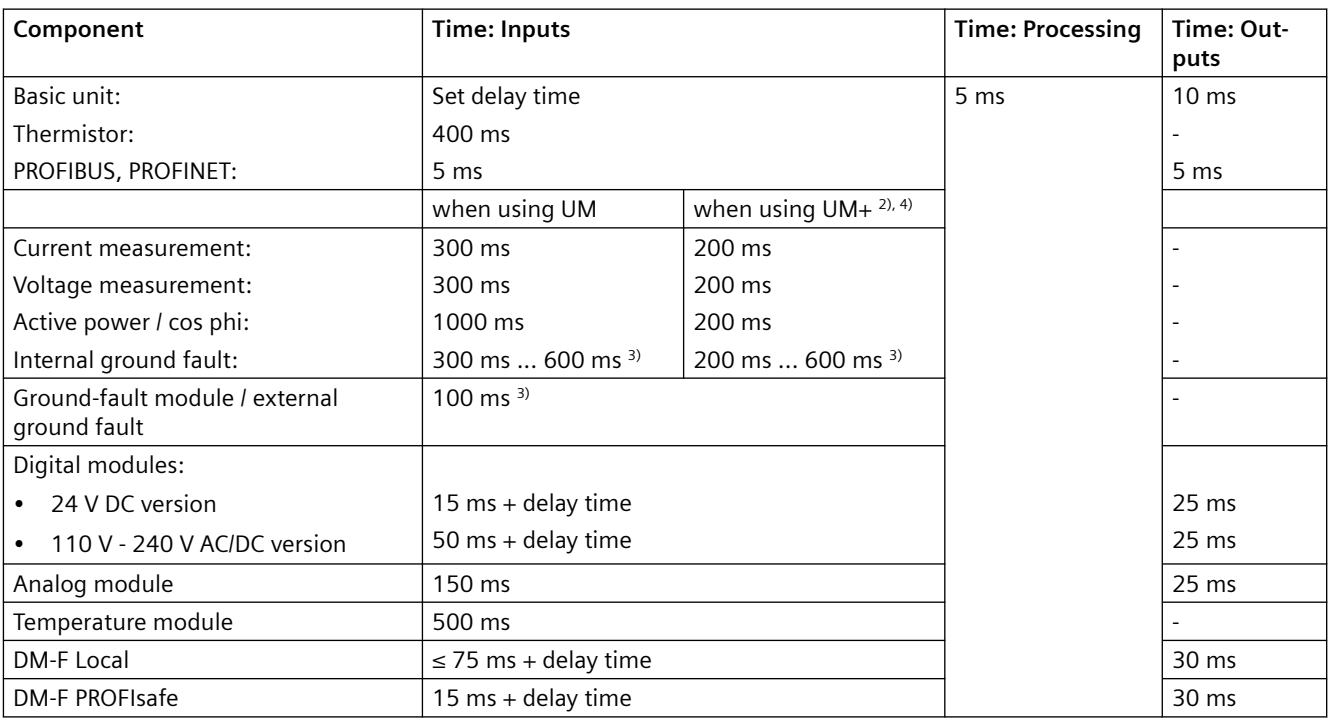

1) Based upon a typical hardware set-up: Basic unit + current measuring module + 2 expansion modules

Reaction time = inputs conversion time + internal processing time + outputs conversion time Example:

You wish to switch a relay output of the basic unit via PROFIBUS when the "remote" bit is set:

- SIMOCODE pro C: Reaction time =  $30 \text{ ms} + 30 \text{ ms} + 10 \text{ ms} = 70 \text{ ms}$
- SIMOCODE pro V: Reaction time =  $5 \text{ ms} + 5 \text{ ms} + 10 \text{ ms} = 20 \text{ ms}.$

*15.11 Typical reaction times*

For the data from and to the PLC, you must also add the times for bus execution time, IM/CP cycles, and PLC-CPU cycle.

You will find the corresponding information in the device descriptions.

2) 2nd generation current / voltage measuring modules

 $3$ ) + set delay

4) Existing values are valid in compatibility mode

## **15.11.2 Typical response times of SIMOCODE pro S device series**

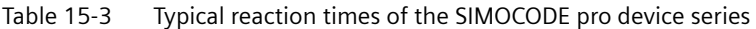

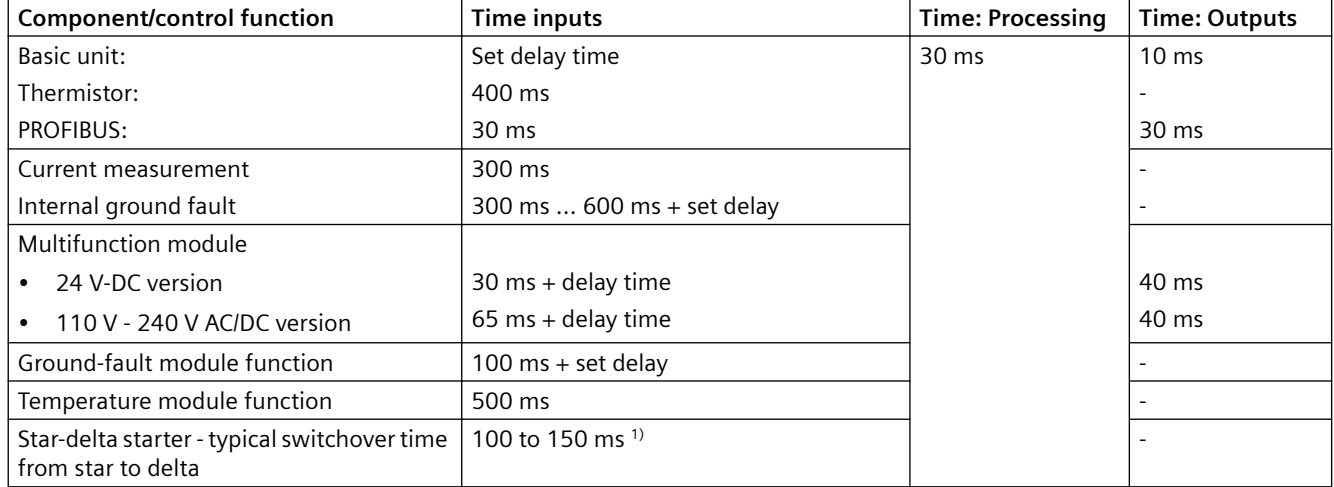

1) QE2 and QE3 must be parameterized to the outputs of the basic unit.

Example:

You wish to switch a relay output of the basic unit via PROFIBUS when the "remote" bit is set:

Reaction time =  $30 \text{ ms} + 30 \text{ ms} + 10 \text{ ms} = 70 \text{ ms}$ 

In the case of the data from and to the PLC, you must also add the times for bus runtime, IM/CP cycles, and PLC-CPU cycle.

You will find the corresponding information in the device descriptions.

*15.11 Typical reaction times*

# **15.11.3 Typical reaction times of the Modbus RTU device series**

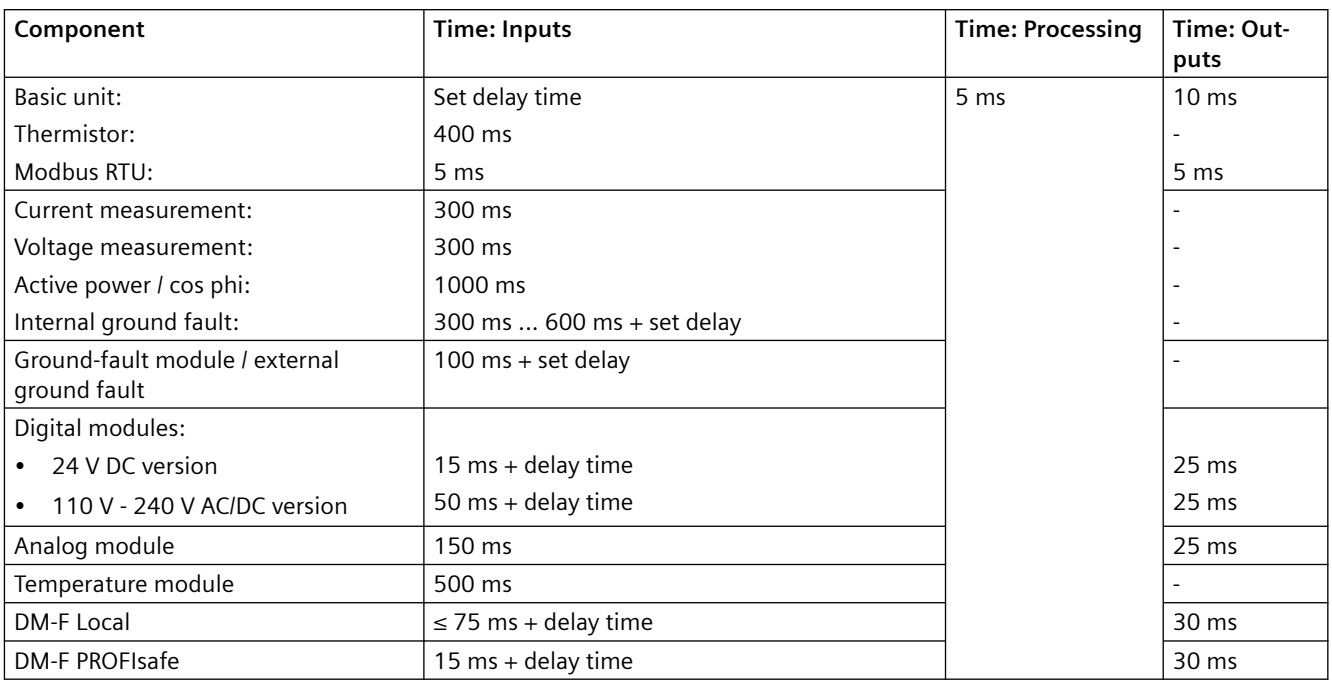

1) Based upon a typical hardware set-up: Basic unit + current measuring module + 2 expansion modules

Reaction time = inputs conversion time + internal processing time + outputs conversion time Example:

You wish to switch a relay output of the basic unit via PROFIBUS when the "remote" bit is set:

Reaction time =  $5$  ms +  $5$  ms +  $10$  ms =  $20$  ms.

For the data from and to the PLC, you must also add the times for bus execution time, IM/CP cycles, and PLC-CPU cycle.

You will find the corresponding information in the device descriptions*.*

# **15.12 Technical data in Siemens Industry Online Support**

## **Technical data sheet**

You can also find the technical data of the product at Siemens Industry Online Support [\(https://](https://support.industry.siemens.com/cs/ww/en/ps/) [support.industry.siemens.com/cs/ww/en/ps/\)](https://support.industry.siemens.com/cs/ww/en/ps/).

- 1. Enter the full article number of the desired device in the "Product" field, and confirm with the Enter key.
- 2. Click the "Technical data" link.

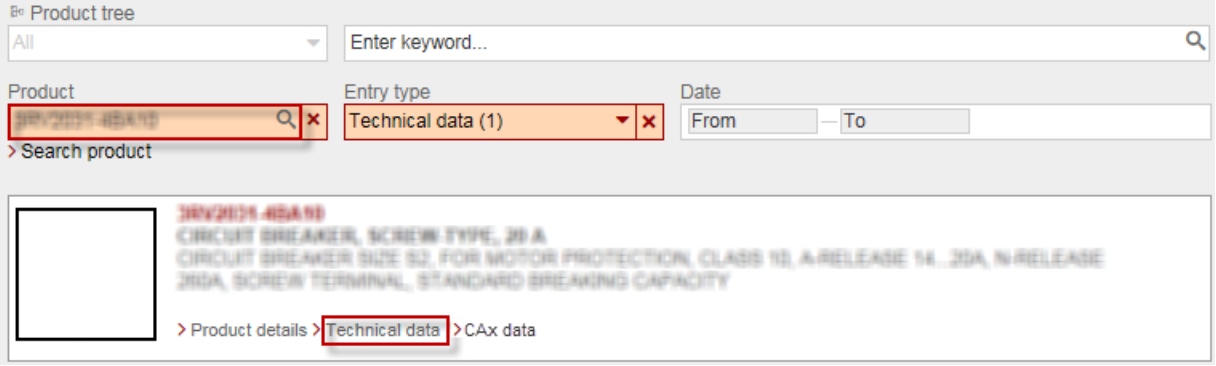

*15.12 Technical data in Siemens Industry Online Support*

# **CAx data, dimension drawings 16**

# **16.1 CAx data**

You can find the CAx data in the Siemens Industry Online Support ([https://](https://support.industry.siemens.com/cs/ww/en/) [support.industry.siemens.com/cs/ww/en/](https://support.industry.siemens.com/cs/ww/en/)).

- 1. Enter the full article number of the desired device in the "Product" field, and confirm with the Enter key.
- 2. Click the "CAx data link.

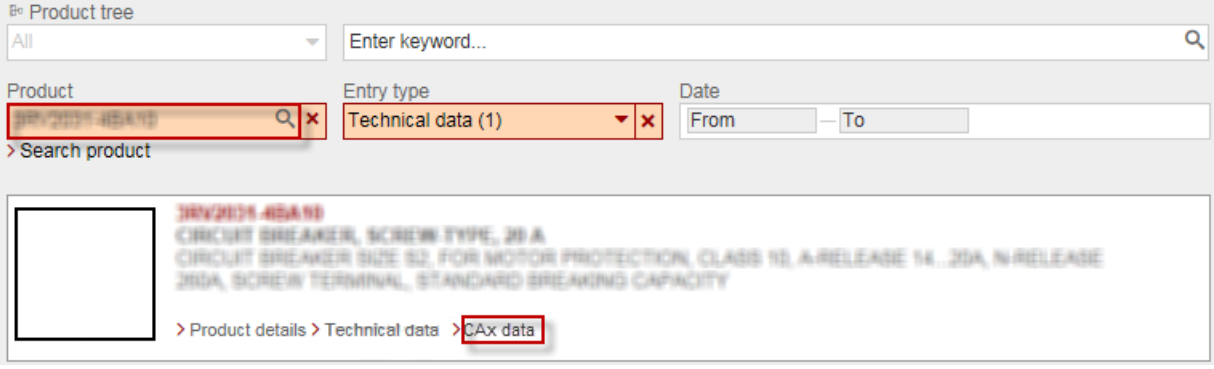

*16.1 CAx data*

# **List of abbreviations A**

# **A.1 List of abbreviations**

Table A-1 Guide to the abbreviations

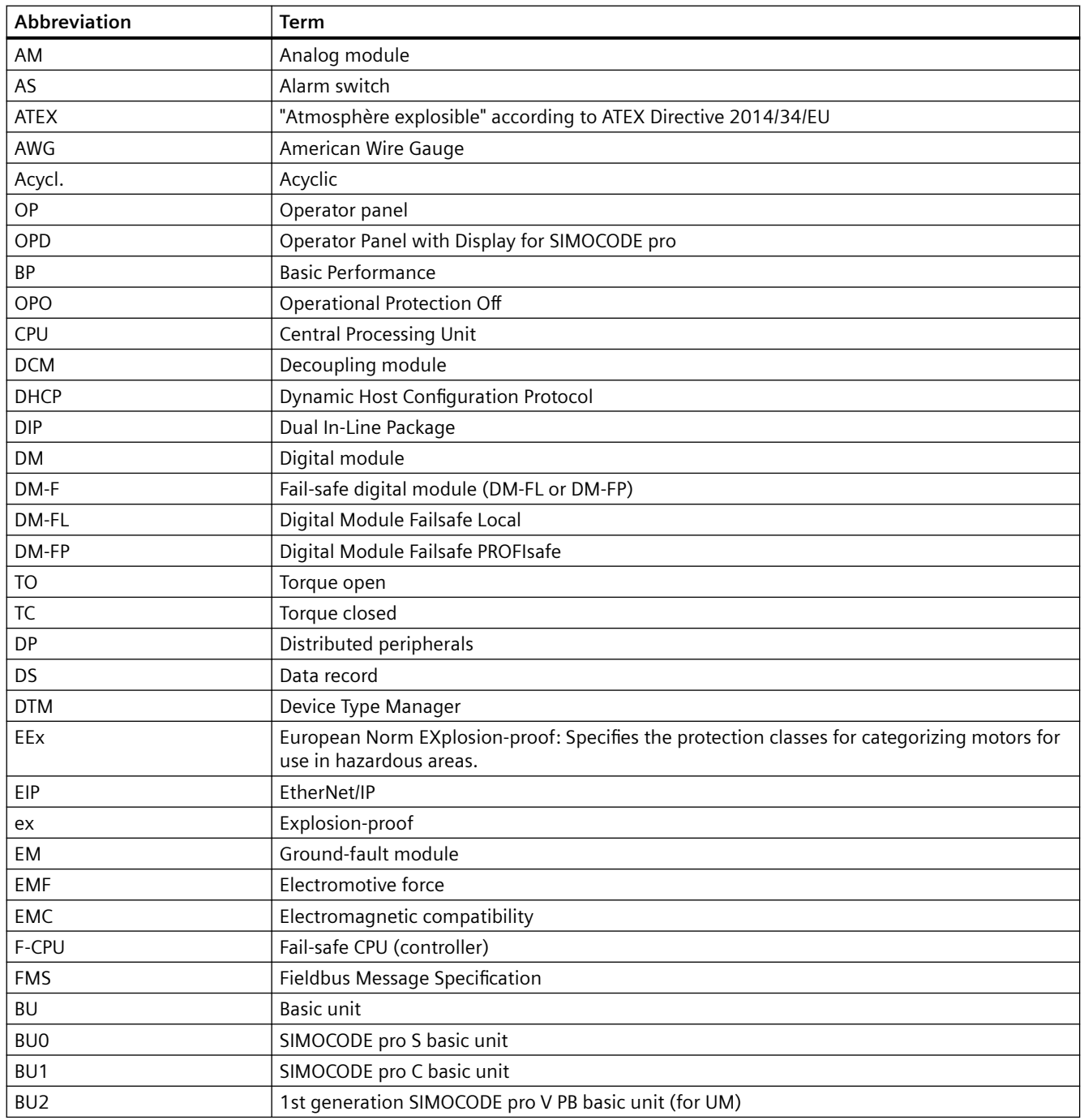

#### *A.1 List of abbreviations*

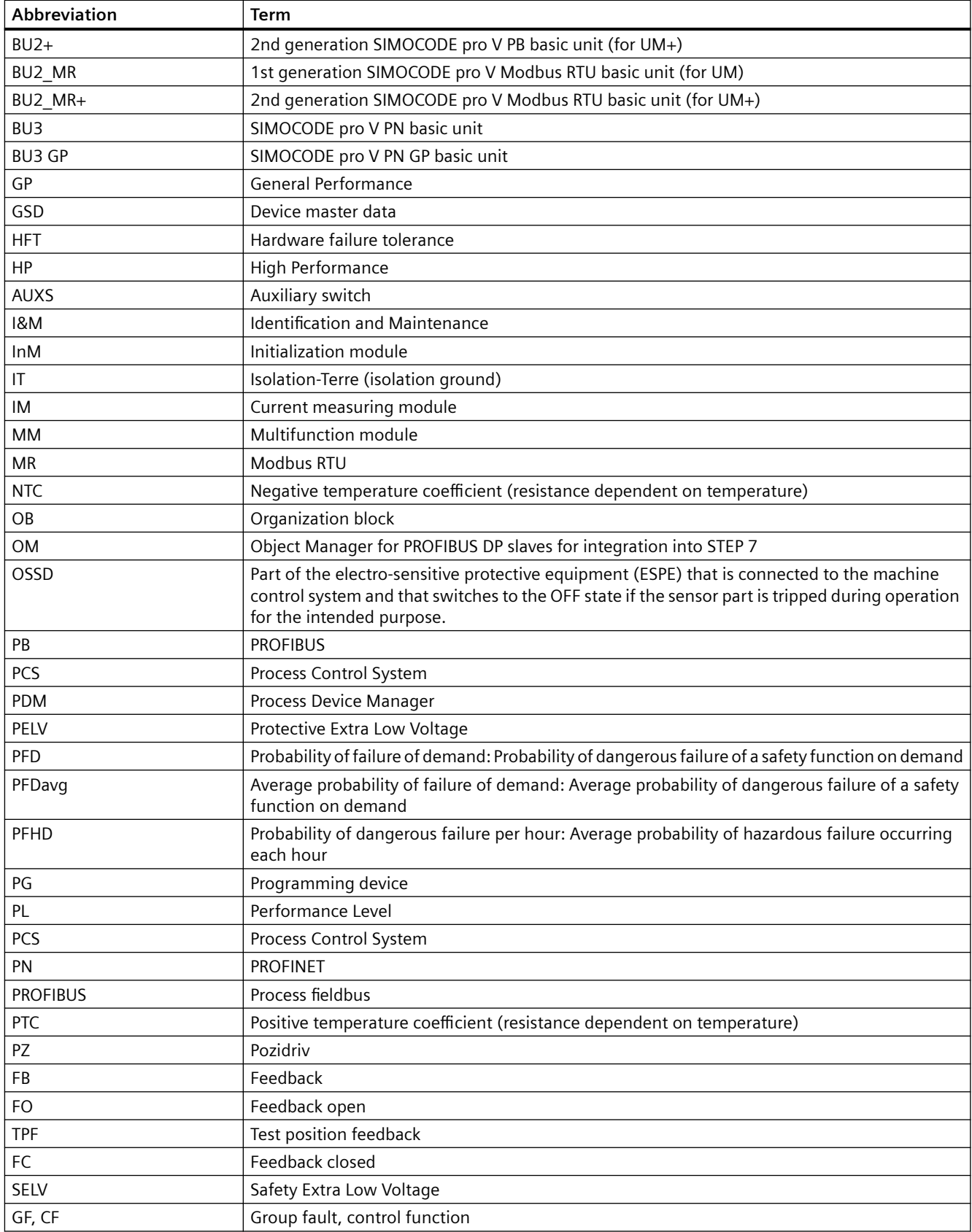

*A.1 List of abbreviations*

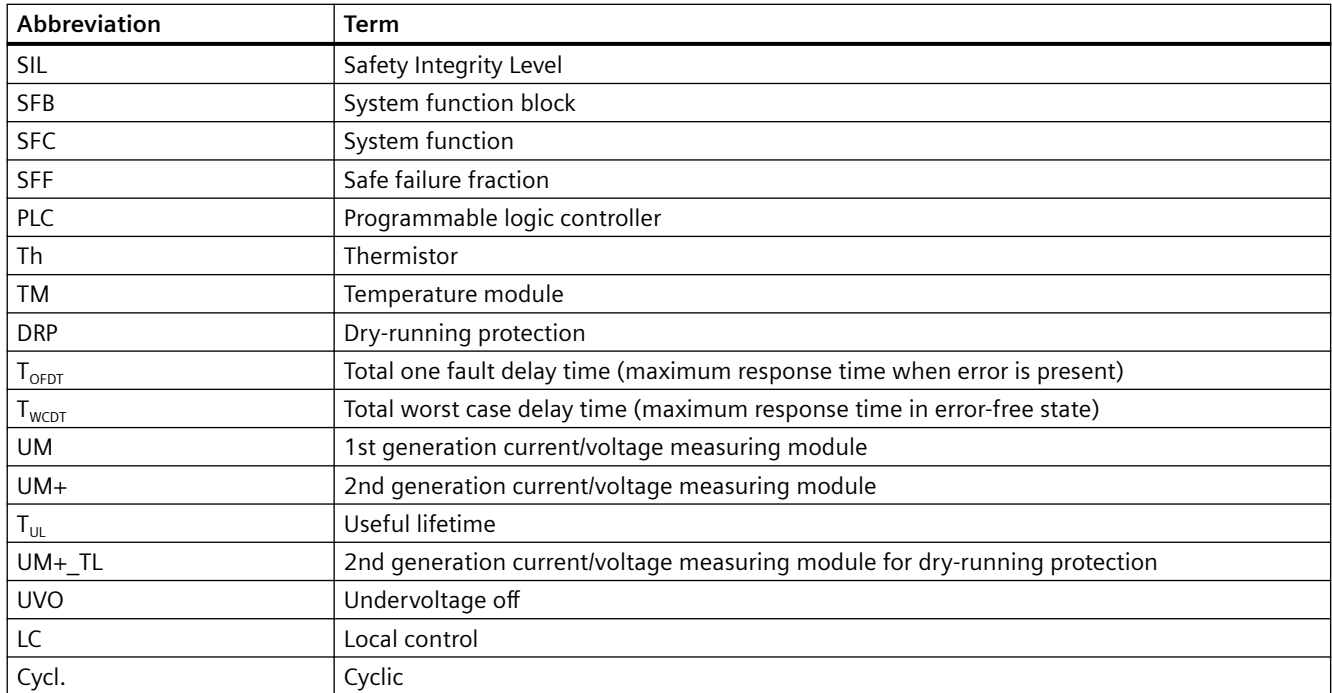

*List of abbreviations*

*A.1 List of abbreviations*

# **Glossary**

#### **0/4 to 20 mA monitoring**

SIMOCODE pro supports two-phase monitoring of the analog signals of a transducer (standardized 0/4 - 20 mA output signal). The analog signals are fed to the "0/4 to 20 mA monitoring" function block via the analog module.

#### **Addressing plug**

The addressing plug is necessary to enable the hardware-based allocation of the PROFIBUS DP address to a basic unit without a PC / PG.

#### **Analog module (AM)**

The analog module provides a way of optionally extending the basic unit with analog inputs and outputs (0/4 - 20 mA). This makes it possible to measure and monitor any process variables that can be mapped onto a 0/4 to 20 mA signal. The automation system has free access to the measured process variables.

#### **Application data unit (ADU)**

Modbus application data unit.

#### **ATEX**

French abbreviation for "atmosphère explosible" (explosive atmosphere).

Synonym for the ATEX Directive 2014/34/EU.

#### **Basic unit (BU)**

The basic units are the fundamental components of the SIMOCODE pro system. Basic units are always necessary when using SIMOCODE pro.

Versions:

- SIMOCODE pro C basic unit**:** Basic component of the SIMOCODE pro C device series for PROFIBUS DP. It contains the essential motor control and motor protection functions.
- Basic unit pro S: Basic component of the SIMOCODE pro S device series for PROFIBUS DP. It is used in combination with a current measuring module and an optional operator panel.
- SIMOCODE pro V PN GP basic unit: Basic component for PROFINET. It is used in combination with a current measuring module and an optional operator panel.
- SIMOCODE pro V PB basic unit: Basic component of the SIMOCODE pro V device series for PROFIBUS DP. It contains all functions and requirements regarding motor protection, motor control, diagnostics, and monitoring.

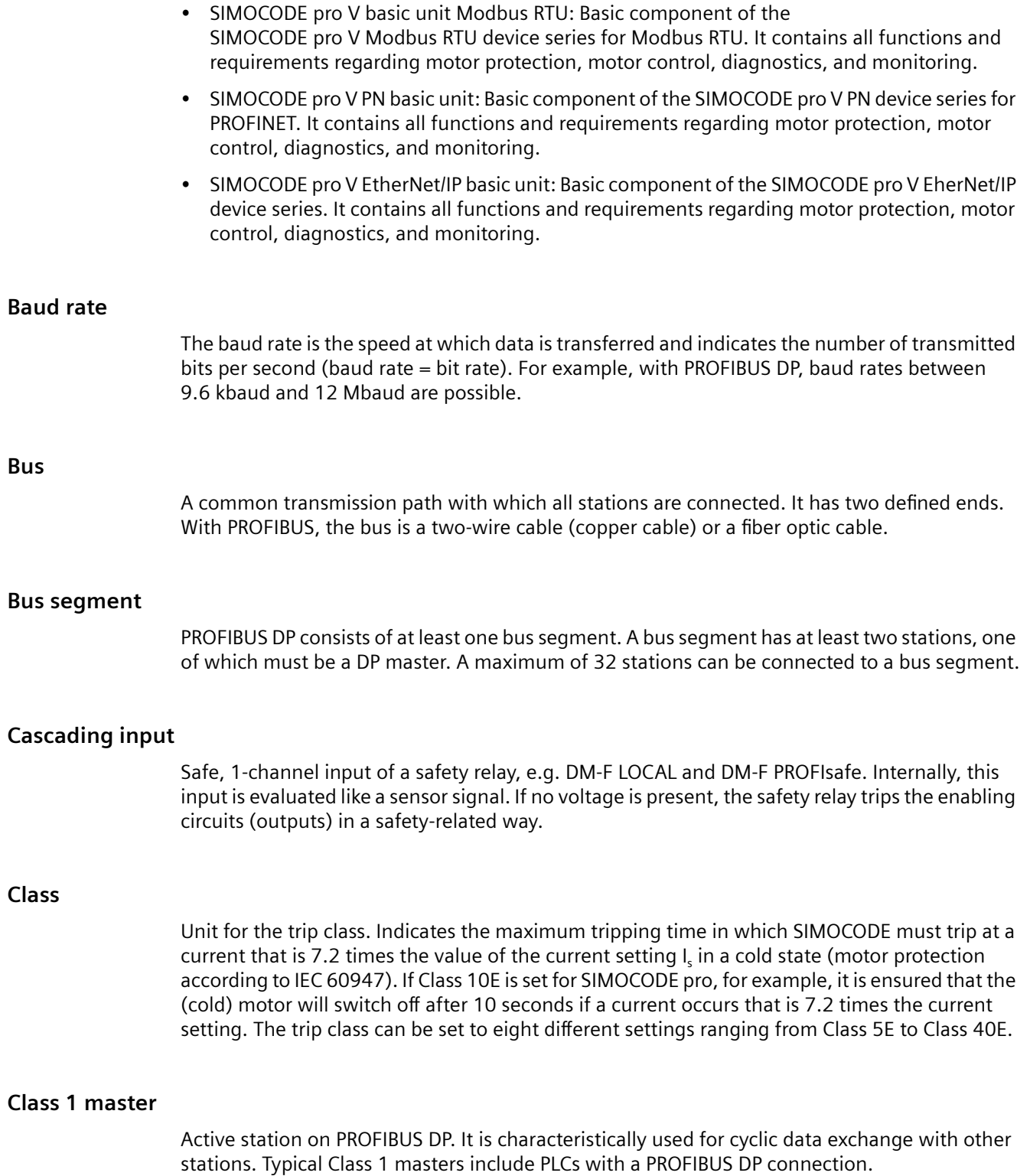

## **Class 2 master**

Optional station on PROFIBUS DP. Typical class 2 masters include:

- PC/PG with SIMOCODE ES (TIA Portal)
- PDM (PCS7)
- PC with "SIMARIS manager" software (power management).

#### **Connecting cable**

Connecting cables are necessary for connecting the individual basic units with their current measuring modules and, if required, with their expansion modules or operator panels. They are available in various versions and lengths (ribbon cable 0.025 m, 0.1 m, 0.15 m, 0.3 m, 0.5 m; round cable 0.5 m, 1.0 m, 2.5 m).

#### **Notice**

#### **Maximum length of connecting cables:**

The total length of all cables must not exceed 3 m on either of the system interfaces of the basic unit!

#### **Contactor**

Electromagnetically operated low-voltage switch with only one position of rest; it cannot be manually operated. Contactors can energize, carry, and deenergize currents in a circuit under normal operating conditions, including operational overload. The contact system consists of main and auxiliary contacts (NC, NO). Depending on the size of the contactor, the main contacts can switch several hundred amps while the auxiliary contacts are only rated for control currents of a few amps.

## **Control functions**

Control functions (e.g. direct-on-line starters, reversing starters) are used for controlling load feeders. They are characterized by the following important features:

- Monitoring the switch-on / switch-off process (no current flows in the main circuit without the ON command)
- Monitoring the OFF state (no current flows in the main circuit without the ON command)
- Monitoring the ON status
- Tripping if a fault occurs.

## **Control stations**

Control stations are places from which control commands are issued to the motor. The "Control Stations" function block is used for administration, switching and prioritization of these different control stations. SIMOCODE pro allows parallel administration of up to four different
control stations. Dependent on the control function, up to 5 different control commands can be transmitted from every control station to SIMOCODE pro.

- Local control, in the direct vicinity of the motor. Control commands via pushbuttons.
- PLC/PCS, switching commands are issued by the automation system (remote).
- PC, control commands are issued via an operator control and monitoring station or via PROFIBUS DPV1 with SIMOCODE ES (TIA Portal).
- Operator panel / operator panel with display, control commands are issued via the buttons of the operator panel / operator panel with display in the switchgear cabinet door.

#### **Cooling down period**

The cooling down period is the amount of time that must elapse before an overload trip can be reset. This is usually 5 minutes. Supply voltage failures of SIMOCODE pro during this time extend the specified time correspondingly.

# **Cos phi monitoring**

Cos phi monitoring monitors the load condition of inductive loads. The main field of application is for asynchronous motors in 1-phase or 3-phase networks with loads that fluctuate significantly. The power factor (cos phi) is measured by evaluating the phase displacement between the voltage and current in a phase.

#### **Current measuring module (IM)**

Current measuring modules are used together with the basic units. The current measuring module must be selected according to the current setting to be monitored (rated operating current of the motor). The current measuring modules cover current ranges between 0.3 A and 630 A, with intermediate transformers up to 820 A.

#### **Current limit monitoring**

Current limit monitoring is used for process monitoring. This enables incipient anomalies in the system to be detected in good time. If a current limit is exceeded but still below the overload limit, it can, for example, indicate a dirty filter on a pump, or an increasingly sluggish motor bearing. If the current limit is undershot, it can be the first sign of a worn-out drive motor belt.

#### **Current/voltage measuring module (UM, UM+)**

The SIMOCODE pro V device series allows use of a current/voltage measuring module instead of a current measuring module. In addition to measuring the motor current, current/voltage measuring modules also enable:

- Monitoring of voltages up to 690 V
- Calculation and monitoring of power and power factor (cos phi)
- Monitoring of the phase sequence.

Special current/voltage measuring modules (DRP) are available for dry-running protection for centrifugal pumps by means of active power monitoring.

# **Cyclic redundancy check (CRC)**

Cyclic redundancy check for checking Modbus RTU transmission errors

# **Decoupling module**

A module for connection between a current/voltage measuring module and the basic unit at the system interface when voltage and power measurements are implemented in non-grounded networks.

# **Device master data (GSD file**

Information on the input and output range, as well as the consistency of the cyclically transmitted data is defined in the device data file (GSD file), tested with the configuration telegram from the device and, if appropriate, declared to be valid. The GSD file is used for integrating the device into SIMATIC S7 or any DP standard master system (automation system).

# **Device name**

Before an IO device can be addressed by an IO controller, it must have a device name because the IP address is permanently assigned to the device name. In the case of PROFINET, this method was chosen because names are easier to handle than complex IP addresses.

Assignment of a device name for a specific IO device is comparable to setting the PROFIBUS address on a DP slave.

An IO device does not have a device name when it is delivered. It can only be addressed by an IO controller once a device name has been assigned to it, e.g. for transmission of the configuration data (including the IP address) during startup or for exchanging useful data in cyclic operation.

#### **Digital module (DM)**

Digital modules offer the option of further increasing the types and number of binary inputs and outputs on SIMOCODE pro V as required. Up to two digital modules can be connected to one SIMOCODE pro V basic unit. All types can be combined with each other. SIMOCODE pro V can thus be extended to a maximum of twelve binary inputs and seven binary outputs.

#### **DIP switch**

Small switch used to make certain basic settings. The abbreviation stands for Dual In-line Package, a device package with two parallel rows of electrical connection pins.

#### **DM-F Local and DM-F PROFIsafe digital modules**

The DM-F Local and DM-F PROFIsafe fail-safe digital modules are used as safety relays in EMERGENCY STOP devices in accordance with EN 418 and in safety circuits in accordance with EN 60204 (11.98):

#### DM-F Local digital module:

For applications that require local safety-related tripping with EMERGENCY OFF buttons.

DM-F PROFIsafe digital module:

For applications that require decentralized safety-related tripping with EMERGENCY OFF buttons. A fail-safe SIMATIC controller applies the logical connection between the EMERGENCY OFF button and DM-F PROFIsafe digital module.

See manual "Fail-safe Digital Modules SIMOCODE pro Safety".

#### **Door adapter**

The door adaptor is necessary for making the system interface of a basic unit available at an easily accessible location (e.g. front panel), thus enabling fast parameterization.

#### **DP master**

A master that works with the DP protocol according to the EN 50170 standard, Volume 2, PROFIBUS. Cyclic send data is exchanged between the DP master and the DP slave once in every DP cycle. The DP master sends the cyclic receive data to SIMOCODE pro. In response, SIMOCODE pro sends the cyclic send data to the DP master.

# **DP slave/DP standard slave**

A slave that is operated on PROFIBUS with the PROFIBUS DP protocol and works according to the EN 50170 standard, Volume 2, PROFIBUS.

# **Dynamic Host Configuration Protocol**

The Dynamic Host Configuration Protocol (DHCP) is an information technology communication protocol. It enables assignment of the network configuration to clients by a server. DHCP was defined in RFC 2131 and was assigned the UPD ports 67 and 68 by the Internet Assigned Numbers Authority.

#### **Emergency start**

Emergency start deletes the thermal memory from SIMOCODE pro each time it is activated. This allows the motor to be immediately restarted after an overload trip. This function can be used to:

- Enable an immediate restart/reset after an overload trip
- Influence the thermal memory (motor model) during operation, if required.

Since the emergency start is edge-triggered, this function cannot permanently affect the thermal motor model.

#### **EMERGENCY STOP**

Shutdown in case of an emergency according to EN 418 (ISO 13850).

An action in an emergency that is intended to stop a process or motion that would result in a hazard.

# **EMERGENCY STOP command device**

Contact block ("EMERGENCY STOP" mushroom pushbutton according to EN EN 418 (ISO 13850), cable-operated switch with positive opening contacts according to EN 60204-1) that causes the process, machine or plant to be stopped when actuated in hazardous situations. This must have positive-opening contacts, be easy to reach and be tamper-proof.

# **EMERGENCY STOP device**

Protective device that is operated in response to an emergency according to EN 418 (ISO 13850), EN 60204-1.

# **Enabling circuit**

An enabling circuit is used to generate a safety-related output signal. From an external viewpoint, enabling circuits act as NO contacts (however, in terms of functionality, safetyrelated opening is always the most important aspect). A single enabling circuit, that is internally redundantly configured in the safety relay (two-channel) can be used for Category 3/4 according to EN 954‑1 (ISO 13849-1).

# **EtherNet/IP**

EtherNet/IP (EtherNet Industrial Protocol, often simply called EIP) is a real-time Ethernet that is used mainly in automation engineering. EtherNet/IP was developed by Allen-Bradley (belongs to Rockwell Automation) and was later handed over to the Open DeviceNet Vendor Association (ODVA) as an open standard. In 1998, a working group of ControlNet International designed a process for basing the already-published application protocol, Common Industrial Protocol, on Ethernet. Based on this process, EtherNet/IP was published as an open industrial standard in March 2000. ControlNet International (CI), the Open DeviceNet Vendor Association (ODVA) and the Industrial Ethernet Association (IEA) were involved.

Besides PROFINET and Modbus/TCP, EtherNet/IP is an Ethernet-based fieldbus that is currently widely spread.

#### **Expansion modules**

Expansion modules are intended as optional additions for the basic units. The following expansion modules are available:

- Digital module (DM)
- Analog module (AM)
- Ground-fault module (EM, EM+)
- Temperature module (TM)
- Multifunction module (MM).

All expansion modules are equipped with 2 system interfaces (incoming/outgoing) and removable terminals.

# **F\_WD\_Time**

Monitoring time in the fail-safe PROFIsafe option. A valid, current safety message frame must be received from the F-CPU within this monitoring time. Otherwise, the PROFIsafe option goes to the safe state.

#### **Factory settings**

The factory settings are used to reset all parameters of a device to the default settings to which they were set at the factory. The factory settings can be restored using either the "TEST / RESET" button on the basic unit or via SIMOCODE ES (TIA Portal).

# **Feedback circuit**

A feedback circuit is used to monitor controlled actuators (e.g., relays or contactors with positively driven contacts). The evaluation unit can only be activated if the feedback circuit is closed.

#### **Note:**

The NC contacts of the relays to be monitored are connected in series and integrated into the feedback circuit of the safety relay. If a contact in the enabling current path is welded, the safety relay can no longer be activated because the feedback circuit remains in the open position.

# **Field/field level**

The field or field level of an automation system contains the individual sensors and actuators, as opposed to the control level, which is located above it in the hierarchy.

# **Fieldbus**

Industrial communication system that connects a large number of field devices such as probes (sensors), actuators and drives to a control device.

#### **Function block**

Defined group of functions that can be freely parameterized by the user and connected to other function blocks to create a complete feeder-specific logic system. This means conventional wired control circuits containing auxiliary relays, time relays, etc. can be completely replaced.

# **Function code (FC)**

Identification of a function

# **Ground-fault module (EM, EM+)**

The ground-fault module and the multifunction module enable implementation of a powerful external ground fault monitoring system in conjunction with the 3UL22 (3UF7 500-1AA00-0) and 3UL23 (3UF7 510-1AA00-0) residual current transformers. In addition to the internal

ground-fault monitoring function which is supported by both device series, SIMOCODE pro can be extended by an additional and more precise external ground-fault monitoring system.

#### **Ground-fault monitoring**

SIMOCODE pro acquires and monitors all three phase currents. By evaluating the summation current of the three current values, the motor feeder can be monitored for a possible residual current or ground fault. There is a difference between internal and external ground-fault monitoring:

**Internal** ground-fault monitoring:

Internal ground-fault monitoring via current measuring modules or current/voltage measuring modules is only possible for motors with a 3-phase connection in power systems that are either grounded solidly or with low impedance. The basic unit uses the total current to detect a possible residual current / ground-fault current.

**External** ground-fault monitoring:

The external ground-fault monitoring using residual current transformer and ground-fault module is normally used for power systems that are grounded with high impedance, or in cases, in which precise detection of the ground-fault current is necessary, for example, for condition monitoring. The ground-fault module (EM) or the multifunction module (MM) evaluates rated fault currents using an externally connected summation current transformer (e.g. 3UL23).

#### **GSD file**

The properties of a PROFINET device are described in a GSD (General Station Description) file that contains all the necessary information for configuration. You can use a GSD file to integrate a PROFINET device in exactly the same way as a PROFIBUS device into an automation system (SIMATIC S7 environment or any DP standard master system).

In the case of PROFINET IO, the GSD file is in XML format. The structure of the GSD file conforms to ISO 15734, the worldwide standard for device descriptions.

# **I&M data**

Identification and maintenance data.

Information stored in a module that helps you to check the plant configuration, to locate hardware modifications in a plant, or to remedy faults in a plant. I&M data can be used to identify modules uniquely on the network.

#### **I/O**

The term I/O devices is used in automation engineering to refer to peripheral devices, for example, devices that are connected to centralized controls.

#### **Independent operation**

SIMOCODE pro protects and controls the motor feeder, independently of the automation system. Even if the automation system (PLC) fails, or if communication is disrupted, the motor feeder remains fully protected and controllable. SIMOCODE pro can be used without being connected to the communication bus. This can easily be connected later, if required.

#### **Initialization module**

Memory module permanently installed in the switchboard or the motor control center in which the device parameters of intelligent switching devices are stored.

The initialization module is used in motor control centers with a withdrawable design in which all functions concerning the motor feeder are fitted in an exchangeable withdrawable module.

The initialization module can be permanently installed in the switchboard and enables backup of all parameters of a system and completely automatic transmission to a new system, e.g. device replacement.

## **IP address**

To enable a PROFINET device to be addressed as a node on Industrial Ethernet, this device also requires an IP address that is unique within the network. The IP address is made up of 4 decimal numbers with a range of values from 0 through 255. The decimal numbers are separated by a decimal point.

The IP address is made up of

- The address of the (sub)net and
- The address of the node (generally called the host or network node)

#### **IT system**

The IT system (FR Isolé Terre) is a specific type of ground connection for increased fail-safe protection in case of insulation faults.

#### **Local Human Machine Interface (HMI) for SIRIUS devices**

Human Machine Interface for a SIRIUS device or for several SIRIUS devices

#### **Logic modules**

Logical operations, time relay functions and counter functions are implemented using logic modules.

#### **Low voltage**

All voltage levels used for the distribution of electricity that are within a range whose upper limit in AC systems is generally 1000 V.

#### **MAC address**

Each PROFINET device is assigned a globally unique device identification at the factory. This 6 byte-long device identifier is the MAC address.

The MAC address is divided up as follows:

- 3 bytes for the manufacturer ID and
- 3 bytes device identifier (consecutive number).

The MAC address can generally be read from the front on the device, e.g.: 08-00-06-6B-80-C0.

#### **Master**

PROFIBUS DP is based on a master-slave architecture. Telegrams are sent by the master to the addressed station (slave) and responded to by the slave.

#### **Media redundancy**

SIMOCODE pro V PN supports media redundancy according to the Media Redundancy Protocol (MRP). This function is configured using the configuration tool of the automation system, e.g. HW Config with STEP 7.

# **Memory module**

The memory module is plugged into the system interface and is used for fast reading in or out of the entire SIMOCODE pro parameterization, e.g. if a unit is exchanged.

#### **Note**

The SIMOCODE pro C and SIMOCODE pro V PB basic units up to product version \*E08\* only support the 3UF7900-0AA00-0 memory module. The basic units SIMOCODE pro S and SIMOCODE pro V (PB as from product version \*E09\*) also support the memory module 3UF7910-0AA00-0.

#### **Modbus address table**

Data with similar properties are combined in one of four address tables: Discrete inputs, coils, input register, holding register

#### **Modbus RTU**

Modbus RTU (Remote Terminal Unit) is a standard protocol for network communication and uses the electrical RS485 connection for serial data transmission between Modbus devices in the network.

Modbus RTU uses a master/slave network in which the entire communication is triggered by only one master device while the slaves can only respond to the request of the master. The master sends a request to a slave address and only this slave address responds to the command (exception: broadcast frames to slave address 0 which are not acknowledged by the slaves).

# **Monitoring functions**

The following monitoring functions

- Ground-fault monitoring
- Current limit monitoring
- Voltage monitoring
- Cos phi monitoring
- Active power monitoring
- 0/4 to 20 mA monitoring
- Operation monitoring
- Temperature monitoring (analog)

Operate "in the background" in the same way as motor protection and motor control. They can be active or not, according to the control function selected.

# **Monitoring the number of starts**

Monitoring the number of starts can protect system parts (motors and switching devices such as soft starters and converters) from too many start processes within a parameterizable time frame and thus prevent damage. This is particularly useful for commissioning or manual control.

# **Motor protection**

The basic unit has several protection mechanisms for current-dependent motor protection:

- Overload protection
- Unbalance protection
- Stalled rotor protection
- Thermistor protection.

# **Motor stop time monitoring**

SIMOCODE pro can monitor the stop times of a motor to avoid plant downtimes due to failed motors caused by either running too long (wearing out) or being stopped for too long.

# **Multifunction module**

Universal module of the SIMOCODE pro S device series with the following functions:

- Digital module function with four digital inputs and two monostable relay outputs
- Ground fault module function with the possibility of implementing powerful external ground-fault monitoring in conjunction with the 3UL23 residual-current transformer
- Temperature module function with one input for connecting an analog PT100, PT1000, KTY83, KTY84 or NTC temperature sensor.

# **Network Time Protocol**

Implementation of a TCP/IP protocol for time synchronization in networks. The NTP procedure uses hierarchical time synchronization, that is, an external clock (e.g. SICLOCK TM or a PC in the network) is used for synchronization.

#### **Octet**

Sequence of bytes. Octet n: string of n bytes.

## **Offset**

A reference within an address table.

# **OPC Unified Architecture (UA)**

OPC Unified Architecture (UA) is the next generation technology of the OPC Foundation for secure and reliable data transfer and defines access to industrial communication networks.

# **OPC UA client**

An OPC UA client is a user program that accesses process data via the OPC UA interface. Access to the process data is made possible by the OPC UA server.

#### **OPC UA server**

The OPC server provides the OPC client with a wide range of functions with which it can communicate via industrial networks. SIMOCODE pro V PN provides extensive process data via OPC UA.

#### **Operating hours monitoring**

The motor operating hours monitoring function enables the operating hours (service life) of a motor to be recorded so that motor maintenance prompts can be generated in good time as applicable.

#### **Operation monitoring**

SIMOCODE pro can monitor the operating hours and stop times of a motor and restrict the number of startups in a defined time frame in order to avoid plant downtimes due to failed motors caused by running or being stopped for too long.

# **Operational Protection Off (OPO)**

The "Operational Protection Off (OPO)" function block puts the positioner into a safe position and switches the motor off.

# **Operator panel with display (OPD)**

The operator panel with display can be used as an alternative to the standard operator panel (OP). It displays the current measured values, operating and diagnostic data, status information for the motor feeder at the switchgear cabinet and the device-internal error log. It also contains all the status LEDs that are present on the basic unit and facilitates access to the system interface from outside the cabinet. Its keys can be used to control the motor and to navigate the display menu.

# **Operator panel (OP)**

The operator panel controls the motor feeder from the switchgear cabinet. It contains all the status LEDs that are on the basic units, the "TEST/RESET" button and the external system interface.

# **Organization block**

Organization blocks form the interface between the CPU operating system and the user program. The order in which the user program is processed is specified in the organization blocks.

# **Overload protection**

SIMOCODE pro protects three-phase or AC motors in accordance with IEC 60947-4-1 requirements. The trip class can be set to eight different settings ranging from CLASS 5E to CLASS 40E.

# **Pause time**

The pause time is the specified time for the cooling down response of the motor when tripped under normal operating conditions (not in the case of an overload trip). After this interval, the thermal memory in SIMOCODE pro is erased and a new cold start is possible. This means that many startups can be performed in a short space of time.

# **PC cable**

The PC cable is used to connect the serial interface of the PC to the system interface of a basic unit for device parameterization.

**Note**

#### **PC cable variant**

For SIMOCODE pro V PN, a serial PC cable 3UF7940-0AA00-0 as from product version \*E02\* or a USB PC cable 3UF7941-0AA00-0 can be used.

# **PELV**

Protective Extra-Low Voltage. Protective measure against electric shock (formerly referred to as "protective extra low voltage with safe isolation").

In contrast to an SELV circuit, live parts and exposed conductive parts of the equipment may be grounded and connected to the protective conductor. Safe isolation means that the primary circuit of the transformer must be separated from the secondary circuit by double or reinforced insulation. PELV is used whenever operational reasons dictate that live conductors of the low voltage or bodies of the equipment must be grounded. This is the case, for instance, if equipotential bonding is necessary to prevent sparking in containers or hazardous areas. However, owing to the chassis ground, dangerous leakage currents can flow through the body regardless of the low voltage if a fault occurs in the higher-level power system.

Use of power supply units according to IEC 60536, protection class III (SELV or PELV):

See Chapters "Safety-related tripping", "Fail-safe digital modules (DM-F)", and "DM-F Local and DM-F PROFIsafe digital modules".

# **Performance Level (PL)**

Defined by standard EN ISO 13849-1 as "a discrete level specifying the ability of safety-related control parts to execute a safety function under anticipated conditions." Five performance levels are specified (a to e) with defined ranges of the probability of a dangerous failure per hour. PL "e" corresponds to SIL 3 and is specified as the highest level.

# **Performance Level (PL)**

Defined by standard EN ISO 13849-1 as "a discrete level specifying the ability of safety-related control parts to execute a safety function under anticipated conditions." Five performance levels are specified (a to e) with defined ranges of the probability of a dangerous failure per hour. PL "e" corresponds to SIL 3 and is specified as the highest level.

#### **Pozidriv (PZ)**

Type of fixing screws and cross-tip screwdrivers.

#### **Process Automation (PA)**

Automation of continuous production processes. For instance, it controls production processes in the chemical industry or in water supply systems.

#### **PROFIBUS**

Process Fieldbus, a European process and fieldbus standard defined in the PROFIBUS standard (EN 50170, Volume 2, PROFIBUS). It specifies the functional, electrical and mechanical characteristics of a bit-serial fieldbus system.

PROFIBUS is a bus system that networks PROFIBUS-compatible automation systems and field devices at the cell and field level. PROFIBUS is available with the DP (= Distributed Peripherals), FMS (= Fieldbus Message Specification), PA (= Process Automation), or TF (= Technological Functions) protocol.

# **PROFIBUS User Organization (PNO) installation guidelines**

The PROFIBUS DP / FMS installation guidelines published by the PROFIBUS User Organization must be complied with when installing PROFIBUS networks. These contain important information about cable routing and the commissioning of PROFIBUS networks.

#### **PROFIBUS DP**

PROFIBUS bus system with the DP (distributed I/Os - decentralized peripherals) protocol. The main task of PROFIBUS DP is to manage the fast, cyclic data exchange between the central DP devices and the I/O devices.

#### **PROFIBUS DP interface**

SIMOCODE pro has an integrated PROFIBUS DP interface (SUB-D socket or terminal connection on the basic units).

#### **PROFIBUS DPV1**

Extension of the DP protocol. It enables acyclic data exchange of parameter, diagnostic, receive and test data.

#### **PROFIenergy**

Profile for power management in production plants.

PROFIenergy uses the PROFINET communication protocol. It controls the power consumption of automation equipment in production via a PROFINET network.

# **PROFINET**

PROFINET (Process Field Network) is the open Industrial Ethernet Standard from Profibus & Profinet International (PI) for automation.

Within the context of Totally Integrated Automation (TIA), PROFINET is the systematic development of the following systems:

- PROFIBUS DP, the established fieldbus
- Industrial Ethernet, the communications bus for the cell level.

Experiences from both systems have been and are being integrated in PROFINET.

#### **PROFINET IO controller**

Device via which the connected IO devices are addressed. This means the IO controller exchanges input and output signals with assigned field devices. The IO controller is often the controller on which the automation program runs.

#### **PROFINET IO device**

Distributed field device assigned to one of the IO controllers.

# **PROFINET IO Supervisor**

PG/PC for commissioning and diagnostics.

# **PROFIsafe**

The PROFIBUS safety profile specifies communication between fail-safe I/O devices and fail-safe controllers. It is based on the standards for safety-related applications as well as on the experience of PLC users and manufacturers who are members of PROFIBUS International (PI). The PROFIBUS safety profile has TÜV and BIA (Institute for Occupational Safety and Health of the German Social Accident Insurance) certification. The newest version of the PROFIsafe specification is the Profile for Safety Technology V1.11 specification, published in 07/2001.

# **Programmable logic controller (PLC)**

Controller whose functionality is stored in the control equipment as a software program. The PLC comprises a CPU, memory, input/output modules, and an internal bus system. The I/O and the programming language are oriented toward control engineering needs.

# **Programming device**

A compact and transportable PC, suitable for industrial purposes. Its distinguishing feature is the special hardware and software for SIMATIC programmable logic controllers.

#### **Protection functions**

The protection functions

- Overload protection
- Unbalance protection
- Stalled rotor protection
- Thermistor protection
- Dry-running protection

operate alongside motor control "at a higher level in the background." They can be active or not, according to the control function selected.

# **Protective Extra Low Voltage (PELV)**

Protective measure against electric shock (formerly referred to as "protective extra low voltage with safe isolation").

In contrast to an SELV circuit, live parts and exposed conductive parts of the equipment may be grounded and connected to the protective conductor. Safe isolation means that the primary circuit of the transformer must be separated from the secondary circuit by double or reinforced insulation. PELV is used whenever operational reasons dictate that live conductors of the low voltage or bodies of the equipment must be grounded. This is the case, for instance, if equipotential bonding is necessary to prevent sparking in containers or hazardous areas. However, owing to the chassis ground, dangerous leakage currents can flow through the body regardless of the low voltage if a fault occurs in the higher-level power system.

# **Protocol data unit (PDU)**

Consists of function code and the data

#### **Record**

Record.

# **RT communication**

As a motor management system, SIMOCODE pro V PN does not have any time-critical communication functions itself but it does support the PROFINET hardware RT used. The integrated 2-port switch is therefore used to forward RT data.

#### **SELV**

Safety extra low voltage Low electric voltage that offers significant protection against electric shock due to its low value and insulation. For certain requirements, the highest voltage must be defined below 50 V AC or 120 V smoothed DC, especially if direct contact with live parts is permissible. At a nominal voltage of 120 V, the greatest peak value in a smoothed DC system is 140 V, and at a nominal voltage of 60 V it is 70 C.

Use of power supply units according to IEC 60536, protection class III (SELV or PELV):

#### **SFB**

System function block A block integrated in the S7 CPU operating system that can be called like a function block (FB) in the user program if required.

#### **SFC**

System function:

A function integrated in the S7 CPU operating system that can be called like a function (FC) in the user program if required.

#### **Shared device**

Shared device is the function with which an IO device is used simultaneously by two or more IO controllers.

Use of this function depends on whether the automation system supports the function. It is configured using the configuration tool of the automation system, e.g. with STEP 7 HW Config.

#### **SIL (Safety Integrity Level)**

Measure, defined in IEC 61508, for the safety-related performance of an electrical or electronic control device.

The IEC standard defines four SIL levels SIL1 to SIL4, which are defined as the safety implementations of electrical and electronic equipment. The SIL value describes the specified safety function in the event of a fault.

# **SIMATIC**

Name of products and systems for industrial automation from Siemens AG.

# **SIMATIC PDM**

You can also configure SIMOCODE pro using the SIMATIC PDM (Process Device Manager) software. The following options exist:

- SIMATIC PDM as a standalone program
- PDM integrated in STEP 7

# **SIMOCODE ES (TIA Portal)**

Standard parameterization software for SIMOCODE pro.

# **SIMOCODE pro S7 slave**

The SIMOCODE pro S7 slave is a special slave with the following characteristics:

- It supports the S7 model (diagnostic interrupts, process interrupts)
- It can be parameterized

# **SIMOCODE pro object manager (OM)**

Part of SIMOCODE ES. When SIMOCODE ES and SIMOCODE pro object manager are installed on a PC/PG, SIMOCODE ES can be called directly from STEP 7 HW Config. This enables simple and universal SIMATIC S7 configuration.

# **SIMOCODE pro PCS-7 library**

The SIMOCODE pro PCS 7 library is used to connect SIMOCODE pro to the SIMATIC PCS 7 process control system. It contains:

- The diagnostics and driver modules corresponding to the diagnostics and driver concept of SIMATIC PCS 7
- The elements (symbols and faceplates) necessary for operating and monitoring.

Service packs and hot fixes:

The PCS 7 libraries are subject to continual updating and improvement. You can download the current service packs and hot fixes in the Industry Online Support.

# **Simple Network Management Protocol (SNMP)**

Network protocol for monitoring and controlling network elements (e.g. switches).

#### **Slave**

PROFIBUS DP is based on a master-slave architecture. Telegrams are sent by the master to the addressed station (slave) and responded to by the slave.

#### **Stalled rotor protection**

If the motor current rises above an adjustable stalled rotor protection level (current threshold), a defined and delayable response can be configured for SIMOCODE pro. In this case, for example, the motor can be shut down independently of the overload protection. The stalled rotor protection is only active after the parameterized class time has elapsed, e.g. for Class 10E after 10 seconds, and prevents unnecessarily high thermal and mechanical loads as well as premature aging of the motor.

## **Standard function**

Standard functions are typical motor functions that can be activated according to need and, as applicable, individually set for each motor feeder. They are already available, work independently of the selected control function and can be used/activated as optional additions.

# **Station**

A device that can send, receive or amplify data via the bus, e.g. master, slave.

#### **Statistical data**

SIMOCODE pro makes statistical data available, which can be read out, for example, with SIMOCODE ES (TIA Portal) under Commissioning  $→$  Service Data / Statistical Data.

#### **STEP7**

The basic STEP 7 software is the standard tool for the SIMATIC S7, SIMATIC C7, and SIMATIC WinAC automation systems.

#### **Stop category 0**

Non-controlled shutdown by immediately switching off the power to the machine's drive elements.

#### **System interface cover IP54**

Cover to protect the system interface on the door adaptor or on the operator panel/operator panel with display from soiling or to seal it.

#### **Temperature module (TM)**

The temperature module offers the option of expanding the SIMOCODE pro V device series by an analog temperature monitoring system. With this, up to three analog sensor measuring circuits (two-wire or three-wire systems) can be connected. The temperatures recorded can be fully

integrated into the process, can be monitored and are also available for a higher-level automation system. You can, for example, implement analog temperature monitoring of the motor windings, bearings, coolant or gearbox oil. SIMOCODE pro V supports various sensor types (NTC, KTY83/84, PT100 and PT1000) for use with solid, liquid, or gaseous media.

#### **Temperature monitoring**

See temperature module (TM).

## **Terminal block**

Insulating part comprised of one or more terminals, insulated from one another, for mounting on a strip.

#### **Test Position Feedback (TPF)**

If the motor feeder is in the test position, its main circuit is isolated from the network. However, the control voltage is connected.

The "cold run" function test is performed with the feeder in this state. This means the motor feeder is tested without a current in the main circuit.

#### **Thermistor protection**

SIMOCODE pro V provides the option of connecting thermistor sensors (binary PTC) for monitoring the motor temperature.

#### **TN-C system**

In a TN-C system (FR Terre Neutre Combiné) 1 wire is used simultaneously as a protective earth (PE) and neutral wire (N).

#### **TN-S system**

In a TN-S system (FR Terre Neutre Séparé) the neutral wire and the protective earth are led separately from the transformer up to the appliance.

#### **Trip class**

See "Class".

#### **Unbalance protection**

The extent of the phase unbalance can be monitored and transmitted to the control system. A definable and delayable response can be triggered when an adjustable limit has been overshot. If the phase unbalance is more than 50 %, the tripping time is also automatically reduced in accordance with the overload characteristic since the heat generation of the motors increases in asymmetrical conditions.

# **Universal Current (UC)**

Universal current. Property of devices that can be operated with both AC and DC.

# **USB PC cable**

The USB-PC cable is used to connect the USB interface of the PC to the system interface of a basic unit for device parameterization.

# **Voltage monitoring**

See monitoring voltage

# **Voltage monitoring**

SIMOCODE pro supports two-phase undervoltage monitoring of either a three-phase network or a one-phase network for freely selectable limits, direction of rotation (for AC) or readiness to start. The response of SIMOCODE pro on reaching a prewarning level or trip level can be freely parameterized and delayed. Voltage measurement is performed using current/voltage measuring modules.

# **Win SIMOCODE-DP converter**

Software tool for converting "old" Win SIMOCODE-DP parameter files (3UF5 device series) into SIMOCODE ES parameter files for SIMOCODE pro.

# **Y connecting cable**

Connecting cable with which a connection can be made via the system interface from a SIMOCODE pro basic unit to both an initialization module and a current measuring module.

# **Index**

#### **"**

"Park position" for memory module, [85,](#page-123-0) [88](#page-126-0) "SET/RESET" button DM-F Local, [330](#page-368-0) "SET/RESET" button DM-F PROFIsafe, [332](#page-370-0) "TEST/RESET" button, [81,](#page-119-0) [313,](#page-351-0) [318](#page-356-0) "TEST/RESET" DM-F button, [139](#page-177-0)

# **0**

0/4-20 mA limits, [118](#page-156-0)

# **3**

3UF50 compatibility mode, [51,](#page-89-0) [167](#page-205-0)

# **A**

Accessories, [74](#page-112-0) Active power limits, [118](#page-156-0) Active power monitoring, [39](#page-77-0), [46](#page-84-0) Acyclic services, [51](#page-89-0) Adapt display settings, [119](#page-157-0) Addressing plug, [75,](#page-113-0) [83,](#page-121-0) [164](#page-202-0), [222](#page-260-0), [228](#page-266-0) Alarm, fault, and system events, [277](#page-315-0) Alarm, fault, and system events for compartment identification, [160](#page-198-0) Alarms according to DPV1, [51](#page-89-0) Ambient conditions, [295](#page-333-0) Analog module, [26,](#page-64-0) [70](#page-108-0) Analog module (AM), [137,](#page-175-0) [141](#page-179-0) Analog module connection example, [205](#page-243-0) Analog module 1/2 open circuit, [277](#page-315-0) Analog multiplexer, [55](#page-93-0) Antivalence, [277](#page-315-0) Application description Saving Energy with SIMATIC S7 and ET200 S, [11](#page-49-0) Applications of SIMOCODE pro, [37](#page-75-0) Assignment of the removable terminals, SIMOCODE pro S basic units, [187](#page-225-0) ATEX, [296](#page-334-0), [309](#page-347-0) Autoactivation of compartment identification, [153](#page-191-0) Automatic baud rate detection, [51](#page-89-0)

# **B**

Backing up and saving parameters, [262](#page-300-0) Basic unit commissioning, [246](#page-284-0), [256](#page-294-0) Basic units, [24,](#page-62-0) [63](#page-101-0) Baud rate, [254](#page-292-0) Baud rate (detected), [254](#page-292-0) Baud rates, [51](#page-89-0) Box terminal blocks, [77](#page-115-0) Bus and controller monitoring on Modbus, [255](#page-293-0) Bus connecting terminal, [77](#page-115-0) Bus connection current measuring modules / current/ voltage measuring modules, [322](#page-360-0), [324](#page-362-0) Bus connection system from 20 A to 630 A, [212](#page-250-0), [214](#page-252-0) Bus termination module, [77](#page-115-0), [237](#page-275-0) Buttons of the operator panel, [340](#page-378-0) Buttons of the operator panel with display, [341](#page-379-0)

# **C**

Cabinet mounting, [313](#page-351-0) Cable cross sections, [293](#page-331-0) Cable length (single) DM-F Local, [331](#page-369-0) Cable length (single) DM-F PROFIsafe, [332](#page-370-0) Cable lengths of the sensor circuit cables, [292](#page-330-0) Calculation modules (calculators), [55](#page-93-0) Catalog IC 10, [63](#page-101-0) Certificates, [11](#page-49-0), [296,](#page-334-0) [309](#page-347-0) Characteristic curve of a type A sensor, [291](#page-329-0) Circuit breaker, [40](#page-78-0), [50](#page-88-0) Circuit breaker control (MCCB), [81](#page-119-0) Clear initialization module data, [154](#page-192-0) Clear memory module, [121](#page-159-0) Color coding of connecting cable, [227](#page-265-0) Color coding of the connecting cable, [229](#page-267-0) Commands, [107](#page-145-0), [154](#page-192-0) Commands, operator panel with display, [102](#page-140-0) Commissioning, [289](#page-327-0), [300](#page-338-0) Commissioning and service compartment identification, [159](#page-197-0) Commissioning sequence of the SIMOCODE pro V Modbus basic unit, [251](#page-289-0) Commissioning the basic unit, [243](#page-281-0) Commissioning the initialization module, [159](#page-197-0) Common technical data, [311, 312](#page-349-0) Communication, [40,](#page-78-0) [106](#page-144-0)

Communication on PROFIBUS / Modbus, operator

panel with display, [98](#page-136-0)

Communication on PROFINET/EtherNet/IP, operator

panel with display, [99](#page-137-0)

Communication parameters, [253](#page-291-0)

Communication through PROFIBUS, [40](#page-78-0)

Communication via EtherNet/IP, [42](#page-80-0) Communication via Modbus, [41](#page-79-0)

Communication via PROFINET, [41](#page-79-0)

Compartment identification, [149](#page-187-0)

Conductor cross sections, [184](#page-222-0)

Conductor cross sections, stripped lengths, and tightening torques of the cables

for the basic units SIMOCODE pro C and pro V, [184](#page-222-0)

for the SIMOCODE pro S basic unit, [185](#page-223-0) Conductor cross sections, stripped lengths, and tightening torques of the cables of the 1st generation current / voltage measuring modules, [218](#page-256-0) Conductor cross-sections, stripped lengths, tightening torques of conductors of the 2nd generation 120 mm and 145 mm current / voltage measuring modules, [217](#page-255-0)

Conductor cross-sections, stripped lengths, tightening torques of conductors of the 2nd generation 45 mm and 55 mm current / voltage measuring modules, [217](#page-255-0)

Configuration error, [277](#page-315-0)

Configuration information for using an operator panel with display and/or a decoupling module, [145](#page-183-0) Configuration instructions for the use of fail-safe expansion modules, [147](#page-185-0)

Connecting a PC to the SIMOCODE pro V Modbus RTU basic unit, [251](#page-289-0)

Connecting cable, [74](#page-112-0), [164](#page-202-0), [222,](#page-260-0) [312](#page-350-0)

Connecting cables to the system interface of the operator panel, [230](#page-268-0)

Connecting cables to the system interface of the operator panel with display, [231](#page-269-0)

Connecting Modbus RTU to the

SIMOCODE pro V Modbus basic unit, [235](#page-273-0)

Connecting Modbus RTU to the

SIMOCODE pro V Modbus basic unit via the device terminals, [235](#page-273-0)

Connecting Modbus RTU to the

SIMOCODE pro V Modbus basic unit via the sub-D connector, [235](#page-273-0)

Connecting the ETHERNET cable to the basic unit pro V, [234](#page-272-0)

Connecting the Y connecting cable to the basic unit and to the current measuring module or to the current / voltage measuring module, [158](#page-196-0)

Connection conductor basic unit, [320](#page-358-0) Connection conductor SIMOCODE pro S basic unit, [316](#page-354-0)

Connection conductors analog module, [333](#page-371-0) Connection conductors digital modules, [328](#page-366-0) Connection conductors digital modules DM-F, [329](#page-367-0) Connection conductors for voltage measurement current measuring modules / current/voltage measuring modules, [322](#page-360-0), [324](#page-362-0)

Connection conductors ground-fault module, [334,](#page-372-0) [335](#page-373-0)

Connection conductors multifunction module, [338](#page-376-0) Connection conductors SIMOCODE pro C / pro V basic units, [316](#page-354-0)

Connection conductors temperature module, [336](#page-374-0) Connection cross sections decoupling module, [326](#page-364-0) Connection example for "DM-F Local with cross-circuit detection, 2 NCs, 2 channels, monitored start", [211](#page-249-0) Connection example for multifunction module, [199](#page-237-0) Connection examples fail-safe digital module DM-F, [212](#page-250-0)

Connection examples for

SIMOCODE pro V PN / pro V EIP basic units, [195](#page-233-0) Connection examples

SIMOCODE pro C / pro V PB / pro V MR / pro S basic unit, [193](#page-231-0)

Connection of connecting cables to the system interface, [226](#page-264-0)

Contacting of the initialization module, [152](#page-190-0) Control circuit digital modules, [327](#page-365-0)

Control circuit ground-fault module, [334](#page-372-0)

Control circuit multifunction module, [337](#page-375-0)

Control circuit of the analog module, [332](#page-370-0)

Control functions, [59](#page-97-0)

Control of a soft starter, [81](#page-119-0)

Cos phi, [127](#page-165-0) Cos phi limits, [118](#page-156-0)

Cos phi monitoring, [39](#page-77-0), [46](#page-84-0)

Counters, [55](#page-93-0) Cover, [83](#page-121-0)

Current limit monitoring, [39](#page-77-0), [45](#page-83-0)

Current limits, [117](#page-155-0)

Current measuring modules, [66](#page-104-0)

Current notes on operational safety, [18](#page-56-0)

Current settings, [117](#page-155-0)

Current / voltage measuring modules, [128,](#page-166-0) [215](#page-253-0)

Current/voltage measuring module, [26](#page-64-0)

Current/voltage measuring modules, [67,](#page-105-0) [68](#page-106-0) Cyclic services, [51](#page-89-0)

# **D**

Dahlander reversing starter, [40](#page-78-0) Dahlander starter, [40,](#page-78-0) [50](#page-88-0), [81](#page-119-0) Deactivation of the compartment identification, [153](#page-191-0) Debouncing time, [138](#page-176-0) Decoupling module, [127](#page-165-0), [133](#page-171-0) Decoupling module (DCM), [69](#page-107-0) Decoupling module connection example, [207](#page-245-0) Decoupling module in different power systems, [134](#page-172-0) Degree of protection (according to IEC 60529), [311](#page-349-0) Delta configurations, [135](#page-173-0) Device addressing, [252](#page-290-0) Device I/Os, [106](#page-144-0) Device I/Os, operator panel with display, [99](#page-137-0) Device replacement, [164](#page-202-0) Device series, [9](#page-47-0), [24](#page-62-0) Device startup when the "initialization module" parameter is activated, [153](#page-191-0) Diagnostics data, [40,](#page-78-0) [57](#page-95-0) Diagnostics via LED display, [250,](#page-288-0) [259](#page-297-0) Diagnostics via LED display on the basic unit and on the operator panel, [245](#page-283-0) Diagnostics via LED display on the modules DM-F Local or DM-F PROFIsafe, [245](#page-283-0) Diagram of the diagnostics data in the 3UF50 compatibility mode, [169](#page-207-0) Diagram of the receive and send data in 3UF50 compatibility mode, [168](#page-206-0) Digital module DM-F Local, [48](#page-86-0) DM-F PROFIsafe, [48](#page-86-0) Digital module (DM), [138](#page-176-0) Digital module connection example, [197](#page-235-0) Digital module DM-F Local connection example, [211](#page-249-0) Digital module DM-F PROFIsafe connection example, [211](#page-249-0) Digital module function multifunction module, [337](#page-375-0) Digital modules, [69](#page-107-0) Digital modules (DM), [137](#page-175-0) Digital modules, fail-safe, [69](#page-107-0) Dimension drawing initialization module, [161](#page-199-0) Dimension drawing Y connecting cable, [161](#page-199-0) DIP switch DM-F PROFIsafe, [332](#page-370-0) DIP switch DM-F LOCAL, [330](#page-368-0) Direct starter (direct-on-line starter), [33,](#page-71-0) [39,](#page-77-0) [50,](#page-88-0) [81](#page-119-0) Disclaimer of liability, [11](#page-49-0) Display, [313](#page-351-0) Display elements of the operator panel with display, [89](#page-127-0) Display of all pending faults, [123](#page-161-0)

Display of all pending status information, [122](#page-160-0) Display of all pending warnings, [122](#page-160-0) Display of measured values in the measured values display, [110](#page-148-0) Display of statistical and maintenance-relevant information on the statistics/maintenance display, [113](#page-151-0) Display of the operator panel with display, [341](#page-379-0) Display settings, [107](#page-145-0) Display settings, operator panel with display, [101](#page-139-0) Displays of the operator panel with display, [89,](#page-127-0) [106](#page-144-0) Displays the current status of all device I/Os, [115](#page-153-0) DM-F DIP switch settings, [138](#page-176-0) DM-F feedback circuit, [279](#page-317-0) DM-F LOCAL digital module, [137](#page-175-0) DM-F safety-related tripping, [279](#page-317-0) DM-F system interfaces, [139](#page-177-0) DM-F test requirement, [279](#page-317-0) DM-F wiring, [279](#page-317-0) DM-F PROFIsafe digital module, [137](#page-175-0) DM-FL actual and set configuration different, [279](#page-317-0) DM-FL configuration mode, [279](#page-317-0) DM-FL cross-circuit, [280](#page-318-0) DM-FL simultaneity, [279](#page-317-0) DM-FL waiting for start-up test, [280](#page-318-0) DM-FP Prm error, [280](#page-318-0) Door adapter, [75](#page-113-0), [165](#page-203-0) Double 0, [280](#page-318-0) Double 1, [280](#page-318-0) Dry-running – pump, [284](#page-322-0) Dry-running protection – error, [285](#page-323-0) Dry-running protection for centrifugal pumps, [43](#page-81-0) Dry-running protection for centrifugal pumps by active power monitoring, [316](#page-354-0), [320](#page-358-0) Dry-running protection for centrifugal pumps by means of active power monitoring, [39](#page-77-0), [59](#page-97-0), [297](#page-335-0)

# **E**

Electrical life of the relay outputs digital modules DM-F, [329](#page-367-0) EMC stability according to IEC 60947-1, [312](#page-350-0) Emergency start, [54](#page-92-0) End position, [280](#page-318-0) Environmental conditions, [308](#page-346-0) Error buffer, [107](#page-145-0) Ethernet connector, [234](#page-272-0) ETHERNET interface, basic unit, [318](#page-356-0) EtherNet/IP, [52](#page-90-0) Evaluation of the short-circuit detection of the sensor cable, [292](#page-330-0) Event memory, [107](#page-145-0), [276](#page-314-0)

Event memory, operator panel with display, [104](#page-142-0) Example of a tripping characteristic with 3UF710\* current/voltage measuring modules and 3UF711\*-1AA00-0 1st generation current/voltage measuring modules, [290](#page-328-0) Exchanging a 3UF52 operator panel for a 3UF720 operator panel, [268](#page-306-0) Execution ON command, [277](#page-315-0) Execution STOP command, [277](#page-315-0) Expansion modules, [61,](#page-99-0) [137](#page-175-0) External fault, [54,](#page-92-0) [280](#page-318-0) External ground fault, [280](#page-318-0) External ground-fault monitoring, [45](#page-83-0)

# **F**

Factory settings, [122](#page-160-0), [270](#page-308-0) Fail-safe digital module DM-F, [139](#page-177-0) Fault - bus, [283](#page-321-0) Fault - EM open circuit, [283](#page-321-0) Fault - PLC/PCS, [283](#page-321-0) Fault - temporary components, [283](#page-321-0) Fault antivalence, [283](#page-321-0) Fault end position, [283](#page-321-0) Fault memory, operator panel with display, [104](#page-142-0) Fault message, [10](#page-48-0) Fault - EM short-circuit, [283](#page-321-0) Faults, [107](#page-145-0) Faults, operator panel with display, [104](#page-142-0) Fault-tolerant S7-400H systems manual, [11](#page-49-0) Feedback OFF, [282](#page-320-0) Feedback ON, [282](#page-320-0) Feed-through opening current measuring modules / current/voltage measuring modules, [322](#page-360-0), [324](#page-362-0) Firmware update, [271](#page-309-0) Flashing, [55](#page-93-0) Flicker, [55](#page-93-0) Frequencies, [311](#page-349-0) Frequency, [127](#page-165-0) Frequency measurement, [130](#page-168-0) Full motor protection, [39](#page-77-0) Further information, [296](#page-334-0)

# **G**

General performance units, [24](#page-62-0) Ground fault limits, [118](#page-156-0) Ground-fault detection, [26](#page-64-0) Ground-fault module, [70](#page-108-0) Ground-fault module (EM), [137,](#page-175-0) [142](#page-180-0) Ground-fault module connection example, [201](#page-239-0) Ground-fault module function multifunction module, [337](#page-375-0) Ground-fault monitoring, [39](#page-77-0), [45](#page-83-0)

# **H**

Hardware fault, [280](#page-318-0) High Performance units, [24](#page-62-0)

# **I**

Identification, [107](#page-145-0) Identification of the motor feeder and the SIMOCODE pro components, [124](#page-162-0) Identification, operator panel with display, [104](#page-142-0) Idle time, [254](#page-292-0) Industrial Ethernet Networking Manual system manual, [239](#page-277-0) Industry Online Support, [11](#page-49-0) Information and Download Center, [11,](#page-49-0) [296](#page-334-0), [309](#page-347-0) Information and standards, [287,](#page-325-0) [297](#page-335-0) Initialization module, [74,](#page-112-0) [164](#page-202-0) Initialization module cleared, [160,](#page-198-0) [281](#page-319-0) Initialization module identification data write protection off, [154](#page-192-0) Initialization module programmed, [160,](#page-198-0) [281](#page-319-0) Initialization module read in, [160,](#page-198-0) [281](#page-319-0) Initialization module write protection for identification data on, [154](#page-192-0) Initialization module write protection off, [154](#page-192-0) Initialization module write protection on, [154](#page-192-0) Initialization module write-protected, [160](#page-198-0), [280](#page-318-0) Initialization module write-protected, parameter changes not allowed, [160,](#page-198-0) [280](#page-318-0) Initialization module - identification data writeprotected, [281](#page-319-0) Initialization module identification data writeprotected, [160](#page-198-0) Input characteristic DM-F Local, [331](#page-369-0) Input characteristic DM-F PROFIsafe, [332](#page-370-0) Inputs (binary), [316](#page-354-0), [337](#page-375-0) Basic unit, [320](#page-358-0) DM-F PROFIsafe, [332](#page-370-0) Inputs (binary) digital modules, [327](#page-365-0) Inputs of the analog module, [332](#page-370-0) Inputs with safety relay function DM-F Local, [331](#page-369-0) Inputs with safety relay function DM-F PROFIsafe, [332](#page-370-0) Installation, [289](#page-327-0), [300](#page-338-0) Installation guidelines for the PROFIBUS DP, [237](#page-275-0) Installing the measuring circuit cables, [292](#page-330-0)

Interface configuration, [254](#page-292-0) Interface covers, [74](#page-112-0) Internal ground fault, [281](#page-319-0) Internal ground-fault monitoring, [26,](#page-64-0) [45](#page-83-0) Internet, [11](#page-49-0), [296](#page-334-0), [309](#page-347-0)

# **J**

Just one start possible, [281](#page-319-0)

# **L**

Labeling for the address "128", [252](#page-290-0) Labeling strips, [76,](#page-114-0) [83,](#page-121-0) [87](#page-125-0) LED display, [313](#page-351-0), [318](#page-356-0) LED display decoupling module, [326](#page-364-0) LED display digital modules, [327](#page-365-0) LED display DM-F PROFIsafe, [331](#page-369-0) LED display ground-fault module, [334](#page-372-0) LED display multifunction module, [337](#page-375-0) LED display of the analog module, [332](#page-370-0) LED display temperature module, [335](#page-373-0) LED displays of the operator panel, [340](#page-378-0) LED displays of the operator panel with display, [340](#page-378-0) LEDs for device diagnostics (DEVICE, BUS, GEN. FAULT), [81](#page-119-0) LEDs for device diagnostics basic unit / operator panel, [250,](#page-288-0) [259](#page-297-0) LEDs for DM-F device diagnostics, [139](#page-177-0) LEDs on DM-F LOCAL, [329](#page-367-0) LICENSE CONDITIONS AND COPYRIGHT NOTICES, [20](#page-58-0) Limit monitor, [55](#page-93-0) Limit monitor limit, [118](#page-156-0) List of abbreviations, [351](#page-389-0) Loading parameters from the initialization module, [152](#page-190-0)

# **M**

Main display, [106](#page-144-0) Main display, operator panel with display, [92](#page-130-0) Main entry, [63](#page-101-0) Main menu, operator panel with display, [91](#page-129-0) Mains buffering time Basic unit, [319](#page-357-0) Maintenance, [296](#page-334-0), [309](#page-347-0) Manual Collection, [9](#page-47-0) Manual Fail-safe Digital Modules SIMOCODE pro Safety, [11](#page-49-0) Maximum configuration with expansion modules, [145](#page-183-0)

Maximum configuration with expansion modules when using an operator panel/operator panel with display, a 1st generation current/voltage measuring module and a decoupling module for SIMOCODE pro V-PB basic units (3UF7010-1Ax00-0) with a 24 V DC or 110 V - 240 V AC/DC supply, [145](#page-183-0) Maximum configuration with expansion modules when using an operator panel/operator panel with display, a 2nd generation current/voltage measuring module and a SIMOCODE pro V-PB basic unit with a product version earlier than E15 / SIMOCODE pro V Modbus basic unit with product version E01, [146](#page-184-0) Measured curves, [39](#page-77-0) Measured values display, [106](#page-144-0), [110](#page-148-0) Measured values, operator panel with display, [92](#page-130-0) Measurement functions, [59](#page-97-0) Measuring current with an external current transformer (interposing transformer), [218](#page-256-0) Memory module, [74,](#page-112-0) [83,](#page-121-0) [164](#page-202-0), [222,](#page-260-0) [228](#page-266-0) Memory module cleared, [282](#page-320-0) Memory module programmed, [283](#page-321-0) Memory module read in, [282](#page-320-0) Memory module type, [164](#page-202-0) Memory module write protection off, [122](#page-160-0) Memory module write protection on, [122](#page-160-0) Memory module write-protected, [283](#page-321-0) Menu navigation OPD, [91](#page-129-0) Messages, [107,](#page-145-0) [154](#page-192-0) Messages, operator panel with display, [103](#page-141-0) Modbus address, [254](#page-292-0) Modbus RTU, [51](#page-89-0) Modification of selected device parameters via the operator panel with display, [86](#page-124-0) Module fault, [281](#page-319-0) Module supply voltage is not present, [281](#page-319-0) Modules, [63](#page-101-0) Monitoring PLC/PCS, [54](#page-92-0) Monitoring additional process variables via the analog module, [47](#page-85-0) Monitoring any measured values using unrestricted limit monitors, [45](#page-83-0), [47](#page-85-0) Monitoring functions, [60](#page-98-0) Monitoring operating hours, stop time, and number of starts, [46](#page-84-0) Monitoring the number of starts, [39](#page-77-0) More information, [309](#page-347-0) Motor control, [39](#page-77-0) Motor control function, [80](#page-118-0) Motor operating hours, [278](#page-316-0) Motor protection and motor control status, [112](#page-150-0)

Motor protection functions, [287](#page-325-0) Motor stop time monitoring, [39](#page-77-0) Motor temperature monitoring, [43](#page-81-0) Mounting, [313](#page-351-0) Mounting basic unit, expansion modules or the decoupling module, SIMOCODE pro C/V, [174](#page-212-0) Mounting current measuring modules / current/ voltage measuring modules, [321,](#page-359-0) [323](#page-361-0) Mounting decoupling module, [326](#page-364-0) Mounting digital modules, [327](#page-365-0) Mounting digital modules DM-F, [328](#page-366-0) Mounting lugs, [173,](#page-211-0) [177,](#page-215-0) [178](#page-216-0) Mounting of basic unit and multifunction module, SIMOCODE pro S, [175](#page-213-0) Mounting of the basic unit, [318](#page-356-0) Mounting of the operator panel with display, [340](#page-378-0) Mounting operator panels (OP), [180](#page-218-0) Mounting position, [311](#page-349-0), [318](#page-356-0) Mounting temperature module, [335](#page-373-0) Mounting the current measuring modules, [177](#page-215-0) Mounting the initialization module in the switchboard, [156](#page-194-0) Mounting the operator panel, [180](#page-218-0), [340](#page-378-0) Mounting the operator panel adapter, [269](#page-307-0) Mounting the operator panel with display, [181](#page-219-0) Mounting, wiring, and interfaces of digital modules DM-F Local and DM-F PROFIsafe, [176](#page-214-0) Multifunction module, [71](#page-109-0) Multifunction module (MM), [144](#page-182-0)

# **N**

No start permitted, [281](#page-319-0) Non-volatile elements, [55](#page-93-0)

# **O**

OPC UA, [52](#page-90-0) Operating data, [40](#page-78-0), [56](#page-94-0) Operating hours monitoring, [39](#page-77-0) Operating instructions, [11,](#page-49-0) [241](#page-279-0) Operating Instructions, [289](#page-327-0), [300](#page-338-0) Operating instructions and other manuals, [11](#page-49-0) Operation as DPV1 slave downstream from the Y-Link, [51](#page-89-0) Operational Protection Off, [54](#page-92-0) Operational Protection Off (OPO), [278](#page-316-0) Operator controls and display elements, system interfaces basic units, [81](#page-119-0) Operator controls of the operator panel with display, [90](#page-128-0)

Operator panel, [26,](#page-64-0) [65,](#page-103-0) [83](#page-121-0) Operator panel adapter, [75,](#page-113-0) [165](#page-203-0) Operator panel with display, [26,](#page-64-0) [66,](#page-104-0) [86](#page-124-0) Operator panel with display (OPD) timing chart, [91](#page-129-0) Outputs of the analog module, [333](#page-371-0) Overload, [285](#page-323-0) Overload and unbalance, [285](#page-323-0) Overload protection, [39,](#page-77-0) [43](#page-81-0) Overload relay, [39](#page-77-0), [50](#page-88-0), [81](#page-119-0)

# **P**

Parameter changes not allowed in the current operating state, [282](#page-320-0) Parameter is incorrect ("Event" category), [282](#page-320-0) Parameter settings in the "SIMOCODE ES (TIA Portal)" software, [153](#page-191-0) Parameterization methods, [242](#page-280-0) Parameters, [106](#page-144-0), [117](#page-155-0) Saving from basic unit to SIMOCODE ES file, [263](#page-301-0) Saving from memory module to basic unit, [262](#page-300-0) Saving to the memory module, [262](#page-300-0) Parameters, operator panel with display, [100](#page-138-0) PC cable, [222](#page-260-0) PC cable for connecting a PC / PG, [228](#page-266-0) Performance characteristics, [39](#page-77-0) Performance Level, [48](#page-86-0), [139](#page-177-0) Periodic tests of the device for control of ignition sources, [308](#page-346-0) Permissible ambient temperature, [311](#page-349-0) Permissible number of starts exceeded, [286](#page-324-0) Phase failure protection, [39,](#page-77-0) [43](#page-81-0) Phase sequence, [127](#page-165-0) Phase sequence detection, [47](#page-85-0) Phase unbalance, [282](#page-320-0) Pin assignment for SIMOCODE pro C / pro V PB basic units, [186](#page-224-0) Pin assignment for SIMOCODE pro V PN / EIP basic units, [189](#page-227-0) Pin assignment for SIMOCODE pro V PN GP basic unit, [188](#page-226-0) Pin assignments of the removable terminals of the 1st generation current / voltage measuring modules, [218](#page-256-0) Pin assignments of the removable terminals of the 2nd generation current / voltage measuring modules, [217](#page-255-0) Pin assignments of the removable terminals of the basic unit, [188](#page-226-0), [189](#page-227-0) Pole-changing reversing starter, [39](#page-77-0) Pole-changing starter, [39,](#page-77-0) [50,](#page-88-0) [81](#page-119-0) Positioner, [40,](#page-78-0) [50](#page-88-0)

Positioner control, [81](#page-119-0) Power consumption, [314](#page-352-0) Power consumption DM-F digital modules, [328](#page-366-0) Power failure (UVO), [281](#page-319-0) Power failure backup time basic unit, [315](#page-353-0) Power failure back-up time digital modules DM-F, [328](#page-366-0) Power failure monitoring (UVO), [54](#page-92-0) Power supply to the digital module inputs, [196](#page-234-0) Power supply to the inputs of the basic unit, [189](#page-227-0) Preventive maintenance, [260](#page-298-0) Prewarning overload, [285](#page-323-0) Product Information System (ProdIS), [296,](#page-334-0) [309](#page-347-0) PROFIBUS DP, [51](#page-89-0) PROFIBUS DP connection, [233](#page-271-0) PROFIBUS DP interface, [51,](#page-89-0) [313](#page-351-0) PROFIBUS DP services, [51](#page-89-0) PROFIBUS DP to a 9-way SUB-D socket, [233](#page-271-0) PROFIBUS User Organization (PNO) installation guidelines, [237](#page-275-0) PROFIBUS-Nutzerorganisation e. V., [238](#page-276-0) PROFINET, [51](#page-89-0) PROFINET installation guidelines, [238](#page-276-0) PROFINET IO, [51](#page-89-0) Program memory module, [121](#page-159-0) Programming manual PROFINET IO - from PROFIBUS DP to PROFINET IO, [11](#page-49-0) Protection functions, [59](#page-97-0) Protective separation acc. to IEC 60947-1 digital modules, DM-F, [328](#page-366-0) Protective separation according to IEC 60947-1, [312](#page-350-0) Pulse width modulator, [55](#page-93-0) Push-in lugs for screw mounting, [76](#page-114-0)

# **R**

Rail mounting, [177,](#page-215-0) [178](#page-216-0) Rated control supply voltage Us, [314](#page-352-0) Rated control supply voltage Us digital modules DM-F, [328](#page-366-0) Rated impulse withstand voltage Uimp, [315](#page-353-0), [319](#page-357-0) Rated impulse withstand voltage Uimp digital modules DM-F, [328](#page-366-0) Rated insulation voltage Ui, [315](#page-353-0), [319](#page-357-0) Rated insulation voltage Ui, digital modules DM-F, [328](#page-366-0) Rated motor current, [289](#page-327-0) Read and adapt main display, [108](#page-146-0) Read memory module, [121](#page-159-0) Reading out statistical data, [260](#page-298-0) Reading out the device-internal error buffer, [123](#page-161-0) Reading out the device-internal event memory, [123](#page-161-0)

Recycling and disposal, [12](#page-50-0) Relay enabling circuits digital modules DM-F, [329](#page-367-0) Relay outputs, [315](#page-353-0) Basic unit, [319](#page-357-0) Relay outputs digital modules, [327](#page-365-0) Relay outputs DM-F digital modules, [328](#page-366-0) Relay outputs multifunction module, [337](#page-375-0) Removable terminals, [217](#page-255-0) Removable terminals for basic unit and multifunction module, SIMOCODE pro S, [183](#page-221-0) Removable terminals for basic units, expansion modules, or the decoupling module, SIMOCODE pro C/ V, [182](#page-220-0) Repair, [296](#page-334-0), [309](#page-347-0) Replacing a 1st generation current/voltage measuring module with a 2nd generation current/voltage measuring module, [267](#page-305-0) Replacing a 1st generation current/voltage measuring module (UM) with a 2nd generation current/voltage measuring module (UM+), [267](#page-305-0) Replacing a decoupling module, [265](#page-303-0) Replacing a DM-F, [265](#page-303-0) Replacing the basic unit, [264](#page-302-0) Replacing the current measuring module, [266](#page-304-0) Replacing the current/voltage measuring module, [266](#page-304-0) Replacing the expansion modules, [265](#page-303-0) Required function is not supported, [280](#page-318-0) Requirements for an interposing current transformer, [219](#page-257-0) Reset, [54](#page-92-0), [122](#page-160-0) Resetting, testing and parameterizing via commands, [121](#page-159-0) Residual current transformer, [26](#page-64-0) Response, [10](#page-48-0) Restart, [122](#page-160-0) Restoring the factory settings with the software SIMOCODE ES (TIA Portal), [270](#page-308-0) Reversing starter, [39,](#page-77-0) [50,](#page-88-0) [81](#page-119-0)

# **S**

Safety functions, [60](#page-98-0) Safety guidelines, [227](#page-265-0) Safety Integrity Level, [48,](#page-86-0) [139](#page-177-0) Safety-related tripping, [48](#page-86-0) Safety-related tripping "Local", [54](#page-92-0) Safety-related tripping "PROFIsafe", [51](#page-89-0) Saving parameters from a SIMOCODE ES file into the basic unit, [263](#page-301-0) Saving parameters onto the initialization module, [153](#page-191-0)

Screw mounting, [173](#page-211-0), [177,](#page-215-0) [178](#page-216-0) Selection and ordering data, [63](#page-101-0), [77](#page-115-0) Selection tables for fuseless and fused motor feeders, [343](#page-381-0) Sensor circuit multifunction module, [338](#page-376-0) Sensor circuit of the temperature module, [335](#page-373-0) Sensor circuit wiring, [292](#page-330-0) Sensor measuring circuits, [46](#page-84-0) Sensor types, [143](#page-181-0) Sequence for connecting PROFIBUS DP to the basic unit, [233](#page-271-0) Sequence for mounting the bus terminal on the SIMOCODE pro S basic unit, [175](#page-213-0) Sequence for wiring the removable terminals for SIMOCODE pro V PN / pro V EIP / pro V PN GP basic units, [192](#page-230-0) Service and support, [296](#page-334-0) Service and Support, [309](#page-347-0) Service data, [40,](#page-78-0) [56](#page-94-0) Set time (= PC time), [122](#page-160-0) Setting IP parameters and device name on a plantspecific basis, [256](#page-294-0) Setting IP parameters and EtherNet/IP device name with SIMOCODE ES via PC cable, [257](#page-295-0) Setting IP parameters and PROFINET device name on a plant-specific basis, [247](#page-285-0) Setting IP parameters and PROFINET device name with SIMOCODE ES (TIA Portal) via PC cable, [247](#page-285-0) Setting the DM-F DIP switches, [139](#page-177-0) Setting the Modbus RTU address via addressing plug, [252](#page-290-0) Setting the Modbus RTU address with SIMOCODE ES (TIA Portal), [253](#page-291-0) Setting the PROFIBUS DP address via SIMOCODE ES (TIA Portal), [244](#page-282-0) Setting the PROFIBUS DP address via the addressing plug, [244](#page-282-0) Setting the PROFIBUS DP address via SIMOCODE ES (TIA Portal), [244](#page-282-0) Setting the PROFIsafe address on DM-F PROFIsafe, [245](#page-283-0), [249](#page-287-0) Setting the rated motor current, [289](#page-327-0) Setting the time with SIMOCODE ES (TIA Portal), [249](#page-287-0) Setting the timer with SIMOCODE ES, [258](#page-296-0) Short-circuit protection according to IEC 60947-4-1, type of coordination 2, [292](#page-330-0) Short-circuit protection with fuses for motor feeders for short-circuit currents up to 100 kA and 690 V, [343](#page-381-0) Signal conditioning, [55](#page-93-0) SIMOCODE pro S basic unit, [80](#page-118-0) SIMOCODE pro V High Performance basic unit, [81](#page-119-0)

SIMOCODE pro C, [9](#page-47-0), [24](#page-62-0), [63](#page-101-0) SIMOCODE pro C basic unit, [80](#page-118-0) SIMOCODE pro S, [9,](#page-47-0) [24,](#page-62-0) [63](#page-101-0) SIMOCODE pro V EIP, [65](#page-103-0) SIMOCODE pro V EIP (EtherNet/IP), [10](#page-48-0) SIMOCODE pro V MR, [64](#page-102-0) SIMOCODE pro V MR (Modbus RTU), [10](#page-48-0) SIMOCODE pro V PB, [64](#page-102-0) SIMOCODE pro V PB (PROFIBUS), [9](#page-47-0) SIMOCODE pro V PN, [65](#page-103-0) SIMOCODE pro V PN (PROFINET), [9](#page-47-0) SIMOCODE pro V PN GP, [64](#page-102-0) SIMOCODE pro V PN GP basic unit, [80](#page-118-0) SIMOCODE pro V PN GP (PROFINET), [10](#page-48-0) SIMOCODEpro V PN GP, [24](#page-62-0) Single-phase systems, [136](#page-174-0) Snap-on mounting, [173](#page-211-0) Soft reversing starter, [40](#page-78-0) Soft starter, [40](#page-78-0), [50](#page-88-0) Soft starter with reversing contactor, [50](#page-88-0) Software, [77](#page-115-0) Software for configuring and commissioning, [251](#page-289-0) Solenoid valve, [40,](#page-78-0) [50](#page-88-0) Solenoid valve control, [81](#page-119-0) Stalled positioner, [278](#page-316-0) Stalled rotor, [278](#page-316-0) Stalled rotor protection, [39](#page-77-0), [43](#page-81-0) Standard functions, [54](#page-92-0) Standards, [311](#page-349-0) Star networks, [134](#page-172-0) Star-delta reversing starter, [39,](#page-77-0) [50](#page-88-0) Star-delta starter, [39](#page-77-0), [50](#page-88-0), [81](#page-119-0) Startup parameter block active, [277](#page-315-0) States of the status LEDs / contactor controls during testing, [294](#page-332-0) Statistics/Maintenance, [106](#page-144-0) Statistics/maintenance, operator panel with display, [95](#page-133-0) Status - cooling down period active, [283](#page-321-0) Status display, [106](#page-144-0) Status display for fieldbus communication, [114](#page-152-0) Status DM-F enabling circuit, [283](#page-321-0) Status emergency start executed, [283](#page-321-0) Status motor protection/motor control, operator panel with display, [94](#page-132-0) Status test position (TPF), [283](#page-321-0) Stop time >, [283](#page-321-0) Storage clips for labeling strips, [88](#page-126-0) Stripped lengths, [184](#page-222-0) Support Request, [19](#page-57-0) System interface Connection of cables, [229](#page-267-0)

Connection of system components, [229](#page-267-0) Operator panel, [228](#page-266-0) Operator panel with display, [228](#page-266-0) System interface analog module, [332](#page-370-0) System interface cover, [165](#page-203-0), [223,](#page-261-0) [228](#page-266-0) System interface ground-fault module, [334](#page-372-0) System interface main circuit current measuring modules / current/voltage measuring modules, [321,](#page-359-0) [323](#page-361-0) System interface multifunction module, [337](#page-375-0) System interface temperature module, [335](#page-373-0) System interfaces, [82,](#page-120-0) [222,](#page-260-0) [313](#page-351-0) System interfaces decoupling module, [326](#page-364-0) System interfaces digital modules, [327](#page-365-0) System interfaces digital modules DM-F Local and DM-F PROFIsafe, [228](#page-266-0) System interfaces DM-F digital modules, [328](#page-366-0) System interfaces of basic unit, [318](#page-356-0) System interfaces of the operator panel, [340](#page-378-0) System interfaces of the operator panel with display, [341](#page-379-0) System manual SIMATIC PROFINET System Description, [11](#page-49-0)

# **T**

Technical data of the 2nd generation current / voltage measuring modules, [321](#page-359-0), [322, 323](#page-359-0) Technical data of the analog module, [332, 333](#page-370-0) Technical data of the current measuring modules or the 1st generation current / voltage measuring modules, [323](#page-361-0), [324, 325](#page-361-0) Technical data of the decoupling module, [326](#page-364-0) Technical data of the digital modules, [327](#page-365-0), [328](#page-365-0) Technical data of the DM-F Local digital module, [329](#page-367-0), [330, 331](#page-367-0) Technical data of the DM-F Local and DM-F PROFIsafe digital modules, [328, 329](#page-366-0) Technical data of the DM-F PROFIsafe digital module, [331, 332](#page-369-0) Technical data of the ground-fault module 3UF7510-1AA00-0, [334, 335](#page-372-0) Technical data of the ground-fault module 3UF7500-1AA00-0, [334](#page-372-0) Technical data of the initialization module, [162,](#page-200-0) [342](#page-380-0) Technical data of the multifunction module, [337](#page-375-0), [338,](#page-375-0) [339](#page-375-0) Technical data of the operator panel, [340](#page-378-0) Technical data of the operator panel with display, [340,](#page-378-0) [341](#page-378-0) Technical data of the temperature module, [335](#page-373-0), [336](#page-373-0) Technical data of the Y connecting cable, [162,](#page-200-0) [342](#page-380-0)

Technical specifications of the SIMOCODE pro C / pro S / pro V PB / pro V MR basic units, [313,](#page-351-0) [314](#page-351-0), [315, 316](#page-351-0) Technical specifications of the SIMOCODE pro V PN / pro V PN GP / pro V EIP basic units, [318](#page-356-0), [319](#page-356-0), [320](#page-356-0) Temperature limits, [118](#page-156-0) Temperature module, [46](#page-84-0), [71](#page-109-0) Temperature module (TM), [143](#page-181-0) Temperature module connection example, [203](#page-241-0) Temperature module function multifunction module, [338](#page-376-0) Temperature module 1/2 - trip level exceeded, [284](#page-322-0) Temperature module 1/2 - warning level exceeded, [284](#page-322-0) Temperature module 1/2 out of range, [284](#page-322-0) Temperature module 1/2 sensor fault, [284](#page-322-0) Temperature monitoring, [39](#page-77-0), [46,](#page-84-0) [143](#page-181-0) Temperature sensor, [26](#page-64-0) Terminal assignment for digital module DM-F Local, [208](#page-246-0) Terminal assignment for digital module DM-F PROFIsafe, [210](#page-248-0) Terminal assignment of the analog module, [204](#page-242-0) Terminal assignment of the decoupling module, [206](#page-244-0) Terminal assignment of the digital module, [196](#page-234-0) Terminal assignment of the ground-fault module, [200](#page-238-0) Terminal assignment of the multifunction module, [198](#page-236-0) Terminal assignment of the temperature module, [202](#page-240-0) Terminal covers, [76](#page-114-0) Test, [54](#page-92-0), [122](#page-160-0) Test phases, [293](#page-331-0) Test Position Feedback (TPF), [54](#page-92-0), [282](#page-320-0) Test trip, [284](#page-322-0) Test verification documents, [311](#page-349-0) Thermistor motor protection, [39](#page-77-0) Thermistor motor protection (PTC binary), [316](#page-354-0) Thermistor motor protection with PTC (binary), [320](#page-358-0) Thermistor open circuit, [284](#page-322-0) Thermistor protection, [43](#page-81-0) Thermistor short circuit, [284](#page-322-0) Thermistor trip level, [284](#page-322-0) Third-party software components, [19](#page-57-0) Through-hole connection up to 200 A, [212,](#page-250-0) [214](#page-252-0) Tightening torques, [184](#page-222-0) Time stamping, [54](#page-92-0) Time synchronization via PROFIBUS, [51](#page-89-0) Timers, [55](#page-93-0) Transformation ratio current transformer, [219](#page-257-0) Trip class, [289](#page-327-0) Trip level 0/4 - 20 mA < undershot, [278](#page-316-0)

Trip level 0/4 - 20 mA > overshot, [278](#page-316-0) Trip level cos phi <, [277](#page-315-0) Trip level I < undershot, [277](#page-315-0) Trip level I > overshot, [278](#page-316-0) Trip level P < undershot, [278](#page-316-0) Trip level P > overshot, [278](#page-316-0) Trip level U < undershot, [278](#page-316-0) Tripping characteristic, [130](#page-168-0), [289](#page-327-0) Tripping conditions of the Exe motor, selected: CLASS 10E when using a 3UF710\* current measuring module, [290](#page-328-0) Truth tables, [55](#page-93-0) Type of ignition protection b, [297](#page-335-0) Types of basic units, [79](#page-117-0) Types of current measuring modules, [125](#page-163-0) Types of protection EEx d, EEx e and EEx n, [287](#page-325-0) Typical hardware configurations, [35](#page-73-0) Typical reaction times of SIMOCODE pro C, [344](#page-382-0) Typical reaction times of SIMOCODE pro S, [345](#page-383-0) Typical reaction times of SIMOCODE pro V, [344](#page-382-0)

# **U**

Unbalance protection, [39](#page-77-0), [43](#page-81-0) USB PC cable, [75,](#page-113-0) [163](#page-201-0) USB-to-serial adapter, [75](#page-113-0), [163](#page-201-0)

# **V**

Variants of current / voltage measuring modules, [127](#page-165-0) Voltage limits, [117](#page-155-0) Voltage monitoring, [39](#page-77-0), [46](#page-84-0), [127](#page-165-0)

# **W**

Wait time, [255](#page-293-0) Wait time (default value), [255](#page-293-0) Warning level 0/4 - 20 mA < undershot, [286](#page-324-0) Warning level 0/4 - 20 mA > overshot, [286](#page-324-0) Warning level cos phi <, [285](#page-323-0) Warning level I< undershot, [285](#page-323-0) Warning level I> overshot, [285](#page-323-0) Warning level P< undershot, [285](#page-323-0) Warning level P> overshot, [285](#page-323-0) Warning level U< undershot, [285](#page-323-0) Warnings, [107](#page-145-0) Warnings, operator panel with display, [103](#page-141-0) Watchdog, [255](#page-293-0) Watchdog (PLC/PCS Monitoring), [54](#page-92-0) Watchdog time, [255](#page-293-0) Web server, [52](#page-90-0), [53](#page-91-0)

Win SIMOCODE-DP converter, [167](#page-205-0) Wiring basic units, expansion modules, decoupling module, [182](#page-220-0) Wiring digital modules DM-F Local and DM-F PROFIsafe, [207](#page-245-0) Wiring of current / voltage measuring modules, [214](#page-252-0) Wiring of current measuring modules, [212](#page-250-0) Wiring sequence of the PROFIBUS cable for SIMOCODE pro S basic units, [191](#page-229-0) Wiring sequence of the removable terminal of the SIMOCODE pro C/V basic units, [190](#page-228-0) Wiring the initialization module, [156](#page-194-0) Wiring the removable terminals of the basic unit, [192](#page-230-0) Wiring the removable terminals of the expansion modules and the decoupling module, [207](#page-245-0) Working range DM-F digital modules, [328](#page-366-0) Working range of basic unit, [314,](#page-352-0) [319](#page-357-0) Wrong parameter, [281](#page-319-0) Wrong password, [282](#page-320-0)

# **Y**

Y connecting cable, [75](#page-113-0)

# **SIEMENS**

**[Introduction](#page-431-0) 1 [Function blocks](#page-441-0) 2 Software for [parameterization, control,](#page-453-0) diagnostics and testing 3 [Parameters](#page-459-0) 4 [List of abbreviations](#page-677-0) A**

**Industrial Controls**

# **Motor management and control devices Parameterizing SIMOCODE pro**

**Operating Manual**

# **Legal information**

# **Warning notice system**

This manual contains notices you have to observe in order to ensure your personal safety, as well as to prevent damage to property. The notices referring to your personal safety are highlighted in the manual by a safety alert symbol, notices referring only to property damage have no safety alert symbol. These notices shown below are graded according to the degree of danger.

# **DANGER**

indicates that death or severe personal injury **will** result if proper precautions are not taken.

# **WARNING**

indicates that death or severe personal injury **may** result if proper precautions are not taken.

# **A** CAUTION

indicates that minor personal injury can result if proper precautions are not taken.

#### **NOTICE**

indicates that property damage can result if proper precautions are not taken.

If more than one degree of danger is present, the warning notice representing the highest degree of danger will be used. A notice warning of injury to persons with a safety alert symbol may also include a warning relating to property damage.

#### **2006 2016 2016 2016 2026 2026 2026 2026 2026 2026 2026 2026 2026 2026 2026 2026 2026 2026 2026 2026 2026 2026 2026 2026 2026 2026 2026 2026 2026 2026 2026 2026**

The product/system described in this documentation may be operated only by **personnel qualified** for the specific task in accordance with the relevant documentation, in particular its warning notices and safety instructions. Qualified personnel are those who, based on their training and experience, are capable of identifying risks and avoiding potential hazards when working with these products/systems.

# **Proper use of Siemens products**

Note the following:

#### **WARNING**

Siemens products may only be used for the applications described in the catalog and in the relevant technical documentation. If products and components from other manufacturers are used, these must be recommended or approved by Siemens. Proper transport, storage, installation, assembly, commissioning, operation and maintenance are required to ensure that the products operate safely and without any problems. The permissible ambient conditions must be complied with. The information in the relevant documentation must be observed.

#### **Trademarks**

All names identified by ® are registered trademarks of Siemens AG. The remaining trademarks in this publication may be trademarks whose use by third parties for their own purposes could violate the rights of the owner.

#### **Disclaimer of Liability**

We have reviewed the contents of this publication to ensure consistency with the hardware and software described. Since variance cannot be precluded entirely, we cannot guarantee full consistency. However, the information in this publication is reviewed regularly and any necessary corrections are included in subsequent editions.

A5E40507630002A/RS-AE/005 Ⓟ 06/2021 Subject to change

# **Table of contents**

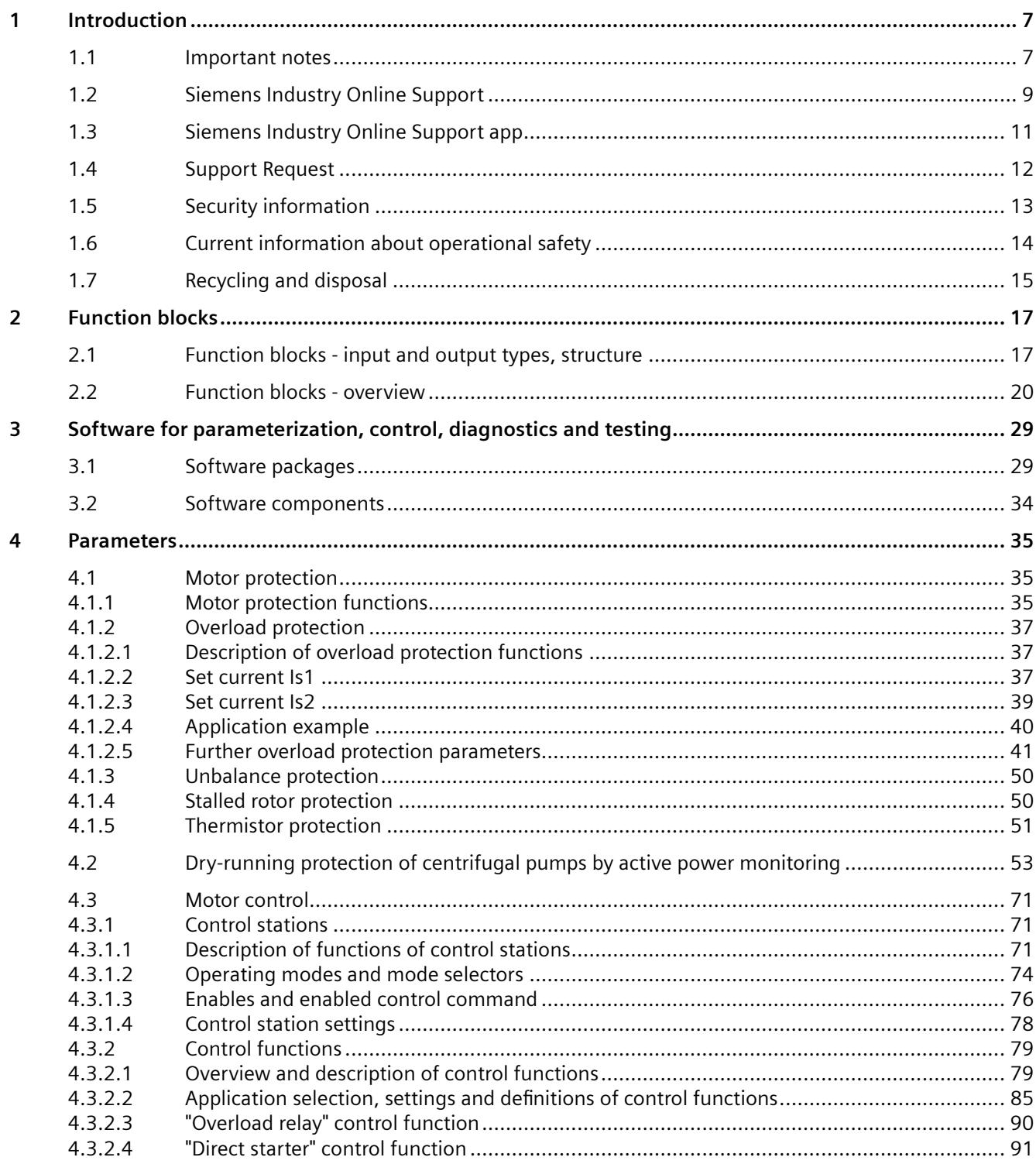

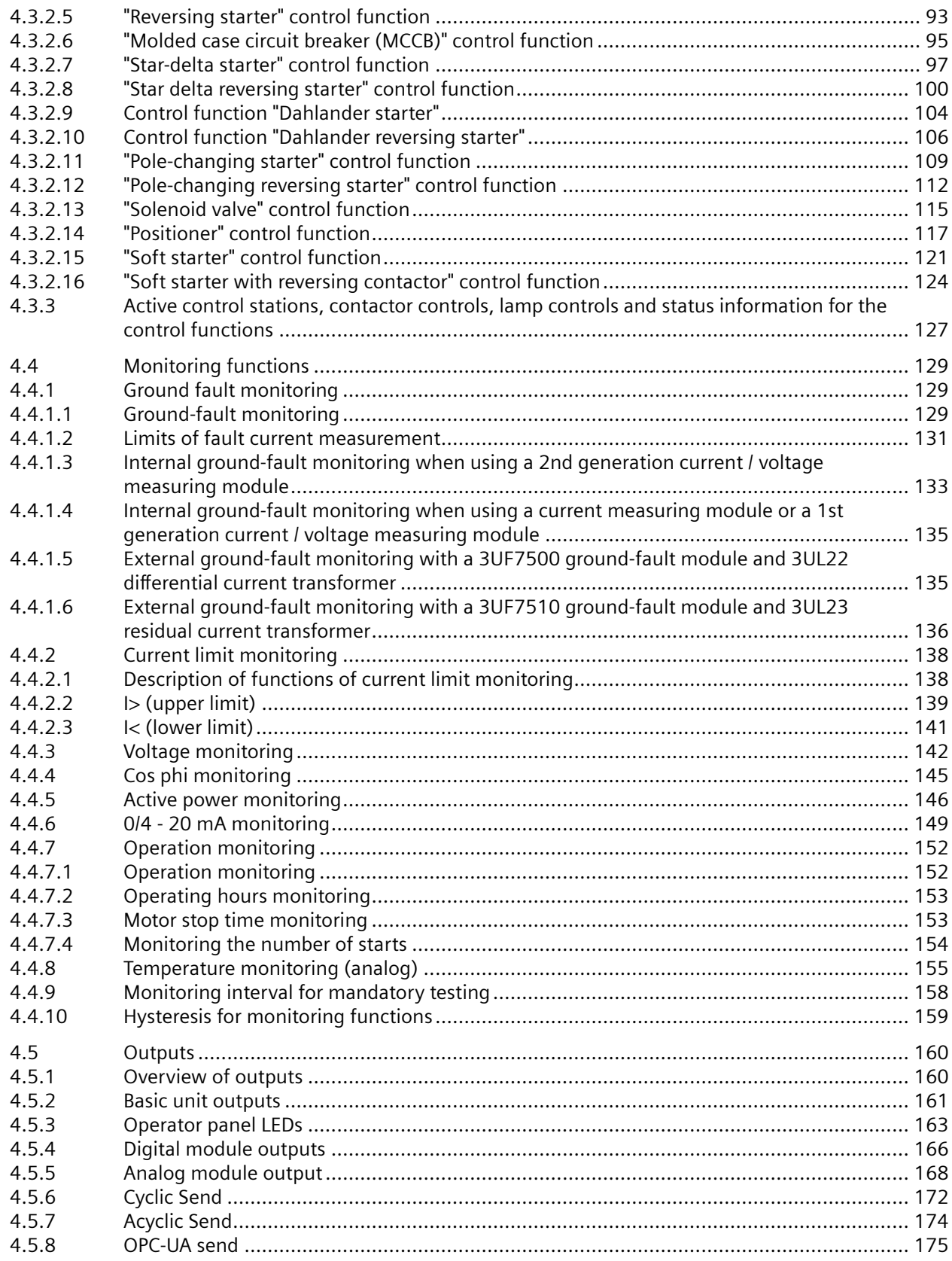

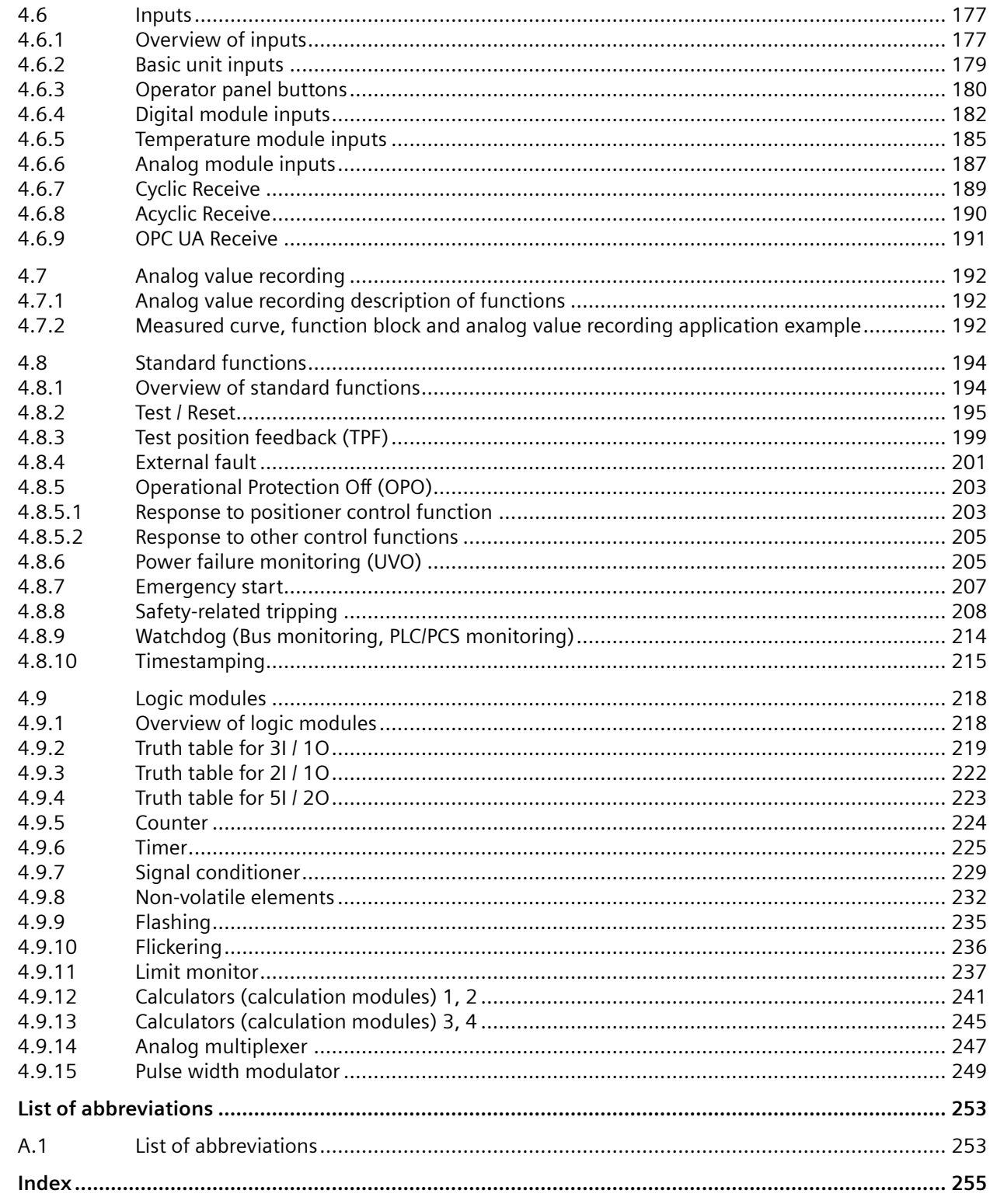

 $\overline{A}$ 

# <span id="page-431-0"></span>**Introduction**

# **1.1 Important notes**

# **Scope of application**

This manual is applicable to the listed SIMOCODE pro system components. It contains a description of the components applicable at the time of printing the manual. SIEMENS reserves the right to include updated information about new components or new versions of components in a Product Information.

# **Manual Collection**

A Manual Collection ([https://support.industry.siemens.com/cs/ww/en/view/109743951\)](https://support.industry.siemens.com/cs/ww/en/view/109743951), a collection of the following five SIMOCODE pro manuals is at your disposal in Industry Online Support:

- SIMOCODE pro 1 Getting Started
- SIMOCODE pro 2 System Manual
- SIMOCODE pro 3 Parameterization
- SIMOCODE pro 4 Applications
- SIMOCODE pro 5 Communication

# **SIMOCODE pro response tables**

Specific responses (deactivated, signaling, warning, tripping) can be parameterized for various SIMOCODE pro functions, such as overload. These are always displayed in tabular form:

- $\bullet$  "X" = Applicable
- $\bullet$  " $\frac{1}{2}$ " = Not applicable
- Default values are marked "d" for "default" in parentheses.

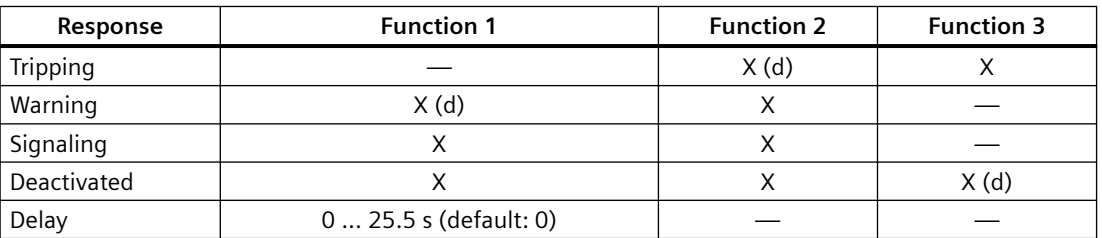
*1.1 Important notes*

Brief description of the responses:

- Tripping: The contactor controls  $QE^*$  are tripped. A fault message is generated which is available as a diagnosis via PROFIBUS DP. The fault message and the device-internal signal remain on until the appropriate length of time has elapsed or the cause of the fault has been eliminated and acknowledged.
- Warning: In addition to the device-internal signal, a warning signal is generated that is available as diagnostics via the communication bus.
- Signaling: Only a device-internal signal is generated, which can be further processed as required.
- Deactivated: The appropriate function is switched off, no signals are generated.

A delay time can also be set for specific responses.

#### **Further information**

Please read the operating instructions of the respective components. You can find the operating instructions for SIMOCODE pro at Operating instructions [\(https://](https://support.industry.siemens.com/cs/ww/en/ps/16027/man) [support.industry.siemens.com/cs/ww/en/ps/16027/man\)](https://support.industry.siemens.com/cs/ww/en/ps/16027/man).

You can find further information on the Internet:

- SIMOCODE pro [\(https://www.siemens.com/simocode\)](https://www.siemens.com/simocode)
- Information and Download Center ([https://support.industry.siemens.com/cs/ww/en/ps/](https://support.industry.siemens.com/cs/ww/en/ps/16027/catl) [16027/catl\)](https://support.industry.siemens.com/cs/ww/en/ps/16027/catl)
- Siemens Industry Online Support (SIOS) [\(https://](https://support.industry.siemens.com/cs/ww/en/ps) [support.industry.siemens.com/cs/ww/en/ps](https://support.industry.siemens.com/cs/ww/en/ps))
- Certificates [\(https://support.industry.siemens.com/cs/ww/en/ps/16027/cert](https://support.industry.siemens.com/cs/ww/en/ps/16027/cert))

#### **Disclaimer of liability**

The products described here have been developed to carry out safety-related functions as part of a complete plant or machine. In general, a complete safety system consists of sensors, evaluation units, signaling devices and methods for safe tripping. The manufacturer is responsible for ensuring safe functioning of the complete plant or machine. Siemens AG, its subsidiaries, and associated companies (hereinafter referred to as "Siemens") are not in a position to guarantee every characteristic of a complete plant or machine not designed by Siemens.

Siemens also denies all responsibility for any recommendations that are made or implied in the following description. No new guarantee, warranty, or liability claims above those beyond the scope of the Siemens general terms of delivery can be derived from the following description.

#### **Recycling and disposal**

For environmentally friendly recycling and disposal of your old device, please contact a company certified for the disposal of electronic waste and dispose of the device in accordance with the regulations in your country.

# **1.2 Siemens Industry Online Support**

#### **Information and service**

At Siemens Industry Online Support you can obtain up-to-date information from our global support database:

- Product support
- Application examples
- Forum
- mySupport

**Link:** Siemens Industry Online Support (<https://support.industry.siemens.com/cs/de/en>)

#### **Product support**

You can find information and comprehensive know-how covering all aspects of your product here:

• **FAQs**

Answers to frequently asked questions

- **Manuals/operating instructions** Read online or download, available as PDF or individually configurable.
- **•** Certificates Clearly sorted according to approving authority, type and country.
- **Characteristics** For support in planning and configuring your system.
- **Product announcements**  The latest information and news concerning our products.
- **Downloads** Here you will find updates, service packs, HSPs and much more for your product.
- **Application examples** Function blocks, background and system descriptions, performance statements, demonstration systems, and application examples, clearly explained and represented.
- **Technical data** Technical product data for support in planning and implementing your project

**Link:** Product support ([https://support.industry.siemens.com/cs/ww/en/ps\)](https://support.industry.siemens.com/cs/ww/en/ps)

#### **mySupport**

The following functions are available in your personal work area "mySupport":

- **Support Request** Search for request number, product or subject
- **My filters** With filters, you limit the content of the online support to different focal points.

#### *1.2 Siemens Industry Online Support*

• **My favorites**

With favorites you bookmark articles and products that you need frequently.

#### • My notifications

Your personal mailbox for exchanging information and managing your contacts. You can compile your own individual newsletter in the "Notifications" section.

#### • **My products**

With product lists you can virtually map your control cabinet, your system or your entire automation project.

#### • **My documentation**

Configure your individual documentation from different manuals.

#### • **CAx data**

Easy access to CAx data, e.g. 3D models, 2D dimension drawings, EPLAN macros, device circuit diagrams

#### • **My IBase registrations**

Register your Siemens products, systems and software.

# **1.3 Siemens Industry Online Support app**

#### **Siemens Industry Online Support app**

The Siemens Industry Online Support app provides you access to all the device-specific information available on the Siemens Industry Online Support portal for a particular article number, such as operating instructions, manuals, data sheets, FAQs etc.

The Siemens Industry Online Support app is available for Android and iOS:

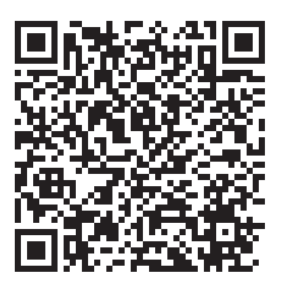

Android iOS

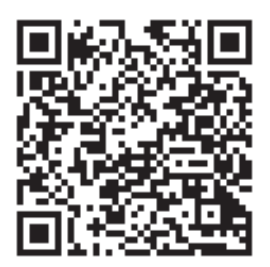

*1.4 Support Request*

# **1.4 Support Request**

After you have registered, you can use the Support Request online form to send your question directly to Technical Support:

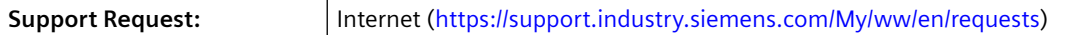

# **1.5 Security information**

Siemens provides products and solutions with industrial security functions that support the secure operation of plants, systems, machines and networks.

In order to protect plants, systems, machines and networks against cyber threats, it is necessary to implement – and continuously maintain – a holistic, state-of-the-art industrial security concept. Siemens' products and solutions constitute one element of such a concept.

Customers are responsible for preventing unauthorized access to their plants, systems, machines and networks. Such systems, machines and components should only be connected to an enterprise network or the internet if and to the extent such a connection is necessary and only when appropriate security measures (e.g. firewalls and/or network segmentation) are in place.

For additional information on industrial security measures that may be implemented, please visit

https://www.siemens.com/industrialsecurity.

Siemens' products and solutions undergo continuous development to make them more secure. Siemens strongly recommends that product updates are applied as soon as they are available and that the latest product versions are used. Use of product versions that are no longer supported, and failure to apply the latest updates may increase customer's exposure to cyber threats.

To stay informed about product updates, subscribe to the Siemens Industrial Security RSS Feed under

https://www.siemens.com/industrialsecurity.

*1.6 Current information about operational safety*

# **1.6 Current information about operational safety**

**Important note for maintaining operational safety of your system**

## **DANGER**

**Hazardous Voltage**

**Can Cause Death, Serious Injury or Risk of Property Damage**

**Please take note of our latest information!**

Systems with safety-related characteristics are subject to special operational safety requirements on the part of the operator. The supplier is also obliged to comply with special product monitoring measures. We therefore also provide information in the newsletters Industrial controls ([https://new.siemens.com/global/en/products/automation/industrial](https://new.siemens.com/global/en/products/automation/industrial-controls/forms/newsletter.html)[controls/forms/newsletter.html\)](https://new.siemens.com/global/en/products/automation/industrial-controls/forms/newsletter.html) and Safety Integrated ([https://new.siemens.com/global/en/](https://new.siemens.com/global/en/products/automation/topic-areas/safety-integrated/factory-automation/newsletter.html) [products/automation/topic-areas/safety-integrated/factory-automation/newsletter.html\)](https://new.siemens.com/global/en/products/automation/topic-areas/safety-integrated/factory-automation/newsletter.html) about new products, further technical developments as well as standards and guidelines.

# **1.7 Recycling and disposal**

For environmentally friendly recycling and disposal of your old device, please contact a company certified for the disposal of old electrical and/or electronic devices and dispose of the device in accordance with the regulations in your country.

*Introduction*

*1.7 Recycling and disposal*

# **2.1 Function blocks - input and output types, structure**

See also Chapter [Function blocks - overview](#page-444-0) (Page [20](#page-444-0)).

#### **Properties**

Function blocks are stored internally in the SIMOCODE pro system, e.g. for the administration of various control stations, for the set control function, or for motor protection. Every function block has a name and can be equipped with inputs and outputs. The inputs and outputs are used for the internal connection of the various function blocks and, thus, the setup of a deviceinternal logic instead of an externally wired logic in the control circuit.

The following table shows the possible input types of the internal function blocks of SIMOCODE pro:

| Input                                        | Example                                                                                                    |
|----------------------------------------------|----------------------------------------------------------------------------------------------------|
| Plugs (binary)                               | Function blocks in the basic unit may have binary plugs. These are connected to binary<br>sockets via software. They are relevant for parameterization, e.g. with SIMO-<br>CODE ES (TIA Portal).   |
| Plugs (analog)                               | Function blocks in the basic unit may have analog plugs. These are connected via soft-<br>ware to analog sockets. They are relevant for parameterization, e.g. with SIMO-<br>CODE ES (TIA Portal). |
|                                              | Example: 2-byte word for cyclic send data.                                                                                                    |
| Screw terminals                              | Screw terminals are outside, e.g. "BU Inputs" function block. Control devices and auxil-<br>iary switches are normally connected there.                                                            |
| Control data from the communica-<br>tion bus | e. g. from the DP master to SIMOCODE pro                                                                                                    |

Table 2-1 Input types of the internal function blocks of SIMOCODE pro

The following table shows the possible output types of the internal function blocks of SIMOCODE pro:

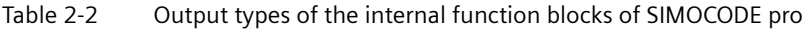

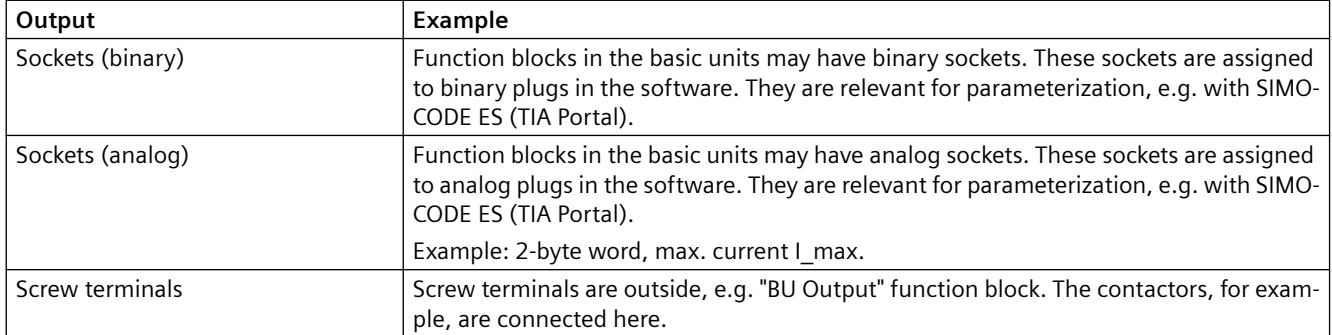

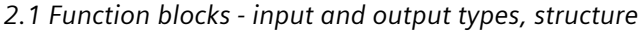

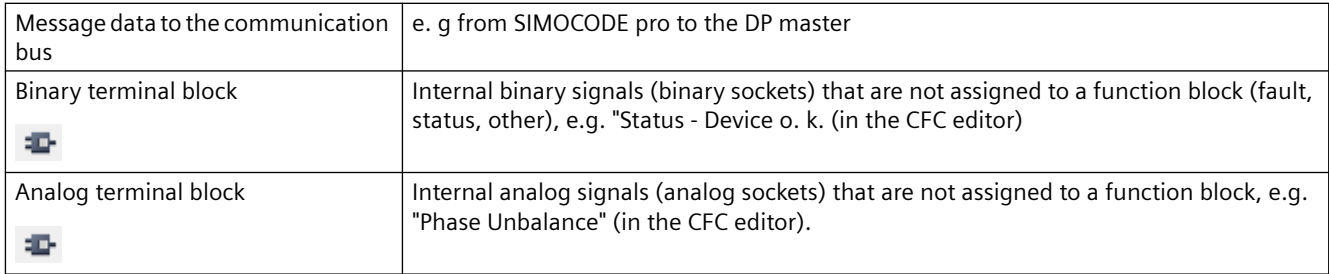

#### **Diagram of basic structure**

The following function block diagram (example) shows the basic structure of SIMOCODE pro with its external inputs and outputs and internally stored function blocks:

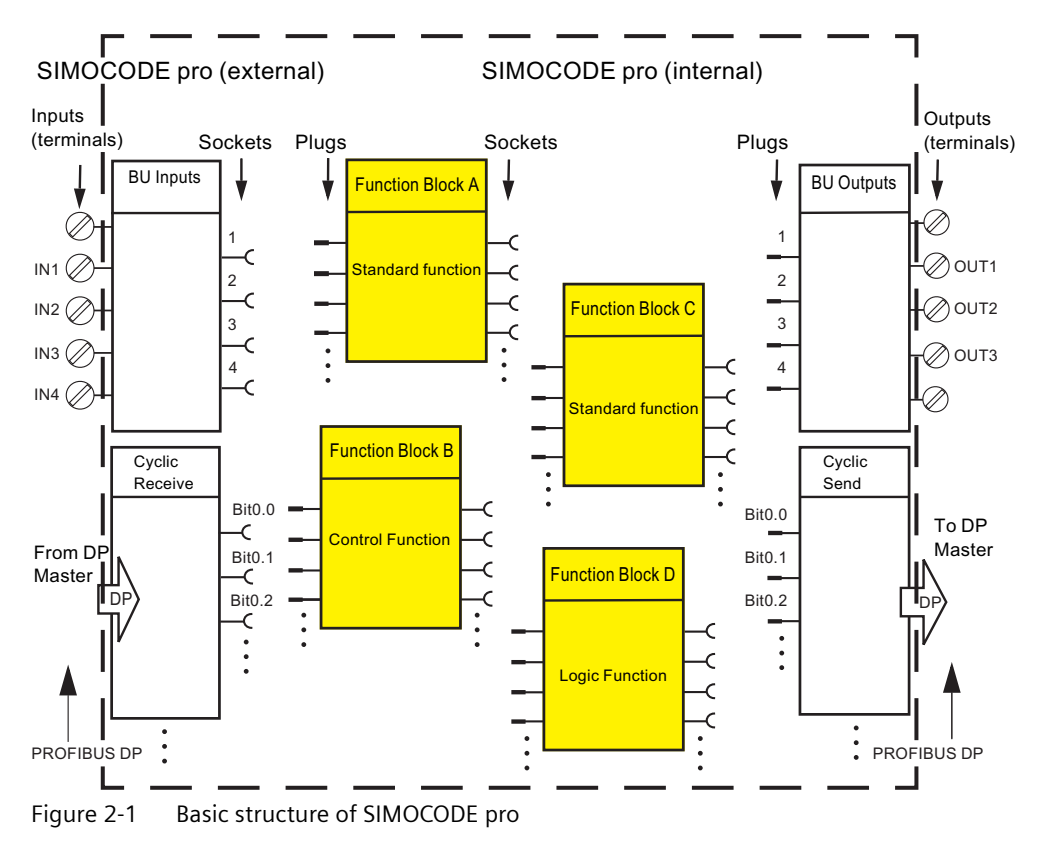

#### **Connecting plugs with sockets**

#### **Note**

The function block plugs and sockets have **not** already been connected at the factory with the binary inputs and the relay outputs of the basic unit.

The internal wiring (connection between plugs and sockets) is determined by the selected application.<sup>1)</sup>

*2.1 Function blocks - input and output types, structure*

#### **Note**

When you have already installed external wiring, but have not yet parameterized SIMOCODE pro: If you press a button now, the contactors will not be energized.<sup>1)</sup>

1) If you select and load a preset application (e.g. the reversing starter) in SIMOCODE ES (TIA Portal), all links and interlocks for the reversing starter will be set up in the basic unit.

<span id="page-444-0"></span>*2.2 Function blocks - overview*

# **2.2 Function blocks - overview**

#### **Overview of the function blocks (alphabetical)**

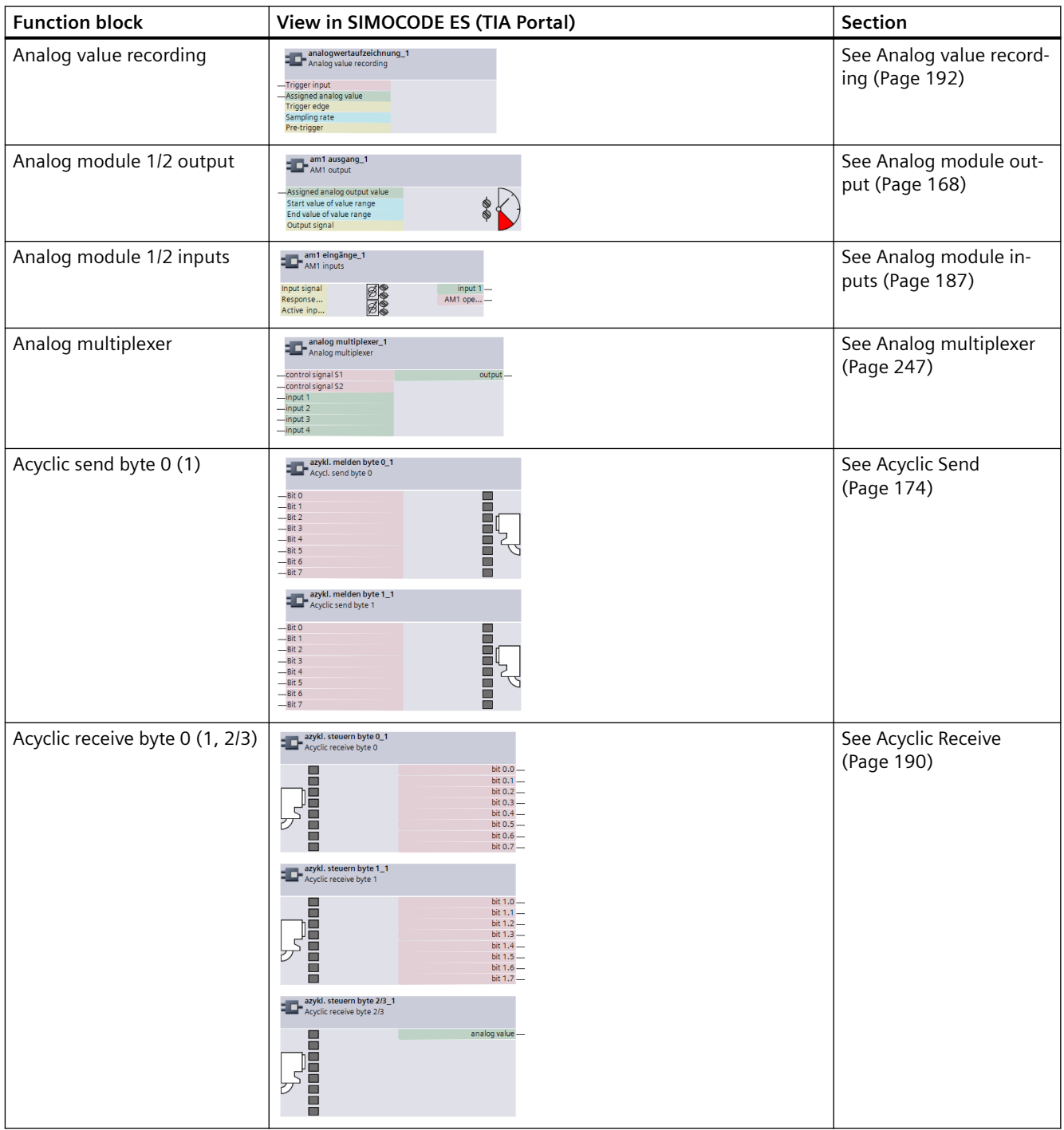

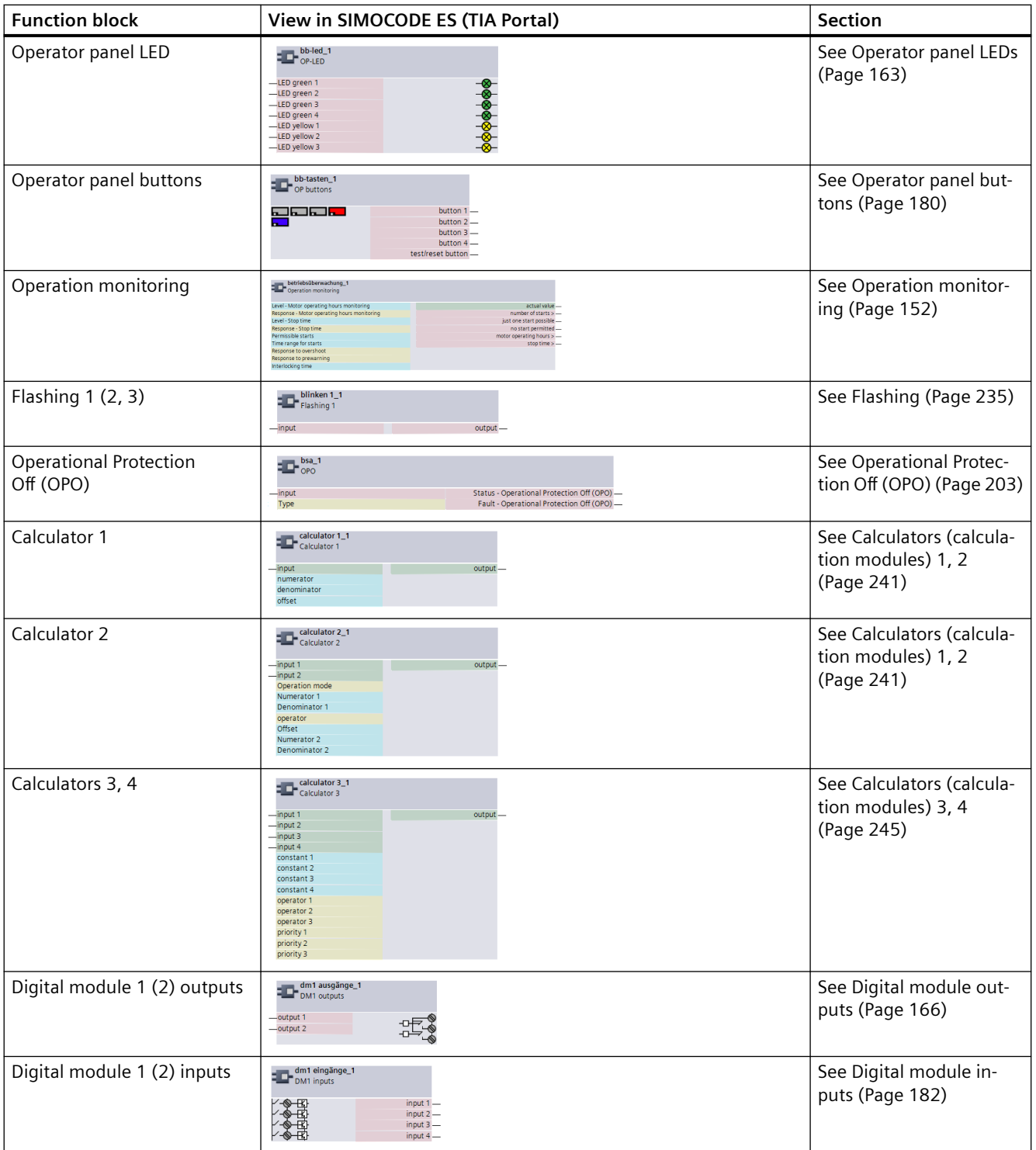

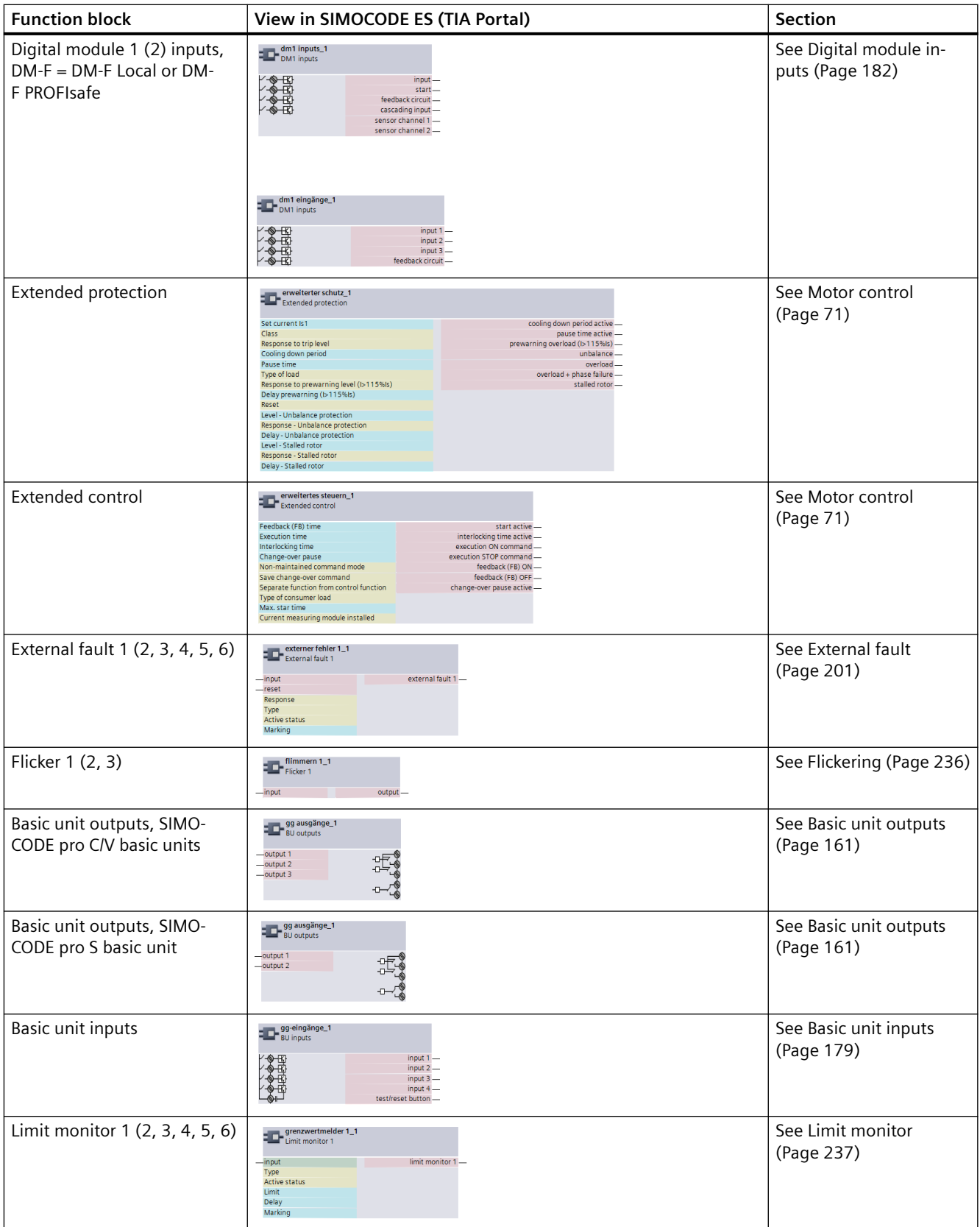

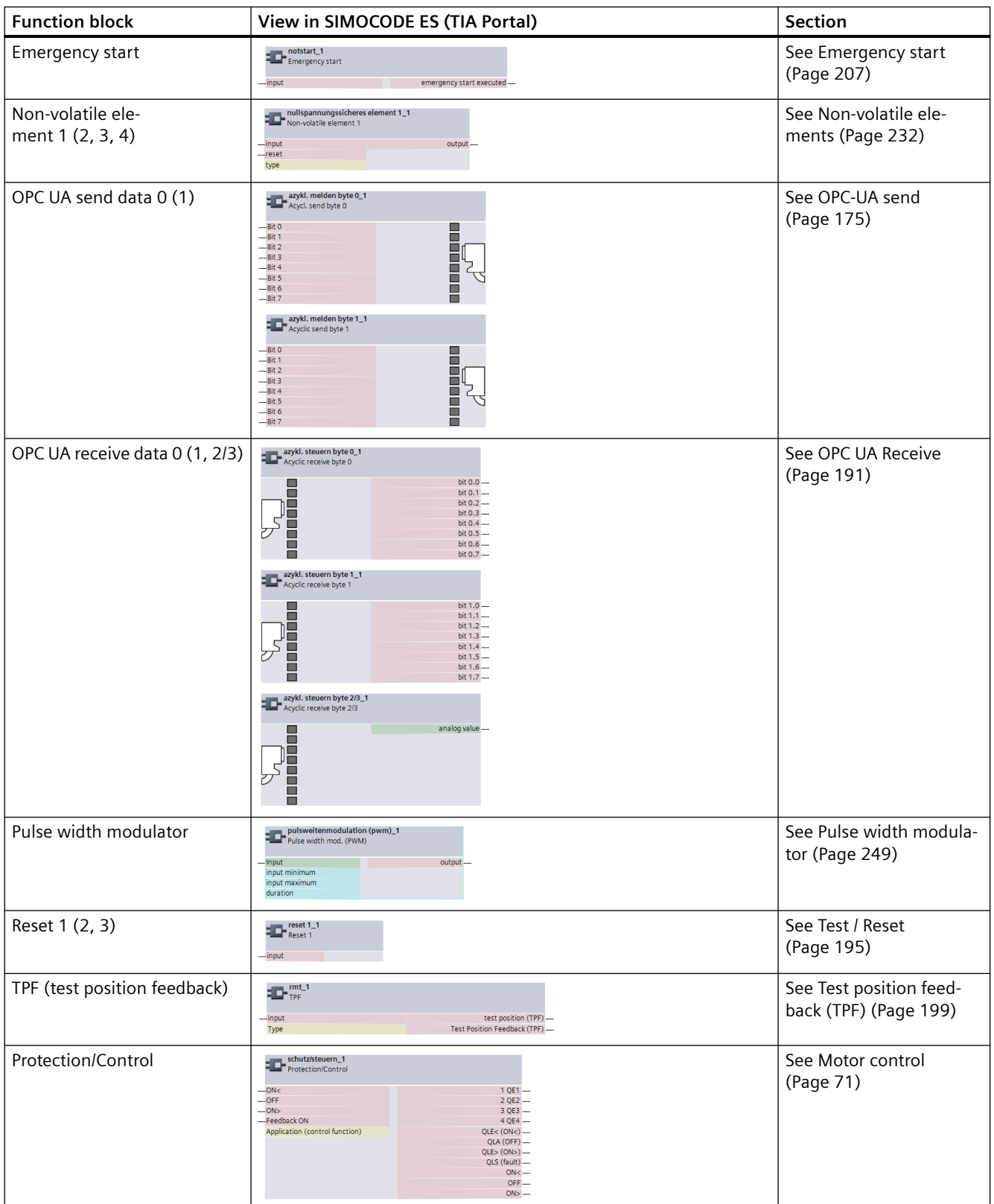

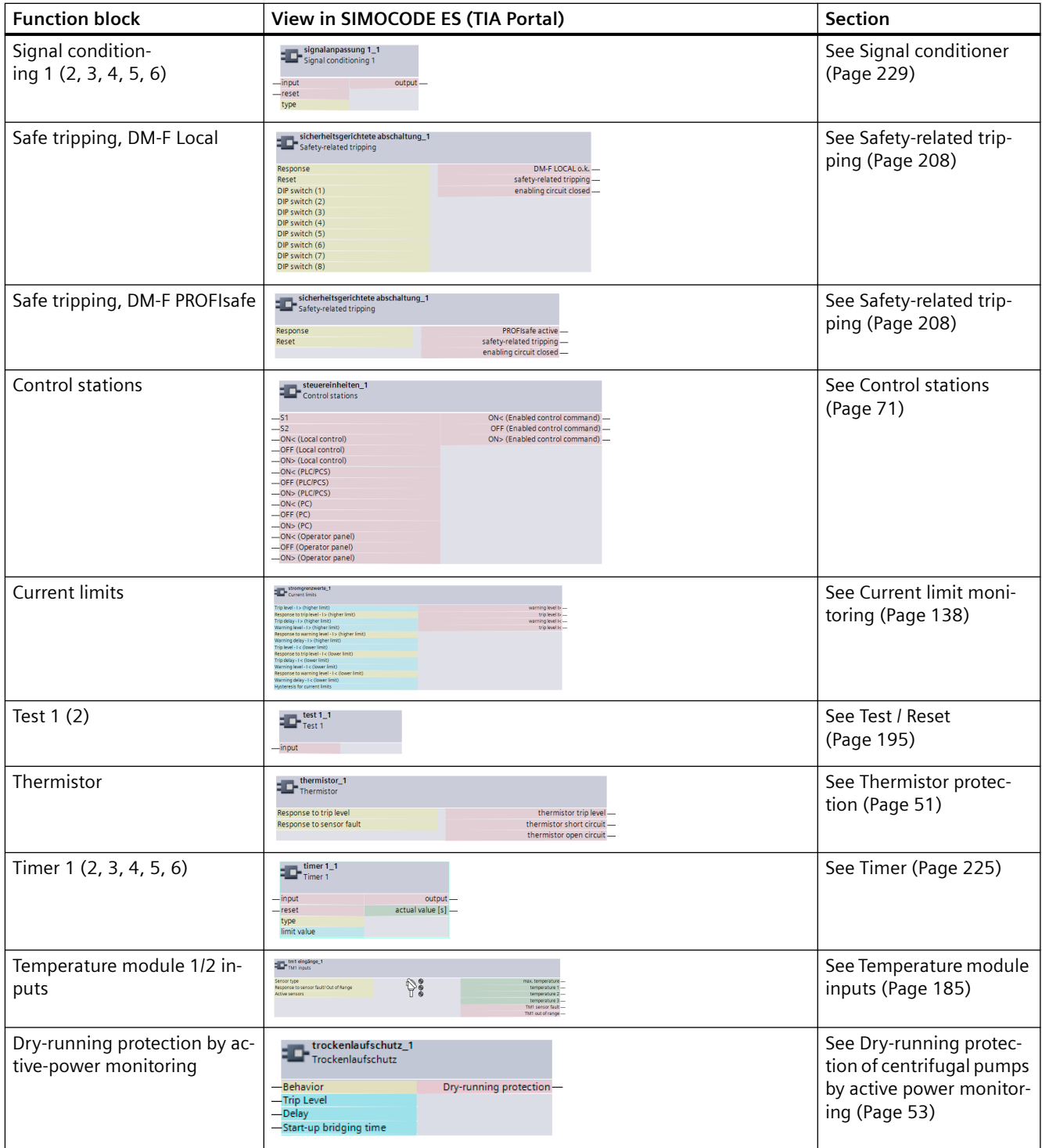

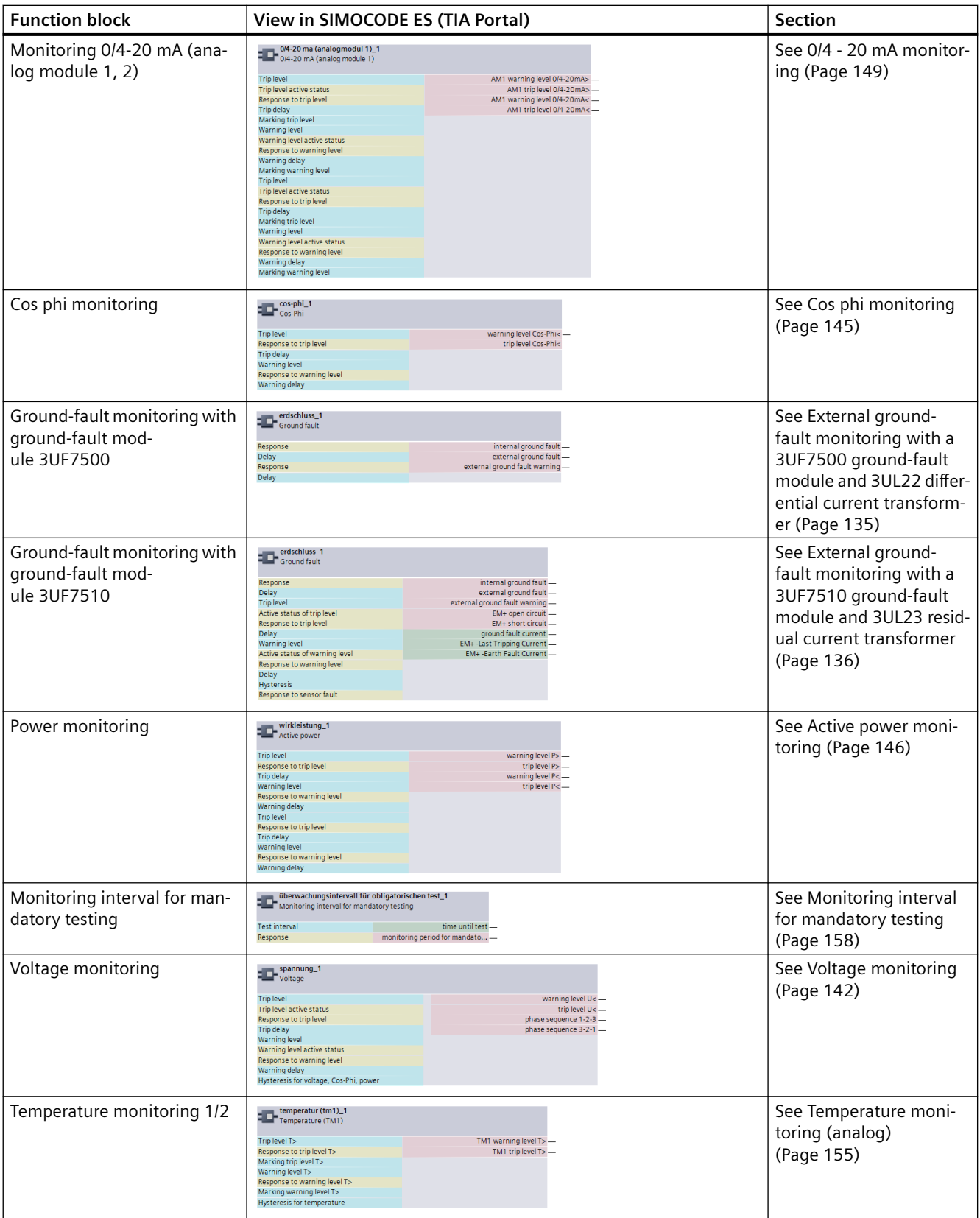

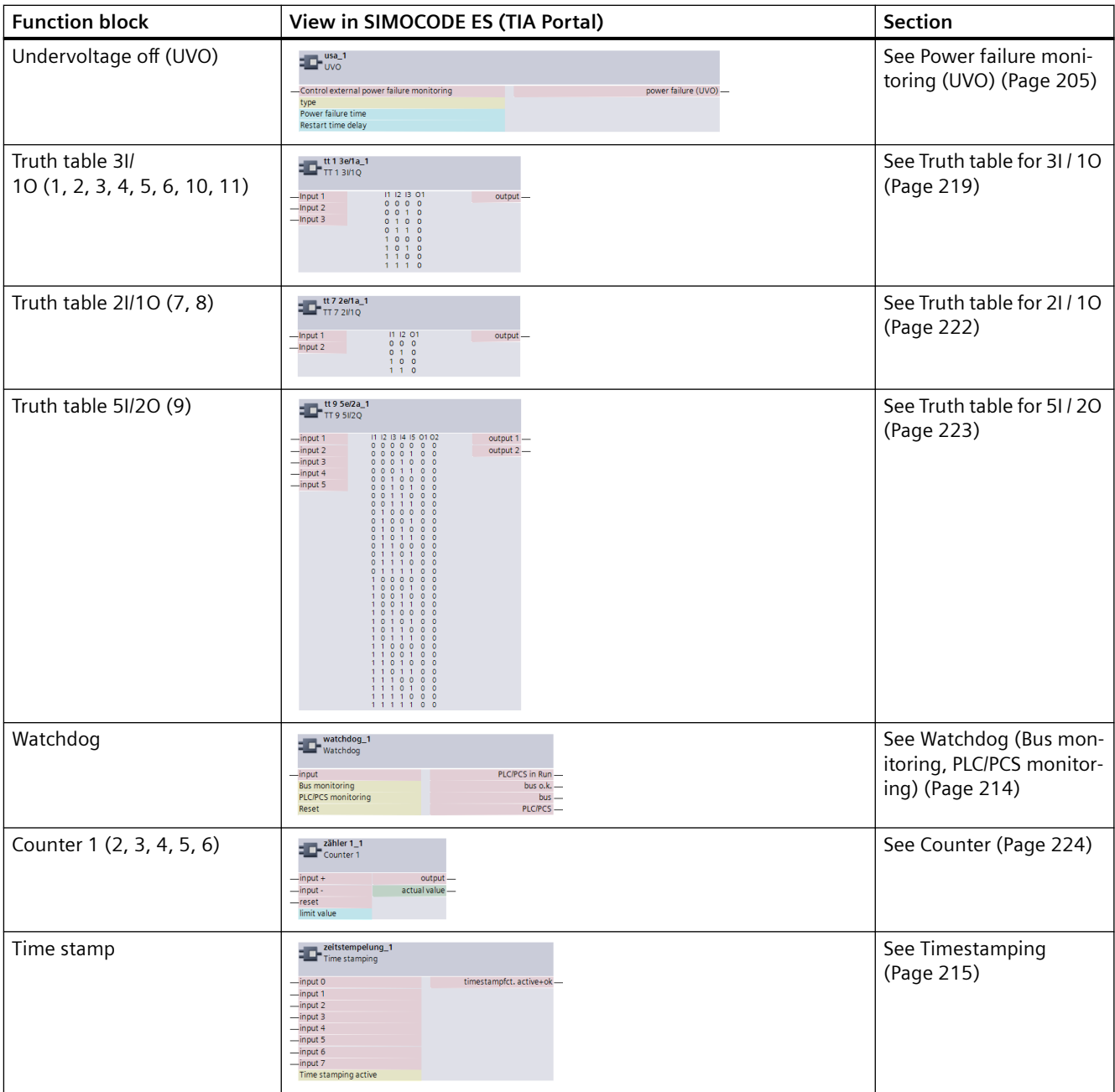

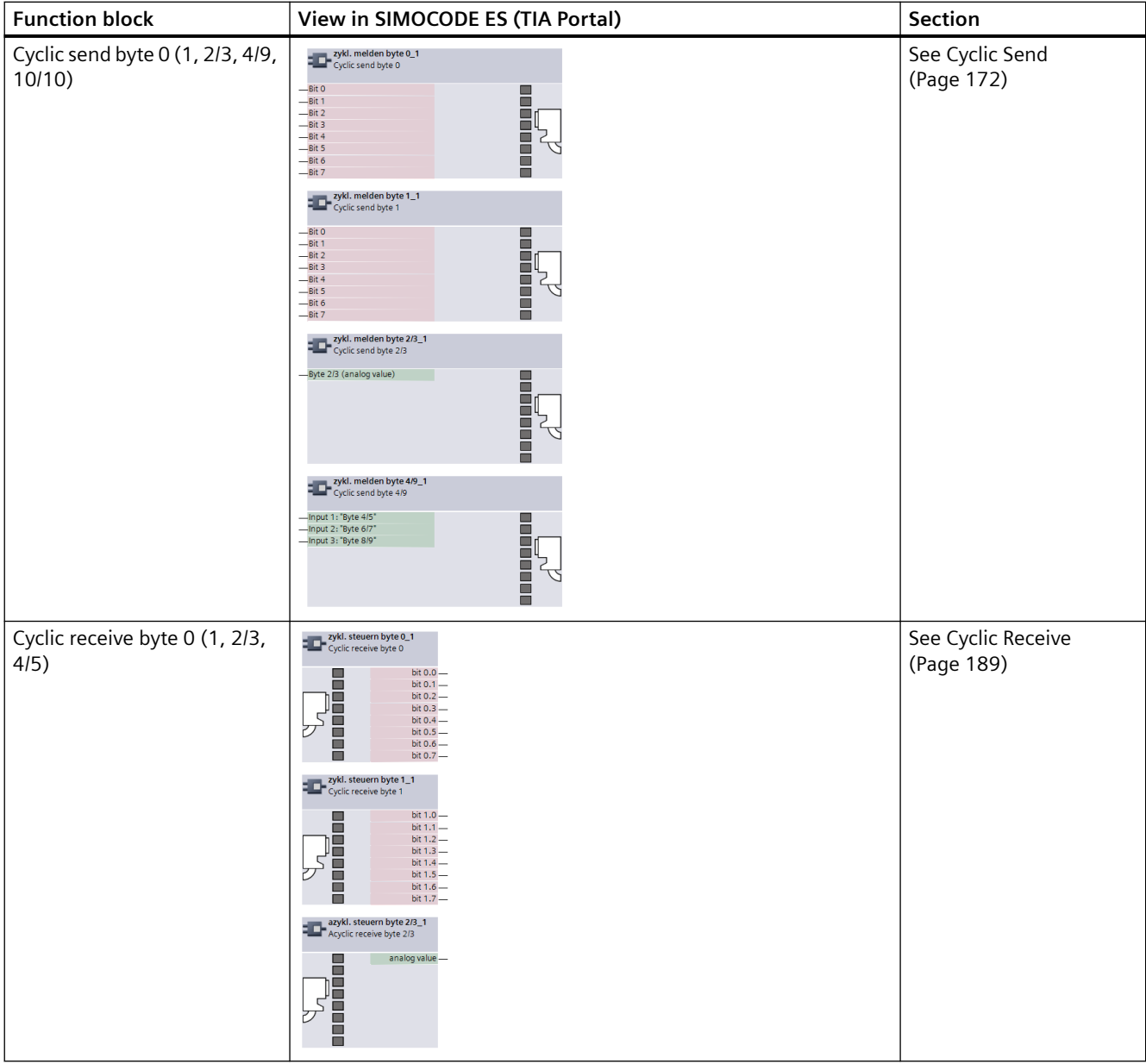

# **Software for parameterization, control, diagnostics and testing 3**

# **3.1 Software packages**

#### **Software overview**

With the communication-capable switching devices, the user-friendliness of the parameterization software and good system integration (in other words, the ability to integrate optimally and quickly into the most diverse plant configurations and process automation systems) also play an important role alongside the device functionalities and the hardware configuration.

For this reason, the SIMOCODE pro system provides suitable software tools for consistent, timesaving parameter assignment, configuring and diagnostics:

- SIMOCODE ES (TIA Portal) for totally integrated commissioning and service
- SIMOCODE pro PCS 7 function block library for total integration into PCS 7

#### **SIMOCODE ES in the TIA Portal**

SIMOCODE ES (TIA Portal) is the central software for configuration, commissioning, operation and diagnostics of SIMOCODE pro with PROFIBUS, PROFINET, EtherNet/IP and Modbus RTU.

SIMOCODE ES Version V16 is available as a powerful successor to Version 2007, which is based on the central engineering framework Totally Integrated Automation Portal (TIA Portal).

SIMOCODE ES V16 is integrated seamlessly when further TIA Portal-based software such as STEP 7 or WinCC is available, thus enabling users to achieve a consistent, efficient and intuitive solution for all automation tasks.

However, use of SIMOCODE ES V16 as stand-alone software also provides these advantages.

You can choose between two versions of SIMOCODE ES:

- SIMOCODE ES Basic
- SIMOCODE ES Professional

From V15, the powerful SIMOCODE ES Basic tool for commissioning or maintenance personnel is available for downloading free of charge in the Siemens Industry Online Support.

SIMOCODE ES Professional is a perfect tool for engineers or configuration engineers due to its extended scope of functions and integrated graphic editor. Unlike the Basic version, SIMOCODE ES Professional also permits parameter assignment and diagnostics via PROFIBUS/ PROFINET/Ethernet. The display of all operating, service and diagnostic data supplies important information about the current state of the motor and plant at all times – everywhere on PROFIBUS/PROFINET/Ethernet.

#### **More information**

- Industry Mall (see Parameter assignment, configuration and visualization for SIRIUS ([https://](https://mall.industry.siemens.com/mall/en/de/Catalog/Products/10026777) [mall.industry.siemens.com/mall/en/de/Catalog/Products/10026777\)](https://mall.industry.siemens.com/mall/en/de/Catalog/Products/10026777))
- Industry Mall (see Technical specifications [\(https://support.industry.siemens.com/cs/ww/en/](https://support.industry.siemens.com/cs/ww/en/ps/16716/td) [ps/16716/td\)](https://support.industry.siemens.com/cs/ww/en/ps/16716/td))
- Software download:
	- SIMOCODE ES V16 (TIA Portal), basic functional scope including Professional Trial License ([https://support.industry.siemens.com/cs/ww/en/view/109771523\)](https://support.industry.siemens.com/cs/ww/en/view/109771523)
	- SIMOCODE ES V15.1 (TIA Portal), basic functional scope including Premium Trial License ([https://support.industry.siemens.com/cs/ww/en/view/109763898\)](https://support.industry.siemens.com/cs/ww/en/view/109763898)
	- SIMOCODE ES 2007 (<https://support.industry.siemens.com/cs/ww/en/view/109750623>).

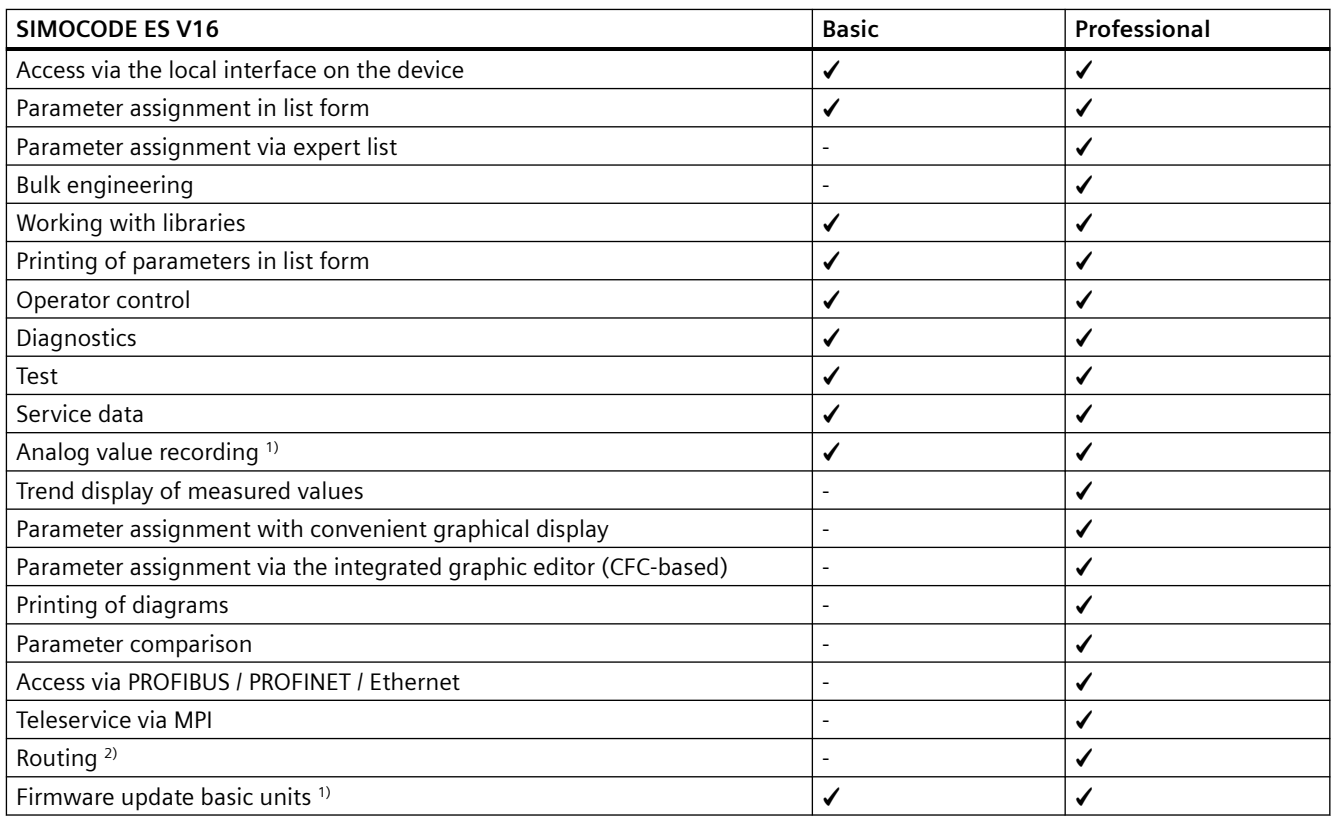

1) For SIMOCODE pro V

2) See Requirements for using the routing function with SIMOCODE ES (TIA Portal) ([https://](https://support.industry.siemens.com/cs/ww/en/view/109738745) [support.industry.siemens.com/cs/ww/en/view/109738745\)](https://support.industry.siemens.com/cs/ww/en/view/109738745)

#### **Working with libraries**

Users can create copy templates for SIMOCODE pro device configuration and can manage them in global or project libraries.

This way, individual modules, diagrams and complete device configurations can be saved as reusable elements for frequently occurring tasks.

#### **Integrated graphic editor**

The graphic editor is part of SIMOCODE ES Professional. It is based on the Continuous Function Chart (CFC) and adds a powerful tool to the parameterizing interface that enables easy parameterization of devices by drag & drop. Furthermore, all the parameters can also be edited directly in the graphic editor. Extremely compact documentation of all configured parameters is possible, as is the graphic online presentation of the configured device functions including all signal states during operation.

#### **Online functions for commissioning and diagnostics**

To this end, SIMOCODE ES provides powerful functions for commissioning and diagnostics of motor feeders. Besides a detailed display of status information and the causes of faults, all available measurement and statistics data can be retrieved online. Access to the fault and event memory and also to analog values recorded on the device, e.g. current or voltage, is also possible.

#### **Trend display of measured values**

With this online function, SIMOCODE ES can present the trends of different measured values. It is thus possible, for example, to record and evaluate the startup behavior of a motor or its behavior in different load conditions.

#### **Integration into the central engineering framework**

When using other TIA Portal-based software such as STEP 7 or WinCC, for example, the configuration for devices and networks for all components used is created in a standardized environment.

#### **Teleservice via MPI**

The Professional version supports the use of MPI Teleservice (comprising the Teleservice software and various Teleservice adapters) for remote diagnostics of the devices. This facilitates diagnostics and maintenance, and it shortens response times for service purposes.

#### **SIMOCODE ES 2007**

SIMOCODE ES 2007 is the previous version of the SIMOCODE ES (TIA Portal) software for SIMOCODE pro. It only includes the basic units for PROFIBUS and PROFINET.

SIMOCODE ES 2007 provides the SIMOCODE pro motor management system with a user-friendly and clear user interface with which to configure, operate, monitor and test SIMOCODE pro in the field or from a central location via PROFIBUS. By displaying all operating, service and diagnostic data, SIMOCODE ES supplies important information on whether maintenance work is required or, in the event of a fault, helps prevent faults or localize and rectify them once they have occurred.

Unnecessary plant downtimes can be prevented by changing parameters online (even during operation).

In addition, the graphical editor enables extremely ergonomic and user-friendly parameterization by dragging and dropping: Inputs and outputs of function blocks can be linked graphically and the parameters set. Configured functions can be described in detail and device parameterization can be documented graphically using comments. This speeds up commissioning and simplifies plant documentation. The optimized user interface and integrated graphic editor are used to assign parameters.

Further functions: Operation, diagnostics, testing, S7 routing, teleservice via MPI, STEP 7 object manager.

The following software packages are available:

- SIMOCODE ES 2007 Basic
- SIMOCODE ES 2007 Standard
- SIMOCODE ES 2007 Premium

See also [Software components](#page-458-0) (Page [34\)](#page-458-0) for more information.

You will find a demo version and the latest updates on the Internet: SIMOCODE ES 2007 ([https://](https://support.industry.siemens.com/cs/ww/en/view/109750623) [support.industry.siemens.com/cs/ww/en/view/109750623\)](https://support.industry.siemens.com/cs/ww/en/view/109750623)

#### **OM SIMOCODE pro Object Manager**

The OM SIMOCODE pro Object Manager is a component of SIMOCODE ES 2007. When SIMOCODE ES and OM SIMOCODE pro are installed on a PC / programming device, SIMOCODE ES can be called directly from STEP 7 V5.x hardware configuration. This enables simple and universal SIMATIC S7 configuration.

#### **SIMOCODE pro PCS 7 library**

The SIMOCODE pro PCS 7 function block library is used to simply and conveniently integrate SIMOCODE pro into the SIMATIC PCS 7 process control system. The SIMOCODE pro PCS 7 function block library contains the diagnostic and driver blocks that correspond to the diagnostic and driver concept of SIMATIC PCS 7 and the elements (symbols and faceplates) necessary for operating and monitoring. The application is integrated by graphic interconnection using the CFC Editor.

Signal processing and technological functions of the SIMOCODE pro PCS 7 function block library are based on the SIMATIC PCS 7 standard libraries (Driver Blocks, Technological Blocks) and are optimized for SIMOCODE pro. Users who until now have configured motor feeders in conventional technology via signal blocks and motor or valve blocks can thus easily change to the SIMOCODE pro PCS 7 block library.

The SIMOCODE pro PCS 7 block library allows the user to run the required engineering software on one engineering station (single license) including the runtime software for executing the AS modules in one automation system (single license). If the AS blocks are to be used in additional automation systems, the corresponding number of runtime licenses are required, which are supplied without a data medium.

#### **Note**

The PCS 7 libraries are subject to continual updating and improvement.

You can download the current service packs and hot fixes from SIMOCODE pro ([https://](https://www.siemens.com/simocode) [www.siemens.com/simocode](https://www.siemens.com/simocode)) → Download Software.

#### **Note**

Observe the respective system versions!

#### **GSD file**

To integrate SIMOCODE pro as a standard slave into SIMATIC S7 or any standard DP master system (automation system). The latest version is on the Internet at GSD file [\(https://](https://support.industry.siemens.com/cs/ww/en/ps/14280/dl) [support.industry.siemens.com/cs/ww/en/ps/14280/dl](https://support.industry.siemens.com/cs/ww/en/ps/14280/dl)). Further information on integrating DP slaves can be found in the automation system documentation.

#### **Win SIMOCODE-DP converter**

Software tool for converting "old" Win SIMOCODE-DP parameter files (3UF5 device series) into SIMOCODE ES parameter files for SIMOCODE pro.

See SIMOCODE ES 2007 ([https://support.industry.siemens.com/cs/ww/en/view/109750623\)](https://support.industry.siemens.com/cs/ww/en/view/109750623).

<span id="page-458-0"></span>*3.2 Software components*

# **3.2 Software components**

Selection and ordering data: See Catalog IC10 [\(https://support.industry.siemens.com/cs/ww/en/](https://support.industry.siemens.com/cs/ww/en/view/109771990) [view/109771990](https://support.industry.siemens.com/cs/ww/en/view/109771990)).

# Parameters **4**

# **4.1 Motor protection**

#### **4.1.1 Motor protection functions**

#### **Description**

The motor protection functions "Overload Protection", "Unbalance Protection", "Stalled Rotor Protection", and "Thermistor Protection" are described in the following Chapters:

[Overload protection](#page-461-0) (Page [37](#page-461-0))

[Unbalance protection](#page-474-0) (Page [50\)](#page-474-0)

[Stalled rotor protection](#page-474-0) (Page [50\)](#page-474-0)

[Thermistor protection](#page-475-0) (Page [51](#page-475-0)).

#### **Schematic**

The following schematic shows the "Extended Protection" function block ("Overload protection," "Unbalance protection," and "Stalled rotor protection") with optional parameter settings and events.

*Parameters*

#### *4.1 Motor protection*

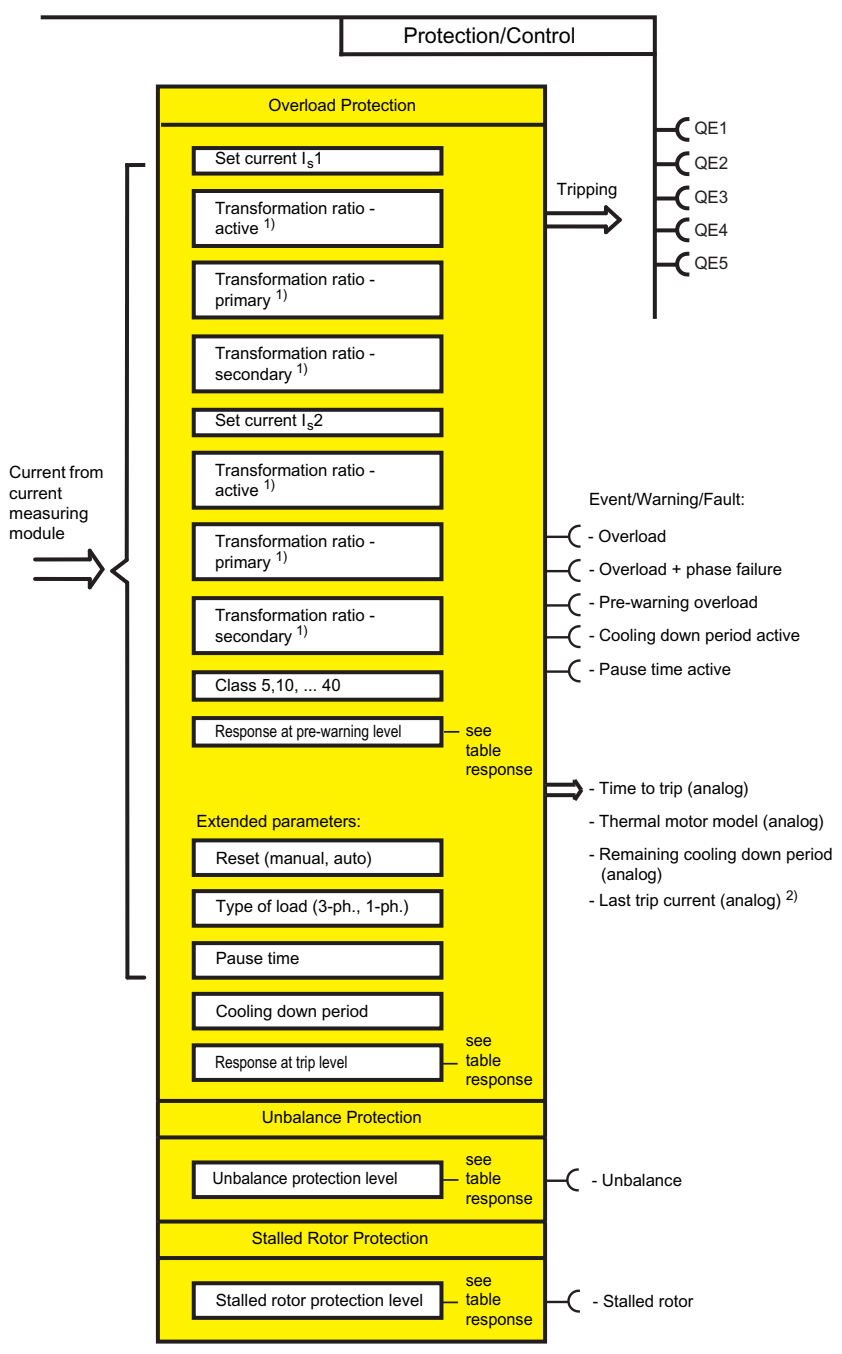

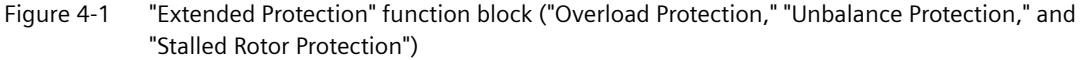

1) Adjustable transformation ratio when using interposing transformers with SIMOCODE pro V PB, version \*E03\* and higher

2) If tripped due to overload

*4.1 Motor protection*

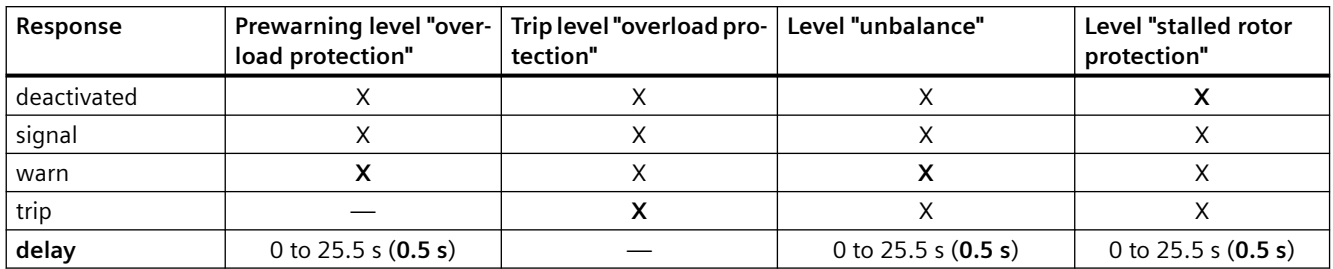

#### <span id="page-461-0"></span>**Adjustable responses "Overload Protection," "Unbalance Protection," and "Stalled Rotor Protection"**

Responses for "Overload Protection", "Unbalance Protection" and "Stalled Rotor Protection"

See also "Tables of responses of SIMOCODE pro" in Chapter [Important notes](#page-431-0) (Page [7\)](#page-431-0).

#### **Note**

Deactivate Unbalance Protection in SIMOCODE ES when the load type is set to single-phase!

#### **4.1.2 Overload protection**

#### **4.1.2.1 Description of overload protection functions**

SIMOCODE pro protects three-phase or AC motors in accordance with IEC 60947-4-1 requirements. The trip class can be set to eight different settings ranging from Class 5E to Class 40E. Thus, the tripping time can be adapted precisely to the power-up behavior of the motor, improving utilization of the motor capacity. Additionally, the "Thermal motor model" and time to overload trip are calculated and made available to the control system. After an overload trip, the remaining cooling down period is displayed (see Class). The motor current is saved in the case of an overload trip.

Depending on the control function, the set current  $I_s$  is separately parameterizable for one or two speeds  $(l<sub>s</sub>1$  and  $l<sub>s</sub>2)$ .

The rated motor current is usually set with **set current I**s**1**. This value can be found on the type plate of the motor. The overload trip characteristic is calculated based on this value.

The **set current I**,2 is only required for motors with two speeds to guarantee the suitable overload protection for the higher speed too. Generally, I<sub>s</sub>2 should be set higher than I<sub>s</sub>1.

#### **4.1.2.2 Set current Is1**

#### **Setting ranges for current setting ls1**

Range: Depends on the selected current measuring module or current / voltage measuring module.

#### *Parameters*

*4.1 Motor protection*

Current setting I.1 when using a current measuring module or a 1st generation current / voltage measuring:

- $\bullet$  0.3 to 3 A (default: 0.3)
- 2.4 to 25 A
- 10 to 100 A
- 20 to 200 A
- 63 to 630 A

Current setting I.1 when using a 2nd generation current / voltage measuring module:

- $\bullet$  0.3 to 4 A (default: 0.3)
- 3 to 40 A
- 10 to 115 A
- 20 to 200 A
- 63 to 630 A

#### **Transformation ratio - active**

When using an interposing transformer, or if the main supply cable is looped several times through the current measuring module or the current / voltage measuring module, you can enter the transformation ratio of the interposing transformer. Activate the checkbox if you wish to use this option. The parameterized current setting continues to correspond here to the actual rated motor current and does not have to be converted.

The transformation ratio is calculated from the ratio between the rated motor current [A] and the measured current [A] or any multiple of the ratio.

#### **Note**

This parameter is only available when using SIMOCODE pro V PB basic unit above version \*E03\*.

#### **Transformation ratio - primary**

Enter the primary current here, with the "Transformation ratio - active" checkbox activated. Range: 0 to 8191.875 (default: 0).

#### **Transformation ratio - secondary**

Enter the secondary current here, with the "Transformation ratio - active" checkbox activated. Range: 0 to 15 (default: 0).

#### **4.1.2.3 Set current Is2**

#### **Setting ranges for current setting Is2**

Range: Depends on the selected current measuring module or current / voltage measuring module.

Current setting I<sub>s</sub>2 when using a current measuring module or a 1st generation current / voltage measuring module:

- $\bullet$  0.3 to 3 A (default: 0.3)
- 2.4 to 25 A
- 10 to 100 A
- 20 to 200 A
- 63 to 630 A

Current setting I.1 when using a 2nd generation current / voltage measuring module:

- $\bullet$  0.3 to 4 A (default: 0.3)
- 3 to 40 A
- 10 to 115 A
- 20 to 200 A
- 63 to 630 A

#### **Transformation ratio - active**

When using an interposing transformer, or if the main supply cable is looped several times through the current measuring module or the current / voltage measuring module, you can enter the transformation ratio.

Activate the checkbox if you wish to use this option. The parameterized current setting continues to correspond here to the actual rated motor current and does not have to be converted.

The transformation ratio is calculated from the ratio between the rated motor current [A] and the measured current [A] or any multiple of the ratio.

#### **Note**

This parameter is only available when using SIMOCODE pro V PB above version \*E03\*.

#### **Transformation ratio - primary**

Enter the primary current here, with the "Transformation ratio - active" checkbox activated. Range: 0 to 8191.875 (default: 0).

#### *Parameters*

*4.1 Motor protection*

#### **Transformation ratio - secondary**

Enter the secondary current here, with the "Transformation ratio - active" checkbox activated. Range: 0 to 15 (default: 0).

#### **Note**

In the case of motors with two speeds, the same or different transformation ratios can be set for each speed, depending upon whether the same or two different interposing transformers is/are used for each speed.

#### **4.1.2.4 Application example**

#### **Example 1:**

Rated motor current: 700 A. A 3UF18 68‑3G current transformer (205 to 820 A) is used as interposing transformer (transformation ratio 820 : 1), the secondary side is looped once through a current measuring module (0.3 A to 3 A): Transformation ratio for  $I_s = 820 : 1; I_s = 700$  A

Settings (primary and secondary)

- Set current  $I_{s}1:700$  A
- I. 1 Transformation ratio primary: 820
- I<sub>s</sub>1 Transformation ratio secondary: 1

#### **Example 2:**

Rated motor current: 225 A.

A 3UF1868‑3G current transformer (205 to 820 A) is used as interposing transformer (transformation ratio 820 : 1), the secondary side is looped twice through a current measuring module (0.3 A to 3 A): Transformation ratio for  $I_s = 820 : 2; I_s = 225$  A

Settings (primary and secondary)

- $\bullet$  Set current I.1: 225 A
- I. 1 Transformation ratio primary: 820
- $I_s1$  Transformation ratio secondary: 2

#### **Example 3:**

The motor cable is looped twice through a current measuring module (0.3 to 3 A, for a motor with a rated current of 0.25 A): Transformation ratio for  $I_s = 1 : 2$ ;  $I_s = 0.25$  A

Settings (primary and secondary)

- Set current  $I_s1: 0.25 A$
- $I_s$ 1 Transformation ratio primary: 1
- I<sub>s</sub>1 Transformation ratio secondary: 2

#### **4.1.2.5 Further overload protection parameters**

#### **Class**

The Class (trip class) defines the maximum time within which SIMOCODE pro must trip from cold at 7.2 times the current setting  $I_s$  (motor protection to IEC 60947). SIMOCODE pro meets the requirements of tolerance band E according to IEC / EN 60947-4-1 in respect of the accuracy of the tripping times. Please note that with startups > "Class 10E", the permissible AC3 current of the contactor may have to be reduced (derated), i.e. you must select a larger contactor.

#### **Overload characteristics for 2nd generation current / voltage measuring modules (e.g. 3UF7110-1AA01-0) and dry-running protection (e.g. 3UF712.-1.A01-0)**

The following graph shows the trip classes 5E, 7E, 10E (d), 15E, 20E, 25E, 30E, 35E and 40E for 3-pole balanced loads:

#### *4.1 Motor protection*

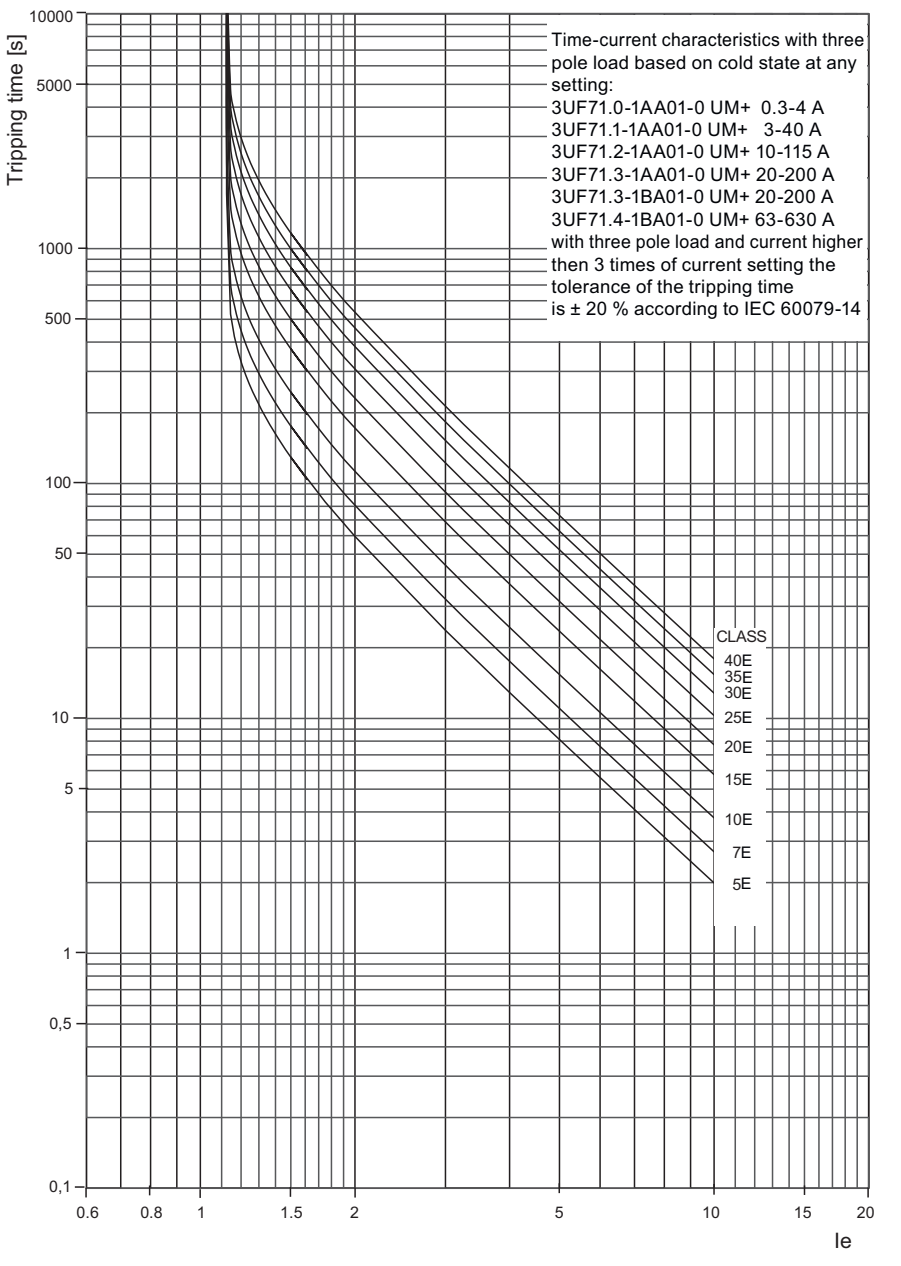

Figure 4-2 Trip classes for 3-pole loads, 2nd generation current / voltage measuring modules

The following graph shows the trip classes 5E, 7E, 10E (d), 15E, 20E, 25E, 30E, 35E, and 40E for 2-pole loads:

#### *Parameters*

#### *4.1 Motor protection*

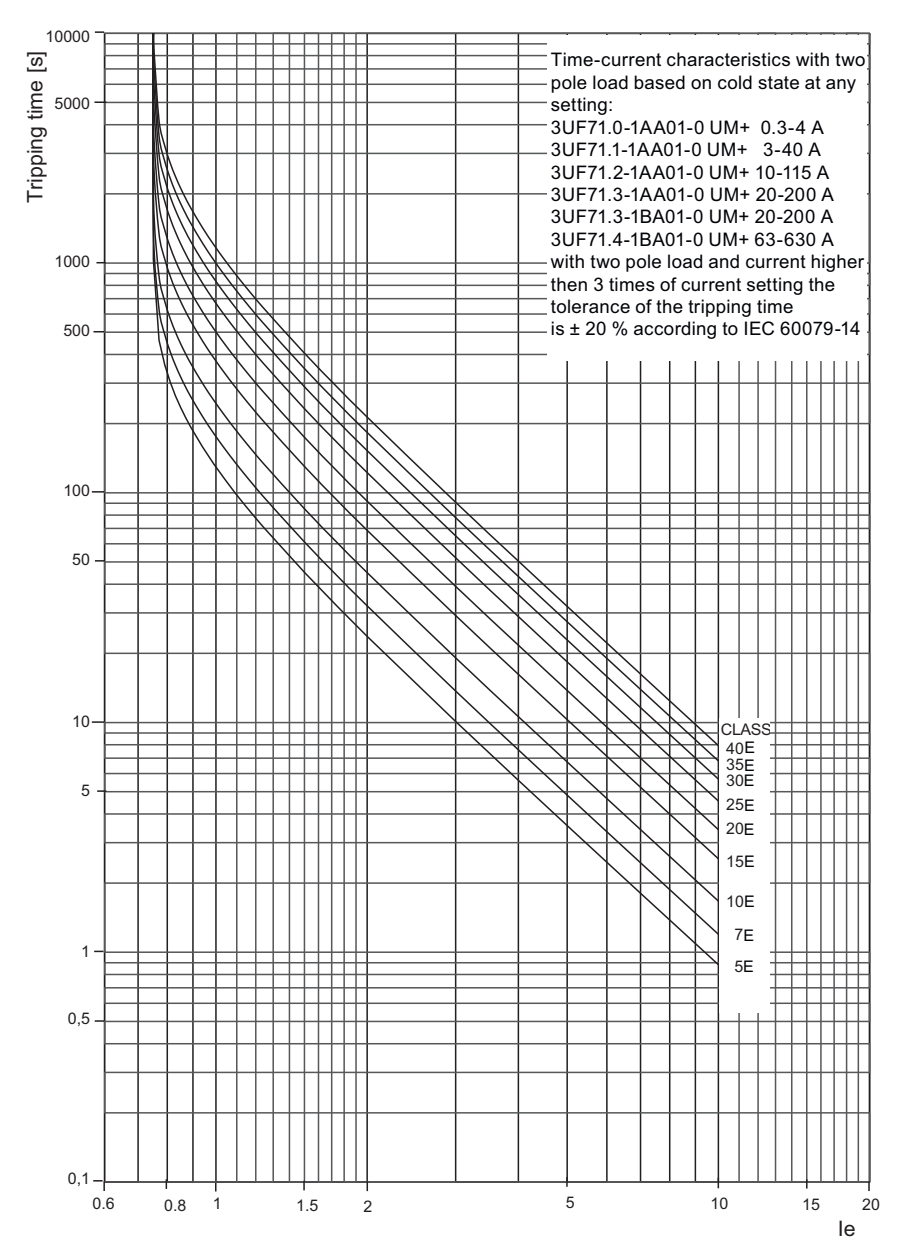

Figure 4-3 Trip classes for 2-pole loads, 2nd generation current / voltage measuring modules

#### **Overload characteristics for current measuring modules, 1st generation current / voltage measuring modules (e.g. 3UF7110-1AA00-0) and 2nd generation current / voltage measuring modules in compatibility mode (e.g. 3UF7110-1AA01-0)**

The following graph shows the trip classes 5E, 10E (d), 15E, 20E, 25E, 30E, 35E and 40E for 3 pole balanced loads:
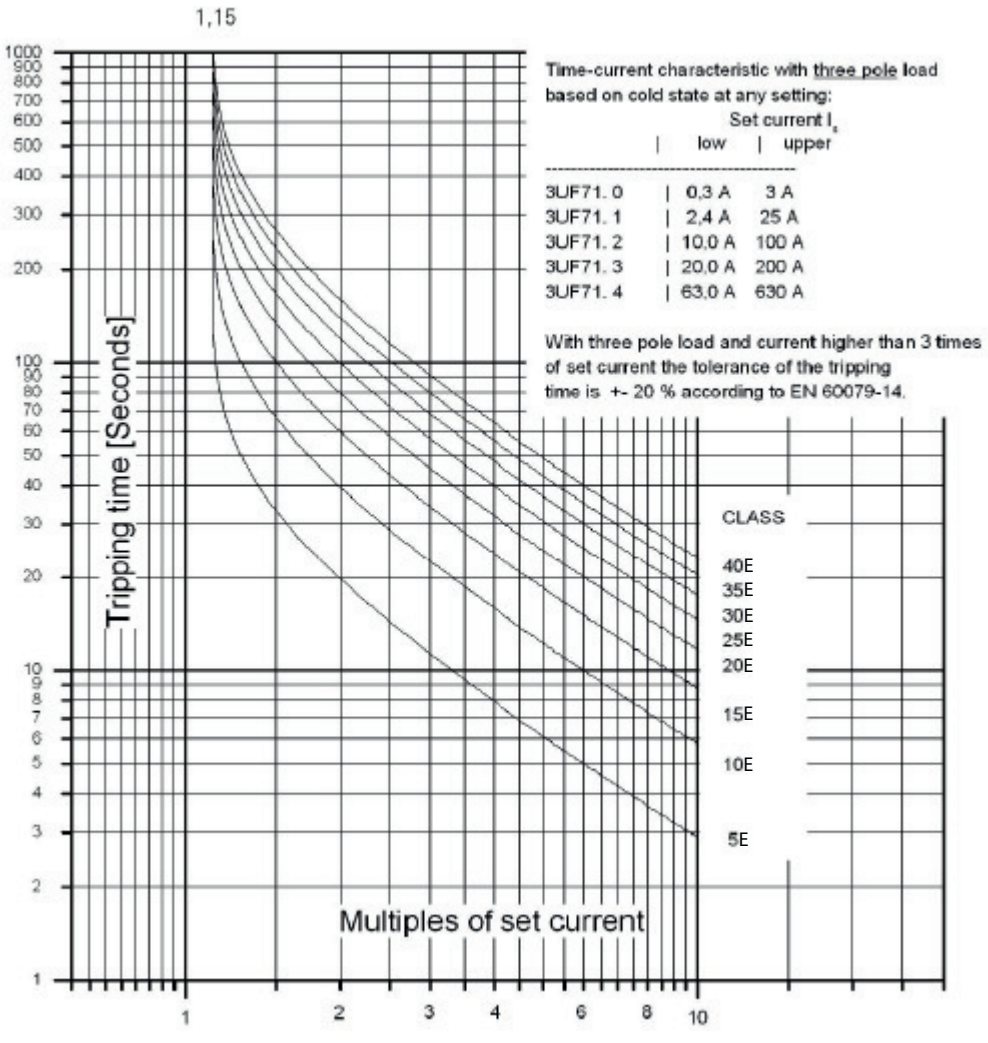

Figure 4-4 Trip classes for 3-pole balanced loads, current measuring modules and 1st generation current / voltage measuring modules

The following graph shows the trip classes 5E, 10E (d), 15E, 20E, 25E, 30E, 35E, and 40E for 2 pole loads:

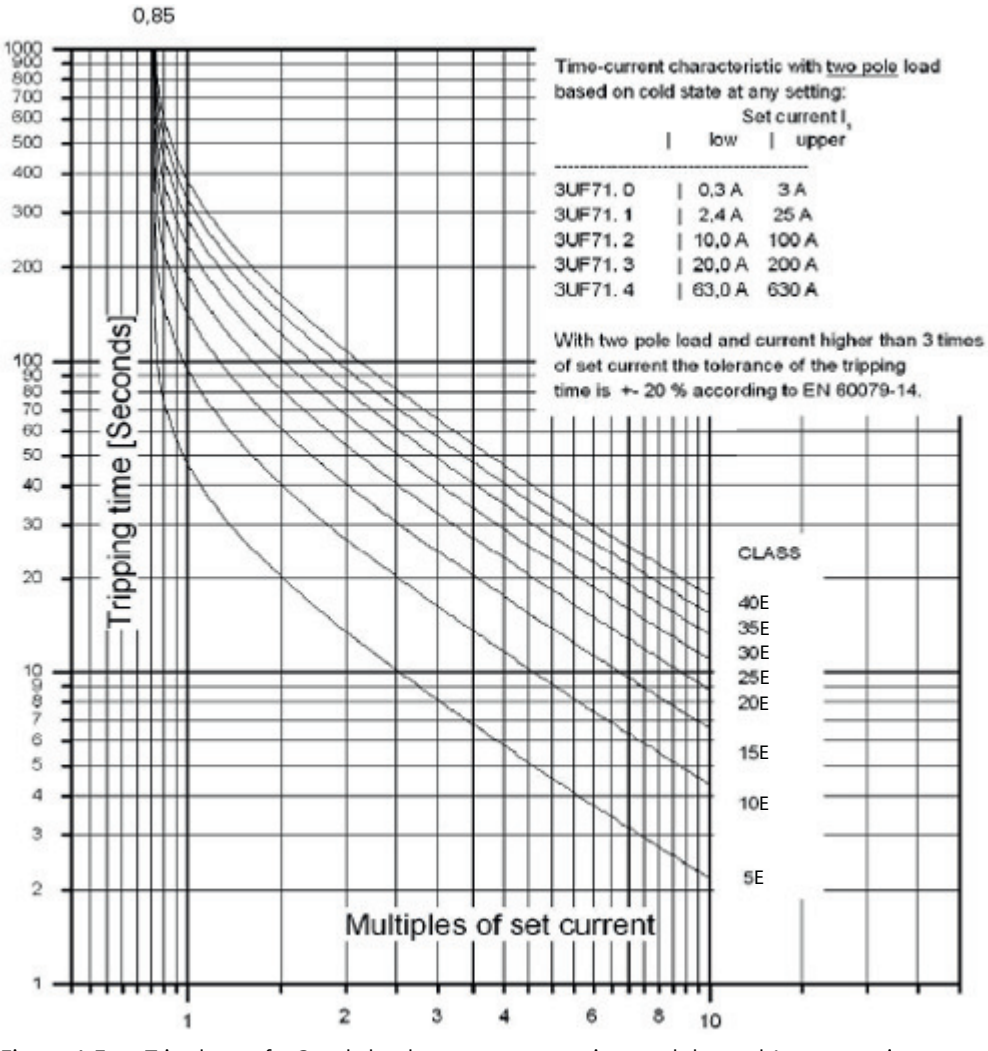

Figure 4-5 Trip classes for 2-pole loads, current measuring modules and 1st generation current / voltage measuring modules

#### **Note**

#### **Type of tripping characteristic**

If a 1st generation 3UF711\*-1AA00-0 current / voltage measuring module is configured in a parameterization, but a 2nd generation 3UF711\*-1AA01-0 current / voltage measuring module is used, the tripping characteristic remains that of the 1st generation current / voltage measuring module.

Merely replacing the measuring module hardware does not change the tripping behavior.

#### **Note**

#### **Tripping characteristics**

The latest tripping characteristics for SIMOCODE pro can be found in Siemens Industry Online Support (SIOS) ([https://support.industry.siemens.com/cs/ww/en/ps\)](https://support.industry.siemens.com/cs/ww/en/ps). Enter the search term "3UF7" and filter for "characteristic" in the search area.

#### **Response to overload**

The SIMOCODE pro response to overload can be additionally adjusted here.

Further information: See also "Tables of responses of SIMOCODE pro" in Chapter [Important notes](#page-431-0) (Page [7\)](#page-431-0) and Table "Responses" in Chapter [Motor protection functions](#page-459-0) (Page [35](#page-459-0)).

#### **Note**

With motors for Ex e applications, the response must remain set to "trip"!

#### **Cooling down period**

The cooling down period is the amount of time that must elapse before an overload trip can be reset. This is usually 5 minutes. The thermal memory (motor model – see below) is deleted after the cooling down period elapses. Supply voltage failures of SIMOCODE pro during this time extend the specified time correspondingly.

Range: 60 to 6553.5 s (default: 300 s).

#### **Thermal motor model (thermal memory)**

#### **"At operating temperature" state**

In the "at operating temperature" state, the tripping times are reduced by the factors listed in the table. These factors apply to 3-pole balanced loads, Class 5E to Class 40E.

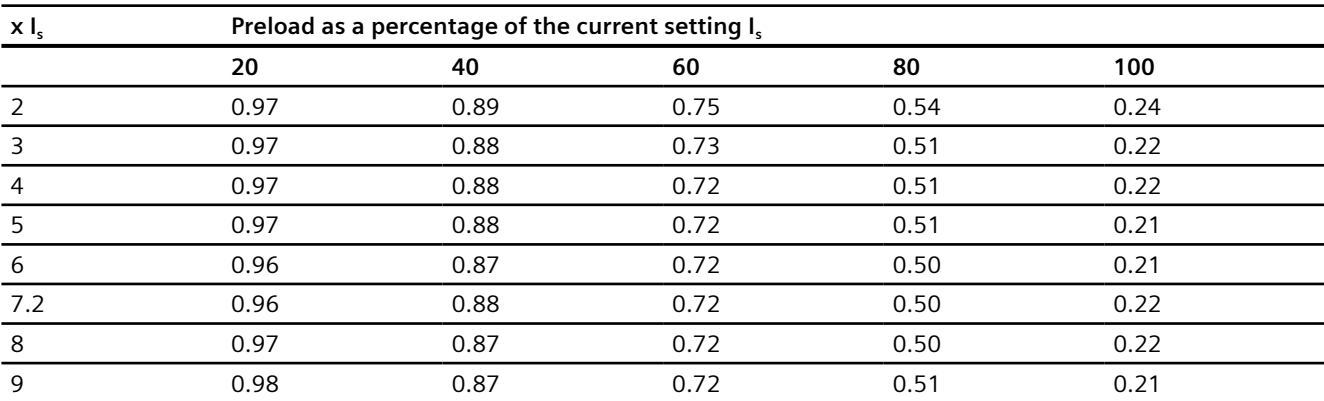

Table 4-1 Factors for trip times at operating temperature for 2nd generation current/voltage measuring modules

#### *Parameters*

*4.1 Motor protection*

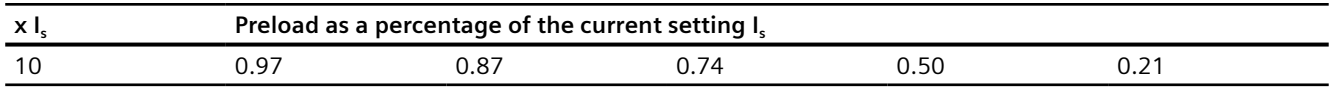

When the rated motor current (Ie) is at 100%, the value "thermal motor model" is 79% in a steady state, and 100% at the moment of an overload trip.

Table 4-2 Factors for trip times at operating temperature for current measuring modules and 1st generation current/voltage measuring modules and 2nd generation current/voltage measuring modules in compatibility mode.

| x I. | Preload as a percentage of the current setting I <sub>s</sub> |      |      |      |      |      |  |
|------|---------------------------------------------------------------|------|------|------|------|------|--|
|      |                                                               | 20   | 40   | 60   | 80   | 100  |  |
|      |                                                               | 0.88 | 0.74 | 0.58 | 0.40 | 0.19 |  |
| 4    |                                                               | 0.85 | 0.69 | 0.52 | 0.35 | 0.16 |  |
| -6   |                                                               | 0.84 | 0.68 | 0.51 | 0.34 | 0.15 |  |
| 7.2  |                                                               | 0.84 | 0.68 | 0.51 | 0.33 | 0.15 |  |
| 8    |                                                               | 0.84 | 0.67 | 0.51 | 0.33 | 0.15 |  |

For the 1st generation, the following applies:

When the rated motor current (I $_{\rm s}$ ) is at 100%, the value "thermal motor model" is 87% in a steady state and 100% at the moment of an overload trip.

#### **Example of 1st generation devices:**

You have operated and switched off a motor with current setting 100 % I<sub>s</sub>.

You immediately switch the motor back on. This causes an overload trip with 2 x I<sub>s</sub>, Class 10E.

- Tripping time in cold state: approximately 40 s (acc. to tripping characteristic)
- Factor for tripping time with preload 100 %  $I_s$ : 0.19 (see Table)
- Reduced tripping time:  $0.19 \times 40 \text{ s} = 7.6 \text{ s}$ .

### **Pause time**

The pause time is the specified time for the cooling down response of the motor when tripped under normal operating conditions (not in the case of an overload trip). After this interval, the thermal memory in SIMOCODE pro is erased and a new cold restart is possible. This means that many startups can be performed in a short space of time.

The following schematic shows the cooling down response with and without pause time:

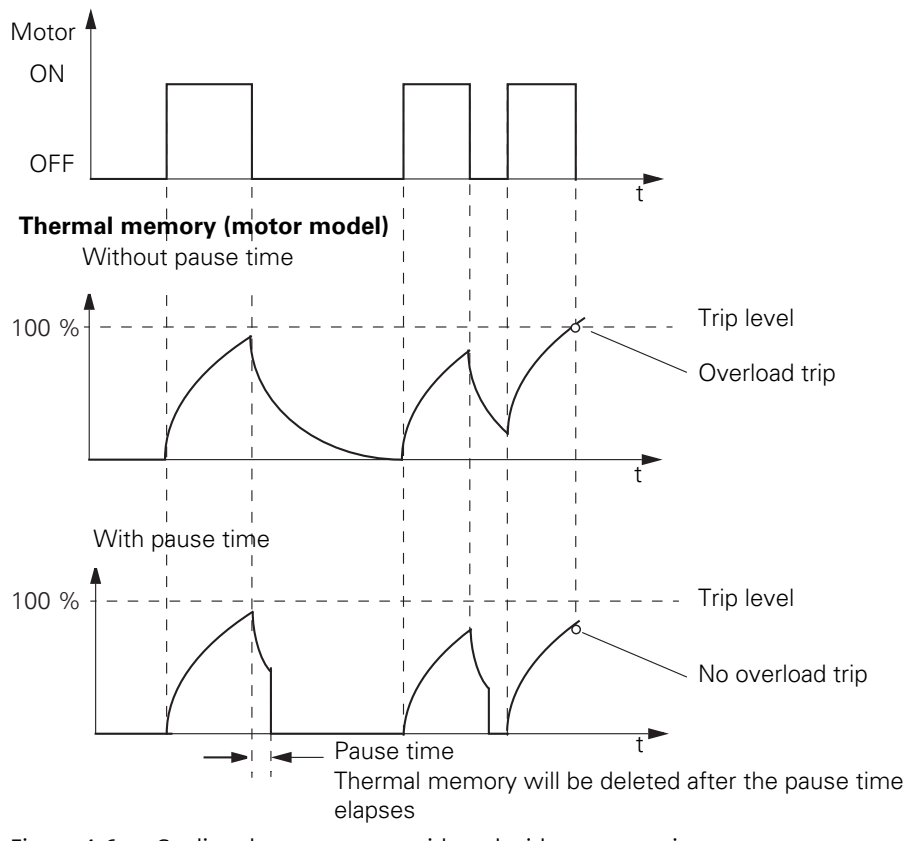

Figure 4-6 Cooling down response with and without pause time

#### **Note**

Both the motor and the switching devices must be dimensioned specifically for this load!

Pause time: 0 to 6553.5 s (default: 0)

## **Load type**

You can select whether SIMOCODE pro is to protect a 1-phase or a 3-phase load. For a 1-phase type of load, the internal ground-fault monitoring and the unbalance protection must be deactivated. Phase failure monitoring is deactivated automatically.

Load type 1-phase, 3-phase (default)

# **Note**

#### **Decoupling module**

When using a 1st generation current / voltage measuring module a decoupling module may be necessary.

See table "Decoupling module requirements for star networks" in Chapter 8.6 "Decoupling module (DCM) for 1st generation current/voltage measuring modules (e.g. 3UF711.1AA000)" in SIMOCODE pro – System Manual ([https://support.industry.siemens.com/cs/ww/en/view/](https://support.industry.siemens.com/cs/ww/en/view/109743957) [109743957\)](https://support.industry.siemens.com/cs/ww/en/view/109743957).

#### **Delay prewarning**

The "Delay" parameter (default: 0.5 s) defines the length of time for which the prewarning level  $(1.15 \times I_s)$  must be permanently exceeded before SIMOCODE pro will execute the desired response. If no setting is made, there will be no response. In the event of a loss of phase or an unbalance  $>$  50%, the prewarning level will be reached earlier, at approximately 0.85 x  $I_s$ .

#### **Reset**

If the "Reset" parameter is set to "Auto," the "Overload," "Overload + Unbalance," and "Thermistor" faults will be acknowledged automatically:

- If the cooling time has expired
- If the thermistor value has dropped back down to the specified resetting value

If the "Reset" parameter is set to "Manual", the faults must be acknowledged by a reset signal:

- "TEST/RESET" button on the basic unit
- "TEST/RESET" button on operator panel
- Standard functions "Reset"

For this, the "Reset - Input" (plugs) must be connected to the corresponding sockets, e.g. using reset via bus.

Reset: Manual, Auto (default: manual).

## **WARNING**

## **Unexpected restart of the motor**

The "Auto-Reset" mode must not be used for applications where an unexpected motor restart may cause personal injury or damage to property.

## **See also**

Tripping characteristics 3UF7 [\(https://support.industry.siemens.com/cs/search?](https://support.industry.siemens.com/cs/search?search=3UF7&type=Characteristic&lc=en-WW) [search=3UF7&type=Characteristic&lc=en-WW](https://support.industry.siemens.com/cs/search?search=3UF7&type=Characteristic&lc=en-WW))

# **4.1.3 Unbalance protection**

## **Description**

The extent of the phase unbalance can be monitored and transmitted to the control system. A definable and delayable response can be triggered when an adjustable limit has been overshot. If the phase unbalance is more than 50 %, the tripping time is also automatically reduced in accordance with the overload characteristic since the heat generation of the motors increases in asymmetrical conditions.

## **Phase balance formula**

The phase unbalance is calculated using the following equation:

Phase unbalance =  $\frac{\text{max}([\text{Im}x - \text{1avg}]; [\text{Im}x - \text{1avg}])}{\text{lawg}}$   $\qquad \qquad \text{lawg} = \frac{11 + 12 + 13}{3}$ 3

## **Level**

The level of unbalance to which SIMOCODE pro should react is set here.

Level: 0 to 100 % (default: 40 %)

#### **Response**

Here you can choose the response of SIMOCODE pro in case of phase unbalance: See also "Tables of responses of SIMOCODE pro" in Chapter [Important notes](#page-431-0) (Page [7\)](#page-431-0) and Table "Responses" in Chapter [Motor protection functions](#page-459-0) (Page [35\)](#page-459-0).

## **Delay**

The unbalance level must be exceeded for the period of the set delay time before SIMOCODE pro executes the desired response. If no setting is made, there will be no response.

Setting range: 0 to 25.5 s (default: 0.5 s).

## **4.1.4 Stalled rotor protection**

## **Description**

If the motor current rises above an adjustable stalled rotor protection level (current threshold), a defined and delayable response can be configured for SIMOCODE pro. In this case, for example, the motor can be shut down independently of the overload protection. The stalled rotor protection is only active after the parameterized class time has elapsed, e.g. for Class 10E after 10 seconds, and prevents unnecessarily high thermal and mechanical loads as well as premature aging of the motor.

#### **Level**

When the stalled rotor level is exceeded, SIMOCODE pro reacts according to the selected response.

Level: 0 to 1020 % of  $I_s$  (default: 0).

# **Note**

# **Rounding**

Intermediate values are automatically rounded.

#### **Response**

You can define the response to overshoot of the stalled rotor level here: See also "Tables of responses of SIMOCODE pro" in Chapter [Important notes](#page-431-0) (Page [7](#page-431-0)) and Table "Responses" in Chapter [Motor protection functions](#page-459-0) (Page [35](#page-459-0)).

#### **Delay**

The "Delay" parameter determines the length of time that the stalled rotor level must be permanently exceeded before SIMOCODE pro executes the desired response. If no setting is made, there will be no response. Setting range: 0 to 25.5 s (default: 0.5 s).

## **4.1.5 Thermistor protection**

## **Description**

Thermistor protection is based on a direct temperature measurement in the motor via binary PTC thermistors which can be connected to the SIMOCODE pro basic unit.

Thermistor protection is used in the case of:

- Motors with high switching frequencies
- Converter operation
- Motors with heavy starting
- Intermittent duty and/or braking operation
- Restricted air supply
- Speeds below the rated speed.

In this case, the sensors are mounted in the winding slot or bearing of the motor.

## **Schematic and characteristic curve**

The resistance of the thermistors increases rapidly (abruptly) when the temperature limit is reached.

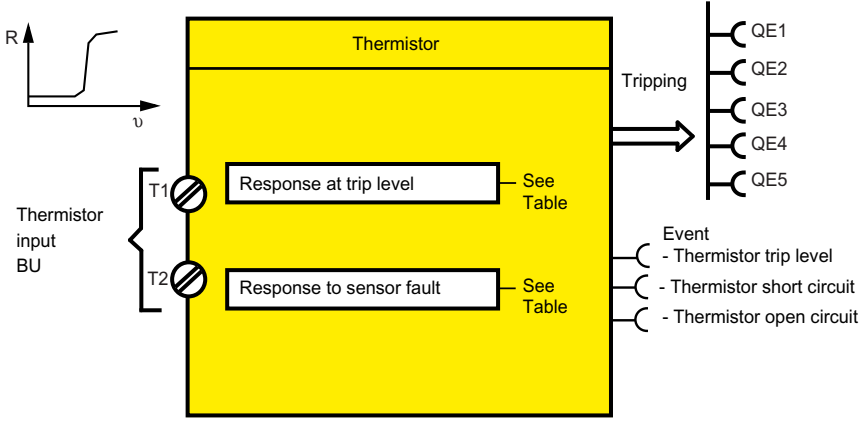

Figure 4-7 Thermistor function block (thermistor protection)

## **Response**

• Overtemperature:

Here you can select the SIMOCODE pro response to violation of the trip level for overtemperature.

**Note**

With motors for Ex e applications, the response must be set to "trip"!

• Sensor fault (sensor circuit fault): Here you can select the SIMOCODE pro response in the case of a short circuit or open circuit in the thermistor sensor cable.

Table 4-3 "Thermistor protection, binary" response

| Response    | <b>Trip level</b> | Sensor fault |  |
|-------------|-------------------|--------------|--|
| deactivated |                   |              |  |
| signal      | $\lambda$         |              |  |
| warn        | ↗                 | X(d)         |  |
| trip        | X(d)              |              |  |

See also "Tables of responses of SIMOCODE pro" in Chapter [Important notes](#page-431-0) (Page [7\)](#page-431-0).

## **Description**

With the function shown here, you can implement dry-running protection for centrifugal pumps with a radial-flow impeller, even in hazardous areas, by active-power monitoring. You can use this protection function either alone or in addition to the general "active-power monitoring" described in Chapter [Active power monitoring](#page-570-0) (Page [146](#page-570-0)). The general function "active-power monitoring" is not approved for use in hazardous areas. SIMOCODE pro can indirectly monitor the state of a device or system via the active power. By monitoring the active power of a pump motor, conclusions can be drawn about the flow rate from the active power level. As the flow rate (delivery rate) decreases, the active power decreases in centrifugal pumps with a radialflow impeller (progressive delivery characteristic). For dry-running protection, the motor and therefore the pump is disconnected when the active power falls below a minimum value. In addition to avoiding damage to the pump, SIMOCODE pro can contribute, in particular, to explosion protection of centrifugal pumps that handle flammable media or are installed in hazardous areas. In this case, the explosion protection conforms with type of protection b by "control of ignition sources", ignition protection system b1, e.g. acc. to DIN EN 80079‑37. The response of SIMOCODE pro on reaching the freely selectable trip level can be delayed. A startup bridging time can also be parameterized.

The protective function "dry-running protection of centrifugal pumps by active-power monitoring" requires the use of a basic unit combined with a current/voltage measuring module and is implemented in the following device types:

Basic units with PTB 18 ATEX 5003 X:

- 3UF7010-1A.00-0 (from product version \*E16\*)
- 3UF7011-1A.00-0 (from product version \*E13\*)
- 3UF7013-1A.00-0 (from product version \*E04\*)
- Current/voltage measuring modules: 3UF712.-1.A01-0.

#### **Note**

### **Use exclusively with the control function "direct starter" (direct-on-line starter)**

The function "dry-running protection of centrifugal pumps by active-power monitoring" can be used exclusively with the control function "direct starter" (direct-on-line starter).

#### *Parameters*

## *4.2 Dry-running protection of centrifugal pumps by active power monitoring*

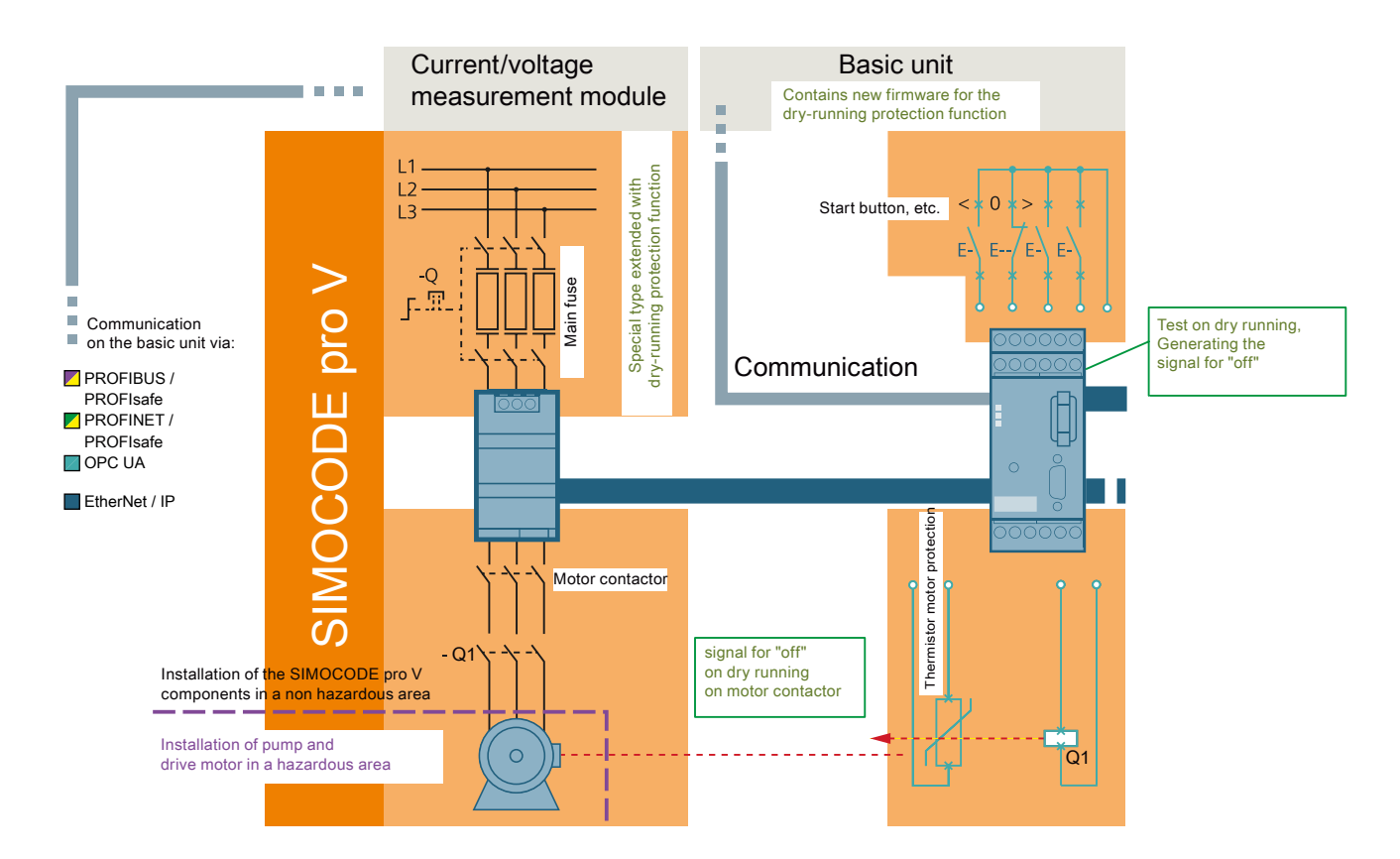

When the motor contactor is closed, the function "dry-running protection of centrifugal pumps by active-power monitoring" is activated. In the current/voltage measuring module, the measured values for the active power are calculated from the rms values of the measured currents and voltages of the 3 phases and transferred to the basic unit. There, the measured values are compared with the stored trip level. If the system is not in the start-up bridging phase, the delay time starts on undershooting. If the undershooting is pending for the entire delay time, after the delay time expires a signal for "motor off" is generated and sent to the motor contactor. This disconnects the motor from the line power supply. At the same time, the error message "dryrun pump" appears.

#### **NOTICE**

#### **Interposing transformers are not permissible**

Use of interposing transformers in conjunction with the function dry-running protection is not permissible.

#### **Note**

#### **Measuring range of the current / voltage measuring module**

The measuring range of the current/voltage measuring module selected for the "dry-running protection of centrifugal pumps by active-power monitoring" function must include the currents both at the minimum delivery flow rate  $Q_{MIN} / P_{MIN} / I_{MIN}$  and at the operating point  $Q_{OPT} / P_{OPT} / I_{OPT}$ (as well as the rated motor current  $I_N$ ).

If necessary, you can modify the use range of a module by mounting multiple primary windings (see Chapter "Measuring current with an external current transformer (interposing transformer)") in the SIMOCODE pro – System Manual [\(https://](https://support.industry.siemens.com/cs/ww/en/view/109743957) [support.industry.siemens.com/cs/ww/en/view/109743957](https://support.industry.siemens.com/cs/ww/en/view/109743957))).

#### **Note**

#### **An additional warning threshold can be set**

You can optionally configure an additional warning threshold for undershooting the active power using the function "active-power monitoring" (see [Active power monitoring](#page-570-0) (Page [146](#page-570-0))) which will give an alarm before the trip level  $P_{TRIP}$  is undershot.

However, this warning threshold is not part of the approval for use in hazardous areas.

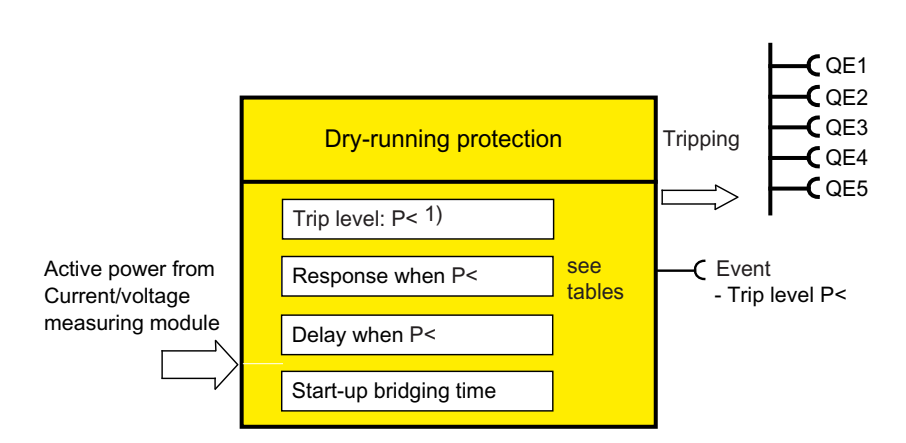

Fig. 4‑37 Function block "dry-running protection"

### **Trip level P<sub>TRIP</sub>**

For dry-running protection of centrifugal pumps by active power monitoring, a trip level can be parameterized for the lower limit:

Trip level:

•  $P_{TRP}$  < (lower limit): 0 - 750000 W (default setting: 0)

#### **Trip level active status**

The trip level is active only if the motor is running (the criterion being contactor control), the start-up procedure has been completed, and there is no test position feedback (TPF) (run+).

## **Response to trip level PTRIP < (lower limit):**

Here, you can set how SIMOCODE pro will respond if the set trip level is undershot:

See also "Tables of responses of SIMOCODE pro" in Chapter "Important information" in SIMOCODE pro – System Manual ([https://support.industry.siemens.com/cs/ww/en/view/](https://support.industry.siemens.com/cs/ww/en/view/109743957) [109743957](https://support.industry.siemens.com/cs/ww/en/view/109743957)).

Table 4-4 "Trip level" response for dry-running protection by active-power monitoring

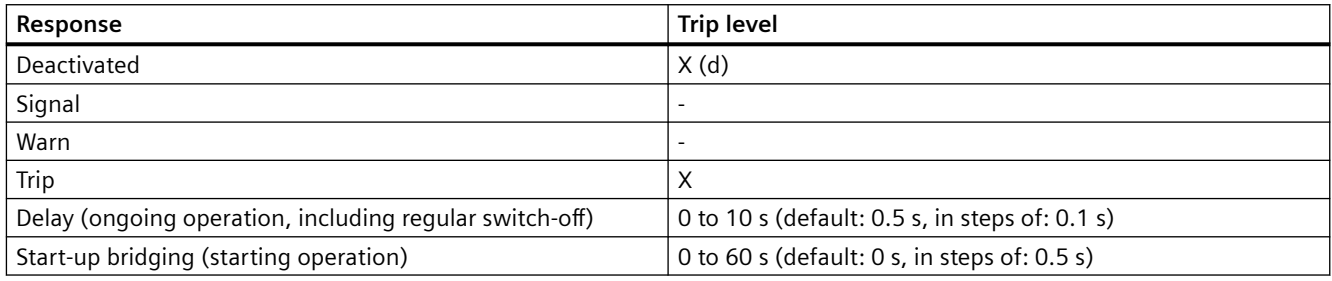

## **Note**

#### **Delay time**

The delay time (ongoing operation, including regular switch-off) is used to increase reliability by avoiding false tripping (e.g. due to measured-value noise or transient voltage dips) or on undershooting  $P_{TRIP}$  on regular switch-off of the pump and prior closure of the shut-off valve on the discharge side.

Specify a startup bridging time if the trip level  $P_{TRIP}$  is undershot while the pump is starting (depending on the procedure for opening the shut-off valve on the discharge side).

#### **Reset**

You must acknowledge the faults with a reset signal, after checking and remedying the fault where applicable.

- "TEST/RESET" button on the basic unit
- "TEST/RESET" button on operator panel
- Standard function "Reset"

For this purpose, you must connect the inputs "reset input" (connector) to the corresponding sockets, e.g. on reset via the bus.

#### **Application areas**

SIMOCODE pro can be used for dry-running protection of centrifugal pumps with a sufficiently progressive pump characteristic curve (sufficiently steep). This chapter provides some example pump characteristic curves for various types of impeller. A characteristic curve is progressive when the active power P increases continuously as the flow rate Q increases (see radial-flow impeller; in practice, most centrifugal pumps have a radial-flow impeller).

A pump characteristic curve is progressive when the ratio of the active power  $P_{MIN}$  with the minimum flow rate Q<sub>MIN</sub> to the active power P<sub>OPT</sub> at the optimum flow rate (operating point) Q<sub>OPT</sub> meets the following condition:

 $P_{MIN}$  /  $P_{OPT}$  < 0.80

This condition is met on nearly all centrifugal pumps with an radial-flow impeller.

## **NOTICE**

**Test before installation of SIMOCODE pro for dry-running protection of centrifugal pumps**

Before installing SIMOCODE pro for dry-running protection of centrifugal pumps, check whether the condition for a sufficiently progressive pump characteristic curve is met based on the medium-specific pump characteristics of the pump manufacturer. For approximation, you can assume that the ratio of the pump shaft outputs ( $P_{P,MIN}$  /  $P_{POPT}$ ) is similar in magnitude to the ratio of the active powers ( $P_{MIN}$  /  $P_{OPT}$ ).

## **NOTICE**

**Coordination of the "pump + motor" combination is required**

Coordinate the "pump + motor" combination in a suitable way.

In particular, you must not overdimension the motor too much.

In the partial load range, the efficiency of the motor decreases disproportionately. The characteristic of the pump + motor combination is therefore less steep.

## **Example types of impeller, example pump characteristic curve**

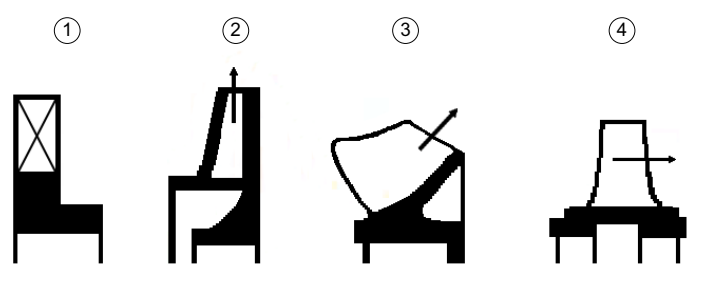

Figure 4-8 Example types of impeller of centrifugal pumps (source: SIHI Group)

① Vane-type impeller

- ② Radial-flow impeller
- ③ Mixed-flow impeller
- ④ Axial-flow impeller (propeller)

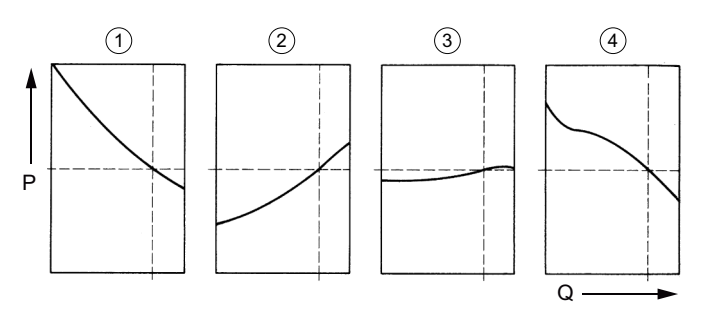

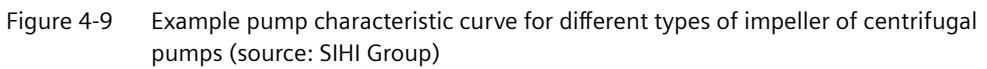

- ① Vane-type impeller
- ② Radial-flow impeller
- ③ Mixed-flow impeller
- ④ Axial-flow impeller

SIMOCODE pro can be used, in particular, also for dry-running protection of centrifugal pumps that handle flammable media or are installed in a hazardous area.

# **WARNING**

#### **Ex applications**

Before using SIMOCODE pro for Ex applications check whether the Ex approvals of SIMOCODE pro cover the relevant use case (see SIMOCODE pro – System Manual [\(https://](https://support.industry.siemens.com/cs/ww/en/view/109743957) [support.industry.siemens.com/cs/ww/en/view/109743957](https://support.industry.siemens.com/cs/ww/en/view/109743957)), Chapter "Safety and commissioning information for Ex areas" and the labeling on the device).

## **NOTICE**

#### **Example evaluation of ignition hazard assessment**

You will find information on the possible contribution of SIMOCODE pro to the Ex protection concept for centrifugal pumps in the example ignition hazard assessment at the end of this chapter.

#### **Note**

#### **Sealing system**

For centrifugal pumps that are monitored for dry running with SIMOCODE pro, there are no restrictions with respect to the sealing system. For example, simple and double-acting mechanical seals, magnetic drive pumps, and canned motor pumps are conceivable.

## **Parameter input**

The parameters used for the "dry-running protection of centrifugal pumps by active power monitoring" function

- $P_{TRP}$ : Trip value for the active power on undershooting (trip level)
- $\bullet$  t<sub>VTRIP</sub>: Delay time for tripping during ongoing operation
- $\bullet$   $t_{BRIDGE}$ : Start-up bridging time

can be set either by direct input into the device via the engineering software SIMOCODE ES or via the menu-guided input sequence during teach-in with the wizard (see separate description in this chapter). With direct input you additionally have to set the "Behavior" parameter manually to "Trip". With teach-in this is done automatically after leaving the last dialog window.

At the start of the wizard, you open the commissioning editor in the project for the SIMOCODE device in question in the online view. You will find the wizard there under "dry-running protection".

## **NOTICE**

## The conditions for sufficient distance from dry running and a sufficiently progressive **pump characteristic curve must be met**

If you enter the trip level directly via the engineering software, you must take the following measures:

- Check that the conditions for sufficient distance of the trip level from the dry-run state  $(P<sub>Trin</sub> > 1.1<sup>*</sup>P<sub>MIN</sub>)$  are met.
- Check by active power monitoring that the conditions for a sufficiently progressive pump characteristic curve ( $P_{MIN}$  /  $P_{OPT}$  < 0.80) are met
- Manually check that the permissible range of current  $(I_U < I < I_0)$  and voltage (93 V < U < 794 V) have been met using the respective 3UF7 system

External measuring equipment is not approved for determining the operating point parameters.

## **NOTICE**

#### Access/authorization concept for input or modification of parameter values

When using SIMOCODE pro for Ex applications, ensure a suitable access/authorization concept for input or modification of parameter values.

The method of operation of the parameters is illustrated in the following figure and described in the following sections.

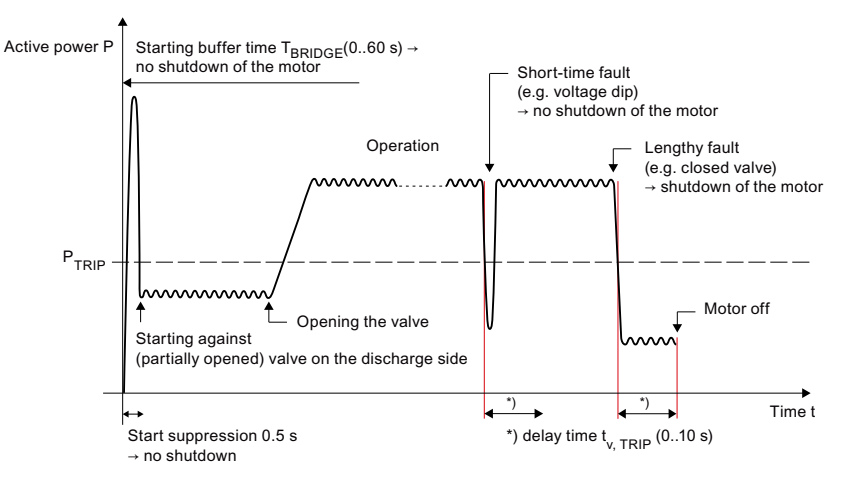

Figure 4-10 Method of operation of the parameters used for dry-running protection of centrifugal pumps by active-power monitoring

#### **Parameter trip value P<sub>TRIP</sub>**

No simple mathematical relation can be stated between the flow rate of a centrifugal pump and the active power on the motor. The influencing factors include material data and installation and operating and ambient conditions.

However, for a certain installed arrangement of the pump, motor, and surrounding plant, a phenomenological, reproducible relationship can be established between the flow rate Q and the active power P. If the operating points are not sufficiently known, the ratios can be determined at the operating point  $(Q_{OPT}/P_{OPT})$  and at the minimum flow rate  $(Q_{MIN} / P_{MIN})$ specified by the pump manufacturer as part of a so-called teach-in (see separate description in this chapter).

Via the menu-guided input sequence (dry-running protection wizard), you can set the trip level for the active power  $P_{TRIP}$  (trip value) during the teach-in. It is formed from the measured active power  $P_{MIN}$  at minimum flow rate  $Q_{MIN}$  multiplied by factor 1.1. This factor is used to establish a sufficient distance between the active power at the trip level and in the dry running state, taking account of the measurement uncertainties.

Alternatively, direct input of the trip value is also possible. Procedure:

- Read off the active power  $P_{OPT}$  at the operating point
- Read off the active power P<sub>MIN</sub> at minimum flow rate, set P<sub>TRIP</sub>  $\geq 1.1$  P<sub>MIN</sub>
	- $-$  Read off an alternative active power P<sub>a</sub> at alternative flow rate Q<sub>a</sub> below P<sub>opt</sub> during ongoing operation and derive the trip value while meeting the condition  $P_{opt} > P_{trip} > 1.1 * P_a$  at  $Pa \ge P_{min}$ .
- Manually check for sufficient scope for progression of the active power characteristic  $(P_{MIN} / P_{OPT} < 0.80)$
- Set  $P_{TRIP} \ge 1.1*P_{MIN}$ .

## **NOTICE**

## **Partial load operating states of the pump.**

When defining the trip level, consider any potential partial load operating states of the pump.

### **Parameter delay time t<sub>VTRIP</sub>**

The delay time t<sub>V,TRIP</sub> during ongoing operation of the centrifugal pump (including switch-off) is used to increase the reliability by avoiding false tripping on transient undershooting of the trip value during ongoing operation (e.g. due to measured-value noise or transient voltage dips).

With parameter t<sub>V TRIP</sub>, false tripping is also avoided on regular switch-off of the pump. Depending on the procedure for closing the shutoff valve on the discharge side, the trip level  $P_{TRIP}$  may possibly be undershot.

# **WARNING**

#### **Preventing back flow of the content of the pipe on the discharge side**

Prevent back flow of the content of the pipe on the discharge side with suitable measures.

Reason: Back flow of pumps with permanent-magnet motors can result in a generator effect with the danger of sparking on the terminal board.

## **NOTICE**

#### **Signal "motor off" is pending**

As soon as the signal "motor off" is pending (the criterion being contactor control), the dryrunning protection no longer triggers a fault.

### **NOTICE**

## **Delay time**

Select the delay time  $t_{V,TRIP}$  to be sufficiently short so that the dry-running protection function is retained for the specific "pump  $+$  motor" system.

## **Start-up bridging time parameter tBRIDGE**

SIMOCODE pro is suitable for the dry-running protection of centrifugal pumps during ongoing operation.

#### **Note**

#### **Minimum active power threshold**

During start-up, the following effect can occur: Undershooting a minimum active power threshold by starting the pump against a (partially opened) valve on the discharge side.

#### **NOTICE**

#### **Start-up bridging time tBRIDGE**

Provide a start-up bridging time  $t_{BRIDGE}$  against false tripping during which the dry-running protection by active power monitoring is deactivated due to active-power.

If the trip level is still undershot after expiry of  $t_{BRIDGF}$ , then the delay time  $t_{VTRIP}$  starts to run from this instant.

As part of a safety assessment, you must decide whether additional measures for dry-running protection are required based on the start-up bridging time  $t_{BRIDGE}$  for starting and how they should be handled (e.g. organizationally or by devices).

## **NOTICE**

#### **Manufacturer specifications**

Note any data of the manufacturer of the centrifugal pump on the length of the starting operation against a (partially opened) valve on the discharge side.

The following effects may also occur during starting of the pump:

- Transient (< 1 s) undershooting of the active power threshold because starting is performed based on active power = 0 and based on electrical effects (e.g. inertia of the motor contactor). False trips are avoided by a start-up override of 500 ms that is permanently in the device and cannot be modified.
- Transient (< 1 s) starting overcurrent (inrush) during which no dry running can be detected by undershooting a minimum active power threshold. Does not result in false tripping and is therefore non-critical in respect of the Ex protection because of the short duration.

#### **Logging of the set parameter values**

After input or modification of parameter values, we recommend recording the defined numeric values, including the time of input, and archiving the log file. This is important, in particular, when using SIMOCODE pro as part of a an Ex protection concept.

To generate a log file, use the print function of SIMOCODE ES. The log file also contains the parameters set for the "dry-running protection" function.

#### **Note**

#### **Log reset**

If you modify the dry-running parameters without using a wizard, an existing log from a wizard is reset.

## **Checking and changing the set parameter values**

If necessary, check and correct the set parameter values for suitability for the dry running protection function. This applies, in particular, to the trip value  $P_{TRIP}$ . Checking may be necessary, for example, in the following cases:

- After changes (e.g. impeller replacement) or repairs on the pump, on the pump motor or on the surrounding plant (pipes, valves, vessels, etc. in the intake path and in the discharge path)
- On changing the medium being pumped
- On changes to the operating conditions
- At regular intervals, in accordance with legal requirements (e.g. test cycle for Ex protection)

#### **NOTICE**

#### **Measuring devices**

Ensure that the measuring devices used are functioning correctly when inspected (e.g. flow meter). Calibrate them, if necessary.

## **Procedure for teach‑in using the dry running protection wizard**

#### **Requirements:**

Perform the teach-in with the real medium to be pumped under real operating conditions (e.g. temperatures, pressures).

Requirements:

- The starting phase of the pump must have been completed.
- As a prerequisite in the plant, we recommend flow rate measurement on the discharge side.

#### **Note**

### **Automation**

To reduce manual interventions, you can store the relevant sequences for a (partially) automated teach-in in your process control system, if required.

#### **Note**

#### **Password protection must have been deactivated**

If password protection is activated, you must deactivate it.

#### **Note**

#### **Setting a temporary trip level**

In teach-in, the plant is temporarily operated with minimum flow rate  $Q_{MIN}$ , which results in minimum active power  $P_{MIN}$ .

To avoid false tripping, but still ensure basic protection against dry running, you should set a temporary trip level before teach-in, the value of which is smaller than the expected minimum active power  $P_{MIN}$ .

We recommend the following settings:

- Temporary trip level: At least 30% above the pump shaft power at zero delivery (see pump characteristic curve)
- Delay time  $t_{V,TPIP} = 0$  or as short as possible

As the trip level, enter this value by direct input using the SIMOCODE ES engineering software and transfer the change to the device. You will find the parameters in the project for the SIMOCODE pro device in question in the parameter editor under the respective SIMOCODE parameters "Parameters  $\rightarrow$  Dry-running protection".

## **WARNING**

#### **Using and resetting the temporary trip level**

The temporary trip level only provides basic protection and does not provide dry-running protection for applications in hazardous areas.

Reset this temporary trip level before resuming production if the teach-in sequence is not completed!

#### **WARNING**

#### **Qualified personnel required**

The teach-in has to be carried out by qualified responsible specialist personnel.

Failure to follow proper procedures results in **personal injury and damage to property**.

## **WARNING**

**Information provided by the pump manufacturer**

The manufacturer's instructions must be observed.

### **NOTICE**

### Device parameterization during starting (only affects system in which SIEMENS process **controls are used)**

If the startup parameter block is deactivated (for PROFINET, "Fieldbus interface→ Startup parameter block" has the default setting "deactivated"), the SIMOCODE pro device parameters are stored in the CPU of the automation system and transferred to SIMOCODE pro via PROFIBUS or PROFINET when the system starts. Parameters that were transferred directly to the device during the teach-in would then be overwritten.

Therefore ensure before teach-in starts that the startup parameter block is activated and effective in the device.

If you want to use the device parameterization during startup nevertheless, proceed as follows:

- Compile the control hardware after completion of the teach-in and load it into the CPU. In this way, the SIMOCODE pro device parameters with the up-to-date settings for the dryrunning protection function are loaded into the CPU
- Now deactivate the startup parameter block in the SIMOCODE pro device parameters and transfer this change to the SIMOCODE pro basic unit. This procedure ensures that the device parameters transferred to SIMOCODE pro during system startup contain the up-to-date settings for the dry-running protection function.

## **NOTICE**

#### **Use of a memory module**

If a memory module is used, you must ensure that the parameter settings are updated on the memory module after the teach-in process.

#### **Performing the "teach-in" with the dry-running protection wizard**

The procedure of a teach-in is illustrated in the example pump characteristic curve (see below). Flow rate measurement on the discharge side is assumed.

At the start of the menu-guided input sequence, open the commissioning editor in the project for the SIMOCODE device in question in the online view. You will find the wizard there under "dryrunning protection".

## **NOTICE**

#### **Time monitoring of the teach-in**

The teach-in is monitored by a timer in the device's firmware, which becomes active when inactivity is detected.

If the system remains at the same dialogue window for a period of 10 min and if simultaneously the timer is not reset manually SIMOCODE pro goes into the fault condition; an error message to that effect is displayed and the motor is switched off.

You can restart the timer manually at any time during ongoing operation in each dialogue window of the wizard with the "Reset Timer" button.

First start the pump (according to the instructions provided in the documentation of the pump manufacturer) and ensure that the pump has attained operating conditions (especially temperature).

Next, perform the following steps as you are prompted in the input sequence:

- 1. Starting the dry-running protection wizard: Start the dry-running protection wizard in the online view of the commissioning editor of SIMOCODE ES
- 2. Check the currently active settings during teach-in: After the wizard has been started, the parameters of the dry-running protection function currently active in the device are displayed:
	- Response
	- Trip level
	- Tripping delay time
	- Start-up bridging time

Check the settings for use of a temporary trip level (see instruction "Setting a temporary trip level" at the beginning of this chapter)

## **NOTICE**

#### **Changing the currently active setting**

You can only change the currently active setting by entering the parameters directly in the engineering software. Close the dry-running protection wizard to do this.

Remember that the pump is still in operation (limited by the timer that monitors during inactivity).

- 3. Setting the flow rate to the operating point  $Q_{\text{opt}}$ : Set the optimum flow rate within your plant configuration and manually enter the numeric value for the operating point  $Q_{\text{OPT}}$  that you can read off from the flow rate measuring device on the discharge side (SIMOCODE pro records the associated active power  $P_{OPT}$ ).
- 4. Setting of the flow rate to  $Q_{MIN}$ : Set the minimum flow rate within your plant configuration and manually enter the numeric value for the minimum flow rate  $Q_{MIN}$  that you can read off the flow rate measuring device on the discharge side (SIMOCODE pro records the associated active power  $P_{MIN}$ ).
- 5. Display of the calculated trip level: The trip value determined by the system  $P_{TRIP} = 1.1*P_{MIN}$  for the active power is displayed.
- 6. Setting of the delay times:
	- Enter the delay time  $t_{V,TRIP}$  for ongoing operation of the centrifugal pump (default value: 0.5 s)
	- Enter the start-up bridging time  $t_{BRIDGE}$  (default value: 0 s)
- 7. Display of the summary, checking and activation of the dry-running protection function: Check the displayed parameter values ( $P_{TRIP}$ ,  $t_{V,TRIP}$ ,  $t_{BRIDGE}$ ) for the dry-running protection by active-power monitoring and the set values pairs  $P_{OPT}$  /  $Q_{OPT}$  and  $P_{MIN}$  /  $Q_{MIN}$ .

After confirmation, the input sequence is exited and the modified parameter values are activated in the device by the teach-in.

## **NOTICE**

## **Delivery flow rate must be sufficiently large**

Before activation of the parameter values, make sure that the delivery flow rate is sufficient at this instant.

This avoids unwanted tripping.

## **NOTICE**

#### **Tests performed by the device**

In SIMOCODE pro, the preconditions for the use of the function "dry-running protection" are checked during the teach-in. A check is made to see whether the following conditions are met:

- Progressive pump characteristic curve  $(P_{MIN} / P_{OPT} < 0.80)$
- Current in the permissible range  $(I_U < I < I_o)$
- Voltage in the permissible range  $(93 \text{ V} < U < 794 \text{ V})$

If one of the above conditions is not met, an error message is output. In this case you must

- close the dry-running protection wizard
- eliminate the error and then restart the dry-running protection wizard
- if necessary also restart the pump beforehand.

Check the determined absolute values for  $P_{OPT}$  and  $P_{MIN}$  for plausibility irrespective of this (where applicable by comparing the pump characteristics). Determine the cause for obvious deviations before activating the dry-running protection function.

#### **NOTICE**

#### **Checks in case of manual direct input of the trip level**

If you entered the trip level manually with the engineering software, check for the following conditions:

- the conditions for a sufficiently progressive pump characteristic curve
- the conditions for sufficient distance of the trip level from the dry-run state
- the conditions for the permissible range of current and voltage

#### **Note**

## **Log file**

For documentation purposes, we recommend generating and printing out a log file after parameter setting by teach-in.

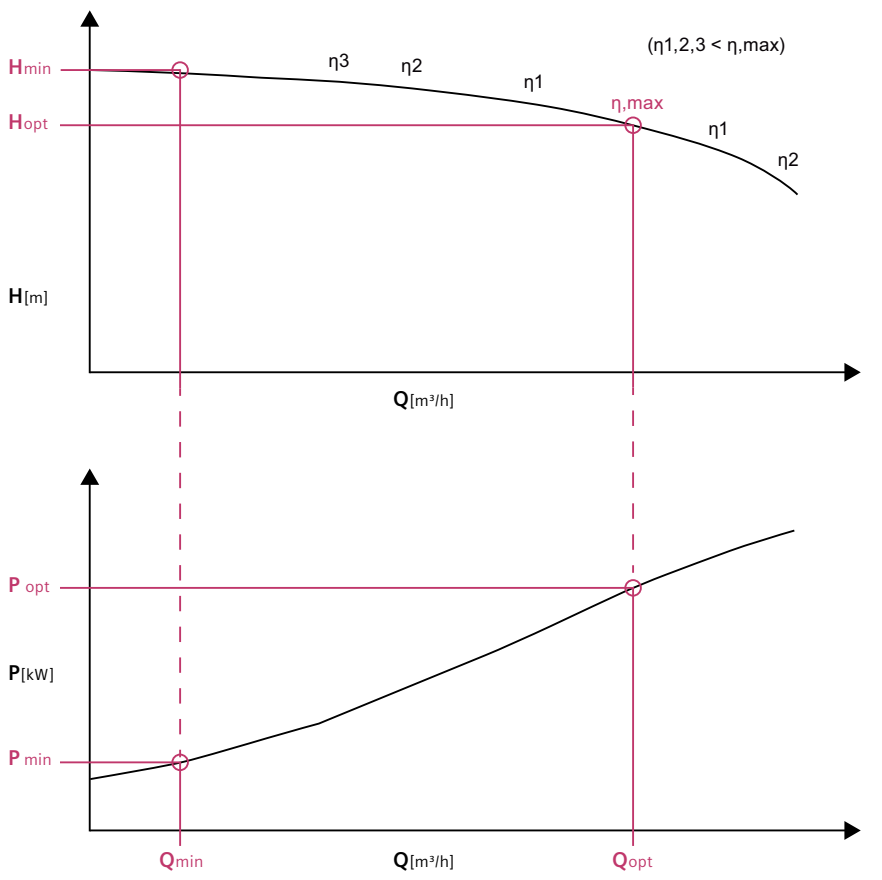

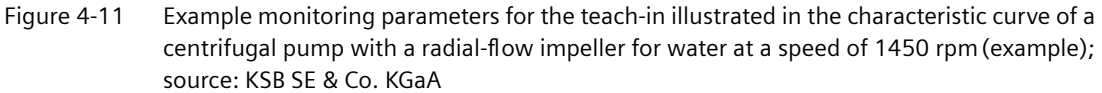

#### **Alternatives when a flow measurement is missing on the discharge side**

If no stationary flow rate measurement is provided, we recommend the following alternatives, for example:

- Mobile flow rate measurement by ultrasound in clamp‑on technology (calibration required)
- Determine the flow rate via level change in a vessel
- Procedure as for hydraulic acceptance tests for centrifugal pumps acc. to DIN EN ISO 9906

## **Ignition hazard assessment acc. to ISO 80079‑36 for centrifugal pumps in hazardous areas – prevention of an ignition source from becoming active with the help of dry-running protection by active power monitoring with SIMOCODE pro (example illustration)**

According to the data in DIN EN ISO 80079‑37, Chapter 1 and Chapter 4, for non‑electrical devices (centrifugal pumps in this case) for use in explosive atmospheres, an ignition hazard assessment must be performed according to DIN EN ISO 80079‑36 (protection by control of ignition sources "b"). For each individual identified ignition hazard, suitable protection measures must be defined depending on the fault conditions to be considered. This ignition hazard assessment must be performed by the manufacturer of centrifugal pumps that are approved for use in hazardous areas.

As the plant operator, you are responsible for use of devices as intended, in particular in hazardous areas, considering the influencing factors of the environment.

The following exemplary ignition hazard assessment according to DIN EN ISO 80079‑36 is an example illustration and documentation for centrifugal pumps. It refers exclusively to ignition hazards that can be reduced by the use of SIMOCODE pro for dry-running protection by activepower monitoring and lists the control measures required for this. It does not purport to be complete. As the plant operator, you must adapt, detail, and expand this ignition hazard assessment to the local conditions in any case.

### *Parameters*

## *4.2 Dry-running protection of centrifugal pumps by active power monitoring*

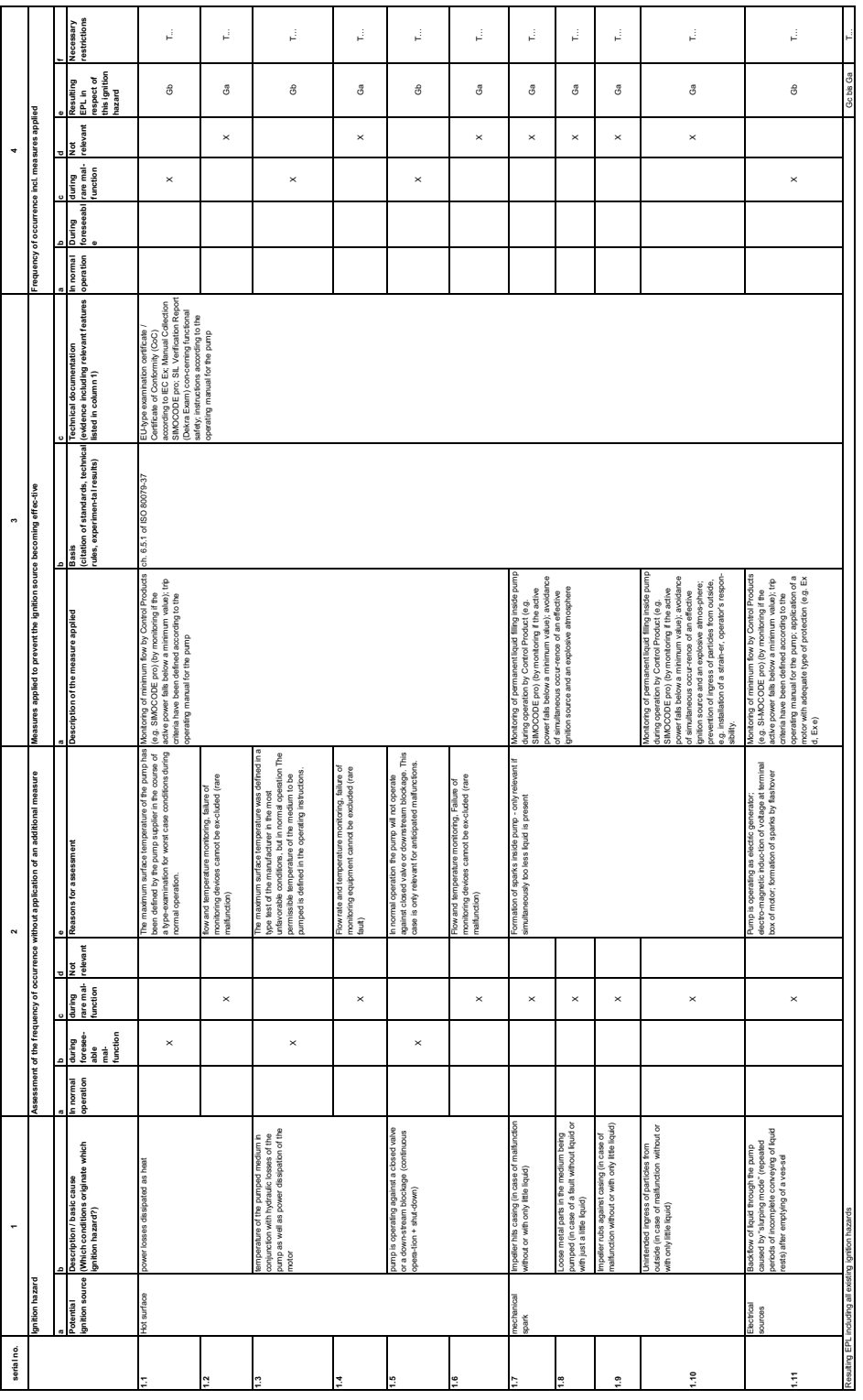

Figure 4-12 Example ignition hazard assessment for centrifugal pumps in hazardous areas according to EN ISO 80079‑36 - Representation of the possible contribution of SIMOCODE pro to prevent an ignition source from becoming active with the help of dry-running protection by active power monitoring

## **4.3.1 Control stations**

## **4.3.1.1 Description of functions of control stations**

### **Control stations - overview**

Control stations are places from which control commands are issued to the motor. The "Control Stations" function block is used for administration, switching and prioritization of these different control stations. SIMOCODE pro allows parallel administration of up to four different control stations. Dependent on the set control function, up to five different control commands can be transmitted from every control station to SIMOCODE pro.

Control stations can be:

- **Local** in the direct vicinity of the motor; control commands via pushbuttons.
- **PLC/PCS or PLC/PCS [PN]**, switching commands are issued by the automation system (remote).
- **PC or PC/OPC UA [HMI]**, control commands are issued via an operator control station or via PROFIBUS DPV, OPC UA or PROFINET with the SIMOCODE ES software.
- **Operator panel**, control commands are issued via the buttons of the operator panel in the control cabinet door.

Examples of control commands:

- **Motor ON (ON >), Motor OFF (OFF)** for a direct starter
- **Motor CCW (ON <), Motor OFF (OFF), Motor CW (ON >)** for a reversing starter
- **Motor SLOW (ON >), Motor FAST (ON >>), Motor OFF (OFF)** for a Dahlander circuit.

The plugs of the "Control Stations" function block must be connected to any sockets (e.g. binary inputs on the basic unit, control bits from the bus, etc.) for the control commands to take effect. Up to five different control commands can come from each control station. Up to five plugs (plug ON <<, ON <, OFF, ON >, ON >>) are available on the function block for each control station. The number of active plugs depends on the control function selected. With a direct starter, for example, only the plugs "ON >" and "OFF" are active.

## **Control stations**

• **Control station - local control:** In this case, the command devices are usually in the immediate vicinity of the motor and are wired to the inputs of SIMOCODE pro. The plugs of the "Control Stations" function block must be connected to any sockets (normally the function blocks for the basic units or the digital module inputs – BU Inputs, DM Inputs) for the control commands to take effect.

#### **Note**

The OFF command "LC OFF" is 0-active. This ensures that SIMOCODE pro shuts the motor down safely if an open circuit occurs in the supply cable, for example. The precondition is that the control station is active.

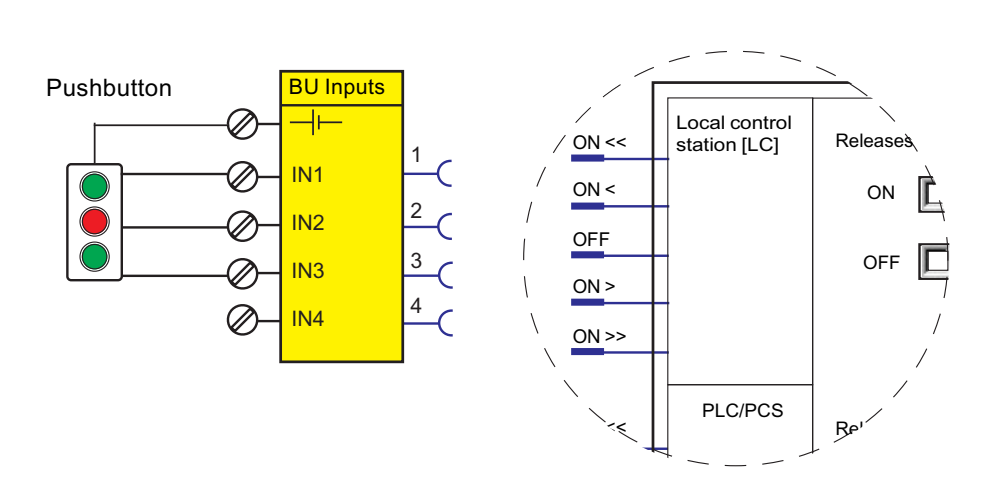

• **PLC/PCS or PLC/PCS [PN] control station:** This control station is primarily intended for control commands from the automation system (PLC / PCS) via the cyclic receive telegram of the bus. The plugs of the "Control Stations" function block must be connected to any sockets, typically with cyclic receive, for the control commands to take effect.

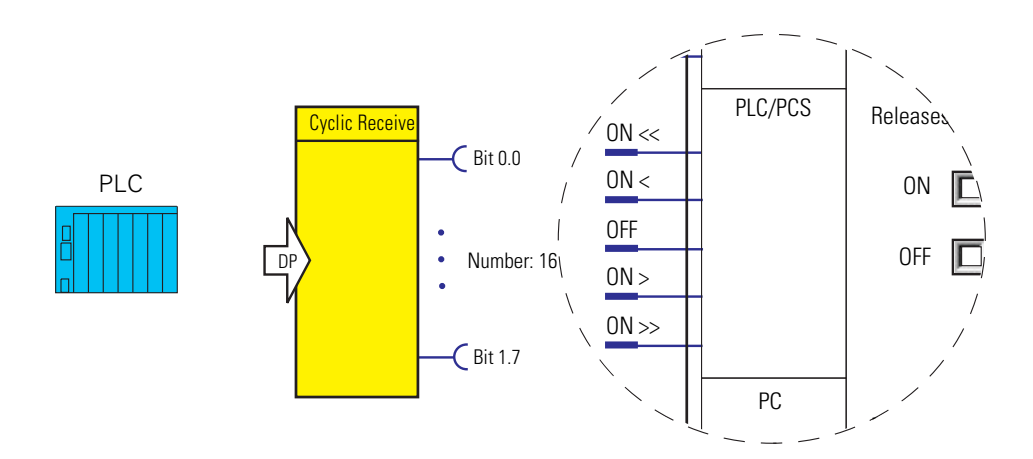

• **PC or PC/OPC UA [HMI] control station:** This control station is primarily intended for switching commands on an arbitrary PC that, along with the automation system, is used as a second master on PROFIBUS DP or that, as a client, accesses the data made available by SIMOCODE pro, as server, via OPC UA. The control commands are sent via the Acyclic receive telegram from PROFIBUS DPV1 or are transferred using a client-server connection via OPC UA.

#### **Note**

If the SIMOCODE ES or SIMATIC PDM PC software is connected to SIMOCODE pro via communication bus, its control commands automatically take effect via the PC [DPV1] or "PC PC/OPC UA" control station. At the same time, the enabled commands for this control station also take effect for SIMOCODE ES.

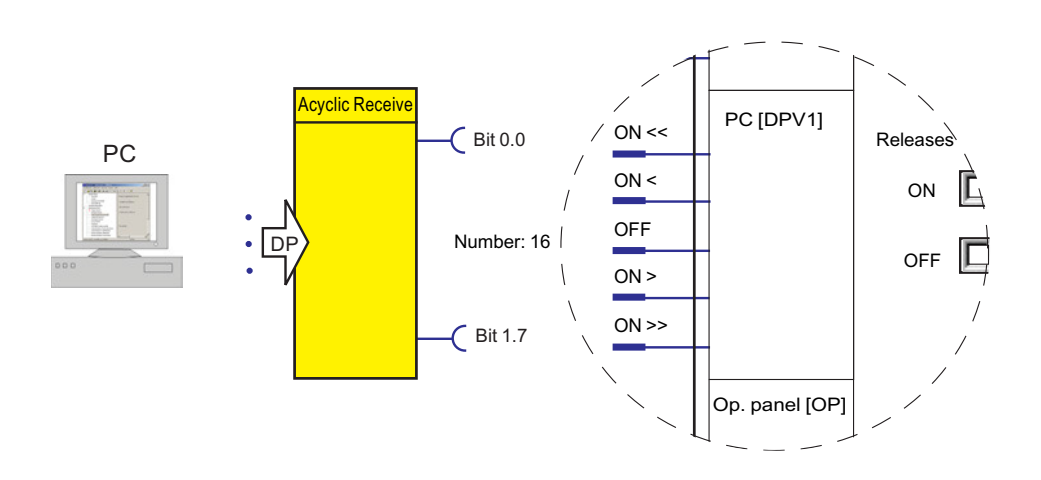

• **Control station - operator panel:** This control station is primarily intended for control commands issued via the buttons on the 3UF72 operator panel, which is mounted in a control cabinet door, for example. The plugs of the "Control Stations" function block must be connected to any sockets (normally to the function block for the buttons of the operator panel - OP buttons) for the control commands to take effect.

#### **Note**

#### **Control functions with two speeds**

Since the operator panel only has four buttons for controlling the motor feeder, one button must be used as a speed changeover button for control functions with two speeds and two directions of rotation. For this purpose, this button must be assigned to the internal control command "[OP]<>/<<>>".

#### **Note**

#### **"Operator panel [OP]" control station**

If the SIMOCODE ES PC software on a programming device is connected to SIMOCODE pro via the system interface, its control commands automatically take effect via the "Operator panel [OP]" control station. At the same time, the enabled commands for this control station also take effect for SIMOCODE ES.

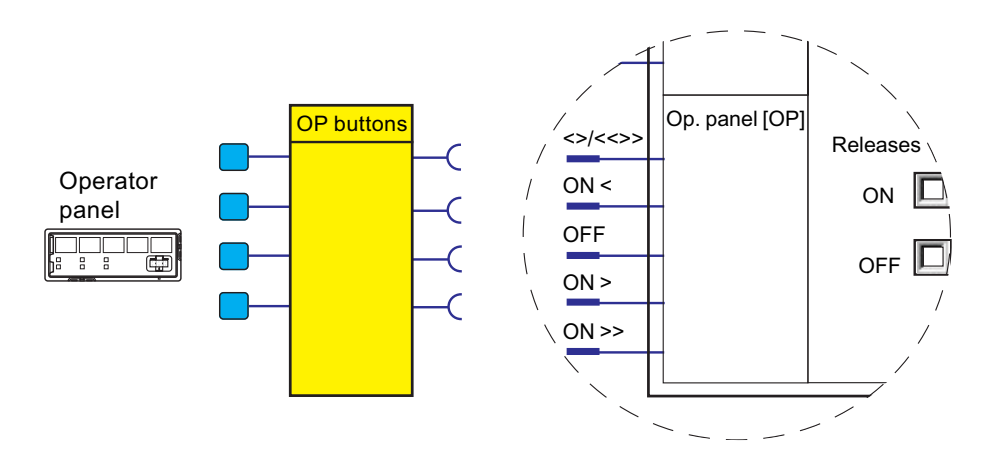

## **4.3.1.2 Operating modes and mode selectors**

## **Operating modes**

You can use the control stations either individually or in combination. There are four different operating modes available for selection:

- Local 1
- Local 2
- Local 3
- Remote / Automatic: In this operating mode, the system must communicate via PLC.

Not all control stations are usually connected. If more than one control station (e.g. local and PLC / PCS) is connected, it makes sense and is also mandatory to operate the control stations selectively. Four operating modes are provided for this purpose which can be selected via two control signals (mode selectors). For each individual control station in every operating mode, it can be stipulated if "ON commands" and / or "OFF commands" are to be accepted. The operating modes are controlled in such a way that only one operating mode is active at any one time.

Example: There are three operating modes in a system:

| Operating mode                              | <b>Description</b>                                                                         |  |  |
|---------------------------------------------|--------------------------------------------------------------------------------------------|--|--|
| Key-operated switch operation, e.g. Local 1 | Only local control inputs are permitted! All other<br>control stations are disabled.       |  |  |
| Manual operation, e.g. Local 3              | Only operator panel control commands and local<br>control commands can be issued.          |  |  |
| Remote operation, e.g. remote / automatic   | Only PLC/PCS control commands are permitted; on-<br>ly OFF commands are permitted locally. |  |  |

Table 4-5 Operating modes

The key-operated switch must be read in via an input to select these operating modes. The remote switching operation should be controlled via the bus. The key-operated switch operation has priority over all other operating modes.

## **Mode selector**

The S1 / S2 mode selectors are used to switch between the operating modes "Local 1," "Local 2," "Local 3," and "Remote/Automatic." To do this, plugs S1 and S2 must be connected to any sockets (e.g. device inputs, communication bus control bits, etc.).

The table below shows the operating modes depending on the signal states of mode selectors S1 and S2:

Table 4-6 Operating modes depending on S1 and S2

| Input | <b>Operating mode</b> |         |         |                   |  |  |
|-------|-----------------------|---------|---------|-------------------|--|--|
|       | Local 1               | Local 2 | Local 3 | Remote / Automat- |  |  |
|       |                       |         |         |                   |  |  |
|       |                       |         |         |                   |  |  |

The different operating modes for enabling the control stations can be used to specify the switch authorizations for the individual control stations:

- Local control [LC]
- PLC/PCS [DP] or PLC/PCS [PN]
- PC [DPV1] or PC/OPC-UA [HMI]
- Operator panel (OP)

Only the following are active:

- the operating mode set by plugs S1 and S2 of the "Control Stations" function block and
- the enables selected there.

Example of a dynamic mode selection as a function of time:

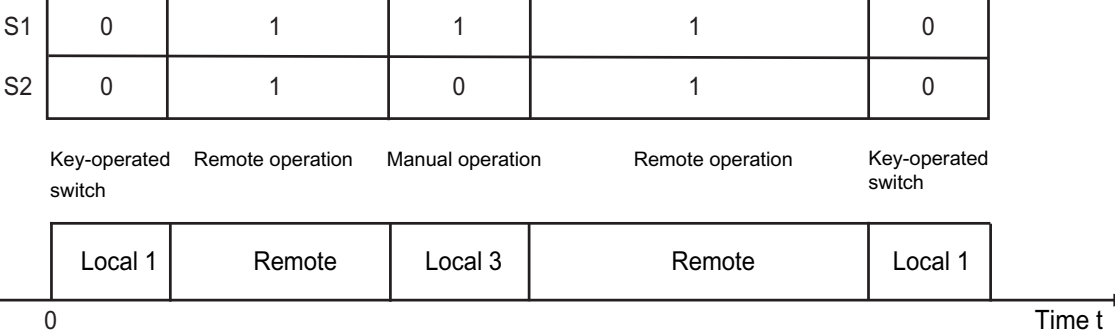

Figure 4-13 Example - mode selection

## **4.3.1.3 Enables and enabled control command**

## **Enables**

Enables, which have to be activated, are assigned to the "ON" and "OFF" control commands for each control station in every operating mode. That is, depending on the mode, it is possible to define for each control station whether it is permitted to switch the motor on only, off only, or on and off. The relevant checkbox  $\overline{v}$  is selected in the "Control stations" dialog box in SIMOCODE ES.

## **Diagram of enables and enabled control command**

The following diagram shows the "Control Stations" function block and the operating modes:

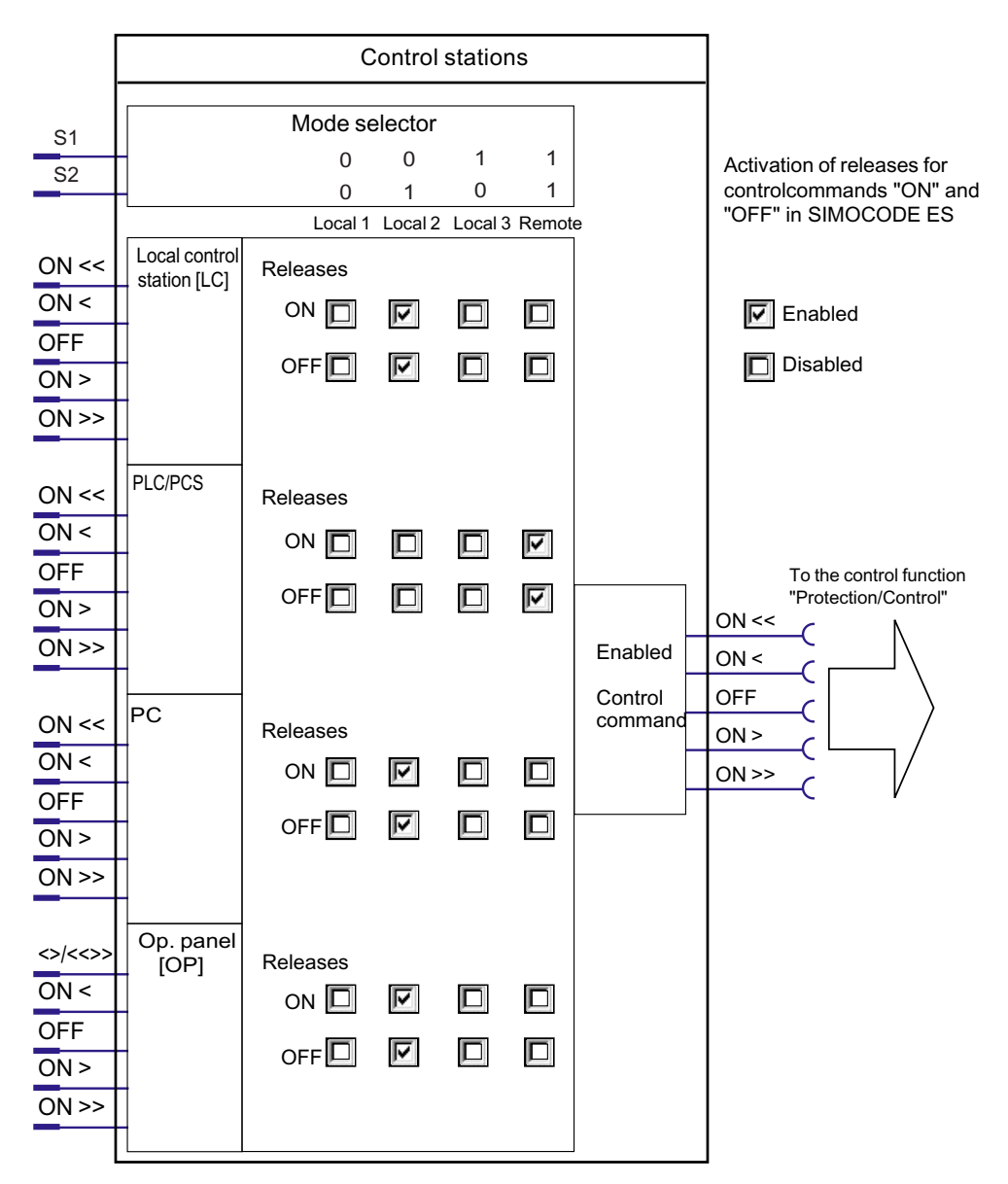

## **Example of enabled commands**

The following diagram shows an example of enabled commands for the "Local 2" operating mode, "Dahlander reversing starter" control function:

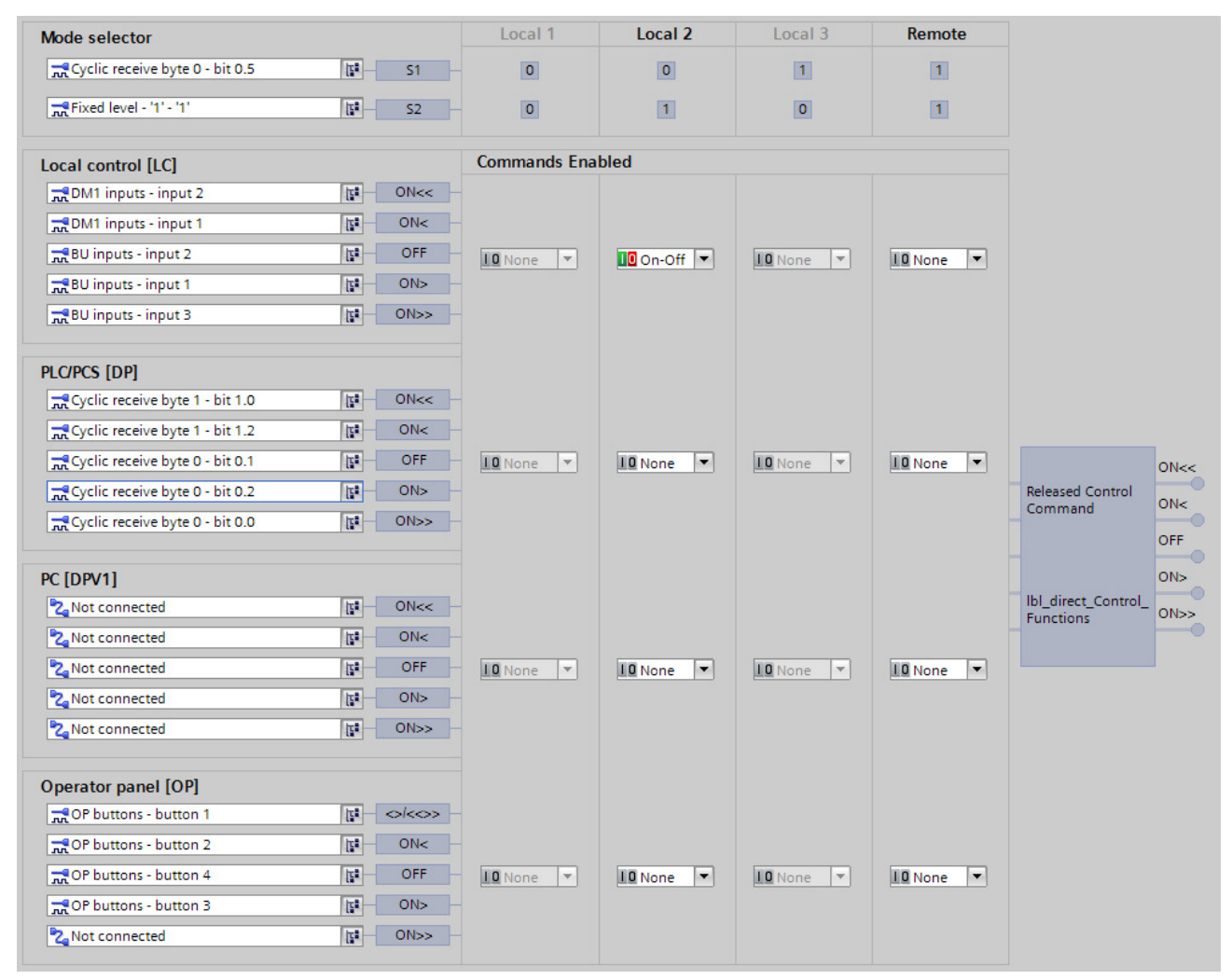

Figure 4-14 Example of enabled commands

In the example, the motor can only be switched on and off in the "Local 2" operating mode via the buttons (local) connected to the inputs of the basic unit and the digital module.

# **4.3.1.4 Control station settings**

## Table 4-7 Control station settings

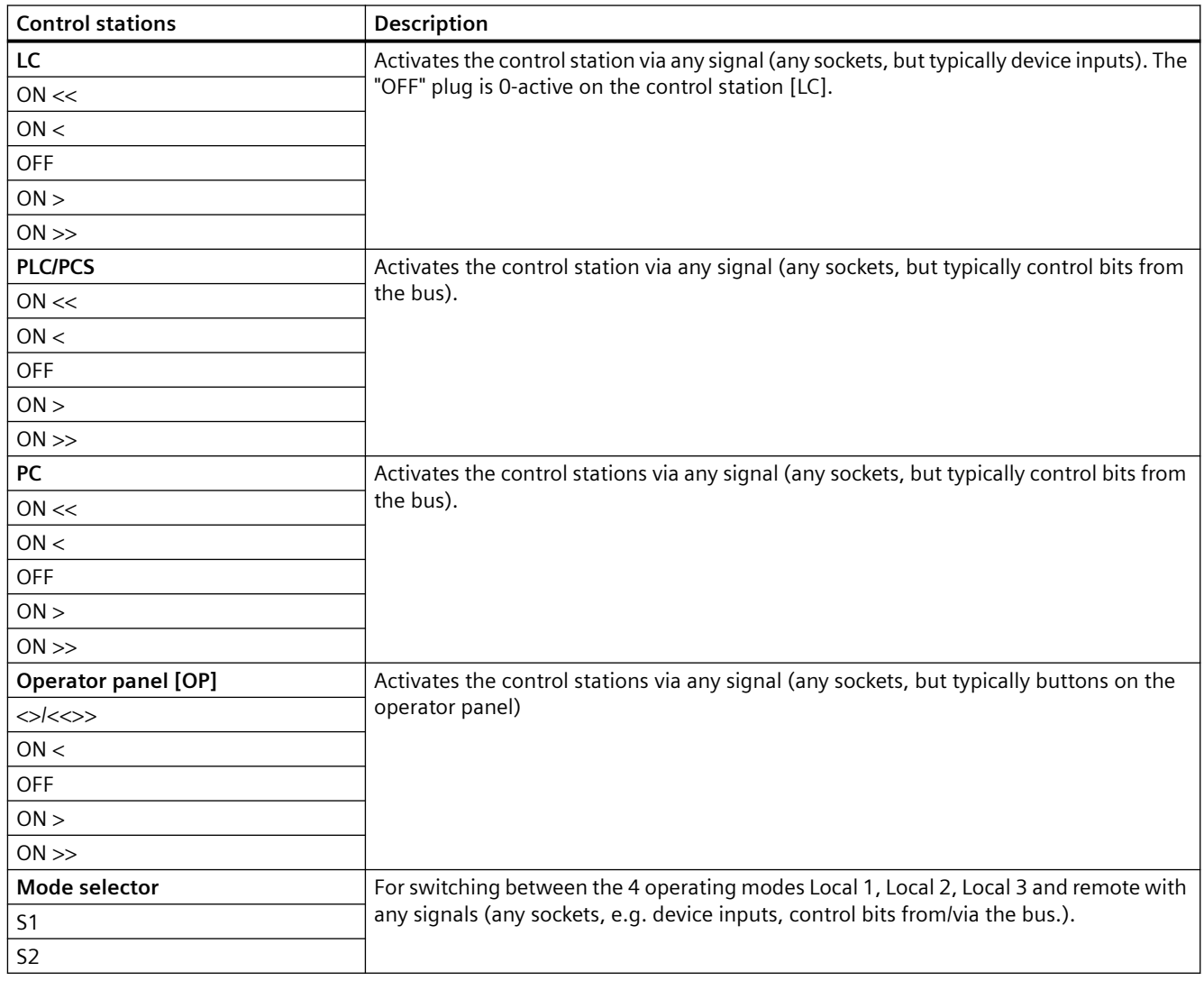

# **4.3.2 Control functions**

## **4.3.2.1 Overview and description of control functions**

## **Control functions - overview**

Depending on the device series, the system provides the following control functions:

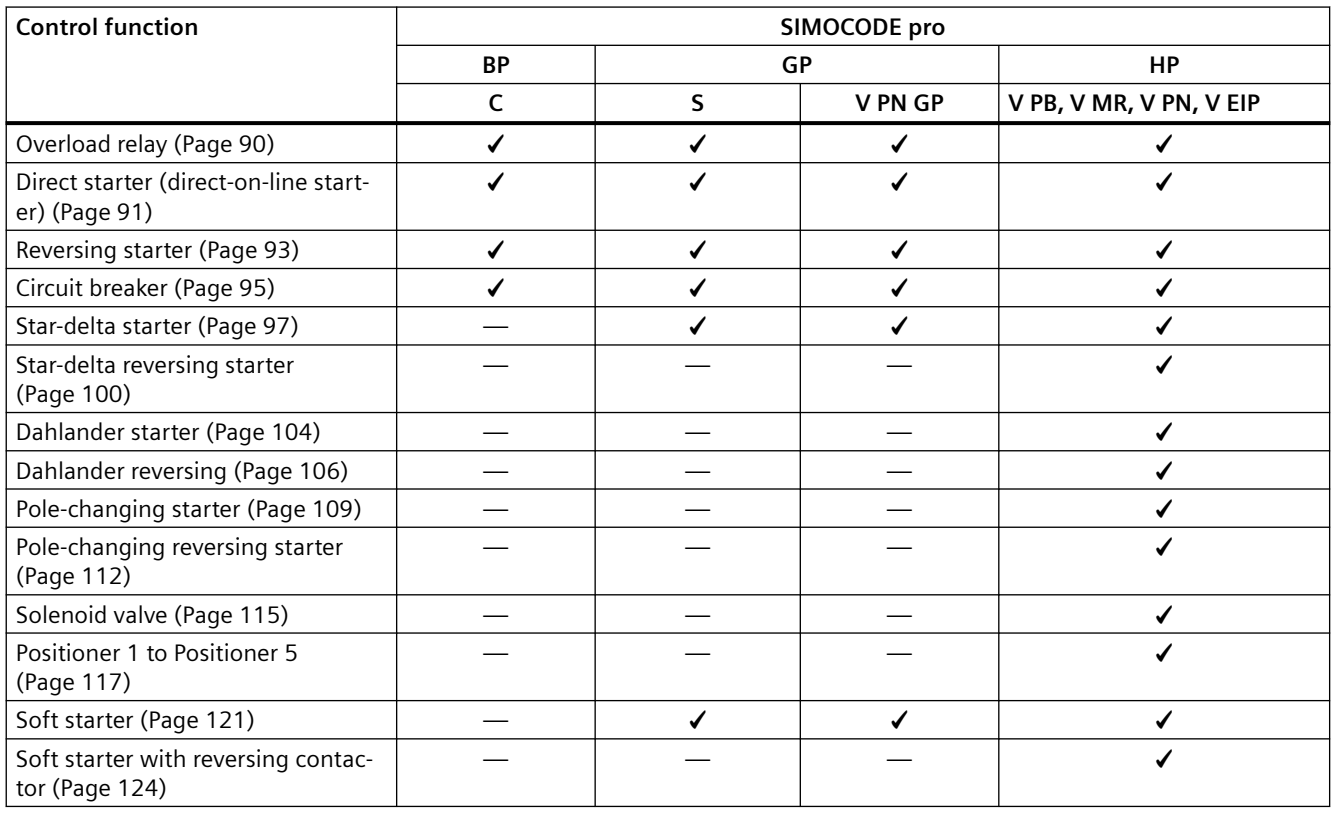

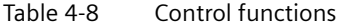

Control functions (e.g. direct starters, reversing starters) are used for controlling load feeders. They are characterized by the following important features:

- Monitoring the switch-on / switch-off process
- Monitoring the ON / OFF status
- Tripping if a fault occurs.

SIMOCODE pro monitors these statuses using the "Feedback ON" auxiliary control input, which is usually derived directly from the current flow in the main circuit, via the current measuring modules.
#### *4.3 Motor control*

All the necessary interlocks and logic operations for the respective applications are already implemented in the control functions. Control functions include:

- Plugs for control commands ON <<, ON <, OFF, ON >, ON >> that are usually connected with the "Enabled control command" sockets.
- Auxiliary control inputs (plugs), e.g. Feedback ON
- Sockets for
	- Contactor controls QE1 to QE5.
	- Displays (lamp controls) QL, QLS.
	- Statuses, e.g. "Status ON <<, Status ON >>."
	- Faults, e.g. "Fault feedback (FB) ON," "Fault antivalence."
- Settings, e.g. interlocking time, non-maintained command mode ON / OFF, etc.
- A logic component with all necessary interlocks and connections for the control function.
- Like control functions, the motor protection with its parameters and signals is active "at a higher level in the background". Motor protection and thermistor protection are independent functions that switch off the motor when activated via the control functions. Detailed description: See Chapter [Motor protection](#page-459-0) (Page [35\)](#page-459-0).

## **Control function schematic**

The following schematic shows a general view of the control function ("Protection/Control" function block):

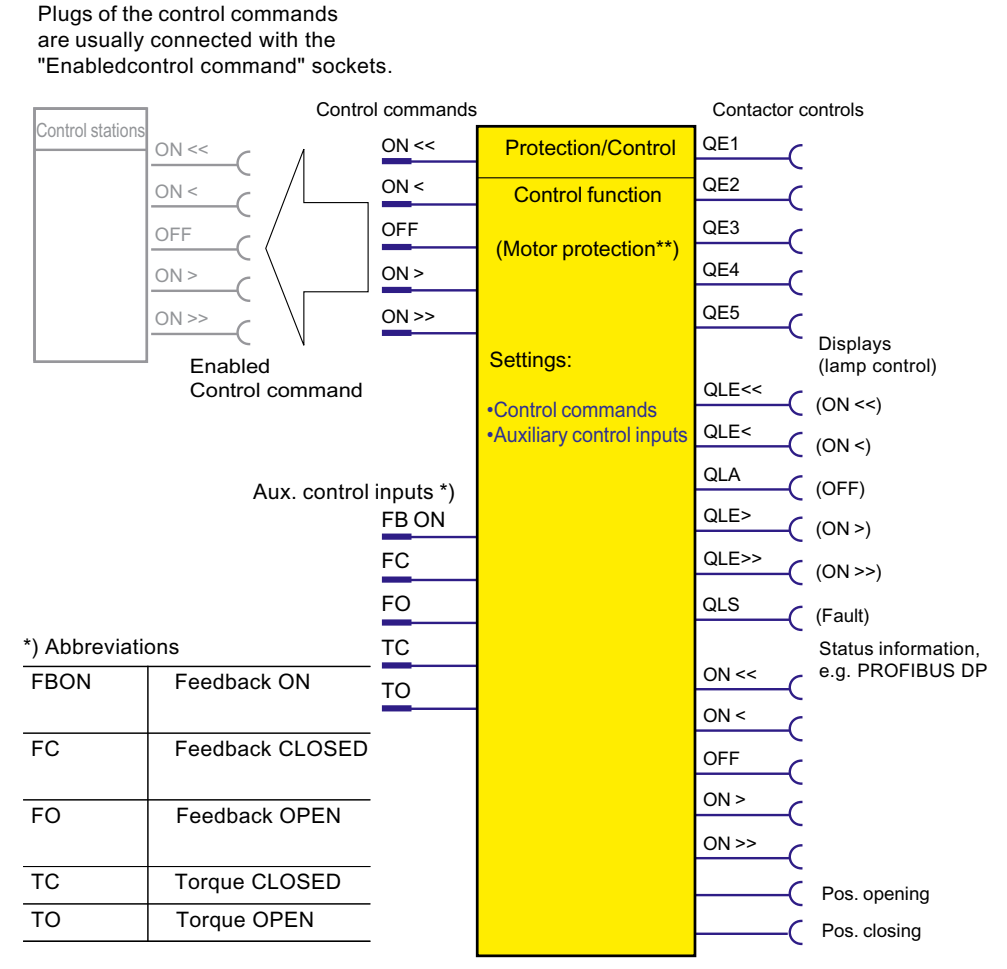

Figure 4-15 "Protection/Control" function block

\*\*) See also Chapter [Motor protection](#page-459-0) (Page [35\)](#page-459-0)

## **Contactor controls**

The QE contactor controls are switched dependent on the incoming control commands and taking the specified control function into consideration including all corresponding interlocks, feedbacks, corresponding parameters and the higher-level motor protection. In general, the QE contactor controls are directly connected to the outputs of the basic unit or the digital modules and switch the connected contactors using relays. The number of usable QE contactor controls is directly dependent on the set control function.

## **Lamp controls and status information:**

The feeder status feedback is signaled via the status information or the QL lamp controls. They are all directly dependent on the status of the auxiliary control input "FB ON". The number of usable lamp controls and status information is directly dependent on the specified control function.

### Feeder status feedback:

- Status information, e.g. "Status ON <": These are transmitted, for example, via bus to the automation system and signal the status of the feeder there.
- Displays (lamp control) "Display QLE <": These can, for example, activate a signal lamp or a pushbutton lamp for status display

#### **Note**

If the motor is running in test operation, the QLE ... / QLA lamp outputs show a different response (e.g. flashing).

- In addition to the status signals, the "QL..." lamp controls additionally indicate the following:
	- Unacknowledged fault (lamp output general fault QLS is flashing)
	- Saving change-over command (QLE lamp outputs are flickering)
	- Lamp test: All QL outputs are activated for approx. 2 s.

## **Extended status and fault messages**

- Additional status information:
	- Start active: If "Motor" is selected as the load type, this signal is present during the start process of the motor for the duration of the specified class time (e.g. 10 s for Class 10E). Exceptions are the "Overload relay" and "Solenoid valve" control functions.
	- Interlocking time active: For control functions with a change in the direction of rotation, the signal remains present until the specified interlocking time has elapsed.
	- Change-over pause active: For the "Dahlander starter," "Pole-changing starter," and "Stardelta" control functions, the signal is present after changeover until the specified time has elapsed.
- Additional status information for the "Positioner" or "Solenoid valve" control function:
	- Feedback CLOSED (FC)
	- Feedback OPEN (FO)
	- Torque CLOSED (TC)
	- Torque OPEN (TO). These feedback signals specify the present status of the corresponding limit switch and/ or torque switch. The amount of usable status information is directly dependent on the selected control function.
- Additional fault information for the "Positioner" or "Solenoid valve" control function:
	- Stalled positioner: The torque switch has been activated before the corresponding limit switch. The positioner may have stalled.
	- Double 0: Both torque switches have responded ("positioner" control function only)
	- Double 1: Both limit switches have responded.
	- End position: Positioner or valve has left the end position without receiving a control command
	- Antivalence: The changeover contacts of the limit switches do not issue an antivalent signal ("Positioner 5" control function only).

## *4.3 Motor control*

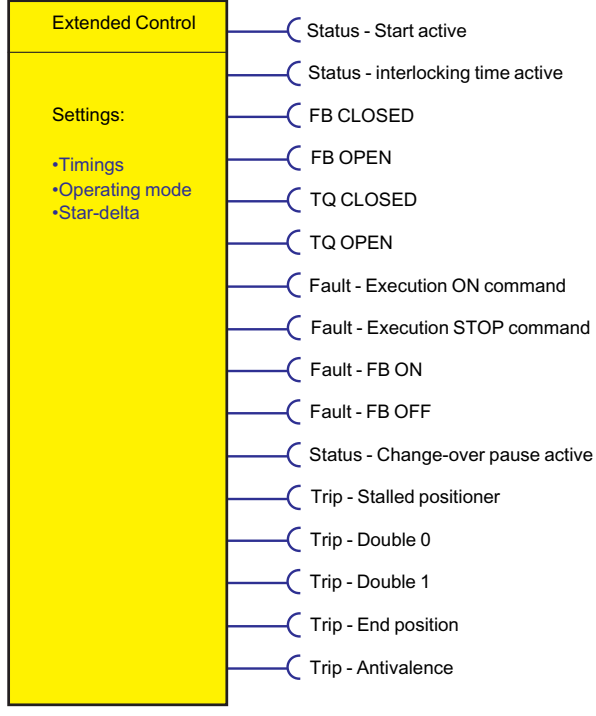

Figure 4-16 "Extended control" function block

# <span id="page-509-0"></span>**4.3.2.2** Application selection, settings and definitions of control functions

## **Application selection**

If you select and load a preset application via the "Add new device" command (e.g. the reversing starter) in SIMOCODE ES, all protective functions, links and interlocks for the reversing starter are set up in the basic unit. These can be flexibly adapted and expanded.

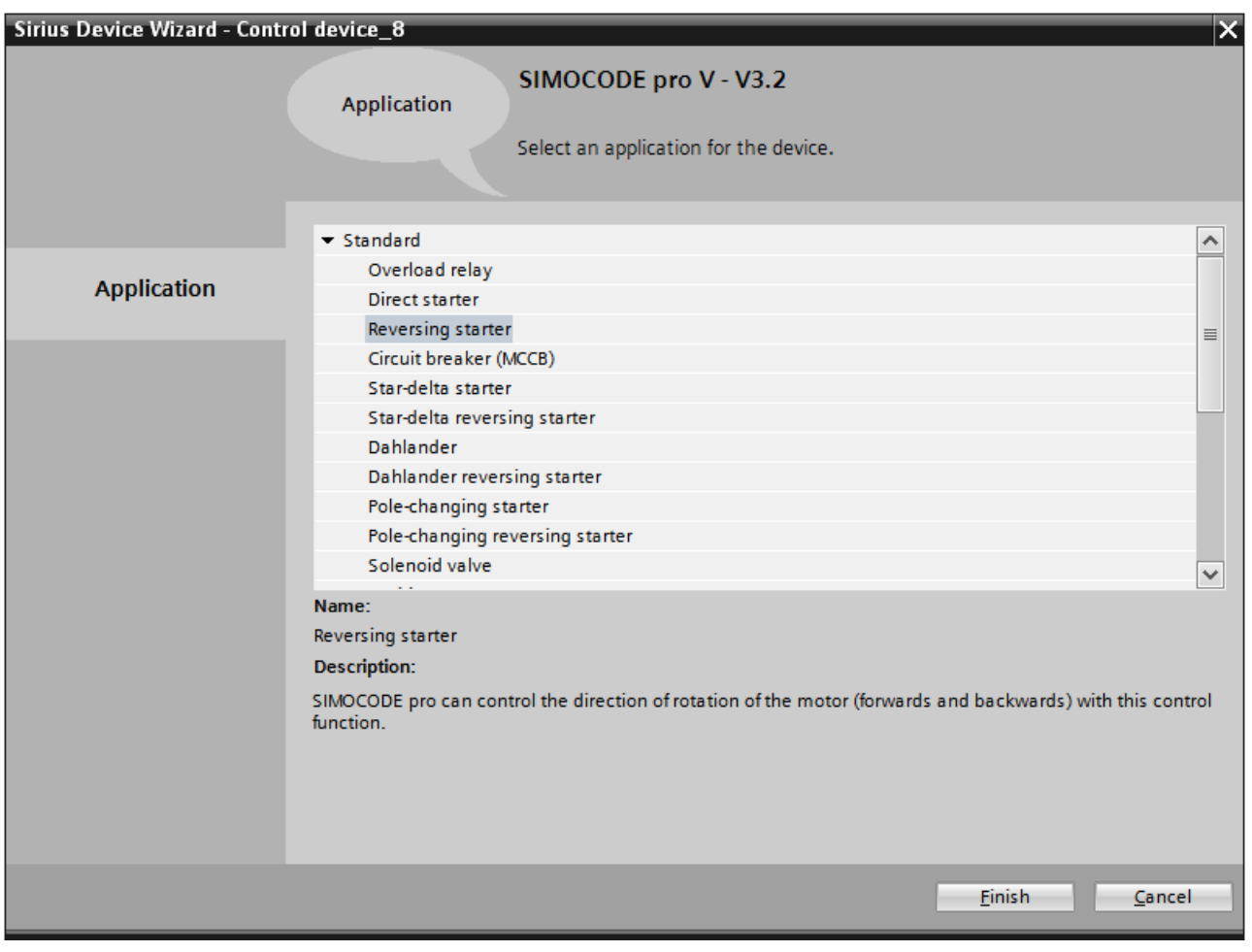

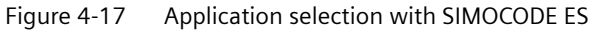

Depending on the basic unit used, you can choose from among the following control functions:

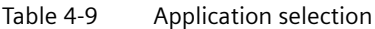

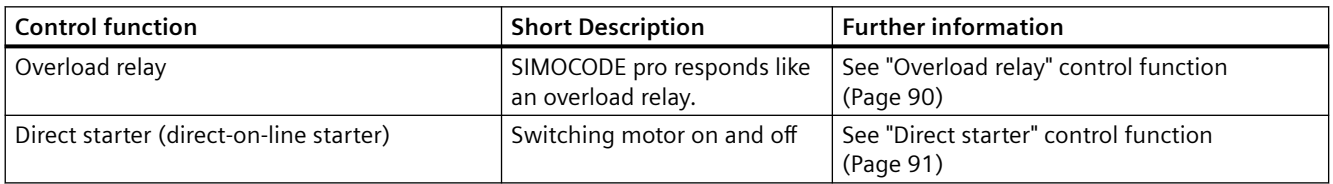

## *4.3 Motor control*

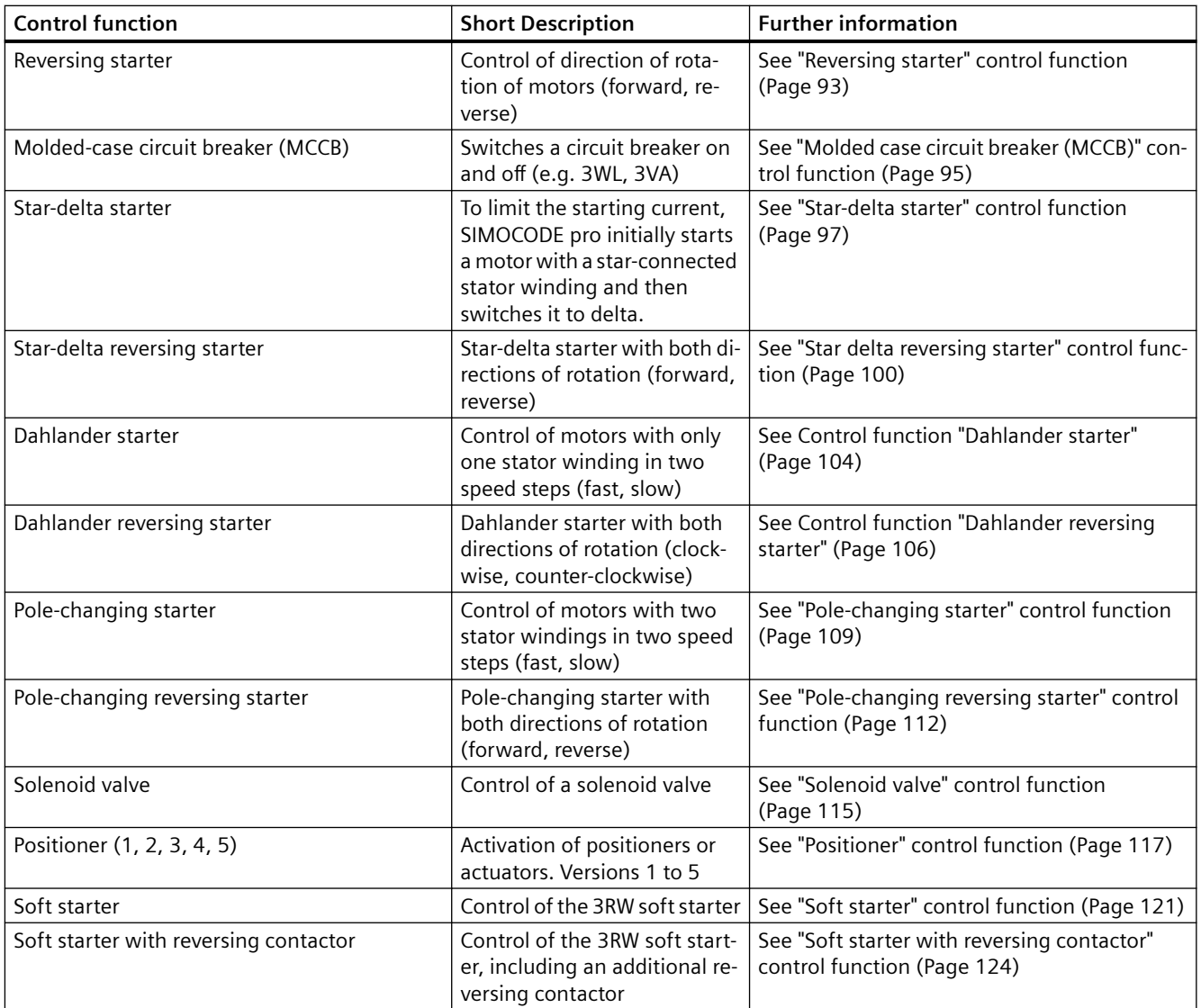

# **Parameters for control functions**

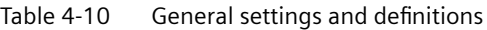

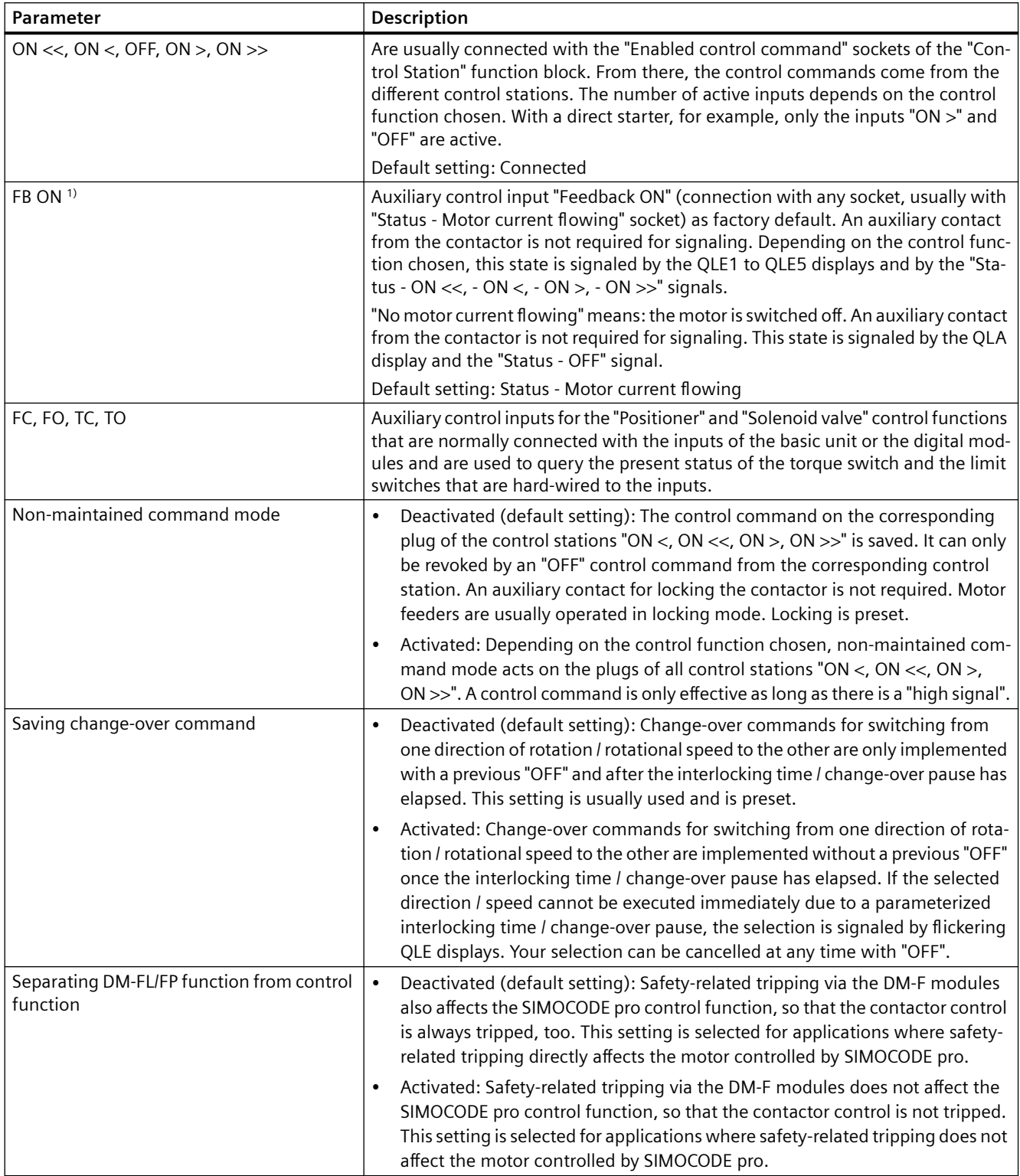

## *4.3 Motor control*

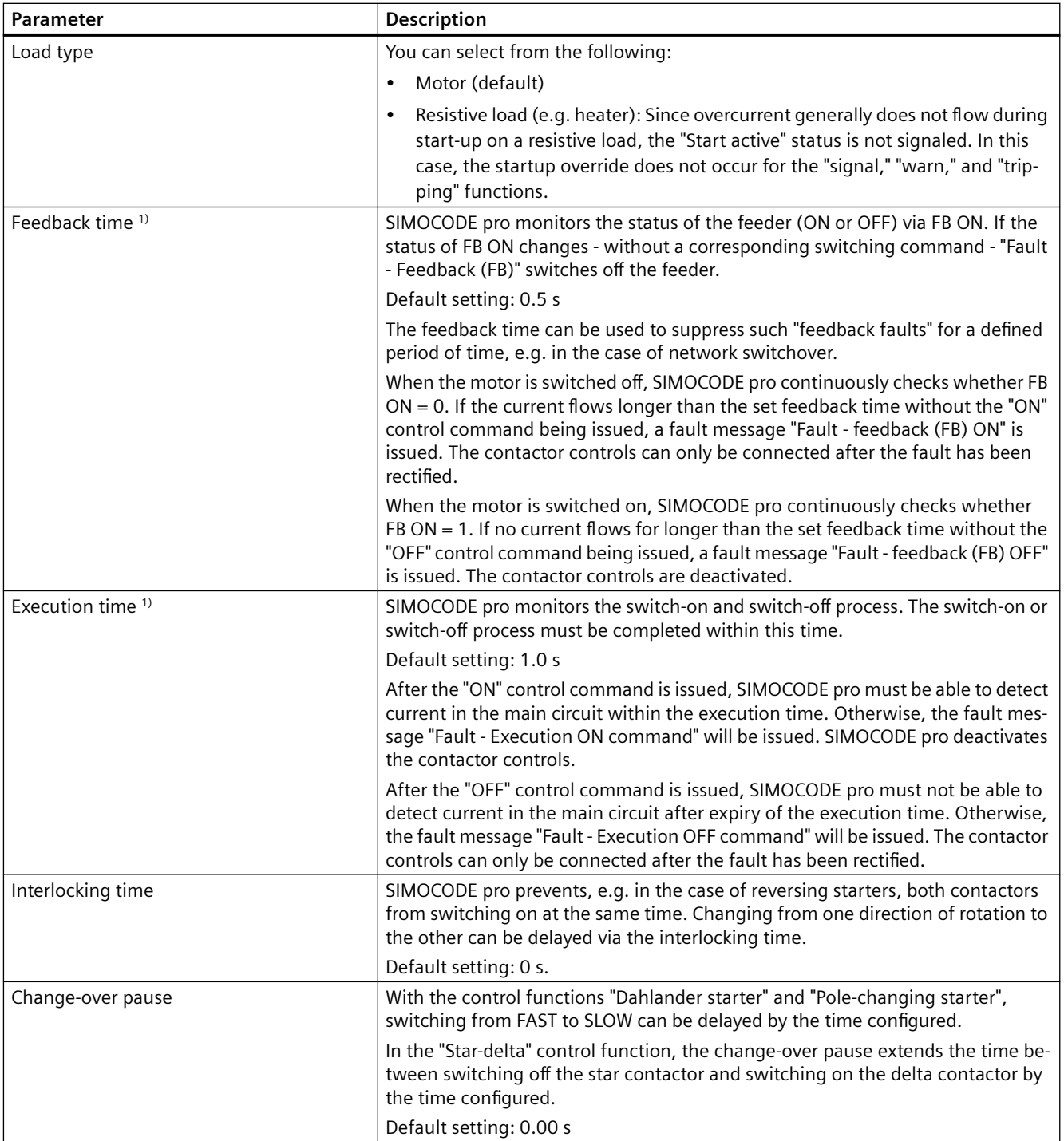

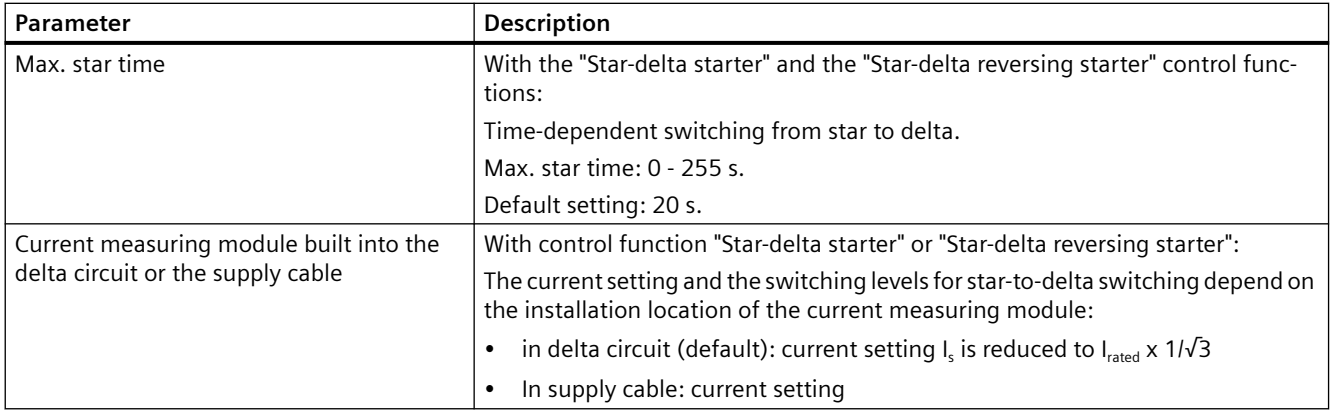

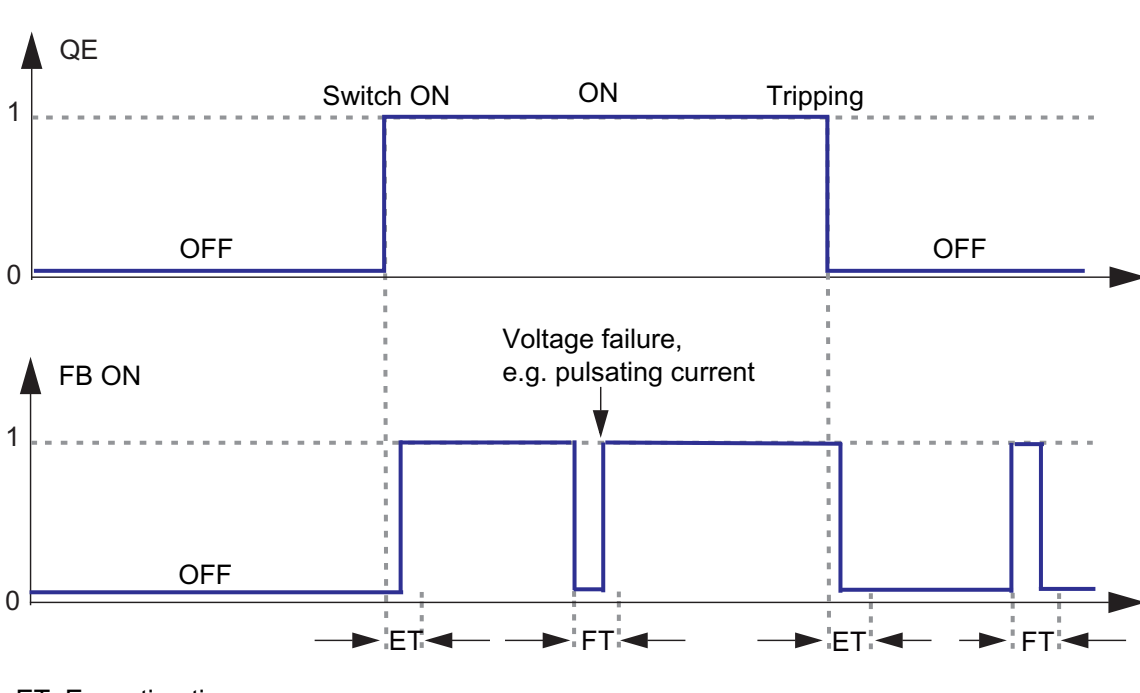

**Behavior of "feedback message ON" 1)**

ET: Execution time

FT: Feedback time

Figure 4-18 Execution time (ET) and feedback time (FT) in relation to FB ON

1)

## **Note**

## **Behavior with a current less than 12 % of I<sup>s</sup>**

At a current less than 12% of the motor's rated current  $I_e$ , the "Current I\_max (% of I $_e$ )' and "Current I\_Lx (% of I<sub>e</sub>)" is indicated as 0 %. Equally, the binary "Status - Motor current flowing" signal remains set to logical zero.

<span id="page-514-0"></span>*4.3 Motor control*

## **Faults**

The contactor controls are deactivated.

The following signals are also output:

- A flashing signal on the QLS lamp control
- A flashing signal on the "GEN. FAULT" LED
- The "Status General fault" signal
- The corresponding signaling bit of the fault.

# **4.3.2.3 "Overload relay" control function**

## **Description**

With this control function, SIMOCODE pro functions like a solid-state overload relay. Control commands (e.g. ON, OFF) cannot be issued to the load. Control stations and inputs of the control function (e.g. ON >, OFF), do not have any function in the case of overload relays. When the control voltage is applied, SIMOCODE pro automatically closes the QE3 contactor control; it remains active until it is deactivated by the fault message of a protection or monitoring system.

The QE3 contactor control must be connected to any relay output that switches off the contactor coil of the motor contactor in case of overload.

# **Schematic**

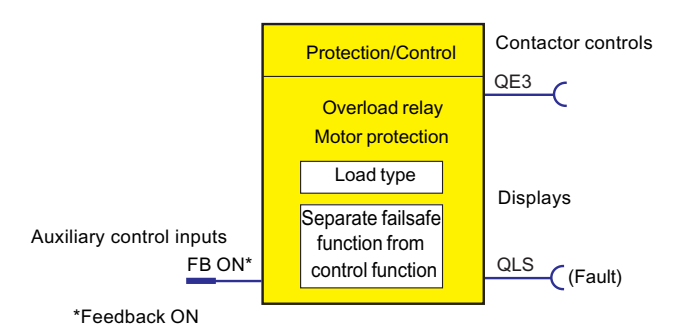

Figure 4-19 Schematic of the "Overload relay" control function, "Protection / Control" function block

# <span id="page-515-0"></span>**Settings**

You will find detailed explanations of the settings in Chapter [Application selection, settings and](#page-509-0)  [definitions of control functions](#page-509-0) (Page [85](#page-509-0)).

Table 4-11 Overload relay settings

| Overload relay                                              | <b>Description</b>                                                                                                    |
|-------------------------------------------------------------|----------------------------------------------------------------------------------------------------|
| FB ON                                                       | "Feedback ON" auxiliary control input                                                                                                    |
|                                                             | Connection with any socket, usually with "Status - current flowing" socket                                                                                                    |
| Load type                                                   | You can choose between:                                                                                                    |
|                                                             | Motor (default)                                                                                                    |
|                                                             | Resistive load (see Chapter Application selection, settings and definitions of control functions<br>(Page 85))                                                                                                    |
| Separate fail-safe func-<br>tion from control func-<br>tion | Deactivated (default setting): A safety-related tripping by the DM-F modules affects the SIMO-<br>$\bullet$<br>CODE pro control function, avoiding additional follow-on fault messages. This setting is selected<br>for applications where safety-related tripping directly affects the motor controlled by SIMO-<br>CODE pro. |
|                                                             | Activated: A safety-related disconnection by the DM-F modules does not affect the SIMOCODE pro<br>control function. This setting is selected for applications where safety-related tripping does not<br>affect the motor controlled by SIMOCODE pro.                                                                           |

## **Note**

In the case of overload, the QE3 output is set  $(=1)$  and is only reset after an overload trip  $(=0)$ .

This output closes when the overload function is parameterized.

### **Note**

Monitoring the number of starts is not possible for this control function.

# **4.3.2.4 "Direct starter" control function**

## **Description**

SIMOCODE pro can switch a motor on and off with this control function.

## **Control commands**

- Start with "ON >" activates the QE1 internal contactor control.
- Stop with "OFF" deactivates the QE1 internal contactor control.

The control commands can be issued to SIMOCODE pro from any control stations (see also [Description of functions of control stations](#page-495-0) (Page [71\)](#page-495-0)). Thus, the inputs (plugs) must be connected to the corresponding sockets, preferably to the "Enabled control command" sockets.

Every fault message causes the QE1 contactor control to be deactivated.

*4.3 Motor control*

# **Schematic**

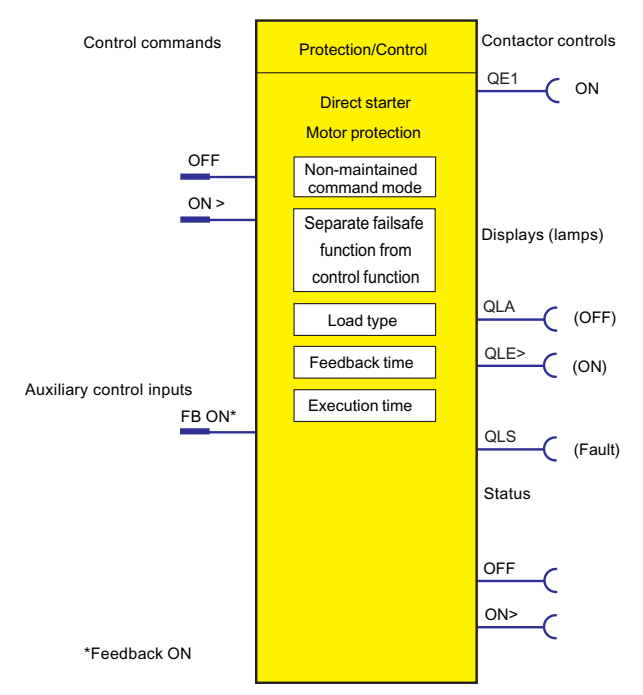

Figure 4-20 Schematic of the "Direct starter" control function, "Protection / Control" function block

# **Settings**

| able 4-TZ — Direct starter settings         |                                                                                  |
|---------------------------------------------|----------------------------------------------------------------------------------|
| Direct starter (direct-on-<br>line starter) | <b>Description</b>                                                               |
| <b>OFF</b>                                  | Control command OFF                                                              |
|                                             | Connection with any socket, usually with "Enabled control command OFF" socket    |
| ON >                                        | Control command ON                                                               |
|                                             | Connection with any socket, usually with "Enabled control command - ON >" socket |
| FB ON                                       | "Feedback ON" auxiliary control input                                            |
|                                             | Connection with any socket, usually with "Status - current flowing" socket       |
| Non-maintained command                      | Deactivated (default setting)<br>$\bullet$                                       |
| mode                                        | Activated                                                                        |

Table 4-12 Direct starter settings

*4.3 Motor control*

<span id="page-517-0"></span>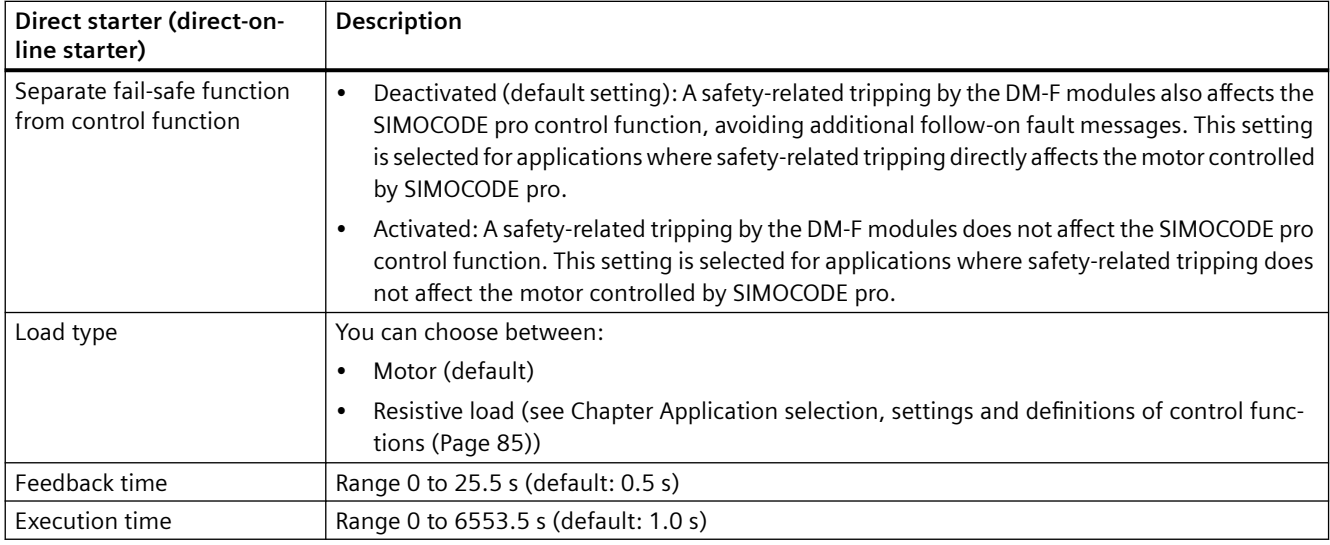

## **4.3.2.5 "Reversing starter" control function**

## **Description**

With this control function, SIMOCODE pro can control the direction of rotation of the motor (forwards and backwards).

## **Control commands**

- Start with "ON >" activates the QE1 contactor control (clockwise, i.e. forwards)
- Start with "ON <" activates the QE2 contactor control (counterclockwise, i.e. reverse)
- Stop with "OFF" deactivates internal contactor controls QE1 and QE2.

The control commands can be issued to SIMOCODE pro from any control stations (see also [Description of functions of control stations](#page-495-0) (Page [71\)](#page-495-0)). Thus, the inputs (plugs) must be connected to the corresponding sockets, preferably to the "Enabled control command" sockets.

Every fault message causes contactor controls QE1 and QE2 to be deactivated.

### **Switching the direction of rotation**

The direction of rotation can be switched once the "Status - ON >" or "Status - ON <" signal has expired (motor is switched off) **and** the interlocking time has elapsed:

- Via the "OFF" control command
- Directly when "Saving change-over command" is activated.

SIMOCODE pro prevents both contactors from switching on at the same time. Changing from one direction of rotation to the other can be delayed via the interlocking time.

*4.3 Motor control*

# **Schematic**

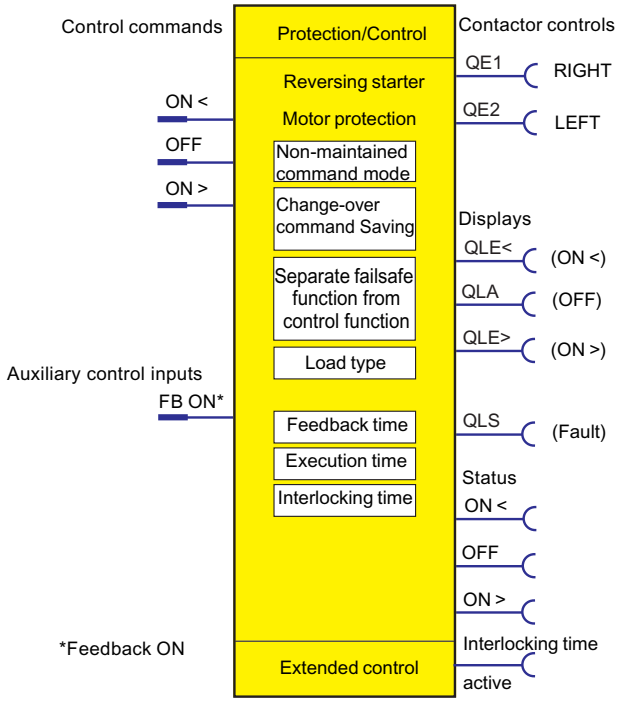

Figure 4-21 Schematic of the "Reversing starter" control function, "Protection/Control" function block

# **Settings**

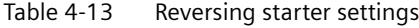

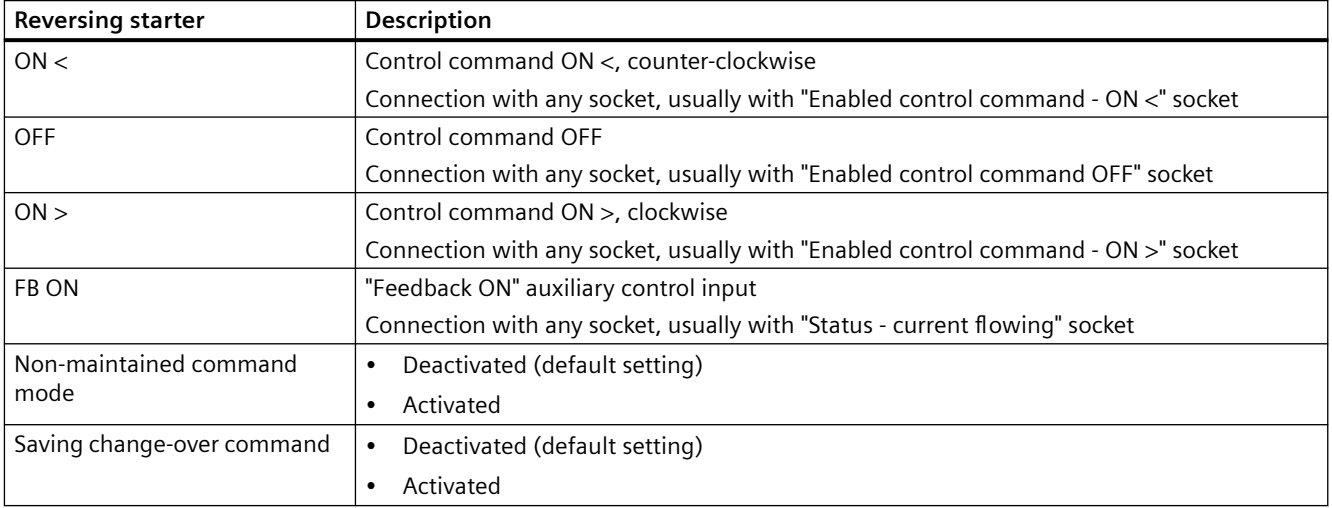

<span id="page-519-0"></span>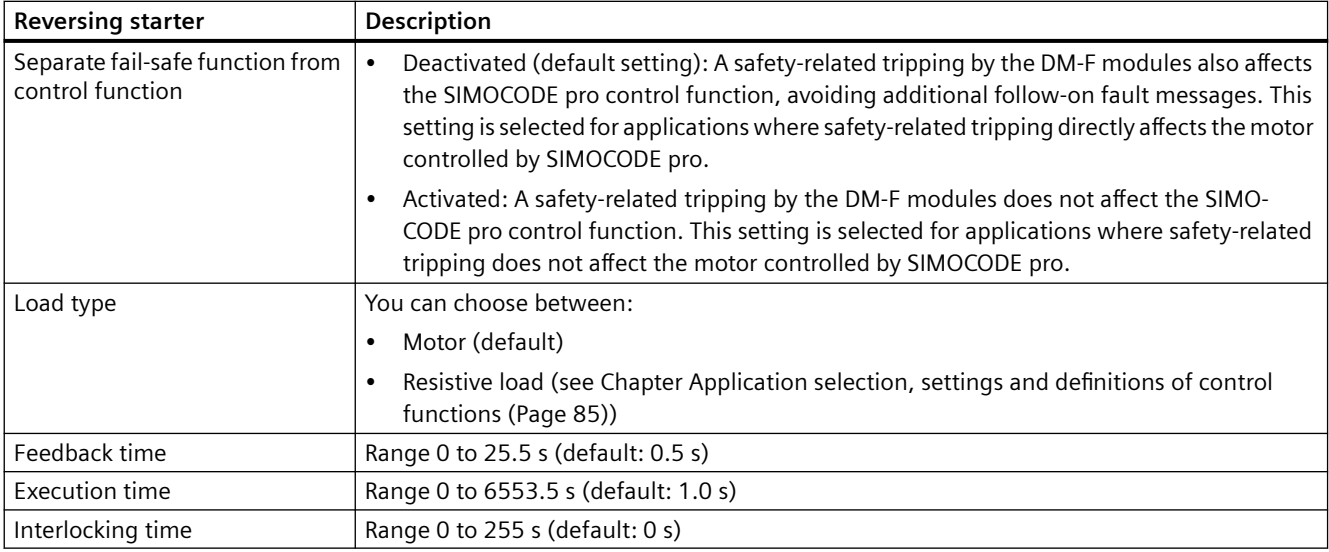

# **4.3.2.6 "Molded case circuit breaker (MCCB)" control function**

## **Description**

SIMOCODE pro can mainly switch circuit breakers (e.g. 3WL, 3VA) on and off with this control function. The circuit breakers are then connected to the bus via SIMOCODE pro.

## **Control commands**

- Start with "ON >" activates the QE1 contactor control for a pulse of 400 ms.
- Stop with "OFF" activates contactor control QE3 for a pulse of 400 ms.
- With "Reset", the QE3 contactor control is activated for a pulse of 400 ms when the circuit breaker is tripped (alarm switch  $= ON$ ).

The pulse of a control command is always fully executed before the "counter pulse" is set.

The control commands can be issued to SIMOCODE pro from any control stations (see also [Description of functions of control stations](#page-495-0) (Page [71\)](#page-495-0)). Thus, the inputs (plugs) must be connected to the corresponding sockets, preferably to the "Enabled control command" sockets.

### **Making internal assignments**

You have to make the following assignments:

- 1. Assign the QE1 contactor control to the relay output that is connected to the "ON connection" of the motorized operating mechanism of the circuit breaker.
- 2. Assign the QE3 contactor control to the relay output that is connected to the "OFF connection" of the motorized operating mechanism of the circuit breaker.

- 3. Assign the SIMOCODE pro input that is connected to the auxiliary switch (AUXS) of the circuit breaker to the auxiliary control input "Feedback ON".
- 4. Assign the SIMOCODE pro input which is connected to the alarm switch (AS) of the circuit breaker to the input (socket) of the "External fault 1" standard function.

## **Schematic**

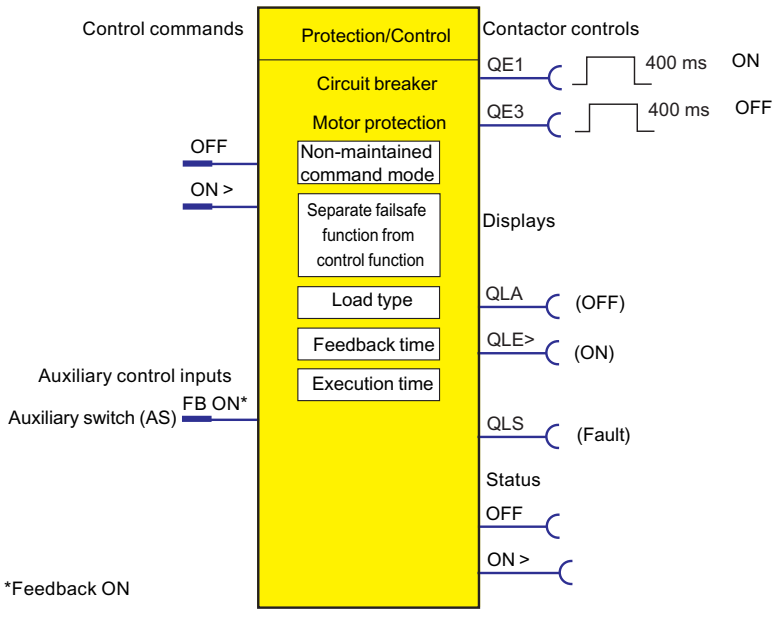

Figure 4-22 Schematic of the "Circuit breaker" control function, "Protection / Control" function block

# **Settings**

Table 4-14 Circuit breaker settings

| <b>Circuit breaker</b> | <b>Description</b>                                                                                                    |
|------------------------|----------------------------------------------------------------------------------------------------|
| <b>OFF</b>             | Control command OFF                                                                                                    |
|                        | (Connection with any socket, usually with "Enabled control command OFF" socket)                                                                        |
| ON >                   | Control command ON                                                                                                    |
|                        | (Connection with any socket, usually with "Enabled control command ON >" socket)                                                                       |
| FB ON                  | Auxiliary control input "Feedback ON" (connection always with socket, (input), that the aux-<br>iliary switch of the circuit breaker is connected to). |
| Non-maintained command | Deactivated (default setting)                                                                                                    |
| mode                   | Activated                                                                                                    |

*4.3 Motor control*

<span id="page-521-0"></span>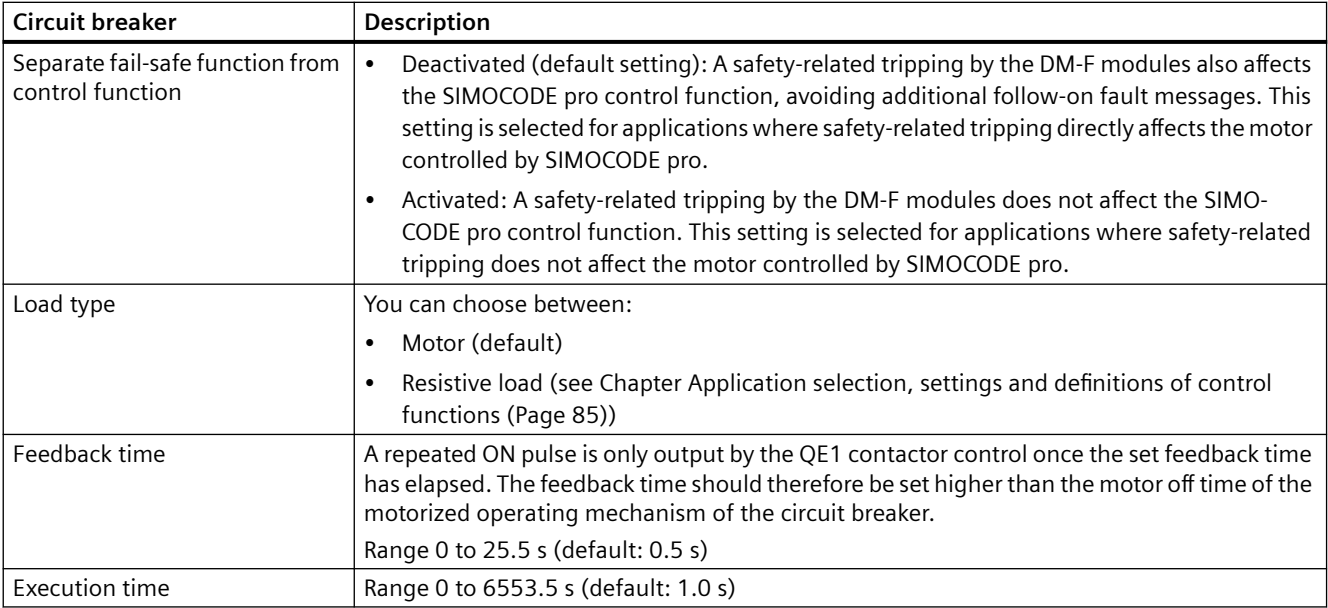

# **4.3.2.7 "Star-delta starter" control function**

## **Description**

Star-delta starting is used to limit the starting current and to avoid overloading the line supply. In this control function, SIMOCODE pro initially starts the motor with a star-connected stator winding and then switches it to delta.

## **Control commands**

- Start with "ON" first activates the QE1 contactor control (star contactor) and then immediately activates the QE3 contactor control (line contactor)
- Stop with "OFF" deactivates contactor controls QE1, QE2, and QE3.

The control commands can be issued to SIMOCODE pro from any control stations (see also [Description of functions of control stations](#page-495-0) (Page [71\)](#page-495-0)). Thus, the inputs (plugs) must be connected to the corresponding sockets, preferably to the "Enabled control command" sockets. Every fault message causes the QE1, QE2 and QE3 contactor controls to be deactivated.

## **Switching from star to delta**

For this purpose, SIMOCODE pro first deactivates QE1 contactor control again, before connecting QE2 contactor control (delta contactor). SIMOCODE pro switches over from star to delta:

- Current-dependent, for decreasing current below the following thresholds:
	- Transformer installed in delta circuit: I < 150 % I<sup>s</sup>
	- $-$  Transformer installed in supply cable:  $1 < 90$  % I.
- Time-dependent to the time set in the parameter "Max. star time" when the current in star operation does not sink below this threshold.

## **Safety guidelines**

#### **Note**

It is recommended that contactor controls QE\* are wired to the relay outputs of the basic unit.

#### **Note**

if the SIMOCODE pro S basic unit is used, an additional multifunction module is required for this control function.

The typical change-over time from star to delta is between 100 ms and 150 ms.

#### **Note**

Spurious tripping can occur if you use the internal ground-fault detection for star-delta connections. During delta operation, the summation current is non-zero due to harmonics.

#### **Note**

If the current measuring module is switched to delta (normal case), a current which is 1/√3 times smaller must be set for the star-delta starter control function.

Example:  $I_n = 100$  A  $I_s = I_n \times 1/\sqrt{3}$ 

 $I_s = 100 \text{ A} \times 1/\sqrt{3} = 57.7 \text{ A}$ 

Current to be set  $I_s = 57.7$  A

### **Change-over pause**

The switching time from star to delta can be extended by the change-over pause. Reason: For motors with a high ratio between starting current and rated current, the line voltage plus motor EMF might result in a very high delta starting current if the change-over pause is too short. The motor EMF decreases if the pause is longer.

## **Schematic**

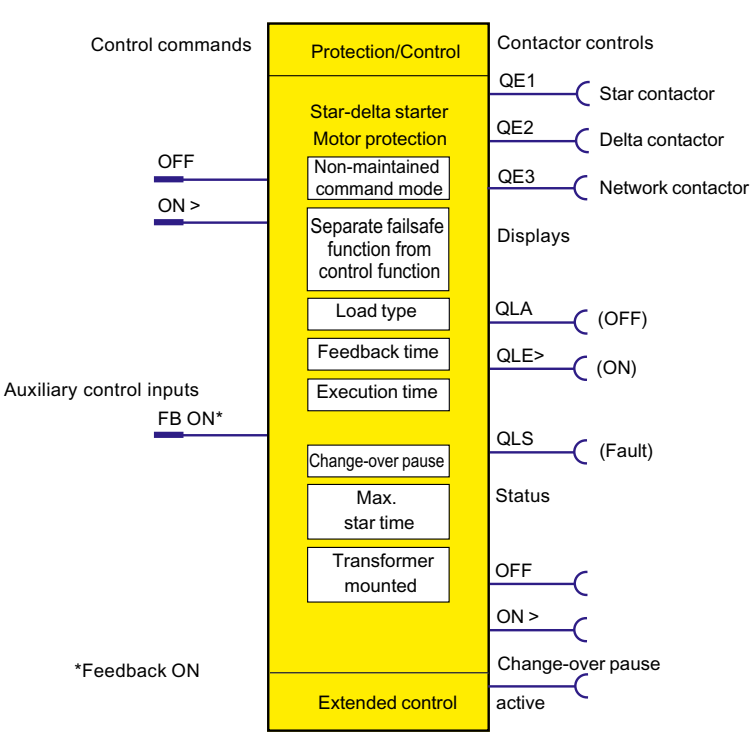

Figure 4-23 Schematic of the "Direct starter" control function, "Protection/Control" function block

## **Settings**

| Star-delta starter                                   | <b>Description</b>                                                                                                    |
|------------------------------------------------------|----------------------------------------------------------------------------------------------------|
| <b>OFF</b>                                           | <b>Control command OFF</b>                                                                                                    |
|                                                      | (Connection with any socket, usually with "Enabled control command OFF" socket)                                                                                                    |
| ON                                                   | Control command ON                                                                                                    |
|                                                      | (Connection with any socket, usually with "Enabled control command ON >" socket)                                                                                                    |
| FB ON                                                | Auxiliary control input "Feedback ON" (connection with any socket, usually with "Status -<br>current flowing" socket)                                                                                                    |
| Non-maintained command mode                          | Deactivated (default setting)<br>$\bullet$                                                                                                    |
|                                                      | Activated<br>٠                                                                                                    |
| Separate fail-safe function from<br>control function | Deactivated (default setting): A safety-related tripping by the DM-F modules affects<br>$\bullet$<br>the SIMOCODE pro control function, avoiding additional follow-on fault messages.<br>This setting is selected for applications where safety-related tripping directly affects<br>the motor controlled by SIMOCODE pro. |
|                                                      | Activated: A safety-related disconnection by the DM-F modules does not affect the<br>$\bullet$<br>SIMOCODE pro control function. This setting is selected for applications where safety-<br>related tripping does not affect the motor controlled by SIMOCODE pro.                                                         |

Table 4-15 Star-delta starter settings

<span id="page-524-0"></span>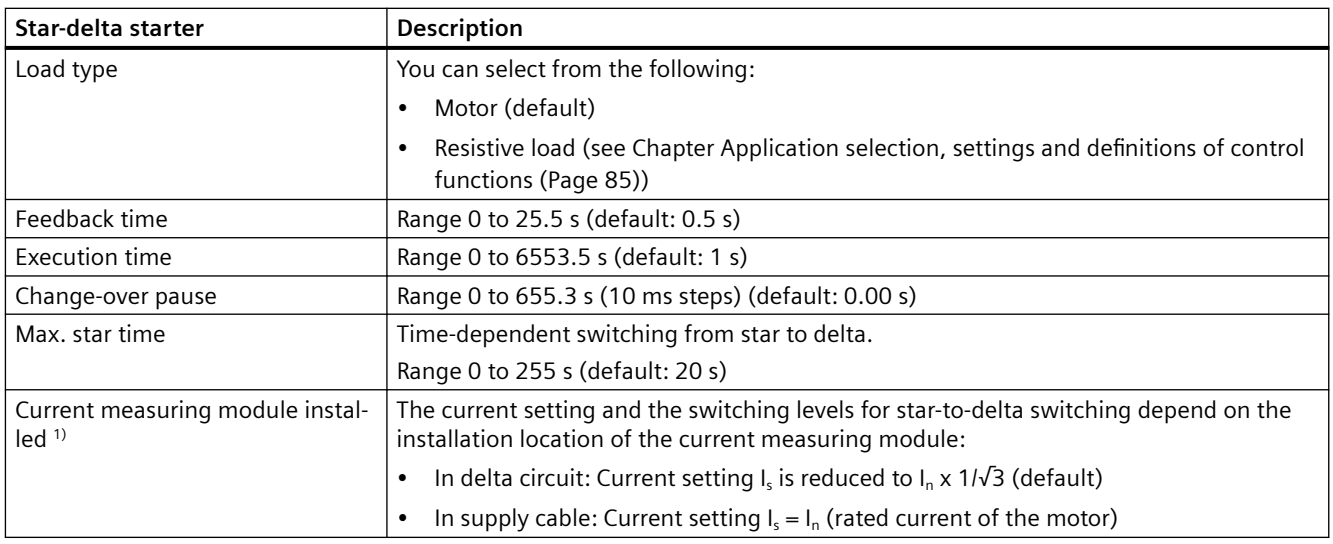

## **Note**

1) If a current / voltage measuring module is in use, the transformer must be connected in the supply cable!

It is also necessary to select "Line-to-line voltage" under "Device configuration → Voltage display".

# **4.3.2.8 "Star delta reversing starter" control function**

## **Description**

With this control function, a motor can be started in both directions of rotation in star-delta operation.

## **Control commands**

- **CW rotation:** Start with "ON >" first activates the QE1 contactor control (star contactor) and then immediately activates the QE3 contactor control (line contactor, clockwise rotation)
- **Counter-clockwise rotation**: Start with "ON <" first activates the QE1 contactor control (star contactor) and then immediately activates the QE4 contactor control (line contactor, counter-clockwise rotation)
- **Stop** with "OFF" deactivates contactor controls QE1, QE2, QE3, and QE4.

The control commands can be issued to SIMOCODE pro from any control stations (see also [Description of functions of control stations](#page-495-0) (Page [71](#page-495-0))). Thus, the inputs (plugs) must be connected to the corresponding sockets, preferably to the "Enabled control command" sockets.

Every fault message causes the QE1, QE2, QE3 and QE4 contactor controls to be deactivated.

## **Switching from star to delta**

For this purpose, SIMOCODE pro first deactivates contactor control QE1 before connecting contactor control QE2 (delta contactor). SIMOCODE pro switches over from star to delta:

- Current-dependent, for decreasing current below the following thresholds:
	- Transformer installed in delta circuit: I < 150 % I<sup>s</sup>
	- Transformer installed in supply cable:  $1 < 90$  % I.
- Time-dependent to the time set in the parameter "Max. star time" when the current in star operation does not sink below this threshold.

### **Switching the direction of rotation**

The direction of rotation can be switched once the "Status - ON >" or "Status - ON <" signal has expired (motor is switched off) **and** the interlocking time has elapsed:

- Via the OFF control command.
- Directly when "Saving change-over command" is activated.

SIMOCODE pro prevents both contactors from switching on at the same time. Switching from one direction of rotation to the other can be delayed via the "interlocking time."

Startup is always performed in star mode

### **Safety guidelines**

### **Note**

It is recommended that the QE1 and QE2 contactor controls are wired to the relay outputs of the basic unit. You need at least 1 digital module for this control function.

#### **Note**

Spurious tripping can occur if you use the internal ground-fault detection for star-delta connections. During delta operation, the summation current is non-zero due to harmonics.

### **Note**

If the current measuring module is switched to delta (normal case), a current which is 1/√3 times smaller must be set for the star-delta starter control function.

Example:  $I_n = 100$  A  $I_s = I_n \times 1/\sqrt{3}$  $I_s = 100 \text{ A} \times 1/\sqrt{3} = 57.7 \text{ A}$ Current to be set  $I_s = 57.7$  A

## **Change-over pause**

The switching time from star to delta can be extended by the change-over pause. Reason: For motors with a high ratio between starting current and rated current, the line voltage plus motor EMF might result in a very high delta starting current if the change-over pause is too short. The motor EMF decreases if the pause is longer.

## **Schematic**

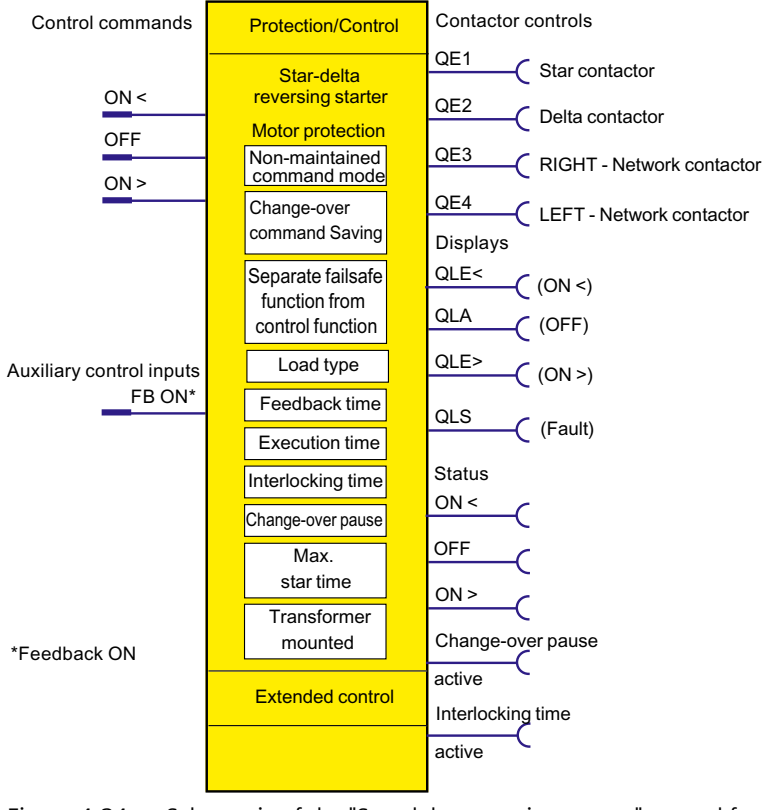

Figure 4-24 Schematic of the "Star-delta reversing starter" control function, "Protection / Control" function block

# **Settings**

Table 4-16 Star-delta reversing starter settings

| Star-delta reversing starter                     | <b>Description</b>                                                            |
|--------------------------------------------------|-------------------------------------------------------------------------------|
| Voltage display (in the device<br>configuration) | Select "Line-to-line voltage"                                                 |
| Motor control $\rightarrow$ Control function:    |                                                                               |
| OFF                                              | Control command OFF                                                           |
|                                                  | Connection with any socket, usually with "Enabled control command OFF" socket |

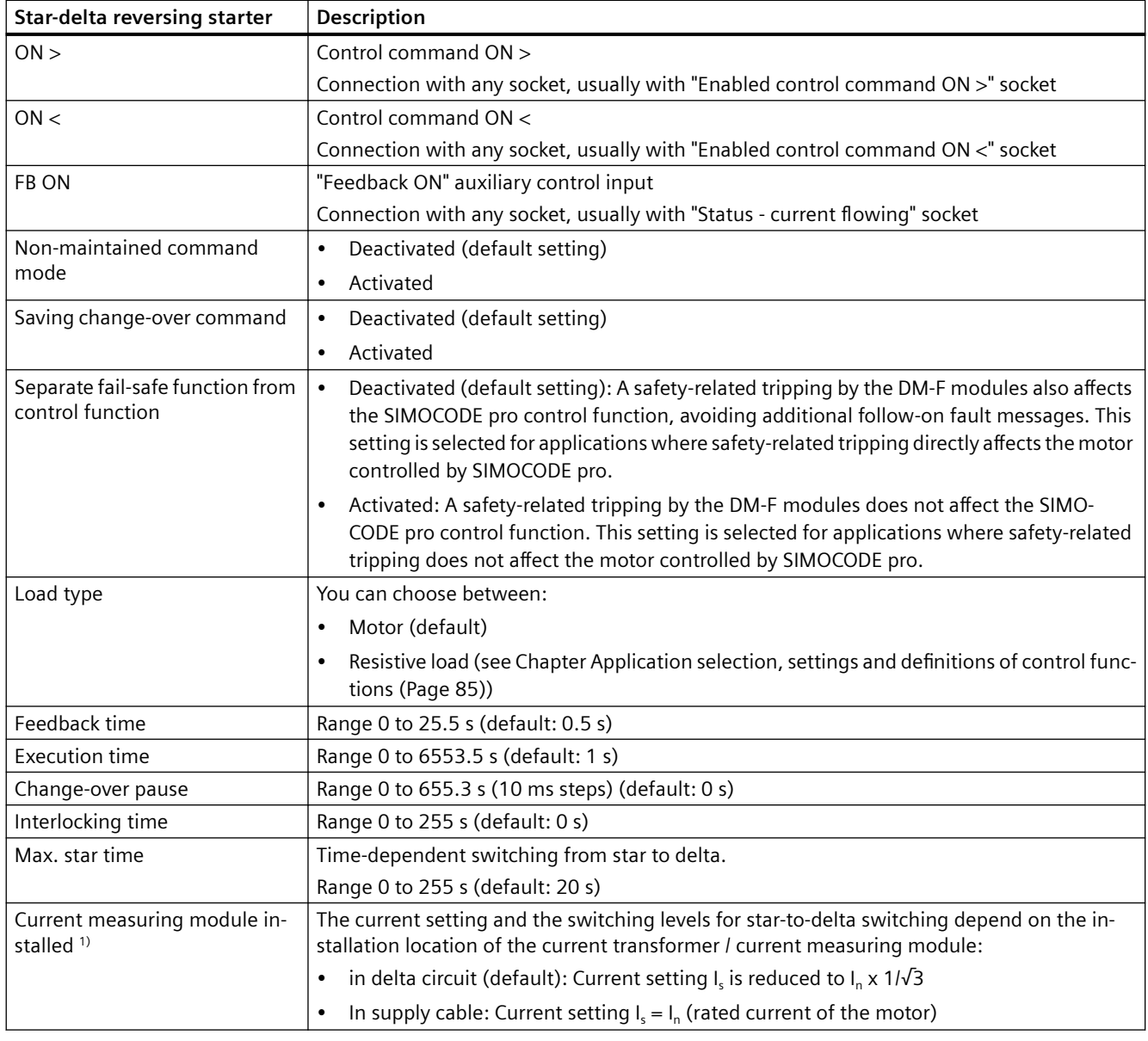

## **Note**

1) If a current / voltage measuring module is in use, the transformer must be connected in the supply cable!

# <span id="page-528-0"></span>**4.3.2.9 Control function "Dahlander starter"**

## **Description**

With this function, SIMOCODE pro can control motors with only one stator winding at two speeds (FAST and SLOW). SIMOCODE pro connects the stator winding via the contactors so that there is a high pole number at low speed and a low pole number at high speed.

### **Control commands**

- **SLOW**: Start with "ON >" first activates the QE2 contactor control (SLOW).
- **FAST**: Start with "ON >>" first activates the QE3 contactor control (star contactor, FAST) and then immediately activates the QE1 contactor control (line contactor, FAST).
- **Stop** with "OFF" deactivates contactor controls QE1, QE2, and QE3.

The control commands can be issued to SIMOCODE pro from any control stations (see also [Description of functions of control stations](#page-495-0) (Page [71](#page-495-0))). Thus, the inputs (plugs) must be connected to the corresponding sockets, preferably to the "Enabled control command" sockets.

Every fault message causes the QE1, QE2 and QE3 contactor controls to be deactivated.

## **Switching the speed**

The speed can be switched once the "Feedback ON" signal has expired (motor is switched off) **and** on change-over from "FAST" → "SLOW" after the change-over pause has elapsed:

- Via the "OFF" control command
- Directly when "Saving change-over command" is activated.

SIMOCODE pro prevents the contactors for the "FAST" speed from being switched on at the same time as the contactor for the "SLOW" speed.

## **Change-over pause**

The "Change-over pause" parameter can be used to delay switching from "FAST" → "SLOW" to give the motor enough time to run down.

### **Note**

Two current settings must be set for this control function:

- I.1 for the SLOW speed
- $\bullet$  I<sub>s</sub>2 for the FAST speed.

Depending on the current range, the current can in many cases be directly measured at both speeds with a single current transformer. Otherwise you will need two external current transformers appropriate for the relevant speed (e.g. 3UF18 with a 1 A secondary transformer rated current), whose secondary cables must lead through the current measuring module within the range 0.3 to 3 A. The current setting  $I_51$  or  $I_62$  must be converted according to the secondary currents of the external transformers**.** For more information, see Chapter [Overload](#page-461-0)  [protection](#page-461-0) (Page [37\)](#page-461-0).

## **Schematic**

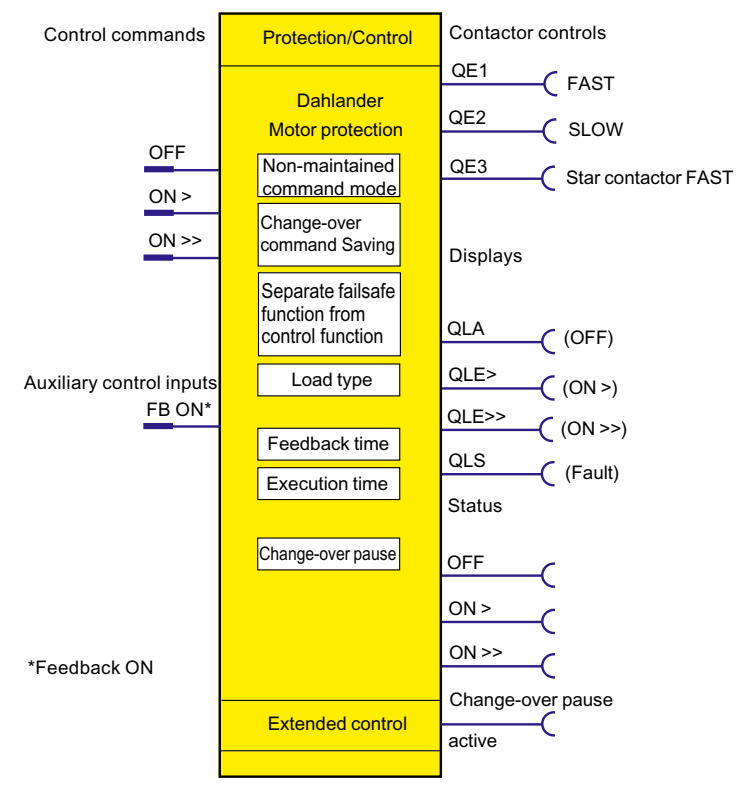

Figure 4-25 Schematic of the "Dahlander starter" control function, "Protection/Control" function block

## **Settings**

Table 4-17 Settings for Dahlander starters

| Dahlander starter      | <b>Description</b>                                                              |
|------------------------|---------------------------------------------------------------------------------|
| <b>OFF</b>             | Control command OFF                                                             |
|                        | Connection with any socket, usually with "Enabled control command OFF" socket   |
| ON >                   | Control command ON > (SLOW)                                                     |
|                        | Connection with any socket, usually with "Enabled control command ON >" socket  |
| $ON \gg$               | Control command ON >> (FAST)                                                    |
|                        | Connection with any socket, usually with "Enabled control command ON >>" socket |
| FB ON                  | "Feedback ON" auxiliary control input                                           |
|                        | Connection with any socket, usually with "Status - current flowing" socket      |
| Non-maintained command | Deactivated (default setting)                                                   |
| mode                   | Activated                                                                       |

## <span id="page-530-0"></span>*4.3 Motor control*

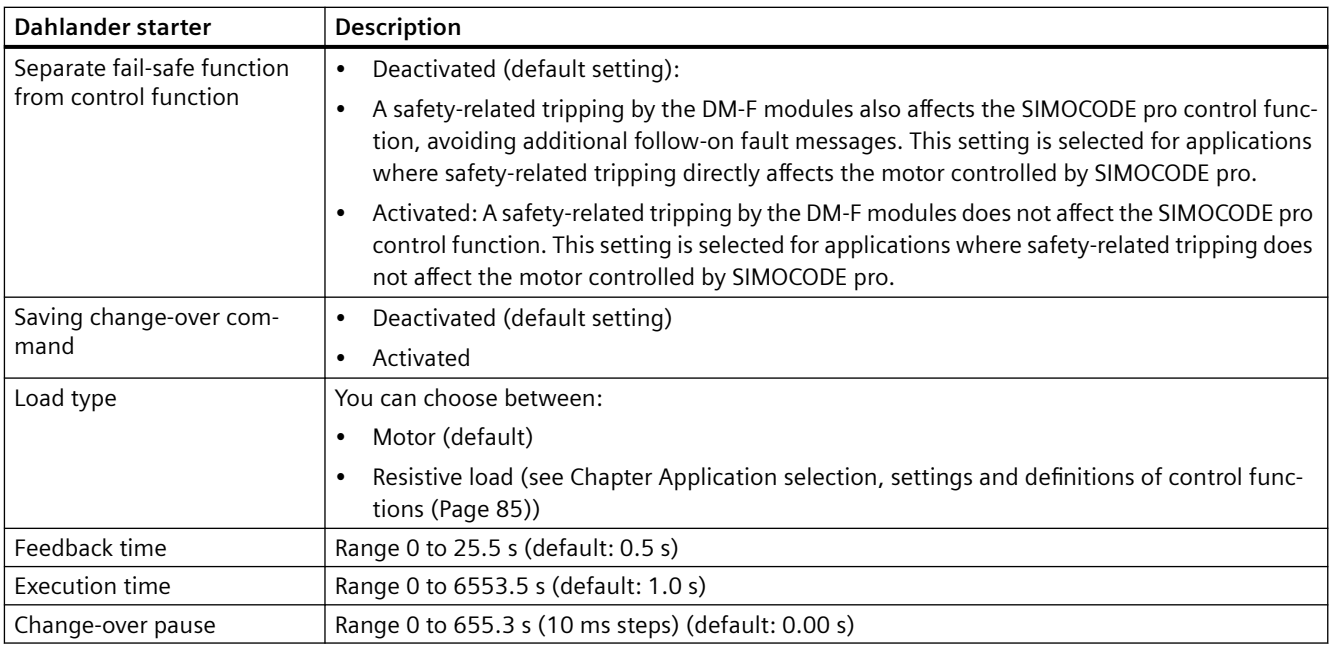

# **4.3.2.10 Control function "Dahlander reversing starter"**

## **Description**

This control function can be used to change the direction of rotation of a motor at both speeds.

### **Control commands**

- **RIGHT-SLOW:** Start with "ON >" activates contactor control QE2 (CW-SLOW)
- **RIGHT-FAST:** Start with "ON >>" first activates contactor control QE3 (star contactor FAST) and then immediately activates contactor control QE1 (CW-FAST)
- **LEFT-SLOW:** Start with "ON <" activates contactor control QE4 (CCW-SLOW)
- **LEFT-FAST:** Start with "ON <<" first activates contactor control QE3 (star contactor FAST) and then immediately activates contactor control QE5 (CCW-FAST)
- **Stop** with "OFF" deactivates the contactor controls.

The control commands can be issued to SIMOCODE pro from any control stations (see also [Description of functions of control stations](#page-495-0) (Page [71](#page-495-0))). Thus, the inputs (plugs) must be connected to the corresponding sockets, preferably to the "Enabled control command" sockets. It does not matter in what order the control commands are given. Every fault message causes the contactor control to be deactivated.

## **Switching the direction of rotation**

The direction of rotation can be switched once the "Status - ON >" or "Status - ON <" signal has expired (motor is switched off) **and** the interlocking time has elapsed:

- Via the OFF control command
- Directly when "Saving change-over command" is activated.

SIMOCODE pro prevents both contactors from switching on at the same time. Switching from one direction of rotation to the other can be delayed via the "interlocking time."

### **Switching the speed**

The speed can be switched once the "Feedback ON" signal has expired (motor is switched off) **and** on change-over from "FAST" → "SLOW" after the change-over pause has elapsed:

- Via the OFF control command
- Directly when "Saving change-over command" is activated.

## **Change-over pause**

The "Change-over pause" parameter can be used to delay switching from "FAST"→"SLOW" to give the motor enough time to run down.

### **Safety guidelines**

#### **Note**

You need at least one digital module for this control function. This control function cannot be implemented with bistable relay outputs.

#### **Note**

Two current settings must be set for this control function:

- I.1 for the SLOW speed
- $\bullet$  I<sub>s</sub>2 for the FAST speed.

Depending on the current range, the current can in many cases be directly measured at both speeds with a single current transformer. Otherwise you will need two external current transformers appropriate for the relevant speed (e.g. 3UF18 with a 1 A secondary transformer rated current), whose secondary cables must lead through the current measuring module within the range 0.3 to 3 A. The current setting  $I_51$  or  $I_62$  must be converted according to the secondary currents of the external transformers. For more information, see Chapter [Overload](#page-461-0)  [protection](#page-461-0) (Page [37\)](#page-461-0).

*4.3 Motor control*

# **Schematic**

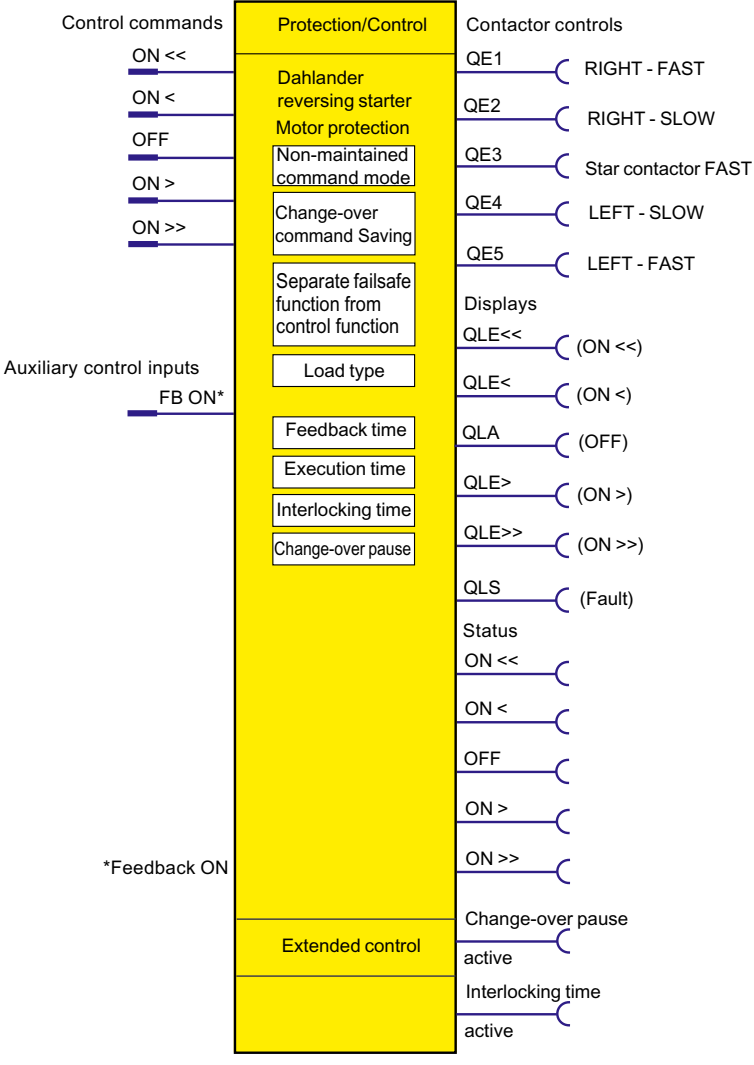

Figure 4-26 Schematic of the "Dahlander starter" control function, "Protection/Control" function block

# **Settings**

Table 4-18 Control function settings for Dahlander reversing starter

| Dahlander reversing starter | <b>Description</b>                                                                                                    |
|-----------------------------|----------------------------------------------------------------------------------------------------|
| <b>OFF</b>                  | Control command OFF (Connection with any socket, usually with "Enabled control<br>command OFF" socket)                  |
| ON                          | Control command ON > (CW, SLOW) (connection with any socket, usually with "Ena-<br>bled control command ON >" socket)   |
| $ON \gg$                    | Control command ON >> (CW, FAST) (connection with any socket, usually with "Ena-<br>bled control command ON >>" socket) |

*4.3 Motor control*

<span id="page-533-0"></span>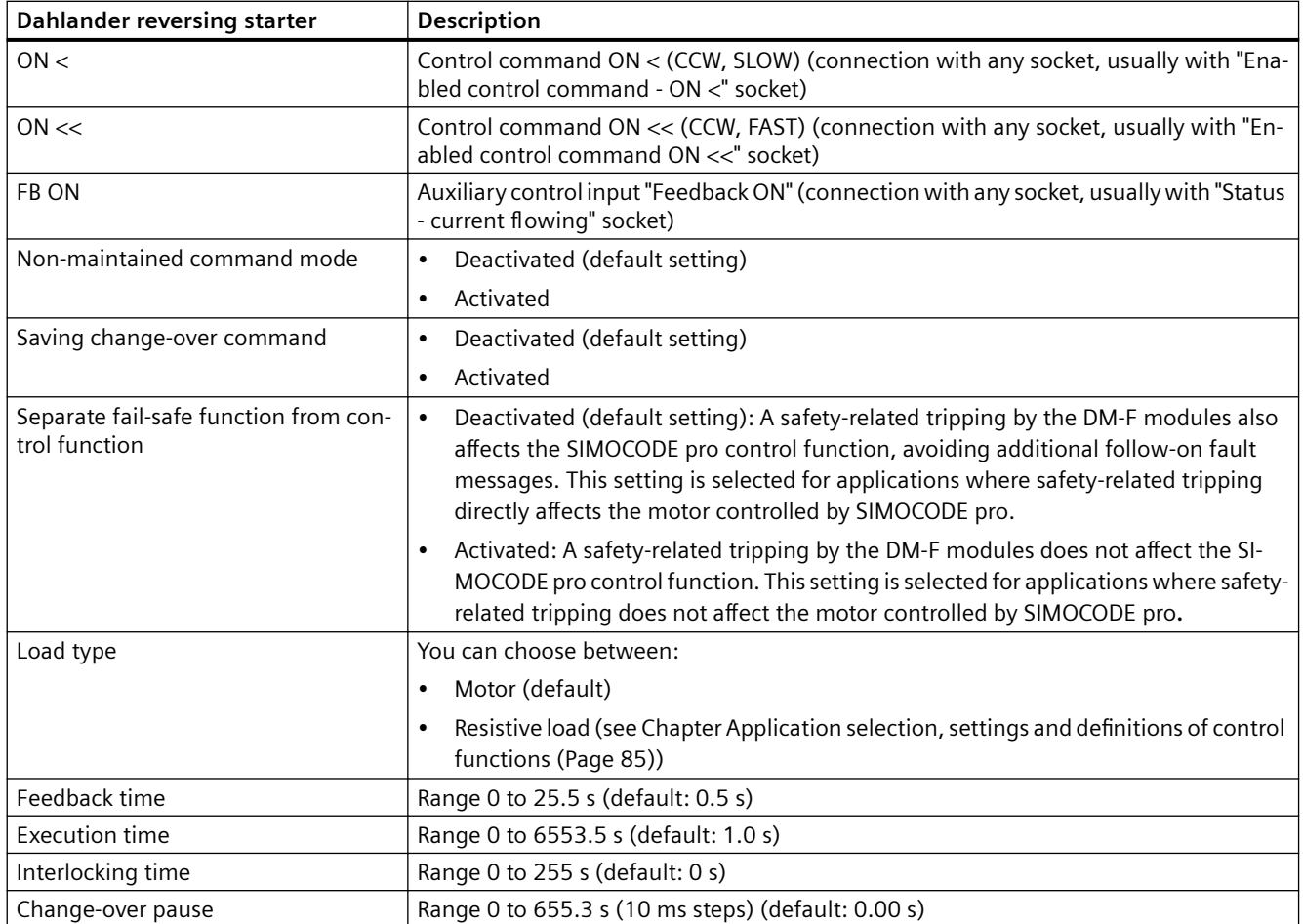

# **4.3.2.11 "Pole-changing starter" control function**

## **Description**

With this control function, SIMOCODE pro can control motors with two stator windings at two speeds (FAST and SLOW).

# **Control commands**

- **SLOW:** Start with "ON >" first activates the QE2 contactor control (SLOW).
- **FAST:** Start with "ON >>" activates QE1 contactor control (FAST)
- **Stop** with "OFF" deactivates the contactor controls.

The control commands can be issued to SIMOCODE pro from any control stations (see also [Description of functions of control stations](#page-495-0) (Page [71\)](#page-495-0)). Thus, the inputs (plugs) must be connected to the corresponding sockets, preferably to the "Enabled control command" sockets.

It does not matter in what order the control commands are given.

Every fault message causes the contactor control to be deactivated.

# **Switching the speed**

The speed can be switched once the "Feedback ON" signal has expired (motor is switched off) **and** on change-over from "FAST"→"SLOW" after the change-over pause has elapsed:

- Via the OFF control command.
- Directly when "Saving change-over command" is activated.

## **Change-over pause**

The "Change-over pause" parameter can be used to delay switching from "FAST"→"SLOW" to give the motor enough time to run down.

### **Note**

Two current settings must be set for this control function:

- I.1 for the SLOW speed
- $\bullet$  I<sub>s</sub>2 for the FAST speed.

Depending on the current range, the current can in many cases be directly measured at both speeds with a single current transformer. Otherwise you will need two external current transformers appropriate for the relevant speed (e.g. 3UF18 with a 1 A secondary transformer rated current), whose secondary cables must lead through the current measuring module within the range 0.3 to 3 A. The current setting  $I_51$  or  $I_62$  must be converted according to the secondary currents of the external transformers. For more information, see Chapter [Overload](#page-461-0)  [protection](#page-461-0) (Page [37\)](#page-461-0).

# **Schematic**

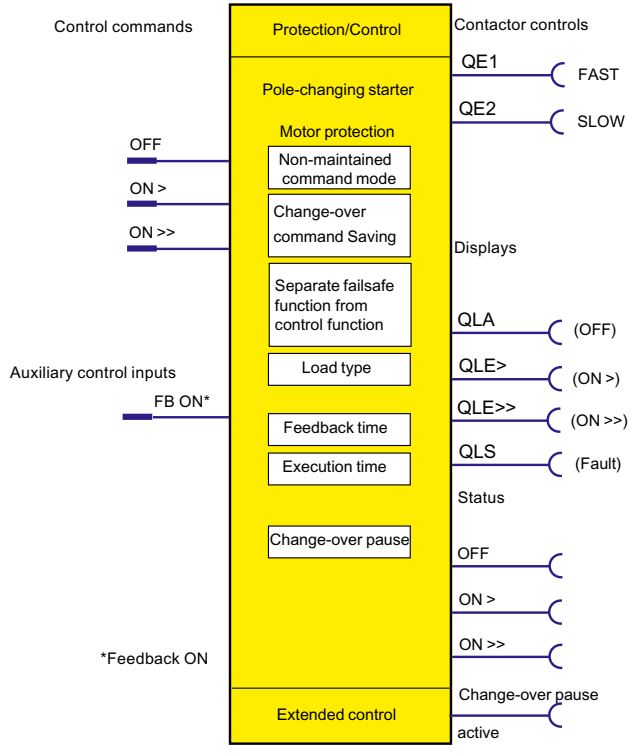

Figure 4-27 Schematic of the "Pole-changing starter" control function, "Protection / Control" function block

## **Settings**

Table 4-19 Pole-changing starter settings

| Pole-changing starter       | <b>Description</b>                                                                                                    |
|-----------------------------|----------------------------------------------------------------------------------------------------|
| <b>OFF</b>                  | Control command OFF (connection with any socket, usually with "Enabled control"<br>command - OFF" socket)             |
| ON >                        | Control command ON > (SLOW) (connection with any socket, usually with "Enabled<br>control command - ON >" socket)     |
| $ON \gg$                    | Control command ON >> (FAST) (connection with any socket, usually with "Enabled<br>control command - ON >>" socket)   |
| FB ON                       | Auxiliary control input "Feedback ON" (connection with any socket, usually with "Status<br>- current flowing" socket) |
| Non-maintained command mode | Deactivated (default setting)<br>٠                                                                                    |
|                             | Activated                                                                                                    |
| Saving change-over command  | Deactivated (default setting)                                                                                         |
|                             | Activated                                                                                                    |

<span id="page-536-0"></span>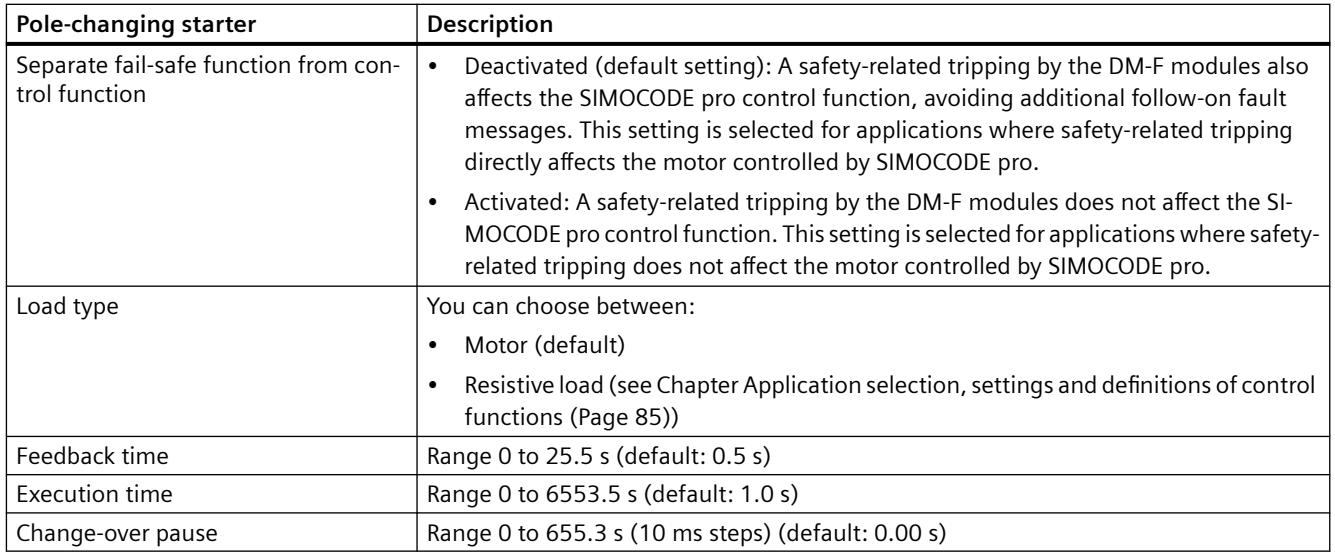

# **4.3.2.12 "Pole-changing reversing starter" control function**

## **Description**

This control function can be used to change the direction of rotation of a motor at both speeds.

## **Control commands**

- **RIGHT-SLOW:** Start with "ON >" first activates the QE2 contactor control (RIGHT-SLOW)
- **RIGHT-FAST:** Start with "ON >>" activates contactor control QE1 (CW-FAST)
- **LEFT-SLOW:** Start with "ON <" activates contactor control QE4 (CCW-SLOW)
- **LEFT-FAST:** Start with "ON <<" activates contactor control QE5 (CCW-FAST)
- **Stop** with OFF deactivates the contactor controls.

The control commands can be issued to SIMOCODE pro from any control stations. Thus, the inputs (plugs) must be connected to the corresponding sockets, preferably to the "Enabled control command" sockets.

It does not matter in what order the control commands are given. Every fault message causes the contactor control to be deactivated.

## **Switching the direction of rotation**

The direction of rotation can be switched once the "Status - ON >" or "Status - ON <" signal has expired (motor is switched off) **and** the interlocking time has elapsed:

- Via the "OFF" control command
- Directly when "Saving change-over command" is activated.

SIMOCODE pro prevents both contactors from switching on at the same time. Switching from one direction of rotation to the other can be delayed via the "interlocking time."

# **Switching the speed**

The speed can be switched once the "Feedback ON" signal has expired (motor is switched off) **and** on change-over from "FAST"→"SLOW" after the change-over pause has elapsed:

- Via the "OFF" control command
- Directly when "Saving change-over command" is activated.

## **Change-over pause**

SIMOCODE pro prevents the contactors for "FAST" and "SLOW" from being switched on simultaneously. The "Change-over pause" can be used to delay switching from "FAST"→"SLOW" to give the motor enough time to run down.

## **Safety guidelines**

## **Note**

At least one additional digital module is required for this control function.

## **Note**

Two current settings must be set for the pole-changing starter:

- I<sub>s</sub>1 for the SLOW speed
- $\cdot$  I. 2 for the FAST speed.

Depending on the current range, the current can in many cases be directly measured at both speeds with a single current transformer. Otherwise you will need two external current transformers appropriate for the relevant speed (e.g. 3UF18 with a 1 A secondary transformer rated current), whose secondary cables must lead through the current measuring module within the range 0.3 to 3 A. The current setting  $I<sub>i</sub>1$  or  $I<sub>i</sub>2$  must be converted according to the secondary currents of the external transformers. For more information, see Chapter [Overload](#page-461-0)  [protection](#page-461-0) (Page [37\)](#page-461-0).

*4.3 Motor control*

# **Schematic**

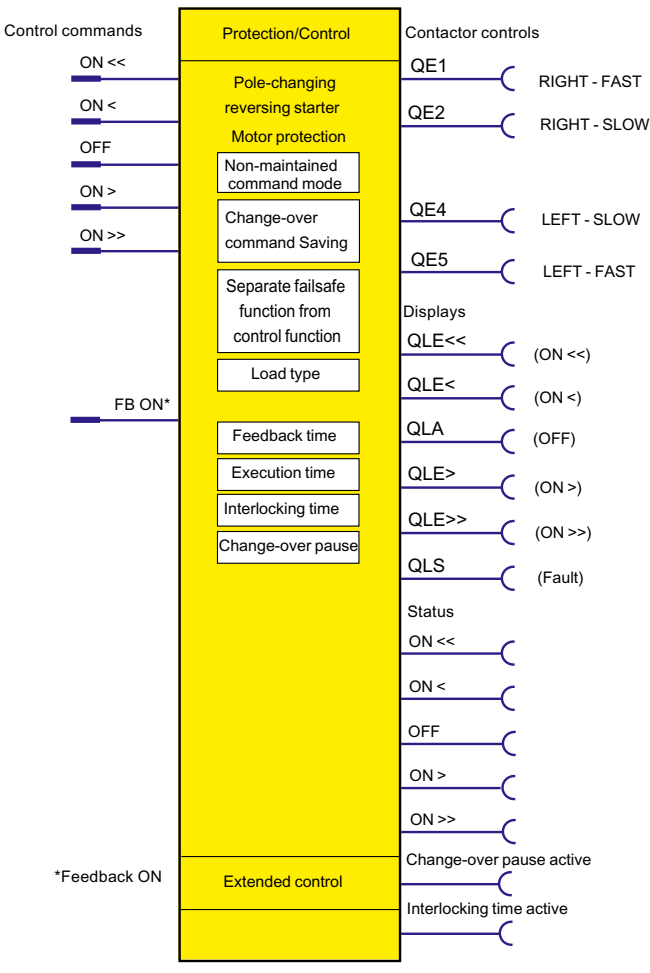

Figure 4-28 Schematic of the "Pole-changing reversing starter" control function, "Protection / Control" function block

# **Settings**

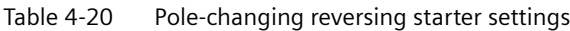

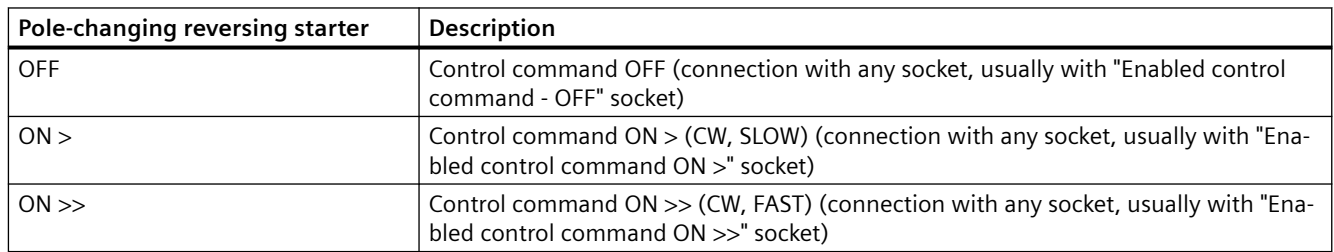

*4.3 Motor control*

<span id="page-539-0"></span>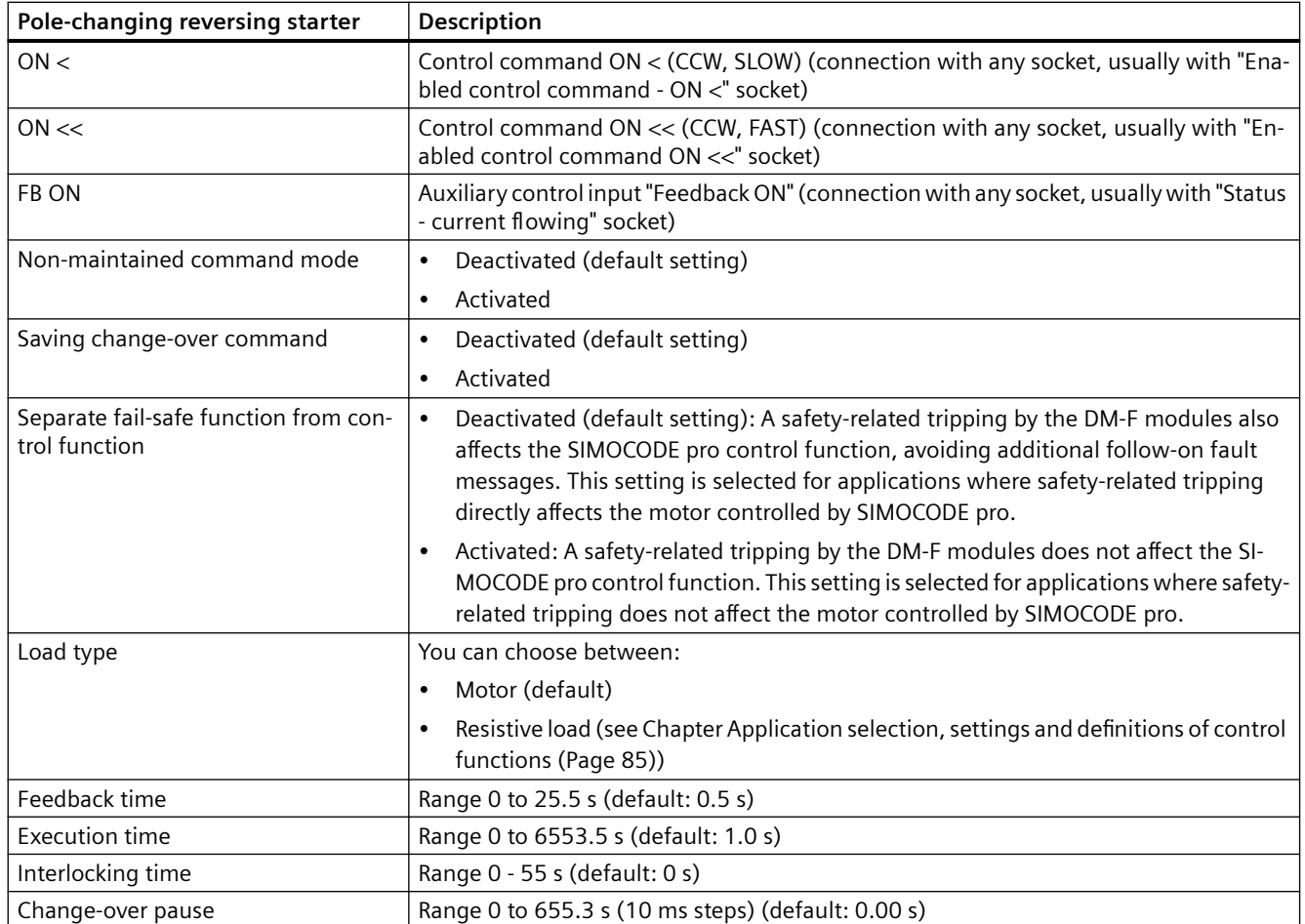

# **4.3.2.13 "Solenoid valve" control function**

## **Description**

SIMOCODE pro can use this function to control a solenoid valve. The solenoid valve is brought into the corresponding end position using the control commands "OPEN" and "CLOSE". SIMOCODE pro must be informed via corresponding limit switches (FC, FO) when the end position has been reached.

## **Control commands**

- **OPEN:** Start with "ON >" activates the QE1 internal contactor control.
- **CLOSE:** Start with "OFF" deactivates the QE1 internal contactor control.

The control commands can be issued to SIMOCODE pro from any control stations (see also [Description of functions of control stations](#page-495-0) (Page [71\)](#page-495-0)). Thus, the inputs (plugs) must be connected to the corresponding sockets, preferably to the "Enabled control command" sockets.

Every fault message causes the QE1 contactor control to be deactivated and puts the solenoid valve into the "CLOSED" position.
# **Safety guidelines**

#### **Note**

The motor protection functions are not active. A current measuring module is not necessary.

#### **Note**

If both limit switches respond at the same time ( $FO = 1$  and  $FC = 1$ ), the solenoid valve is immediately switched off via the fault message "Fault - Double 1" (= "CLOSED").

If the end position feedback does not correspond to the control command, the valve is switched off with the fault message "Fault - end position fault" (="CLOSED").

#### **Note**

Fault - Execution OFF command is issued if the "OPEN" end position is not reached in the parameterized time.

Fault - Execution ON command is issued if the "CLOSED" end position is not reached in the parameterized time.

### **Schematic**

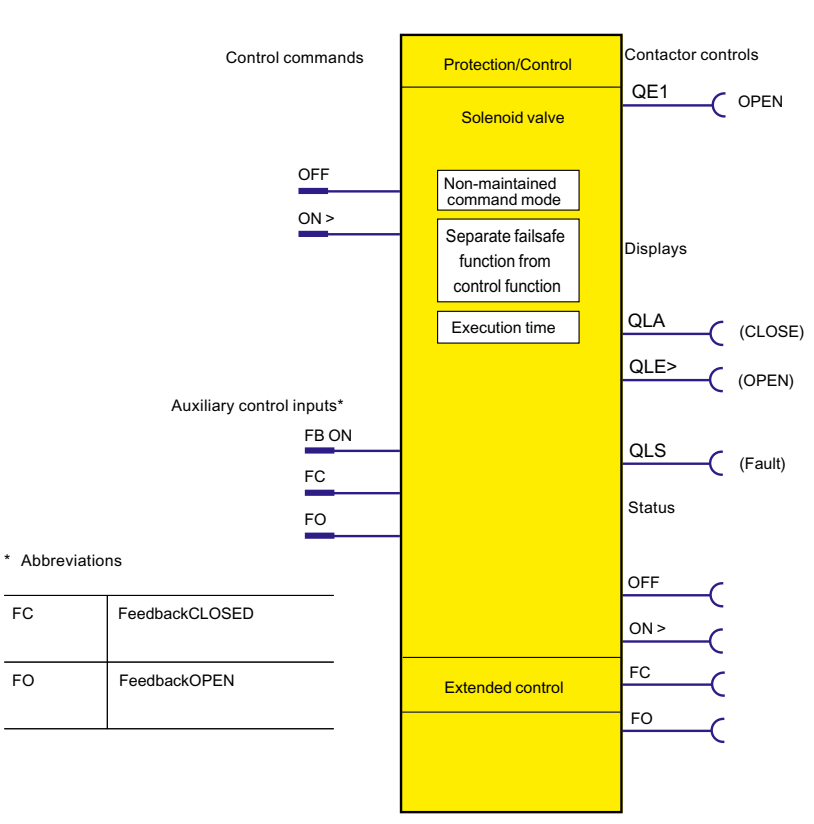

Figure 4-29 Schematic of the "Solenoid valve" control function, "Protection / Control" function block

# **Settings**

You will find detailed explanations of the settings in Chapter [Application selection, settings and](#page-509-0)  [definitions of control functions](#page-509-0) (Page [85](#page-509-0)).

Table 4-21 Solenoid valve control function settings

| Solenoid valve                                       | <b>Description</b>                                                                                                    |
|------------------------------------------------------|----------------------------------------------------------------------------------------------------|
| <b>OFF</b>                                           | Control command OFF (CLOSED) (connection with any socket, usually with "Enabled control<br>command OFF" socket)                                                                                                    |
| ON                                                   | Control command ON (OPEN) (connection with any socket, usually with socket "Enabled control<br>command - $ON >$ ")                                                                                                    |
| Non-maintained command                               | Deactivated (default setting)                                                                                                    |
| mode                                                 | Activated<br>٠                                                                                                    |
| Separate fail-safe function<br>from control function | Deactivated (default setting): A safety-related tripping by the DM-F modules is also effected<br>by the SIMOCODE pro control function, avoiding additional follow-on fault messages. This<br>setting is selected for applications where safety-related tripping directly affects the motor<br>controlled by SIMOCODE pro. |
|                                                      | Activated: A safety-related tripping by the DM-F modules does not affect the SIMOCODE pro<br>control function. This setting is selected for applications where safety-related tripping does<br>not affect the motor controlled by SIMOCODE pro.                                                                           |
| Execution time                                       | Time until the end position is reached.                                                                                                    |
|                                                      | Range 0 to 6553.5 s (default: 1.0 s)                                                                                                    |

# **4.3.2.14 "Positioner" control function**

# **Description**

SIMOCODE pro can control positioners / actuators with this function. The positioner is moved into the corresponding end position with the "OPEN" and "CLOSED" control commands and is deactivated via its limit switches (1-active) or torque switches (0-active). The response of the limit / torque switches must be passed to SIMOCODE pro via its inputs.

# **Control commands**

- **OPEN:** Start with "ON >" activates contactor control QE1 until "End position OPEN" is reached (Feedback OPEN)
- **CLOSE:** Start with "ON <" activates contactor control QE2 until "End position CLOSED" is reached (Feedback CLOSED)
- **Stop** with "OFF" deactivates the contactor controls. The drive remains in the present position.

The control commands can be issued to SIMOCODE pro from any control stations (see also [Description of functions of control stations](#page-495-0) (Page [71\)](#page-495-0)). Thus, the inputs (plugs) must be connected to the corresponding sockets, preferably to the "Enabled control command" sockets.

# **Function schematic**

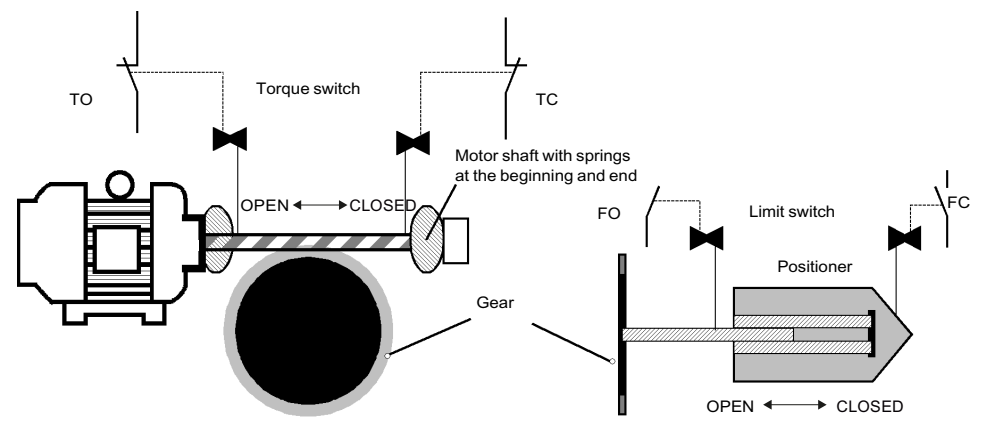

Figure 4-30 Function schematic of the torque and limit switches when controlling positioners

# **Switching the direction of travel**

The direction of travel can be switched once the "Feedback ON" signal has expired (motor is switched off) **and** the interlocking time has elapsed:

• Via the "OFF" control command.

SIMOCODE pro prevents both contactors from switching on at the same time. Switching from one direction of travel to the other can be delayed via the "interlocking time".

#### **Note**

The corresponding torque switch must not respond before the associated limit switch when the torque switch TO (OPEN) and/or TC (CLOSED) is connected! In this case, the positioner is switched off immediately with the fault message "Fault - stalled positioner." If both limit switches respond simultaneously (FO=1 and FC=1), the positioner is switched off immediately with the fault message 'Fault - double 1'. If both torque switches respond at the same time (FO=0 and FC=0), the positioner is immediately switched off with the fault message "Fault - double 0." If the end position feedback does not correspond to the control command, the positioner is switched off with the fault message "Fault - end position fault."

#### **Note**

Fault - Execution OFF command is issued if the "OPEN" end position is not reached in the parameterized time.

Fault - Execution ON command is issued if the "CLOSED" end position is not reached in the parameterized time.

# **Schematic**

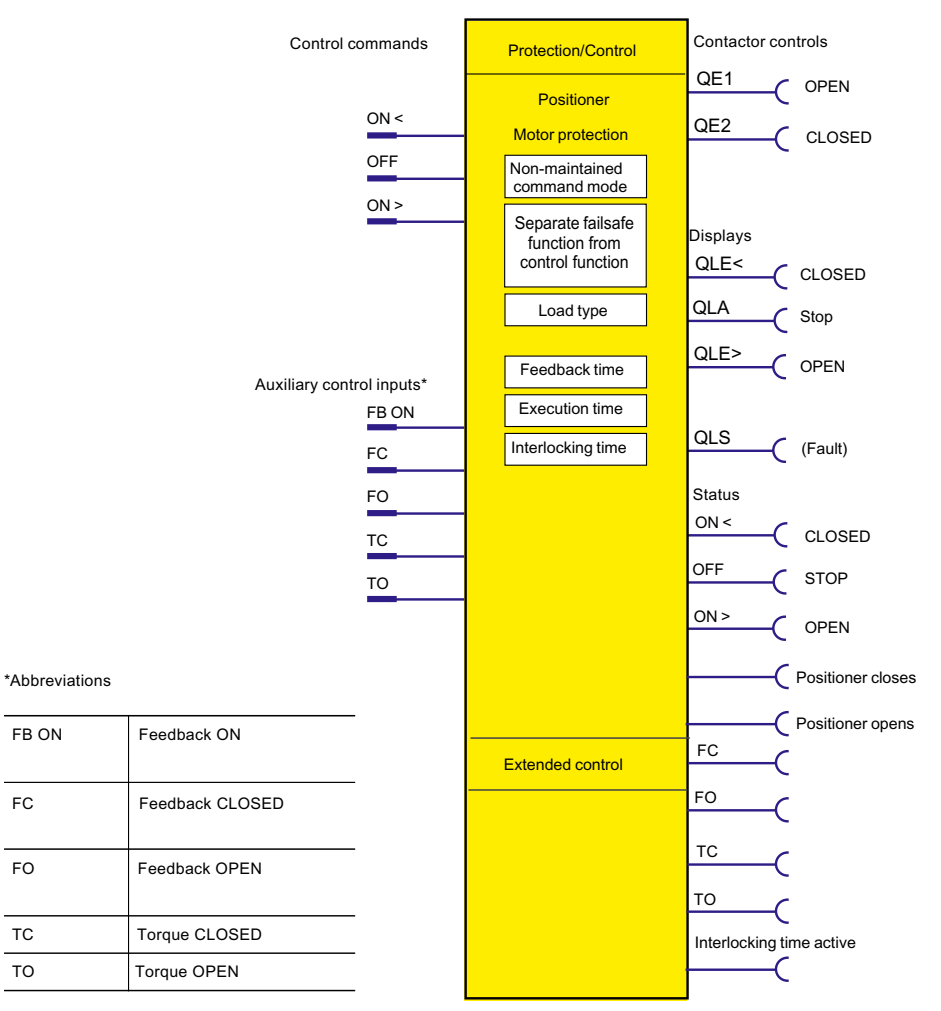

Figure 4-31 Schematic of the "Positioner" control function, "Protection / Control" function block

# **Types of positioner control**

The following table shows the five types of positioner control:

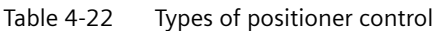

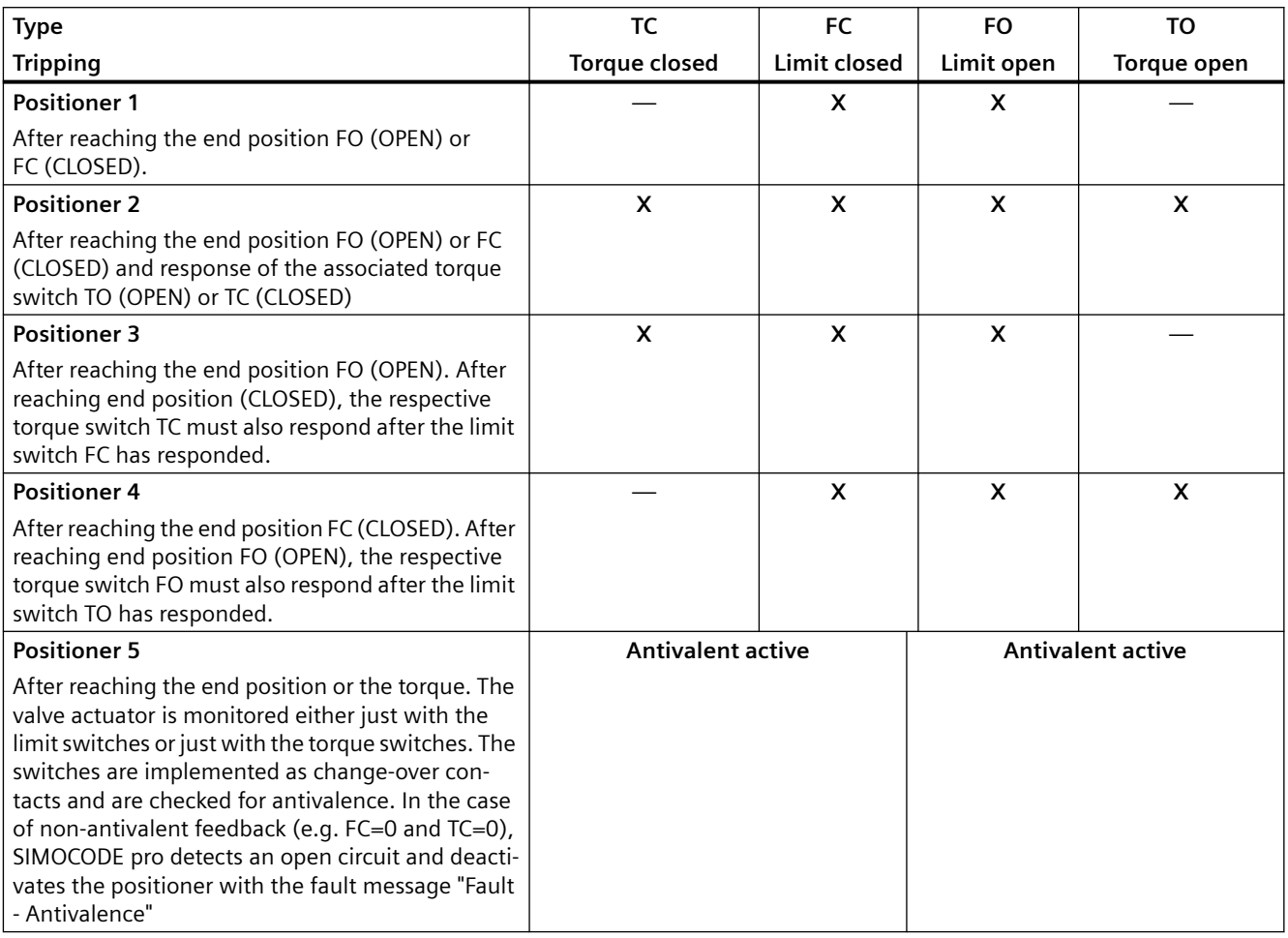

# **Note**

The signals of the torque switches and the limit switches must be wired to the inputs of the basic unit. Torque switches must be 0-active, whereas the limit switches must be 1-active.

# **Settings**

You will find detailed explanations of the settings in Chapter [Application selection, settings and](#page-509-0)  [definitions of control functions](#page-509-0) (Page [85](#page-509-0)).

Table 4-23 Positioner control function settings

| <b>Positioner</b>                                      | <b>Description</b>                                                                                                    |  |
|--------------------------------------------------------|----------------------------------------------------------------------------------------------------|--|
| ON <                                                   | Control command ON < (CLOSED) (connection with any socket, usually with "Enabled<br>control command - ON <" socket)                                                                                                    |  |
| <b>OFF</b>                                             | Control command STOP (connection with any socket, usually with "Enabled control<br>command - OFF" socket)                                                                                                    |  |
| ON                                                     | Control command ON (OPEN) (connection with any socket, usually with "Enabled con-<br>trol command - ON >" socket)                                                                                                    |  |
| FB ON                                                  | Auxiliary control input "Feedback ON" (connection with any socket, usually with "Status<br>- current flowing" socket)                                                                                                    |  |
| <b>FC</b>                                              | Auxiliary control input "Feedback CLOSED" (connection with any socket, usually with<br>the socket of an input to which the limit switch is wired.)                                                                                                    |  |
| F <sub>O</sub>                                         | Auxiliary control input "Feedback OPEN" (connection with any socket, usually with the<br>socket of an input to which the limit switch is wired.)                                                                                                    |  |
| TC                                                     | Auxiliary control input "Torque CLOSED" (connection with any socket, usually with the<br>socket of an input to which the torque switch is wired.)                                                                                                    |  |
| <b>TO</b>                                              | Auxiliary control input "Torque OPEN" (connection with any socket, usually with the<br>socket of an input to which the torque switch is wired.)                                                                                                    |  |
| Non-maintained command mode                            | Deactivated (default setting)<br>$\bullet$                                                                                                    |  |
|                                                        | Activated<br>$\bullet$                                                                                                    |  |
| Separate fail-safe function from con-<br>trol function | Deactivated (default setting): A safety-related tripping by the DM-F modules is also<br>$\bullet$<br>effected by the SIMOCODE pro control function, avoiding additional follow-on fault<br>messages. This setting is selected for applications where safety-related tripping<br>directly affects the motor controlled by SIMOCODE pro. |  |
|                                                        | Activated: A safety-related tripping by the DM-F modules does not affect the SI-<br>MOCODE pro control function. This setting is selected for applications where safety-<br>related tripping does not affect the motor controlled by SIMOCODE pro.                                                                                     |  |
| Load type                                              | You can choose between:                                                                                                    |  |
|                                                        | Motor (default)<br>$\bullet$                                                                                                    |  |
|                                                        | Resistive load (see Chapter Application selection, settings and definitions of control<br>functions (Page 85))                                                                                                    |  |
| Feedback time                                          | Range 0 to 25.5 s (default: 0.5 s)                                                                                                    |  |
| <b>Execution time</b>                                  | Time until the end position is reached.<br>Range 0 to 6553.5 s (default: 1.0 s)                                                                                                    |  |
| Interlocking time                                      | Range 0 to 255 s (default: 0 s)                                                                                                    |  |

# **4.3.2.15 "Soft starter" control function**

# **Description**

With this control function, SIMOCODE pro can activate the 3RW soft starter. Thus, the 3RW soft starters are connected via SIMOCODE pro to the bus.

# **Control commands**

- Start with "ON >" activates contactor controls QE1 and QE4.
- Stop with "OFF" first deactivates contactor control QE4. When the signal "Feedback ON" has expired, the QE1 contactor control is deactivated 3 s later in order to facilitate a smooth run down via the soft starter.
- With "Reset", the QE3 contactor control is activated for 20 ms and sends the soft starter an acknowledgement signal via a parameterizable relay output.

The control commands can be issued to SIMOCODE pro from any control stations (see also [Description of functions of control stations](#page-495-0) (Page [71](#page-495-0))). Thus, the inputs (plugs) must be connected to the corresponding sockets, preferably to the "Enabled control command" sockets.

Every fault message causes the contactor control to be deactivated.

# **Making internal assignments**

You have to make the following assignments:

- 1. Assign the QE1 contactor control to the relay output which controls the coil of the line contactor.
- 2. Assign contactor control QE4 to any relay output from which the "ON input" of the soft starter is to be controlled.
- 3. Assign the QE3 contactor control to the relay output that supplies the 20 ms acknowledgment signal to the soft starter.
- 4. Assign the "ON >" and "OFF" control commands to the enabled control commands.
- 5. Assign the SIMOCODE pro input to which the "Fault" signal output of the soft starter is connected to the input (socket) of the standard function "External fault 1."
- 6. The "startup end" signal of the soft starter can also be wired to one of the inputs and processed by SIMOCODE pro.

### **Note**

In order to avoid disconnections due to faults, the "Execution time" parameter in SIMOCODE pro must be set at least to the soft run-down time of the soft starter.

### **Note**

If the SIMOCODE pro S basic unit is used, an additional multifunction module is required for this control function.

# **Schematic**

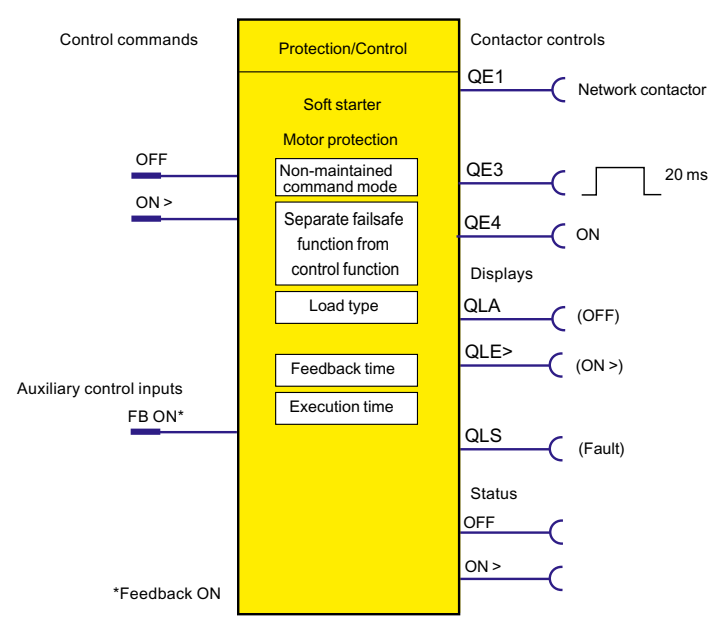

Figure 4-32 Schematic of "Soft starter" control function, "Protection / Control" function block

### **Settings**

You will find detailed explanations of the settings in [Application selection, settings and](#page-509-0)  [definitions of control functions](#page-509-0) (Page [85](#page-509-0)).

| Soft starter                                           | Description                                                                                                    |  |
|--------------------------------------------------------|----------------------------------------------------------------------------------------------------|--|
| <b>OFF</b>                                             | Control command OFF (connection with any socket, usually with "Enabled control<br>command OFF" socket)                                                                                                    |  |
| ON                                                     | Control command ON (connection with any socket, usually with "Enabled control com-<br>mand $ON > "socket)$                                                                                                    |  |
| FB ON                                                  | Auxiliary control input "Feedback ON" (connection with any socket - (, usually with<br>socket "Status - current flowing")                                                                                                    |  |
| Non-maintained command mode                            | Deactivated (default setting)                                                                                                    |  |
|                                                        | Activated<br>٠                                                                                                    |  |
| Separate fail-safe function from con-<br>trol function | Deactivated (default setting): A safety-related tripping by the DM-F modules also<br>٠<br>affects the SIMOCODE pro control function, avoiding additional follow-on fault<br>messages. This setting is selected for applications where safety-related tripping<br>directly affects the motor controlled by SIMOCODE pro. |  |
|                                                        | Activated: A safety-related tripping by the DM-F modules does not affect the SI-<br>MOCODE pro control function. This setting is selected for applications where safety-<br>related tripping does not affect the motor controlled by SIMOCODE pro.                                                                      |  |

Table 4-24 Soft starter settings

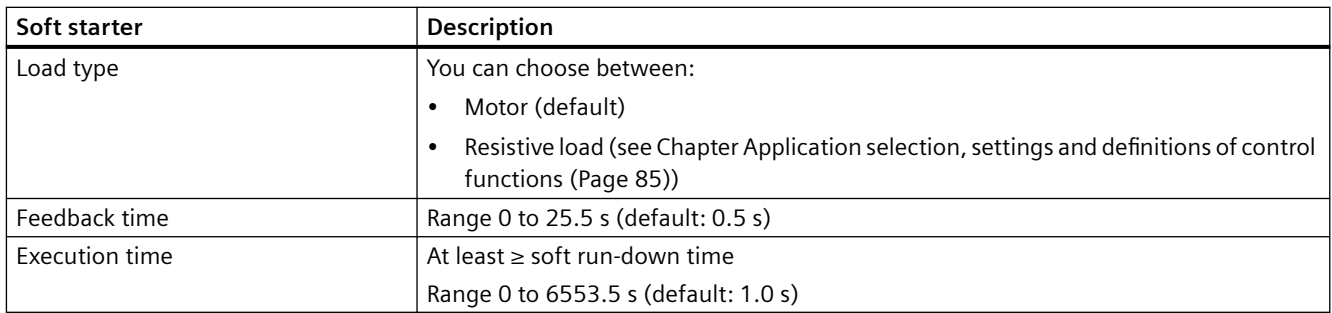

# **4.3.2.16 "Soft starter with reversing contactor" control function**

# **Description**

With this control function, SIMOCODE pro can activate the 3RW soft starter including an additional reversing contactor. Thus, the 3RW soft starters are connected via SIMOCODE pro to the bus. SIMOCODE pro can also control the direction of rotation of the motor (forwards and backwards).

# **Control commands**

- Start with "ON >" activates contactor controls QE1 and QE4 (clockwise, i.e. forwards)
- Start with "ON <" activates contactor controls QE2 and QE4 (counterclockwise, i.e. reverse).
- Stop with "OFF" first deactivates contactor control QE4. When the "Feedback ON" signal is no longer issued, contactor control QE1 / QE2 is deactivated 3 s later to leave enough time for a soft run-down via the soft starter.
- With "Reset", the QE3 contactor control is activated for 20 ms and sends the soft starter an acknowledgement signal via a parameterizable relay output.

The control commands can be issued to SIMOCODE pro from any control stations (see also [Description of functions of control stations](#page-495-0) (Page [71](#page-495-0))). Thus, the inputs (plugs) must be connected to the corresponding sockets, preferably to the "Enabled control command" sockets. Every fault message causes the contactor controls to be deactivated.

# **Switching the direction of rotation**

The direction of rotation can be switched once the "Status - ON >" or "Status - ON <" signal has expired (motor is switched off) AND the interlocking time has elapsed:

- Via the "OFF" control command
- Directly when "Saving change-over command" is activated.

SIMOCODE pro prevents both contactors from switching on at the same time. Switching from one direction of rotation to the other can be delayed via the interlocking time.

### **Making internal assignments**

You have to make the following assignments:

- 1. Assign the QE1 contactor control to the relay output which controls the coil of the line contactor (right).
- 2. Assign the QE2 contactor control to the relay output which controls the coil of the line contactor (left).
- 3. Assign the QE4 contactor control to any relay output from which the "ON input" of the soft starter should be controlled.
- 4. Assign the QE3 contactor control to the relay output that supplies the 20 ms acknowledgment signal to the soft starter.
- 5. Assign the "ON >", "ON <" and "OFF" control commands to the enabled control commands.
- 6. Assign the SIMOCODE pro input to which the "Fault" signal output of the soft starter is connected to the input (socket) of the standard function "External fault 1."
- 7. The "startup end" signal of the soft starter can also be wired to one of the inputs and processed by SIMOCODE pro.

#### **Note**

An additional digital module may be necessary for this control function.

# **Schematic**

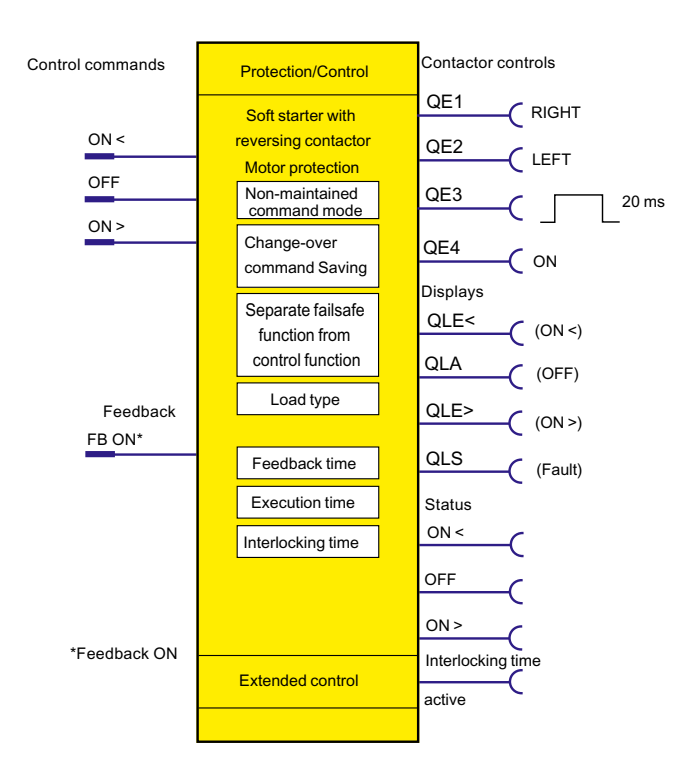

Figure 4-33 Schematic of the "Soft starter with reversing contactor" control function, "Protection / Control" function block

# **Settings**

You will find detailed explanations of the settings in Chapter [Application selection, settings and](#page-509-0)  [definitions of control functions](#page-509-0) (Page [85](#page-509-0)).

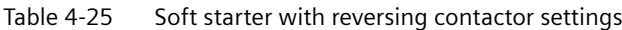

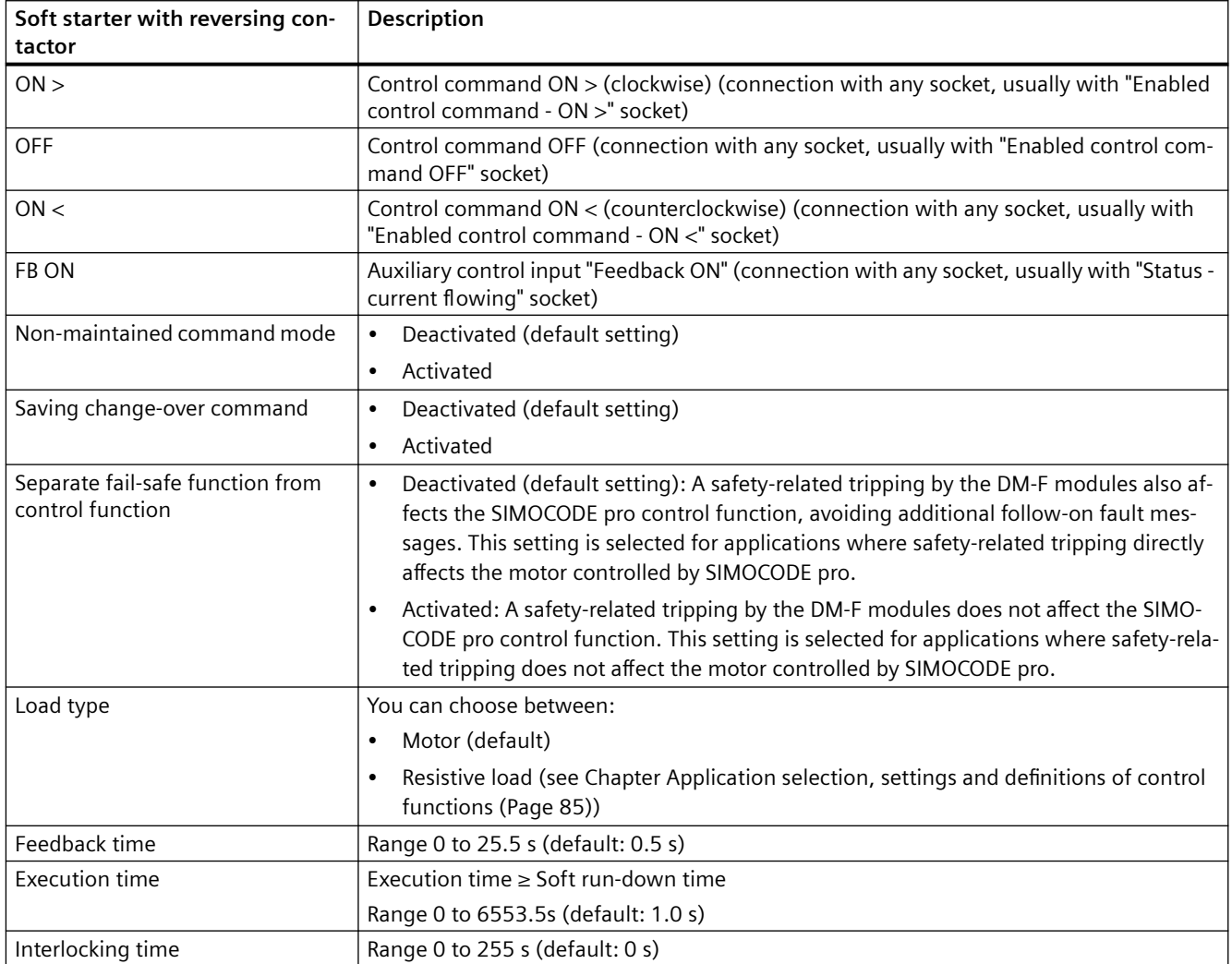

# **4.3.3 Active control stations, contactor controls, lamp controls and status information for the control functions**

| <b>Designation / control function</b>              |                          | <b>Control station</b>   |                |                |                          |
|----------------------------------------------------|--------------------------|--------------------------|----------------|----------------|--------------------------|
|                                                    | $ON \ll$                 | ON <                     | <b>OFF</b>     | ON >           | $ON \gg$                 |
| Overload <sup>1) 2) 3)</sup>                       |                          |                          | $\overline{a}$ |                |                          |
| Direct starter <sup>1) 2) 3)</sup>                 | $\overline{\phantom{a}}$ | $\overline{\phantom{a}}$ | <b>OFF</b>     | ON             | $\overline{\phantom{a}}$ |
| Reversing starter <sup>1) 2) 3)</sup>              | $\overline{\phantom{a}}$ | <b>CCW</b>               | <b>OFF</b>     | <b>CW</b>      | $\overline{\phantom{a}}$ |
| Circuit breaker <sup>1) 2) 3)</sup>                |                          |                          | <b>OFF</b>     | <b>ON</b>      |                          |
| Star-delta starter <sup>2) 3)</sup>                |                          |                          | OFF            | ON             |                          |
| Star-delta reversing starter <sup>2)</sup>         |                          | CCW                      | OFF            | <b>CW</b>      |                          |
| Dahlander starter <sup>2)</sup>                    | $\overline{\phantom{a}}$ |                          | <b>OFF</b>     | <b>SLOW</b>    | <b>FAST</b>              |
| Dahlander reversing starter <sup>2)</sup>          | <b>CCW-FAST</b>          | <b>CCW-SLOW</b>          | OFF            | <b>CW-SLOW</b> | CW-FAST                  |
| Pole-changing starter <sup>2)</sup>                |                          |                          | <b>OFF</b>     | <b>SLOW</b>    | <b>FAST</b>              |
| Pole-changing reversing starter <sup>2)</sup>      | <b>CCW-FAST</b>          | <b>CCW-SLOW</b>          | <b>OFF</b>     | <b>CW-SLOW</b> | <b>CW-FAST</b>           |
| Solenoid valve <sup>2)</sup>                       |                          |                          | <b>CLOSED</b>  | <b>OPEN</b>    |                          |
| Positioner $1^{2}$                                 |                          | <b>CLOSED</b>            | Stop           | <b>OPEN</b>    | $\overline{\phantom{a}}$ |
| Positioner 2 <sup>2)</sup>                         | $\overline{\phantom{a}}$ | <b>CLOSED</b>            | Stop           | <b>OPEN</b>    | $\overline{\phantom{a}}$ |
| Positioner 3 <sup>2)</sup>                         |                          | <b>CLOSED</b>            | Stop           | <b>OPEN</b>    |                          |
| Positioner 4 <sup>2)</sup>                         |                          | <b>CLOSED</b>            | Stop           | <b>OPEN</b>    |                          |
| Positioner 5 <sup>2)</sup>                         |                          | <b>CLOSED</b>            | Stop           | <b>OPEN</b>    |                          |
| Soft starter <sup>2) 3)</sup>                      |                          | $\overline{\phantom{a}}$ | <b>OFF</b>     | <b>ON</b>      | $\overline{\phantom{a}}$ |
| Soft starter with reversing contac-<br>tor $^{2)}$ |                          | <b>CCW</b>               | OFF            | <b>CW</b>      |                          |

Table 4-26 Active control stations of control functions

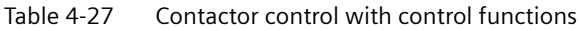

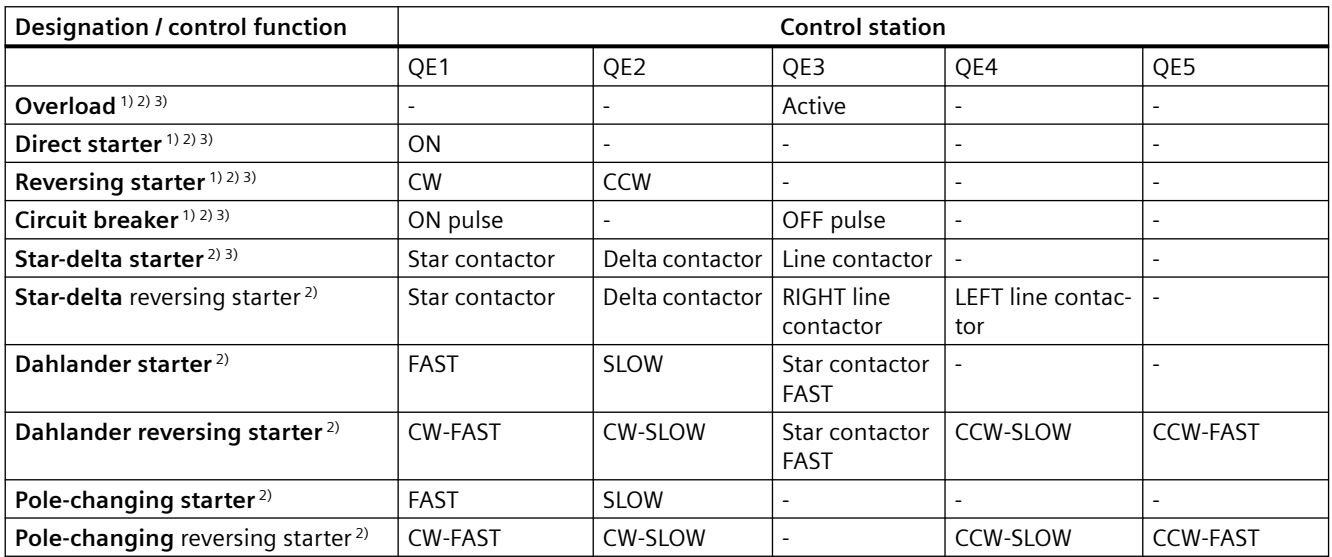

#### *Parameters*

### *4.3 Motor control*

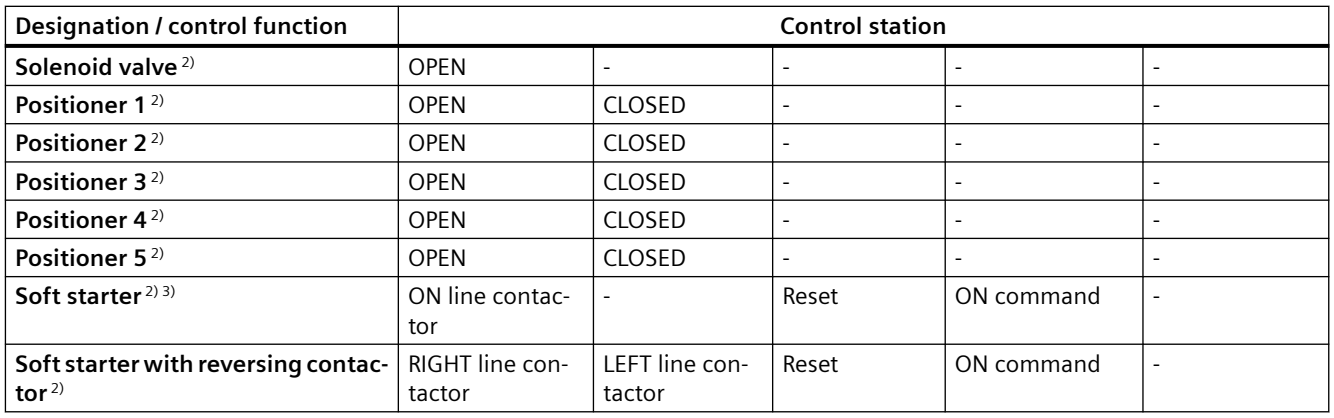

Table 4-28 Lamp control with control functions

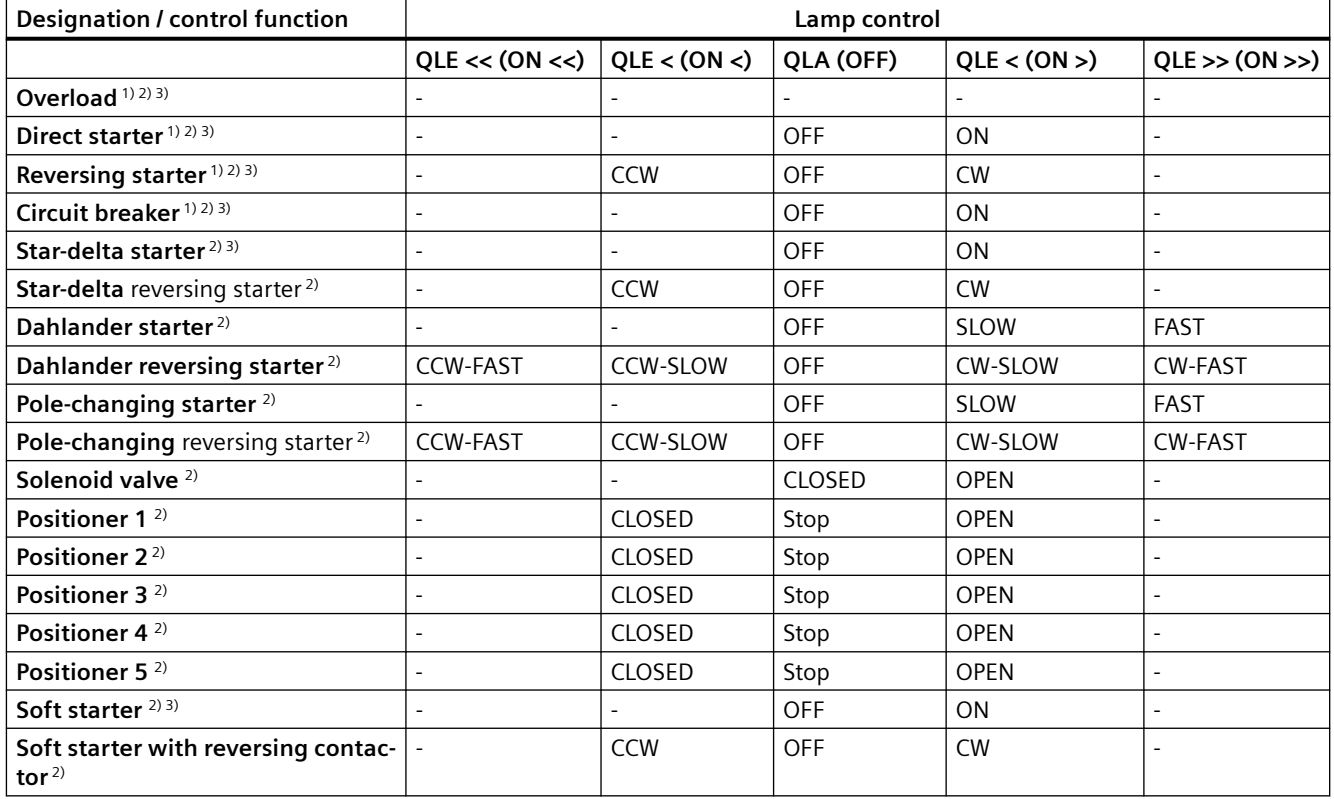

1) SIMOCODE pro C basic unit

2) SIMOCODE pro V basic units

3) SIMOCODE pro S basic unit

# **4.4.1 Ground fault monitoring**

### **4.4.1.1 Ground-fault monitoring**

Residual current monitoring relays are used in industry to:

- Protect systems from damage caused by residual currents
- Prevent production losses caused by unplanned downtime
- Perform maintenance to meet all demands.

In particular, ground-fault monitoring is used in conjunction with 3UL23 residual current transformers to monitor systems where environmental conditions increase the chance of fault currents.

### **Internal ground-fault monitoring**

SIMOCODE pro acquires and monitors all three phase currents. By evaluating the summation current of the three current values, the motor feeder can be monitored for a possible residual current or ground fault.

Internal ground-fault monitoring via current measuring modules or current / voltage measuring modules is only possible for motors with a 3-phase connection in power systems that are either grounded solidly or with low impedance.

#### **NOTICE**

#### **Star-delta connection**

Spurious tripping can occur if you use internal ground-fault monitoring for star-delta circuits. During delta operation, the summation current is non-zero due to harmonics.

### **External ground-fault monitoring**

The external ground-fault monitoring is normally used in the following cases:

- in cases in which power systems are grounded with high impedance
- in cases, in which precise detection of the ground-fault current is necessary, for example, for condition monitoring.

With ground-fault detection using the residual current transformer 3UL23, it is possible to determine the precise residual current as a measured value to define freely selectable warning and trip levels in a wide range 30 mA to 40 A.

#### Method of operation:

The main conductors and, if present, the neutral conductor to which the load is connected, are routed through the opening of the residual current transformer 3UL23. Its secondary winding is connected to the ground-fault module.

If an insulation fault occurs, for example, a residual current arises between the incoming and the outgoing currents that the ground-fault module evaluates via the residual current transformer.

For maximum plant availability, the ground-fault module 3UF7 510-1AA00-0 and the residual current transformer 3UL23 were developed with the following design goals:

- High measuring accuracy: The ground-fault module in conjunction with the residual current transformer 3UL23 achieves a measuring accuracy of ±7.5 %. This enables set limit values to be monitored very precisely. Spurious tripping caused by measuring errors is minimized. The combination of ground-fault module and residual current transformer 3UL23 is designed so that a warning or alarm is triggered at the latest upon exceeding the set limit values. To achieve this, slightly higher residual currents than those actually measured are displayed and compared with the set limit values. The measuring accuracy is -15 % to 0 % of the value displayed. This takes into account the measuring accuracy of monitoring relay and residual current transformer.
- Settable prewarning and trip levels: The threshold levels for the residual current are defined over a very wide range of 30 mA to 40 A. The response of SIMOCODE pro on reaching a prewarning level or trip level can be freely parameterized, including a delay.
- Permanent self-monitoring: The permanent self-monitoring of the ground-fault module 3UF7 510-1AA00-0 and the connected transformer ensures reliable monitoring of the function. The connected 3UL23 residual current transformer is also permanently monitored for open-circuit or short-circuit. This means cyclic manual tests to verify the function are obsolete.
- Settable active status and delay times of the residual current protection. Depending on the application, the monitoring function can be active permanently, only when the motor is running, or only after the motor has started. This permits the suppression of residual currents that are only measured during motor starting due to high starting currents. Short-term residual currents or immitted interference can be easily suppressed by means of the adjustable tripping delay time.

Use of the residual current transformers 3UL22 and 3UL23:

• Use the residual current transformer 3UL23 to detect residual currents with the ground-fault module 3UF7 510-1AA00-0. The residual current transformer 3UL23 is suitable for detecting pure AC residual currents and AC residual currents with a pulsating DC component.

### **Note**

#### **Precondition for using a 3UF7 510-1AA00-0 ground-fault module**

Use of this ground-fault module requires a SIMOCODE pro V PB basic unit, with at least product version \*E10\* (from 09/2013) or a SIMOCODE pro V PN basic unit with at least product version E04\*.

• Use the 3UL22 residual current transformer to detect residual currents with the 3UF7 500-1AA00-0 ground-fault module.

#### **Note**

### **Only monitoring of the residual current trip level possible**

With this combination, it is only possible to monitor a trip level of the residual current. Measured values are then not available for the residual current.

### **Note**

### **Precondition for using a 3UF7 500-1AA00-0 ground-fault module**

Use of this ground-fault module requires a SIMOCODE pro V PB basic unit, at least version \*E02\* or later (from 04/2005).

# **DANGER**

### **No personal or fire protection!**

The ground-fault modules 3UF75\* monitor that devices and systems are functioning correctly.

They are not suitable for personal protection or protection from fires.

# **4.4.1.2 Limits of fault current measurement**

In the event of increasing primary currents, imbalances in the cable routing and current loads in individual cables increasingly cause what appear to be residual currents that are detected by the evaluation units. Spurious tripping may therefore occur if excessively low monitoring limit values have been set at high primary currents. Because of these tolerances in the configuration, the measuring accuracy no longer corresponds to the stated range of  $\pm$ 7.5 %. To avoid spurious tripping, we recommend setting the limit values to the minimum values listed in the following graphic, depending on the applicable primary current.

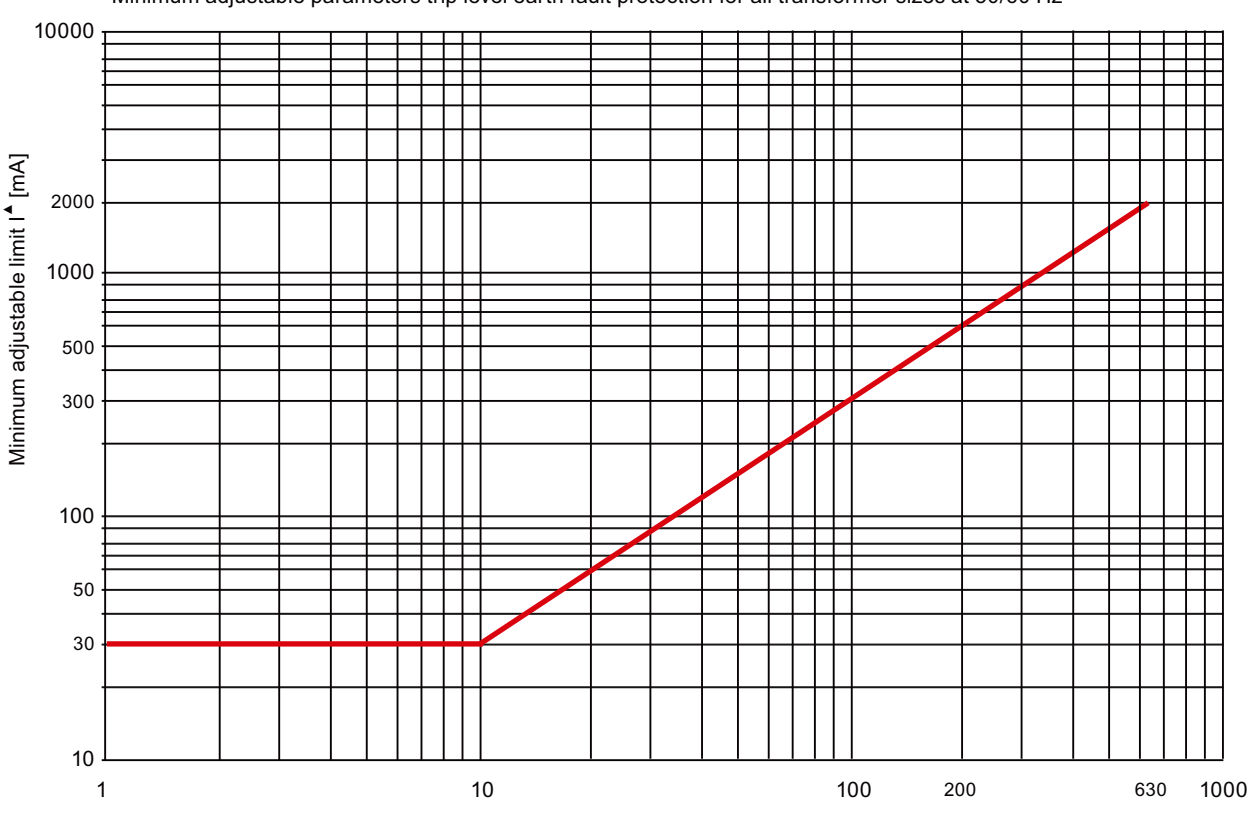

Minimum adjustable parameters trip level earth fault protection for all transformer sizes at 50/60 Hz

Rated current [A]

If monitoring is required within limit values that are lower than those recommended, we recommend the use of delay times, particularly if spurious tripping occurs exclusively during motor startup. If delay times do not lead to the desired result, the use of shield sleeves may considerably lower the minimum possible monitoring limit.

You will find more information in Chapters "2.5.2 Installation specifications" and "2.5.3 Optimization options" in the Manual 3UG4/3RR2 Monitoring Relay ([https://](https://support.industry.siemens.com/cs/ww/en/ps/16367/man) [support.industry.siemens.com/cs/ww/en/ps/16367/man\)](https://support.industry.siemens.com/cs/ww/en/ps/16367/man).

The monitored current waveforms also have a strong influence on the measuring accuracy. In the case of loads with generalized phase control, deviations from the measuring accuracy can occur when monitoring for high residual current limits. The cause of this is the extreme difference between the monitored rms values and the peak values of the residual current. The more extreme the generalized phase control, the shorter the time during which current flows, and the lower the resulting rms value. To achieve and monitor a high rms value in such a case, an extremely high peak value of the residual current is necessary. In the case of high currents, current transformers tend towards saturation in which a further increase in current on the primary side does not result in an equivalent increase on the secondary side. In the case of extreme peak values of the residual current, the measuring accuracy suffers as a result of this principle. Due to the great difference between the peak value and the rms value, monitoring for lower limits is useful.

# **4.4.1.3 Internal ground-fault monitoring when using a 2nd generation current / voltage measuring module**

# **Settings**

You can parameterize two different response levels (trip level, warning level) for monitoring the ground-fault current.

If the ground-fault current exceeds the response level, the current limit monitoring will respond.

See also "Tables of responses of SIMOCODE pro" in Chapter [Important notes](#page-431-0) (Page [7\)](#page-431-0).

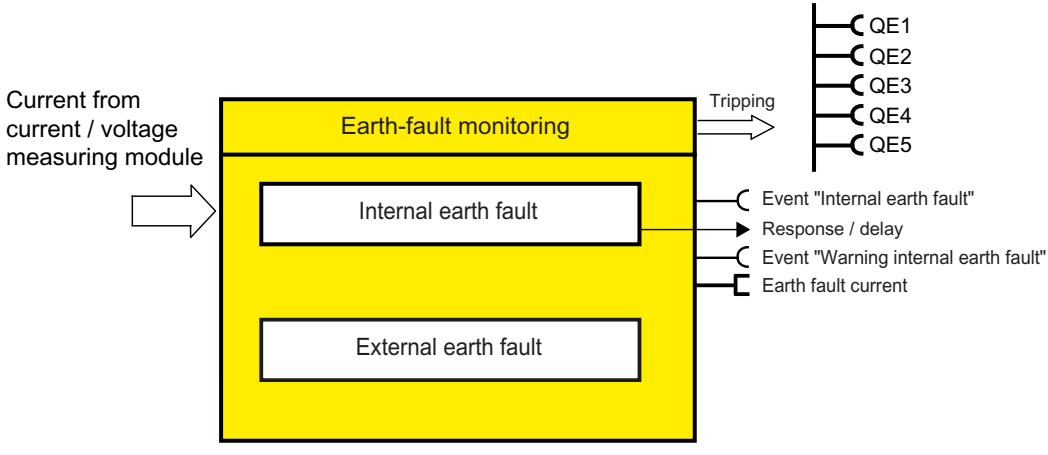

Figure 4-34 "Ground-fault Monitoring" function block

# **Trip level, warning level**

You can parameterize two different response levels (trip level, warning level) for monitoring the ground-fault current.

If the ground-fault current exceeds the response level, the current limit monitoring will respond.

The lowest value for internal ground-fault monitoring that can be set as the warning and trip level is 10% of the set rated motor current  $I_s$ .

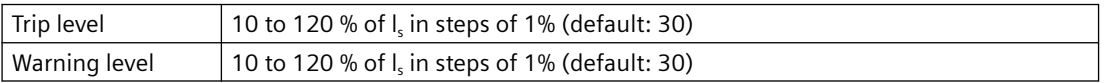

Two use cases are distinguished depending on the effective motor current through the measuring module:

- Normal stationary use case up to 1.2 x rated motor current I<sub>s</sub>: Residual currents greater than the value of the set trip/warning levels are detected. Ground-fault monitoring fulfills the accuracy requirements of IEC 60947-1 Class CI-B.
- Temporary starting or overload operation greater than 1.2 x rated motor current  $I_s$ : Responsiveness in the overload range of  $> 1.2$  x rated motor current is reduced to reduce false tripping. Residual currents > I\_trip\_level + 12.5% x (I\_max - 120% x I<sub>s</sub>) are detected.

The following levels of accuracy apply to motor currents in the range from 20% x l $_{\textrm{u}}$  to 120% x l $_{\textrm{s}}$ :

- I\_Fault\_Rated in the range 30% to 120% x I<sub>s</sub>: Accuracy of the detected residual current with warning or trip level: ±10% according to IEC 60947-1, Annex T, Class CI-A
- I\_Fault\_Rated in the range 15% to 30% x I<sub>s</sub>: Accuracy of the detected residual current with warning or trip level: ±25% according to IEC 60947-1, Annex T, Class CI-B
- I\_Fault\_Rated in the range 10% to 15% x I<sub>s</sub>: No type testing according to IEC 60947-1

### **Response to trip level**

Here you can set how SIMOCODE pro should respond if the trip level is overshot.

See also "Tables of responses of SIMOCODE pro" in Chapter [Important notes](#page-431-0) (Page [7\)](#page-431-0).

| Response    | <b>Trip level</b>            |
|-------------|------------------------------|
| deactivated | X(d)                         |
| signal      | X                            |
| warn        |                              |
| trip        | X                            |
| delay       | 0 to 25.5 s (default: 0.5 s) |

Table 4-29 Response to "trip level" in ground-fault monitoring

### **Response to warning level**

Here you can set how SIMOCODE pro should respond if the warning level is overshot.

See also "Tables of responses of SIMOCODE pro" in Chapter [Important notes](#page-431-0) (Page [7\)](#page-431-0).

Table 4-30 Response to "warning level" in ground-fault monitoring

| Response    | <b>Warning level</b>         |
|-------------|------------------------------|
| deactivated | X                            |
| signal      | X(d)                         |
| warn        | X                            |
| trip        |                              |
| delay       | 0 to 25.5 s (default: 0.1 s) |

### **Hysteresis**

Here you can set the hysteresis for the ground-fault current:

Hysteresis 0 to 15% of the level value in steps of 1% Default: 5 %

# **4.4.1.4 Internal ground-fault monitoring when using a current measuring module or a 1st generation current / voltage measuring module**

# **Response**

Here you can set how SIMOCODE pro will respond to an internal ground fault:

See also "Tables of responses of SIMOCODE pro" in Chapter [Important notes](#page-431-0) (Page [7\)](#page-431-0).

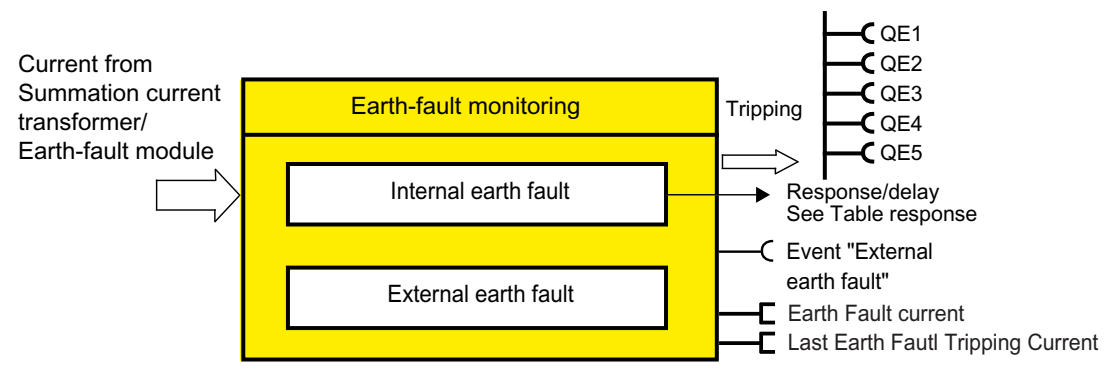

Figure 4-35 "Ground-fault Monitoring" function block

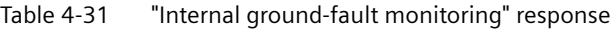

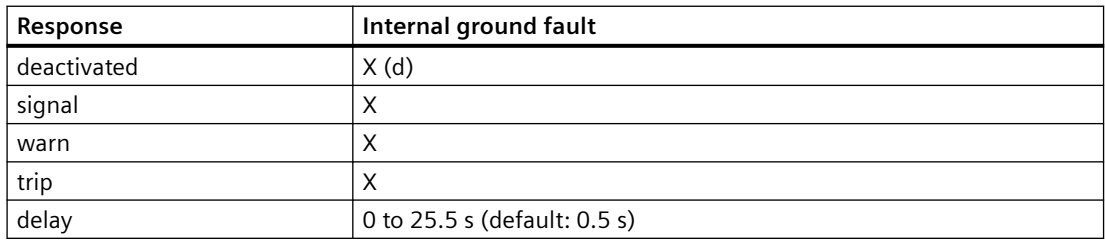

You can activate internal ground-fault monitoring by parameterization. It covers two different operating conditions:

- Normal operation up to 2 x I<sub>s</sub>. The actual operating current must be smaller than twice the current setting I<sub>s</sub>. Residual currents of  $>$  30 % of the current setting I<sub>s</sub> are detected.
- Start-up or overload operation to 2 x I<sub>s</sub>. The actual operating current is greater than 2x the current setting I<sub>s</sub>. Residual currents of  $>$  15 % of the effective motor current will be detected.

# **4.4.1.5 External ground-fault monitoring with a 3UF7500 ground-fault module and 3UL22**  differential current transformer

# **Response**

Here you can set how SIMOCODE pro will respond to an external ground fault.

You will find more information in Section "Tables of responses of SIMOCODE pro" in Chapter [Important notes](#page-431-0) (Page [7\)](#page-431-0).

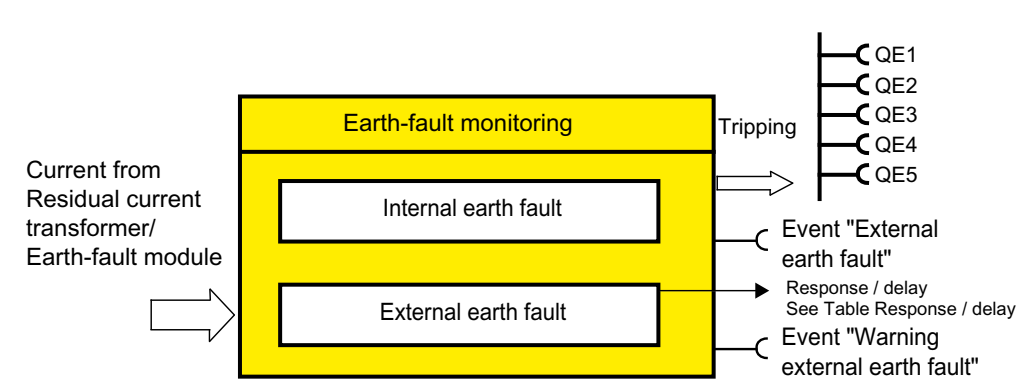

Figure 4-36 "Ground-fault Monitoring" function block

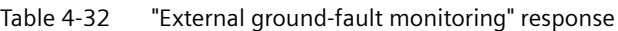

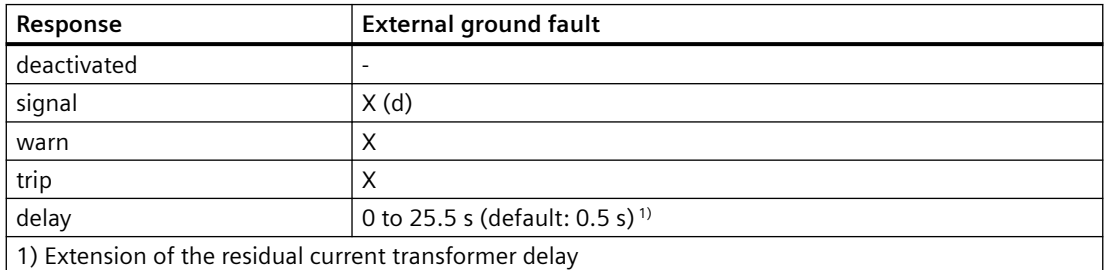

If the response is set to "signal", the message "External ground fault" is generated for a ground fault.

If the response is set to "warn", the message "Warning external ground fault" is generated for a ground fault.

# **4.4.1.6 External ground-fault monitoring with a 3UF7510 ground-fault module and 3UL23 residual current transformer**

# **Settings**

You can parameterize two different response levels (trip level, warning level) for monitoring the ground-fault current.

If the ground-fault current exceeds the response level, the current limit monitoring will respond.

See also "Tables of responses of SIMOCODE pro" in Chapter [Important notes](#page-431-0) (Page [7\)](#page-431-0).

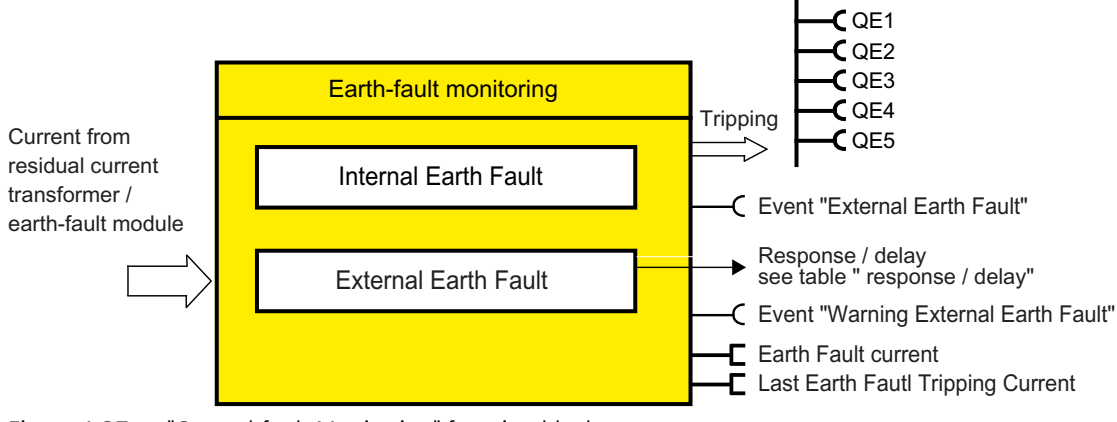

Figure 4-37 "Ground-fault Monitoring" function block

# **Trip level, warning level**

You can parameterize two different response levels (trip level, warning level) for monitoring the ground-fault current.

If the ground-fault current exceeds the response level, the current limit monitoring will respond.

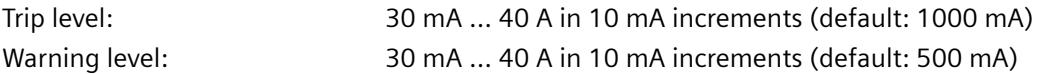

# **Trip level activity, warning level**

Here you can specify in which motor operating states the trip level / warning level will be active:

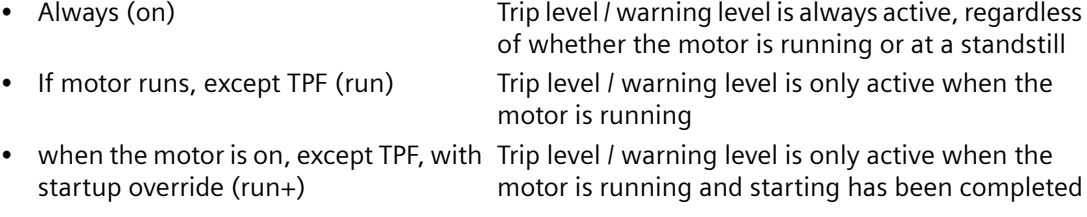

### **Response to trip level**

Here you can set how SIMOCODE pro should respond if the trip level is overshot.

See also "Tables of responses of SIMOCODE pro" in Chapter [Important notes](#page-431-0) (Page [7\)](#page-431-0).

| Response | <b>Trip level</b> |
|----------|-------------------|
| signal   | X(d)              |
| warn     |                   |
| trip     | ⌒                 |

Table 4-33 Response to "trip level" in ground-fault monitoring

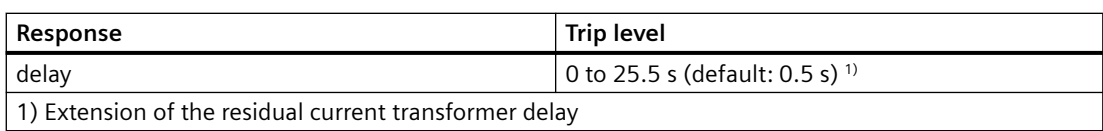

### **Response to warning level**

Here you can set how SIMOCODE pro should respond if the warning level is overshot.

See also "Tables of responses of SIMOCODE pro" in Chapter [Important notes](#page-431-0) (Page [7\)](#page-431-0).

Table 4-34 Response to "warning level" in ground-fault monitoring

| Response                                               | <b>Warning level</b>                       |  |
|--------------------------------------------------------|--------------------------------------------|--|
| deactivated                                            | X(d)                                       |  |
| signal                                                 | X                                          |  |
| warn                                                   | Χ                                          |  |
| trip                                                   |                                            |  |
| delay                                                  | 0 to 25.5 s (default: 0.1 s) <sup>1)</sup> |  |
| 1) Extension of the residual current transformer delay |                                            |  |

### **Hysteresis**

Here you can set the hysteresis for the ground-fault current:

Hysteresis 0 to 15% of the level value in steps of 1% Default: 5 %

# **Response to sensor fault**

Here you can set how SIMOCODE pro should respond to a sensor fault. Open circuit and shortcircuit to 3UL23 residual current transformer are recognized as sensor faults.

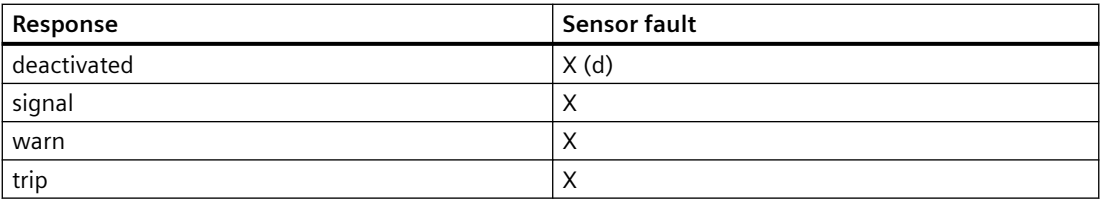

# **4.4.2 Current limit monitoring**

# **4.4.2.1 Description of functions of current limit monitoring**

Monitoring of current limits is used for process monitoring independent of overload protection.

SIMOCODE pro supports two-phase monitoring of the motor current for freely selectable upper and lower current limit values. The response of SIMOCODE pro can be freely configured and delayed if it reaches a prewarning or trip level.

The motor current is measured using current measuring modules or the current / voltage measuring modules.

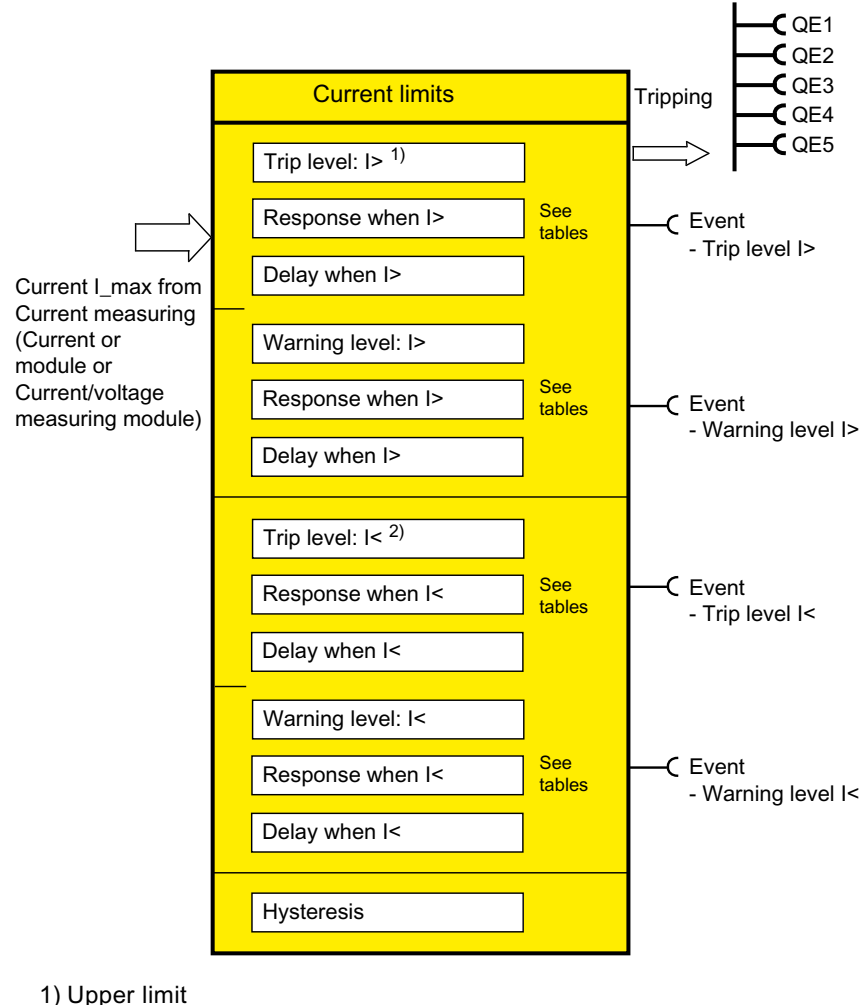

2) Lower limit

Figure 4-38 "Current Limits" function block

# **4.4.2.2 I> (upper limit)**

# **Trip level, warning level**

When monitoring current limits I > (upper limit), two different response levels can be parameterized and monitored: I> (upper limit) trip level, I> (upper limit) warning level

If the current of one or more phases exceeds the response level, current limit monitoring responds.

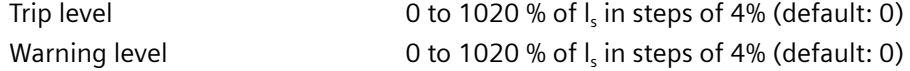

### **Trip level activity, warning level**

The trip level / warning level is active only when the motor is running, the startup procedure has been completed and there is no test position feedback (TPF) (run+).

### **Response to trip level**

Here you can define how SIMOCODE pro will respond if the trip level is undershot. See also "Tables of responses of SIMOCODE pro" in Chapter [Important notes](#page-431-0) (Page [7\)](#page-431-0).

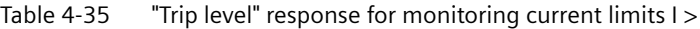

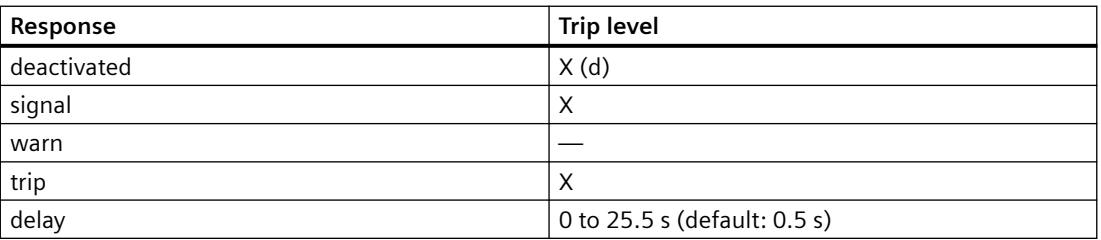

### **Response to warning level**

Here you can define how SIMOCODE pro will respond if the warning level is overshot. See also "Tables of responses of SIMOCODE pro" in Chapter [Important notes](#page-431-0) (Page [7\)](#page-431-0).

Table 4-36 "Warning level" response for monitoring current limits I >

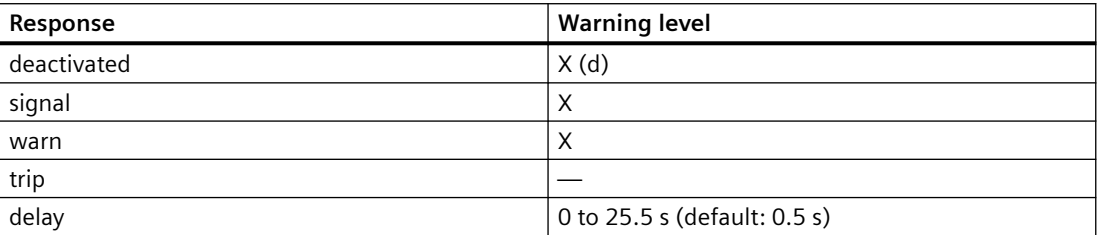

### **Hysteresis**

Here you can set the hysteresis for the current limits I> (upper limit):

Hysteresis 0 to 15% of the level value in steps of 1% Default: 5 %

# **4.4.2.3 I< (lower limit)**

### **Trip level / warning level**

When monitoring current limits I< (lower limit), two different response levels (trip level / warning level) can be parameterized and monitored:

- I< (lower limit) trip level
- I< (lower limit) warning level

If the current of the phases ( $I_{max}$ ) drops below the response level, the current limit monitor responds.

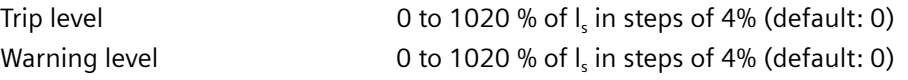

# **Trip level activity, warning level**

The trip level / warning level is active only when the motor is running, the startup procedure has been completed and there is no test position feedback (TPF) (run+).

### **Response to trip level**

Here you can define how SIMOCODE pro will respond if the trip level is undershot: See also "Tables of responses of SIMOCODE pro" in Chapter [Important notes](#page-431-0) (Page [7\)](#page-431-0).

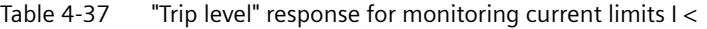

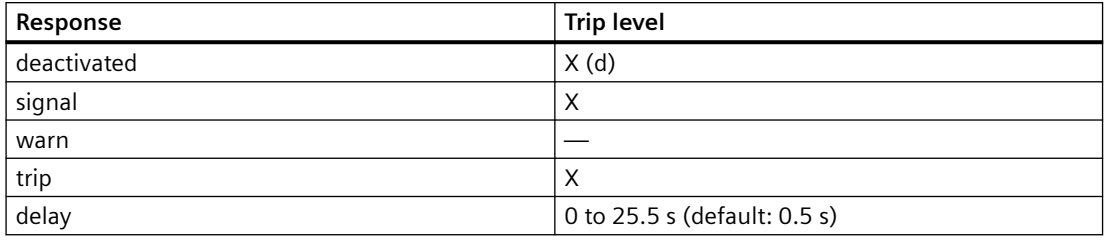

### **Response to warning level**

Here you can define how SIMOCODE pro will respond if the warning level is undershot. See also "Tables of responses of SIMOCODE pro" in Chapter [Important notes](#page-431-0) (Page [7\)](#page-431-0).

Table 4-38 "Warning level" response for monitoring current limits I <

| Response    | <b>Warning level</b>         |
|-------------|------------------------------|
| deactivated | X(d)                         |
| signal      | ν<br>↗                       |
| warn        | Χ                            |
| trip        |                              |
| delay       | 0 to 25.5 s (default: 0.5 s) |

### **Hysteresis**

Here you can set the hysteresis for current limits I< (lower limit):

Hysteresis 0 to 15% of the level value in steps of 1% Default: 5 %

# **4.4.3 Voltage monitoring**

# **Description**

SIMOCODE pro supports two-phase undervoltage monitoring of either a three-phase network or a single-phase network for freely selectable limits. The response of SIMOCODE pro on reaching a prewarning level or trip level can be freely parameterized and delayed.

Voltage measurement is performed using current / voltage measuring modules. This is based on the minimum voltage of all voltages  $U_{\text{min}}$ .

#### **Note**

Please note that only phase voltages are available with SIMOCODE pro V PB basic units up to version \*E06\*. If required, the line-to-line voltage can be calculated from the phase voltage using the logic module "Calculator 1/2" as follows: Line-to-line voltage = phase voltage \* 1.73.

From version \*E07\* onward, either phase voltage or line-to-line voltage can be used as the basis for monitoring.

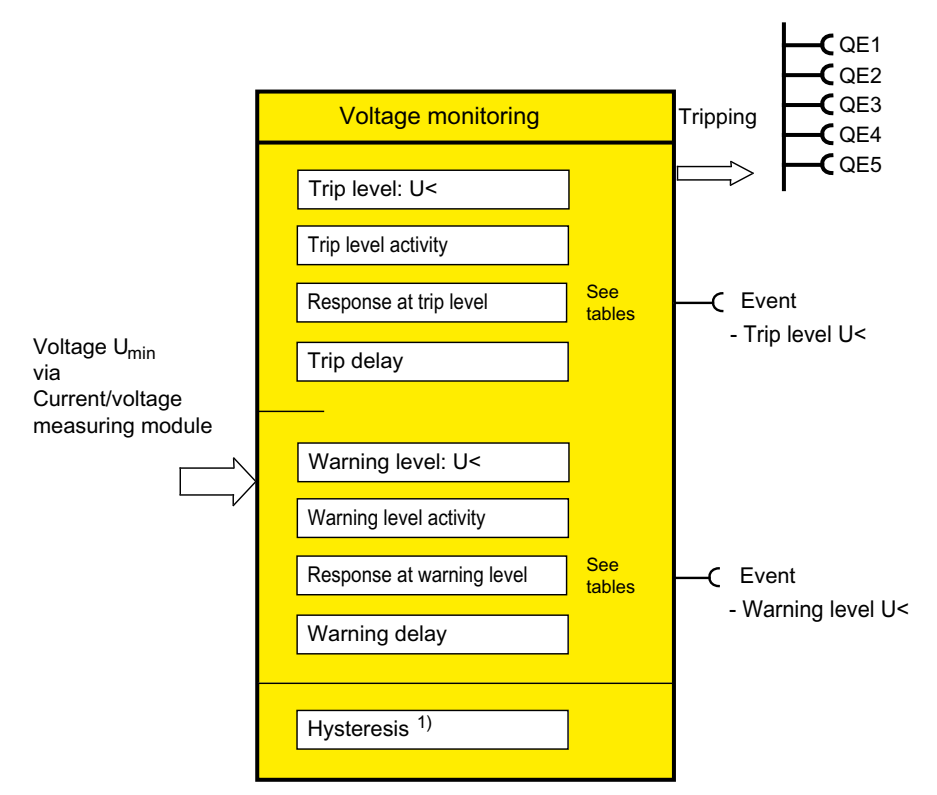

1) Hysteresis for voltage, cos phi, power

Figure 4-39 "Voltage Monitoring" function block

Furthermore, even when the motor is switched off, SIMOCODE pro can determine and signal the further availability of the feeder by measuring the voltage directly at the circuit breaker or at the fuses in the main circuit.

### **Trip level, warning level**

You can parameterize two different response levels (trip level/warning level). If the current of one or more phases undershoots the response level or the warning level, voltage monitoring responds.

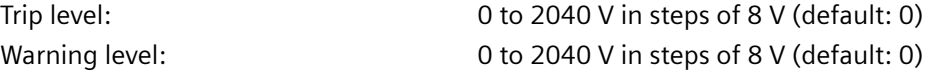

### **Trip level activity, warning level**

Here you can specify in which motor operating states the trip level / warning level will be active:

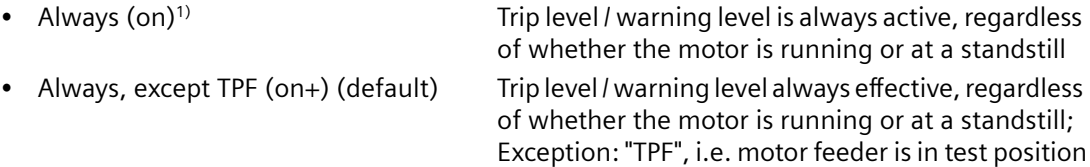

• If motor runs, except TPF (run) Trip level / warning level only active if the motor is ON and not in the test position

1) When using the SIMOCODE pro V PB basic unit (product version \*E03\* and higher) with a current/voltage measuring module

### **Response to trip level**

Here you can set how SIMOCODE pro should respond if the trip level is undershot. See also "Tables of responses of SIMOCODE pro" in Chapter [Important notes](#page-431-0) (Page [7](#page-431-0)).

Table 4-39 "Trip level" response for voltage monitoring

| Response    | <b>Trip level</b>            |
|-------------|------------------------------|
| deactivated | X(d)                         |
| signal      | ↘<br>∧                       |
| warn        |                              |
| trip        | Х                            |
| delay       | 0 to 25.5 s (default: 0.5 s) |

### **Response to warning level**

Here you can set how SIMOCODE pro should respond if the warning level is undershot. See also "Tables of responses of SIMOCODE pro" in Chapter [Important notes](#page-431-0) (Page [7](#page-431-0)).

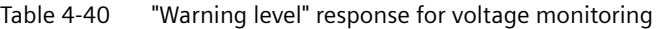

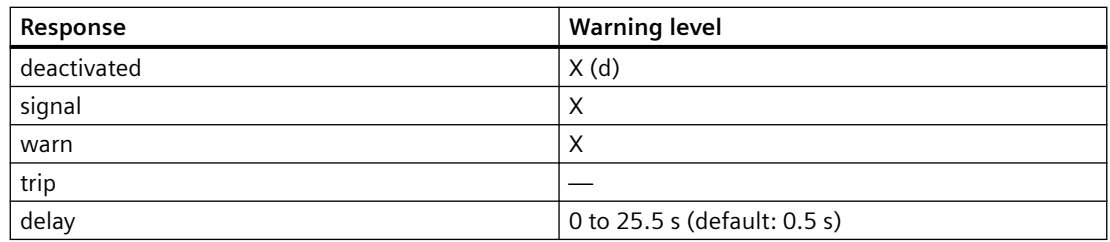

### **Hysteresis for voltage, cos phi, power**

Here you can set the hysteresis for voltage, cos phi and power.

Hysteresis for voltage, cos phi, power 0 to 15% of the level value in steps of 1% (default: 5 %)

# **4.4.4 Cos phi monitoring**

# **Description**

Cos phi monitoring monitors the load condition of inductive loads. The main field of application is for asynchronous motors in 1-phase or 3-phase networks with loads that fluctuate significantly. The power factor fluctuates more than either the motor current or the active power does, particularly in the low-end performance range of a motor. Therefore, power factor monitoring is particularly suitable for distinguishing between no-load operation and faults, e.g. a broken drive belt or drive shaft. If the set trip level or warning level is undershot, a signal is generated or the motor is switched off, depending upon the setting.

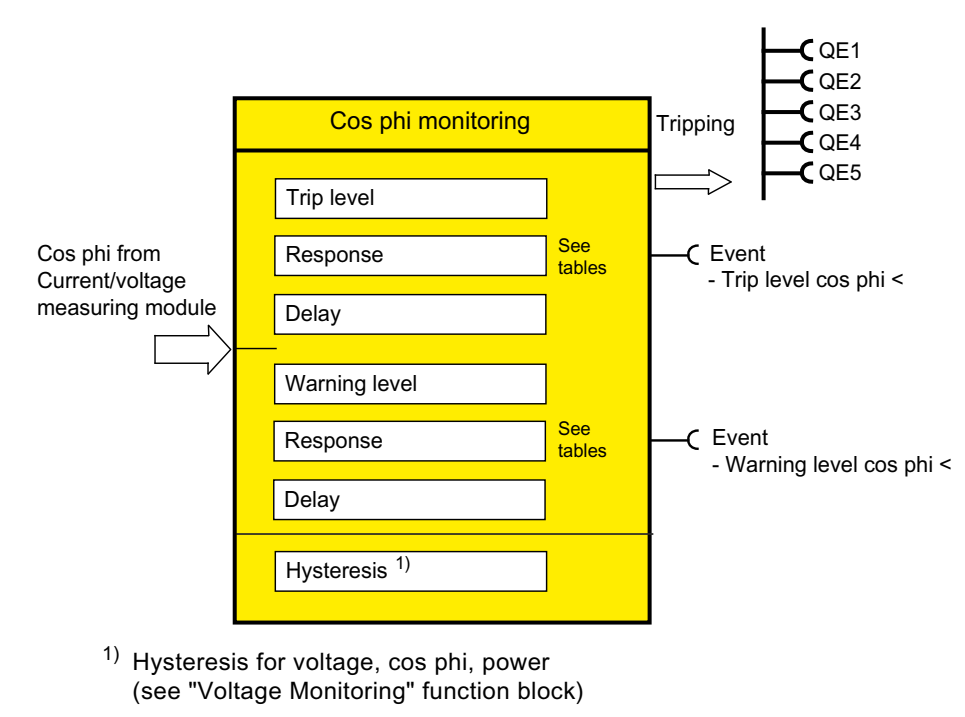

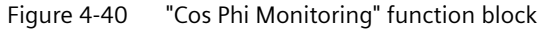

# **Trip level, warning level**

You can parameterize two different response levels (trip level / warning level) for cos phi monitoring.

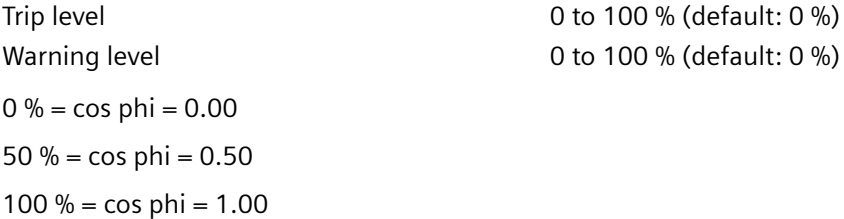

# **Trip level activity, warning level**

The trip level / warning level is active only when the motor is running, the startup procedure has been completed and there is no test position feedback (TPF) (run+).

### **Response to trip level**

Here you can define how SIMOCODE pro will respond if the set trip level is undershot: See also "Tables of responses of SIMOCODE pro" in Chapter [Important notes](#page-431-0) (Page [7\)](#page-431-0).

Table 4-41 "Trip level" response for cos phi monitoring

| Response    | <b>Trip level</b>            |
|-------------|------------------------------|
| deactivated | X(d)                         |
| signal      | X                            |
| warn        |                              |
| trip        | X                            |
| delay       | 0 to 25.5 s (default: 0.5 s) |

### **Response to warning level**

Here you can define how SIMOCODE pro will respond if the set warning level is undershot. See also "Tables of responses of SIMOCODE pro" in Chapter [Important notes](#page-431-0) (Page [7\)](#page-431-0).

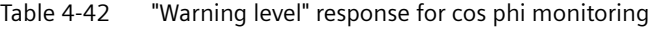

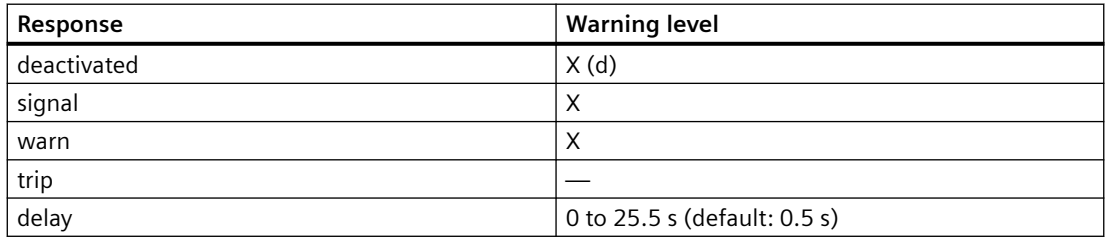

# **4.4.5 Active power monitoring**

# **Description**

SIMOCODE pro can indirectly monitor the state of a device or system via the active power. For example, by monitoring the active power of a pump motor, conclusions can be drawn from the active power level about the flow rate or fluid fill levels. The active power curve of a motor is a precise reflection of its actual load across the entire range. Excess load results in increased wear of the motor and, thus, may lead to premature motor failure. Insufficient active power can, for example, be a sign of no-load motor operation.

SIMOCODE pro allows two-phase active power monitoring for freely selectable upper and lower limits. The response of SIMOCODE pro when a prewarning or trip level has been reached can be freely parameterized and delayed.

The active power is measured by means of current / voltage measuring modules.

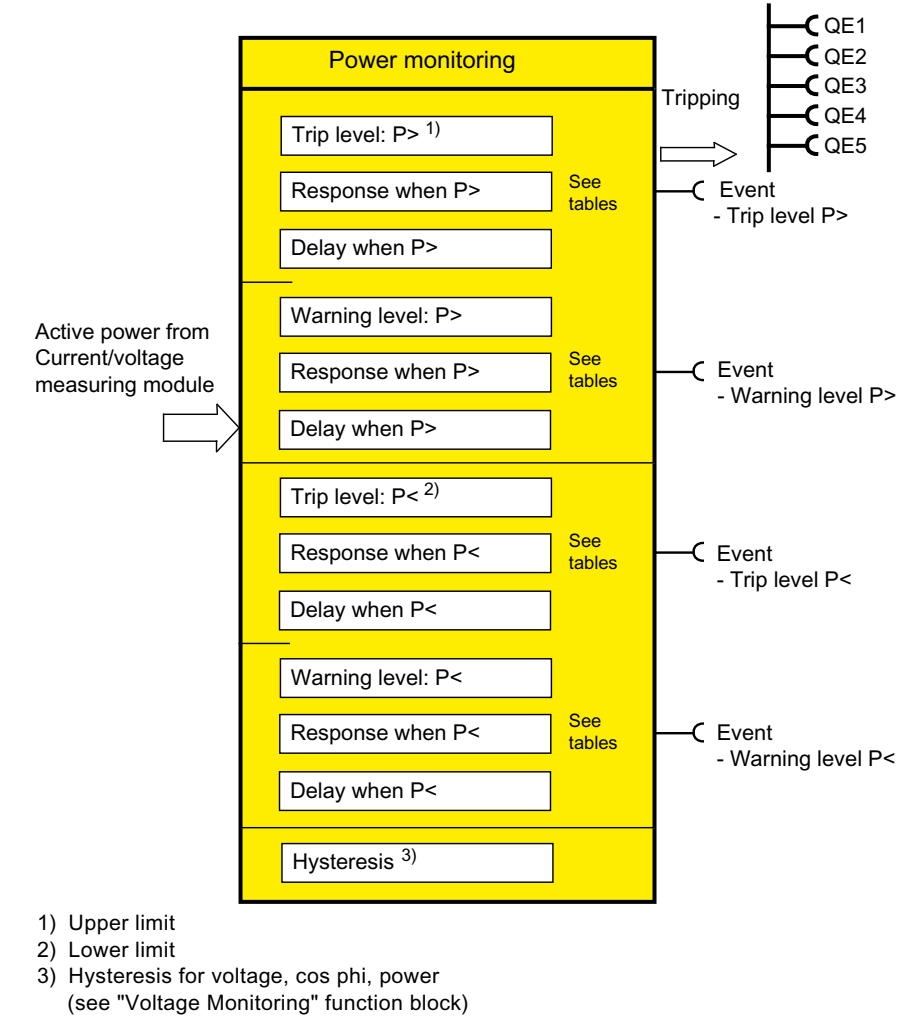

#### Figure 4-41 "Power Monitoring" function block

### **Trip level, warning level**

With active power monitoring, you can parameterize two different response levels (trip level / warning level) for the upper and lower limits.

#### Trip level

- $\bullet$  P  $\gt$  (upper limit) 0.000 to 4294967.295 kW (default: 0.000 kW)
- $P$  < (lower limit)

Warning level

- P > (upper limit) 0.000 to 4294967.295 kW (default: 0.000 kW)
- $P$  < (lower limit)

# **Trip level activity, warning level**

The trip level / warning level is active only when the motor is running, the startup procedure has been completed and there is no test position feedback (TPF) (run+).

# **Response to trip level P> (upper limit), P< (lower limit)**

Here, you can define the response of SIMOCODE pro in the event that the monitored variable overshoots/undershoots the set trip level:

For further information, see also "Tables of responses of SIMOCODE pro" in Chapter [Important](#page-431-0)  [notes](#page-431-0) (Page [7](#page-431-0)).

Table 4-43 "Trip level" response for active power monitoring

| Response    | <b>Trip level</b>            |
|-------------|------------------------------|
| deactivated | X(d)                         |
| signal      | ↘<br>∧                       |
| warn        |                              |
| trip        | Х                            |
| delay       | 0 to 25.5 s (default: 0.5 s) |

# **Response to warning level P> (upper limit), P< (lower limit)**

Here, you can define the response of SIMOCODE pro in the event that the monitored variable overshoots/undershoots the set warning level:

For further information, see also "Tables of responses of SIMOCODE pro" in Chapter [Important](#page-431-0)  [notes](#page-431-0) (Page [7](#page-431-0)).

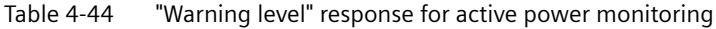

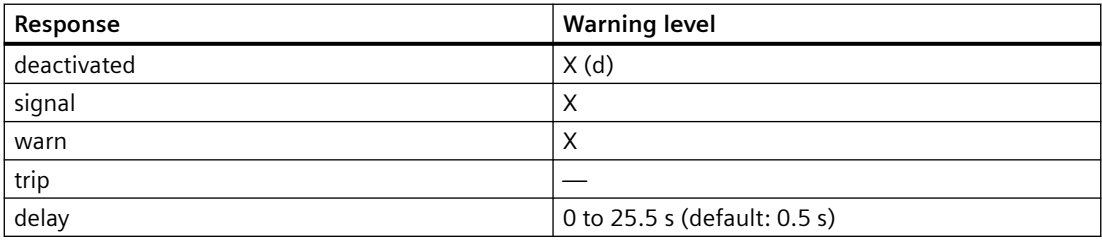

# **4.4.6 0/4 - 20 mA monitoring**

# **Description**

With the aid of an analog module, SIMOCODE pro is capable of measuring and monitoring further process variables as desired. For example, the fill level can be monitored to protect a pump against dry operation, or a differential pressure transducer can be used to monitor the degree of pollution in a filter. If the fill level undershoots a specified level, the pump can be switched off and, if a specific differential pressure value is exceeded, the filter must be cleaned.

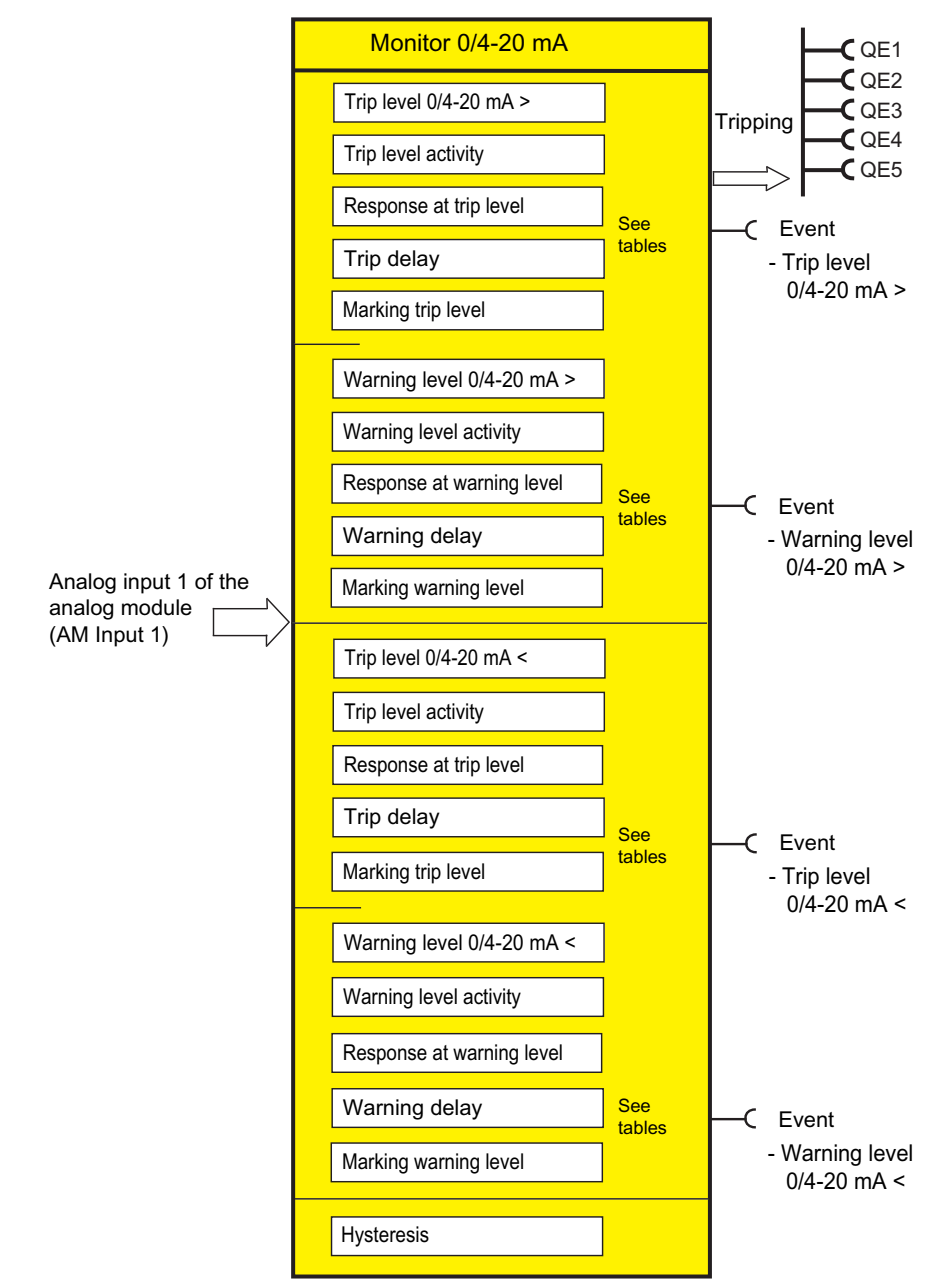

Figure 4-42 "0/4 to 20 mA monitoring" function block

SIMOCODE pro supports two-phase monitoring of the analog signals of a transducer (standardized 0/4-20 mA output signal). The analog signals are routed via the analog module to the 0/4-20 mA (AM1) and 0/4-20 mA (AM2) monitoring function blocks (AM2 only in conjunction with the SIMOCODE pro V PN and pro V EIP basic units).

### **Trip level, warning level**

With 0/4-20 mA monitoring, you can parameterize two different response levels (trip level / warning level) for the upper and lower limits.

Trip level

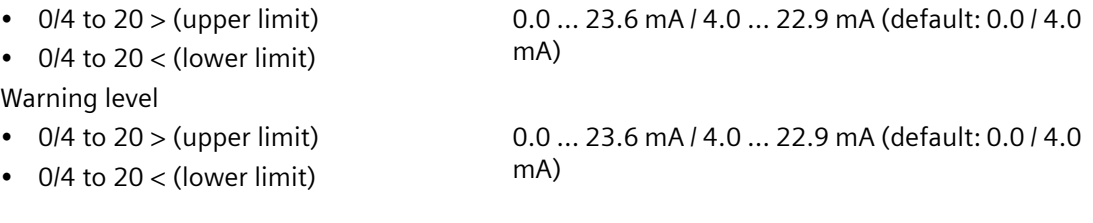

# **Trip level activity, warning level**

Here you can specify in which motor operating states the trip level / warning level will be active:

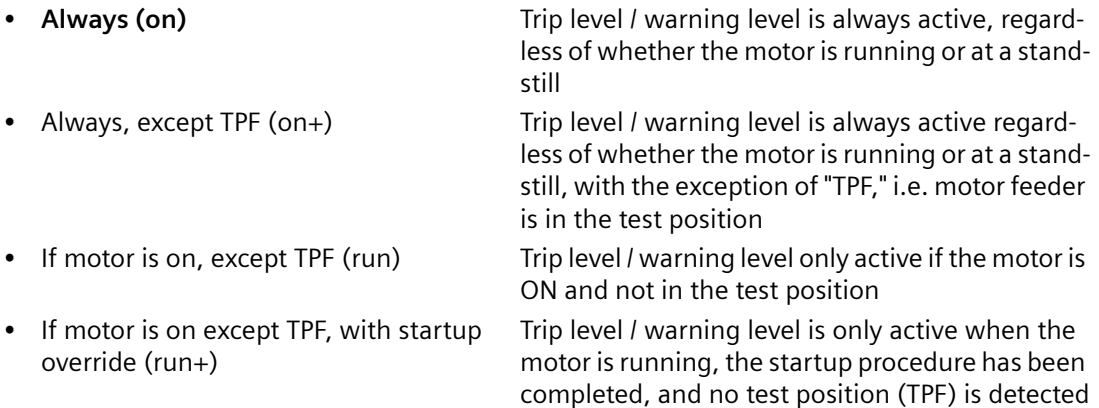

# **Response to trip level 0/4 to 20 mA > (upper limit), 0/4 to 20 mA < (lower limit)**

Here, you can define the response of SIMOCODE pro in the event that the monitored variable overshoots/undershoots the set trip level: For further information, see also "Tables of responses of SIMOCODE pro" in Chapter [Important](#page-431-0) 

[notes](#page-431-0) (Page [7](#page-431-0)).

Table 4-45 "Trip level" response for 0/4 to 20 mA monitoring

| Response    | <b>Trip level</b> |
|-------------|-------------------|
| deactivated | X(d)              |
| signal      | $\sqrt{ }$        |
| warn        |                   |

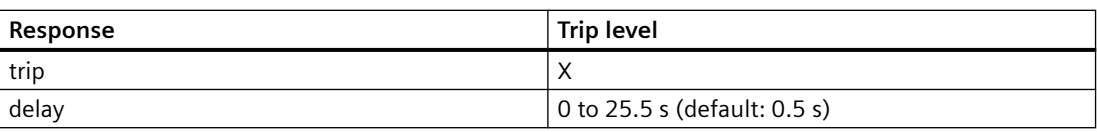

### **Response to warning level 0/4 to 20 mA > (upper limit), 0/4 to 20 mA < (lower limit)**

Here, you can define the response of SIMOCODE pro in the event that the monitored variable overshoots/undershoots the set warning level:

For further information, see also "Tables of responses of SIMOCODE pro" in Chapter [Important](#page-431-0)  [notes](#page-431-0) (Page [7](#page-431-0)).

Table 4-46 "Warning level" response for 0/4 to 20 mA monitoring

| Response    | <b>Warning level</b>         |
|-------------|------------------------------|
| deactivated | X(d)                         |
| signal      | $\times$                     |
| warn        | $\times$                     |
| trip        |                              |
| delay       | 0 to 25.5 s (default: 0.5 s) |

### **Marking**

The marking is saved in the device and assigned and displayed in the Faults / Warnings online dialog. Optional marking for identifying the message, e.g. "0/4 to 20 >"; range: maximum 10 characters.

#### **Note**

### **Changing the marking of Ethernet and PROFINET connections**

Each change to the marking requires that the communication interface be restarted when the web server is active. A new start interrupts all Ethernet and PROFINET links and reestablishes them afterward.

### **Hysteresis for 0/4 to 20 mA**

Here you can set the fluctuation range for the analog signal:

Hysteresis for the analog signal 0 to 15 % in steps of 1 % (default: 5 %)

#### **Note**

Monitoring of a second process variable via input 2 of the analog module can be done, for example, by free limit monitors.
<span id="page-576-0"></span>*4.4 Monitoring functions*

# **4.4.7 Operation monitoring**

#### **4.4.7.1 Operation monitoring**

#### **Motor operation monitoring - use**

SIMOCODE pro can monitor the operating hours and stop times of a motor and restrict the number of startups in a defined time frame to avoid plant downtimes due to failed motors caused by running or being stopped for too long.

If an adjustable limit value is exceeded, a signal or warning can be generated that indicates maintenance or replacement of the motor in question is required. After the motor has been replaced, the operating hours and stop times can be reset, for example.

To avoid excessive thermal loads and premature wear of the motor, it is possible to limit the number of motor startups for a specifiable period. The number of still possible starts is available in the SIMOCODE pro for further processing.

The limited number of possible starts can be indicated by prewarnings.

#### **Note**

Operating hours, motor stop times and the number of motor starts can be monitored completely in the device and/or transmitted to the automation system via the communication bus.

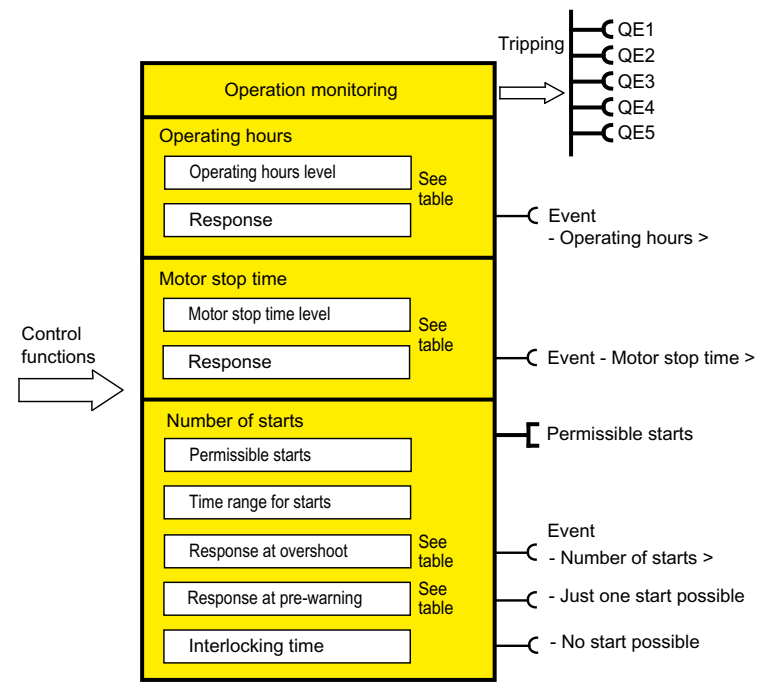

Figure 4-43 "Operation Monitoring" function block

## **Response**

| Response      | toring - level | level | Operating hours moni- Stop time monitoring - Number of starts - over-<br>shoot | Number of starts - pre-<br>warning |
|---------------|----------------|-------|--------------------------------------------------------------------------------|------------------------------------|
| l deactivated | X(d)           | X(d)  | X(d)                                                                           | X(d)                               |
| signal        |                |       |                                                                                |                                    |
| warn          |                |       |                                                                                |                                    |
| $ $ trip      |                |       |                                                                                |                                    |

Table 4-47 "Operation monitoring" response

## **4.4.7.2 Operating hours monitoring**

#### **Motor operating hours monitoring - use**

The motor operating hours monitoring function enables the operating hours (service life) of a motor to be recorded so that motor maintenance prompts can be generated in good time as applicable.

#### **Level**

If the operating hours exceed the set response level, the monitoring function responds.

Level  $0$  to 1193046 hours (default: 0 h)

#### **Active status**

Unless deactivated, this function is always active, independent of whether the motor is running or not (operating state "ON").

#### **Response**

You can define the response to overshoot here.

See also "Tables of responses of SIMOCODE pro" in Chapter [Important notes](#page-431-0) (Page [7](#page-431-0)) and Table "Responses" in Chapter [Operation monitoring](#page-576-0) (Page [152\)](#page-576-0).

### **4.4.7.3 Motor stop time monitoring**

#### **Motor stop time monitoring - use**

System parts for important processes often have dual drives (A and B drives). Ensure that these are always operated alternately. This prevents long motor stop times and reduces the risk of nonavailability.

The motor stop time monitoring function can be used, for example, to generate an interrupt, thus initiating connection of the motor.

#### *Parameters*

*4.4 Monitoring functions*

#### **Level**

The length of the permissible motor stop time is stipulated here; if exceeded, the monitoring function responds.

Level 0 to 65535 hours (default: 0 h)

#### **Active status**

Unless deactivated, this function is always active, independent of whether the motor is running or not (operating state "ON").

#### **Response**

You can define the response to overshoot of the permissible stop time here:

See also "Tables of responses of SIMOCODE pro" in [Important notes](#page-431-0) (Page [7\)](#page-431-0) and Table "Response of operation monitoring" in [Operation monitoring](#page-576-0) (Page [152](#page-576-0)).

## **4.4.7.4 Monitoring the number of starts**

### **Number of starts monitoring - use**

Monitoring the number of starts can protect system parts (motors and switching devices such as soft starters and converters) from too many start processes within a parameterizable time frame and thus prevent damage. This is also particularly useful for commissioning or manual control.

The schematic below illustrates the principle of monitoring the number of starts:

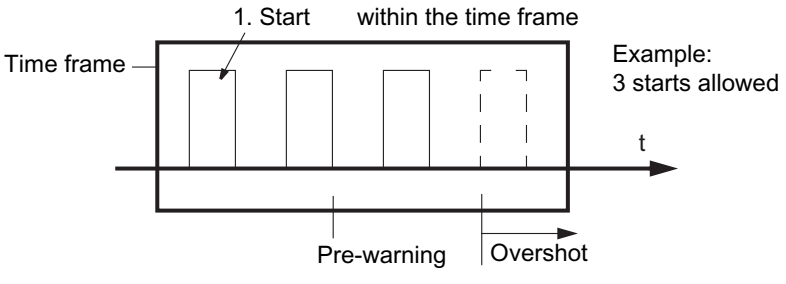

Figure 4-44 Monitoring the number of starts

#### **Permissible starts**

The maximum permissible number of starts is set here. The time interval "Time range for starts" commences to run after the first start. After the second to last permissible start has been executed, the "Just one start possible" pre-warning is generated.

Permissible starts: 1 to 255 (default: 1)

#### **Time range for starts**

The time range for permissible start processes is set here. The maximum number of starts is only available again after the parameterized time range for starts has elapsed. The number of available starts is shown by the analog value "Permissible starts - Actual value".

Time range 00:00:00 to 18:12:15 hh:mm:ss (default: 00:00:00) for starts:

#### **Active status**

Unless deactivated, this function is always active, independent of whether the motor is running or not (operating state "ON").

#### **Response to overshoot**

You can define the response to overshoot of the number of starts within the time range for starts here:

See also "Tables of responses of SIMOCODE pro" in Chapter [Important notes](#page-431-0) (Page [7](#page-431-0)) and Table "Responses" in Chapter [Operation monitoring](#page-576-0) (Page [152\)](#page-576-0).

#### **Response to pre-warning**

You can define the response after the penultimate start here.

See also "Tables of responses of SIMOCODE pro" in Chapter [Important notes](#page-431-0) (Page [7](#page-431-0)) and Table "Responses" in Chapter [Operation monitoring](#page-576-0) (Page [152\)](#page-576-0).

#### **Interlocking time**

If a new start command is issued within the time range for starts after the last permissible start, this new start command will no longer be executed if the setting "Response to overshoot tripping" has been set. "Fault - No. of starts >" will be displayed and the set interlocking time activated.

Interlocking 00:00:00 to 18:12:15 hh:mm:ss (default: 00:00:00) time

## **4.4.8 Temperature monitoring (analog)**

#### **Schematic and characteristic curve**

Temperature monitoring of, for example, motor windings, motor bearings, coolant and gearbox temperature, can be carried out via up to three analog temperature sensors such as NTC, KTY 83/84, PT100, PT1000.

SIMOCODE pro supports two-phase monitoring for overtemperature: Separate levels for warning and tripping temperature can be set.

#### *4.4 Monitoring functions*

Temperature monitoring takes into account the highest temperature of all the sensor measuring circuits of the temperature module.

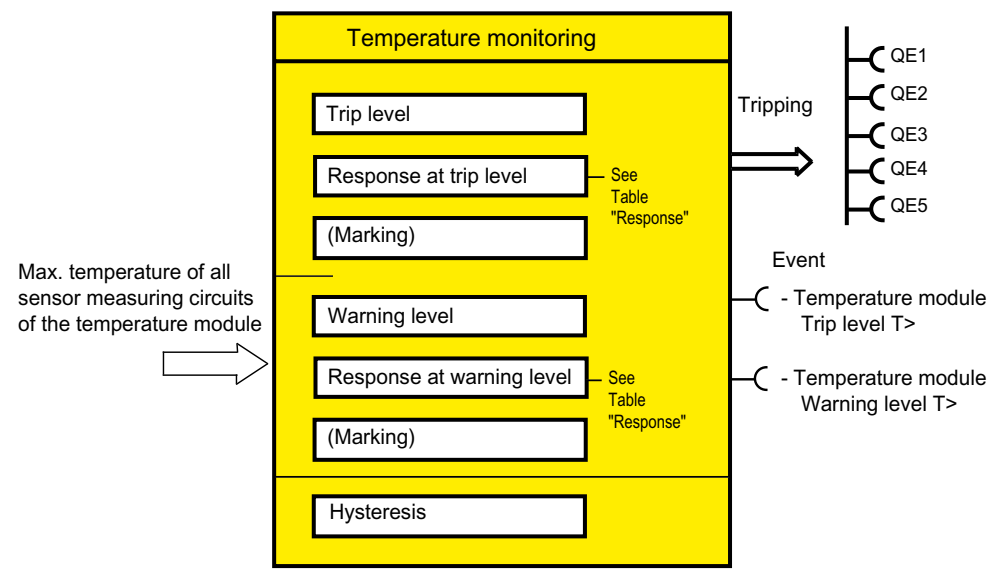

Figure 4-45 "Temperature Monitoring" function block

## **Settings**

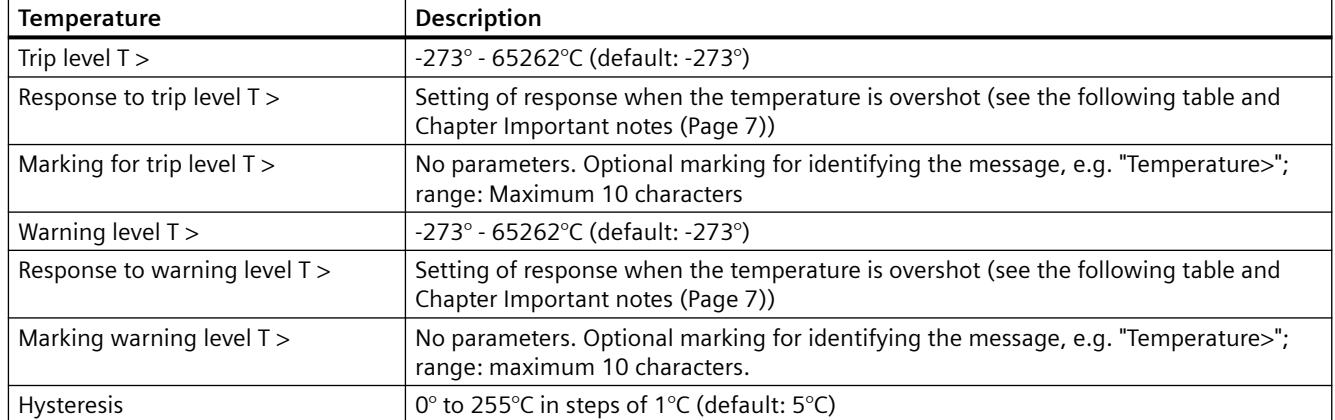

Table 4-48 "Temperature monitoring" settings

## **Trip level activity, warning level**

The trip level / warning level is always active, independent of whether the motor is running or not (operating state "ON").

#### **Response**

See also "Tables of responses of SIMOCODE pro" in Chapter [Important notes](#page-431-0) (Page [7\)](#page-431-0).

Overtemperature: Here you can select how SIMOCODE pro should respond when the temperature has overshot the warning level / trip level.

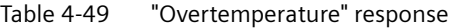

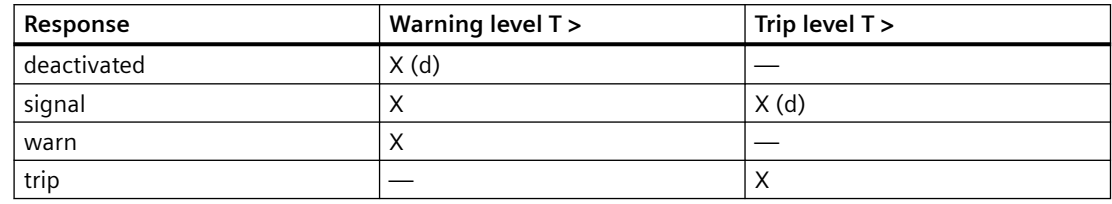

#### **Note**

With motors for Ex e applications, the response must be set to "trip"!

#### **Note**

The sensor type, the number of measuring circuits in use and the response to a sensor fault must be set in the Temperature module inputs (TM1 / 2 inputs) function block if temperature monitoring is used.

#### **Note**

To monitor several sensor measuring circuits individually and independently, a suitable number of free limit monitors can be connected to the temperature module inputs (TM1 / 2 inputs) function block and differing limits set for the individual temperature sensors, instead of the temperature monitoring function block.

*4.4 Monitoring functions*

# **4.4.9 Monitoring interval for mandatory testing**

## **Description**

Function for monitoring the interval between the connection and the tripping of the enabling circuit (actuator tripping). The monitoring time starts anew every time the enabling circuit closes. This function supports you in complying with test intervals that require verification. In the enabling circuit of the DM-F Local and the DM-F PROFIsafe, relay contacts perform safetyrelated tripping. Whether the relay contacts of the enabling circuit actually open or not, can only be established via a change in the switching state of the contacts.

The "Monitoring interval for mandatory testing" function supports the system operator in the monitoring of the time that has elapsed since the last connection of the enabling circuit. When the adjustable limit has been reached, the set reaction follows (deactivated, signal, warn; see response). This is logged in the event memory.

This monitoring function is an organizational measure that supports the system operator in detecting faults by conducting regular tests, see information in the operating instructions on regularly testing the function of a safety device. The monitoring function itself need not be safety-related.

#### **Note**

The function "Time until test" is not a safety-related function

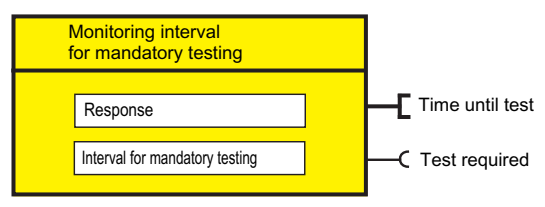

Figure 4-46 "Monitoring interval for mandatory testing" function block

### **Response**

You can set the response here. See also "Tables of responses of SIMOCODE pro" in Chapter [Important notes](#page-431-0) (Page [7\)](#page-431-0).

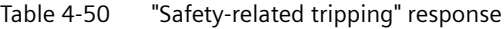

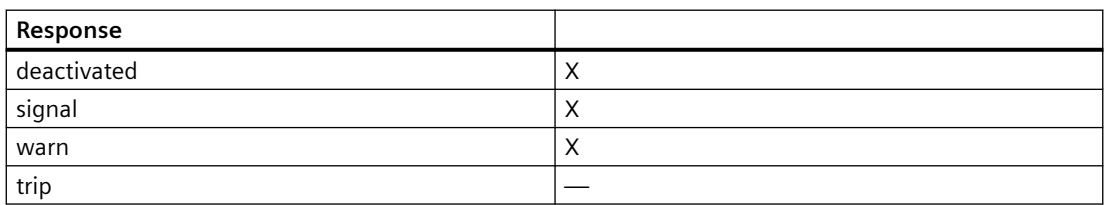

## **Test interval**

Adjustable limit value for the interval for mandatory testing:

Test interval:  $0$  to 255 weeks (default: 0)

## **4.4.10 Hysteresis for monitoring functions**

The following diagram illustrates the function of the hysteresis for monitoring functions:

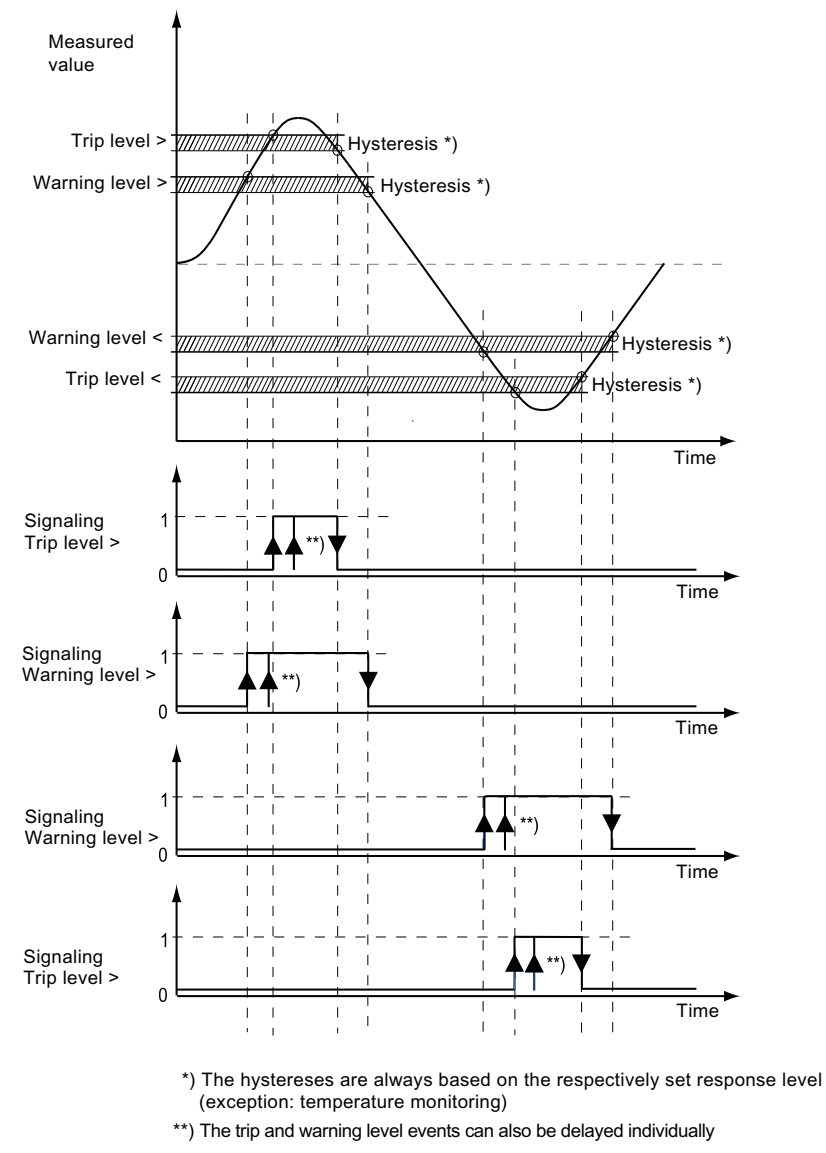

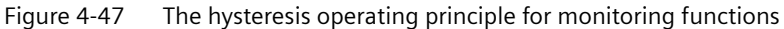

```
TL = Trip level (trip)
```
WL = Warning level (warn)

# **4.5 Outputs**

## **4.5.1 Overview of outputs**

#### **Description**

SIMOCODE pro has various outputs. These are represented by different function blocks in SIMOCODE pro. They are the external SIMOCODE pro interfaces. Within SIMOCODE pro, the outputs are represented as plugs on the corresponding function blocks and can be assigned to any functions or events via connections.

Outputs include:

- Output terminals  $\oslash$ , located on the outside of basic unit, digital modules, and on the analog module
- LEDs on the operator panel for visualizing the operating state or different statuses
- Outputs to PROFIBUS DP (cyclic and acyclic).

## **Schematic**

The following schematic shows a general representation of the various types of output:

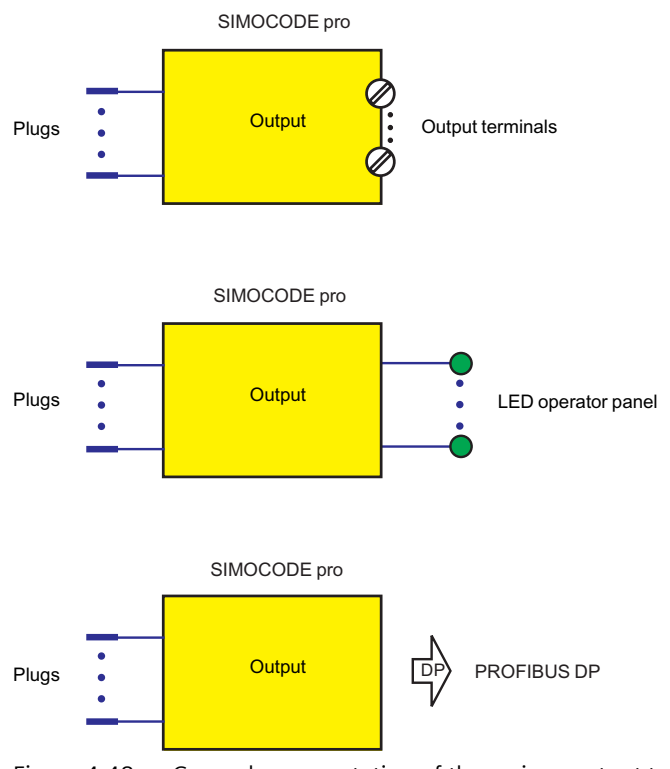

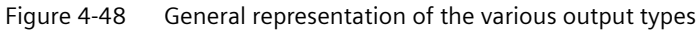

## **Scope and application**

Outputs are used, e.g. for controlling motor contactors, displaying states or signaling via the communication bus. The system provides different types of output depending on the device series and the expansion modules in use:

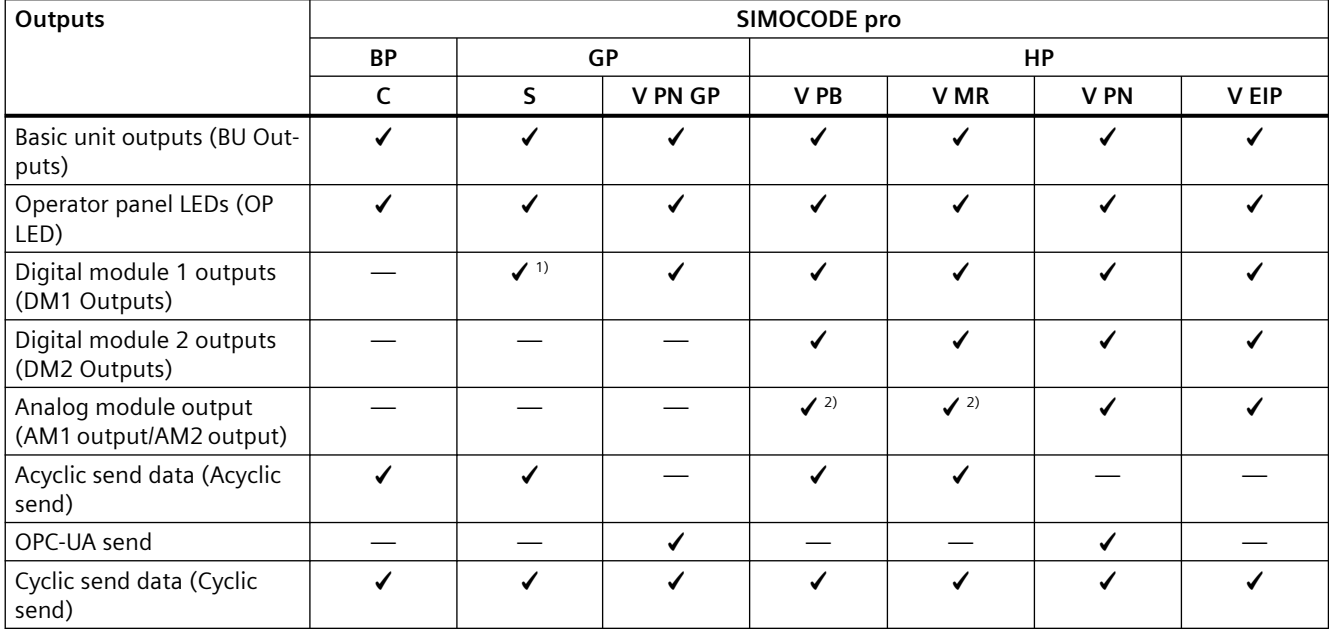

Table 4-51 Outputs

1) for the SIMOCODE pro S basic unit, the DM1 outputs are on the multifunction module.

2) only AM1 output available

## **4.5.2 Basic unit outputs**

### **Description**

SIMOCODE pro has a "BU Outputs" function block with two or three relay outputs. You can, for example, switch contactors or lamps via these relay outputs. For this, the inputs (plugs) of the function block must be connected to the respective sockets (usually the QE contactor controls of the control function). The "BU Outputs" function block consists of:

- Three plugs corresponding to the relay outputs Out1 to Out3
- Three relays
- Output terminals.

In total, one function block "BU outputs" is available on the pro C, pro S, and pro V basic units.

### **Schematic**

The following schematics show the "BU Outputs" function block:

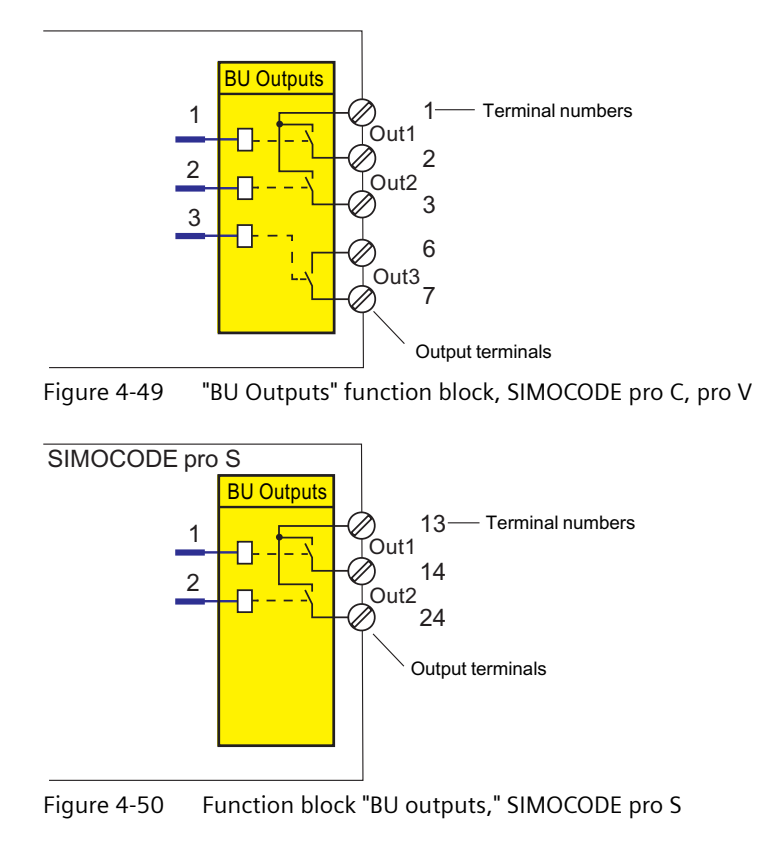

### **Application examples**

- Activation of the main contactor in the motor feeder: You can, for example, define which relay output is used for activating the motor contactor in the motor feeder. To do this, connect the desired relay output to the respective "QE..." contactor activation of the control function.
- Activation of lamps for displaying operating states: You can define, for example, which relay outputs are to be used for controlling the lamps / LEDs that display the operating states of the motor (Fault, ON, OFF, FAST, SLOW...). To do this, connect the desired relay output to the respective "QE..." contactor activation of the control function. These are provided specially for activating lamps and LEDs. In addition to the status signals, the "QL..." lamp controls automatically signal the following using a 2-Hz flashing frequency:
	- Test mode (QLE... / QLA lamp outputs are flashing)
	- Unacknowledged fault (lamp output general fault QLS is flashing)
	- Transfer of any other information, status information, warnings, faults, etc. to the relay outputs.
	- Lamp test: All QL outputs are activated for approx. 2 s.

In most cases, the outputs of the basic unit will be connected to the QE or QL outputs. By referring to Table "Active control stations, contactor controls, lamp controls and status information for the control functions," you can determine which QE outputs are required for which control function.

## **Settings**

Table 4-52 Basic unit output settings

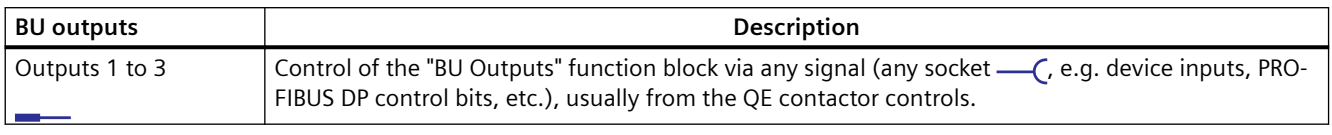

Defaults depend on the selected application (template): See [Application selection, settings and](#page-509-0)  [definitions of control functions](#page-509-0) (Page [85](#page-509-0)).

## **4.5.3 Operator panel LEDs**

### **Description**

SIMOCODE pro has an "OP LED" function block for controlling the seven freely assignable LEDs. The LEDs are in the operator panel and can be used to display any status. For this, the inputs (plugs) of the "OP LED" function block must be connected to the respective sockets (e.g. to the sockets for the status information of the control function).

#### **Note**

The "OP LED" function block can only be used if the operator panel (OP) is connected and configured in the device configuration!

The "OP LED" function block consists of:

- Four plugs, "OP LED green 1" to "OP LED green 4," corresponding to the green LEDs. The green LEDs are optically / mechanically allocated to the buttons on the operator panel. They normally display feedback concerning the motor operating state.
- Three plugs, "OP LED yellow 1" to "OP LED yellow 3," corresponding to the yellow LEDs.
- Four green LEDs.
- Three yellow LEDs (not for the operator panel with display).

One "OP-LED" function block is available for the SIMOCODE pro C, pro S, pro V, pro V MR, pro V PN and pro V EtherNet/IP basic units.

### **LEDs of the operator panel**

The following diagram shows the front view of the operator panel and the LEDs:

#### *Parameters*

#### *4.5 Outputs*

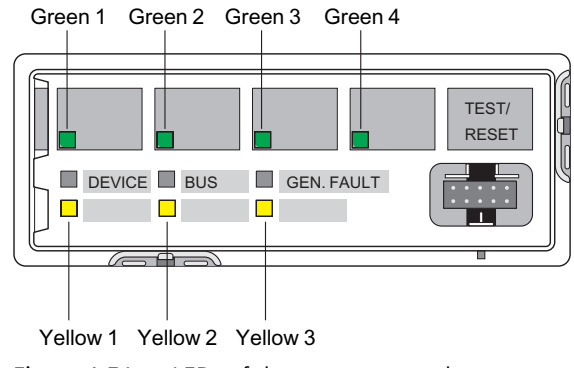

Figure 4-51 LEDs of the operator panel

## **LEDs of the operator panel with display**

The following diagram shows the front view of the operator panel with display and the LEDs:

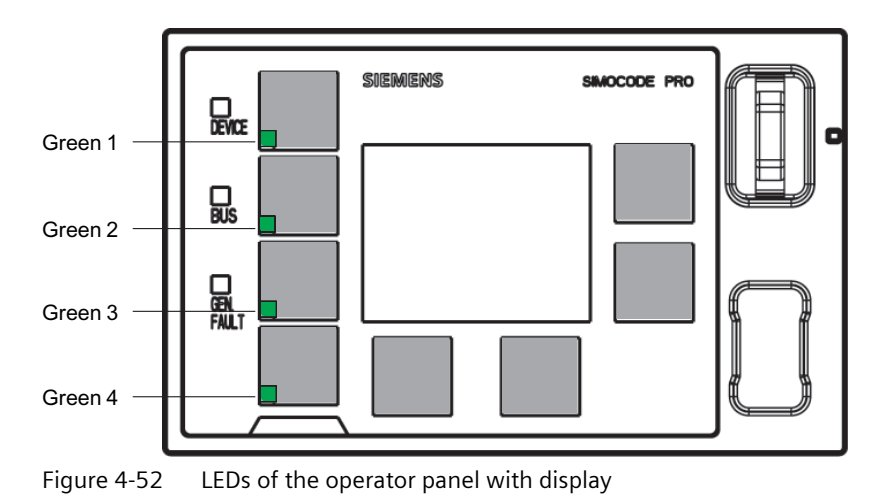

### **Schematic**

The following schematic shows the "OP LED" function block:

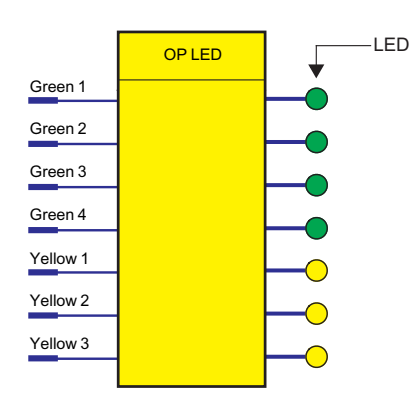

Figure 4-53 Schematic of the "OP LED" function block

#### **Note**

The three yellow LEDs mentioned in this section are not available for the operator panel with display. Status information can be read out here directly via the display. While it is still possible to connect the corresponding three plugs via the software, they remain non-functional.

## **Application examples**

• Displaying operating states:

You can define which LEDs are to be used for displaying the operating states (Fault, ON, OFF, FAST, SLOW...). To do this, connect the desired LED to the respective "QL." lamp control of the control function.

In many cases, the LEDs are connected with the QL outputs. By referring to Table [Active](#page-551-0)  [control stations, contactor controls, lamp controls and status information for the control](#page-551-0)  [functions](#page-551-0) (Page [127](#page-551-0)), you can determine which QL outputs are required for which control functions.

• Transfer of any other information, status information, warnings, faults, etc. to the yellow LEDs.

## **Settings**

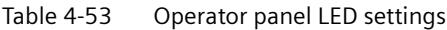

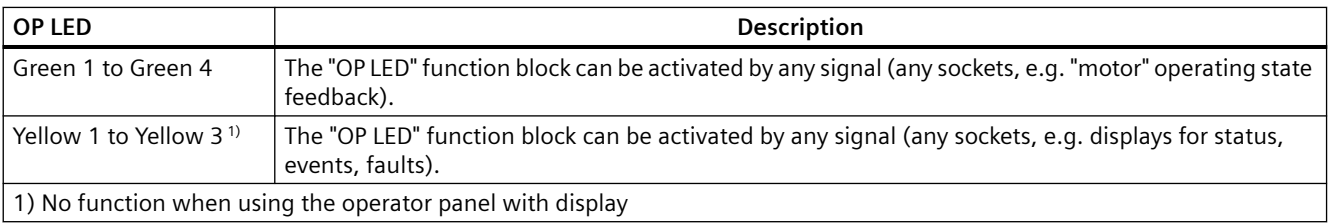

Defaults depend on the selected application (template): See Chapter [Application selection,](#page-509-0)  [settings and definitions of control functions](#page-509-0) (Page [85](#page-509-0)).

# **4.5.4 Digital module outputs**

## **Description**

SIMOCODE pro has two "DM1 Outputs" and "DM2 Outputs" function blocks, which are each equipped with two relay outputs. You can, for example, switch contactors or lamps via these relay outputs. For this, the inputs (plugs of the "DM Outputs" function blocks) must be connected to the respective sockets (e.g. of the control function).

#### **Note**

"DM Outputs" function blocks can only be used if the corresponding digital modules (DM) or multifunction modules (MM) are connected and configured in the device configuration!

Each function block has:

- Two plugs, corresponding to relay outputs Out1, Out2
- Two relays
- Output terminals.

The following are available:

- a "DM1 Outputs" function block on the pro S basic unit  $1$ )
- two function blocks "DM1 outputs" and "DM2 outputs" on the basic units pro V.

#### **Note**

1) for the SIMOCODE pro S basic unit, the DM1 outputs are on the multifunction module.

#### **Note**

In addition to the two jointly-switched fail-safe enabling circuits, the fail-safe DM-F Local and DM-F PROFIsafe digital modules are equipped with two standard relay outputs, the common potential of which is switched off for safety reasons via an enabling circuit.

From a logical connection point of view, the standard relay outputs are always switched. The state of the fail-safe enabling circuits is not affected by the logical wiring.

## **Schematic**

The following schematic shows the "DM Outputs" function blocks:

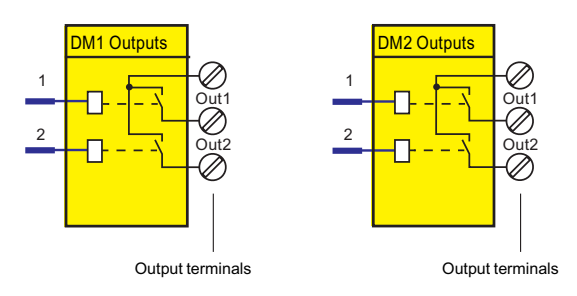

Figure 4-54 Schematic of the "DM1 Outputs" / "DM2 Outputs" function blocks

### **Application examples**

- Activation of the motor contactor in the motor feeder: You can, for example, define which relay output is to be used for activating the main contactor in the motor feeder. To do this, connect the desired relay output to the respective "QE" contactor control of the control function.
- Activation of lamps for displaying operating states: You can define, for example, which relay outputs are to be used for controlling the lamps/ LEDs that display the operating states of the motor (Fault, ON, OFF, FAST, SLOW ...). To do this, connect the desired relay output to the respective "QL..." lamp control of the control function.
- Transfer of any other information, status information, warnings, faults, etc. to the relay outputs.

In many cases, the outputs of the digital module will be connected to the QE outputs. By referring to Table [Active control stations, contactor controls, lamp controls and status](#page-551-0)  [information for the control functions](#page-551-0) (Page [127](#page-551-0)), you can determine which QE outputs are required for which control functions.

## **Settings**

Table 4-54 "DM1 / DM2 Outputs" settings

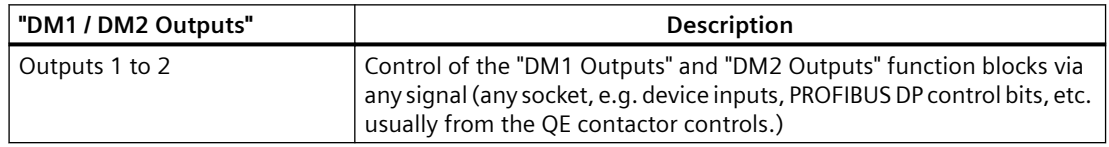

Defaults depend on the selected application (template): See Chapter [Application selection,](#page-509-0)  [settings and definitions of control functions](#page-509-0) (Page [85](#page-509-0)).

# **4.5.5 Analog module output**

### **Description**

You can use analog modules 1 and 2 to expand the SIMOCODE pro V High Performance Basic Unit with one analog output in each case. The corresponding function blocks "AM1 Output" and "AM2 Output" (AM2 Output only in conjunction with the SIMOCODE pro V PN and pro V EIP basic units) allow every analog value (2 bytes/1 word) in SIMOCODE pro to be output as a 0/4 A - 20 mA signal to a connected pointer instrument, for example. If the function block is activated via the "Assigned analog output value" plug using any integer value between 0 and 65535, an equivalent analog signal of 0 to 20 mA or 4 to 20 mA will be sent to the output terminals of the analog module.

#### **Note**

The "AM1 Output" and "AM2 Output" function blocks can only be used if the analog module (AM) is connected and configured in the device configuration.

### **Schematic**

The following schematic shows the "AM1 Output" function block:

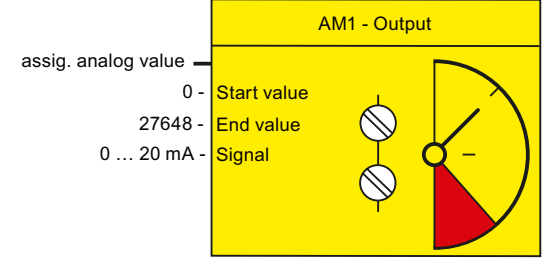

Figure 4-55 Function block "AM1 - output"

## **Settings**

#### Table 4-55 "Analog module output" settings

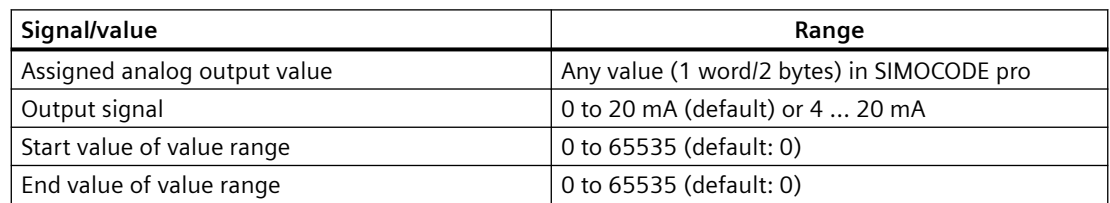

# **Note**

#### **Passive inputs**

The inputs of the analog module are passive inputs, i.e. to configure an analog input circuit, each input will require an additional, isolated external current source connected in series. If the output of the analog module is not being used by another application, it can also be used as a current source for an analog module input circuit. The "Start value of value range" and the "End value of value range" of the analog module output have to be set to 65535 for this. Thus, the maximum possible current will always be available via the analog module output.

### **Application examples**

#### **1) Output of the effective motor current - across the entire motor current range**

The motor current ranges from 0 to 8 A. The rated current  $I<sub>N</sub>$  of the motor at nominal load is 2 A.

The set current in SIMOCODE ES I<sub>s</sub> corresponds to the rated current I<sub>N</sub> (2 A). In SIMOCODE pro, the present phase currents or the maximum current (current IL\_1, IL\_2, IL\_3, max. current I\_max) are represented as a percentage of the parameterized current setting  $I_s$  in accordance with the selected range:

- 0 A motor current corresponds to 0 % of  $I_s$
- 8 A motor current corresponds to 400 % of I.
- The smallest unit for the effective motor current in SIMOCODE pro is 1 % (see measured values in data record 94, manual SIMOCODE pro - Communication [\(https://](https://support.industry.siemens.com/cs/ww/en/view/109743960) [support.industry.siemens.com/cs/ww/en/view/109743960](https://support.industry.siemens.com/cs/ww/en/view/109743960))).

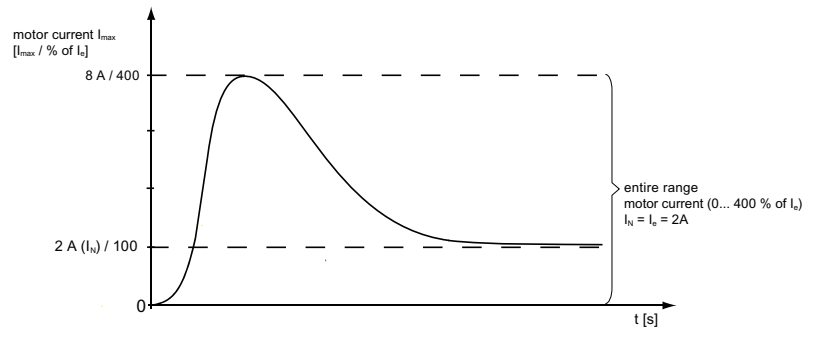

Figure 4-56 Application example: Motor current output - entire range

As a result,

- The "Start value of value range" to be selected is: 0
- The "End value of value range" to be selected is: 400.

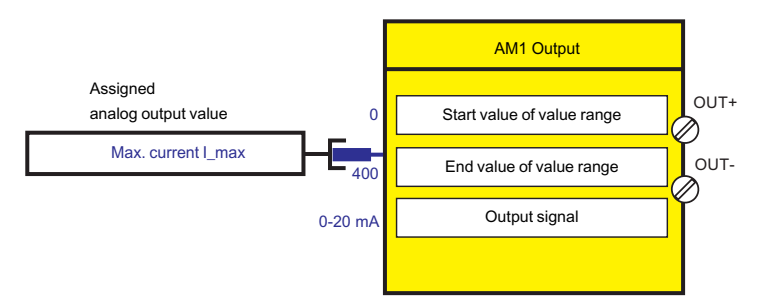

Figure 4-57 Application example: Motor current output - output values to function block AM output

When the parameterized "Output signal" =  $0$  to 20 mA:

- 0 % motor current: 0 mA at the analog module output
- 400 % motor current: 20 mA at the analog module output.

When the parameterized "Output signal" = 4 to 20 mA:

- 0 % motor current: 4 mA at the analog module output
- 400 % motor current: 20 mA at the analog module output.

### **2) Output of the effective motor current - only part of the motor current range (overload range)**

The motor current ranges from 0 to 8 A. The rated current  $I_N$  of the motor at nominal load is 2 A.

The set current in SIMOCODE ES I, corresponds to the rated current  $I_N$  (2 A). However, only the overload range (2 A - 8 A) is to be displayed on an instrument via the analog module output. In SIMOCODE pro, the present phase currents or the maximum current (current IL\_1, IL\_2, IL\_3, max. current I\_max) are represented as a percentage of the parameterized current setting I<sub>s</sub> in accordance with the selected range:

- 2 A motor current corresponds to 100 % of  $I_{s}$
- 8 A motor current corresponds to 400 % of I.
- The smallest unit for the effective motor current in SIMOCODE pro is 1 % (see measured values in data record 94, manual SIMOCODE pro - Communication [\(https://](https://support.industry.siemens.com/cs/ww/en/view/109743960) [support.industry.siemens.com/cs/ww/en/view/109743960](https://support.industry.siemens.com/cs/ww/en/view/109743960))).

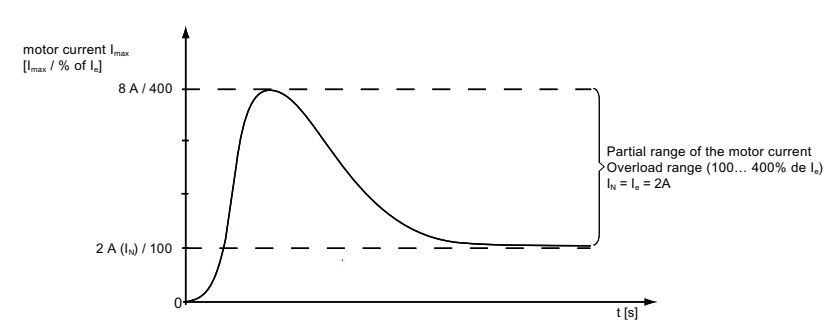

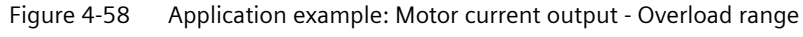

As a result,

- The "Start value of value range" to be selected is: 100
- The "End value of value range" to be selected is: 400.

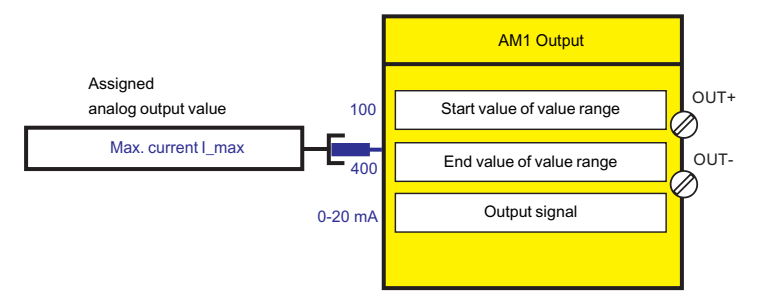

Figure 4-59 Application example: Motor current output - output value to function block AM1 output

When the parameterized "Output signal" =  $0$  to 20 mA:

- 100 % motor current: 0 mA at the analog module output
- 400 % motor current: 20 mA at the analog module output.

When the parameterized "Output signal" = 4 to 20 mA:

- 100 % motor current: 4 mA at the analog module output
- 400 % motor current: 20 mA at the analog module output.

#### **Note**

(relating to examples 1 and 2):

In SIMOCODE pro, phase currents are available as a percentage of the current setting I<sub>s</sub>. When using the analog module output to display the present motor current on a connected pointer instrument, the present motor current is always indicated as a percentage of the current setting. If the selected control function is for a motor with only one speed, the pointer instrument can display a percentage (% of  $I_s$ ) and an absolute value (e.g. in A).

In the case of motors / control functions with two speeds and, thus, two current settings (e.g. pole-changing starters or Dahlander starters), the motor current is only shown on the pointer instrument as a percentage of the present current setting  $I_{s}1$  or  $I_{s}2$ , depending upon which of the two speeds (slow or fast) currently applies.

#### **3) Output of any analog value from the automation system cyclically via the communication bus**

One word (2 bytes) can be transmitted cyclically from the automation system to SIMOCODE pro via PROFIBUS; two words (2 times 2 bytes) can be transmitted via PROFINET. Any value can be output as a 0/4 to 20 mA signal by directly connecting this cyclic control word to the analog module output. If the transmitted value is in S7 Format (0 to 27648), this must be taken into consideration when parameterizing:

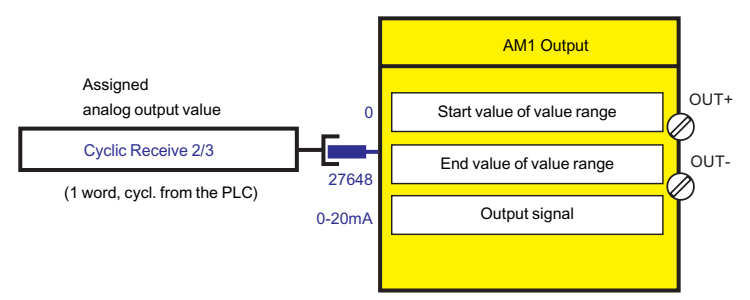

Figure 4-60 Output of an analog value from the automation system As a result,

• The "Start value of value range" to be selected is: 0

• The "End value of value range" to be selected is: 27648.

When the parameterized "Output signal" = 0 to 20 mA

- 0: 0 mA at the analog module output
- 27648: 20 mA at the analog module output.

When the parameterized "Output signal" = 4 to 20 mA

- 0: 4 mA at the analog module output
- 27648: 20 mA at the analog module output.

## **4.5.6 Cyclic Send**

#### **Description**

The "Cyclic Send" function blocks allow you to specify the information to be transferred cyclically to the automation system via the communication bus.

"Cyclic send" function blocks consist of

- 16 bits (two bytes, byte 0 and byte 1 for binary information)
- 9 words (= 18 bytes, for up to 9 analog values, freely parameterizable).

A total of nine "Cyclic Send" function blocks (0, 1, 2/3, 4/9, 10/19, 2-5, 6-9, 10-13, 14-17) are available.

## **Schematic**

The following schematic shows the "Cyclic send" function blocks:

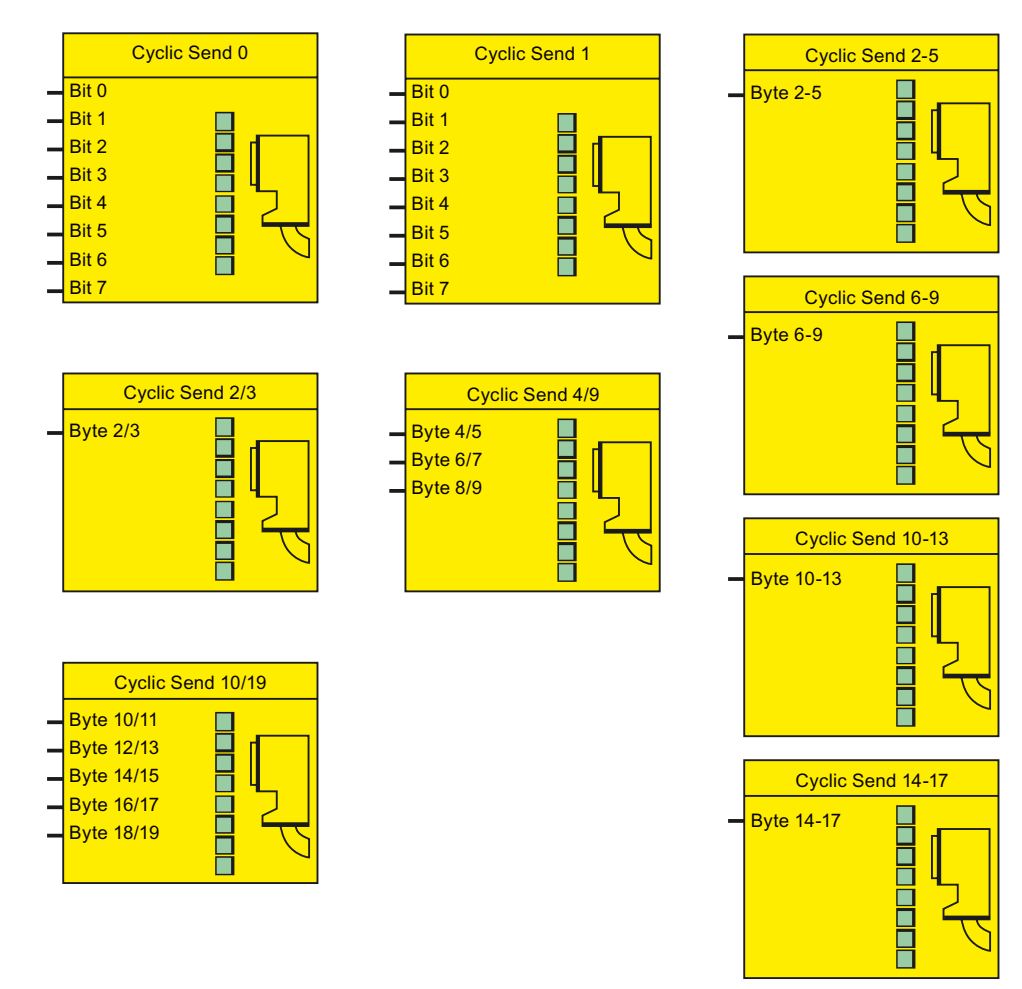

Figure 4-61 Schematic of the "Cyclic send" function blocks

### **Cyclic PROFIBUS DP services**

Cyclic send data is exchanged between the DP master and the DP slave once in every DP cycle. The DP master sends the cyclic receive data to SIMOCODE pro. In response, SIMOCODE pro sends the cyclic send data to the DP master.

## **Cyclic services for PROFINET / EtherNet/IP**

The cyclic send data is exchanged between the IO Device / adapter (SIMOCODE pro) and the IO Controller / scanner (automation system). The IO Controller sends the cyclic receive data to SIMOCODE pro in each case. In response, SIMOCODE pro returns the cyclic send data.

## **Cyclic send data settings**

The cyclic send data is divided up into the following ranges:

- Byte 0/1, bit 0 bit 7: For assignment of the bits with any signals (e.g. device inputs, events, faults)
- Bytes 2-19: For assignment with any analog values (length: 2 bytes, e.g. maximum current I max in %, remaining cooling down period, actual value of timers) or floating-point values (length: 4 bytes, only with current/voltage measuring module UM+, e.g. maximum current I\_max in A).

The number of available bytes depends on the basic type selected:

- Basic type  $1<sup>1</sup>$ : Bytes 2-9
- Basic type  $2^{2}$ : Byte 2/3
- Basic type  $3^{3}$ : Bytes 2-19

1) For all SIMOCODE pro V devices

- 2) For all SIMOCODE devices
- 3) For all SIMOCODE pro V PN(GP) devices and SIMOCODE pro V EIP devices

Byte 0 of the send data is already pre-assigned; byte 2/3 is pre-assigned with the max. current I\_max.

See also "Telegram description and data access" in the manual "SIMOCODE pro - Communication [\(https://support.industry.siemens.com/cs/ww/en/view/109743960](https://support.industry.siemens.com/cs/ww/en/view/109743960))".

## **4.5.7 Acyclic Send**

### **Description**

In addition to "Cyclic Send" it is also possible to transfer a further 16 bits of binary information to the PLC / PC via acyclic services. The "Acyclic Send" function blocks allow you to specify the information to be transferred acyclically to the automation system via the communication bus. The inputs (plugs) of the function blocks must be connected to the respective sockets.

The Acyclic Send function blocks consist of:

- Eight bits each (= two bytes, byte 0 and byte 1 for binary information)
- One output each to the communication bus

There are two "Acyclic send" function blocks.

## **Schematic**

The following schematic shows the "Acyclic send" function blocks:

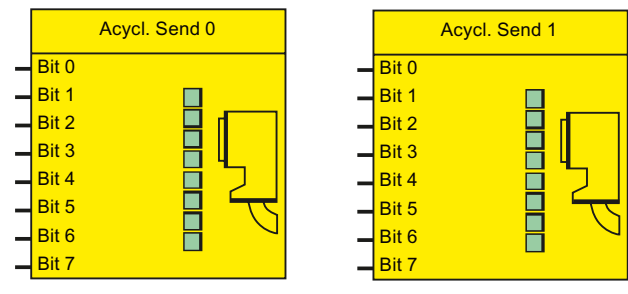

Figure 4-62 Function block "Acyclic send"

## **Acyclic services**

Acyclic send data will only be transferred on request. The information (two bytes) can be found in data record 203. This data record can be read by every master (PLC or PC) that supports the acyclic services of the communication bus.

## **Settings**

Table 4-56 Acyclic send data settings

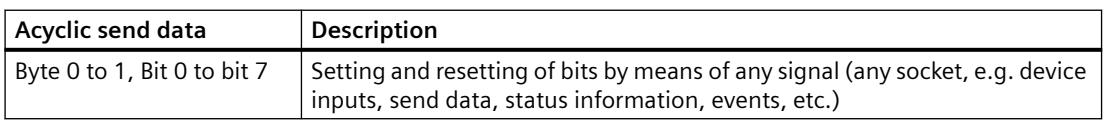

## **4.5.8 OPC-UA send**

### **Description**

In addition to "Cyclic Send," it is possible to transfer a further 16 bits of binary information via OPC UA.

With the "OPC UA Send" function block, you can specify which information is to be transferred. The inputs (plugs) of the function blocks must be connected to the respective sockets.

The "OPC-UA send" function blocks each consist of eight bits (= two bytes, byte 0 and byte 1 for binary information).

A total of two "OPC-UA Send" function blocks are available.

#### *Parameters*

#### *4.5 Outputs*

## **Schematic**

The following schematic shows the "OPC-UA Send" function blocks:

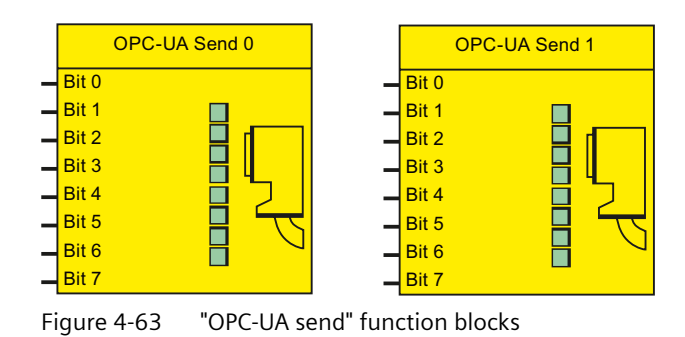

## **Settings**

Table 4-57 OPC-UA Send Data settings

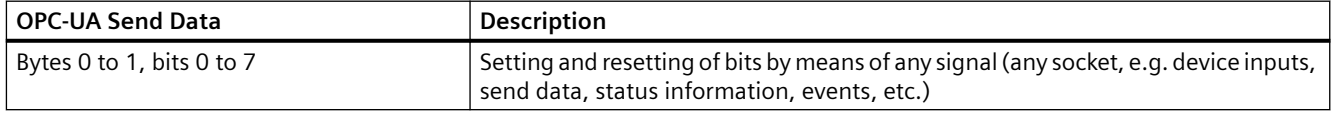

#### **Note**

Data record 203 can still be read by every master (PLC or PC) as acyclic send data.

# **4.6 Inputs**

## **4.6.1 Overview of inputs**

#### **Description**

SIMOCODE pro has various inputs. These are represented by different function blocks in SIMOCODE pro. These function blocks are the ingoing SIMOCODE pro interfaces. Within SIMOCODE pro, these inputs are represented as sockets on the corresponding function blocks and can be assigned via connections to any functions. Inputs can be:

- Input terminals  $\oslash$ , located on the outside of the basic units and digital modules
- Buttons on operator panels (one Test / Reset button, four freely parameterizable buttons), and basic units (one Test / Reset button)
- Temperature module inputs
- Analog module inputs
- Inputs of the communication bus

## **Schematic**

The following schematic shows the general representation of the various input types:

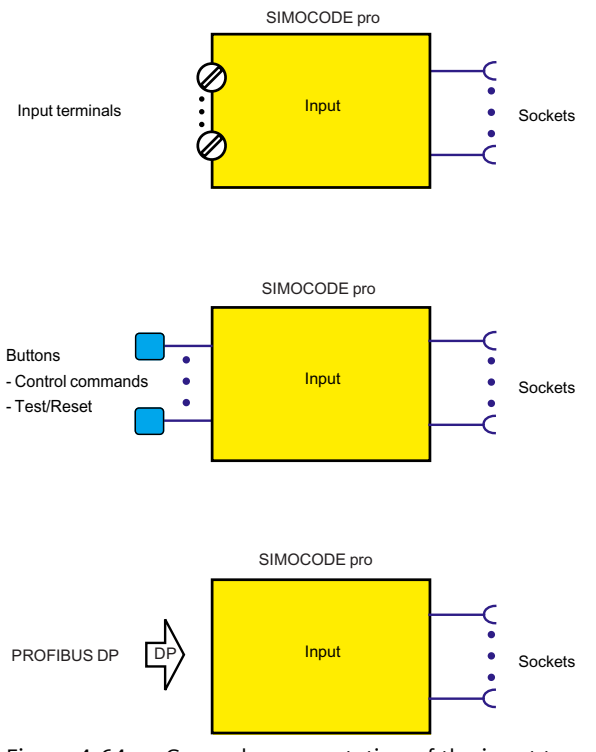

Figure 4-64 General representation of the input types

*4.6 Inputs*

# **Scope and application**

Inputs are used, for example, to input external signals e.g. via pushbuttons, key-operated switches, etc. These external signals are processed further internally via appropriate connections. The system has different inputs depending upon the device series:

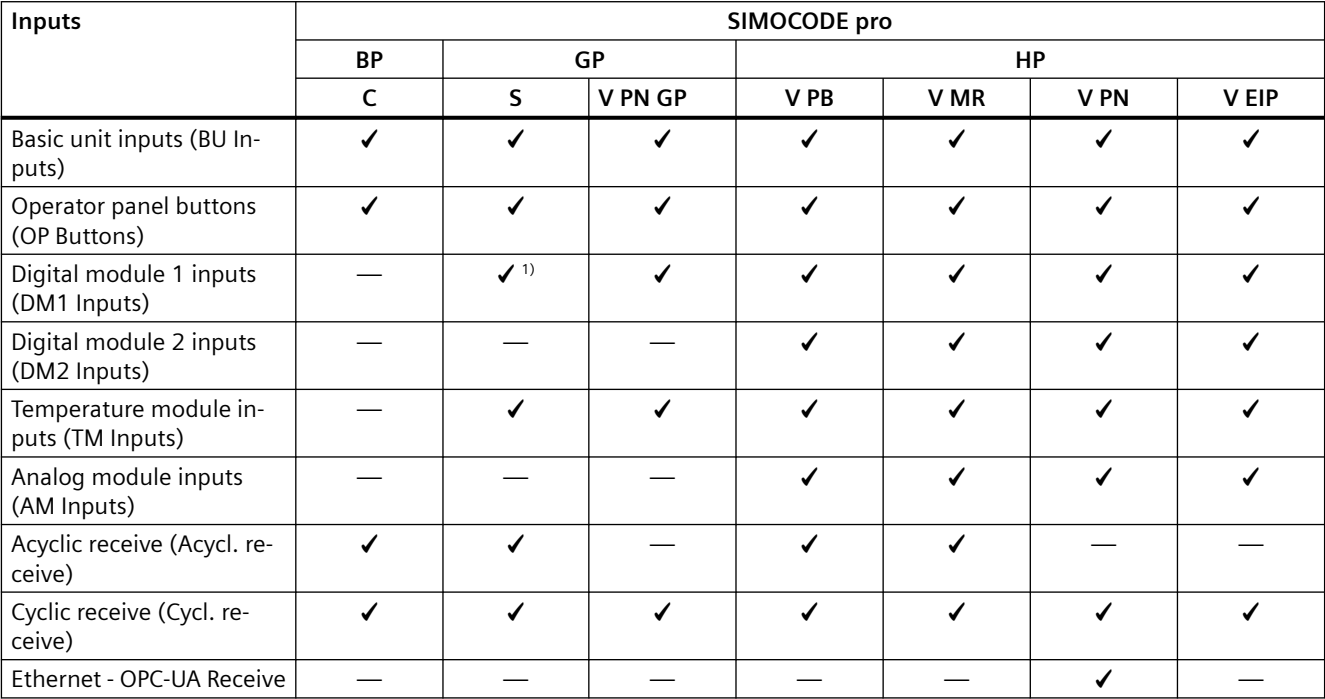

Table 4-58 Inputs

1) for the SIMOCODE pro S basic unit, the inputs and the temperature input are on the multifunction module.

# **4.6.2 Basic unit inputs**

## **Description**

SIMOCODE pro has a "BU Inputs" function block with four binary inputs connected to common potential. You can connect, for example, the buttons for a local control station to the inputs. These signals can be further processed in SIMOCODE pro by internally connecting the sockets of the "BU Inputs" function block.

The "BU Inputs" function block consists of:

- Input terminals alocated on the outside of the basic unit, corresponding to the sockets "BU Input 1" to "BU Input 4"
- Sockets in SIMOCODE pro that can be connected to any plugs, e.g. to the "Control Stations" function block
- A socket for the "TEST / RESET" button: The function of the "TEST / RESET" button is generally dependent upon the operating state of the device:
	- Reset function for the acknowledgement of pending faults
	- Test function for carrying out device tests

In addition, other functions can be assigned to the "TEST / RESET" button (e.g. operation of the memory module and of the addressing plug). See also Chapter [Test / Reset](#page-619-0) (Page [195](#page-619-0)).

There is 1 "BU Inputs" function block.

### **Schematic**

The following schematic shows the "BU Inputs" function block:

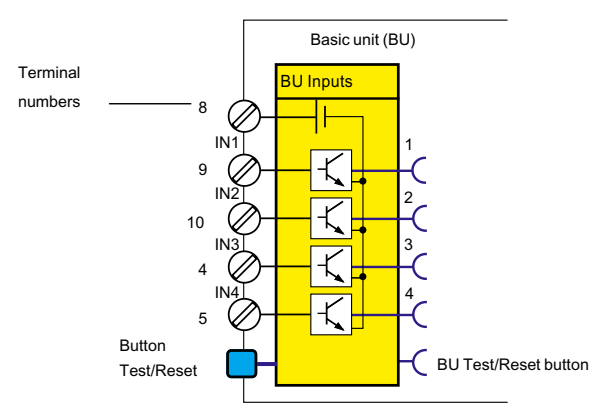

Figure 4-65 Schematic of the "BU Inputs" function block

#### *4.6 Inputs*

## **Application examples**

The inputs can be used, for example, for connecting the start and stop buttons of the local control station, which can then be assigned to the "Local Control Station" function block. If assigned accordingly, the input signals can also be used to activate function blocks such as "Reset" or "External Fault."

### **Power supply to the inputs**

See Chapter on "Wiring basic units, expansion modules and the decoupling module" in SIMOCODE pro – System Manual ([https://support.industry.siemens.com/cs/ww/en/view/](https://support.industry.siemens.com/cs/ww/en/view/109743957) [109743957](https://support.industry.siemens.com/cs/ww/en/view/109743957)).

### **Settings**

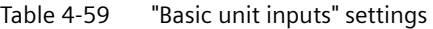

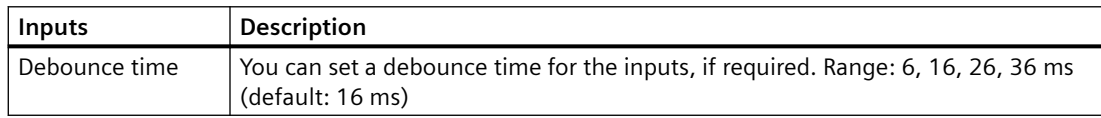

## **4.6.3 Operator panel buttons**

### **Description**

The operator panel contains buttons 1 to 4 as well as the "TEST / RESET" button. Correspondingly, the "OP Buttons" function block is available in SIMOCODE pro with five sockets.

#### **Note**

The "OP Buttons" function block can only be used if the operator panel (OP) is connected and configured in the device configuration!

#### **Note**

The operator panel with display does not have a Test / Reset button. The allocated functions can be carried out via the operator panel menu or via softkeys. Similarly, the corresponding status signal will then be available at the "OP Test / Reset Button" socket.

- Operator panel, buttons 1 to 4: Buttons 1 to 4 are usually used to input control commands for the motor feeder. Control commands can be, for example:
	- Motor ON (ON >), Motor OFF (OFF) for a direct starter
	- Motor CCW (ON <), Motor OFF (OFF), Motor CW (ON >) for a reversing starter
	- Motor SLOW (ON >), Motor FAST (ON >>), Motor OFF (OFF) for a Dahlander circuit.

However, buttons 1 to 4 are not rigidly assigned to the above mentioned control commands, and can be assigned to other functions via different internal connection of the respective function block socket in SIMOCODE pro.

- "TEST / RESET" button. Operator control block: The function of the "TEST/RESET" button is generally assigned to fixed functions:
	- Reset function for the acknowledgement of pending faults
	- Test function for carrying out device tests.
	- Operation of the memory module or the addressing plug

Nevertheless, the status of the "TEST/RESET" button can be picked off at the corresponding socket of the function block and assigned to further functions in SIMOCODE pro.

See also chapters [Test / Reset](#page-619-0) (Page [195](#page-619-0)) as well as "Setting the PROFIBUS DP address" and "Backing up and saving parameters" in the SIMOCODE pro - System Manual ([https://](https://support.industry.siemens.com/cs/ww/en/view/109743957) [support.industry.siemens.com/cs/ww/en/view/109743957](https://support.industry.siemens.com/cs/ww/en/view/109743957)).

### **Operator panel buttons**

The following figure shows the front view of the operator panel and the buttons:

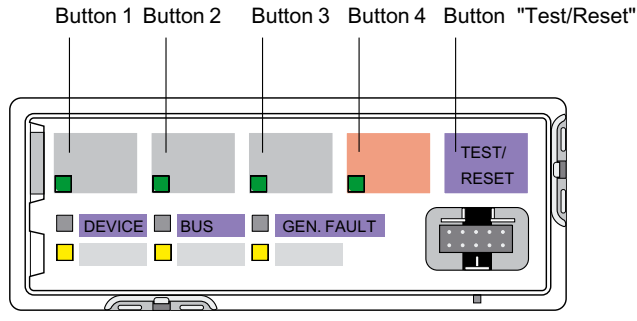

Figure 4-66 Operator panel buttons

### **Buttons on the operator panel with display**

The following figure shows the front view of the operator panel with display and the buttons:

*4.6 Inputs*

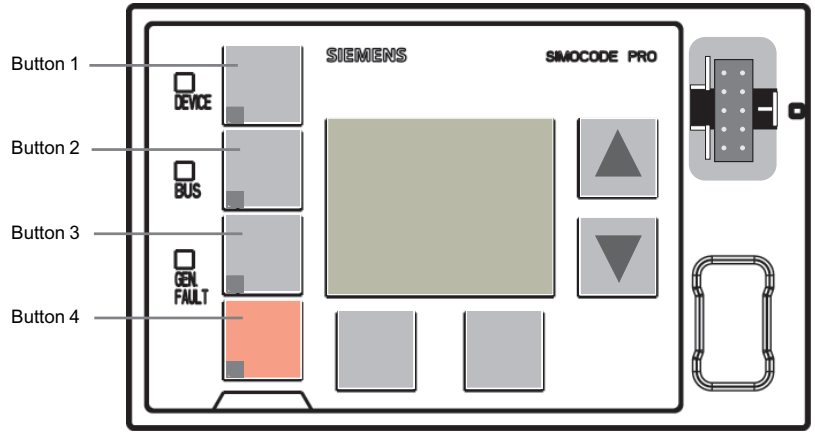

Figure 4-67 Buttons on the operator control block with display

## **Schematic**

The following schematic shows the "OP buttons" function block:

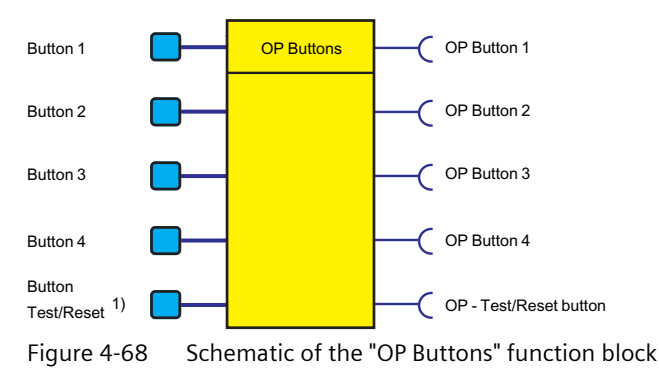

1) For menu-assisted operation on the operator panel with display

# **4.6.4 Digital module inputs**

## **Description**

SIMOCODE pro has two "DM Inputs" function blocks, each with 4 binary inputs connected to common potential. You can connect, for example, the buttons for a local control station to the inputs. These signals can be further processed in SIMOCODE pro by internally connecting the sockets of the "DM Inputs" function blocks.

#### **Note**

"DM Inputs" function blocks can only be used if the corresponding digital modules (DM) or a multifunction module (MM) are connected and configured in the device configuration!

Each "DM Inputs" function block consists of:

- $\bullet$  Input terminals  $\oslash$  located on the outside of the digital module, corresponding to the sockets "DM Input 1" to "DM Input 4"
- Sockets in SIMOCODE pro that can be connected to any plugs, e.g. to the "Control Stations" function block

The following are available:

- A function block "DM1 Inputs" on the SIMOCODE pro S multifunction module
- Two function blocks "DM1 inputs" and "DM2 inputs" on the SIMOCODE pro V basic unit.

## **Schematic**

The following schematic shows the "DM1 / DM2 Inputs" function blocks:

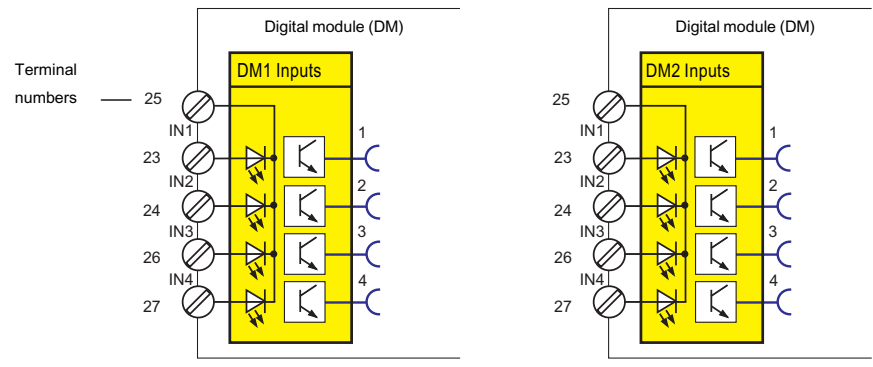

Figure 4-69 Schematic of the "DM1 / DM2 Inputs" function blocks

The following schematic shows the "DM1 Inputs" function block as a DM-F Local fail-safe digital module:

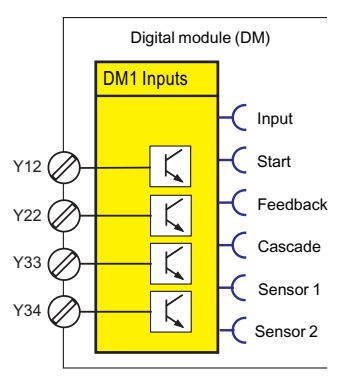

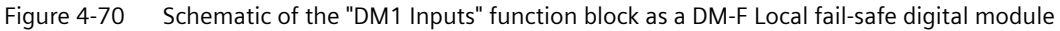

Table 4-60 Inputs, "DM1 Inputs" function block as a DM-F Local fail-safe digital module

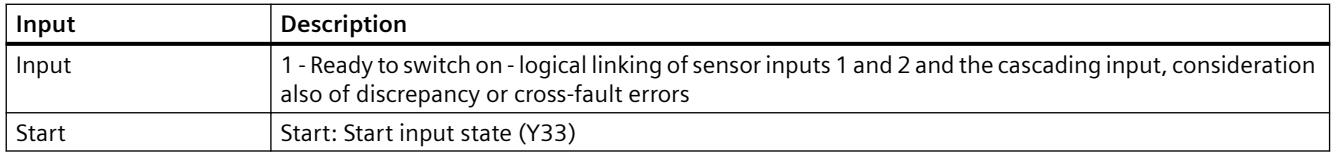

### *4.6 Inputs*

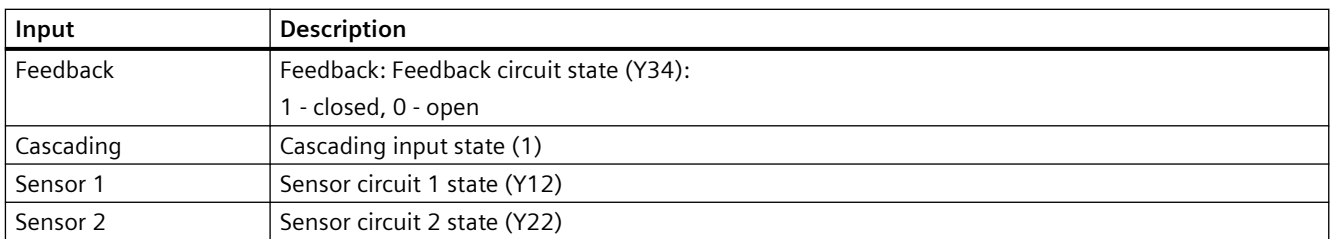

The following schematic shows the "DM1 Inputs" function block as a DM-F PROFIsafe fail-safe digital module:

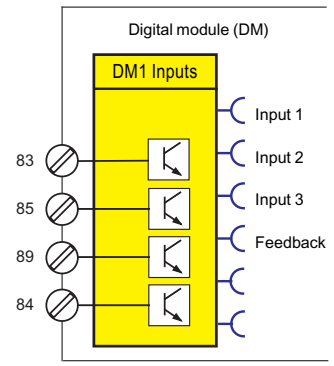

Figure 4-71 Schematic "DM1 Inputs" function block as a DM-F PROFIsafe fail-safe digital module

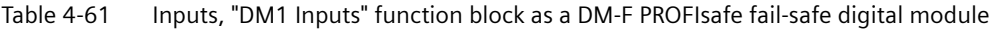

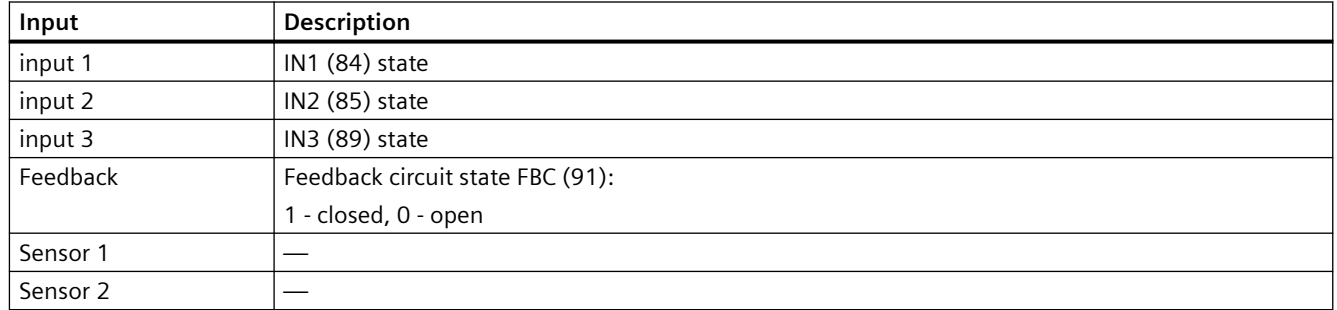

## **Application examples**

Digital modules allow the number of binary inputs and binary outputs on basic unit to be increased in increments. The high-performance SIMOCODE pro V devices can thus be extended, for example, to a maximum of twelve binary inputs and seven binary outputs. If assigned accordingly, the input signals can be also used to activate, for example, function blocks such as "Reset" or "External Fault". An external fault can be, for example, the binary signal of an external speed monitor, signaling that the nominal speed of a motor has been undershot.

### **Power supply to the inputs**

See "Description of system components  $\rightarrow$  Digital module" and "Description of system components → Fail-safe digital modules" in SIMOCODE pro – System Manual ([https://](https://support.industry.siemens.com/cs/ww/en/view/109743957) [support.industry.siemens.com/cs/ww/en/view/109743957\)](https://support.industry.siemens.com/cs/ww/en/view/109743957).

## **Settings**

Table 4-62 "DM1 / DM2 Inputs" settings

| Inputs        | <b>Description</b>                                                                                              |
|---------------|----------------------------------------------------------------------------------------------------|
| Debounce time | You can set a debounce time for the inputs, if required.                                                        |
|               | Range: 6, 16, 26, 36 ms (default: 16 ms). These values apply to digital modules with a 24 V DC input<br>supply. |
|               | The values are approximately 40 ms higher for digital modules with input supplies of 110 to 240 V AC/<br>DC.    |

#### **Note**

Delays for the digital module inputs can only be set, or are only relevant, if "monostable" or "bistable" is set for digital module 1.

If digital module 1 is a DM-F PROFIsafe, then the debouncing time cannot be set.

If digital module 1 is a DM-F Local, then the debouncing times are set using the DIP switch on the front of the DM-F Local.

## **Non-safety functions (fail-safe digital modules)**

- If digital module1 is a DM-F Local, it is a digital module with non-safety inputs, relay outputs and diagnostics in a SIMOCODE pro system.
- If digital module 1 is a DM-F PROFIsafe, it is a digital module with non-safety inputs, relay outputs and diagnostics in a SIMOCODE pro system.

Detailed information on fail-safe digital modules: See "Description of system components → Failsafe digital modules" in SIMOCODE pro – System Manual [\(https://support.industry.siemens.com/](https://support.industry.siemens.com/cs/ww/en/view/109743957) [cs/ww/en/view/109743957](https://support.industry.siemens.com/cs/ww/en/view/109743957)).

## **4.6.5 Temperature module inputs**

### **Description**

SIMOCODE pro has a "TM1 Inputs" function block with three analog sockets corresponding to the three sensor measuring circuits of the temperature module. The temperature (in K) of the three measuring circuits can be read from these sockets and processed internally. An additional analog socket always supplies the maximum temperature of all three measured temperatures. Furthermore, the two binary sockets of the function block represent the status of the sensor measuring circuits. The analog values can be processed internally and / or transmitted cyclically to the automation system via the "Cyclic Send" function blocks.

#### **Note**

The "TM1 Inputs" function block can only be used if the temperature module (TM) or the multifunction (MM) is connected and configured in the device configuration!

#### *Parameters*

#### *4.6 Inputs*

## **Schematic**

The following schematic shows the "TM Inputs" function block:

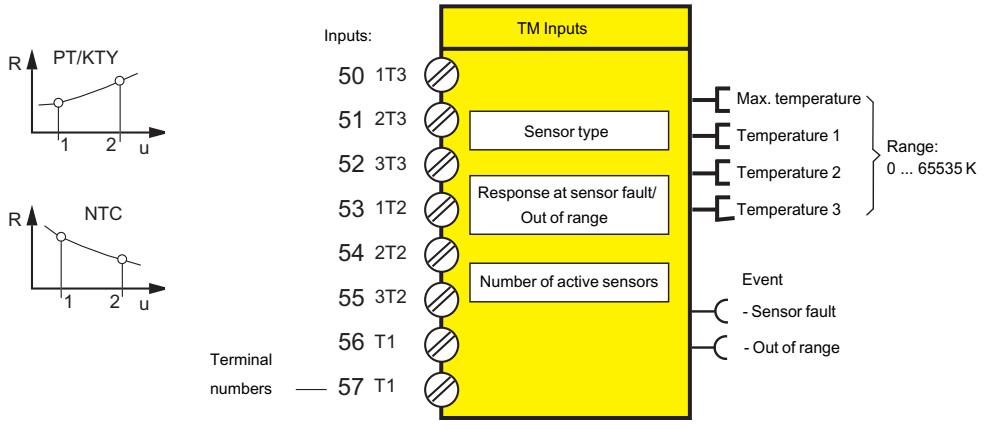

Figure 4-72 Schematic of the "TM Inputs" function block

### **Notes on wiring**

You can connect up to three 2-wire or 3-wire temperature sensors to a temperature module.

You can connect a 2-wire or 3-wire temperature sensor to a multifunction module.

See "Wiring basic units, expansion modules and the decoupling module" in SIMOCODE pro – System Manual [\(https://support.industry.siemens.com/cs/ww/en/view/109743957](https://support.industry.siemens.com/cs/ww/en/view/109743957)) for further information.

### **Application examples**

Among other things, you can monitor the following motor components:

- Motor windings
- Motor bearings
- Motor coolant temperature
- Motor gearbox oil temperature

The individual temperatures of the three sensor measuring circuits can be monitored independently of each other by connecting free limit monitors.

### **Settings**

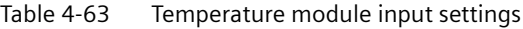

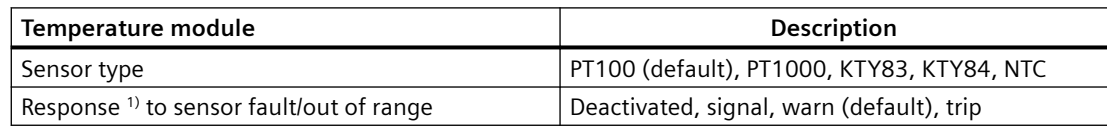

*4.6 Inputs*

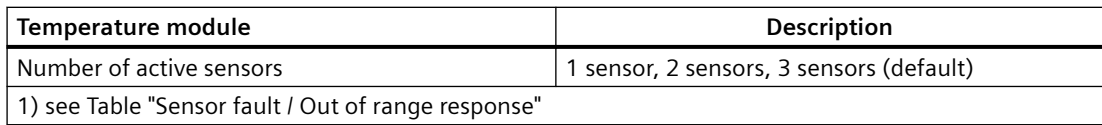

#### Table 4-64 "Sensor fault / Out of range" response

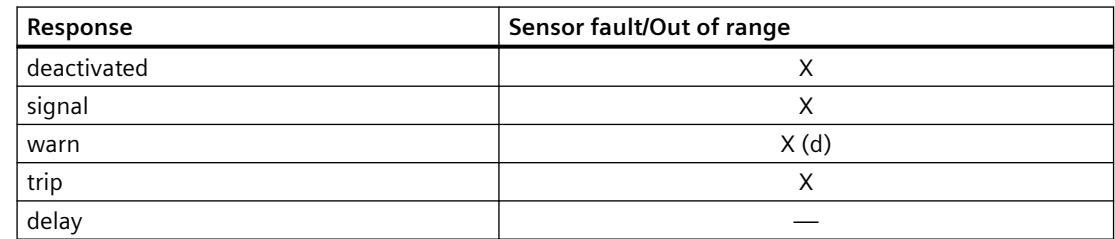

See also "Tables of responses of SIMOCODE pro" in Chapter [Important notes](#page-431-0) (Page [7\)](#page-431-0).

## **4.6.6 Analog module inputs**

### **Description**

SIMOCODE pro has an "AM1 Inputs" function block with two analog sockets, corresponding to the two analog inputs of the analog module. The effective analog value of each input can be read from these sockets and processed internally. An additional binary socket of the function block represents the status of the analog measuring circuits. The analog values can be processed internally and / or transmitted cyclically to the automation system via the "Cyclic Send" function blocks.

#### **Note**

The "AM1 Inputs" function block can only be used if the respective analog module (AM) has been connected and configured in the device configuration!

## **Schematic**

The following schematic shows the "AM1 Inputs" function block:
## *4.6 Inputs*

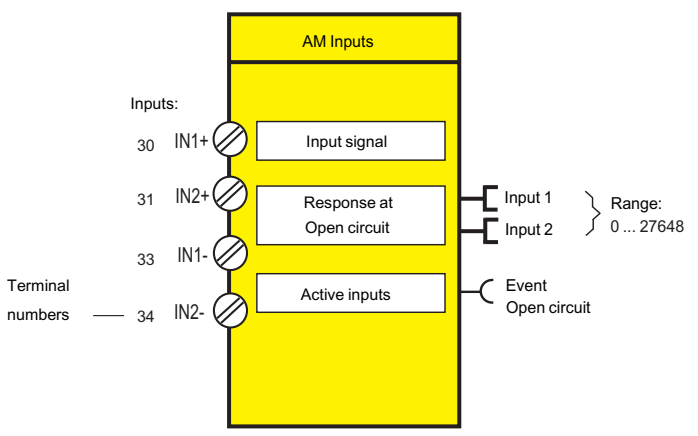

Figure 4-73 Schematic of the "AM1 Inputs" function block

## **Application examples**

Typical applications are:

- Fill-level monitoring for implementing dry running protection for pumps
- Monitoring of pollution in a filter using a differential pressure transducer.

## **Settings**

Table 4-65 Analog module input settings

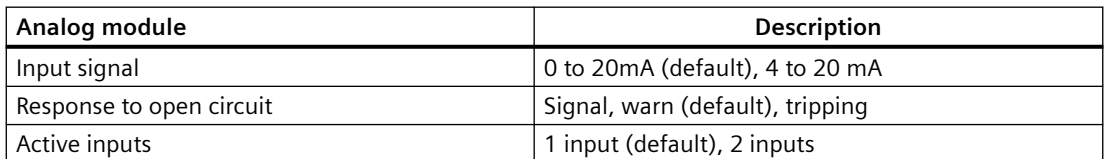

#### **Notes**

#### **Note**

The value of the analog module inputs is in S7 format.

#### **Note**

The inputs of the analog module are passive inputs, i.e. to configure an analog input circuit, each input will require an additional, isolated external current source connected in series. If the output of the analog module is not being used by another application, it can also be used as a current source for an analog module input circuit. The "Start value of value range" and the "End value of value range" of the analog module output have to be set to 65535 for this. Thus, the maximum possible current will always be available via the analog module output.

## **4.6.7 Cyclic Receive**

## **Description**

With the "Cyclic Receive" function blocks, you can specify which cyclic data from the automation system will be further processed in SIMOCODE pro. These will normally be PLC / PCS binary control commands. Connection with the "Control stations" function block in SIMOCODE pro will allow the motor to be controlled via PROFIBUS DP / PROFINET / EtherNet/IP. Direct connection of the analog value with the "AM Output" function block will result in, for example, the cyclic output of the value sent via the communication bus at the output of the analog module.

The "Cyclic receive" function blocks consist of:

- 16 bits (byte 0 and byte 1 for binary information)
- One word (= two bytes, byte 2 to 3 for an analog value, freely programmable) for basic type 1.

Overall there are four "Cyclic Receive" function blocks (0, 1, 2/3, 4/5).

#### **Schematic**

The following schematic shows the "Cyclic receive" function blocks:

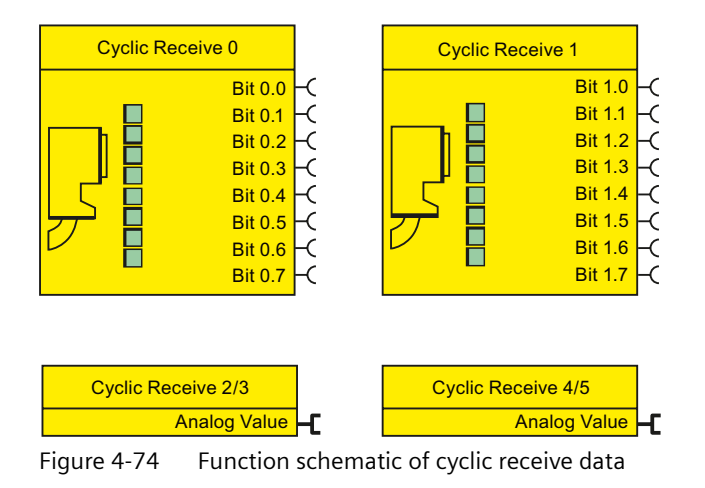

## **Cyclic services**

The cyclic data is exchanged between master and slave in every communication cycle. The master sends the cyclic receive data (Cyclic Receive) to SIMOCODE pro each time. SIMOCODE pro responds by sending the cyclic send data (Cyclic Send) to the master.

*4.6 Inputs*

## **4.6.8 Acyclic Receive**

## **Description**

In addition to "Cyclic Receive", it is possible to transfer further data acyclically to SIMOCODE pro via PROFIBUS DP. With the "Acyclic receive" function block, you can specify which acyclic information from the PROFIBUS DP will be further processed in SIMOCODE pro. With the "Acyclic receive" function block, you can specify which information will be further processed in SIMOCODE pro.

The "Acyclic receive" function blocks consist of:

- Eight bits each (byte 0 and byte 1 for binary information)
- One word (= two bytes, byte 2 to 3 for an analog value, freely parameterizable).

Overall there are three "Acyclic receive" function blocks (0, 1, 2/3)

## **Schematic**

The following schematic shows the "Acyclic receive" function blocks:

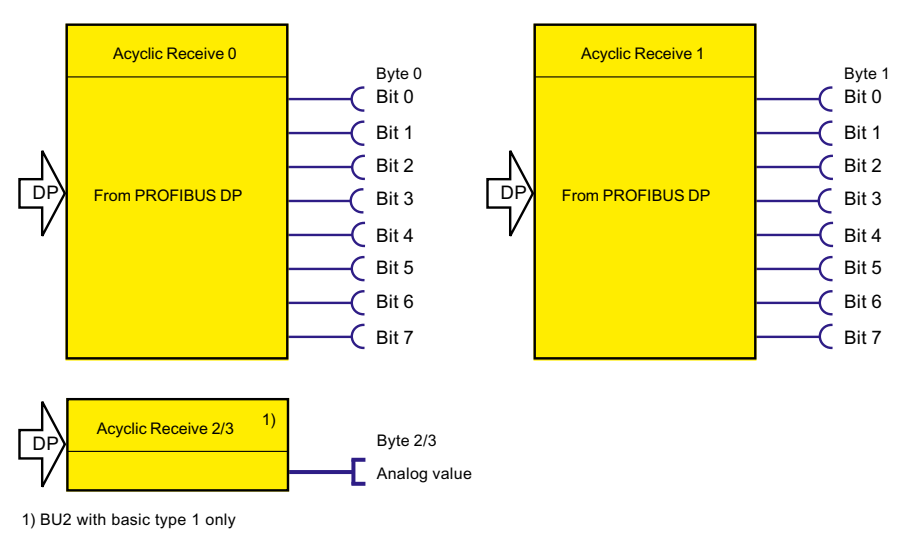

Figure 4-75 Function schematic of acyclic receive data

## **Acyclic services**

Acyclic data are transferred only on request.

The information (4 bytes) can be found in data record 202. This data record can be written by every master (PLC or PC) that supports the acyclic services of PROFIBUS DPV1. Connection monitoring is activated every time the data record is received. The content of the data record is deleted after a 5-second time-out has elapsed.

## **4.6.9 OPC UA Receive**

## **Description**

In addition to "Cyclic Receive," it is possible to transfer further data to SIMOCODE pro via OPC-UA. With the "OPC UA Receive" function block, you can specify which information will be further processed in SIMOCODE pro. For this, you only have to link the sockets of the "OPC-UA Receive" function blocks to any other function blocks in SIMOCODE pro.

The "OPC-UA Receive" function blocks consist of:

- Eight bits each (= two bytes, byte 0 and byte 1 for binary information)
- One word (= two bytes, byte 2 to 3 for an analog value, freely parameterizable).

A total of three "OPC-UA Receive" function blocks (0, 1, 2/3) are provided.

## **Schematic**

The following schematic shows the "OPC-UA Receive" function blocks:

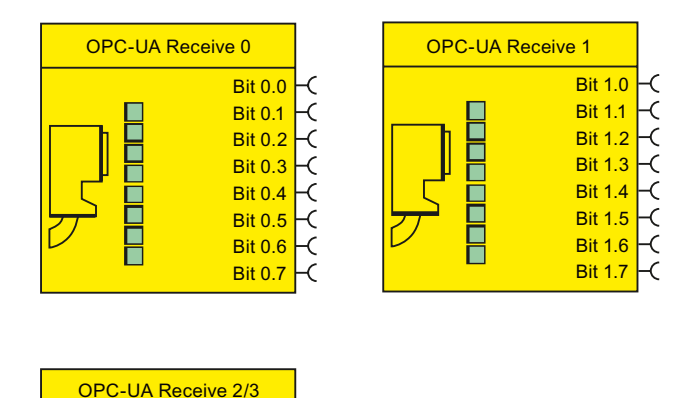

Figure 4-76 Schematic of the "OPC-UA Receive" function blocks

Analog Value<sup>-</sup>

*4.7 Analog value recording*

# **4.7 Analog value recording**

## **4.7.1 Analog value recording description of functions**

The "Analog Value Recording" function block can be used to record any analog values (2 bytes / 1 word) in SIMOCODE pro over a set period of time. For example, you can use this function block to record the characteristic curve of the motor current during motor startup.

The recording is made directly in SIMOCODE pro, related to the motor feeder, and independently of the communication bus or the automation system. Every analog value present at the "Allocated analog value" analog socket is recorded and saved. Recording starts on the basis of the edge (positive / negative) via any binary signal at the trigger input of the function block. Up to 60 values can be saved internally in the device. The time frame of the recording is indirectly determined by the selected sampling rate:

#### **Sampling time = sampling rate[s] \* 60 values**

The pre-trigger can be used to specify how far in advance the recording should commence before the trigger signal is issued. The pre-trigger is set as a percentage of the entire sampling time. In addition, with SIMOCODE ES you can also export the measured curve into a \*.csv file for further processing, for example, in MS Excel.

## **4.7.2 Measured curve, function block and analog value recording application example**

#### **Measured curve**

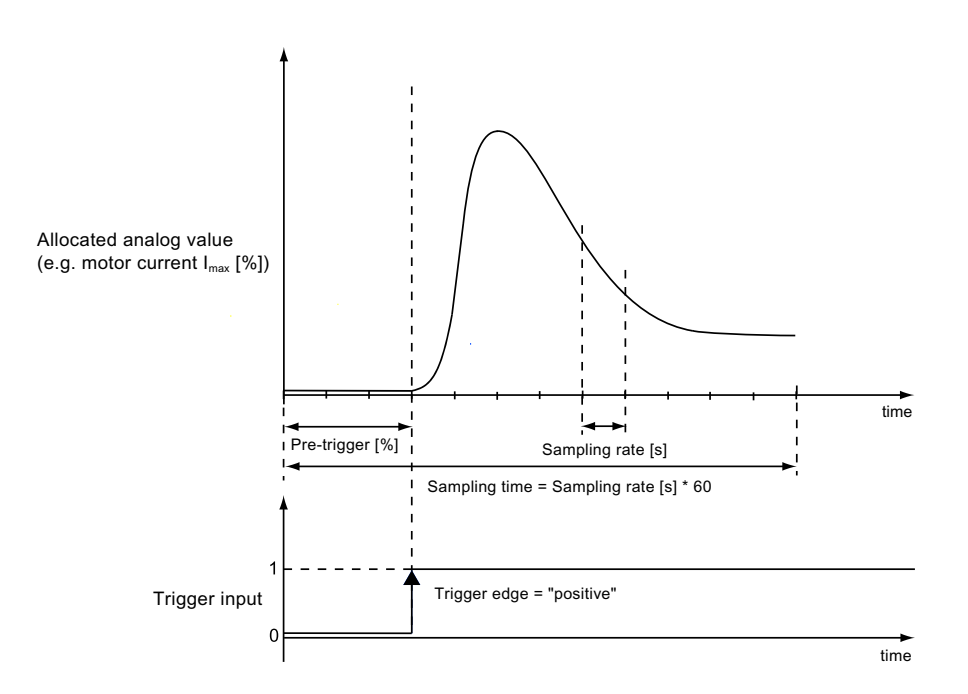

*4.7 Analog value recording*

Figure 4-77 Analog value recording of measured curve

The old measured curve will be overwritten in SIMOCODE pro each time a new trigger signal is sent to the trigger input.

## **Schematic**

The following schematic shows the "Analog Value Recording" function block:

|                          | Analog value recording |
|--------------------------|------------------------|
| Trigger input            |                        |
| Assigned<br>analog value | Trigger edge           |
|                          | Sampling rate          |
|                          | Pre-trigger            |
|                          |                        |

Figure 4-78 Schematic of the "Analog Value Recording" function block

## **Settings**

Table 4-66 "Analog value recording" settings

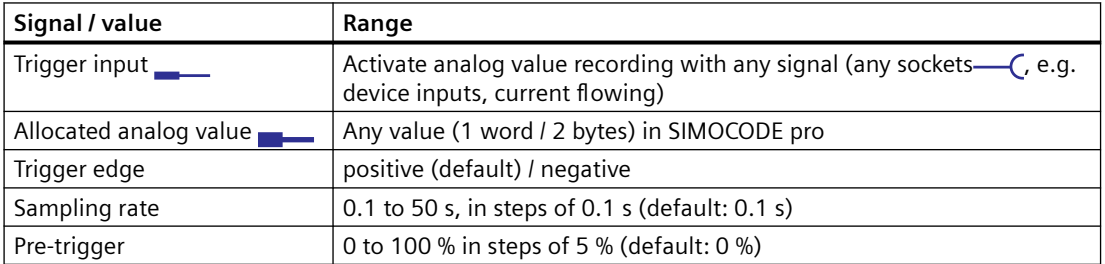

#### **Application example**

Record the motor current when the motor starts / sampling time =  $12 s$  / pre-trigger =  $25 % (3 s)$ :

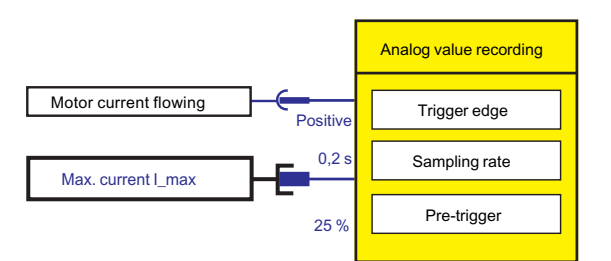

Figure 4-79 Application example of the analog value recording

# **4.8 Standard functions**

## **4.8.1 Overview of standard functions**

#### **Description**

So-called "Standard functions" in the form of function blocks are also stored in SIMOCODE pro, and can be used as required. These function blocks may contain:

- Plugs
- Sockets in the form of status information
- Setting values, e.g. the response when an external fault occurs ("signal," "warn," or "trip").

## **Schematic**

The following schematic shows the general representation of the function block of a standard function:

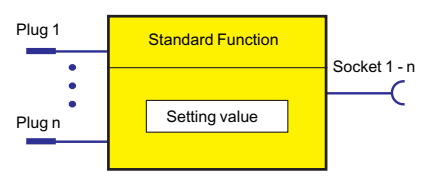

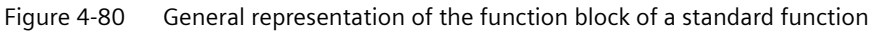

#### **Scope and application**

These function blocks work independently of the selected control function and can be used as optional supplements. They are ready to use and only require activating by connecting the plug(s) of the respective function block. Depending on the device series, the system offers several different function blocks for such standard functions.

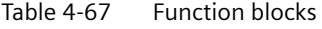

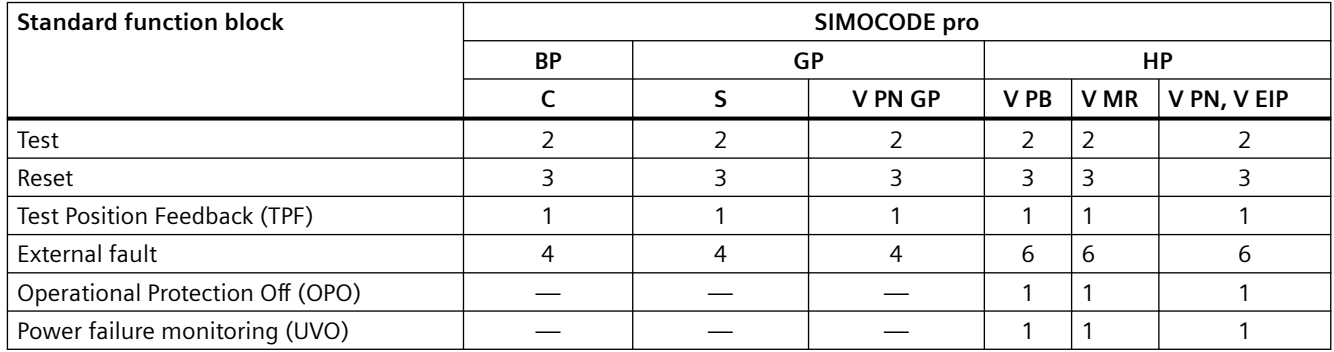

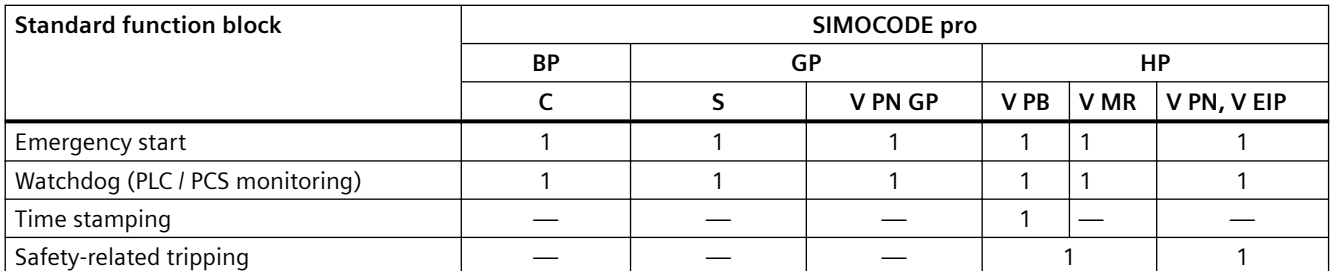

## **4.8.2 Test / Reset**

#### **Test / Reset description**

The function of the "TEST / RESET" button on the basic unit or operator panel is generally dependent upon the operating state of the device:

- Reset function: If a fault occurs
- Test function: In other operating states.

In addition to the TEST / RESET buttons, SIMOCODE pro allows internal Test / Reset tripping via the "Test" function blocks. The "Test" function block consists of one plug.

In total, two function blocks, "Test 1" and "Test 2," are provided, each function block having a slightly different function:

- Test 1: Tests / trips the output relays
- Test 2: Does not trip the output relays (normally for testing via the bus).

#### *Parameters*

#### *4.8 Standard functions*

## **Schematic**

The following schematic shows a general representation of the "Test / Reset" function blocks:

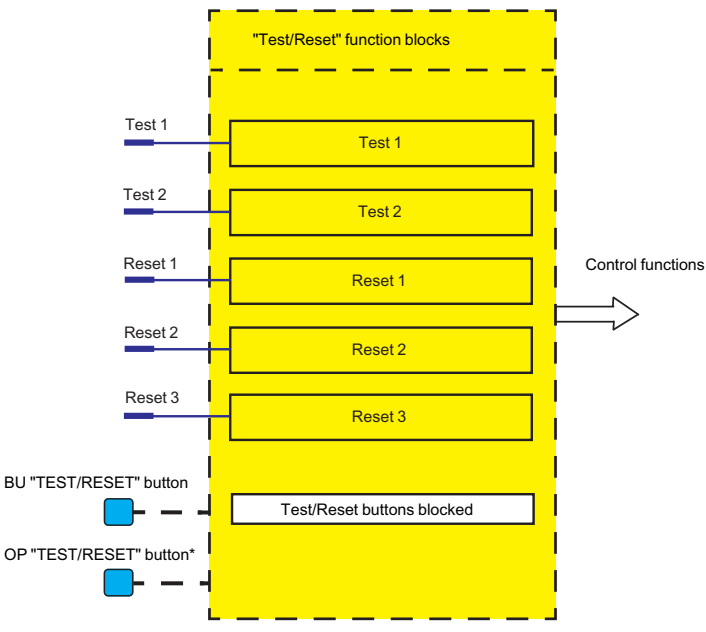

Figure 4-81 "Test / Reset" function blocks

1) The operator panel with display does not have a "TEST/RESET" button. The respective functions can be carried out via the operator panel menu or via softkeys.

## **Testing**

Testing can be carried out as follows:

- Via the "TEST / RESET" button on the basic unit and on the operator panel (can be deactivated), as well as via PC with SIMOCODE ES software.
- Via the plugs of the internal "Test 1" or "Test 2" function blocks
- Via the menu of the operator panel with display (e.g. the "Commands" menu item).

Testing can be terminated at any time - it does not influence the thermal motor model of the overload function, i.e. after switching off via test, the system can be reset immediately. Tripping only occurs for Test 1 when the operating mode is set to "Remote."

#### **Reset function**

Resetting can be carried out as follows:

- Via the "TEST / RESET" button on the basic unit and on the operator panel (can be deactivated), as well as via PC with SIMOCODE ES software.
- Using the "Reset input" plug of the internal function blocks via the plugs of the internal function blocks "Reset 1," "Reset 2," and "Reset 3."
- Via the menu of the operator panel with display (e.g. the "Commands" menu item).

The "Reset" function block consists of one plug.

There are three function blocks "Reset 1" to "Reset 3."

All reset inputs (sockets) have equal priority (or function).

## **Test function**

A SIMOCODE pro function test can also be initialized via the test function. The test function comprises the following steps:

- Lamp / LED test (test function activated for < 2 s)
- Test of the device functionality (test function activated for 2 to 5s)
- Switching off the QE (test function activated for > 5 s). The QE can only be switched off using the "Test 1" function block and in the "Local 1-3" operating mode using the "TEST/RESET" button on the basic unit / operator panel.

#### **Test phases**

The following table shows the test phases performed when the "TEST / RESET" button is pressed for the required length of time:

| Test phase                               | <b>State</b>      | <b>Without main current</b>                   |                          | With main current |                   |                  |  |
|------------------------------------------|-------------------|-----------------------------------------------|--------------------------|-------------------|-------------------|------------------|--|
| ОΚ                                       | Fault $1$ )       | ОΚ                                            |                          | Fault             |                   |                  |  |
| Hardware test / lamp test                |                   |                                               |                          |                   |                   |                  |  |
| $<$ 2s                                   | "DEVICE" LED      | orange<br>( )                                 | ◯ green                  | ◯ orange          |                   | $\bigcirc$ green |  |
|                                          | "GEN. FAULT" LED  | $(\ )$                                        | С                        |                   |                   |                  |  |
|                                          | Contactor control | Unchanged                                     | Unchanged                | Unchanged         |                   | Unchanged        |  |
|                                          | Show QL           |                                               | ⊂                        |                   |                   |                  |  |
| Results of the hardware test / lamp test |                   |                                               |                          |                   |                   |                  |  |
| $2$ to 5s                                | "DEVICE" LED      | $\bigcap$ green                               | $\bigcap$ red            | ◯ green           |                   | $\bigcap$ red    |  |
|                                          | "GEN. FAULT" LED  | O)                                            | $\subset$                | $\otimes$         |                   |                  |  |
|                                          | Contactor control | Unchanged                                     | Deactivated              | Unchanged         |                   | Deactivated      |  |
| <b>Relay test</b>                        |                   |                                               |                          |                   |                   |                  |  |
| > 5s                                     | "DEVICE" LED      | ◯ green                                       | $\bigcap$ red            | $\bigcap$ green   |                   | ◯<br>red         |  |
|                                          | "GEN.FAULT" LED   | $\left( \begin{array}{c} \end{array} \right)$ | O                        |                   |                   |                  |  |
|                                          | Contactor control | Deactivated                                   | Deactivated              | Deactivated       |                   | Deactivated      |  |
| LED lighted/switched on<br>$\bigcirc$    |                   | ◯ LED flashing                                | $\otimes$ LED flickering |                   | $\bigcap$ LED off |                  |  |
| 1) "Fault" only displayed after 2 s      |                   |                                               |                          |                   |                   |                  |  |

Table 4-68 States of the status LEDs / contactor controls during testing

## **Test settings**

Table 4-69 Test settings

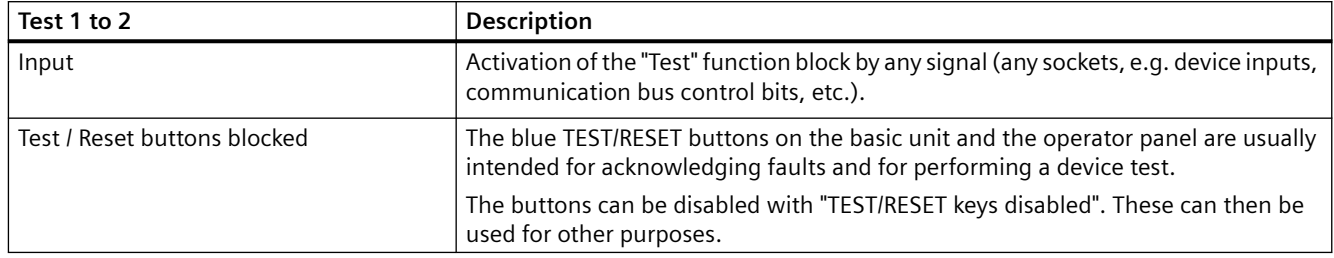

## **Acknowledgment of faults**

Generally, the following applies to the acknowledgement of faults:

- Faults can only be acknowledged
	- if the cause of the fault has been eliminated
	- if there is no "ON" control command pending.
- A reset will not be possible if the cause of the fault has not been eliminated and / or if an "ON" control command is pending. The reset will be saved depending on the type of fault. Saving a reset is indicated by the "GEN. FAULT" LED on the basic unit and on the operator panel. The LED changes from flashing to continuous signal.

#### **Automatic acknowledgement of faults**

Faults are automatically acknowledged in the following cases:

- A reset has been saved and the cause of the fault is no longer present (user has previously acknowledged the fault)
- Auto reset of an overload trip or thermistor trip if motor protection reset = Auto (an automatic acknowledgment is issued here after expiry of the cooling down period). The motor cannot start immediately since reset cannot be performed when an ON command is pending.
- If a configured module fails, all related faults will be acknowledged automatically. However, a configuration fault will be generated (exception: operator panel, if parameterized accordingly). This ensures that a module fault does not cause the general fault to be acknowledged automatically.
- If a function or module is deactivated in the device configuration (via parameterization), all related faults are acknowledged automatically. The motor cannot start immediately since parameters cannot be entered if an ON command is pending.
- If a parameter of a function is changed from "trip" to "warn", or to "signal" or "deactivated", all related faults will be acknowledged automatically.
- For an external fault: With its own parameter: "Auto-Reset."

## **Reset settings**

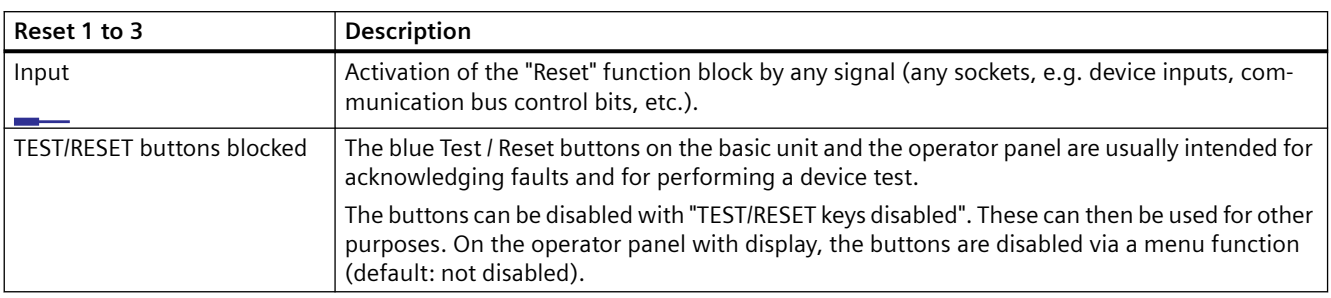

#### Table 4-70 Reset settings

## **4.8.3 Test position feedback (TPF)**

#### **Description**

You can carry out the "Cold run" function test using the "Test Position Feedback (TPF)" function block. For this purpose, the function block input (plug) must be connected to the respective socket. The activated test position will be indicated by the flashing QL of the control function.

The "Test Position Feedback (TPF)" function block consists of

- one plug
- a "Status test position" socket. It is set if a signal is pending at the input.
- one "Fault test position feedback error" socket. It is set when
	- "TPF" is activated although current is flowing in the main circuit
	- "TPF" is activated and current is flowing in the main circuit.

In total, one "Test Position Feedback" function block is available.

#### **Note**

When the test position is enabled, the QLE / QLA sockets of the control function are activated, to indicate test operation of the motor feeder via a flashing button LED, for example.

#### **Schematic**

The following schematic shows the "Test Position Feedback" function block:

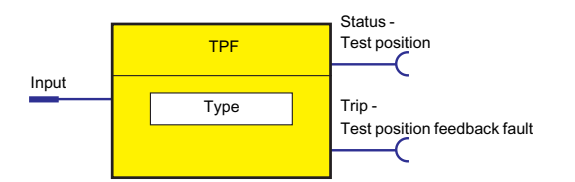

#### *Parameters*

*4.8 Standard functions*

Figure 4-82 "Test Position Feedback" function block

#### **Cold run**

If the motor feeder is in the test position, its main circuit is isolated from the network. However, the control voltage is connected.

The "cold run" function test is performed with the feeder in this state. This means the motor feeder is tested without a current in the main circuit.

To differentiate this function from normal operation, it must be enabled via the socket on the function block.

Feedback stating that the motor feeder is isolated from the line voltage on the primary current side can be implemented, for example, via an auxiliary contact of the main switch in the motor feeder that is connected to any device input (terminal). This is then internally connected to the "Test position feedback (TPF) - Input" plug of the function block. When using current / voltage measuring modules, this type of auxiliary contact is entirely unnecessary. The "TPF" function block can be activated by monitoring for undervoltage ("Voltage Monitoring" function block).

Thereafter, the contactor outputs can be set via the control stations (see Chapter [Description of](#page-495-0)  [functions of control stations](#page-495-0) (Page [71\)](#page-495-0)), enabling the current-free status to be tested.

If current flows erroneously during test operation, the contactor outputs are switched off by "Fault - Test Position Feedback (TPF)."

## **Fault message "Fault - Test Position Feedback (TPF)" and acknowledgment**

#### **Note**

"Fault - Test Position Feedback (TPF)" will be generated if:

- "TPF" is activated, although current is flowing in the motor feeder
- "TPF" is activated and current is flowing in the motor feeder.

Acknowledge with "Reset."

#### **Settings**

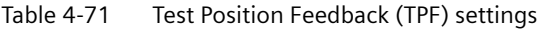

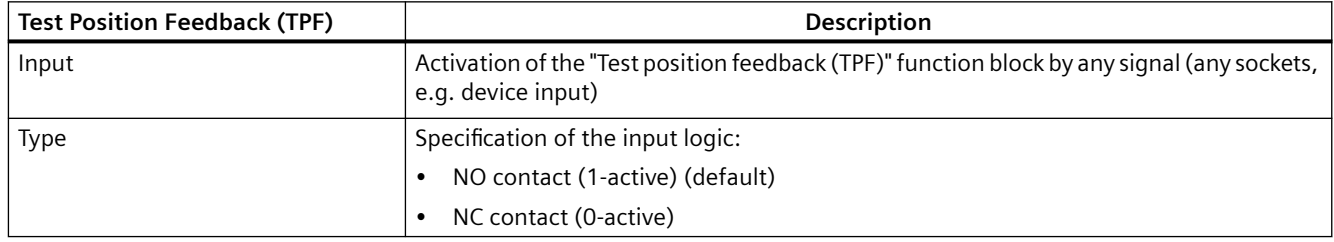

## **4.8.4 External fault**

## **Description**

The "External Fault 1 to 6" function blocks can be used to monitor any statuses and/or external devices, to generate fault messages and, if necessary, to switch off the motor. To do this, the inputs (plugs) of the External Fault function blocks must be connected to any sockets (e.g. device inputs, communication bus control bits, etc.). External faults can also be "marked" in SIMOCODE pro. This facilitates their allocation to the actual malfunction. Example: monitoring the rotational speed of the motor using an external speed monitor.

The "External Fault" function block consists of:

- two plugs (1 plug for setting, 1 plug for resetting)
- one "Event external fault" socket. It is set if a signal is pending at the input.

The following are available:

- four "External Faults 1 to 4" function blocks for the pro C and pro S basic units
- six "External faults 1 to 6" function blocks for the SIMOCODE pro V basic units

#### **Schematic**

The following schematic shows the "External Fault" function blocks:

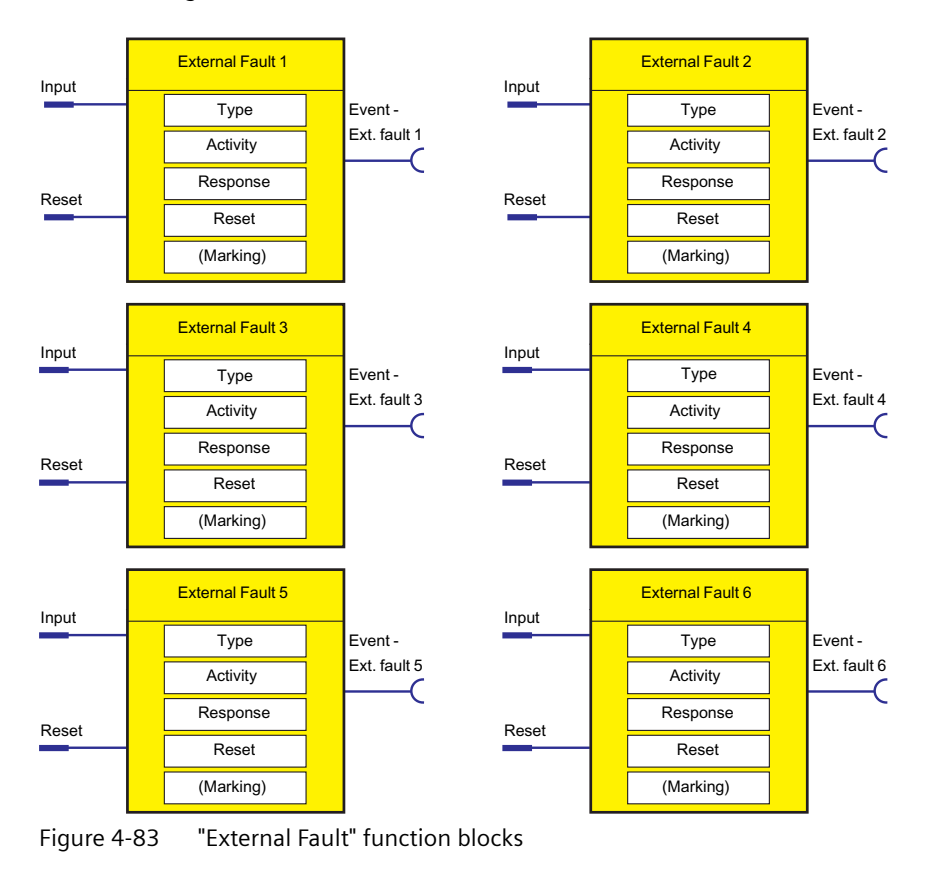

## **Special reset options:**

A specific reset input is also available in addition to the other reset options (remote reset, Test / Reset buttons, OFF command reset). Furthermore, Auto-Reset can also be activated. See table below.

## **Settings**

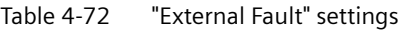

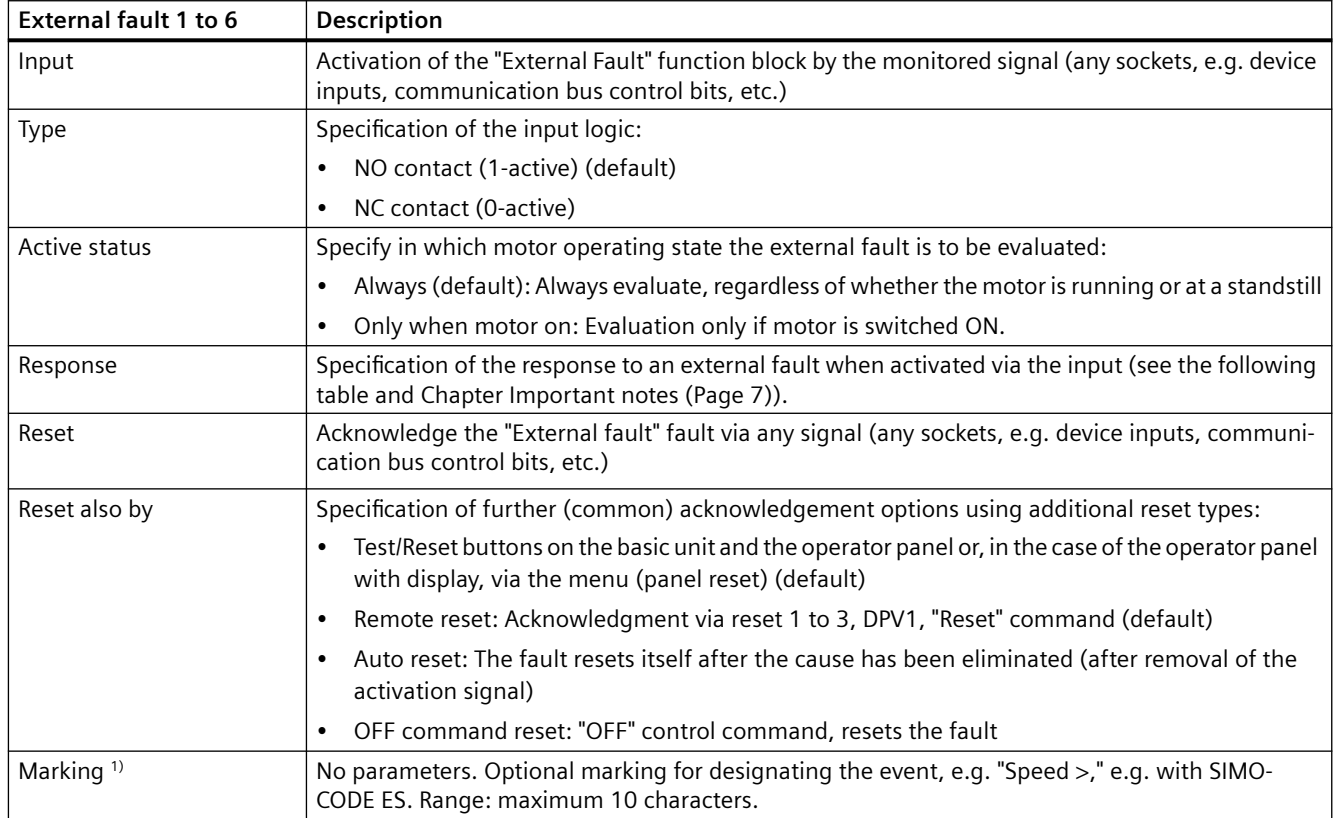

1) Certain special characters are not displayed on the operator panel with display when assigning a name for the external faults.

#### **Note**

#### **Changing the marking of all Ethernet and PROFINET connections**

Each change to the marking requires that the communication interface be restarted when the web server is active.

A new start interrupts all Ethernet and PROFINET links and reestablishes them afterward.

## **"External fault" response**

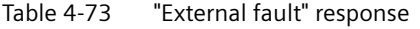

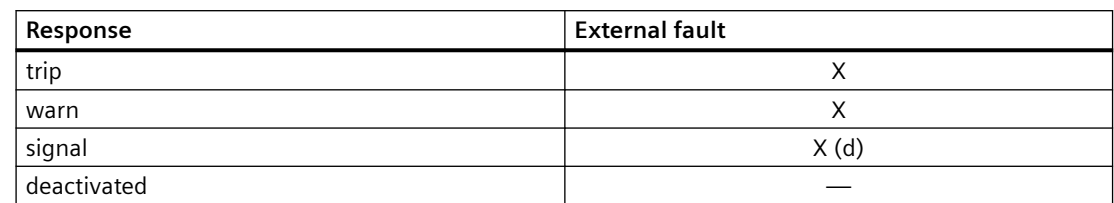

## **4.8.5 Operational Protection 0ff (OPO)**

#### **4.8.5.1 Response to positioner control function**

#### **Description of Operational Protection 0ff (OPO)**

The "Operational Protection Off (OPO)" function block returns the positioner to a safe position. To do this, the input (plug) must be connected to an appropriate socket (e.g. device inputs, communication bus control bits, etc.).

The "Operational Protection Off" function block consists of

- one plug
- one "Status OPO" socket. It is set if a signal is pending at the input.
- one "Fault OPO Fault" socket. It is set when the respective, safe end position has been reached.

In total, one "Operational Protection Off (OPO)" function block is available for the pro V basic units.

The following table shows the basic operating principle:

Table 4-74 Basic operating principle of Operational Protection Off (OPO) for the "Positioner" control function

| <b>OPO</b>                                | Initial position when OPO is pending |                                    |                                    |                                   |                                   |  |
|-------------------------------------------|--------------------------------------|------------------------------------|------------------------------------|-----------------------------------|-----------------------------------|--|
|                                           | Positioner is open                   | Positioner opens                   | Positioner<br>stop/OFF             | Positioner closes                 | Positioner is closed              |  |
| <b>Reaction to OPO</b>                    |                                      |                                    |                                    |                                   |                                   |  |
| Parameterized re-<br>sponse "Positioner   | Fault reset: With<br>close command   | Fault reset: With<br>close command | Fault reset: With<br>close command |                                   |                                   |  |
| closes"                                   | Positioner closes                    | Positioner closes                  | Positioner closes                  | Positioner closes                 |                                   |  |
| Parameterized "Posi-<br>tioner opens" re- |                                      |                                    | Fault reset: With<br>open command  | Fault reset: With<br>open command | Fault reset: With<br>open command |  |
| sponse                                    |                                      | Positioner opens                   | Positioner opens                   | Positioner opens                  | Positioner opens                  |  |

#### *Parameters*

*4.8 Standard functions*

## **Schematic**

The following schematic shows the "Operational Protection Off (OPO)" function block:

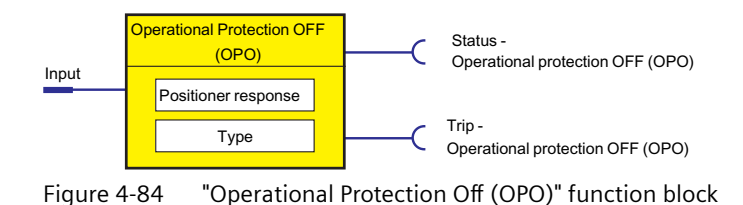

## **Settings**

Table 4-75 Operational Protection Off settings

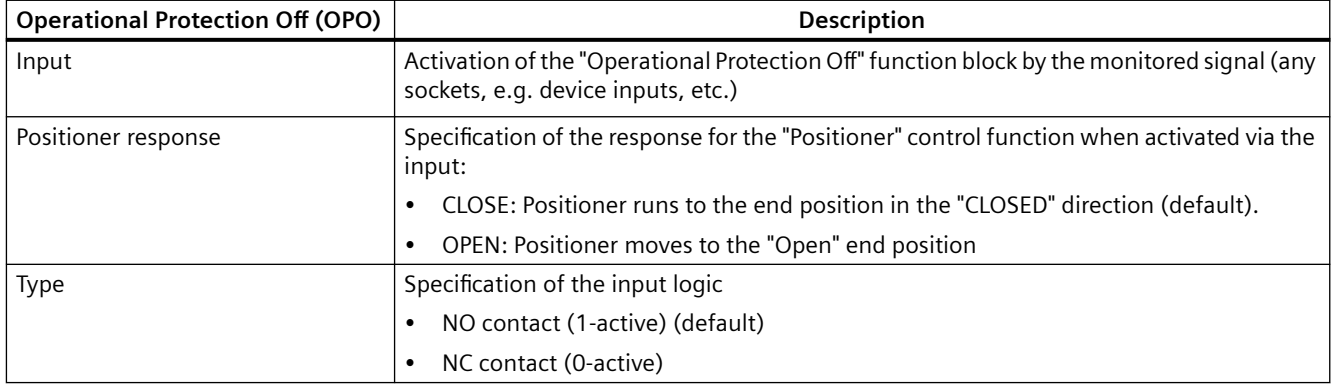

## **Safety guidelines**

#### **Note**

A "Fault - Operational Protection Off (OPO)" fault message is not generated if the "OPO" command attempts to run the positioner to the end position if it is approaching or has already reached this end position.

#### **Note**

No other control command (counter command or stop command) is performed while "Operational protection Off (OPO)" is active.

#### **Note**

The "Fault - Operational protection Off (OPO)" fault message must be acknowledged by the open or closed control command, depending on the present "OPO" end position.

#### **Note**

Acknowledgment is performed even if the desired end position has not yet been reached.

#### **Note**

The fault message is available as diagnosis via the communication bus.

#### **4.8.5.2 Response to other control functions**

For other control functions, the following scenarios can be differentiated between for OPO:

- Motor in operation: The motor is switched Off with a "Fault Operational Protection Off (OPO)" fault.
- The motor is off. Initially no fault. The "Fault Operational Protection Off (OPO)" fault only occurs when an "ON command" is issued.

## **4.8.6 Power failure monitoring (UVO)**

#### **Description**

The "Power Failure Monitoring (UVO)" function block is activated via the plug. This is performed via an external voltage relay that is connected to the function block via the binary inputs of SIMOCODE pro.

Sequence (see timing charts below):

- 1. All contactors (QE) are disconnected immediately after the monitoring relay has been operated/the input has been activated (UVO).
- 2. If the voltage is restored within the "power failure time", the motor will be reset to its previous state considering the signals of the control stations. This can either take place immediately or with a time delay (restart time delay).
- 3. If the "power failure time" elapses before the voltage returns, the device signals a fault (UVO fault).

Prerequisite: The SIMOCODE pro control voltage is buffered and not interrupted.

In total, one "Power Failure Monitoring" function block is available for the pro V basic units.

#### **Schematic**

The following schematic shows the "Power Failure Monitoring (UVO)" function block:

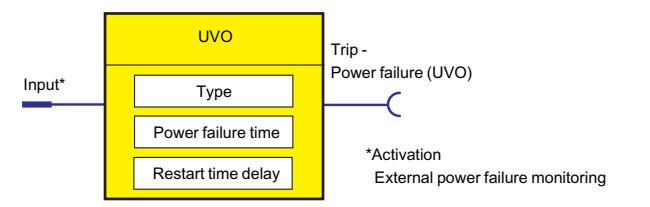

Figure 4-85 "Power Failure Monitoring (UVO)" function block

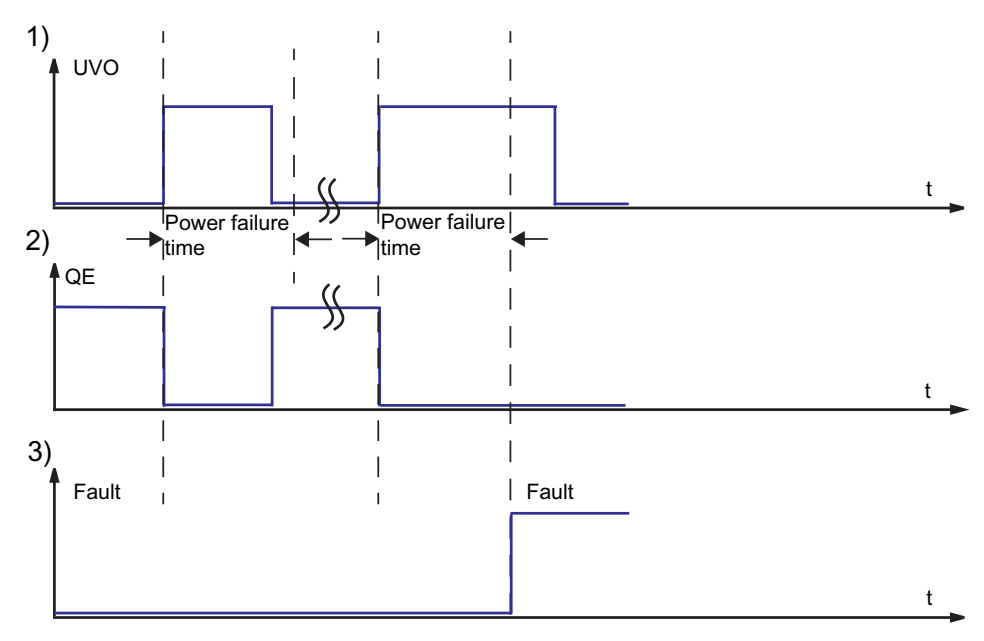

Figure 4-86 Power failure monitoring (UVO) sequence charts

## **Settings**

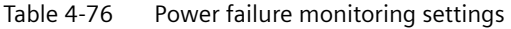

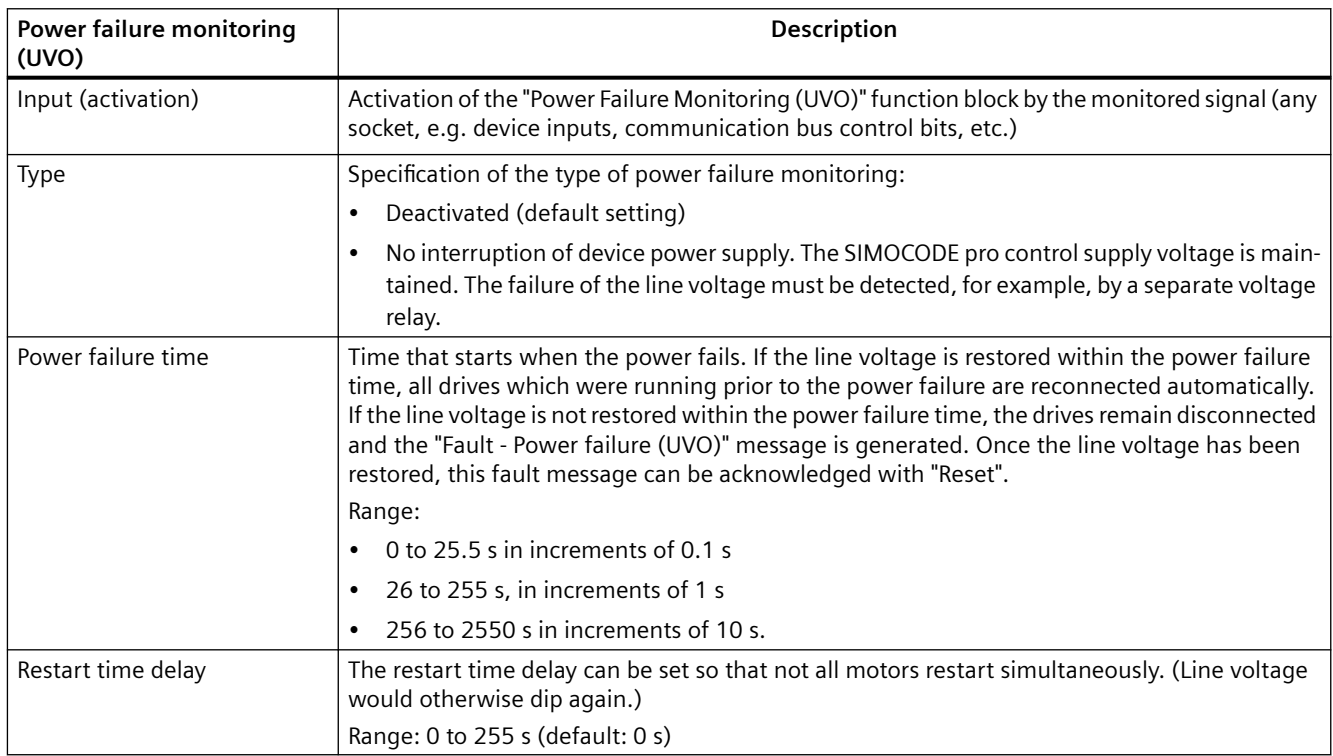

## **4.8.7 Emergency start**

#### **Description**

Emergency start deletes the thermal memory from SIMOCODE pro each time it is activated. This allows the motor to be immediately restarted after an overload trip. This function can be used  $t \cap$ 

- enable an immediate reset and restart after an overload trip
- delete the thermal memory (motor model) during operation, if required.

#### **NOTICE**

#### **Thermal overload of the motor possible!**

If emergency starts are performed too frequently this may result in thermal overloading of the motor!

Since the emergency start is "edge-triggered", this function cannot permanently affect the thermal motor model. An emergency start is carried out as follows:

• Using the plug of the function block. To do this, the input (plug) of the function block must be connected to any socket (e.g. device inputs, communication bus control bits, etc.).

The "Emergency Start" function block consists of:

- one plug
- one "Status emergency start executed" socket. It is set when an emergency start has been executed.

Overall, there is one "Emergency start" function block available.

## **Schematic**

The following schematic shows the "Emergency Start" function block:

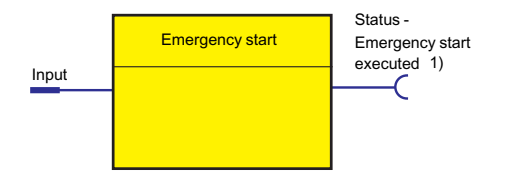

1) The "Emergency start executed" signal is triggered by the edge (input) and reset when the current flows.

Figure 4-87 Emergency Start function block

## **Settings**

Table 4-77 Emergency start settings

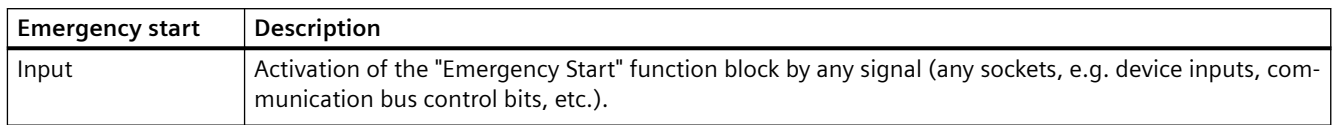

## **4.8.8 Safety-related tripping**

#### **Description**

#### **Note**

Please note that the information made available for further processing is in the form of nonsafety-related signals.

#### **Note**

Please note that the safety-related tripping function block does not itself represent a safetyrelated function.

The safety function of the DM-F Local is determined exclusively by the setting of the DIP switch on the module.

The safety function of the DM-F PROFIsafe is determined by the fail-safe program in the F-CPU.

Further information: See Manual SIMOCODE pro fail-safe digital modules [\(https://](https://support.automation.siemens.com/WW/view/en/50564852) [support.automation.siemens.com/WW/view/en/50564852\)](https://support.automation.siemens.com/WW/view/en/50564852).

The DM-F Local Safety-related tripping function block consists of 3 sockets:

- Event DM-F LOCAL ok: The DM-F LOCAL is ON.
- Event safety-related tripping: A safety-related tripping has been performed.
- Status enabling circuit closed: The enabling circuit is closed.

The DM-F PROFIsafe Safety-related tripping function block consists of 3 sockets:

- Event PROFIsafe active: Fail-safe communication between the F-CPU and the DM-F PROFIsafe is active.
- Event safety-related tripping: A safety-related tripping has been performed.
- Status enabling circuit closed: The enabling circuit is closed.

There is 1 "Safety-related tripping" function block each for SAFETY (Local) and PROFIsafe on the SIMOCODE pro V High Performance basic units.

## **Schematic**

The following schematic shows the "Safety-related tripping" function block:

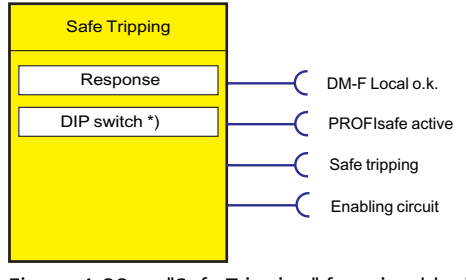

Figure 4-88 "Safe Tripping" function block

## **SET / RESET button on DM-F Local**

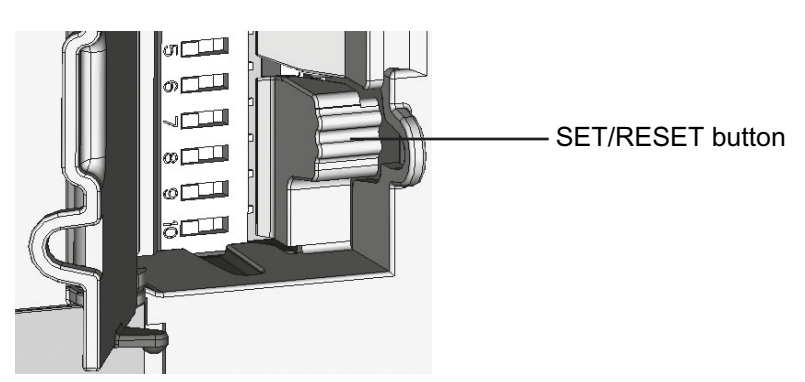

Figure 4-89 SET / RESET button

See ManualSIMOCODE pro fail-safe digital modules [\(https://support.automation.siemens.com/](https://support.automation.siemens.com/WW/view/en/50564852) [WW/view/en/50564852](https://support.automation.siemens.com/WW/view/en/50564852)).

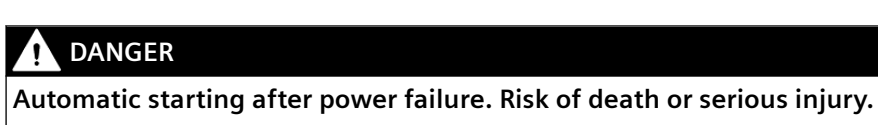

In the case of automatic starting after a power failure, the enabling circuits are connected without pressing the Start button.

## **Settings of the DIP switches on the DM-F Local**

| Switch setting |          | OFF / ON                                                                      |
|----------------|----------|-------------------------------------------------------------------------------|
|                |          | With /without cross-circuit detection                                         |
| 2              |          | 1 NC + 1 NO evaluation / 2 NC evaluation                                      |
| 3              |          | 2x 1-channel / 1x 2-channel                                                   |
| 4              |          | Debounce time for sensor inputs 50 ms /<br>10 <sub>ms</sub>                   |
| 5              |          | Sensor input automatic start / monitored<br>start                             |
| 6              |          | Cascading input automatic start / moni-<br>tored start                        |
| ℸ              |          | With / without startup testing                                                |
| 8              | $\infty$ | With automatic starting / without auto-<br>matic starting after power failure |

Table 4-78 Settings of the DIP switches (DM-F Local)

#### **Note**

The target setting of the DIP switches in the SIMOCODE ES user interface (can be made using the mouse pointer) is transferred to the basic unit on download but does not affect the function of the DM‑F Local digital module. The desired function is thus saved as soon as the parameterization has been created.

You must set the effective parameterization via the DIP switches on the front of the DM-F Local (see table below and/or the manual "SIMOCODE pro fail-safe digital modules [\(https://](https://support.automation.siemens.com/WW/view/en/50564852) [support.automation.siemens.com/WW/view/en/50564852\)](https://support.automation.siemens.com/WW/view/en/50564852)"). The basic unit compares the target setting (from the download) with the actual setting on the DM-F Local. If these differ, "Configuration deviation" is output!

# **Description of the settings of the DIP switches on the DM-F Local**

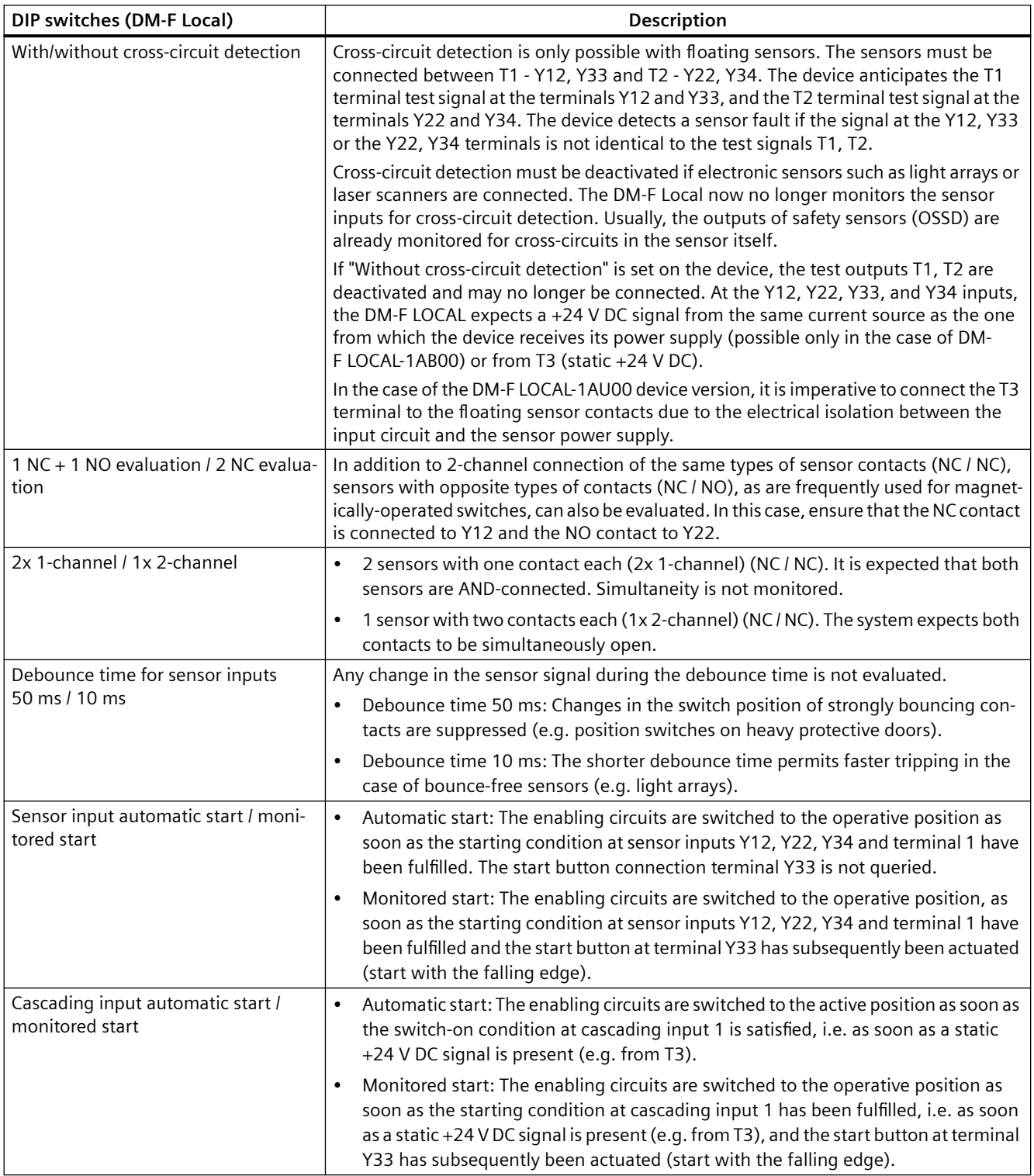

Table 4-79 Description of the settings of the DIP switches, DM-F Local

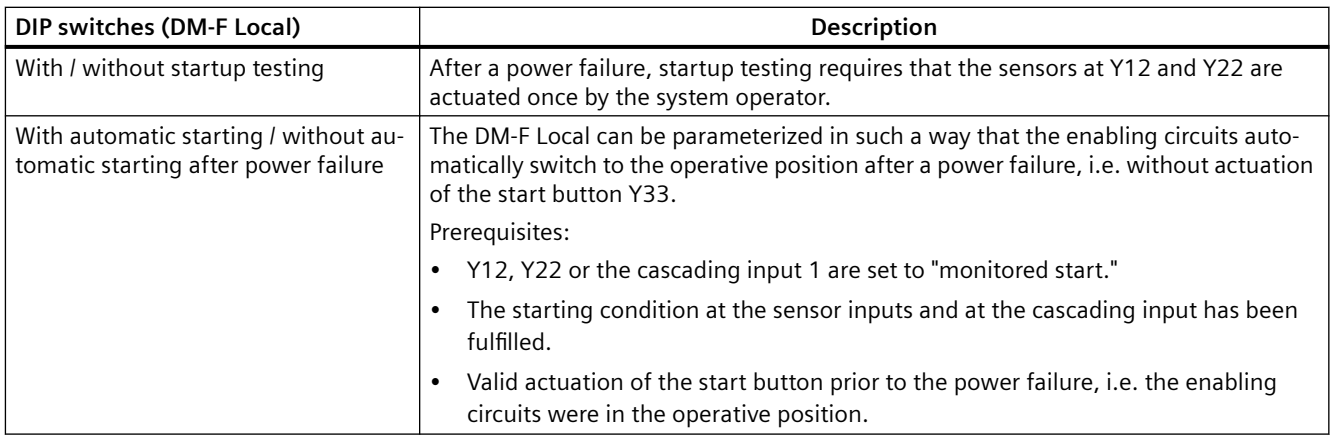

## **Settings of the DIP switches (DM-F PROFIsafe)**

Before commissioning the DM-F PROFIsafe, set the PROFIsafe address as follows:

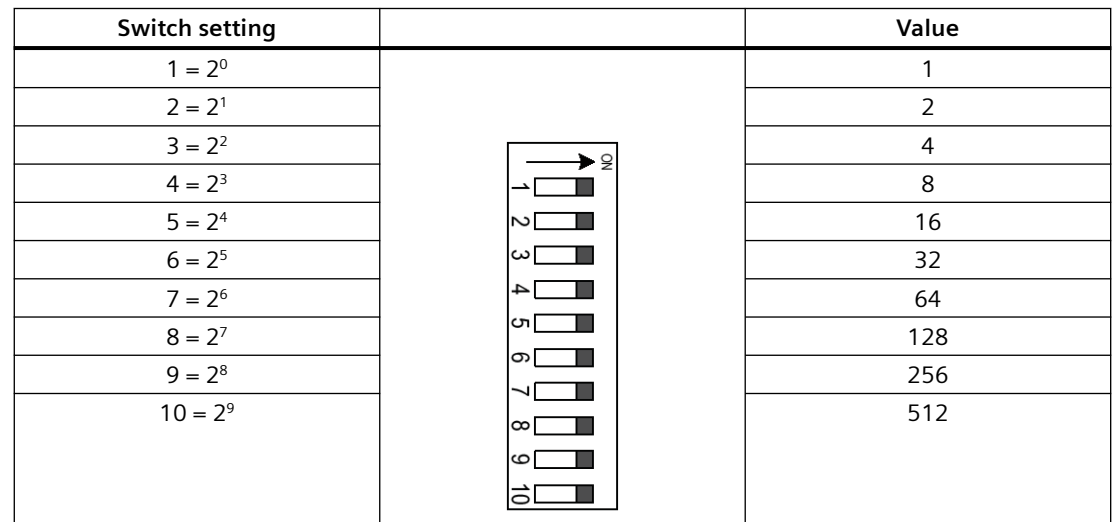

Table 4-80 Settings of the DIP switches (DM-F PROFIsafe)

If 1 DIP switch is at ON, the respective value is active. If more than 1 DIP switch is at ON, the respective values must be added.

- Briefly press the SET / RESET button. LEDs 1 to 10 indicate the current PROFIsafe address.
- Setting the PROFIsafe address:
	- Switch off the supply voltage
	- Set the DIP switch configuration
	- Switch on the supply voltage again.

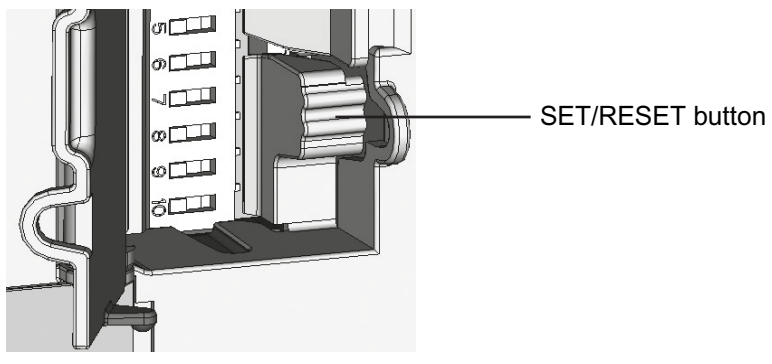

Figure 4-90 SET / RESET button

## **"Safety-related tripping" response**

Here, you set the SIMOCODE pro response to safety-related tripping via DM-F Local or DM-F PROFIsafe.

#### **Note**

The response of the modules is not influenced by this setting. If the conditions for safety-related disconnection are met, the enable circuits are always disabled!

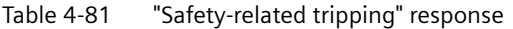

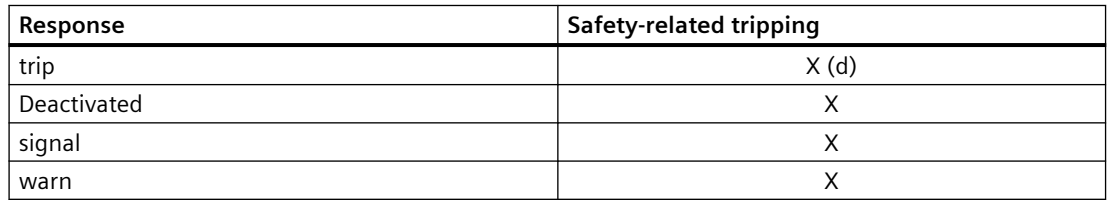

#### **Note**

In the event that the option "DM-F LOCAL / Separate PROFIsafe function from control function" has been activated under "Motor control > Control function > Operating mode," only "deactivated", "signal," or "warn" can be set as the response, not "trip."

## **"Safety-related tripping" reset**

Here, you can select manual or automatic acknowledgment of SIMOCODE pro faults caused by safety-related tripping.

Reset: Manual (default), Auto

# **4.8.9 Watchdog (Bus monitoring, PLC/PCS monitoring)**

## **Description**

The "Watchdog" function block monitors communication with the PLC via communication bus, as well as the operating state of the PLC in the "Remote" operating mode.

## **Bus monitoring**

With this type of monitoring, the "Fault - bus" fault is generated if

- "Bus monitoring" is active.
- In the "Remote" operating mode (mode selector  $S1 = 1$  and  $S2 = 1$ ), cyclic data transfer between the PLC and SIMOCODE pro is interrupted, e.g. by interruption of the bus connection.
- "Status Bus o.k." can always be evaluated. If SIMOCODE pro is cyclically exchanging data with the PLC, "Status - Bus o.k." is set to "1".

## **PLC / PCS monitoring**

**Schematic**

With this type of monitoring, the "Fault - PLC/PCS" message is generated if

- "PLC / PCS monitoring" is active.
- For example, the PROFIBUS DP switches to the "CLEAR" status or the PROFINET switches to the "Hold/Stop" status when in the "Remote" operating mode (mode selector S1=1 and S2=1).

The "Status - PLC / PCS in Run" can always be evaluated. If the PROFIBUS DP is in the "CLEAR" state, for example, "Status - PLC/PCS in Run" is set to "0".

If the "PLC/PCS monitoring - input" is connected primarily to the "Cyclic receive - bit 0.7" bit, the status of the PLC is deduced from this bit only.

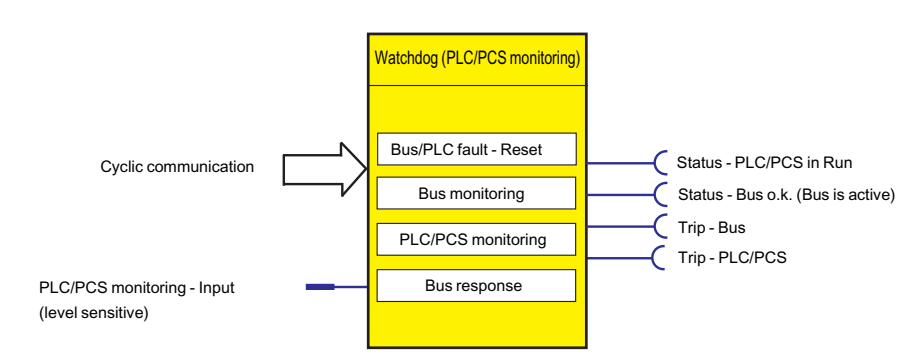

Figure 4-91 "Watchdog (PLC / PCS Monitoring)" function block

#### **NOTICE**

#### **PROFIBUS DP**

"Bus monitoring" and "PLC / PCS monitoring" can only be effective if the DP slave watchdog function is activated in the DP master system.

## **Settings**

Table 4-82 Watchdog settings

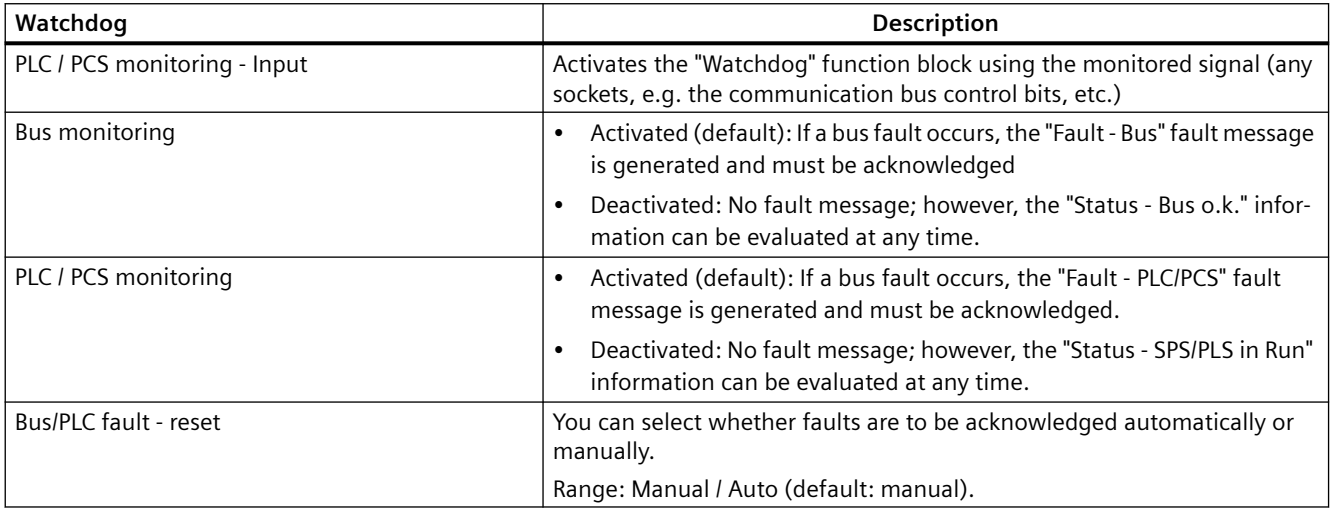

#### **"Bus fault" / "PLC / PCS fault" response**

Table 4-83 "Bus fault" / "PLC / PCS fault" response

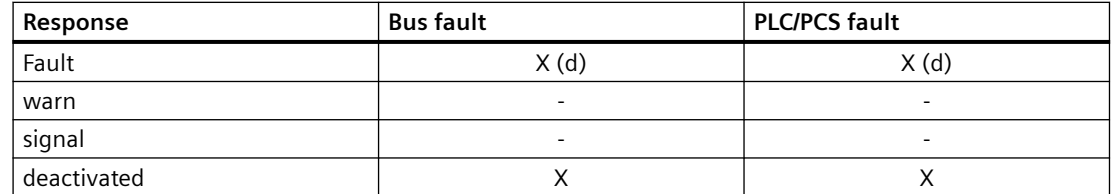

## **4.8.10 Timestamping**

#### **Description**

SIMOCODE pro V PB can timestamp up to eight digital signals with high temporal precision (10 ms). In the process, every change in the state of the digital signals will be recorded.

Possible areas of application are:

- Precise chronological recording of faults in a procedural system
- Analysis of system-wide interrelationships
- Recording and signaling of time-critical signal changes

#### **Requirements**

To use SIMOCODE pro V time stamping, the DP master being used must support time synchronization functions via PROFIBUS (e.g. DP master connections for SIMATIC S7-400), or a master clock must be used (e.g. SICLOCK).

#### **Process in STEP 7**

Time-of-day synchronization for SIMOCODE pro V is activated in STEP 7 HW Config in the slave properties under "Time Synchronization".

#### **Note**

The set synchronization interval must correspond to the configuration of the clock master.

For SIMOCODE pro, transmission of time stamped information is analogous to transmission with SIMATIC S7 IM 153-2. Therefore, the "FB 62 TIMESTMP" function block can be used for further processing of time stamped information in the CPU, to transmit time stamped messages from the "Standard Library → Miscellaneous Blocks" library.

#### **Note**

The "LADDR" parameter contains the diagnostic address of the DP slave from STEP 7 HW Config. In DP mode "DPV1" of the DP master – integrated via OM SIMOCODE pro – LADDR2 contains the diagnostic address of slot 2 of SIMOCODE pro. For all other configurations, LADDR2 will contain the same address as LADDR.

In contrast to the STEP7 online help for the FB62, when integrating via GSD, the slot number of the module is transmitted with Slot 1 for signal messages, and with Slot 0 for special messages.

You will find further information about the FB 62 in the STEP7 online help.

## **Schematic**

The following schematic shows the "Timestamping" function block:

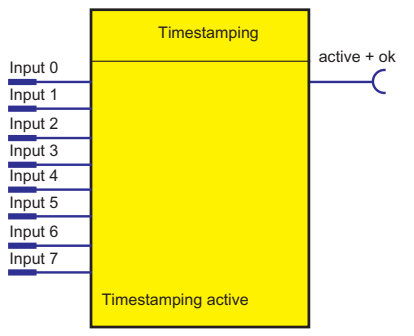

Figure 4-92 "Timestamping" function block

The "Timestamping" function block comprises eight "Timestamping - input 0 to input 7" plugs. Overall, there is one "Timestamping" function block available.

*4.9 Logic modules*

# **4.9 Logic modules**

## **4.9.1 Overview of logic modules**

#### **Description**

Freely programmable logic modules are function blocks that process input signals and supply binary or analog output signals according to their internal logic components. Logic modules can contain:

- Plugs
- An internal logic component
- Sockets
- Settings, e.g. the time for a timer.

#### **Schematic**

The following schematic shows a general representation of a logic module:

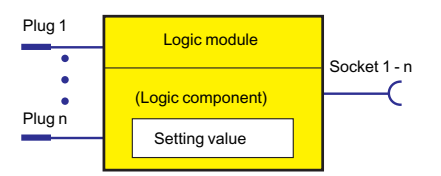

Figure 4-93 General representation of a logic module

## **Scope and application**

You can use the logic modules to carry out additional functions for your application. These can be used, for example, to implement logical operations, time relay functions and counter functions. Depending on the device series, the system provides several logic modules:

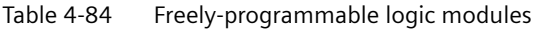

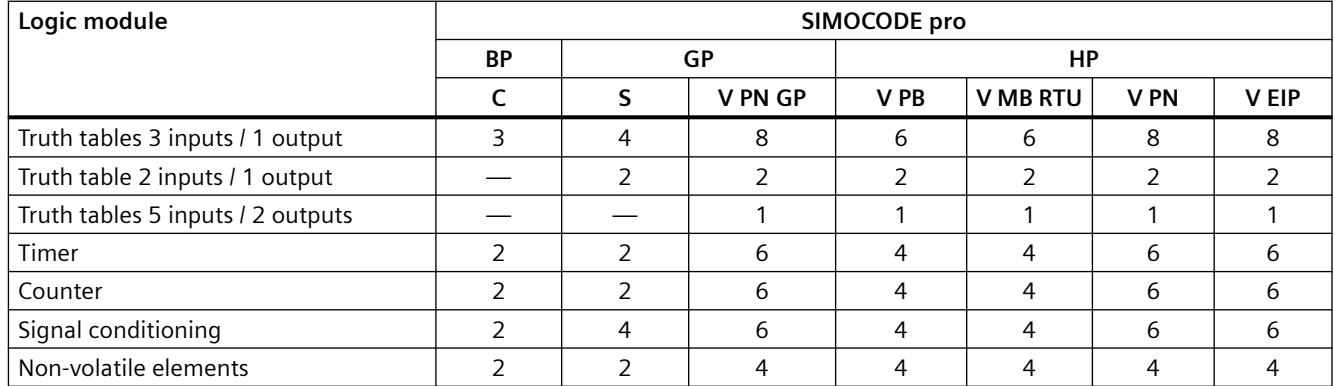

## *4.9 Logic modules*

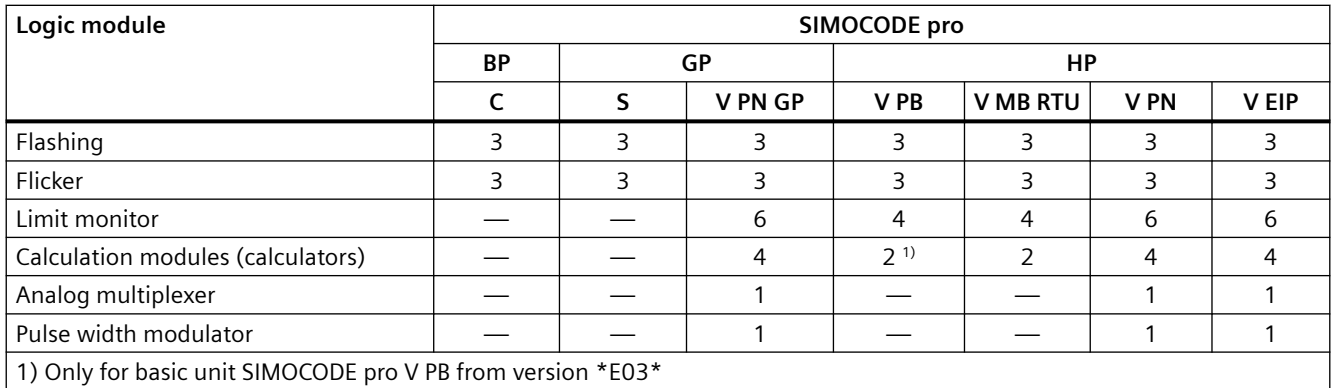

## **4.9.2 Truth table for 3I / 1O**

#### **Description**

The truth table for 3I / 1O consists of

- Three plugs
- one logic component
- one socket

You can choose which of the eight possible input conditions an output signal should be generated for.

The following are available:

- three truth tables (1 to 3) for the SIMOCODE pro C basic unit
- four truth tables (1 to 4) for the SIMOCODE pro S basic unit
- six truth tables (1 to 6) for the SIMOCODE pro V PB and pro V MR basic units
- eight truth tables (1 to 6, 10, 11) for the SIMOCODE pro V PN (GP) and pro V EtherNet IP basic units.

#### *Parameters*

#### *4.9 Logic modules*

## **Schematic**

The following schematic shows the "Truth Table for 3I / 1O" logic modules:

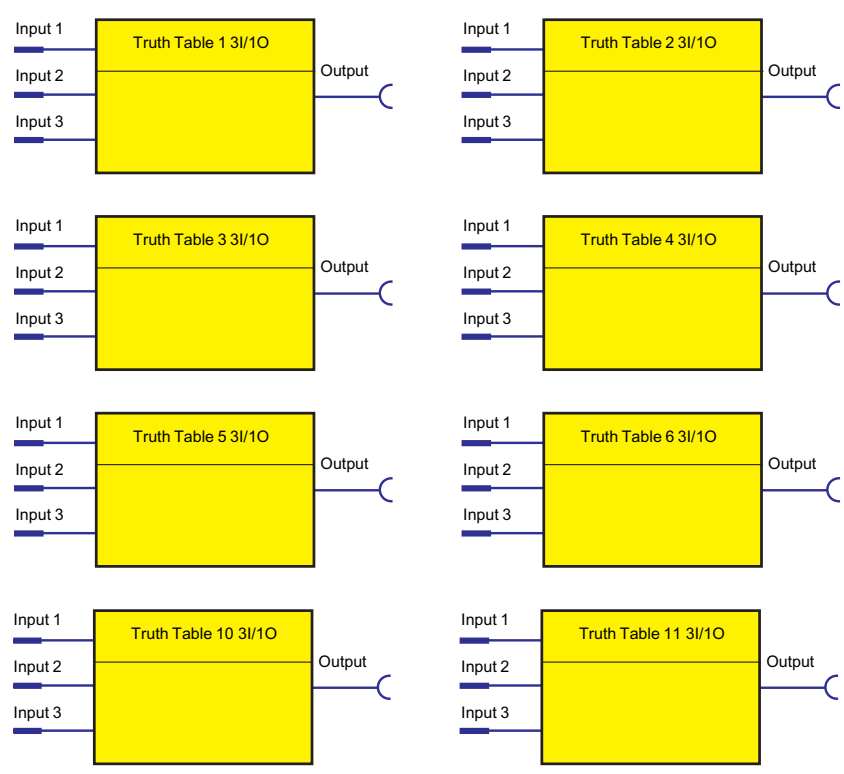

Figure 4-94 "Truth Table for 3I / 1O" logic modules

#### **Example**

You want to implement the following circuit:

Circuit:

 $\overline{\phantom{0}}$ 

Truth table, input conditions colored in gray:

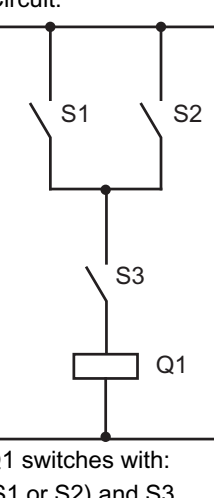

 $Q1$  switches with:  $(S1 or S2)$  and S3 or S1 and S2 and S3

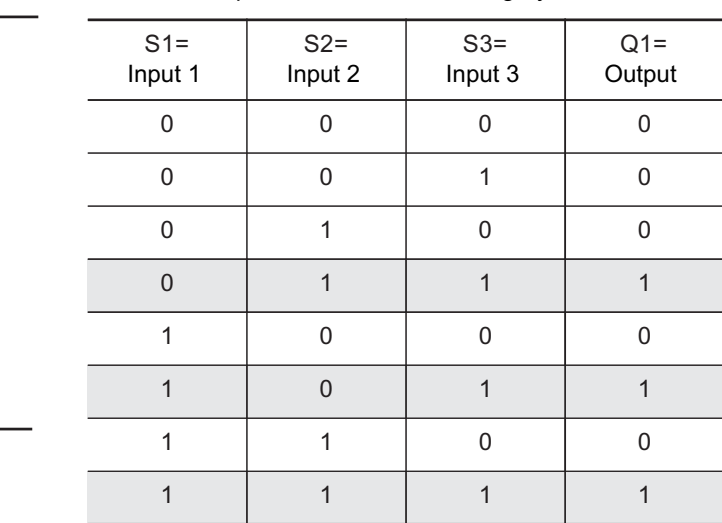

*4.9 Logic modules*

#### Figure 4-95 Example of a truth table

## **Circuit and parameterization**

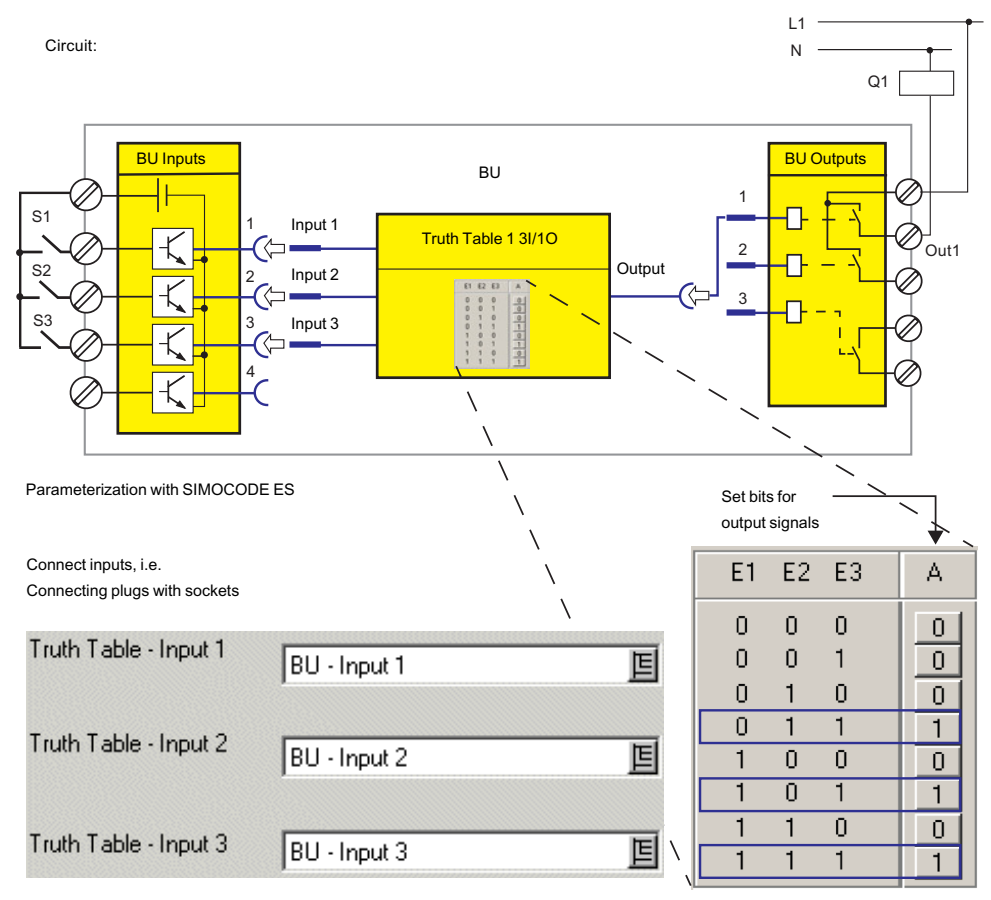

Figure 4-96 Example circuit and parameterization for truth table 3I / 1O

### **Settings**

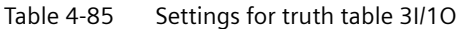

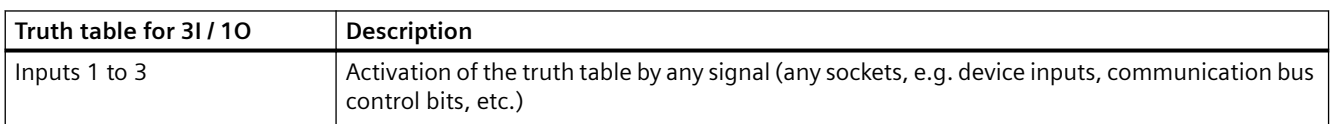

*4.9 Logic modules*

## **4.9.3 Truth table for 2I / 1O**

## **Description**

The truth table for 2I / 1O consists of:

- Two plugs
- one logic component
- one socket.

You can choose which of the four possible input conditions an output signal should be generated for.

In total, two truth tables (7 to 8) are available.

## **Schematic**

The following schematic shows the "Truth Table for 2I / 1O" logic modules:

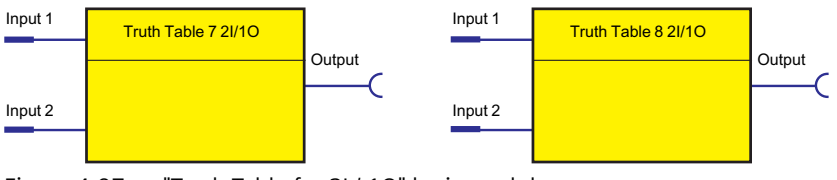

Figure 4-97 "Truth Table for 2I / 1O" logic modules

#### **Example**

You want to implement the following circuit:

Circuit:

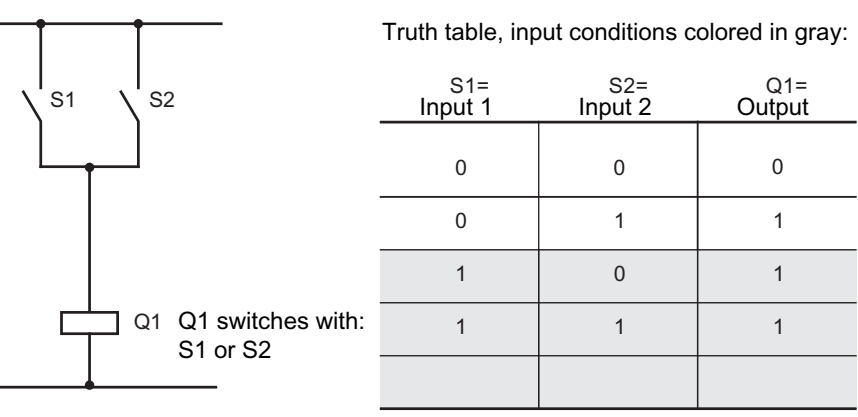

Figure 4-98 Example of truth table 2I / 1O

## **Settings**

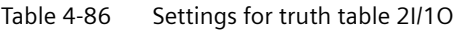

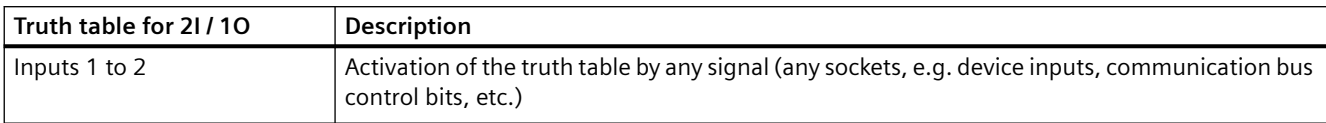

## **4.9.4 Truth table for 5I / 2O**

#### **Description**

The truth table for 5I / 2O consists of:

- five plugs
- one logic component
- Two sockets.

You can choose which of the 32 possible input conditions a maximum of two output signals should be generated for.

In total, one truth table 9 is available for the SIMOCODE pro V basic units.

#### **Schematic**

The following schematic shows the "Truth Table for 5I / 2O" logic modules:

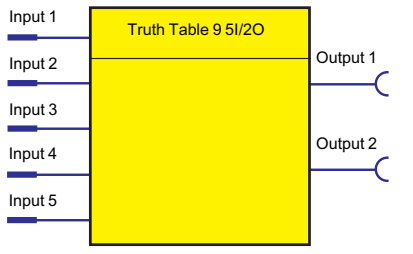

Figure 4-99 "Truth Table for 5I / 2O" logic modules

## **Settings**

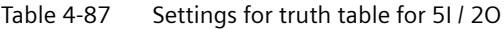

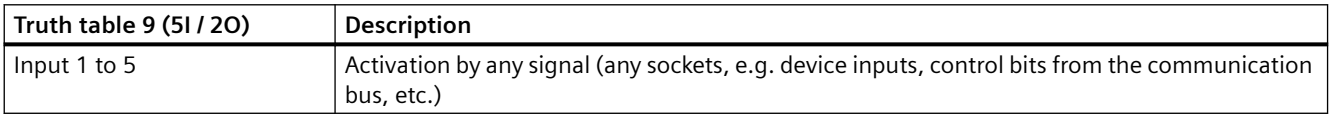
## <span id="page-648-0"></span>**4.9.5 Counter**

### **Description**

Counters are integrated in the SIMOCODE pro system. These are activated via the plugs "+" or "-".

The counter output switches to "1" when the preset limit is reached. The counter is reset with "Reset".

The current actual value is available as a socket for further internal processing and can also be transmitted to the automation system.

- Plug +: Increases the actual value by 1 (maximum: limit).
- Plug  $-$ : Reduces the actual value by 1 (minimum: 0).
- Reset: Resets the actual value to 0.

The counter consists of

- $\bullet$  three plugs (input +, input and reset)
- one logic component
- one socket
- One "Actual value" analog socket with the current value in the range between 0 and the limit. The value is retained even in the event of a power failure.

The following are available:

- two counters (1 to 2) for the SIMOCODE pro C and pro S basic units
- four counters (1 to 4) for the SIMOCODE pro V PB and pro V MR basic units
- six counters (1 to 6) for the SIMOCODE pro V PN (GP) and pro V EIP basic units.

## **Schematic**

The following schematic shows the "Counters" logic modules:

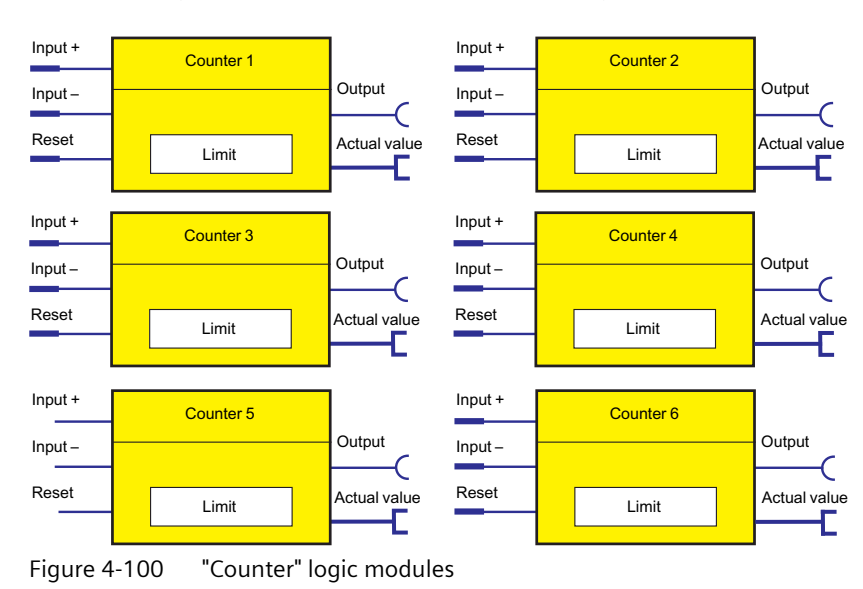

#### <span id="page-649-0"></span>**Note**

The time between the events to be counted depends on

- The input delay
- The device cycle time.

#### **Note**

The actual value remains the same

- During parameterization or failure of the supply voltage
- If there are simultaneous input signals at input + and input -.

#### **Note**

The output is always 0 if a reset is pending.

#### **Settings**

Table 4-88 Counter settings

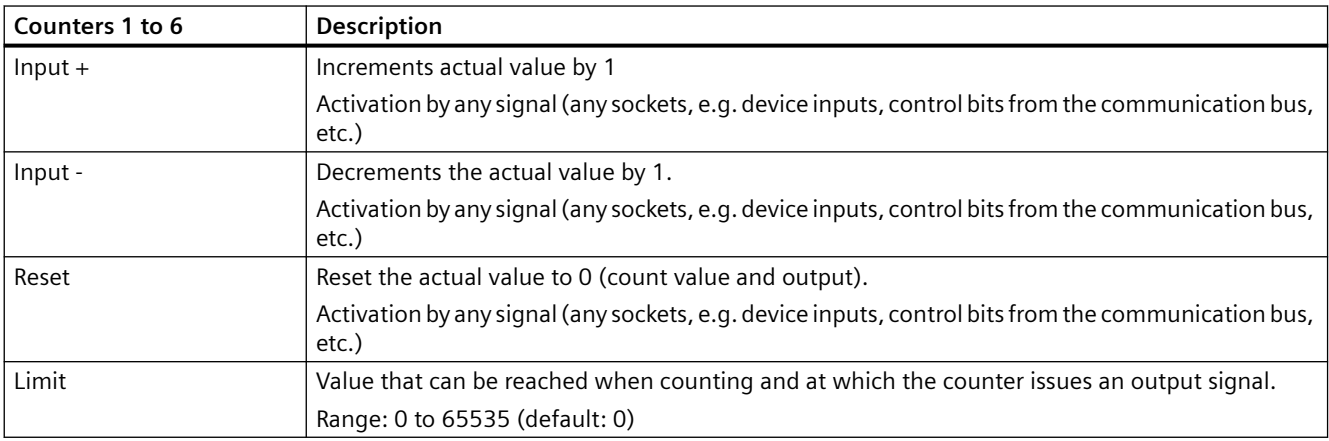

#### **4.9.6 Timer**

#### **Description**

The timer consists of:

- two plugs (input and reset)
- one socket
- one "Actual value" analog socket with the actual value.

The current actual value is available as a socket for further internal processing and can also be transmitted to the automation system.

#### *4.9 Logic modules*

If an input signal is pending, the timer issues an output signal according to the chosen timer type:

- With closing delay
- With closing delay with memory
- With OFF delay
- With fleeting closing

The following are available:

- two timers (1 to 2) for the SIMOCODE pro C and SIMOCODE pro S basic units
- four timers (1 to 4) for the SIMOCODE pro V PB and pro V MR basic units
- six timers (1 to 6) for the SIMOCODE pro V PN and pro V EIP basic units.

### **Schematic**

The following schematic shows the "Timers" logic modules:

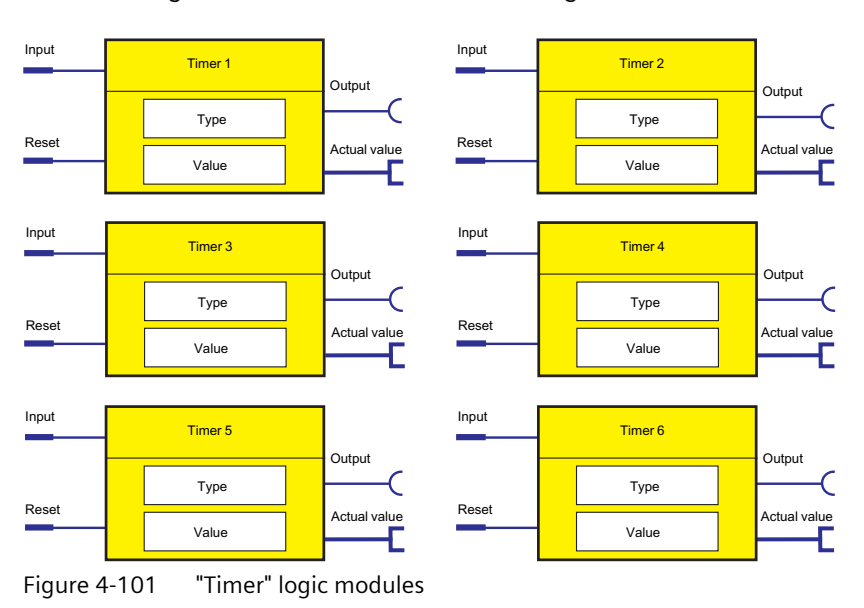

#### **Note**

The output is always 0 if a reset is pending.

#### **Note**

The response of the plugs of all timers (input, reset) has been completely changed to level-active for the SIMOCODE pro C basic unit from version \*E05\* and higher and the SIMOCODE pro V PB basic unit from version \*E03\* and higher. Use of an unchanged parameter file utilizing integrated timers may thus result in a different response if such basic units are used. For example, if "Fixed level - '1'" is set at the timer input, the timer function is automatically restarted after the timer reset occurs. However, in timers with the parameterized type = "Fleeting closing" there is no change in the response.

## <span id="page-651-0"></span>**Output response of the timer**

For

- SIMOCODE pro C basic unit **up to** version \*E05\*
- SIMOCODE pro V PB basic unit **up to** version \*E03\*

With closing delay:

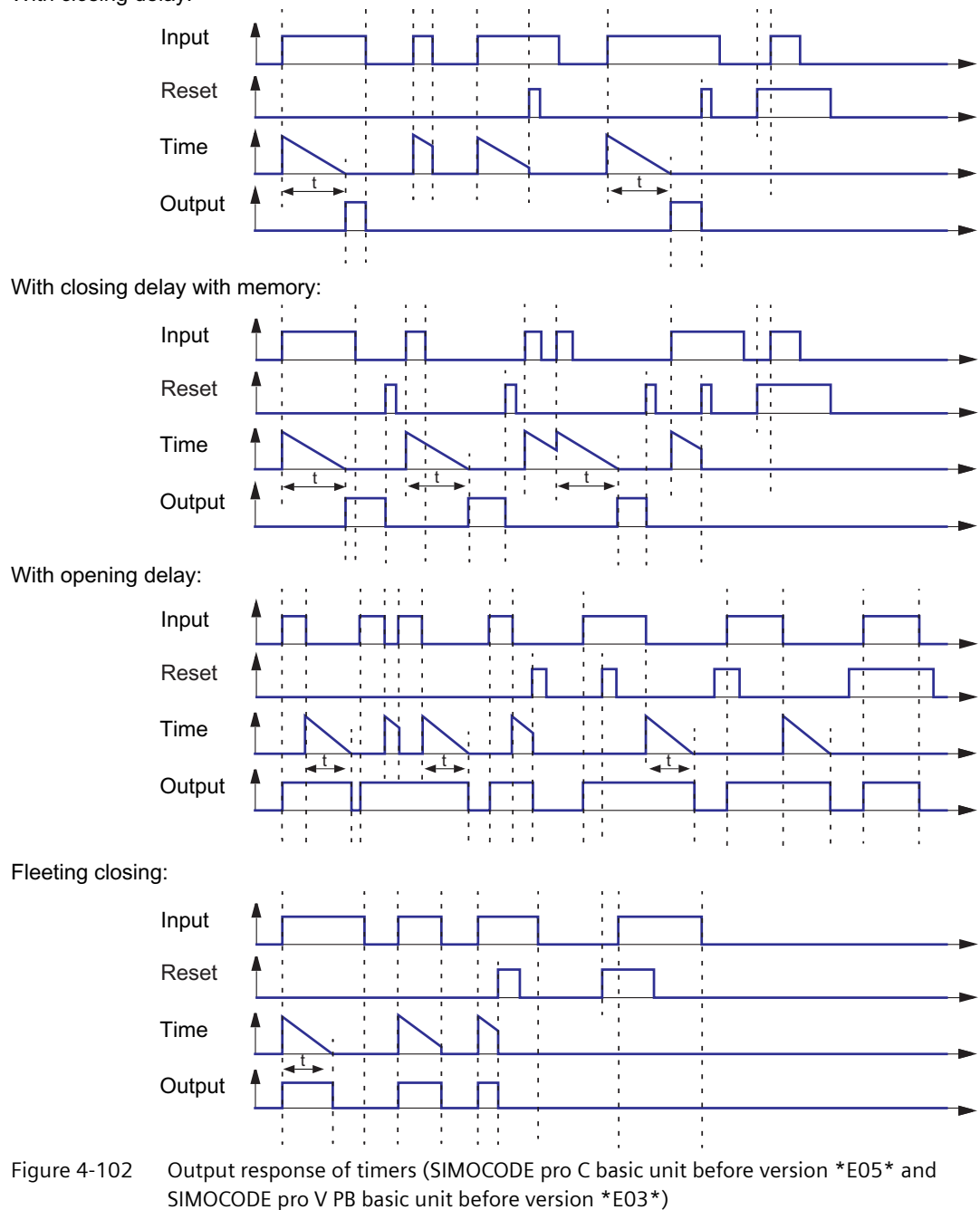

## **Output response of the timer**

#### For

- SIMOCODE pro C basic unit **from** version \*E05\*
- SIMOCODE pro V PB basic unit **from** version \*E03\*
- SIMOCODE pro S basic unit
- all other SIMOCODE pro V basic units

With closing delay:

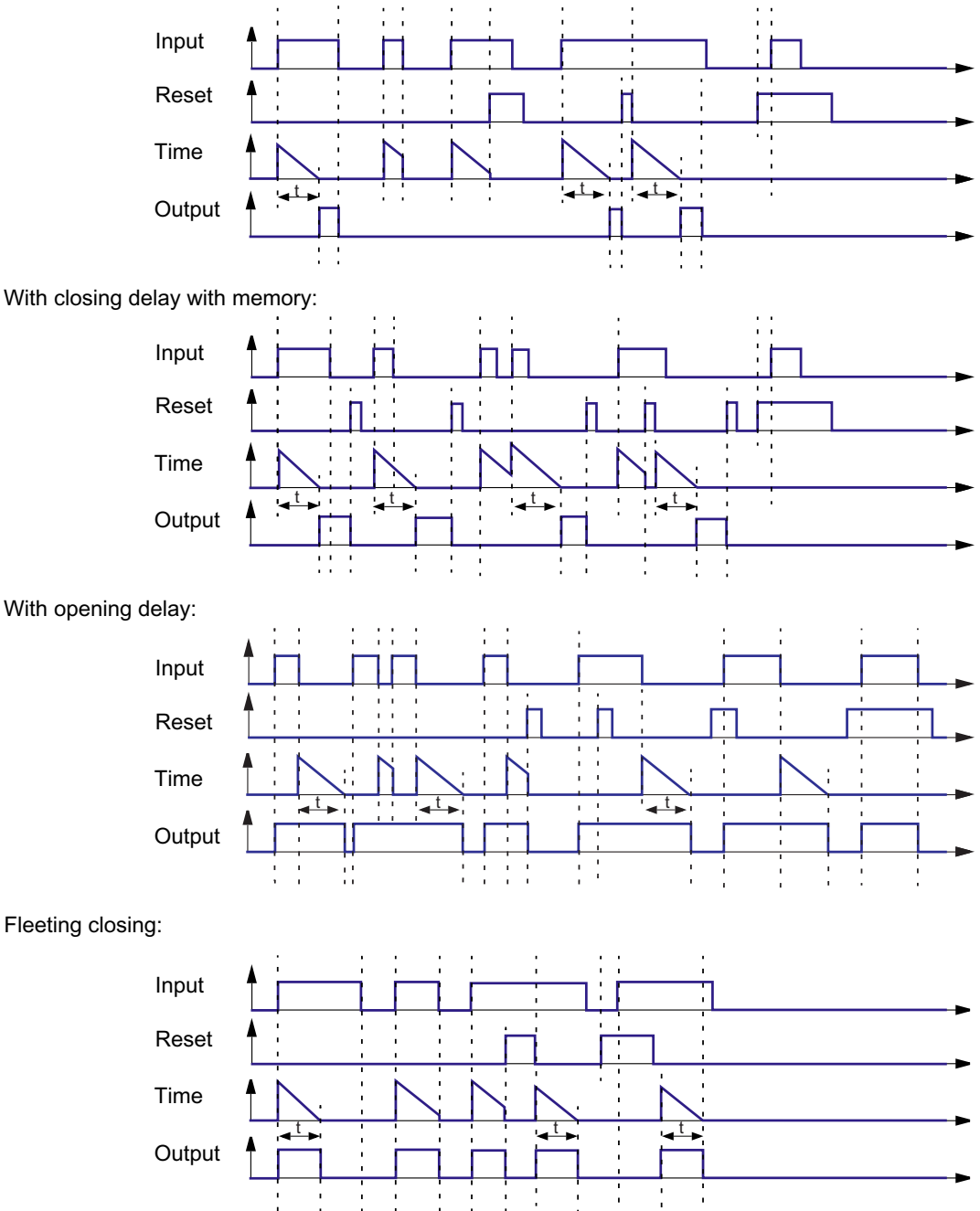

## <span id="page-653-0"></span>**Timer settings**

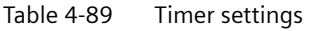

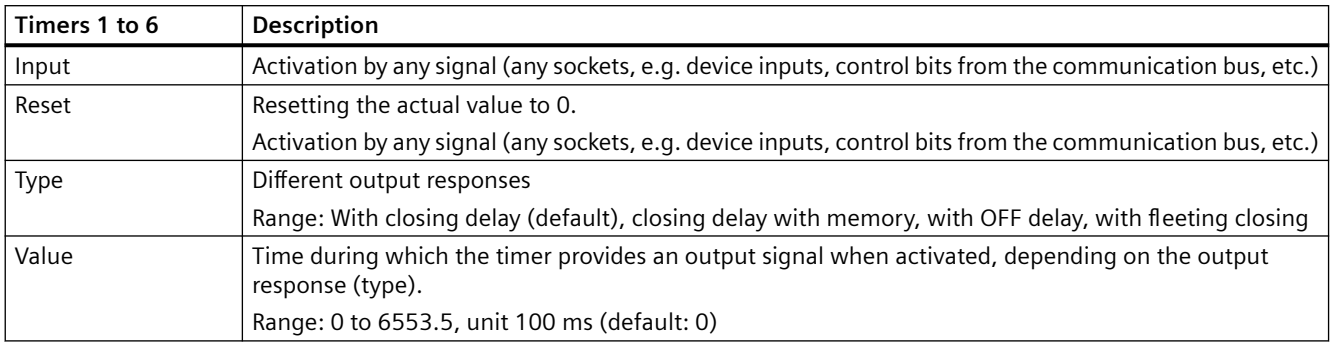

## **4.9.7 Signal conditioner**

#### **Description**

If an input signal is pending, the signal conditioning issues an output signal according to the selected signal conditioning type:

- Non-inverting
- Inverting
- Edge rising with memory
- Edge falling with memory

You can set the output response.

The signal conditioning consists of:

- two plugs (input and reset)
- one logic component
- one socket

The following are available:

- two signal conditionings (1 to 2) for the SIMOCODE pro C basic unit
- four signal conditionings (1 to 4) for the SIMOCODE pro S, pro V PB, and pro V MR basic units
- six signal conditionings (1 to 6) for the SIMOCODE pro V PN (GP) and pro V EIP basic units.

#### *4.9 Logic modules*

## **Schematic**

The following schematic shows the "Signal conditioning" logic modules:

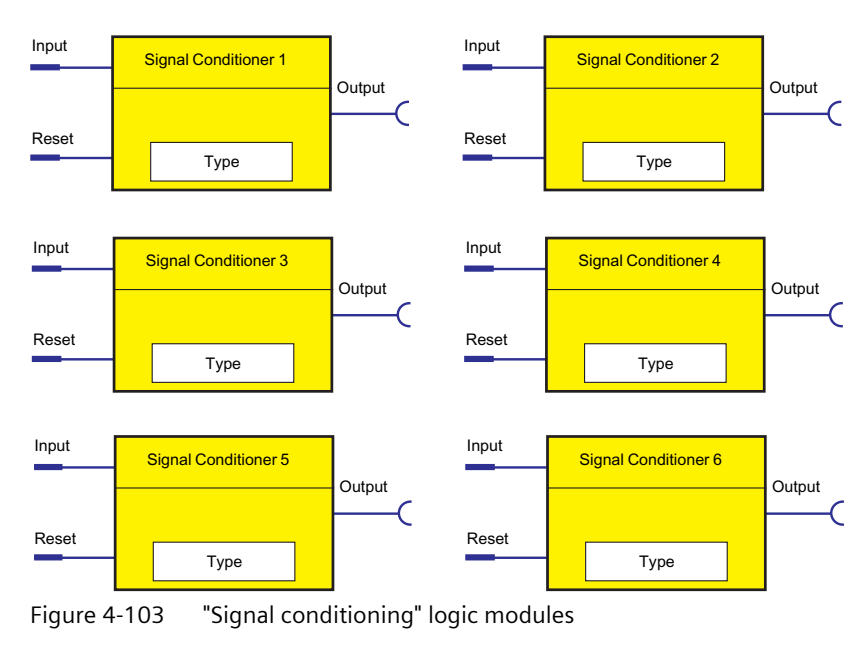

#### **Note**

The output is always 0 if a reset is pending.

## **Types of signals / output responses**

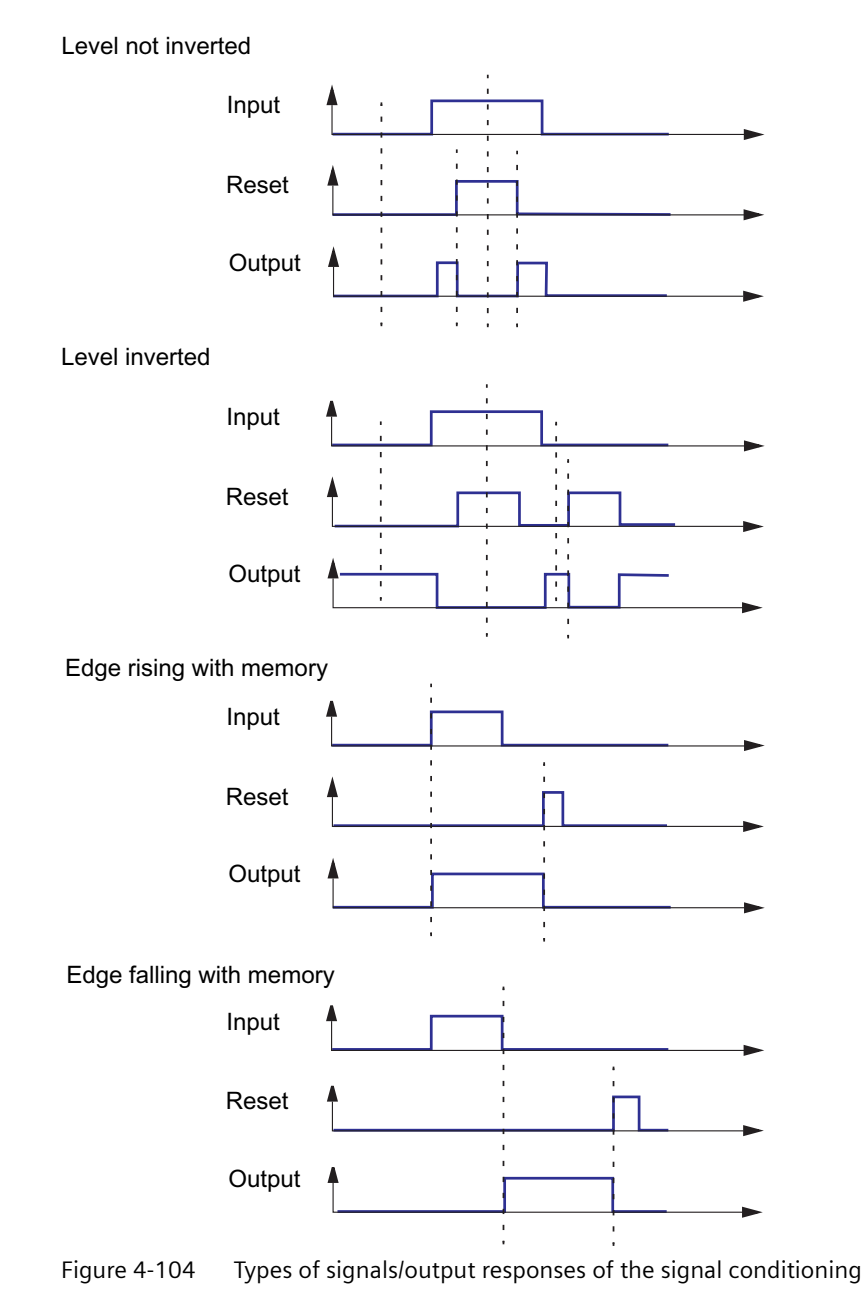

## <span id="page-656-0"></span>**NOR function**

You can implement a NOR function with the "inverting" type of signal:

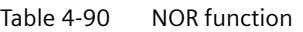

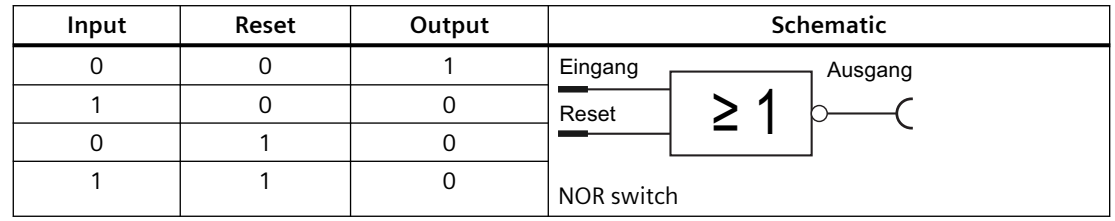

### **Settings**

Table 4-91 Signal conditioning settings

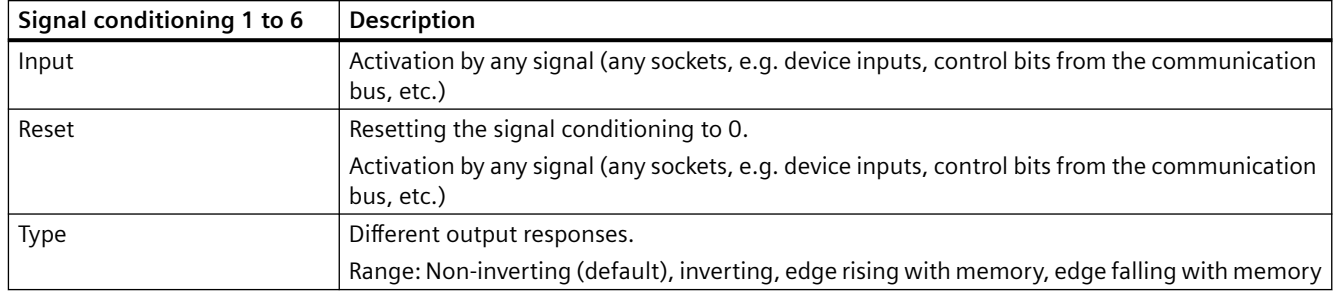

## **4.9.8 Non-volatile elements**

## **Description**

Non-volatile elements behave like signal conditioning. However, these output signals are retained after a power supply failure.

If an input signal is pending, the non-volatile element issues an output signal according to the selected type:

- Non-inverting
- Inverting
- Edge rising with memory
- Edge falling with memory

You can set the output response.

The non-volatile element consists of

- two plugs (input and reset)
- one logic component
- one socket

The following are available:

- two non-volatile elements (1 to 2) for the SIMOCODE pro C and SIMOCODE pro S basic units
- four non-volatile elements 1 to 4 for the SIMOCODE pro V basic units

## **Schematic**

The following schematic shows the "Non-volatile element" logic modules:

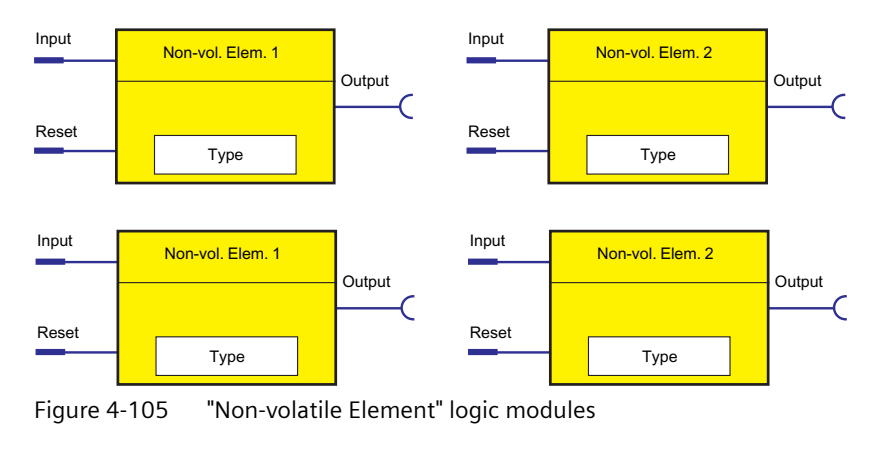

#### **Note**

The output is always 0 if a reset is pending.

*4.9 Logic modules*

## **Types of signals / output responses**

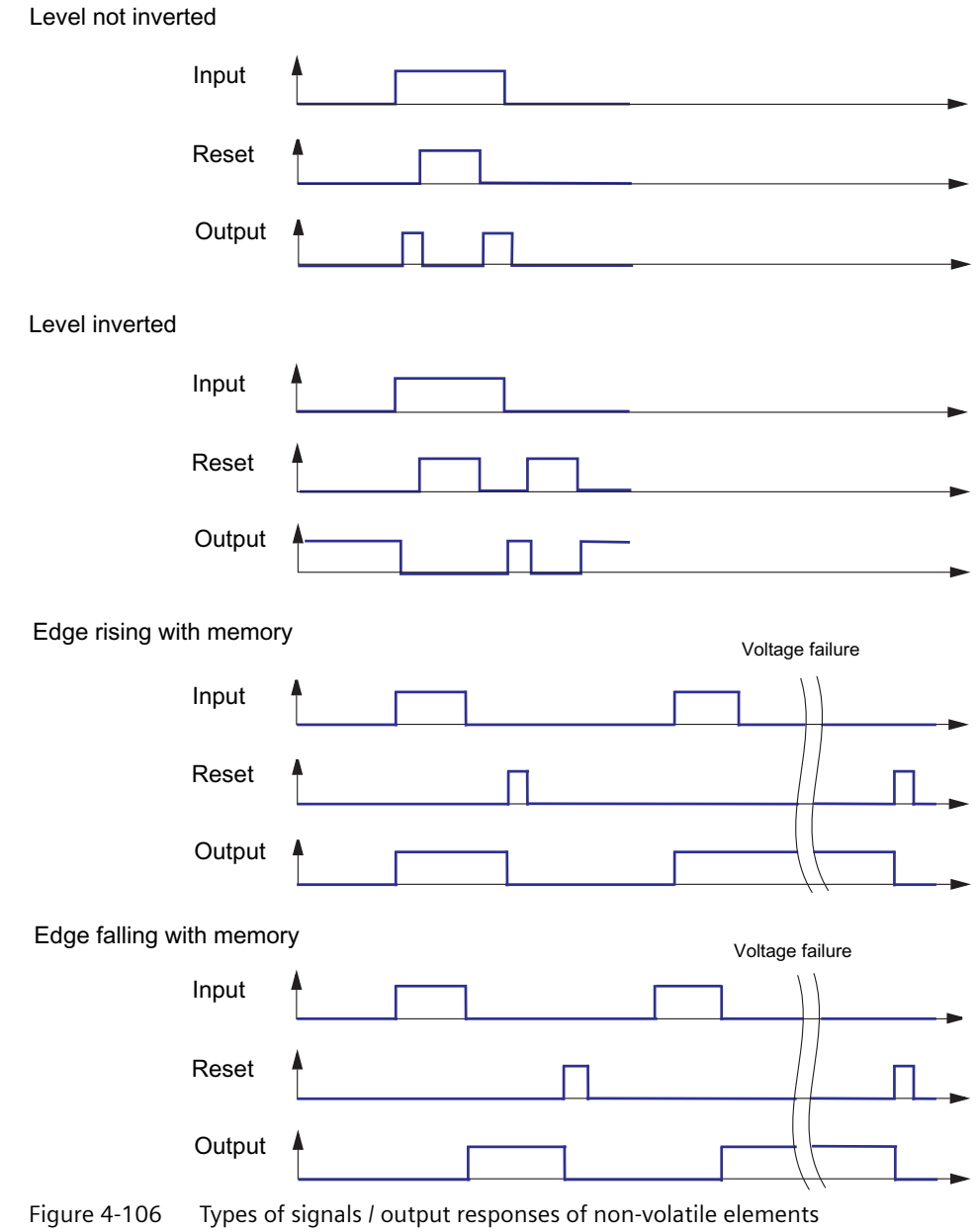

## <span id="page-659-0"></span>**NOR function**

You can implement a NOR function with the "inverting" type of signal:

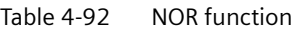

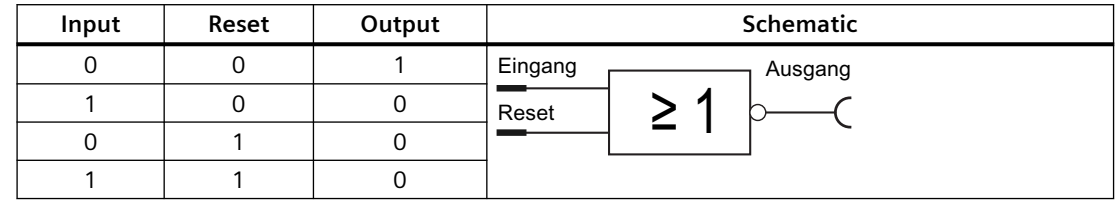

### **Settings**

Table 4-93 Non-volatile element settings

| Non-volatile elements 1 to 4 | <b>Description</b>                                                                                             |  |
|------------------------------|----------------------------------------------------------------------------------------------------|--|
| Input                        | Activation by any signal (any sockets, e.g. device inputs, control bits from the commu-<br>nication bus, etc.) |  |
| Reset                        | Resetting the signal conditioning to 0.                                                                        |  |
|                              | Activation by any signal (any sockets, e.g. device inputs, control bits from the commu-<br>nication bus, etc.) |  |
| <b>Type</b>                  | Different output responses                                                                                     |  |
|                              | Range: Non-inverting (default), inverting, edge rising with memory, edge falling with<br>memory                |  |

## **4.9.9 Flashing**

#### **Description**

If an input signal is pending at its plug, the "Flashing" logic module issues a signal to its socket, which alternates between binary 0 and 1 at a fixed frequency of 1 Hz. You can use this to make the LEDs on the operator panel flash, for example. The logic module consists of:

- one plug
- one logic component
- one socket

In total, 3 "Flashing" logic modules (1 to 3), are available.

<span id="page-660-0"></span>*4.9 Logic modules*

## **Schematic**

The following schematic shows the "Flashing" logic modules:

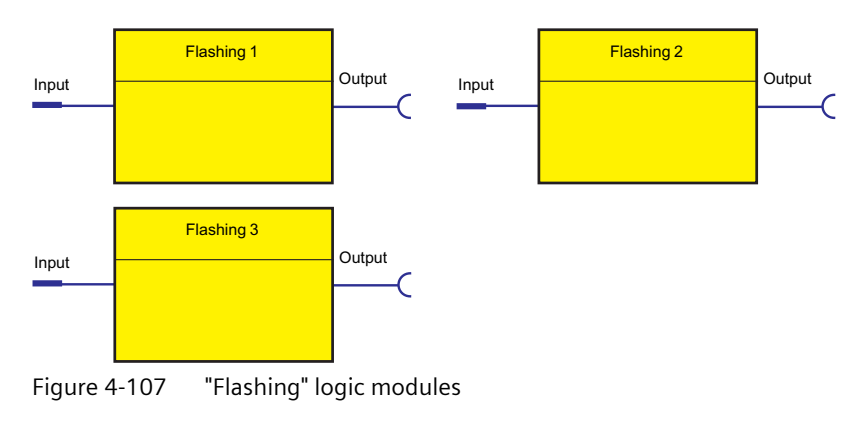

## **Settings**

Table 4-94 Flashing settings

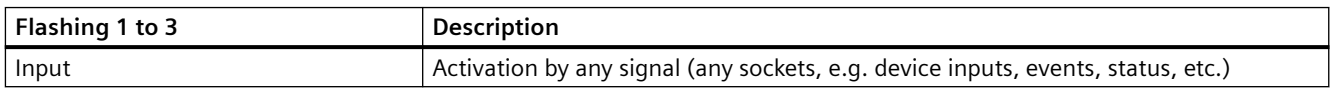

## **4.9.10 Flickering**

#### **Description**

You can use the "Flicker" logic modules to assign the "Flicker" function to the operator-panel LEDs, for example.

The "Flicker" function block provides an output signal with a frequency of 4 Hz when an input signal is present.

The function block consists of:

- one plug
- one logic component
- one socket

A total of three logic modules, "Flicker" (1 to 3), are available.

## <span id="page-661-0"></span>**Schematic**

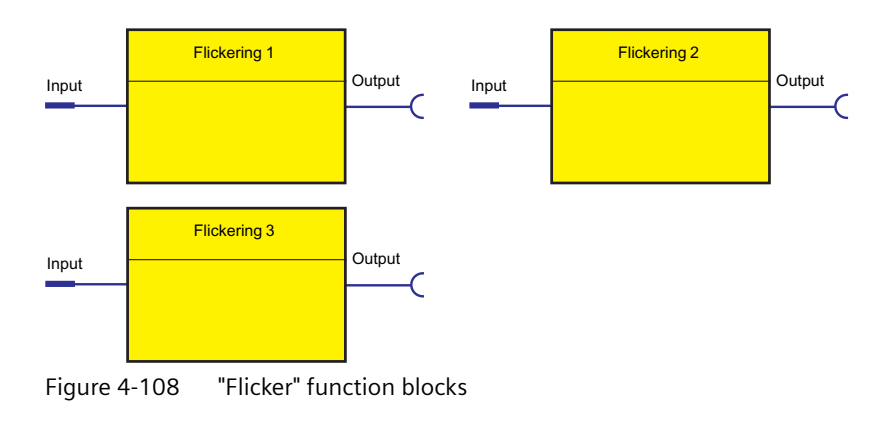

The following schematic shows the "Flicker" logic modules:

## **Settings**

Table 4-95 Flicker settings

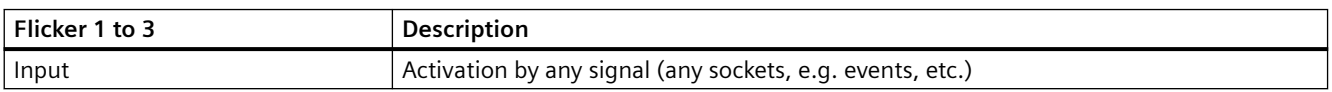

## **4.9.11 Limit monitor**

#### **Description**

With the limit monitor, any analog values (2 bytes / 1 word) can be monitored for limit overshooting or limit undershooting The limit monitor issues the "Limit" signal at its socket. In addition, limit monitors can be "marked" according to their function.

Example: Monitoring the individual sensor measuring circuits of the temperature module (Temperature 1 to 3) for overtemperature.

The limit monitor consists of:

- one analog plug
- one logic component
- one socket

The following are available:

- four limit monitors (1 to 4) for the SIMOCODE pro V PB and pro V MR basic units
- six limit monitors (1 to 6) for the SIMOCODE pro V PN (GP) and pro V EIP basic units

#### <span id="page-662-0"></span>*4.9 Logic modules*

## **Schematic**

The following schematic shows the "Limit monitor" logic modules:

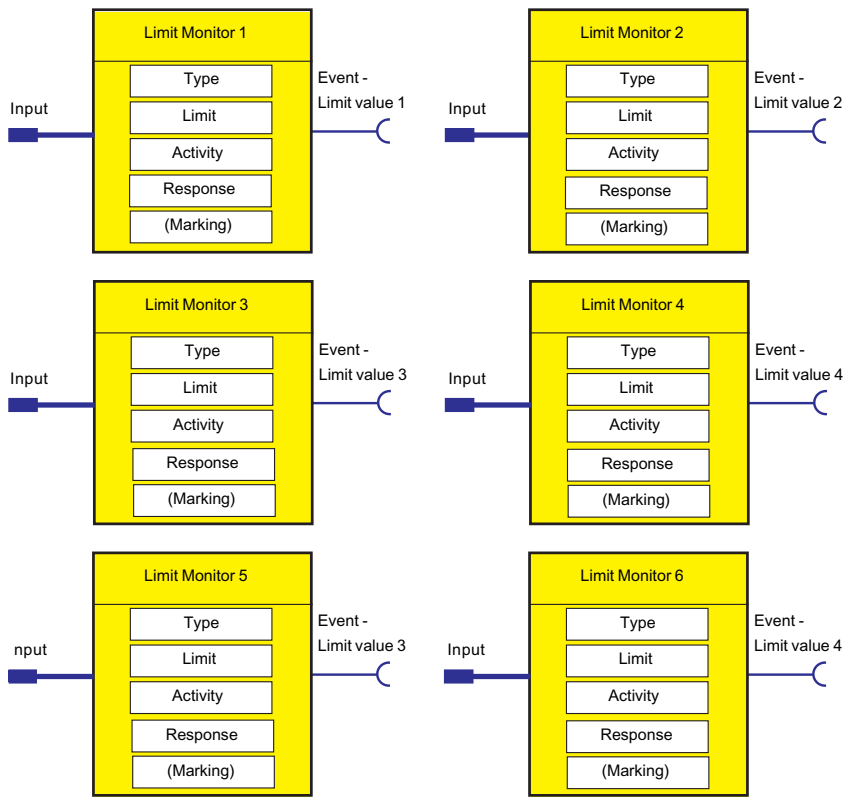

Figure 4-109 "Limit Monitor" logic modules

#### **Response**

Table 4-96 Limit monitor response

| Response    | Limits 1 to 6                |  |
|-------------|------------------------------|--|
| trip        |                              |  |
| warn        |                              |  |
| signal      | X(d)                         |  |
| deactivated |                              |  |
| delay       | 0 to 25.5 s (default: 0.5 s) |  |

See also "Tables of responses of SIMOCODE pro" in Chapter [Important notes](#page-431-0) (Page [7\)](#page-431-0).

#### <span id="page-663-0"></span>**Functional principle**

The limit signal issued depends on:

- the operating state of the motor
- the TPF function
- the parameterized "active status":
	- ON
	- ON+
	- RUN
	- RUN+

The following display shows a flow chart with the different "active status" parameters.

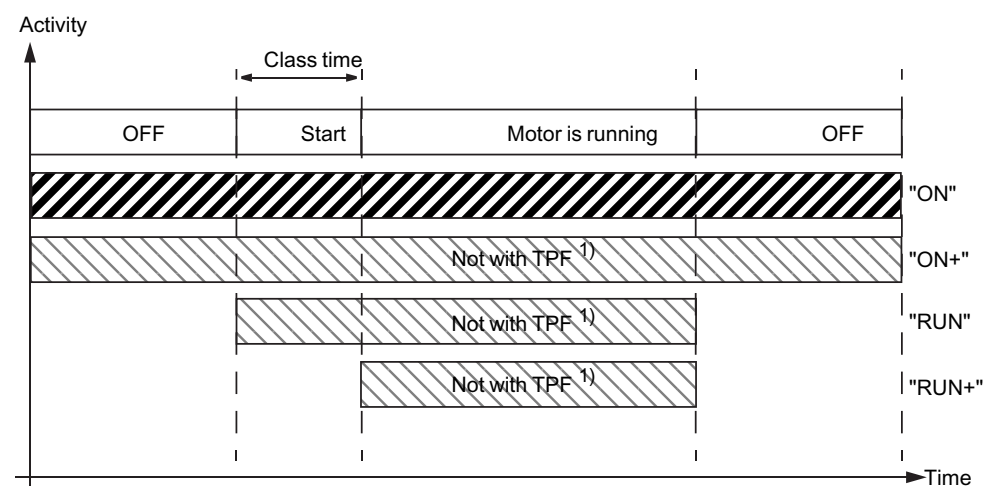

 $1)$  TPF: There is test position feedback, the motor feeder is in the test position, i.e. its main circuit is isolated from the network. However, the control voltage is connected.

Figure 4-110 Active status of limit monitor

## **Settings**

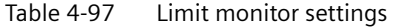

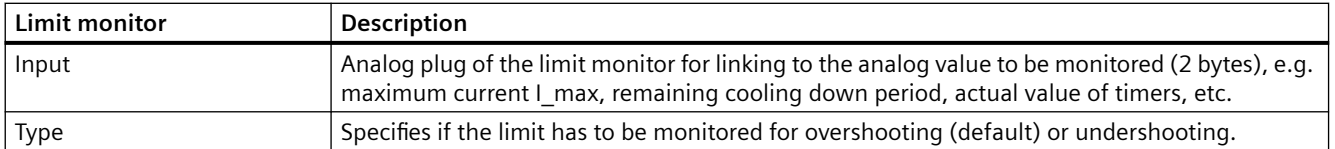

#### <span id="page-664-0"></span>*4.9 Logic modules*

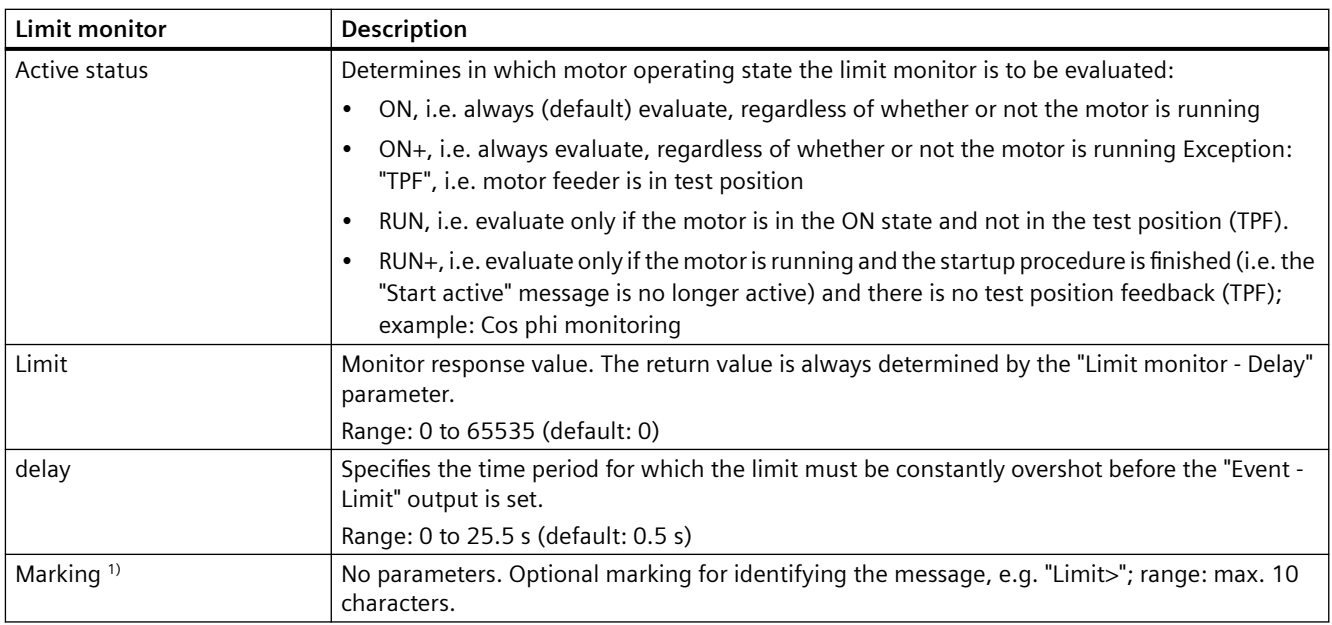

#### **NOTICE**

#### **Changing the marking (PROFINET)**

Each change to the marking requires that the communication interface be restarted when the web server is active. A new start interrupts all Ethernet and PROFINET links and reestablishes them afterward.

#### **Note**

When using limit monitors, always ensure that the correct range and unit are used for the analog values connected to the limit input. These always have a direct influence on the unit of the limit value to be set. The units and ranges of all relevant analog values can be found in chapters "Data record 94 - Measured values" and "Data record 95 - Service data/statistical data" in the manual SIMOCODE pro - Communication [\(https://support.industry.siemens.com/cs/ww/en/view/](https://support.industry.siemens.com/cs/ww/en/view/109743960) [109743960](https://support.industry.siemens.com/cs/ww/en/view/109743960)).

Table 4-98 Examples of typical units and ranges in SIMOCODE pro

|                                      | Unit           | Range                  |  |
|--------------------------------------|----------------|------------------------|--|
| Temperatures (e.g. max. temperature) | 1 K            | $0 - 65535$            |  |
| Operating hours                      | 1 <sub>s</sub> | 0 - 4294967295         |  |
| Motor stop time                      | 1 <sub>h</sub> | $0 - 65535$            |  |
| Active power                         | 1 W            | 0 - 4294967295         |  |
| Apparent power                       | 1 VA           | 0 - 4294967295         |  |
| Timer actual value                   | 100 ms         | $0 - 65535$            |  |
| Currents (e.g. max. current I_max)   | 1 % of $I_s$   | $0 - 65535$            |  |
| Analog module inputs                 |                | 0 to 27648 (S7 format) |  |

Thus, for example, a limit of 473 (K) must be parameterized for a limit monitor to monitor a maximum temperature of 200 °C.

## <span id="page-665-0"></span>**4.9.12 Calculators (calculation modules) 1, 2**

#### **Description**

The two logic modules "Calculator 1" and "Calculator 2" integrated in SIMOCODE pro V basic units are capable of the standard calculation modes and enable all analog values featured in SIMOCODE pro to be adapted, calculated, and converted, for example:

- Conversion of the measured temperatures from K (Kelvin) to  $\degree$ F or  $\degree$ C
- Conversion of the motor current from [%] to [A]
- Conversion of the 0/4 to 20mA signals of the analog module directly into fill levels, pressures, and flow rates.

The analog value (2 bytes / 1 word) present at the analog sockets is calculated using a defined formula and using freely-selectable parameters (numerators, denominators, operators, offsets). The result of the calculation is output as an analog value (2 bytes/1 word) at the analog socket of the logic module for further processing.

Each calculator consists of:

- one analog plug (Calculator 1) or two analog plugs (Calculator 2)
- one logic component
- one analog socket

<span id="page-666-0"></span>*4.9 Logic modules*

## **Schematic**

The following schematic shows the "Calculators" logic modules:

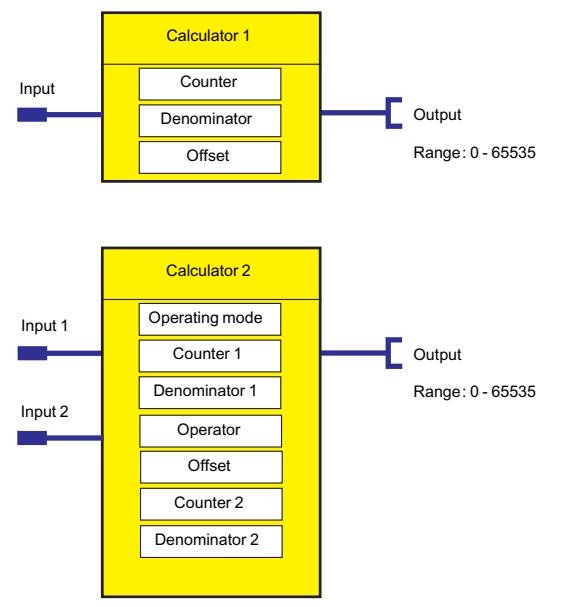

Figure 4-111 "Calculators" logic modules

### **Modes for calculator 2**

The mode of the "Calculator 2" logic module can be changed via the "Operation mode" parameter:

- Operating mode 1: The analog value at input 1 is combined with the analog value at input 2 using a predefined formula and taking into account the specified parameters (numerators, denominators, offsets, operators). The result is available as an analog value (1 word / 2 bytes) at the output of the function block for further processing.
- Operating mode 2: The analog values at input 1 and input 2 are processed together as a double word. Input 1 represents the high word and input 2 the low word. The result is calculated by means of the formula defined for this operating mode using the specified parameters (numerators, denominators, offsets) and is output by the function block as 1 word /2 bytes. In mode 2, it is also possible to process double words (e.g. active power, apparent power) and to display them (2 bytes / 1 word).

## **Settings**

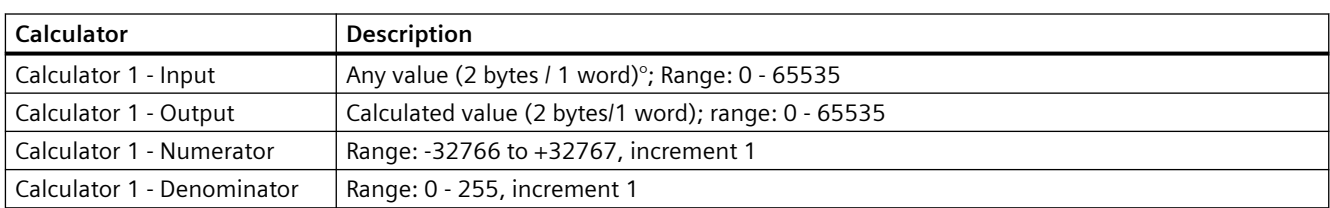

Table 4-99 Calculator settings

<span id="page-667-0"></span>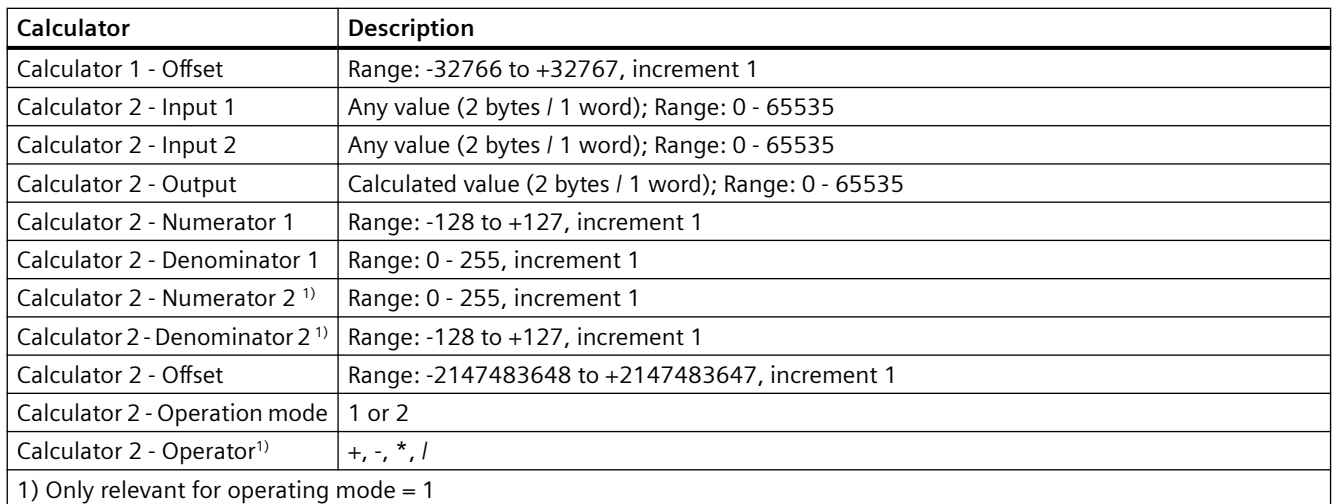

#### **Note**

### **Special aspect**

If the numerator and/or the denominator have the value "0", these values are treated as "1" inside the device.

### **Calculator formulas**

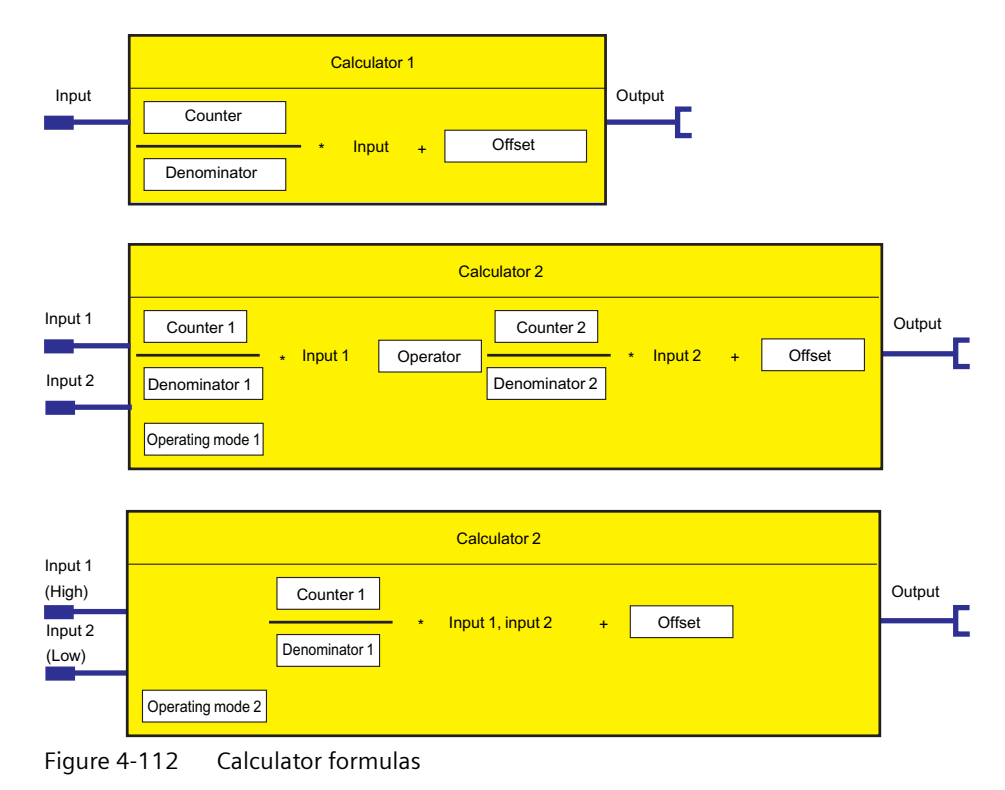

## <span id="page-668-0"></span>**Examples of calculators**

### **Example 1 - Calculator**

Conversion of the maximum temperature of the temperature module from K to °C

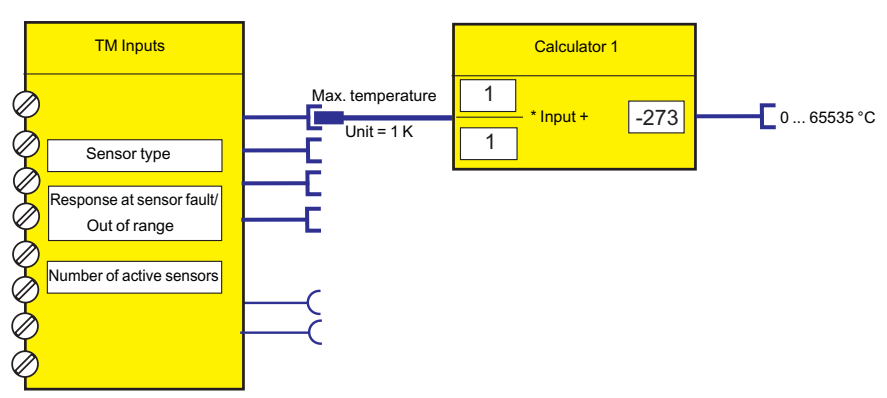

Figure 4-113 Example 1 - Calculator

### **Example 2 - Calculator**

Conversion of the maximum temperature of the temperature module from K to °F

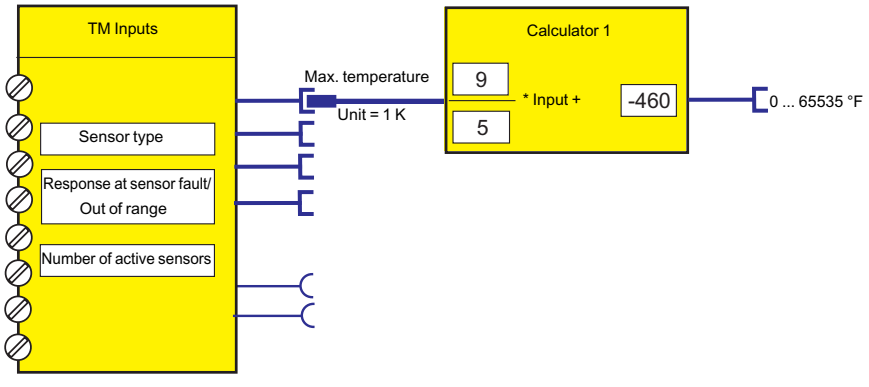

Figure 4-114 Example 2 - Calculator

#### **Example 3 - Calculator**

Conversion of motor current I\_max from % to A (e.g. current setting  $I_s = 3.36$  A) (only possible for motors with one rotational speed)

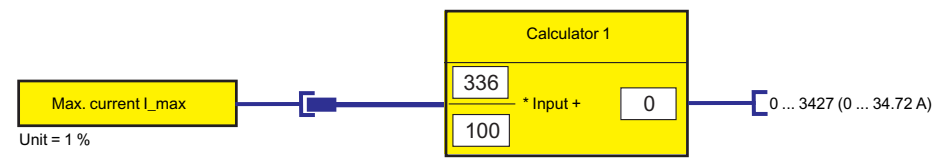

Figure 4-115 Example 3 - Calculator

## <span id="page-669-0"></span>**4.9.13 Calculators (calculation modules) 3, 4**

#### **Description**

Using the "Calculator 3" and "Calculator 4" function blocks (for SIMOCODE pro V PN (GP) and pro V EIP basic units only), analog values can be processed according to the following arithmetic:

Output = Input 1 [Operator 1] Input 2 [Operator 2] Input 3 [Operator 3] Input 4.

You can connect the corresponding analog signals to the 4 inputs "Calculator 3/4 - Inputs 1 to 4". As operators "Calculator 3/4 - Operator 1 to 3," you can choose one of the four standard operators ("+", "-", "\*," or "/").

With "Calculator 3/4 - Priority 1 to 3," you can specify the processing sequence (high, medium, low). You must clearly define a priority for each operator. The priority determines the processing sequence comparable to the placement of a term inside parentheses.

Example:

Output = I1 OP1 I2 OP2 I3 OP3 I4, where

- OP1 =  $"$ \*"; Medium,
- OP2 = "+"; High,
- $OP3 = "-"$ ; Low

Associated equation: Output =  $(11 * (12 + 13)) - 14$ .

If you interconnect the input to the device-internal analog output data element "Output 1 - Fixed level", the input is assigned the constant "Const  $x''$  ( $x = 1 - 4$ ). In this case, the respective edit field for the constant is activated. You can enter a value between 0 and 65535.

The "Calculator 3" and "Calculator 4" function blocks each consist of:

- Four analog plugs
- One analog socket
- Logic.

#### *4.9 Logic modules*

## **Schematic**

The following schematic shows the "Calculator 3" and "Calculator 4" logic modules:

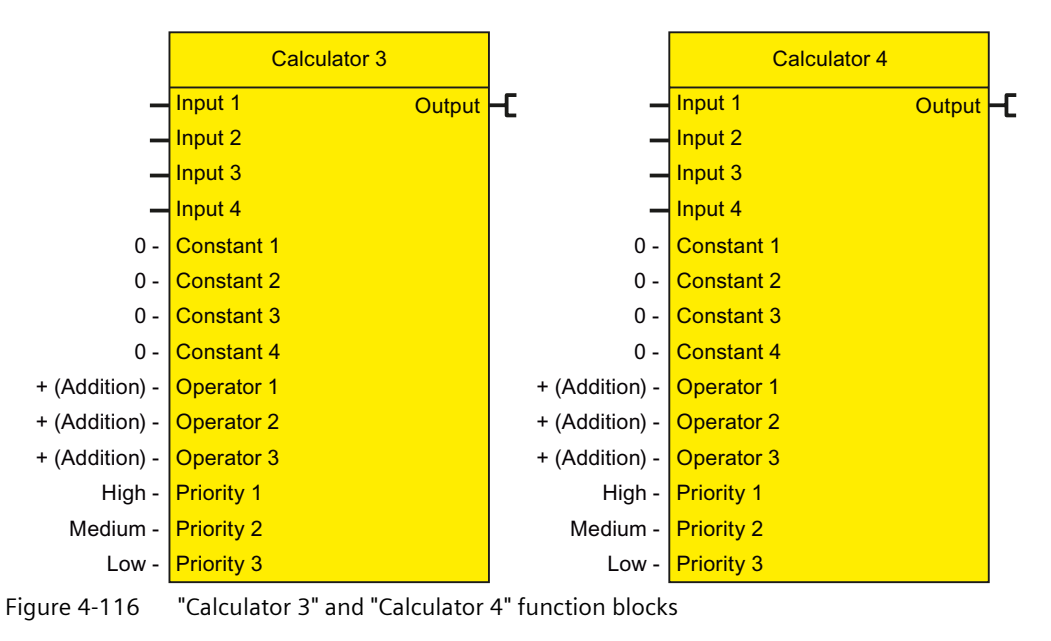

## **Settings Calculator 3, 4**

Table 4-100 Settings Calculator 3, 4

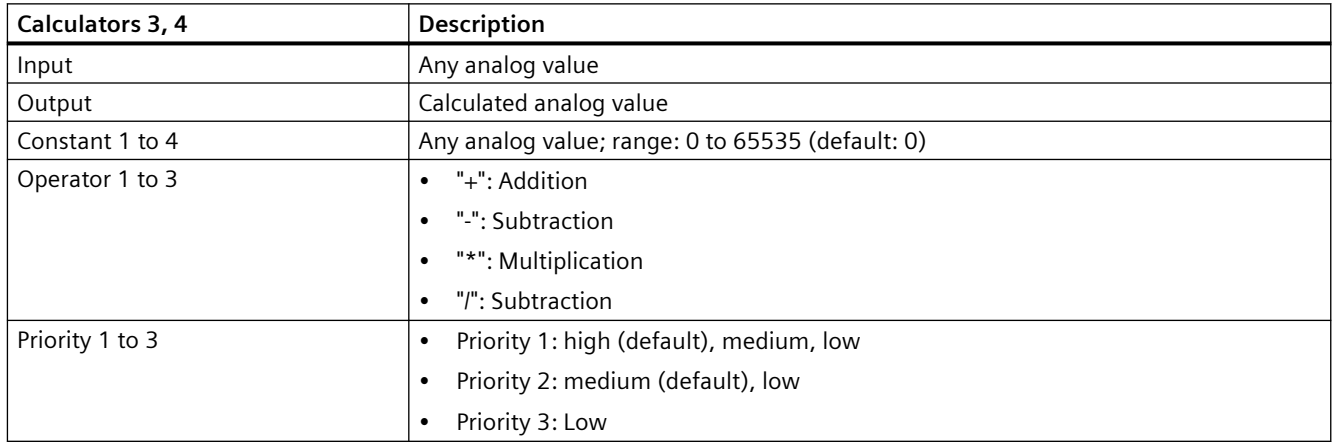

#### **Note**

**Special aspect**

If the numerator and/or the denominator have the value "0", these values are treated as "1" inside the device.

### <span id="page-671-0"></span>**Formula Calculators 3, 4**

Input 1 [Operator 1] Input 2 [Operator 2] Input 3 [Operator 3] Input 4 = Output

## **4.9.14 Analog multiplexer**

#### **Description**

The analog multiplexer (for SIMOCODE pro V PN (GP) /pro V EIP basic units only) outputs one of 4 possible analog values at the inputs 1 to 4, depending on control signals S1 and S2.

If you interconnect the input to "Fixed level," the input is assigned the constant "Const x"  $(x = 1 ... 4)$ . In this case, the respective edit field for the constant is activated. You can enter a value between 0 and 65535.

The "Analog Multiplexer" function block consists of:

- two digital plugs (control signal 1 and 2)
- Four analog plugs (Input 1 to 4)
- One analog socket
- Logic.

### **Schematic**

The following schematic shows the Analog Multiplexer logic module:

|   | <b>Analog Multiplexer</b>  |               |  |
|---|----------------------------|---------------|--|
|   | <b>Control function S1</b> | <b>Output</b> |  |
|   | <b>Control function S2</b> |               |  |
|   | Input 1                    |               |  |
|   | Input 2                    |               |  |
|   | Input 3                    |               |  |
|   | Input 4                    |               |  |
| 0 | <b>Constant 1</b>          |               |  |
| 0 | <b>Constant 2</b>          |               |  |
| 0 | <b>Constant 3</b>          |               |  |
|   | <b>Constant 4</b>          |               |  |

Figure 4-117 Analog multiplexer function block

#### **Settings Analog Multiplexer**

Table 4-101 Settings Analog Multiplexer

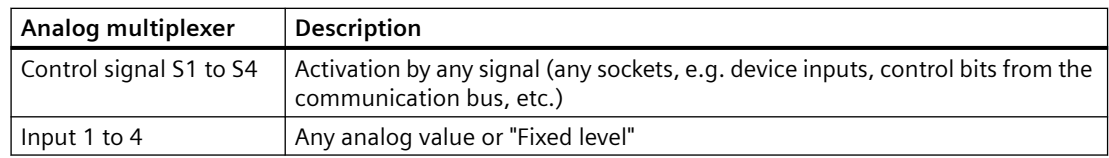

#### <span id="page-672-0"></span>*4.9 Logic modules*

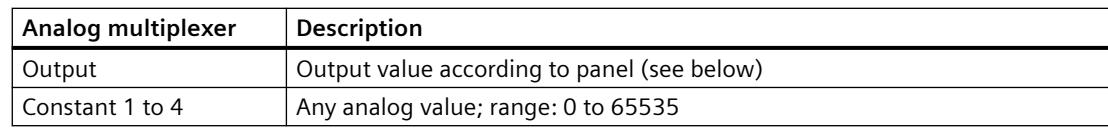

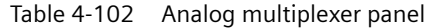

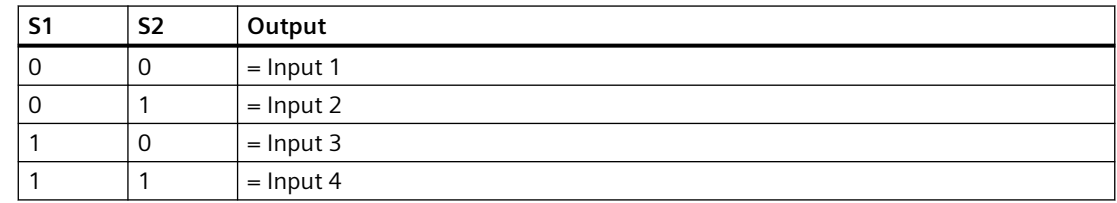

#### **Analog multiplexer example**

Pressing an operator panel button multiple times will output the maximum motor current and the three phase currents one after the other (e.g., via the output of the analog module):

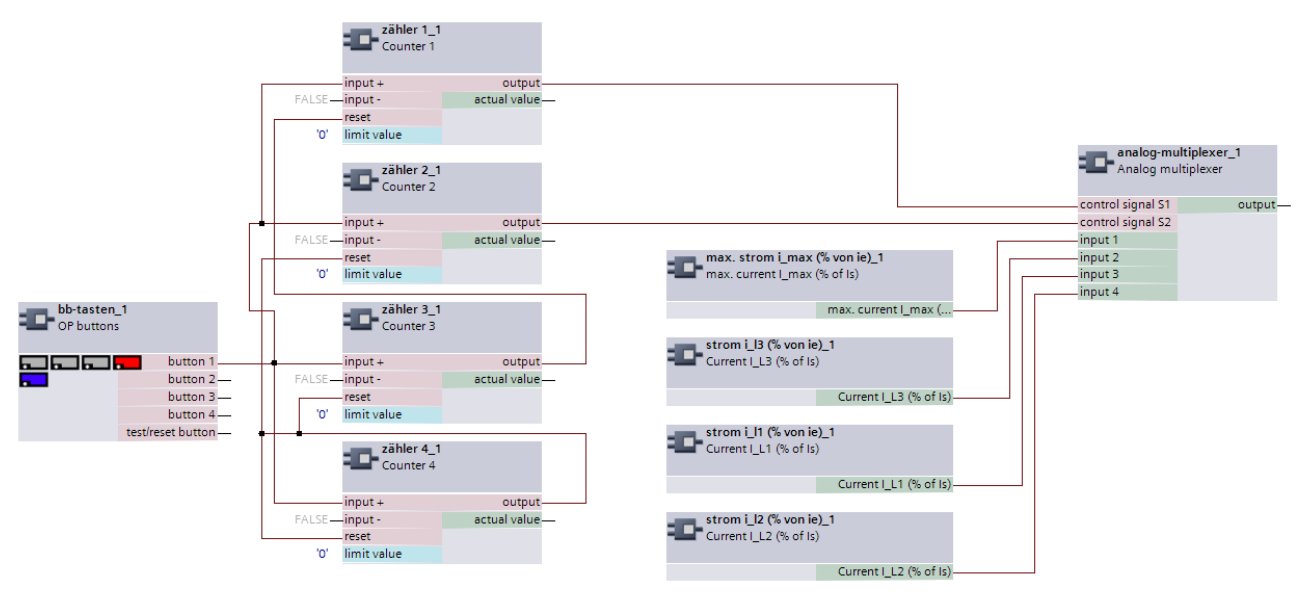

Figure 4-118 Analog multiplexer example

- Pressing the OP button 1x: Phase current IL1
- Pressing the OP button 2x: Phase current IL2
- Pressing the OP button 3x: Phase current IL3
- Pressing the OP button 4x: Maximum motor current I\_max.

## <span id="page-673-0"></span>**4.9.15 Pulse width modulator**

## **Description**

The pulse width modulator (PWM) (for SIMOCODE pro V PN (GP) /pro V EIP basic units only) modulates the analog input value into a digital output signal "PWM Output" with a variable duty factor that is proportional to the analog input value.

If you interconnect the input to "Fixed value," the input is assigned the parameterized constant "Input (const)." In this case, the edit field for the constant is activated. You can enter a value between 0 and 65535.

The "Pulse Width Modulator" function block consists of:

- one analog plug (input)
- One digital socket (PWM output)
- Logic.

## **Schematic**

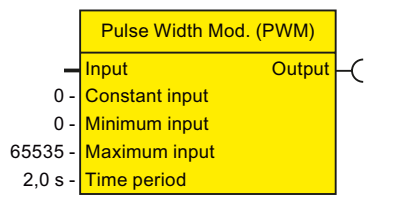

Figure 4-119 "Pulse width modulator" function block

## **Settings Pulse Width Modulator**

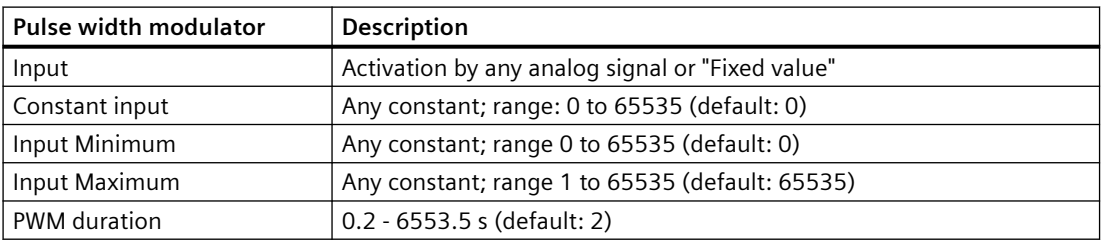

## **Pulse width modulator formulas**

- Length of 1-signal = PWM period \* (PWM Input PWM Input Minimum)/(PWM Input Maximum - PWM Input Minimum)
- Length of 0-signal = PWM period Length of 1-signal.

#### <span id="page-674-0"></span>**Note**

#### **Signal duration**

The shortest signal duration for 0 and 1 is 0.1 s in each case.

If a duration for the 1 signal that is shorter than 0.1 s results from calculation, the output will remain permanently 0, while for a duration for the 0 signal shorter than 0.1 s the output remains permanently 1.

#### **Example - Pulse width modulator**

A load will be switched on and off with a duration of 60 minutes, dependent on a measured value (e.g., temperature).

- If the measured value exceeds a maximum value of 50 °C (323°K), the load will be switched on permanently, and if it falls below 20  $\degree$ C (293 $\degree$ K), it will be switched off permanently.
- If the measured value falls within the range between the minimum and maximum value, the On duration will be proportional to the measured value.

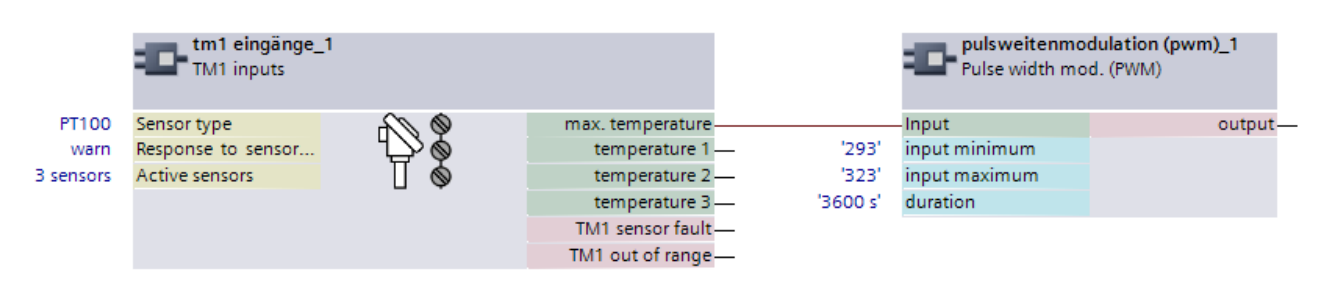

- Duration: 60 min (3600 s)
- Lower limit: 20°C (293 K)
- Hi limit: 50°C (323 K).

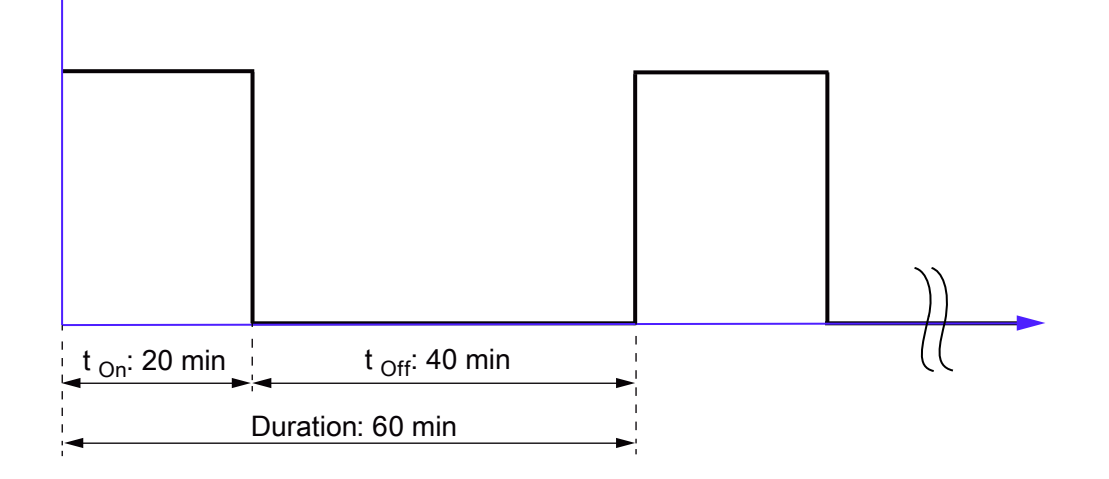

- At 20°C (293 K): OFF
- At 30°C (303 K): 20 min ON and 40 min OFF
- At  $40^{\circ}$ C (313 K): 40 min ON and 20 min OFF
- At  $50^{\circ}$ C (323 K): ON.

*4.9 Logic modules*

# **List of abbreviations A**

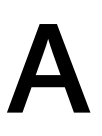

## **A.1 List of abbreviations**

See SIMOCODE pro - System Manual ([https://support.industry.siemens.com/cs/ww/en/view/](https://support.industry.siemens.com/cs/ww/en/view/109743957) [109743957\)](https://support.industry.siemens.com/cs/ww/en/view/109743957).

*List of abbreviations*

*A.1 List of abbreviations*

## **Index**

#### **"**

"At operating temperature" state, [46](#page-470-0) "Bus fault" / "PLC / PCS fault" response, [215](#page-639-0) "DM1 / DM2 Outputs" settings, [167](#page-591-0) "External fault" response, [203](#page-627-0) "Internal ground-fault monitoring" response, [135](#page-559-0) "Safety-related tripping" reset, [213](#page-637-0) "Safety-related tripping" response, [213](#page-637-0) "Sensor fault / Out of range" response, temperature module inputs, [187](#page-611-0) "Trip level" response for monitoring current limits I >, [140](#page-564-0) "Warning level" response for monitoring current limits

 $I > 140$  $I > 140$ 

**0**

0/4 - 20 mA monitoring, [149](#page-573-0)

Acknowledgment of faults, [198](#page-622-0)

## **A**

Active control stations of control functions, [127](#page-551-0) Active power monitoring, [146](#page-570-0) Active status motor operating hours monitoring, [153,](#page-577-0) [154](#page-578-0) Active status trip level, warning level, 0/4 to 20 mA monitoring, [150](#page-574-0) Active status trip level, warning level, active power monitoring, [148](#page-572-0) Active status trip level, warning level, ground-fault monitoring, [137](#page-561-0) Active status trip level, warning level, monitoring current limits I< (lower limit), [141](#page-565-0) Active status trip level, warning level, monitoring current limits I> (upper limit), [140](#page-564-0) Active status trip level, warning level, monitoring temperature, [156](#page-580-0) Active status trip level, warning level, monitoring voltage, [143](#page-567-0) Active status, number of starts monitoring, [155](#page-579-0) Acyclic receive, [178,](#page-602-0) [190](#page-614-0) Acyclic receive byte 0 (1, 2/3), [20](#page-444-0) Acyclic send, [174](#page-598-0) Acyclic send byte 0 (1), [20](#page-444-0) Acyclic send data, [175](#page-599-0)

Acyclic send data settings, [175](#page-599-0) Acyclic services, [175,](#page-599-0) [190](#page-614-0) Adjustable responses "Overload Protection," "Unbalance Protection," and "Stalled Rotor Protection", [37](#page-461-0) Analog module, [150](#page-574-0) Analog module input settings, [188](#page-612-0) Analog module inputs, [20](#page-444-0), [178](#page-602-0), [187](#page-611-0) Analog module output, [20,](#page-444-0) [161,](#page-585-0) [168](#page-592-0) Analog multiplexer, [20](#page-444-0) Analog multiplexer example, [248](#page-672-0) Analog multiplexer panel, [248](#page-672-0) Analog terminal block, [18](#page-442-0) Analog value recording, [20](#page-444-0), [192](#page-616-0) Analog value recording of measured curve, [192](#page-616-0) Application selection, [85](#page-509-0) Automatic acknowledgement of faults, [198](#page-622-0) Auto-Reset, [202](#page-626-0)

## **B**

Basic unit inputs, [22](#page-446-0), [178](#page-602-0), [179](#page-603-0) Basic unit inputs settings, [180](#page-604-0) Basic unit output settings, [163](#page-587-0) Basic unit outputs, [161](#page-585-0) Basic unit outputs, SIMOCODE pro C/V basic units, [22](#page-446-0) Basic unit outputs, SIMOCODE pro S basic unit, [22](#page-446-0) Binary terminal block, [18](#page-442-0) Bus monitoring, [214](#page-638-0)

## **C**

Calculator, [241](#page-665-0) Calculator 4, [245](#page-669-0) Calculator formulas, [243](#page-667-0) Calculator settings, [242](#page-666-0) Calculator 1, [21](#page-445-0) Calculator 2, [21](#page-445-0) Calculator 3, [245](#page-669-0) Calculators 3, 4, [21](#page-445-0) CFC, [31](#page-455-0) Change-over pause, [88](#page-512-0), [98,](#page-522-0) [102](#page-526-0), [103,](#page-527-0) [104,](#page-528-0) [106](#page-530-0), [107,](#page-531-0) [109](#page-533-0), [110,](#page-534-0) [112,](#page-536-0) [113](#page-537-0), [115](#page-539-0) Changing the marking of all Ethernet and PROFINET connections, [202](#page-626-0) Circuit and parameterization for truth table 3I / 1O, [221](#page-645-0) Circuit breaker, [79](#page-503-0), [96](#page-520-0), [97](#page-520-0), [127](#page-551-0)

Circuit breaker settings, [96](#page-520-0) Class, [41](#page-465-0) Class time, [50](#page-474-0) Cold run, [200](#page-624-0) Connecting plugs with sockets, [18](#page-442-0) Contactor control with control functions, [127](#page-551-0) Contactor controls, [81](#page-505-0) Control commands, [93,](#page-517-0) [95,](#page-519-0) [97](#page-521-0), [100](#page-524-0), [104,](#page-528-0) [106](#page-530-0), [109](#page-533-0), [112,](#page-536-0) [115](#page-539-0), [117](#page-541-0), [122,](#page-546-0) [124](#page-548-0) Control function Dahlander reversing starter, [106](#page-530-0) Control function Dahlander starter, [104](#page-528-0) Control function settings for Dahlander reversing starter, [108](#page-532-0) Control functions, [79](#page-503-0) Control of lamps for displaying operating states, [162](#page-586-0) Control station local control, [72,](#page-496-0) [78](#page-502-0) Control station operator panel, [73](#page-497-0) Control station PC, [73,](#page-497-0) [78](#page-502-0) Control station PLC/PCS, [72](#page-496-0), [78](#page-502-0) Control station settings, [78](#page-502-0) Control stations, [24,](#page-448-0) [72](#page-496-0) Cooling down period, [46](#page-470-0) Cos phi monitoring, [145](#page-569-0) Cos phi monitoring, [25](#page-449-0) Counter settings, [225](#page-649-0) Counter 1 (2, 3, 4, 5, 6), [26](#page-450-0) Counters, [224](#page-648-0) Cross-circuit detection, [211](#page-635-0) Current limit monitoring, [139](#page-563-0) Current limits, [24](#page-448-0) Current measuring module installed in delta / in the supply cable, [89,](#page-513-0) [100](#page-524-0), [103](#page-527-0) Current notes on operational safety, [14](#page-438-0) Current setting Is2, [39](#page-463-0) Current threshold, [50](#page-474-0) Cyclic PROFIBUS DP services, [173](#page-597-0) Cyclic receive, [178,](#page-602-0) [189](#page-613-0) Cyclic receive byte 0 (1, 2/3, 4/5), [27](#page-451-0) Cyclic send, [172](#page-596-0) Cyclic send byte 0 (1, 2/3, 4/9, 10/10), [27](#page-451-0) Cyclic send data, [173](#page-597-0), [174](#page-598-0) Cyclic services, [189](#page-613-0) Cyclic services for PROFINET / EtherNet/IP, [173](#page-597-0)

## **D**

Dahlander reversing starter, [79](#page-503-0), [86](#page-510-0), [108, 109](#page-532-0), [127](#page-551-0) Dahlander starter, [79](#page-503-0), [86](#page-510-0), [105, 106,](#page-529-0) [127](#page-551-0) Debounce time for inputs, [185](#page-609-0) Delay prewarning, [49](#page-473-0) Diagram of enables and enabled control command, [76](#page-500-0)

Digital module 1 inputs, [178](#page-602-0) Digital module 2 inputs, [178](#page-602-0) Digital module inputs, [182](#page-606-0) Digital module outputs, [166](#page-590-0) Digital module 1 (2) inputs, [21](#page-445-0) Digital module 1 (2) inputs, DM-F = DM-F Local or DM-F PROFIsafe, [22](#page-446-0) Digital module 1 (2) outputs, [21](#page-445-0) Direct starter (direct-on-line starter), [79,](#page-503-0) [85,](#page-509-0) [92, 93,](#page-516-0) [127](#page-551-0) Direct starter (direct-on-line starter) control function, [91](#page-515-0) Disclaimer of liability, [8](#page-432-0) Dry-running protection by active-power monitoring, [24](#page-448-0) Dry-running protection of centrifugal pumps by active power monitoring, [53](#page-477-0)

## **E**

EEx e applications, [52](#page-476-0), [157](#page-581-0) Emergency start, [23,](#page-447-0) [195,](#page-619-0) [207](#page-631-0) Emergency start settings, [208](#page-632-0) Enabled command - example, [77](#page-501-0) Enables, [76](#page-500-0) Ethernet - OPC-UA Receive, [178](#page-602-0) Ex e applications, [46](#page-470-0) Example - Pulse width modulator, [250](#page-674-0) Example monitoring parameters for the teach-in illustrated in the characteristic of a centrifugal pump with a radial-flow impeller for water at a speed of 1450 rpm (example); Q, [68](#page-492-0) Example of a truth table for 3I / 1O, [220](#page-644-0) Example of truth table 2I/1O, [222](#page-646-0) Example pump characteristic curve for different types of impeller of centrifugal pumps, [58](#page-482-0) Example types of impeller of centrifugal pumps, [57](#page-481-0) Examples of calculators, [244](#page-668-0) Examples of typical units and ranges in SIMOCODE pro, [240](#page-664-0) Execution time, [88](#page-512-0), [93,](#page-517-0) [95,](#page-519-0) [97,](#page-521-0) [100](#page-524-0), [103](#page-527-0), [106,](#page-530-0) [109](#page-533-0), [112](#page-536-0), [115,](#page-539-0) [117](#page-541-0), [121](#page-545-0), [124,](#page-548-0) [126](#page-550-0) Extended control, [22](#page-446-0), [84](#page-508-0) Extended protection, [22](#page-446-0) Extended protection ("overload protection," "unbalance protection," and "stalled rotor protection"), [36](#page-460-0) Extended status and fault messages, [83](#page-507-0) external fault, [201](#page-625-0) External fault, [194,](#page-618-0) [202](#page-626-0) External fault 1(2, 3, 4, 5, 6), [22](#page-446-0) External ground-fault monitoring, [129](#page-553-0)

External ground-fault monitoring (with 3UL22 residual current transformer), [135](#page-559-0) External ground-fault monitoring (with 3UL23 summation current transformer), [133,](#page-557-0) [136](#page-560-0)

## **F**

Factors for trip times at operating temperature for 2nd generation current/voltage measuring modules, [46](#page-470-0) Factors for trip times at operating temperature for current measuring modules and 1st generation current/voltage measuring modules and 2nd generation current/voltage measuring modules in compatibility mode., [47](#page-471-0) Fault feedback message, [88](#page-512-0) Fault message, [8](#page-432-0) Fault message "Fault - Test Position Feedback (TPF)" and acknowledgment, [200](#page-624-0) Feedback ON, [87](#page-511-0) Feedback time, [88](#page-512-0), [93](#page-517-0), [95](#page-519-0), [97](#page-521-0), [100,](#page-524-0) [103](#page-527-0), [106](#page-530-0), [109,](#page-533-0) [112,](#page-536-0) [115,](#page-539-0) [121](#page-545-0), [124,](#page-548-0) [126](#page-550-0) Flashing, [235](#page-659-0) Flashing settings, [236](#page-660-0) Flashing 1 (2, 3), [21](#page-445-0) Flicker, [236](#page-660-0) Flicker settings, [237](#page-661-0) Flicker 1 (2, 3), [22](#page-446-0) Formula Calculators 3, 4, [247](#page-671-0) Function block, [17](#page-441-0)

## **G**

Graphic editor, [31](#page-455-0) Ground-fault monitoring, [135](#page-559-0) Ground-fault monitoring with ground-fault module 3UF7500, [25](#page-449-0) Ground-fault monitoring with ground-fault module 3UF7510, [25](#page-449-0) GSD file, [33](#page-457-0)

## **H**

Hardware test, [197](#page-621-0) Hysteresis for current limits I>, [140](#page-564-0) Hysteresis for monitoring functions, [159](#page-583-0) Hysteresis for voltage, cos phi, power, voltage monitoring, [144](#page-568-0) Hysteresis ground-fault current, [134](#page-558-0), [138](#page-562-0) Hysteresis, 0/4 to 20 mA monitoring, [151](#page-575-0) Hysteresis, monitoring current limits I< (lower limit), [142](#page-566-0)

## **I**

Ignition hazard assessment acc. to ISO 80079‑36 for centrifugal pumps in hazardous areas – prevention of an ignition source from becoming active with the help of dry-running protection by active power monitoring with SIMOCODE pro (example illustration), [68](#page-492-0) Input types, [177,](#page-601-0) [178](#page-602-0) Inputs, [177](#page-601-0) Inputs, DM1 Inputs function block as a DM-F Local failsafe digital module, [183](#page-607-0) Inputs, DM1 Inputs function block as DM-F PROFIsafe fail-safe digital module, [184](#page-608-0) Interlocking time, [88](#page-512-0), [93](#page-517-0), [95,](#page-519-0) [103,](#page-527-0) [109](#page-533-0), [115,](#page-539-0) [121,](#page-545-0) [126](#page-550-0) Interlocking time, number of starts monitoring, [155](#page-579-0) Internal ground-fault monitoring, [129,](#page-553-0) [135](#page-559-0)

## **K**

Key-operated switch operation, [74](#page-498-0)

## **L**

Lamp control with control functions, [128](#page-552-0) Lamp controls, [82](#page-506-0) Lamp test, [197](#page-621-0) Level motor operating hours monitoring, [153](#page-577-0) Level motor stop time monitoring, [154](#page-578-0) Limit monitor, [237](#page-661-0) Limit monitor response, [238](#page-662-0) Limit monitor settings, [239](#page-663-0) Limit monitor 1 (2, 3, 4, 5, 6), [22](#page-446-0) Load type, [48,](#page-472-0) [88,](#page-512-0) [91](#page-515-0), [93,](#page-517-0) [95](#page-519-0), [97](#page-521-0), [100,](#page-524-0) [103,](#page-527-0) [106,](#page-530-0) [109,](#page-533-0) [112](#page-536-0), [115,](#page-539-0) [121,](#page-545-0) [124](#page-548-0), [126](#page-550-0) Locking the contactor, [87](#page-511-0) Log file, [67](#page-491-0) Logic modules, [218](#page-642-0)

## **M**

Main entry, [127](#page-551-0) Manual Collection, [7](#page-431-0) Manual operation, [74](#page-498-0) Marking, 0/4 to 20 mA monitoring, [151](#page-575-0) Max. star time, [89,](#page-513-0) [100](#page-524-0), [103](#page-527-0) Mode selector, [75](#page-499-0), [78](#page-502-0) Modes for calculator 2, [242](#page-666-0) Molded-case circuit breaker (MCCB), [86](#page-510-0) Molded-case circuit breaker (MCCB) control function, [95](#page-519-0) Monitoring current limits I< (lower limit), [141](#page-565-0) Monitoring interval for mandatory testing, [25](#page-449-0), [158](#page-582-0) Monitoring of current limits I> (upper limit), [139](#page-563-0) Monitoring the number of starts, [154](#page-578-0) Monitoring 0/4-20 mA (analog module 1, 2), [25](#page-449-0) Motor operating hours monitoring response, [153](#page-577-0) Motor operation monitoring response, [153](#page-577-0) Motor stop time monitoring, [153](#page-577-0) Motor stop time monitoring response, [154](#page-578-0)

## **N**

Non-maintained command mode, [87,](#page-511-0) [92](#page-516-0), [94,](#page-518-0) [96,](#page-520-0) [99](#page-523-0), [103,](#page-527-0) [105](#page-529-0), [109](#page-533-0), [111,](#page-535-0) [115](#page-539-0), [117](#page-541-0), [121,](#page-545-0) [123](#page-547-0), [126](#page-550-0) Non-safety functions (fail-safe digital modules), [185](#page-609-0) Non-volatile element, [232](#page-656-0) Non-volatile element settings, [235](#page-659-0) Non-volatile element 1 (2, 3, 4), [23](#page-447-0) NOR function, [232](#page-656-0), [235](#page-659-0) Number of starts, [154](#page-578-0) Number of starts - overshoot, [153](#page-577-0) Number of starts - prewarning, [153](#page-577-0)

## **O**

OFF command reset, [202](#page-626-0) OM SIMOCODE pro, [32](#page-456-0) OPC UA Receive, [191](#page-615-0) OPC UA receive data 0 (1, 2/3), [23](#page-447-0) OPC UA send data 0 (1), [23](#page-447-0) OPC-UA send, [175](#page-599-0) OPC-UA Send Data, [176](#page-600-0) OPC-UA send, [161](#page-585-0) Operating hours monitoring, [153](#page-577-0) Operating modes, [74](#page-498-0) Operation monitoring, [21](#page-445-0), [152](#page-576-0) Operational Protection Off, [194](#page-618-0) Operational Protection Off (OPO), [203](#page-627-0) Operational Protection Off settings, [204](#page-628-0) Operational Protection Off (OPO), [21](#page-445-0) Operator panel [OP] control station, [78](#page-502-0) Operator panel buttons, [21,](#page-445-0) [178](#page-602-0), [180](#page-604-0) Operator panel LED, [21,](#page-445-0) [163](#page-587-0) Operator panel LED settings, [165](#page-589-0) Output modes, [161](#page-585-0) Output of the effective motor current Entire range, [169](#page-593-0) Part of range, [170](#page-594-0) Output response of the timer, [227](#page-651-0)

Outputs, [160](#page-584-0) Overload, [127](#page-551-0) Overload characteristics for 2nd generation current / voltage measuring modules (e.g. 3UF7110-1AA01-0) and dry-running protection (e.g. 3UF712.-1.A01-0), [41](#page-465-0) Overload characteristics for current measuring modules, 1st generation current / voltage measuring modules (e.g. 3UF7110-1AA00-0) and 2nd generation current / voltage measuring modules in compatibility mode (e.g. 3UF7110-1AA01-0), [43](#page-467-0) Overload relay, [79](#page-503-0), [85](#page-509-0) Overload relay control function, [90](#page-514-0) Overload relay settings, [91](#page-515-0) Overtemperature, [52](#page-476-0), [157](#page-581-0)

## **P**

Panel reset, [202](#page-626-0) Parameter delay time tV, TRIP, [61](#page-485-0) Parameter trip value PTRIP, [60](#page-484-0) Parameters for control functions, [87](#page-511-0) Pause time, [47](#page-471-0) Permissible starts, number of starts monitoring, [154](#page-578-0) Phase balance formula, [50](#page-474-0) Phase unbalance, [50](#page-474-0) PLC / PCS monitoring, [214](#page-638-0) PLC / PCS monitoring, [214](#page-638-0) Plugs, analog, [17](#page-441-0) Plugs, binary, [17](#page-441-0) Pole-changing reversing starter, [79](#page-503-0), [86](#page-510-0), [114, 115,](#page-538-0) [127](#page-551-0) Pole-changing reversing starter control function, [112](#page-536-0) Pole-changing reversing starter settings, [114](#page-538-0) Pole-changing starter, [79,](#page-503-0) [86,](#page-510-0) [111](#page-535-0), [112,](#page-535-0) [127](#page-551-0) Pole-changing starter control function, [109](#page-533-0) Pole-changing starter settings, [111](#page-535-0) Positioner, [79,](#page-503-0) [120](#page-544-0), [204](#page-628-0) Positioner (1, 2, 3, 4, 5), [86](#page-510-0) Positioner control, [120](#page-544-0) Positioner control function, [117](#page-541-0) Positioner 1, [127](#page-551-0) Positioner 2, [127](#page-551-0) Positioner 3, [127](#page-551-0) Positioner 4, [127](#page-551-0) Positioner 5, [127](#page-551-0) Power failure monitoring (UVO), [194,](#page-618-0) [205](#page-629-0) Power failure time, [206](#page-630-0) Power monitoring, [25](#page-449-0) Pre-trigger, [192](#page-616-0) Pre-warning level, [49](#page-473-0) PROFIBUS DPV1, [190](#page-614-0)

Protection/Control, [23,](#page-447-0) [81](#page-505-0) PTC, [51](#page-475-0) PTC thermistor, [51](#page-475-0) Pulse width modulator, [23](#page-447-0) Pulse width modulator formulas, [249](#page-673-0)

## **R**

Recycling and disposal, [8](#page-432-0) Relay test, [197](#page-621-0) Remote operation, [74](#page-498-0) Remote reset, [202](#page-626-0) Reset, [49,](#page-473-0) [194](#page-618-0) Reset bus / PLC fault, [215](#page-639-0) Reset function, [196](#page-620-0), [197](#page-621-0) Reset settings, [199](#page-623-0) Reset 1 (2, 3), [23](#page-447-0) Residual current, [135](#page-559-0) Resistive load, [88](#page-512-0) Response, [7](#page-431-0) Response - Monitoring interval for mandatory testing, [158](#page-582-0) Response to other control functions, OPO, [205](#page-629-0) Response to overshooting the number of starts, number of starts monitoring, [155](#page-579-0) Response to sensor fault, ground-fault monitoring, [138](#page-562-0) Response to trip level 0/4 to 20 mA> (upper limit), 0/4 to 20 mA< (lower limit), 0/4 to 20 mA monitoring, [151](#page-575-0) Response to trip level  $0/4$  to 20 mA  $>$  (upper limit), 0/4 to 20 mA < (lower limit), 0/4 to 20 mA monitoring, [150](#page-574-0) Response to trip level P> (upper limit), P< (lower limit), active power monitoring, [148](#page-572-0) Response to trip level, cos phi monitoring, [146](#page-570-0) Response to trip level, ground-fault monitoring, [134](#page-558-0), [137](#page-561-0) Response to trip level, monitoring current limits I< (lower limit), [141](#page-565-0) Response to trip level, monitoring current limits I> (upper limit), [140](#page-564-0) Response to trip level, monitoring voltage, [144](#page-568-0) Response to warning level P> (upper limit), P< (lower limit), active power monitoring, [148](#page-572-0) Response to warning level, cos phi monitoring, [146](#page-570-0) Response to warning level, ground-fault monitoring, [134](#page-558-0), [138](#page-562-0) Response to warning level, monitoring current limits I< (lower limit), [141](#page-565-0) Response to warning level, monitoring current limits I> (upper limit), [140](#page-564-0)

Response to warning level, monitoring voltage, [144](#page-568-0) Response, monitoring temperature, [156](#page-580-0) Restart time delay, [206](#page-630-0) Reversing starter, [79,](#page-503-0) [86,](#page-510-0) [94](#page-518-0), [95](#page-518-0), [127](#page-551-0) Reversing starter control function, [93](#page-517-0) Reversing starter settings, [94](#page-518-0)

## **S**

Safe tripping, DM-F Local, [24](#page-448-0) Safe tripping, DM-F PROFIsafe, [24](#page-448-0) Safety-related tripping, [195](#page-619-0), [208](#page-632-0) Saving change-over command, [87](#page-511-0), [94](#page-518-0), [103](#page-527-0), [106](#page-530-0), [109](#page-533-0), [111](#page-535-0), [115,](#page-539-0) [126](#page-550-0) Screw terminals, [17](#page-441-0) Sensor circuit fault, [52](#page-476-0) Sensor fault, [52](#page-476-0) Separate fail-safe function from control function, [91](#page-515-0), [93](#page-517-0), [95](#page-519-0), [97](#page-521-0), [99](#page-523-0), [103,](#page-527-0) [106](#page-530-0), [109](#page-533-0), [112,](#page-536-0) [115](#page-539-0), [117](#page-541-0), [121,](#page-545-0) [123](#page-547-0), [126](#page-550-0) Separating DM-FL/FP function from control function, [87](#page-511-0) Set current Is1, [37](#page-461-0) SET/RESET button DM-F Local, [209](#page-633-0) Setting ranges for current setting Is2, [39](#page-463-0) Setting ranges for current setting ls1, [37](#page-461-0) Settings for analog module output, [168](#page-592-0) Settings for Dahlander starters, [105](#page-529-0) Settings for DM1 / DM2 inputs, [185](#page-609-0) Settings for external fault, [202](#page-626-0) Settings for power failure monitoring (UVO), [206](#page-630-0) Settings for truth table 2I/1O, [223](#page-647-0) Settings for truth table 3I/1O, [221](#page-645-0) Settings for truth table for 5I / 2O, [223](#page-647-0) Settings of the DIP switches (DM-F PROFIsafe), [212](#page-636-0) Settings of the DIP switches on the DM-F Local, [210](#page-634-0) Signal conditioning, [229](#page-653-0) Signal conditioning settings, [232](#page-656-0) Signal conditioning 1 (2, 3, 4, 5, 6), [24](#page-448-0) SIMATIC S7, [33](#page-457-0) SIMOCODE ES, [202](#page-626-0) SIMOCODE ES 2007, [31](#page-455-0) SIMOCODE ES in the TIA Portal, [29](#page-453-0) SIMOCODE pro PCS 7 library, [32](#page-456-0) Sockets (analog), [17](#page-441-0) Sockets (binary), [17](#page-441-0) Soft run-down time, [126](#page-550-0) Soft starter, [79](#page-503-0), [86](#page-510-0), [127](#page-551-0) Soft starter control function, [121,](#page-545-0) [123](#page-547-0) Soft starter with reversing contactor, [79](#page-503-0), [86](#page-510-0), [126,](#page-550-0) [127](#page-551-0)
Soft starter with reversing contactor control function, [124](#page-548-0) Soft starter with reversing contactor settings, [126](#page-550-0) Software, [29](#page-453-0) Solenoid valve, [79,](#page-503-0) [86,](#page-510-0) [117](#page-541-0), [127](#page-551-0) Solenoid valve control function, [115](#page-539-0) Solenoid valve control function settings, [117](#page-541-0) Stalled rotor level, [50](#page-474-0) Stalled rotor protection, [50](#page-474-0) Standard function blocks, [194, 195](#page-618-0) Standard functions, [194](#page-618-0) Star-delta connection, [101,](#page-525-0) [129](#page-553-0) Star-delta reversing starter, [79,](#page-503-0) [86,](#page-510-0) [102](#page-526-0), [103,](#page-526-0) [127](#page-551-0) Star-delta reversing starter control function, [100](#page-524-0) Star-delta reversing starter settings, [102](#page-526-0) Star-delta starter, [79,](#page-503-0) [86,](#page-510-0) [99, 100](#page-523-0), [127](#page-551-0) Star-delta starter control function, [97](#page-521-0) Star-delta starter settings, [99](#page-523-0) Start-up bridging time parameter tBRIDGE, [61](#page-485-0) Startup override, [88,](#page-512-0) [150](#page-574-0) State of status LED, [197](#page-621-0) Status information, [82](#page-506-0) Summation current evaluation, [135](#page-559-0) Switching from star to delta, [98](#page-522-0), [101](#page-525-0) Switching the direction of rotation, [93](#page-517-0), [101,](#page-525-0) [107,](#page-531-0) [112,](#page-536-0) [124](#page-548-0) Switching the direction of travel, [118](#page-542-0) Switching the speed, [104,](#page-528-0) [107,](#page-531-0) [110](#page-534-0), [113](#page-537-0)

### **T**

Teach-in procedure for using the dry running protection wizard, [63](#page-487-0) Teleservice, [31](#page-455-0) Temperature module input settings, [186](#page-610-0) Temperature module inputs, [178,](#page-602-0) [185](#page-609-0) Temperature module 1/2 inputs, [24](#page-448-0) Temperature monitoring, [156](#page-580-0) Temperature monitoring settings, [156](#page-580-0) Temperature monitoring 1/2, [25](#page-449-0) Temperature sensors, [156](#page-580-0) Test, [194](#page-618-0) Test / Reset, [195](#page-619-0) Test interval, monitoring interval for mandatory testing, [159](#page-583-0) Test phases, [197](#page-621-0) Test Position Feedback (TPF), [194,](#page-618-0) [199](#page-623-0) Test settings, [198](#page-622-0) Test 1 (2), [24](#page-448-0) Testing, [196](#page-620-0) Thermal motor model, [46](#page-470-0) Thermistor, [24](#page-448-0), [51](#page-475-0)

Thermistor protection, [51](#page-475-0) Time range for starts, [154](#page-578-0) Time range for starts, number of starts monitoring, [155](#page-579-0) Time stamp, [26](#page-450-0) Time stamping, [195,](#page-619-0) [215](#page-639-0) Time synchronization via PROFIBUS, [216](#page-640-0) Timer settings, [229](#page-653-0) Timer 1 (2, 3, 4, 5, 6), [24](#page-448-0) timers, [225](#page-649-0) TPF (test position feedback), [23](#page-447-0) Transformation ratio active, [38](#page-462-0), [39](#page-463-0) Transformation ratio primary, [38](#page-462-0), [39](#page-463-0) Transformation ratio secondary, [38](#page-462-0), [40](#page-464-0) Trend display, [31](#page-455-0) Trip class, [41,](#page-465-0) [43](#page-467-0) Trip classes for 2-pole loads, 2nd generation current / voltage measuring modules, [43](#page-467-0) Trip classes for 2-pole loads, current measuring modules and 1st generation current / voltage measuring modules, [45](#page-469-0) Trip classes for 3-pole balanced loads, current measuring modules and 1st generation current / voltage measuring modules, [44](#page-468-0) Trip classes for 3-pole loads, 2nd generation current / voltage measuring modules, [42](#page-466-0) Trip level activity, warning level, cos phi monitoring, [146](#page-570-0) Trip level PTRIP, [55](#page-479-0) Trip level, warning level, 0/4 to 20 mA monitoring, [150](#page-574-0) Trip level, warning level, active power monitoring, [147](#page-571-0) Trip level, warning level, ground-fault monitoring, [133](#page-557-0), [137](#page-561-0) Trip level, warning level, monitoring voltage, [143](#page-567-0) Trip level, warning, level, cos phi monitoring, [145](#page-569-0) Tripping characteristics, [46](#page-470-0) Tripping time, [41,](#page-465-0) [43](#page-467-0) Truth table 2I/1O (7, 8), [26](#page-450-0) Truth table 3I/1O (1, 2, 3, 4, 5, 6, 10, 11), [26](#page-450-0) Truth table 5I/2O (9), [26](#page-450-0) Truth table for 2I / 1O, [222](#page-646-0) Truth table for 3I / 1O, [219](#page-643-0) Truth table for 5I / 2O, [223](#page-647-0) Types of positioner control, [120,](#page-544-0) [121](#page-545-0) Types of signals / output responses of non-volatile elements, [234](#page-658-0) Types of signals / output responses of the signal conditioning, [231](#page-655-0)

### **U**

Unbalance level, [50](#page-474-0) Unbalance protection, [50](#page-474-0) Undervoltage off (UVO), [26](#page-450-0)

### **V**

Voltage monitoring, [25](#page-449-0), [142](#page-566-0)

### **W**

Watchdog, [26,](#page-450-0) [214](#page-638-0) Watchdog (PLC/PCS Monitoring), [195](#page-619-0) Watchdog settings, [215](#page-639-0) Win SIMOCODE-DP converter, [33](#page-457-0) Working with libraries, [30](#page-454-0)

## **SIEMENS**

**[Introduction](#page-693-0) 1 [Application examples](#page-703-0) 2 [Example circuits control](#page-711-0) functions 3 [Further application](#page-795-0) examples 4 [List of abbreviations](#page-797-0) A**

**Industrial Controls**

### **Motor management and control devices SIMOCODE pro - Application examples**

**Application Manual**

### **Legal information**

#### **Warning notice system**

This manual contains notices you have to observe in order to ensure your personal safety, as well as to prevent damage to property. The notices referring to your personal safety are highlighted in the manual by a safety alert symbol, notices referring only to property damage have no safety alert symbol. These notices shown below are graded according to the degree of danger.

#### **DANGER**

indicates that death or severe personal injury **will** result if proper precautions are not taken.

### **WARNING**

indicates that death or severe personal injury **may** result if proper precautions are not taken.

### **A** CAUTION

indicates that minor personal injury can result if proper precautions are not taken.

#### **NOTICE**

indicates that property damage can result if proper precautions are not taken.

If more than one degree of danger is present, the warning notice representing the highest degree of danger will be used. A notice warning of injury to persons with a safety alert symbol may also include a warning relating to property damage.

#### **2006 2016 2016 2016 2026 2026 2026 2026 2026 2026 2026 2026 2026 2026 2026 2026 2026 2026 2026 2026 2026 2026 2026 2026 2026 2026 2026 2026 2026 2026 2026 2026**

The product/system described in this documentation may be operated only by **personnel qualified** for the specific task in accordance with the relevant documentation, in particular its warning notices and safety instructions. Qualified personnel are those who, based on their training and experience, are capable of identifying risks and avoiding potential hazards when working with these products/systems.

#### **Proper use of Siemens products**

Note the following:

#### **WARNING**

Siemens products may only be used for the applications described in the catalog and in the relevant technical documentation. If products and components from other manufacturers are used, these must be recommended or approved by Siemens. Proper transport, storage, installation, assembly, commissioning, operation and maintenance are required to ensure that the products operate safely and without any problems. The permissible ambient conditions must be complied with. The information in the relevant documentation must be observed.

#### **Trademarks**

All names identified by ® are registered trademarks of Siemens AG. The remaining trademarks in this publication may be trademarks whose use by third parties for their own purposes could violate the rights of the owner.

#### **Disclaimer of Liability**

We have reviewed the contents of this publication to ensure consistency with the hardware and software described. Since variance cannot be precluded entirely, we cannot guarantee full consistency. However, the information in this publication is reviewed regularly and any necessary corrections are included in subsequent editions.

A5E40508055002A/RS-AE/005 Ⓟ 06/2021 Subject to change

### **Table of contents**

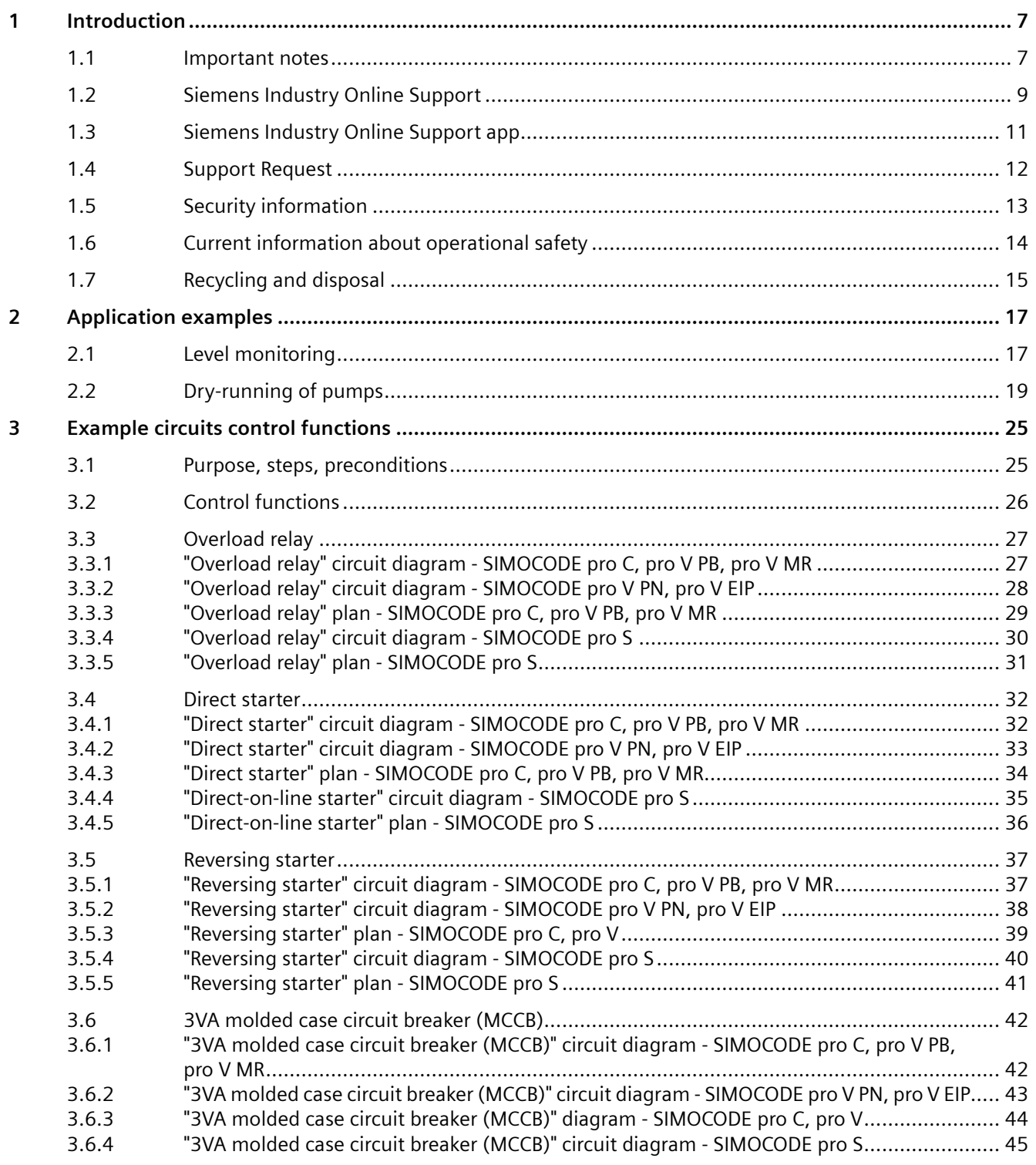

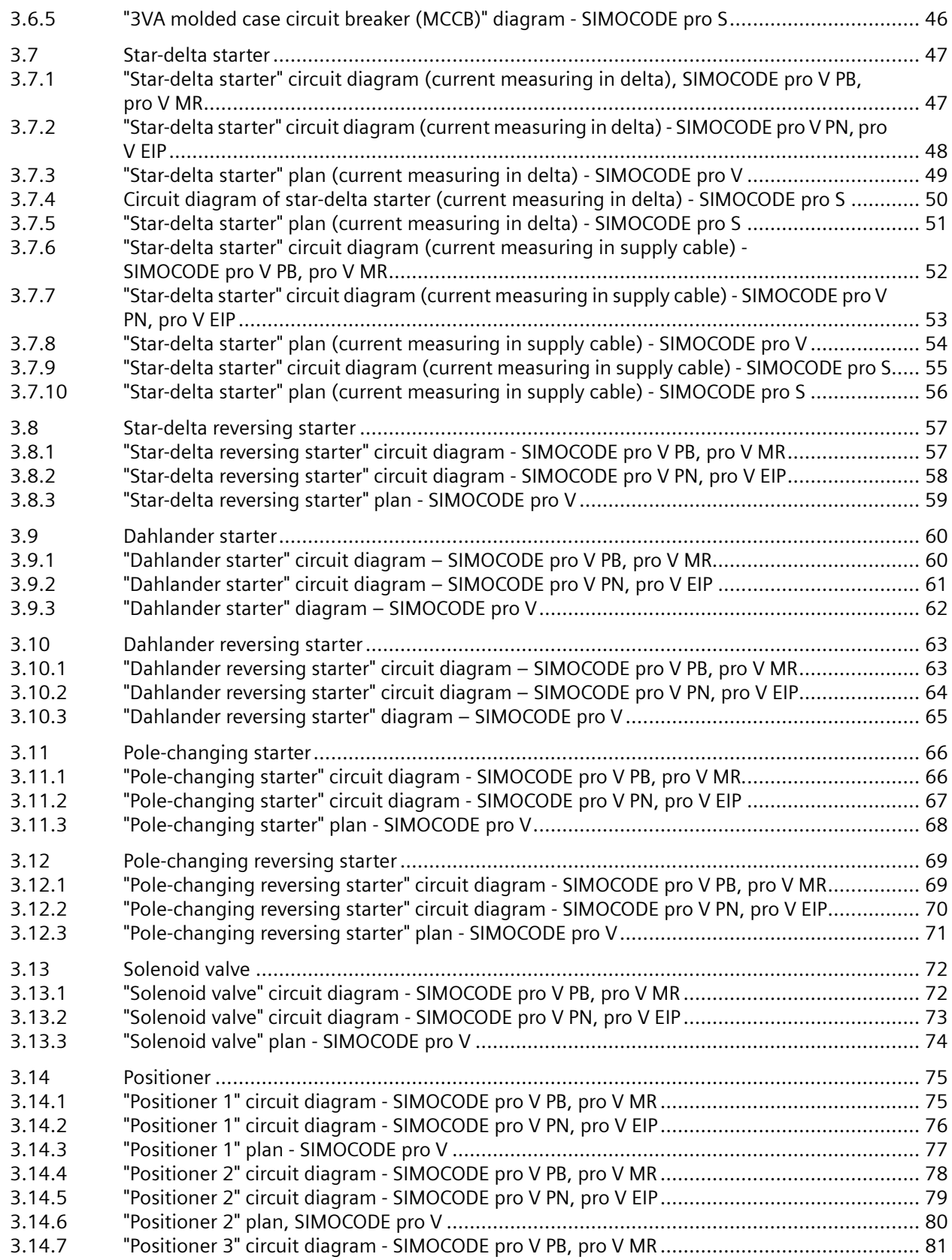

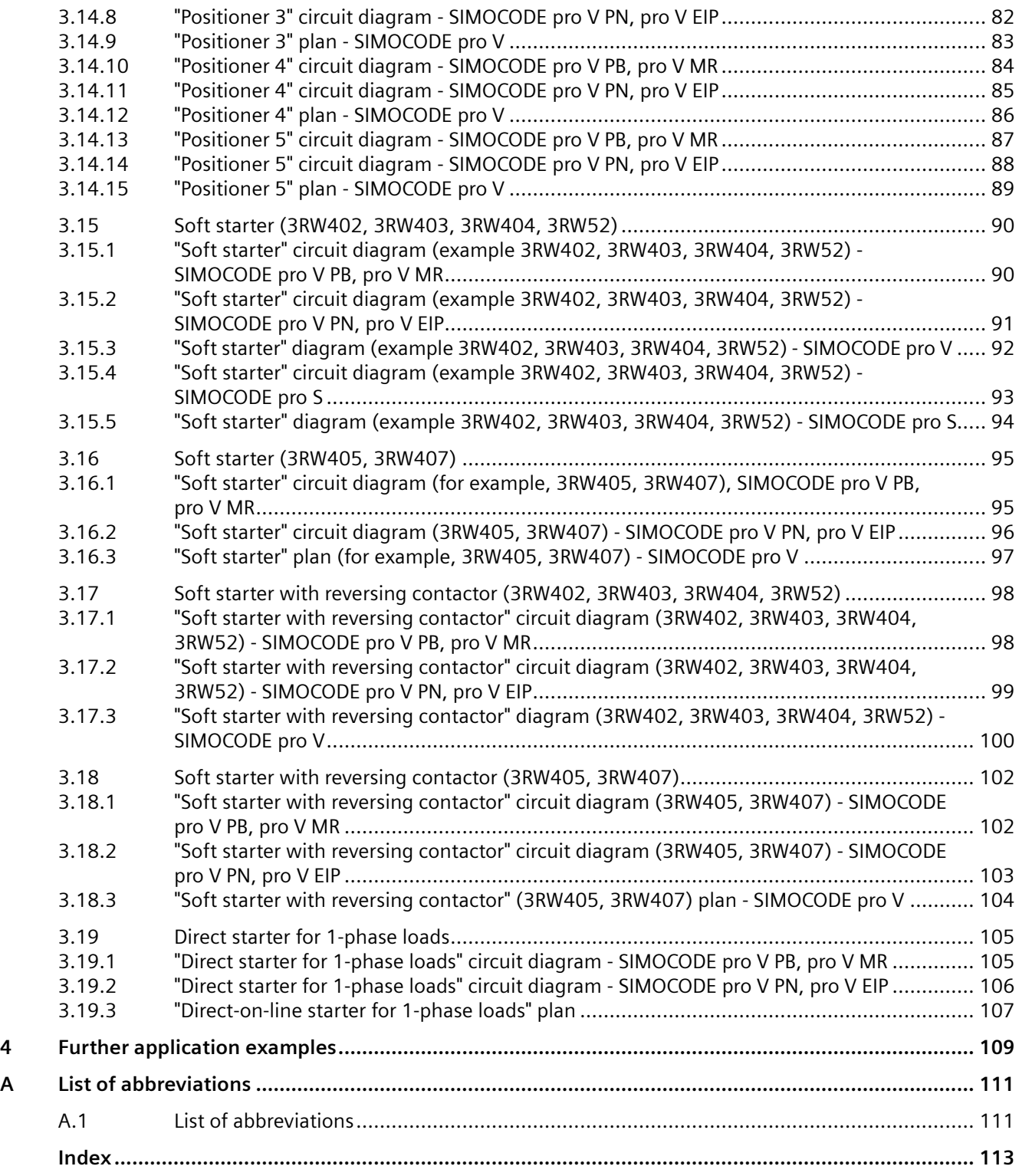

# <span id="page-693-0"></span>**Introduction**

### **1.1 Important notes**

### **Scope of application**

This manual is applicable to the listed SIMOCODE pro system components. It contains a description of the components applicable at the time of printing the manual. SIEMENS reserves the right to include updated information about new components or new versions of components in a Product Information.

### **Manual Collection**

A Manual Collection ([https://support.industry.siemens.com/cs/ww/en/view/109743951\)](https://support.industry.siemens.com/cs/ww/en/view/109743951), a collection of the following five SIMOCODE pro manuals is at your disposal in Industry Online Support:

- SIMOCODE pro 1 Getting Started
- SIMOCODE pro 2 System Manual
- SIMOCODE pro 3 Parameterization
- SIMOCODE pro 4 Applications
- SIMOCODE pro 5 Communication

### **SIMOCODE pro response tables**

Specific responses (deactivated, signaling, warning, tripping) can be parameterized for various SIMOCODE pro functions, such as overload. These are always displayed in tabular form:

- $\bullet$  "X" = Applicable
- $\bullet$  " $\frac{1}{2}$ " = Not applicable
- Default values are marked "d" for "default" in parentheses.

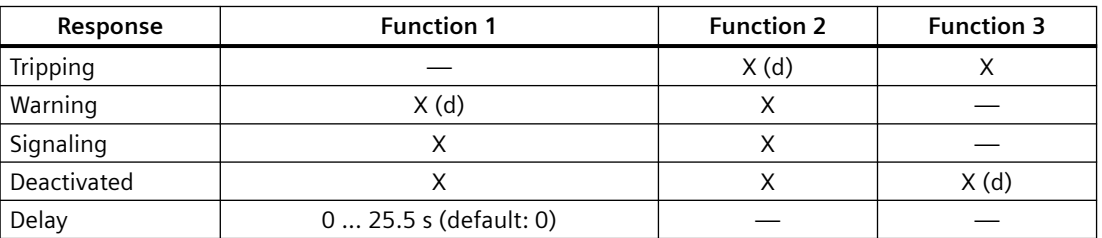

*1.1 Important notes*

Brief description of the responses:

- Tripping: The contactor controls  $QE^*$  are tripped. A fault message is generated which is available as a diagnosis via PROFIBUS DP. The fault message and the device-internal signal remain on until the appropriate length of time has elapsed or the cause of the fault has been eliminated and acknowledged.
- Warning: In addition to the device-internal signal, a warning signal is generated that is available as diagnostics via the communication bus.
- Signaling: Only a device-internal signal is generated, which can be further processed as required.
- Deactivated: The appropriate function is switched off, no signals are generated.

A delay time can also be set for specific responses.

#### **Further information**

Please read the operating instructions of the respective components. You can find the operating instructions for SIMOCODE pro at Operating instructions [\(https://](https://support.industry.siemens.com/cs/ww/en/ps/16027/man) [support.industry.siemens.com/cs/ww/en/ps/16027/man\)](https://support.industry.siemens.com/cs/ww/en/ps/16027/man).

You can find further information on the Internet:

- SIMOCODE pro [\(https://www.siemens.com/simocode\)](https://www.siemens.com/simocode)
- Information and Download Center ([https://support.industry.siemens.com/cs/ww/en/ps/](https://support.industry.siemens.com/cs/ww/en/ps/16027/cat) [16027/cat](https://support.industry.siemens.com/cs/ww/en/ps/16027/cat))
- Siemens Industry Online Support (SIOS) [\(https://](https://support.industry.siemens.com/cs/ww/en/ps) [support.industry.siemens.com/cs/ww/en/ps](https://support.industry.siemens.com/cs/ww/en/ps))
- Certificates [\(https://support.industry.siemens.com/cs/ww/en/ps/16027/cert](https://support.industry.siemens.com/cs/ww/en/ps/16027/cert))

#### **Disclaimer of liability**

The products described here have been developed to carry out safety-related functions as part of a complete plant or machine. In general, a complete safety system consists of sensors, evaluation units, signaling devices and methods for safe tripping. The manufacturer is responsible for ensuring safe functioning of the complete plant or machine. Siemens AG, its subsidiaries, and associated companies (hereinafter referred to as "Siemens") are not in a position to guarantee every characteristic of a complete plant or machine not designed by Siemens.

Siemens also denies all responsibility for any recommendations that are made or implied in the following description. No new guarantee, warranty, or liability claims above those beyond the scope of the Siemens general terms of delivery can be derived from the following description.

#### **Recycling and disposal**

For environmentally friendly recycling and disposal of your old device, please contact a company certified for the disposal of electronic waste and dispose of the device in accordance with the regulations in your country.

### <span id="page-695-0"></span>**1.2 Siemens Industry Online Support**

### **Information and service**

At Siemens Industry Online Support you can obtain up-to-date information from our global support database:

- Product support
- Application examples
- Forum
- mySupport

**Link:** Siemens Industry Online Support (<https://support.industry.siemens.com/cs/de/en>)

#### **Product support**

You can find information and comprehensive know-how covering all aspects of your product here:

• **FAQs**

Answers to frequently asked questions

- **Manuals/operating instructions** Read online or download, available as PDF or individually configurable.
- **•** Certificates Clearly sorted according to approving authority, type and country.
- **Characteristics** For support in planning and configuring your system.
- **Product announcements**  The latest information and news concerning our products.
- **Downloads** Here you will find updates, service packs, HSPs and much more for your product.
- **Application examples** Function blocks, background and system descriptions, performance statements, demonstration systems, and application examples, clearly explained and represented.
- **Technical data** Technical product data for support in planning and implementing your project

**Link:** Product support ([https://support.industry.siemens.com/cs/ww/en/ps\)](https://support.industry.siemens.com/cs/ww/en/ps)

### **mySupport**

The following functions are available in your personal work area "mySupport":

- **Support Request** Search for request number, product or subject
- My filters

With filters, you limit the content of the online support to different focal points.

#### *1.2 Siemens Industry Online Support*

• **My favorites**

With favorites you bookmark articles and products that you need frequently.

#### • My notifications

Your personal mailbox for exchanging information and managing your contacts. You can compile your own individual newsletter in the "Notifications" section.

#### • **My products**

With product lists you can virtually map your control cabinet, your system or your entire automation project.

#### • **My documentation**

Configure your individual documentation from different manuals.

#### • **CAx data**

Easy access to CAx data, e.g. 3D models, 2D dimension drawings, EPLAN macros, device circuit diagrams

#### • **My IBase registrations**

Register your Siemens products, systems and software.

### <span id="page-697-0"></span>**1.3 Siemens Industry Online Support app**

### **Siemens Industry Online Support app**

The Siemens Industry Online Support app provides you access to all the device-specific information available on the Siemens Industry Online Support portal for a particular article number, such as operating instructions, manuals, data sheets, FAQs etc.

The Siemens Industry Online Support app is available for Android and iOS:

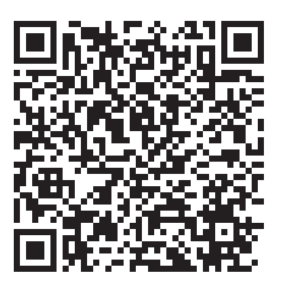

Android iOS

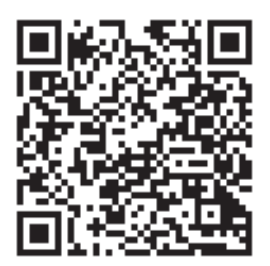

<span id="page-698-0"></span>*1.4 Support Request*

### **1.4 Support Request**

After you have registered, you can use the Support Request online form to send your question directly to Technical Support:

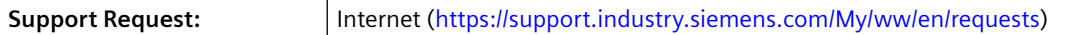

### <span id="page-699-0"></span>**1.5 Security information**

Siemens provides products and solutions with industrial security functions that support the secure operation of plants, systems, machines and networks.

In order to protect plants, systems, machines and networks against cyber threats, it is necessary to implement – and continuously maintain – a holistic, state-of-the-art industrial security concept. Siemens' products and solutions constitute one element of such a concept.

Customers are responsible for preventing unauthorized access to their plants, systems, machines and networks. Such systems, machines and components should only be connected to an enterprise network or the internet if and to the extent such a connection is necessary and only when appropriate security measures (e.g. firewalls and/or network segmentation) are in place.

For additional information on industrial security measures that may be implemented, please visit

https://www.siemens.com/industrialsecurity.

Siemens' products and solutions undergo continuous development to make them more secure. Siemens strongly recommends that product updates are applied as soon as they are available and that the latest product versions are used. Use of product versions that are no longer supported, and failure to apply the latest updates may increase customer's exposure to cyber threats.

To stay informed about product updates, subscribe to the Siemens Industrial Security RSS Feed under

https://www.siemens.com/industrialsecurity.

<span id="page-700-0"></span>*1.6 Current information about operational safety*

### **1.6 Current information about operational safety**

**Important note for maintaining operational safety of your system**

### **DANGER**

**Hazardous Voltage**

**Can Cause Death, Serious Injury or Risk of Property Damage**

**Please take note of our latest information!**

Systems with safety-related characteristics are subject to special operational safety requirements on the part of the operator. The supplier is also obliged to comply with special product monitoring measures. We therefore also provide information in the newsletters Industrial controls ([https://new.siemens.com/global/en/products/automation/industrial](https://new.siemens.com/global/en/products/automation/industrial-controls/forms/newsletter.html)[controls/forms/newsletter.html\)](https://new.siemens.com/global/en/products/automation/industrial-controls/forms/newsletter.html) and Safety Integrated ([https://new.siemens.com/global/en/](https://new.siemens.com/global/en/products/automation/topic-areas/safety-integrated/factory-automation/newsletter.html) [products/automation/topic-areas/safety-integrated/factory-automation/newsletter.html\)](https://new.siemens.com/global/en/products/automation/topic-areas/safety-integrated/factory-automation/newsletter.html) about new products, further technical developments as well as standards and guidelines.

### <span id="page-701-0"></span>**1.7 Recycling and disposal**

For environmentally friendly recycling and disposal of your old device, please contact a company certified for the disposal of old electrical and/or electronic devices and dispose of the device in accordance with the regulations in your country.

*Introduction*

*1.7 Recycling and disposal*

### <span id="page-703-0"></span>**Application examples 2**

### **2.1 Level monitoring**

### **Description**

The fill level of a liquid container is being monitored. A pump keeps the liquid level (reference value) almost constant by pumping more liquid into the container. The fill level (actual value) is measured by the fill level indicator and output as an analog signal. When the fill level sinks below a specific level, the pump is switched on by SIMOCODE pro. Liquid is pumped in until the reference value is re-attained. The pump is then switched off.

### **Controlling the pump**

The pump can be controlled as follows:

- Locally: Local control [LC] station for manual switching on and off (by visual contact)
- in the switchboard, cabinet door: Control station operator panel [OP] for manual switching on and off
- At automation level: Control station PLC / PCS (DP) for remote-controlled switching on and off (automatic operation) via PROFIBUS DP
- Via SIMOCODE pro, by means of internal fill-level or limit value monitoring

*2.1 Level monitoring*

### **Schematic**

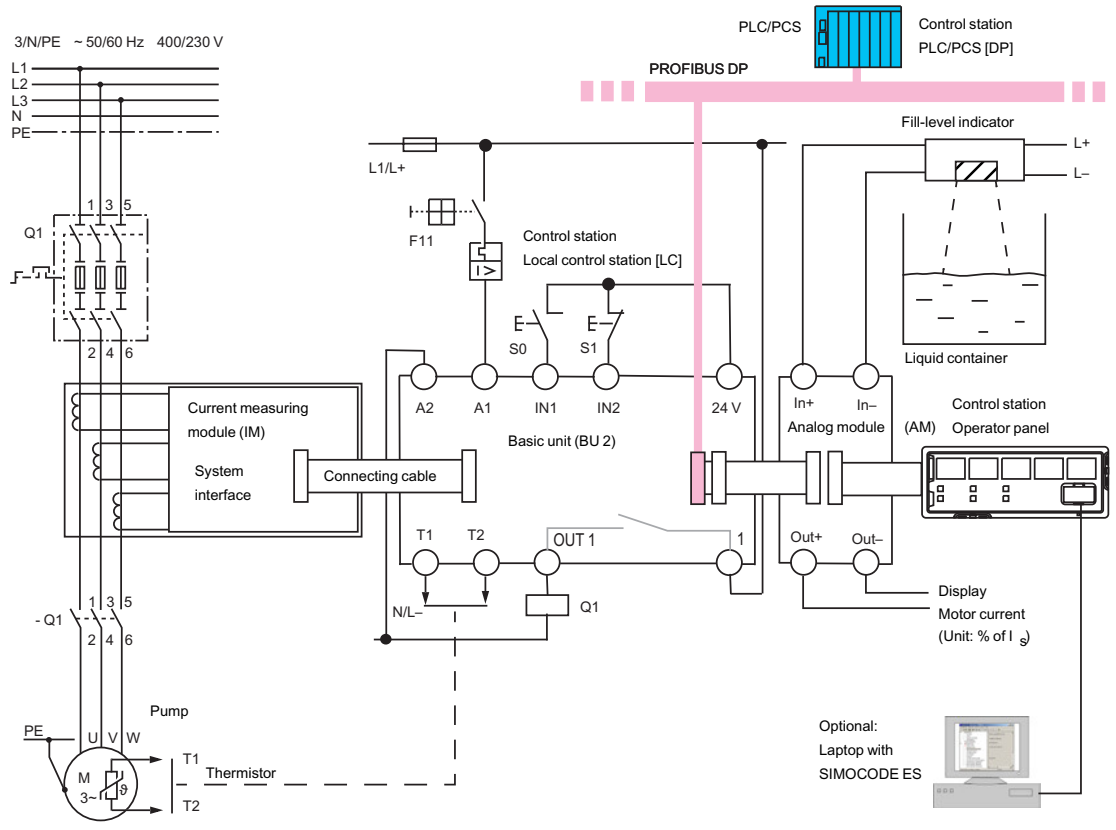

Figure 2-1 Schematic of a typical application example

### **Recording, displaying and evaluating measured values**

The following measured values are required for monitoring the process:

- Motor current of the pump is measured by the current measuring module.
- Analog value of the fill-level sensor is acquired by the analog modules.

The measured values are evaluated directly by SIMOCODE pro and /or transferred via PROFIBUS DP to the PLC / PCS.

Any measured value can be output via the analog module, e.g. the actual motor current to a connected pointer instrument.

Optionally, a laptop with the SIMOCODE ES software, for example, can be connected to the operator panel so that further process data can be locally evaluated.

### <span id="page-705-0"></span>**2.2 Dry-running of pumps**

### **Description**

A centrifugal pump in radial design that conveys a flammable pumping medium and/or is located in a hazardous area (Ex zone) is monitored for dry running and is switched off if dry running is about to begin. Conclusions can be drawn about the delivery flow rate by recording and monitoring the active power of the pump motor for undershoot. It is important in this case that the pump has a sufficiently progressive, i.e. rising characteristic curve. This means that the ratio from active power at minimum flow rate and optimum flow rate  $P_{MIN}$  /  $P_{OPT}$  must be < 0.8, which applies to the majority of centrifugal pumps used in the chemicals industry.

The SIMOCODE pro-basic unit itself is located in a switchboard/control panel outside the Ex zone.

The integrated monitoring device in SIMOCODE pro V prevents hazardous states that may arise from dry running of the pump. In this case, the explosion protection conforms with type of protection b by "control of ignition sources", ignition protection system type b1, e.g. acc. to DIN EN 80079‑37

### **Configuration**

The following SIMOCODE pro components are required as a minimum:

- One of the following basic units with PTB 18 ATEX 5003 X:
	- 3UF7010-1A.00-0 from \*E16\*
	- 3UF7011-1A.00-0 from \*E13\*
	- 3UF7013-1A.00-0 from \*E04\*
- One of the following current/voltage measuring modules for dry-running protection:
	- 3UF7120-1AA01-0 (DRP)
	- 3UF7121-1AA01-0 (DRP)
	- 3UF7122-1AA01-0 (DRP)
	- 3UF7123-1AA01-0 (TLS)
	- 3UF7123-1BA01-0 (DRP)
	- 3UF7124-1BA01-0 (DRP)

The measuring range must include the currents both at the minimum delivery flow rate Q<sub>MIN</sub> / P<sub>MIN</sub> / I<sub>MIN</sub> and at the operating point Q<sub>OPT</sub> / P<sub>OPT</sub> / I<sub>OPT</sub> (as well as the rated motor current  $I_N$ ).

*2.2 Dry-running of pumps*

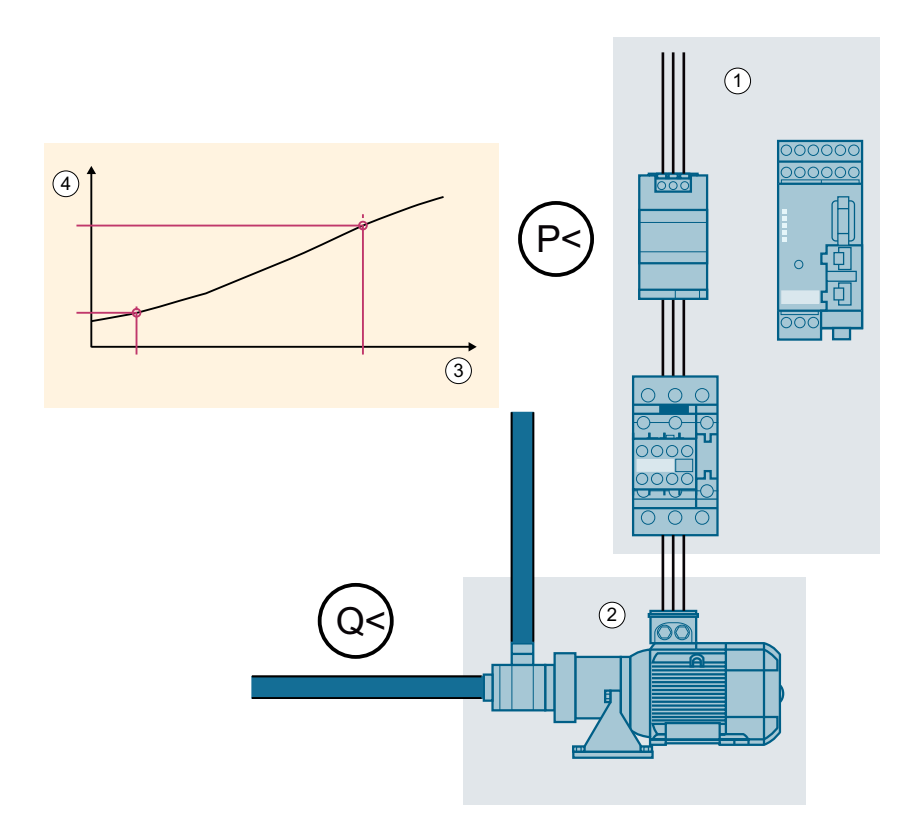

Figure 2-2 Schematic diagram

- ① Motor feeder with SIMOCODE pro
- ② Pump with motor
- ③ Flow rate Q [m<sup>3</sup> /h]
- ④ Active power P [kW]

#### **Settings in SIMOCODE ES:**

The following settings must be made in SIMOCODE ES:

- The "direct starter" (direct-on-line starter) control function must be set under "Device configuration"
- The commissioning editor must have been switched to online mode
- Under "Motor protection → Overload protection", the load type must be switched to "three phase"
- Under "Motor protection → Overload protection", the transformation ratios must be set as follows when check box "Transformation ratio - active" is selected:
	- Transformation ratio primary: 1
	- Transformation ratio secondary: >0
- Password protection must be deactivated. If password protection is activated, you must deactivate it.
- The startup parameter block under "PROFINET parameters" in the parameter editor must be activated

### **Other requirement:**

If you are using an initialization module, it must not be write-protected.

### **Configuring**

Configuring of the "Direct starter" control function and of overload protection for the direct starter are carried out as described under [Direct starter](#page-718-0) (Page [32](#page-718-0)).

### **NOTICE**

### **It may be necessary to loop the cables twice through the current/module measuring module**

If the rated motor current of the pump motor is in the lower range of the smallest current/ voltage measuring module 3UF7120-1AA01-0, you have to loop the cables twice through the current/voltage measuring module and set the transmission ratios as follows:

Transformation ratio primary: 1

Transformation ratio secondary: 2

Example:

Settings for rated motor current 0.3 A and cables looped-through twice:

- Set current: 0.3 A
- Transformation ratio active
- Transformation ratio primary: 1
- Transformation ratio secondary: 2

The following procedures are possible for configuration of the dry-running protection:

1. Determine and set the parameters of the dry-running protection function using the SIMOCODE ES Dry-Running Protection Wizard:

A teach-in to establish  $P_{MIN}$  can be carried out to determine the ratios at the operating point  $(Q_{\text{OPT}}/P_{\text{OPT}})$  and at the minimum flow rate  $(Q_{\text{MIN}}/P_{\text{MIN}})$  specified by the pump manufacturer. This is supported by SIMOCODE ES in commissioning mode by means of the Dry-Running Protection Wizard. For this, you need the operating points for the optimum and minimum flow rate from the pump characteristic curve or in accordance with the specifications of the pump manufacturer. These operating points are approached during teach-in by activating a control device and the active power absorbed by the pump motor during the process is measured and recorded by SIMOCODE.

The steps to be carried out for setting the trip level and the bridging time for startup and the delay during ongoing operation are described in detail in the chapter "Dry-running protection of

#### *2.2 Dry-running of pumps*

centrifugal pumps by active-power monitoring" in the manual Parameterizing SIMOCODE pro [\(https://support.industry.siemens.com/cs/ww/en/view/109743958](https://support.industry.siemens.com/cs/ww/en/view/109743958)).

### **NOTICE**

#### **Basic protection for dry running required**

Provide basic protection for dry running for the period of teach-in.

You can create this basic protection by activating the dry-running protection function with temporary parameters for trip level, delay and start-up bridging time by directly entering the parameters.

2. Directly enter the parameters of the dry-running protection function with SIMOCODE ES

Alternatively you can also determine the necessary parameters without using the Dry-Running Protection Wizard and directly set them in SIMOCODE ES:

In this case it is important that you determine the active power of the pump motor at minimum flow rate for the trip level  $P_{MIN}$  with the same SIMOCODE device that also performs the dryrunning protection function.

Direct entry of the parameters is also used to specify temporary parameters that already enable basic protection during the teach-in sequence for dry-running protection.

#### **Operation**

- Starting the pump with pump dry-running protection function active:
	- The requirements for starting the pump must be fulfilled beforehand
	- Monitoring of the active power for undershooting the trip level is active after expiry of the set start-up bridging time.
- Operation of the pump with pump dry-running protection function active:
	- During operation of the pump, continuous monitoring of the active power is carried out with the set trip level.
	- Undershooting this level causes the pump to be switched off with "Fault ‑ Dry running pump" after expiry of the set delay
- Switching off the pump with pump dry-running protection function active:
	- The requirements for switching off the pump must be fulfilled.
	- When the pump is switched off, undershoot of the trip level is not monitored.
- Checking the pump dry-running protection function:
	- To check the function for dry-running protection of the pump you have to approach the operating point that corresponds to the minimum flow rate.
	- Undershooting this level must cause the pump to be switched off with "Fault ‑ Dry running pump" after expiry of the set delay

### **Further possible application cases for using the "dry-running protection" function:**

- Operation of the pump at flow rate equal to zero (e.g. with closed valve on discharge side) In this state, the trip level of active power is also undershot and the pump is switched off.
- Conveying of gas bubbles and cavitation: Cause reduction in flow rate and active power. If the trip level of active power is undershot in the process this causes the pump to be switched off.

*Application examples*

*2.2 Dry-running of pumps*

### <span id="page-711-0"></span>**Example circuits control functions 3**

### **3.1 Purpose, steps, preconditions**

### **Purpose of example circuits**

The example circuits should:

- Show you how to implement a circuit for a specific control function using SIMOCODE pro.
- Help you modify these examples for your respective application.
- Help you implement other applications easily.

### **Fundamental steps**

- Implementation of external wiring (for control and feedback of main current switching devices and control and signaling devices)
- Implementation / activation of internal SIMOCODE pro functions, with control and evaluation of the SIMOCODE pro inputs / outputs (internal SIMOCODE pro wiring).
- Setting up the cyclic receive and send data for the communication of SIMOCODE pro with a PLC: see function circuit diagrams and the "Assignment of cyclic receive and send data for predefined control functions" tables in the SIMOCODE pro system manual.

### **Prerequisites**

- Load feeder / Motor is present
- PLC / PCS with bus interface is present
- The main circuit is already connected
- PC / PG is present
- SIMOCODE ES software is installed
- The basic unit has the factory settings. You can find out how to restore the basic factory settings in Section "Restoring factory settings" in the SIMOCODE pro – System Manual ([https://support.industry.siemens.com/cs/ww/en/view/109743957\)](https://support.industry.siemens.com/cs/ww/en/view/109743957)

<span id="page-712-0"></span>*3.2 Control functions*

### **3.2 Control functions**

Depending on the device series, the following parameterizable control functions are available:

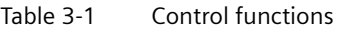

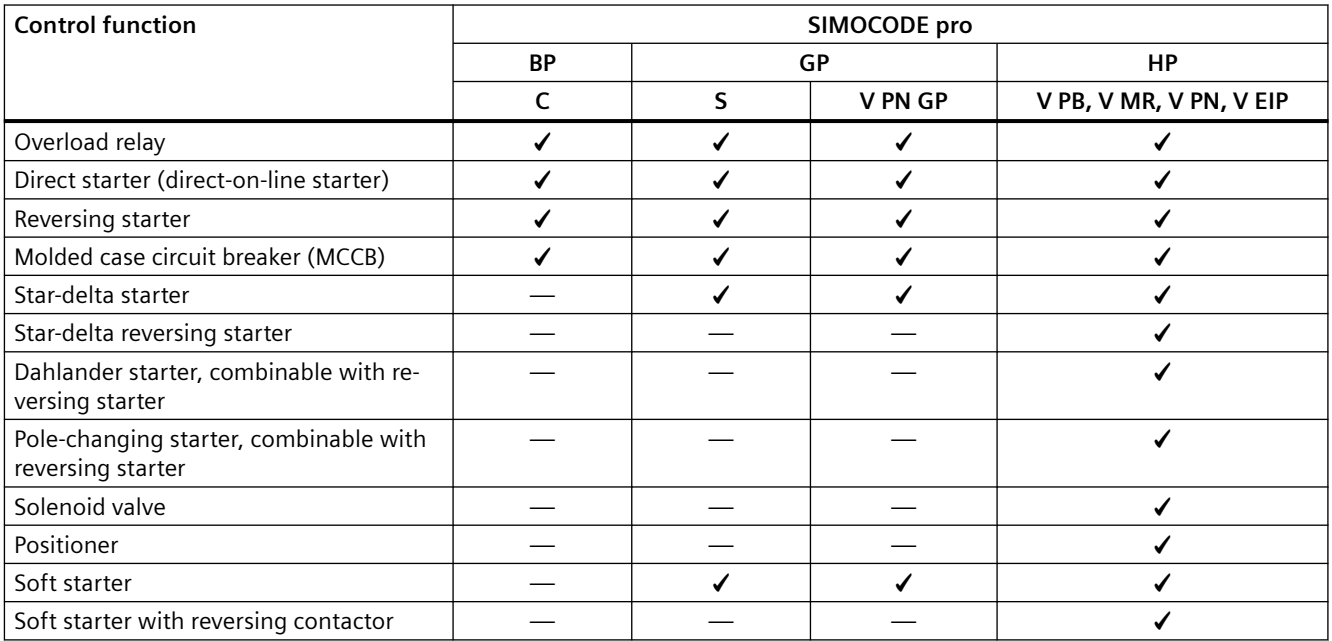

All the necessary protection functions and interlocks are already available and can be flexibly adapted and expanded.

For a detailed description of the individual control functions: See Chapter "Motor control" in the manual Parameterizing SIMOCODE pro ([https://support.industry.siemens.com/cs/ww/en/view/](https://support.industry.siemens.com/cs/ww/en/view/109743958) [109743958](https://support.industry.siemens.com/cs/ww/en/view/109743958)).

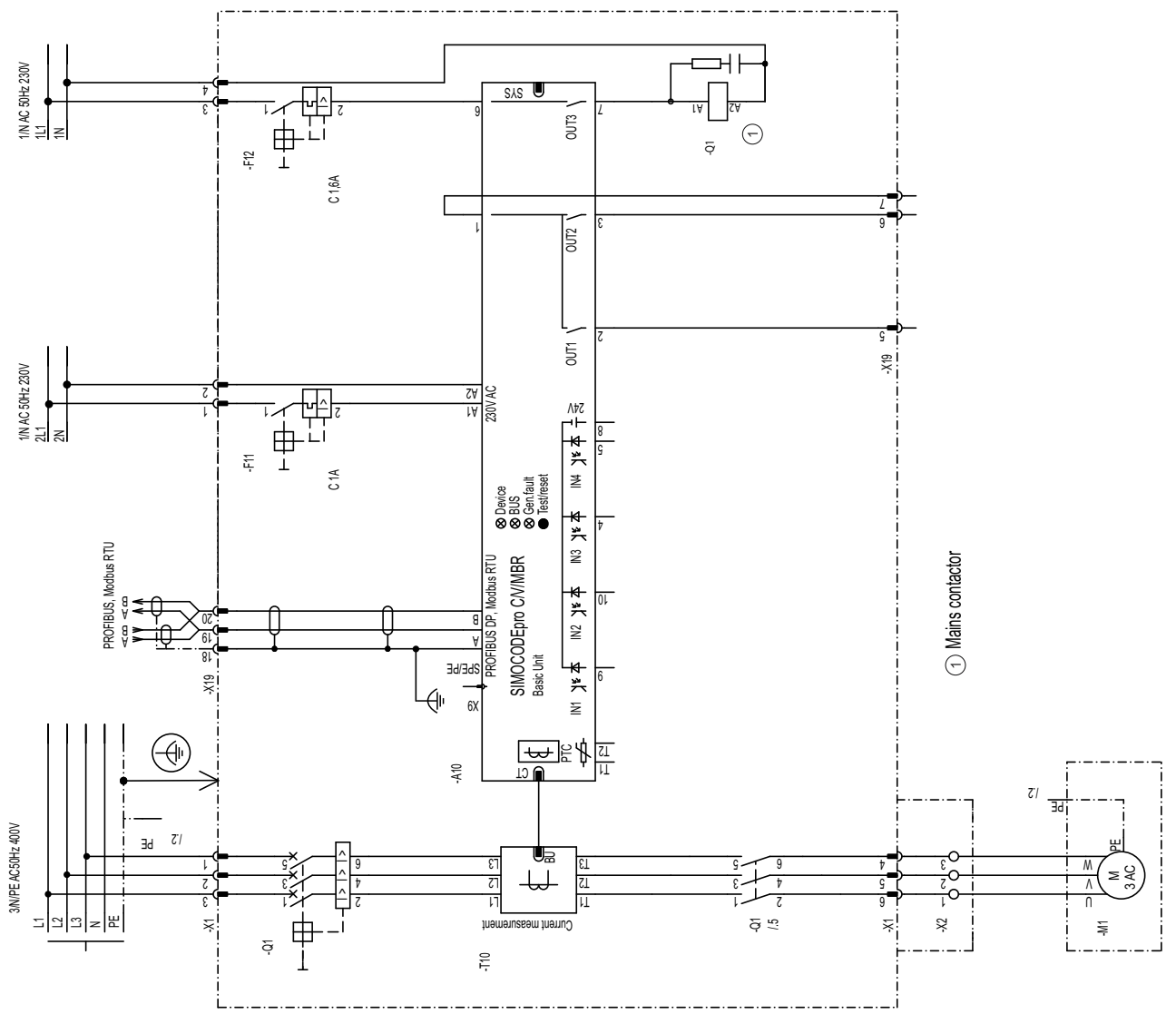

### <span id="page-713-0"></span>**3.3.1 "Overload relay" circuit diagram - SIMOCODE pro C, pro V PB, pro V MR**

Figure 3-1 "Overload relay" circuit diagram, SIMOCODE pro C, pro V PB, pro V MR

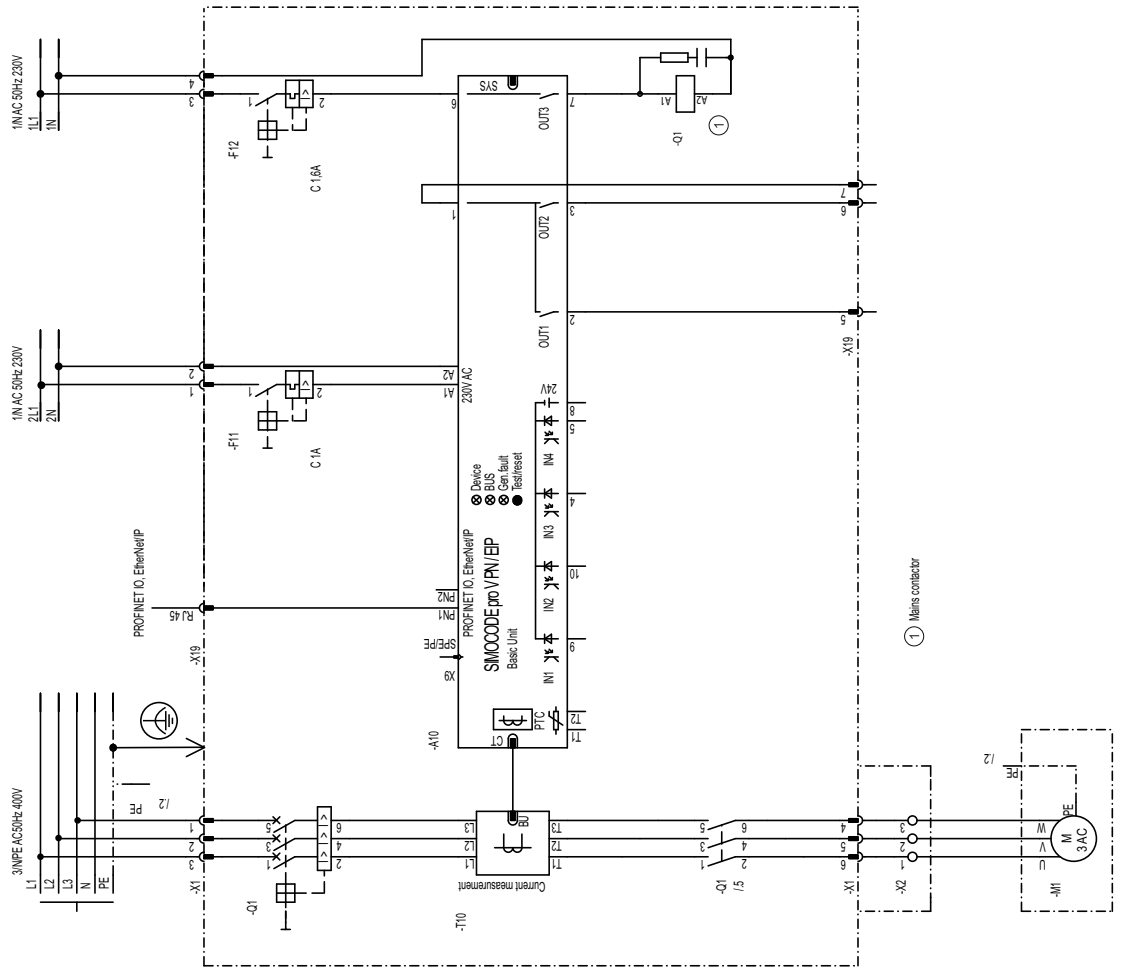

### <span id="page-714-0"></span>**3.3.2 "Overload relay" circuit diagram - SIMOCODE pro V PN, pro V EIP**

Figure 3-2 "Overload relay" circuit diagram, SIMOCODE pro V PN, pro EIP

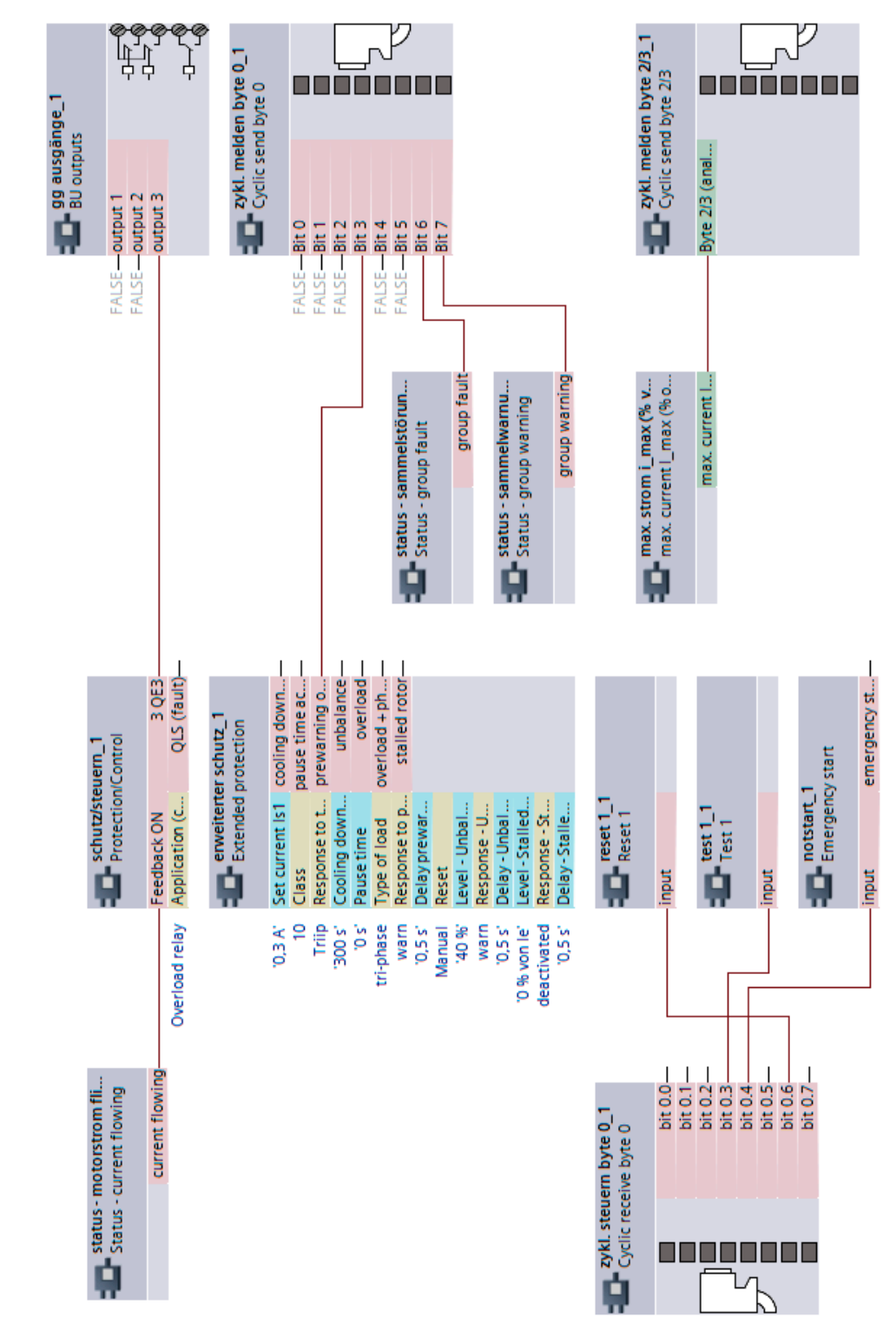

### <span id="page-715-0"></span>**3.3.3 "Overload relay" plan - SIMOCODE pro C, pro V PB, pro V MR**

Figure 3-3 "Overload relay" plan, SIMOCODE pro C, pro V PB, pro V MR

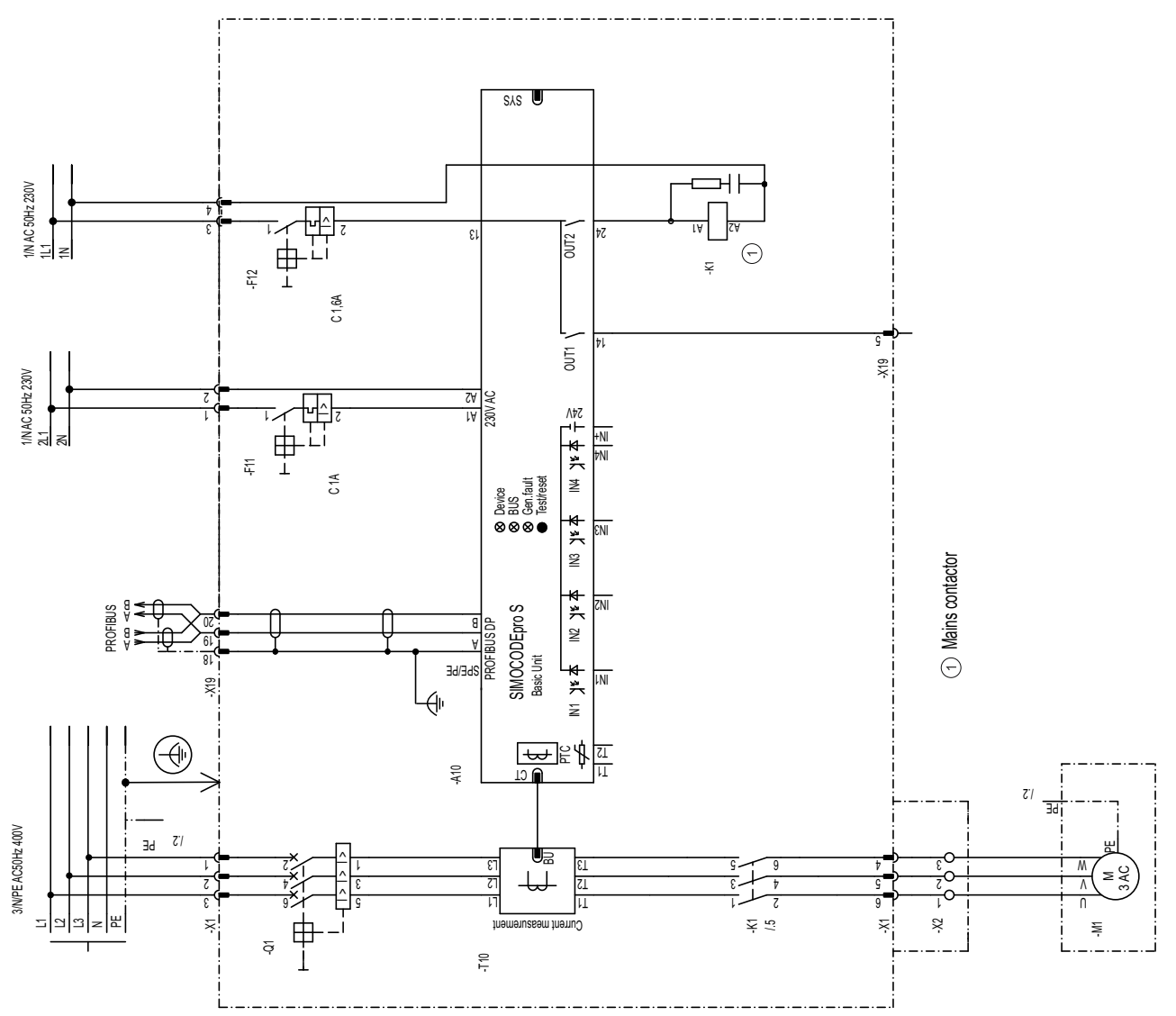

### <span id="page-716-0"></span>**3.3.4 "Overload relay" circuit diagram - SIMOCODE pro S**

Figure 3-4 "Overload relay" circuit diagram, SIMOCODE pro S

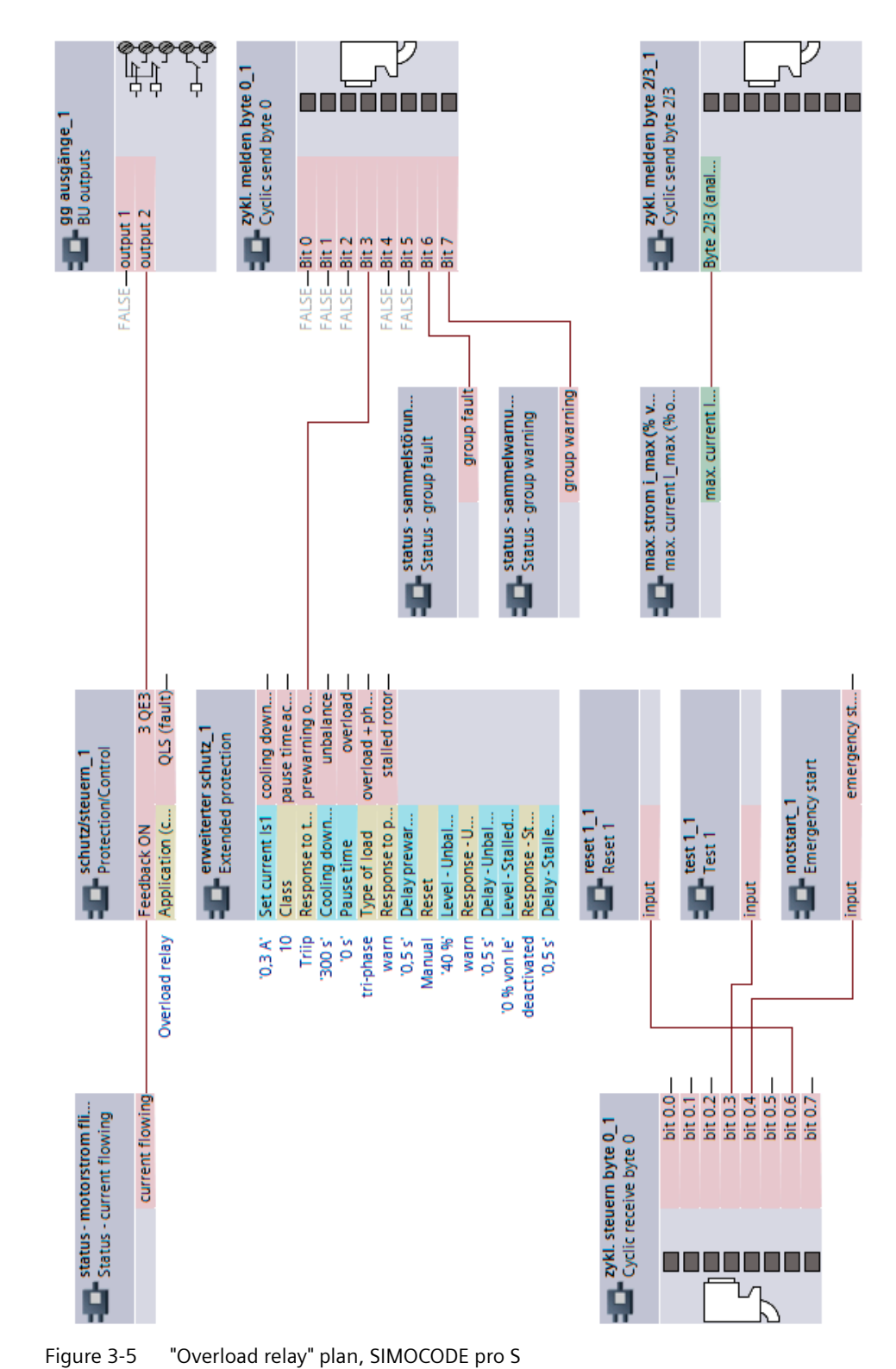

### <span id="page-717-0"></span>**3.3.5 "Overload relay" plan - SIMOCODE pro S**

SIMOCODE pro - Application examples Application Manual, 06/2021, A5E40508055002A/RS-AE/005 31 31 32 32 32 33 34 36 36 37 38 39 30 31 31 31 31 31 31

<span id="page-718-0"></span>*3.4 Direct starter*

### **3.4 Direct starter**

### **3.4.1 "Direct starter" circuit diagram - SIMOCODE pro C, pro V PB, pro V MR**

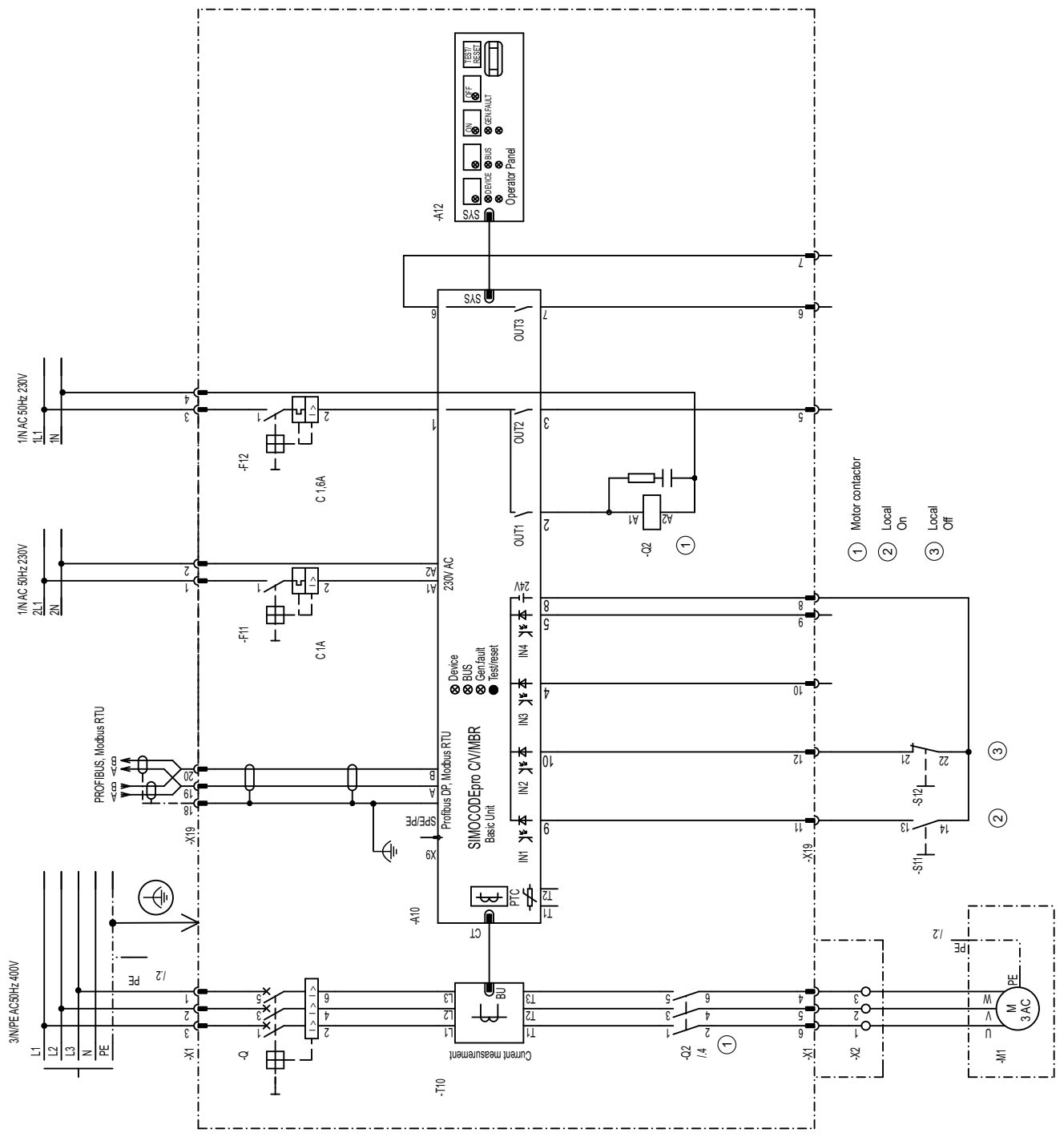

Figure 3-6 "Direct starter" circuit diagram, SIMOCODE pro C, pro V PB, pro V MR

*3.4 Direct starter*

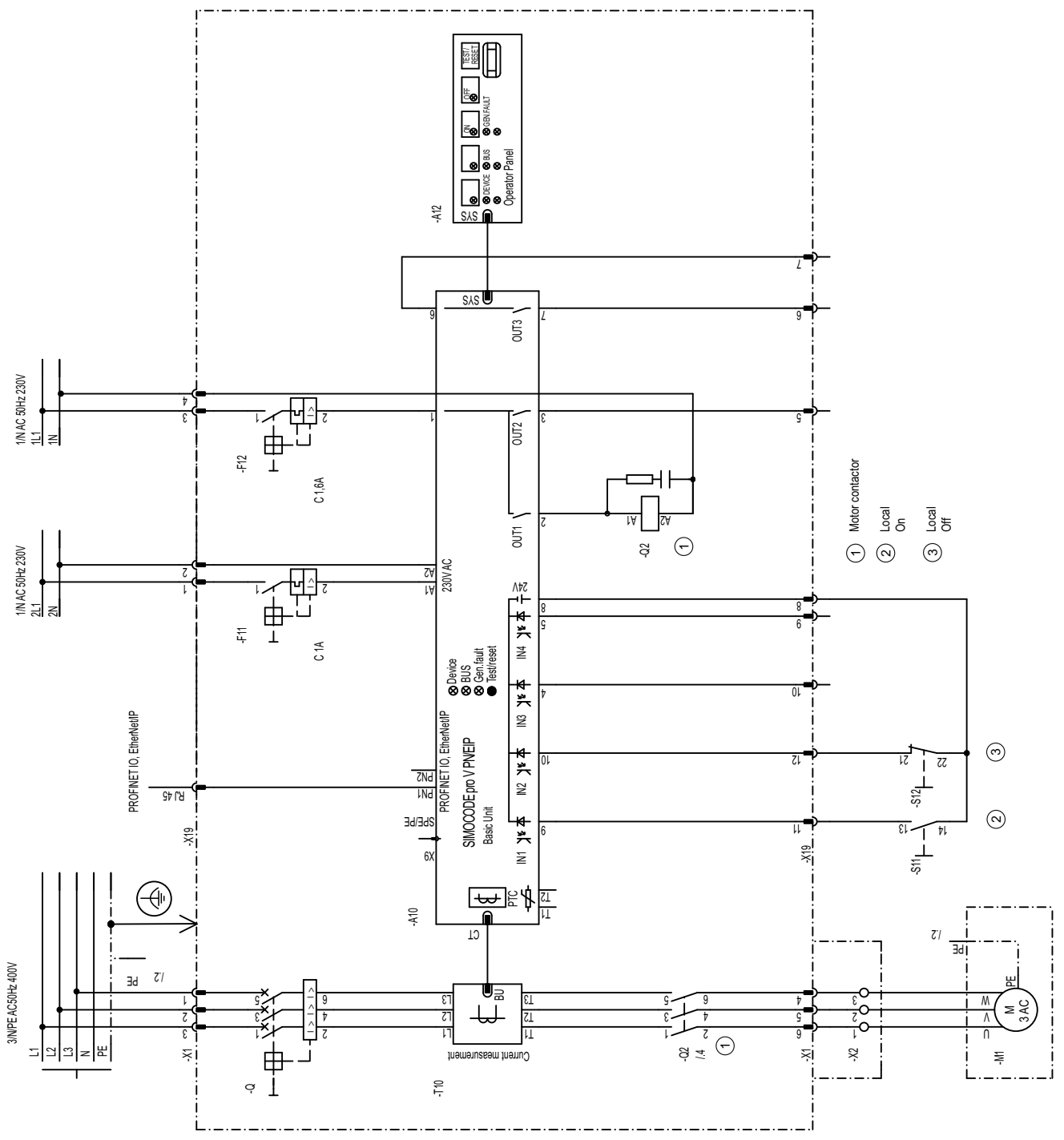

### <span id="page-719-0"></span>**3.4.2 "Direct starter" circuit diagram - SIMOCODE pro V PN, pro V EIP**

Figure 3-7 "Direct starter" circuit diagram, SIMOCODE pro V PN, pro V EIP
*3.4 Direct starter*

#### **3.4.3 "Direct starter" plan - SIMOCODE pro C, pro V PB, pro V MR**

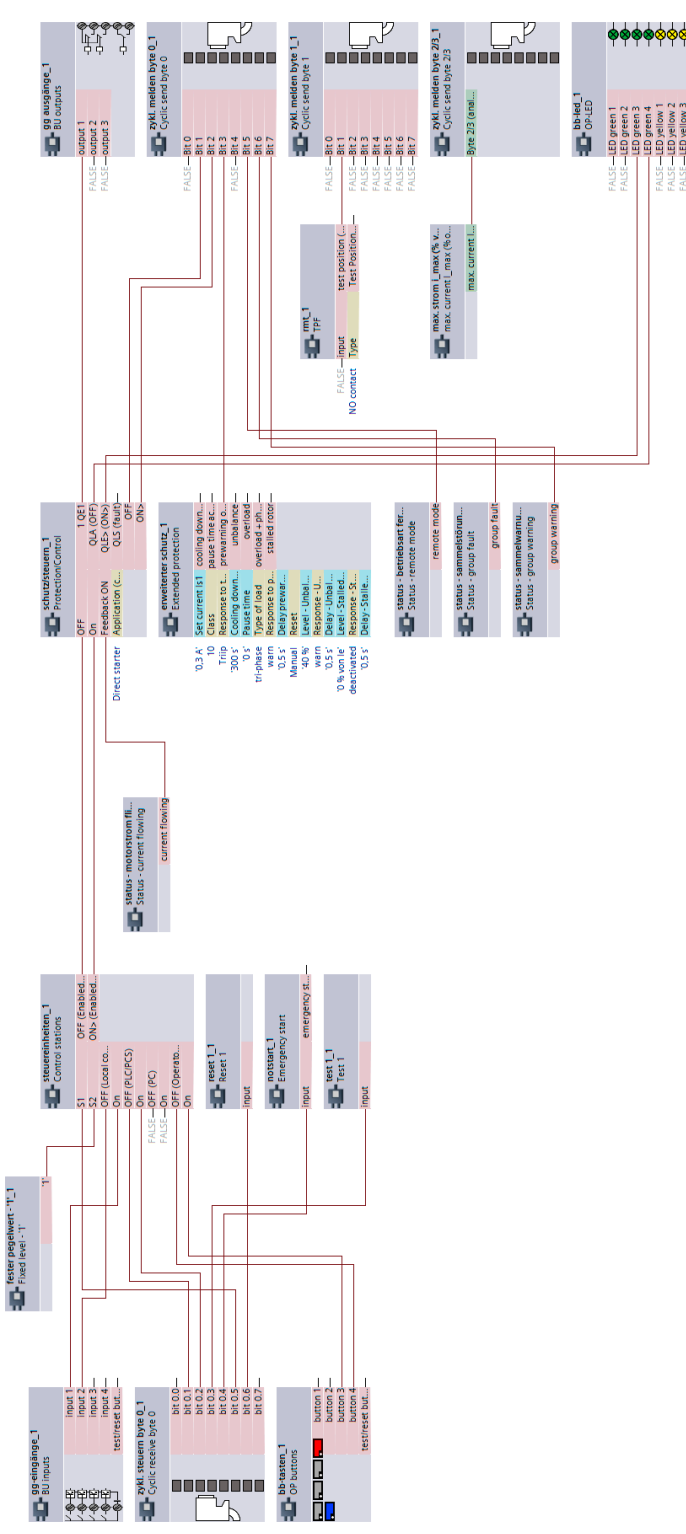

Figure 3-8 "Direct starter" plan, SIMOCODE pro C, pro V PB, pro V MR

*3.4 Direct starter*

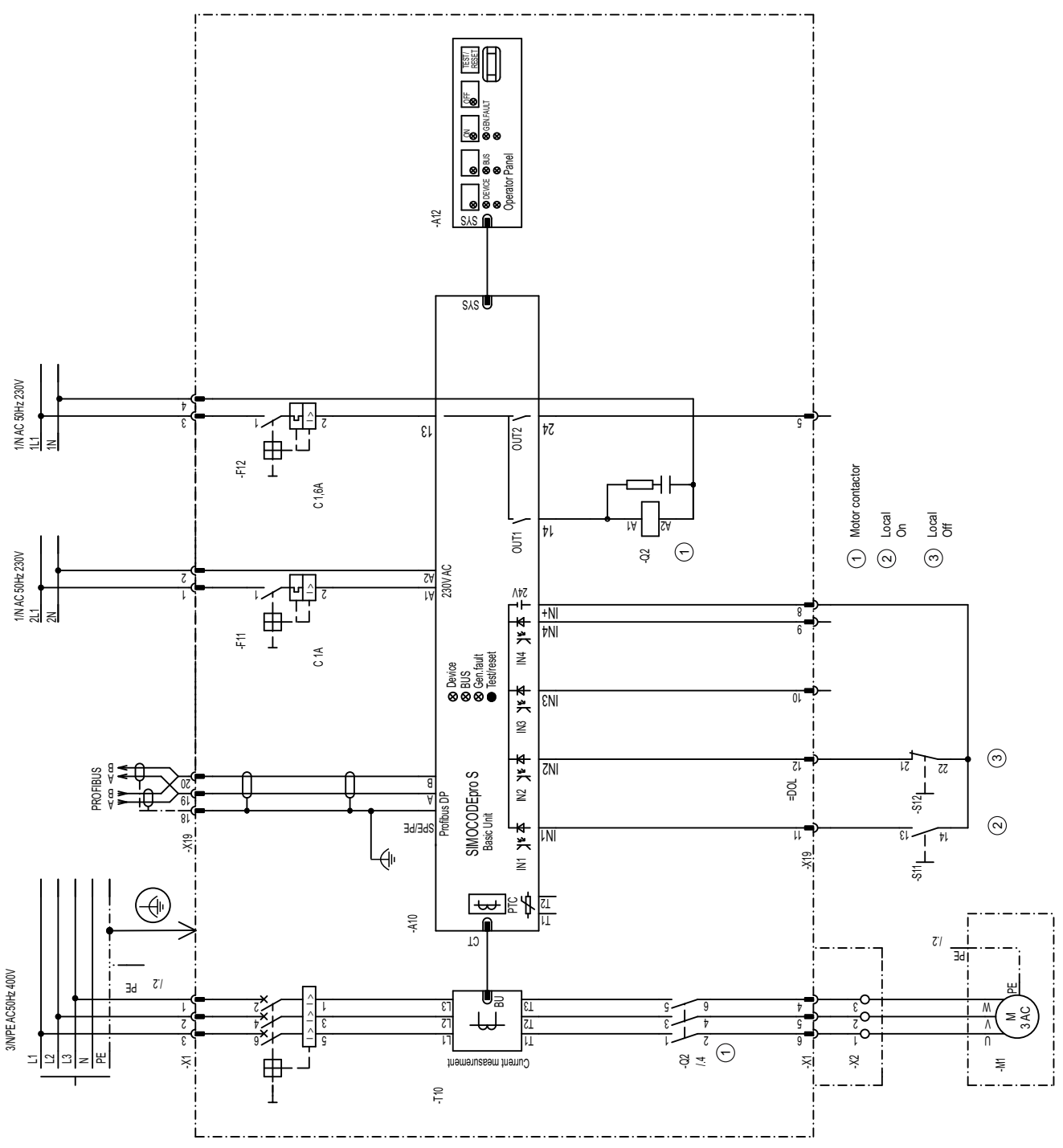

## **3.4.4 "Direct-on-line starter" circuit diagram - SIMOCODE pro S**

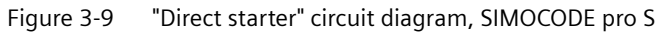

*3.4 Direct starter*

#### **3.4.5 "Direct-on-line starter" plan - SIMOCODE pro S**

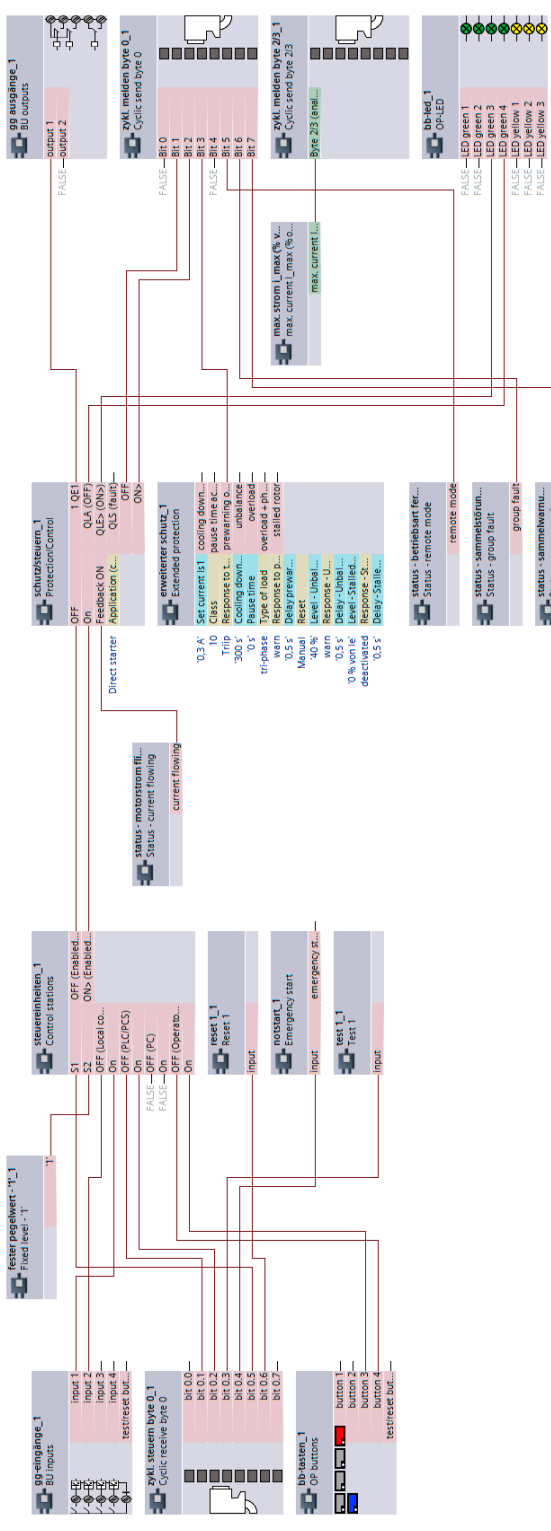

Figure 3-10 "Direct starter" plan, SIMOCODE pro S

## **3.5.1 "Reversing starter" circuit diagram - SIMOCODE pro C, pro V PB, pro V MR**

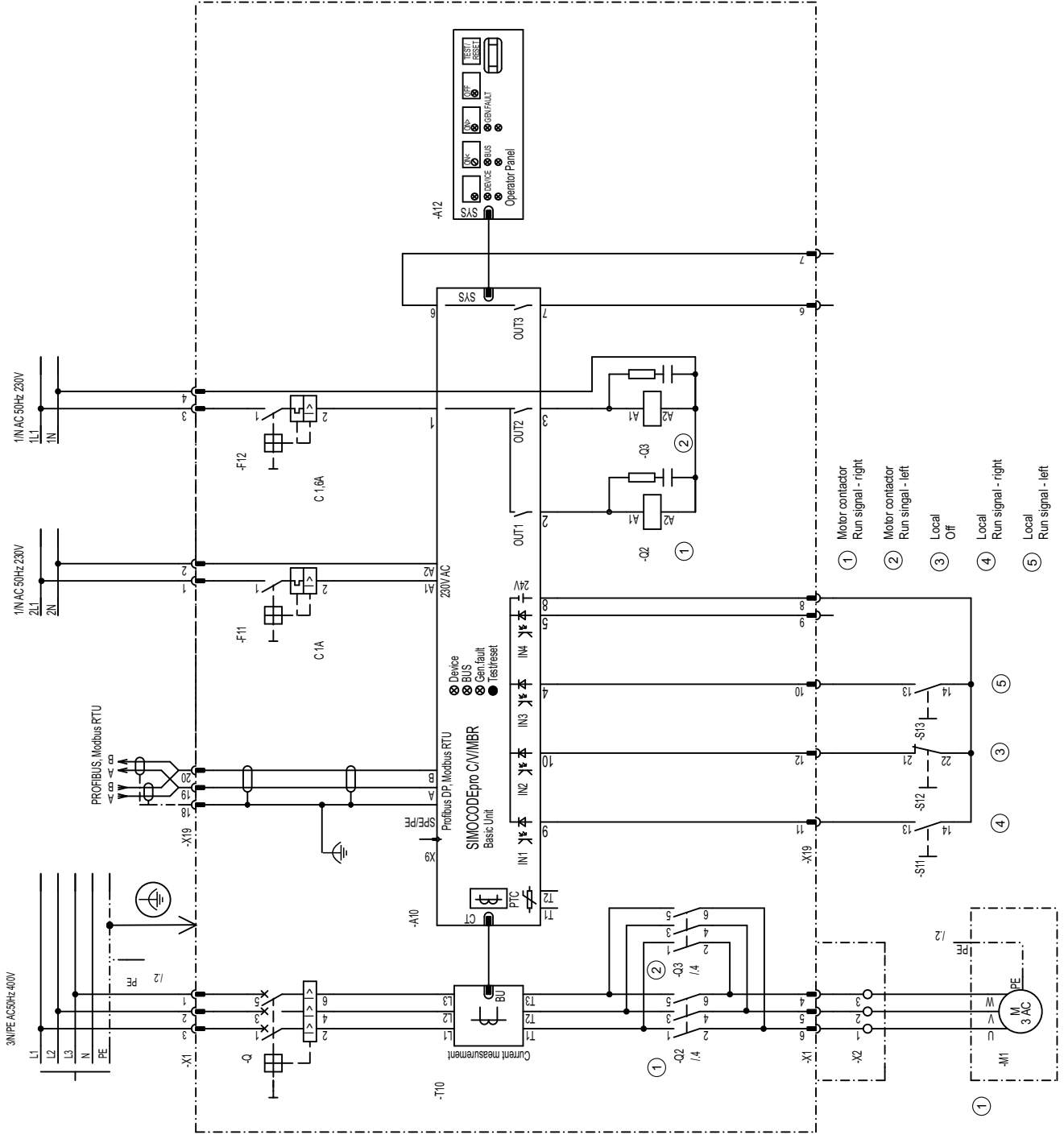

Figure 3-11 "Reversing starter" circuit diagram, SIMOCODE pro C, pro V PB, pro V MR

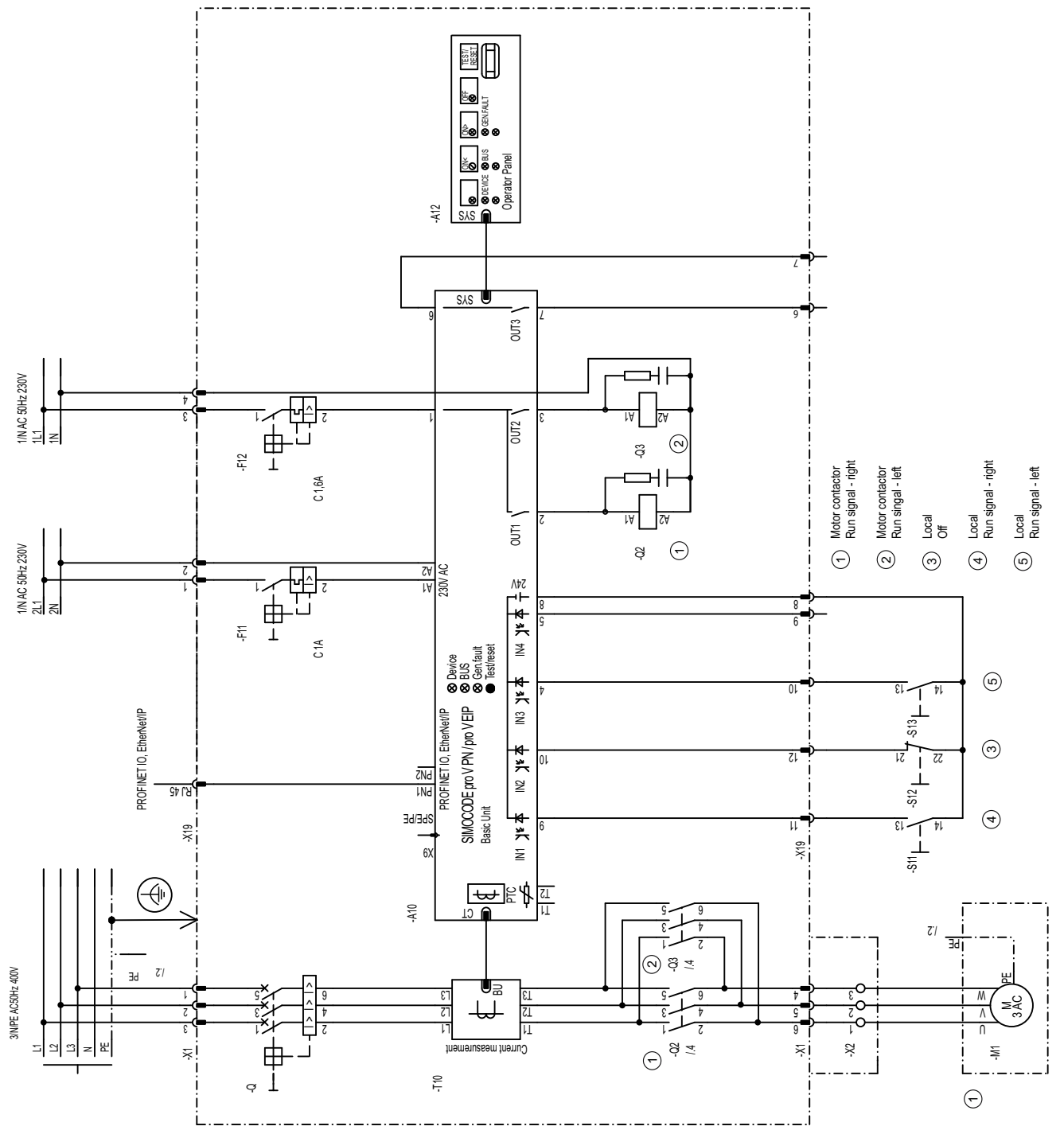

#### **3.5.2 "Reversing starter" circuit diagram - SIMOCODE pro V PN, pro V EIP**

Figure 3-12 "Reversing starter" circuit diagram, SIMOCODE pro V PN, pro V EIP

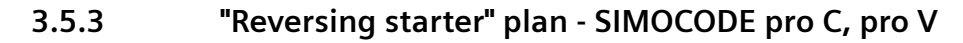

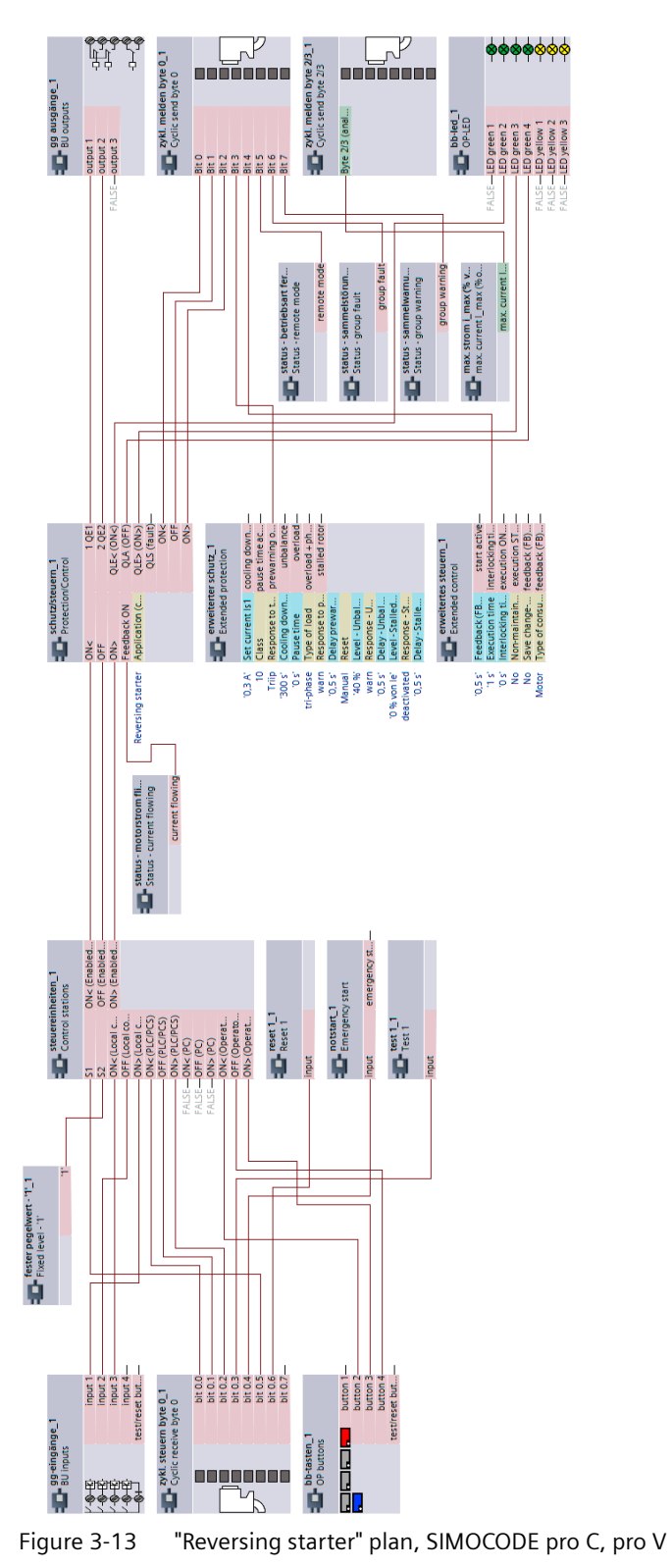

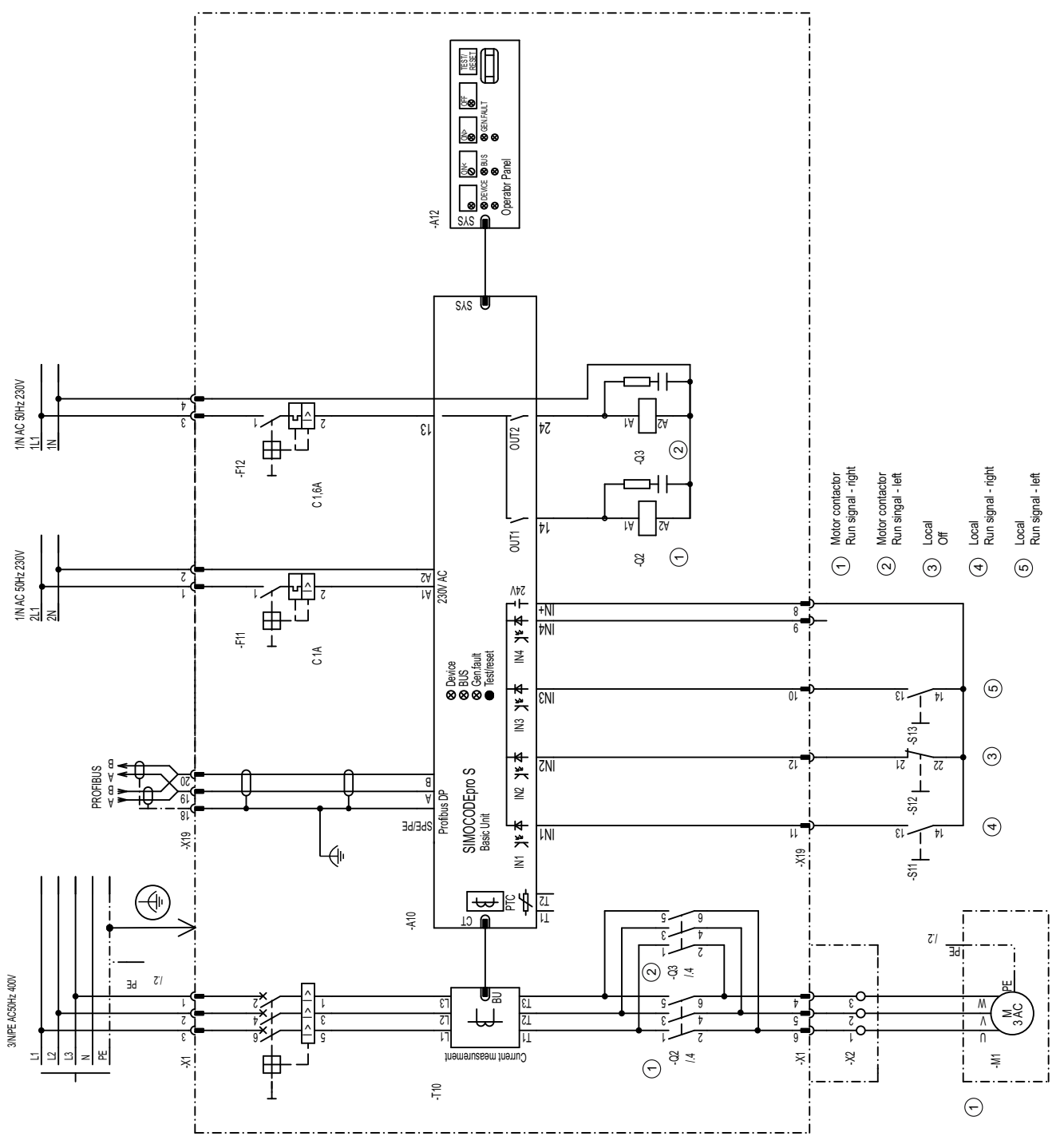

## **3.5.4 "Reversing starter" circuit diagram - SIMOCODE pro S**

Figure 3-14 "Reversing starter" circuit diagram, SIMOCODE pro S

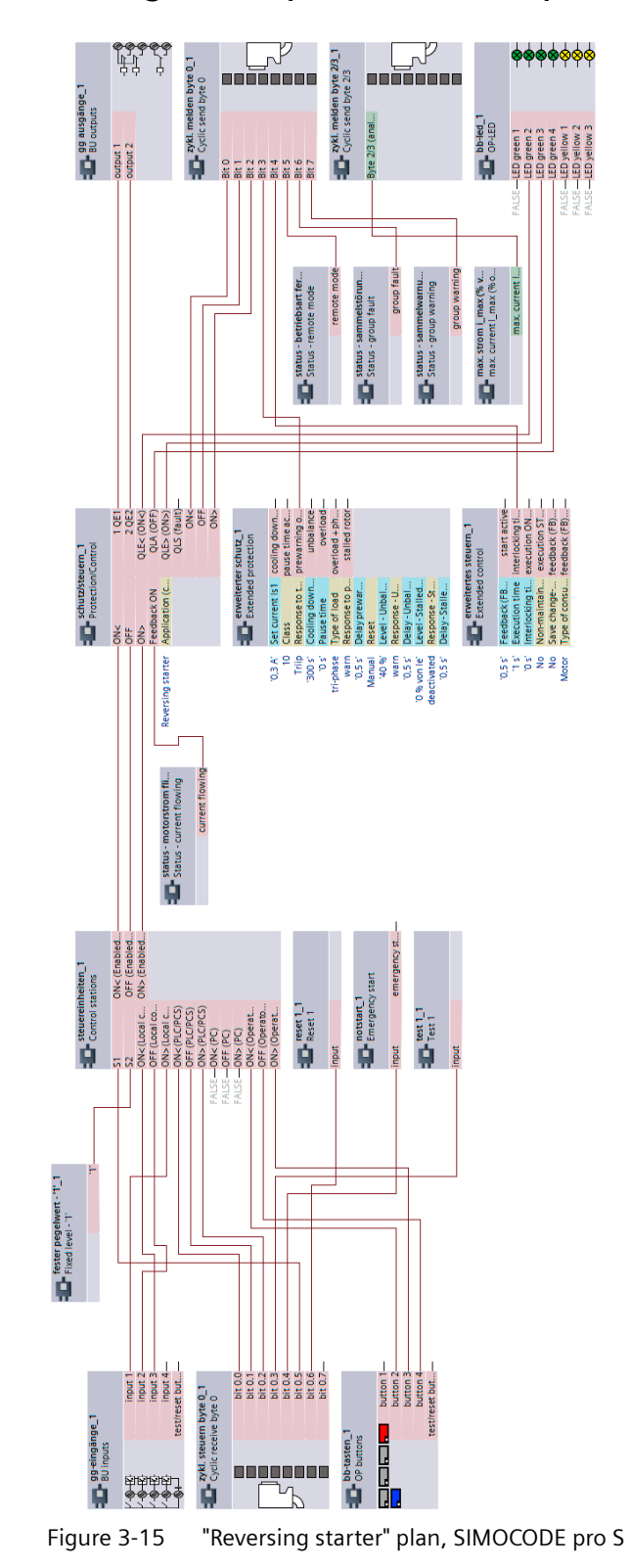

#### **3.5.5 "Reversing starter" plan - SIMOCODE pro S**

SIMOCODE pro - Application examples Application Manual, 06/2021, A5E40508055002A/RS-AE/005 41

## **3.6 3VA molded case circuit breaker (MCCB)**

#### **3.6.1 "3VA molded case circuit breaker (MCCB)" circuit diagram - SIMOCODE pro C, pro V PB, pro V MR**

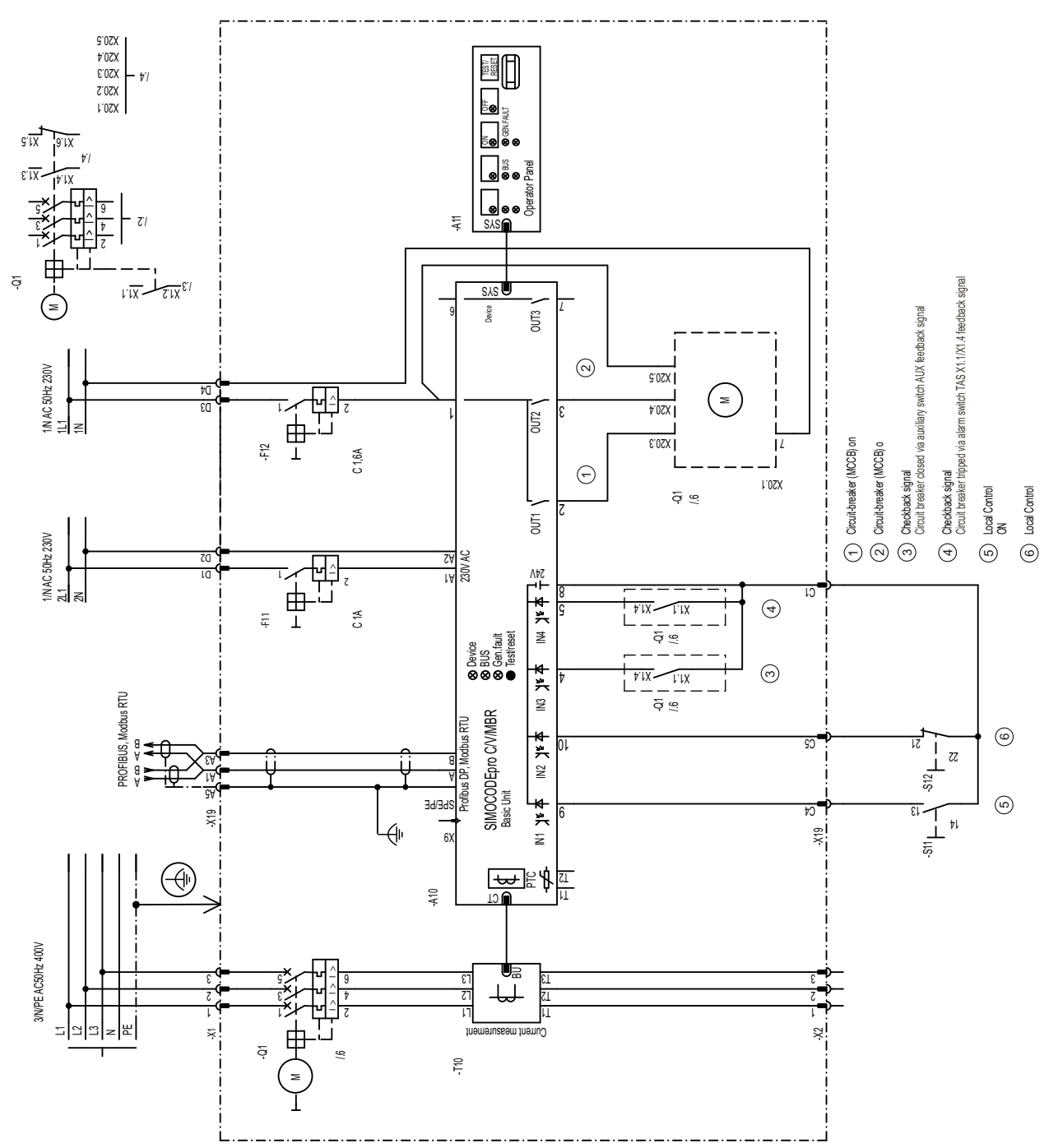

Figure 3-16 "3VA molded case circuit breaker (MCCB)" circuit diagram, SIMOCODE pro C, pro V PB, pro V MR

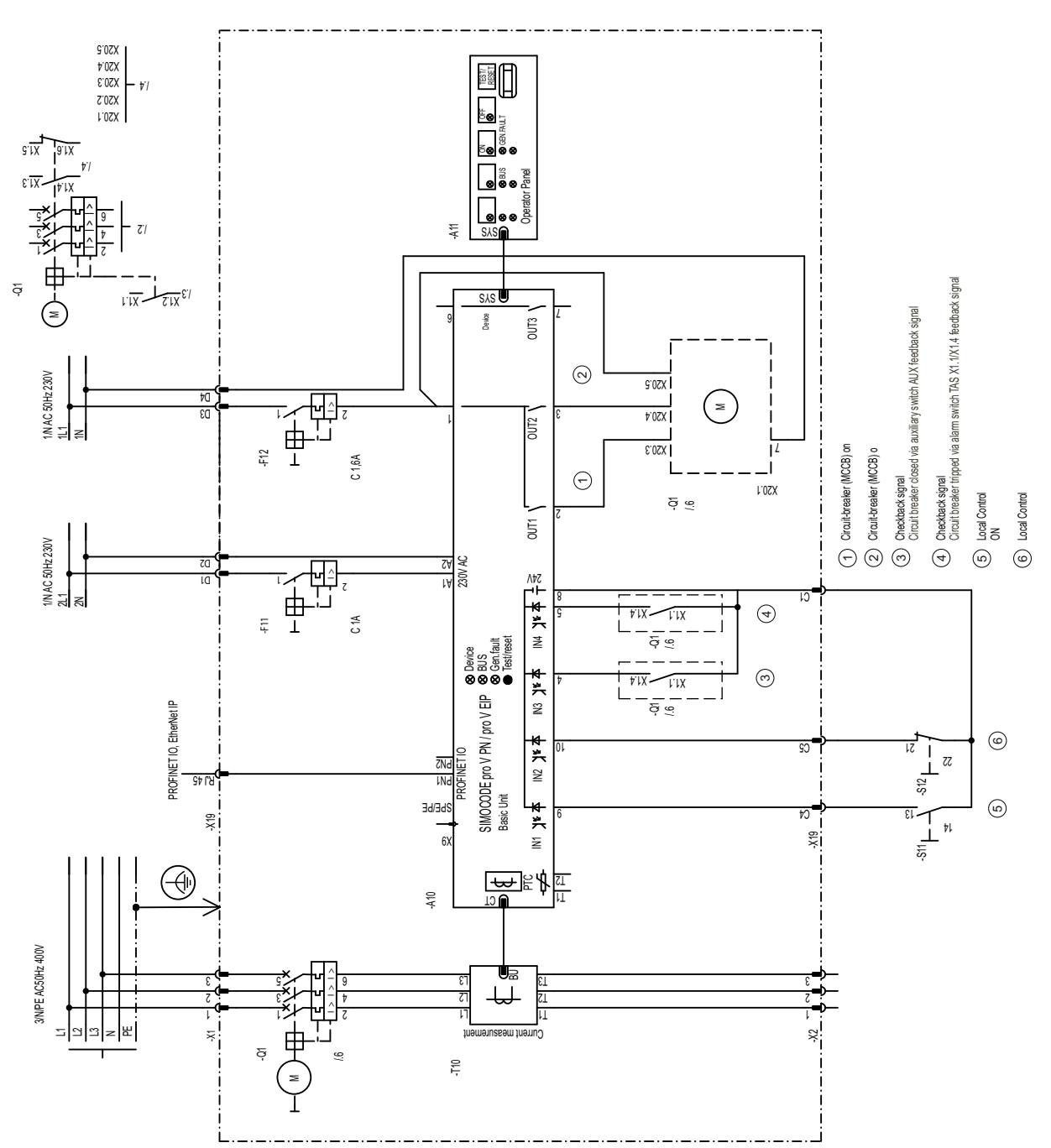

#### **3.6.2 "3VA molded case circuit breaker (MCCB)" circuit diagram - SIMOCODE pro V PN, pro V EIP**

Figure 3-17 "3VA molded case circuit breaker (MCCB)" circuit diagram, SIMOCODE pro V PN, pro V EIP

#### **3.6.3 "3VA molded case circuit breaker (MCCB)" diagram - SIMOCODE pro C, pro V**

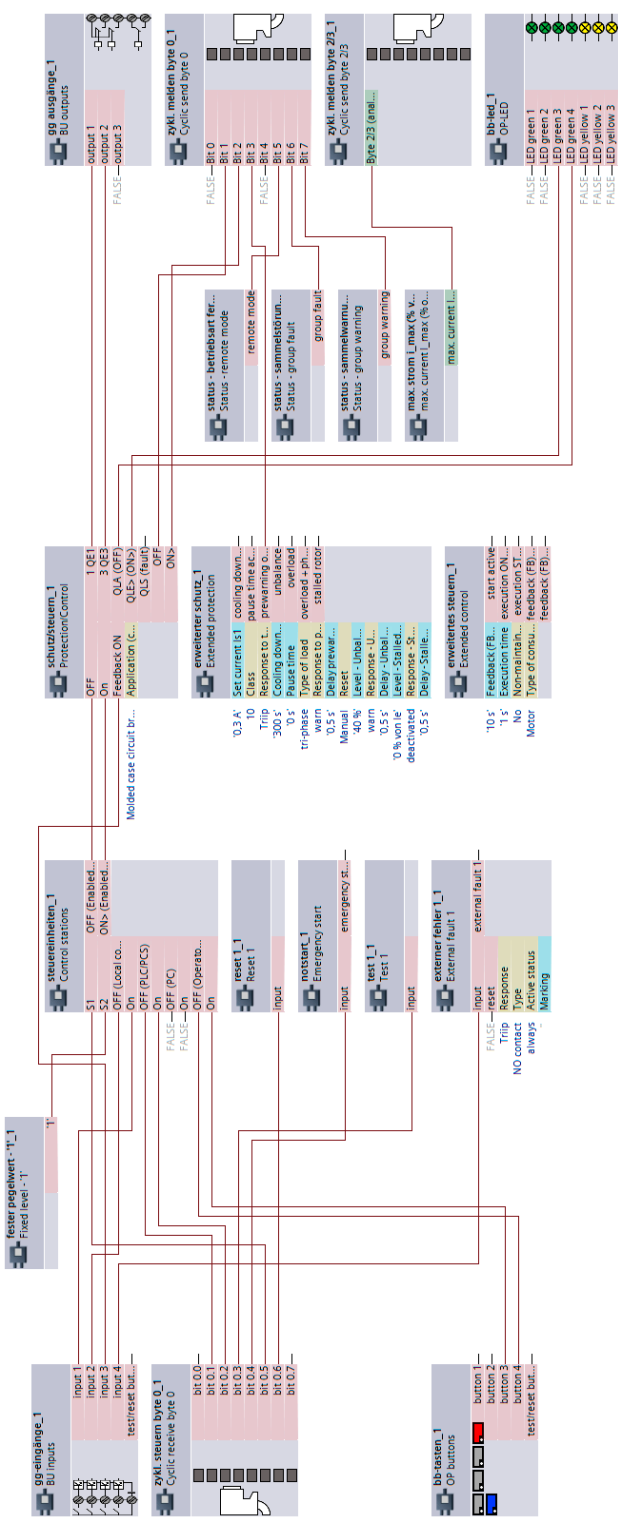

Figure 3-18 "3VA molded case circuit breaker (MCCB)" diagram, SIMOCODE pro C, pro V

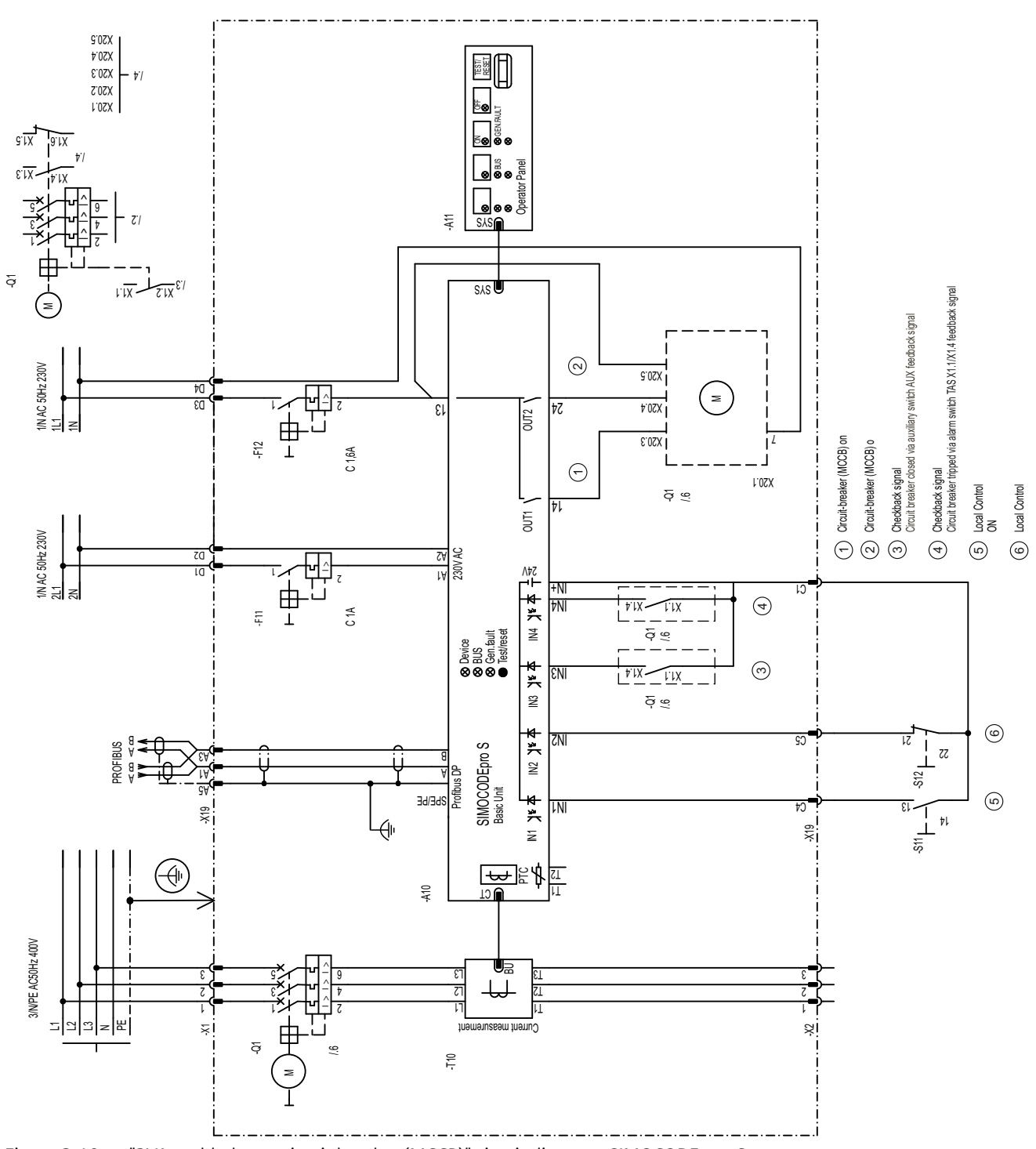

## **3.6.4 "3VA molded case circuit breaker (MCCB)" circuit diagram - SIMOCODE pro S**

Figure 3-19 "3VA molded case circuit breaker (MCCB)" circuit diagram, SIMOCODE pro S

#### **3.6.5 "3VA molded case circuit breaker (MCCB)" diagram - SIMOCODE pro S**

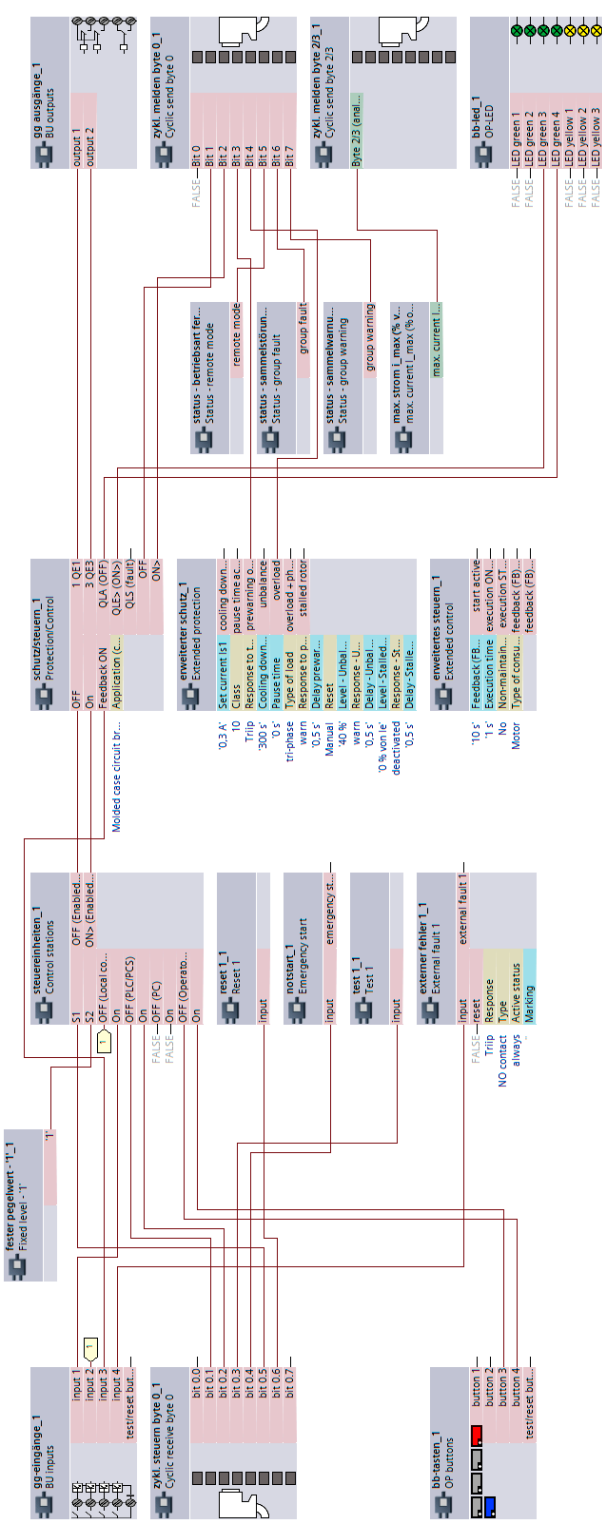

Figure 3-20 "3VA molded case circuit breaker (MCCB)" diagram, SIMOCODE pro S

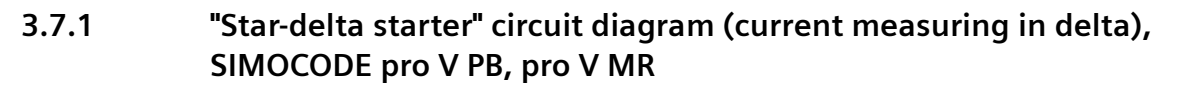

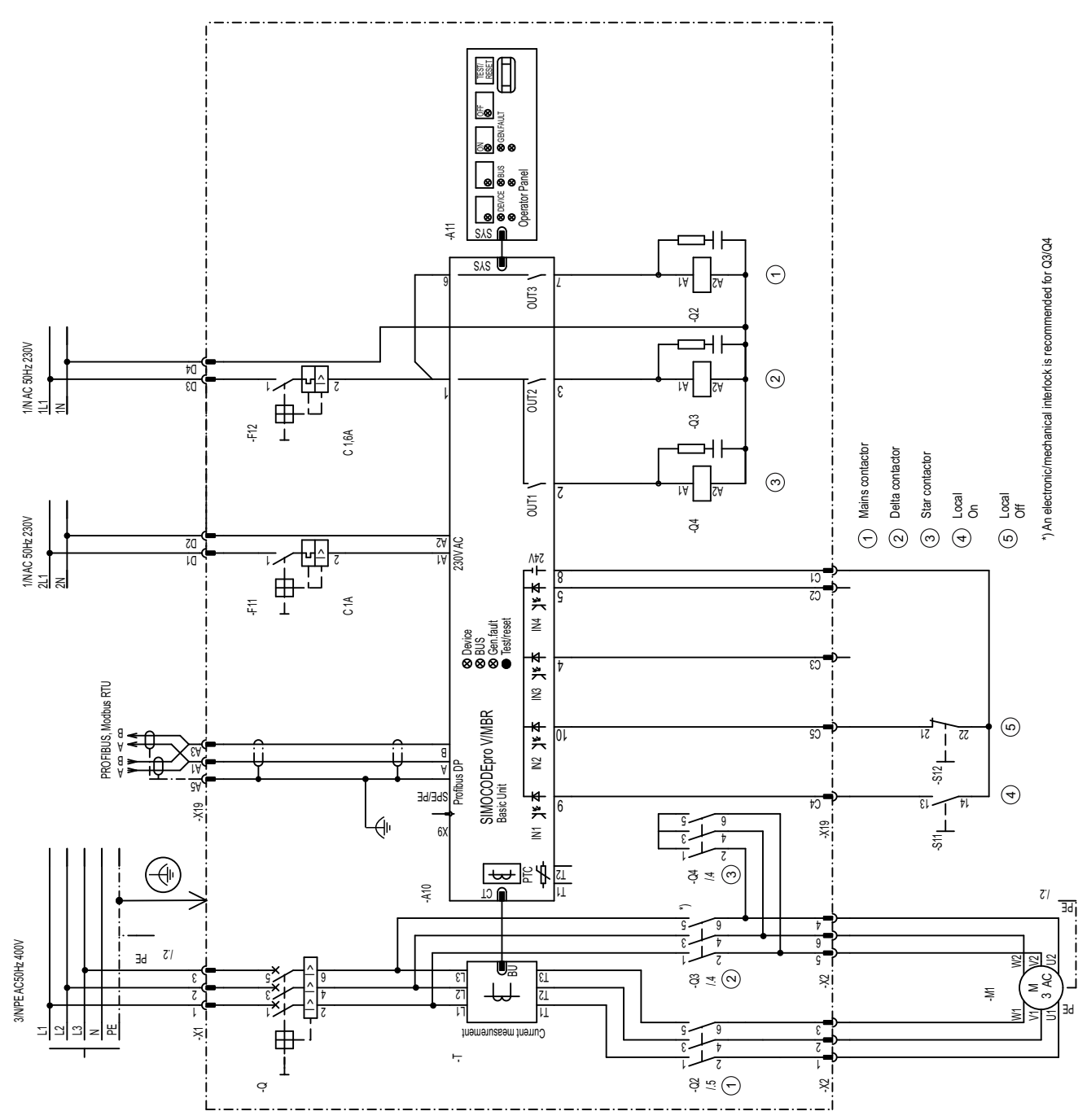

Figure 3-21 "Star-delta starter" circuit diagram (current measuring in delta), SIMOCODE pro V PB, pro V MR

#### **3.7.2 "Star-delta starter" circuit diagram (current measuring in delta) - SIMOCODE pro V PN, pro V EIP**

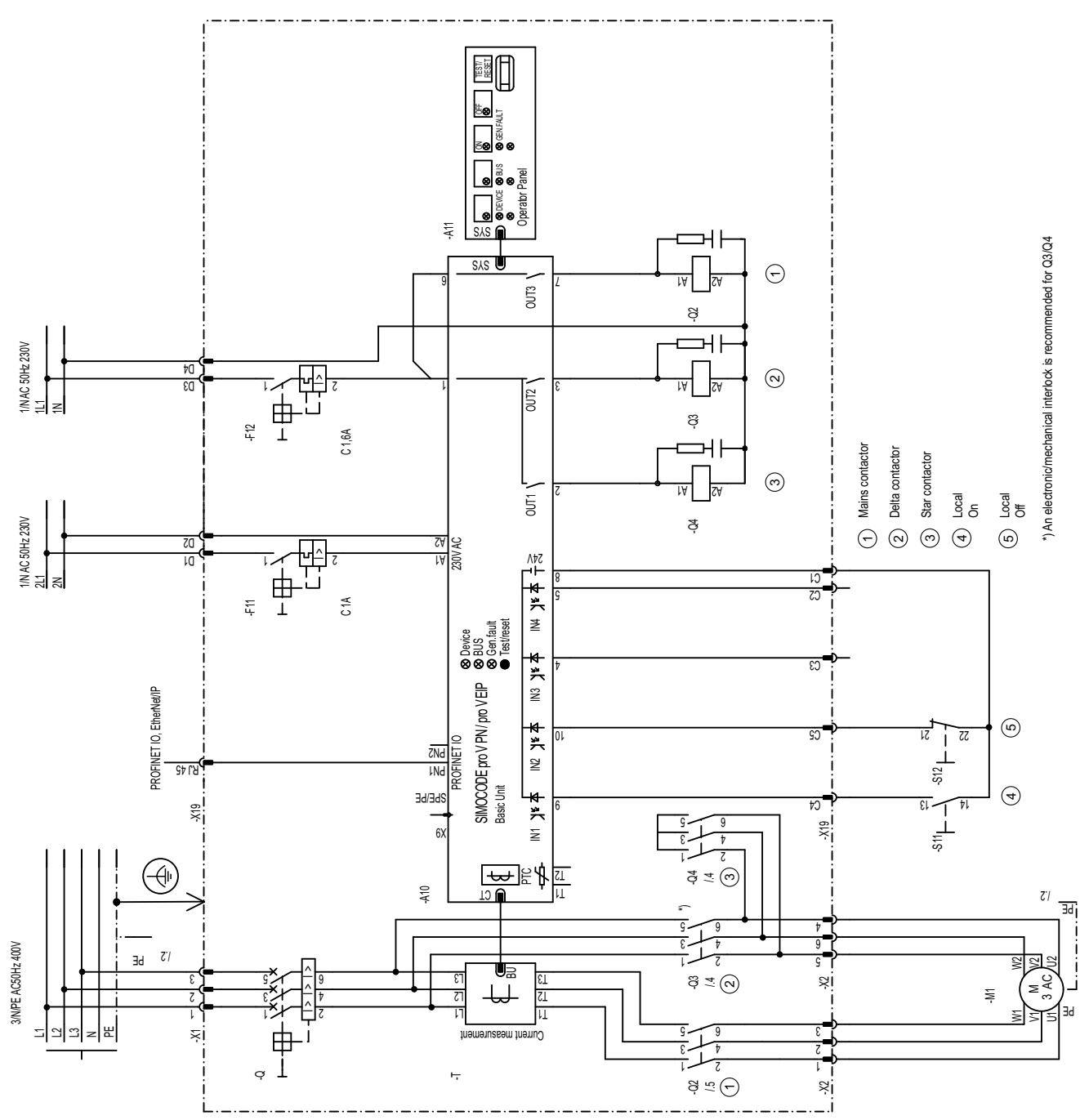

Figure 3-22 "Star-delta starter" circuit diagram (current measuring in delta), SIMOCODE pro V PN, pro V EIP

#### $\mathbb{R}^p$ 99999  $\mathbb{R}^p$ H, ፞፞፞፝፝፝ **D** Zykl. melden byte 0\_1<br>Cyclic send byte 0 **The Table of Strategy Property**<br>
Cyclic send byte 2/3 gg ausgänge\_1<br>**Exp** BU outputs  $\begin{array}{c}\n\bullet\bullet\bullet\bullet\circ\bullet\quad1\\
\bullet\bullet\bullet\bullet\circ\bullet\end{array}$  $\begin{array}{r} \text{LED green} \\ \text{LED green} \\ \text{LED green} \\ \text{LED green} \\ \text{LED green} \\ \text{LED green} \\ \text{DEflow} \\ \text{LED yellow} \\ \text{LED yellow} \\ \text{LED yellow} \\ \text{DEflow} \\ \text{DEflow} \\ \$  $\begin{array}{c} \frac{1}{2} \\ \frac{1}{2} \\ \frac{1}{$ vte 2/3 ( **SENSIME** ដ្ឋម្ន Status -<br>Status -Ñ Ű Ì9 888 **DES** ter schutz schutz/steuern\_1<br>Protection/Control Ö ġ  $5500$ <br>  $31000000$ <br>  $31000000$ <br>  $3100000$ <br>  $3100000$ <br>  $3100000$ <br>  $3600$ <br>  $3600$ <br>  $3600$ <br>  $3600$ <br>  $3600$ <br>  $3600$ <br>  $3600$ <br>  $3600$ ě status - motorstrom fil...<br>
I Status - current flowing current flow steuereinheiten\_1<br>
Control stations 告<br>2 **The Propert**  $\Gamma_{\rm est}$  is the set of  $\Gamma$ - On<br>- OFF (PLC/PC on<br>OFF (PC) **IDUC**  $58E$ fester pegelwert - "1\_1<br>Eixed level - "1" n byte 0\_1<br>e byte 0 **に03**<br>転03<br>転04 Ē button<br>button 9g-eingänge\_1<br><sup>1</sup> BU inputs **Report D** bb-tasten\_1<br>**E** OP buttons 00000000 **SAS**<br>Property  $\begin{picture}(20,10) \put(0,0){\line(1,0){10}} \put(15,0){\line(1,0){10}} \put(15,0){\line(1,0){10}} \put(15,0){\line(1,0){10}} \put(15,0){\line(1,0){10}} \put(15,0){\line(1,0){10}} \put(15,0){\line(1,0){10}} \put(15,0){\line(1,0){10}} \put(15,0){\line(1,0){10}} \put(15,0){\line(1,0){10}} \put(15,0){\line(1,0){10}} \put(15,0){\line(1$ u<br>I

#### **3.7.3 "Star-delta starter" plan (current measuring in delta) - SIMOCODE pro V**

Figure 3-23 "Star-delta starter" plan (current measuring in delta), SIMOCODE pro V basic unit

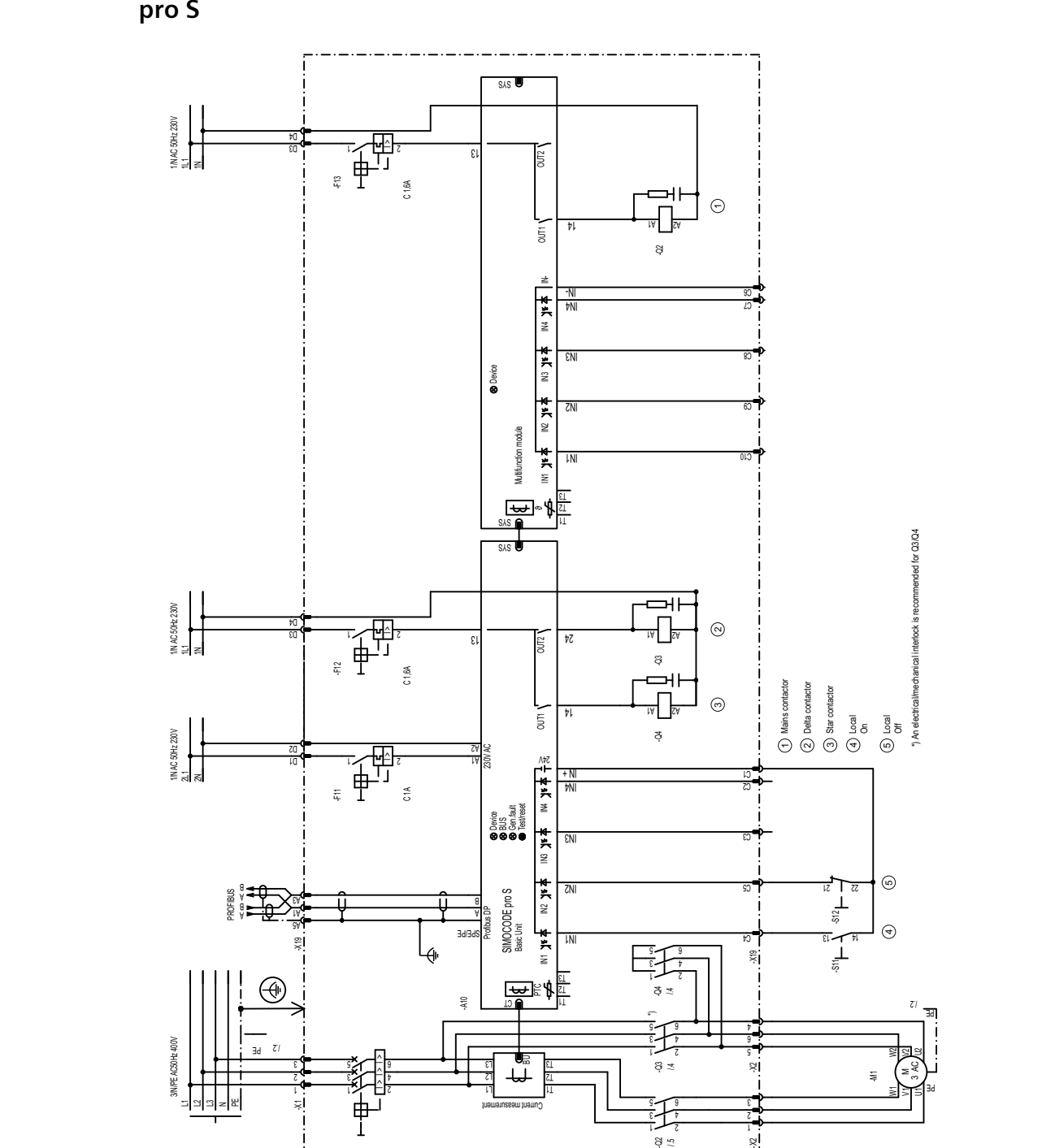

#### **3.7.4 Circuit diagram of star-delta starter (current measuring in delta) - SIMOCODE pro S**

Figure 3-24 "Star-delta starter" circuit diagram (current measuring in delta), SIMOCODE pro S

ଞ୍ ବ

2

1

ैं

ļ.

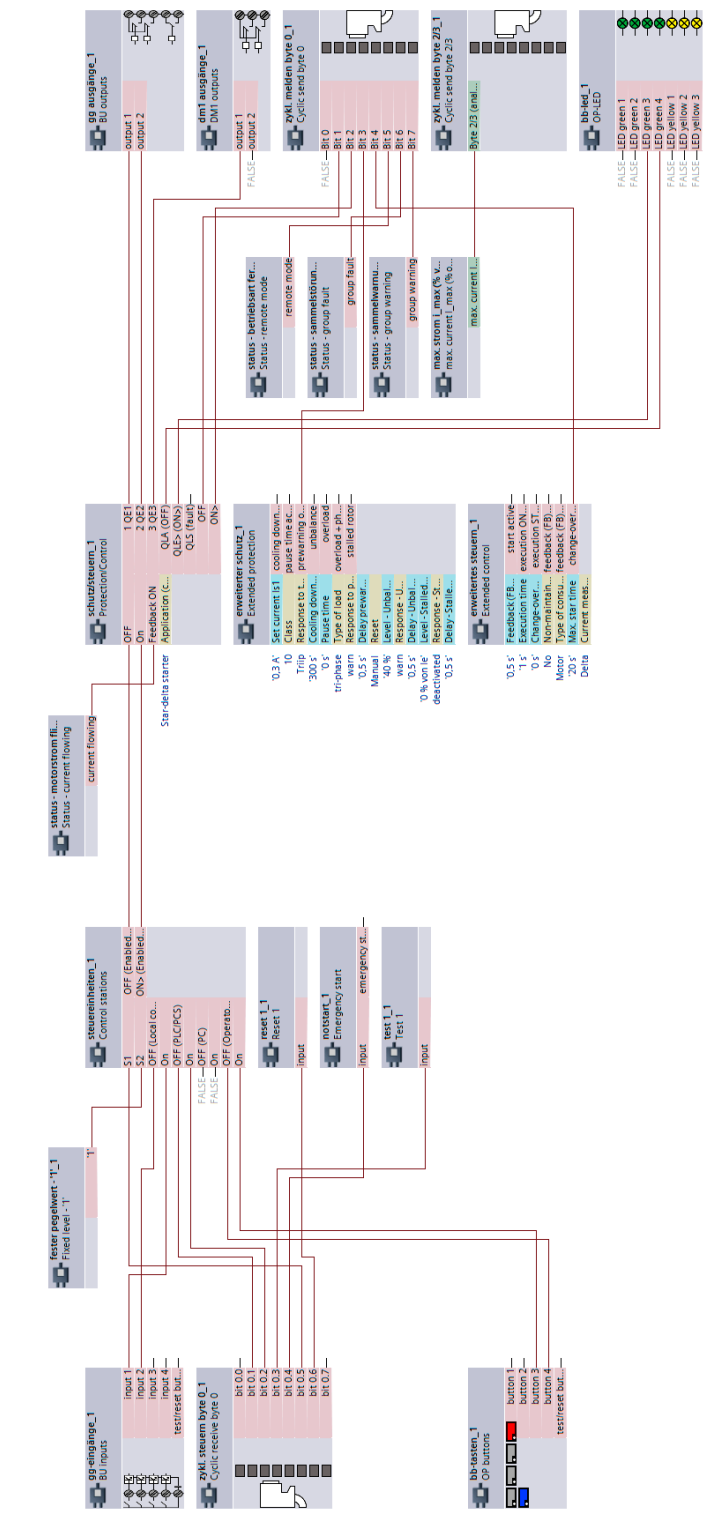

#### **3.7.5 "Star-delta starter" plan (current measuring in delta) - SIMOCODE pro S**

Figure 3-25 "Star-delta starter" plan (current measuring in delta), SIMOCODE pro S

#### **3.7.6 "Star-delta starter" circuit diagram (current measuring in supply cable) - SIMOCODE pro V PB, pro V MR**

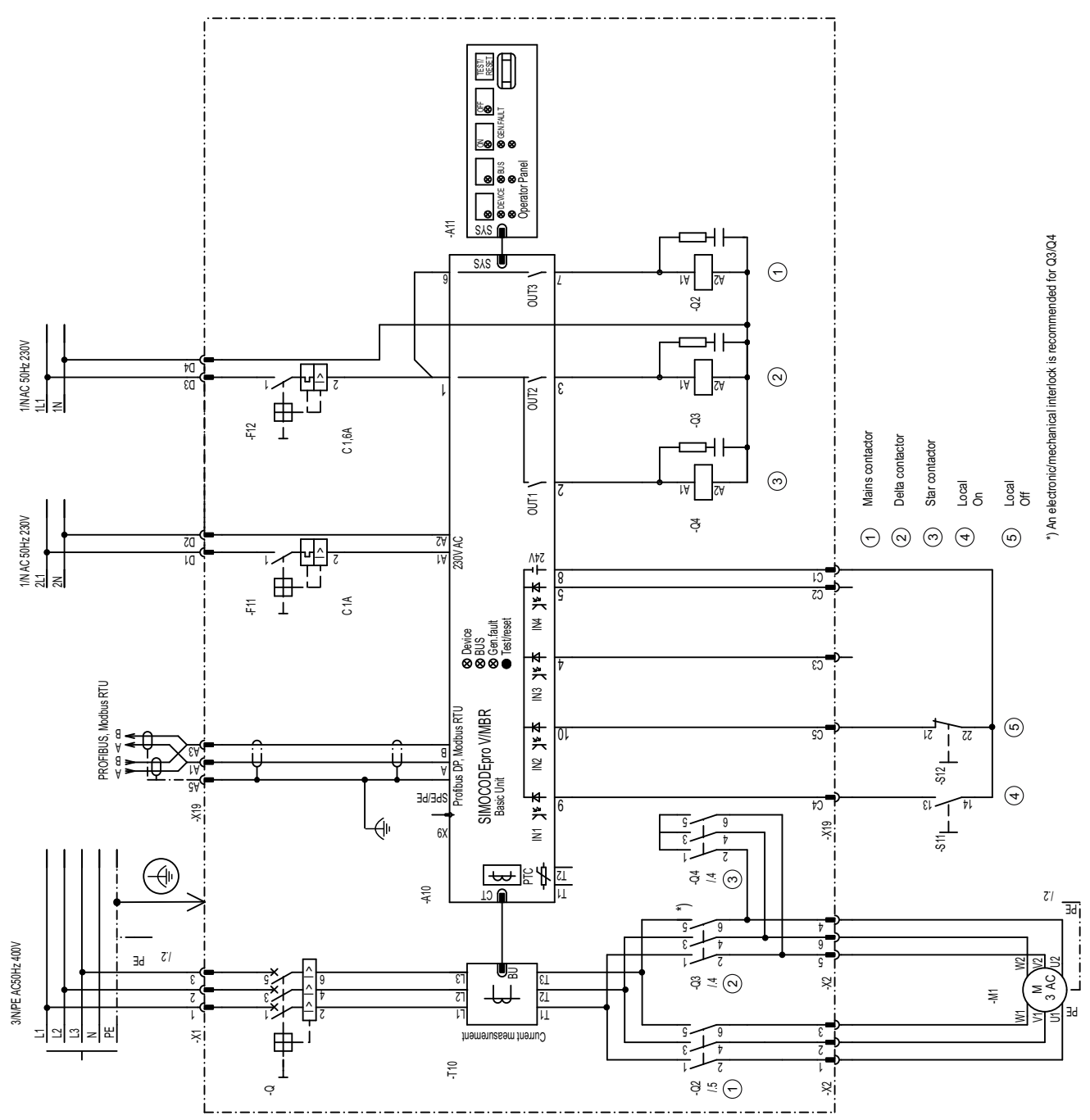

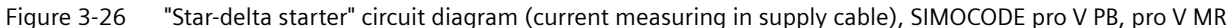

#### **3.7.7 "Star-delta starter" circuit diagram (current measuring in supply cable) - SIMOCODE pro V PN, pro V EIP**

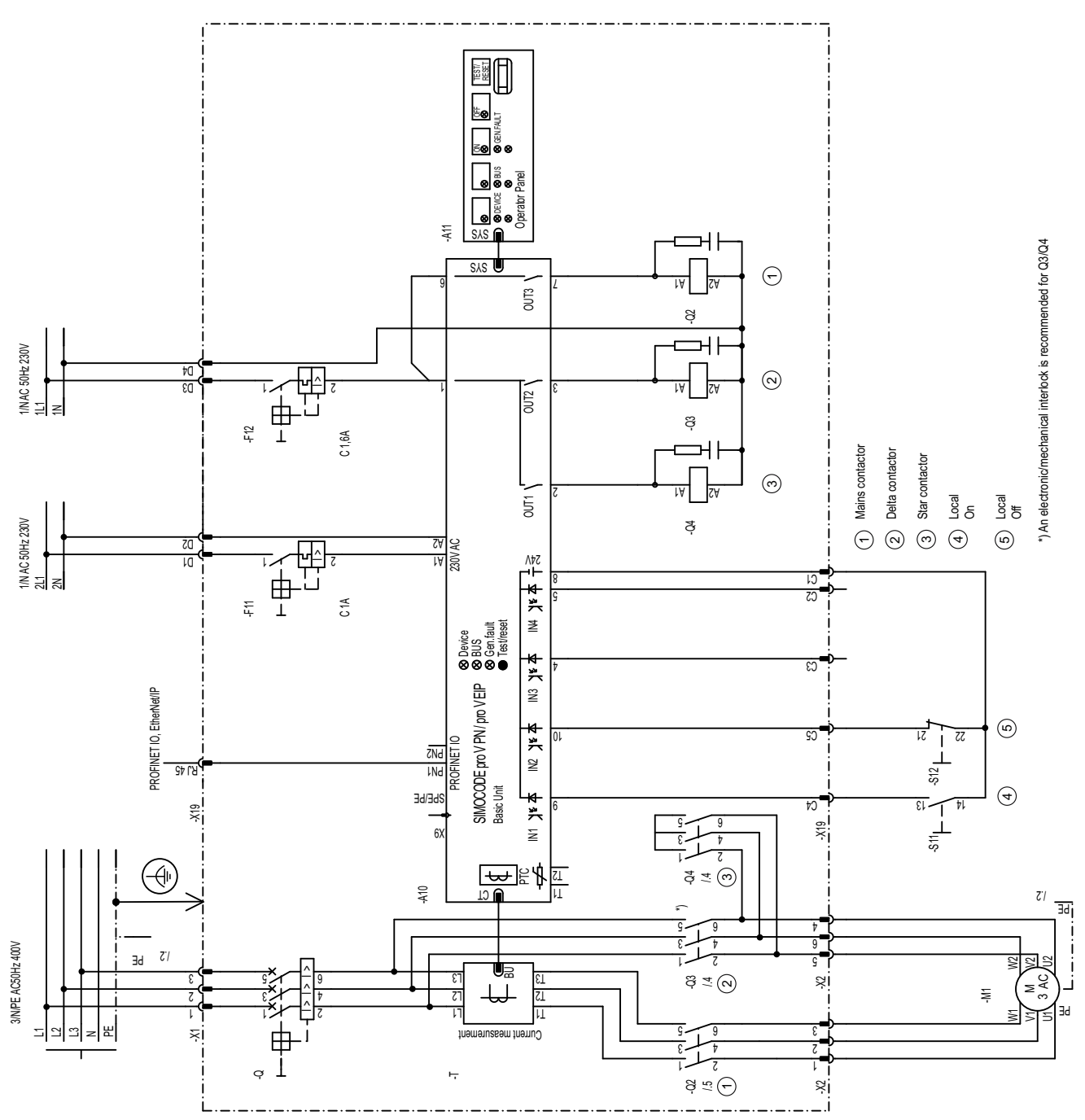

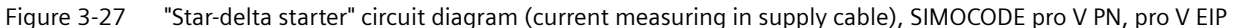

#### **3.7.8 "Star-delta starter" plan (current measuring in supply cable) - SIMOCODE pro V**

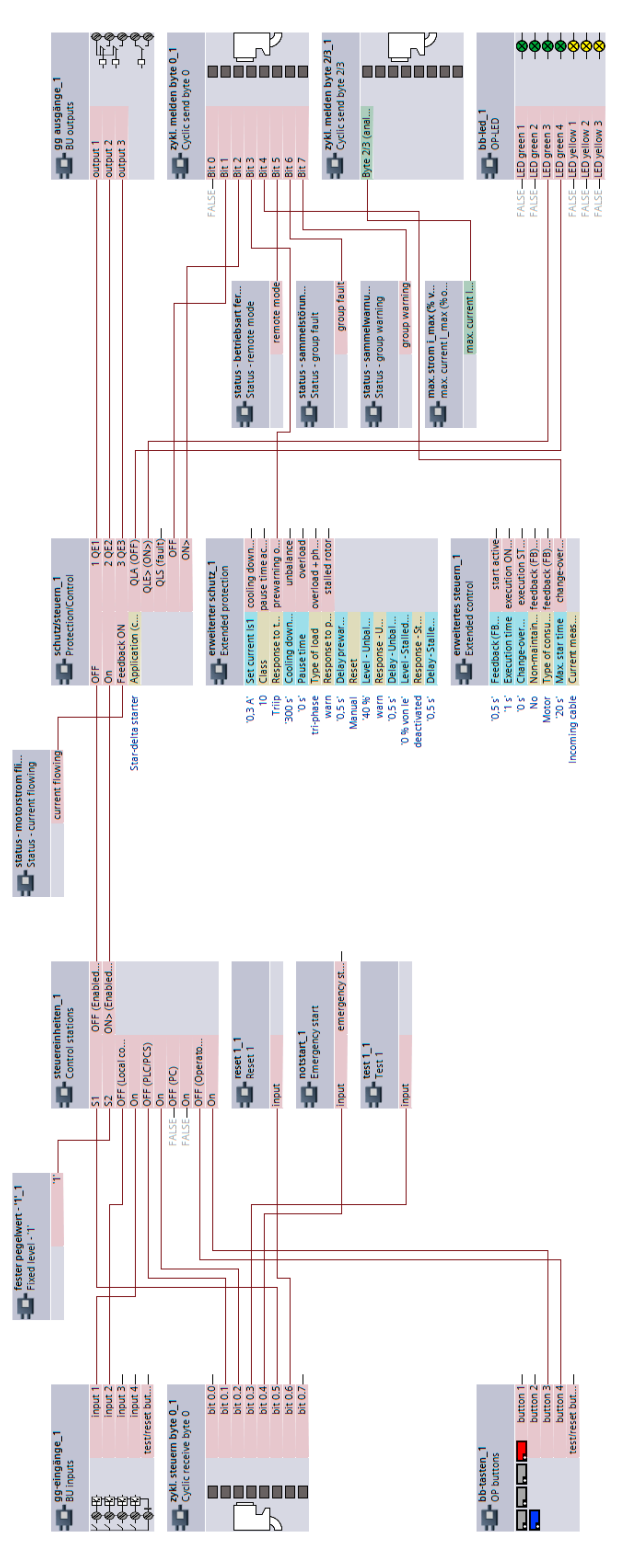

Figure 3-28 "Star-delta starter" plan (current measuring in supply cable), SIMOCODE pro V

#### **3.7.9 "Star-delta starter" circuit diagram (current measuring in supply cable) - SIMOCODE pro S**

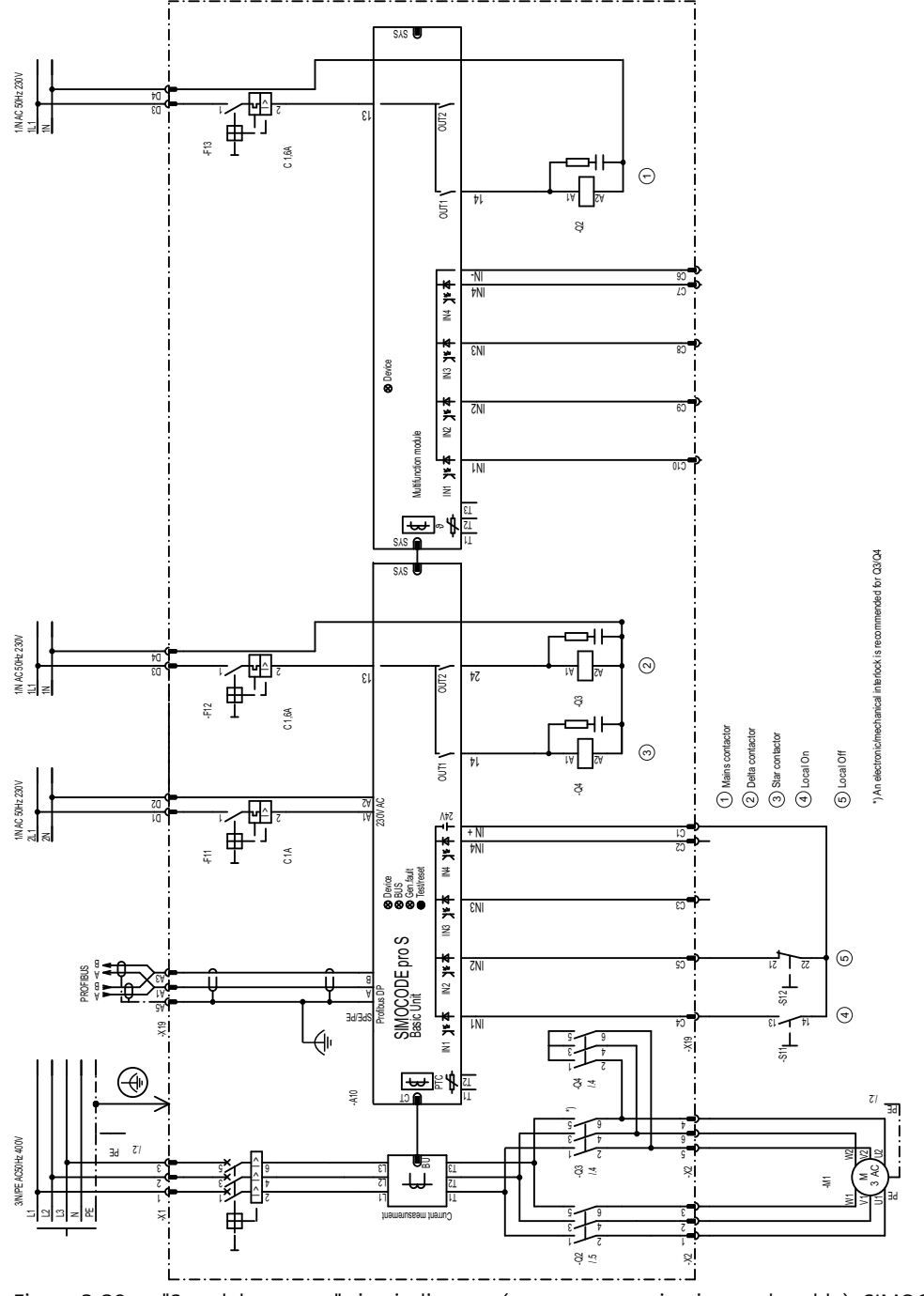

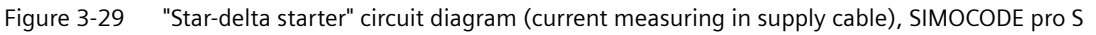

#### **3.7.10 "Star-delta starter" plan (current measuring in supply cable) - SIMOCODE pro S**

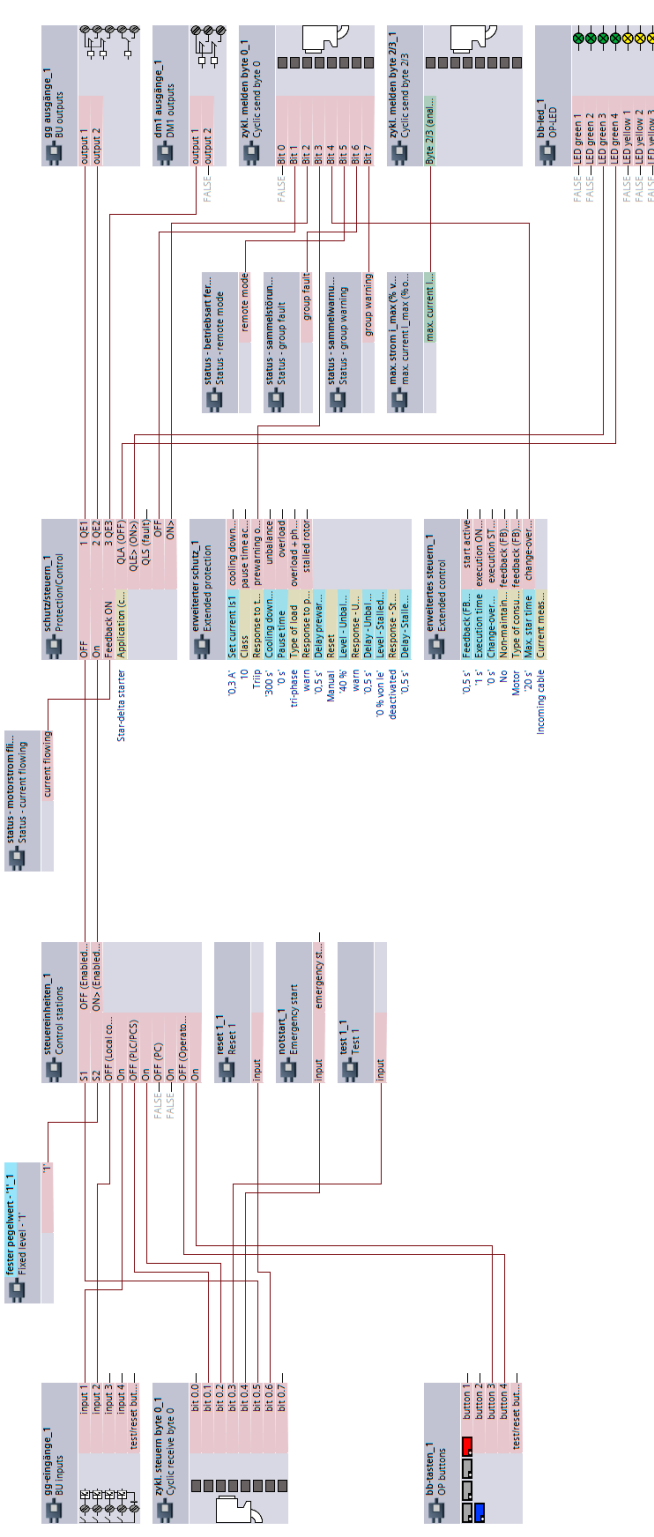

Figure 3-30 "Star-delta starter" plan (current measuring in supply cable), SIMOCODE pro S

## **3.8 Star-delta reversing starter**

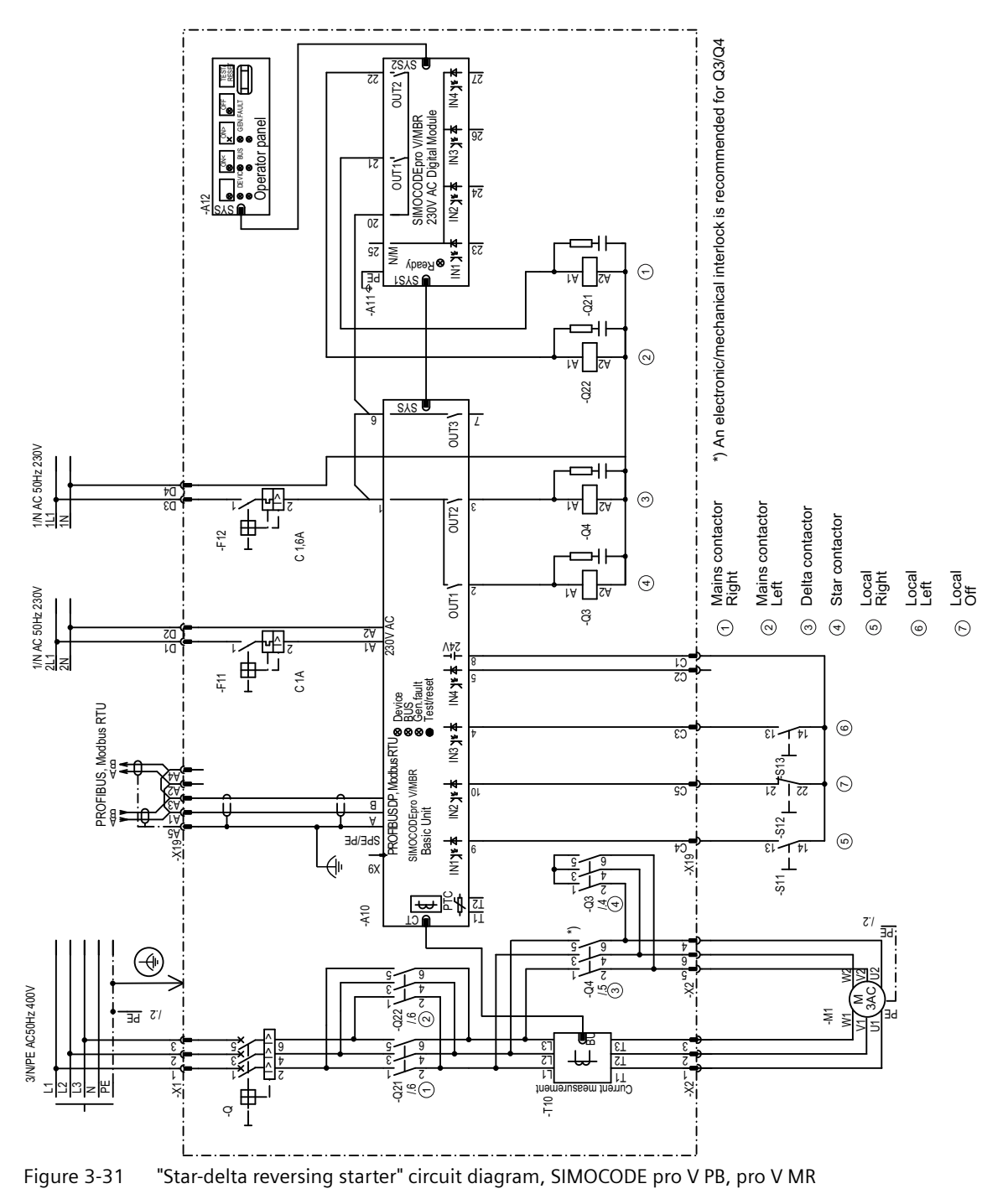

#### **3.8.1 "Star-delta reversing starter" circuit diagram - SIMOCODE pro V PB, pro V MR**

*3.8 Star-delta reversing starter*

#### \*) An electronic/mechanical interlock is recommended for Q3/Q4 \*) An electronic/mechanical interlock is recommended for Q3/Q4 ZSAS 7(67 5(6(7 IMH 36 4  $OUT2$ टट LΖ 250 | Tang | Tang | Tang | Tang | Tang | Tang | Tang | Tang | Tang | Tang | Tang | Tang | Tang | Tang | Tang | ,1 ,1 ,1 ь. 21% (Research<br>2014 (Research SIMOCODEpro VPN/EIP Digital Module panel Operator panel N3 ys 本 97  $\frac{2}{8}$ herator <u>∛</u><br>∏ **OUT1** ıτ  $M2$ ys $\overline{\bullet}$  $\frac{2300}{25}$ 42 \$ SYS 0Ζ  $\overline{\mathsf{S}z}$ Σ **WITH** 23 Sp kesay  $L_SAS$ ∽ bЕ ۲A 7∀ **521**  $\ddot{=}$ —<br>⊣⊦  $\overline{W}$  $\mathcal{N}$ 7∀ 022  $\overline{\text{SAS}}$  $\frac{1}{2}$ 91 L 37& ,1 287 1/N AC 50Hz 230V ¢ 下<br>[ D4<br>D3 <u>tA</u> ຕ) Mains contactor<br>Right ⇂ │  $OUT2$ Mains contactor Mains contactor<br>Left Mains contactor l, ζ. ε 7∀ Delta contactor Delta contactor 2.Lno W-bo k½+ \betware \betware \betware \betware \betware \betware \betware \betware \betware \b Star contactor ะุ ∯ EI: Star contactor ≅l है 4 4 C 1.6A **H** Local<br>Right g<br>Lef ල<br>පර් I/N AC 50Hz 230V  $\frac{1}{2}$ 4) \$ \$  $\ddot{a}$ 230V AC  $\overline{\mathcal{C}}$ D2<br>D1 ∼. N) (۳) (۳) სი) .မ) N) ; ' 忸 N4 \*\* +  $\overline{v}$ Ζ. ์ <del>∄</del> ลส 8. cı<br>ts  $\overline{5}$ C 1A G. Device<br>BUS<br>Test/reset<br>Test/reset PROFINET IO, EtherNet/IP แง≯≉  $\circledcirc$ PROFINET IO, EtherNet/IP  $\overline{\mathbb{C}3}$ %DVLF8QLW ाउ 丁 ම<br>බ Þ. PROFINETIO, EthenNet/P<br>control in 1975  $5.5$ SIMOCODE pro V PN / EIP  $M23*$  $\odot$ C<sub>5</sub> Oŀ 55 I ZJ  $\overline{c}$ Nd 8745  $\overline{IMd}$ ธ<br>สี<br>สี 8bE/bE  $\odot$ N1}\* <del>4</del>  $X19$ 6. اموں<br>انج νı  $6x$ g, 9 ε-Þ. क्तृ ŀ-Ζ.  $\frac{3}{2}$ A10 e)<br>G <u>ਮ</u>੍ਰੀ≮ਕੋ<del>ਲ</del>ੀ  $\frac{1}{2}$  $\zeta^{\prime}/$ ↶ bE ς. 9 Þ. ⊕ ε-Þ. 9. : **945)**<br>948 g. 9. ج<br>پن G. গু ŀ-3/N/PE AC50Hz 400V ε-Þ. ×়: 3/N/PE AC50Hz 400V s, ष<br>∏<br>⊡ , पुन्हरू<br>|<br>|<br>|<br>|<br>| C.  $\overline{c}$  $\epsilon$ <u>эа</u> bE : ы  $\frac{1}{2}$ %8 ε. ςÇ ,9. g. 9 / 73 ະ⊺ !Z . ε Þ. ε-Þ. 7٦ 77 7 L١ レン ζ.  $\overline{\widetilde{g}}$ ᄓ ļ t nomenuaseem tnenu<br>Thomanuseem tnenu יו ကူ ٣I ⋢ ?¦i ″ا⊤ 7 <u>1984</u><br>구

#### **3.8.2 "Star-delta reversing starter" circuit diagram - SIMOCODE pro V PN, pro V EIP**

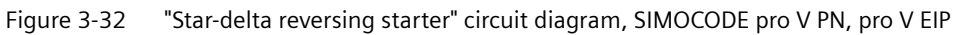

*3.8 Star-delta reversing starter*

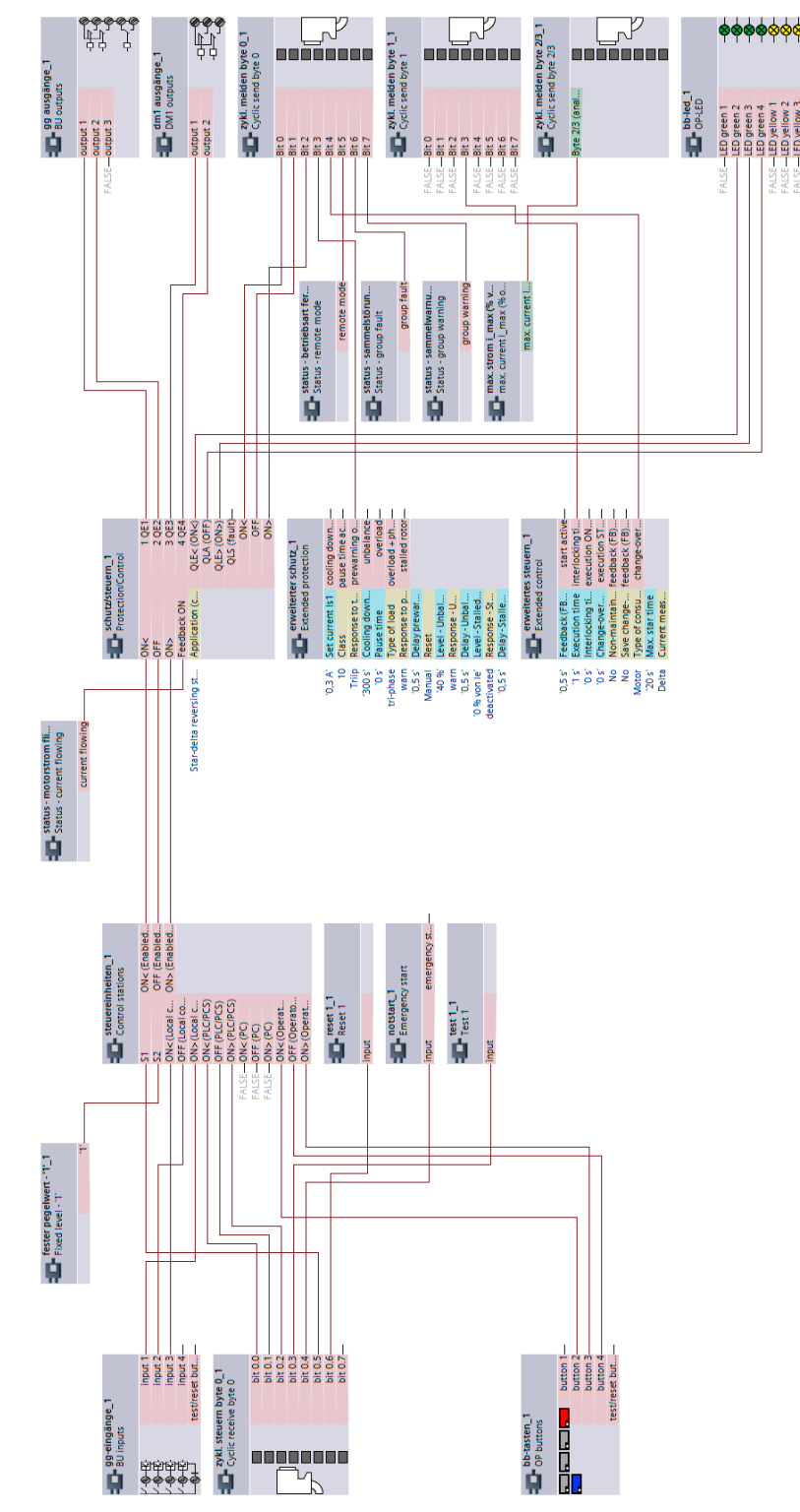

#### **3.8.3 "Star-delta reversing starter" plan - SIMOCODE pro V**

Figure 3-33 "Star-delta reversing starter" plan, SIMOCODE pro V

*3.9 Dahlander starter*

## **3.9 Dahlander starter**

#### **3.9.1 "Dahlander starter" circuit diagram – SIMOCODE pro V PB, pro V MR**

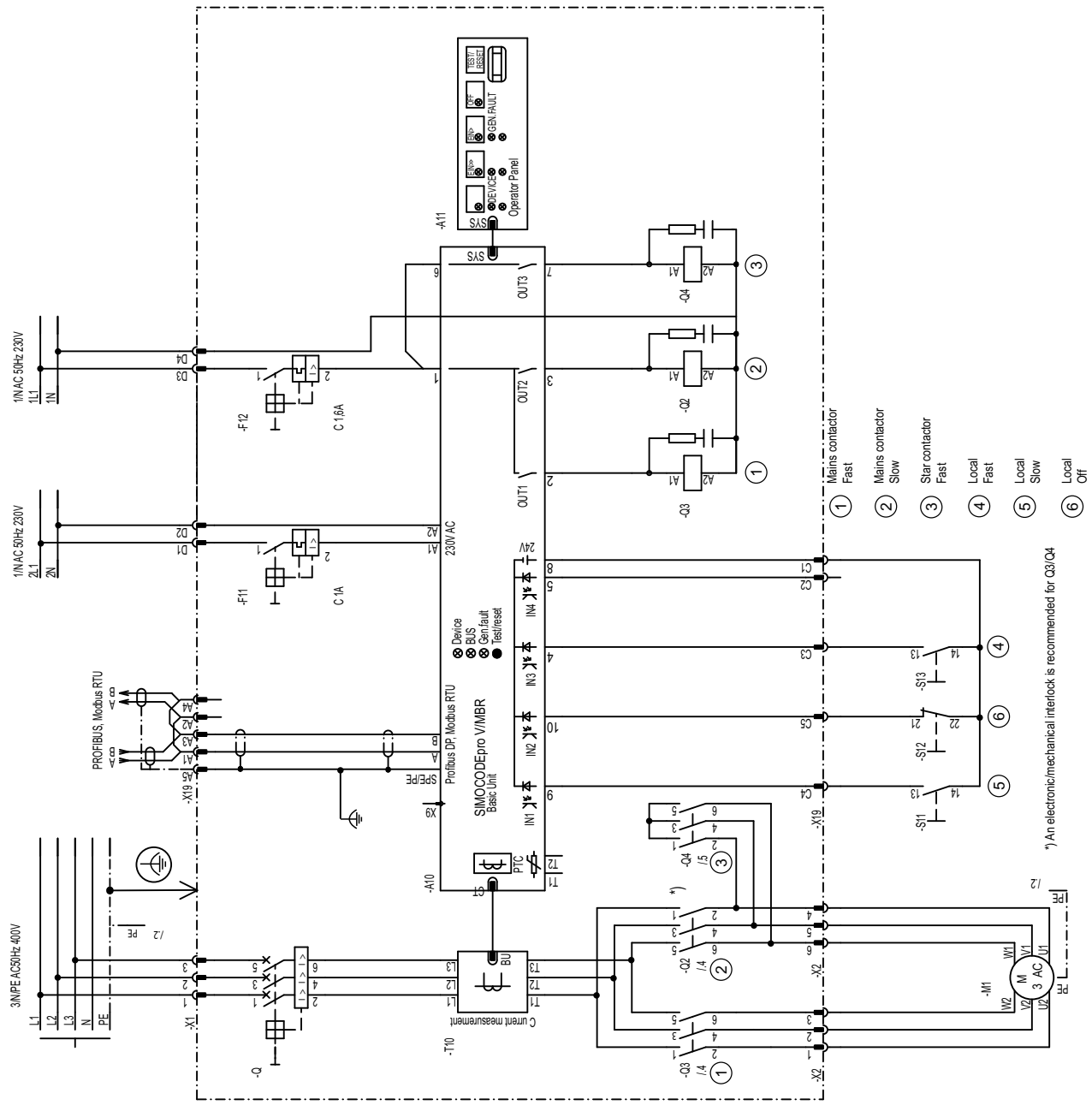

Figure 3-34 "Dahlander starter" circuit diagram, SIMOCODE pro V PB, pro V MR

*3.9 Dahlander starter*

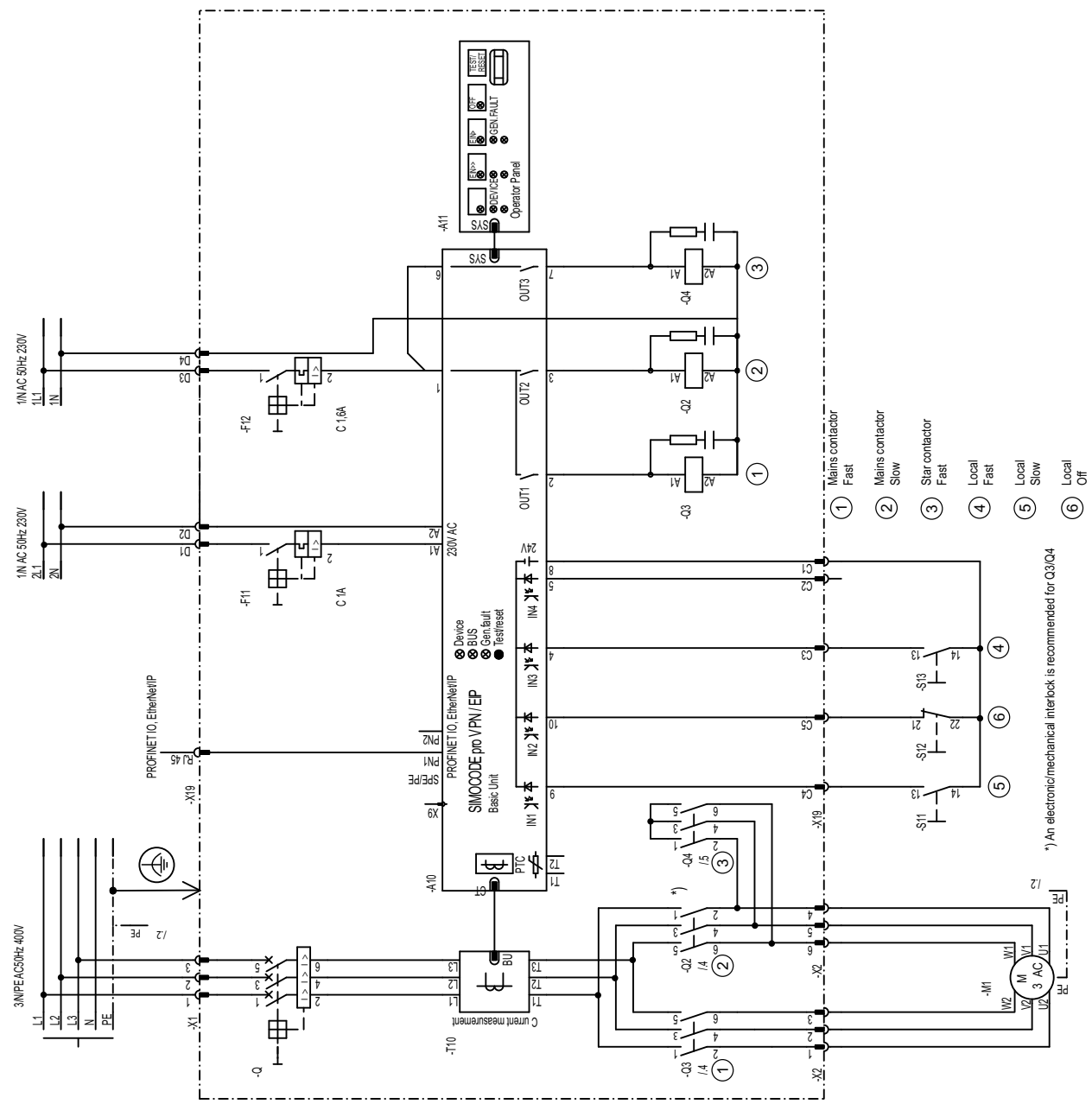

#### **3.9.2 "Dahlander starter" circuit diagram – SIMOCODE pro V PN, pro V EIP**

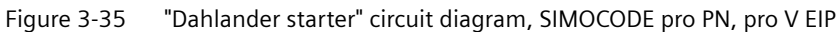

*3.9 Dahlander starter*

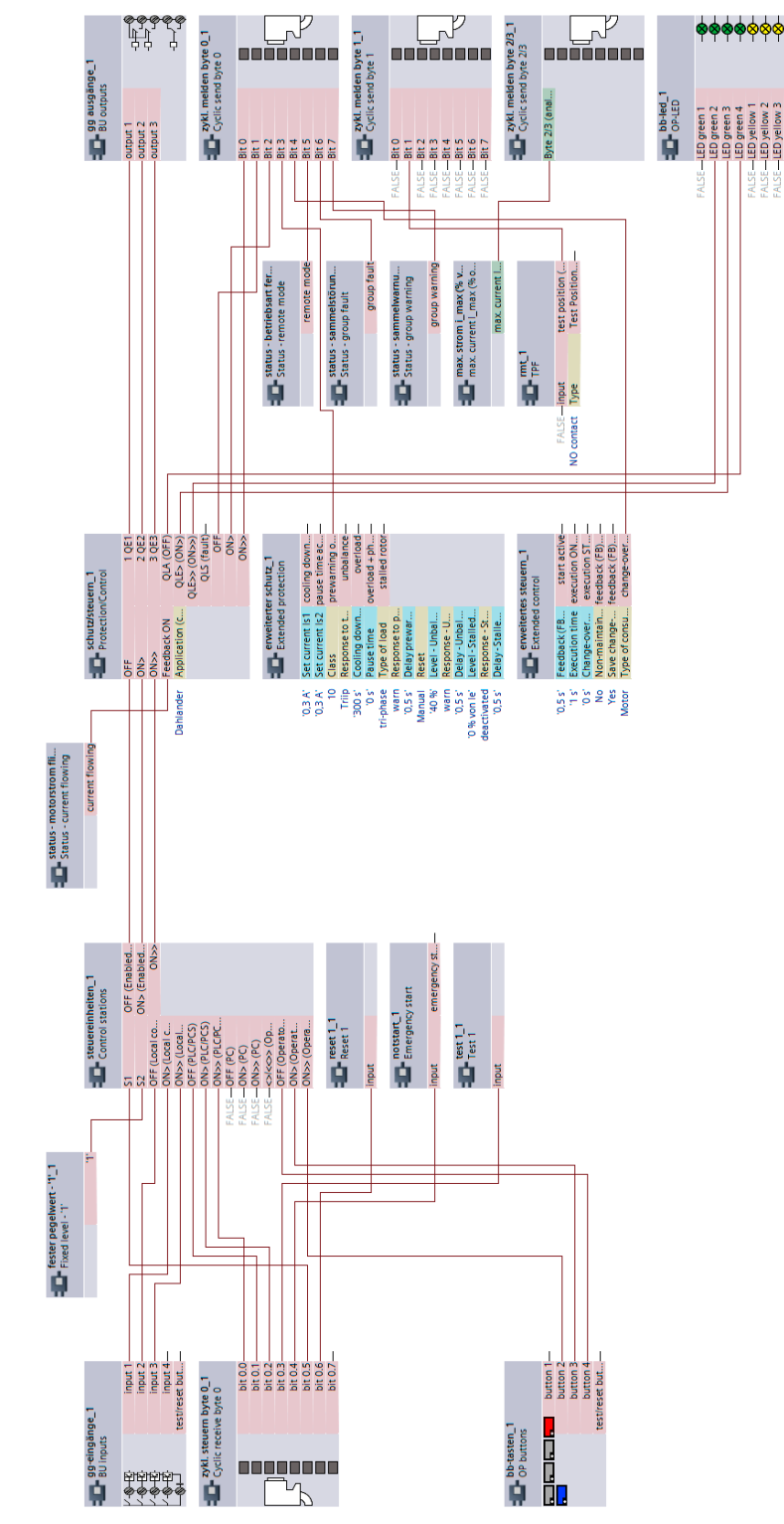

#### **3.9.3 "Dahlander starter" diagram – SIMOCODE pro V**

Figure 3-36 "Dahlander starter" diagram, SIMOCODE pro V

# **3.10 Dahlander reversing starter**

## **3.10.1 "Dahlander reversing starter" circuit diagram – SIMOCODE pro V PB, pro V MR**

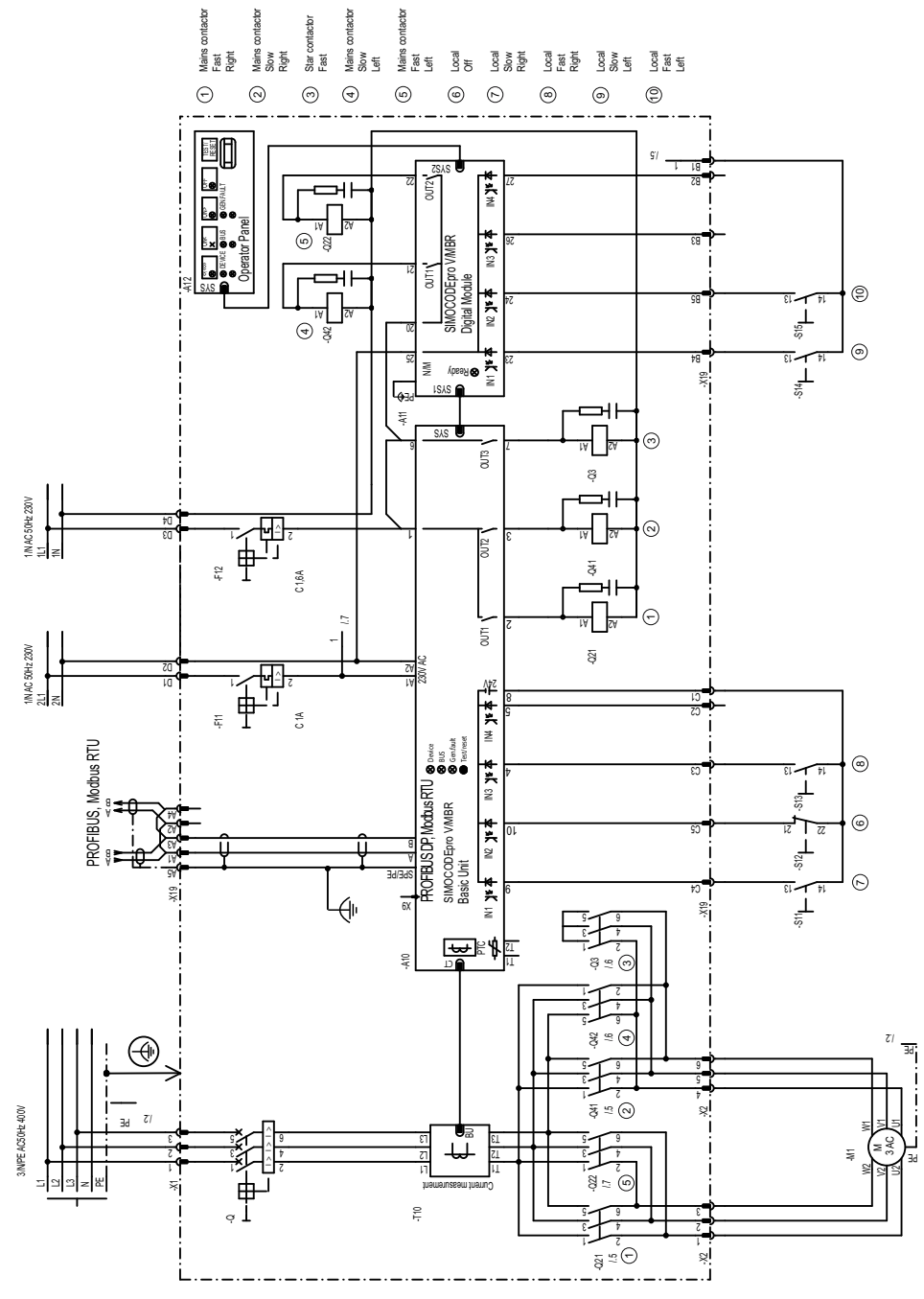

Figure 3-37 "Dahlander reversing starter" circuit diagram, SIMOCODE pro V PB, pro V MR

*3.10 Dahlander reversing starter*

#### **3.10.2 "Dahlander reversing starter" circuit diagram – SIMOCODE pro V PN, pro V EIP**

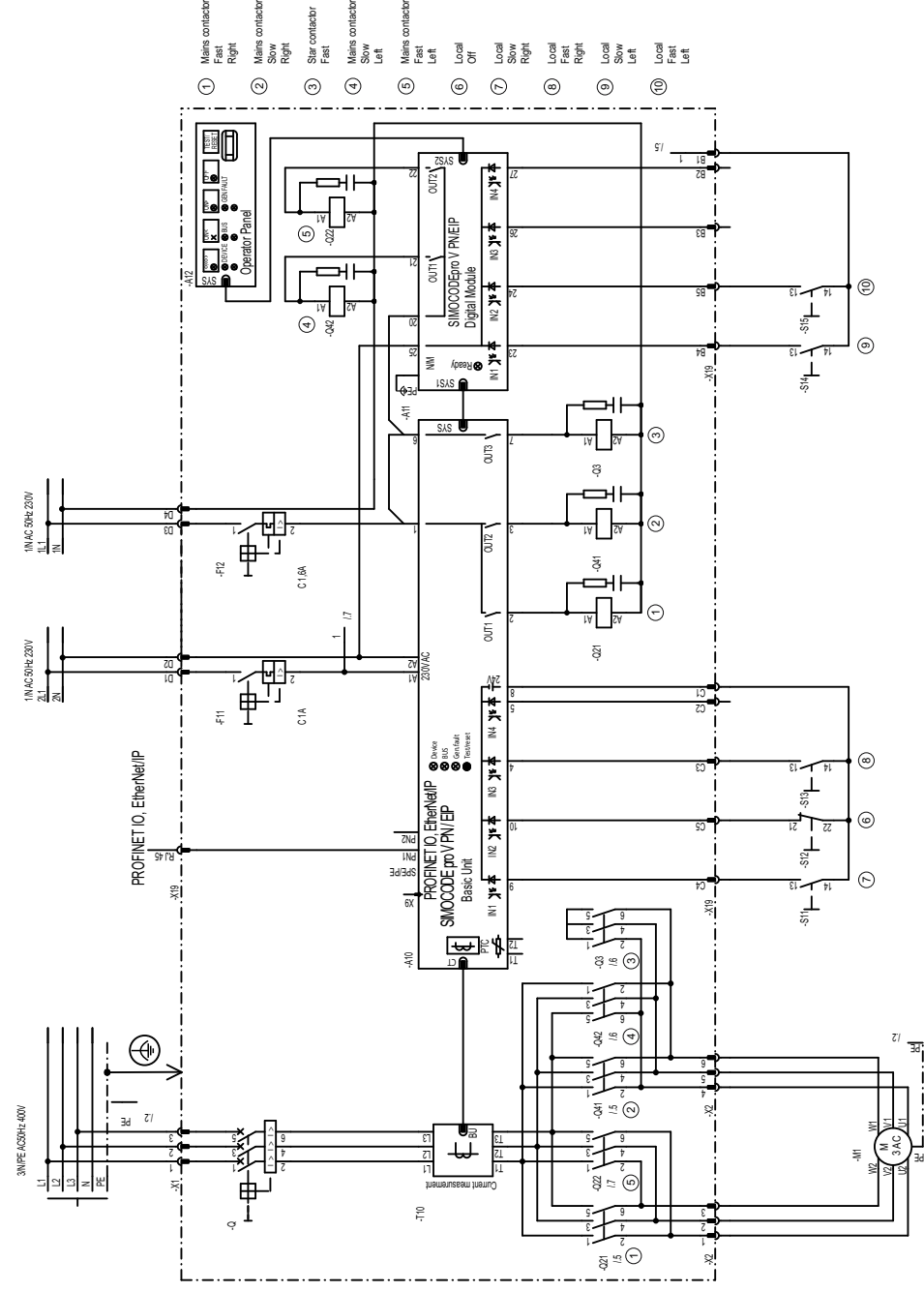

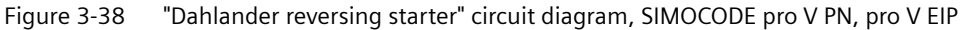

*3.10 Dahlander reversing starter*

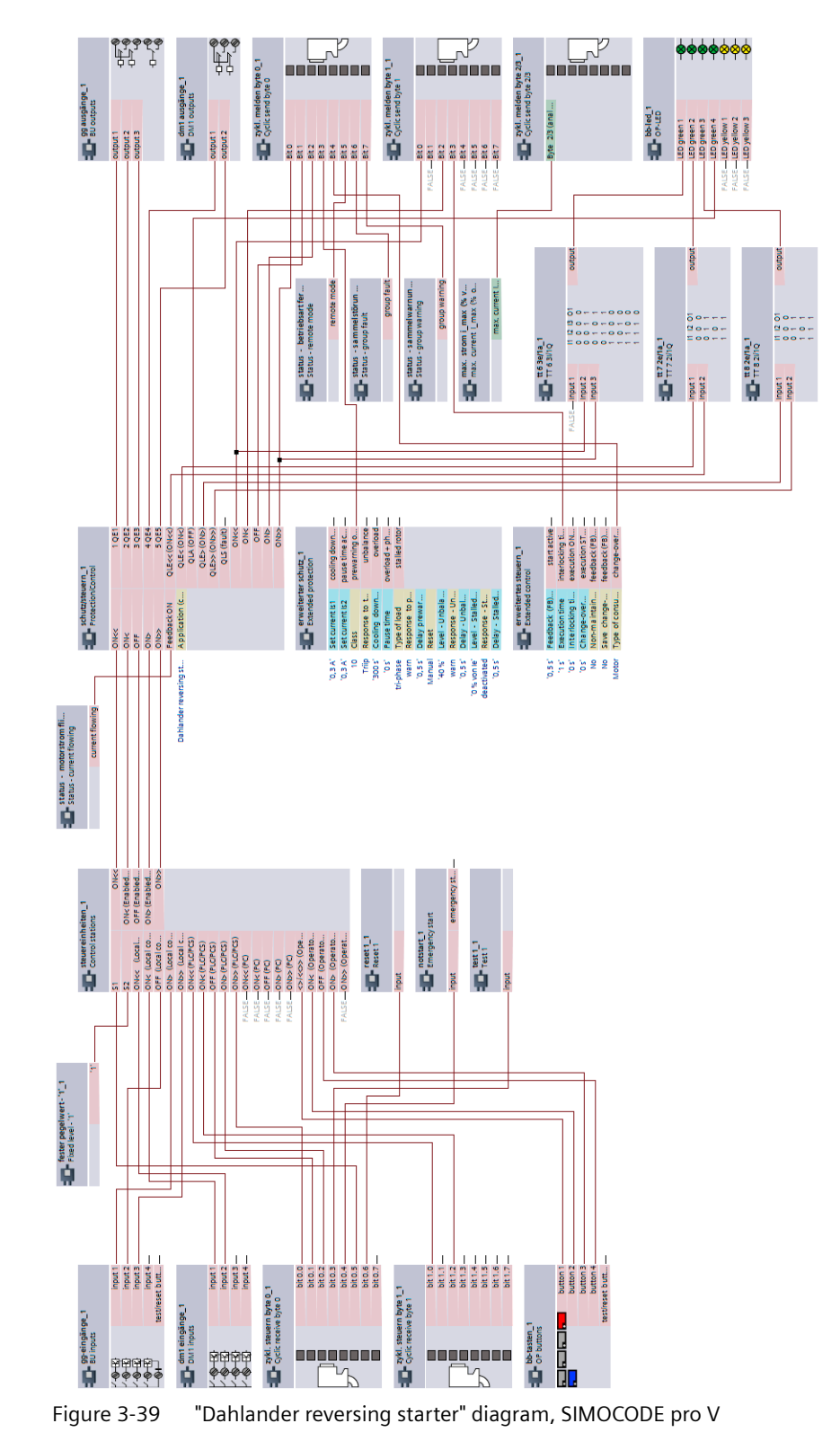

#### **3.10.3 "Dahlander reversing starter" diagram – SIMOCODE pro V**

*3.11 Pole-changing starter*

# **3.11 Pole-changing starter**

#### **3.11.1 "Pole-changing starter" circuit diagram - SIMOCODE pro V PB, pro V MR**

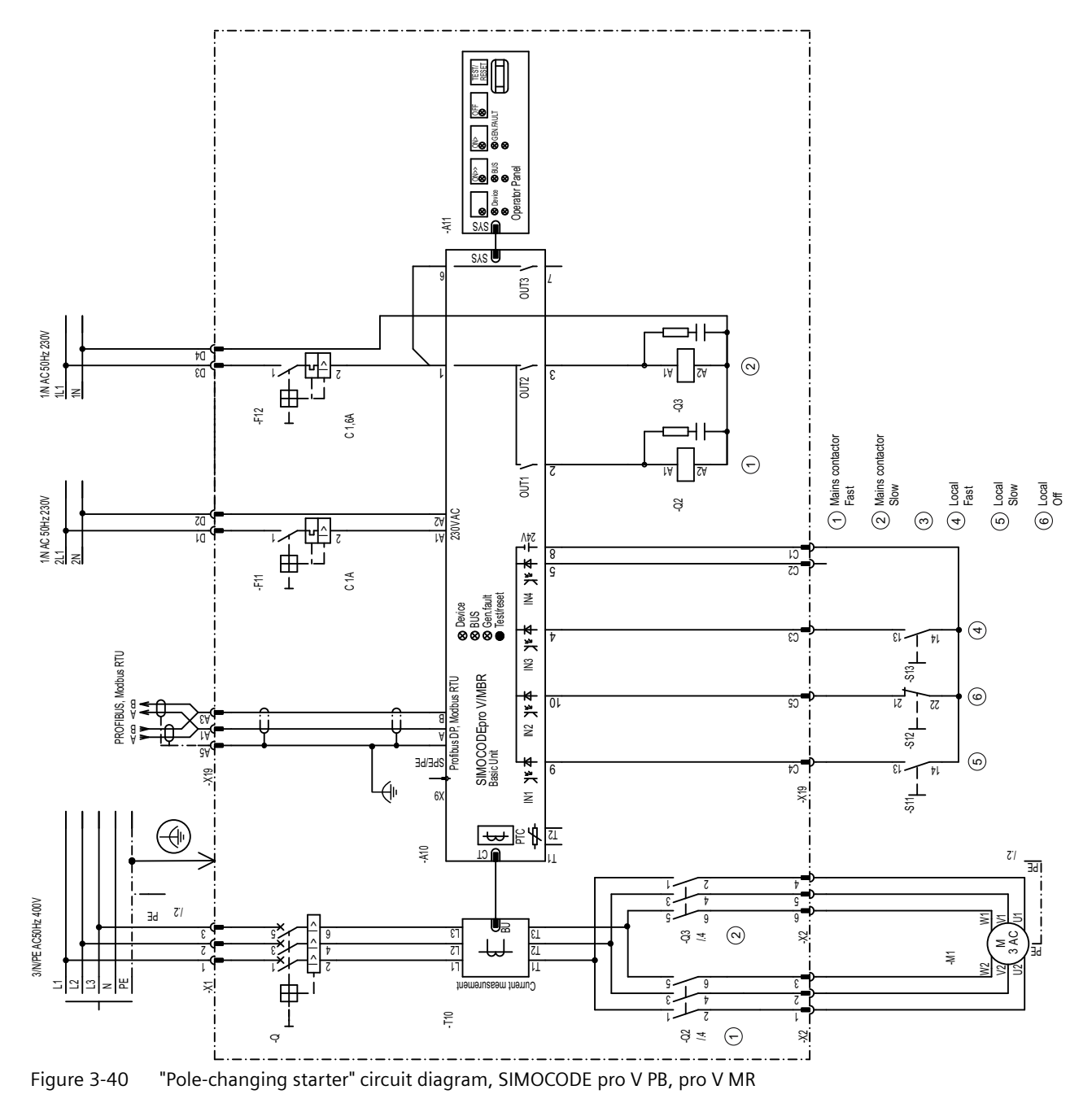

*3.11 Pole-changing starter*

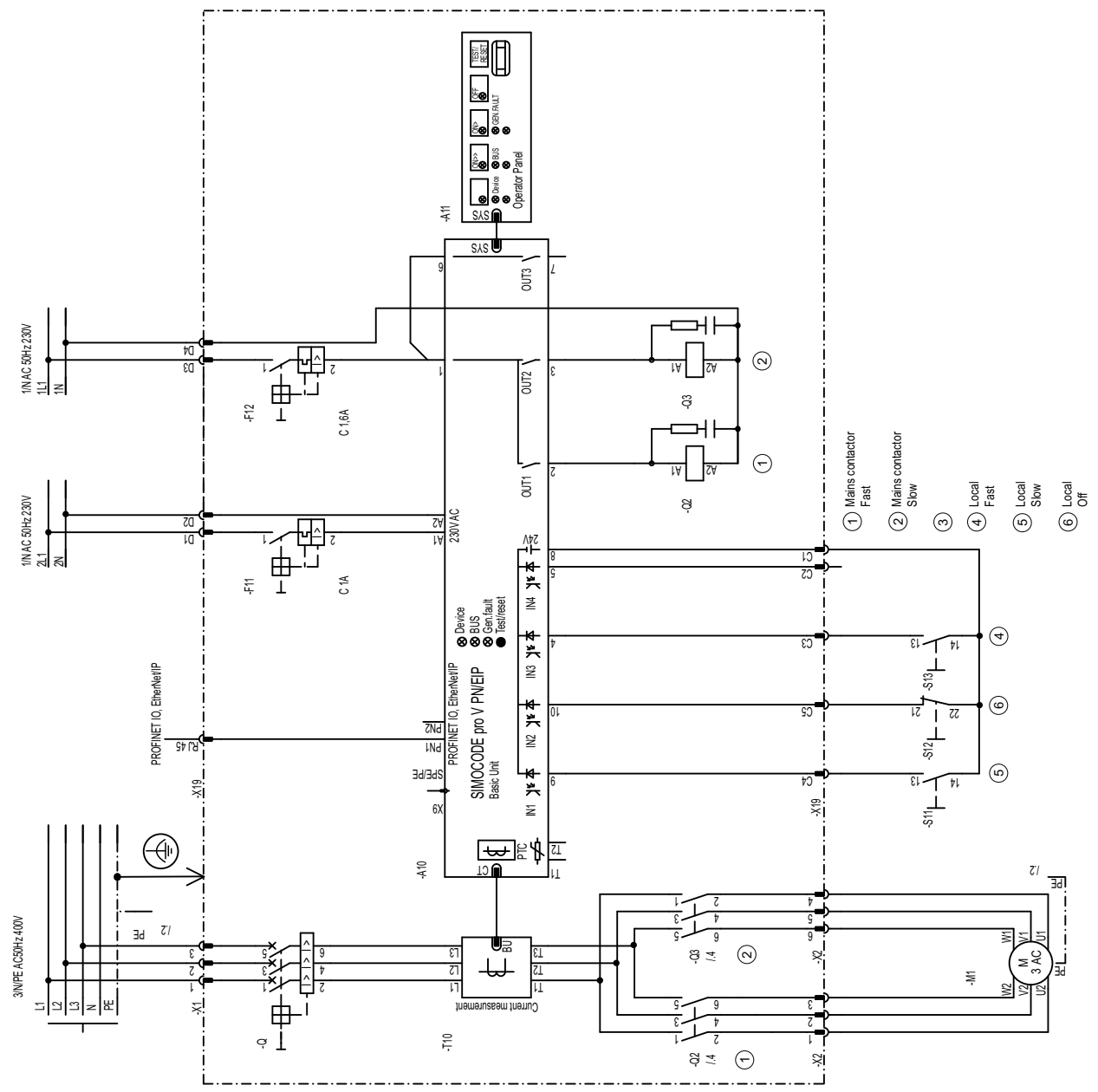

#### **3.11.2 "Pole-changing starter" circuit diagram - SIMOCODE pro V PN, pro V EIP**

Figure 3-41 "Pole-changing starter" circuit diagram, SIMOCODE pro V PN, pro V EIP

*3.11 Pole-changing starter*

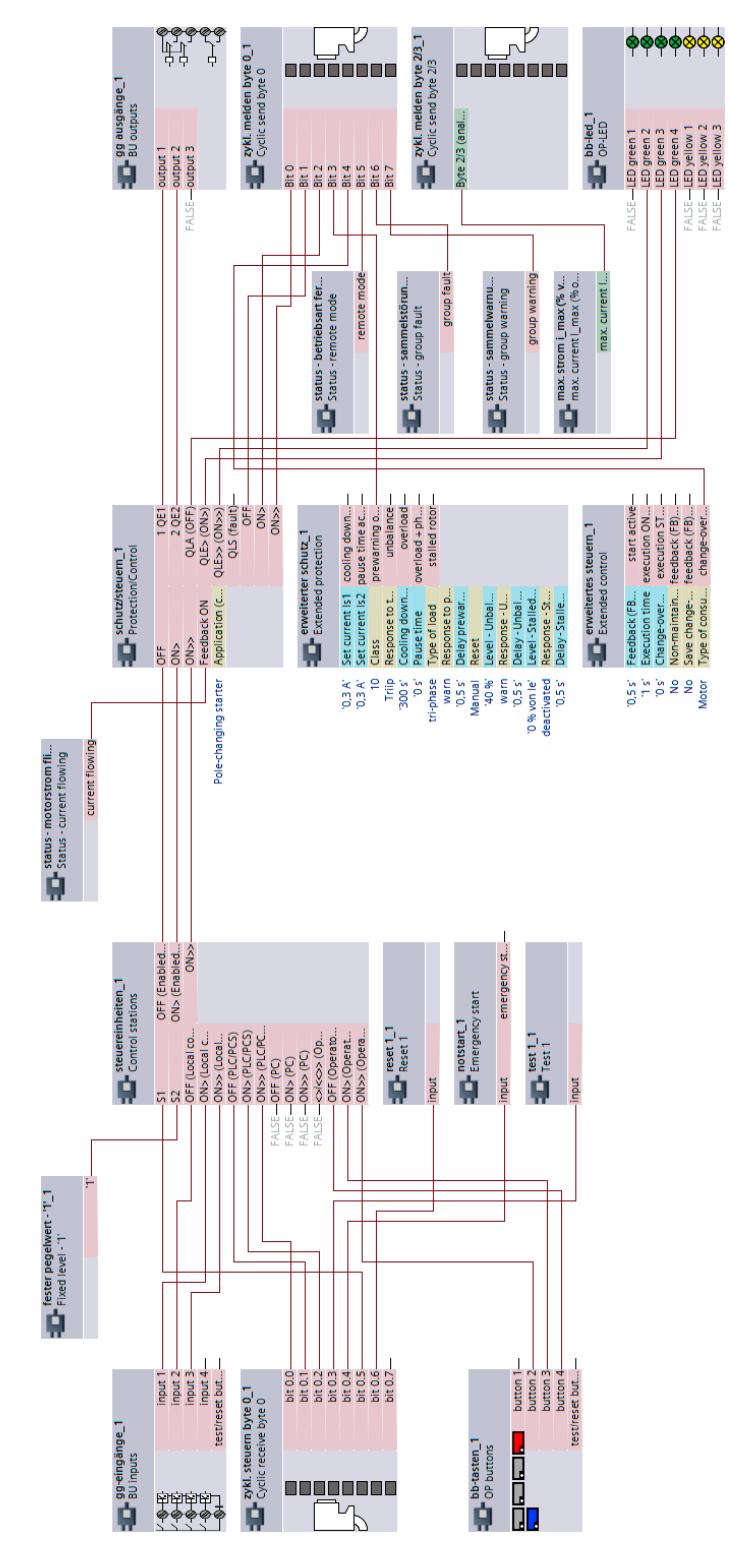

#### **3.11.3 "Pole-changing starter" plan - SIMOCODE pro V**

Figure 3-42 "Pole-changing starter" plan, SIMOCODE pro V

*3.12 Pole-changing reversing starter*

## **3.12 Pole-changing reversing starter**

#### **3.12.1 "Pole-changing reversing starter" circuit diagram - SIMOCODE pro V PB, pro V MR**

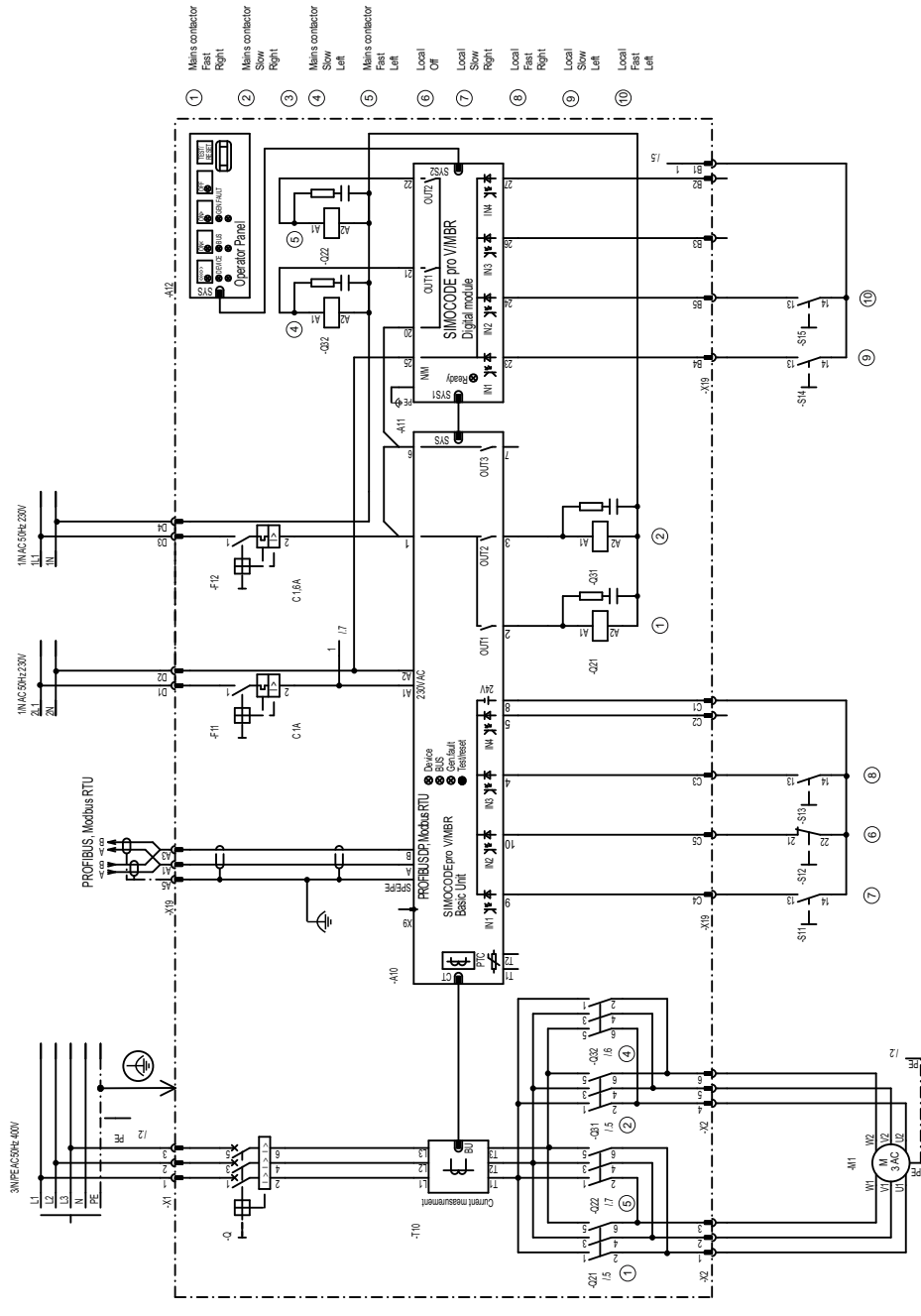

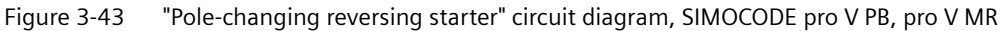
*3.12 Pole-changing reversing starter*

#### **3.12.2 "Pole-changing reversing starter" circuit diagram - SIMOCODE pro V PN, pro V EIP**

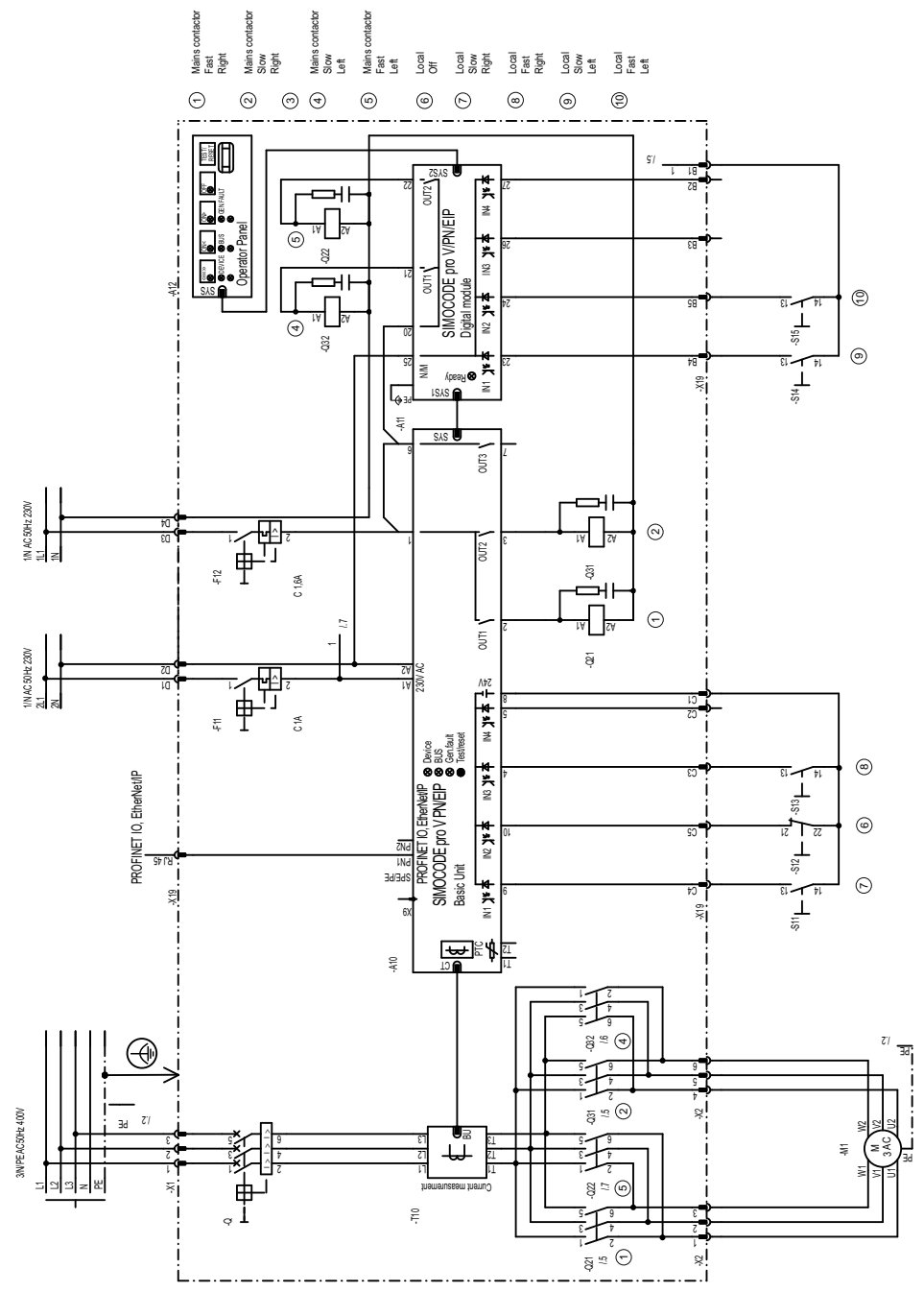

Figure 3-44 "Pole-changing reversing starter" circuit diagram, SIMOCODE pro V PN, pro V EIP

*3.12 Pole-changing reversing starter*

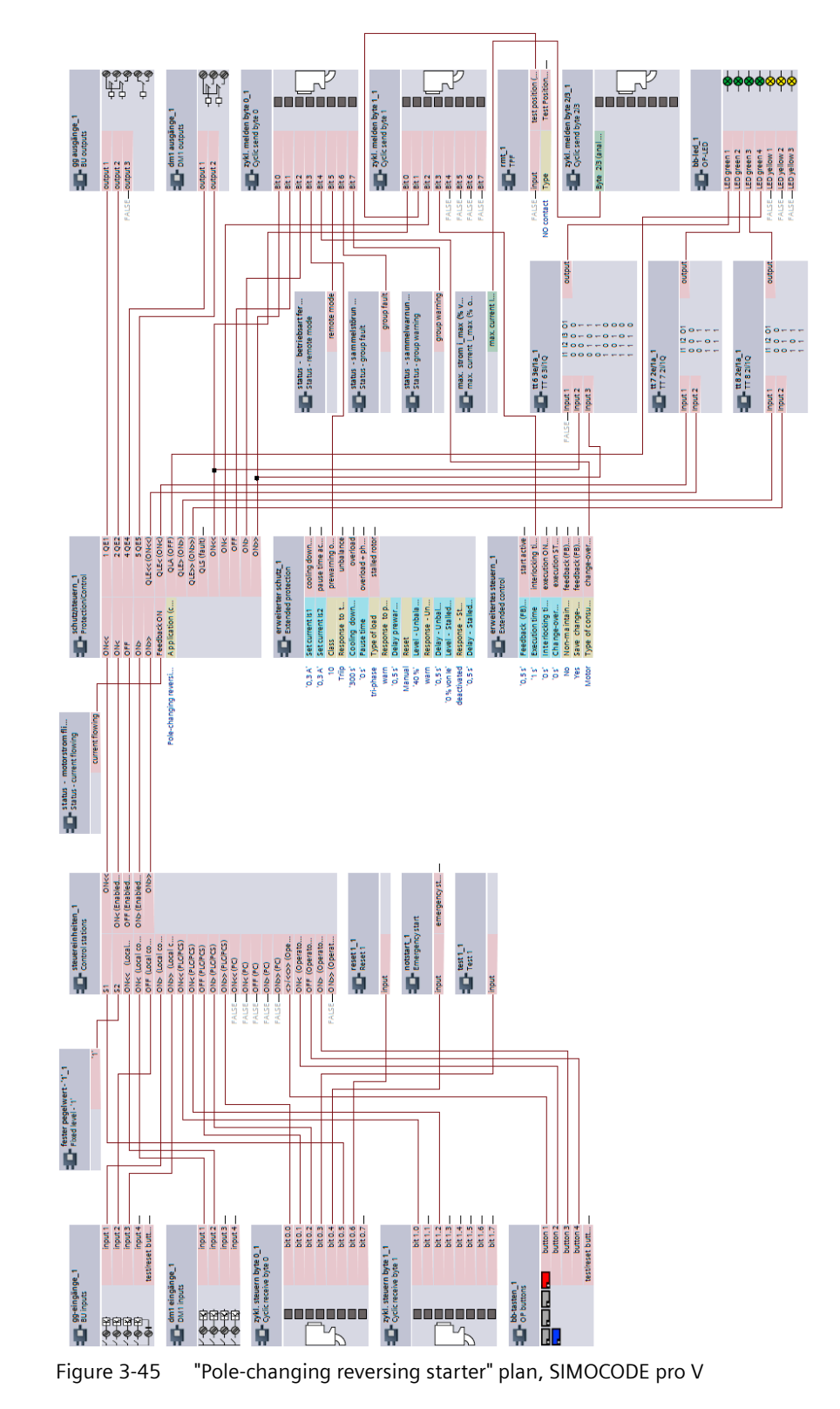

# **3.12.3 "Pole-changing reversing starter" plan - SIMOCODE pro V**

*3.13 Solenoid valve*

## **3.13 Solenoid valve**

#### **3.13.1 "Solenoid valve" circuit diagram - SIMOCODE pro V PB, pro V MR**

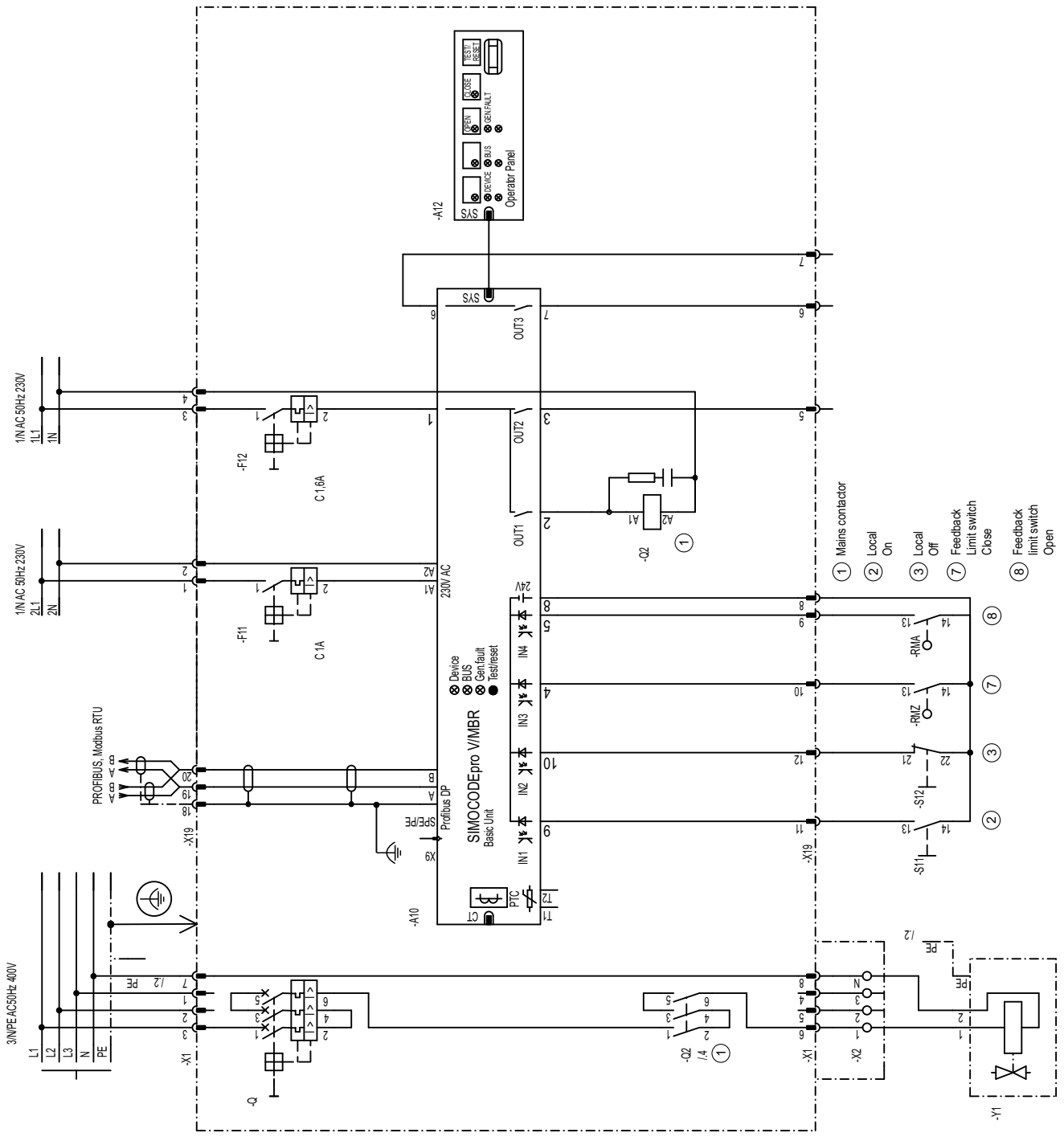

Figure 3-46 "Solenoid valve" circuit diagram, SIMOCODE pro V PB, pro V MR

*3.13 Solenoid valve*

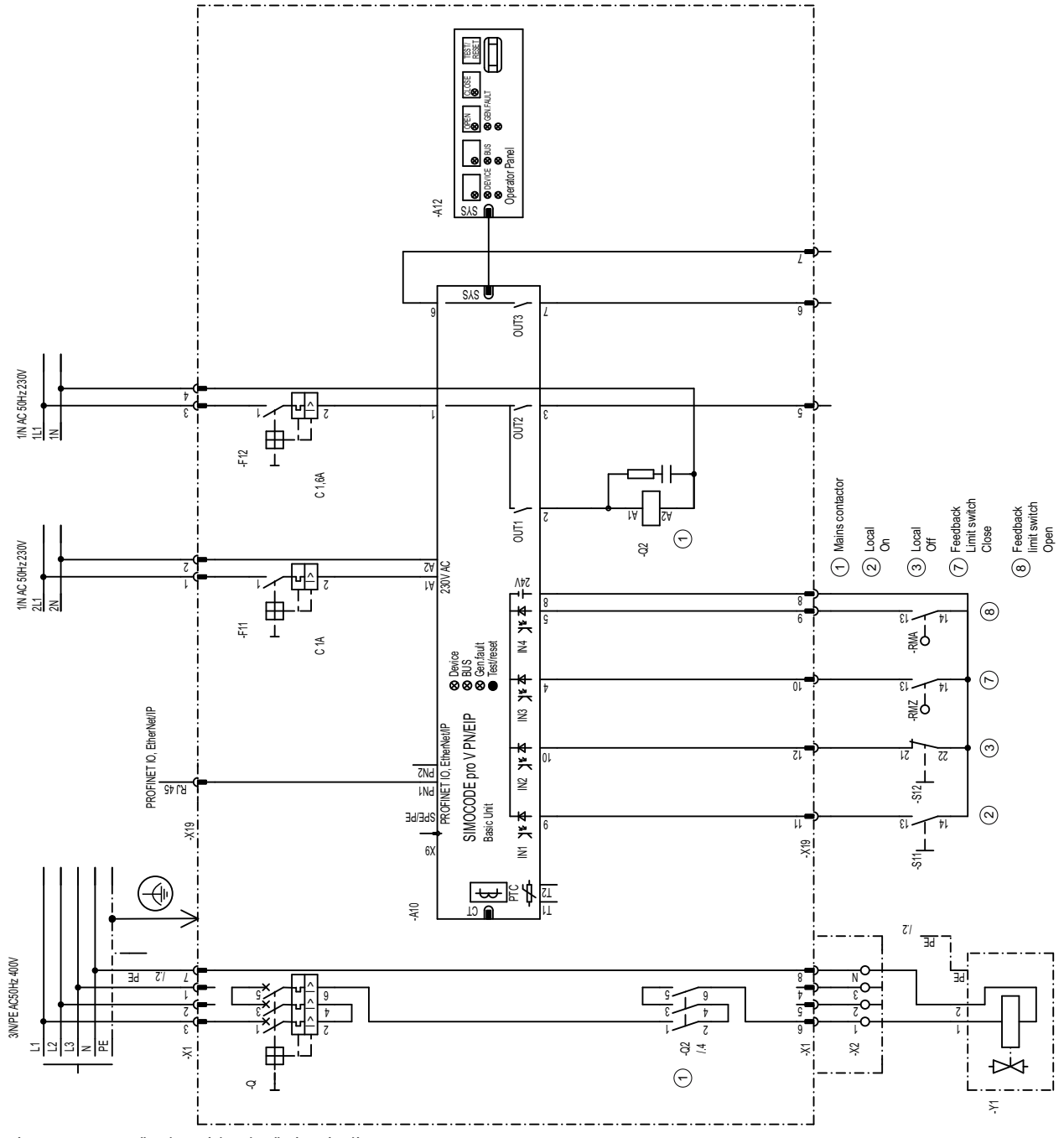

## **3.13.2 "Solenoid valve" circuit diagram - SIMOCODE pro V PN, pro V EIP**

Figure 3-47 "Solenoid valve" circuit diagram, SIMOCODE pro V PN, pro V EIP

*3.13 Solenoid valve*

### **3.13.3 "Solenoid valve" plan - SIMOCODE pro V**

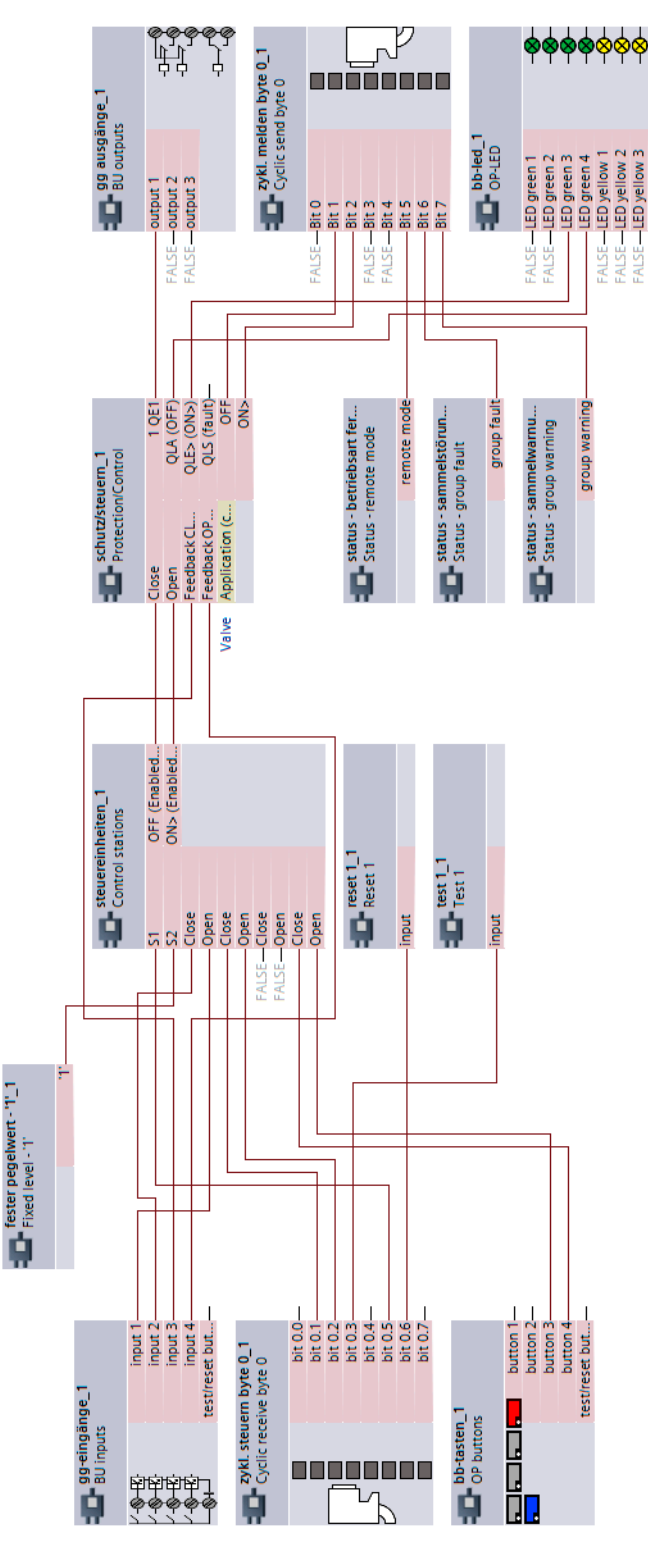

Figure 3-48 "Solenoid valve" plan, SIMOCODE pro V

## **3.14.1 "Positioner 1" circuit diagram - SIMOCODE pro V PB, pro V MR**

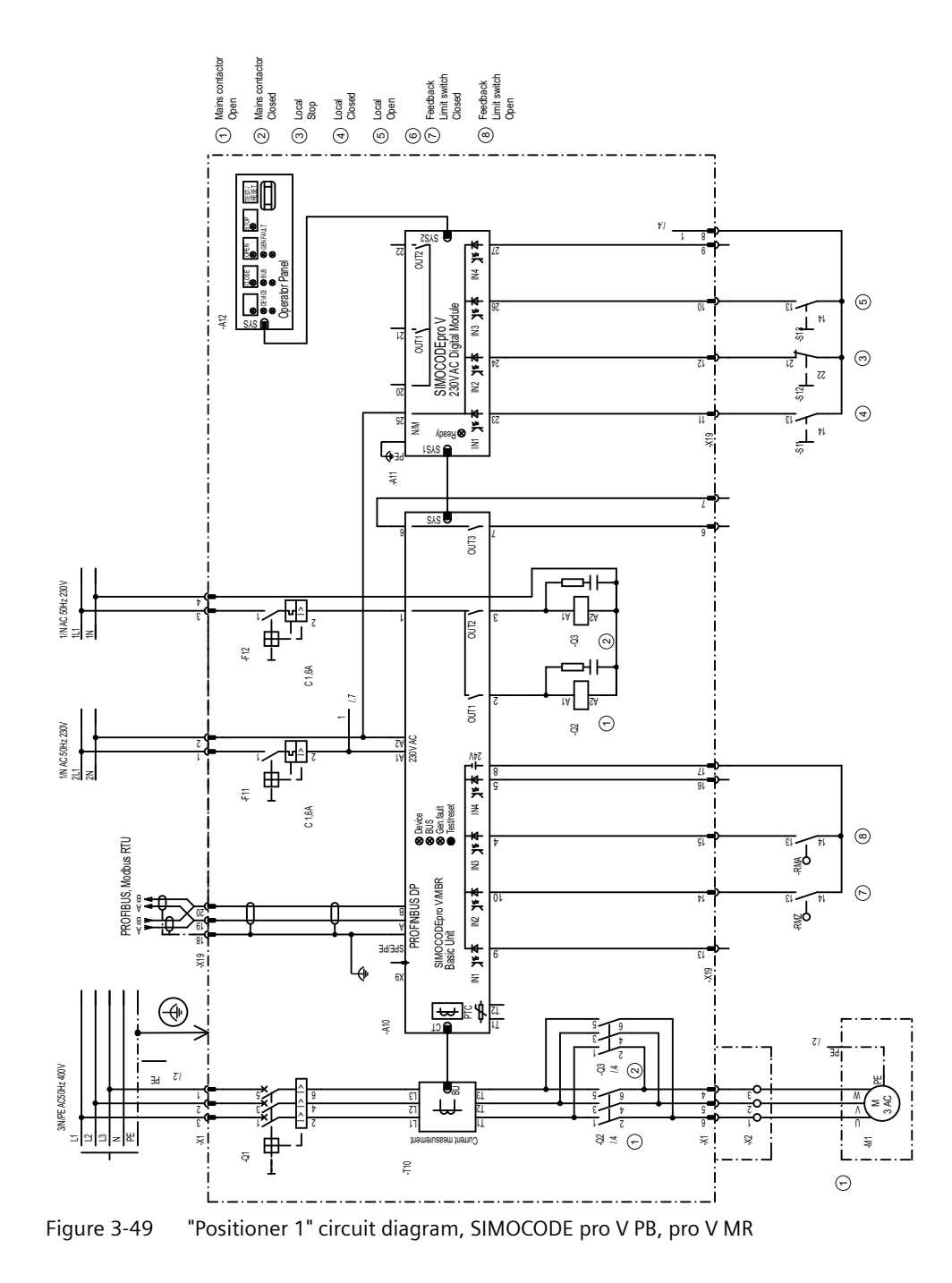

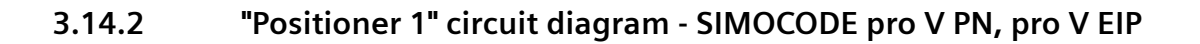

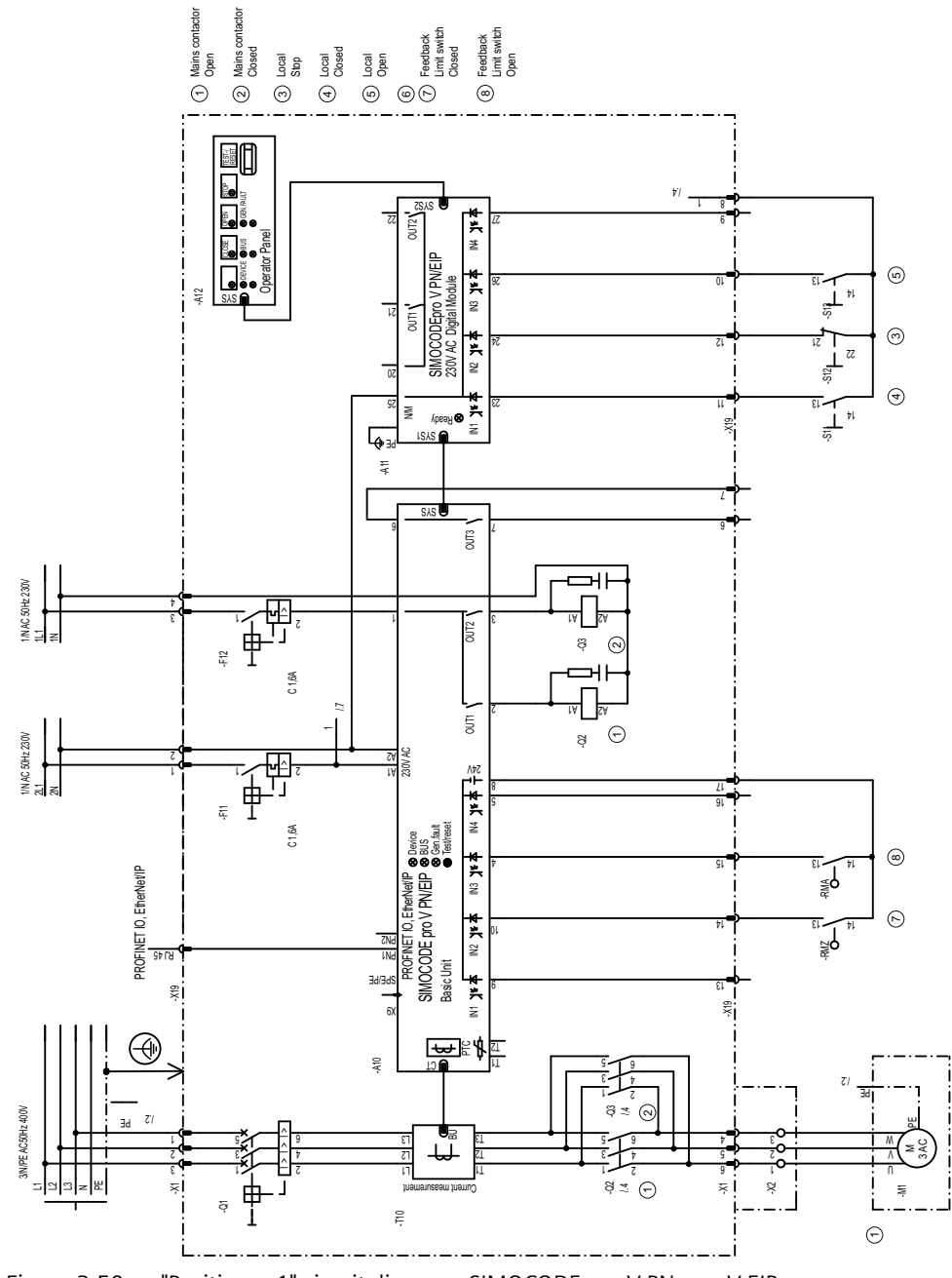

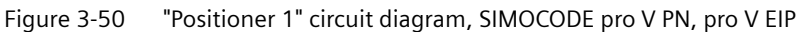

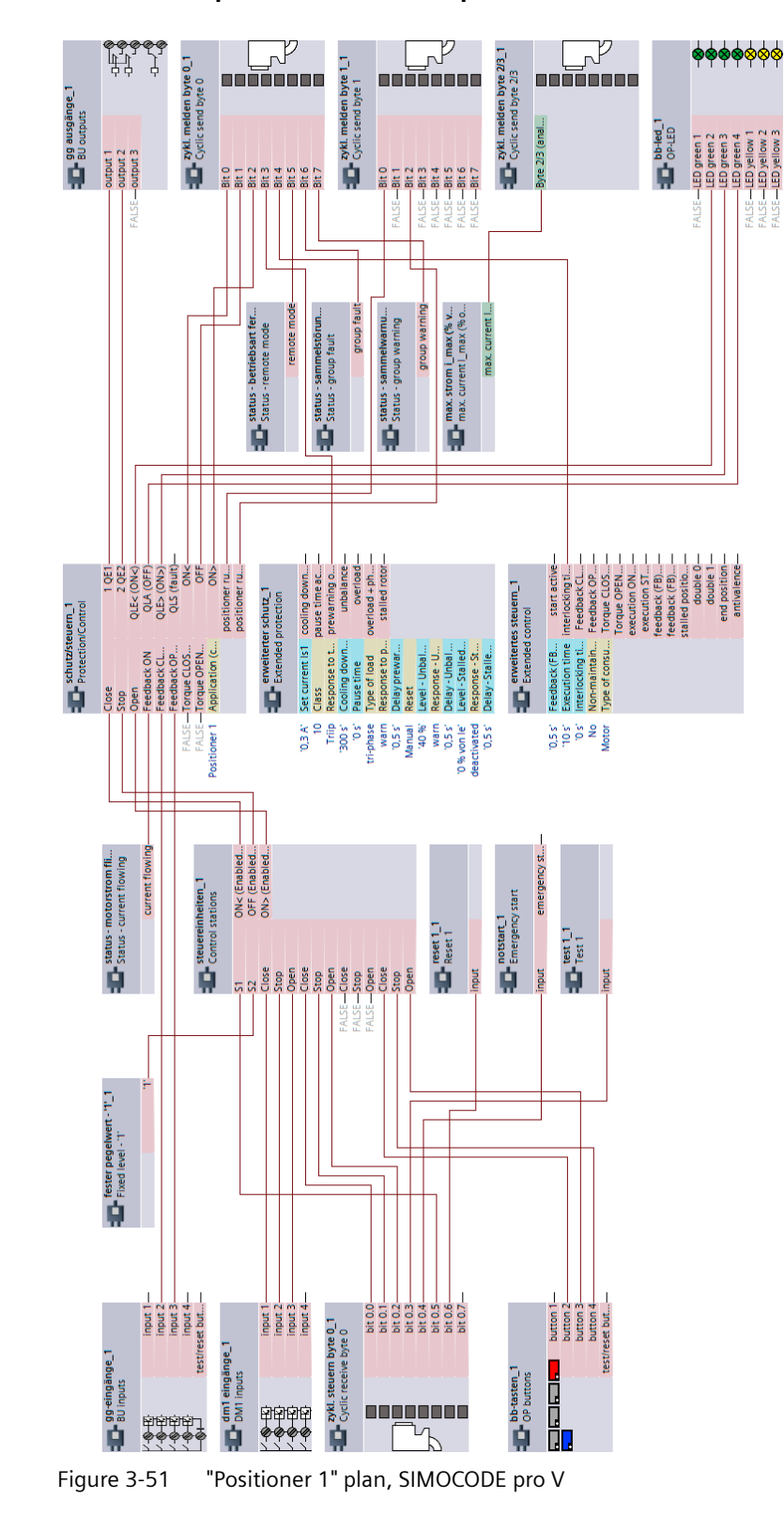

#### **3.14.3 "Positioner 1" plan - SIMOCODE pro V**

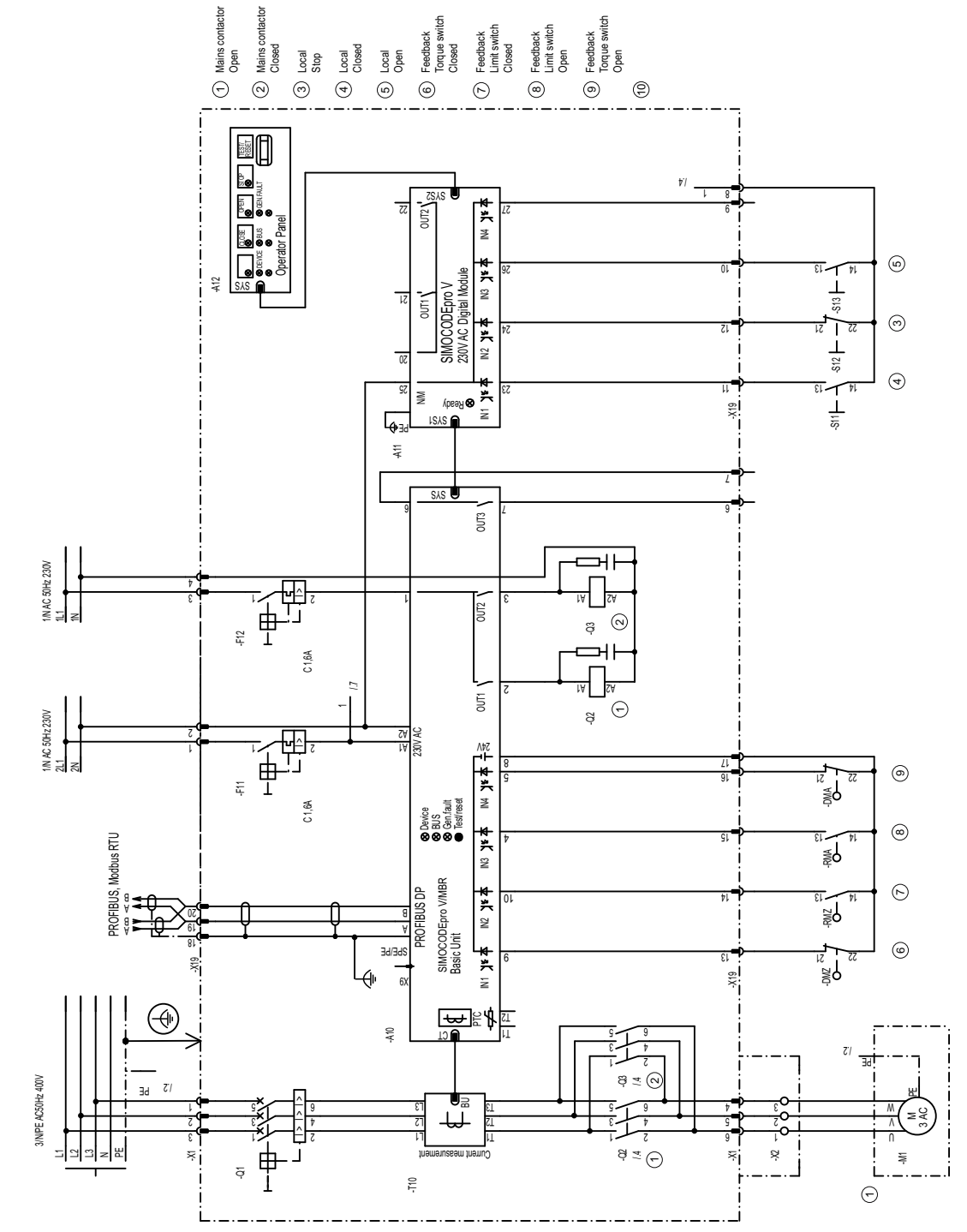

### **3.14.4 "Positioner 2" circuit diagram - SIMOCODE pro V PB, pro V MR**

Figure 3-52 "Positioner 2" circuit diagram, SIMOCODE pro V PB, pro V MR

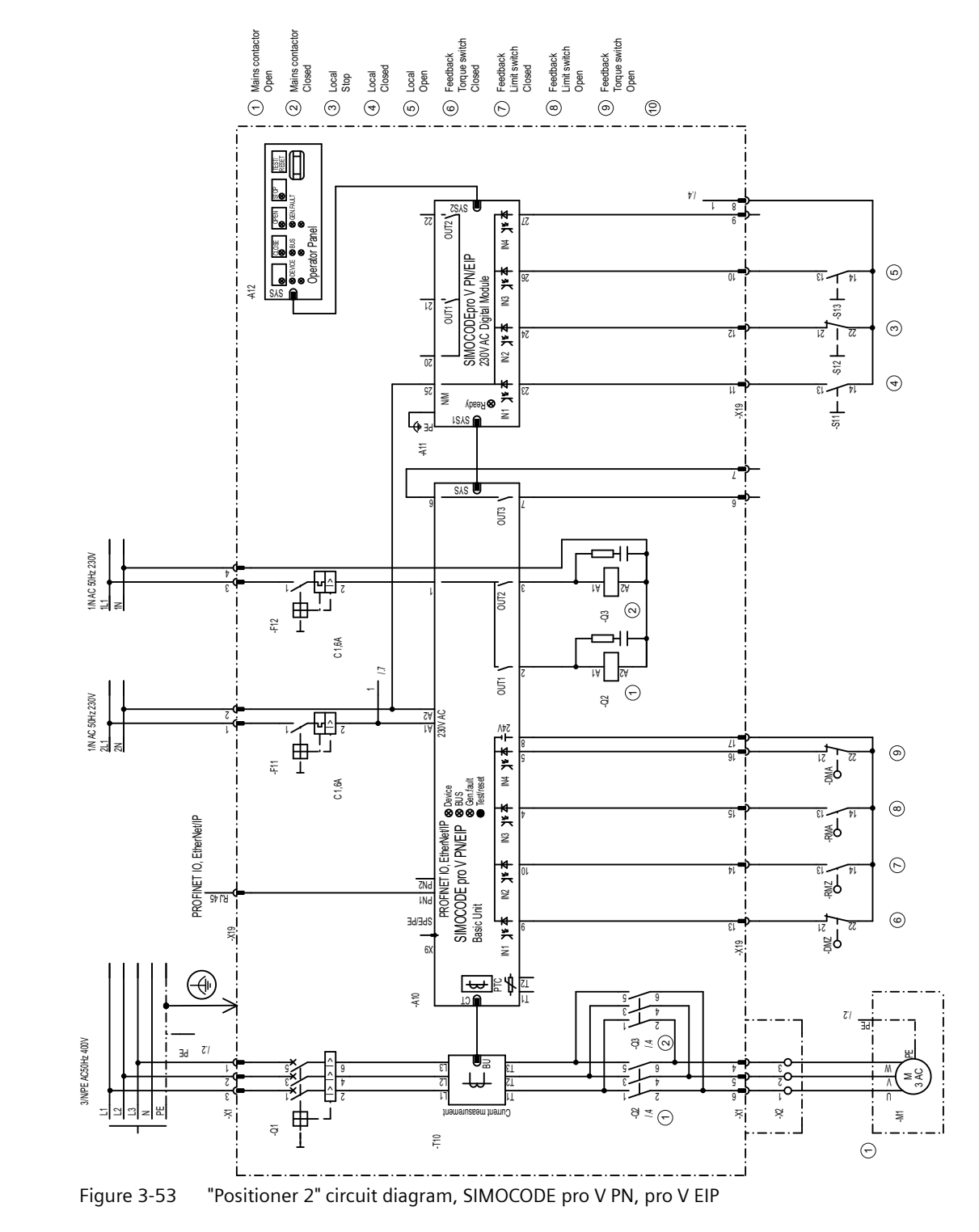

## **3.14.5 "Positioner 2" circuit diagram - SIMOCODE pro V PN, pro V EIP**

## **3.14.6 "Positioner 2" plan, SIMOCODE pro V**

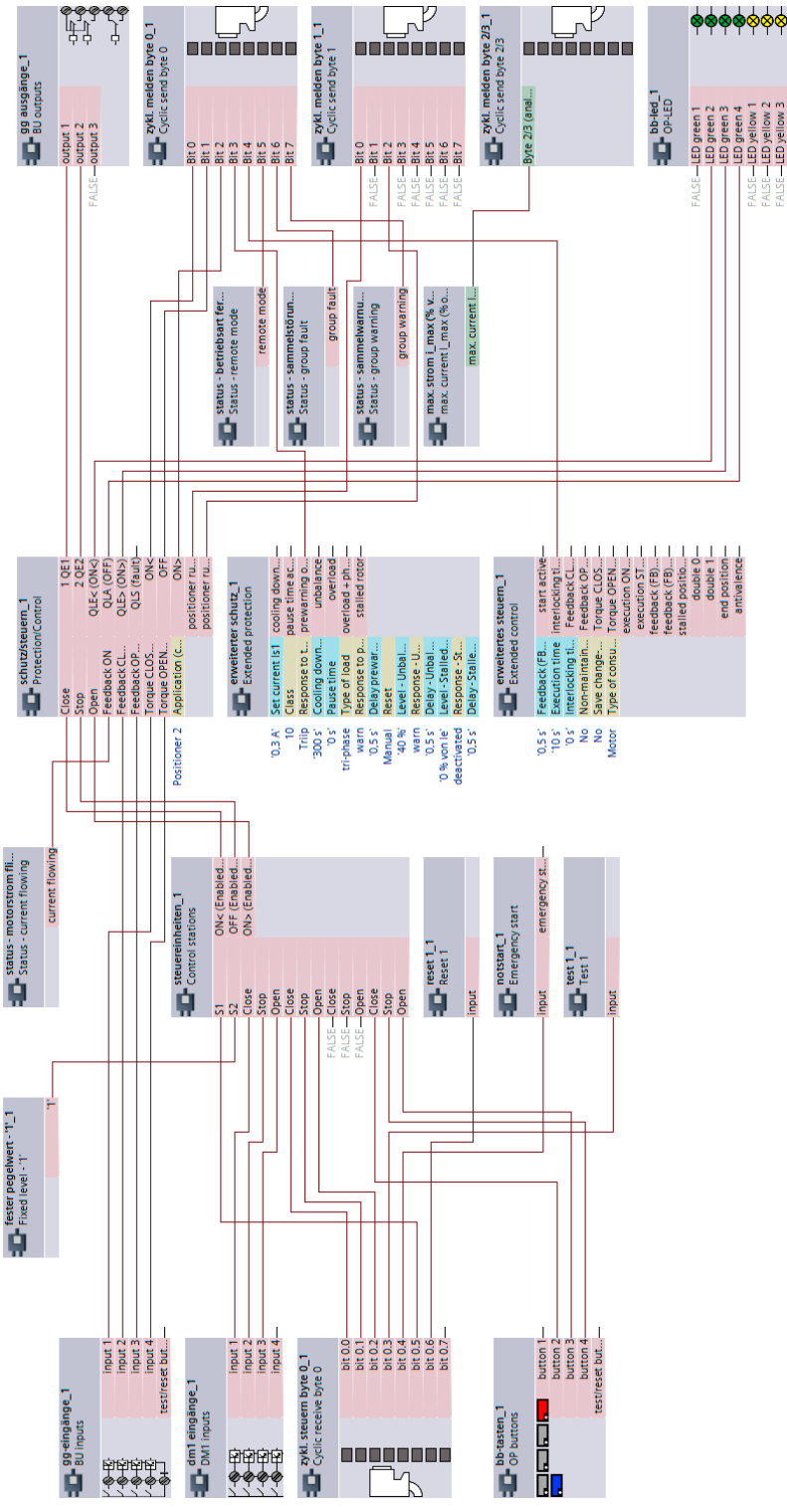

Figure 3-54 "Positioner 2" plan, SIMOCODE pro V

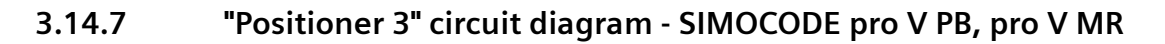

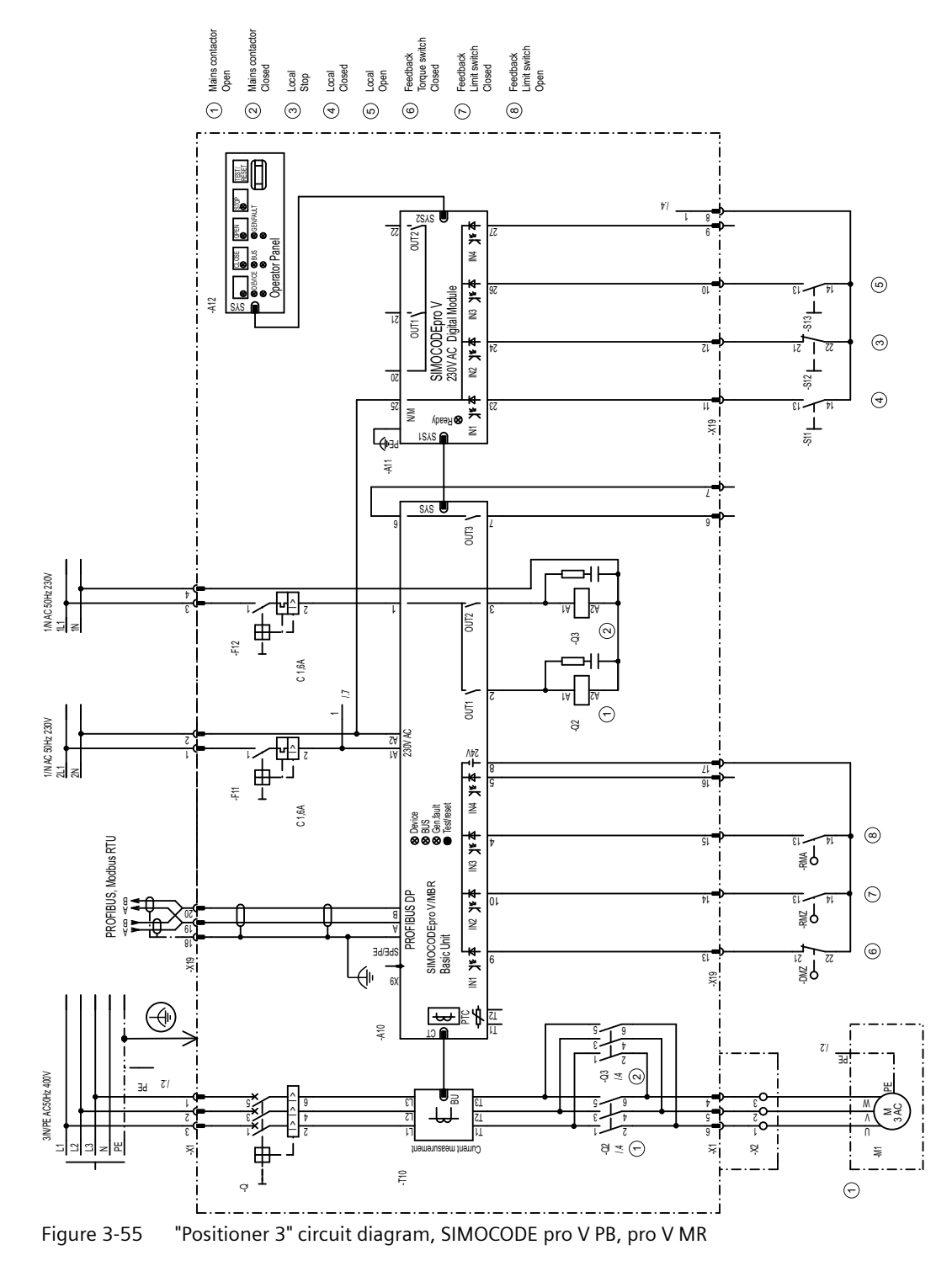

## **3.14.8 "Positioner 3" circuit diagram - SIMOCODE pro V PN, pro V EIP**

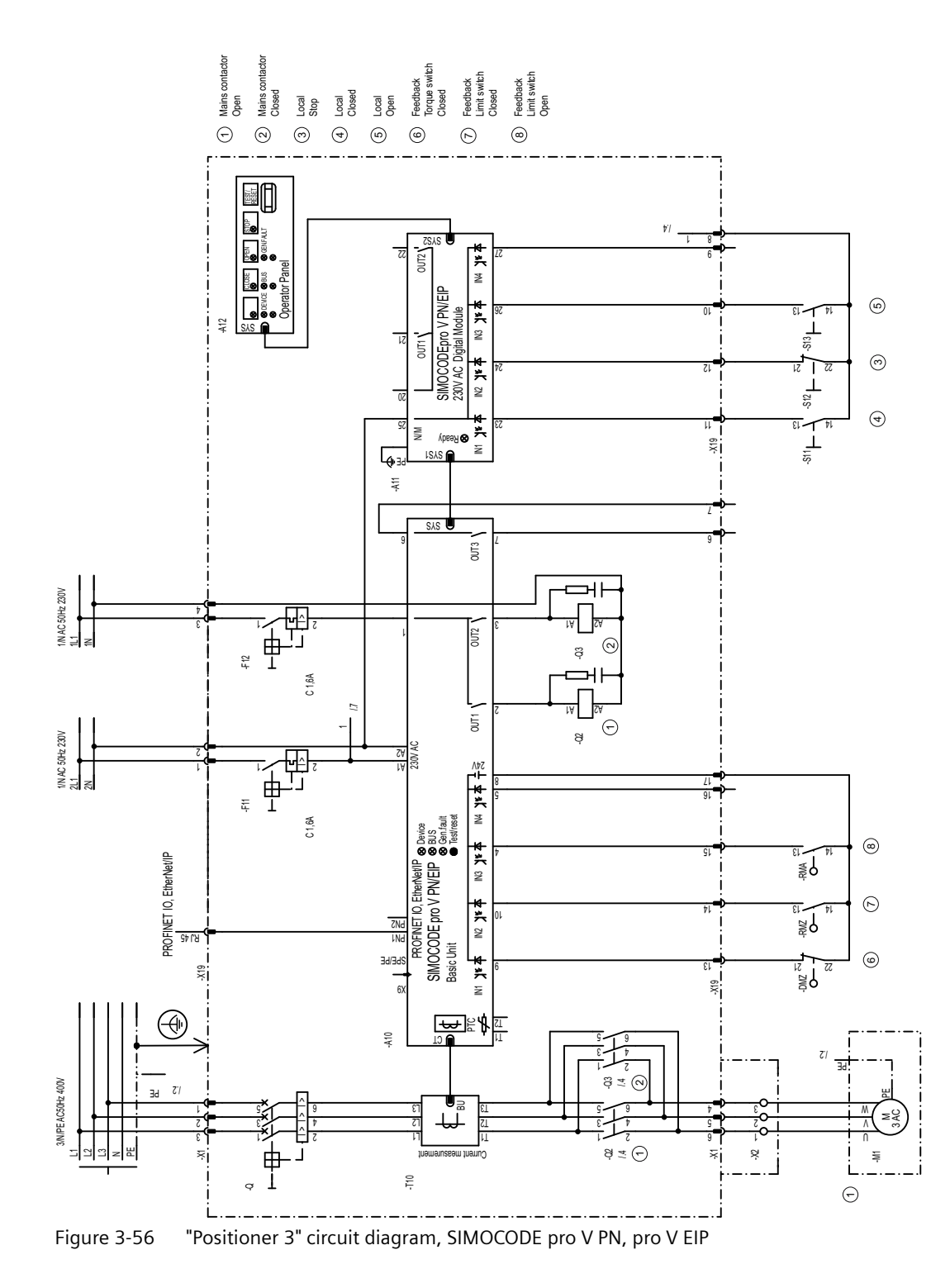

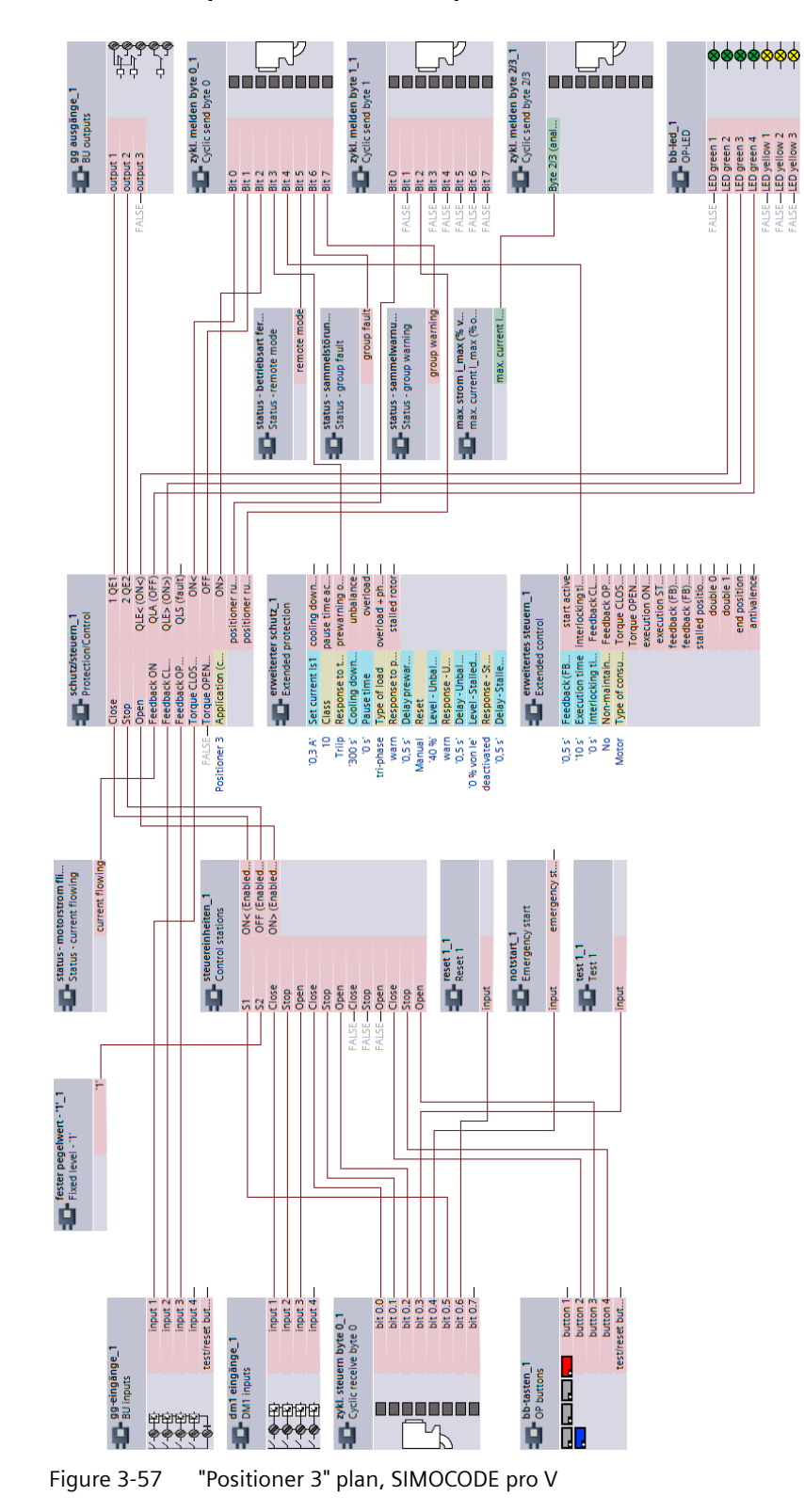

#### **3.14.9 "Positioner 3" plan - SIMOCODE pro V**

SIMOCODE pro - Application examples Application Manual, 06/2021, A5E40508055002A/RS-AE/005 83 83

#### **3.14.10 "Positioner 4" circuit diagram - SIMOCODE pro V PB, pro V MR**

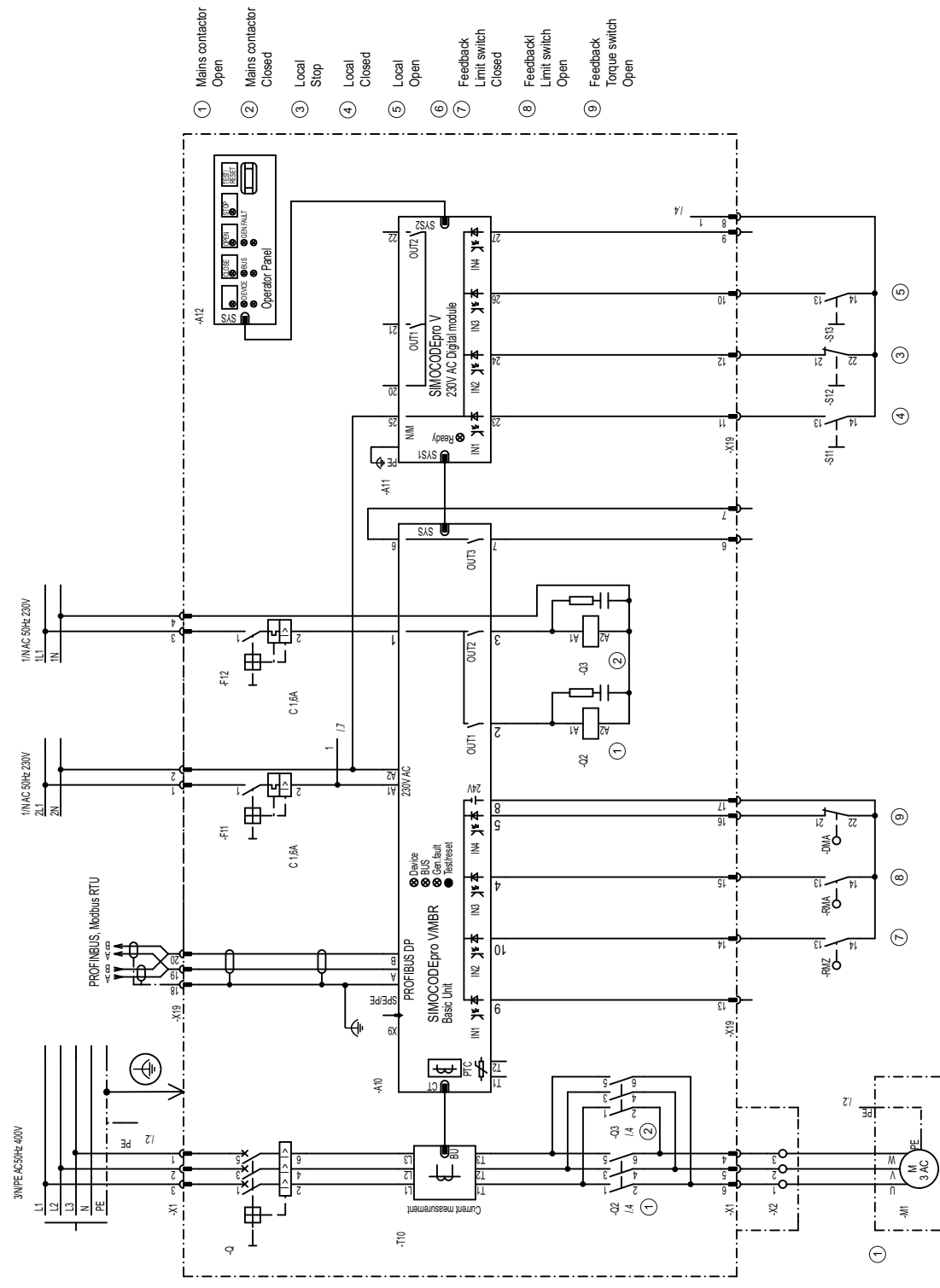

Figure 3-58 "Positioner 4" circuit diagram, SIMOCODE pro V PB, pro V MR

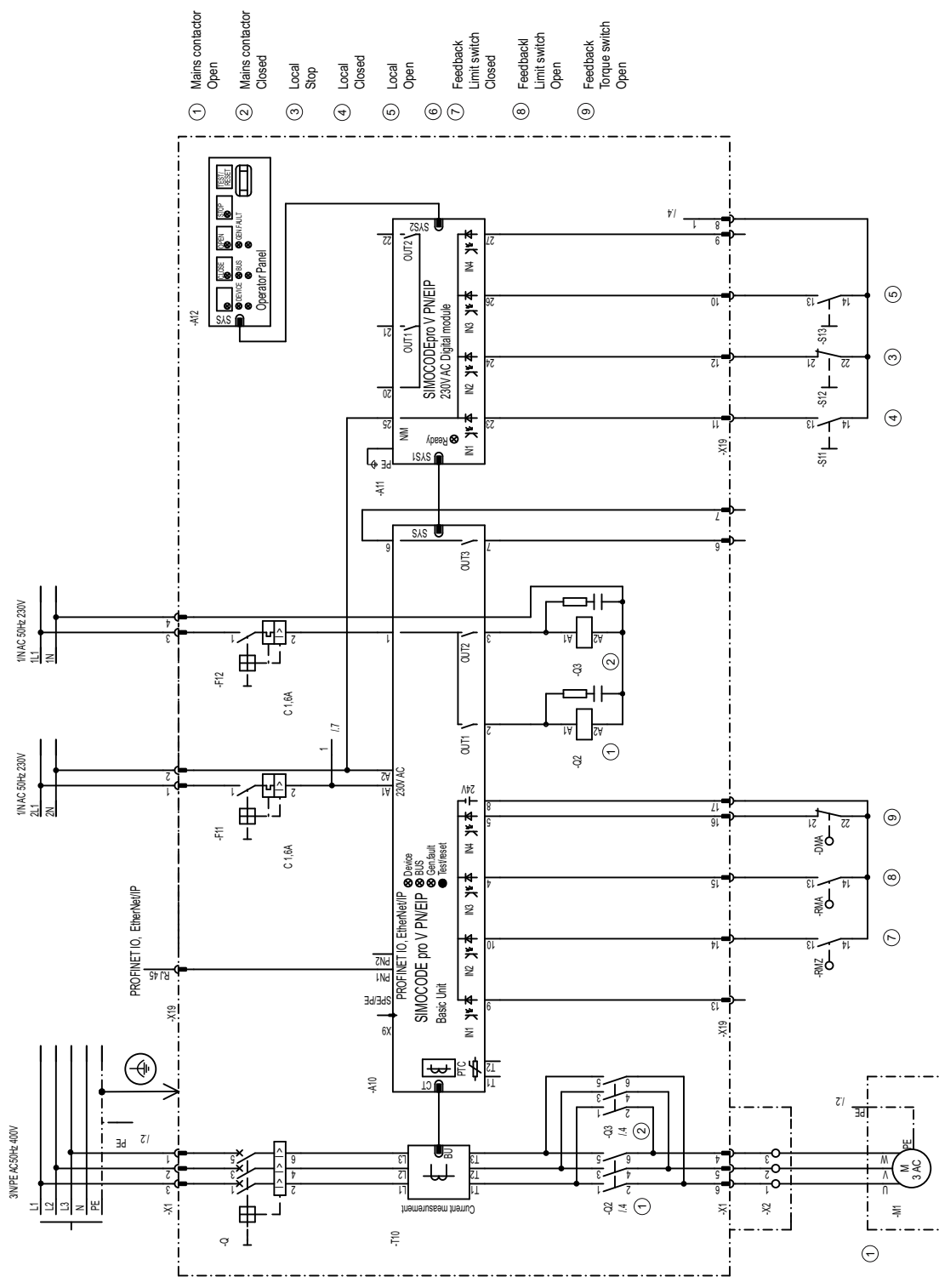

#### **3.14.11 "Positioner 4" circuit diagram - SIMOCODE pro V PN, pro V EIP**

Figure 3-59 "Positioner 4" circuit diagram, SIMOCODE pro V PN, pro V EIP

## **3.14.12 "Positioner 4" plan - SIMOCODE pro V**

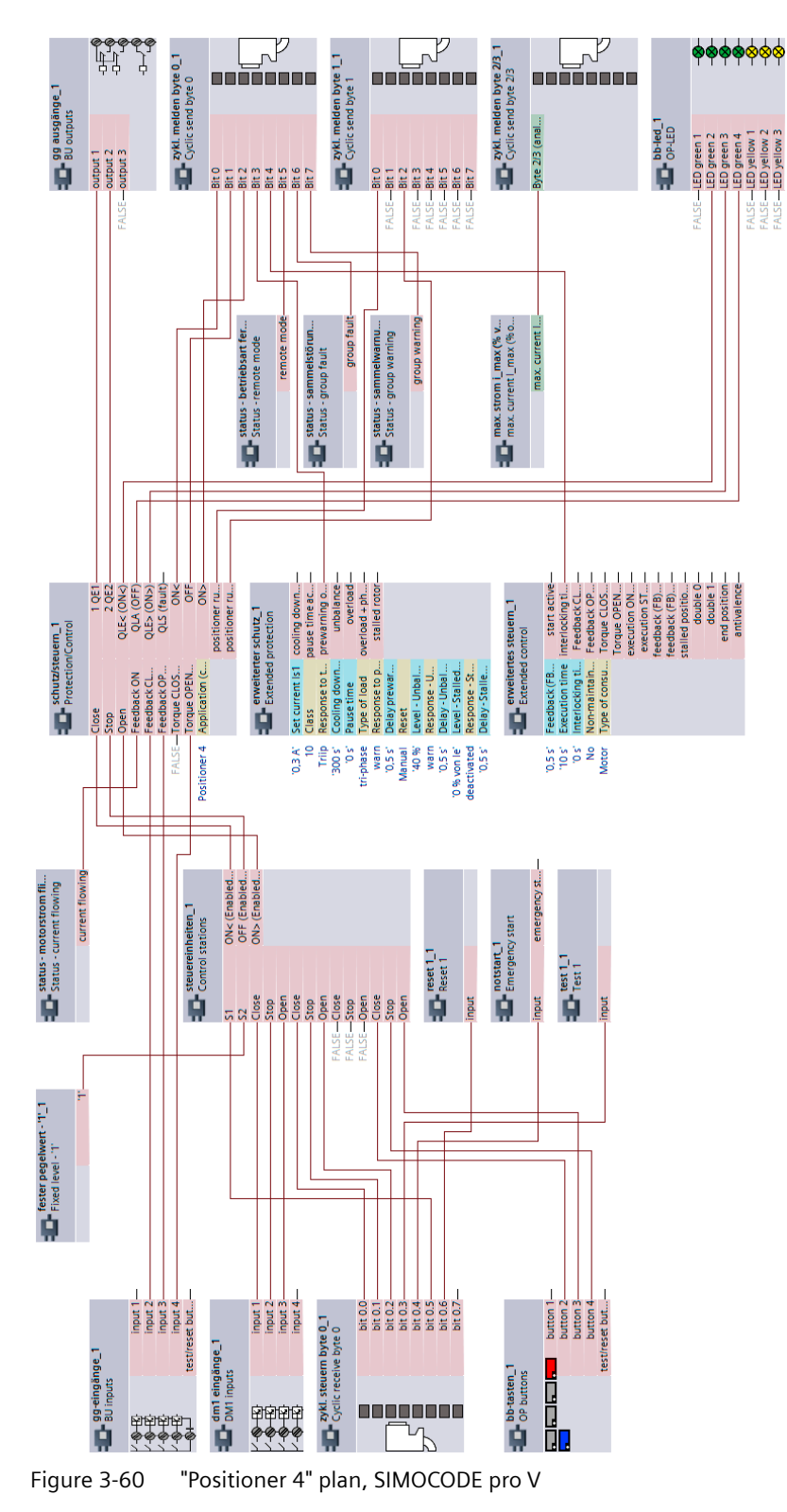

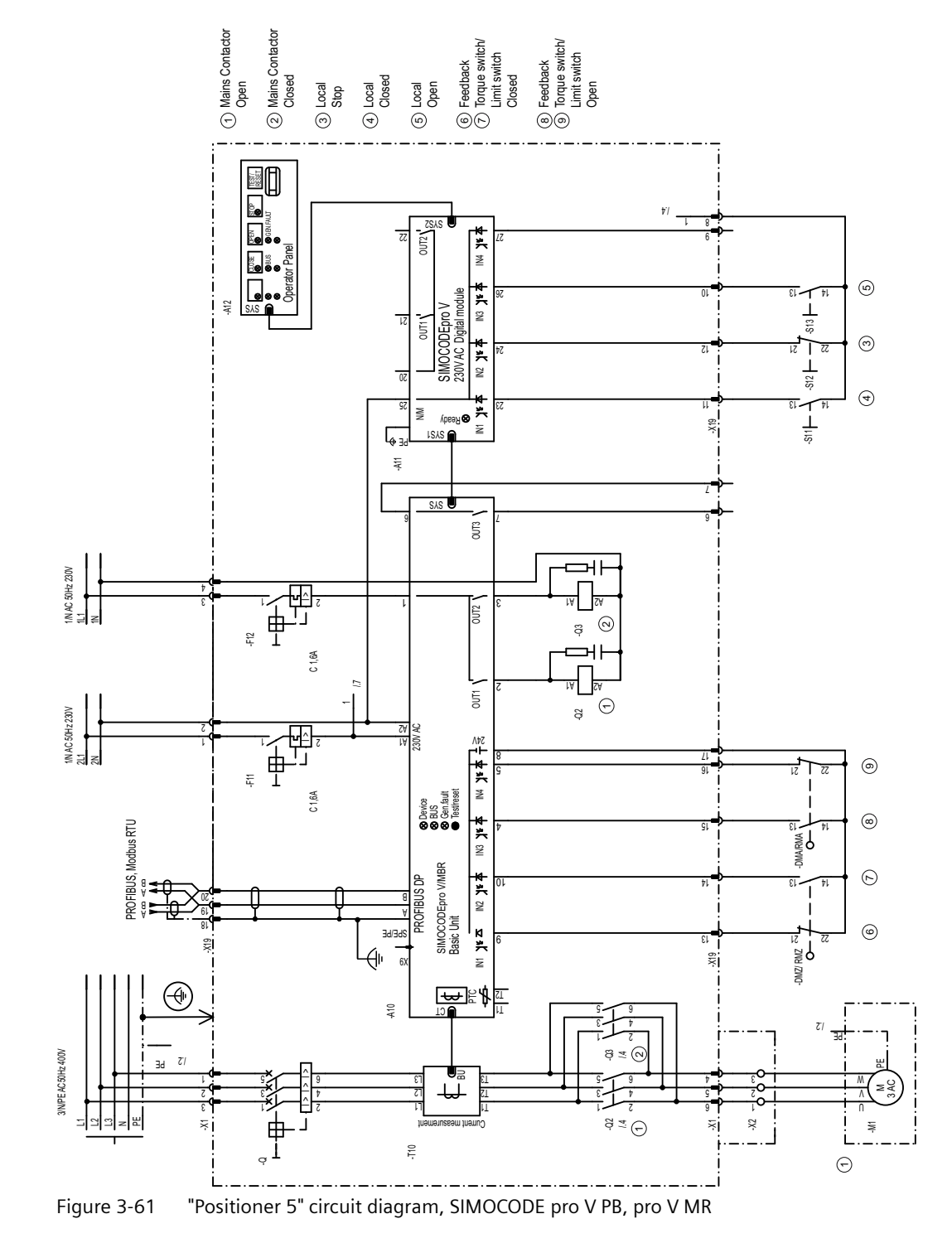

## **3.14.13 "Positioner 5" circuit diagram - SIMOCODE pro V PB, pro V MR**

## **3.14.14 "Positioner 5" circuit diagram - SIMOCODE pro V PN, pro V EIP**

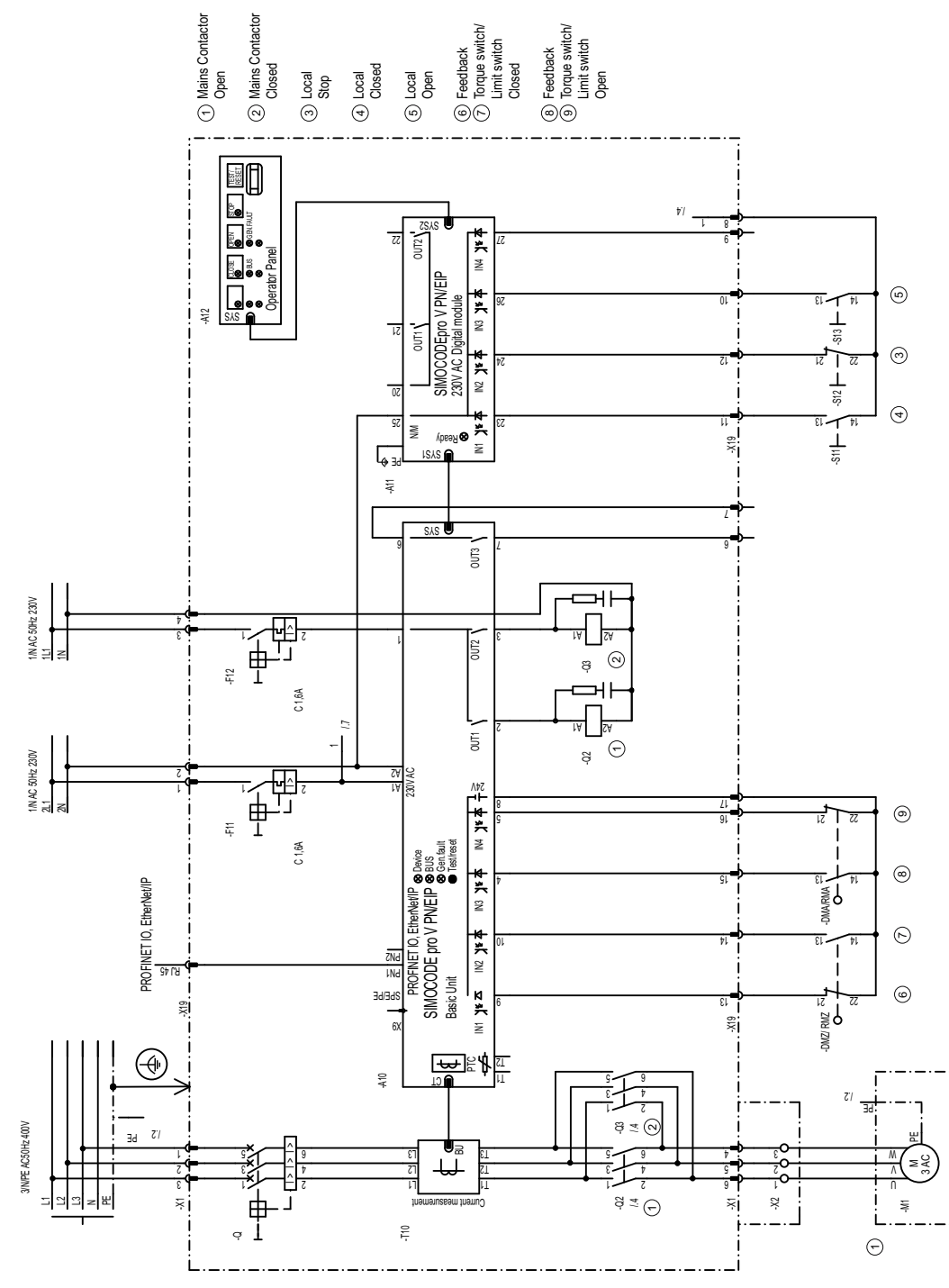

Figure 3-62 "Positioner 5" circuit diagram, SIMOCODE pro VP N, pro V EIP

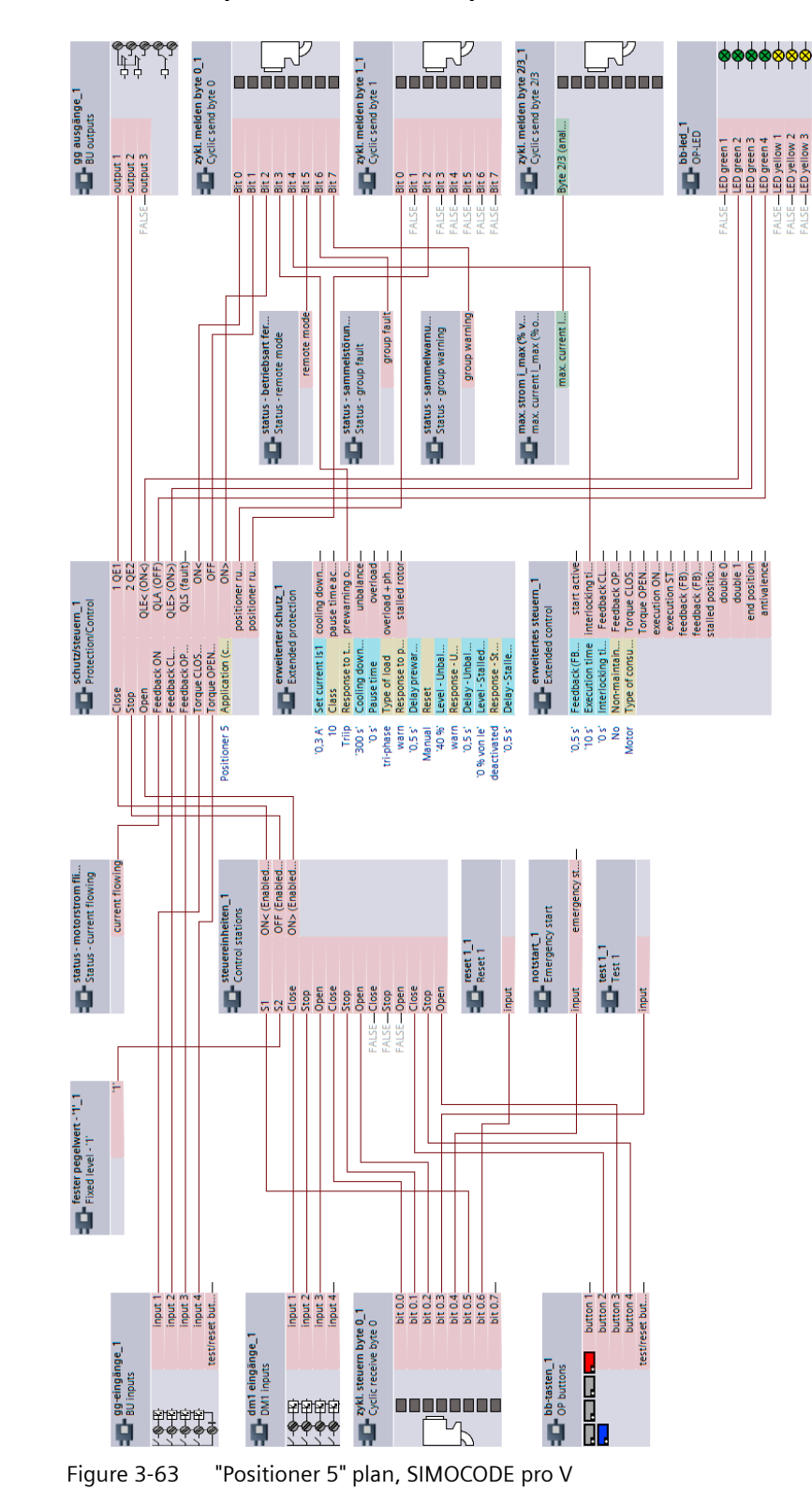

#### **3.14.15 "Positioner 5" plan - SIMOCODE pro V**

### **3.15 Soft starter (3RW402, 3RW403, 3RW404, 3RW52)**

#### **3.15.1 "Soft starter" circuit diagram (example 3RW402, 3RW403, 3RW404, 3RW52) - SIMOCODE pro V PB, pro V MR**

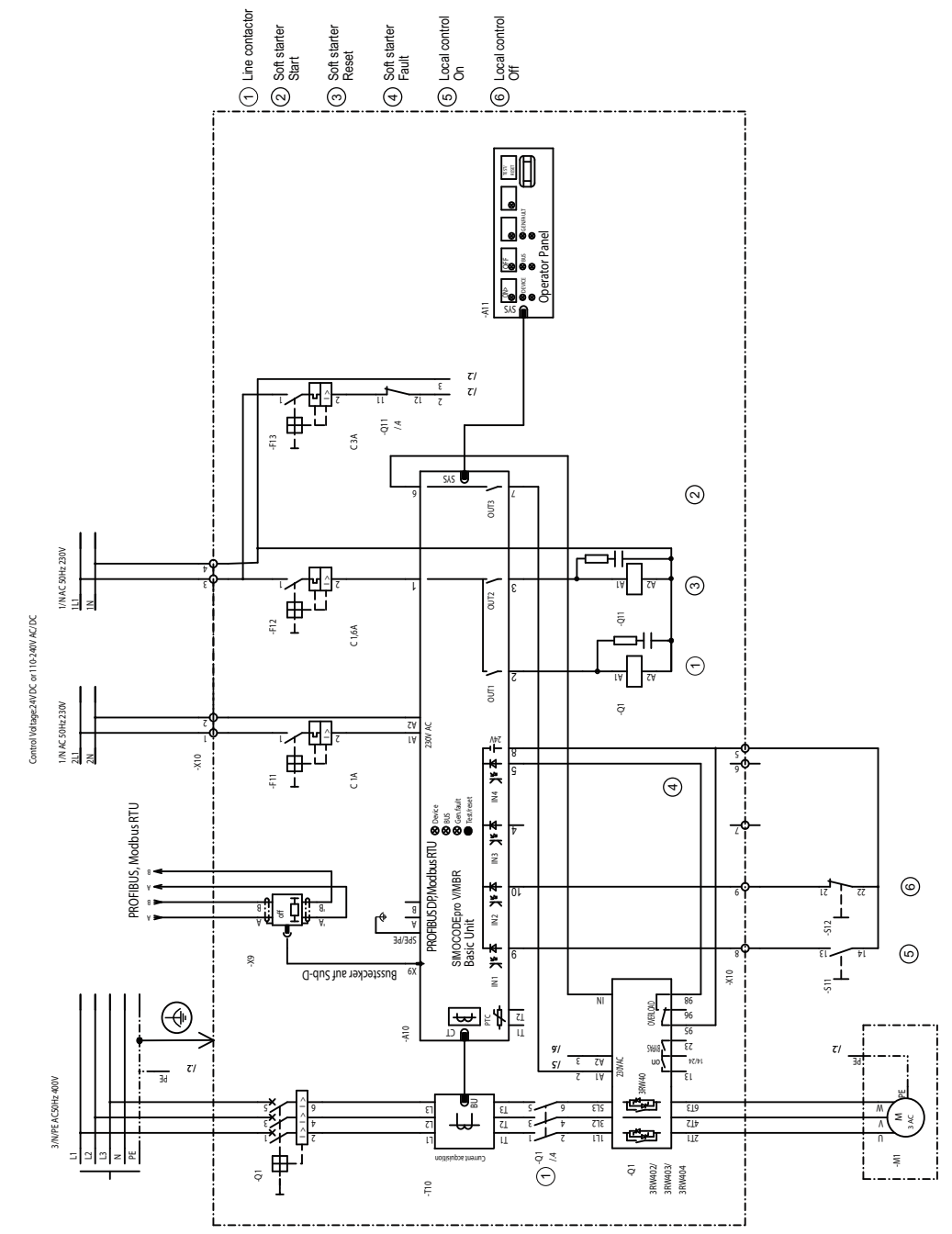

Figure 3-64 "Soft starter" circuit diagram (example 3RW402, 3RW403, 3RW404, 3RW52), SIMOCODE pro V PB, pro V MR

#### **3.15.2 "Soft starter" circuit diagram (example 3RW402, 3RW403, 3RW404, 3RW52) - SIMOCODE pro V PN, pro V EIP**

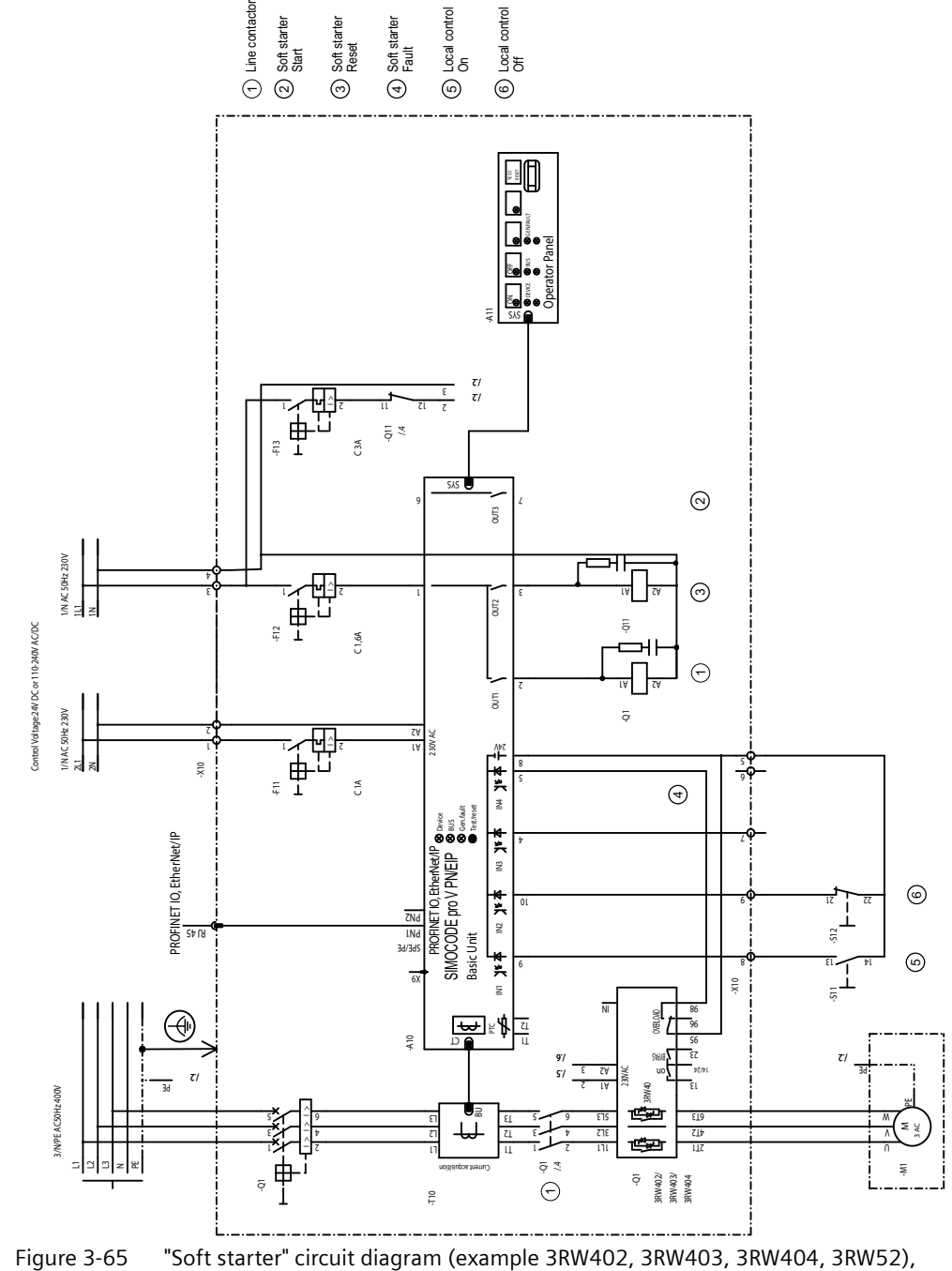

SIMOCODE pro V PN, pro V EIP

#### **3.15.3 "Soft starter" diagram (example 3RW402, 3RW403, 3RW404, 3RW52) - SIMOCODE pro V**

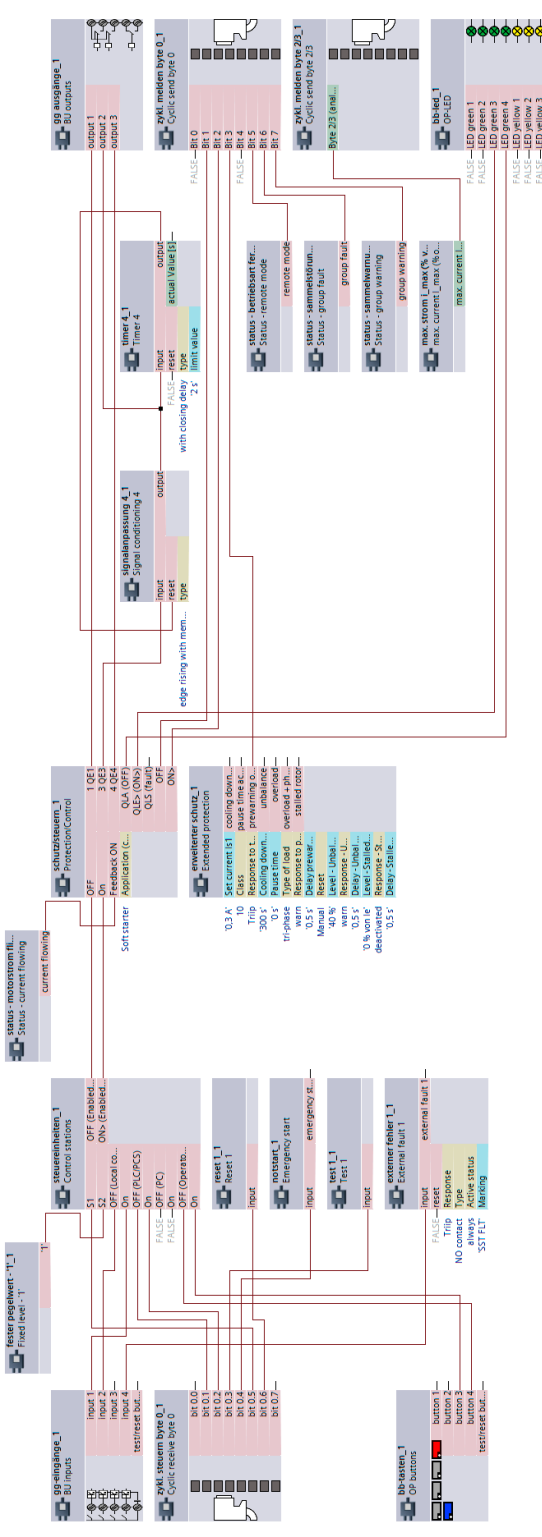

Figure 3-66 "Soft starter" diagram (example 3RW402, 3RW403, 3RW404, 3RW52), SIMOCODE pro V

### **3.15.4 "Soft starter" circuit diagram (example 3RW402, 3RW403, 3RW404, 3RW52) - SIMOCODE pro S**

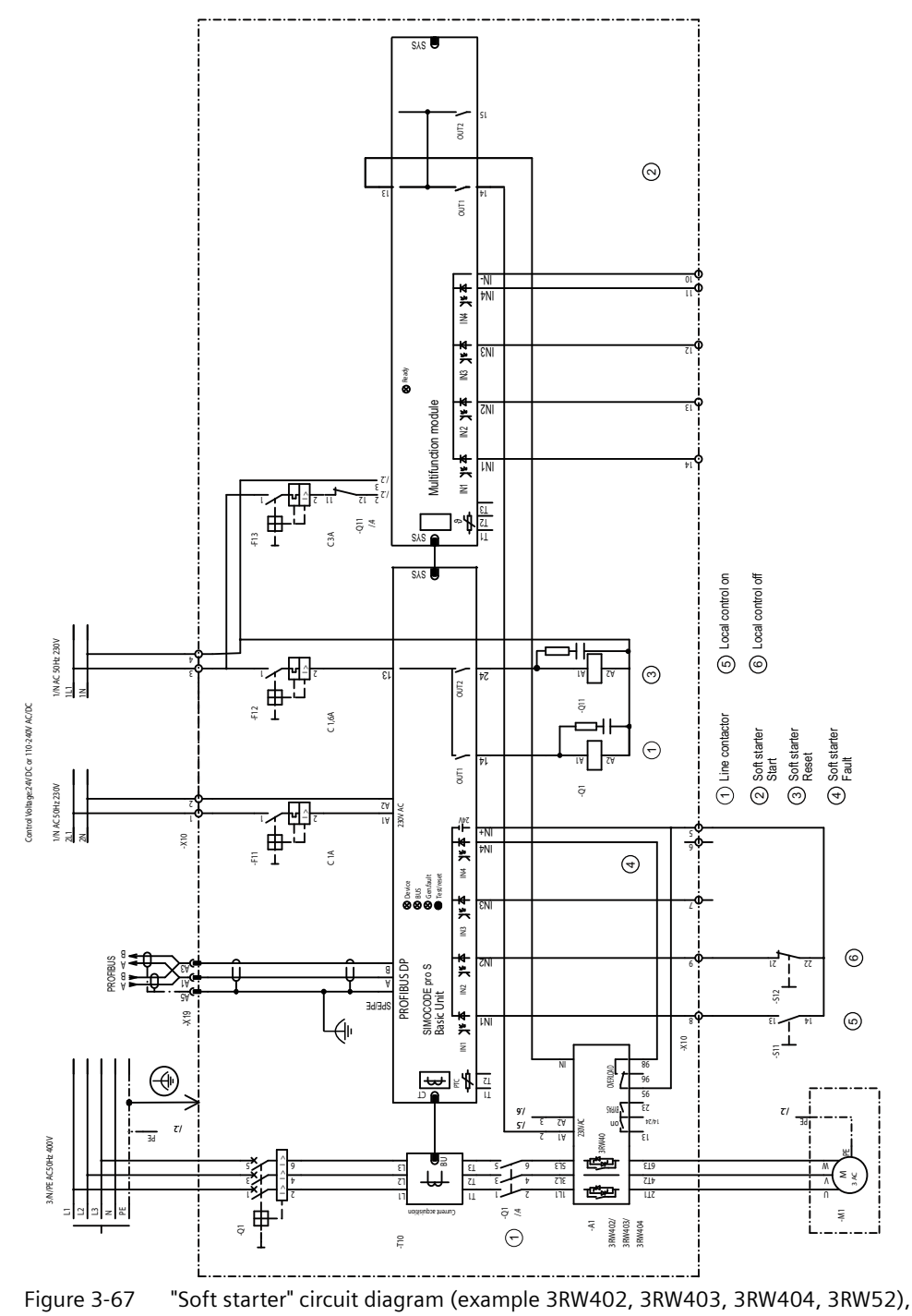

SIMOCODE pro S

#### **3.15.5 "Soft starter" diagram (example 3RW402, 3RW403, 3RW404, 3RW52) - SIMOCODE pro S**

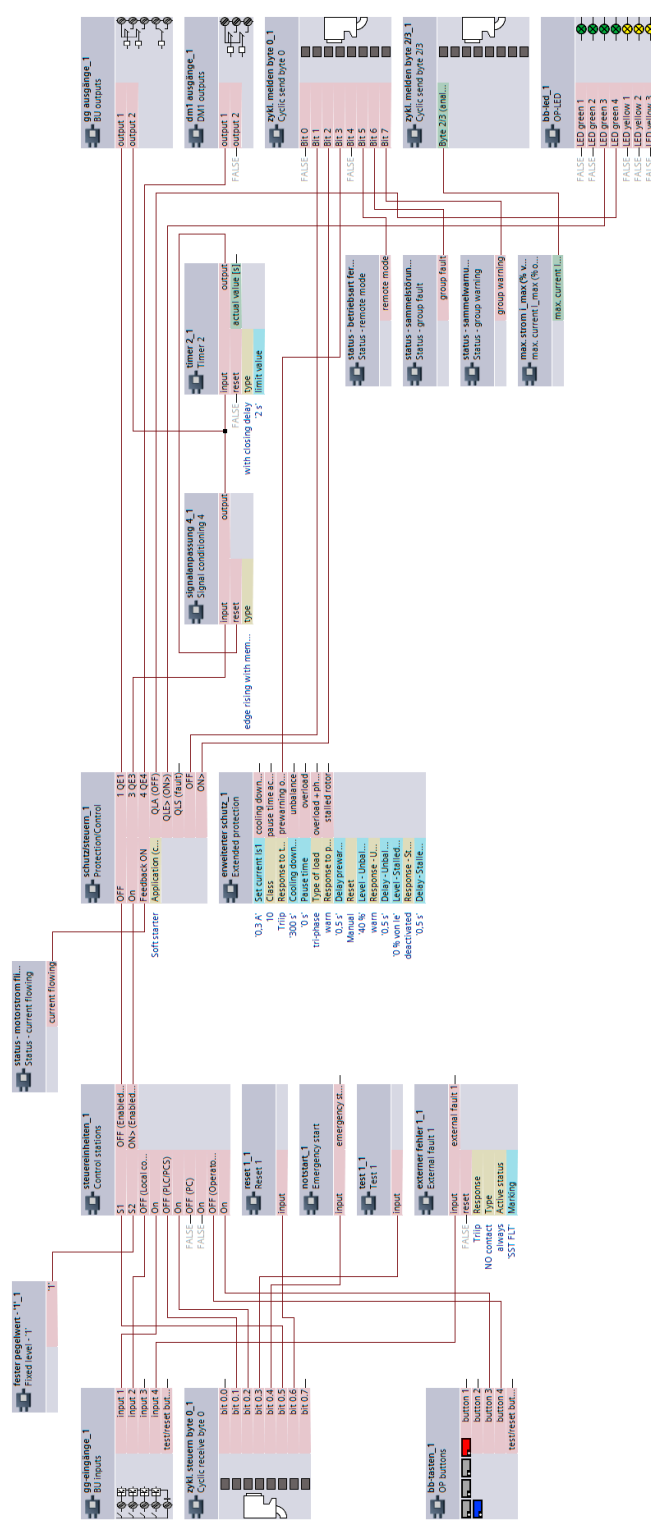

Figure 3-68 "Soft starter" diagram (example 3RW402, 3RW403, 3RW404, 3RW52), SIMOCODE pro S

*3.16 Soft starter (3RW405, 3RW407)*

## **3.16 Soft starter (3RW405, 3RW407)**

#### **3.16.1 "Soft starter" circuit diagram (for example, 3RW405, 3RW407), SIMOCODE pro V PB, pro V MR**

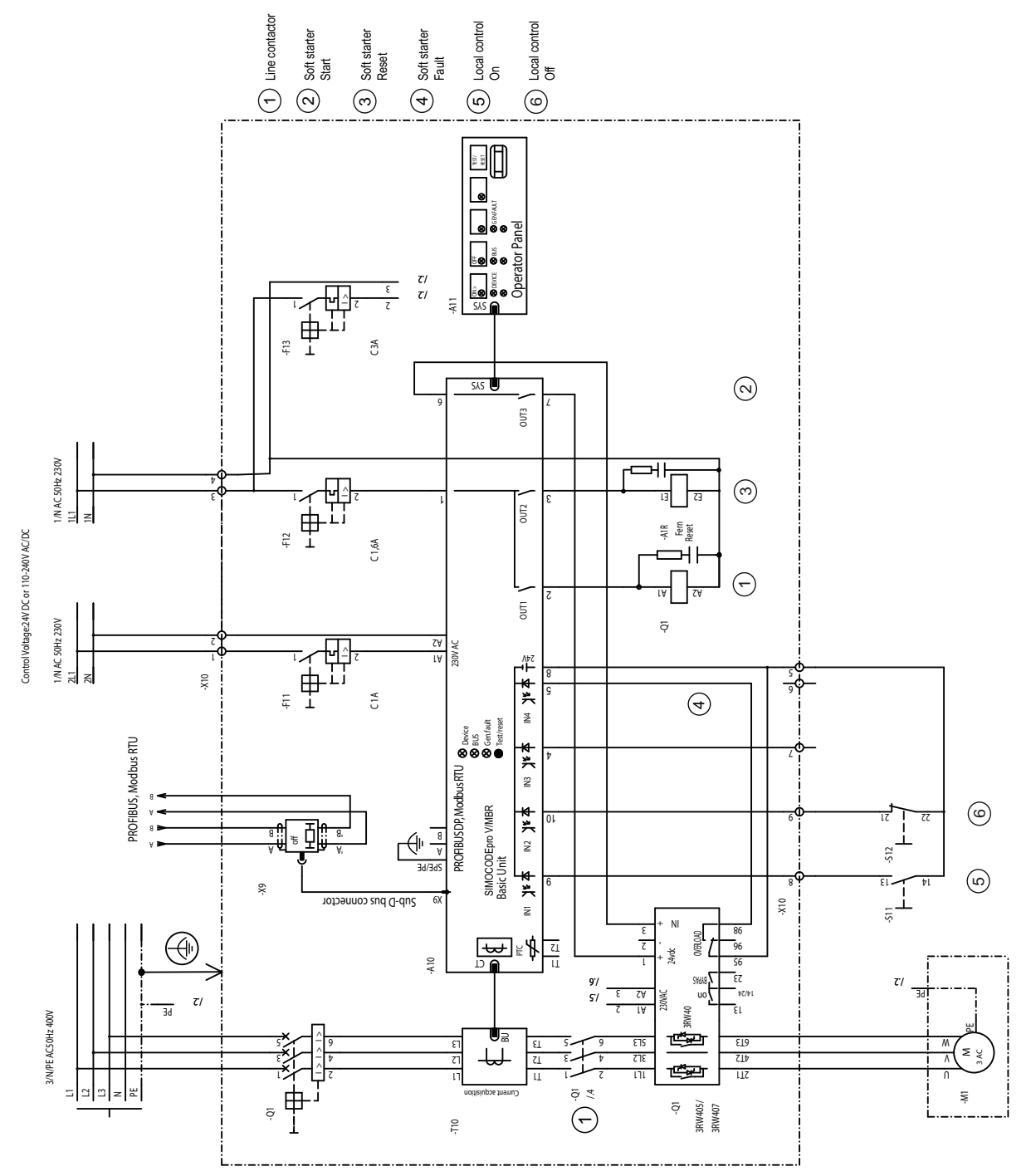

Figure 3-69 "Soft starter" circuit diagram (for example, 3RW405, 3RW407), SIMOCODE pro V PB, pro V MR

*3.16 Soft starter (3RW405, 3RW407)*

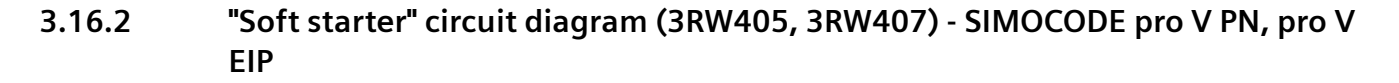

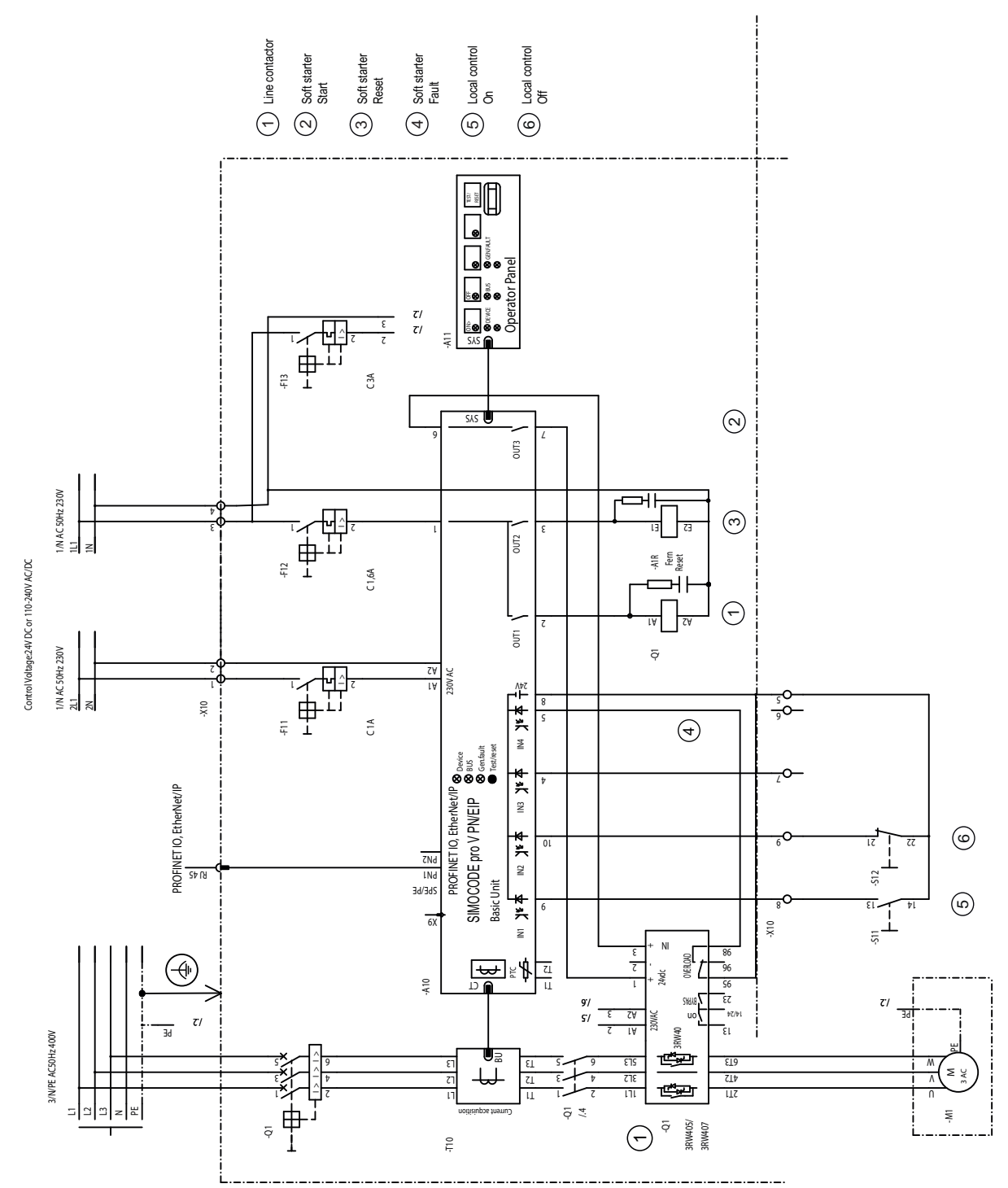

Figure 3-70 "Soft starter" circuit diagram (for example, 3RW405, 3RW407), SIMOCODE pro V PN, pro V EIP

*3.16 Soft starter (3RW405, 3RW407)*

### **3.16.3 "Soft starter" plan (for example, 3RW405, 3RW407) - SIMOCODE pro V**

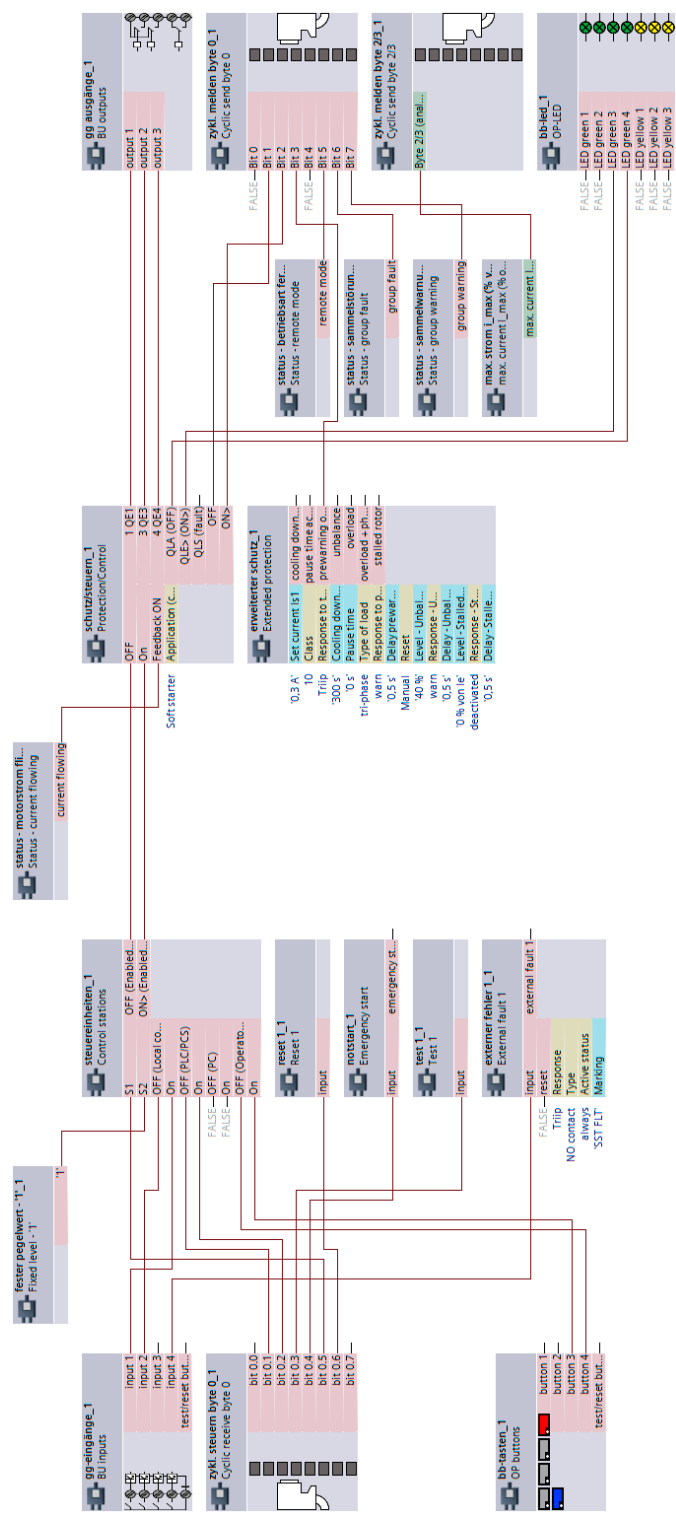

Figure 3-71 "Soft starter" plan (for example, 3RW405, 3RW407), SIMOCODE pro V

#### **3.17 Soft starter with reversing contactor (3RW402, 3RW403, 3RW404, 3RW52)**

#### **3.17.1 "Soft starter with reversing contactor" circuit diagram (3RW402, 3RW403, 3RW404, 3RW52) - SIMOCODE pro V PB, pro V MR**

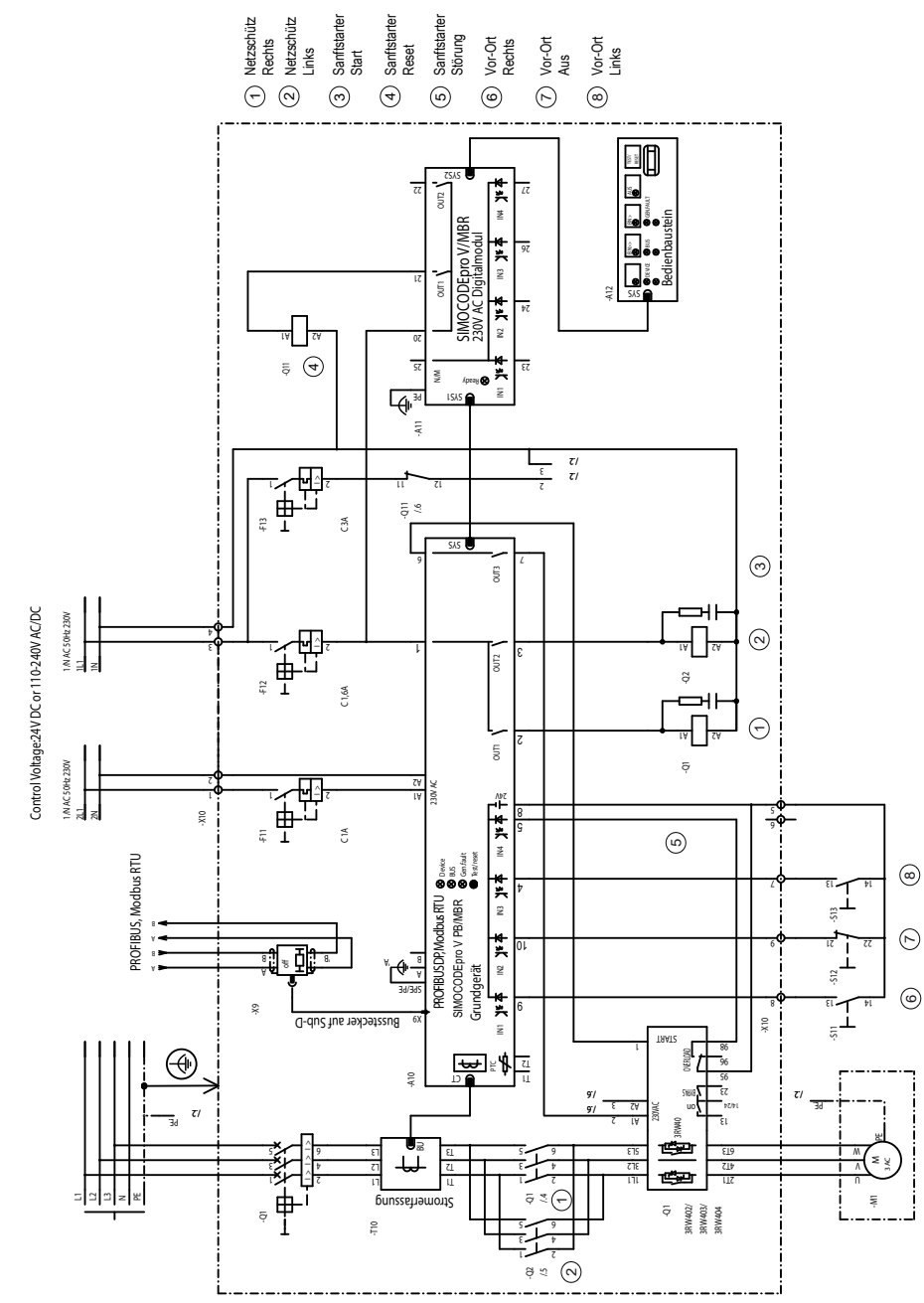

Figure 3-72 "Soft starter with reversing contactor" circuit diagram (3RW402, 3RW403, 3RW404, 3RW52), SIMOCODE pro V PB, pro V MR

**3.17.2 "Soft starter with reversing contactor" circuit diagram (3RW402, 3RW403, 3RW404, 3RW52) - SIMOCODE pro V PN, pro V EIP**

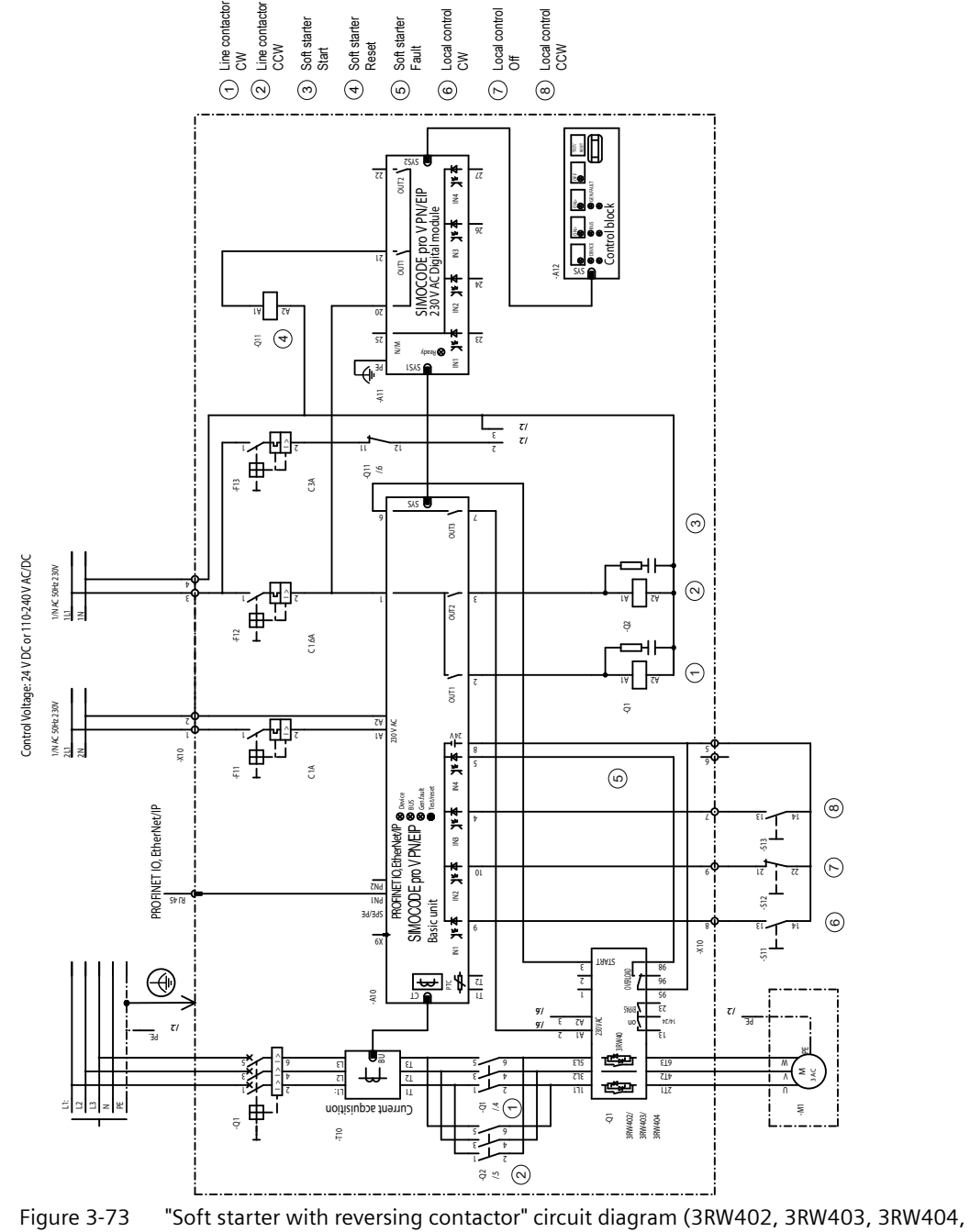

3RW52), SIMOCODE pro V PN, pro V EIP

#### **3.17.3 "Soft starter with reversing contactor" diagram (3RW402, 3RW403, 3RW404, 3RW52) - SIMOCODE pro V**

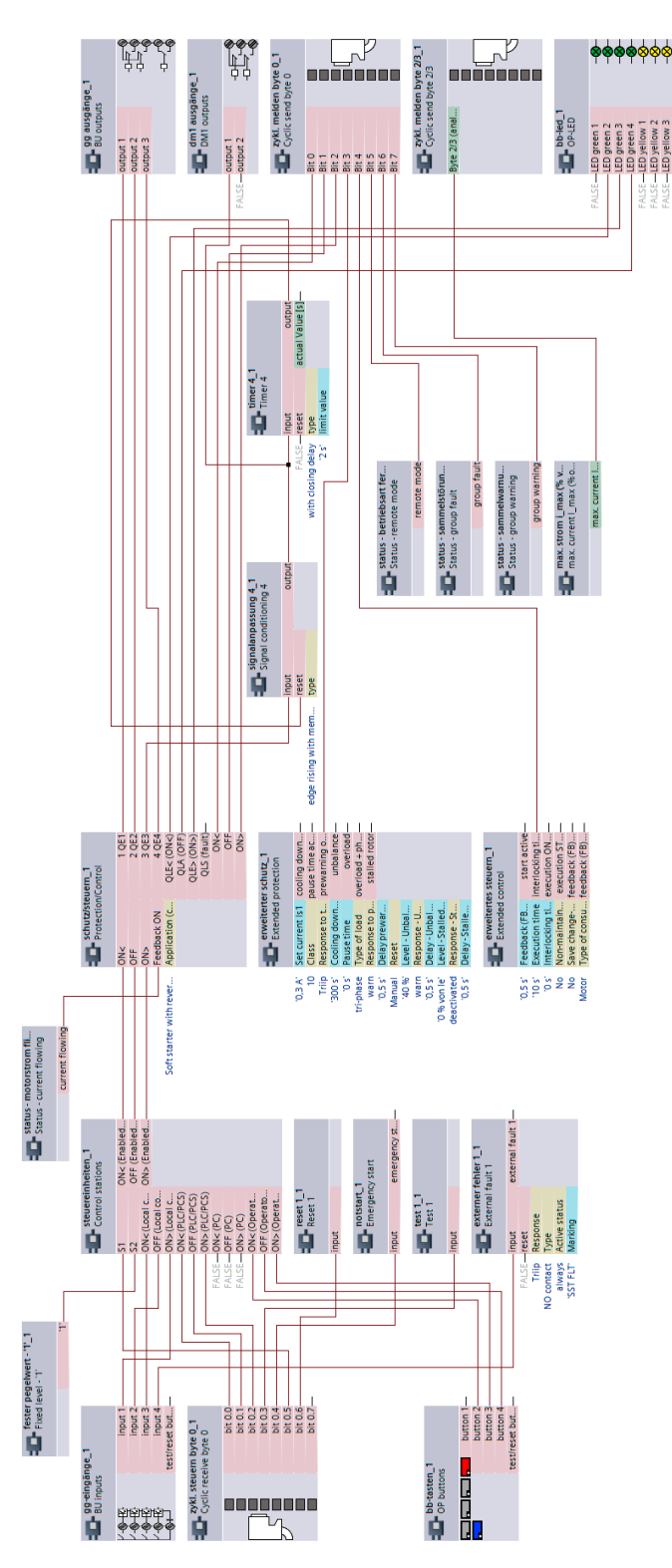

Figure 3-74 "Soft starter with reversing contactor" diagram (3RW402, 3RW403, 3RW404, 3RW52), SIMOCODE pro V

*3.18 Soft starter with reversing contactor (3RW405, 3RW407)*

## **3.18 Soft starter with reversing contactor (3RW405, 3RW407)**

#### **3.18.1 "Soft starter with reversing contactor" circuit diagram (3RW405, 3RW407) - SIMOCODE pro V PB, pro V MR**

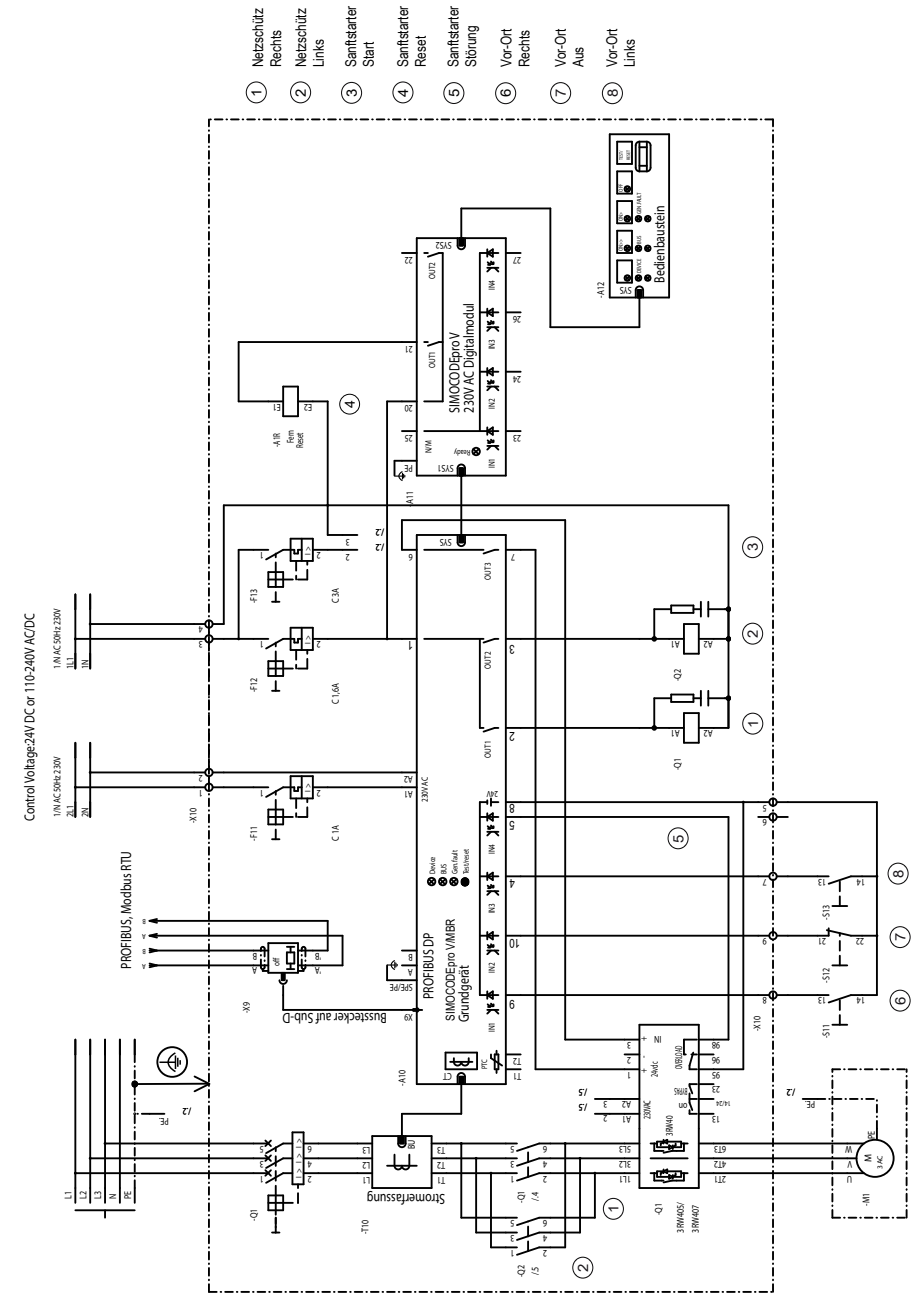

Figure 3-75 "Soft starter with reversing contactor" circuit diagram (for example, 3RW405, 3RW407), SIMOCODE pro V PB, pro V MR

ම<br>(ම

#### **3.18.2 "Soft starter with reversing contactor" circuit diagram (3RW405, 3RW407) - SIMOCODE pro V PN, pro V EIP**

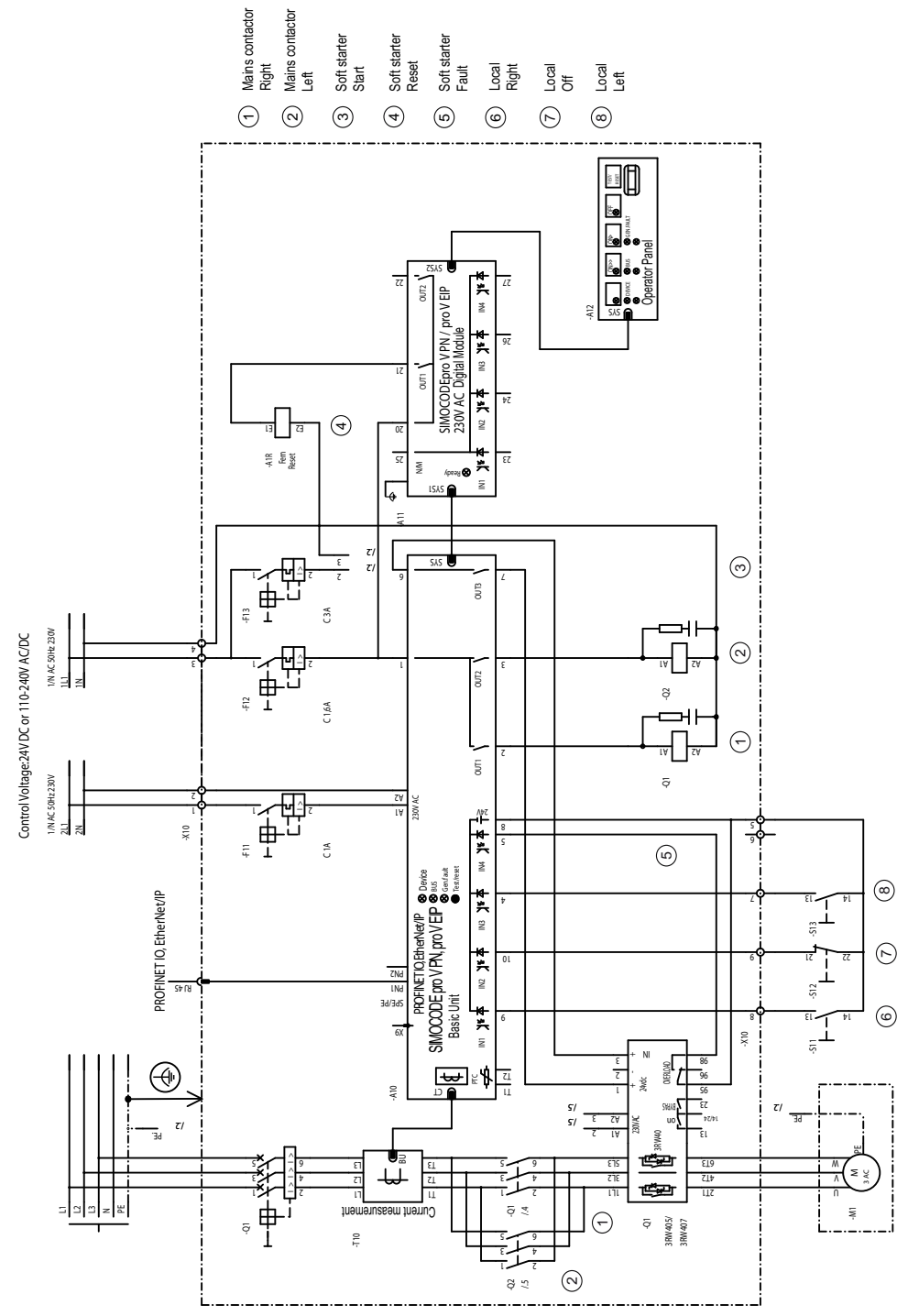

Figure 3-76 "Soft starter with reversing contactor" circuit diagram (3RW405, 3RW407), SIMOCODE pro V PN, pro V EIP

*3.18 Soft starter with reversing contactor (3RW405, 3RW407)*

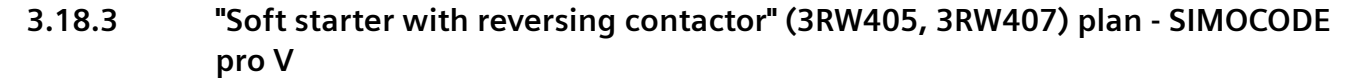

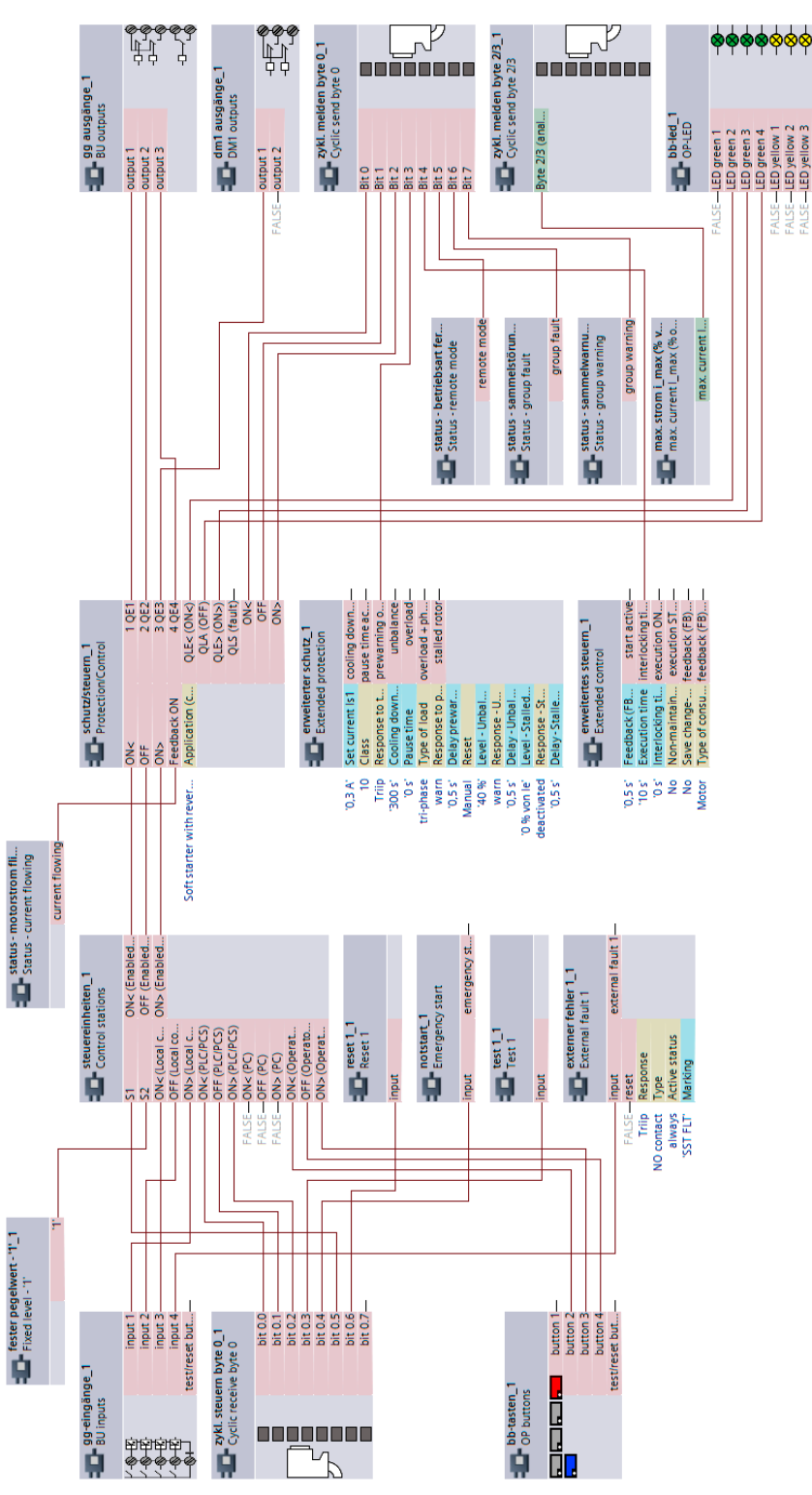

Figure 3-77 "Soft starter with reversing contactor" plan (3RW405, 3RW407), SIMOCODE pro V

*3.19 Direct starter for 1-phase loads*

## **3.19 Direct starter for 1-phase loads**

**3.19.1 "Direct starter for 1-phase loads" circuit diagram - SIMOCODE pro V PB, pro V MR**

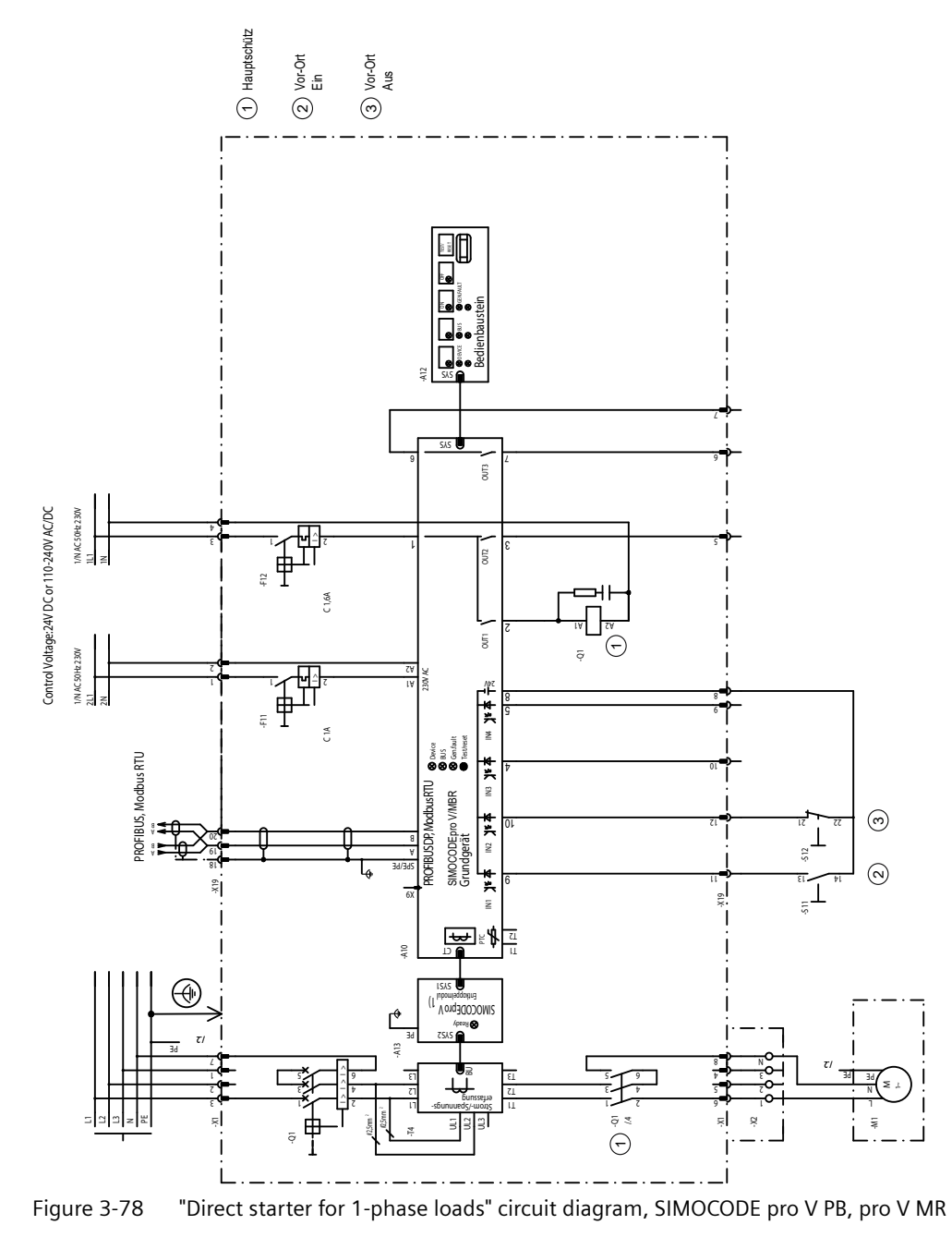

1) A decoupling module is not necessary for 2nd generation current / voltage measuring modules
<span id="page-792-0"></span>*3.19 Direct starter for 1-phase loads*

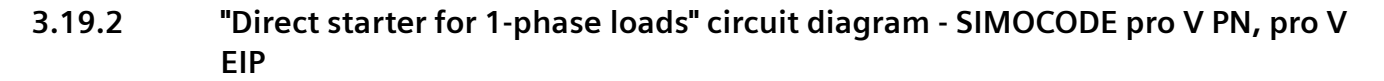

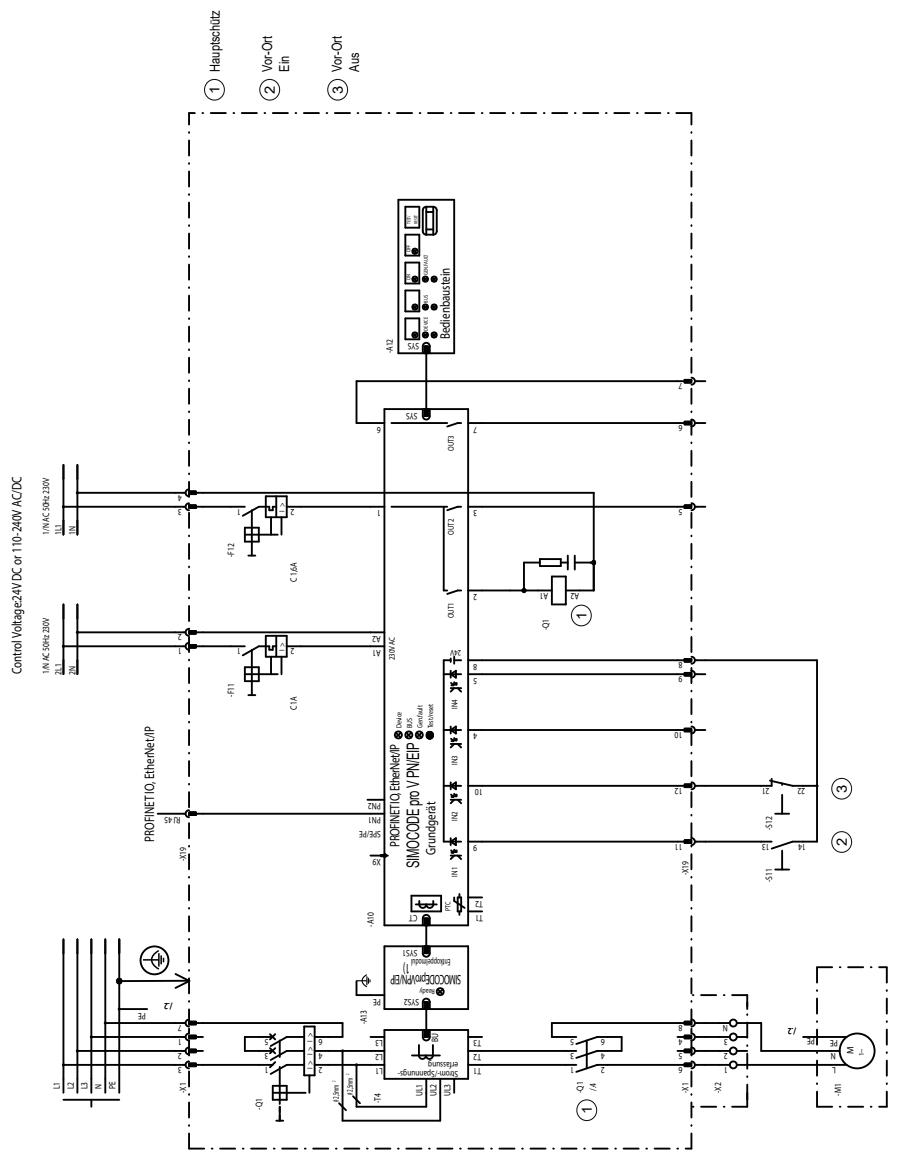

Figure 3-79 "Direct starter for 1-phase loads" circuit diagram, SIMOCODE pro V PN, pro V EIP

1) A decoupling module is not necessary for 2nd generation current / voltage measuring modules

*3.19 Direct starter for 1-phase loads*

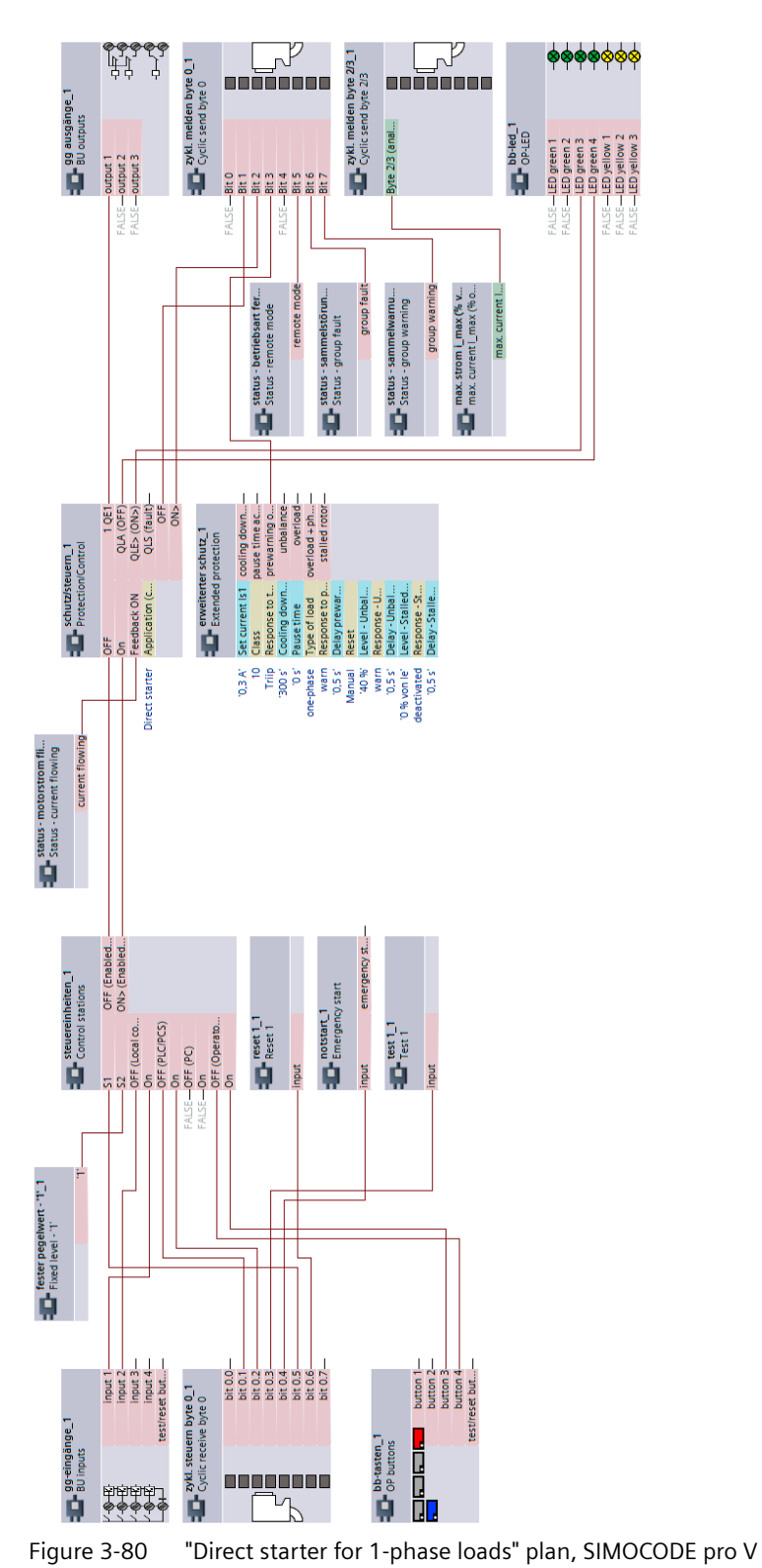

## <span id="page-793-0"></span>**3.19.3 "Direct-on-line starter for 1-phase loads" plan**

## *Example circuits control functions*

*3.19 Direct starter for 1-phase loads*

## **Further application examples 1978**

Further application examples for the SIMOCODE pro motor management system are available in Service and Support (SIMOCODE pro application examples [\(https://](https://support.industry.siemens.com/cs/search?search=SIMOCODE&type=ExampleOfUse&lc=en-WW) [support.industry.siemens.com/cs/search?search=SIMOCODE&type=ExampleOfUse&lc=en-](https://support.industry.siemens.com/cs/search?search=SIMOCODE&type=ExampleOfUse&lc=en-WW)[WW\)](https://support.industry.siemens.com/cs/search?search=SIMOCODE&type=ExampleOfUse&lc=en-WW)). To view them, check the box "Application example":

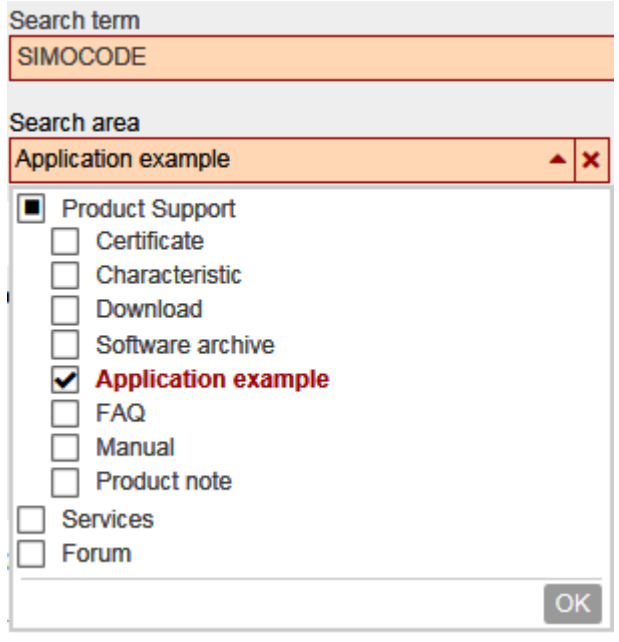

## **List of abbreviations A**

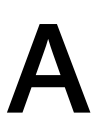

## **A.1 List of abbreviations**

See SIMOCODE pro - System Manual ([https://support.industry.siemens.com/cs/ww/en/view/](https://support.industry.siemens.com/cs/ww/en/view/109743957) [109743957\)](https://support.industry.siemens.com/cs/ww/en/view/109743957).

*List of abbreviations*

*A.1 List of abbreviations*

## **Index**

**"**

"3VA molded case circuit breaker (MCCB)" circuit diagram, SIMOCODE pro C, pro V PB, pro V MR, [42](#page-728-0) "3VA molded case circuit breaker (MCCB)" circuit diagram, SIMOCODE pro V PN, pro V EIP, [43](#page-729-0) "3VA molded case circuit breaker (MCCB)" circuit diagram, SIMOCODE pro S, [45](#page-731-0) "3VA molded case circuit breaker (MCCB)" diagram, SIMOCODE pro C, pro V, [44](#page-730-0) "3VA molded case circuit breaker (MCCB)" diagram, SIMOCODE pro S, [46](#page-732-0) "Dahlander reversing starter" circuit diagram, SIMOCODE pro V PN, pro V EIP, [64](#page-750-0) "Dahlander reversing starter" circuit diagram, SIMOCODE pro V PB, pro V MR, [63](#page-749-0) "Dahlander reversing starter" diagram, SIMOCODE pro V, [65](#page-751-0) "Dahlander starter" circuit diagram, SIMOCODE pro V PB, pro V MR, [60](#page-746-0) "Dahlander starter" diagram, SIMOCODE pro V, [62](#page-748-0) "Dahlander" circuit diagram, SIMOCODE pro PN, pro V EIP, [61](#page-747-0) "Direct starter for 1-phase loads" circuit diagram, SIMOCODE pro V PN, pro V EIP, [106](#page-792-0) "Direct starter for 1-phase loads" circuit diagram, SIMOCODE pro V PB, pro V MR, [105](#page-791-0) "Direct starter for 1-phase loads" plan, SIMOCODE pro V, [107](#page-793-0) "Direct starter" circuit diagram, SIMOCODE pro S, [35](#page-721-0) "Direct starter" circuit diagram, SIMOCODE pro V PN, pro V EIP, [33](#page-719-0) "Direct starter" circuit diagram, SIMOCODE pro C, pro V PB, pro V MR, [32](#page-718-0) "Direct starter" plan, SIMOCODE pro S, [36](#page-722-0) "Direct starter" plan, SIMOCODE pro C, pro V PB, pro V MR, [34](#page-720-0) "Overload relay" circuit diagram, SIMOCODE pro S, [30](#page-716-0) "Overload relay" circuit diagram, SIMOCODE pro V PN, pro EIP, [28](#page-714-0) "Overload relay" circuit diagram, SIMOCODE pro C, pro V PB, pro V MR, [27](#page-713-0) "Overload relay" plan, SIMOCODE pro S, [31](#page-717-0) "Overload relay" plan, SIMOCODE pro C, pro V PB, pro V MR, [29](#page-715-0) "Pole-changing reversing starter" circuit diagram,

"Pole-changing reversing starter" circuit diagram, SIMOCODE pro V PB, pro V MR, [69](#page-755-0) "Pole-changing reversing starter" plan, SIMOCODE pro V, [71](#page-757-0) "Pole-changing starter" circuit diagram, SIMOCODE pro V PN, pro V EIP, [67](#page-753-0) "Pole-changing starter" circuit diagram, SIMOCODE pro V PB, pro V MR, [66](#page-752-0) "Pole-changing starter" plan, SIMOCODE pro V, [68](#page-754-0) "Positioner 1" circuit diagram, SIMOCODE pro V PN, pro V EIP, [76](#page-762-0) "Positioner 1" plan, SIMOCODE pro V, [77](#page-763-0) "Positioner 2" circuit diagram, SIMOCODE pro V PN, pro V EIP, [79](#page-765-0) "Positioner 2" circuit diagram, SIMOCODE pro V PB, pro V MR, [78](#page-764-0) "Positioner 2" plan, SIMOCODE pro V, [80](#page-766-0) "Positioner 3" circuit diagram, SIMOCODE pro V PN, pro V EIP, [82](#page-768-0) "Positioner 3" circuit diagram, SIMOCODE pro V PB, pro V MR, [81](#page-767-0) "Positioner 3" plan, SIMOCODE pro V, [83](#page-769-0) "Positioner 4" circuit diagram, SIMOCODE pro V PN, pro V EIP, [85](#page-771-0) "Positioner 4" circuit diagram, SIMOCODE pro V PB, pro V MR, [84](#page-770-0) "Positioner 4" plan, SIMOCODE pro V, [86](#page-772-0) "Positioner 5" circuit diagram, SIMOCODE pro VP N, pro V EIP, [88](#page-774-0) "Positioner 5" circuit diagram, SIMOCODE pro V PB, pro V MR, [87](#page-773-0) "Positioner 5" plan, SIMOCODE pro V, [89](#page-775-0) "Reversing starter" circuit diagram, SIMOCODE pro V PN, pro V EIP, [38](#page-724-0) "Reversing starter" circuit diagram, SIMOCODE pro S, [40](#page-726-0) "Reversing starter" circuit diagram, SIMOCODE pro C, pro V PB, pro V MR, [37](#page-723-0) "Reversing starter" plan, SIMOCODE pro C, pro V, [39](#page-725-0) "Reversing starter" plan, SIMOCODE pro S, [41](#page-727-0) "Soft starter with reversing contactor" circuit diagram (3RW402, 3RW403, 3RW404, 3RW52), SIMOCODE pro V PN, pro V EIP, [99](#page-785-0) "Soft starter with reversing contactor" circuit diagram (3RW402, 3RW403, 3RW404, 3RW52), SIMOCODE pro V PB, pro V MR, [98](#page-784-0) "Soft starter with reversing contactor" circuit diagram (3RW405, 3RW407), SIMOCODE pro V PN, pro V EIP, [103](#page-789-0)

SIMOCODE pro V PN, pro V EIP, [70](#page-756-0)

"Soft starter with reversing contactor" circuit diagram (for example, 3RW405, 3RW407), SIMOCODE pro V PB, pro V MR, [102](#page-788-0) "Soft starter with reversing contactor" diagram (3RW402, 3RW403, 3RW404, 3RW52), SIMOCODE pro V, [101](#page-787-0) "Soft starter with reversing contactor" plan (3RW405, 3RW407), SIMOCODE pro V, [104](#page-790-0) "Soft starter" circuit diagram (example 3RW402, 3RW403, 3RW404, 3RW52), SIMOCODE pro S, [93](#page-779-0) "Soft starter" circuit diagram (example 3RW402, 3RW403, 3RW404, 3RW52), SIMOCODE pro V PB, pro V MR, [90](#page-776-0) "Soft starter" circuit diagram (example 3RW402, 3RW403, 3RW404, 3RW52), SIMOCODE pro V PN, pro V EIP, [91](#page-777-0) "Soft starter" circuit diagram (for example, 3RW405, 3RW407), SIMOCODE pro V PB, pro V MR, [95](#page-781-0) "Soft starter" circuit diagram (for example, 3RW405, 3RW407), SIMOCODE pro V PN, pro V EIP, [96](#page-782-0) "Soft starter" diagram (example 3RW402, 3RW403, 3RW404, 3RW52), SIMOCODE pro S, [94](#page-780-0) "Soft starter" diagram (example 3RW402, 3RW403, 3RW404, 3RW52), SIMOCODE pro V, [92](#page-778-0) "Soft starter" plan (for example, 3RW405, 3RW407), SIMOCODE pro V, [97](#page-783-0) "Solenoid valve" circuit diagram, SIMOCODE pro V PN, pro V EIP, [73](#page-759-0) "Solenoid valve" circuit diagram, SIMOCODE pro V PB, pro V MR, [72](#page-758-0) "Solenoid valve" plan, SIMOCODE pro V, [74](#page-760-0) "Star-delta reversing starter" circuit diagram, SIMOCODE pro V PN, pro V EIP, [58](#page-744-0) "Star-delta reversing starter" circuit diagram, SIMOCODE pro V PB, pro V MR, [57](#page-743-0) "Star-delta reversing starter" plan, SIMOCODE pro V, [59](#page-745-0) "Star-delta starter" circuit diagram (current measuring in delta), SIMOCODE pro S, [50](#page-736-0) "Star-delta starter" circuit diagram (current measuring in delta), SIMOCODE pro V PN, pro V EIP, [48](#page-734-0) "Star-delta starter" circuit diagram (current measuring in delta), SIMOCODE pro V PB, pro V MR, [47](#page-733-0) "Star-delta starter" circuit diagram (current measuring in supply cable), SIMOCODE pro S, [55](#page-741-0) "Star-delta starter" circuit diagram (current measuring in supply cable), SIMOCODE pro V PN, pro V EIP, [53](#page-739-0) "Star-delta starter" circuit diagram (current measuring in supply cable), SIMOCODE pro V PB, pro V MR, [52](#page-738-0) "Star-delta starter" plan (current measuring in delta), SIMOCODE pro S, [51](#page-737-0)

"Star-delta starter" plan (current measuring in delta), SIMOCODE pro V basic unit, [49](#page-735-0)

"Star-delta starter" plan (current measuring in supply cable), SIMOCODE pro S, [56](#page-742-0)

"Star-delta starter" plan (current measuring in supply cable), SIMOCODE pro V, [54](#page-740-0)

## **C**

Circuit breaker, [26](#page-712-0) Control station local control, [17](#page-703-0) Current notes on operational safety, [14](#page-700-0)

## **D**

Dahlander starter, [26](#page-712-0) Direct starter (direct-on-line starter), [26](#page-712-0) Disclaimer of liability, [8](#page-694-0)

## **E**

Example circuits, [25](#page-711-0)

## **F**

Fault message, [8](#page-694-0)

## **M**

Manual Collection, [7](#page-693-0)

## **O**

Overload relay, [26](#page-712-0)

## **P**

Pole-changing starter, [26](#page-712-0) Positioner, [26](#page-712-0) Pump, [17](#page-703-0)

## **R**

Recycling and disposal, [8](#page-694-0) Response, [7](#page-693-0) Reversing starter, [26](#page-712-0)

*Index*

## **S**

Soft starter, [26](#page-712-0) Soft starter with reversing contactor, [26](#page-712-0) Solenoid valve, [26](#page-712-0) Star-delta reversing starter, [26](#page-712-0) Star-delta starter, [26](#page-712-0)

**[Introduction](#page-809-0) 1 [Communication](#page-819-0) 2 [Tables, data records](#page-917-0) 3 [List of abbreviations](#page-1133-0) A**

**Industrial Controls**

## **Motor management and control devices SIMOCODE pro - Communication**

**Function Manual**

## **Legal information**

## **Warning notice system**

This manual contains notices you have to observe in order to ensure your personal safety, as well as to prevent damage to property. The notices referring to your personal safety are highlighted in the manual by a safety alert symbol, notices referring only to property damage have no safety alert symbol. These notices shown below are graded according to the degree of danger.

## **DANGER**

indicates that death or severe personal injury **will** result if proper precautions are not taken.

## **WARNING**

indicates that death or severe personal injury **may** result if proper precautions are not taken.

## **A** CAUTION

indicates that minor personal injury can result if proper precautions are not taken.

## **NOTICE**

indicates that property damage can result if proper precautions are not taken.

If more than one degree of danger is present, the warning notice representing the highest degree of danger will be used. A notice warning of injury to persons with a safety alert symbol may also include a warning relating to property damage.

## **Qualified Personnel**

The product/system described in this documentation may be operated only by **personnel qualified** for the specific task in accordance with the relevant documentation, in particular its warning notices and safety instructions. Qualified personnel are those who, based on their training and experience, are capable of identifying risks and avoiding potential hazards when working with these products/systems.

## **Proper use of Siemens products**

Note the following:

## **WARNING**

Siemens products may only be used for the applications described in the catalog and in the relevant technical documentation. If products and components from other manufacturers are used, these must be recommended or approved by Siemens. Proper transport, storage, installation, assembly, commissioning, operation and maintenance are required to ensure that the products operate safely and without any problems. The permissible ambient conditions must be complied with. The information in the relevant documentation must be observed.

## **Trademarks**

All names identified by ® are registered trademarks of Siemens AG. The remaining trademarks in this publication may be trademarks whose use by third parties for their own purposes could violate the rights of the owner.

## **Disclaimer of Liability**

We have reviewed the contents of this publication to ensure consistency with the hardware and software described. Since variance cannot be precluded entirely, we cannot guarantee full consistency. However, the information in this publication is reviewed regularly and any necessary corrections are included in subsequent editions.

A5E40508495002A/RS-AE/005 Ⓟ 06/2021 Subject to change

## **Table of contents**

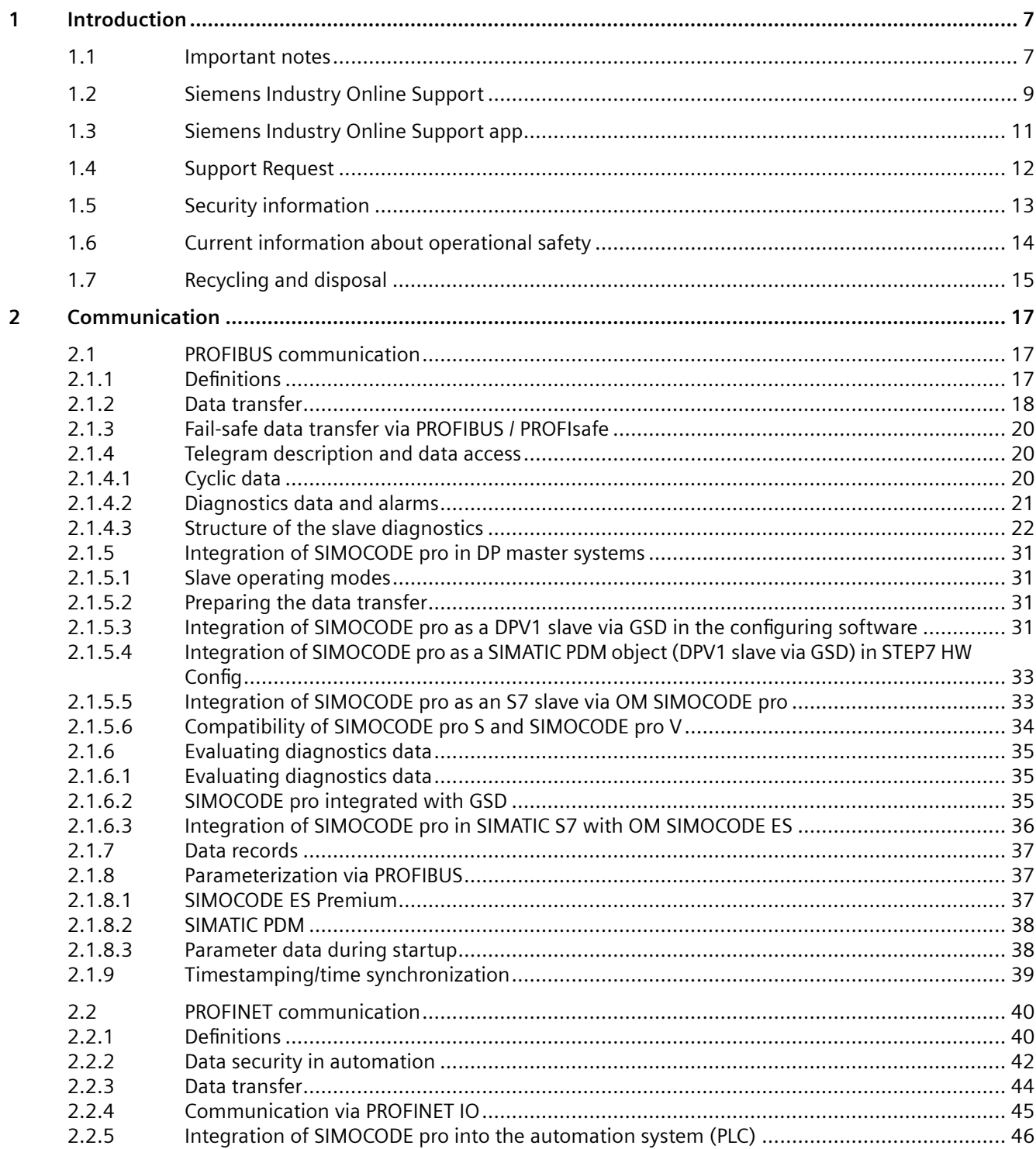

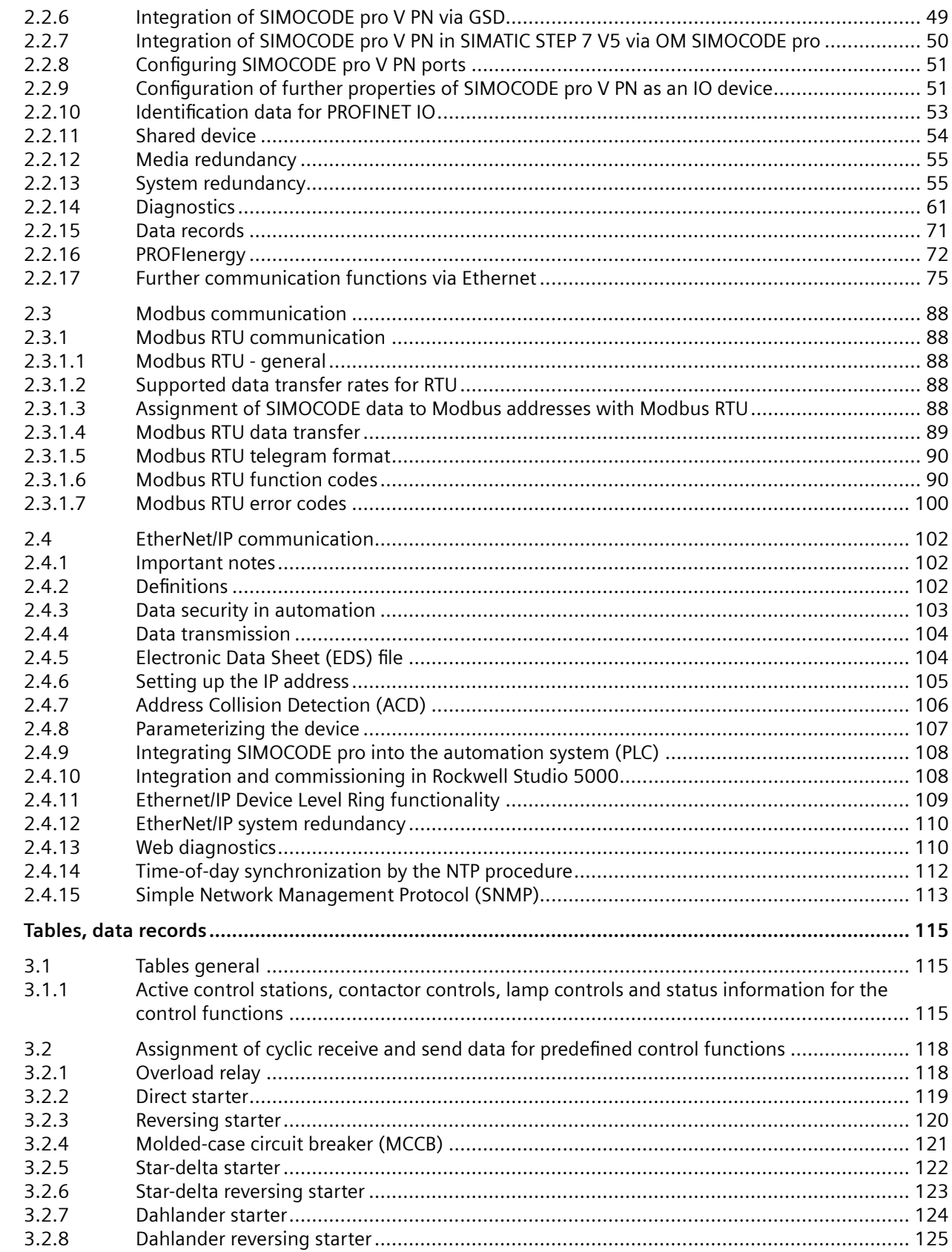

 $\overline{\mathbf{3}}$ 

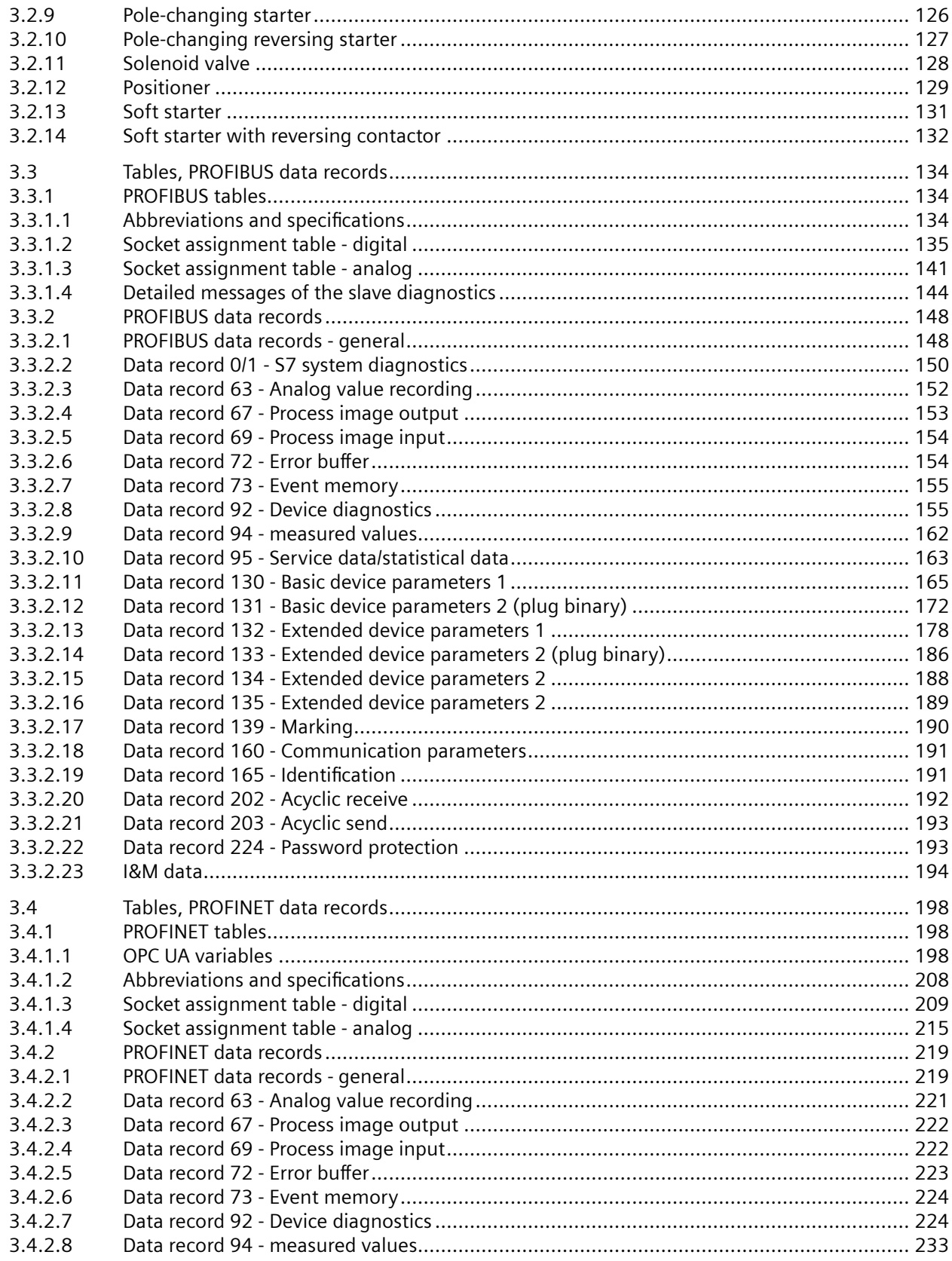

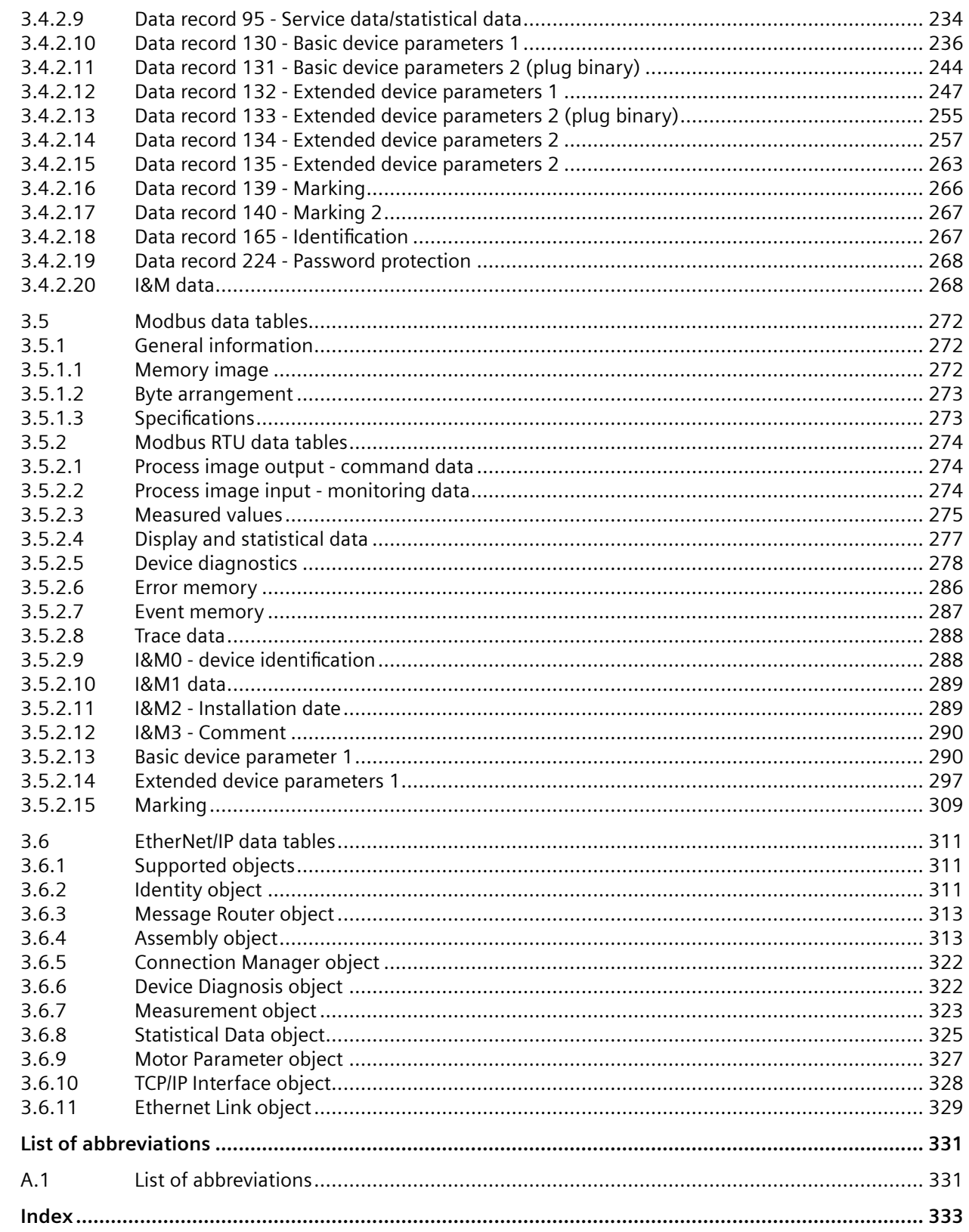

 $\boldsymbol{\mathsf{A}}$ 

# <span id="page-809-0"></span>**Introduction**

## **1.1 Important notes**

## **Scope of application**

This manual is applicable to the listed SIMOCODE pro system components. It contains a description of the components applicable at the time of printing the manual. SIEMENS reserves the right to include updated information about new components or new versions of components in a Product Information.

## **Manual Collection**

A Manual Collection ([https://support.industry.siemens.com/cs/ww/en/view/109743951\)](https://support.industry.siemens.com/cs/ww/en/view/109743951), a collection of the following five SIMOCODE pro manuals is at your disposal in Industry Online Support:

- SIMOCODE pro 1 Getting Started
- SIMOCODE pro 2 System Manual
- SIMOCODE pro 3 Parameterization
- SIMOCODE pro 4 Applications
- SIMOCODE pro 5 Communication

## **SIMOCODE pro response tables**

4pecific responses (deactivated, signaling, warning, tripping) can be parameterized for various SIMOCODE pro functions, such as overload. These are always displayed in tabular form:

- $\bullet$  "X" = Applicable
- $\bullet$  " $\frac{1}{2}$ " = Not applicable
- Default values are marked "d" for "default" in parentheses.

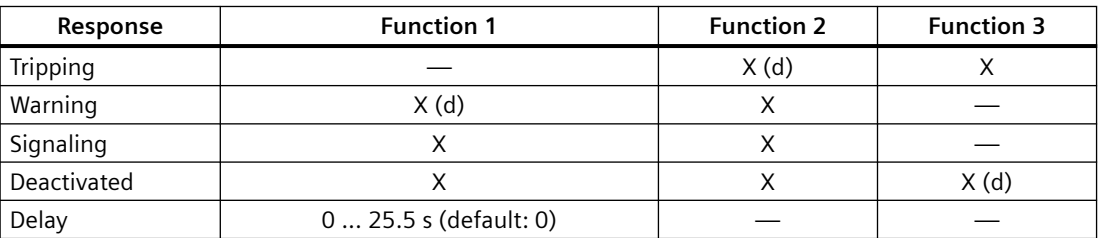

*1.1 Important notes*

Brief description of the responses:

- Tripping: The contactor controls  $QE^*$  are tripped. A fault message is generated which is available as a diagnosis via PROFIBUS DP. The fault message and the device-internal signal remain on until the appropriate length of time has elapsed or the cause of the fault has been eliminated and acknowledged.
- Warning: In addition to the device-internal signal, a warning signal is generated that is available as diagnostics via the communication bus.
- Signaling: Only a device-internal signal is generated, which can be further processed as required.
- Deactivated: The appropriate function is switched off, no signals are generated.

A delay time can also be set for specific responses.

## **Further information**

Please read the operating instructions of the respective components. You can find the operating instructions for SIMOCODE pro at Operating instructions [\(https://](https://support.industry.siemens.com/cs/ww/en/ps/16027/man) [support.industry.siemens.com/cs/ww/en/ps/16027/man\)](https://support.industry.siemens.com/cs/ww/en/ps/16027/man).

You can find further information on the Internet:

- SIMOCODE pro [\(https://www.siemens.com/simocode\)](https://www.siemens.com/simocode)
- Information and Download Center ([https://support.industry.siemens.com/cs/ww/en/ps/](https://support.industry.siemens.com/cs/ww/en/ps/16027/cat) [16027/cat](https://support.industry.siemens.com/cs/ww/en/ps/16027/cat))
- Siemens Industry Online Support (SIOS) [\(https://](https://support.industry.siemens.com/cs/ww/en/ps) [support.industry.siemens.com/cs/ww/en/ps](https://support.industry.siemens.com/cs/ww/en/ps))
- Certificates [\(https://support.industry.siemens.com/cs/ww/en/ps/16027/cert](https://support.industry.siemens.com/cs/ww/en/ps/16027/cert))

## **Disclaimer of liability**

The products described here have been developed to carry out safety-related functions as part of a complete plant or machine. In general, a complete safety system consists of sensors, evaluation units, signaling devices and methods for safe tripping. The manufacturer is responsible for ensuring safe functioning of the complete plant or machine. Siemens AG, its subsidiaries, and associated companies (hereinafter referred to as "Siemens") are not in a position to guarantee every characteristic of a complete plant or machine not designed by Siemens.

Siemens also denies all responsibility for any recommendations that are made or implied in the following description. No new guarantee, warranty, or liability claims above those beyond the scope of the Siemens general terms of delivery can be derived from the following description.

## **Recycling and disposal**

For environmentally friendly recycling and disposal of your old device, please contact a company certified for the disposal of electronic waste and dispose of the device in accordance with the regulations in your country.

## <span id="page-811-0"></span>**1.2 Siemens Industry Online Support**

## **Information and service**

At Siemens Industry Online Support you can obtain up-to-date information from our global support database:

- Product support
- Application examples
- Forum
- mySupport

**Link:** Siemens Industry Online Support (<https://support.industry.siemens.com/cs/de/en>)

## **Product support**

You can find information and comprehensive know-how covering all aspects of your product here:

• **FAQs**

Answers to frequently asked questions

- **Manuals/operating instructions** Read online or download, available as PDF or individually configurable.
- **Certificates** Clearly sorted according to approving authority, type and country.
- **Characteristics** For support in planning and configuring your system.
- **Product announcements**  The latest information and news concerning our products.
- **Downloads** Here you will find updates, service packs, HSPs and much more for your product.
- **Application examples** Function blocks, background and system descriptions, performance statements, demonstration systems, and application examples, clearly explained and represented.
- **Technical data** Technical product data for support in planning and implementing your project

**Link:** Product support ([https://support.industry.siemens.com/cs/ww/en/ps\)](https://support.industry.siemens.com/cs/ww/en/ps)

## **mySupport**

The following functions are available in your personal work area "mySupport":

- **Support Request** Search for request number, product or subject
- My filters With filters, you limit the content of the online support to different focal points.

### *1.2 Siemens Industry Online Support*

• **My favorites**

With favorites you bookmark articles and products that you need frequently.

#### • **My notifications**

Your personal mailbox for exchanging information and managing your contacts. You can compile your own individual newsletter in the "Notifications" section.

#### • **My products**

With product lists you can virtually map your control cabinet, your system or your entire automation project.

#### • **My documentation**

Configure your individual documentation from different manuals.

## • **CAx data**

Easy access to CAx data, e.g. 3D models, 2D dimension drawings, EPLAN macros, device circuit diagrams

#### • **My IBase registrations**

Register your Siemens products, systems and software.

## <span id="page-813-0"></span>**1.3 Siemens Industry Online Support app**

## **Siemens Industry Online Support app**

The Siemens Industry Online Support app provides you access to all the device-specific information available on the Siemens Industry Online Support portal for a particular article number, such as operating instructions, manuals, data sheets, FAQs etc.

The Siemens Industry Online Support app is available for Android and iOS:

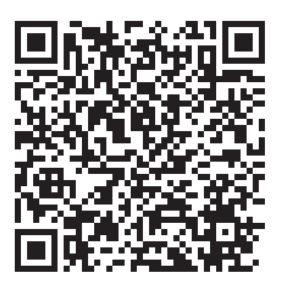

Android iOS

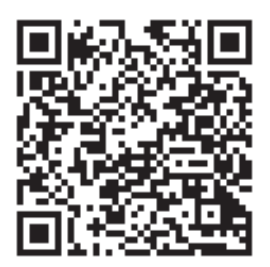

<span id="page-814-0"></span>*1.4 Support Request*

## **1.4 Support Request**

After you have registered, you can use the Support Request online form to send your question directly to Technical Support:

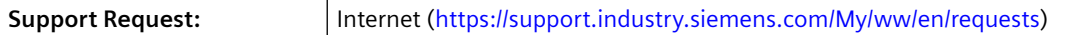

## <span id="page-815-0"></span>**1.5 Security information**

Siemens provides products and solutions with industrial security functions that support the secure operation of plants, systems, machines and networks.

In order to protect plants, systems, machines and networks against cyber threats, it is necessary to implement – and continuously maintain – a holistic, state-of-the-art industrial security concept. Siemens' products and solutions constitute one element of such a concept.

Customers are responsible for preventing unauthorized access to their plants, systems, machines and networks. Such systems, machines and components should only be connected to an enterprise network or the internet if and to the extent such a connection is necessary and only when appropriate security measures (e.g. firewalls and/or network segmentation) are in place.

For additional information on industrial security measures that may be implemented, please visit

https://www.siemens.com/industrialsecurity.

Siemens' products and solutions undergo continuous development to make them more secure. Siemens strongly recommends that product updates are applied as soon as they are available and that the latest product versions are used. Use of product versions that are no longer supported, and failure to apply the latest updates may increase customer's exposure to cyber threats.

To stay informed about product updates, subscribe to the Siemens Industrial Security RSS Feed under

https://www.siemens.com/industrialsecurity.

<span id="page-816-0"></span>*1.6 Current information about operational safety*

## **1.6 Current information about operational safety**

**Important note for maintaining operational safety of your system**

## **DANGER**

**Hazardous Voltage**

**Can Cause Death, Serious Injury or Risk of Property Damage**

**Please take note of our latest information!**

Systems with safety-related characteristics are subject to special operational safety requirements on the part of the operator. The supplier is also obliged to comply with special product monitoring measures. We therefore also provide information in the newsletters Industrial controls ([https://new.siemens.com/global/en/products/automation/industrial](https://new.siemens.com/global/en/products/automation/industrial-controls/forms/newsletter.html)[controls/forms/newsletter.html\)](https://new.siemens.com/global/en/products/automation/industrial-controls/forms/newsletter.html) and Safety Integrated ([https://new.siemens.com/global/en/](https://new.siemens.com/global/en/products/automation/topic-areas/safety-integrated/factory-automation/newsletter.html) [products/automation/topic-areas/safety-integrated/factory-automation/newsletter.html\)](https://new.siemens.com/global/en/products/automation/topic-areas/safety-integrated/factory-automation/newsletter.html) about new products, further technical developments as well as standards and guidelines.

## <span id="page-817-0"></span>**1.7 Recycling and disposal**

For environmentally friendly recycling and disposal of your old device, please contact a company certified for the disposal of old electrical and/or electronic devices and dispose of the device in accordance with the regulations in your country.

*Introduction*

*1.7 Recycling and disposal*

# <span id="page-819-0"></span>**Communication 2**

## **2.1 PROFIBUS communication**

## **2.1.1 Definitions**

## **PROFIBUS DP**

PROFIBUS bus system with the DP protocol (decentralized peripherals). The main task of PROFIBUS DP is to manage the fast, cyclic data exchange between the central DP master and the I/O devices.

## **PROFIBUS DPV1**

PROFIBUS DPV1 is an extension of the DP protocol. It enables acyclic data exchange of parameter, diagnostic, receive and test data.

## **DP master**

A master with characteristics to EN 50 170, Volume 2, PROFIBUS with the DP protocol is referred to as the DP master.

## **Class 1 master**

A Class 1 master is an active station on PROFIBUS DP. It is characteristically used for cyclic data exchange with other stations. Typical Class 1 masters include PLCs with a PROFIBUS DP connection.

## **Class 2 master**

A class 2 master is an optional station on the PROFIBUS DP. Typical class 2 masters include:

- PC / PG devices with the SIMOCODE ES software
- SIMATIC PDM (PCS7)
- PC with SIMATIC powercontrol software (power management).

## **DPV1 slave**

A slave operated on the PROFIBUS with the PROFIBUS DP protocol that behaves in accordance with EN 50 170, Volume 2, PROFIBUS is referred to as a DPV1 slave.

## <span id="page-820-0"></span>**GSD**

Device master data (GSD) contains DP slave descriptions in a standardized format. The use of device master data simplifies the configuration of the DP slave in a DP master system.

## **OM SIMOCODE pro**

OM SIMOCODE pro (object manager) is used instead of GSD to integrate SIMOCODE pro into STEP7. OM SIMOCODE pro enables the use of SIMOCODE ES (if it is installed) for parameterization within STEP7.

## **SIMATIC PDM**

Software package for the configuration, parameterization, commissioning and maintenance of devices (e.g. transducers, controllers, SIMOCODE) and for configuring networks and PCs.

## **SIMOCODE pro S7 slave**

A SIMOCODE pro S7 slave is a slave which is fully integrated into STEP7. It is connected via OM SIMOCODE pro. It supports the S7 model (diagnosis interrupts, hardware interrupts).

## **Writing data**

Writing data means that data is transmitted to the SIMOCODE pro system.

## **Reading data**

Reading data means that data is transmitted from the SIMOCODE pro system.

## **PROFIsafe**

PROFIsafe is a safety profile developed and tested according to IEC 61508 for the widely used field bus protocols PROFIBUS and PROFINET. The PROFIsafe profile defines how failsafe protective devices (e.g. EMERGENCY OFF pushbutton) will be connected to programmable controllers by means of PROFIBUS.

## **2.1.2 Data transfer**

## **Options for data transfer**

The following figure shows the data transfer options:

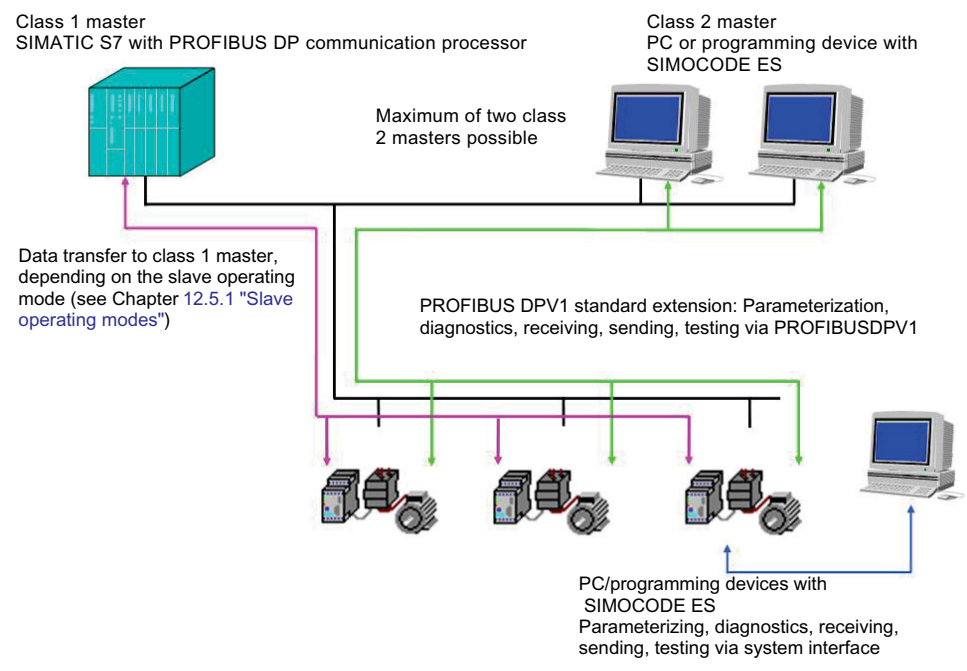

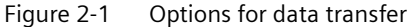

## **Communication principle**

The following figure shows the communication principle and the way data is transmitted depending on the master and slave operating modes:

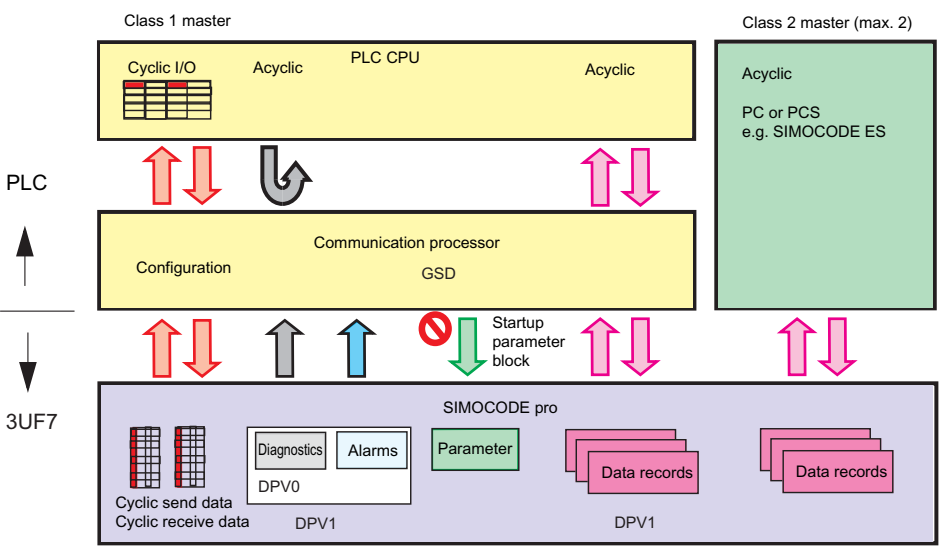

Figure 2-2 Communication principle

## <span id="page-822-0"></span>**2.1.3 Fail-safe data transfer via PROFIBUS / PROFIsafe**

SIMOCODE pro V as from version **\*E07\*** in conjunction with a fail-safe control (F-CPU) and the SIMOCODE pro expansion module DM-F PROFIsafe supports fail-safe shutdown of motors by means of data transmission via the PROFIsafe profile.

You will find more information on using this function in the manual SIMOCODE pro fail-safe digital modules [\(https://support.automation.siemens.com/WW/view/en/50564852\)](https://support.automation.siemens.com/WW/view/en/50564852).

## **2.1.4 Telegram description and data access**

## **2.1.4.1 Cyclic data**

Cyclic data is exchanged between the PROFIBUS DP master and the DP slave once every DP cycle. The PROFIBUS DP master module sends the control data to SIMOCODE pro. SIMOCODE pro responds by sending the message data to the master module.

The program of the PLC accesses the following cyclically:

- send data at the inputs
- receive data at the outputs.

The length of the cyclic data which is to be transferred is set when SIMOCODE pro is integrated into the DP master system. This is achieved by selecting the basic type which in turn determines the structure and the length of the cyclic data.

The following basic types are available:

- Cyclic data from the PROFIBUS DP master to SIMOCODE pro
- Cyclic data from SIMOCODE pro to the PROFIBUS DP master.

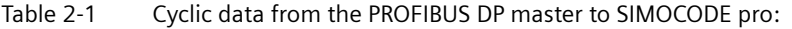

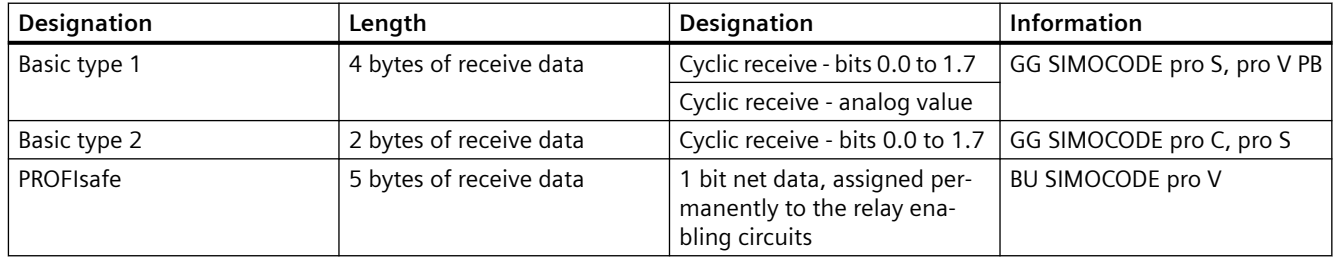

Table 2-2 Cyclic data from SIMOCODE pro to the PROFIBUS DP master:

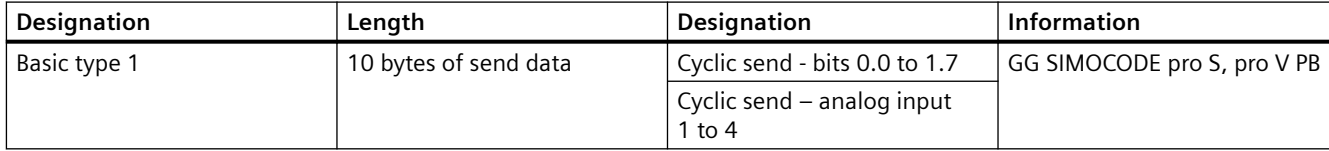

<span id="page-823-0"></span>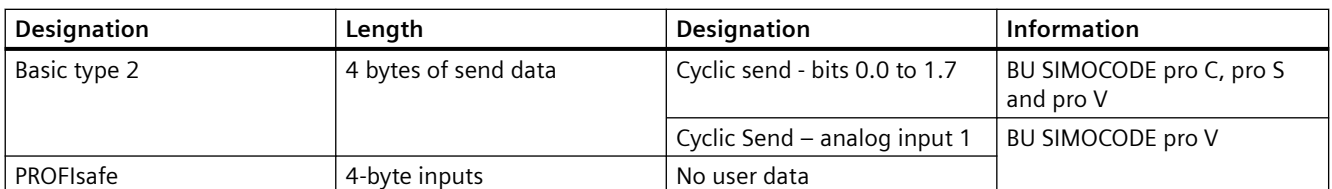

The cyclic data content (digital / analog information) is set by parameterization, e.g. with the SIMOCODE ES software.

The cyclic I/O data is already preset when the type of application (control function) is selected when the "SIMOCODE ES" parameterization software is launched (see Chapter [Assignment of](#page-920-0)  [cyclic receive and send data for predefined control functions](#page-920-0) (Page [118](#page-920-0))).

## **2.1.4.2 Diagnostics data and alarms**

## **Diagnostics data and interrupts - overview**

Diagnostics data contains important information about the status of SIMOCODE pro. This information simplifies troubleshooting.

Unlike cyclic data, the diagnostics data is only transmitted to the master module if it changes. PROFIBUS DP differentiates between:

- Standard diagnostics
- Status information
- Channel-related diagnostics
- DPV1 process and diagnostic interrupts.

## **Configuring diagnostic response**

In SIMOCODE pro, you can set which diagnostic events trigger the transmission of diagnostics data or interrupts to the PLC:

- Diagnostics for device faults, e.g. parameterization errors, hardware faults
- Diagnostics for process faults: In the case of events identified as "S" in the column headed "DP diagnostics" in the "Data record 92 - Diagnostics" table, the diagnostics data or interrupts are transferred to the PLC.
- Diagnostics for process warnings: In the case of events identified as "W" in the column headed "DP diagnostics" in the "Data record 92 - Diagnostics" table, the diagnostics data or interrupts are transferred to the PLC.
- Diagnostics for process events: In the case of events identified as "M" in the column headed "DP diagnostics" in the "Data record 92 - Diagnostics" table, the diagnostics data or interrupts are transferred to the PLC.

## **Setting with SIMOCODE ES**

Set the response in dialog **Device Parameters > Bus Parameters >Diagnosis** .

## <span id="page-824-0"></span>**2.1.4.3 Structure of the slave diagnostics**

## **Standard diagnostics/extended diagnostics**

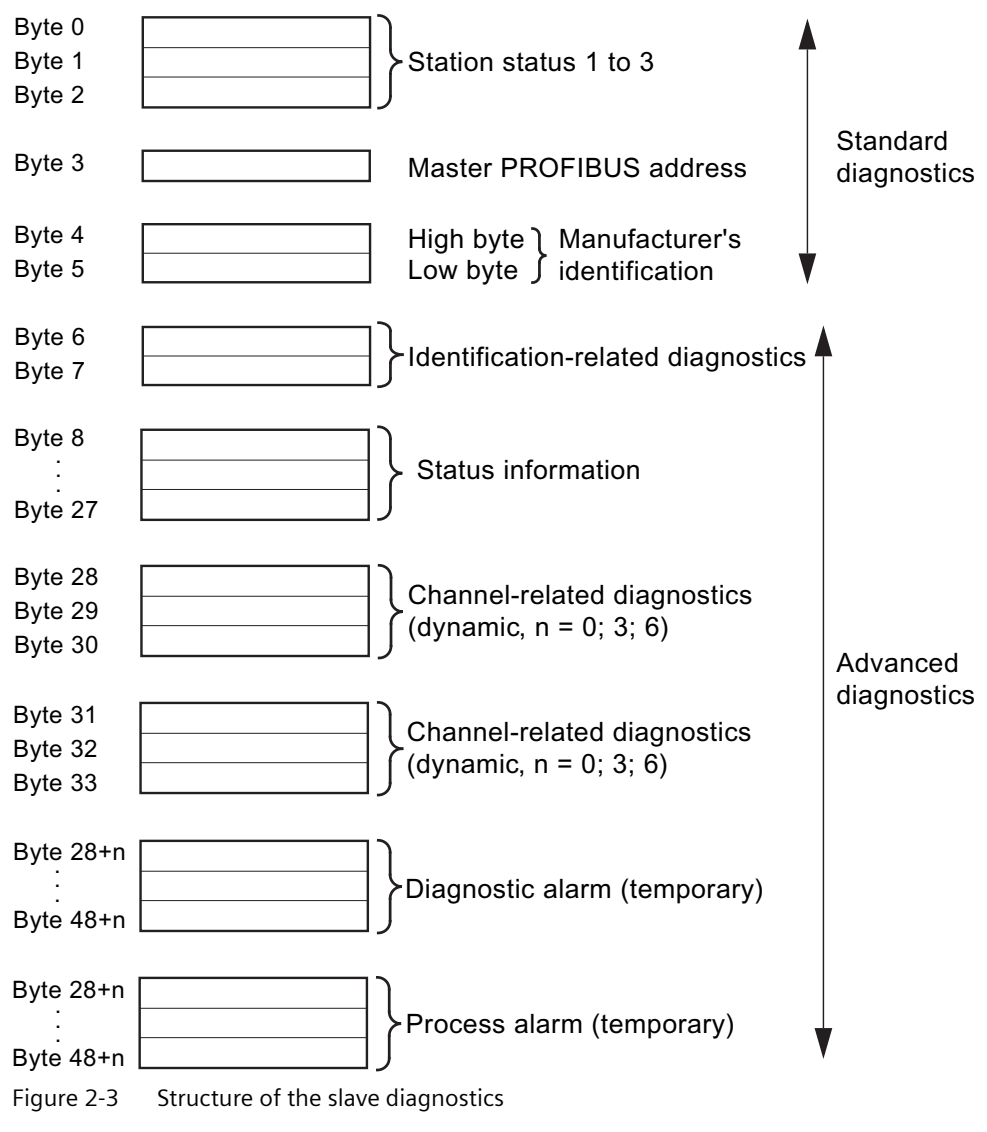

The diagnostics telegram has a maximum length of 62 bytes.

## **Station status - definition**

The station status provides an overview of the state of a DP slave.

## **Station status 1**

| <b>Bit</b>     | Meaning                                                                                                    | Cause / corrective measure                                                                                                    |
|----------------|----------------------------------------------------------------------------------------------------|----------------------------------------------------------------------------------------------------|
| $\mathbf 0$    | The DP master cannot address the DP slave.                                                                                         | Check the following:<br>Is the correct PROFIBUS address set<br>on the DP slave?<br>Is the bus connection plug connec-<br>ted?<br>Is the DP slave connected to the pow-<br>er supply?<br>Is the RS485 repeater correctly con-<br>figured?                                                                      |
| 1              | The DP slave is not yet ready for the data transfer.                                                                               | The DP slave is still starting up.<br>Wait until the startup is completed.                                                                                                    |
| $\overline{2}$ | The configuration data transferred from the DP master to the DP slave<br>does not match the DP slave configuration.                | Check that the correct station type and<br>the correct DP slave configuration have<br>been entered in the configuring soft-<br>ware.                                                                                                    |
| 3              | External diagnostics data exists (group diagnostics indication).                                                                   | Evaluate the identifier-related diagnos-<br>tics, the status information and / or the<br>channel-related diagnostics. Bit 3 is reset<br>as soon as all faults have been rectified.<br>The bit will be set again when there is a<br>new diagnostics message in the bytes of<br>the aforementioned diagnostics. |
| 4              | The function you requested is not supported by the DP slave.                                                                       | Check the configuration.                                                                                                    |
| 5              | The DP master cannot interpret the response from the DP slave.                                                                     | Check the bus configuration.                                                                                                    |
| 6              | The DP slave type does not match the software configuration.                                                                       | Enter the correct station type in the con-<br>figuring software.                                                                                                    |
| $\overline{7}$ | The DP slave has been parameterized by another DP master (not by the<br>DP master which has access to the DP slave at the moment). | The bit is always 1, for example, if you<br>access the DP slave with the PG or anoth-<br>er DP master. The "Master PROFIBUS ad-<br>dress" diagnostic byte contains the PRO-<br>FIBUS address of the DP master that as-<br>signed parameters to the DP slave.                                                  |

Table 2-3 Structure of station status 1 (byte 0)

## **Station status 2**

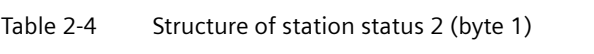

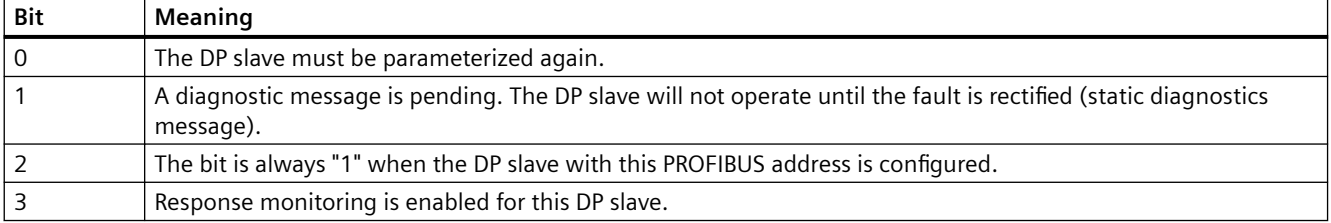

## *Communication*

## *2.1 PROFIBUS communication*

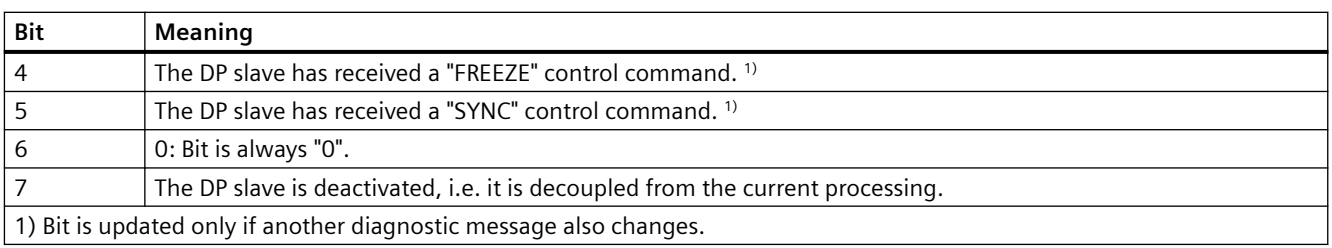

## **Station status 3**

Station status 3 is not relevant for the slave diagnostics.

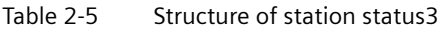

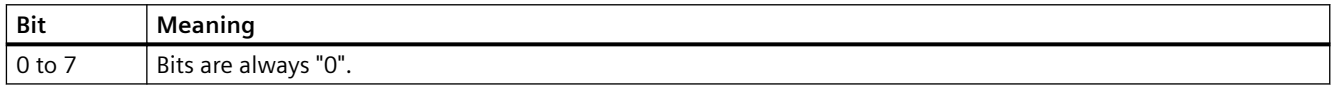

## **Master PROFIBUS address - definition**

The PROFIBUS address of this DP master (class 1 master) is stored in the "Master PROFIBUS address" diagnostic byte,

- that has parameterized the DP slave and
- that has read and write access to the DP slave

The master PROFIBUS address is stored in byte 3 of the slave diagnostics.

## **Manufacturer's ID - definition**

A code is stored in the manufacturer's identification which describes the DP slave type.

Table 2-6 Structure of the manufacturer ID

| Byte 4                             | Byte 5               | <b>Manufacturer ID for</b> |
|------------------------------------|----------------------|----------------------------|
| $^{\mathsf{I}}$ 80 $_{\mathsf{H}}$ | F <sub>D</sub><br>−ப | <b>SIMOCODE</b><br>. pro   |

## **Identifier-related diagnostics - definition**

Identifier-related diagnostics begins at byte 6 and is 2 bytes long.

## **Identifier-related diagnostics - configuration**

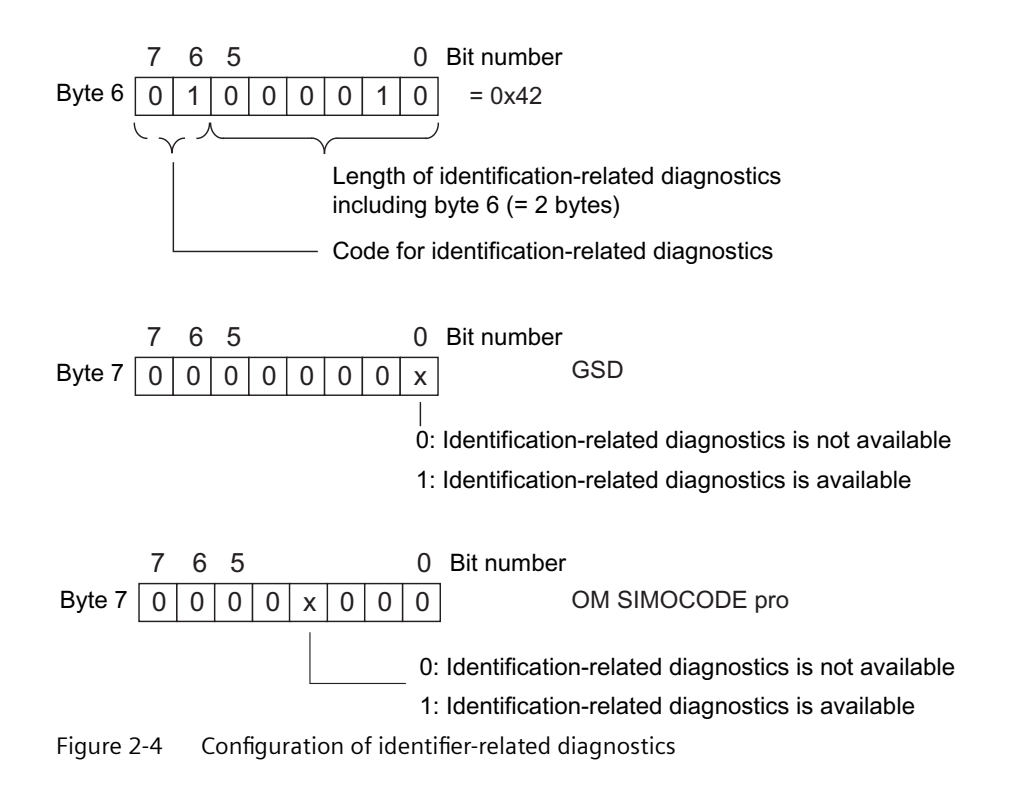

## **Status information - definition**

The status information communicates the detailed status of SIMOCODE pro.

If SIMOCODE pro is operated downstream from a Y-Link (module for connecting single-channel DP slaves to S7-400H), the so-called H\_STATUS is also signaled (see Fig. "Structure of H\_STATUS").

## **Status information - configuration**

The status information is configured as follows:
*Communication*

*2.1 PROFIBUS communication*

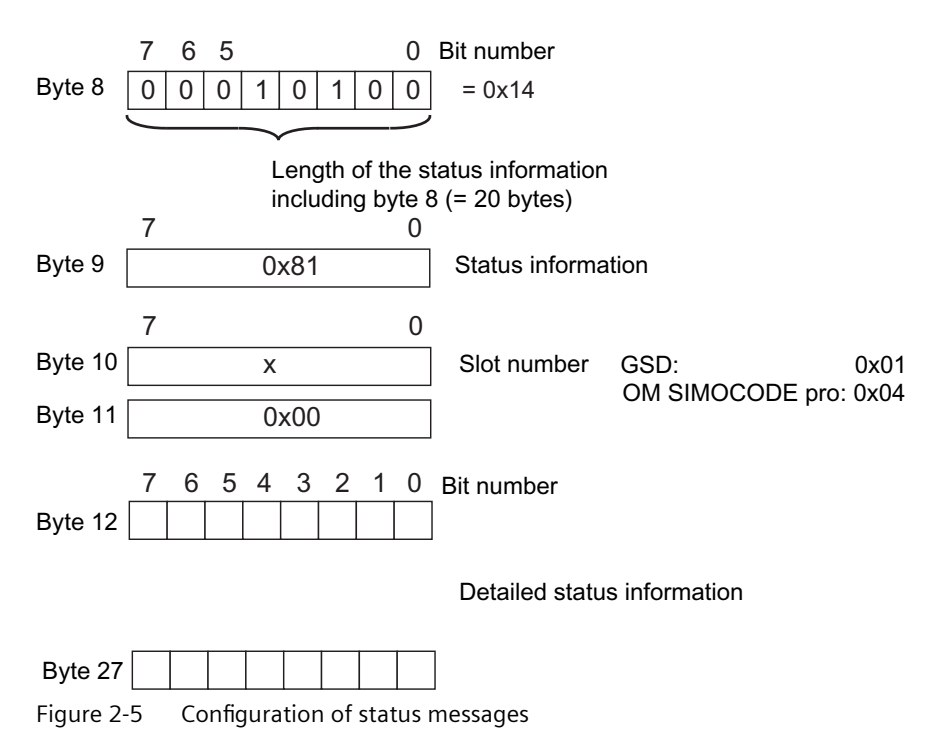

You will find the detailed messages in Chapter [Detailed messages of the slave diagnostics](#page-946-0) (Page [144](#page-946-0)).

The H\_STATUS has the following structure:

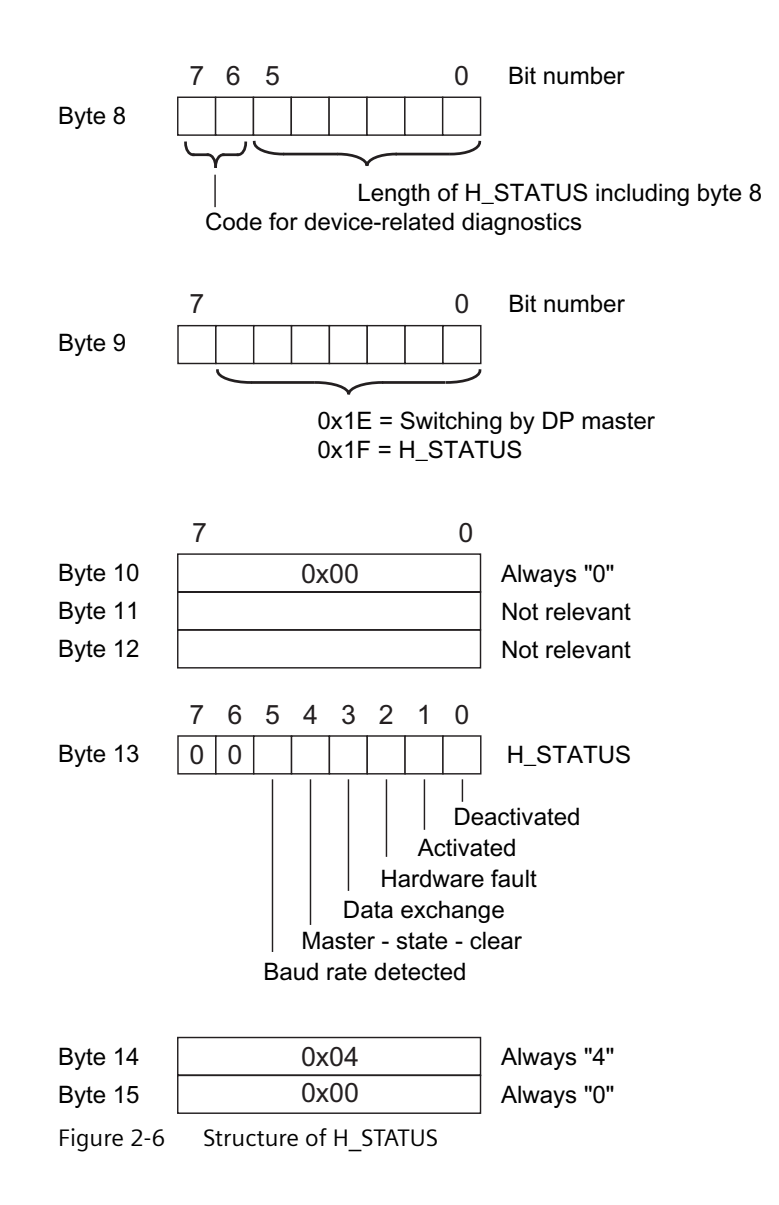

## **Channel-related diagnostics - definition**

Channel-related diagnostics is a detailed version of the identifier-related diagnostics. It supplies information about the device faults of SIMOCODE pro.

# **Channel-related diagnostics - configuration**

Channel-related diagnostics is configured as follows:

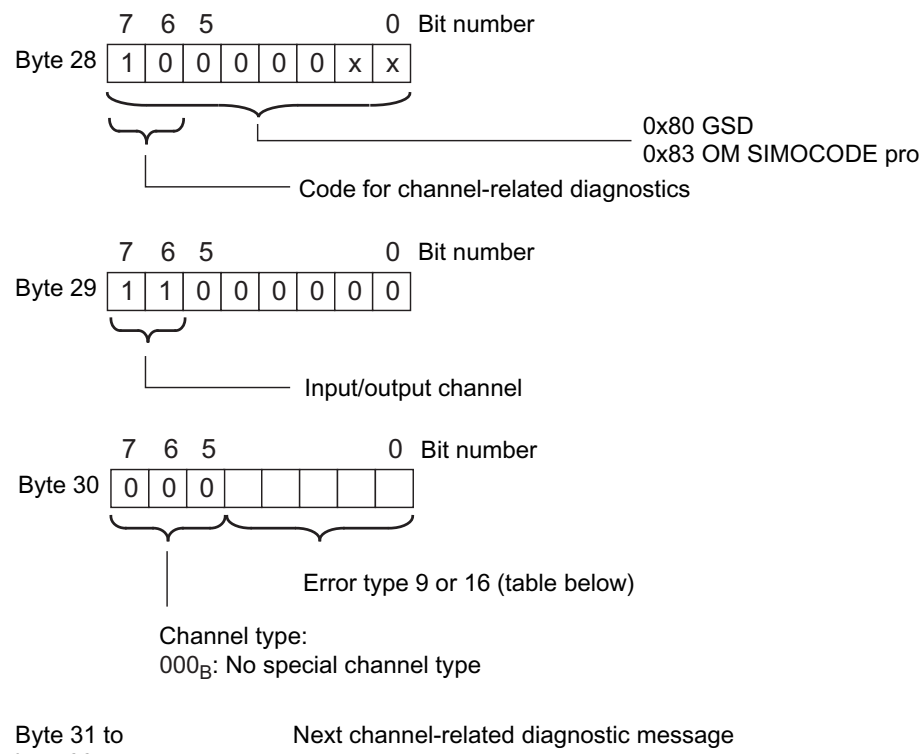

byte 33  $\hspace{1.6cm}$  (Allocation as for byte 28 to 30)

Figure 2-7 Configuration of the channel-related diagnostics

The block for the channel-related diagnostics, which has a length of 3 bytes, is either missing (if there is no channel-related diagnostics) or is available once or twice.

## **Fault types**

The diagnostic message is output on channel 0.

Table 2-7 Fault types

| No.             | <b>Fault type</b>                  | Meaning / cause                                      |                                   |  |
|-----------------|------------------------------------|------------------------------------------------------|-----------------------------------|--|
| F <sub>9</sub>  | 01001: Error                       | Internal fault / device fault   Precise information: |                                   |  |
|                 |                                    | Error during self-test                               | See Chapter Data record 92 -      |  |
| F <sub>16</sub> | 10000: Parameterization er-<br>ror | Incorrect parameter value<br>$\bullet$               | Device diagnostics<br>(Page 155). |  |

## **Interrupts - diagnostic interrupt**

Device faults or parameter errors are interrupt sources for diagnostic interrupts.

As soon as SIMOCODE pro sets a diagnostic interrupt, the OB 82 diagnostic interrupt will be started in the SIMATIC S7.

#### **Diagnosis interrupt - structure**

The diagnostic interrupt has the following structure:

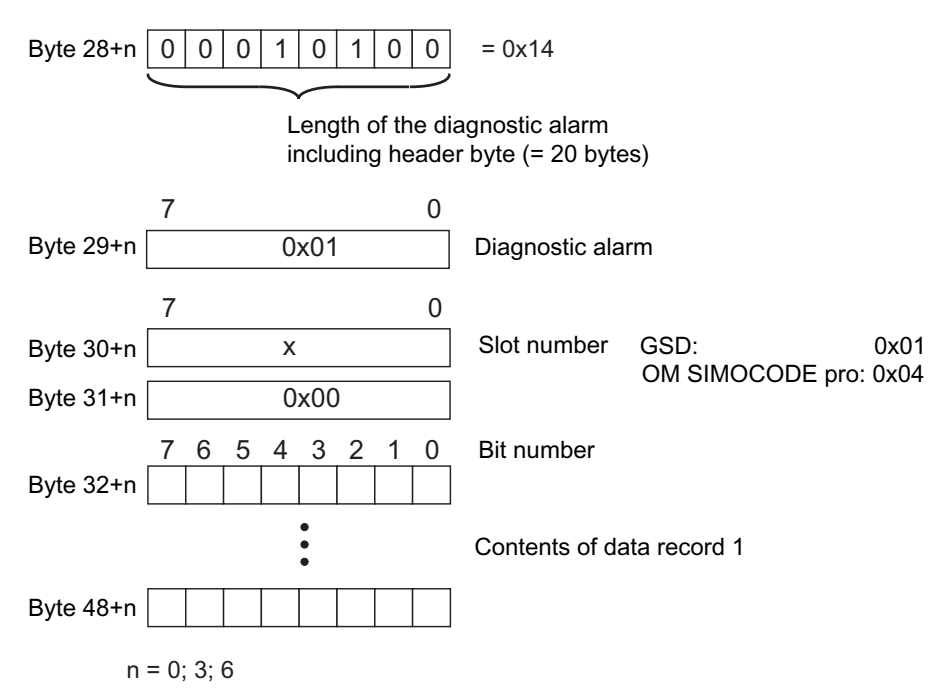

Figure 2-8 Structure of the diagnostic interrupt

The first byte of the block for diagnostic interrupt can be shifted by 3 or 6 bytes depending on the number of blocks for channel-related diagnostics.

You will find a description of the information contained in data record 1 in Chapter [Detailed](#page-946-0)  [messages of the slave diagnostics](#page-946-0) (Page [144\)](#page-946-0).

#### **Interrupts - hardware interrupt**

Process faults, warnings, and status information are interrupt sources for hardware interrupts.

As soon as SIMOCODE pro sets a hardware interrupt, the hardware interrupt OB 40 will be started in the SIMATIC S7.

#### **Hardware interrupt - structure**

The hardware interrupt has the following structure:

*Communication*

*2.1 PROFIBUS communication*

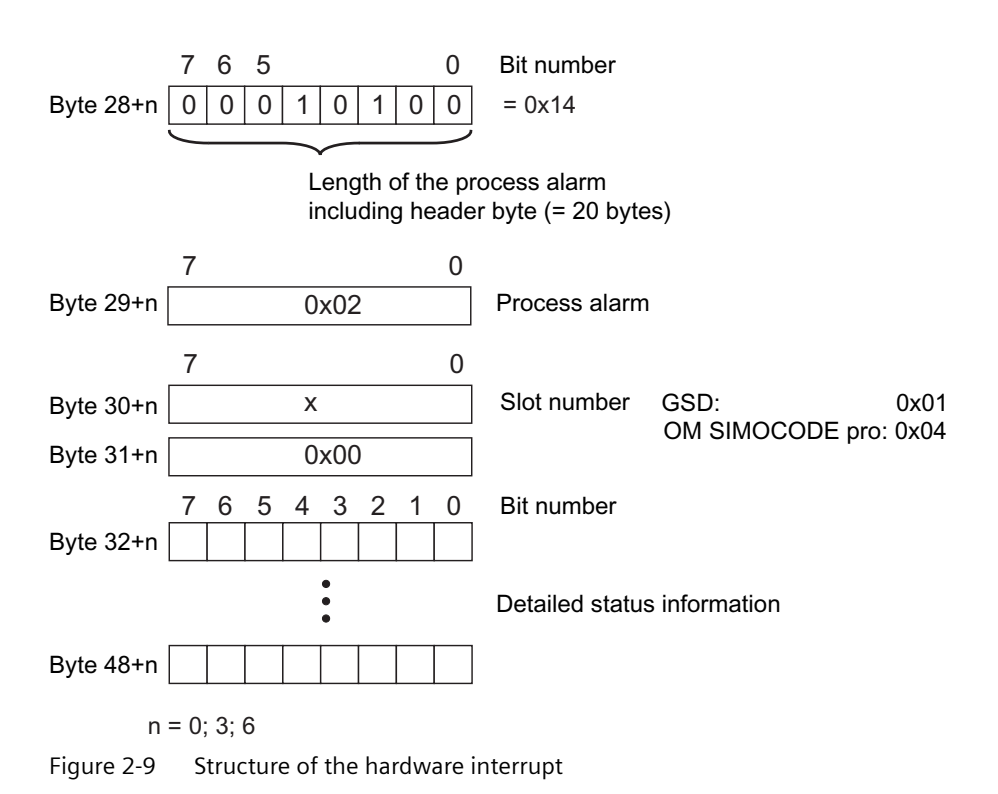

The first byte of the block for hardware interrupts can be shifted by 3 or 6 bytes depending on the number of blocks for channel-related diagnostics.

The detailed messages can be found in Chapter "Detailed messages of the slave diagnostics" in Chapter [Detailed messages of the slave diagnostics](#page-946-0) (Page [144\)](#page-946-0).

# <span id="page-833-0"></span>**2.1.5 Integration of SIMOCODE pro in DP master systems**

# **2.1.5.1 Slave operating modes**

The following table shows an overview of the slave operating modes with which SIMOCODE pro can be operated on the class 1 master:

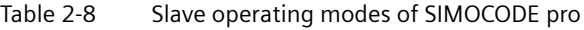

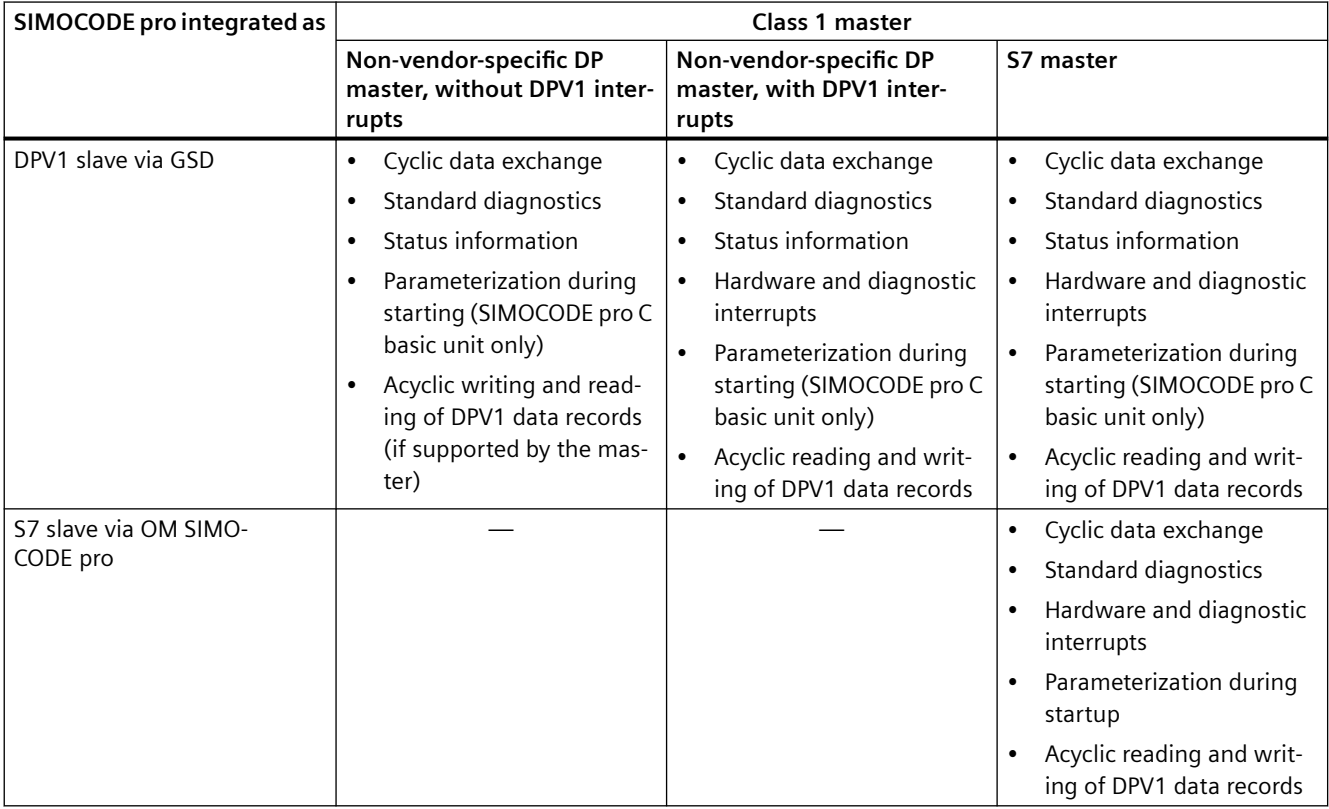

# **2.1.5.2 Preparing the data transfer**

The precondition for communication with a master class 1 (PLC) is integration according to table "Slave modes of SIMOCODE pro" and the setting for the PROFIBUS DP address.

You will find information about setting the address in Chapter "Setting the PROFIBUS DP address" in Chapter "Commissioning and service" in the system manual.

## **2.1.5.3 Integration of SIMOCODE pro as a DPV1 slave via GSD in the configuring software**

SIMOCODE pro is integrated into your system as a standard slave via the GSD file.

You can download the GSD file from GSD file [\(https://support.industry.siemens.com/cs/ww/en/](https://support.industry.siemens.com/cs/ww/en/view/113630) [view/113630](https://support.industry.siemens.com/cs/ww/en/view/113630)) (switching devices).

The following GSD files are available for SIMOCODE pro C:

- SI0180FD.GSG (German)
- SI0180FD.GSE (English).
- SI0180FD.GSF (French).

The following GSD files are available for SIMOCODE pro S:

- SI0181A7.GSG (German)
- SI0181A7.GSE (English)
- SI0181A7.GSF (French).

The following GSD files are available for SIMOCODE pro V:

- SI1180FD.GSG (German)
- SI1180FD.GSE (English)
- SI1180FD.GSF (French).

## **Note**

If you want to utilize the complete functionality of SIMOCODE pro (e.g. time stamping), your configuration tool must support GSD files - Rev. 5 such as STEP7 V5.3 and higher.

The following table describes how to integrate the GSD file in SIMATIC S7 and SIMOCODE pro from the hardware catalog.

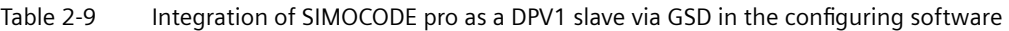

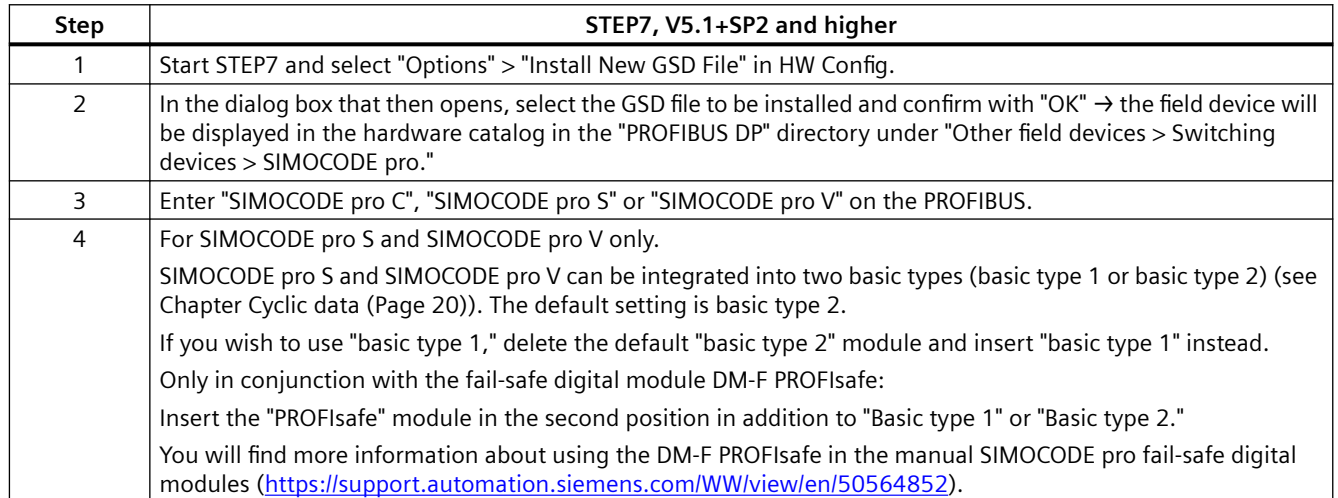

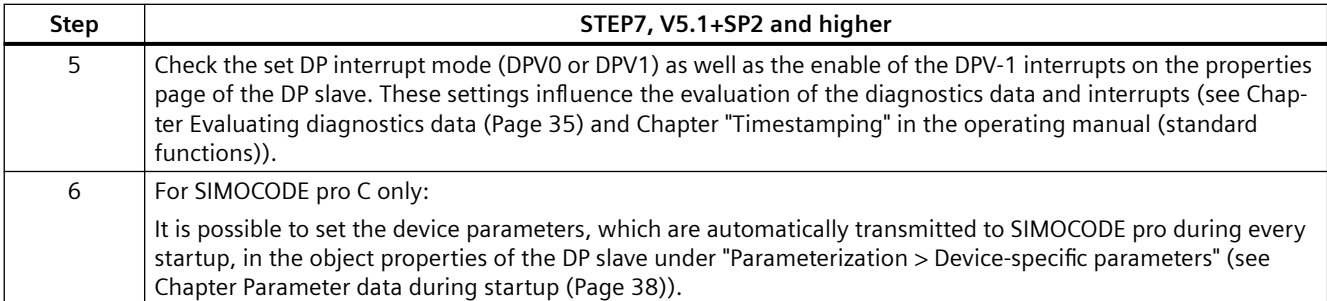

# **2.1.5.4 Integration of SIMOCODE pro as a SIMATIC PDM object (DPV1 slave via GSD) in STEP7 HW Config**

SIMOCODE pro can be integrated as a PDM object into the STEP7 HW Config when version 6.0 + SP1 or higher of the SIMATIC PDM (Process Device Manager) is installed. This requires the PDM option "Integration in STEP7."

The following table describes how you can insert SIMOCODE pro as a PDM object in the STEP7 HW Config from the hardware catalog.

| Step | STEP7, V5.1+SP2 and higher                                                                                                    |
|------|----------------------------------------------------------------------------------------------------|
|      | Start STEP7 and open the "HW Config."                                                                                                    |
| 2    | To integrate SIMOCODE pro as a PDM object, navigate to the "PROFIBUS DP > Switching Devices" directory in the<br>hardware catalog.                                                                                                    |
| 3    | Enter "SIMOCODE pro C (PDM)," "SIMOCODE pro S (PDM)," or "SIMOCODE pro V (PDM)" on the PROFIBUS.                                                                                                    |
|      | For SIMOCODE pro S and SIMOCODE pro V only.                                                                                                    |
|      | SIMOCODE pro S and SIMOCODE pro V can be integrated into two basic types (basic type 1 or basic type 2) (see<br>Chapter Cyclic data (Page 20)). The default setting is basic type 2.                                                                                                    |
|      | If you wish to use "basic type 1," delete the default "basic type 2" module and insert "basic type 1" instead.                                                                                                    |
|      | Only in conjunction with the fail-safe digital module DM-F PROFIsafe:                                                                                                    |
|      | "Insert the "PROFIsafe" module in the second position in addition to "Basic type 1" or "Basic type 2.                                                                                                    |
|      | You will find more information about using the DM-F PROFIsafe in the manual SIMOCODE pro fail-safe digital<br>modules (https://support.automation.siemens.com/WW/view/en/50564852).                                                                                                    |
| 4    | Check the set DP interrupt mode (DPV0 or DPV1) as well as the enable of the DPV-1 interrupts on the properties<br>page of the DP slave. These settings influence the evaluation of the diagnostics data and interrupts (see Chap-<br>ter Evaluating diagnostics data (Page 35) and Chapter "Timestamping" (standard functions) in the operating<br>manual). |
| 5    | Start SIMATIC PDM to create the device parameters by double clicking on the slave symbol (see Chapter Parameter<br>data during startup (Page 38)).                                                                                                    |

Table 2-10 SIMOCODE pro as a SIMATIC PDM object (DPV1 slave via GSD) in STEP7 HW Config

# **2.1.5.5 Integration of SIMOCODE pro as an S7 slave via OM SIMOCODE pro**

The "OM SIMOCODE pro" software must be installed to utilize the advantages of SIMOCODE ES and parameterize SIMOCODE pro from the STEP7 HW Config. OM SIMOCODE pro is included in the scope of supply of the "SIMOCODE ES Premium" software.

Install the software accordingly.

The following table describes how to insert SIMOCODE pro into STEP7 HW Config from the hardware catalog.

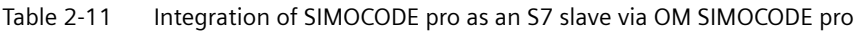

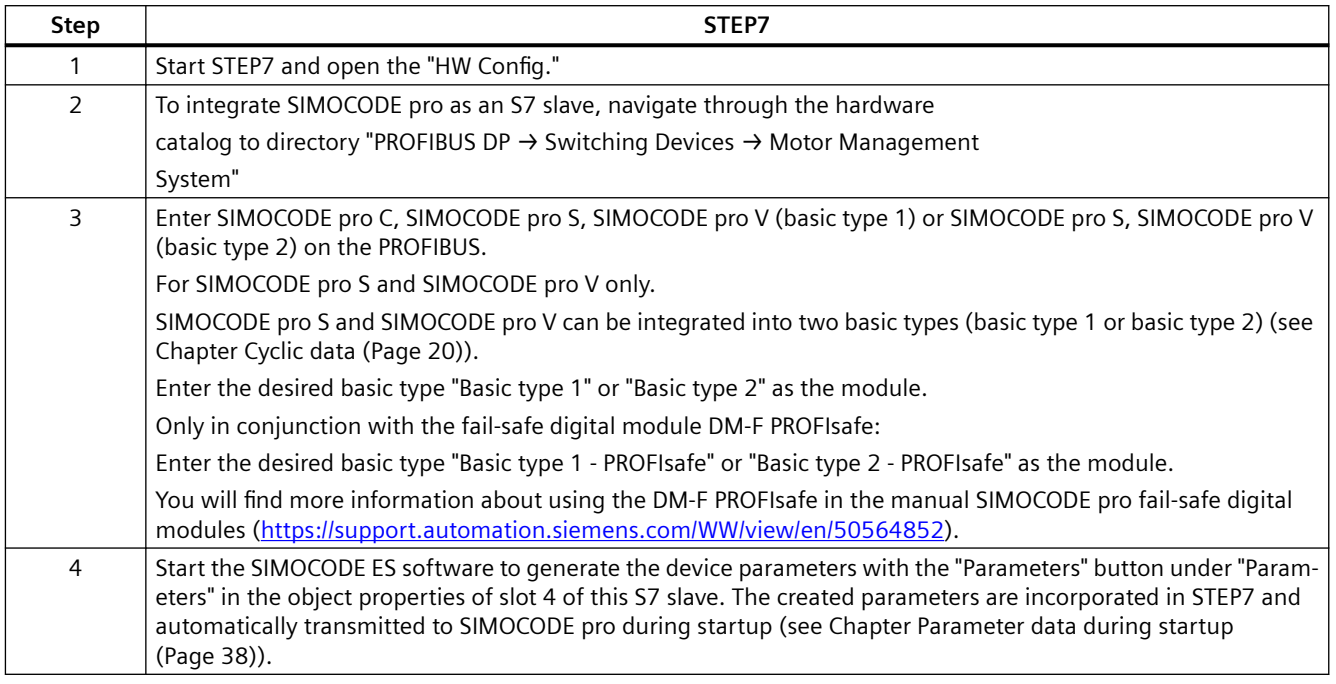

If SIMOCODE pro has been integrated as an S7 slave, you can utilize the routing functionality provided by SIMOCODE ES Premium.

A prerequisite for the availability of this function is that an online connection can be established (for example via Industrial Ethernet) between the PC on which SIMOCODE ES is installed and the SIMATIC controller that supports routing.

In this manner, you can use routing to access all SIMOCODE pro devices connected to the controller.

# **2.1.5.6 Compatibility of SIMOCODE pro S and SIMOCODE pro V**

SIMOCODE pro S and SIMOCODE pro C each have their own gsd file (see [Integration of](#page-833-0)  [SIMOCODE pro as a DPV1 slave via GSD in the configuring software](#page-833-0) (Page [31\)](#page-833-0)).

It is nevertheless possible to replace a SIMOCODE pro C basic unit with a SIMOCODE pro S basic unit.

SIMOCODE pro S basic units can be addressed with unchanged functionality by configuring with a SIMOCODE pro C gsd file. SIMOCODE pro C parameter settings using output 3 of the basic unit are changed in such a way when using SIMOCODE pro S that output 1 of the multifunction module is used instead of output 3 of the basic unit.

For configurations that use the new functions of the SIMOCODE pro S multifunction module (additional inputs and outputs, ground fault detection, temperature measurement), configuring using the SIMOCODE pro S gsd file is absolutely necessary.

The same applies when integrating into STEP 7 via the Object Manager of SIMOCODE pro C.

# <span id="page-837-0"></span>**2.1.6 Evaluating diagnostics data**

## **2.1.6.1 Evaluating diagnostics data**

The way in which the diagnostics data is read out depends in which DP master system you have integrated SIMOCODE pro and the method of integration used (see Chapter [Integration of](#page-833-0)  [SIMOCODE pro as a DPV1 slave via GSD in the configuring software](#page-833-0) (Page [31\)](#page-833-0)).

# **2.1.6.2 SIMOCODE pro integrated with GSD**

## **DP master with DPV1 interrupt support (DPV1 interrupt mode)(e.g. all later SIMATIC S7-300 / 400 DP master systems)**

In a DP master system with DPV1 interrupt support, the diagnostics data is transferred and evaluated by means of diagnostic and hardware interrupts.

These interrupts must be enabled in the PROFIBUS configuring tool for this purpose (diagnostic interrupts, hardware interrupts).

Using the configuring tool, you can define the DP interrupt mode in which the integration took place in the DP slave properties and specify whether interrupts are enabled. In SIMATIC STEP7, this is carried out in HW Config via the properties of the DP slave.

- Behavior and sequence in STEP7: Behavior and sequence in STEP7A diagnosis interrupt (OB 82) is triggered in the CPU every time a new device fault is diagnosed, whereas a hardware interrupt (OB 40) is triggered every time a new process fault / warning / status information is diagnosed. If OB 82 or OB 40 has not been programmed, the CPU switches to "STOP" mode.
- Interrupts from a DPV1 slave, received with STEP7: The interrupt is read directly in OB 82 or OB 40 with SFB 54 "RALRM." The data range addressed with SFB 54 by means of the "AINFO" parameter contains the interrupt information described in Section "Diagnostic interrupt structure" and in the Section "Hardware interrupt - structure." The first byte which is read corresponds to byte 28.

#### **Note**

The interface of SFB 54 "RALRM" is identical to the interface of FB "RALRM" as defined in the "PROFIBUS Guideline PROFIBUS Communication and Proxy Function Blocks according to IEC 61131-3" standard.

You will find further information about SFB 54 in the STEP7 online help.

## **DP master without DPV1 interrupt support (DPV0 interrupt mode) (e.g. all later SIMATIC S7-300 / 400 DP master systems)**

SIMOCODE pro diagnostics data can be evaluated via device-specific diagnostics (status information) and channel-related diagnostics (as part of extended diagnostics, see Chapter [Structure of the slave diagnostics](#page-824-0) (Page [22](#page-824-0))) in DP master systems without DPV1 interrupt support.

Using the configuring tool, you can define the DP interrupt mode in which the integration took place in the DP slave properties.

Device-specific diagnostics contain detailed information about faults, warnings and status information which are recorded by the process via SIMOCODE pro. Information concerning hardware faults is transmitted via channel-related diagnostics.

- Behavior and sequence in STEP7: OB 82 is started in the CPU every time a new device or process fault / warning / status information is diagnosed. If OB 82 has not been programmed, the CPU switches to "STOP" mode.
- Readout of the slave diagnostics data with STEP7: You can determine which DP slave has supplied diagnostics data by evaluating the start information in OB 82 ("OB82\_MDL\_ADDR" variable). OB82\_MDL\_ADDR corresponds here to the diagnostics address of the slave that is configured in HW Config. The diagnostics data itself is read, for instance, in the cyclic part of the user program with SFC 13 "DPNRM\_DG." The diagnostics data that is read with SFC 13 has the structure described in Chapter [Structure of the slave diagnostics](#page-824-0) (Page [22\)](#page-824-0). For further information on SFC 13, please refer to the STEP7 Online Help system.

# **2.1.6.3 Integration of SIMOCODE pro in SIMATIC S7 with OM SIMOCODE ES**

## **Diagnostic interrupt/hardware interrupt**

The diagnostics data concerning diagnosis alarms and process interrupts is transmitted and evaluated during the integration of SIMOCODE pro as an S7 slave.

### **DP masters operated in DP mode "DPV1" (e.g. all later SIMATIC S7-300/400 DP master systems)**

Behavior and sequence in STEP7:

Behavior and sequence in STEP7A diagnosis interrupt (OB 82) is triggered in the CPU every time a new device fault is diagnosed, whereas a hardware interrupt (OB 40) is triggered every time a new process fault / warning / status information is diagnosed. If OB 82 or OB 40 has not been programmed, the CPU switches to "STOP" mode.

Interrupts from a DPV1 slave, received with STEP7:

The interrupt is read directly in OB 82 or OB 40 with SFB 54 "RALRM."

The data range addressed with SFB 54 by means of the "AINFO" parameter contains the interrupt information described in Section "[Structure of the slave diagnostics](#page-824-0) (Page [22](#page-824-0))". The first byte which is read corresponds to byte 28.

You will find further information on SFB 54 in the STEP7 online help.

## **DP masters operated in DP mode "S7-compatible" (e.g. all early SIMATIC S7-300/400 DP master systems)**

Behavior and sequence in STEP7:

Behavior and sequence in STEP7A diagnosis interrupt (OB 82) is triggered in the CPU every time a new device fault is diagnosed, whereas a hardware interrupt (OB 40) is triggered every time a new process fault / warning / status information is diagnosed. If OB 82 or OB 40 has not been programmed, the CPU switches to "STOP" mode.

You will find information about the device fault in the start information of OB 82 in the "OB82\_MDL\_DEFECT" variable. The start information of OB 40 contains the "OB40\_POINT\_ADDR" variable, which in turn contains the data of the hardware interrupt that is described in bytes 32 to 35 (see Section ["Structure of the slave diagnostics](#page-824-0) (Page [22](#page-824-0))"). Reading the entire diagnosis can then be initiated, for example, from OB 40, while the complete diagnostic record 92 is being read in the cyclic user program with the SFC 52 "RD\_REC", for example.

You will find further information on SFB 59 in the STEP7 online help.

# **2.1.7 Data records**

#### **Records - general information**

Data records contain additional information about the DP slave that can be read and, in some cases, written.

Access is effected via acyclic DPV1 services for reading and writing these records. Operation, monitoring, and parameterization is possible, for example, by SIMOCODE pro.

You can use these services as long as they are supported by your DP master. You will find an overview of the records provided by SIMOCODE pro in Chapter [PROFIBUS data records](#page-950-0) (Page [148](#page-950-0)).

Unlike when cyclic I/O data is accessed, special function blocks must be called in the PLC to access DPV1 data records in the user program.

#### **Access to data records in STEP7**

Read and write access to the data records takes with the system function blocks SFB 52 "RDREC" and SFB 53 "WRREC".

You will find further information about SFB and SFC in the STEP7 online help.

# **2.1.8 Parameterization via PROFIBUS**

## **2.1.8.1 SIMOCODE ES Premium**

With SIMOCODE ES Premium you can parameterize all the SIMOCODE pro devices which are connected to the same PROFIBUS DP network from a central location. Parameter data which has been previously created with the software can therefore be transmitted directly to SIMOCODE pro via PROFIBUS DP.

#### **Note**

A PC with a system connection for PROFIBUS (e.g. SIMATIC NET CP 5612 (PCI) or CP 5622 (PCI-Express)) is required to execute online functions via PROFIBUS DP, e.g. transfer of SIMOCODE pro parameters.

<span id="page-840-0"></span>The system connections for PROFIBUS mentioned above are operated in conjunction with SIMOCODE ES Premium as master class 2 and use acyclic DPV1 communication functions for communication with SIMOCODE pro.

If SIMOCODE pro has been integrated as an S7 slave, you can utilize the routing functionality provided by SIMOCODE ES Premium. A prerequisite for the availability of this function is that an online connection can be established (for example via Industrial Ethernet) between the PC on which SIMOCODE ES is installed and the SIMATIC controller that supports routing. In this manner, you can use routing to access all SIMOCODE pro devices connected to the controller.

#### **Note**

The startup parameter block (Device Parameters > Bus Parameters) must always be set for this form of parameterization to avoid the device parameters from being overwritten by any existing parameter data during startup.

## **2.1.8.2 SIMATIC PDM**

The standard version of SIMATIC PDM (PDM Basic) is available to you for parameterizing functionality comparable to that of SIMOCODE ES Professional via PROFIBUS for SIMOCODE pro.

The PDM options "Integration in STEP7" provides the following functions in addition:

- "Offline saving" of SIMOCODE pro parameter data in the STEP7 project and manual transmission (no automatic transfer of parameter data during startup!)
- "Routing via S7 stations." Example: Parameterization of all SIMOCODE pro devices from a central engineering station, together with hardware components which provide a data record gateway (CP443-5 Extended, IE / PB link), beyond the boundaries of different networks where required.

#### **Note**

The startup parameter block (Device parameters > Bus parameters) must always be set for this form of parameterization to avoid the device parameters from being overwritten by any existing parameter data during startup.

You will find further information about SIMATIC PDM in the Manual SIMATIC Process Control System PCS 7 SIMATIC PDM ([https://support.automation.siemens.com/WW/view/en/](https://support.automation.siemens.com/WW/view/en/57355963) [57355963\)](https://support.automation.siemens.com/WW/view/en/57355963).

## **2.1.8.3 Parameter data during startup**

Parameter data is transferred to the unit on the PROFIBUS DP each time SIMOCODE pro is started up.

Either standard parameters only or standard and device-specific parameters (SIMOCODE pro parameters) are transferred, depending on the master module used and the type of integration into the DP master system. The parameters are stored in the PLC or the DP master and automatically transferred to the DP slave when the system is started up.

You can set the device-specific parameters

- with the configuration tool with loaded GSD (SIMOCODE pro C basic unit only), e.g. with STEP7-HW Config. This option is available for SIMOCODE pro C. The SIMOCODE pro parameters are created by configuring the device-specific parameters on the slave properties page.
- in the SIMOCODE ES software with integration of SIMOCODE pro into STEP7-HW Config as an S7 slave via OM SIMOCODE pro. This option is available for SIMOCODE pro C, SIMOCODE pro S, and SIMOCODE pro V. You can start the SIMOCODE ES software for easy configuration of the parameterization from STEP7 HW Config using the button in the "Parameter" tab in the object properties of slot 4.

#### **Note**

To allow device parameterization during startup, the startup parameter block (Device parameters > Bus parameters) must not be set.

SIMOCODE pro is then parameterized with the device-specific parameters stored in the DP master. Any parameters already in the device will be overwritten.

# **2.1.9 Timestamping/time synchronization**

See Chapter "Timestamping" (standard functions) in the manual Parameterizing SIMOCODE pro [\(https://support.industry.siemens.com/cs/ww/en/view/109743958](https://support.industry.siemens.com/cs/ww/en/view/109743958)).

# **2.2 PROFINET communication**

## **2.2.1 Definitions**

### **GSD** file

The properties of a PROFINET devices are described in a GSD (General Station Description) file that contains all the necessary information for the configuration. Just as with PROFIBUS, you can link a PROFINET device into an automation system using a GSD file: PROFINET GSD ([https://](https://support.industry.siemens.com/cs/ww/en/view/38702563) [support.industry.siemens.com/cs/ww/en/view/38702563](https://support.industry.siemens.com/cs/ww/en/view/38702563))

In the case of PROFINET IO, the GSD file is in XML format. The structure of the GSD file conforms to ISO 15734, the worldwide standard for device descriptions.

#### **Device name**

Before an IO device can be addressed by an IO controller, it must have a device name because the IP address is permanently assigned to the device name. In the case of PROFINET, this method was chosen because names are easier to handle than complex IP addresses.

Assignment of a device name for a specific IO device is comparable to setting the PROFIBUS address on a DP slave.

An IO device does not have a device name when it is delivered. It can only be addressed by an IO controller once a device name has been assigned to it, e.g. for transmission of the configuration data (including the IP address) during startup or for exchanging useful data in cyclic operation.

#### **IO Device**

Distributed field device assigned to one of the IO controllers.

As a field device, the SIMOCODE pro V PN basic unit functions as a PROFINET-IO device.

## **IP address**

To enable a PROFINET device to be addressed as a node on Industrial Ethernet, this device also requires an IP address that is unique within the network. The IP address is made up of 4 decimal numbers with a range of values from 0 through 255. The decimal numbers are separated by a decimal point.

The IP address is made up of

- The address of the (sub)net and
- The address of the node (generally called the host or network node)

### **MAC address**

Each PROFINET device is assigned a globally unique device identifier at the factory. This 6-byte long device identifier is the MAC address.

The MAC address is divided up as follows:

- 3 bytes manufacturer's ID and
- 3 bytes device identifier (consecutive number).

The MAC address can generally be read from the front on the device, e.g.: 08-00-06-6B-80-C0

## **OPC Unified Architecture (UA)**

OPC Unified Architecture (UA) is the next generation technology of the OPC Foundation for safe and reliable data transfer and defines access to industrial communication networks.

## **OPC UA client**

An OPC UA client is a user program that accesses process data via the OPC UA interface. Access to the process data is made possible by the OPC UA server.

#### **OPC UA server**

The OPC server provides the OPC client with a wide range of functions with which it can communicate via industrial networks. SIMOCODE pro V PN (GP) provides extensive process data via OPC UA.

#### **PROFINET**

Within the context of Totally Integrated Automation (TIA), PROFINET is the systematic development of the following systems:

- PROFIBUS DP, the established fieldbus
- Industrial Ethernet, the communications bus for the cell level.

Experiences from both systems have been and are being integrated in PROFINET. PROFINET was defined as an Ethernet-based automation standard of PROFIBUS International (PROFIBUS Nutzerorganisation e. V.).

## **PROFINET IO controller**

Device via which the connected IO devices are addressed. That means the IO controller exchanges input and output signals with assigned field devices. The IO controller is often the controller on which the automation program runs.

### **PROFINET IO Supervisor**

PG/PC for commissioning and diagnostics.

# **2.2.2 Data security in automation**

## **Introduction**

The topic of data security and access protection (security) is becoming more and more important in industrial environments. Increased networking of entire industrial plants, vertical integration and networking of the levels within a company, and new technologies, such as remote maintenance, are resulting in more increased requirements for protection of the industrial plant. Security is the generic term for all protection measures

- Loss of confidentiality due to unauthorized accessing of data
- Loss of integrity due to data manipulation
- Loss of availability due to destruction of data

To provide protection from manipulation in sensitive plant and production networks, it is not enough to apply data security solutions for offices to industrial applications without any adaptation.

## **Requirements**

The special requirements of communication in an industrial environment (e.g. communication in real time) result in additional requirements for security in industrial use:

- Protection against interaction between automated cells
- Protection of network segments
- Protection from unauthorized access
- Scalability of the security functionality
- No influence on the network structure.

## **Threats**

Threats can arise from external and internal manipulation. Loss of data security is not always caused by deliberate actions.

Internal threats arise due to:

- Technical faults
- Operating errors
- Errors in programs.

This internal hazards are compounded by external threats. The external hazards do not differ from the known threats in the office environment:

- Computer viruses and computer worms
- Trojan horses
- Unauthorized access
- Password phishing.

Password phishing means attempting to get a user to divulge access data and passwords by masquerading as a different identity in an e-mail.

## **Precautions**

The most important precautions against manipulation and loss of data security in an industrial environment are:

- Filtering and verification of data traffic through virtual private networks (VPN). A virtual private network is used to exchange private data in a public network (e.g. the Internet). The most common VPN technology is IPsec. IPsec is a collection of protocols based on the IP protocol at the network layer.
- Segmentation into protected automation cells. The aim of this concept is to protect devices in the network through security modules. A group of protected devices forms a protected automation cell. Only security modules in the same group or the device protected by you can be interchanged.
- Authentication (identification) of the networked devices. The security modules identify themselves to each other via a secure (encrypted) channel using authentication procedures. This prevents access to a protected segment by unauthorized persons from outside.
- Encryption of the data traffic. The confidentiality of the data is ensured by encrypting the data traffic. For this purpose, every security module is given a VPN certificate which includes the encryption key.

### **Guidelines on information security in industrial automation**

#### **VDI guideline**

The VDI/VDE Association of German Engineers "Measurement and Automation" has published with the VDI guideline "VDI/VDE 2182 Sheet 1, IT Security for Industrial Automation - General Model" a guideline in implementation of a security architecture in the industrial environment. The guideline is found under "VDI guidelines" on the VDI home page: VDI guidelines ([http://](http://www.vdi.eu/engineering/vdi-standards) [www.vdi.eu/engineering/vdi-standards\)](http://www.vdi.eu/engineering/vdi-standards)

#### **PROFINET Security Guideline**

The PROFIBUS & PROFINET user organization supports you with building up safety standards in your company with the PROFINET Security Guideline. These guidelines are found under downloads on the home page of the PROFIBUS & PROFINET user organization: PI - PROFIBUS & PROFINET International Home [\(http://www.profibus.com\)](http://www.profibus.com)

#### **Security information**

See [Security information](#page-815-0) (Page [13\)](#page-815-0).

# **2.2.3 Data transfer**

## **Options for data transfer**

The following figure shows an overview of the communication functions supported by SIMOCODE, which are described in the following sections:

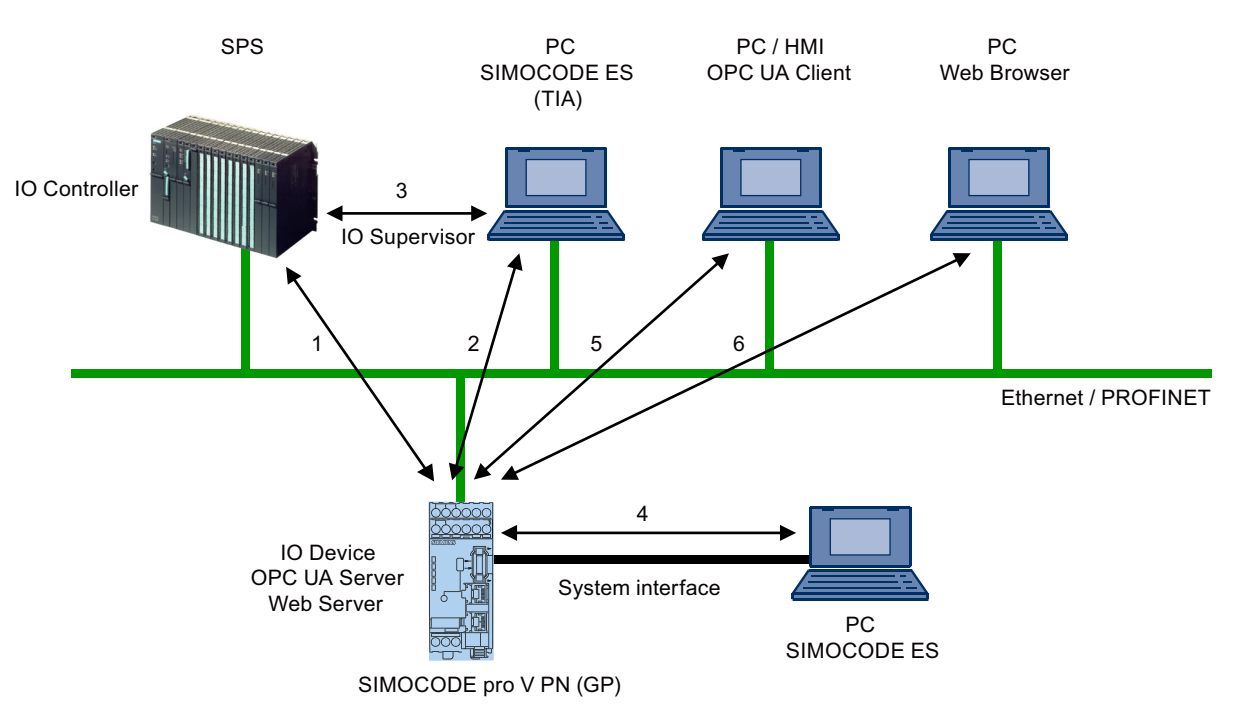

Figure 2-10 Communication functions as exemplified by SIMOCODE pro V PN (GP)

1 Communication between PLC (IO controller) and SIMOCODE pro (IO device) via PROFINET / Ethernet

2 Communication between PC with parameterization software SIMOCODE ES and SIMOCODE pro via PROFINET

3 Communication between PC with parameterization software SIMOCODE ES Premium and SIMOCODE pro via SIMATIC S7 (SIMOCODE pro integrated into SIMOCODE ES (TIA-Portal))

4 Communication between PC parameterization software SIMOCODE and SIMOCODE pro via the SIMOCODE pro system interface (point-to-point via RS 232 or USB)

5 Communication between PC or HMI with OPC UA Client and SIMOCODE pro via Ethernet/ OPC UA

6 Communication between PC with a web browser and SIMOCODE pro via TCP/IP and HTTP

# **2.2.4 Communication via PROFINET IO**

SIMOCODE pro V PN (GP) offers communication functions via PROFINET IO with the following features:

• Integrated switch with 2 ports (applies to devices with 2 ports)

It is possible to build PROFINET bus and ring topologies without additional switches.

The integrated 2-port switch supports functions for port diagnostics if this functions are used by the automation system.

• Device replacement without removable medium/programming device

This is a function that permits replacement of a device (e.g. in case of a device defect) by a new device with factory settings without the help of PCs or programming devices without a memory module.

• Shared device

Shared device is the function with which an IO device is used simultaneously by two or more IO controllers.

This function can be used in conjunction with the fail-safe DM-F PROFIsafe digital module. An automation system communicates with SIMOCODE pro via PROFINET IO and performs the standard control tasks while a second fail-safe automation system via PROFINET IO can be used for safety-related tripping using the PROFIsafe profile.

Use of this function depends on whether the automation system supports the function. It is configured using the configuration tool of the automation system, e.g. with STEP 7 HW Config.

• Media redundancy

SIMOCODE pro V PN supports media redundancy according to the Media Redundancy Protocol (MRP). This function is configured using the configuration tool of the automation system, e.g., HW Config with STEP 7.

• System redundancy

SIMOCODE pro V PN product version \*E05\* and higher and SIMOCODE pro V PN (GP) support a redundant-system connection with two S7-400H CPUs. This provides for a communication link (Application Relation) between each IO device and each of the two H CPUs. The communication link can be set up by means of a freely selectable topological connection.

This function is configured using the configuration tool of the automation system, e.g., HW Config with STEP 7.

• RT communication

As a motor management system, SIMOCODE pro V PN does not have any time-critical communication functions itself but it does support PROFINET hardware RT used. The integrated 2-port switch can therefore be used to forward RT data.

• Support for PROFIenergy

PROFIenergy, a protocol defined by the PROFINET User Organization, lays the foundations for a vendor-neutral, universal system for flexible, short-term, and intelligent shutdown of individual loads or whole production units.

SIMOCODE pro V PN supports the functions defined in the protocol in the form of a switchgear with switching and measuring functions

<span id="page-848-0"></span>You will find more information in the system manual "SIMATIC PROFINET System Description" (see System manual SIMATIC PROFINET System Description ([https://](https://support.industry.siemens.com/cs/ww/en/view/19292127) [support.industry.siemens.com/cs/ww/en/view/19292127](https://support.industry.siemens.com/cs/ww/en/view/19292127))).

# **2.2.5 Integration of SIMOCODE pro into the automation system (PLC)**

## **I/O configurations**

SIMOCODE pro V PN (GP) supports a number of I/O configurations, which define the structure and length of the I/O data that are cyclically transferred between the IO controller (PLC) and the IO device (SIMOCODE pro). In the case of SIMOCODE pro, these configurations are termed **Basic types**.

## **Cyclic data to SIMOCODE pro V PN (GP)**

The following basic types are available:

• Basic type 1, 4 bytes:

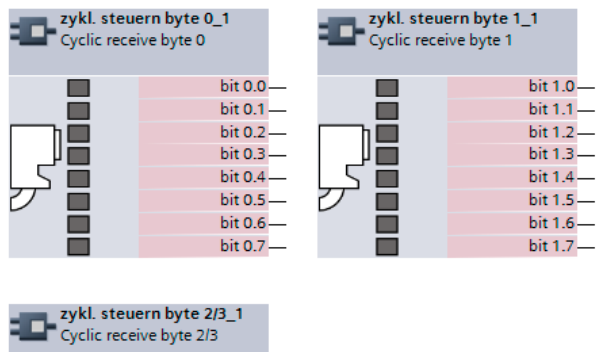

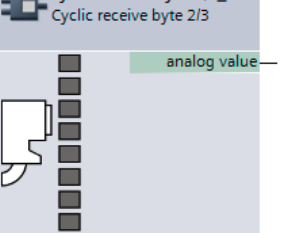

Figure 2-11 Cyclic data to SIMOCODE pro, basic type 1, 4 bytes

Basic type 2, 2 bytes:

| Cyclic receive byte 0 | zykl. steuern byte 0_1 | Cyclic receive byte 1 | zykl. steuern byte 1_1 |
|-----------------------|------------------------|-----------------------|------------------------|
|                       | bit $0.0 -$            |                       | bit 1.0                |
|                       | bit 0.1                |                       | bit 1.1                |
|                       | bit $0.2 -$            |                       | bit $1.2$ –            |
|                       | bit 0.3                |                       | $bit 1.3 -$            |
|                       | bit 0.4                |                       | bit 1.4                |
|                       | bit 0.5                |                       | bit 1.5                |
|                       | bit 0.6                |                       | bit 1.6                |
|                       | bit 0.7                |                       | bit 1.                 |

Figure 2-12 Cyclic data to SIMOCODE pro, basic type 2, 2 bytes

• Basic type 3, 6 bytes

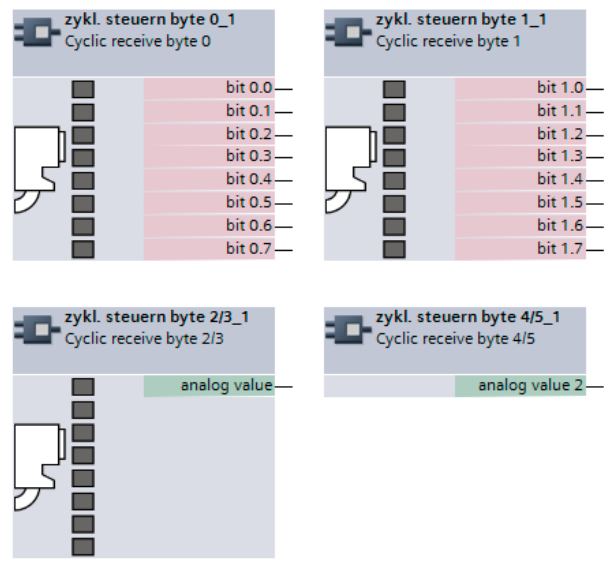

Figure 2-13 Cyclic data to SIMOCODE pro, basic type 3, 6 bytes

• PROFIsafe, 1 F-DO

Permanently assigned to the fail-safe relay enable circuits of the DM-F PROFIsafe, length 5 bytes.

## **Cyclic data from SIMOCODE pro V PN**

• Basic type 1, 10 bytes

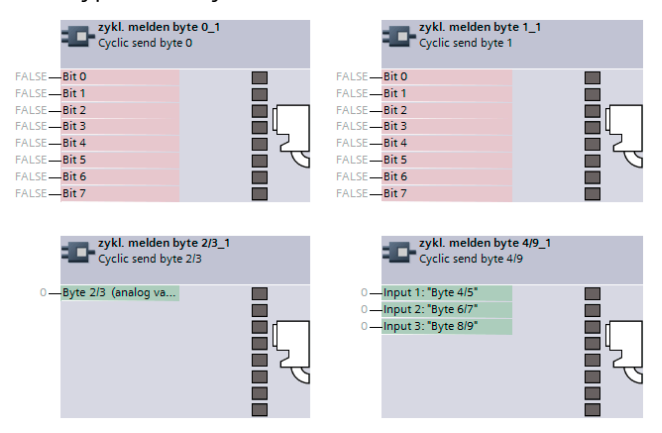

Figure 2-14 Cyclic data from SIMOCODE pro, basic type 1, 10 bytes

• Basic type 2, 4 bytes

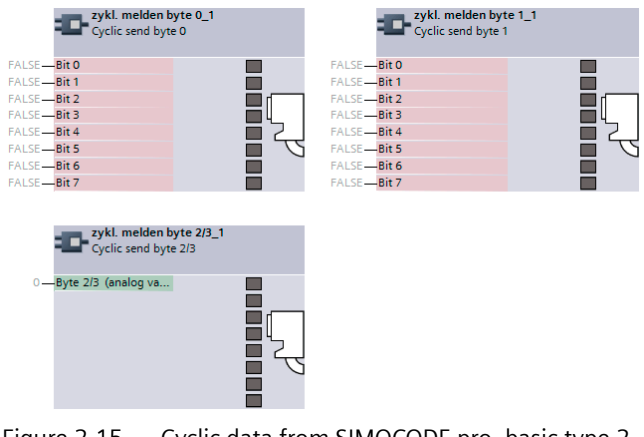

Figure 2-15 Cyclic data from SIMOCODE pro, basic type 2, 4 bytes

| <b>ELL</b> zykl. melden byte 0_1<br><b>ELL</b> Cyclic send byte 0<br>zykl. melden byte 1_1<br><b>THE</b> Cyclic send byte 1<br><b>FALSE-Bit O</b><br>FALSE-Bit 1<br>FALSE-Bit 1<br>FALSE-Bit 2<br>FALSE-Bit 2<br>Ē<br>FALSE-Bit 3<br>FALSE-Bit 3<br>Ē<br>FALSE-Bit 4<br>FALSE-Bit 4<br>■<br>FALSE-Bit 5<br>FALSE-Bit 5<br>FALSE-Bit 6<br>FALSE-Bit 6<br>FALSE-Bit 7<br>FALSE-Bit 7<br>zykl. melden byte 2/3_1<br>zykl. melden byte 4/9_1<br>zykl. melden byte 10/19_1<br>Cyclic send byte 10/19<br>Cyclic send byte 4/9<br>Cyclic send byte 2/3<br>0-Byte 2/3 (analog va<br>0-Input 1: "Byte 10/11"<br>0-Input 1: "Byte 4/5"<br>0-Input 2: "Byte 12/13"<br>г<br>0-Input 2: "Byte 6/7"<br>0-Input 3: "Byte 8/9"<br>0-Input 3: "Byte 14/15"<br>Е<br>Е<br>0-Input 4: "Byte 16/17" | $= 2.5.5$ . $= 5.5.5$ |  |                         |
|----------------------------------------------------------------------------------------------------|-----------------------|--|-------------------------|
|                                                                                                    |                       |  |                         |
|                                                                                                    | <b>FALSE-Bit O</b>    |  |                         |
|                                                                                                    |                       |  |                         |
|                                                                                                    |                       |  |                         |
|                                                                                                    |                       |  |                         |
|                                                                                                    |                       |  |                         |
|                                                                                                    |                       |  |                         |
|                                                                                                    |                       |  |                         |
|                                                                                                    |                       |  |                         |
|                                                                                                    |                       |  |                         |
|                                                                                                    |                       |  |                         |
|                                                                                                    |                       |  |                         |
|                                                                                                    |                       |  |                         |
|                                                                                                    | ⊑                     |  | 0-Input 5: "Byte 18/19" |
| Ξ                                                                                                    |                       |  |                         |
|                                                                                                    |                       |  |                         |
|                                                                                                    |                       |  |                         |

Figure 2-16 Cyclic data from SIMOCODE pro, basic type 3, 20 bytes

• Basic type 3, 20 bytes

• PROFIsafe

No useful data, length 4 bytes.

# **2.2.6 Integration of SIMOCODE pro V PN via GSD**

Using the GSD, integration into the PROFINET-IO system and device diagnostics are possible. For parameterization of the device function of SIMOCODE pro, use the SIMOCODE ES software.

Integrate the GSD for SIMOCODE pro V PN (GP) into the configuration tool of your automation system (e.g. STEP 7 HW Config). The GSD is available for downloading at the following link: PROFINET GSD ([https://support.industry.siemens.com/cs/ww/en/view/38702563\)](https://support.industry.siemens.com/cs/ww/en/view/38702563).

## **Note**

#### **GSD for SIMOCODE pro V PN (GP)**

Different GSDs are available for 1-port/2-port devices.

After installation of the GSD, you will find SIMOCODE pro V PN (GP) in the hardware catalog of STEP7 V5 under "Hardware Catalog → Additional Field Devices → PROFINET IO → Switching Devices → Siemens AG → Motor Management System." Insert the SIMOCODE pro V PN (GP) into the PROFINET IO system.

After insertion of SIMOCODE pro V PN (GP), configure one of the three possible basic types in Slot 1 of the IO device inserted in this way (see figures about "Cyclic data to SIMOCODE pro" and "Cyclic data of SIMOCODE pro").

If SIMOCODE pro V PN (GP) is used in conjunction with the fail-safe DM-F PROFIsafe digital module, additionally configure the I/O configuration for PROFIsafe in slot 2.

# **2.2.7 Integration of SIMOCODE pro V PN in SIMATIC STEP 7 V5 via OM SIMOCODE pro**

## **Integration of SIMOCODE pro V PN in SIMATIC STEP 7 V5 via OM SIMOCODE pro**

In addition to integration via GSD, with SIMATIC S7 controllers from Siemens it is possible to integrate SIMOCODE pro V PN in STEP 7 V5 using the "Object Manager (OM) SIMOCODE pro V PN" software in STEP 7 as part of Totally Integrated Automation (TIA).

The advantage is that the SIMOCODE ES parameterization software can be called directly from STEP 7 HW Config and can be used for developing SIMOCODE pro V PN device parameters.

The SIMOCODE pro device parameters are stored in the STEP 7 project. After transmission of the hardware configuration, the device parameters are available in the form of start-up parameter data records in the CPU and are automatically transmitted during start-up.

The necessary OM SIMOCODE pro V PN software is part of SIMOCODE ES. During installation of SIMOCODE ES, select the "Integration in STEP 7" installation option to use the described function.

When the hardware is being configured, SIMOCODE pro V PN is integrated by selecting SIMOCODE pro in the hardware catalog from STEP 7 HW Config under "PROFINET IO  $\rightarrow$  Switching Devices → Motor Management System".

Insert the SIMOCODE pro V PN into the PROFINET IO system.

Select one of the three possible basic types (see [Integration of SIMOCODE pro into the](#page-848-0)  [automation system \(PLC\)](#page-848-0) (Page [46](#page-848-0)), figures "Cyclic data to SIMOCODE pro" and "Cyclic data from SIMOCODE pro").

#### **Note**

#### **Changing the slot**

It is only possible to change the slot by selecting another SIMOCODE type!

When using SIMOCODE pro V PN in conjunction with the fail-safe DM-F PROFIsafe digital module, select the relevant configuration with PROFIsafe.

#### **Module replacement without exchangeable medium/PC**

#### **Note**

#### **Precondition for module replacement without exchangeable medium/PC**

The use of this function depends whether the IO controller and the neighboring IO devices support this function.

Assuming the basic device has been integrated and parameterized using either the STEP 7 (TIA Portal) hardware catalog (Detecting and Monitoring – SIRIUS Monitoring and Control Devices) or SIMOCODE ES (TIA Portal), and the topology (partner port) has been configured, the IO controller can automatically restore the device name, the IP configuration, and then the complete device parameterization of the replaced device.

# **Note**

#### **Do not use a memory module or initialization module!**

To use this function, you do not have to and indeed must not use of a memory module or an initialization module!

For further information, see Chapter "Restoring factory settings" in SIMOCODE pro – System Manual ([https://support.industry.siemens.com/cs/ww/en/view/109743957\)](https://support.industry.siemens.com/cs/ww/en/view/109743957).

# **2.2.8 Configuring SIMOCODE pro V PN ports**

#### **Configuring the ports**

SIMOCODE pro V PN (GP) has two RJ45 ports labeled 1 and 2 on the front. In the configuration tool of the automation system (e.g. STEP 7 HW Config), the settings for topology, diagnostics and other options of the two ports X1P1 and X1P2 are defined.

# **2.2.9 Configuration of further properties of SIMOCODE pro V PN as an IO device**

#### **Device name and IP parameters**

The precondition for PROFINET IO communications is setting and configuring the IO device name and IP parameters.

The device name and the IP parameters can be assigned in different ways:

- Assigning device names using the configuration tool of the automation system
- Configure device names with SIMOCODE ES parameterization software and download to the device.

#### **Assigning device names using the configuration tool of the automation system**

The device name is assigned during the commissioning phase by the configuration tool of the automation system (e.g. STEP 7) or with the SIMOCODE ES configuration software and transmitted into the IO device via Ethernet. For transmission, the basic unit must be connected and accessible via the Ethernet interface. Using the MAC address (e.g. 00-0E-8C-BD-1F-27) printed on the front of the basic unit, the device can be accessible via LAN. In this case, the "Overwrite device name in device" parameter set with the SIMOCODE ES parameterization software under "PROFINET Parameters → Station" must not be active.

- 1. Device is given a technological name as part of configuration by the user (device name here: Motor-1). STEP 7 automatically assigns an IP parameter
- 2. The user assigns the device name to an IO device based on the MAC address and transfers this in the Online & Diagnostic functions of SIMOCODE ES (TIA Portal)

- 3. The user loads the configuration into the IO controller
- 4. IO controller assigns the IP parameters during start-up based on the device name

#### **Configuring device names with SIMOCODE ES parameterization software and downloading to the device**

In this case, the device name must be configured under "PROFINET Parameters → Station" and the "Overwrite device name in device" parameter must be active.

#### **Note**

### **Transferring the device parameters**

It is always possible to transfer the device parameters via the system interface.

If the PROFINET IO device name has already been configured in a different way, the device parameters can be transferred via PROFINET, too.

#### **Note**

#### **Assignment of the device name**

The device name can be assigned with the "SIMOCODE ES" parameterization software in the Online & Diagnostic Functions. This function is not identical with parameterization with the "PROFINET parameter" dialog box. Unlike in this dialog box, under "PROFINET Parameters → Station," the "Overwrite device name in device" parameter must **not** be active.

#### **Note**

#### **Changing the device name**

Every change to the device name with SIMOCODE ES in the "PROFINET Parameters" dialog box requires a restart of the communication interface. A new start interrupts all Ethernet and PROFINET links and reestablishes them afterward.

- 1. Device is given a technological name (device name here: Motor-1)
- 2. Configuration is loaded into the IO controller
- 3. Configuration of device names and IP parameters with SIMOCODE ES: a) Device name "Motor-1" is configured with SIMOCODE ES and is transferred into the device via the system interface / PROFINET b) Device name and IP parameter are configured with SIMOCODE ES and are transferred into the device via the system interface / PROFINET

#### **Transferring IP parameters**

The IP parameters, consisting of IP address, subnet mask, and router can also be assigned in various ways and transferred to the IO Device.

Possibilities for this are:

• The IO Controller assigns the IP parameters to the IO Device. In this case, the "Overwrite IP parameters in device" parameter set with the SIMOCODE ES parameterization software under "PROFINET Parameters → IP Parameters" must **not** be active.

## **Note**

## **Deleting IP parameters**

IP parameters assigned by the IO controller are stored non-retentively in the device, i.e. they are deleted again when the supply voltage is switched off.

• The IP parameters are configured with SIMOCODE ES parameterization software and transferred to the device. In this case, the "Overwrite IP parameters in device" parameter under "PROFINET Parameters → IP Parameters" must be active.

## **Note**

## **Transferring the device parameters**

It is always possible to transfer the device parameters via the system interface.

If the PROFINET IO device name has already been configured in a different way, the device parameters can be transferred via PROFINET, too.

## **Note**

## **Assigning the IP parameters**

The IP parameters can be assigned with the "SIMOCODE ES" parameterization software in the Online & Diagnostic Functions. This function is not identical with the parameterization of the IP parameters with the "PROFINET Parameters" dialog box. Unlike in this dialog box, under "PROFINET Parameters → IP Parameters," the "Overwrite IP parameters in device" parameter must **not** be active.

#### **Note**

#### **Restarting the communication interface**

Every change to the IP parameter with SIMOCODE ES in the "PROFINET Parameters" dialog box requires a restart of the communication interface.

A new start of the communication interface interrupts all Ethernet and PROFINET links and reestablishes them afterward.

# **2.2.10 \*dentification data for PROFINET IO**

## **Brief description of the identification data**

Identification data are information that is stored in the PROFINET IO device and supports the user with the following activities:

- Checking the system configuration
- Locating modified system hardware
- Troubleshooting a system.

With the identification data, SIMOCODE pro V PN (GP) can be uniquely identified online.

The identification data can be edited with the configuration tool of the automation system (e.g. STEP 7) and with SIMOCODE ES and transferred to the device or read out of the device.

In STEP 7, the identification data are displayed on the "Module status" and "Properties ..." tab cards and loaded into the modules with "Load module identification data ..." with menu item "Target System." It is possible to transfer data already in the device into the configuration with "Load module identification data into the programming device" when configuring via GSD file (see STEP 7 Online Help on this function).

You can also assign the identification data with SIMOCODE ES. You will find this under "Identification." Only I&M 1 to I&M 3 can be changed.

The following identification data records are supported:

- I&M 0: Identification (device identification); read only
- I&M 1: Tag (plant identifier, location designation)
- I&M 2: Installation Date
- I&M 3: Descriptor (comment).

## **2.2.11 Shared device**

#### **Shared device provision**

PROFINET IO provides the shared device function. Shared device enables access by two IO controllers to one IO device. Input and output data can be flexibly assigned to different IO controllers.

This function can only be used in conjunction with the fail-safe DM-F PROFIsafe expansion module. While one controller accesses the standard I/O data via an IO controller and performs the routine control, the fail-safe program is processed in a separate, fail-safe controller that is responsible for safety-related tripping via PROFIsafe.

#### **Shared device configuration**

The I/O data is assigned to the IO controllers in the configuration tool of the automation system (e.g. STEP 7 HW Config).

#### **Note**

#### **Shared device function**

The system redundancy function is not available when the "Shared Device Function" is used.

# **2.2.12 Media redundancy**

## **Media redundancy support**

The media redundancy protocol manages a redundant network. The data that are exchanged between IO controller and IO device are transmitted via two different paths.

If both Ethernet ports are used, the function enables communication to be maintained even if one of the two transmission channels fails.

## **Settings for media redundancy**

In the configuration tool of the automation system (e.g. STEP 7 HW Config), the settings for media redundancy in the properties of Slot X1 of the relevant PN-IO devices. In particular, the MRP domain is assigned and the role is defined that will be taken over in the MRP by the device. SIMOCODE pro V PN (GP) supports ring redundancy in the role as a client.

## **Information material for media redundancy**

You will also find useful information about "Ring redundancy with the Media Redundancy Protocol (MRP)" under Ring redundancy with the Media Redundancy Protocol (MRP) ([https://](https://support.industry.siemens.com/cs/ww/en/view/109739614) [support.industry.siemens.com/cs/ww/en/view/109739614](https://support.industry.siemens.com/cs/ww/en/view/109739614))

# **2.2.13 System redundancy**

## **System redundancy with H CPUs**

The redundant-system connection via PROFINET provides a communication link (Application Relation) between each SIMOCODE pro V PN (GP) IO device and each of the two H CPUs. The communication link can be set up by means of a freely selectable topological connection, i.e. the topology of a plant does not indicate whether or not SIMOCODE pro PN (GP) is interfaced via a redundant-system connection. In addition to operation as a redundant system, the SIMOCODE pro V PN (GP) can also be operated on H CPUs as a so-called "non-redundant IO device". In this mode, only one of the two CPUs establishes a communication link to the IO device. The disadvantage of operating an IO device as a non-redundant device is that it will fail in the event of failure of the CPU to which it is linked.

#### **Note**

## **Firmware version of the H CPU**

System redundancy is supported with H CPU firmware version V6.0.3 and higher.

# **SIMOCODE pro V PN with system redundancy**

The diagram below illustrates a configuration with two redundant-system SIMOCODE pro V PN (GP) basic units. This topology offers particular advantages. The entire system can remain in operation if a line break occurs anywhere in the configuration. One of the two SIMOCODE pro V PN (GP) communication links always remains operational. The SIMOCODE pro V PN units then function like non-redundant devices.

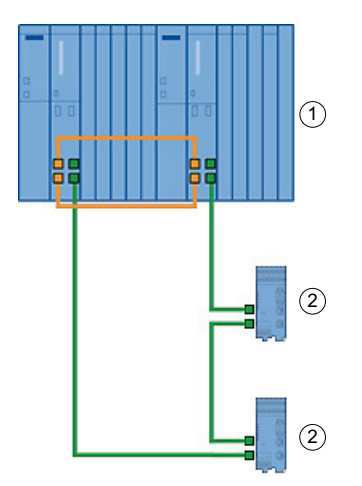

Figure 2-17 S7-400 H system with redundant I/Os

- ① S7-400H system
- ② SIMOCODE pro V PN (GP) as a redundant IO device

## **PN/IO with non-redundant I/Os**

The following diagram illustrates an example of a topographical configuration with one switch. Two IO devices are connected as non-redundant units and the other three IO devices as redundant-system units.

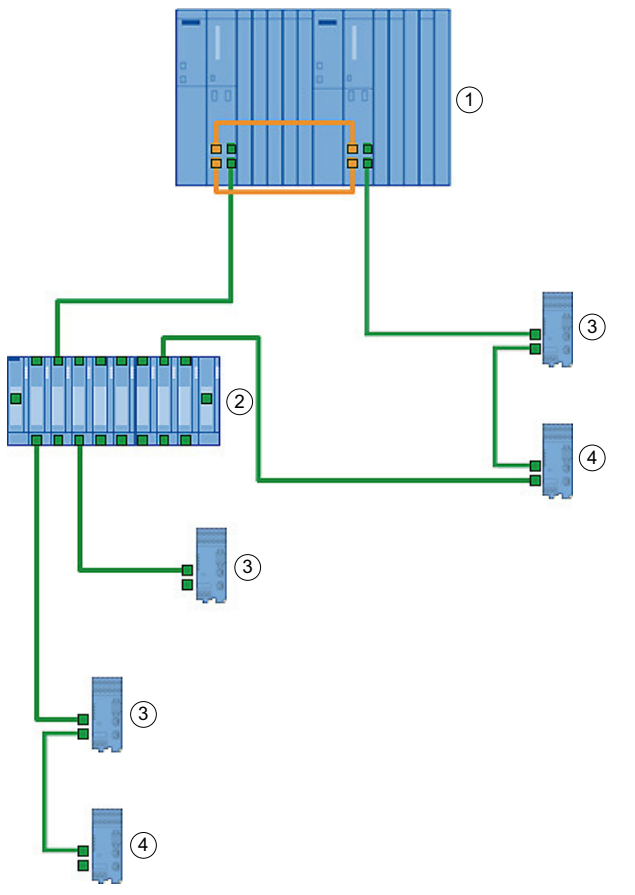

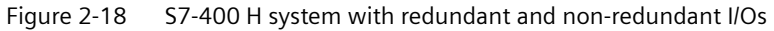

- ① S7-400H system
- ② SCALANCE (e.g. X400)
- ③ SIMOCODE pro as a redundant IO device
- ④ SIMOCODE pro as a non-redundant IO device

# **Maximum number of IO devices**

You can connect a maximum number of 256 IO devices to the two integrated PN/IO interfaces. The station numbers range from 1 to 256 and must be unique at both the PN/IO interfaces, i.e. they must not be assigned to a station more than once.

## **Configuring system redundancy with PROFINET IO**

#### **Requirements**

In the example below, you will configure a redundant-system PROFINET configuration with redundant I/Os as discussed in diagram "S7-400 H system with redundant I/Os" in the previous chapter.

The PROFIBUS elements have been excluded from this example. Please refer to manual Faulttolerant S7-400H systems [\(https://support.automation.siemens.com/WW/view/en/1186523](https://support.automation.siemens.com/WW/view/en/1186523)) for basic instructions on configuring H systems.

#### **Procedure**

Set up a new H station in the SIMATIC Manager and open "HW Config" for the station.

- 1. Insert a rack 400 (e.g. UR2-H) for redundant controllers.
- 2. Insert a CPU 400-H PN/DP (e.g. CPU 417-5H PN/DP).
- 3. Network the Ethernet interface in the normal way and set the IP parameters.
- 4. Configure a power supply module and the H-Sync modules.
- 5. Copy the station that you have set up: To do this, select the station and then select command Edit  $\rightarrow$  Copy followed by command Edit  $\rightarrow$  Paste.
- 6. Configure SIMOCODE pro V PN (GP) as a redundant IO device by dragging the IO devices in the normal way to one of the two IO systems. The modules will be connected as redundant units (to both PROFINET lines) as standard.

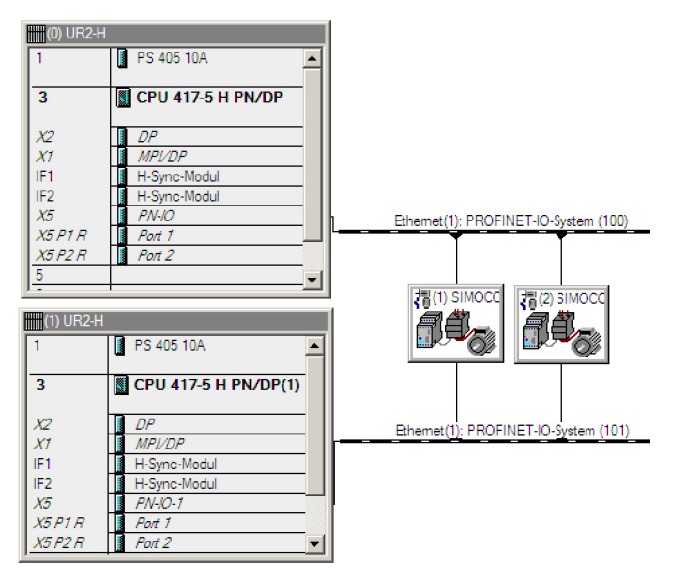

Figure 2-19 SIMOCODE pro V PN (GP) as a redundant I/O unit in HW Config

There are two methods by which you can connect SIMOCODE pro V PN (GP) as a non-redundant IO device:

• Configure a SIMOCODE pro V PN (GP) as a redundant IO device as described above and then navigate to the tab card labeled "Redundancy" in the module properties dialog. By activating the checkbox, you can assign the IO device to a single IO system and thus to a single CPU.

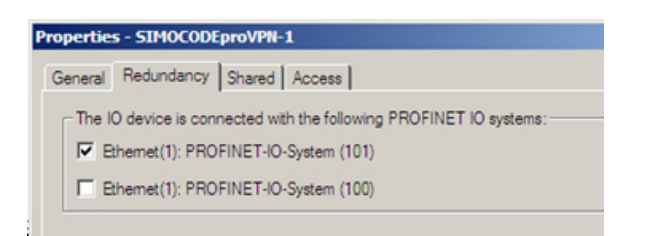

Figure 2-20 "Redundancy" tab card in module properties screen

Configure the SIMOCODE pro V PN (GP) specifically as a non-redundant IO at the relevant IO system.

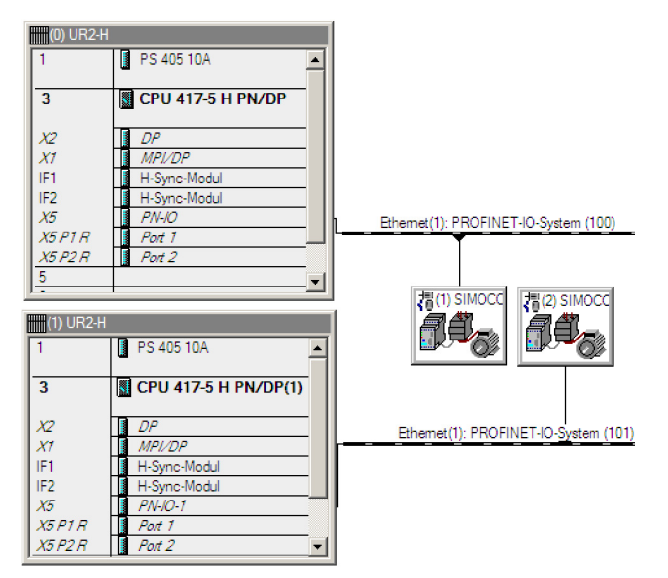

Figure 2-21 SIMOCODE pro V PN (GP) connected as a non-redundant device

#### **Note**

#### **H systems and separate subnets**

IO devices are connected as redundant units only if the two PROFINET I/O systems of the H system are in the same subnet. As an alternative, each CPU can be networked with a different subnet. In this case, the IO devices will always be connected as non-redundant units.

#### **Note**

#### **Shared device function**

The system redundancy function is not available when the "Shared Device Function" is used.

#### **Note**

#### **Product version of SIMOCODE pro V PN basic unit**

System redundancy is supported by product version \*E05\* and higher of SIMOCODE pro V PN with firmware version V1.2.

# **Possible topologies**

You can also combine PROFINET-based system redundancy with other PROFINET functions. System redundancy with media redundancy:

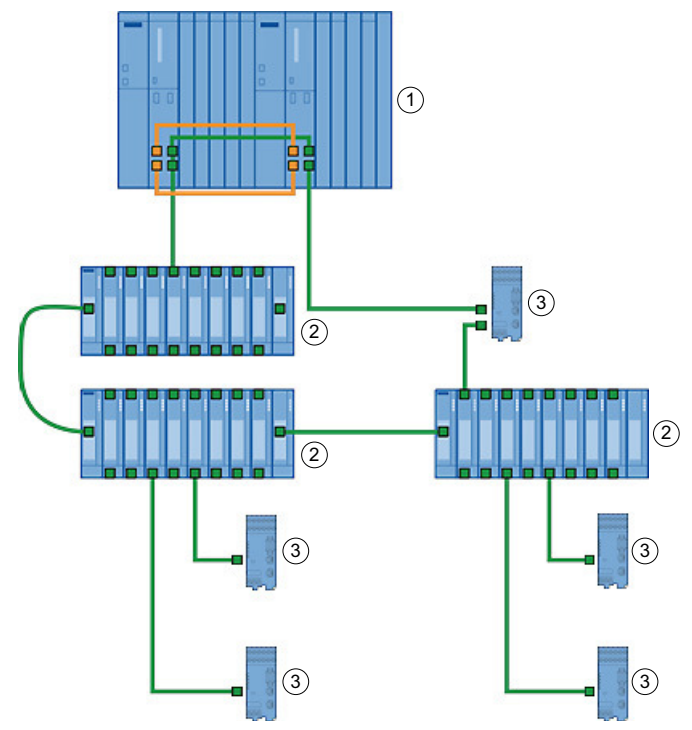

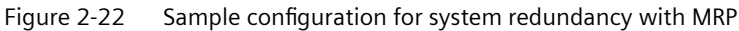

- ① S7-400H system
- ② SCALANCE X400 (non-redundant IO device)
- ③ SIMOCODE pro V PN (GP) (non-redundant/redundant-system IO device)
- ④ SIMOCODE pro V PN (GP) (MRP, non-redundant/redundant-system IO device)

# **Note**

#### **Response monitoring time of IO devices**

RT communication is interrupted (station failure) if the reconfiguration time setting of the ring is higher than the response monitoring time setting of the IO devices.

For this reason, make sure that the response monitoring time of the IO devices is set to a high enough value. This also applies to IO devices configured with MRP outside the ring.

# **2.2.14 Diagnostics**

## **Diagnosis - Overview**

When an error occurs, the defective IO device generates a diagnostics alarm and sends it to the IO controller. To respond to errors with a defined (programmed) response, this alarm calls a corresponding part in the user program (e.g. in the case of SIMATIC S7: organization block OB 82 for the diagnostics alarm).

SIMOCODE pro V PN (GP) provides the diagnostics as channel diagnostics data records. Channel diagnostics data records are generated as an alarm for

- Selected messages (see Chapter [Data record 92 Device diagnostics](#page-1026-0) (Page [224\)](#page-1026-0), PNIO diagnostics column, marked with "1")
- Warnings
- Faults
- Device faults.

## **Diagnostic status**

The channel diagnostics is transmitted with different diagnostics states:

- Maintenance required:
- Maintenance demand (maintenance requested):

All SIMOCODE pro monitoring functions with "warn" configured as their response are transmitted with this diagnostics status.

• Failure:

All SIMOCODE pro monitoring functions with "trip" configured as their response are transmitted with this diagnostics status.

#### **Configuring the diagnostics response**

The diagnostics response is configured with the SIMOCODE ES configuration software. The global enable of the diagnostics can be set for the following events under "PROFINET Parameters → Diagnostics":

#### **Diagnostics for process events**

Selected diagnostics events are transmitted with the "maintenance required" diagnostics status.

See also Chapter [Data record 92 - Device diagnostics](#page-1026-0) (Page [224\)](#page-1026-0), diagnostics events marked "1" in the "PNIO diagnostics" column.

# **Diagnostics for process warnings**

All SIMOCODE pro monitoring functions in which the response has been configured with "warn" are transmitted with the "maintenance demand" diagnostics status.
### **Diagnostics for process faults**

All SIMOCODE pro monitoring functions with "trip" configured as their response are transmitted with the "fault" diagnostics status.

### **Diagnostics for device faults**

Diagnostics events that can occur in connection with defective hardware or incorrect parameterization are also transmitted with the "fault" diagnostics status.

The response of the different monitoring functions can be configured individually. Depending on the function, the following can be selected by configuration:

- Deactivated: There is no response. No diagnostics are produced.
- Signaling: The diagnostics event is entered in data record 92 and is displayed in the "Faults/ Warnings/Events" online dialog box of SIMOCODE ES. No diagnostics alarm is triggered.
- Warning: A diagnostics alarm is generated with the "maintenance demand" diagnostics status.
- Tripping: A diagnostics alarm is generated with the "fault" diagnostics status.

# **Evaluating diagnostics with SIMATIC S7 300/400 and STEP 7 V5**

### **Diagnostics with STEP 7 HW Config**

In the online display of STEP 7 HW Config, after selection of the corresponding module (in this case: SIMOCODE pro V PN), the status of the module is determined with the "module status" function.

The following statuses are represented in the overview:

| Symbol represen-<br>tation in HW Con-<br>fig Online | <b>Status in HW Config Online</b> | Possible cause with SIMOCODE                       |
|-----------------------------------------------------|-----------------------------------|----------------------------------------------------|
|                                                     | Module does not exist             | SIMOCODE shut down or not accessible<br>on the bus |
|                                                     | Module defective                  | Fault is pending                                   |
|                                                     | Maintenance required              | Warning is pending                                 |
|                                                     | Maintenance required              | Event it pending                                   |
|                                                     | OK                                | None                                               |

Table 2-12 Module statuses in diagnostics with STEP 7 HW Config

The detailed diagnostics is displayed as follows on the "IO device diagnostics" tab card under Channel-specific diagnostics":

Table 2-13 Detailed diagnostics with STEP 7 HW Config

| Slot          | Channel No. | Error                                           |
|---------------|-------------|-------------------------------------------------|
| 1: I/O module |             | Error text, e.g. "Execution of ON com-<br>mand" |

### **Diagnostics in the STEP 7 user program**

With PROFINET IO, you can perform diagnostics in the user program via system function modules.

Possibilities of diagnostics evaluation in the S7 user program:

PROFINET IO uses a non-manufacturer-specific structure for data records with diagnostics information. Diagnostics information are only formed for defective components. Two ways in which you can evaluate the diagnostics of SIMOCODE pro V PN via PROFINET are shown below.

You will find more information and detailed examples in the programming manual "PROFINET IO - from PROFIBUS DP to PROFINET IO" [\(https://support.automation.siemens.com/WW/view/en/](https://support.automation.siemens.com/WW/view/en/19289930) [19289930\)](https://support.automation.siemens.com/WW/view/en/19289930), Chapter 8 "Diagnostics in the STEP 7 User Program."

### **Evaluating diagnostics alarms with SFB 54 "RALRM" in OB 82**

SIMOCODE pro V PN (GP) as a diagnostics-capable IO device detects both internal faults (e.g. of hardware components) and events relating to the motor feeder and generates a diagnostics alarm to which you can respond using an alarm OB.

Initial information on the cause and class of the error is already available, based on the OB number and start information for the fault event.

You can then obtain detailed information on the error event in this error OB with the SFB 54 "RALRM" (read supplementary alarm information).

### **Note**

### **STEP 7 online help**

You will find a detailed explanation of SFB 54 "RALRM" in the STEP 7 Online Help.

### **Alarm processing**

On process warnings, process faults, and device faults, SIMOCODE pro V PN (GP) makes diagnostic interrupt requests to the CPU (on both the raised and the cleared event). The precondition is that the diagnostics response has been enabled for these events in the device parameterization (see Section "Configuring the diagnostics response" above).

The operating system calls the OB 82 based on the diagnostics request. The local variables of OB 82 contain the logical base address and four bytes of diagnostics data about the SIMOCODE pro V PN (GP) device in question.

If you have not programmed OB 82, the CPU will switch to the "STOP" status.

### **Reading diagnostics data records with SFB 52 "RDREC" in OB 1**

With SFB 52 "RDREC," you read the data record with number INDEX from the SIMOCODE pro V PN (GP) IO Device addressed by means of ID. ID contains the logical address with which SIMOCODE pro V PN was configured in STEP 7 HW Config.

### Example:

If you want to obtain diagnostic information with the 0xE00A diagnostics data record for the pending faults from SIMOCODE pro V PN at the device level, INDEX = W#16#E00A.

With the MLEN variable, you specify the maximum number of bytes to be read. For this reason, you select the target area RECORD to be at least the same size as MLEN.

The "true" value of the VALID output parameter indicates that the data record has been successfully transferred to the target area RECORD. In this case, the output parameter LEN has the length of the read data in bytes.

If an error occurs during data record transmission, this will be displayed in the "ERROR" output parameter. In case of an error, "ERROR = true" is set and the error data will be contained in the "STATUS" output parameter.

#### **Note**

# **STEP 7 online help**

You will find a detailed explanation of SFB 52 "RDREC" in the STEP 7 Online Help.

#### **Note**

### **Complete diagnostics information from SIMOCODE pro V PN (GP)**

Note that reading the diagnostics data records 0xCXXX only ever provides the pending diagnostics.

You can evaluate the complete diagnostics information of SIMOCODE pro V PN (GP) by reading data record 92 (0x005C).

You will find more information and detailed examples in Chapter 8 of the programming manual "PROFINET IO - from PROFIBUS DP to PROFINET IO" ([https://](https://support.automation.siemens.com/WW/view/en/19289930) [support.automation.siemens.com/WW/view/en/19289930\)](https://support.automation.siemens.com/WW/view/en/19289930).

### **Addressing levels**

PROFINET IO defines different addressing levels via which diagnostics information of the IO devices can be accessed. You will find more information in Chapter 5 of the programming manual "PROFINET IO - from PROFIBUS DP to PROFINET IO" [\(https://](https://support.automation.siemens.com/WW/view/en/19289930) [support.automation.siemens.com/WW/view/en/19289930\)](https://support.automation.siemens.com/WW/view/en/19289930).

Diagnostics information from SIMOCODE pro V PN is evaluated at the addressing level for the slot.

### **Overview of the diagnostics data records**

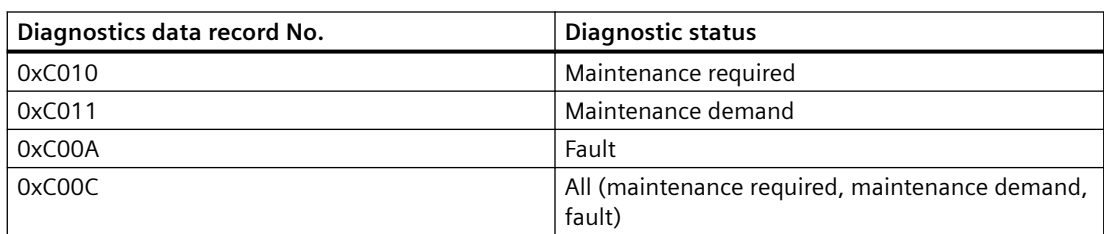

Table 2-14 Diagnostics data records at slot level

Example:

- Reading the diagnostics data record 0xC00C provides all pending diagnostics information (maintenance required, maintenance demand, fault).
- Reading the diagnostics data record 0xC011 provides all pending diagnostics information with the "maintenance demand" diagnostics status at slot level.

# **Structure of the diagnostics data records**

### **Data blocks, diagnostics data records**

In the following description, the main structure of the diagnostics data records at slot level (0xC010, 0xC011, 0xC00A) is described with the individual data blocks:

| BlockType                             | 2 bytes |
|---------------------------------------|---------|
| BlockLength                           | 2 bytes |
| BlockVersion                          | 2 bytes |
| API (Application Process Identifier)  | 4 bytes |
| SlotNumber                            | 2 bytes |
| SubslotNumber                         | 2 bytes |
| ChannelNumber                         | 2 bytes |
| ChannelProperties                     | 2 bytes |
| USI (User Structure Identifier)       | 2 bytes |
| Number of repeats = number of entries |         |
| ChannelNumber                         | 2 bytes |
| ChannelProperties                     | 2 bytes |
| ChannelErrorType                      | 2 bytes |

Table 2-15 Data blocks, diagnostics data records

### **Data block "BlockType"**

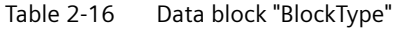

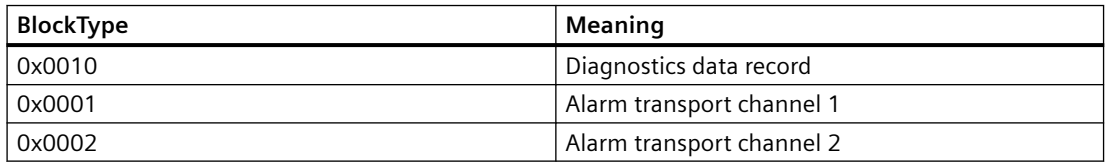

# **Data block "BlockLength"**

In the "BlockLength" data field, the number of the following bytes of the diagnostics data record is coded. This is the length of the diagnostics data record without the number of bytes for the data fields "BlockType" and "BlockLength," which each have a length of 2 bytes.

# **Data block "BlockVersion"**

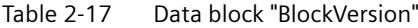

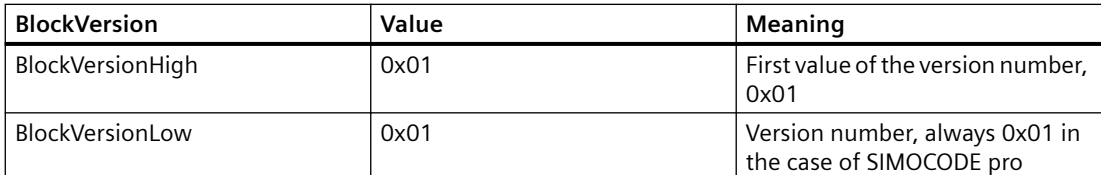

### **Data block "API"**

API (Application Process Identifier): SIMOCODE pro uses the standard API 0.

# **Data blocks "SlotNumber," "SubslotNumber"**

As a compact PROFINET IO Device, SIMOCODE pro V PN (GP) has the following structure:

Table 2-18 Data blocks "SlotNumber," "SubslotNumber"

| Designation             | SlotNumber | SubslotNumber |
|-------------------------|------------|---------------|
| Head module             | 0x0000     | 0x0001        |
| - Interface             |            | 0x8000        |
| - Port 1                |            | 0x8001        |
| - Port 2                |            | 0x8002        |
| I/O module              | 0x0001     | 0x0001        |
| PROFIsafe <sup>1)</sup> | 0x0002     | 0x0001        |

1) Only in conjunction with fail-safe DM-F PROFIsafe expansion module

### **Data block "ChannelNumber"**

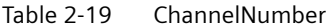

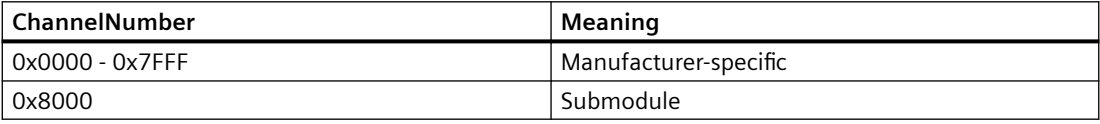

### **Data block "ChannelProperties"**

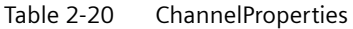

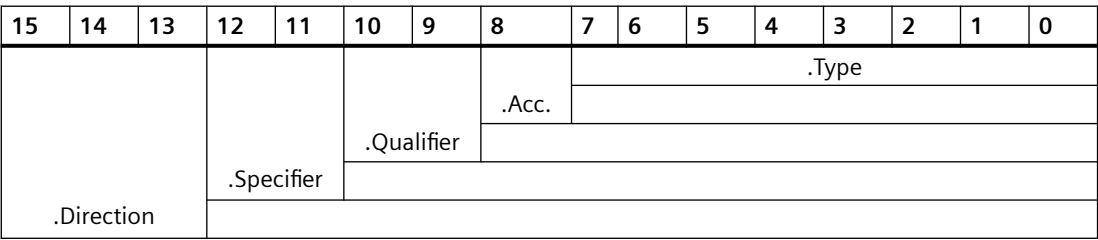

# **Data block "ChannelProperties.Type (Bit 0 -7)"**

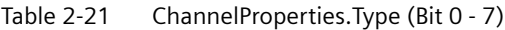

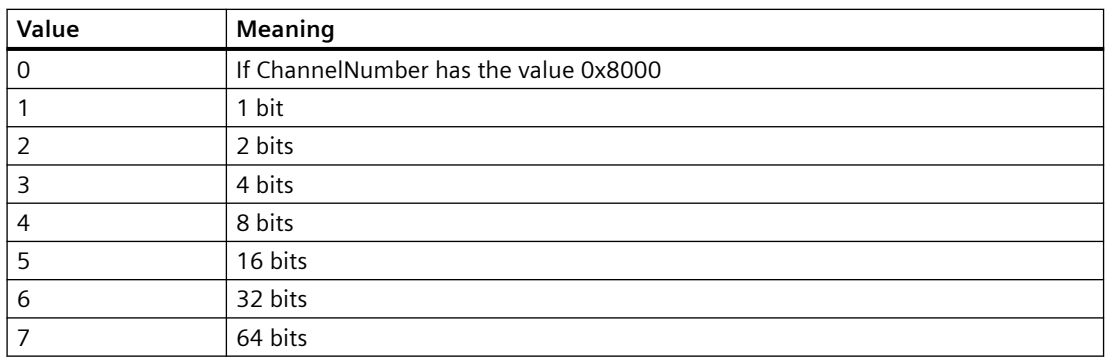

### **Data block "ChannelProperties.Accumulative (bit 8)"**

Table 2-22 ChannelProperties.Accumulative (bit 8)

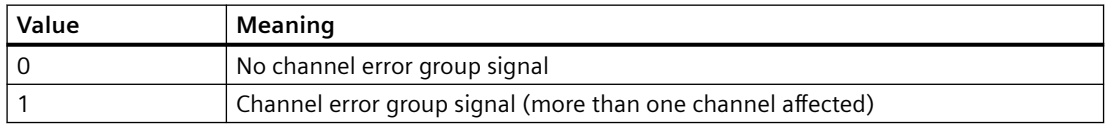

### **Combination of ChannelProperties.Qualifier (bit 9/10) and ChannelProperties.Specifier (bit 11/12)**

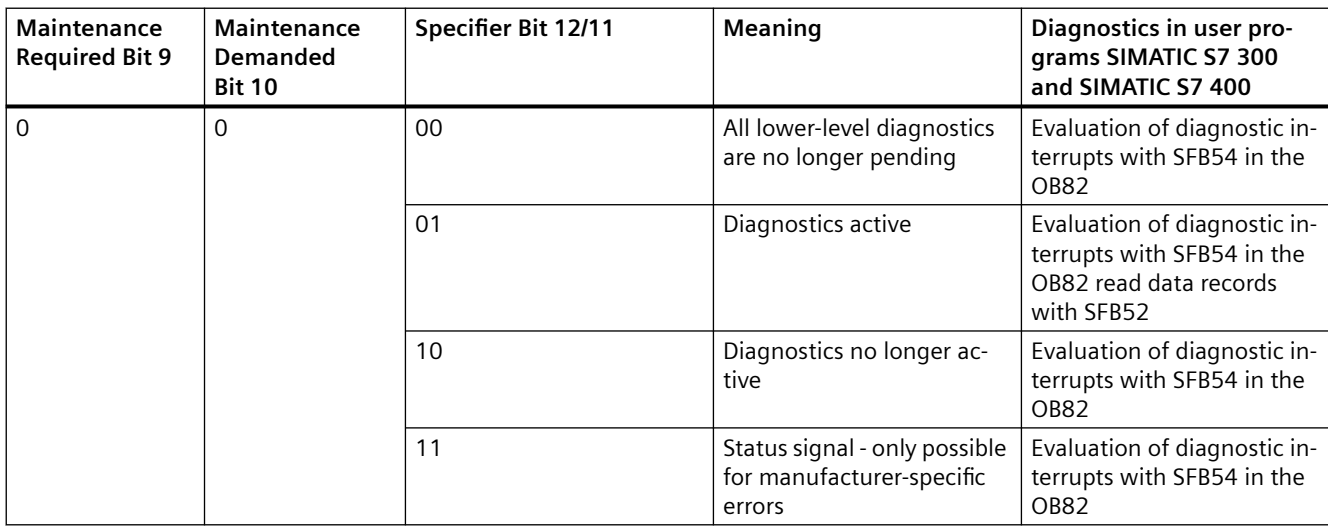

### *Communication*

# *2.2 PROFINET communication*

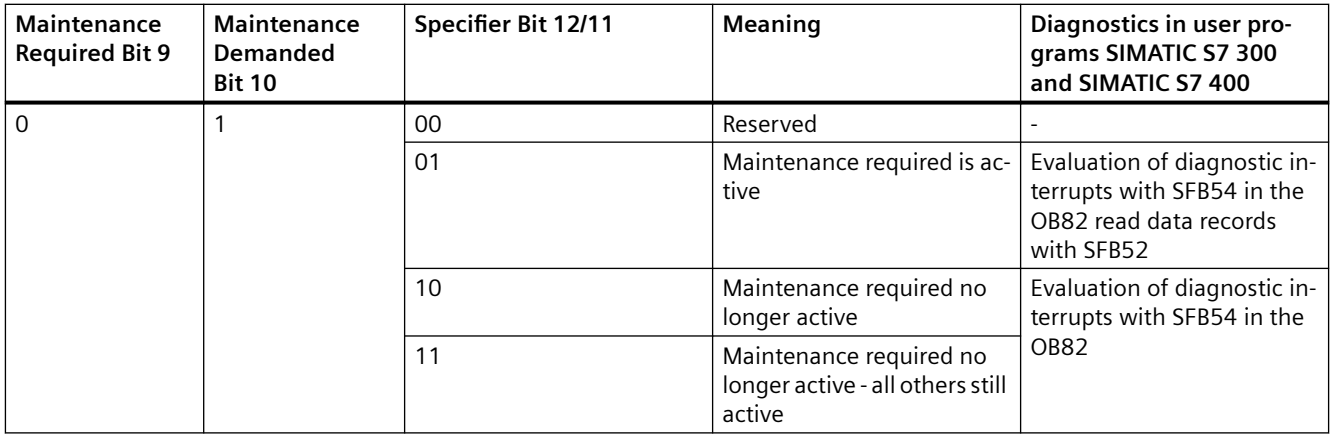

### **Combination of ChannelProperties.Qualifier (bit 9/10) and ChannelProperties.Specifier (bit 11/12) (continued)**

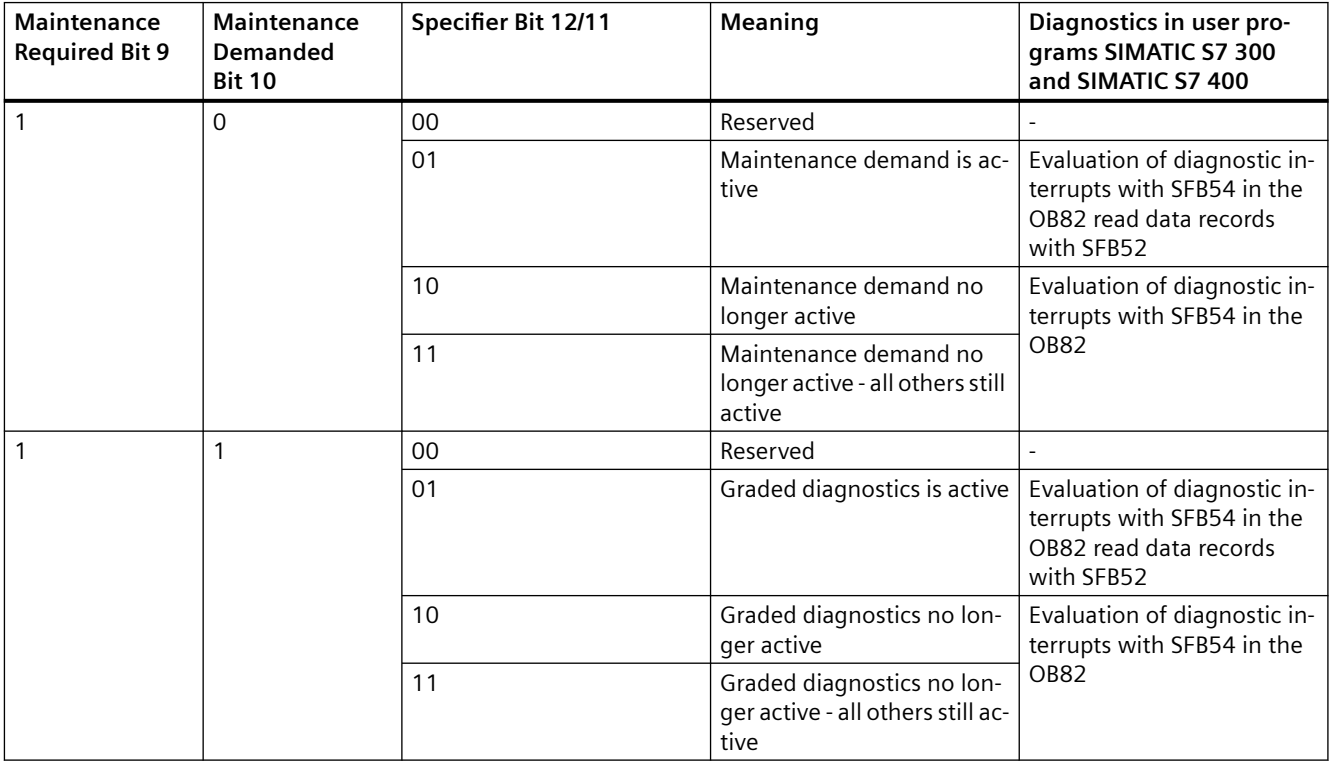

# **Data block "ChannelProperties.Specifier (Bit 11/12)"**

# Table 2-23 ChannelProperties.Specifier (bit 11/12)

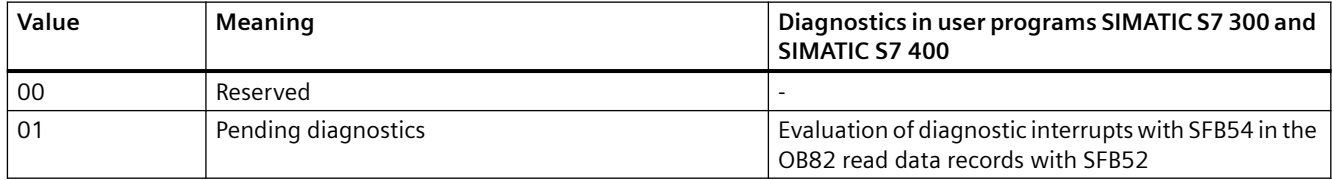

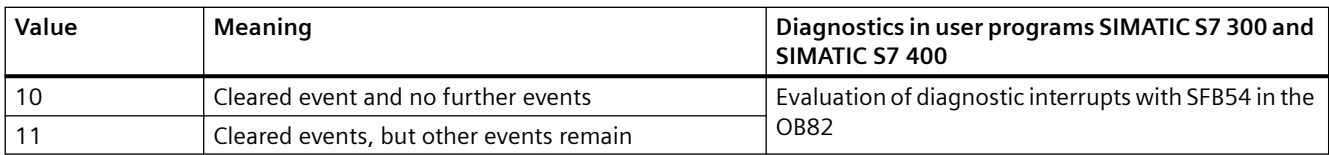

### **Data block "ChannelProperties.Direction (bits 13 - 15)"**

### Table 2-24 ChannelProperties.Direction (bit 13 - 15)

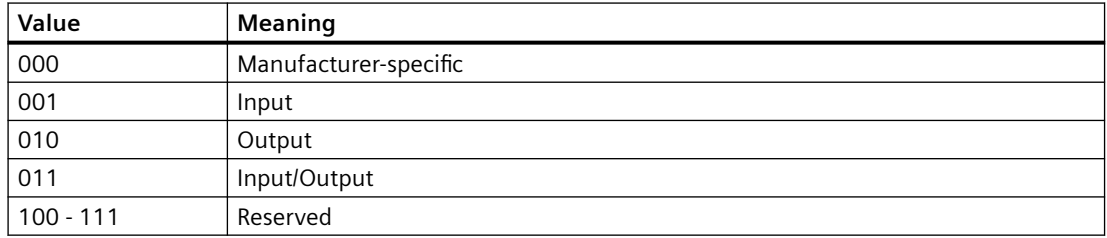

### **Data block "ChannelErrorType"**

The ChannelErrorType does not indicate the "Fault" status. For this purpose, there is the PNIO diagnostics status for the raised alarm: Maintenance Required, Maintenance Demanded, Failure.

Table 2-25 ChannelErrorType

| ChannelError-<br><b>Type</b>    | Meaning                                    |
|---------------------------------|--------------------------------------------|
| 0x0009                          | Error $1$ )                                |
| 0x0010                          | Parameterization error <sup>1)</sup>       |
| Error of the PROFINET interface |                                            |
| 0x8000                          | Data transmission not possible             |
| 0x8001                          | Incorrect neighborhood                     |
| 0x8002                          | Loss of redundancy                         |
| 0x8003                          | Loss of synchronization (bus end)          |
| 0x8004                          | Loss of clock synchronization (device end) |
| 0x8005                          | Slave-to-slave traffic connection error    |
| 0x8008                          | Error in network component                 |
| 0x8009                          | Timebase error                             |
| Device diagnostics              |                                            |
| 0x1000                          | <b>Execution ON command</b>                |
| 0x1001                          | Execution stop command                     |
| 0x1002                          | Feedback (FB) ON                           |
| 0x1003                          | Feedback (FB) OFF                          |
| 0x1004                          | Stalled positioner                         |
| 0x1005                          | Double 0                                   |
| 0x1006                          | Double 1                                   |
| 0x1007                          | End position                               |
| 0x1008                          | Antivalence                                |
| 0x100A                          | Cold start (TPF)                           |

# *Communication*

# *2.2 PROFINET communication*

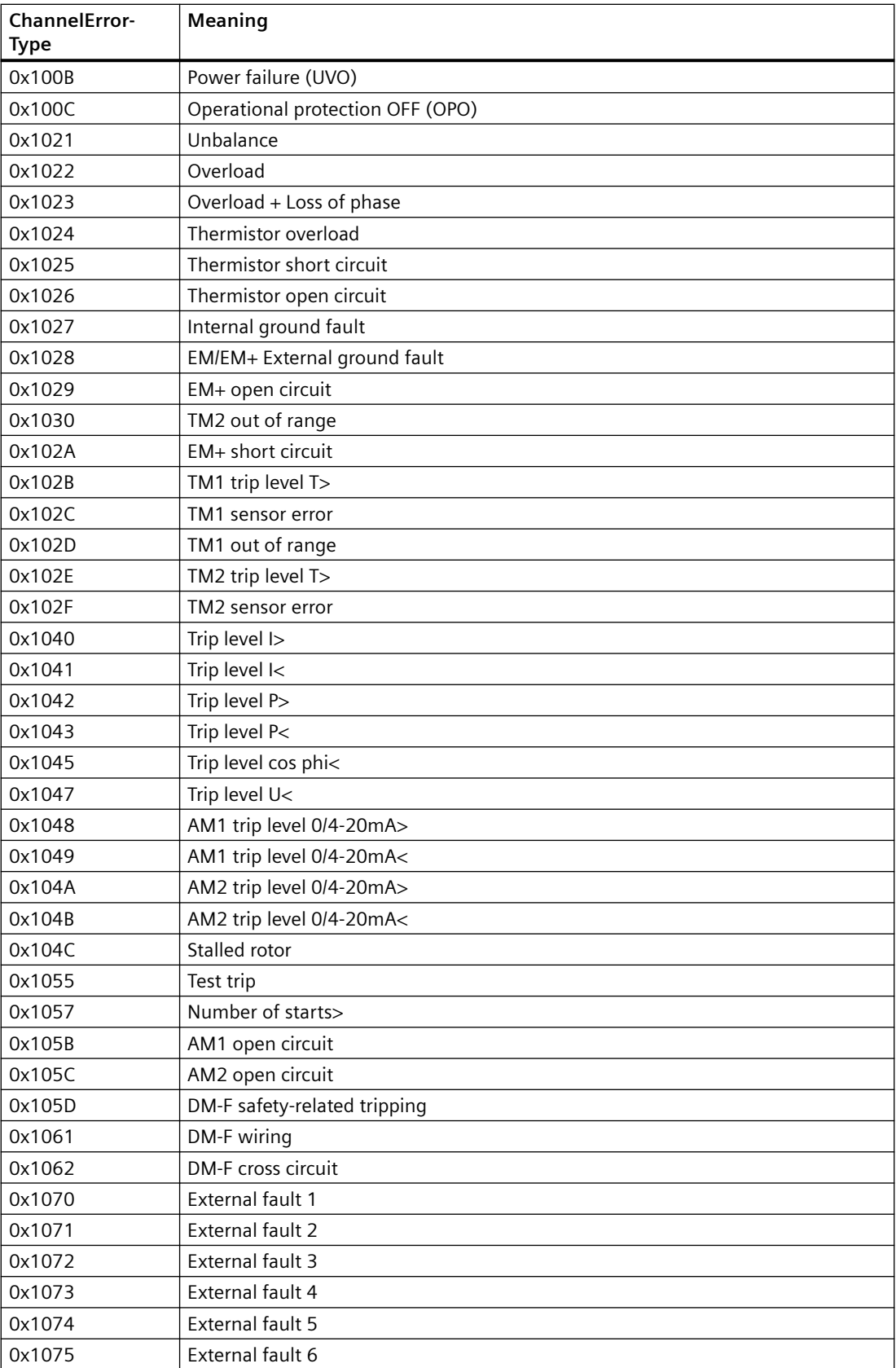

1) Further details of the cause of error can be obtained by reading data record 92 "Device diagnostics."

### **Data block "User Structure Identifier (USI)"**

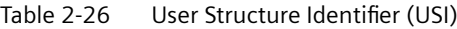

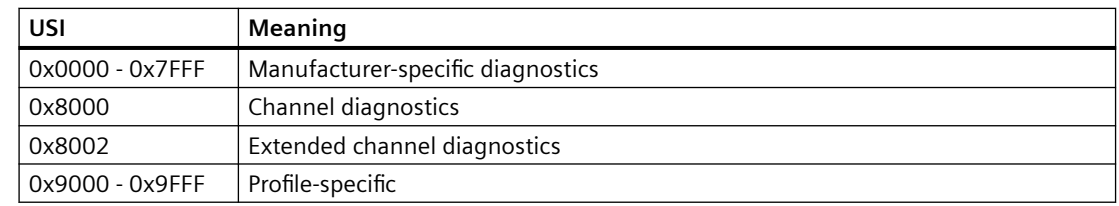

# **Example of the diagnostics data records**

The following example shows the content of the data record 0xC010 with the pending fault "execution of ON command":

Table 2-27 Content of data record 0xC010 for the pending fault "execution ON command"

| 0x0010: Diagnostics data record               |
|-----------------------------------------------|
| 0x0016: Block length 22 bytes                 |
| 0x0101: always 0x0101 in the case of SIMOCODE |
| 0x00000000: always 0 in the case of SIMOCODE  |
| 0x0001: Slot 1 - I/O address                  |
| 0x0001: Sub-slot 1                            |
| 0x8000: Submodule                             |
| 0x0800: Pending diagnostics                   |
| 0x8000: Channel diagnostics                   |
| 0x0000: always 0 in the case of SIMOCODE      |
| 0x6804: Pending diagnostics                   |
| 0x1000: Execution ON command                  |
|                                               |

# **2.2.15 Data records**

# **Reading and writing data records in the STEP7 user program**

With SFB 52 "RDREC," you read the data record with number INDEX from the SIMOCODE pro V PN (GP) IO Device addressed by means of ID.

ID contains the logical address with which SIMOCODE pro V PN (GP) was configured in STEP 7 HW Config.

Example:

SIMOCODE pro V PN (GP) was configured in STEP 7 HW Config with basic type 2 (I address 0 / O address 0).

### *Communication*

*2.2 PROFINET communication*

You want to read data record 94 - measured values.

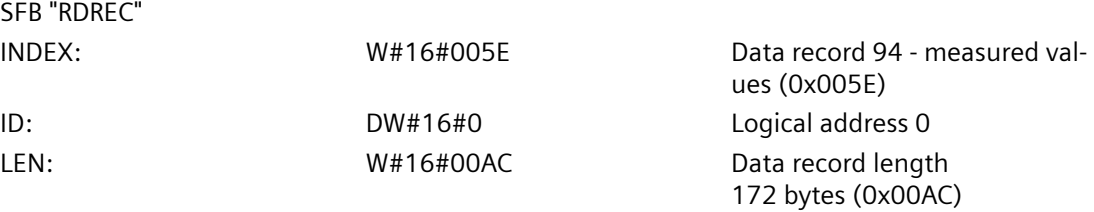

With SFB 53 "WRREC," you read the data record with number INDEX into the SIMOCODE pro V PN (GP) IO device addressed by means of ID.

ID contains the logical address with which SIMOCODE pro V PN (GP) was configured in STEP 7 HW Config.

Example:

SIMOCODE pro V PN (GP) was configured in STEP 7 HW Config with basic type 2 (I address 16 / O address 16).

You want to write data record 95 - service data/statistical data (data record length 148 bytes (0x0094)).

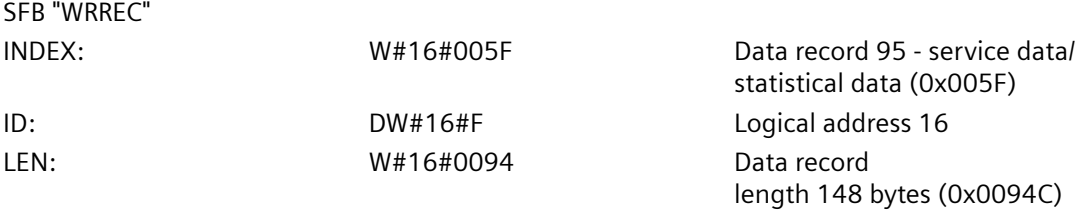

### **Note**

#### **STEP 7 online help**

You will find a detailed explanation of SFB 52 "RDREC" in the STEP 7 Online Help.

An overview of the data records is provided in Chapter [PROFINET data records](#page-1021-0) (Page [219](#page-1021-0)).

# **2.2.16 PROFIenergy**

### **PROFIenergy - definition**

PROFIenergy, a protocol defined by the PROFINET User Organization, lays the foundations for a vendor-neutral, universal system for flexible, short-term, and intelligent shutdown of individual loads or whole production units.

# **PROFIenergy - functions supported**

With the PROFIenergy data record index 0x80A0, SIMOCODE pro V PN (GP) supports the following PROFIenergy functions of device class type 3 "Switching and measuring devices without their own energy-saving level":

| <b>Service</b>           | Service-ID | Meaning                                  |
|--------------------------|------------|------------------------------------------|
| Start Pause              | 0x01       | Switching off the motor in "remote" mode |
| End Pause                | 0x02       | Possible to switch on the motor again    |
| Query_Modes              | 0x03       | Energy-saving modes                      |
| - list of modes          |            | - Query the supported energy-saving      |
| - get mode               |            | modes                                    |
|                          |            | - Read out the energy-saving mode        |
| <b>PEM Status</b>        | 0x04       | Read out of the PROFlenergy status       |
| PE Identify              | 0x05       | Read out of the supported PROFIenergy    |
|                          |            | services                                 |
| Query Measurement        | 0x10       | Measured values                          |
| - get measurement list   |            | - Query the list of supported measured   |
| - get measurement values |            | values                                   |
|                          |            | - Read out the supported measured val-   |
|                          |            | ues                                      |

Table 2-28 PROFIenergy - functions supported

# **Start\_Pause**

The "Start\_Pause" command result in direct shutdown of the motor and activation of the OFF command. This command only affects the control station PLC/PCS [PN] on the precondition that the commands of this control station are enabled in the relevant mode. It therefore only has an effect if the control commands of this control station are also active. The "PE command Start\_Pause pending" status is output.

If the motor is already switched off, the "PE energy-saving mode active" status is output. In this status, the LED "device" flashes green on the basic unit.

#### **Note**

### **Command "Start\_Pause"**

Use of this function is not meaningful in conjunction with the "overload" control function because this does not need any control station for routine switch-off and switch-on.

### **Minimum pause time**

A pause time is transferred with the "Start\_Pause" command. SIMOCODE pro V PN (GP) executes this command if the pause time is greater than the minimum pause time configured in the device. The minimum pause time of the motor is configured with the SIMOCODE ES software under "PROFIenergy." The minimum pause time is preset to the smallest possible value 0.1 s. You can increase the minimum pause time if executing the command in longer pauses is convenient for technological reasons.

### **End\_Pause**

The "End\_Pause" command results in the stop command being canceled at the PLC/PCS control station and the motor being switched on again via enabled control stations.

#### **Note**

### **Command "End\_Pause"**

The command to switch on has to be output again because subsequent automatic switch-on is not performed.

#### **Note**

### **Switching on the motor in the paused condition**

If the PLC/PCS control station is disabled, the motor can also be switched on in the paused condition.

### **Query\_Measurement**

Depending on the use of the current measuring or the current-voltage measuring module, the following measured values are supported:

| Measurement-ID | <b>PROFlenergy identifier</b>     | SIMOCODE pro identifi-<br>er  | Unit      |
|----------------|-----------------------------------|-------------------------------|-----------|
| 4              | Voltage (a-b)                     | Voltage U_L12 V               | $\vee$    |
| 5              | Voltage (b-c)                     | Voltage U L31 V               | V         |
| 6              | Voltage (c-a)                     | Voltage U L31 V               | $\vee$    |
| $\overline{7}$ | Current (a)                       | Phase current I L1 A          | A         |
| 8              | Current (b)                       | Phase current I L2 A          | A         |
| 9              | Current (c)                       | Phase current I L3 A          | A         |
| 33             | Current average (abc)             | Average phase current<br>I LA | A         |
| 34             | Active power (total)              | Active power P                | W         |
| 36             | Apparent power (total)            | Apparent power S              | <b>VA</b> |
| 37             | Power factor (total)              | Cos phi                       |           |
| 200            | Active energy im-<br>port (total) | Energy W                      | Wh        |

Table 2-29 Query\_Measurement

# **Function blocks for SIMATIC S7**

The application description "Saving Energy with SIMATIC S7 and ET200 S" [\(http://](http://support.automation.siemens.com/WW/view/en/41986454) [support.automation.siemens.com/WW/view/en/41986454\)](http://support.automation.siemens.com/WW/view/en/41986454), which also contains an example program for using PROFIenergy functions, is available on the Internet service portal of Siemens AG, Industry Automation and Drives Technologies. You can also make use of the blocks from the example to implement PROFIenergy functions in conjunction with SIMOCODE pro V PN (GP).

In the application description in Chapter 4.2 "FB 815 PE\_START\_END functionality," you will find the description of the block with which the "PE\_START\_Pause" or "PE\_END\_Pause" commands can be directly transferred to an IO device.

With the FB 815 "PE\_START\_END" function block, you can transfer the "START\_Pause" or "END Pause" commands directly to SIMOCODE pro V PN (GP).

For use of further functions, in Chapter 4.3 "FB 816 PE\_CMD functionality" you will find a universal function block with which you can transfer further commands of the PROFIenergy profile (e.g. Query\_Modes, PEM\_Status, PE\_Identify, Query\_Measurement).

You will also find the structure of the command and response data of the FB 816 in Chapter 4.4 "Response Data" of the application description "Saving Energy with SIMATIC S7 and ET200 S."

# **2.2.17 Further communication functions via Ethernet**

### **OPC basics**

The OPC Foundation (an interest group of renowned manufacturers for definition of standard interfaces) has defined numerous software interfaces over the past years to standardize the flow of information from the process level to the management level. In the past, the various OPC specifications have been drawn up in line with the different requirements within an industrial application.

Based on the experience of these classic OPC interfaces, the OPC Foundation has defined a new platform with the name OPC Unified Architecture (UA). The aim of this new standard is generic description and standardized access to all information that has to be exchanged between systems and/or applications.

### What is OPC?

In the past, OPC was a collection of software interfaces for data exchange between PC applications and process devices. These software interfaces were defined according to the rules of Microsoft COM (component object model) and can therefore be easily integrated on Microsoft operating systems. COM or DCOM (Distributed COM) provides the functionality of interprocess communication and organizes information exchange between applications, including across computer boundaries (DCOM).

An OPC client (COM client) can therefore exchange information with an OPC server (COM server) using mechanisms of the Microsoft operating system.

The OPC server provides process information of a device at its interface. The OPC client connect to the server and can access the data offered.

The consequence of using COM or DCOM is that the OPC server and clients can only run on a Windows PC or in the local area network and usually have to implement communication with the corresponding automation system via proprietary protocols. This practice, in particular, results in additional communication and software layers that increase the configuration effort and complexity.

To resolve the above restrictions in practice and to meet the additional requirements, the OPC Foundation has defined a new platform with the name OPC Unified Architecture, which provides a standardized basis for exchanging information between components and systems. OPC-UA

will also be available as an IEC 62541 standard and will thus form the basis for other international standards.

To summarize, OPC-UA offers the following features:

- Use of open and non-platform-specific protocols for network communication.
- Internet access and communication through firewalls.
- Integrated access control and security mechanisms at the protocol and application level.

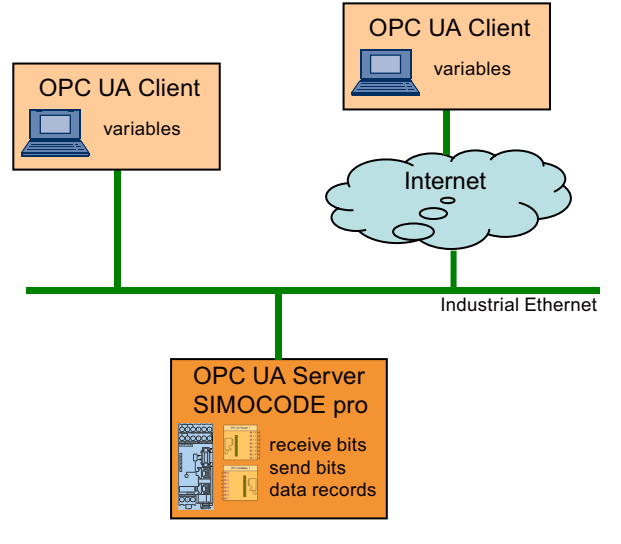

Figure 2-23 Block diagram of OPC-UA

#### **Configuring the SIMOCODE pro V PN OPC UA server - Requirements**

### **Activating the OPC UA server**

In the default setting, the OPC UA server is **not** active. For activation, the parameter "PROFINET Parameters → OPC UA Server Activated" must be set.

#### **Note**

#### **Restarting the communication interface**

Each change to the "Activate OPC UA server" parameter requires that the communication interface be restarted.

A new start of the communication interface interrupts all Ethernet and PROFINET links and reestablishes them afterward.

#### **Note**

### **Firmware version of SIMOCODE pro V PN basic unit**

OPC UA is supported by SIMOCODE pro V PN from firmware version V1.2.2, product version \*E07\*.

#### **Setting the IP parameters**

To enable a link to be established via OPC-UA, SIMOCODE pro V PN (GP) must have valid IP parameters.

Example of the URL of the SIMOCODE pro V PN-OPC UA server:

opc.tcp://192.168.0.2:4840, where 192.168.0.2 is the IP address of SIMOCODE pro V PN (GP).

The IP parameters, consisting of IP address, subnet mask, and router can be configured with SIMOCODE ES and transferred to the device.

If SIMOCODE pro V PN (GP) does not obtain these parameters in another way (e.g. from the controller via PROFINET IO), the "Overwrite IP parameters in device" parameter must be activated under "PROFINET Parameters → IP Parameters."

#### **Note**

If the IP parameters are changed during an active OPC-UA connection under "Online access  $\rightarrow$  Accessible nodes  $\rightarrow$  Online & Diagnostics  $\rightarrow$  Functions  $\rightarrow$  Assign IP address", then a restart is necessary with Commissioning → Command → Restart/Cold start.

# **Connecting to the SIMOCODE pro OPC UA server**

### **Introduction**

An OPC UA client can access process values in the hierarchical namespace of the SIMOCODE pro V PN (GP)-OPC UA server.

To enable this, the OPC UA server and the OPC UA client authorize each other by exchanging certificates. You can additionally encrypt the data traffic.

The SIMOCODE pro V PN (GP)-OPC UA server classes every certificate of an OPC UA client as "trustworthy" by default.

### **Note**

#### **Configuring the connection on the client side**

You can obtain information directly from the manufacturer of the software that is to access the data of the SIMOCODE pro V PN (GP)-OPC UA server via OPC UA.

### **Supported OPC UA services of the SIMOCODE pro V PN (GP) OPC UA server**

SIMOCODE pro V PN (GP) supports the following OPC UA services:

- SecurityPolicy:
	- None
	- Basic128Rsa15
- MessageSecurityMode:
	- None
	- Sign&Encrypt.

### **Explanation of security settings:**

The following table shows the security functions supported by the SIMOCODE pro V PN (GP) OPC UA server, which have to be set in the connection configuration of the OPC UA client:

Table 2-30 Security functions that have to be set in the connection configuration of the OPC UA client

| <b>Security Policy</b> | <b>MessageSecurityMode</b>   |  |
|------------------------|------------------------------|--|
| None $\frac{1}{2}$     | None                         |  |
| Basic128Rsa152         | SignAndEncrypt <sup>2)</sup> |  |

1) Exchange of certificates is deactivated

2) The data packets are signed and encrypted with the certificates.

### **Note**

When using the MessageSecurityMode "SignAndEncrypt", the connection timeout effective in the OPC UA Client must be set to at least 15 s.

# **DANGER**

### **Unsecured connection between the client and the server possible!**

Use the setting "none" for test purposes only.

During productive operation, use the following settings for secure communication between the client and server:

- Security Policy: Basic128Rsa15
- Message Security Mode: SignAndEncrypt.

### **Note**

### **Requirement for certificate exchange in SIMOCODE pro V PN (GP)**

The precondition for certificate exchange in SIMOCODE pro V PN is the presence of a valid time (see Section "Time-of-day synchronization by the NTP procedure" below).

### **Access to SIMOCODE pro V PN (GP)-OPC UA variables**

The OPC-UA server integrated into SIMOCODE pro V PN (GP) provides the following structured objects in its address space to which the client can have read access and, in some case, write access. The precondition for write access is a secure connection with Security Policy "Basic128Rsa15" and Message Security Mode "SignAndEncrypt."

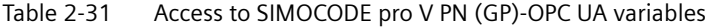

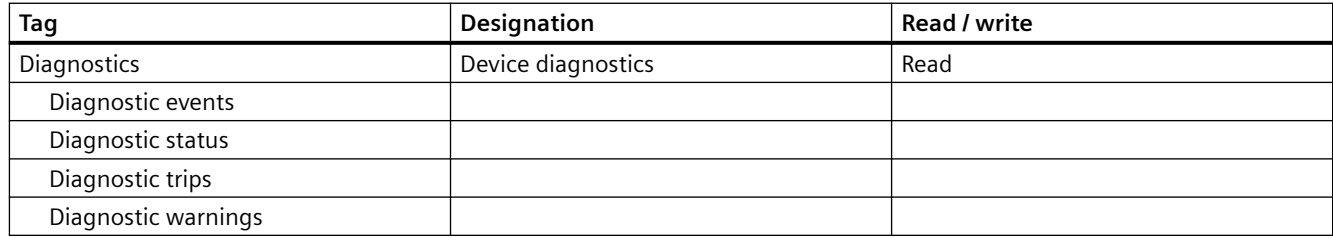

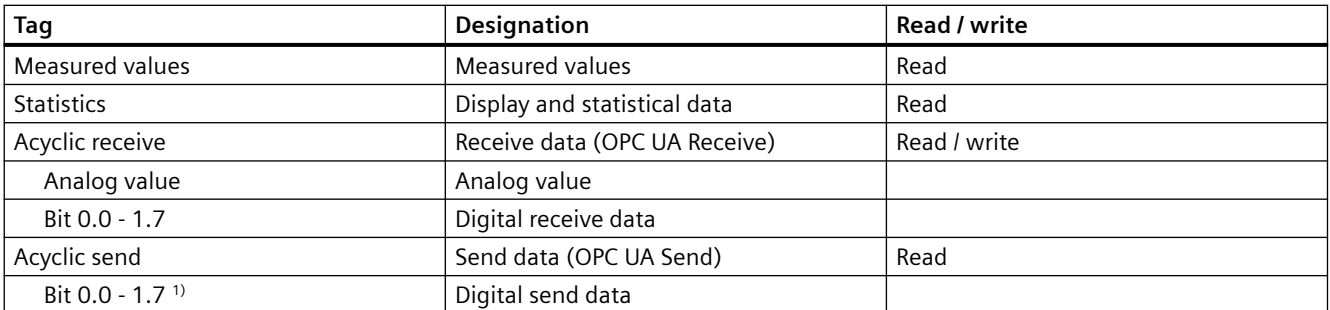

1) The current assignment of the OPC UA send data is displayed as it was configured in SIMOCODE pro V PN (GP).

You will find a detailed description of each variable in Chapter [OPC UA variables](#page-1000-0) (Page [198\)](#page-1000-0)

Write access is only possible via a secure connection.

Table 2-32 Quantities and update interval

| Maximum number of clients                  | . Max. 2         |
|--------------------------------------------|------------------|
| Maximum number of monitored terms          | 160              |
| Maximum number of subscriptions            |                  |
| Shortest update interval for subscriptions | $100 \text{ ms}$ |

# **Configuring the OPC UA receive and send data with SIMOCODE ES**

### **OPC UA Receive**

The bit information that is to be transferred via OPC UA Receive to SIMOCODE pro is also assigned by configuring with SIMOCODE ES.

OPC-UA variables (write):

- Receive data byte 0, bits 0-7
- Receive data byte 1, bits 0-7
- Receive data byte 2/3

Data to SIMOCODE pro V PN (GP):

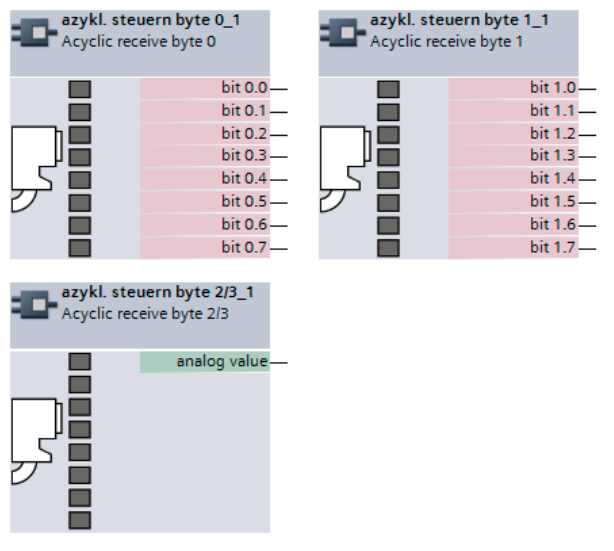

Figure 2-24 OPC UA Receive 0, 1, 2/3 function blocks

### **Example:**

The motor is to be switched on and off via the control station "PC/OPC UA."

OPC UA - Acyclic receive - Bit 0.0 → Motor ON<

OPC UA - Acyclic receive - Bit 0.1 → Motor OFF

OPC UA - Acyclic receive - Bit 0.2 → Motor ON>

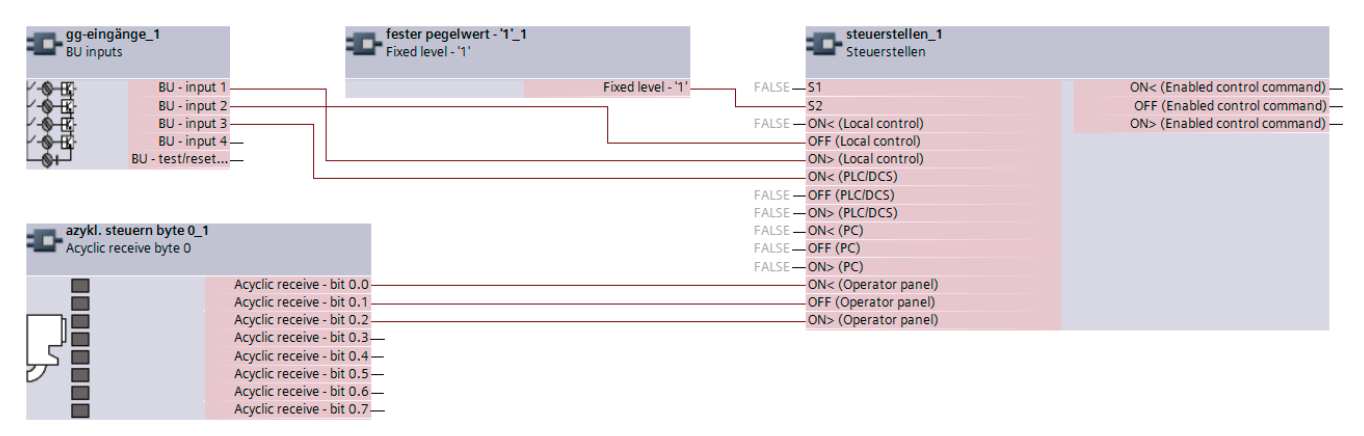

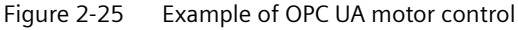

# **Note**

### **Write access**

Write access is only possible if a secure connection is used with Security policy "Basic128Rsa15" and with Message security mode "SignAndEncrypt."

#### **Note**

### **Non-maintained command mode**

Do **not** use the "non-maintained command mode" for motor control with OPC UA!

### **Connection monitoring**

The OPC UA connection is monitored over time. The monitoring time is set by the OPC UA client and is in the range of 10 s to 100 s. If the OPC UA connection is terminated, the OPC UA control variables set by this OPC client will be deleted in SIMOCODE pro only after this time has expired. In SIMOCODE pro, no fault is triggered.

If failure of the OPC UA connection of SIMOCODE pro is to be monitored, this can be done as follows:

# **WARNING**

### **The drive cannot be controlled.**

Can result in death, serious injury, or property damage.

If the connection is interrupted, the drive cannot be controlled while the OPC-UA connection monitoring time is active.

Take suitable safety measures to avoid personal injury or property damage.

Example:

Makes sure that Bit 0.7 is set statically at the client end. If the connection is interrupted, this will activate the "PLC/PCS" fault in "remote" mode (mode selector S1=1, S2=1).

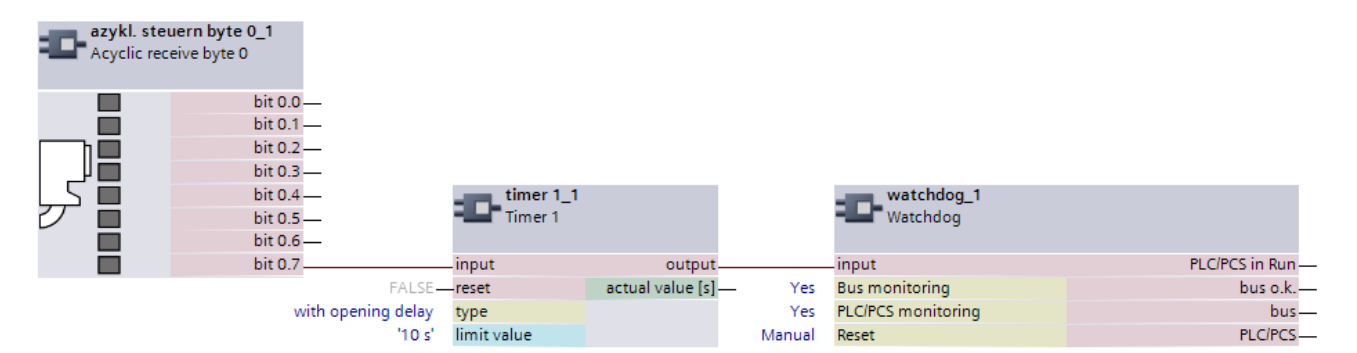

Figure 2-26 Example of connection monitoring

### **OPC UA send**

The bit information that is to be transferred to the client via OPC UA Send is also defined by configuring with SIMOCODE ES.

OPC-UA variables (read):

- Send data byte 0, bits 0-7
- Send data byte 1, bits 0-7

### Data from SIMOCODE PRO V PN (GP):

| azykl. melden byte 0_1<br>Acycl. send byte 0 | <b>Acyclic send byte 1</b> | azykl. melden byte 1_1 |
|----------------------------------------------|----------------------------|------------------------|
| <b>FALSE-Bit 0</b>                           | <b>FALSE-Bit O</b>         |                        |
| FALSE-Bit 1                                  | FALSE-Bit 1                |                        |
| FALSE-Bit 2                                  | FALSE-Bit 2                |                        |
| <b>FALSE-Bit 3</b>                           | FALSE-Bit 3                |                        |
| FALSE-Bit 4                                  | FALSE-Bit 4                |                        |
| <b>FALSE-Bit 5</b>                           | <b>FALSE-Bit 5</b>         |                        |
| <b>FALSE-Bit 6</b>                           | FALSE-Bit 6                |                        |
| FALSE-Bit 7                                  | FALSE-Bit 7                |                        |

Figure 2-27 OPC UA Send 0, 1 function blocks

#### **Example:**

The feedback of the switching state of the motor is transferred to the client via OPC UA. When selecting the variables in the OPC UA client, the assigned status signals are then as follows:

| schutz/steuern_1<br><b>Protection/Control</b> |                                  |                             |
|-----------------------------------------------|----------------------------------|-----------------------------|
| FALSE-Close                                   | $1$ QE1 $-$                      |                             |
| FALSE-Stop                                    | $2$ QE2 $-$                      |                             |
| FALSE-Open                                    | $QLE<(ON<)$ -                    |                             |
| FALSE-Feedback ON                             | <b>QLA (OFF)</b> -               | azykl. melden byte 0_1      |
| FALSE-Feedback CLOSED (FC)                    | $OLE > (ON >)$ —                 | <b>E</b> Acycl. send byte 0 |
| FALSE-Feedback OPEN (FO)                      | OLS (fault)-                     |                             |
| FALSE-Torque CLOSED (TC)                      | ON<                              | Bit 0                       |
| FALSE-Torque OPEN (TO)                        | OFF.                             | Bit 1                       |
| Application (control function)                | ON>                              | Bit 2                       |
|                                               | positioner runs in OPEN directi- | FALSE-Bit 3                 |
|                                               | positioner runs in CLOSED dire-  | FALSE-Bit 4                 |
|                                               |                                  | FALSE-Bit 5                 |
|                                               |                                  | FALSE-Bit 6                 |
|                                               |                                  | FALSE-Bit 7                 |

Figure 2-28 Configuration of OPC UA Send in SIMOCODE ES

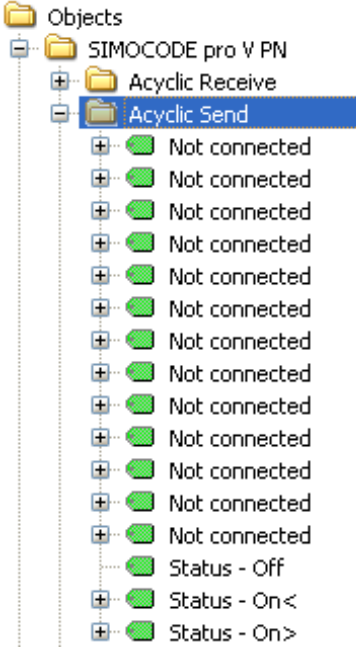

Figure 2-29 Representation in the object directory of the SIMOCODE pro V PN-OPC UA server (see also table below)

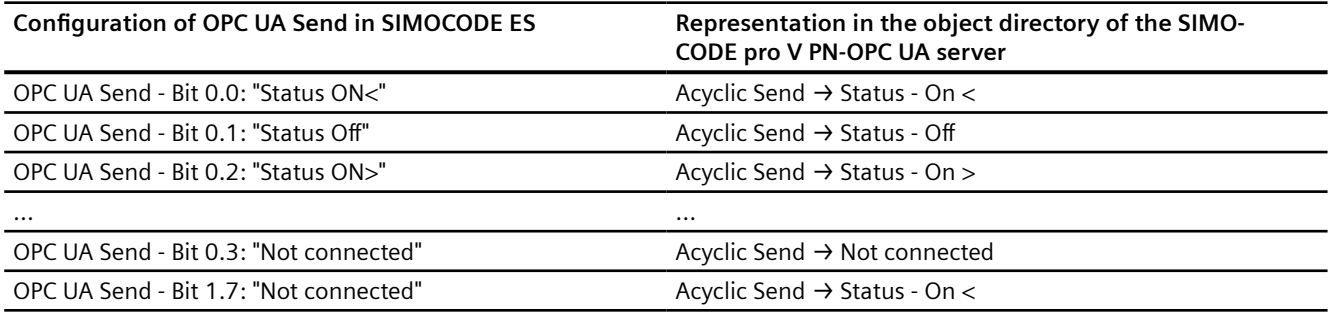

#### **Note**

#### **Restarting the communication interface**

Each change to the configuration of the OPC UA send data requires that the communication interface be restarted.

A new start of the communication interface interrupts all Ethernet and PROFINET links and reestablishes them afterward.

### **Web diagnostics (web server)**

SIMOCODE pro V PN (GP) offers you with the web diagnosis the possibility of calling the following information of the motor feeder from a PG/PC using an HTTP client:

- Status information
- Faults, warnings, events
- Measured values
- Service and statistical data
- Error buffer, error protocol.

The following functions for controlling the motor feeder is available for authorized users after log-on with user name and password:

- Receive (switching the motor on and off, not available in non-maintained command mode)
- Acknowledging faults
- Execution of the test function.

Number of web server connections: One connection is supported.

Web diagnostics are available in Chinese, Russian, English and German.

#### **Activating the web server:**

The default setting of the web server is "not active." To activate it, the "PROFINET Parameters →Web Server Activated" parameter must be active.

### **Note**

### **Restarting the communication interface**

Each change to the configuration of the web server requires that the communication interface be restarted.

A new start of the communication interface interrupts all Ethernet and PROFINET links and reestablishes them afterward.

### **Setting the IP parameters:**

To enable a link to be established via the web, SIMOCODE pro V PN (GP) must have valid IP parameters. You can find out how to make these settings in Chapter [Configuration of further](#page-853-0)  [properties of SIMOCODE pro V PN as an IO device](#page-853-0) (Page [51\)](#page-853-0).

### **Configuration of the user name and password:**

If the functions are to be used to control the motor feeder, a user must additionally be configured with the user name and password. User name and password must not contain any blanks. Configuration is performed under "PROFINET Parameters  $\rightarrow$  OPC UA server / web server"

### **Note**

### **Control station PC/OPC UA**

The control via the web uses the SIMOCODE pro control station PC/OPC UA [HMI], for which the configured enabled commands are then active.

### **Web browser**

You need a web browser to access the HTML pages in the SIMOCODE pro V PN (GP).

The following web browsers are suitable for communication with SIMOCODE pro etc.:

- Internet Explorer (recommended version: Version 11)
- Firefox (recommended version: Version 56)
- Google Chrome (recommended version: Version 62)
- Opera (recommended version: Version 49.0)

#### **Note**

### **Connection to a web client**

Connection to a web client is supported.

### **Settings of the web browser for access to the information**

Check the following settings, which are a precondition for access to the information made available via the web:

- To load the diagnostics data, Javascript must be activated in the Internet browser.
- The browser must support frames.
- Cookies must be permitted.
- The browser should be set in such a way that whenever it accesses a page, it automatically loads the current data from the server.

In the Internet Explorer, you will find these settings with menu "Tools"  $\rightarrow$  "Internet Options"  $\rightarrow$ "General" tab card  $\rightarrow$  "Temporary Internet Files" group box  $\rightarrow$  "Settings" button.

To use a firewall in your PG/PC, the following port must be enabled for use of the web diagnostics: "http Port 80/TCP" or, in the case of secure connections, "https Port 443/TCP".

### **Logging on to the web server**

You can only use functions for controlling the motor feeder after you have logged on to the web server with user name and password. Only then are the buttons with a controlling function active.

The log-on dialog box is only available via a secure https connection.

#### **Certificates**

To enable the web browser to access the web server via an https connection, certificates are mutually exchanged. On each change of the SIMOCODE pro V PN IP address, a unique certificate with a validity of two years is created for this purpose.

You can also install a CA certificate with a validity up to 2037 via the integrated web server as follows: Click the "Download certificate" link in the header of the home page and open or install the CA certificate.

#### **Note**

#### **Installing the SIMOCODE pro CA certificate**

You only have to install the SIMOCODE pro CA certificate once for the web client inquestion and it then applies to all SIMOCODE pro V PN devices.

If you do not install the CA certificate, the web browser will signal a certificate error when the connection is established to SIMOCODE pro V PN.

#### **Time-of-day synchronization by the NTP procedure**

SIMOCODE pro V PN (GP) has a non-battery-backed realtime clock that can be synchronized via the NTP procedure.

Network Time Protocol (NTP) is the implementation of a TCP/IP protocol for time synchronization in network. The NTP procedure uses hierarchical time synchronization, that is, an external clock (e.g. SICLOCK TM or a PC in the network) is used for synchronization.

The device transmits time-of-day queries to the configured NTP server at configured time intervals. Using the responses of the server, the time of day of the non-battery-backed clock is

synchronized in SIMOCODE pro. This ensures that a synchronized time of day is available shortly after the supply voltage is switched on.

The NTP synchronization is configured with the SIMOCODE ES configuration software under "PROFINET Parameters → NTP procedure/synchronization."

The following settings are also made:

• NTP server address: Enter the NTP server address when the "Activate NTP synchronization" checkbox is selected.

#### **Note**

#### **Adoption of the NTP server address**

The NTP server address is not adopted until the device has been restarted after the supply voltage has been switched off and on again.

- Cyclic update interval: Time interval in seconds at which synchronization of the time of day with the NTP server is performed
- Time shift: Time difference in minutes between UTC time (UTC = Universal Time Coordinated) and the time in the device.

#### Examples:

- Time shift for CET (Central European Time): +60 min
- Time shift for CST (Central Standard Time, North America): -360 min.

If an NTP server address has not been configured or a server was not found on the network, you can also set the time of day using SIMOCODE ES. To do this, proceed as follows:

Mark the relevant SIMOCODE device in the project navigation window and then select "Connect online" to establish a direct connection to the device. Expand the list of device settings by clicking on the arrow on the left of the SIMOCODE device: You can now select "Commissioning  $\rightarrow$  Set time (= PC time in UTC)" to download the time of day of your PC to the SIMOCODE device.

### **Note**

#### **Command execution**

Commands are executed immediately.

If a valid time of day is available (either synchronized by NTP or set via SIMOCODE ES), the entries in the error buffer / error protocol (i.e. log) will be additionally displayed with the time of day. In addition, the "Clock set (NTP)" and "Clock synchronized (NTP)" messages are displayed.

#### **Note**

#### **Access using OPC UA**

A valid time of day is necessary to be able to use the "Sign" and "SignAndEncrypt" OPC-UA Security Modes.

# **Simple Network Management Protocol (SNMP)**

SNMP is a network protocol for monitoring and controlling network elements (e.g. switches).

SIMOCODE pro V PN (GP) supports the Ethernet service SNMP. MIB-2 (RFC1213) is supported. R/ W objects can be changed with SNMP tools and are stored in the basic unit.

After replacement with a new basic unit from the factory or a basic unit that has undergone a general reset, the R/W objects will be in the factory settings.

# **2.3 Modbus communication**

# **2.3.1 Modbus RTU communication**

# **2.3.1.1 Modbus RTU - general**

Modbus RTU (Remote Terminal Unit) is a standard protocol for network communication and uses the electrical RS485 connection for serial data transmission between Modbus devices in the network.

Modbus RTU uses a master/slave network in which the entire communication is triggered by only one master device while the slaves can only respond to the request of the master. The master sends a request to a slave address and only this slave address responds to the command (exception: broadcast frames to slave address 0 which are not acknowledged by the slaves).

# **2.3.1.2 Supported data transfer rates for RTU**

SIMOCODE pro supports the following data transfer rates in Modbus RTU mode:

- 300 baud
- 600 baud
- 1,200 baud
- 2,400 baud
- 4,800 baud
- 9,600 baud
- 19,200 baud (default setting)
- 57,600 baud.

# **2.3.1.3 Assignment of SIMOCODE data to Modbus addresses with Modbus RTU**

All SIRIUS data are available in datasets or in the process image:

- System datasets
- Datasets specific to a device subfamily
- Product-specific datasets.

To be addressable via Modbus, the data in these datasets or in this process image are converted to Modbus data formats.

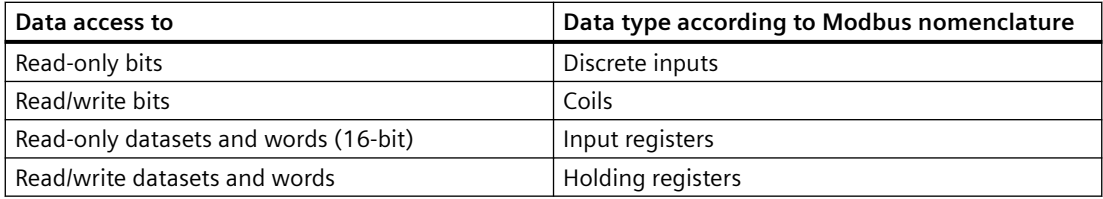

1 coil corresponds to 1 bit.

1 register corresponds to 1 word (2 bytes).

# **2.3.1.4 Modbus RTU data transfer**

### **Principle of Modbus RTU data transfer**

In contrast to cyclic/acyclic data transfer in the PROFIBUS bus system, the data are transferred linearly using the Modbus protocol.

The master is an automation system (PLC). The slave is a SIMOCODE pro device.

The master takes the initiative in the data transfer. SIMOCODE pro works as a slave and supplies the corresponding feedback signals to the bits/registers called up by the master, or it accepts the bits/registers written by the master into the internal SIMOCODE memory.

The master sends requests to one or more slaves. The slave processes the requests of the master and responds within a certain time with an acknowledgment, or with the requested data, or an error code if applicable. The requests contain the function code and additional data. The data can only be transferred between the master and a slave. Requests cannot be transferred between slaves. A slave cannot transfer any information, e.g. alarms, autonomously to the master. This always requires continuous polling of the corresponding bit by the master.

### **Data transfer options with Modbus RTU**

The following figure shows the data transfer options:

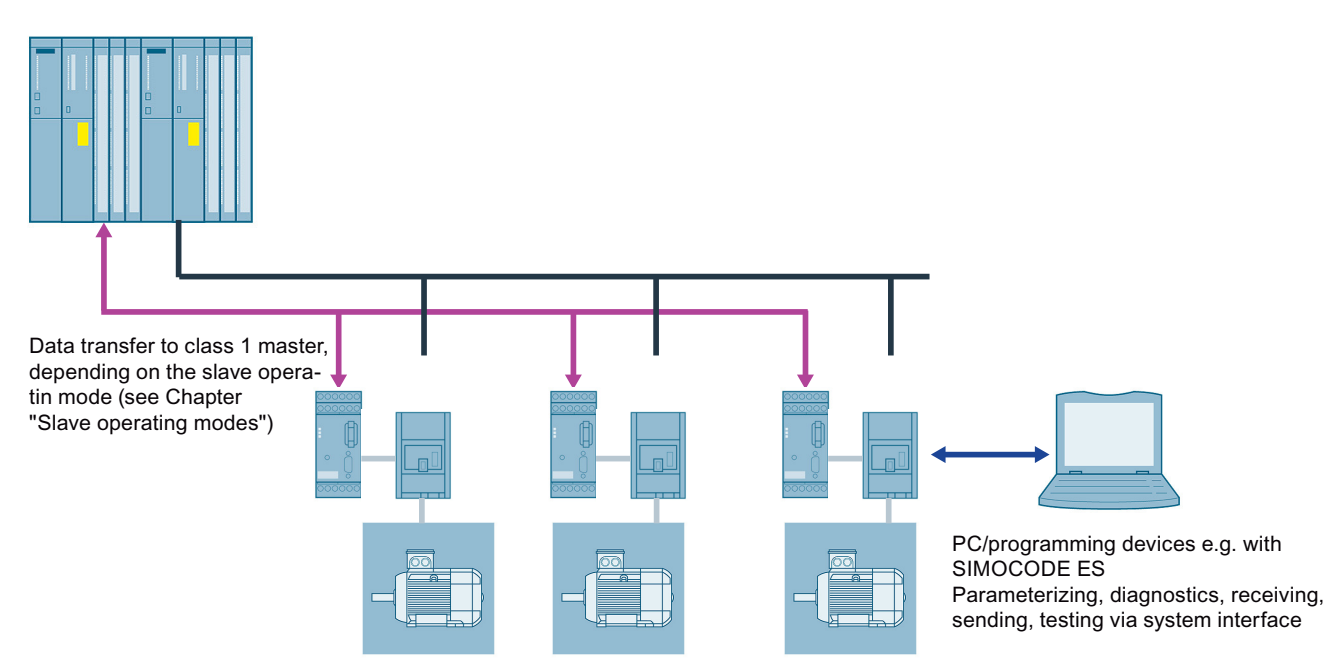

Figure 2-30 Options for data transfer

# **2.3.1.5 Modbus RTU telegram format**

The data exchange "Master → Slave" and/or the corresponding response "Slave → Master" begins with the slave address, followed by the function code. Following this, the data are transferred. The structure of the data field depends on the function code used. The CRC check is transmitted at the end of the frame. The response frame from the slave to the master contains the same slave address and the same function code. The data area is filled according to the requested data.

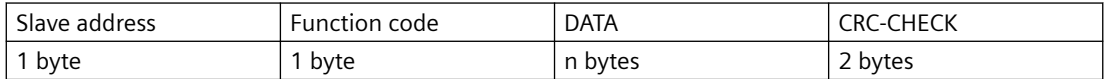

- Slave address: This address is used to address a defined slave on the bus. Standard address: 1 to 247
- Function code: Defines the slave function desired by the frame
- DATA = frame data: Function-code-dependent administration data and net data. When transferring the register data, the high byte is always transferred first, followed by the low byte, in accordance with the Modbus specification.
- CRC CHECK = frame checksum: The end of the frame is identified by the CRC-16 checksum of two bytes in length,

# **End of frame**

The end of frame is recognized when no transmission takes place during the time period required for the transmission of three and a half characters (3.5 times character delay time) (see Modbus Protocol Reference Guide).

### **Exception responses**

On recognition of an error in the request frame from the master (illegal register address, for example), the slave sets the highest value bit in the function code of the response frame (that is, the requested function  $code + 80h$ . This step is followed by transmission of a byte with the exception code that describes the cause of the error.

For details: See [Modbus RTU error codes](#page-902-0) (Page [100\)](#page-902-0).

# **2.3.1.6 Modbus RTU function codes**

### **General**

# **Definition of function code**

The function code defines the meaning of the message frame. The frame structure is also defined by the function code.

# **Overview of the function codes**

The table below provides an overview of the supported function codes. Which of these are supported by SIMOCODE pro depends on the start address (see Section [Modbus RTU data tables](#page-1076-0)  (Page [274](#page-1076-0))).

| <b>Function</b><br>code (decimal/<br>hexadecimal) | <b>Designation according to Modbus specification</b> |
|---------------------------------------------------|------------------------------------------------------|
| 01/0x01<br>(Page 92)                              | <b>Read Coils</b>                                    |
| 02/0x02<br>(Page 92)                              | Read Discrete Inputs                                 |
| 03/0x03<br>(Page 93)                              | <b>Read Holding Registers</b>                        |
| 04 / 0x04<br>(Page 93)                            | Read Input Registers                                 |
| 05/0x05<br>(Page 94)                              | Write Single Coil                                    |
| 06 / 0x06<br>(Page 95)                            | Write Single Register                                |
| 15/0x0F<br>(Page 96)                              | Write Multiple Coils                                 |
| 16/0x10<br>(Page 97)                              | Write Multiple Registers                             |
| 23/0x17<br>(Page 98)                              | Read/Write Multiple Registers                        |
| 43/0x2B<br>(Page 99)                              | Read Device Identification                           |

Table 2-33 Overview of the function codes

### **Access to memory areas**

In SIMOCODE pro, only two memory areas are used, one each for addressing the bit information and the register information.

The function codes for bit information (01, 02, 05, 15) thus always access the bit memory area. The function codes for register information (03, 04, 06, 16, 23) always access the register memory area.

The distinction as to whether information is read-only (r) or read/writeable (r/w), can be seen from the dataset tables (see Section [Modbus RTU data tables](#page-1076-0) (Page [274\)](#page-1076-0)).

<span id="page-894-0"></span>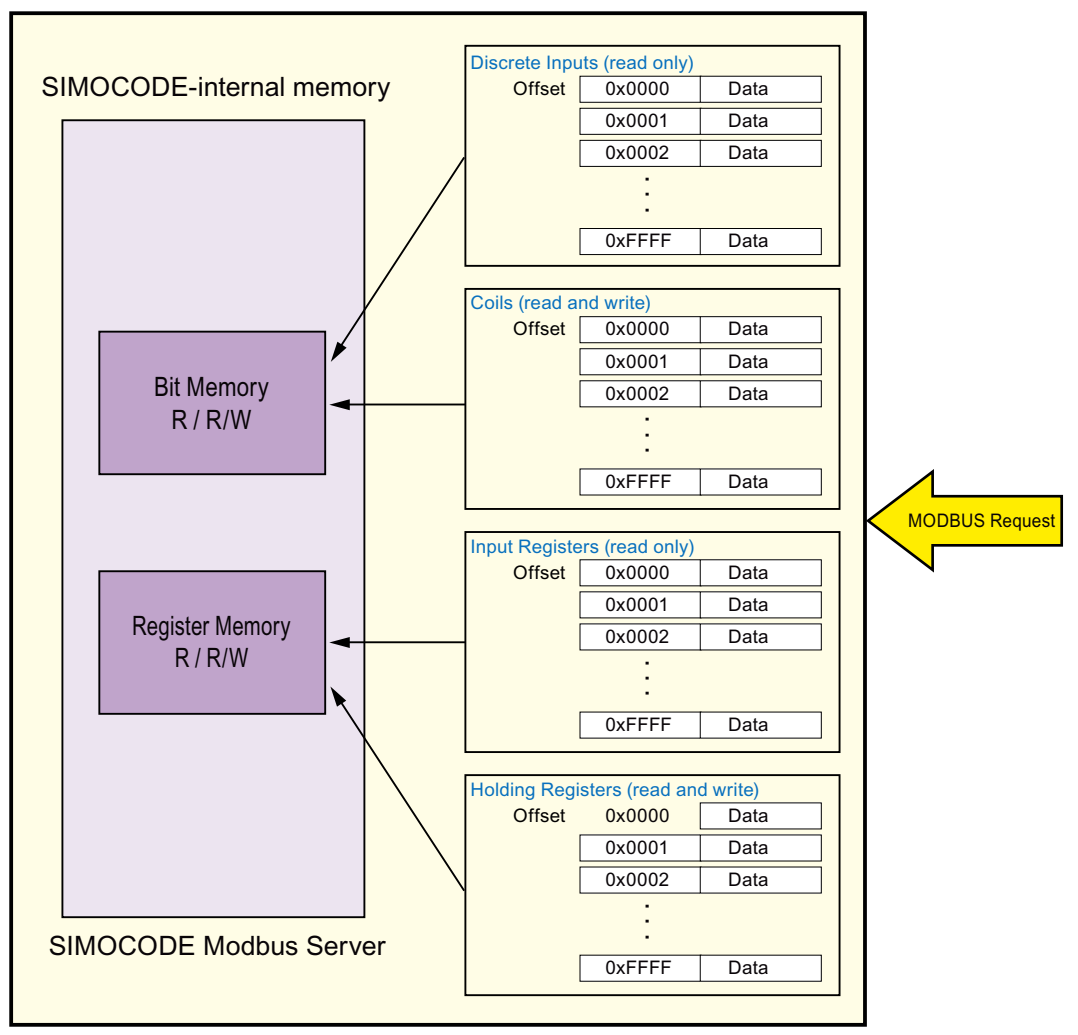

Figure 2-31 Memory areas used in SIMOCODE pro

# **Function codes 01 - Read Coils and 02 - Read Discrete Inputs**

### **Function**

These functions enable the Modbus master system to read individual bits from the SIMOCODE pro bit memory area.

Functions codes 01 and 02 behave in the same way here and supply an identical feedback signal. A valid offset from the bit memory area is expected as the start address. Up to 2000 bits can be read per frame.

If a number that is not equal to a multiple of eight bits is called up, the remaining bits are filled with zeros. The number of bytes n always refers to the number of fully returned bytes.

### **Note**

### **Start address and number of coils**

The start address and the number of coils must be within the valid range.

### <span id="page-895-0"></span>**Request message frame**

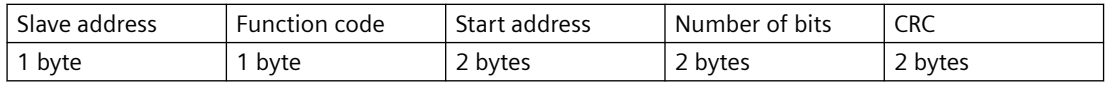

### **Response message frame**

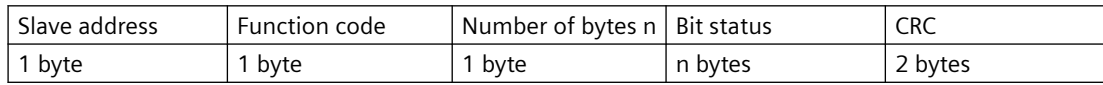

### **Example**

Reading in of the SIMOCODE pro device statuses from slave number 16. The device statuses start from offset 0x1C08 and are 16 bits in length.

### **Request message frame**

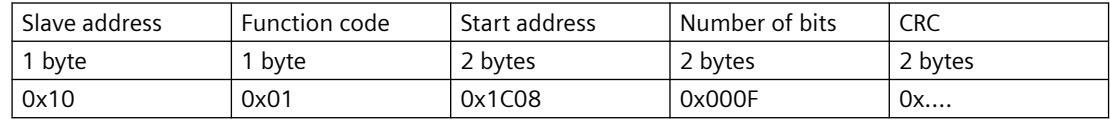

### **Response message frame**

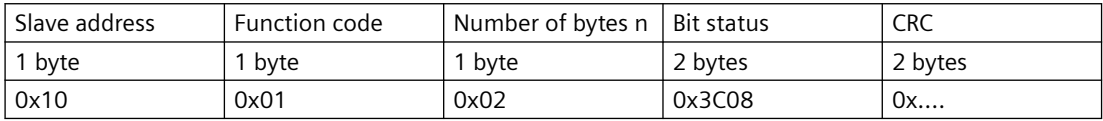

In the example, the following status information is returned:

- Device ok
- Bus ok
- PLC/PCS ok
- Current flowing ok
- Motor on>

See also [Device diagnostics](#page-1080-0) (Page [278\)](#page-1080-0) for more information.

The returned bytes contain the bits in the following order:

Byte 1: 0x3C == address 0x1C0F - 0x1C08

Byte 2: 0x08 == address 0x1C17 - 0x1C10

# **Function codes 03 - Read Holding Register and 04 - Read Input Registers**

### **Function**

This function enables the Modbus master system to read registers from the SIMOCODE pro register memory area.

Functions codes 03 and 04 behave in the same way here and supply an identical feedback signal. A valid offset from the register memory area is expected as the start address. Up to 125 registers per frame can be read.

### <span id="page-896-0"></span>**Request message frame**

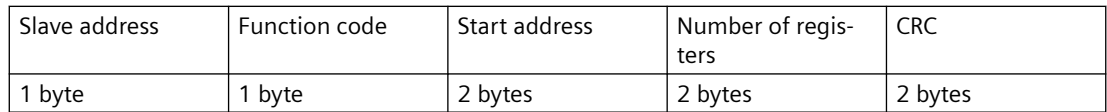

### **Response message frame**

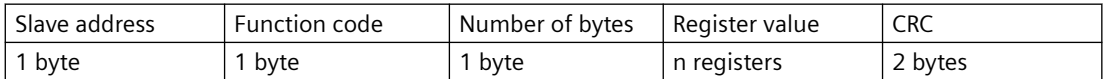

Example: Reading in of the SIMOCODE pro current measured values from slave number 16. The current measured values start from offset 0x0807 and comprise 3 registers.

### **Request message frame**

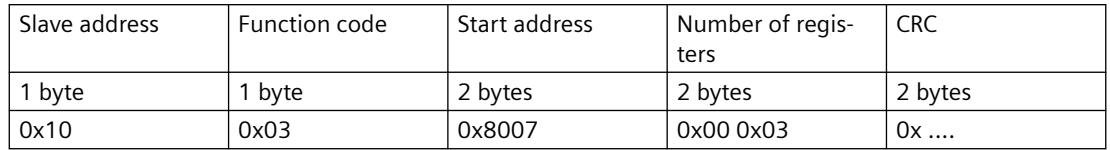

### **Response message frame**

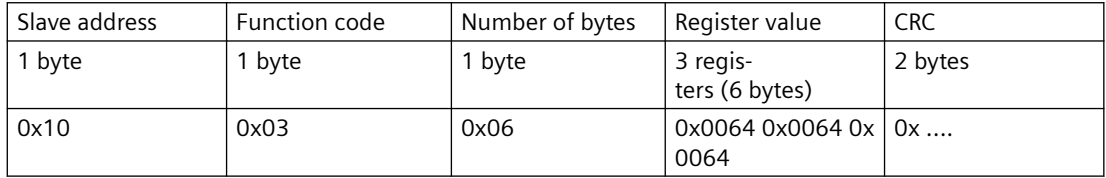

In the example, the measured values of the current motor current in phases 1, 2 and 3, each with 100 % (0x0064) of the rated motor current, are returned as the feedback signal.

# **Function code 05 - Write Single Coil**

#### **Function**

This function enables the Modbus master system to write an individual bit from the SIMOCODE pro bit memory area.

A valid address from the bit memory area is expected as the start address. The selected address must be designated as writable (see the tables in Section [Modbus RTU data tables](#page-1076-0) (Page [274\)](#page-1076-0), "Access" column).

0000h for a logical zero and FF00h for a logical one are accepted as data. Any other value is impermissible and given a negative acknowledgment.

### **Request message frame**

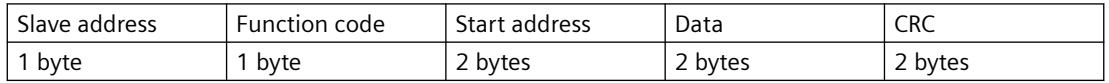

### <span id="page-897-0"></span>**Response message frame**

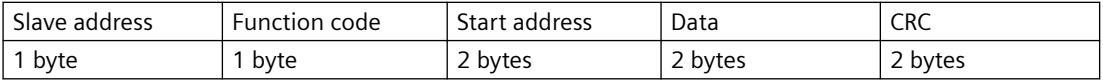

### **Example**

Controlling a motor connected to SIMOCODE pro from slave address 16 (assuming the assignment of the process image corresponds to the default settings). For this purpose, bit address 00 0x02 (see the tables in Section [Modbus RTU data tables](#page-1076-0) (Page [274\)](#page-1076-0)) is controlled with logical one. This bit address lies within the process image output that can be accessed both by bit access and by register access.

### **Request message frame**

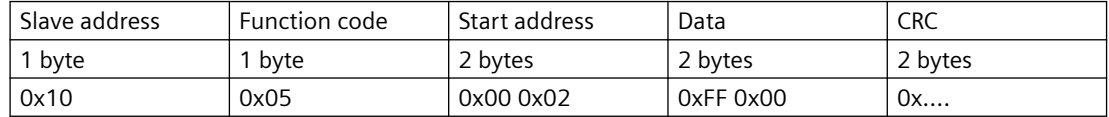

### **Response message frame**

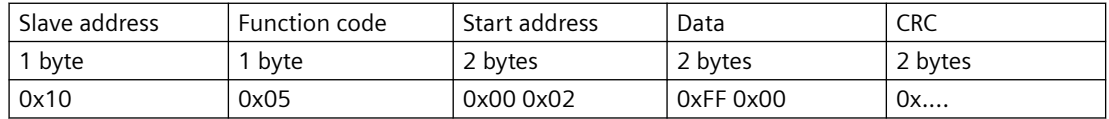

### **Function code 06 - Write Single Register**

### **Function**

This function enables the Modbus master system to write an individual register from the SIMOCODE pro register memory area.

A valid address from the register memory area is expected as the start address. The selected address must be designated as writable (see the tables in Section [Modbus RTU data tables](#page-1076-0) (Page [274](#page-1076-0)), "Access" column).

Typical SIMOCODE parameters that can be written via Modbus RTU are the motor protection parameters (e.g. rated motor current, trip class, as well as delay times of the function blocks).

#### **Request message frame**

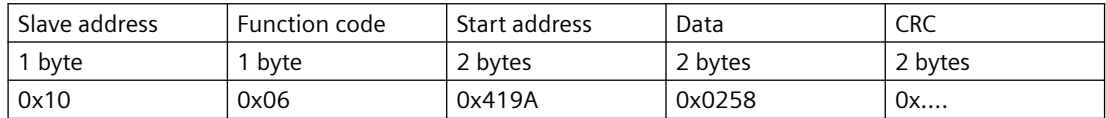

#### **Response message frame**

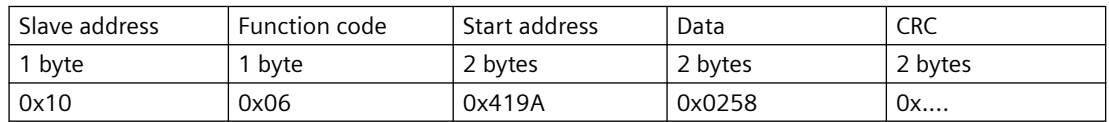

### <span id="page-898-0"></span>**Example:**

The cooling down period of the motor on SIMOCODE with slave address 16 is to be reset. To this end, the new cooling down period value of 600 s is loaded into SIMOCODE.

The register address for the cooling down period is 0x419A. Cooling down period in seconds:  $600 s = 0x0258$ 

# **Function code 15 - Write Multiple Coils**

### **Function**

This function enables the Modbus master system to write several bits from the SIMOCODE pro bit memory area.

A valid address from the bit memory area is expected as the start address. The selected address must be designated as writable (see the tables in Section [Modbus RTU data tables](#page-1076-0) (Page [274\)](#page-1076-0), "Access" column).

When writing several bits, they must be marked as a "writable" coherent block. A bit area that is interrupted by read-only bits cannot be written to as a block.

### **Request message frame**

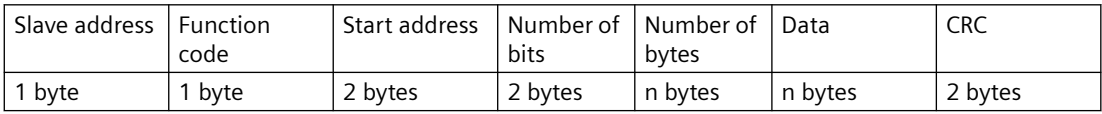

### **Response message frame**

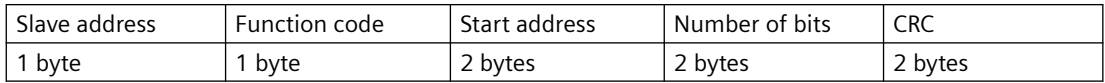

### **Example**

Several output bits in the area of the PIQ (process image output) of the SIMOCODE pro with slave address 16 are to be written via Modbus. Using these bits, the motor is usually switched on and off, "Remote/Manual" mode selected, or a reset command output.

In the case shown, the motor is to be started and "Remote" mode activated for a SIMOCODE device operated as a direct-on-line starter (see Chapter "Example circuits" in the manual SIMOCODE pro - application examples [\(https://support.industry.siemens.com/cs/ww/en/view/](https://support.industry.siemens.com/cs/ww/en/view/109743959) [109743959](https://support.industry.siemens.com/cs/ww/en/view/109743959))):

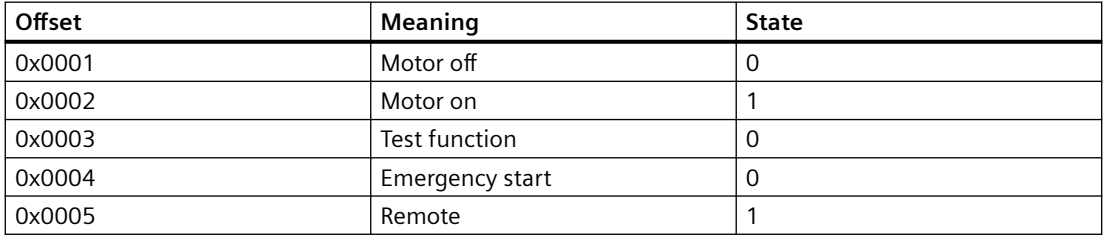

Value to be transferred: 000**10010**b = 0x12

### <span id="page-899-0"></span>**Request message frame**

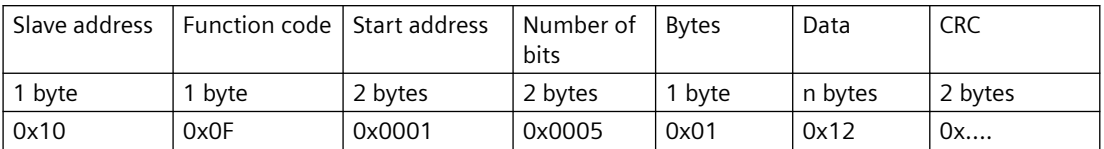

#### **Response message frame**

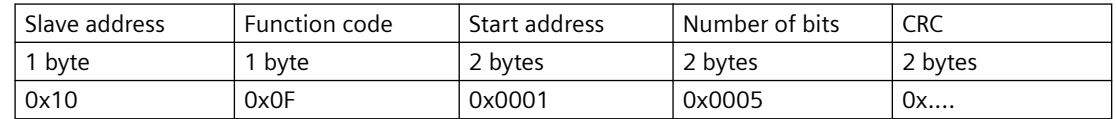

# **Function code 16 - Write Multiple Registers**

### **Function**

This function enables the Modbus master system to write several registers from the SIMOCODE pro register memory area.

A valid address from the register memory area is expected as the start address. The selected addresses must be designated as writable (see the tables in Section [Modbus RTU data tables](#page-1076-0)  (Page [274](#page-1076-0)), "Access" column).

Typical SIMOCODE parameters that can be written via Modbus RTU are the motor protection parameters (e.g. rated motor current, trip class) and the warning and trip levels, as well as delay times of the function blocks.

When writing several registers, they must be marked as a "writable" coherent block. A register area that is interrupted by read-only registers cannot be written to as a block.

### **Request message frame**

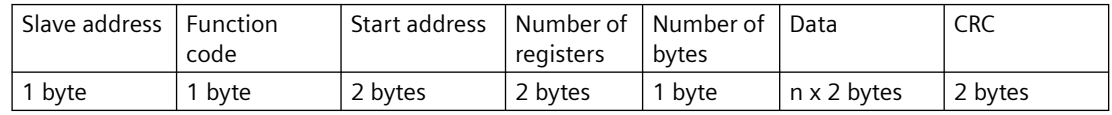

#### **Response message frame**

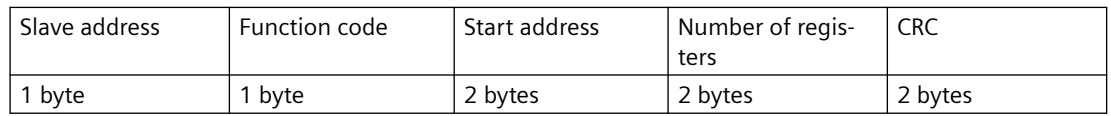

### **Example**

The rated motor current of the SIMOCODE pro with slave address 16, stored as a double word, is to be changed via Modbus. For this purpose, the new rated motor current of 10 A is to be written to the device. The expected value is the rated motor current in units of 10 mA, that is, 10 A = 10,000 mA = **1000** x 10 mA = **03E8h** x 10 mA.
#### *2.3 Modbus communication*

#### **Request message frame**

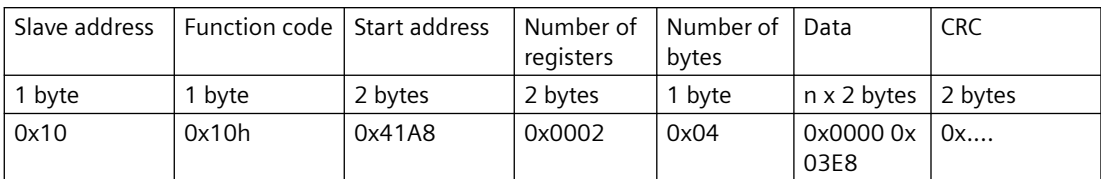

#### **Response message frame**

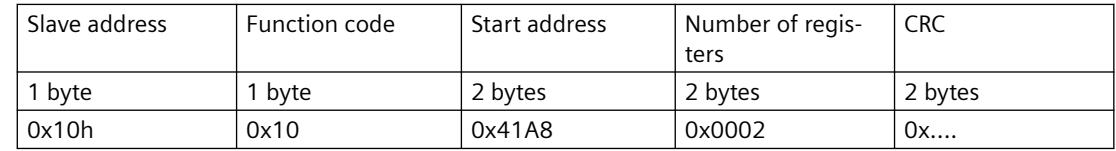

#### **Function code 23 - Read/Write Multiple Registers**

#### **Function**

This function enables the Modbus master system to write and read several registers from SIMOCODE using a single function call. The write operation is the first executed operation here. This function is the typically used function call for outputting cyclic data in SIMOCODE and for reading back inputs or device statuses.

A valid address from the register memory area is expected as the start address. The selected address must be designated as writable (see the tables in Section [Modbus RTU data tables](#page-1076-0) (Page [274](#page-1076-0)), "Access" column).

#### **Request message frame**

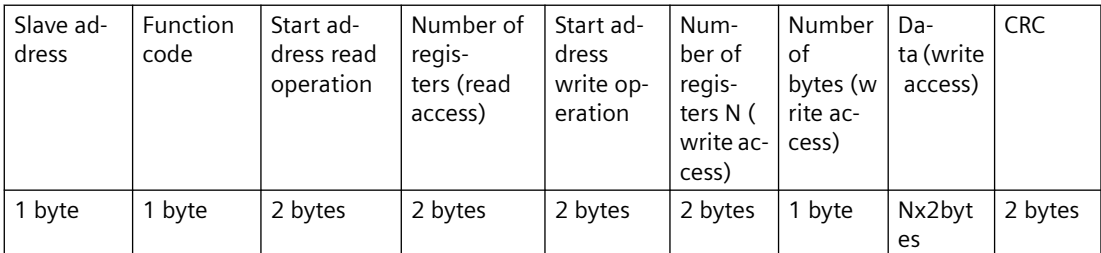

#### **Response message frame**

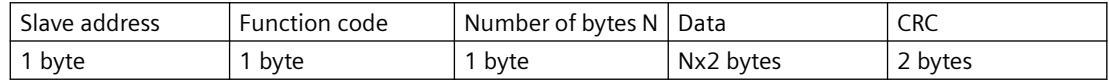

#### **Example**

Writing the outputs and reading back the input signals of the SIMOCODE pro device. To do this, register 0x0000 in the PIQ (process image output) is written, and at the same time, 4 registers from 0x0400 in the PII (process image input) are read. Slave address of the SIMOCODE  $pro = 16 (10h)$ .

The register written to SIMOCODE here is to start the motor in clockwise rotation in "Remote" mode (24h).

In this example, it must be noted that the requested function "Start motor clockwise" is not returned in the same cycle as the new status. This is due to the ON command execution time in SIMOCODE and the delay of the contactors. Not until a few communication cycles later will the feedback signal of the PII also begin with 0x0024.

#### **Note**

#### **Read/Write Multiple Registers**

The FC23 can only access the PII/PIQ.

#### **Request message frame**

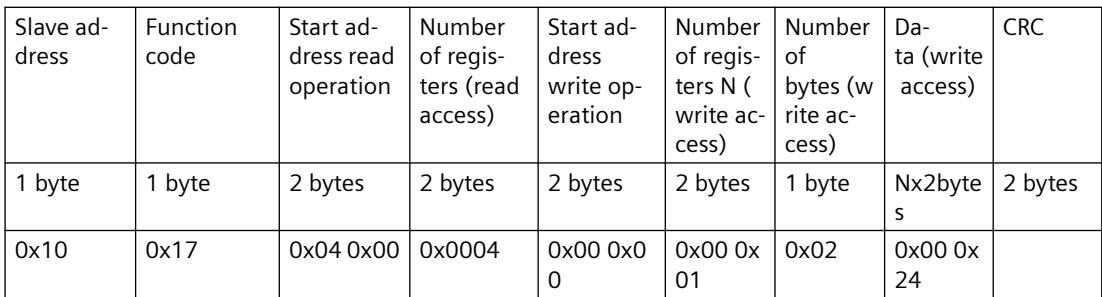

#### **Response message frame**

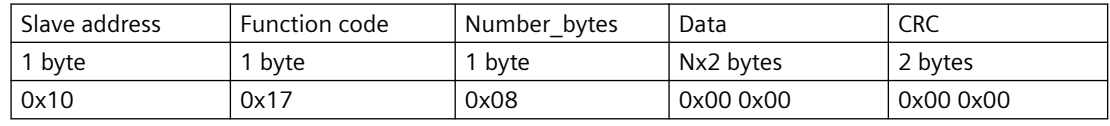

#### **Note**

#### **"Read/Write Multiple Registers" function**

The "Read/Write Multiple Registers" function cannot be used for writing parameter values via Modbus.

Writing of parameter values results in an execution time in SIMOCODE for writing parameters to the internal memory during which this SIMOCODE cannot respond to a communication request and/or the command "Read/Write Multiple Registers" cannot be concluded.

### **Function code 43 - Read Device Identification**

#### **Function**

The function "43/14 (0x2B/0x0E) Read Device Identification" enables identification of the addressed device configuration.

*2.3 Modbus communication*

### **Modbus identification data**

The Modbus identification data are a representation of the device I&M0 data.

Table 2-34 Assignment of the I&M0 for Modbus identification

| Modbus object ID                        | SIRIUS device infor-<br>mation | <b>Type</b>         | Mandatory/optional | <b>Assignment of I&amp;M0</b> |
|-----------------------------------------|--------------------------------|---------------------|--------------------|-------------------------------|
| Manufacturer                            | SIEMENS AG                     | <b>ASCII string</b> | Mandatory          | Name of manufacturer          |
| Article number                          | <b>MLFB</b>                    | <b>ASCII string</b> | Mandatory          |                               |
| FW version                              | Vx.x                           | <b>ASCII string</b> | Mandatory          | Software revision             |
| Internet address of the<br>manufacturer | Device-specific                | <b>ASCII string</b> | Optional           | -                             |
| Device family                           | Device-specific                | <b>ASCII string</b> | Optional           | -                             |
| Device subfamily                        | Device-specific                | <b>ASCII string</b> | Optional           | -                             |
| Name of the user                        | Device-specific                | <b>ASCII string</b> | Optional           |                               |

### **2.3.1.7 Modbus RTU error codes**

#### **Exception responses**

#### **Operating principle**

On recognition of an error in the request frame from the master (illegal register address, for example), the slave sets the highest value bit in the function code of the response frame (that is, the requested function  $code + 80h$ . This step is followed by transmission of a byte with the exception code that describes the cause of the error.

#### **Typical exception code frame**

The exception code frame from the slave has the following structure, for example: slave address 5, requested function code 5, exception code 2.

Response frame from slave:

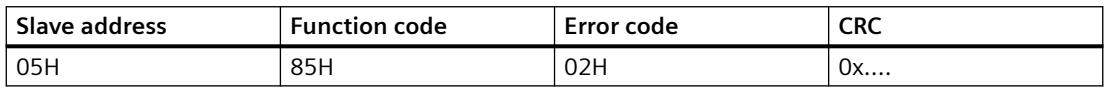

*2.3 Modbus communication*

# **Error codes supported by SIMOCODE pro**

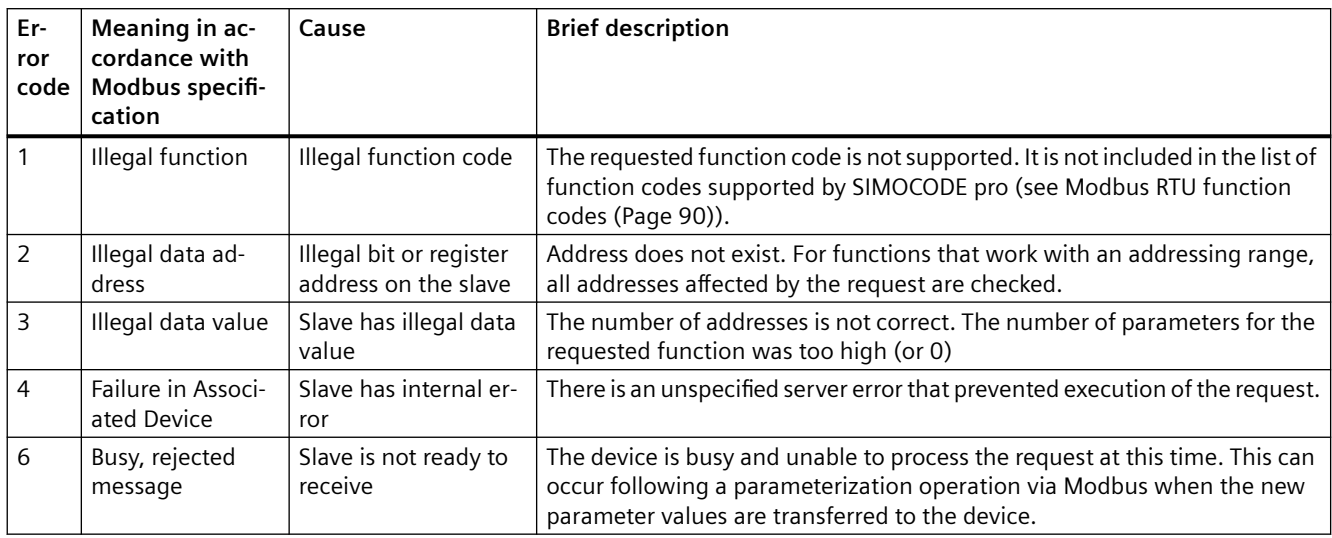

# <span id="page-904-0"></span>**2.4 EtherNet/IP communication**

#### **2.4.1 Important notes**

#### **Note**

#### **Trademarks**

This chapter makes reference to technologies with names protected by the Open DeviceNet Vendor Association (ODVA).

The ODVA technologies referred to in this manual are as follows:

- EtherNet/IP (EtherNet Industrial Protocol, often referred to as EIP) ™
- CIP (Common Industrial Protocol) ™

Further information about ODVA and technologies protected by ODVA can be found on the ODVA website (odva.org [\(http://www.odva.org\)](http://www.odva.org)).

#### **2.4.2 Definitions**

#### **EDS file**

The properties of the EtherNet/IP device are described in an EDS file (EDS = Electronic Data Sheet) containing all the information required to integrate the device into an EtherNet/IP system.

You can find the EDS file in Industry Online Support at Generating an EDS file [\(https://](https://support.industry.siemens.com/cs/ww/en/view/109741009) [support.industry.siemens.com/cs/ww/en/view/109741009\)](https://support.industry.siemens.com/cs/ww/en/view/109741009).

#### **IP address**

To enable a PROFINET device to be addressed as a node on Industrial Ethernet, this device also requires an IP address that is unique within the network. The IP address is made up of 4 decimal numbers with a range of values from 0 through 255. The decimal numbers are separated by a decimal point.

The IP address is made up of

- The address of the (sub)net and
- The address of the node (generally called the host or network node)

#### **Connection**

Logical connection between two devices Various methods of connecting devices are described below. Two devices can be interlinked by more than one connection.

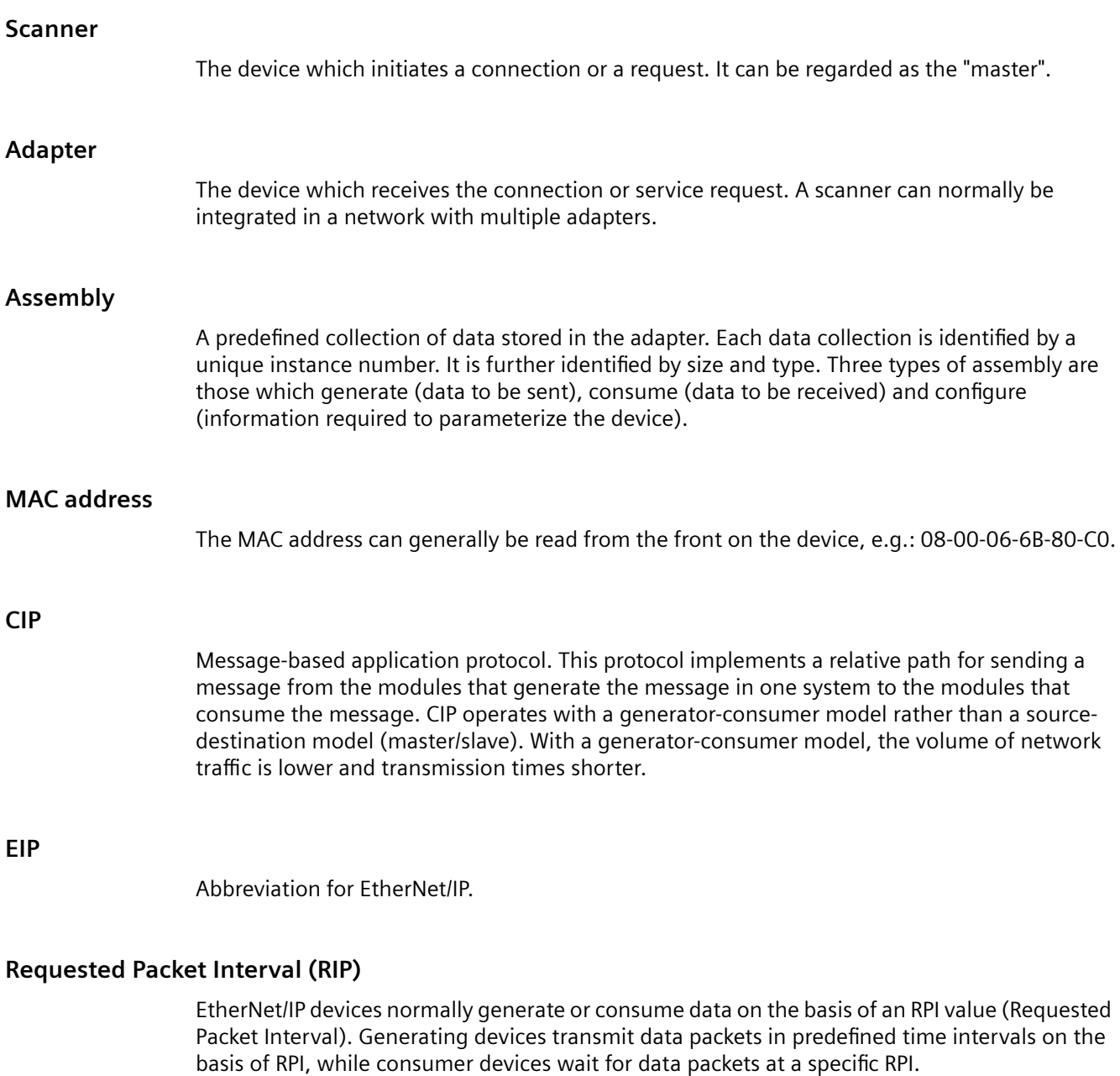

# **2.4.3 Data security in automation**

See [Data security in automation](#page-844-0) (Page [42\)](#page-844-0).

# **2.4.4 Data transmission**

#### **Key statement**

The following figure shows an overview of the EtherNet/IP communication functions supported by SIMOCODE pro which are described in more detail in the following sections:

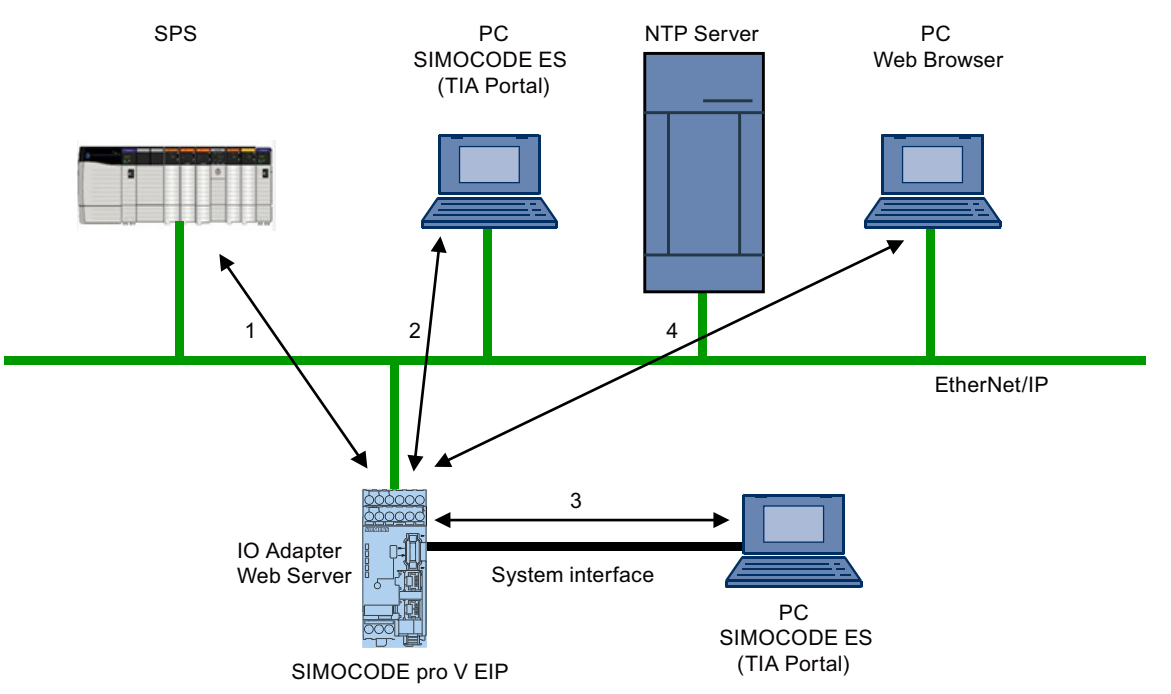

Figure 2-32 EtherNet/IP communication functions

1 Communication between PLC (I/O scanner) and SIMOCODE pro (I/O adapter) via EtherNet/IP

2 Communication between PC with parameterization software SIMOCODE ES (TIA Portal) and SIMOCODE pro via Ethernet

3 Communication between PC with parameterization software SIMOCODE ES (TIA Portal) and SIMOCODE pro via the SIMOCODE pro system interface (point-to-point via USB)

4 Communication between PC with web browser and SIMOCODE pro via Ethernet (TCP/IP); transmission of time of day via NTP from a PC with NTP server to the SIMOCODE pro V EIP devices

# **2.4.5** Electronic Data Sheet (EDS) file

#### **Integrating SIMOCODE pro EIP using an EDS file**

SIMOCODE pro V EIP can be integrated into an automation system by means of an EDS file (see also [Definitions](#page-904-0) (Page [102](#page-904-0))). This can be downloaded from Siemens Industry Online Support via the following link:

EDS file (<https://support.industry.siemens.com/cs/ww/en/view/109741009>)

<span id="page-907-0"></span>The EDS file contains various information such as:

- Product symbol
- Manufacturer and device names
- Available cyclic data.

#### **Note**

#### **Integration in Rockwell Studio 5000**

To facilitate integration of SIMOCODE pro EIP into Rockwell Studio 5000, a function example and an add-on instruction for Studio 5000 are also provided on the Siemens Industry Online Support webpage mentioned above.

### **2.4.6 Setting up the IP address**

#### **NOTICE**

#### **Precondition for communication with the device**

The setting of IP parameters is a precondition for communication with the device. These parameters are the IP address, the subnet mask, the gateway address and the (Profinet) device name (optional).

IP parameters can be assigned by various methods:

- Using the SIMOCODE ES (TIA Portal) parameterization software
- Using a BOOTP/DHCP tool.

# **Assigning the IP address with the SIMOCODE ES parameterization software**

Procedure:

- Start SIMOCODE ES (TIA Portal)
- Enter a project name under option "Create new project" and click on "Create"
- Switch to the project view.
- Click on the line "Online access" in the "Project navigation" window. You can choose between the following online access options:
	- COM <x> [SIRIUS PtP] if the device is connected to the PC via the system interface
	- Intel(R) Gigabit Network Connection (or comparable designation) if the device is connected to the PC via Ethernet.
- Click "Show accessible nodes"
- Double-click on the relevant device to select it from the list. To do this, you will need the MAC address attached to the front of the device.

- Assign
	- the IP address and set the subnet mask under Parameters  $\rightarrow$  Ethernet parameters  $\rightarrow$  IP address when connecting via the system interface
	- the IP address and set the subnet mask under Online & Diagnostics  $\rightarrow$  Functions  $\rightarrow$  IP address when connecting via Ethernet
- Download the IP address and the subnet mask to the device.
- You can also assign a device name if you want to. The main purpose of doing so is to give the device a clear, symbolic name that will be displayed in the project navigation window. However, a device name is not essential for communication with the device.

#### **Assigning the IP address with a BOOTP/DHCP tool**

Procedure:

- Start the BOOTP/DHCP server tool (e.g. from the Rockwell Studio 5000 package)
- Set the subnet mask of your network and, if applicable, the gateway address in the tool network settings; all of the devices that transmit BOOTP or DHCP messages into the network are displayed under "Request History" in the tool.
- Select the relevant device from this list. To do this, you will need the MAC address of the device: this is attached to the front panel of the SIMOCODE device.
- By clicking on button "Add to Relation List", you can assign an IP address, a host name and (if necessary) a description to the device. After the IP address has been assigned, the device with appear in the "Relation List", the list of all devices in this network segment with a valid IP address.
- After the IP address has been successfully assigned, deactivate the BOOTP/DHCP mechanism in the SIMOCODE device by selecting the device and clicking on the button labeled "Disable BOOTP/DHCP".

#### **Note**

#### **Behavior of SIMOCODE pro if BOOTP/DHCP is not deactivated in the SIMOCODE device**

If you do not deactivate the BOOTP/DHCP mechanism in the SIMOCODE device, it will restart after the next Power ON without a valid IP address and start sending BOOTP/DHCP messages again.

### **2.4.7 Address Collision Detection (ACD)**

In firmware version 1.1.0 (E04) and higher, SIMOCODE pro V EIP supports address collision detection. This is a mechanism for detecting and avoiding IP address conflicts during device startup.

If an address conflict exists, the BUS LED of the SIMOCODE pro V EIP basic unit flashes.

# **2.4.8 Parameterizing the device**

### **Parameterization with SIMOCODE ES (TIA Portal)**

SIMOCODE ES (TIA Portal) can access the device via the system interface and via Ethernet.

The "Getting Started" videos are useful for first-time users of SIMOCODE ES (TIA Portal). These can be found in Industry Online Support at Tutorial Center ([https://](https://support.industry.siemens.com/cs/ww/en/view/106656707) [support.industry.siemens.com/cs/ww/en/view/106656707](https://support.industry.siemens.com/cs/ww/en/view/106656707)).

Further guidance for working with the TIA Portal software can be found on the Internet at TIA Portal - An overview of the most important documents and links - Visualization [\(https://](https://support.industry.siemens.com/cs/ww/en/view/90939751) [support.industry.siemens.com/cs/ww/en/view/90939751](https://support.industry.siemens.com/cs/ww/en/view/90939751)).

#### **Procedure for handling IP parameters**

The IP parameters, consisting of IP address, subnet mask, and router can be assigned in various ways and transferred to the IO device as described in Chapter [Setting up the IP address](#page-907-0) (Page [105](#page-907-0)).

Please note the following points relating to the SIMOCODE ES parameterization software:

- If the IP parameters are managed and assigned to the device via a BOOTP/DHCP tool, the "Overwrite IP parameters in device" parameter set in the SIMOCODE ES parameterization software under "PROFINET Parameters → IP Parameters" must not be active. This ensures that no changes are made to previously set IP parameters when parameters are downloaded.
- If IP parameters are configured and downloaded to the device with the SIMOCODE ES parameterization software, the "Overwrite IP parameters in device" parameter under "PROFINET Parameters → IP Parameters" must be active. This ensures that IP parameter settings are also written to the device when parameters are downloaded.

#### **Note**

#### **Resetting the IP address and reactivating the BOOTP function**

In order to restart the BOOTP/DHCP function after the IP address has been permanently assigned, "Activate BOOTP/DHCP" (Parameters → Ethernet parameters) must be checked.

#### **Note**

#### **Restarting the communication interface**

Every change to the IP parameters with SIMOCODE ES in the "Ethernet Parameters" dialog box requires a restart of the communication interface.

A restart of the communication interface briefly interrupts all Ethernet and EtherNet/IP links and reestablishes them afterward.

# **2.4.9 Integrating SIMOCODE pro into the automation system (PLC)**

#### **I/O configurations**

SIMOCODE pro V PN supports a number of I/O configurations which define the structure and length of the I/O data that are cyclically exchanged between the EtherNet/IP scanner (PLC) and the adapter (SIMOCODE pro). These configurations are referred to as "basic types" and can be selected on the basis of the chosen assembly instances when the device is integrated in Studio 5000.

The data that are exchanged with the EtherNet/IP scanner can be set by means of function blocks such as, for example, "Cyclic receive byte 0" or "Cyclic send byte 0" in the SIMOCODE ES software. Detailed information about the relationship between SIMOCODE ES function blocks and assembly instances can be found in Chapter [Assembly object](#page-1115-0) (Page [313\)](#page-1115-0).

Overview of the cyclic data available with SIMOCODE pro V EtherNet/IP:

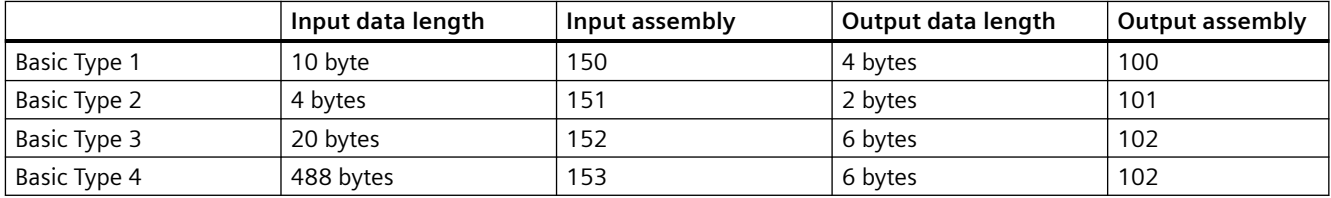

### **2.4.10 Integration and commissioning in Rockwell Studio 5000**

#### **Sequence of steps for integrating by means of an EDS file**

- 1. Connect the device to the control system via an Ethernet cable
- 2. Using the EDS wizard, register the SIMOCODE EDS file in Studio 5000
- 3. Add a new module to the Ethernet network of the communication card (e.g. 1756-EN2TR)
- 4. Select the Siemens SIMOCODE 3UF7 device in the "Select Module Type" window
- 5. The IP address assigned to the device, a symbolic name and the length of cyclic data ("Module Definition  $\rightarrow$  Connections") are set in the "New Module" window. The default connection is basic type 1. It is possible to alter the default RPI (requested packet interval) time on the "Connection" tab.

Predefined device connections:

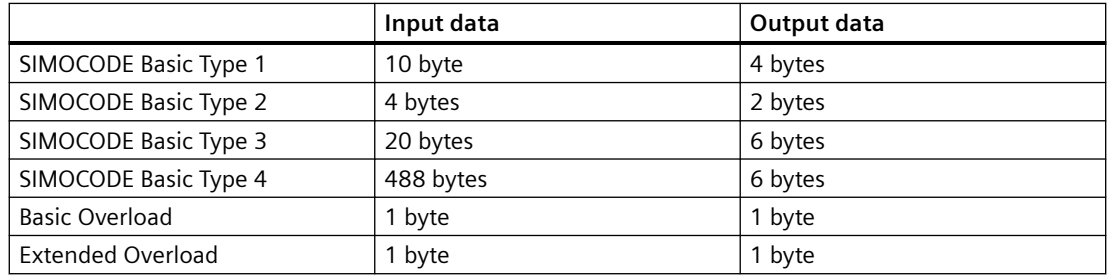

#### **Sequence of steps for integrating by means of a generic Ethernet module**

- 1. Connect the device to the control system via an Ethernet cable
- 2. Add a new generic Ethernet module to the Ethernet network of the communication card (e.g. 1756-EN2TR)
- 3. Enter the symbolic name and the IP address of the SIMOCODE pro EIP device. The IP address must match the IP address parameterized via BOOTP/DHCP or SIMOCODE ES.
- 4. Enter the connection parameters in the "Assembly Instance" and "Size" boxes on the screen. It is possible to alter the default RPI (requested packet interval) time on the "Connection" tab.

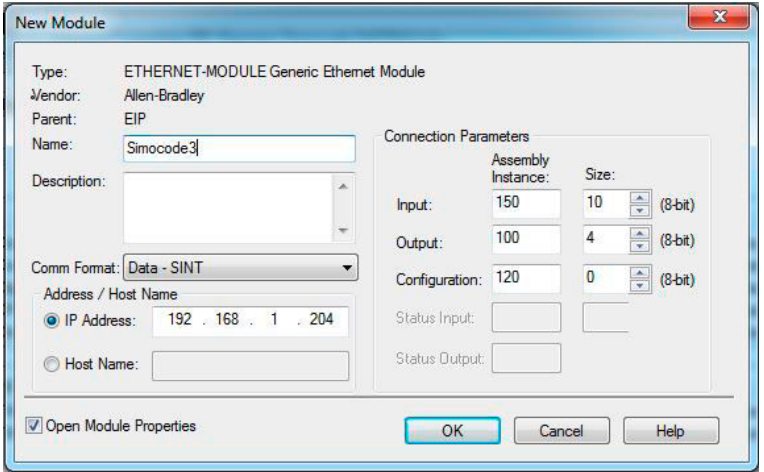

Figure 2-33 Adding a new generic Ethernet module in Studio 5000

### **2.4.11 Ethernet/IP Device Level Ring functionality**

The SIMOCODE pro V EIP device has two RJ45 sockets with an integral switch. It is therefore possible to create ring structures from lines with Ethernet/IP. When a ring structure is implemented, SIMOCODE pro V EIP supports the Device Level Ring (DLR) mechanism which ensures that communication is maintained even when the ring is interrupted.

The advantages of a DLR are as follows:

- Simple installation using the two integral RJ45 ports.
- A single error in the communication chain does not result in restricted access to individual nodes.
- Communication can be restored quickly after a single error has occurred.

SIMOCODE pro V EIP functions as a "ring node" within the DLR.

For a DLR to function properly, it must also contain a "supervisor node" (e.g. a control system / a switch with supervisor node functionality).

A DLR network is configured by means of the "supervisor node" parameters ("Enable Supervisor Node"; "Beacon Time"; "Beacon TimeOut"). No parameter settings for DLR need to be set in the SIMOCODE pro V EIP devices.

There should be fewer than 50 ring node devices within a DLR network in order to keep the communication restore time within acceptable limits.

# **2.4.12 EtherNet/IP system redundancy**

SIMOCODE pro V EIP product version \*E03\* supports the system-redundant connection to two fault-tolerant controllers, e. g. 1756-L72 by Rockwell Automation.

The redundant-system connection provides a communication link (Application Relation) between each IO device and each of the two controllers. As soon as the connection switches from the primary to the secondary controller, the communication modules perform what is called "IP address swapping".

### **2.4.13 Web diagnostics**

SIMOCODE pro V EIP offers you with the web diagnosis the possibility of calling the following information of the motor feeder from a PG/PC using an HTTP client:

- Status information
- Faults, warnings, events
- Measured values
- Service and statistical data
- Error buffer, error protocol.

Web diagnostics are available in Chinese, Russian, English and German.

#### **Activating the web server:**

The default setting of the web server is "not active." To activate it, the "Ethernet Parameters  $\rightarrow$  Web Server Activated" parameter must be active.

#### **Note**

#### **Restarting the communication interface**

Each change to the configuration of the web server requires that the communication interface be restarted.

A new start of the communication interface interrupts all Ethernet and PROFINET links and reestablishes them afterward.

#### **Setting the IP parameters:**

To enable a link to be established via the web, SIMOCODE pro V EIP must have valid IP parameters. You can find out how to make these settings in Chapter [Setting up the IP address](#page-907-0)  (Page [105](#page-907-0)).

#### **Configuration of the user name and password:**

If the functions are to be used to control the motor feeder, a user must additionally be configured with the user name and password. User name and password must not contain any blanks. You perform the configuration under "Ethernet-Parameter  $\rightarrow$  Webserver".

#### **Web browser**

For access to the HTML pages in the SIMOCODE pro V EIP, you need a web browser.

The following web browsers are suitable for communication with SIMOCODE pro etc.:

- Internet Explorer (recommended version: Version 11)
- Firefox (recommended version: Version 56)
- Google Chrome (recommended version: Version 62)
- Opera (recommended version: Version 49.0)

#### **Note**

#### **Connection to a web client**

Connection to a web client is supported.

#### **Settings of the web browser for access to the information**

Check the following settings, which are a precondition for access to the information made available via the web:

- To load the diagnostics data, Javascript must be activated in the Internet browser.
- The browser must support frames.
- Cookies must be permitted.
- The browser should be set in such a way that whenever it accesses a page, it automatically loads the current data from the server.

In the Internet Explorer, you will find these settings with menu "Tools"  $\rightarrow$  "Internet Options"  $\rightarrow$ "General" tab card  $\rightarrow$  "Temporary Internet Files" group box  $\rightarrow$  "Settings" button.

To use a firewall in your PG/PC, the following port must be enabled for use of the web diagnostics: "http Port 80/TCP" or, in the case of secure connections, "https Port 443/TCP".

#### **Logging on to the web server (possible with product version \*E04\*and higher)**

You can only use functions for controlling the motor feeder after you have logged on to the web server with user name and password. Only then are the buttons with a controlling function active.

The log-on dialog box is only available via a secure https connection.

#### **Certificates**

To enable the web browser to access the web server via an https connection, certificates are mutually exchanged. On each change of the SIMOCODE pro V EIP IP address, a unique certificate with a validity of five years is created for this purpose.

You can also install a CA certificate with a validity up to 2037 via the integrated web server as follows: Click the "Download certificate" link in the header of the home page and open or install the CA certificate.

#### **Note**

#### **Installing the SIMOCODE pro CA certificate**

You only have to install the SIMOCODE pro CA certificate once for the web client in question, which then applies to all SIMOCODE pro V EIP devices.

If you do not install the CA certificate, the web browser will signal a certificate error when the connection is established to SIMOCODE pro V EIP.

# **2.4.14 Time-of-day synchronization by the NTP procedure**

SIMOCODE pro V EIP has a non-battery-backed realtime clock that can be synchronized via the NTP procedure.

Network Time Protocol (NTP) is the implementation of a TCP/IP protocol for time synchronization in networks. The NTP procedure uses hierarchical time synchronization, that is, an external clock (e.g. SICLOCK TM or a PC in the network) is used for synchronization.

The device transmits time-of-day queries to the configured NTP server at configured time intervals. Using the responses of the server, the time of day of the non-battery-backed clock is synchronized in SIMOCODE pro. This ensures that a synchronized time of day is available shortly after the supply voltage is switched on.

The NTP synchronization is configured with the "SIMOCODE ES (TIA Portal)" configuration software under "EtherNet/IP Parameters → NTP procedure/synchronization."

The following settings are also made:

• NTP server address: Enter the NTP server address when the "Activate NTP synchronization" checkbox is selected.

#### **Note**

#### **Adoption of the NTP server address**

The NTP server address is not accepted until the device has been restarted or after the supply voltage has been switched off and on again.

- Cyclic update interval: Time interval in seconds at which synchronization of the time of day with the NTP server is performed
- Time shift: Time difference in minutes between UTC time (UTC = Universal Time Coordinated) and the time in the device.

Examples:

- Time shift for CET (Central European Time): +60 min
- Time shift for CST (Central Standard Time, North America): -360 min.

If an NTP server address has not been configured or a server was not found on the network, you can also set the time of day using SIMOCODE ES. To do this, proceed as follows:

Mark the relevant SIMOCODE device in the project navigation window and then select "Connect online" to establish a direct connection to the device. Expand the list of device settings by clicking on the arrow on the left of the SIMOCODE device: You can now select "Commissioning  $\rightarrow$  Command  $\rightarrow$  Set time (= PC time in UTC)" to download the time of day of your PC to the SIMOCODE device.

If a valid time of day is available (either synchronized by NTP or set via SIMOCODE ES), the entries in the error buffer/error protocol (i.e. log) will be additionally displayed with the time of day. In addition, the "Clock set (NTP)" and "Clock synchronized (NTP)" messages are displayed.

# **2.4.15 Simple Network Management Protocol (SNMP)**

SNMP is a network protocol for monitoring and controlling network elements (e.g. switches).

SIMOCODE pro V EIP supports the Ethernet service SNMP. MIB-2 (RFC1213) is supported. R/W objects can be changed with SNMP tools and are stored in the basic unit.

After replacement with a new basic unit from the factory or a basic unit that has undergone a general reset, the R/W objects will be in the factory settings.

# **Tables, data records 3**

# **3.1 Tables general**

# **3.1.1 Active control stations, contactor controls, lamp controls and status information for the control functions**

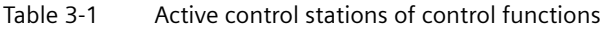

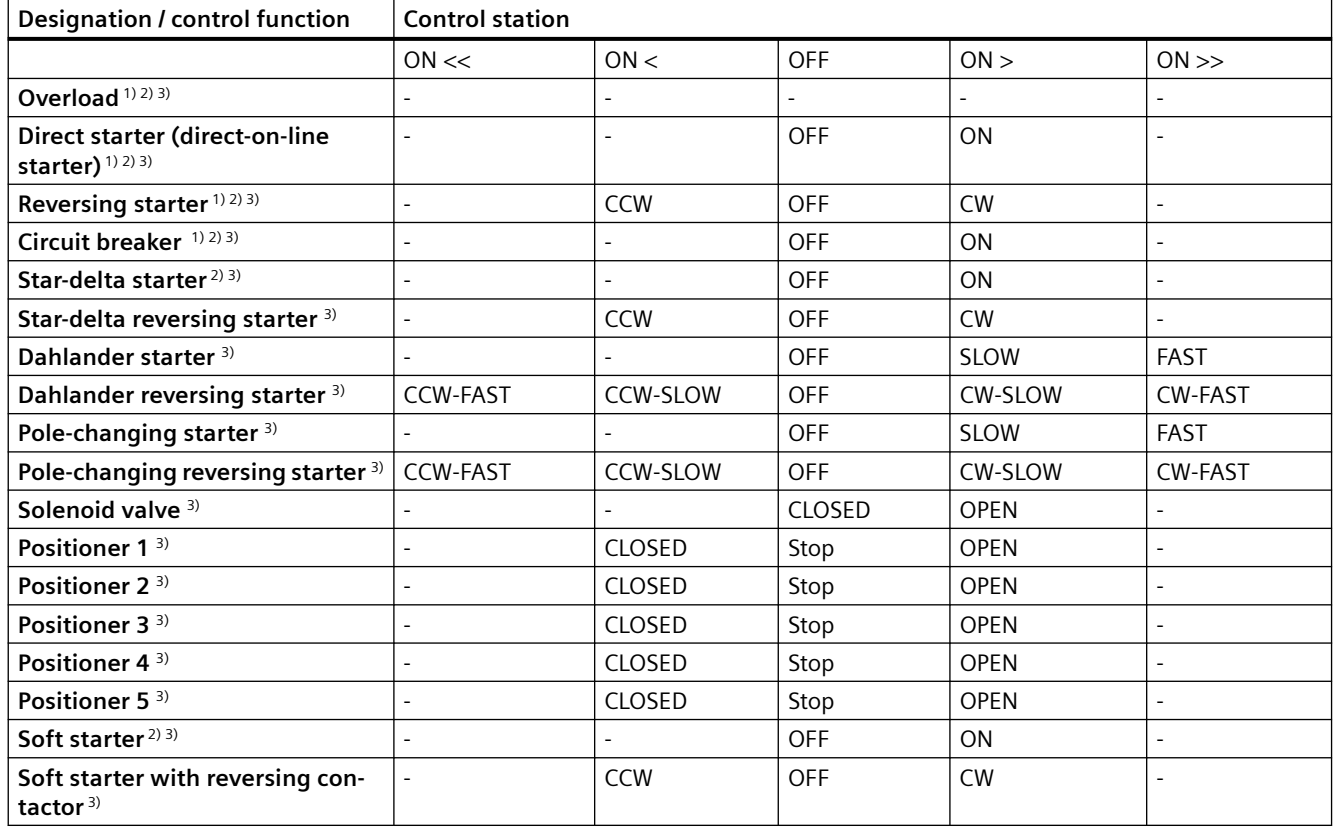

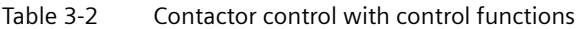

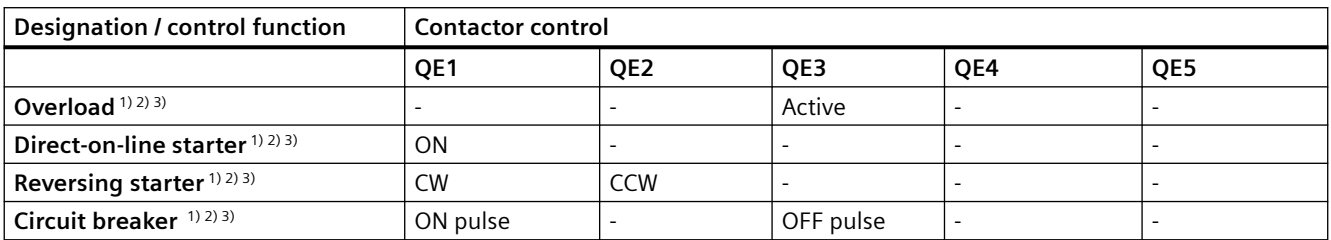

*3.1 Tables general* 

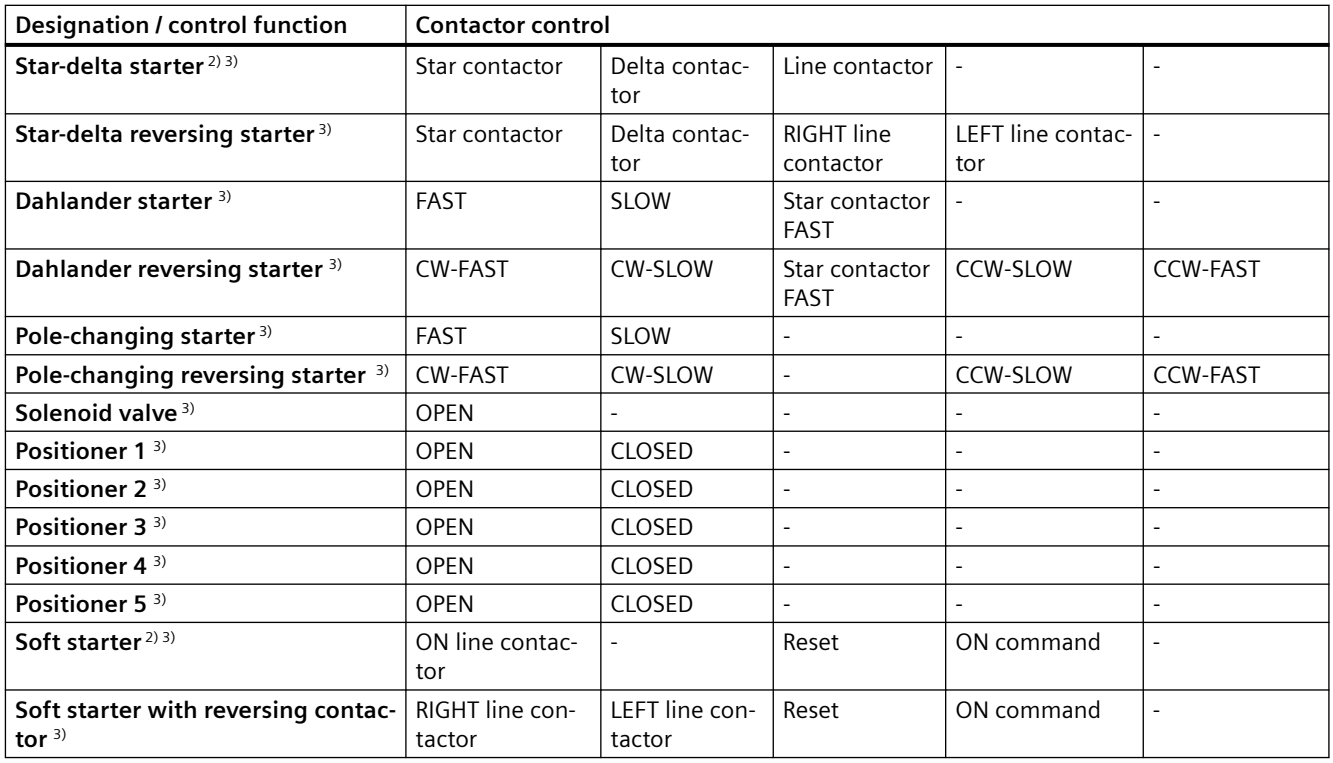

Table 3-3 Lamp control with control functions

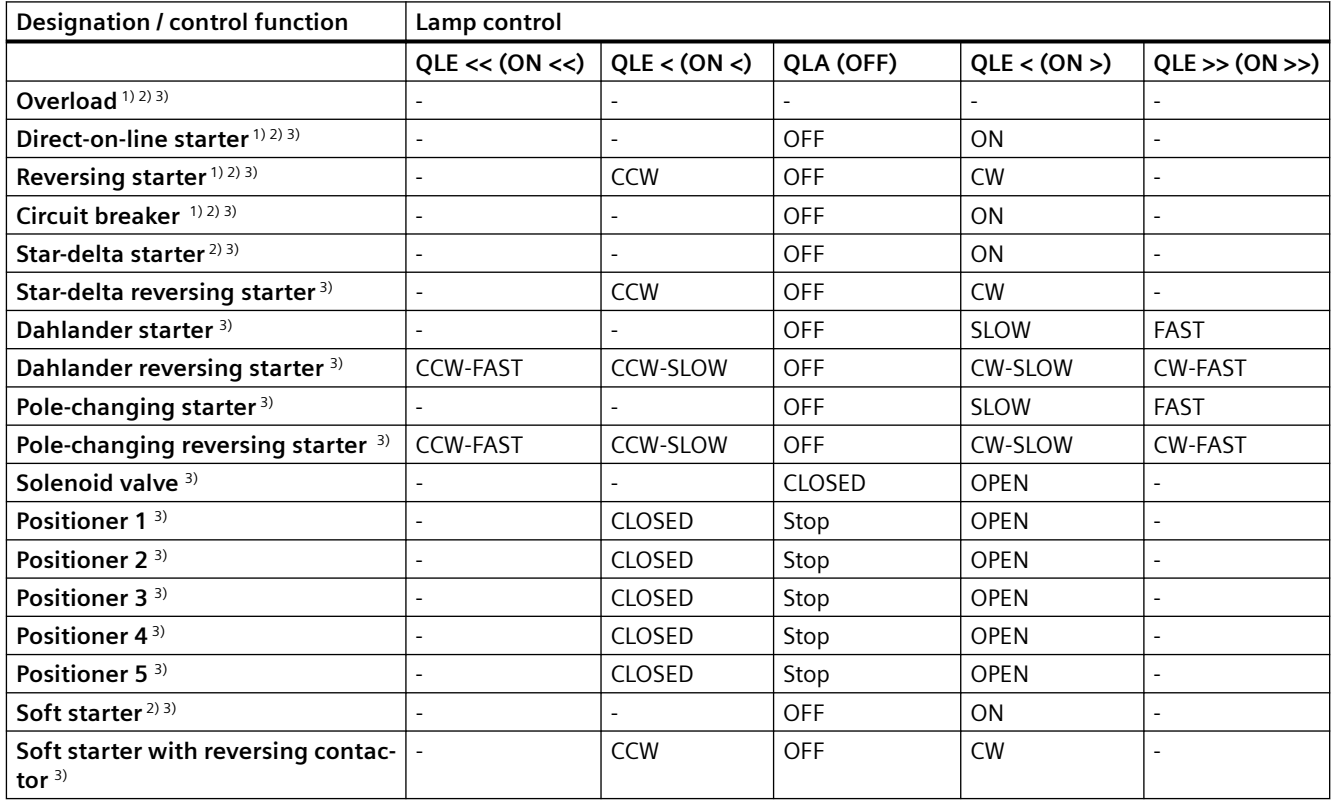

*3.1 Tables general* 

1) SIMOCODE pro C

- 2) SIMOCODE pro S / SIMOCODE pro V PN GP
- 3) SIMOCODE pro V (high-performance devices)

# **3.2 Assignment of cyclic receive and send data for predefined control functions**

# **3.2.1 Overload relay**

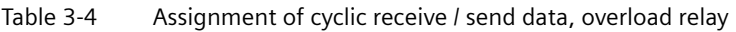

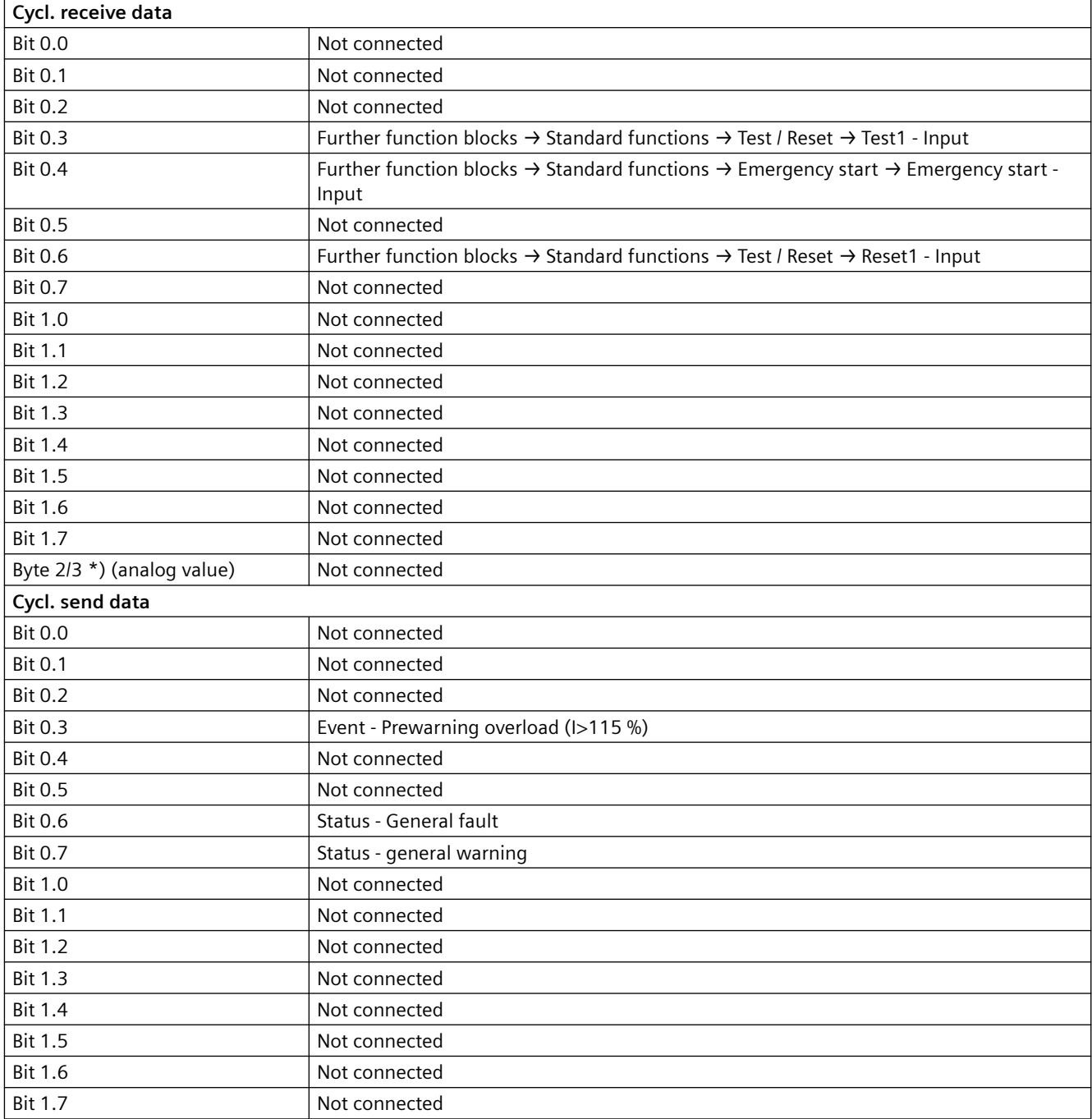

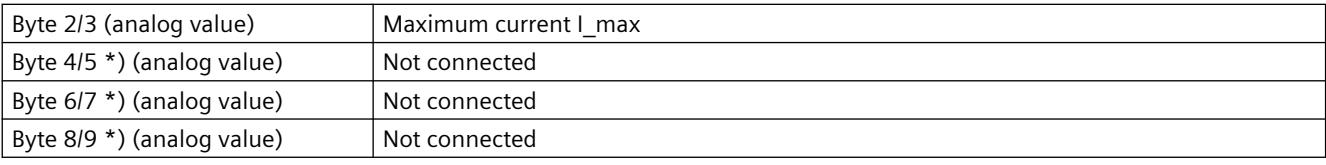

\*) for SIMOCODE pro V / pro S, basic type 1 only

# **3.2.2 Direct starter**

Table 3-5 Assignment of cyclic receive / send data, direct starter (direct-on-line starter)

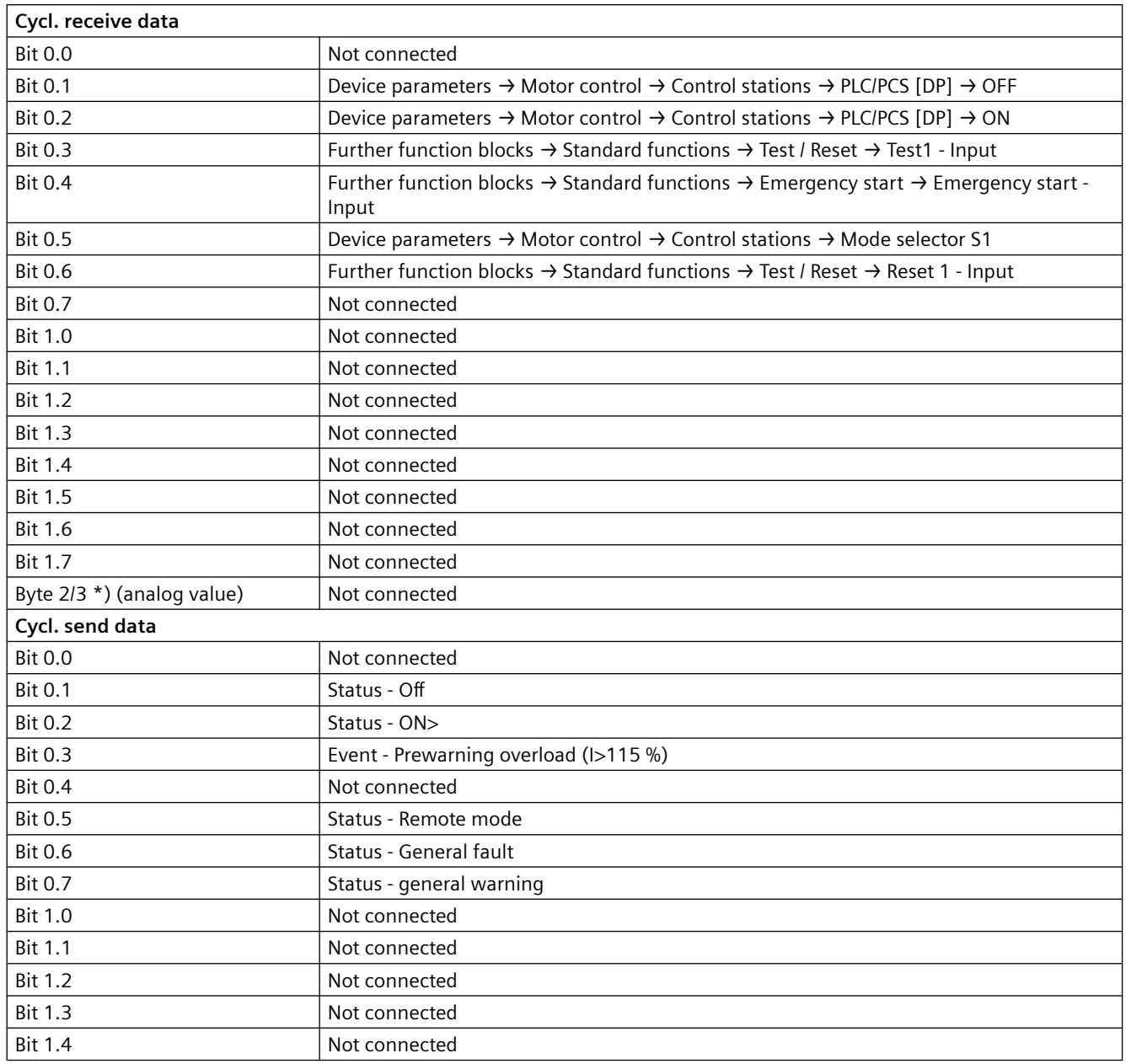

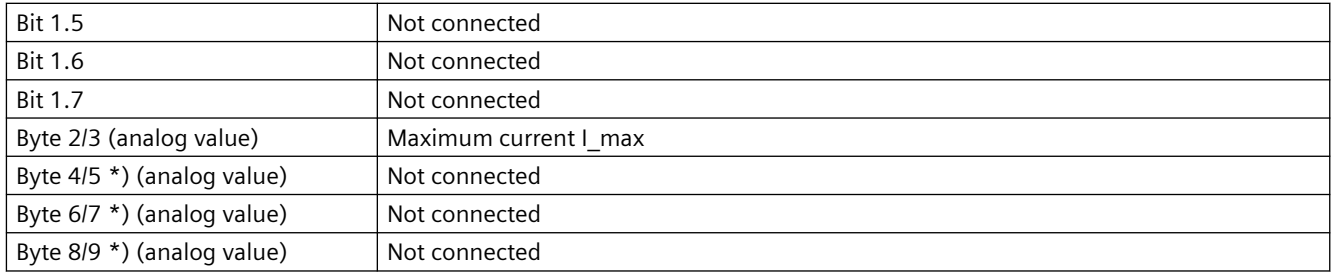

\*) for SIMOCODE pro V / pro S, basic type 1 only

# **3.2.3 Reversing starter**

Table 3-6 Assignment of cyclic receive / send data, reversing starter

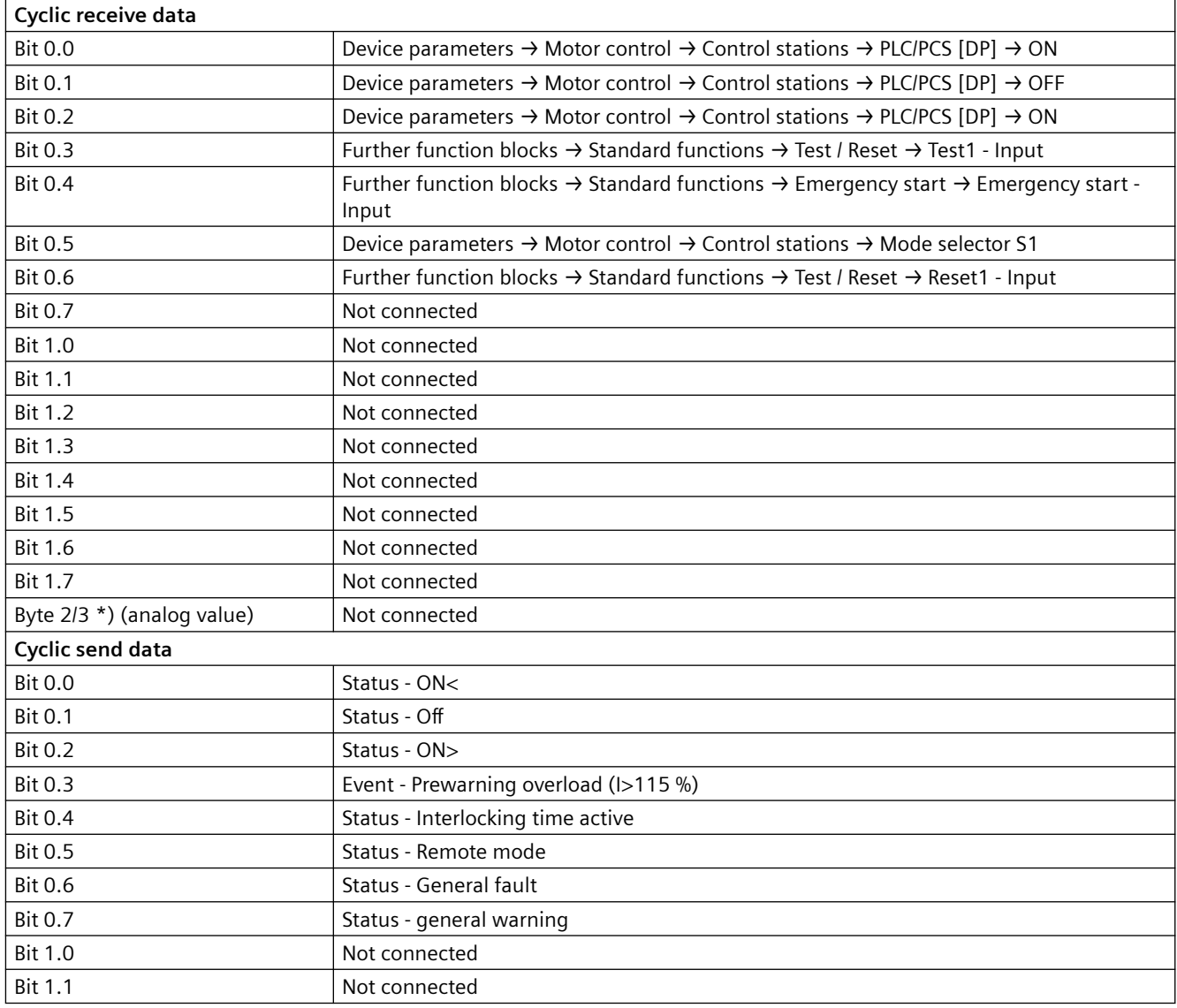

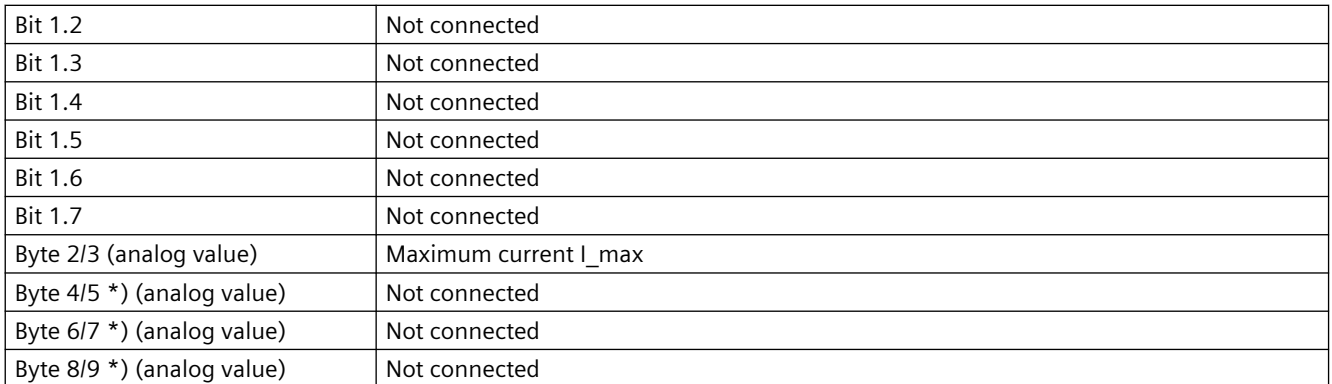

\*) for SIMOCODE pro V / pro S, basic type 1 only

# **3.2.4 Molded-case circuit breaker (MCCB)**

Table 3-7 Assignment of cyclic receive / send data, molded-case circuit breaker (MCCB)

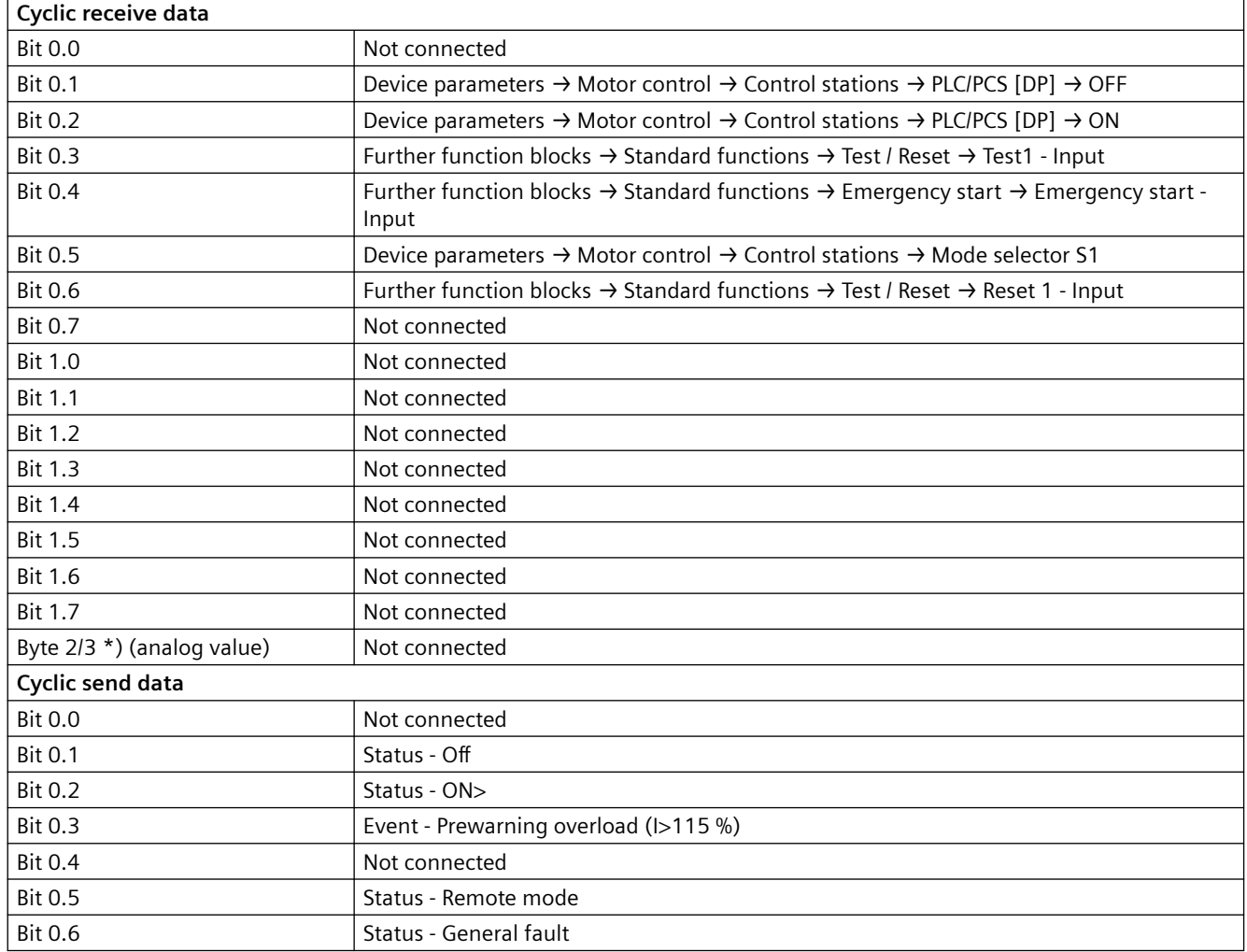

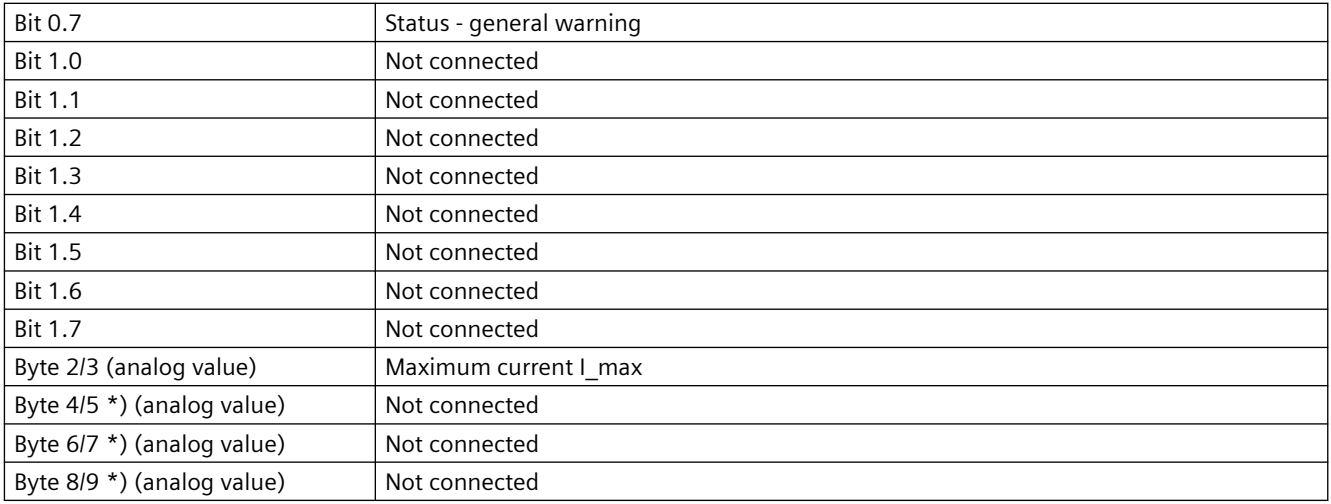

\*) for SIMOCODE pro V / pro S, basic type 1 only

# **3.2.5 Star-delta starter**

Table 3-8 Assignment of cyclic receive / send data, star/delta starter

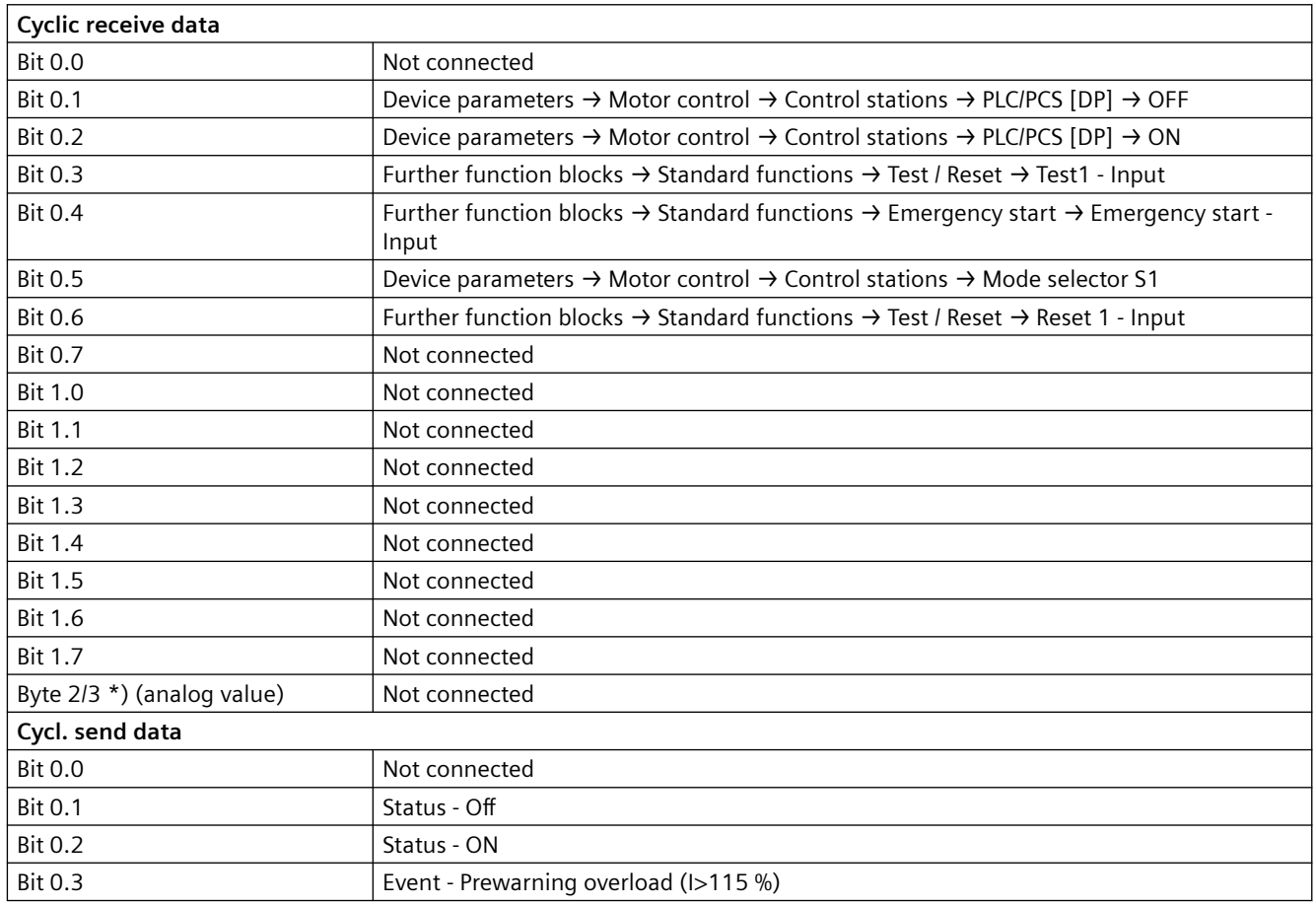

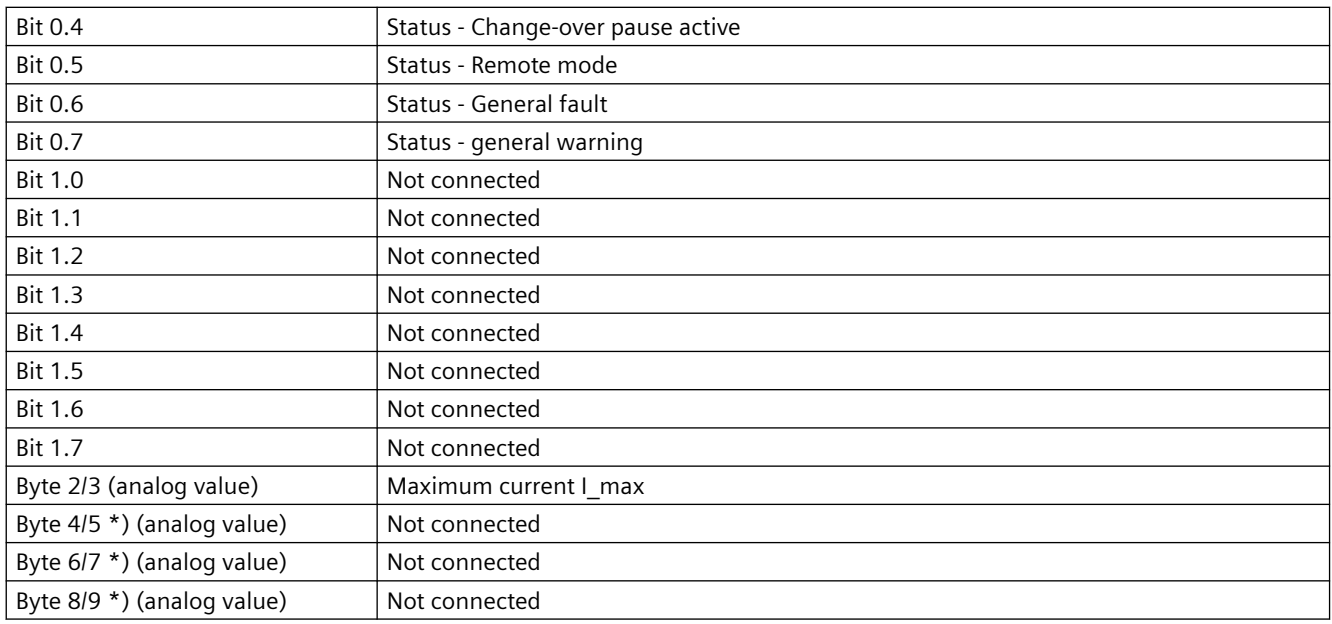

\*) for SIMOCODE pro V / pro S, basic type 1 only

# **3.2.6 Star-delta reversing starter**

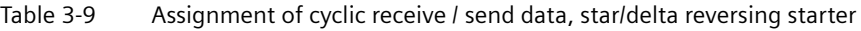

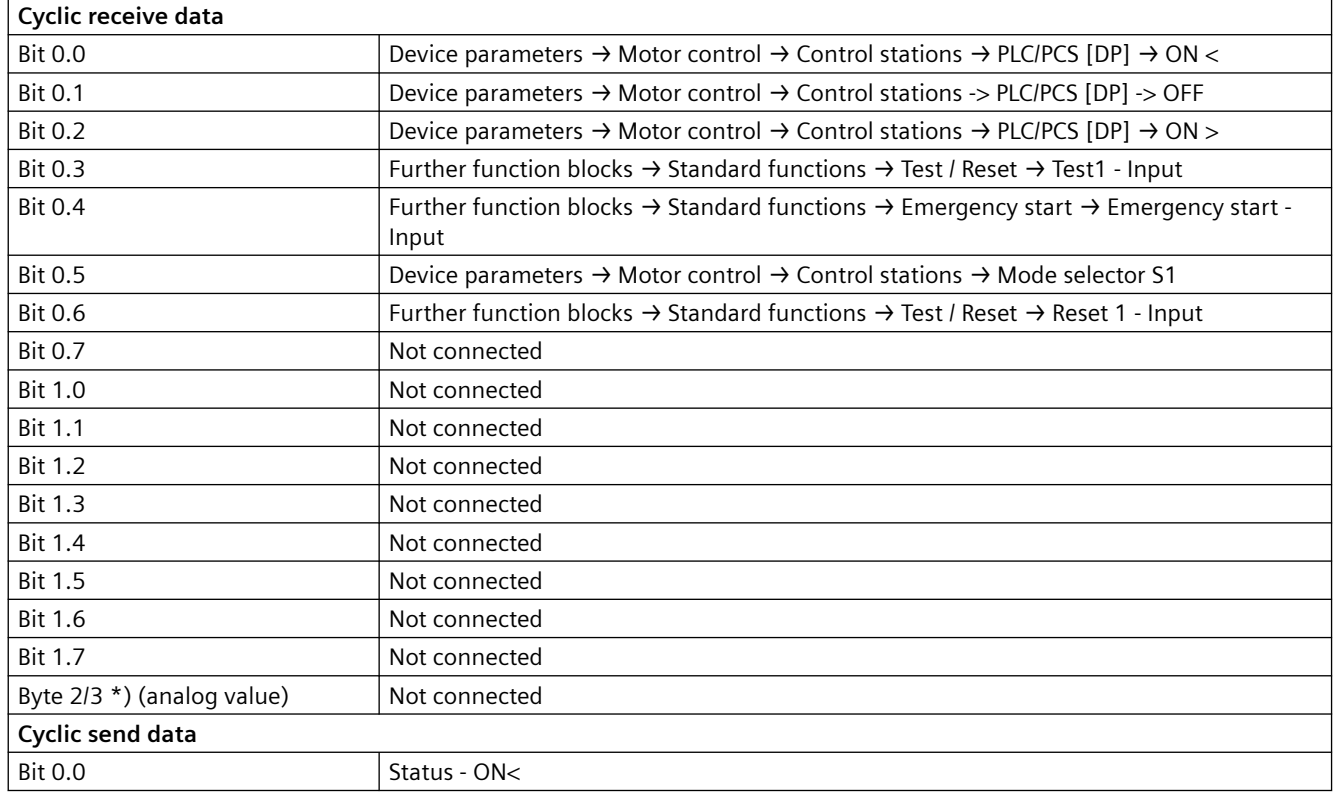

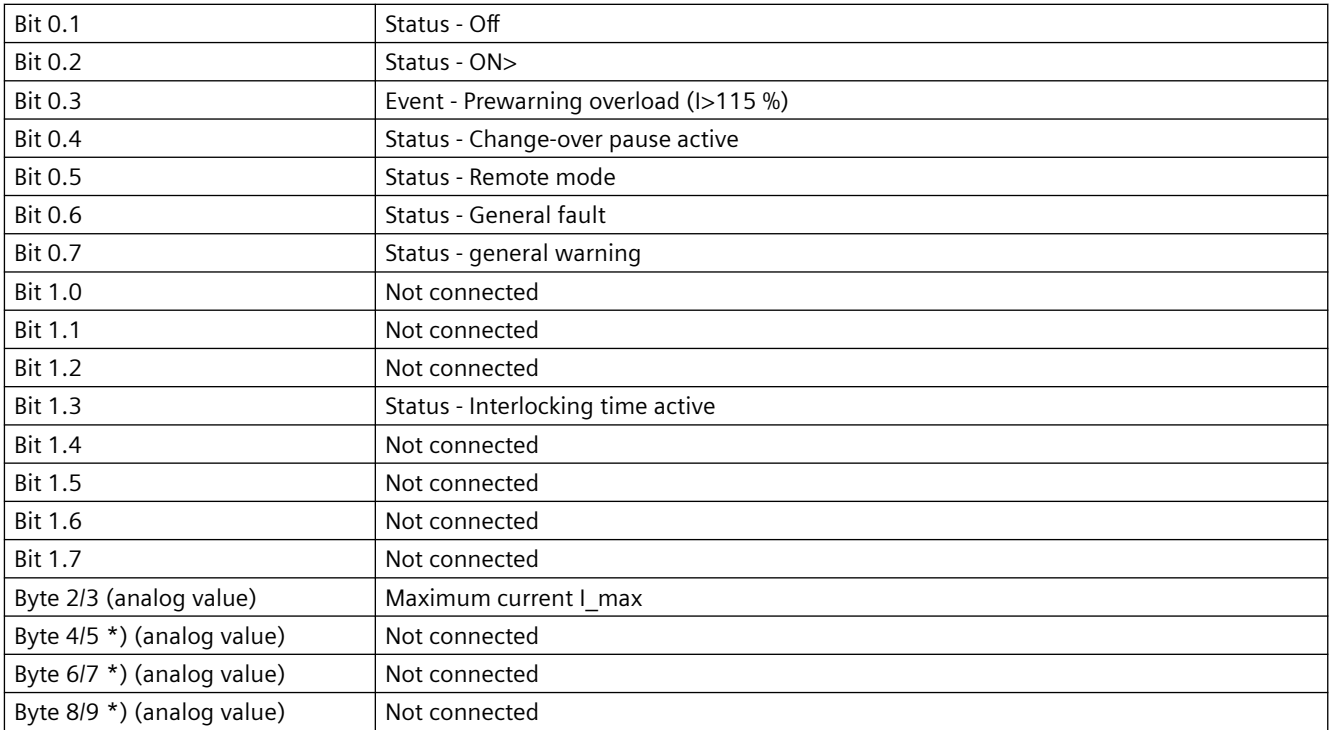

\*) for SIMOCODE pro V / pro S, basic type 1 only

# **3.2.7 Dahlander starter**

Table 3-10 Assignment of cyclic receive / send data, Dahlander starter

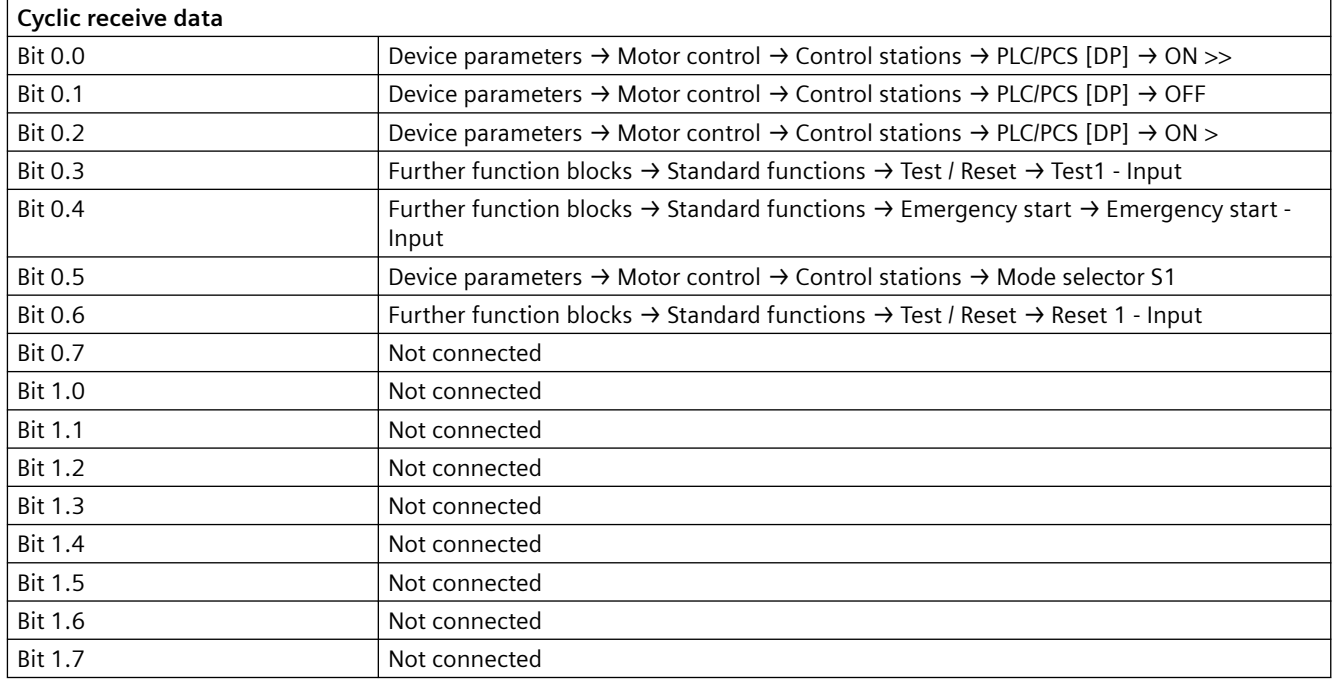

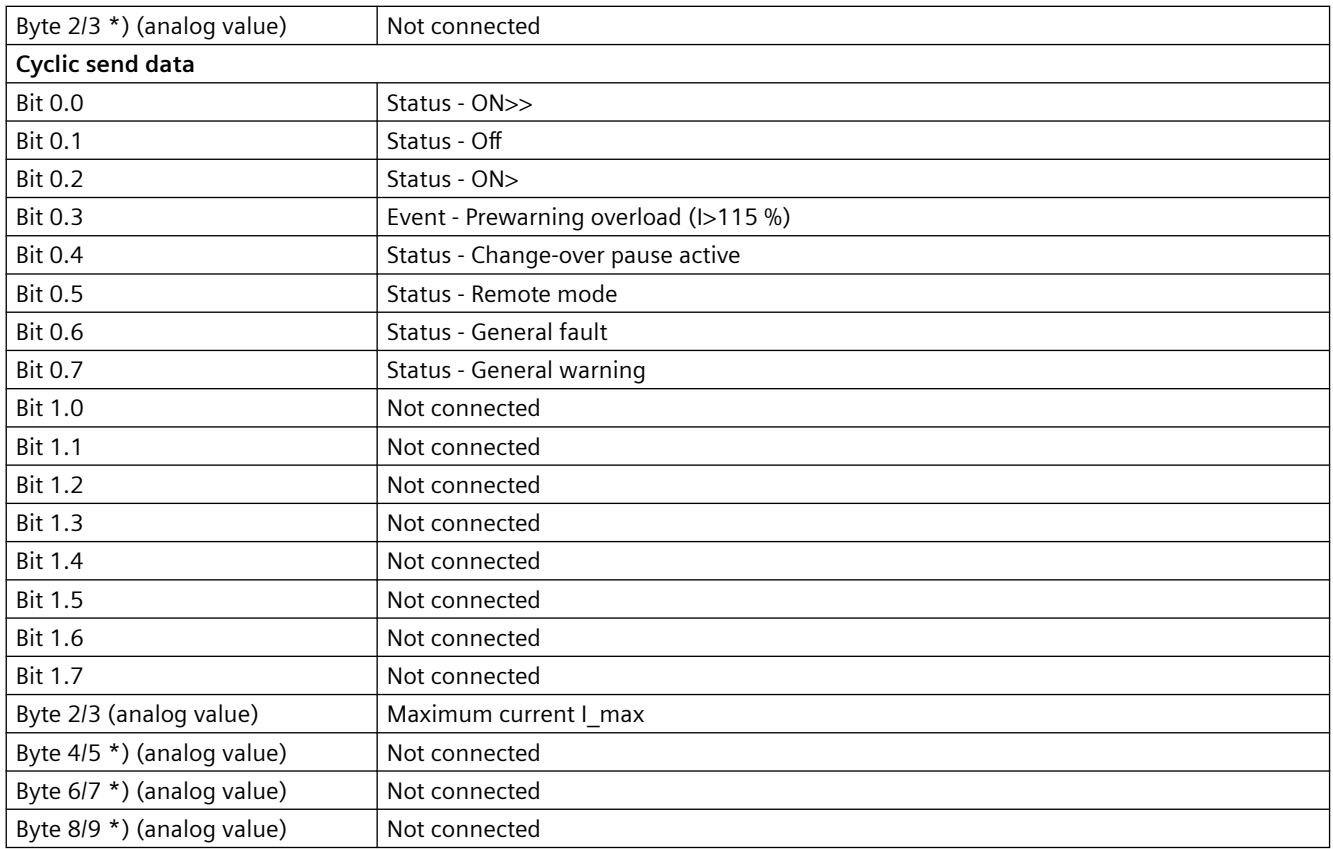

\*) for SIMOCODE pro V / pro S, basic type 1 only

# **3.2.8 Dahlander reversing starter**

Table 3-11 Assignment of cyclic receive / send data, Dahlander reversing starter

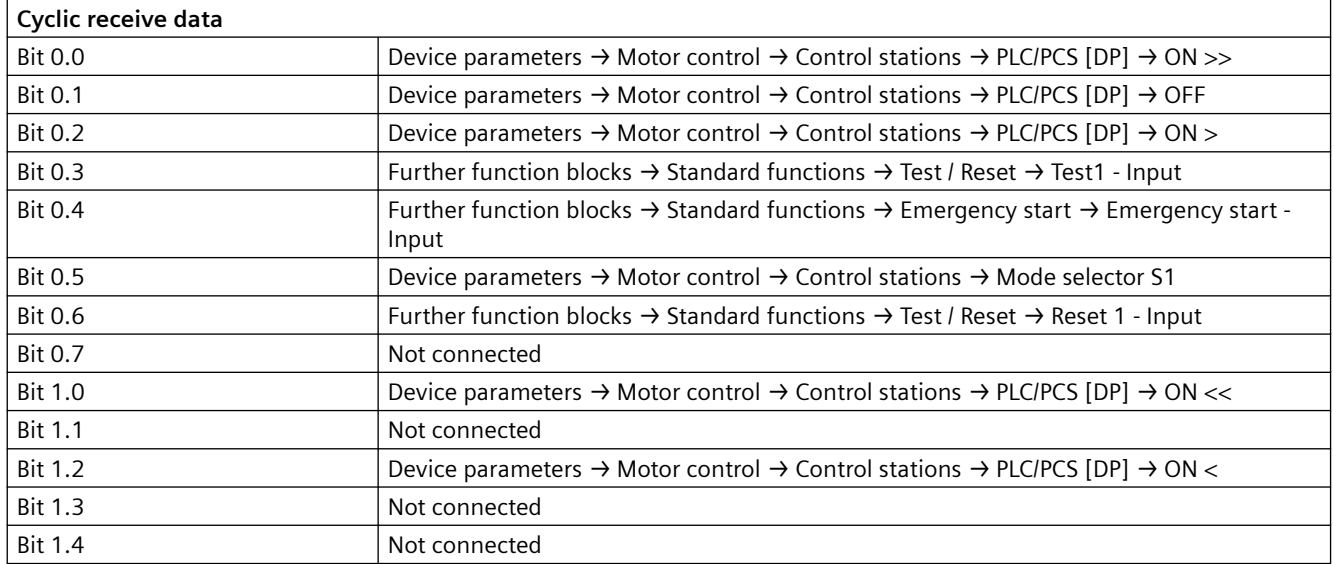

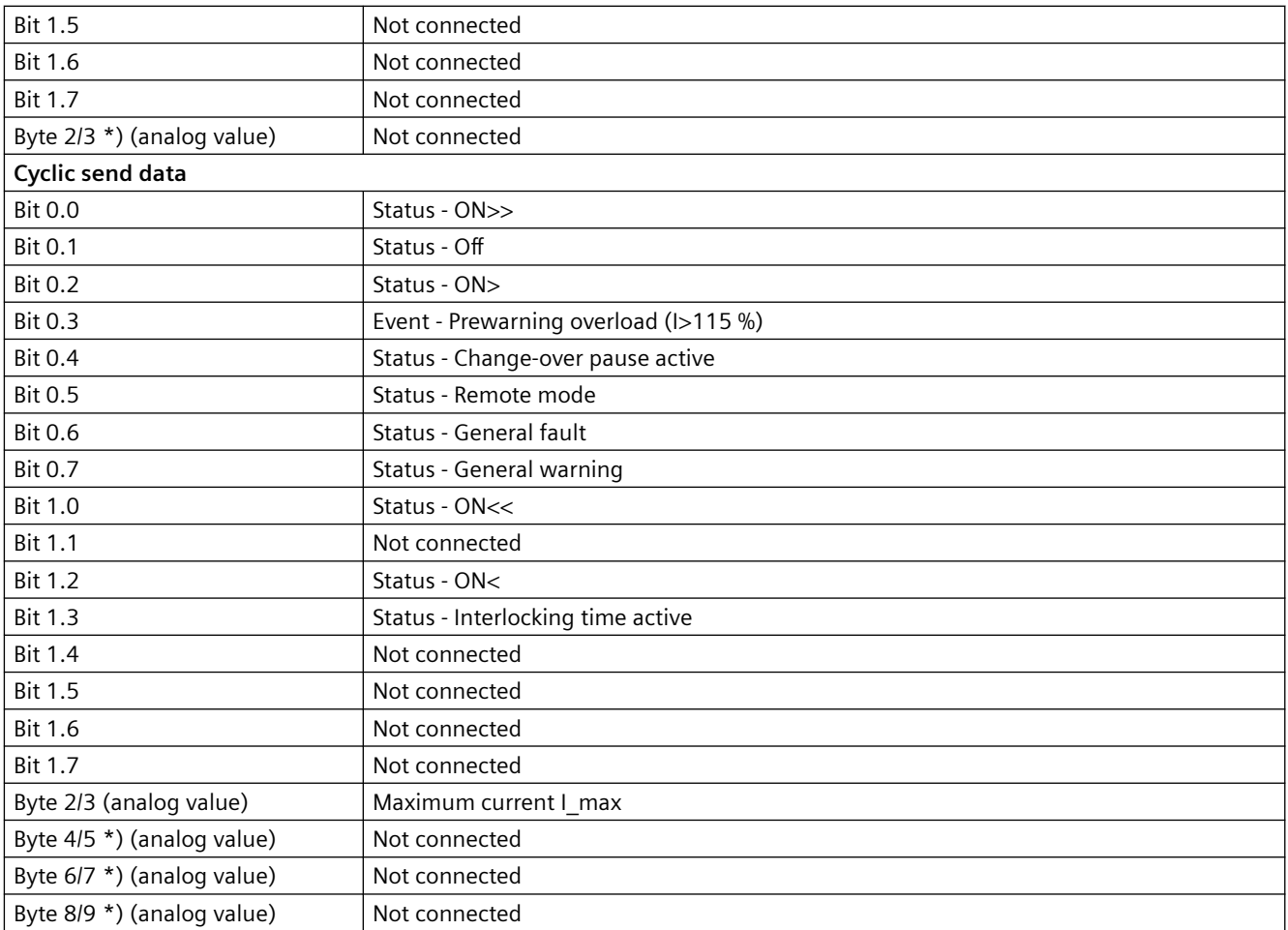

\*) for SIMOCODE pro V / pro S, basic type 1 only

# **3.2.9 Pole-changing starter**

Table 3-12 Assignment of cyclic receive / send data, pole-changing starter

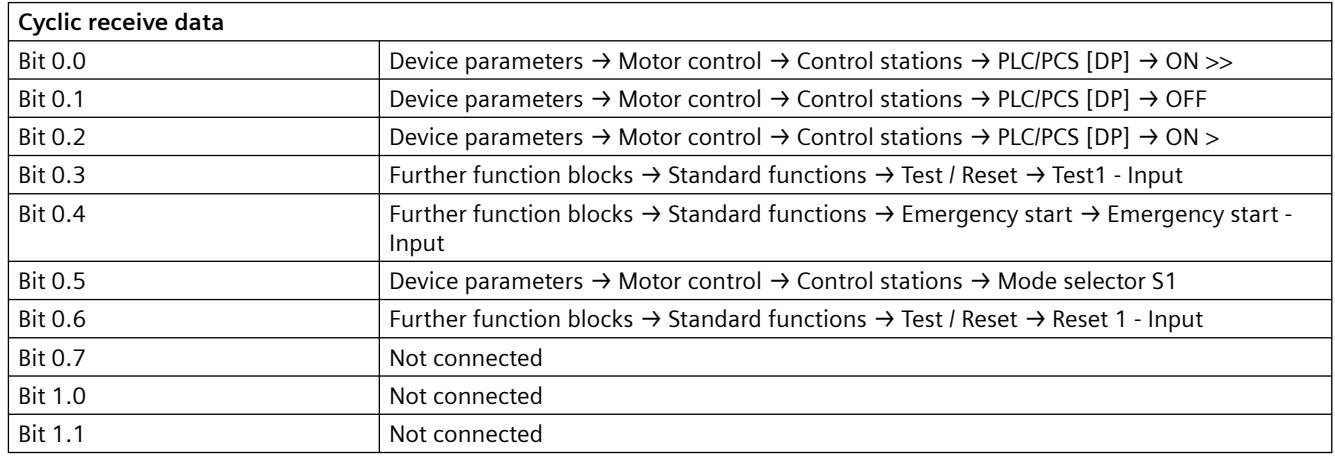

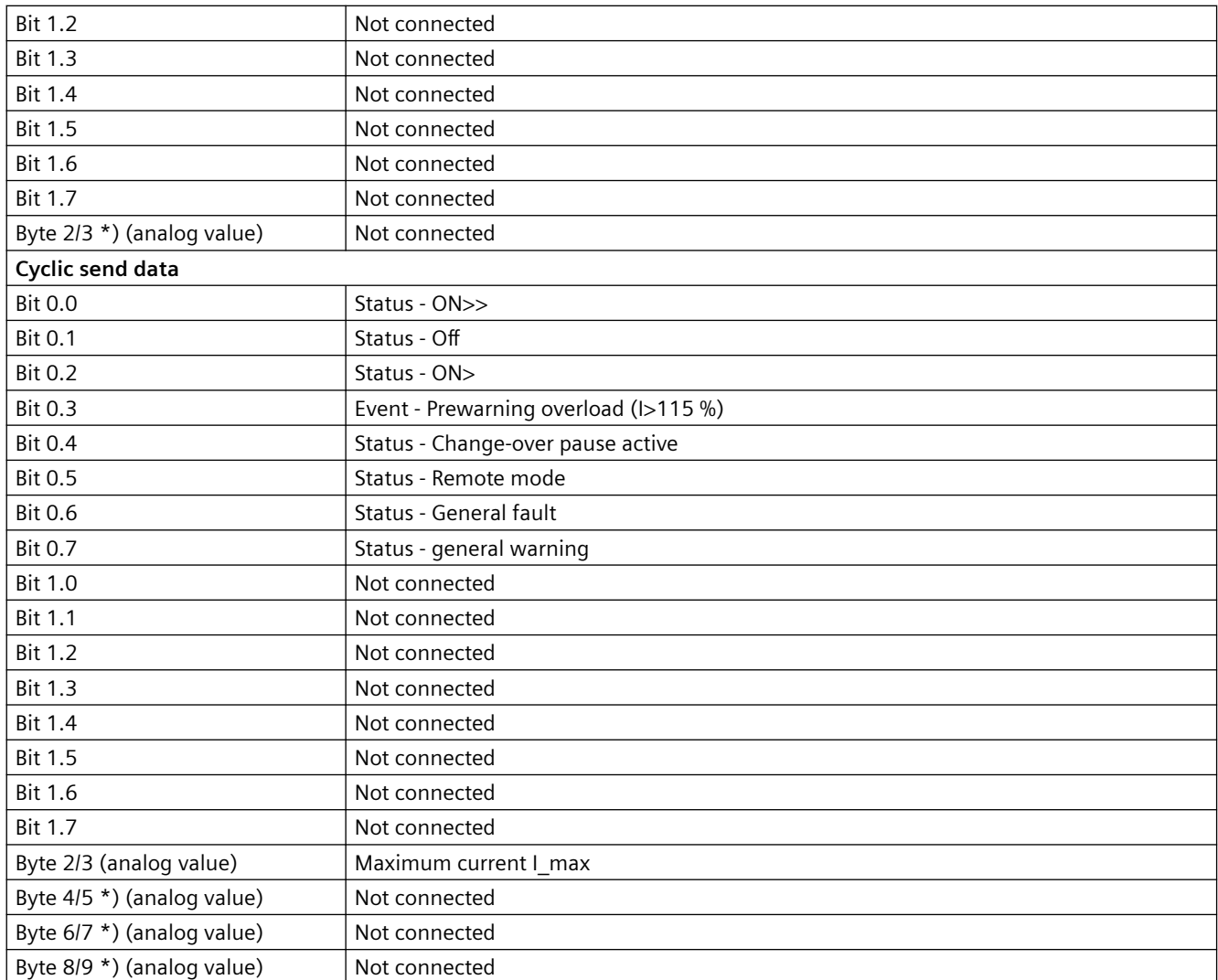

\*) for SIMOCODE pro V / pro S, basic type 1 only

# **3.2.10 Pole-changing reversing starter**

Table 3-13 Assignment of cyclic receive / send data, pole-changing reversing starter

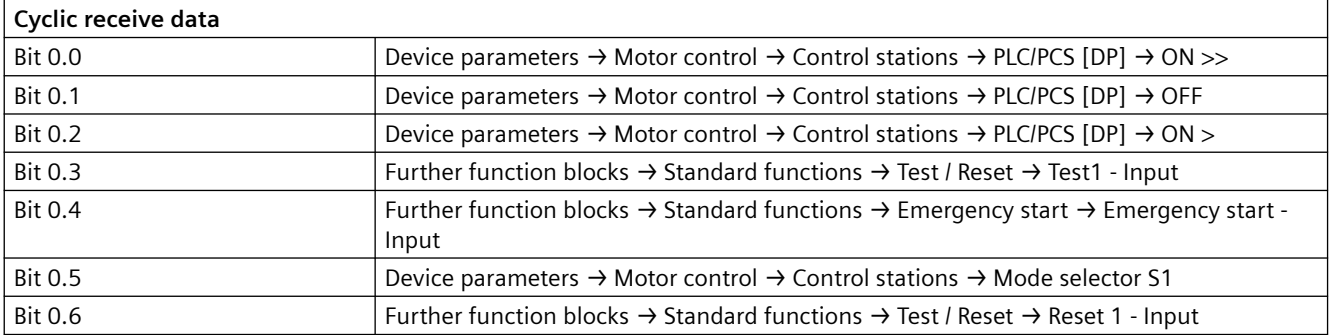

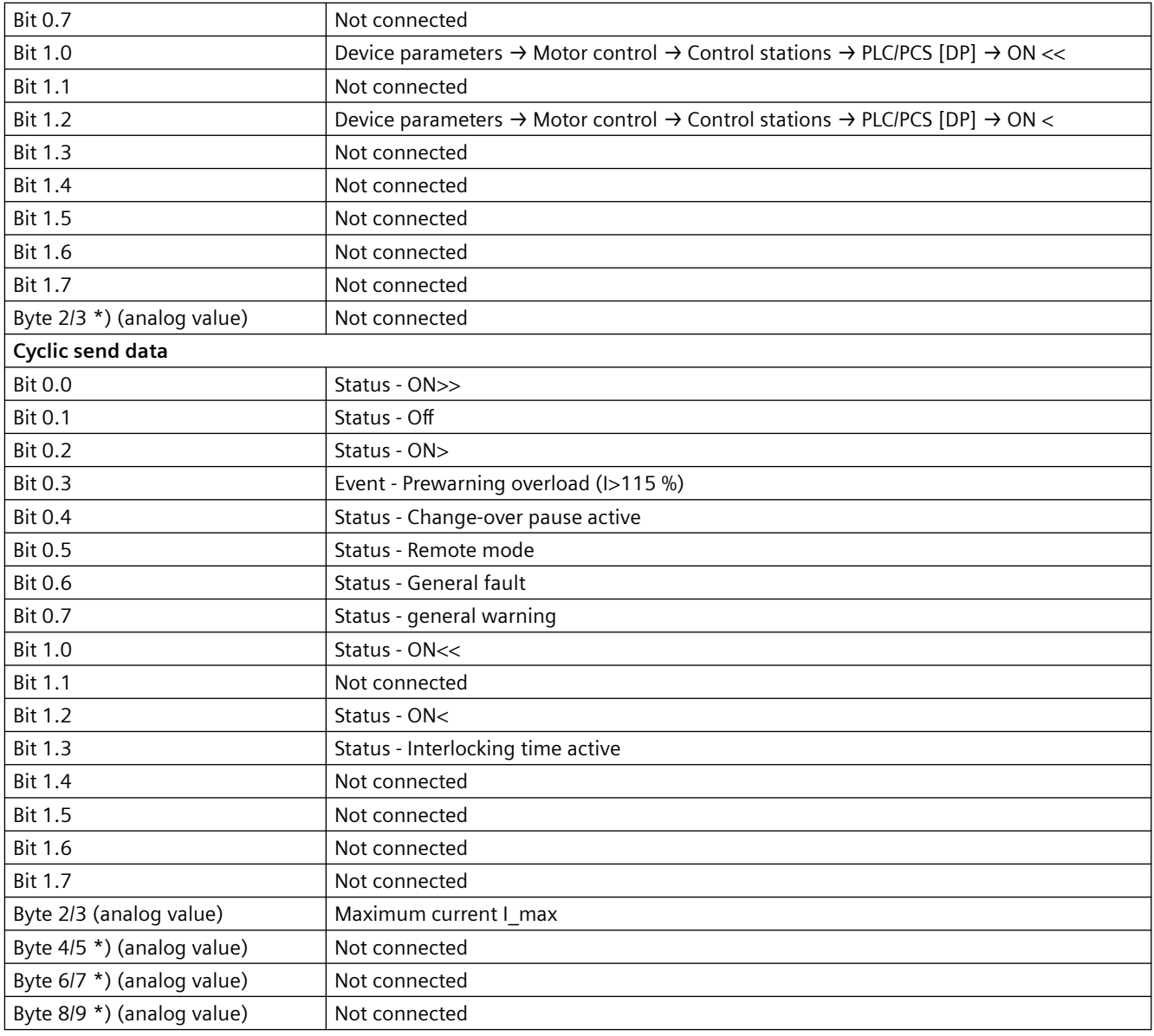

\*) for SIMOCODE pro V / pro S, basic type 1 only

# **3.2.11 Solenoid valve**

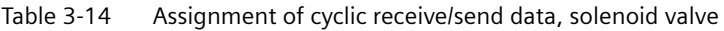

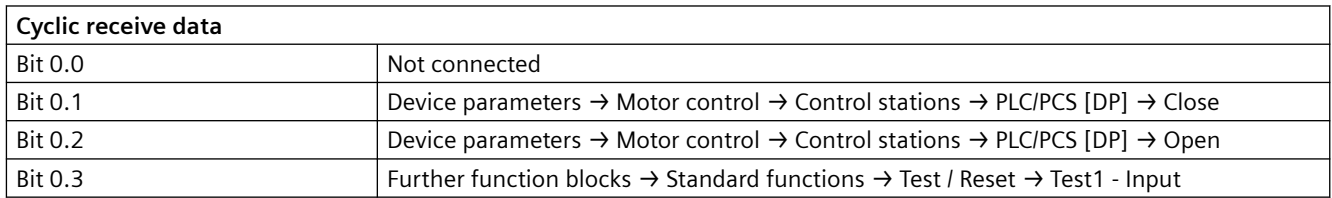

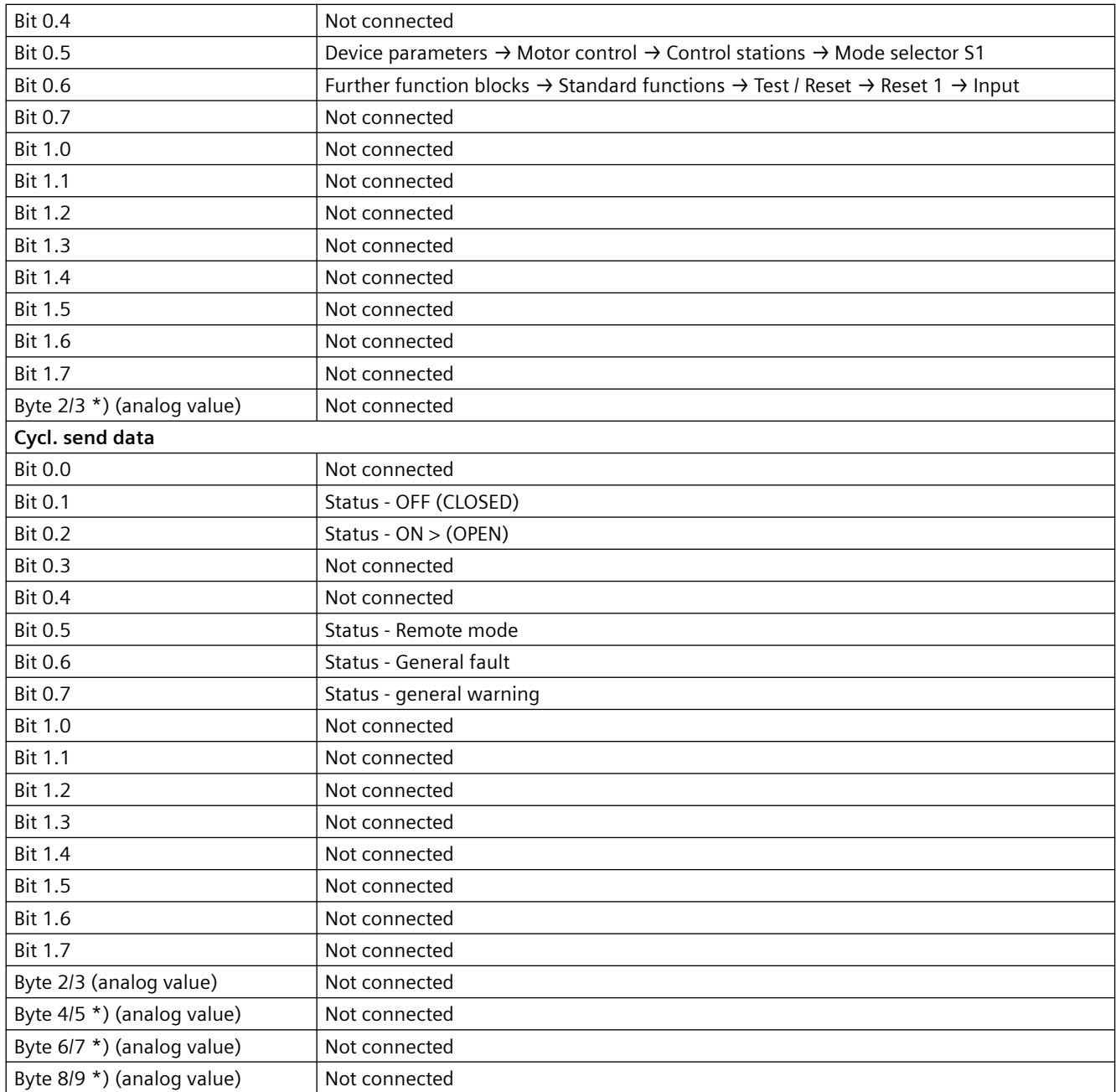

\*) for SIMOCODE pro V / pro S, basic type 1 only

# **3.2.12 Positioner**

Table 3-15 Assignment of cyclic receive / send data, positioner

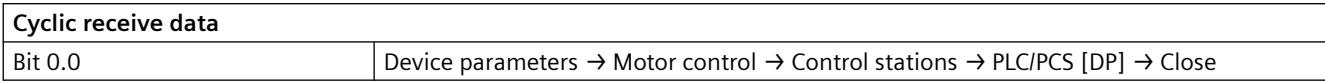

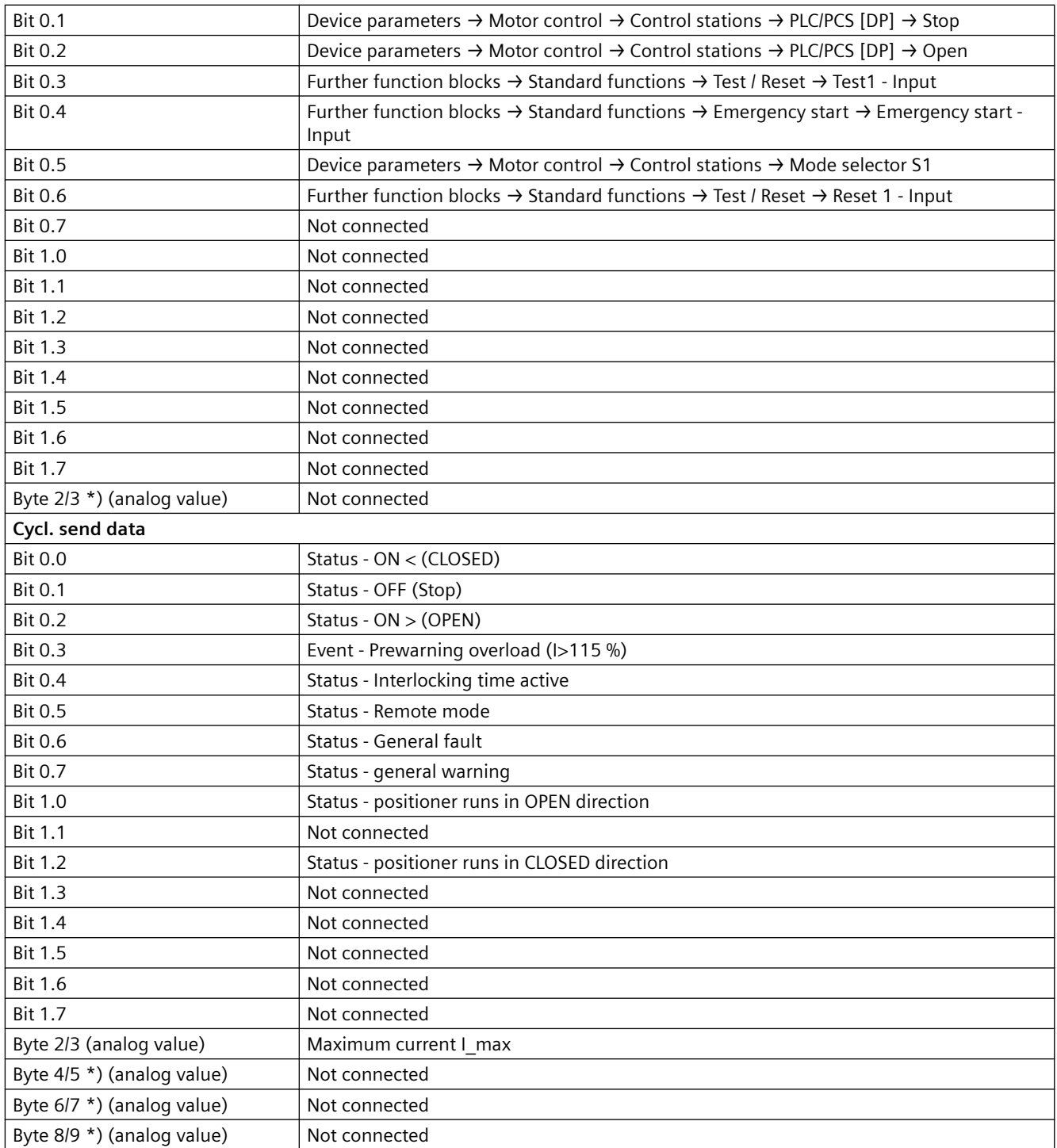

\*) for SIMOCODE pro V / pro S, basic type 1 only

# **3.2.13 Soft starter**

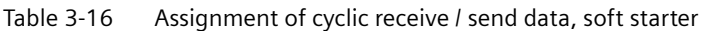

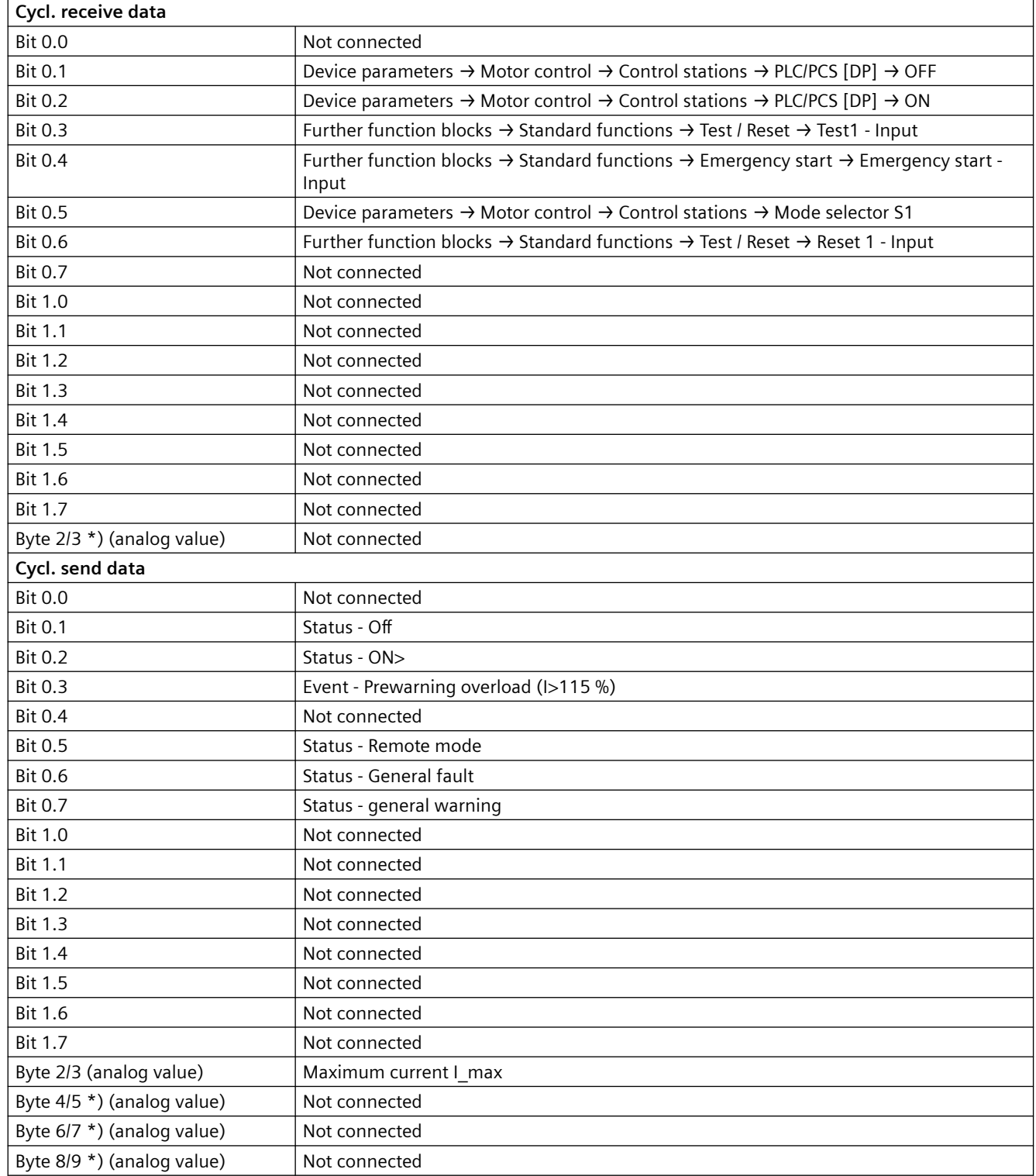

\*) for SIMOCODE pro V / pro S, basic type 1 only

# **3.2.14 Soft starter with reversing contactor**

Table 3-17 Assignment of cyclic receive / send data, soft starter with reversing contactor

| Cycl. receive data         |                                                                                                    |  |
|----------------------------|----------------------------------------------------------------------------------------------------|--|
| <b>Bit 0.0</b>             | Device parameters $\rightarrow$ Motor control $\rightarrow$ Control stations $\rightarrow$ PLC/PCS [DP] $\rightarrow$ ON <      |  |
| Bit 0.1                    | Device parameters → Motor control → Control stations → PLC/PCS [DP] → OFF                                                       |  |
| <b>Bit 0.2</b>             | Device parameters $\rightarrow$ Motor control $\rightarrow$ Control stations $\rightarrow$ PLC/PCS [DP] $\rightarrow$ ON >      |  |
| <b>Bit 0.3</b>             | Further function blocks $\rightarrow$ Standard functions $\rightarrow$ Test / Reset $\rightarrow$ Test1 - Input                 |  |
| <b>Bit 0.4</b>             | Further function blocks $\rightarrow$ Standard functions $\rightarrow$ Emergency start $\rightarrow$ Emergency start -<br>Input |  |
| <b>Bit 0.5</b>             | Device parameters $\rightarrow$ Motor control $\rightarrow$ Control stations $\rightarrow$ Mode selector S1                     |  |
| <b>Bit 0.6</b>             | Further function blocks → Standard functions → Test / Reset → Reset 1 - Input                                                   |  |
| <b>Bit 0.7</b>             | Not connected                                                                                                    |  |
| <b>Bit 1.0</b>             | Not connected                                                                                                    |  |
| Bit 1.1                    | Not connected                                                                                                    |  |
| <b>Bit 1.2</b>             | Not connected                                                                                                    |  |
| <b>Bit 1.3</b>             | Not connected                                                                                                    |  |
| <b>Bit 1.4</b>             | Not connected                                                                                                    |  |
| <b>Bit 1.5</b>             | Not connected                                                                                                    |  |
| <b>Bit 1.6</b>             | Not connected                                                                                                    |  |
| <b>Bit 1.7</b>             | Not connected                                                                                                    |  |
| Byte 2/3 *) (analog value) | Not connected                                                                                                    |  |
| Cycl. send data            |                                                                                                    |  |
| <b>Bit 0.0</b>             | Status - ON<                                                                                                    |  |
| <b>Bit 0.1</b>             | Status - Off                                                                                                    |  |
| <b>Bit 0.2</b>             | Status - ON>                                                                                                    |  |
| <b>Bit 0.3</b>             | Event - Prewarning overload (I>115 %)                                                                                           |  |
| <b>Bit 0.4</b>             | Status - Interlocking time active                                                                                               |  |
| <b>Bit 0.5</b>             | Status - Remote mode                                                                                                    |  |
| <b>Bit 0.6</b>             | Status - General fault                                                                                                    |  |
| <b>Bit 0.7</b>             | Status - general warning                                                                                                    |  |
| <b>Bit 1.0</b>             | Not connected                                                                                                    |  |
| <b>Bit 1.1</b>             | Not connected                                                                                                    |  |
| <b>Bit 1.2</b>             | Not connected                                                                                                    |  |
| <b>Bit 1.3</b>             | Not connected                                                                                                    |  |
| <b>Bit 1.4</b>             | Not connected                                                                                                    |  |
| Bit 1.5                    | Not connected                                                                                                    |  |
| <b>Bit 1.6</b>             | Not connected                                                                                                    |  |
| <b>Bit 1.7</b>             | Not connected                                                                                                    |  |
| Byte 2/3 (analog value)    | Maximum current I max                                                                                                    |  |

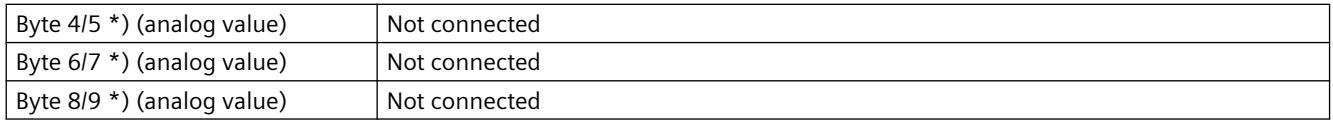

\*) for SIMOCODE pro V / pro S, basic type 1 only
# **3.3 Tables, PROFIBUS data records**

# **3.3.1 PROFIBUS tables**

### **3.3.1.1 Abbreviations and specifications**

#### **Abbreviations**

See SIMOCODE pro - System Manual ([https://support.industry.siemens.com/cs/ww/en/view/](https://support.industry.siemens.com/cs/ww/en/view/109743957) [109743957](https://support.industry.siemens.com/cs/ww/en/view/109743957)).

### **4pecifications**

The following specifications apply in the tables:

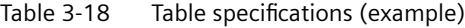

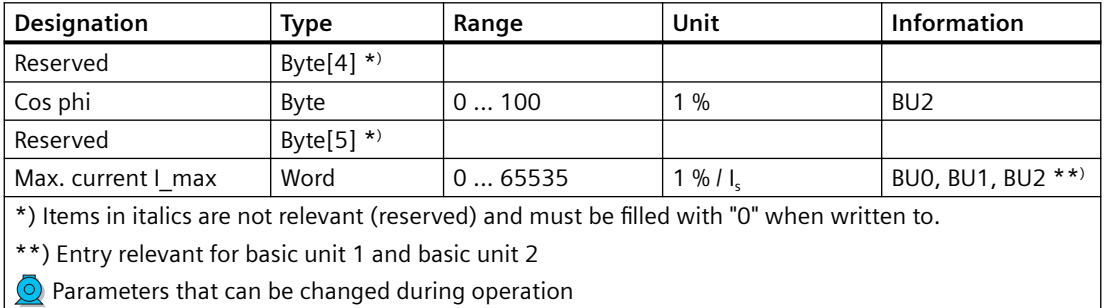

Event - PRM error number (bytes):

If parameterization is not possible, the number of the parameter group (PRM group) that caused the error is communicated here.

| Byte.Bit | Designation<br>(PRM group) | . .                |
|----------|----------------------------|--------------------|
| 0.0      | Reserved                   |                    |
| 4.0      | Device configuration (12)  | Parameter group 12 |
|          |                            |                    |

Figure 3-1 Example for parameter group

### **3.3.1.2 Socket assignment table - digital**

This table contains all assignment numbers (No.) of the sockets (digital). You only need these assignment numbers if you, for example, use a user program to fill data records and write them back.

Table 3-19 Socket assignment table - digital

| No.            | Designation             | Designation                | Information           |
|----------------|-------------------------|----------------------------|-----------------------|
| 0              | <b>Static level</b>     | Not connected              | BUO BU1 BU2(+)        |
| 1              |                         | Fixed level ,0             | BUO BU1 BU2(+)        |
| $\overline{2}$ |                         | Fixed level ,1             | <b>BUO BU1 BU2(+)</b> |
| 3              |                         | Reserved                   |                       |
| 4              |                         | Reserved                   |                       |
| 5              |                         | Reserved                   |                       |
| 6              |                         | Reserved                   |                       |
| $\overline{7}$ |                         | Reserved                   |                       |
| 8              | Basic unit (BU)         | BU - Test / Reset button   | BUO BU1 BU2(+)        |
| 9              |                         | BU - Input 1               | BUO BU1 BU2(+)        |
| 10             |                         | BU - Input 2               | BUO BU1 BU2(+)        |
| 11             |                         | BU - Input 3               | BUO BU1 BU2(+)        |
| 12             |                         | BU - Input 4               | BUO BU1 BU2(+)        |
| 13             |                         | Reserved                   |                       |
| 14             |                         | Reserved                   |                       |
| 15             |                         | Reserved                   |                       |
| 16             | Digital module DM       | DM1 - Input 1              | DM1 MM                |
| 17             |                         | DM1 - Input 2              | DM1 MM                |
| 18             |                         | DM1 - Input 3              | DM1 MM                |
| 19             |                         | DM1 - Input 4              | DM1 MM                |
| 20             |                         | DM2 - Input 1              | DM <sub>2</sub>       |
| 21             |                         | DM2 - Input 2              | DM <sub>2</sub>       |
| 22             |                         | DM2 - Input 3              | DM <sub>2</sub>       |
| 23             |                         | DM2 - Input 4              | DM <sub>2</sub>       |
| 24             |                         | DM-FL sensor channel 1 Y12 | DM-FL                 |
| 25             |                         | DM-FL sensor channel 1 Y22 | DM-FL                 |
| 26             |                         | Reserved                   |                       |
| 27             |                         | Reserved                   |                       |
| 28             |                         | Reserved                   |                       |
| 29             |                         | Reserved                   |                       |
| 30             |                         | Reserved                   |                       |
| 31             |                         | Reserved                   |                       |
| 32             | Operator panel OP / OPD | OP - Test / Reset button   | OP OPD                |
| 33             |                         | OP - Button 1              | OP OPD                |
| 34             |                         | OP - Button 2              | OP OPD                |
| 35             |                         | OP - Button 3              | OP OPD                |

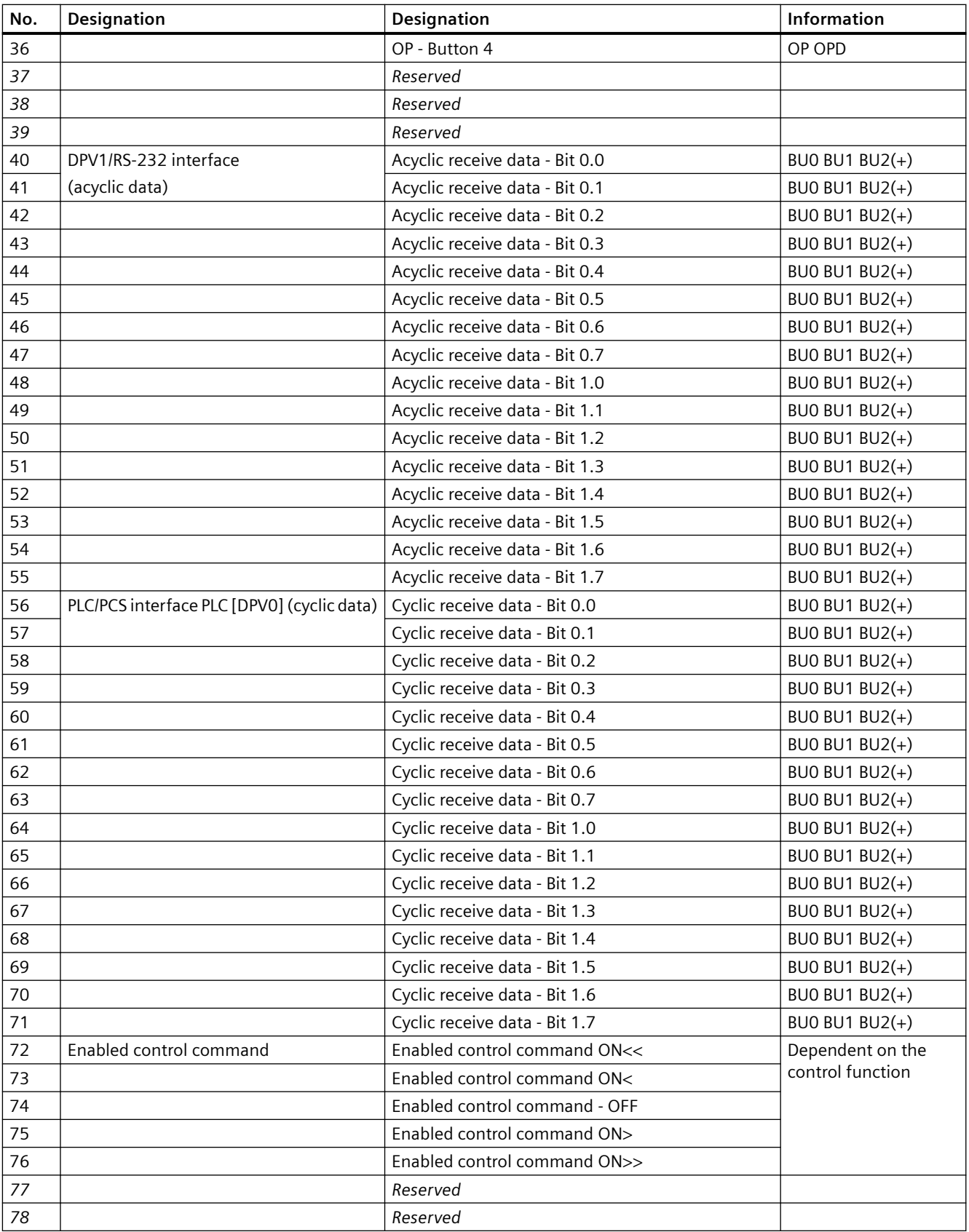

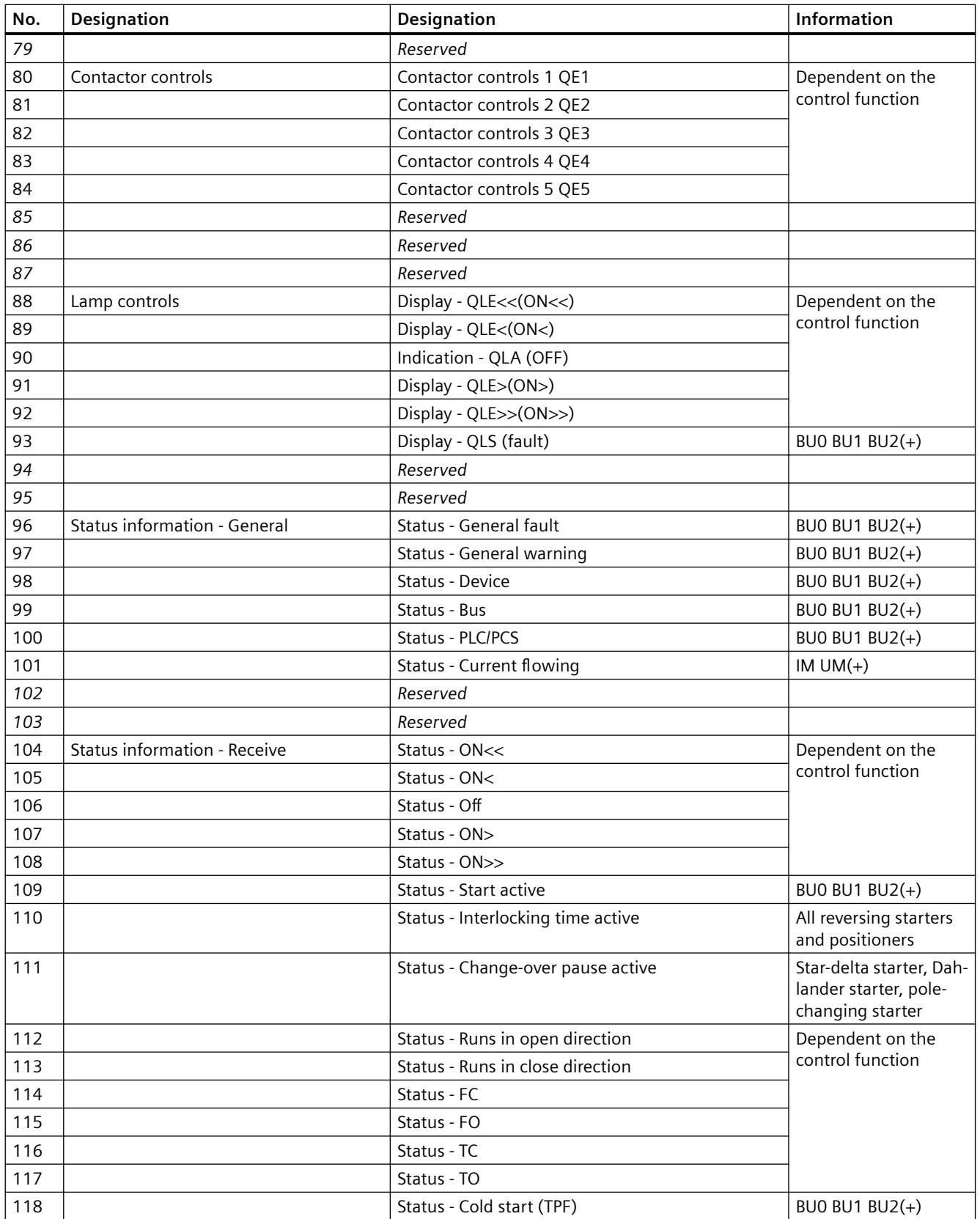

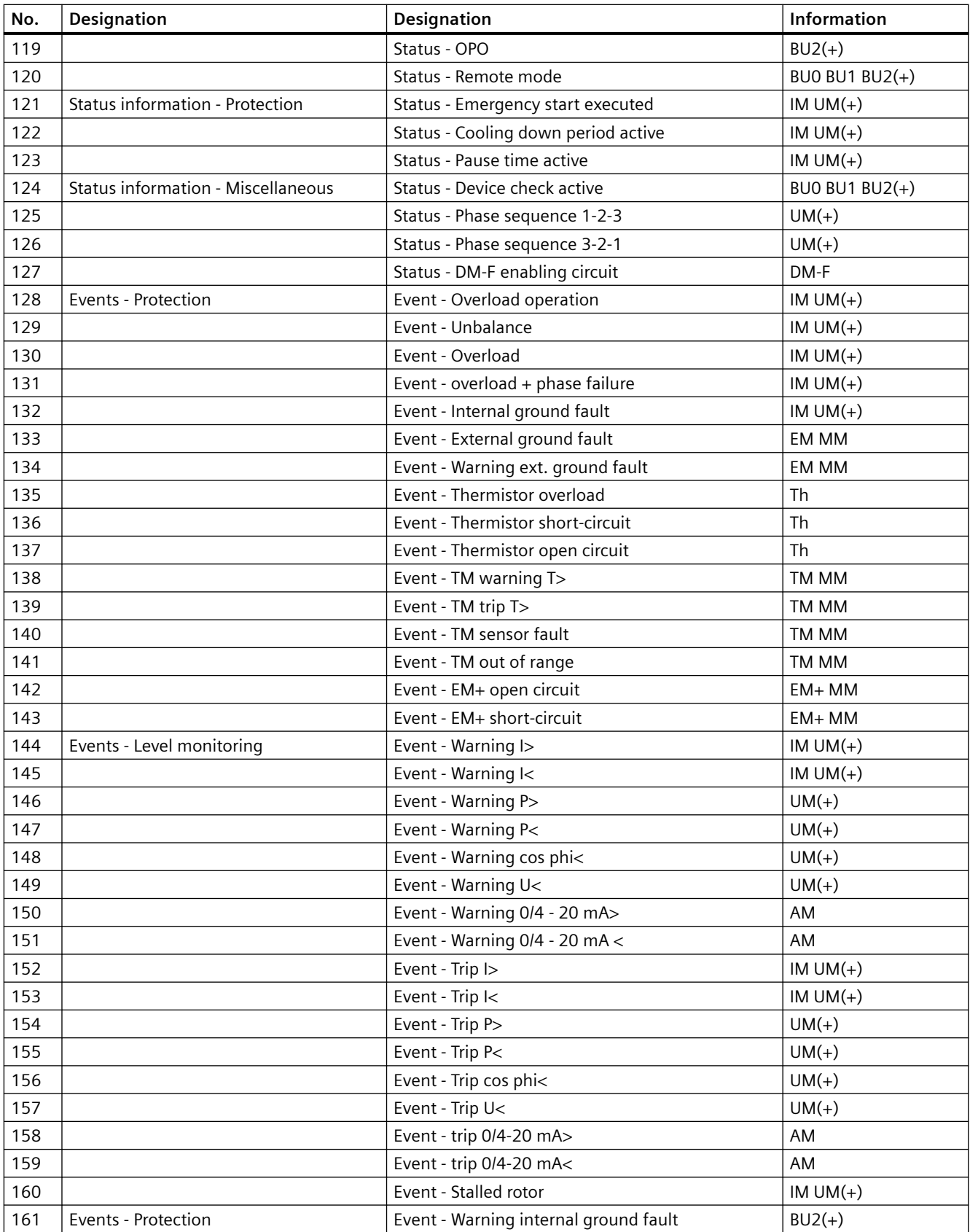

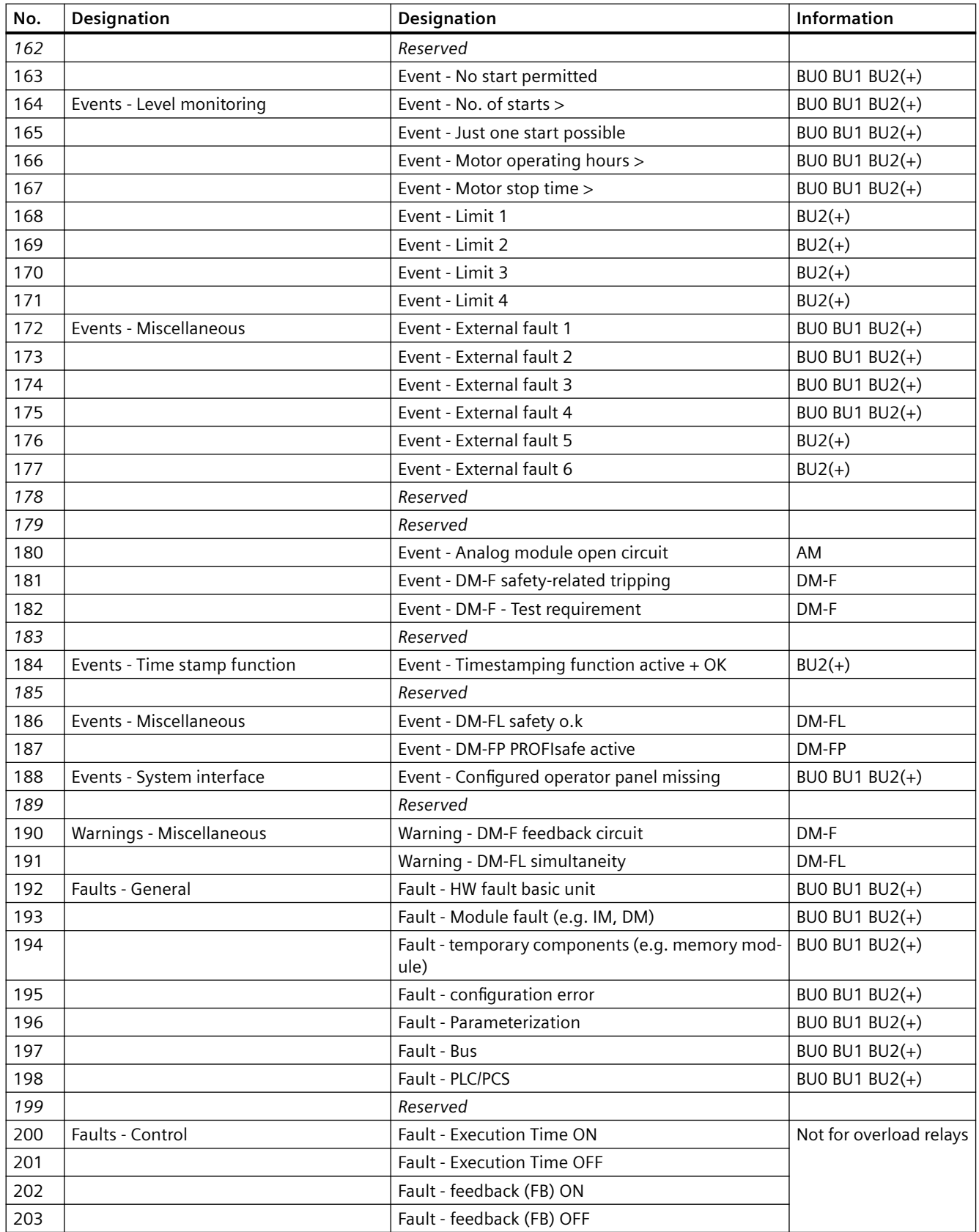

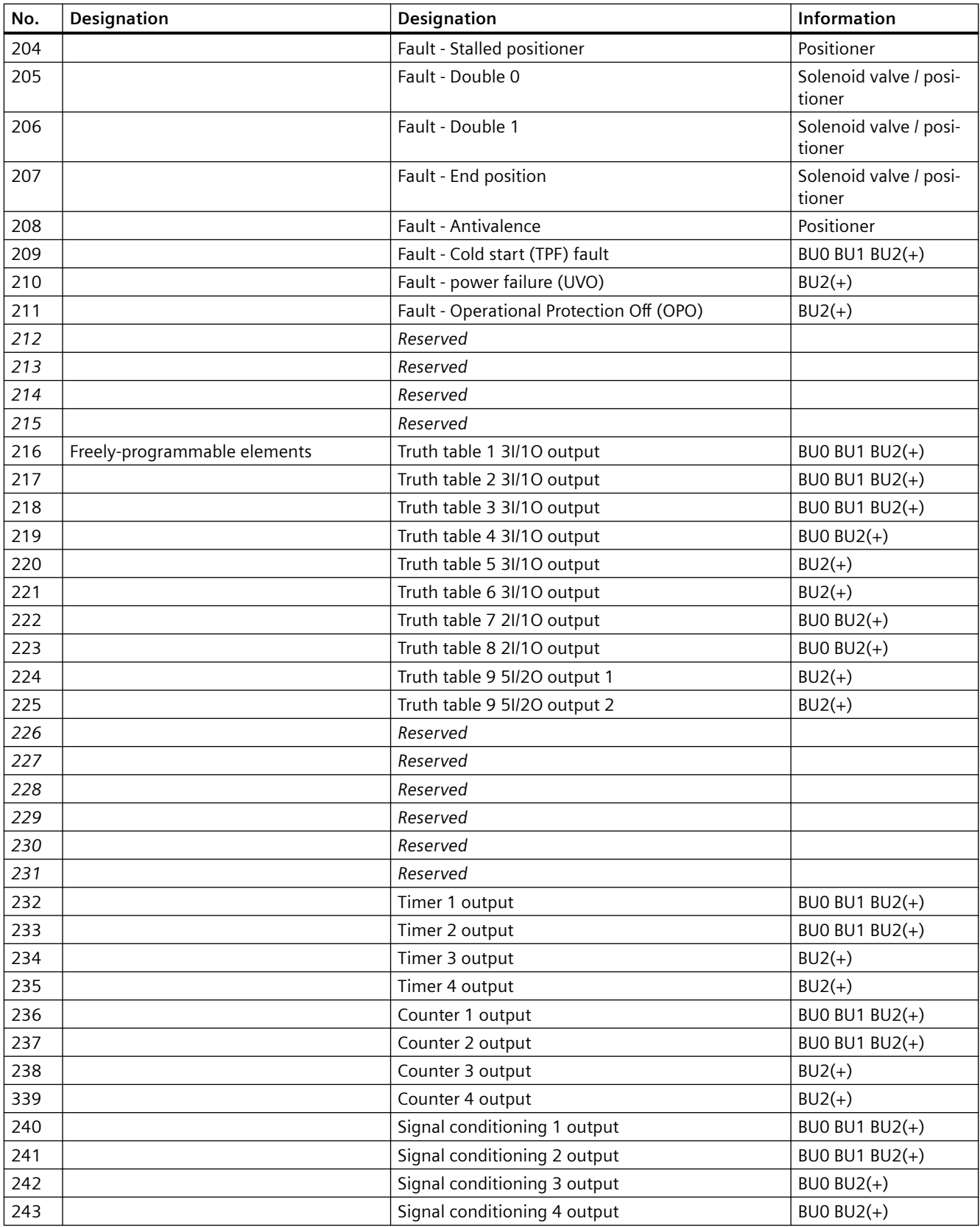

<span id="page-943-0"></span>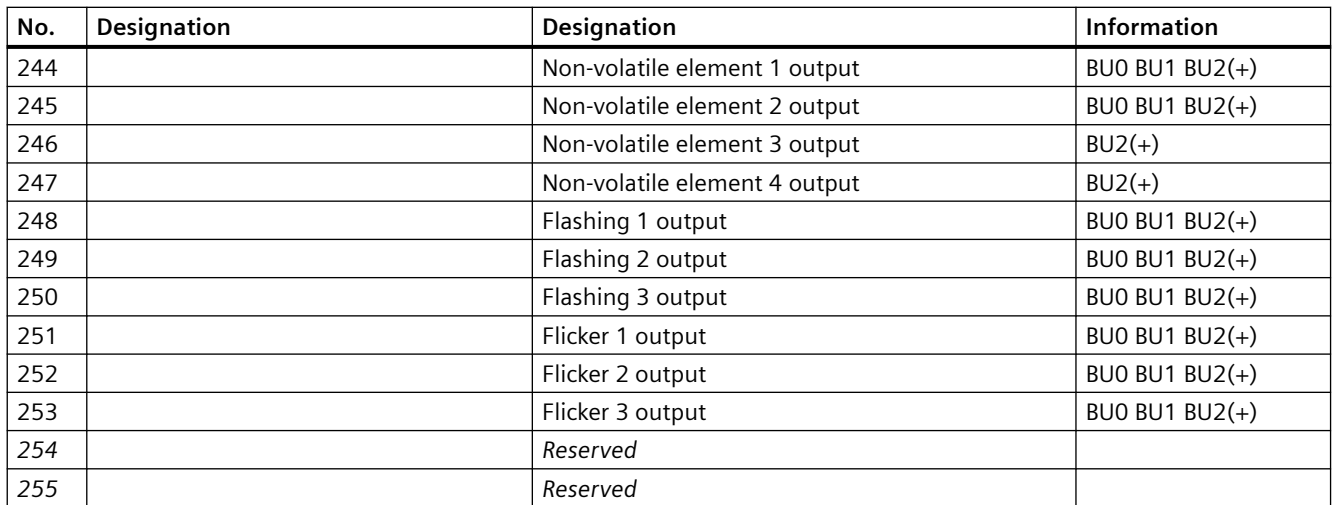

### **3.3.1.3 Socket assignment table - analog**

This table contains all assignment numbers (No.) of the sockets (analog). You only need these assignment numbers if you, for example, use a user program to fill data records and write them back. All inputs for analog data can only process values of type "Word" (2 bytes). In order to also be able to process values of type "Byte", the following applies:

The byte value is processed as a low byte, the high byte is always 0.

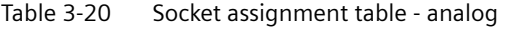

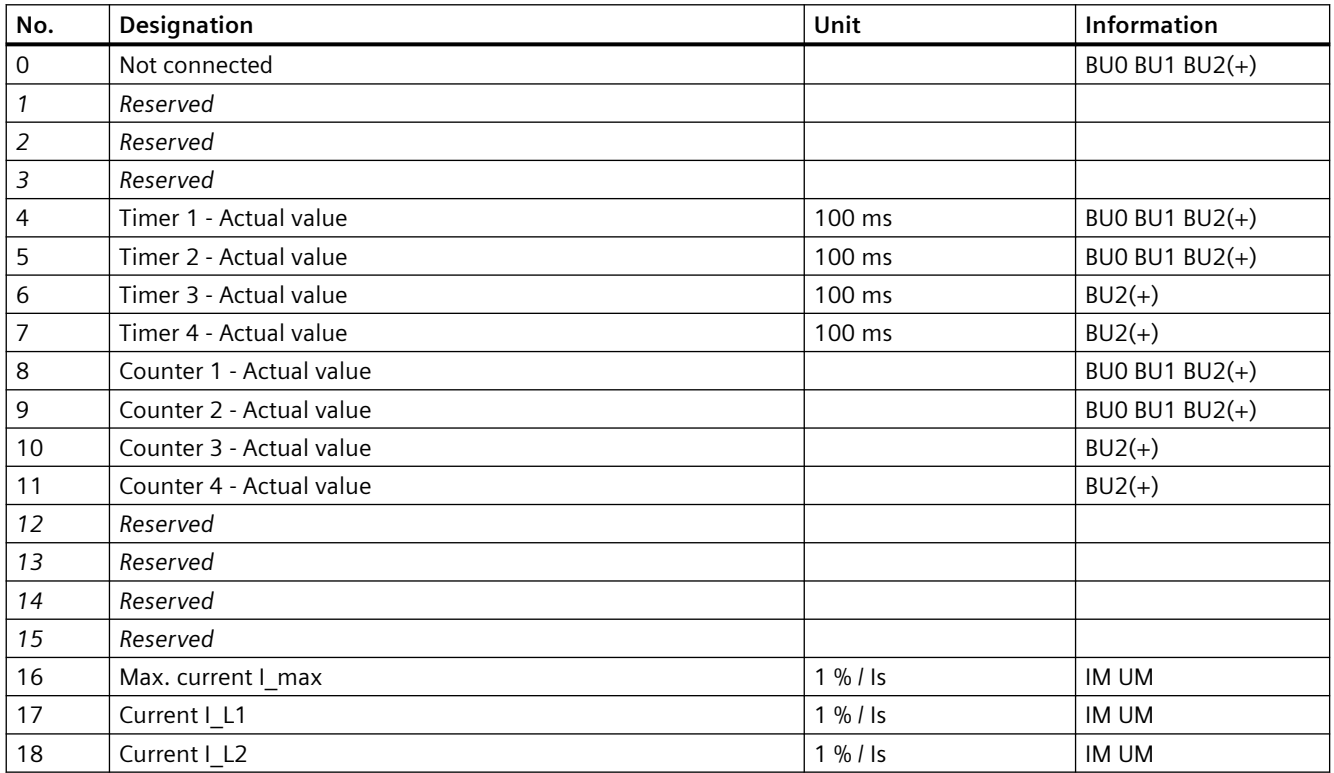

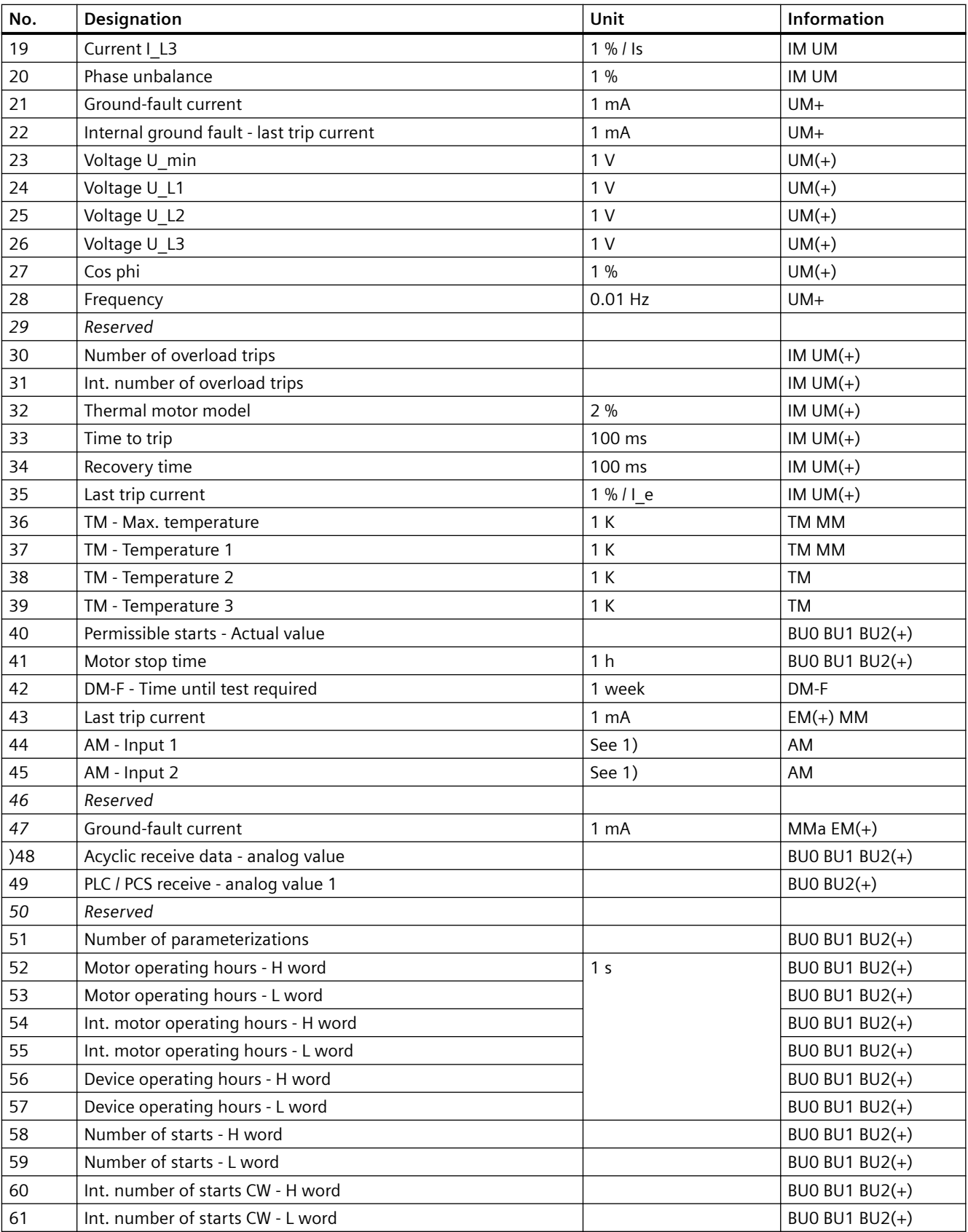

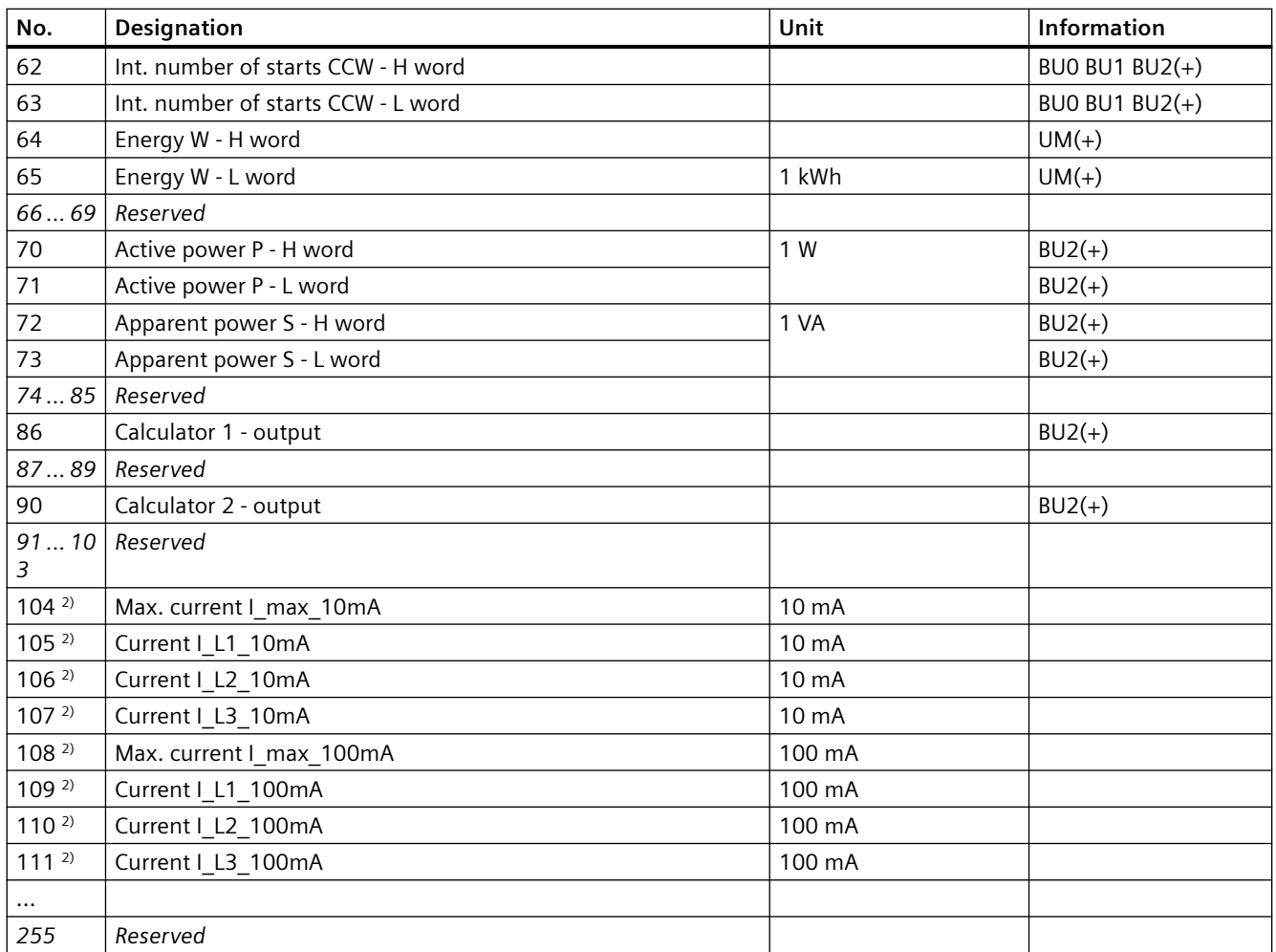

1) S7 format: 0/4mA=0; 20mA=27648

2) For SIMOCODE pro S only

Table 3-21 Socket assignment table - analog in float format

| No.         | Designation        | Unit | Info           |
|-------------|--------------------|------|----------------|
| $\mathbf 0$ | Not connected      |      | BU0 BU1 BU2(+) |
|             | Reserved           |      |                |
| 2           | Reserved           |      |                |
| 3           | Reserved           |      |                |
| 4           | Current I_max_A_F  | 1 A  | $UM+$          |
| 5           | Current L avg A F  | 1 A  | $UM+$          |
| 6           | Current I_L1_A_F   | 1 A  | $UM+$          |
| 7           | Current I_L2_A_F   | 1 A  | $UM+$          |
| 8           | Current I_L3_A_F   | 1 A  | $UM+$          |
| 9           | Active power P_F   | 1 W  | $UM+$          |
| 10          | Apparent power S_F | 1 VA | $UM+$          |

<span id="page-946-0"></span>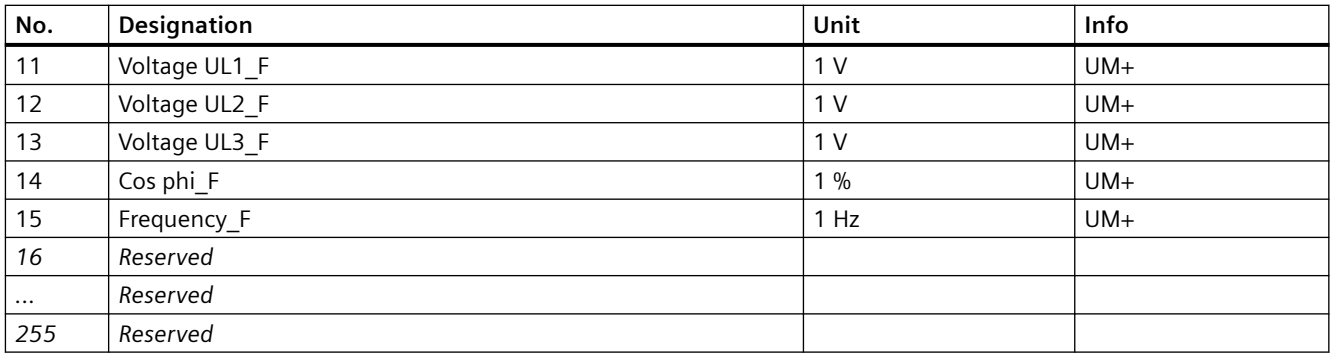

### **3.3.1.4 Detailed messages of the slave diagnostics**

The following table contains the detailed messages of the slave diagnostics for status information and the hardware interrupt. This information is also contained in data record 92.

#### **Note**

### **Structure of the slave diagnostics**

The diagnostic messages listed below are the same as those contained in the hardware interrupts transferred via PROFIBUS. See also Chapter "Structure of the slave diagnostics → Hardware interrupt - Structure" in the SIMOCODE pro – System Manual [\(https://](https://support.industry.siemens.com/cs/ww/en/view/109743957) [support.industry.siemens.com/cs/ww/en/view/109743957\)](https://support.industry.siemens.com/cs/ww/en/view/109743957).

| <b>Byte.Bit</b> | <b>Status message</b>      | Information                              |                |
|-----------------|----------------------------|------------------------------------------|----------------|
| 0.0             | Faults - control           | Fault - execution ON command             | BUO BU1 BU2(+) |
| 0.1             |                            | Fault - execution STOP command           | BU0 BU1 BU2(+) |
| 0.2             |                            | Fault - feedback (FB) ON                 | BU0 BU1 BU2(+) |
| 0.3             |                            | Fault - feedback (FB) OFF                | BU0 BU1 BU2(+) |
| 0.4             |                            | Fault - stalled positioner               | $BU2(+)$       |
| 0.5             |                            | Fault - double 0                         | $BU2(+)$       |
| 0.6             |                            | Fault - double 1                         | $BU2(+)$       |
| 0.7             |                            | Fault - end position                     | $BU2(+)$       |
| 1.0             |                            | Fault - antivalence                      | $BU2(+)$       |
| 1.1             |                            | Fault - Cold start (TPF) fault           | BUO BU1 BU2(+) |
| 1.2             |                            | Fault - power failure (UVO)              | $BU2(+)$       |
| 1.3             |                            | Fault - Operational Protection Off (OPO) | $BU2(+)$       |
| 1.4             |                            | Reserved                                 |                |
| 2.0             |                            | Reserved                                 |                |
| 2.1             | <b>Faults - Protection</b> | Fault - unbalance                        | IM UM          |
| 2.2             |                            | Fault - overload                         | IM UM          |
| 2.3             |                            | Fault - overload + phase failure         | IM UM          |
| 2.4             |                            | Fault - int. ground fault                | IM UM          |

Table 3-22 Detailed messages of the slave diagnostics

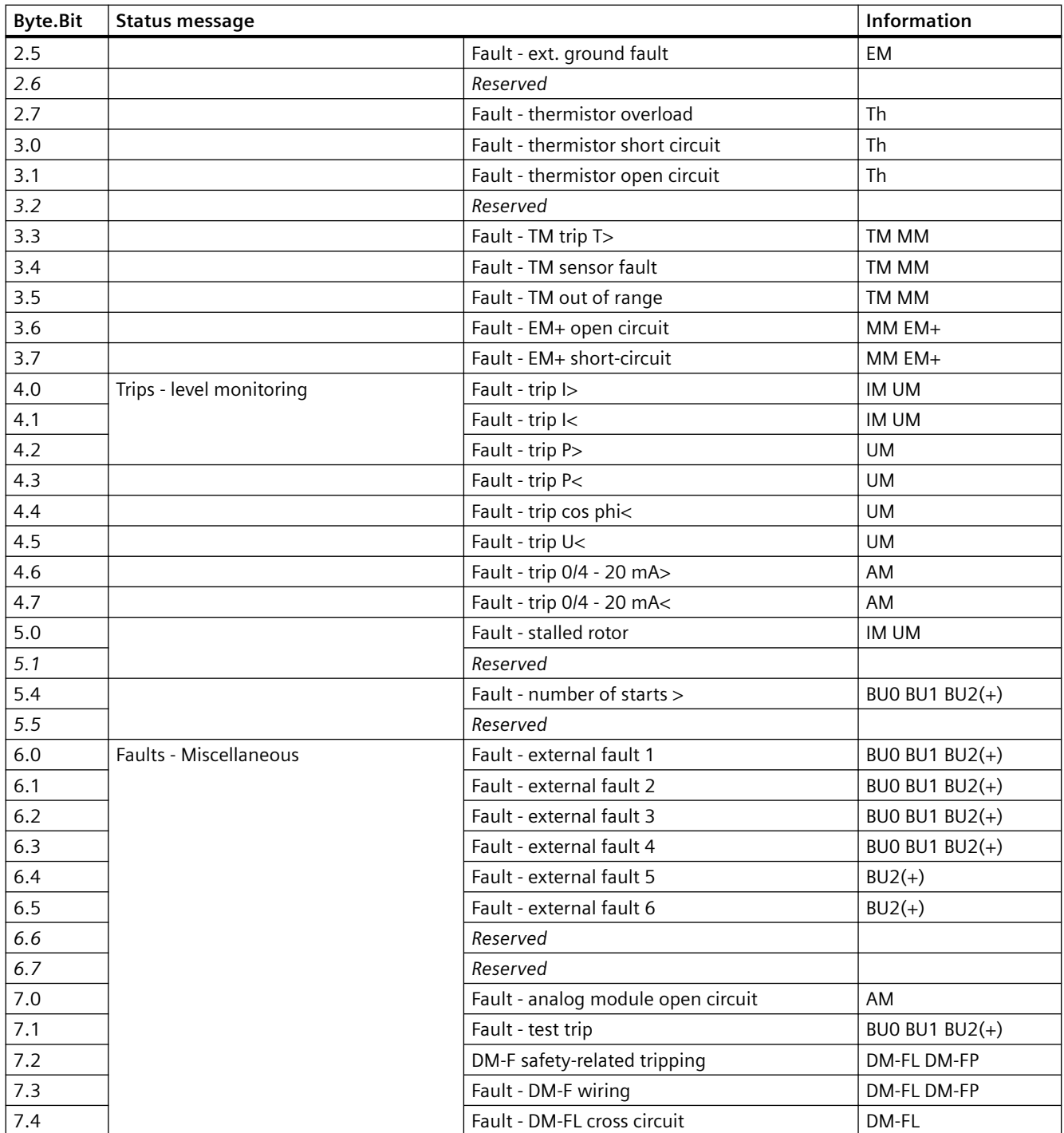

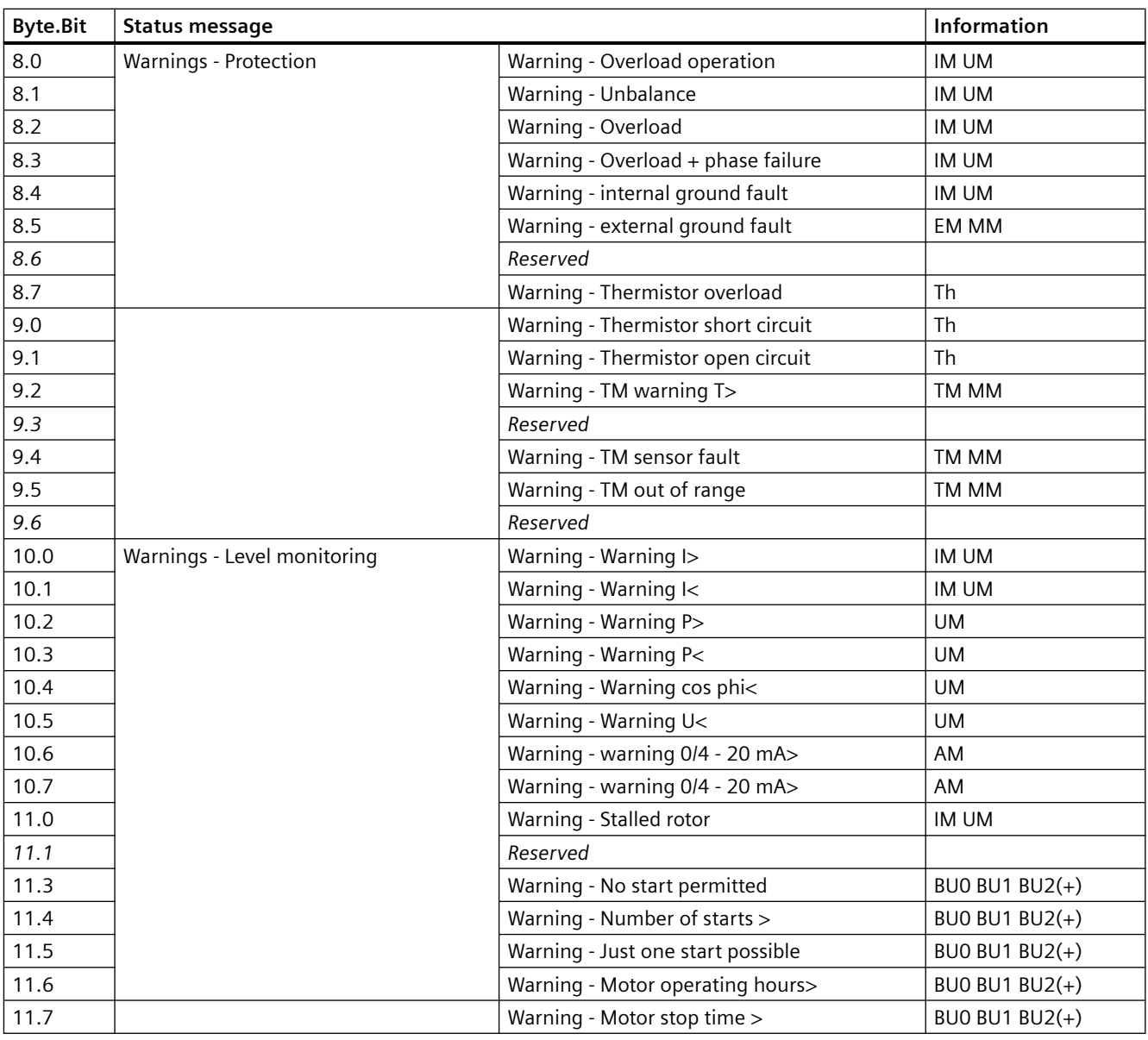

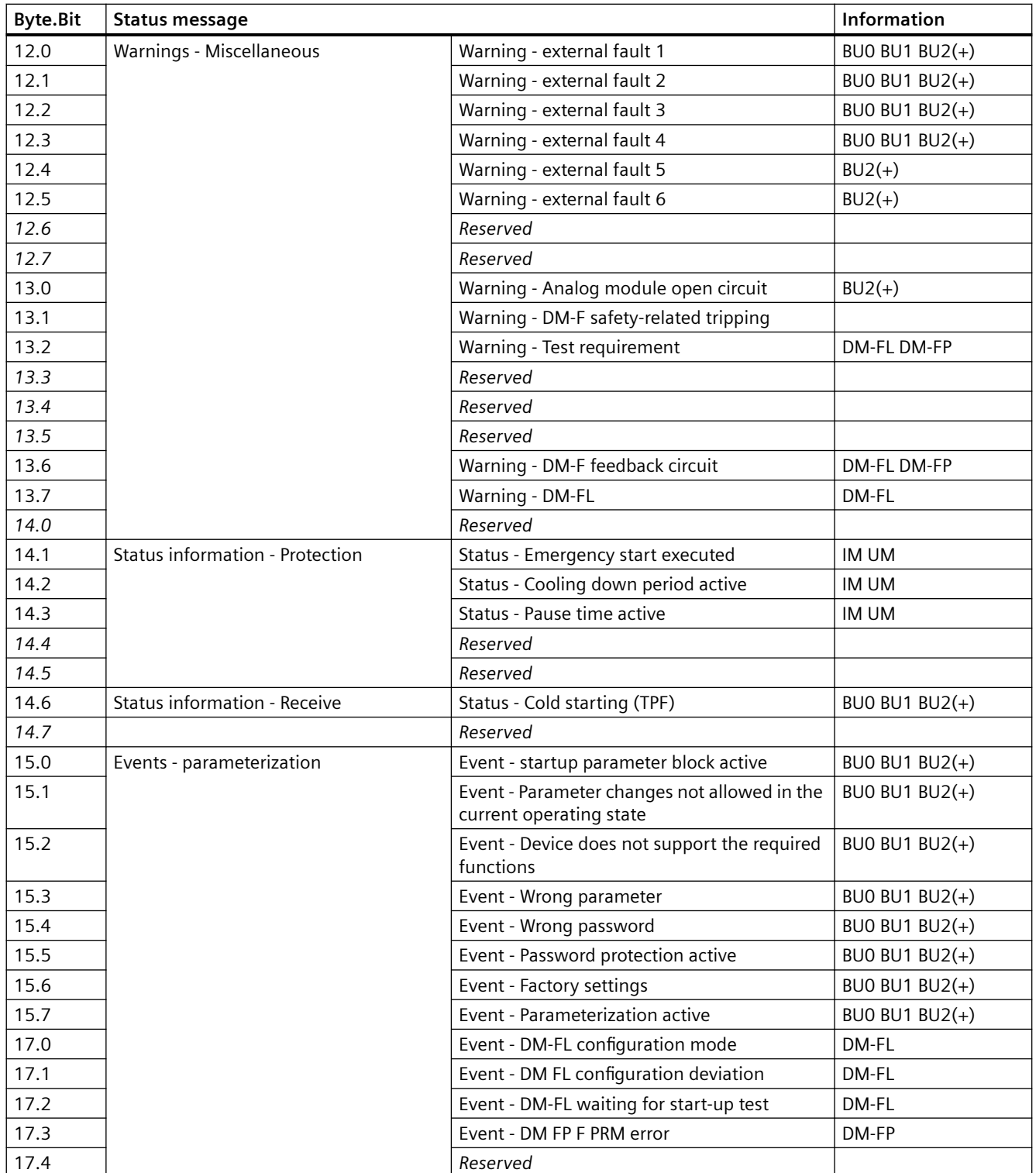

# **3.3.2 PROFIBUS data records**

### **3.3.2.1 PROFIBUS data records - general**

### **Data records - Overview**

Table 3-23 Data records - Overview

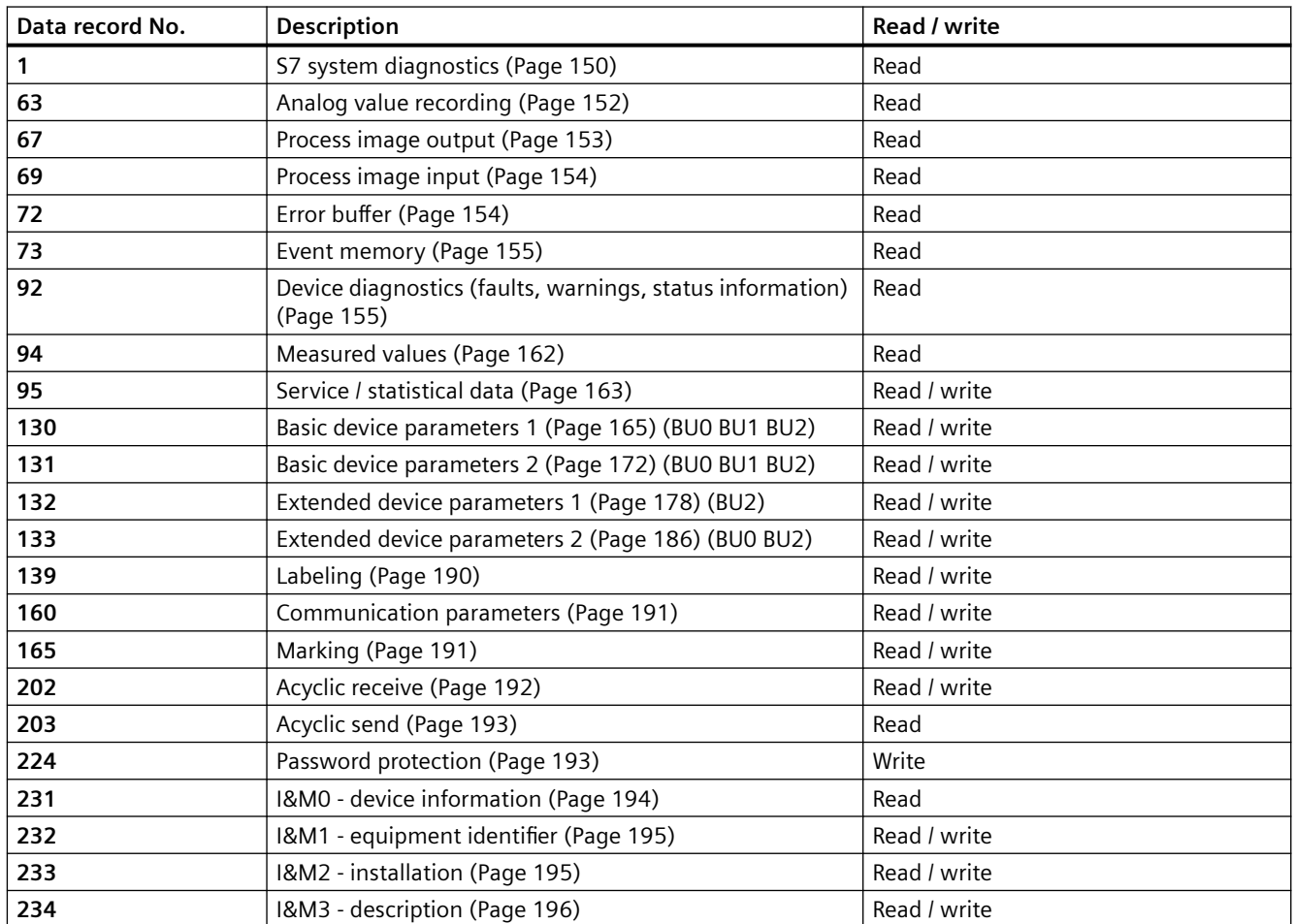

### **Writing / reading data records**

### **Access to data records via the slot and index**

- Slot: Access via slot 1
- Index: Data record number

### **Writing / reading data records with STEP7**

You can access the data records from the user program.

- Writing data records:
	- S7-DPV1 master: by calling SFB 53 "WR\_REC" or SFC 58
	- S7 master: by calling SFC58
- Reading data sets:
	- S7-DPV1 master: by calling SFB 52 "RD\_REC" or SFC 59
	- S7 master: by calling SFC 59

#### **Further information**

You will find further information about the SFBs:

- in Reference Manual System software for the S7-300/400, system and standard functions (<https://support.automation.siemens.com/WW/view/en/44240604>)
- In the STEP7 online help

#### **Byte arrangements**

When data longer than one byte is stored, the bytes are arranged as follows ("big endian"):

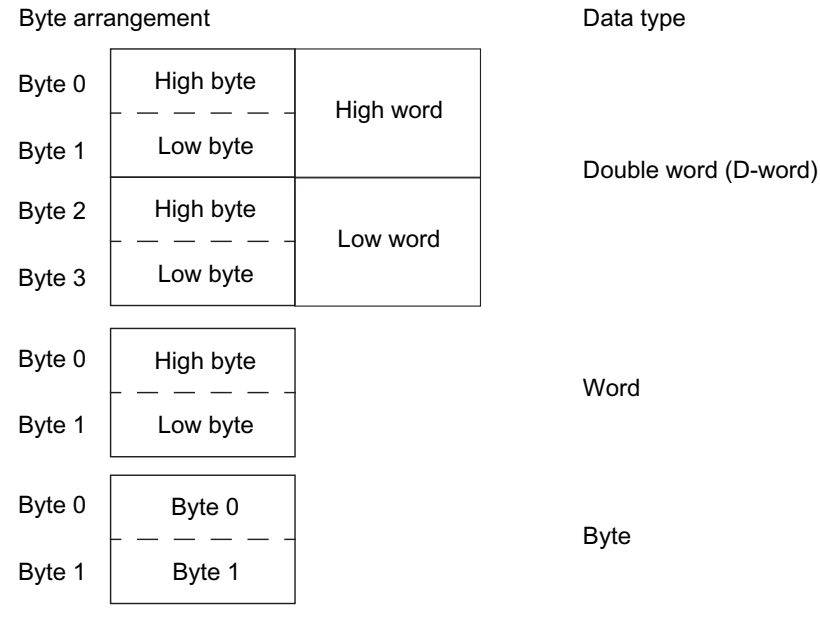

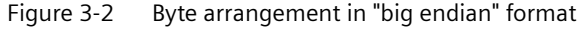

#### **Abbreviations**

See SIMOCODE pro - System Manual ([https://support.industry.siemens.com/cs/ww/en/view/](https://support.industry.siemens.com/cs/ww/en/view/109743957) [109743957\)](https://support.industry.siemens.com/cs/ww/en/view/109743957).

## <span id="page-952-0"></span>**4pecifications**

The following specifications apply in the tables:

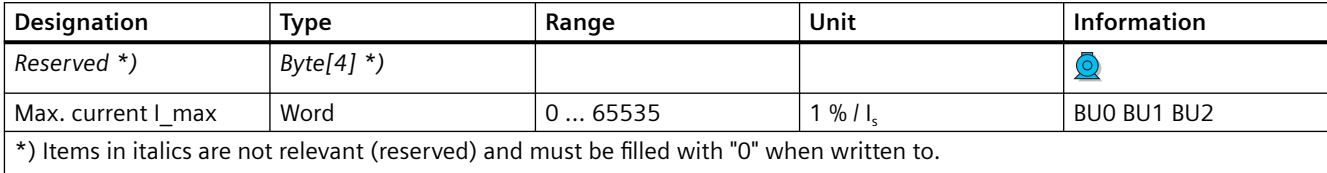

**O** Parameters that can be changed during operation.

BU0 BU1 BU2: Entry relevant for basic units SIMOCODE pro S, SIMOCODE pro C, and SIMOCODE pro V.

Settings are valid/can only be made when the corresponding system components are used.

### **"Float" data type**

32-bit floating-point number

S: Sign  $(0 = positive; 1 = negative)$ 

E: Exponent

M: Mantissa

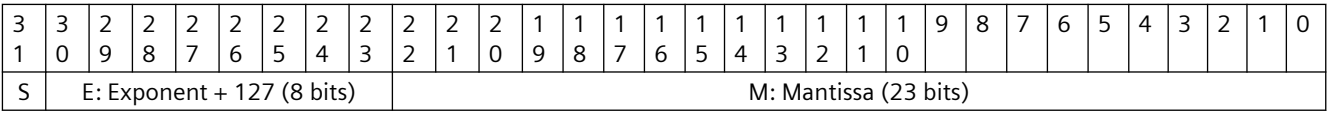

# **3.3.2.2 Data record 0/1 - S7 system diagnostics**

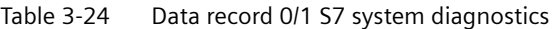

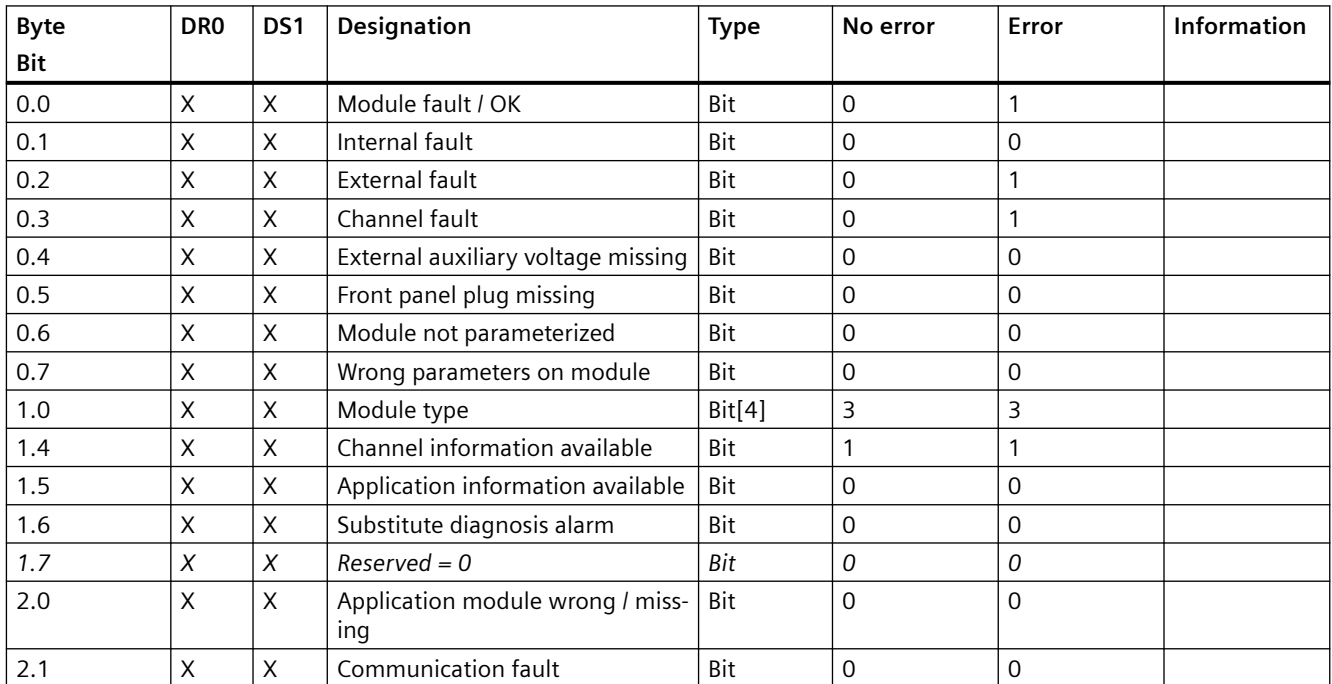

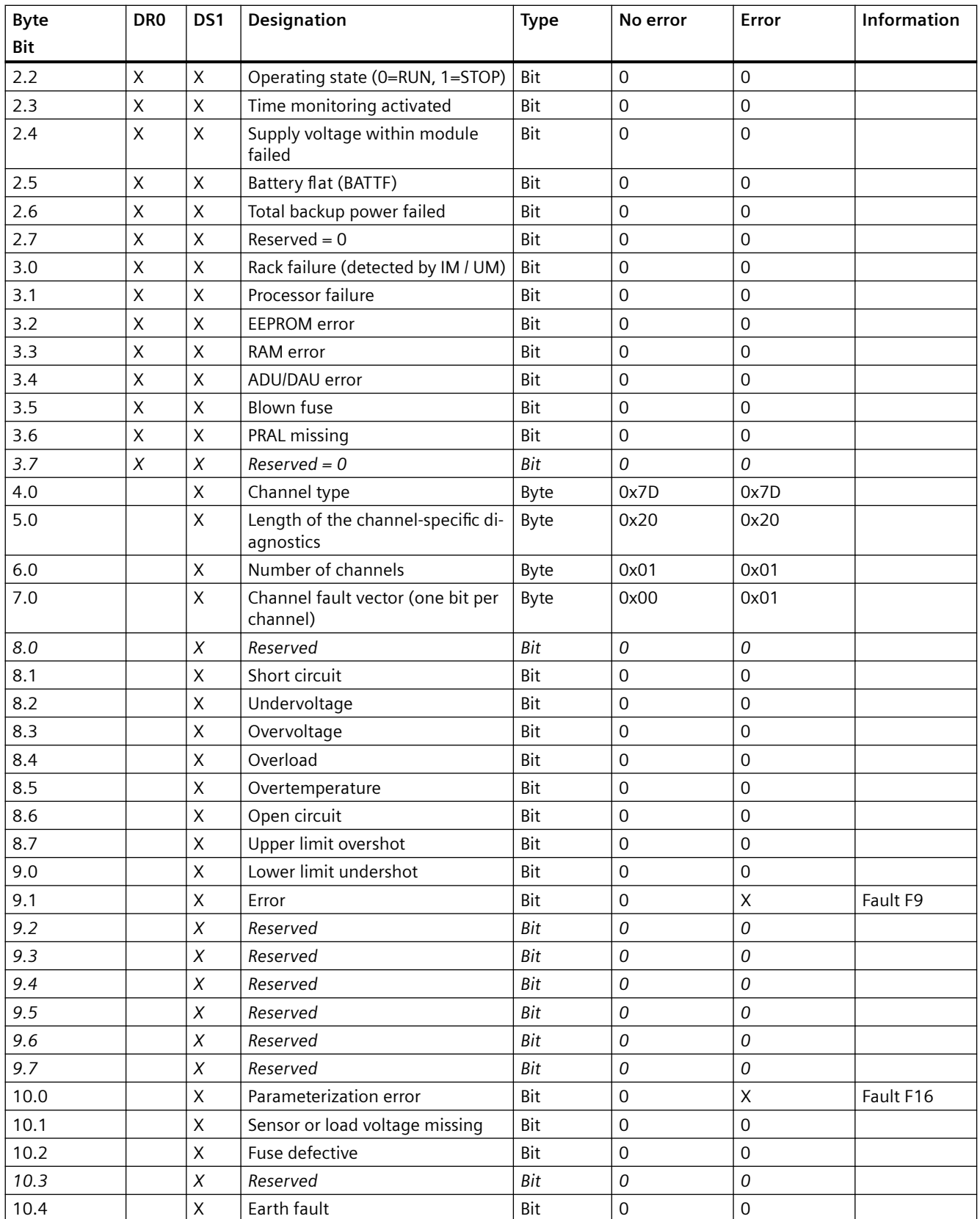

<span id="page-954-0"></span>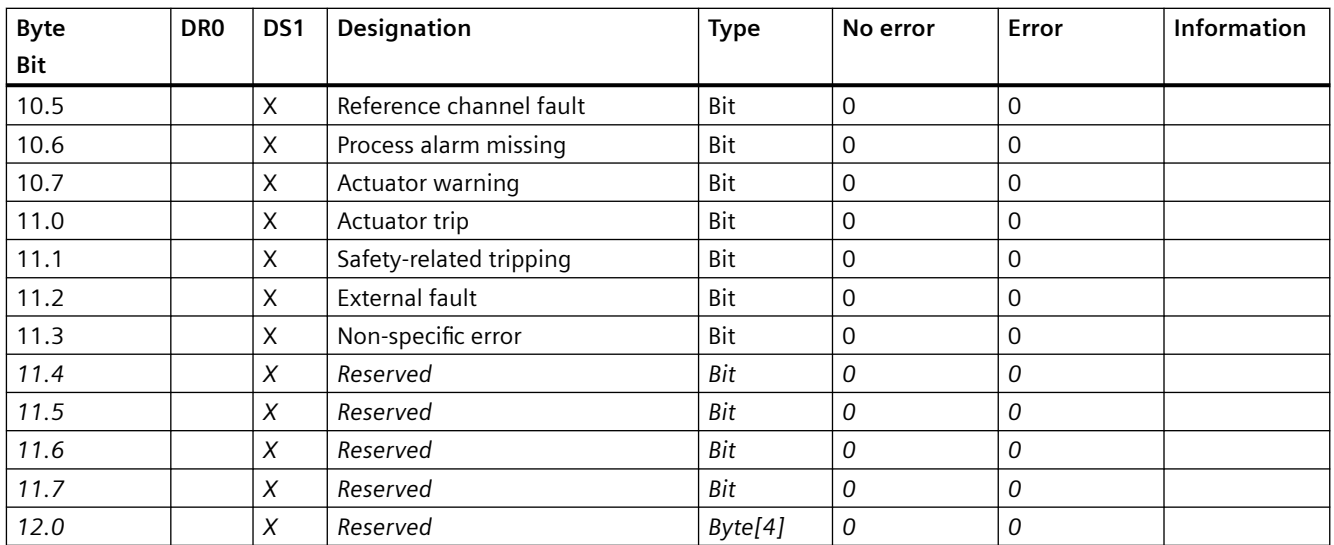

# **3.3.2.3 Data record 63 - Analog value recording**

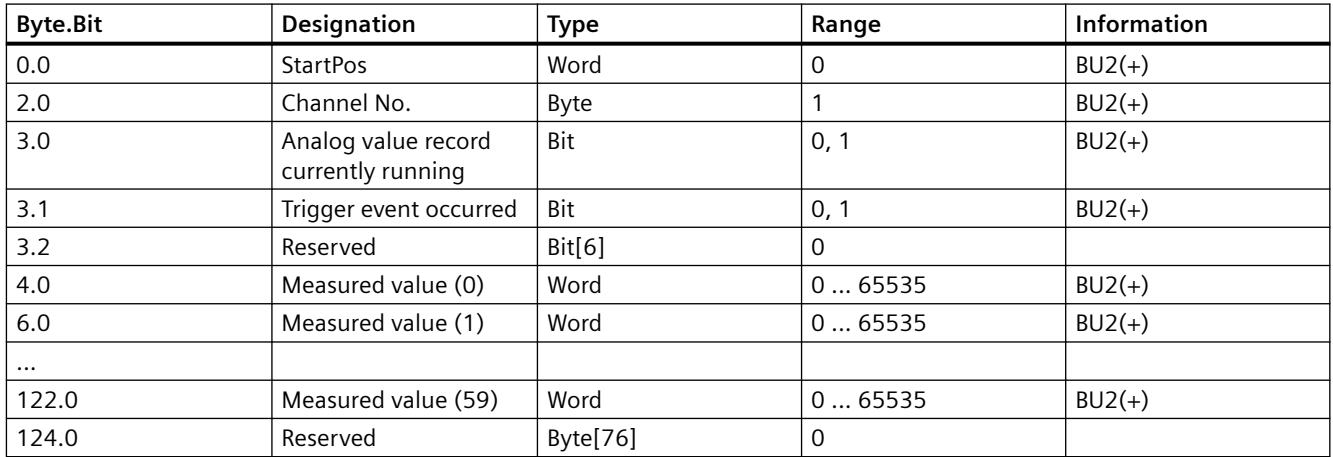

Table 3-25 Data record 63 - Analog value recording

The unit of the measured value is dependent on the assigned analog value. You will find all available analog values with their units in Chapter [Socket assignment table - analog](#page-943-0) (Page [141](#page-943-0)).

# <span id="page-955-0"></span>**3.3.2.4 Data record 67 - Process image output**

| <b>Byte.Bit</b> | Designation                                     | Default (also see parameters)       | <b>Type</b> | Information           |
|-----------------|-------------------------------------------------|-------------------------------------|-------------|-----------------------|
| 0.0             | Cyclic receive - Bit 0.0                        | Control station - PLC/ PCS [DP] ON< | Bit         | <b>BUO BU1 BU2(+)</b> |
| 0.1             | Cyclic receive - Bit 0.1                        | Control station - PLC/PCS [DP] OFF  | Bit         |                       |
| 0.2             | Cyclic receive - Bit 0.2                        | Control station - PLC/PCS [DP] ON>  | Bit         |                       |
| 0.3             | Cyclic receive - Bit 0.3                        | Test 1                              | Bit         |                       |
| 0.4             | Cyclic receive - Bit 0.4                        | Motor protection - Emergency start  | Bit         |                       |
| 0.5             | Cyclic receive - Bit 0.5                        | Mode selector S1                    | Bit         |                       |
| 0.6             | Cyclic receive - Bit 0.6                        | Reset 1                             | Bit         |                       |
| 0.7             | Cyclic receive - Bit 0.7                        | Not assigned                        | Bit         |                       |
| 1.0             | Cyclic receive - Bit 1.0                        | Not assigned                        | Bit         |                       |
| 1.1             | Cyclic receive - Bit 1.1                        | Not assigned                        | Bit         |                       |
| 1.2             | Cyclic receive - Bit 1.2<br>Not assigned<br>Bit |                                     |             |                       |
| 1.3             | Cyclic receive - Bit 1.3                        | Not assigned                        | Bit         |                       |
| 1.4             | Cyclic receive - Bit 1.4                        | Not assigned                        | Bit         |                       |
| 1.5             | Cyclic receive - Bit 1.5                        | Not assigned                        | Bit         |                       |
| 1.6             | Cyclic receive - Bit 1.6                        | Not assigned                        | Bit         |                       |
| 1.7             | Cyclic receive - Bit 1.7                        | Not assigned                        | Bit         |                       |
| 2.0 to 3.7      | Cyclic receive - Analog value                   | Not assigned                        | Word        | $BUD BU2(+)$          |

Table 3-26 Data record 67 - Process image output

# <span id="page-956-0"></span>**3.3.2.5 Data record 69 - Process image input**

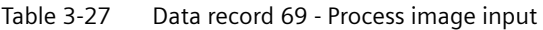

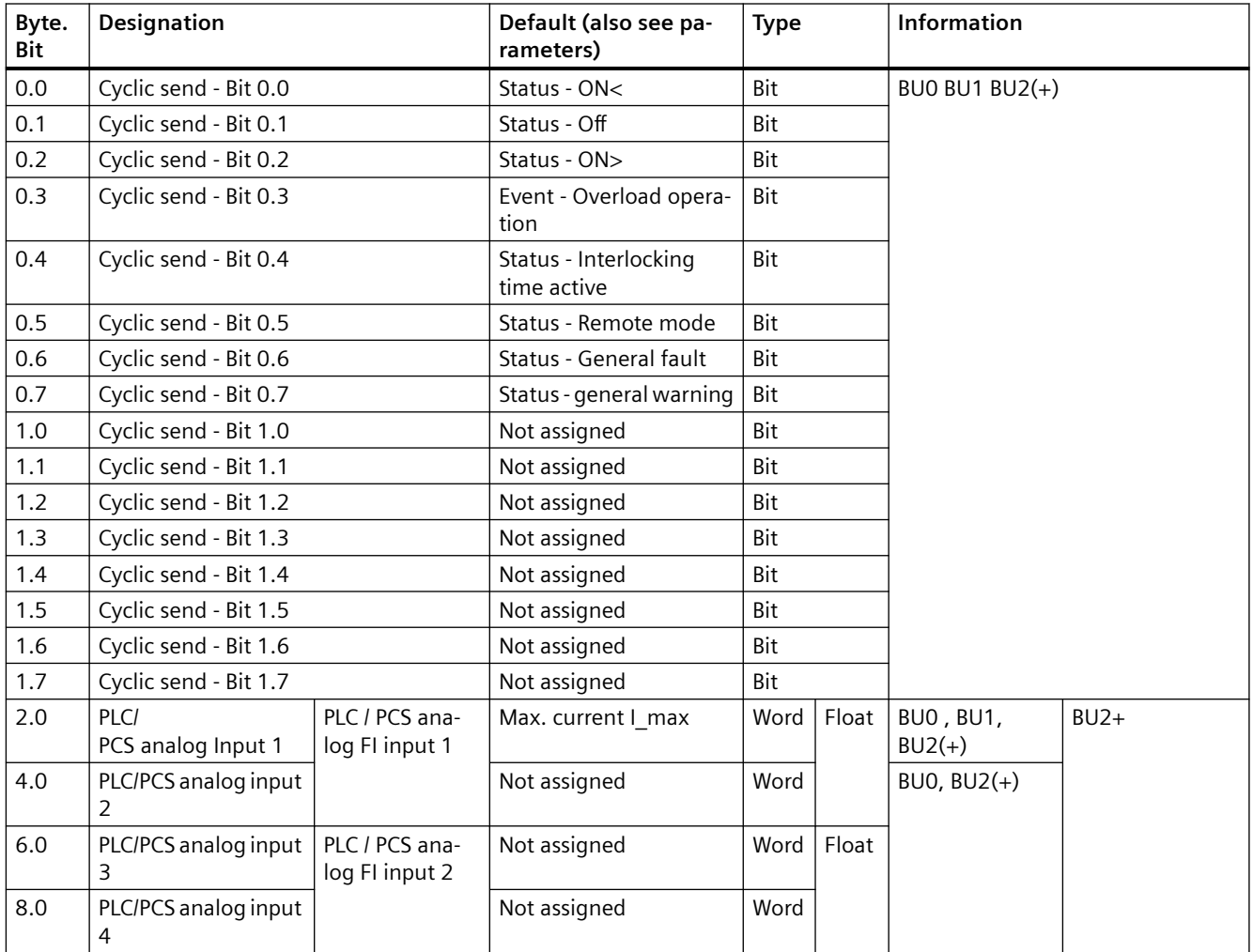

# **3.3.2.6 Data record 72 - Error buffer**

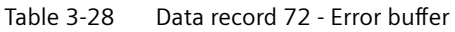

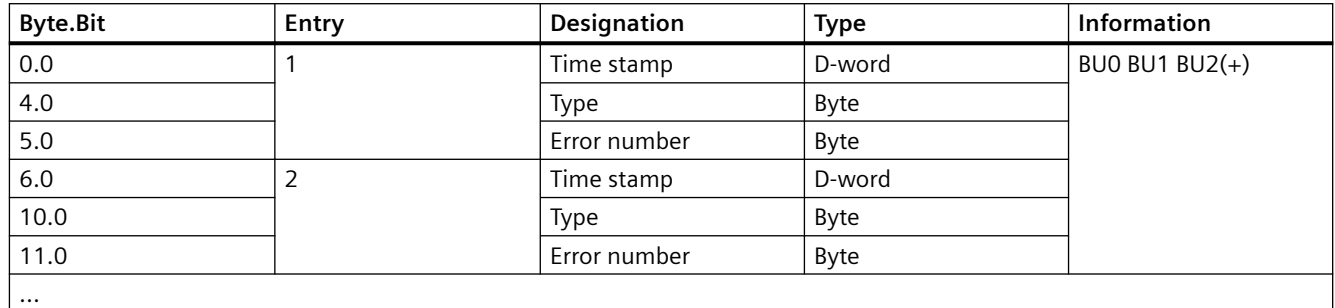

<span id="page-957-0"></span>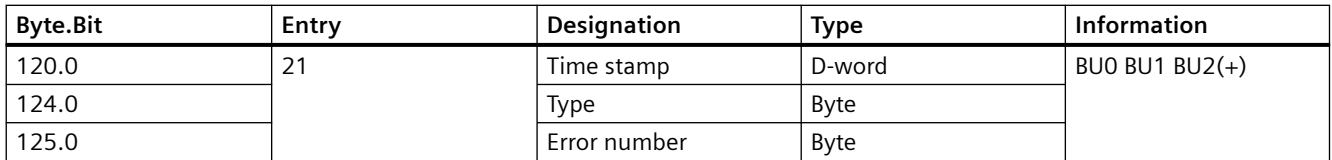

#### **Time stamp**

The operating hours of the device are used as a time stamp (resolution: 1 s).

#### **Type/error number**

Refer to the error numbers for detailed information. You will find the meaning in Chapter Data record 92 - Device diagnostics (Page 155) in column "Error number" of table "Data record 92 - Diagnostics."

### **3.3.2.7 Data record 73 - Event memory**

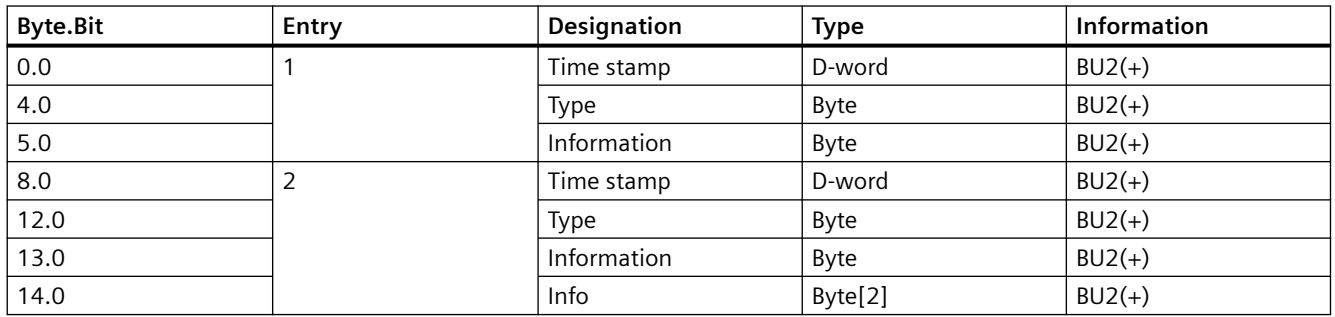

Table 3-29 Data record 73 - Event memory

### **3.3.2.8 Data record 92 - Device diagnostics**

Table 3-30 Data record 92 - Device diagnostics

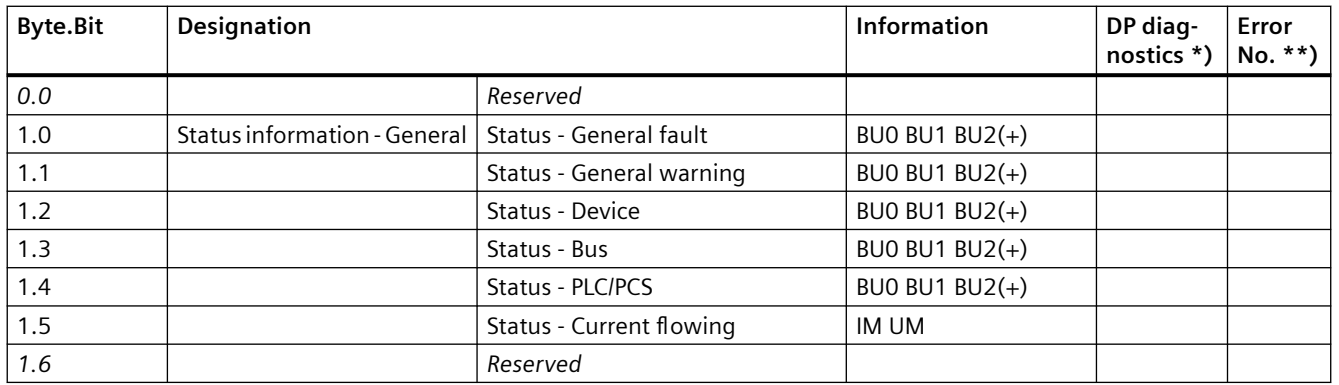

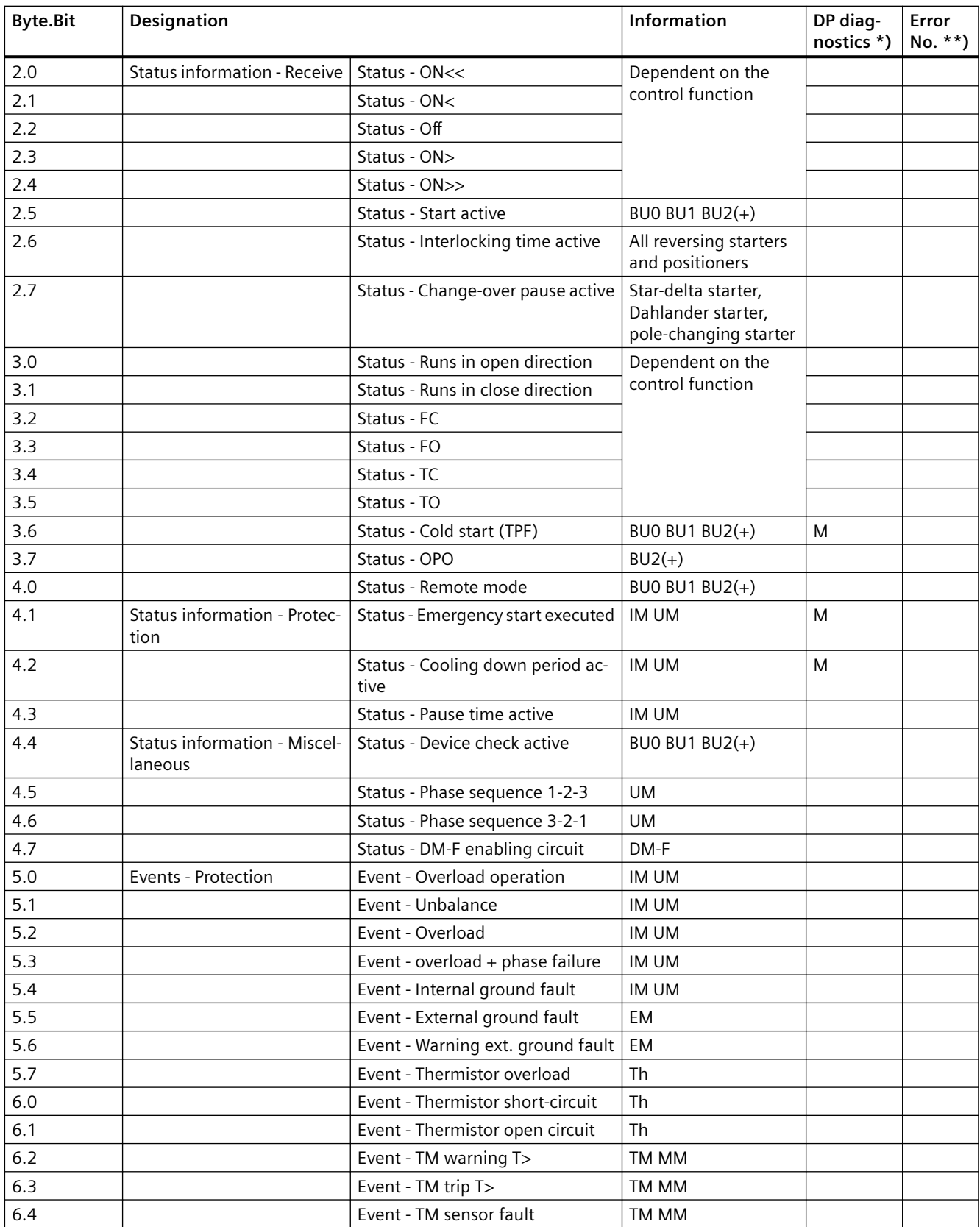

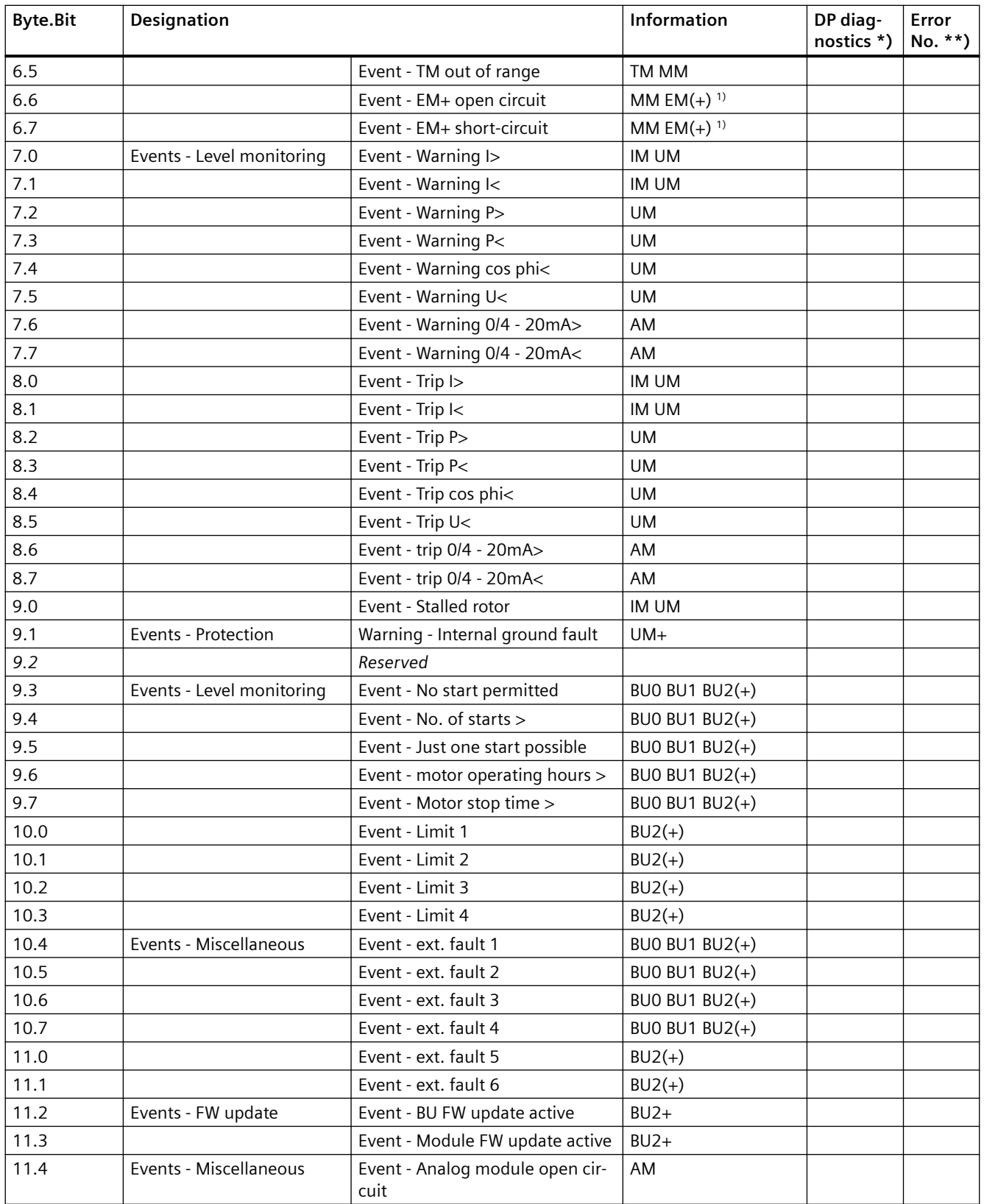

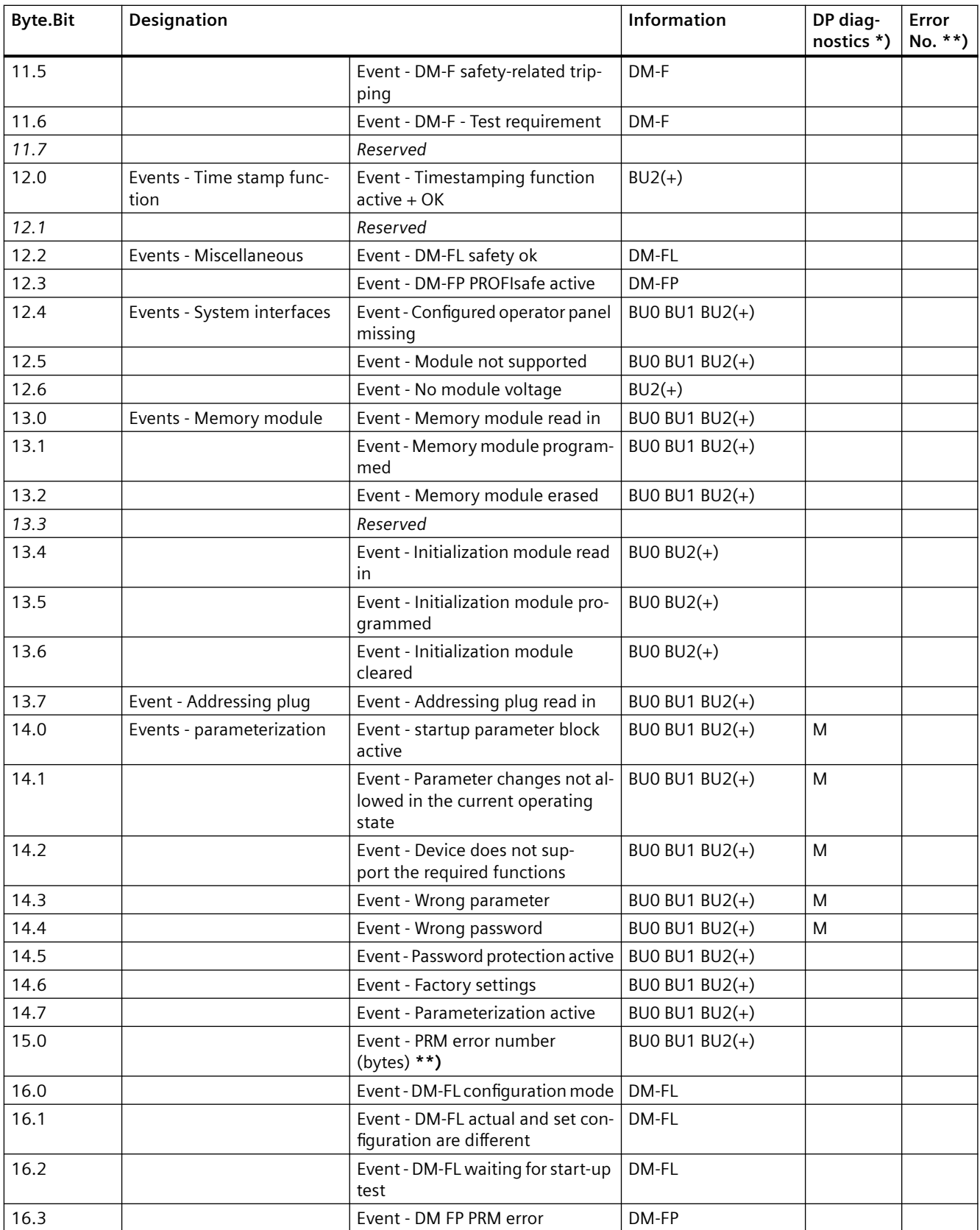

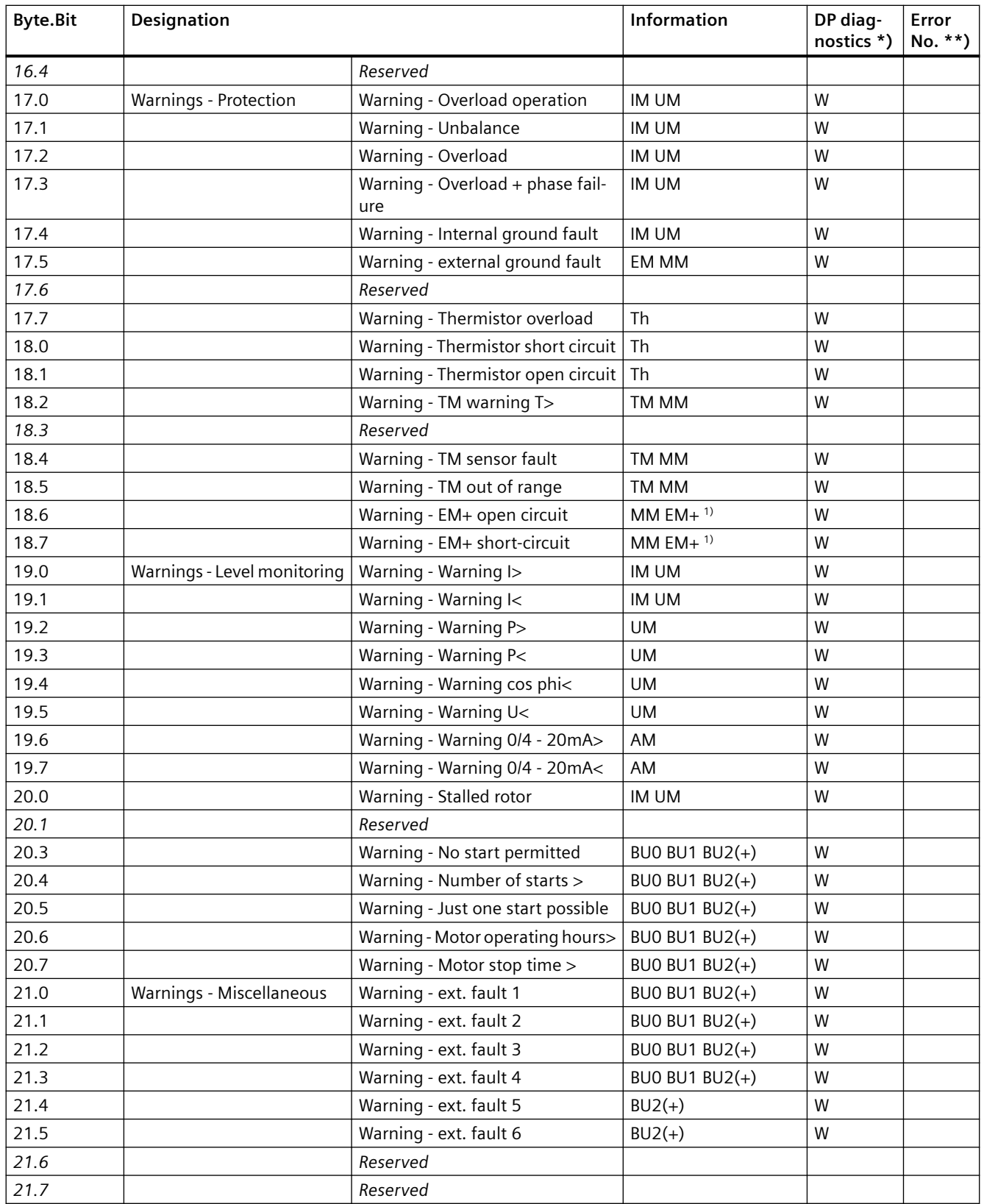

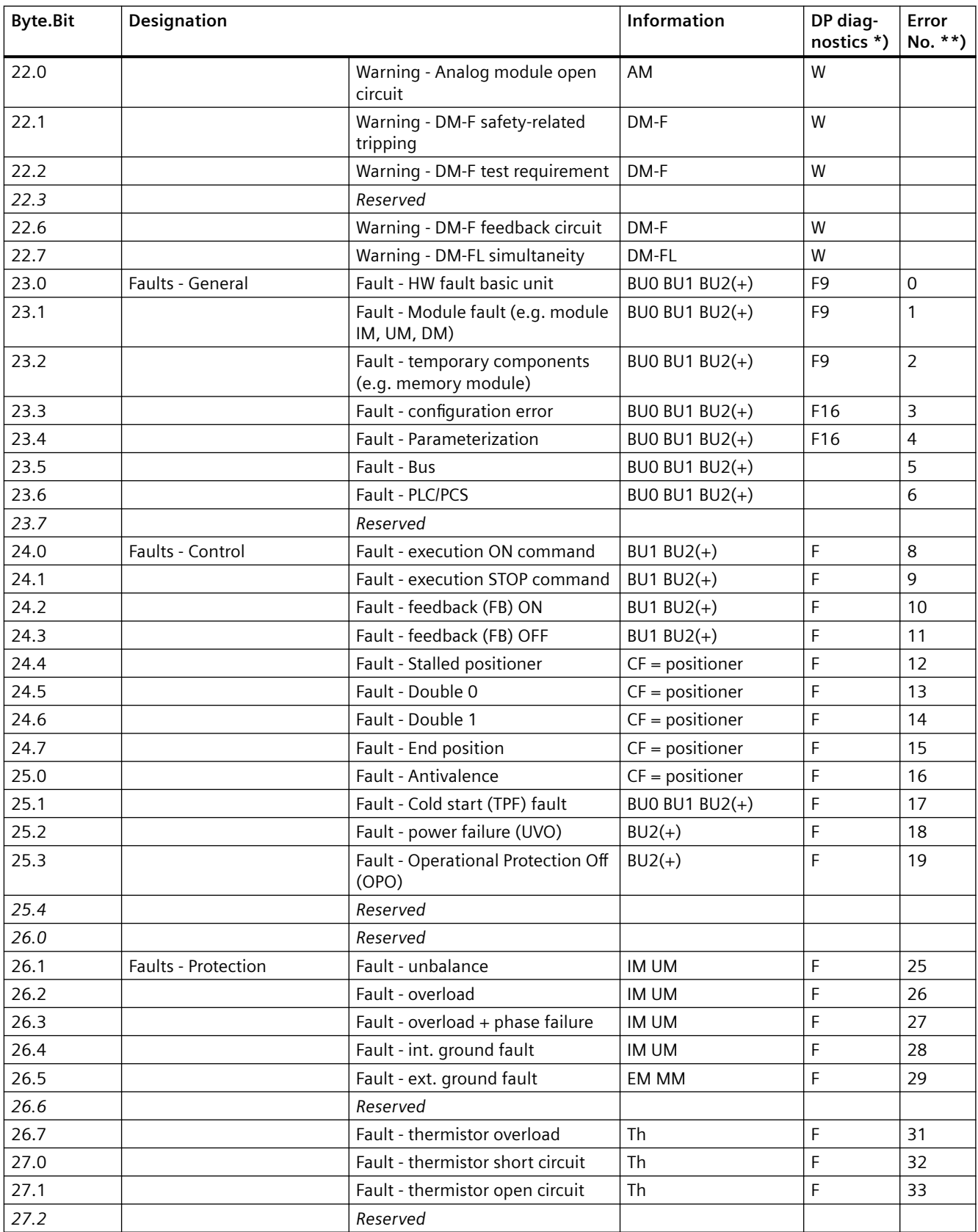

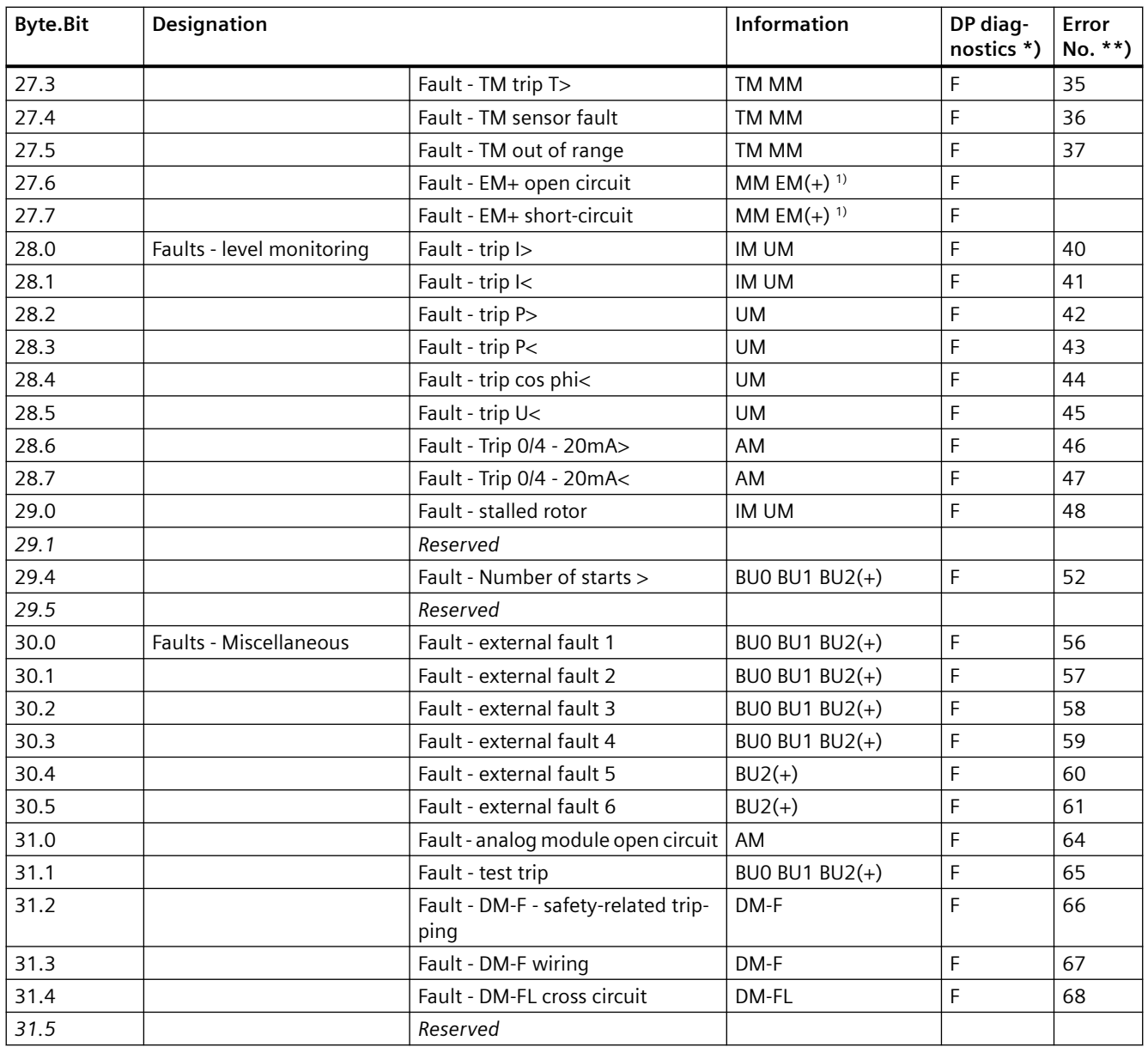

\*) The "DP Diagnostics" column contains the bits that are additionally available in the diagnostics using PROFIBUS DP:

- F: Fault
- M: Status information
- W: Warning
- F9, F16: Fault types

See also Chapter [Detailed messages of the slave diagnostics](#page-946-0) (Page [144](#page-946-0)).

\*\*) Events - PRM error number (bytes):

<span id="page-964-0"></span>If parameterization is not possible, the number of the parameter group (PRM group) that caused the error is communicated here. You will find the parameter group in the parameter data records 130 to 133.

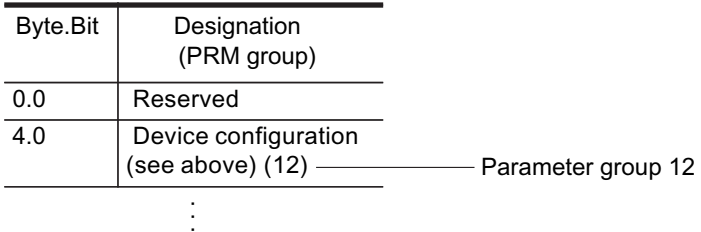

Figure 3-3 Example for parameter group

1) 3UF7510-1AA00-0 ground-fault module

### **3.3.2.9 Data record 94 - measured values**

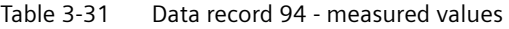

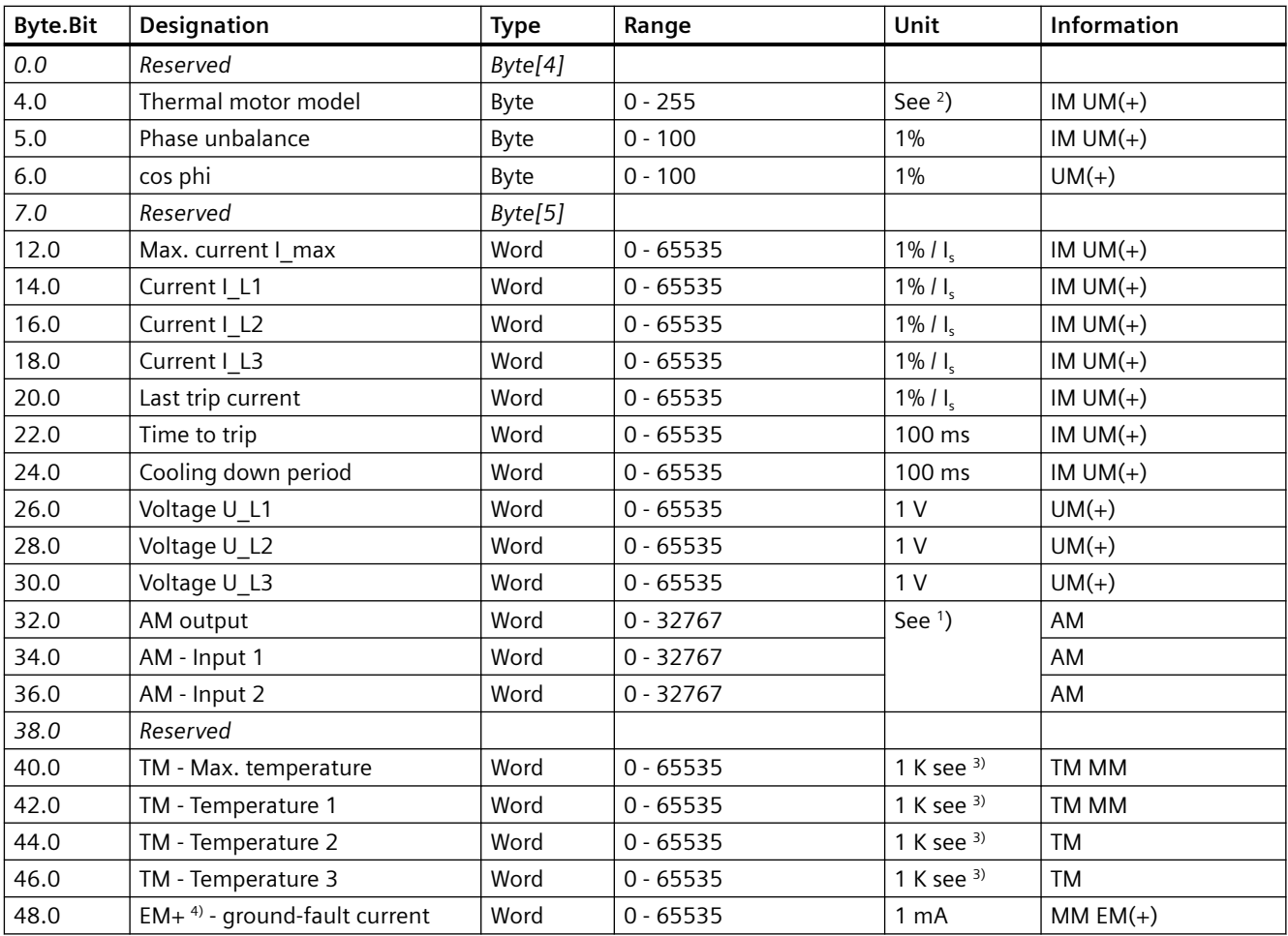

<span id="page-965-0"></span>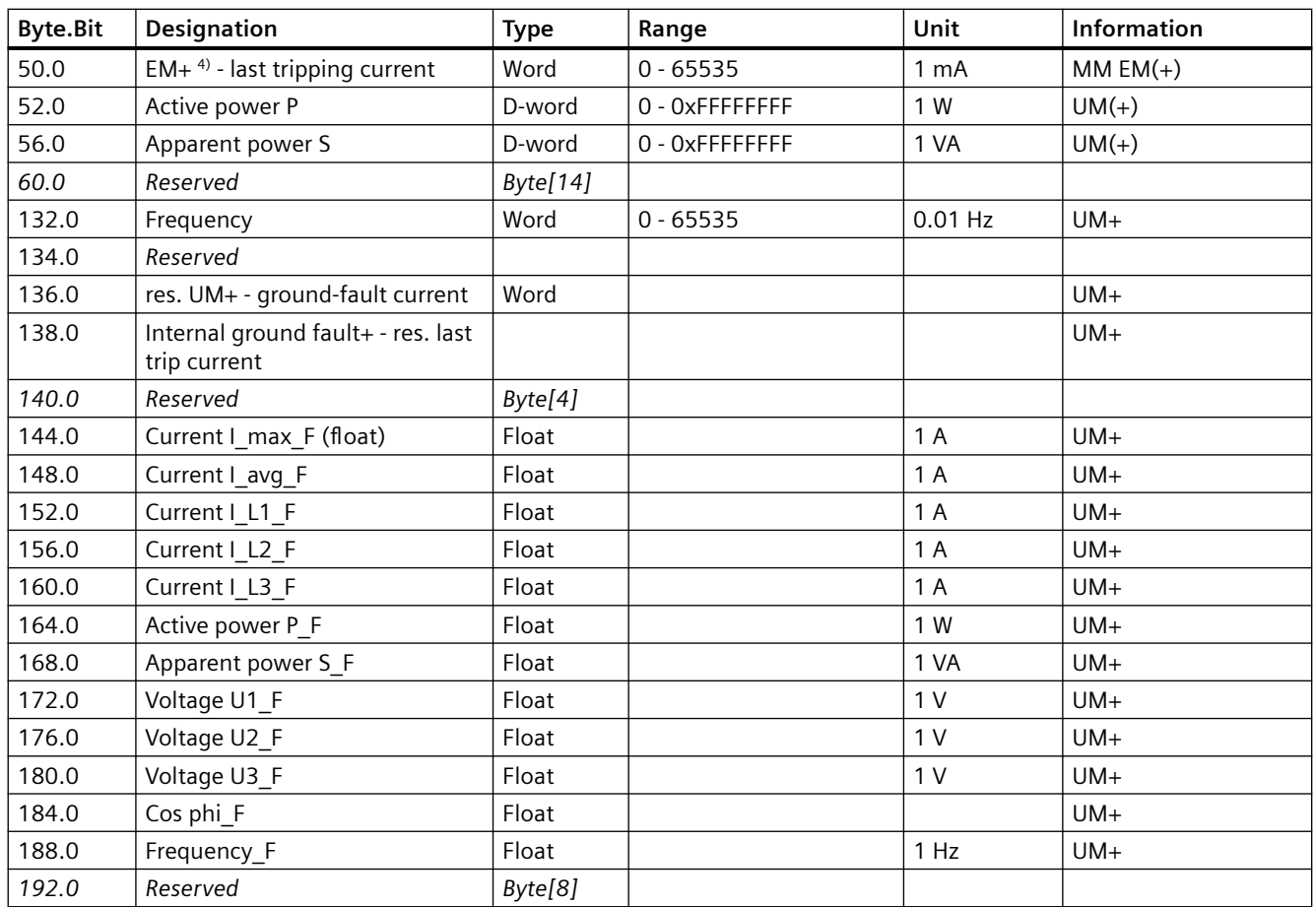

1) S7 format:

 $0/4$  mA = 0

20 mA = 27648

2) Representation of the "Thermal motor model":

Value always refers to symm. trip level, representation in 2% increments in bits 6 - 0 (range 0 to 254%), bit 7 shows unbalance (fixed level 50%).

3) Representation in Kelvin.

4) 3UF7510-1AA00-0 ground-fault module

# **3.3.2.10 Data record 95 - Service data/statistical data**

### **Writing the service data/statistical data**

Writing is only possible if password protection is not active.

#### **Additional abbreviations:**

- $r / w =$  value can be written / changed
- $\bullet$   $r =$  value can only be read

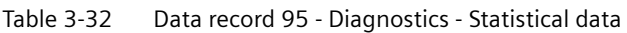

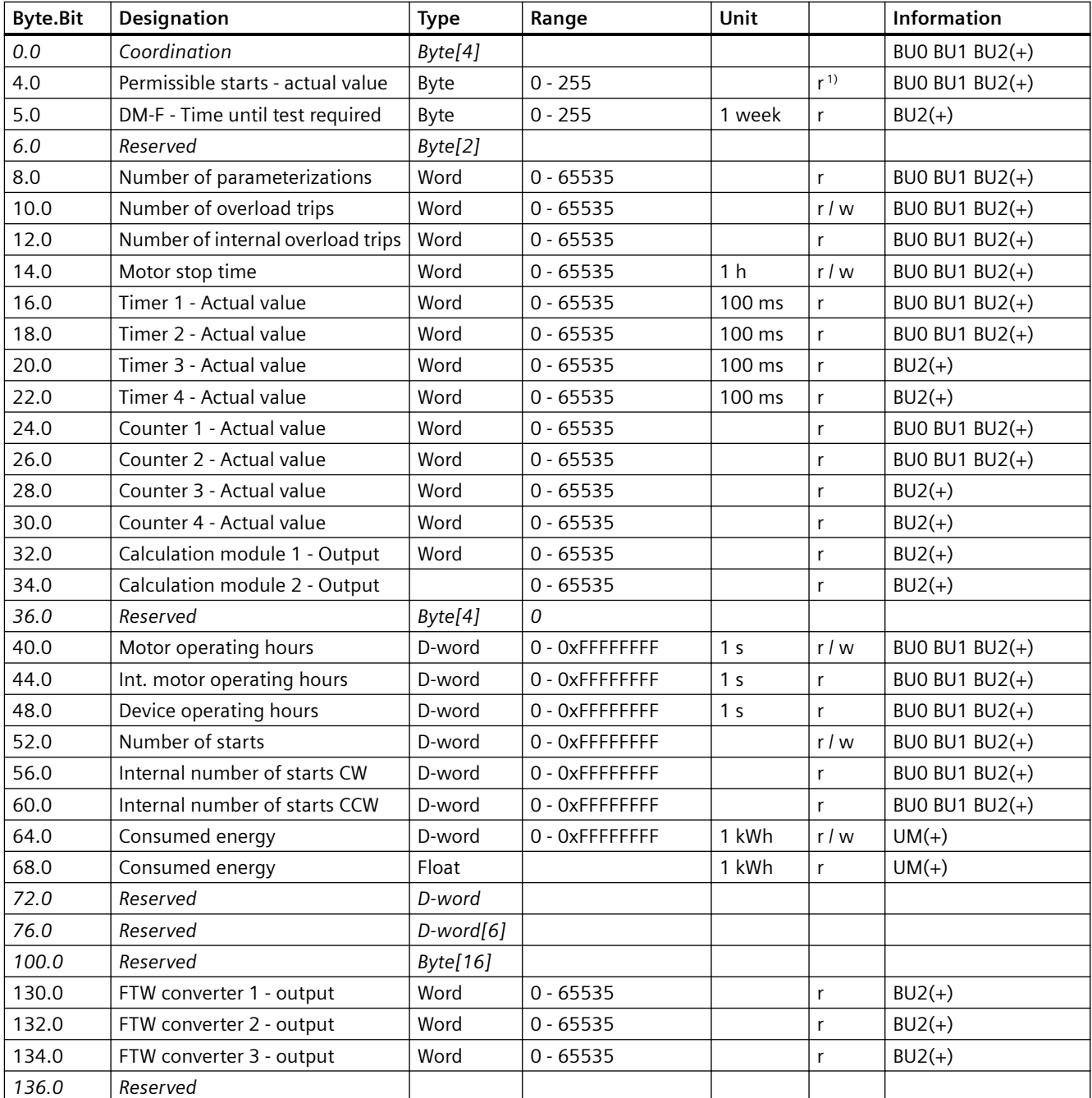

1) Can only be written when the start monitoring function is active!

# <span id="page-967-0"></span>**3.3.2.11 Data record 130 - Basic device parameters 1**

| <b>Byte</b><br>.Bit     | <b>Designation (PRM</b><br>group)                                              | <b>Type</b> | Range   | Unit | De-<br>fault | <b>Note</b>                                           | Information           |
|-------------------------|--------------------------------------------------------------------------------|-------------|---------|------|--------------|-------------------------------------------------------|-----------------------|
| 4.0                     | Device configura-<br>tion (12)                                                 |             |         |      |              |                                                       |                       |
| 0.0                     | Coordina-<br>tion (byte[4]                                                     | Byte        |         |      |              |                                                       | BU0 BU1 BU2(+)        |
| 4.0                     | Device class                                                                   | Byte        | 5, 7, 9 |      |              | $5 = BUI$<br>$7 = BU0$<br>$9 = BU2(+)$                | BUO BU1 BU2(+)        |
| 5.0                     | Thermistor                                                                     | Bit         | 0, 1    |      |              | $1 =$ active; thermistor in<br>the BU                 | BUO BU1 BU2(+)        |
| $(+)5.$<br>$\mathbf{1}$ | Reserved                                                                       | Bit[5]      |         |      |              |                                                       |                       |
| 5.6                     | Multifunction mod-<br>ule (MM).                                                | Bit         | 0, 1    |      |              |                                                       | <b>BUO</b>            |
| 5.7                     | Initialization mod-<br>ule (InM)                                               | Bit         | 0, 1    |      |              |                                                       | $BUD BU2(+)$          |
| $6.0\,$                 | Operator panel (OP)                                                            | Bit         | 0, 1    |      |              |                                                       | <b>BUO BU1 BU2(+)</b> |
| 6.1                     | Analog mod-<br>ule 1 (AM1)                                                     | Bit         | 0, 1    |      |              |                                                       | $BU2(+)$              |
| 6.2                     | Temperature mod-<br>ule 1 (TM1)                                                | Bit         | 0, 1    |      |              |                                                       | $BUD BU2(+)$          |
| 6.3                     | 3UF7500 ground-<br>fault module for<br>3UL22 residual cur-<br>rent transformer | Bit         | 0, 1    |      |              |                                                       | $BU2(+)$              |
| 6.4                     | Digital mod-<br>ule 1 (DM1)                                                    | Bit[2]      | $0 - 3$ |      |              | $0 = no$ digital module<br>$1 = \text{monostable}$    | $BUD BU2(+)$          |
| 6.6                     | Digital mod-<br>ule 2 (DM2)                                                    | Bit[2]      | $0 - 2$ |      |              | $2 = \text{bistable}$<br>$3 =$ special type (see 7.4) | $BU2(+)$              |
| 7.0                     | Operator panel with<br>display (OPD)                                           | Bit         | 0, 1    |      |              |                                                       | $BU2(+)$              |
| 7.1                     | 3UF7510 ground-<br>fault module for<br>3UL23 residual cur-<br>rent transformer | Bit         | 0, 1    |      |              |                                                       | $BUD BU2(+)$          |
| 7.4                     | DM1 - Special type                                                             | Bit[2]      | 0, 1    |      |              | $0 = DM-FL$<br>$1 = DM-FP$                            | $BU2(+)$              |
| 7.6                     | Reserved                                                                       | Bit[2]      |         |      |              |                                                       |                       |

Table 3-33 Data record 130 - Basic device parameters 1

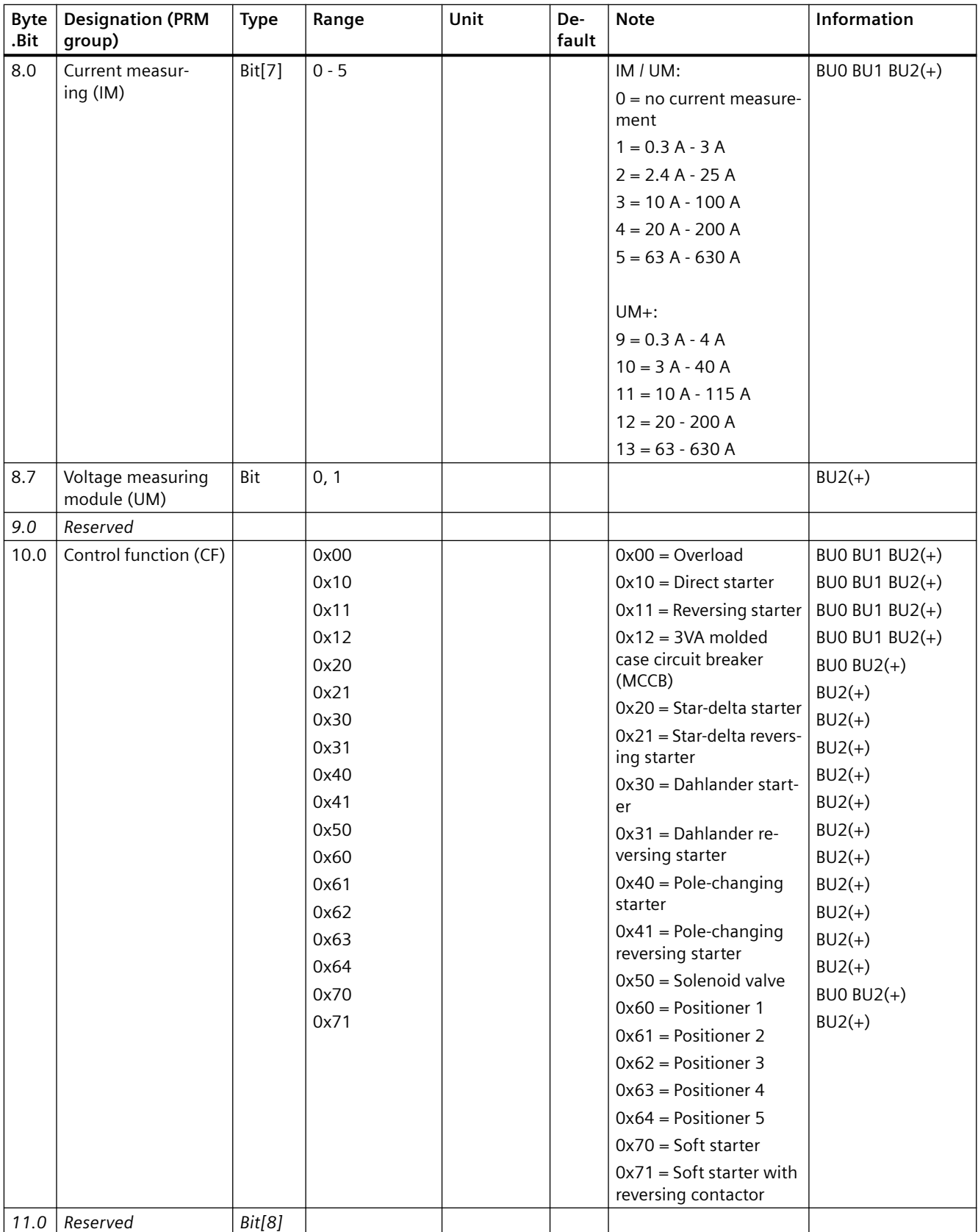

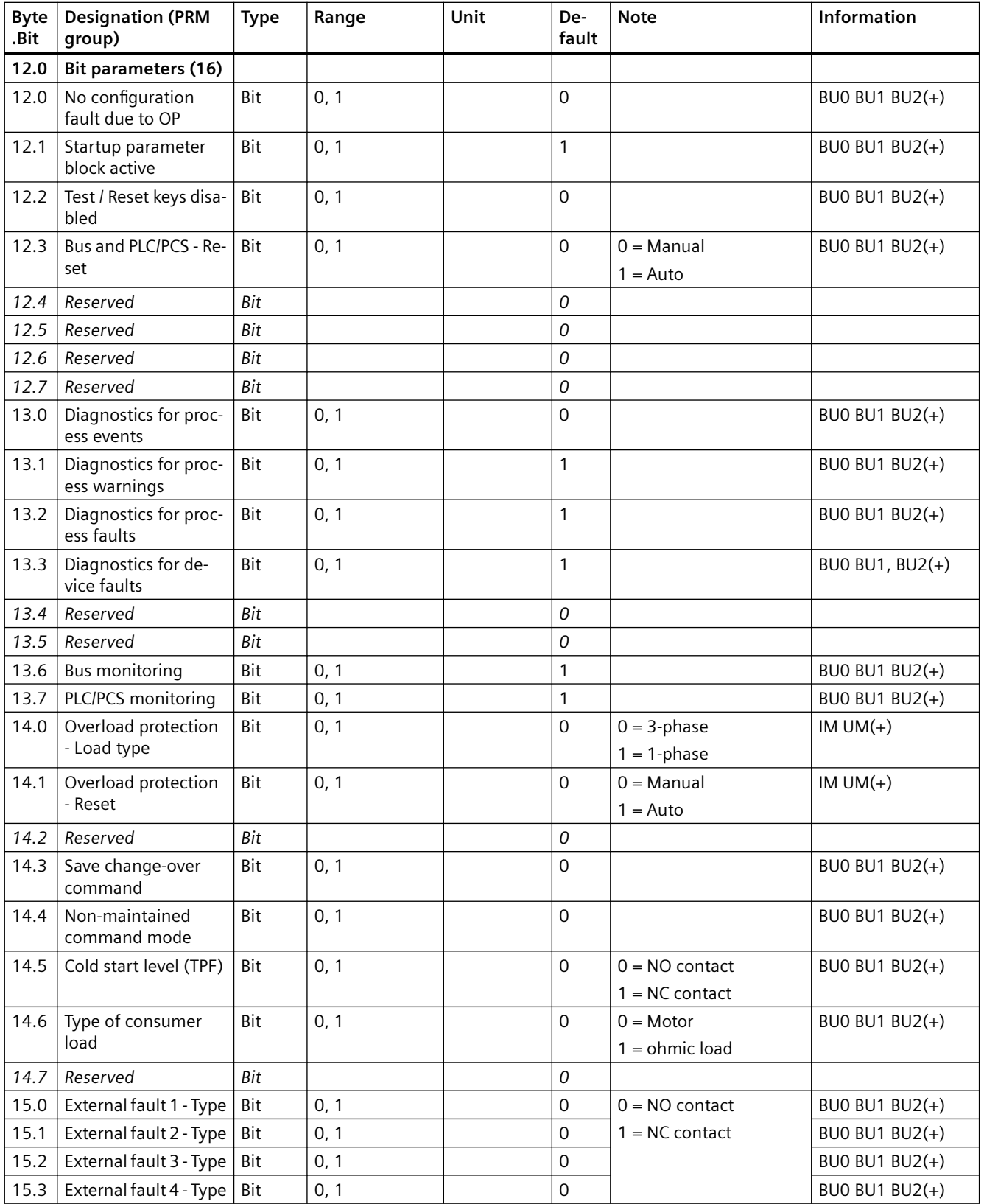

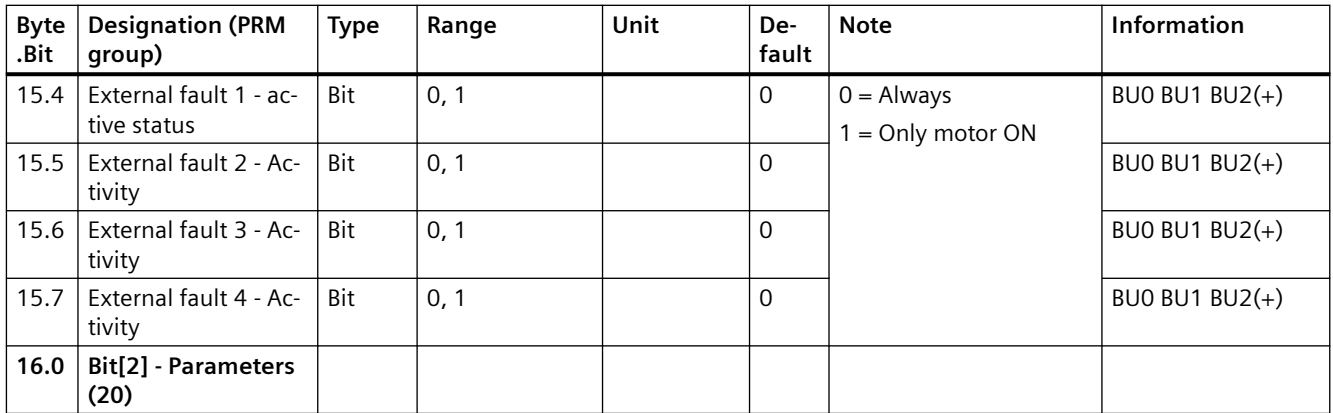

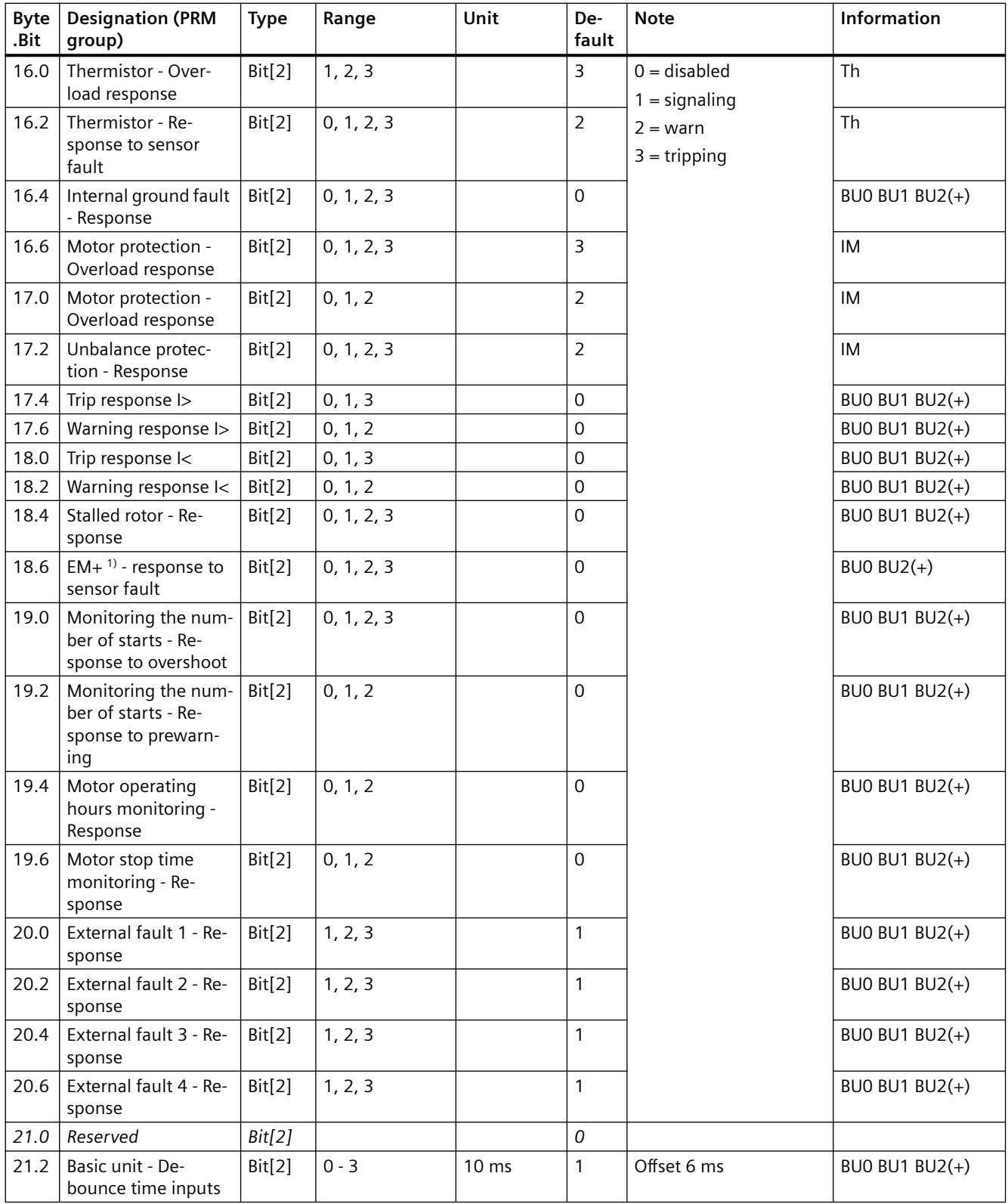
### *Tables, data records*

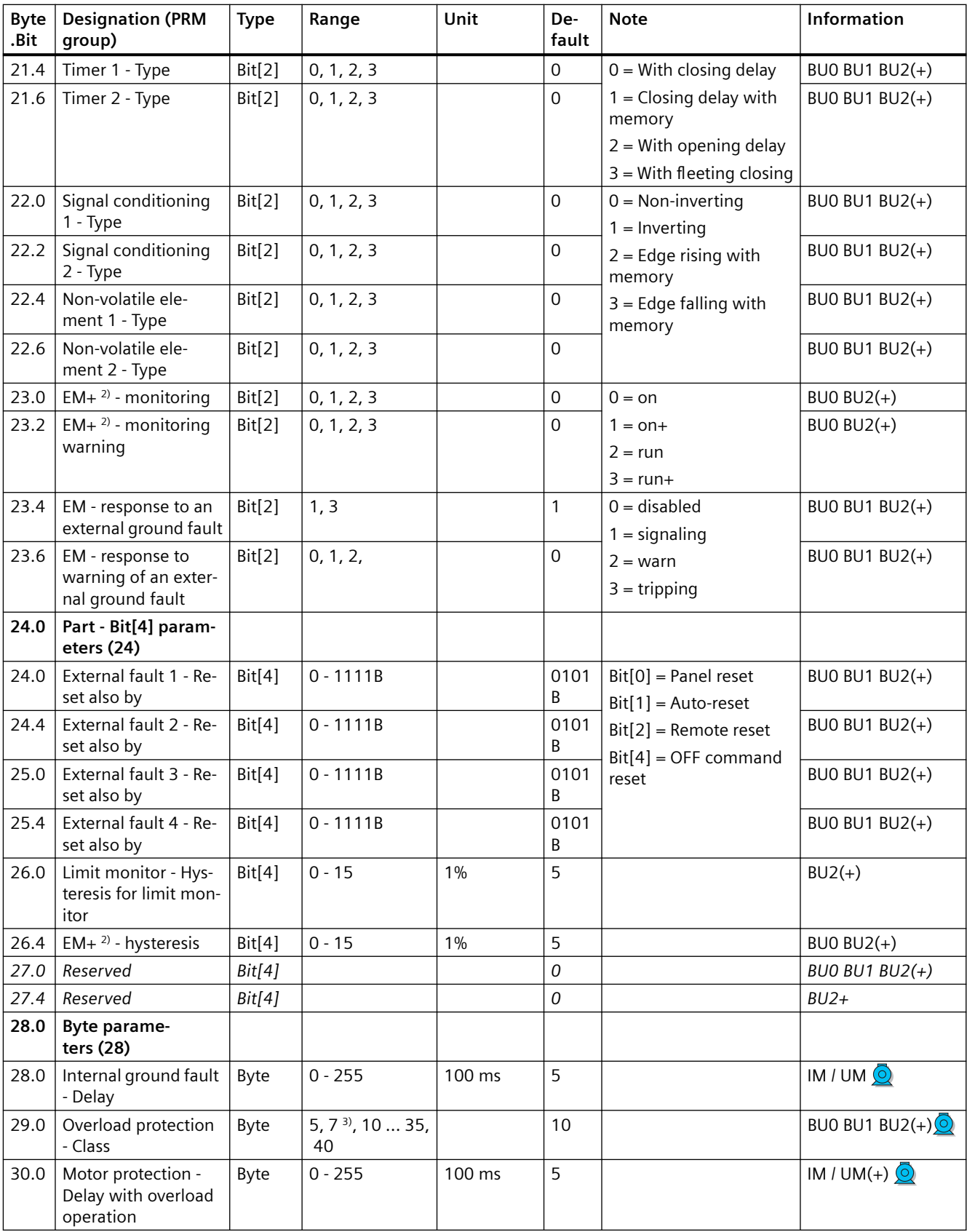

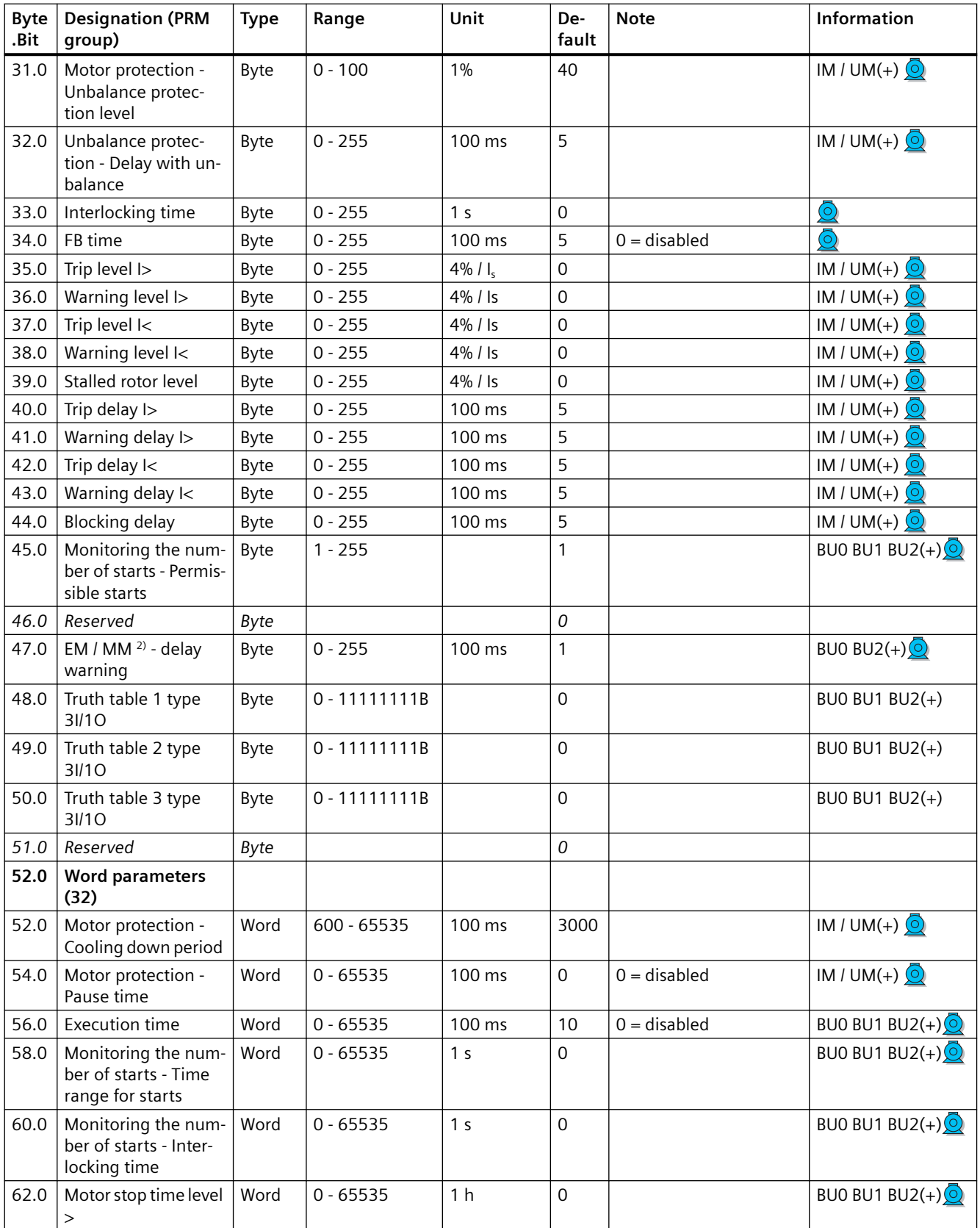

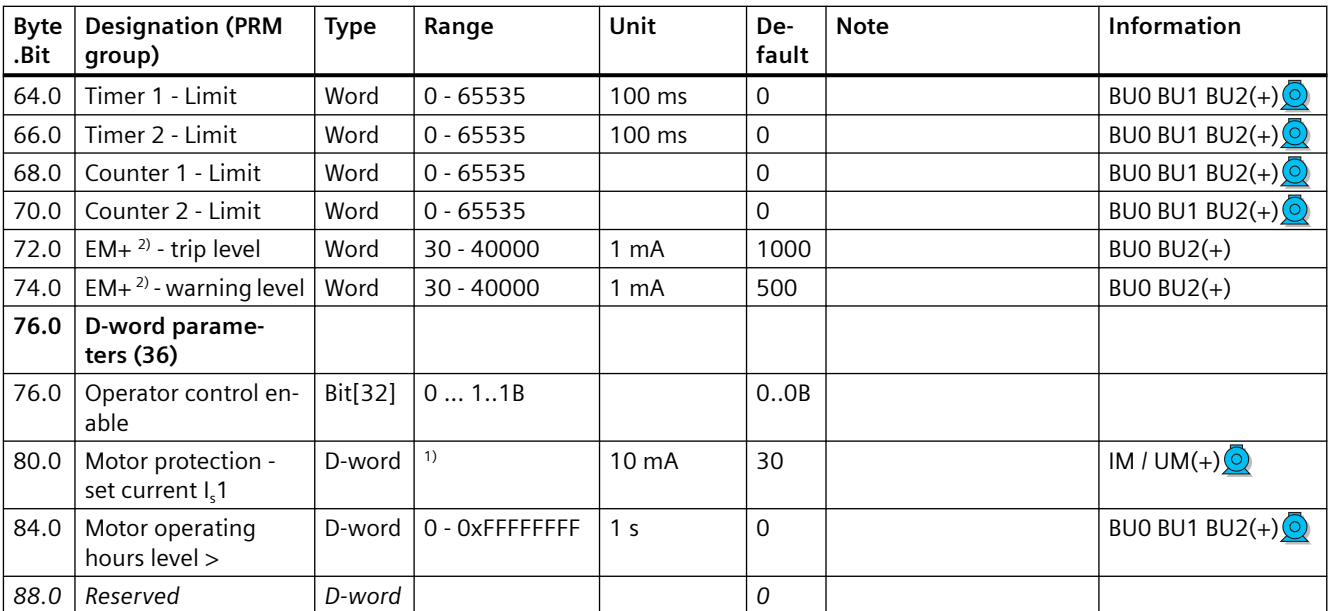

1) Value range dependent on current range of the IM / UM and the conversion factor; bit 31 = 1, i.e. conversion factor is active

2) 3UF7510-1AA00-0 ground-fault module

3) Class 7 only for BU2+

## **3.3.2.12 Data record 131 - Basic device parameters 2 (plug binary)**

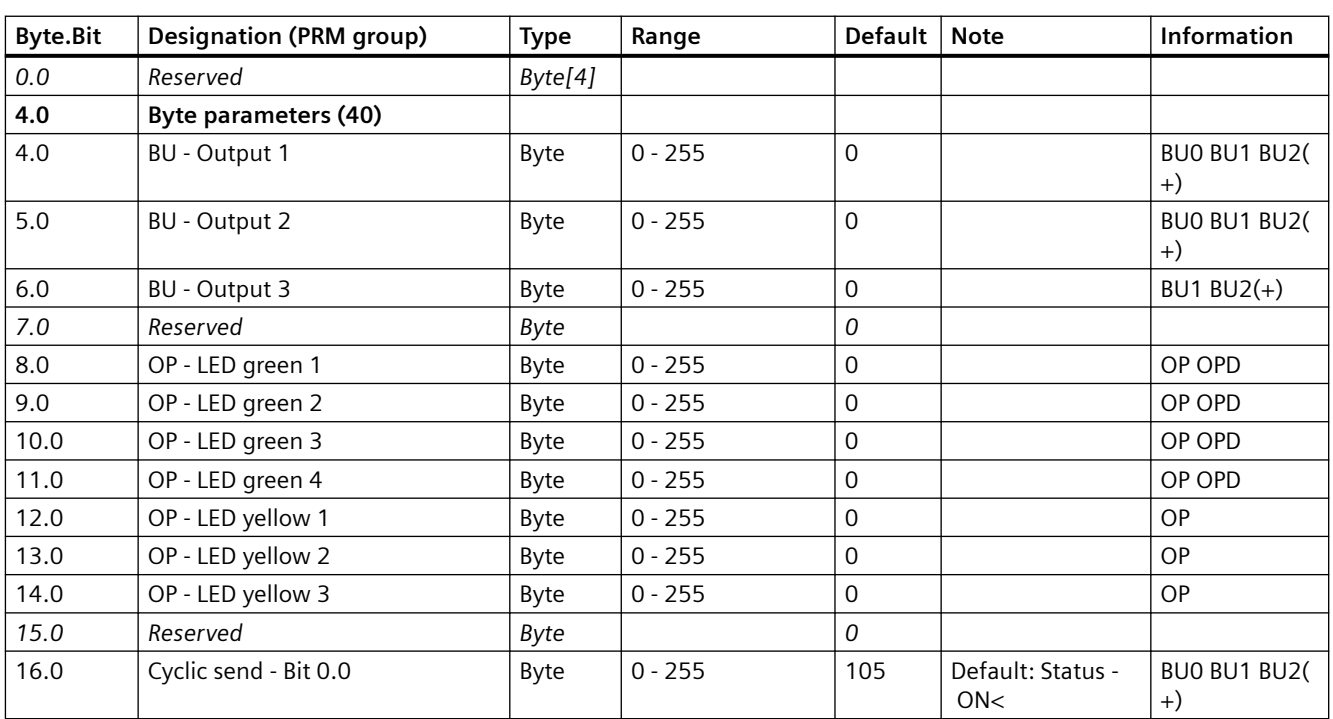

Table 3-34 Data record 131 - Basic device parameters 2

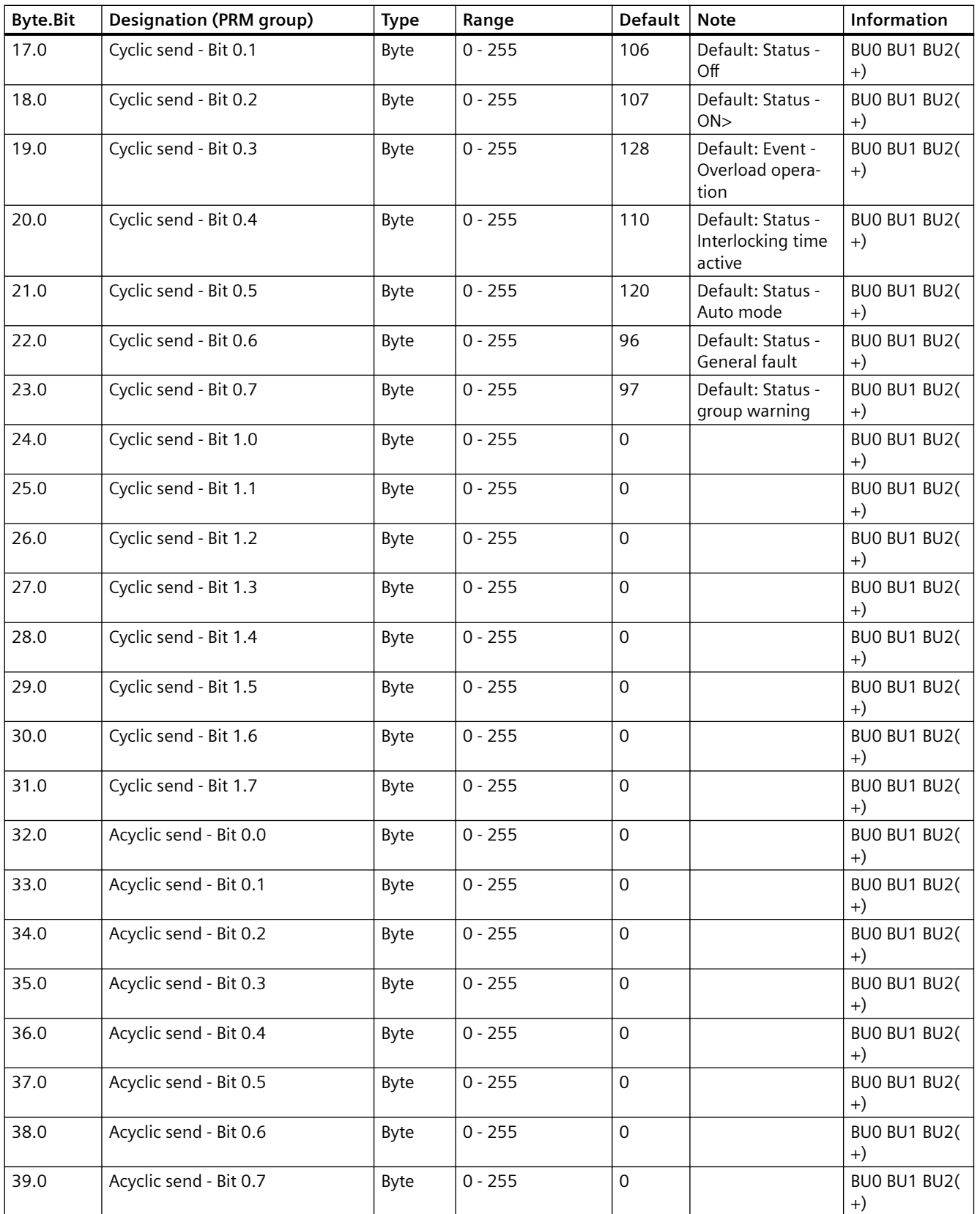

### *Tables, data records*

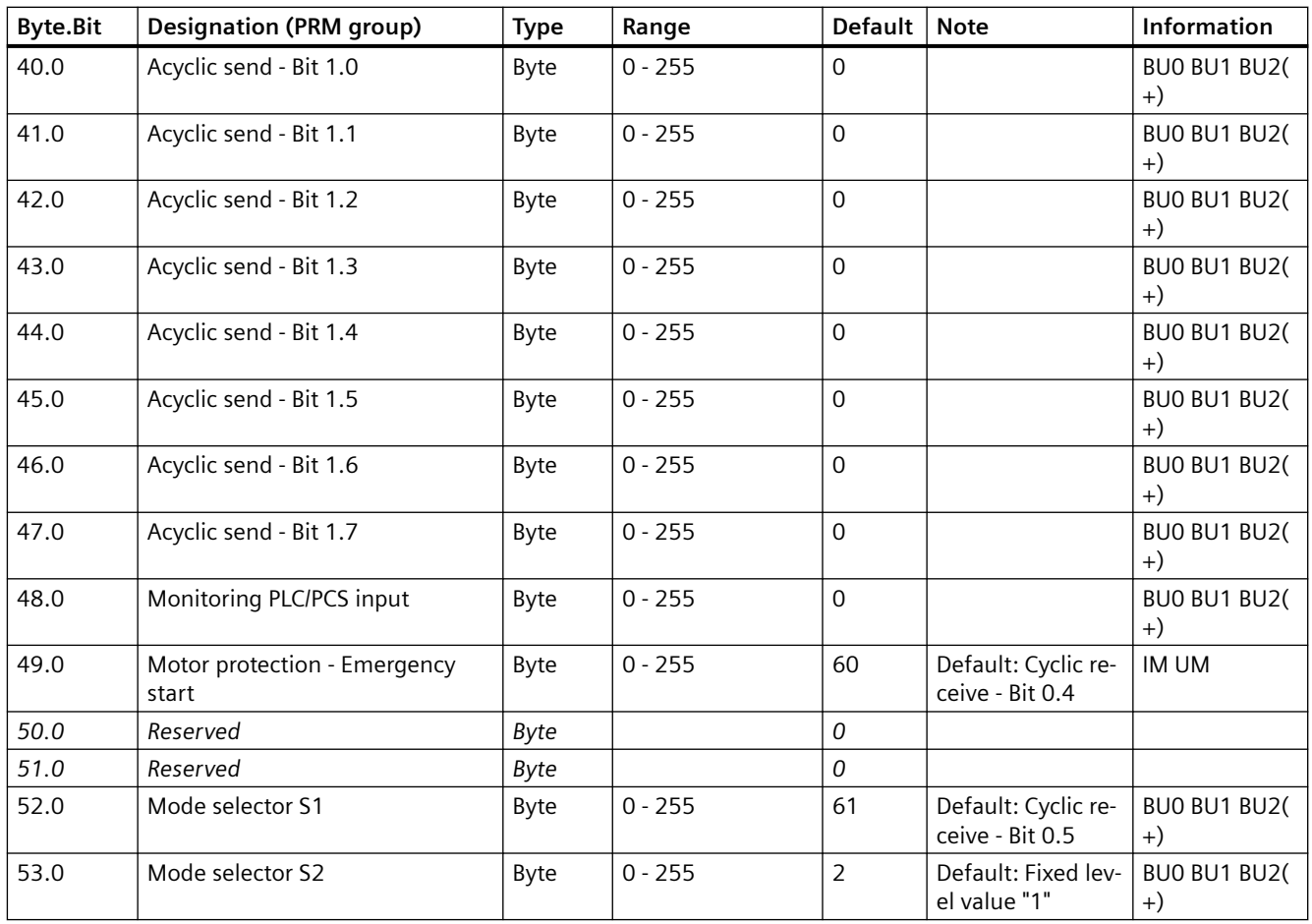

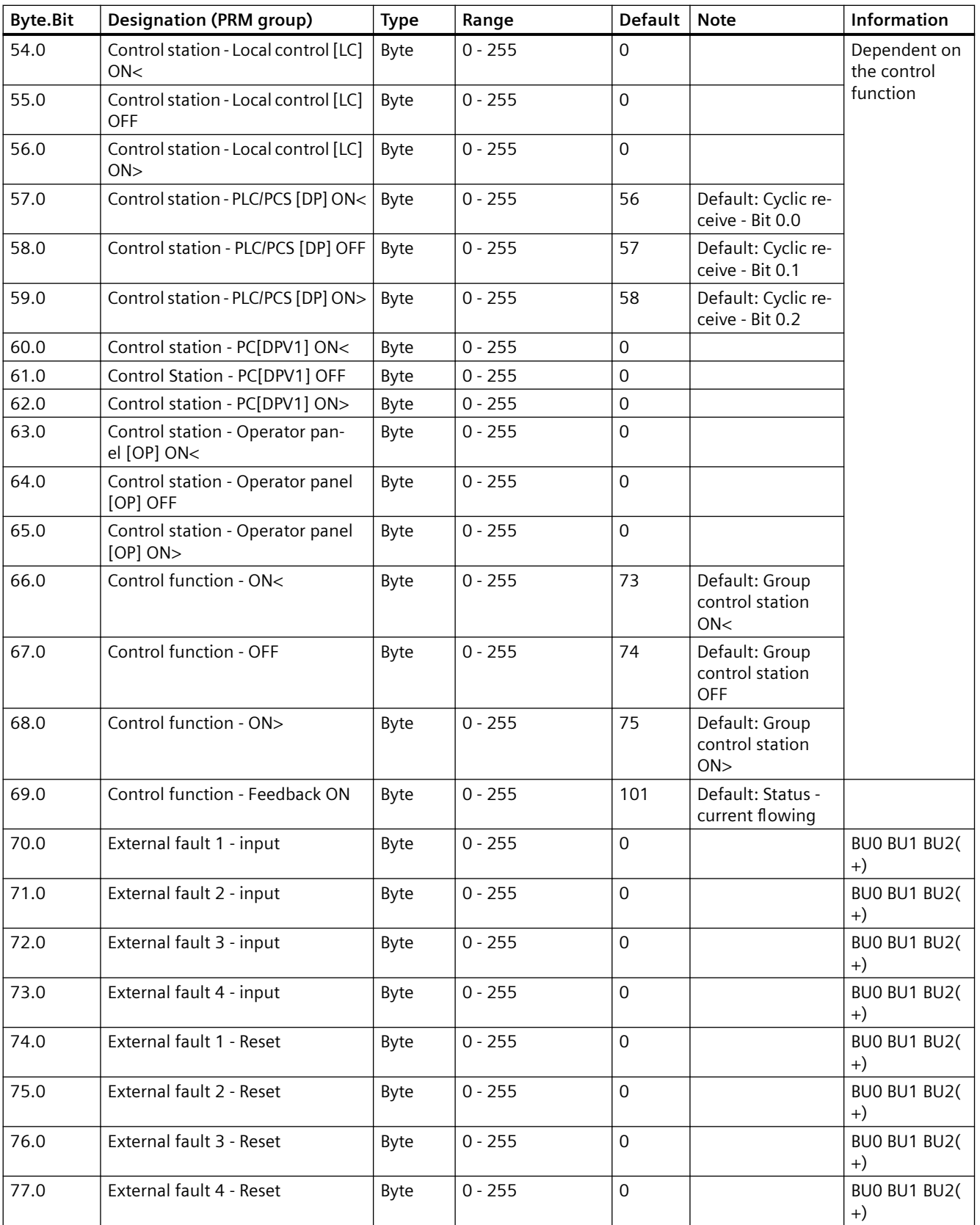

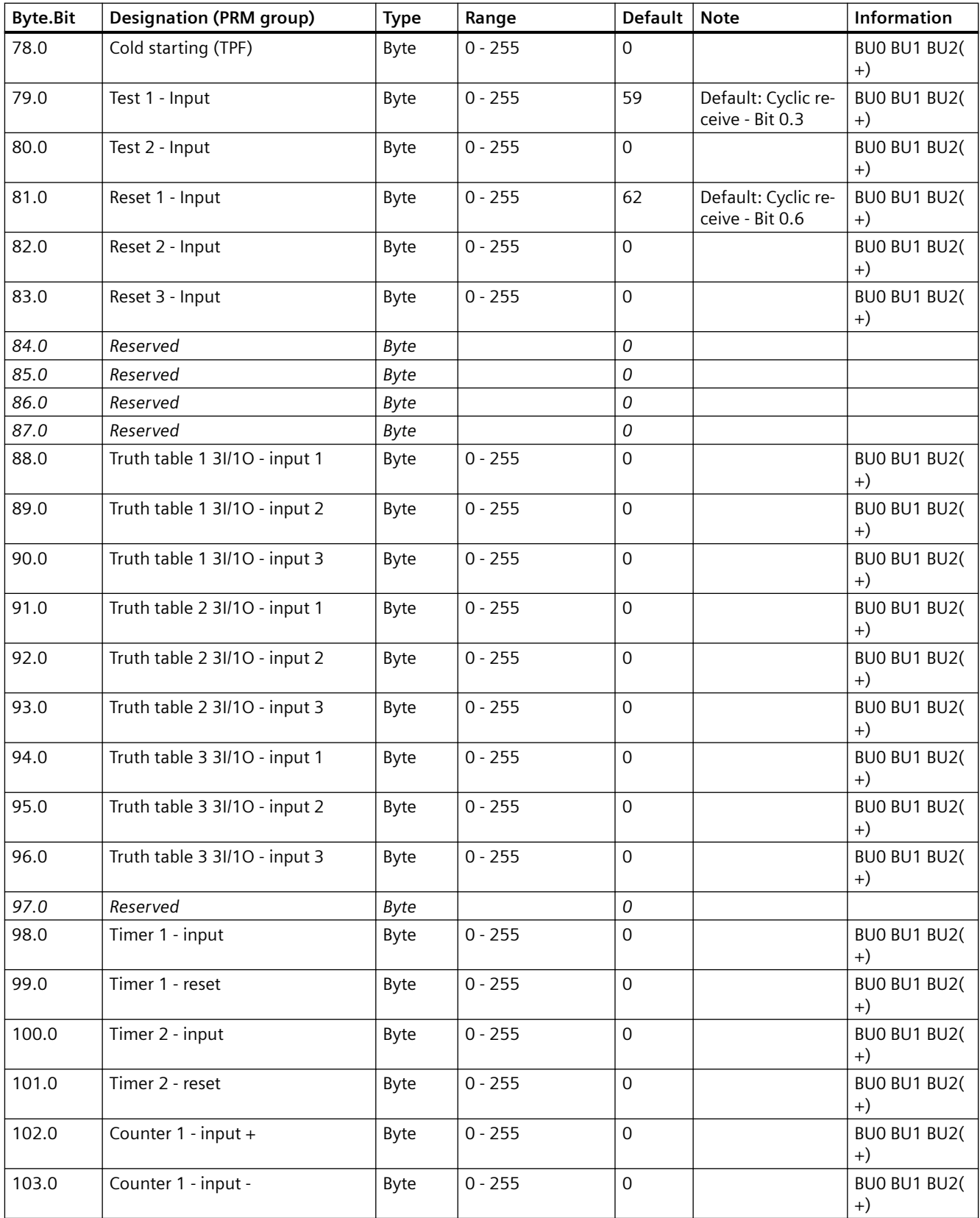

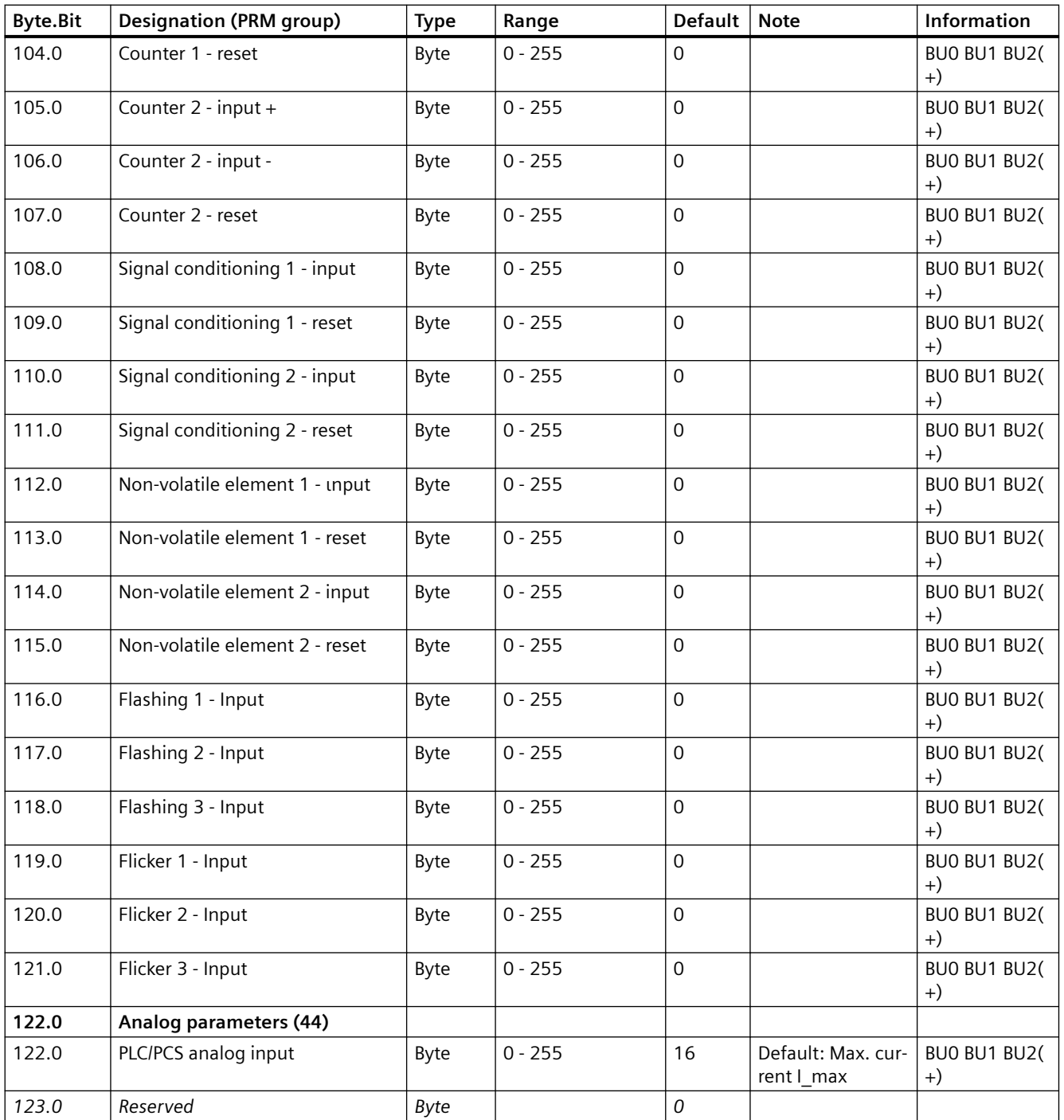

# **3.3.2.13 Data record 132 - Extended device parameters 1**

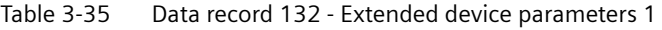

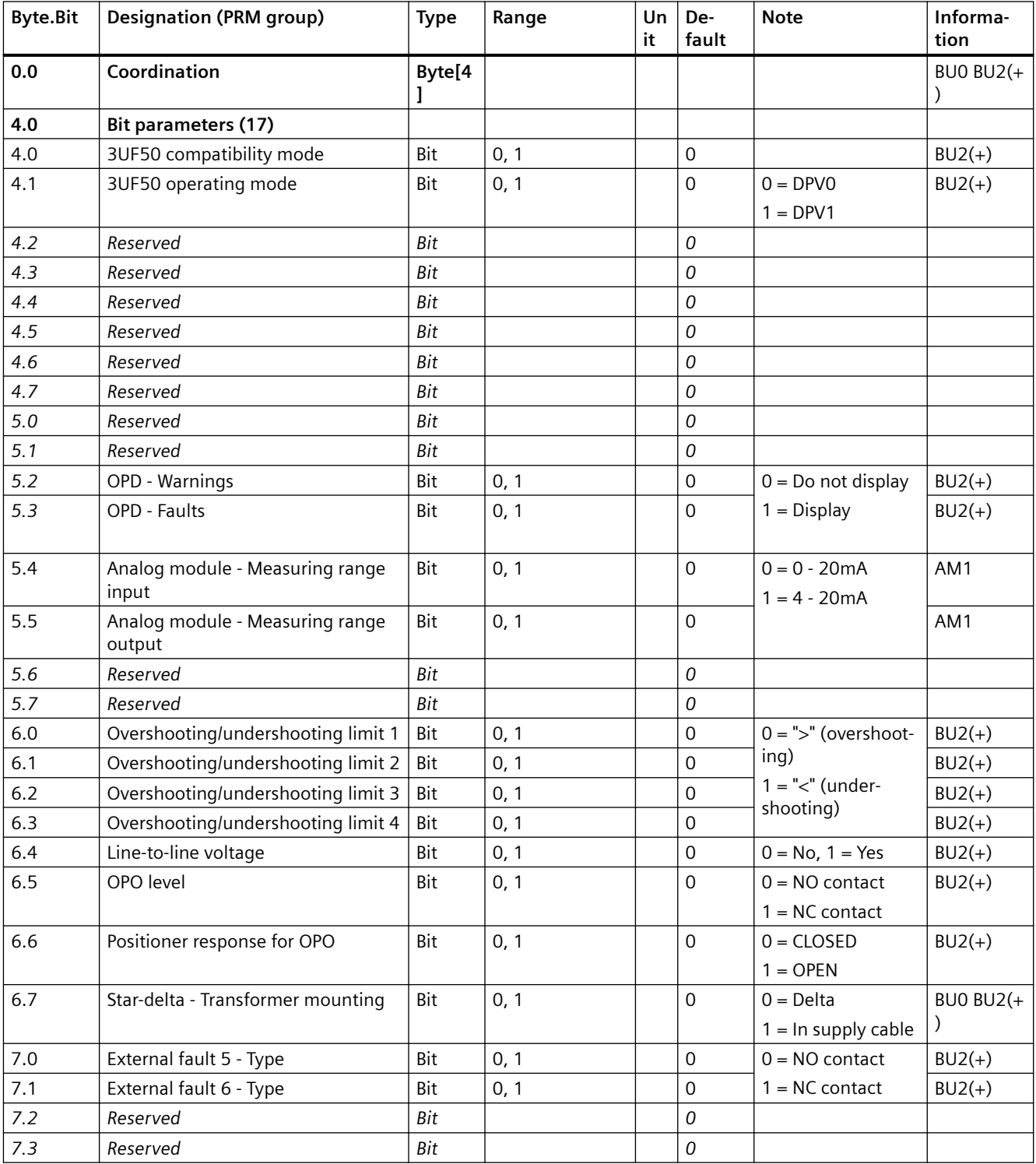

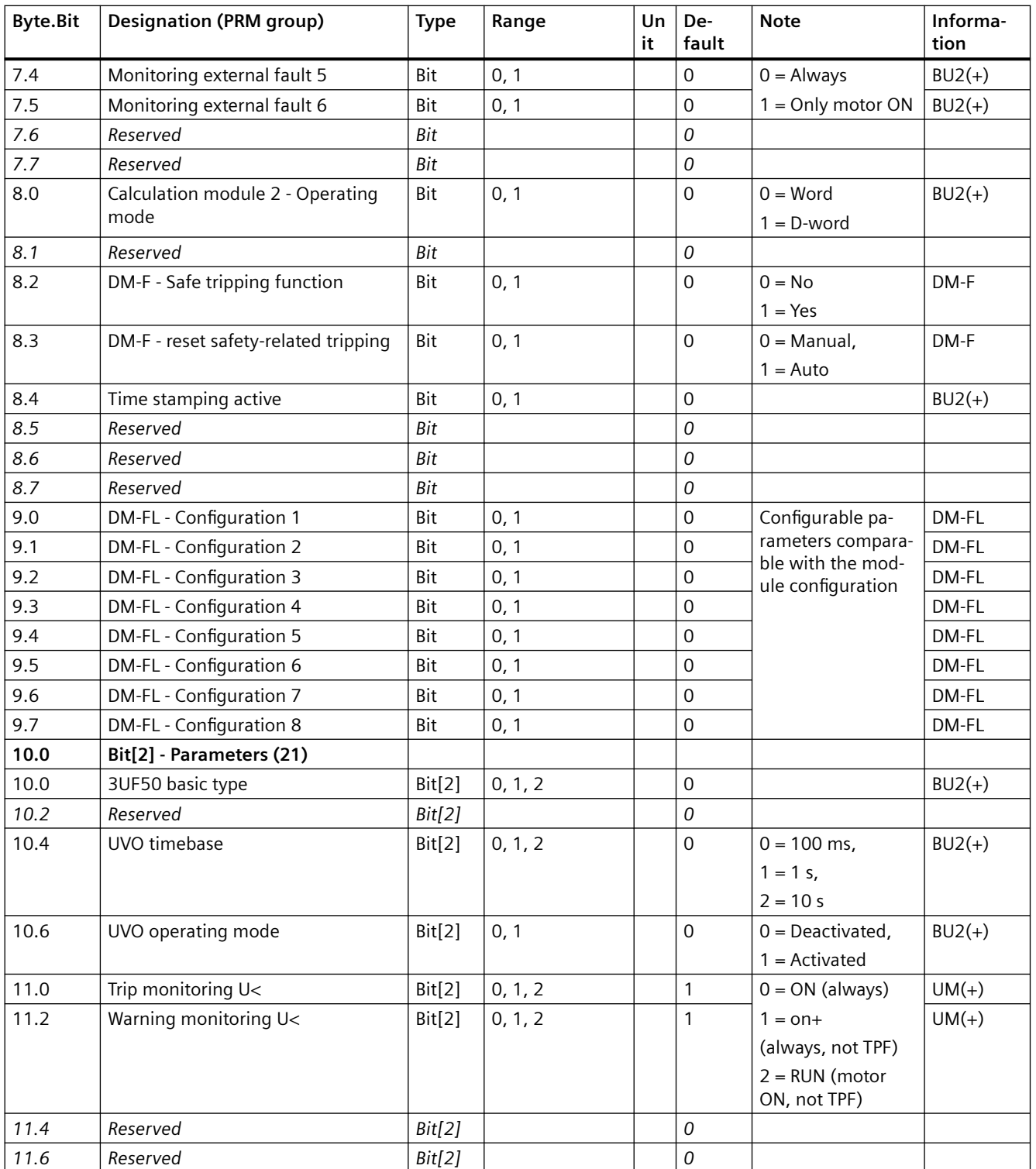

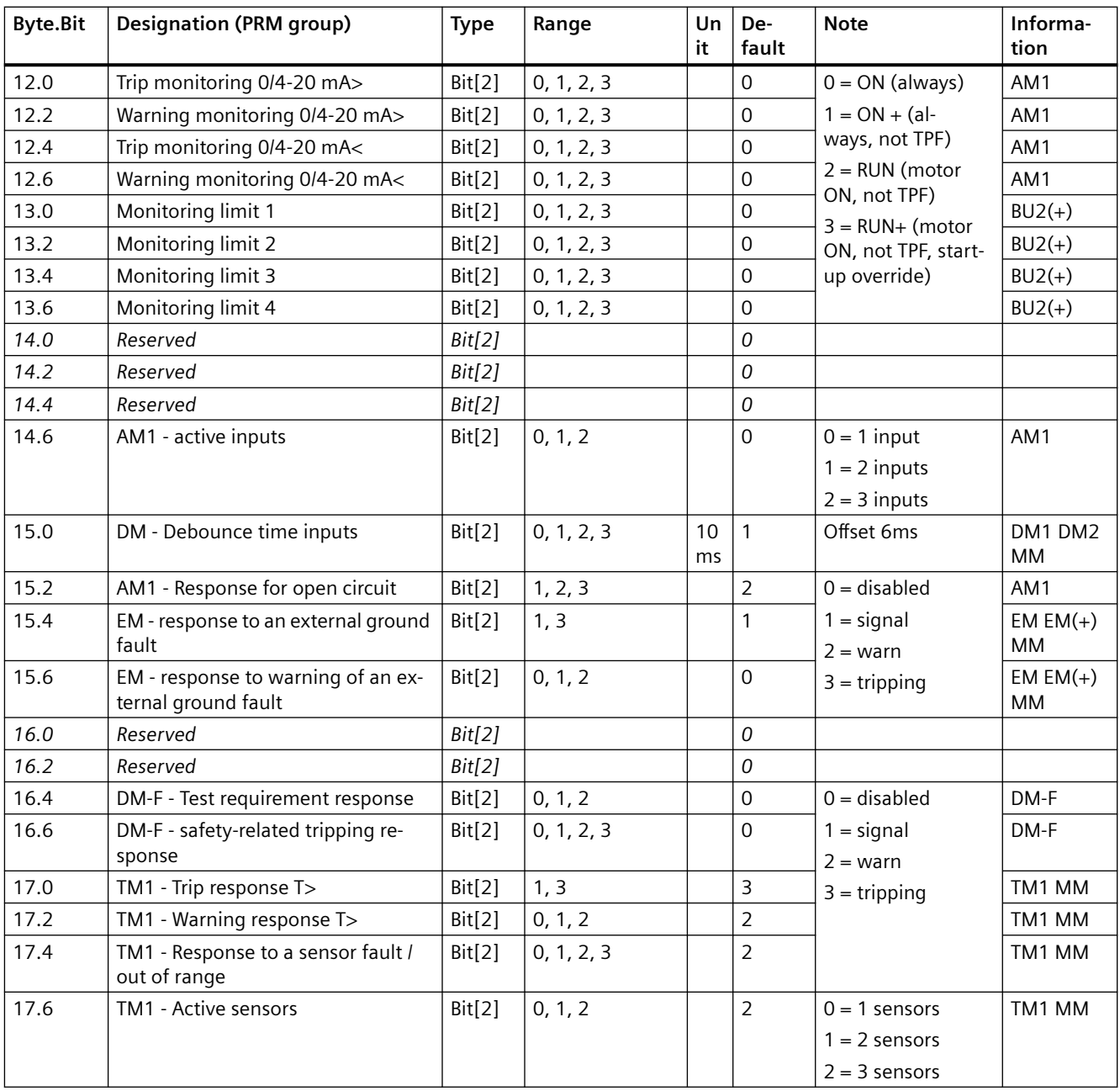

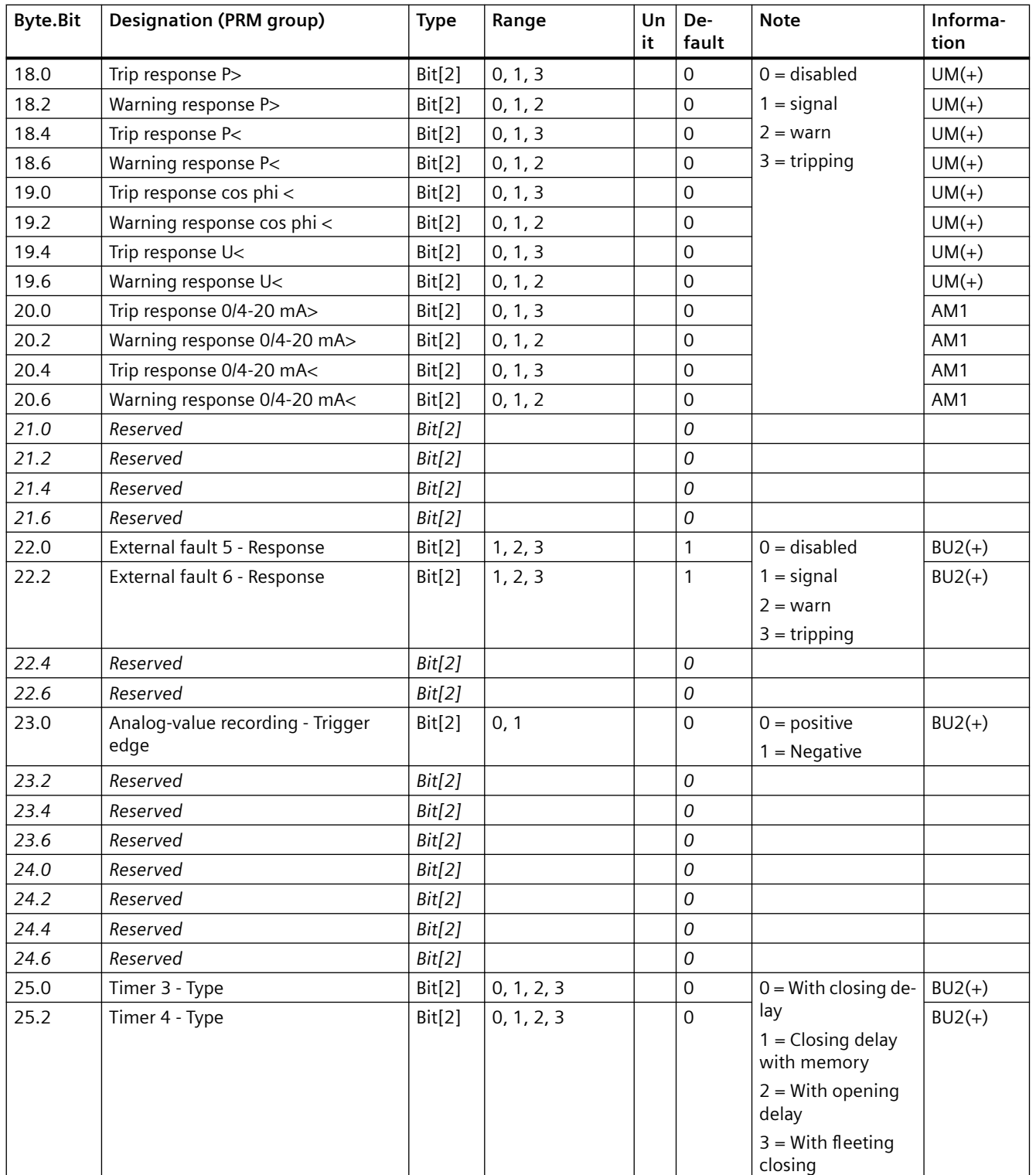

### *Tables, data records*

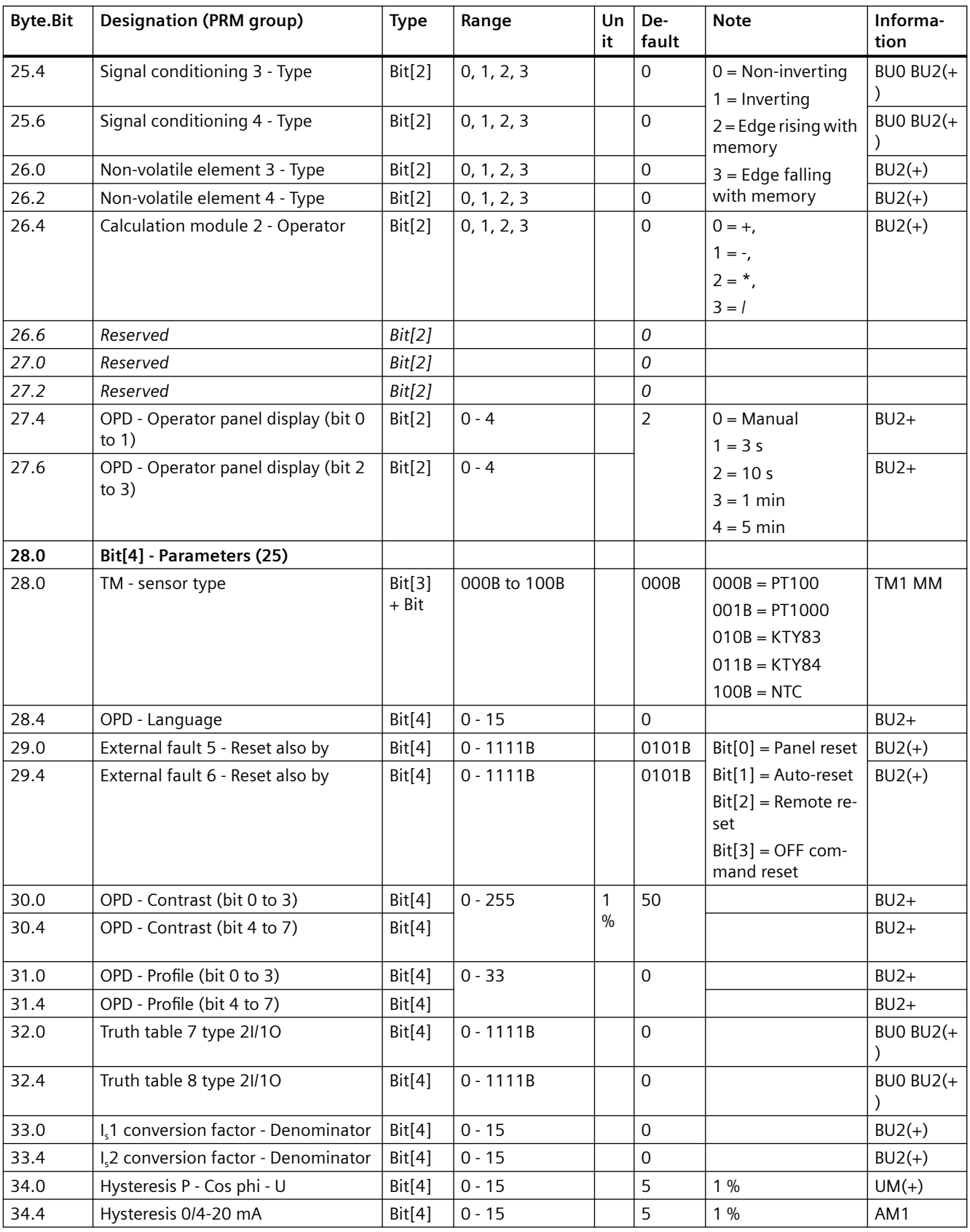

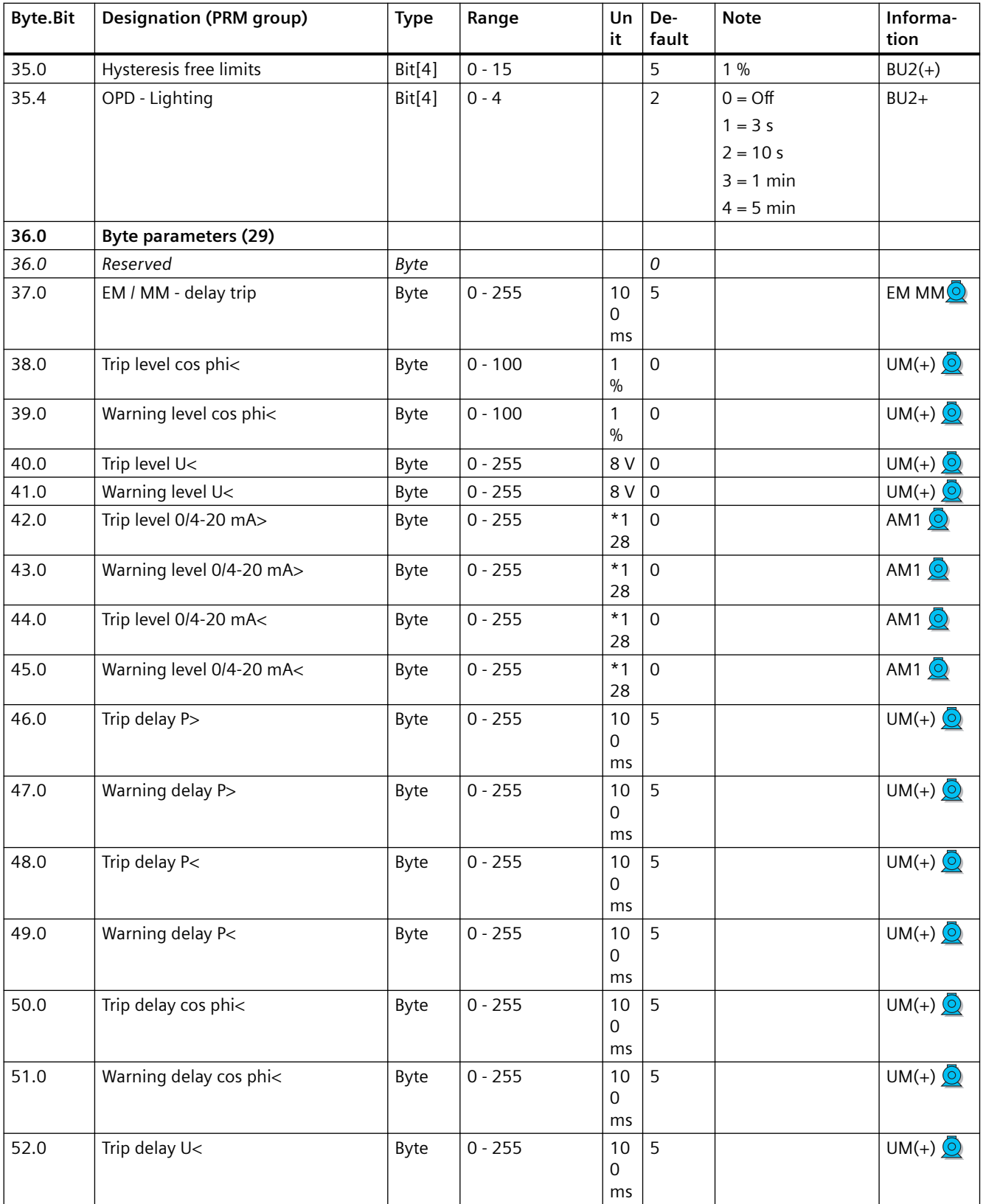

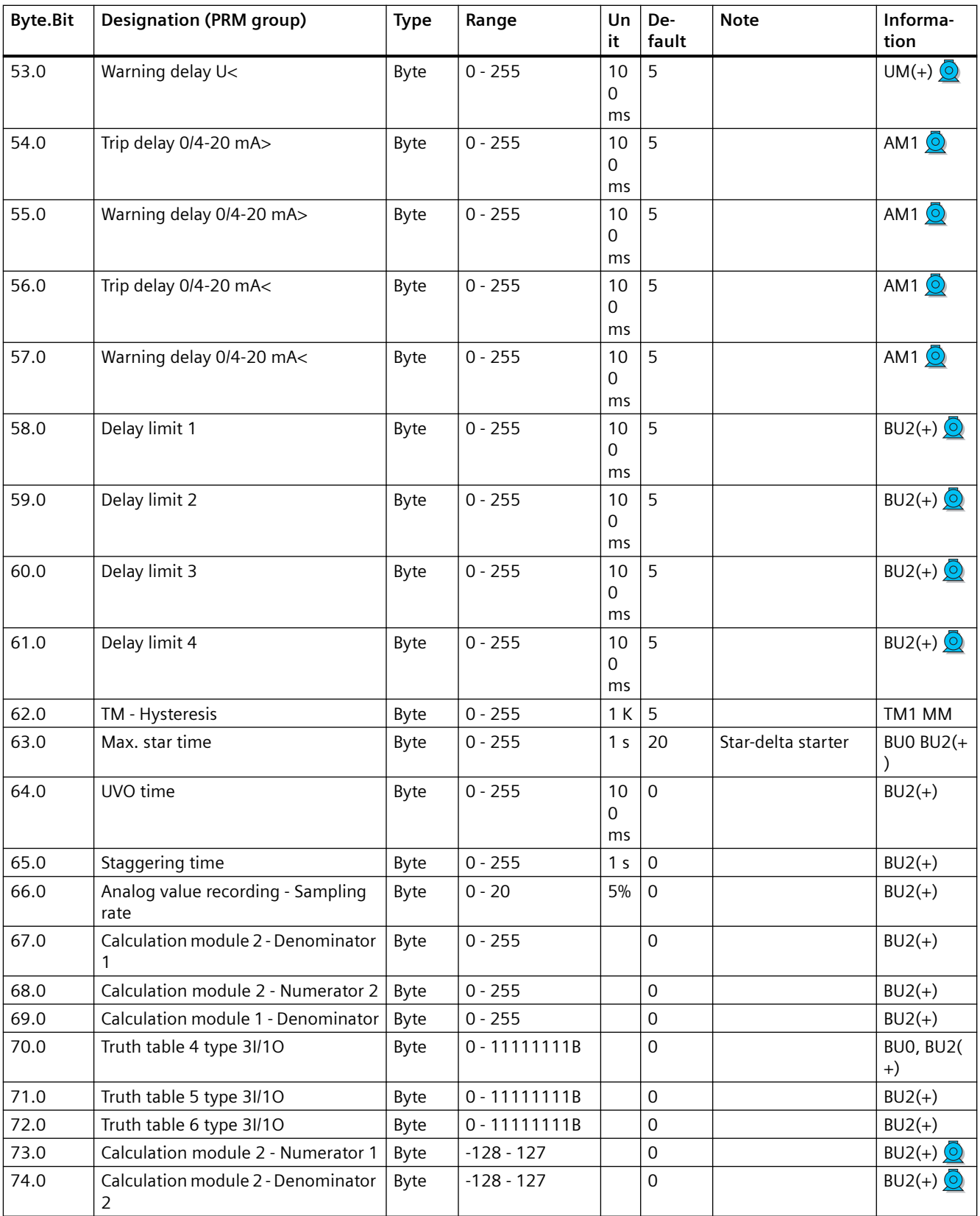

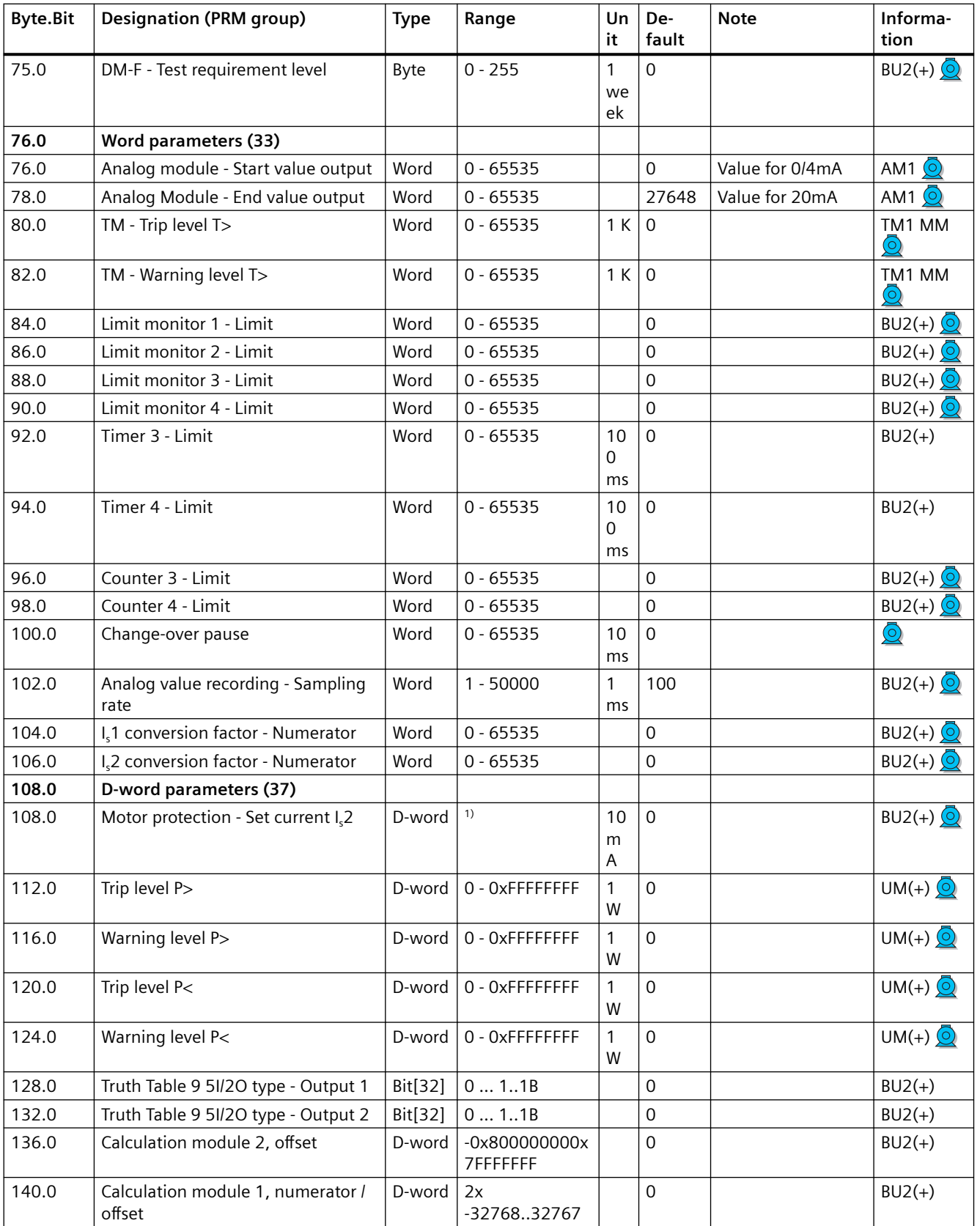

1) Value range dependent on current range of the IM / UM and the conversion factor

## **3.3.2.14 Data record 133 - Extended device parameters 2 (plug binary)**

| <b>Byte.Bit</b> | <b>Designation (PRM group)</b>                        | <b>Type</b> | Range     | Default             | <b>Note</b> | Information                 |
|-----------------|-------------------------------------------------------|-------------|-----------|---------------------|-------------|-----------------------------|
| $0.0$           | Reserved                                              | Byte[4]     |           |                     |             |                             |
| 4.0             | <b>Byte parameters (41)</b>                           |             |           |                     |             |                             |
| 4.0             | DM1 - Output 1                                        | Byte        | $0 - 255$ | 0                   |             | DM1 DM-F MM                 |
| 5.0             | DM1 - Output 2                                        | Byte        | $0 - 255$ | 0                   |             | DM1 DM-F MM                 |
| 6.0             | DM2 - Output 1                                        | Byte        | $0 - 255$ | 0                   |             | DM <sub>2</sub>             |
| 7.0             | DM2 - Output 2                                        | Byte        | $0 - 255$ | 0                   |             | DM <sub>2</sub>             |
| 8.0             | Reserved                                              | <b>Byte</b> |           | 0                   |             |                             |
| 9.0             | Reserved                                              | <b>Byte</b> |           | 0                   |             |                             |
| 10.0            | Reserved                                              | <b>Byte</b> |           | 0                   |             |                             |
| 11.0            | Reserved                                              | <b>Byte</b> |           | 0                   |             |                             |
| 12.0            | Time stamping - input 0                               | Byte        | $0 - 255$ | 0                   |             | $BU2(+)$                    |
| 13.0            | Time stamping - input 1                               | Byte        | $0 - 255$ | 0                   |             | $BU2(+)$                    |
| 14.0            | Time stamping - input 2                               | Byte        | $0 - 255$ | 0                   |             | $BU2(+)$                    |
| 15.0            | Time stamping - input 3                               | Byte        | $0 - 255$ | 0                   |             | $BU2(+)$                    |
| 16.0            | Time stamping - input 4                               | Byte        | $0 - 255$ | 0                   |             | $BU2(+)$                    |
| 17.0            | Time stamping - input 5                               | Byte        | $0 - 255$ | 0                   |             | $BU2(+)$                    |
| 18.0            | Time stamping - input 6                               | Byte        | $0 - 255$ | 0                   |             | $BU2(+)$                    |
| 19.0            | Time stamping - input 7                               | Byte        | $0 - 255$ | 0                   |             | $BU2(+)$                    |
| 20.0            | Analog-value recording - Trigger<br>input             | Byte        | $0 - 255$ | 0                   |             | $BU2(+)$                    |
| 21.0            | Reserved                                              | <b>Byte</b> |           | 0                   |             |                             |
| 22.0            | Control station - Local control [LC]<br>ON <<         | Byte        | $0 - 255$ | 0                   |             | Dependent on<br>the control |
| 23.0            | Control station - Local control [LC]<br>ON>>          | Byte        | $0 - 255$ | 0                   |             | function                    |
| 24.0            | Control station - PLC/PCS [DP]<br>ON<<                | Byte        | $0 - 255$ | $\boldsymbol{0}$    |             |                             |
| 25.0            | Control station - PLC/PCS [DP]<br>ON>>                | Byte        | $0 - 255$ | 0                   |             |                             |
| 26.0            | Control station - PC[DPV1] ON<<                       | Byte        | $0 - 255$ | $\boldsymbol{0}$    |             |                             |
| 27.0            | Control station - PC[DPV1] ON>>                       | <b>Byte</b> | $0 - 255$ | 0                   |             |                             |
| 28.0            | Control station - Operator panels<br>[OP] $ON>>$      | Byte        | $0 - 255$ | $\mathsf{O}\xspace$ |             |                             |
| 29.0            | Control station - Operator panels<br>[OP] < > < < > > | Byte        | $0 - 255$ | $\boldsymbol{0}$    |             |                             |
| 30.0            | Control function - ON<<                               | Byte        | $0 - 255$ | 0                   |             |                             |
| 31.0            | Control function - ON>>                               | Byte        | $0 - 255$ | 0                   |             |                             |
| 32.0            | Auxiliary control input - FC                          | Byte        | $0 - 255$ | 0                   |             |                             |

Table 3-36 Data record 133 - Extended device parameters

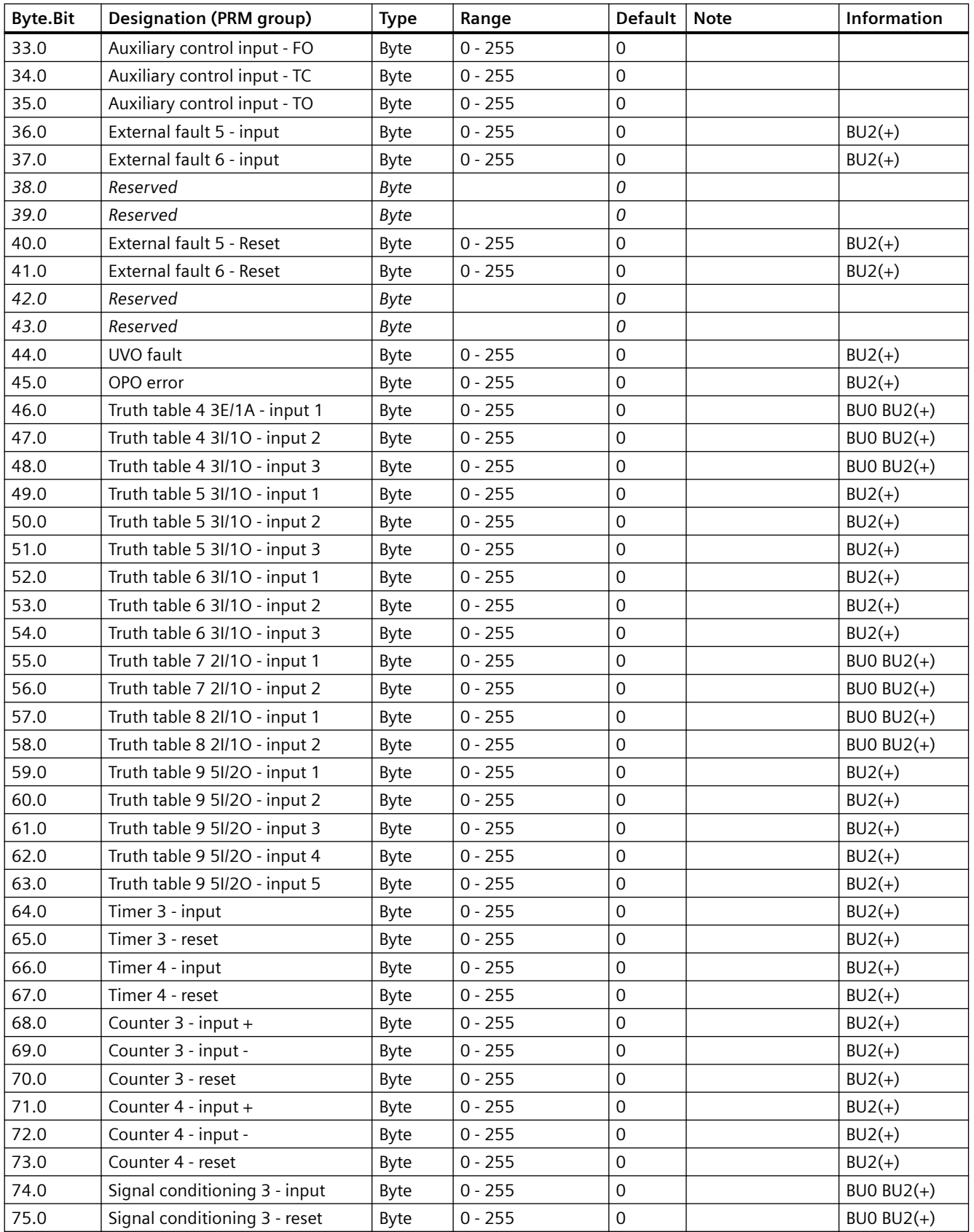

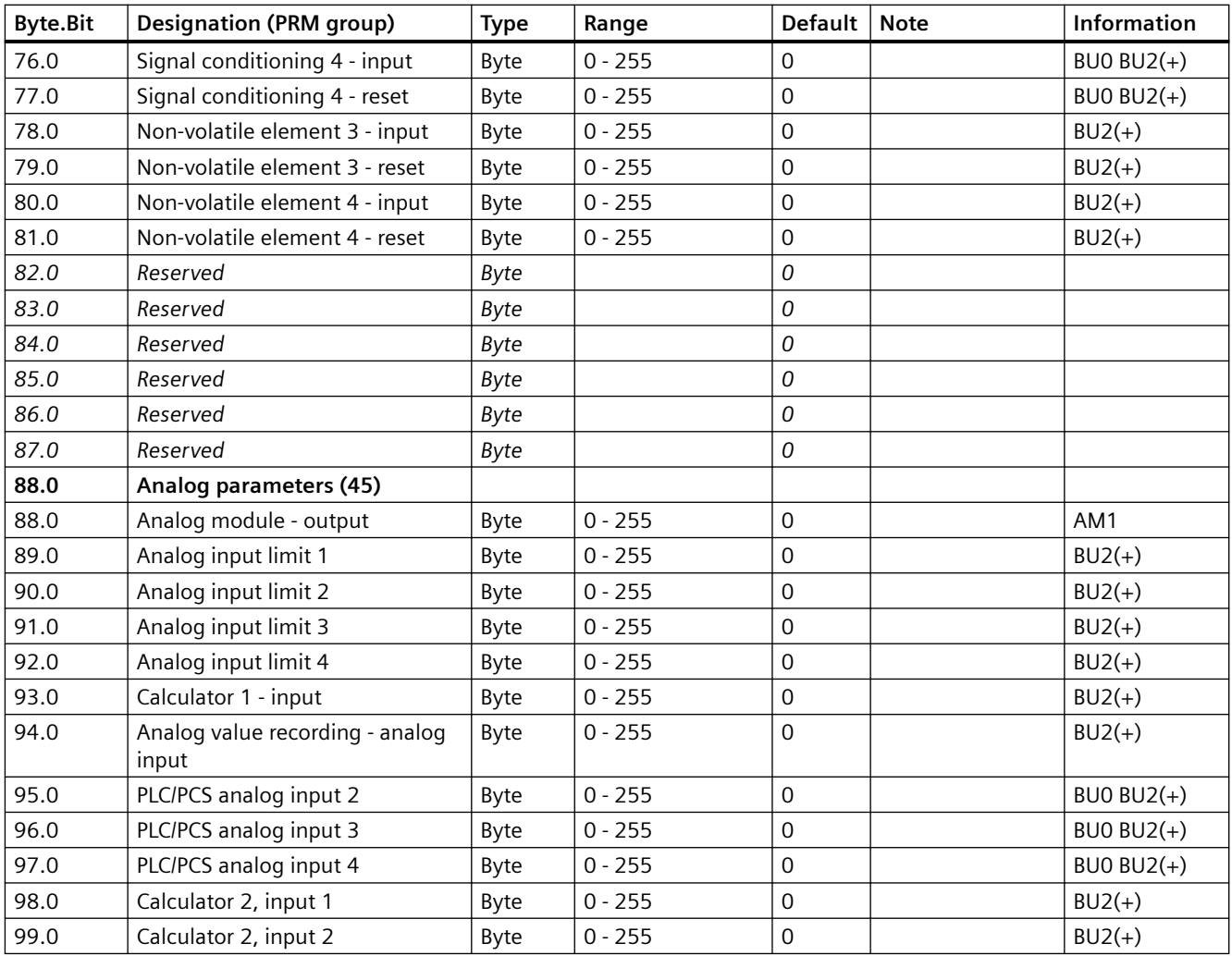

# **3.3.2.15 Data record 134 - Extended device parameters 2**

Table 3-37 Data record 134 - ExtendedPlus device parameters

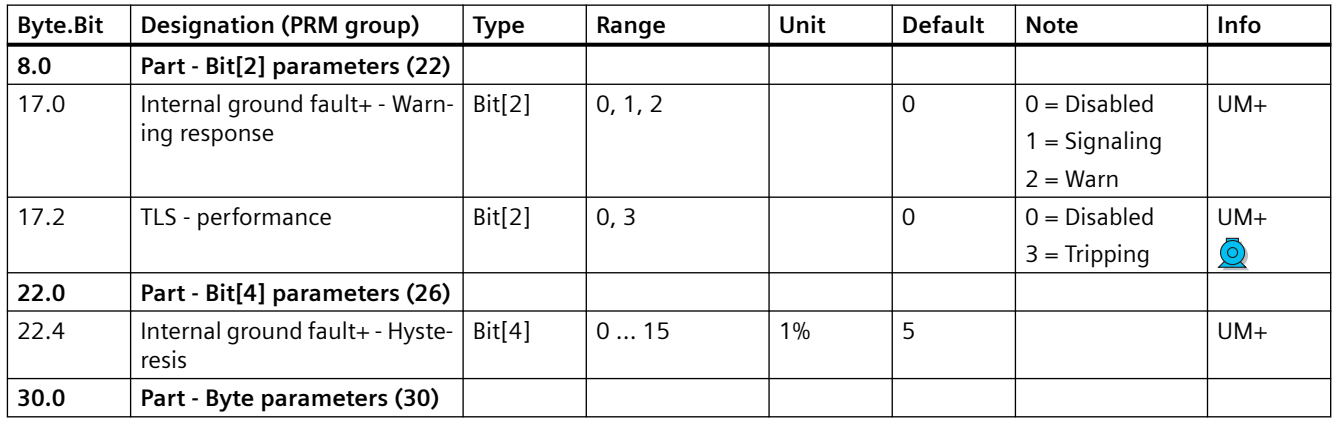

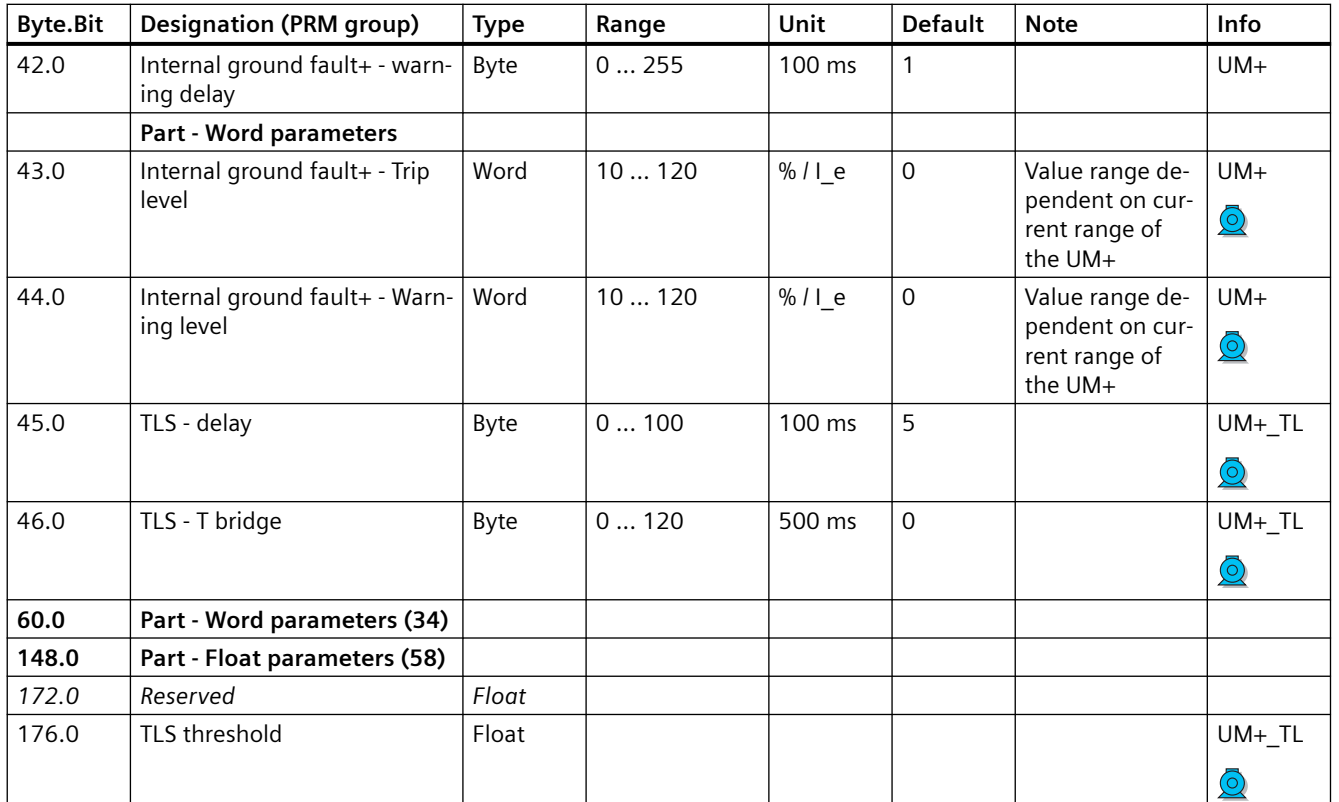

## **3.3.2.16 Data record 135 - Extended device parameters 2**

This data record is available for the SIMOCODE pro V PROFIBUS basic unit from version V4.0 and the SIMOCODE pro V Modbus RTU basic unit from version V2.0.

The bytes of this data record that are not mentioned are reserved entries that are not used by the stated devices.

Table 3-38 Data record 135 - ExtendedPlus device parameters 2

| <b>Byte.Bit</b> | Designation (PRM group)              | Type     | Range | Unit | <b>Default</b> | Note | Info   |
|-----------------|--------------------------------------|----------|-------|------|----------------|------|--------|
| 100.0           | Part - FII byte parame-<br>ters (62) |          |       |      |                |      |        |
| 100.0           | PLC / PCS analog FI input            | FII byte | 0255  |      | 0              |      | $BU2+$ |
| 101.0           | PLC / PCS analog FI input            | FII byte | 0255  |      | 0              |      | $BU2+$ |
| 102.0           | PLC / PCS analog FI input            | FII byte | 0255  |      | 0              |      | $BU2+$ |
| 103.0           | PLC / PCS analog FI input            | FII byte | 0255  |      | 0              |      | $BU2+$ |
| 107113          | Reserved                             |          |       |      |                |      |        |

## **3.3.2.17 Data record 139 - Marking**

For external faults, limit monitors, and monitoring functions of the temperature and analog modules, user-specific texts can be configured for marking. The diagnostics

- **External fault 1 to 6** (status information, warnings, and faults)
- **Limit 1 to 4** (status information)
- **TM warning T> / tripping T>** (status information, warnings, and faults)
- **AM Warning / tripping 0/4-20mA<>** (status information, warnings, and faults)

can be parameterized to have various meanings, e.g. fill level >, bearing hot, etc. To simplify diagnostics, these texts can be saved in the device. These can be created, read out and displayed, for example, with **SIMOCODE ES**. The texts do not contain any functions.

You can access the following texts via data record 139:

| <b>Byte.Bit</b> | Designation                  | <b>Type</b>     | Information    |
|-----------------|------------------------------|-----------------|----------------|
| 0.0             | Reserved                     | Byte[4]         |                |
| 4.0             | Reserved                     | Byte[6]         |                |
| 10.0            | Marking - External fault 1   | Byte[10]        | BUO BU1 BU2(+) |
| 20.0            | Marking - External fault 2   | Byte[10]        | BUO BU1 BU2(+) |
| 30.0            | Marking - External fault 3   | Byte[10]        | BUO BU1 BU2(+) |
| 40.0            | Marking - External fault 4   | Byte[10]        | BU0 BU1 BU2(+) |
| 50.0            | Marking - External fault 5   | Byte[10]        | $BU2(+)$       |
| 60.0            | Marking - External fault 6   | Byte[10]        | $BU2(+)$       |
| 70.0            | Reserved                     | Byte[10]        |                |
| 80.0            | Reserved                     | Byte[10]        |                |
| 90.0            | Marking limit 1              | Byte[10]        | $BU2(+)$       |
| 100.0           | Marking limit 2              | Byte[10]        | $BU2(+)$       |
| 110.0           | Marking limit 3              | Byte[10]        | $BU2(+)$       |
| 120.0           | Marking limit 4              | Byte[10]        | $BU2(+)$       |
| 130.0           | Marking - TM warning T>      | Byte[10]        | $BUD BU2(+)$   |
| 140.0           | Marking - TM trip T>         | Byte[10]        | $BUD BU2(+)$   |
| 150.0           | Marking warning 0/4-20mA>    | Byte[10]        | $BU2(+)$       |
| 160.0           | Marking - Warning 0/4-20 mA< | Byte[10]        | $BU2(+)$       |
| 170.0           | Marking - Trip 0/4-20 mA>    | Byte[10]        | $BU2(+)$       |
| 180.0           | Marking - Trip 0/4-20 mA<    | <b>Byte[10]</b> | $BU2(+)$       |
| 190.0           | Reserved                     | Byte[10]        |                |

Table 3-39 Data record 139 - Marking

## **3.3.2.18 Data record 160 - Communication parameters**

### **Note**

Only the address is relevant for writing. The baud rate is detected automatically. The actual baud rate is read.

#### Table 3-40 Data record 160 - Communication parameters

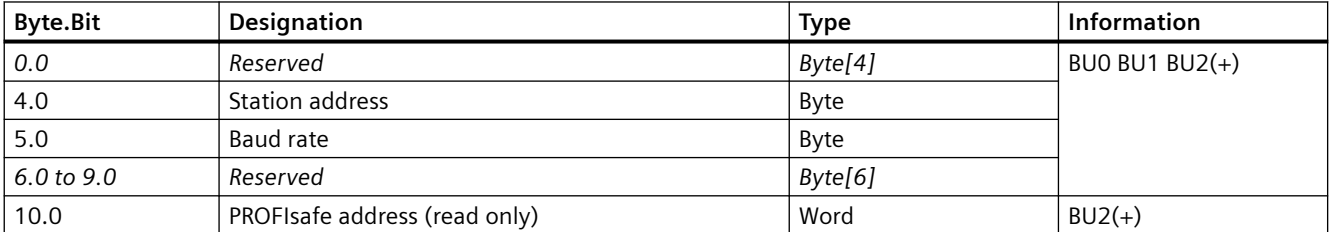

## **3.3.2.19** Data record 165 - Identification

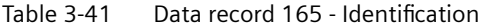

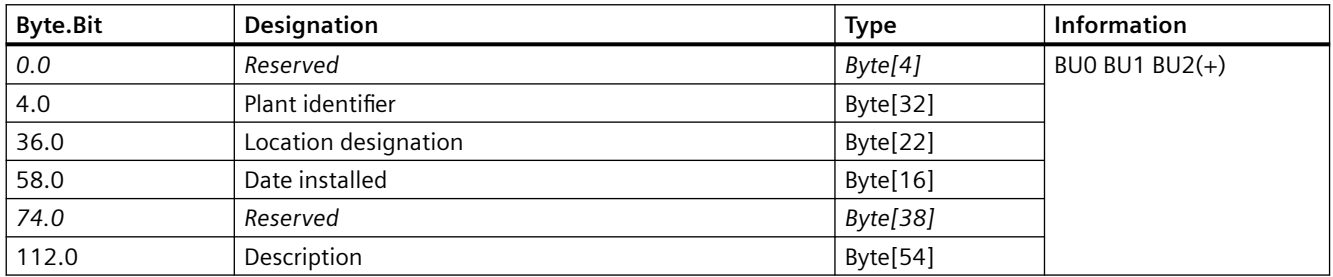

## **3.3.2.20 Data record 202 - Acyclic receive**

## **Description**

The acyclic receive data can be used for any functions. The receive data is available as deviceinternal outputs (sockets).

| <b>Byte.Bit</b> | Designation                    | <b>Type</b> | Information    |
|-----------------|--------------------------------|-------------|----------------|
| $0.0\,$         | Reserved                       | Byte[4]     | BU0 BU1 BU2(+) |
| 4.0             | Acyclic receive - Bit 0.0      | Bit         |                |
| 4.1             | Acyclic receive - Bit 0.1      | Bit         |                |
| 4.2             | Acyclic receive - Bit 0.2      | Bit         |                |
| 4.3             | Acyclic receive - Bit 0.3      | Bit         |                |
| 4.4             | Acyclic receive - Bit 0.4      | Bit         |                |
| 4.5             | Acyclic receive - Bit 0.5      | Bit         |                |
| 4.6             | Acyclic receive - Bit 0.6      | Bit         |                |
| 4.7             | Acyclic receive - Bit 0.7      | Bit         |                |
| 5.0             | Acyclic receive - Bit 1.0      | Bit         |                |
| 5.1             | Acyclic receive - Bit 1.1      | Bit         |                |
| 5.2             | Acyclic receive - Bit 1.2      | Bit         |                |
| 5.3             | Acyclic receive - Bit 1.3      | Bit         |                |
| 5.4             | Acyclic receive - Bit 1.4      | Bit         |                |
| 5.5             | Acyclic receive - Bit 1.5      | Bit         |                |
| 5.6             | Acyclic receive - Bit 1.6      | Bit         |                |
| 5.7             | Acyclic receive - Bit 1.7      | Bit         |                |
| 6.0             | Acyclic receive - Analog value | Word        |                |

Table 3-42 Data record 202 - Acyclic receive

## **3.3.2.21 Data record 203 - Acyclic send**

## **Description**

Any data can be transmitted via the acyclic send data. The send data is available as deviceinternal inputs (plugs).

| <b>Byte.Bit</b> | Designation            | <b>Type</b> | Information    |
|-----------------|------------------------|-------------|----------------|
| 0.0             | Acyclic send - Bit 0.0 | Bit         | BUO BU1 BU2(+) |
| 0.1             | Acyclic send - Bit 0.1 | Bit         |                |
| 0.2             | Acyclic send - Bit 0.2 | Bit         |                |
| 0.3             | Acyclic send - Bit 0.3 | Bit         |                |
| 0.4             | Acyclic send - Bit 0.4 | Bit         |                |
| 0.5             | Acyclic send - Bit 0.5 | Bit         |                |
| 0.6             | Acyclic send - Bit 0.6 | Bit         |                |
| 0.7             | Acyclic send - Bit 0.7 | Bit         |                |
| 1.0             | Acyclic send - Bit 1.0 | Bit         |                |
| 1.1             | Acyclic send - Bit 1.1 | Bit         |                |
| 1.2             | Acyclic send - Bit 1.2 | Bit         |                |
| 1.3             | Acyclic send - Bit 1.3 | Bit         |                |
| 1.4             | Acyclic send - Bit 1.4 | Bit         |                |
| 1.5             | Acyclic send - Bit 1.5 | Bit         |                |
| 1.6             | Acyclic send - Bit 1.6 | Bit         |                |
| 1.7             | Acyclic send - Bit 1.7 | Bit         |                |

Table 3-43 Data record 203 - Acyclic send

## **3.3.2.22 Data record 224 - Password protection**

## **Description**

- Password protection ON If the data record is received with this control flag, the password protection is activated and the password applied. If "Password protection on" applies and the password is not identical at the time of receipt, the event "Event - Wrong password" is set and no change will be made.
- Password protection OFF If the data record is received with this control flag, the password protection is deactivated. If the password is incorrect, the event "Event - Wrong password" is set and no change is made.

Table 3-44 Data record 224 - Password protection

| <b>Byte.Bit</b> | <b>Designation</b>                                             | <b>Type</b> | Information      |
|-----------------|----------------------------------------------------------------|-------------|------------------|
| 0.0             | Reserved                                                       | Byte[4]     | ' BUO BU1 BU2(+) |
| 4.0             | Control flag:                                                  | Bit         |                  |
|                 | $ 0 =$ Password protection off, 1 = Password protection on $ $ |             |                  |

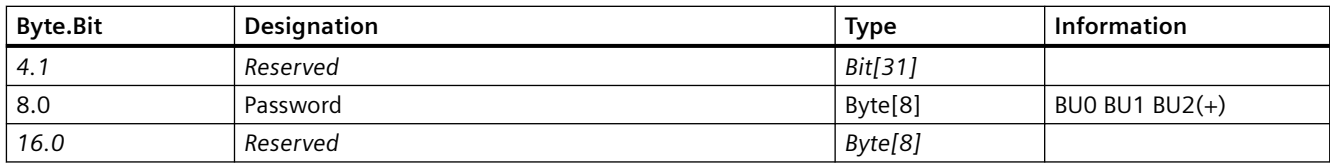

## **3.3.2.23 I&M data**

### **I&M data overview**

The following I&M data are supported:

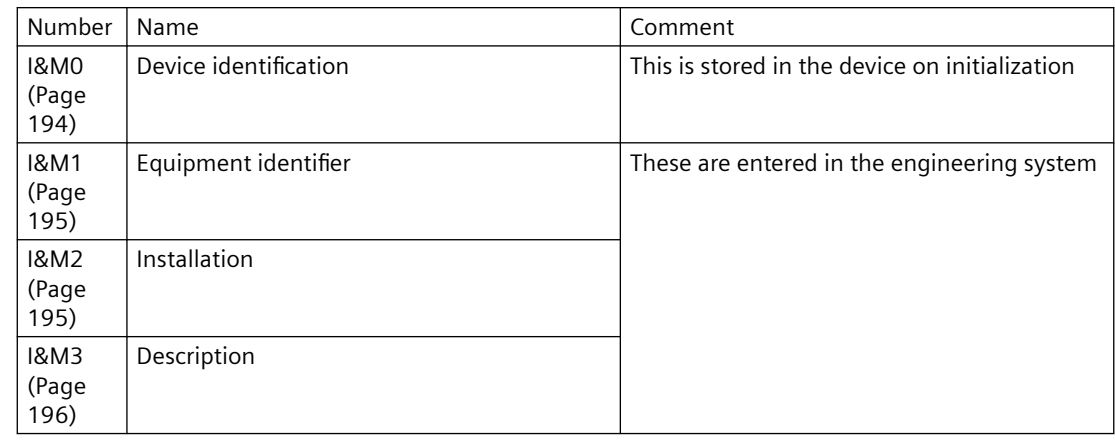

## **Data set 231: I&M0 - device identification**

Only read (r) access to the device identification (I&M0) is possible.

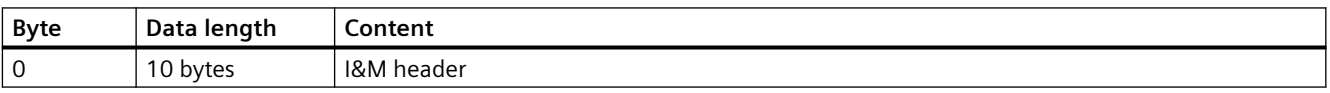

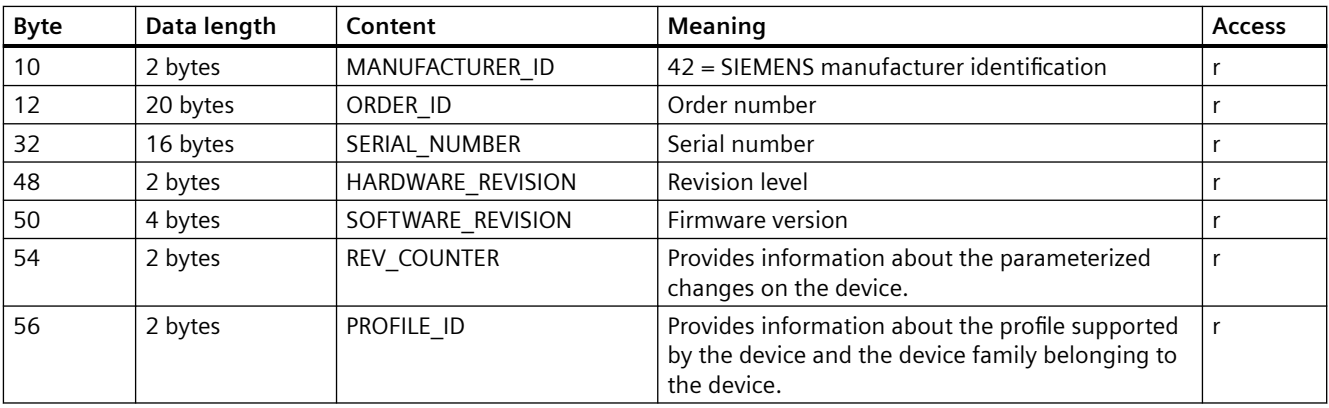

<span id="page-997-0"></span>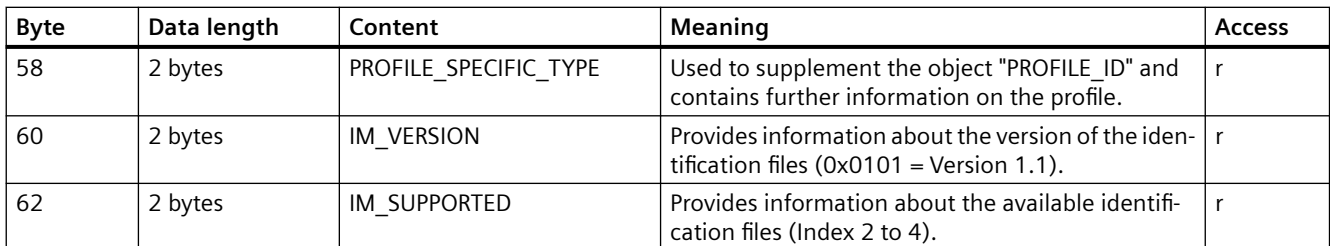

## **Data set 232: I&M1 - equipment identifier**

Read (r) and write (w) access to the equipment identifier (I&M1) is possible.

#### **Note**

### **Validity of the write access**

SIMOCODE pro checks the validity of the write access. The ASCII characters 0x20 - 0x7E are accepted. If SIMOCODE pro does not accept the data of the write access, it responds with a negative acknowledgment.

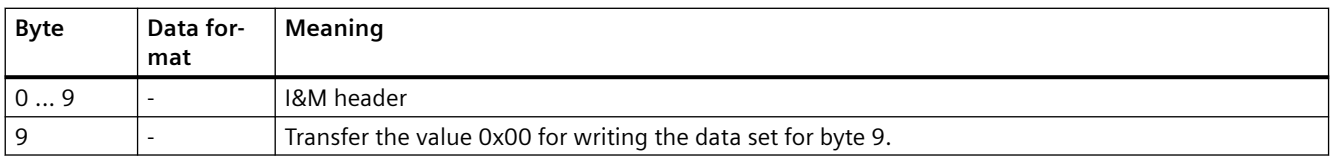

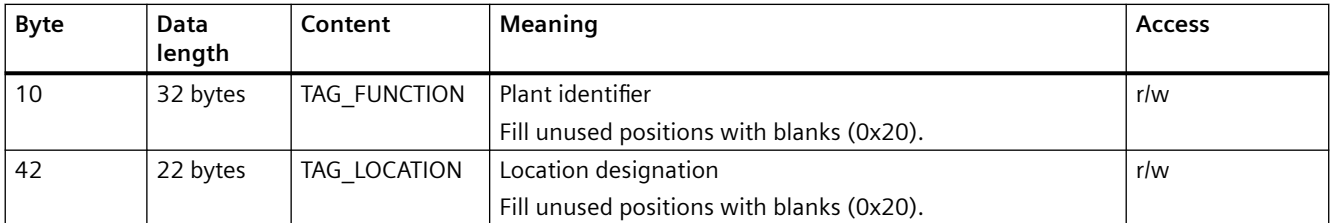

## **Data set 233: I&M2 - installation**

Read (r) and write (w) access to the installation (I&M2) is possible.

#### <span id="page-998-0"></span>**Note**

#### **Validity of the write access**

SIMOCODE checks the validity of the write access. The accepted display formats are "YYYY-MM-DD" (year-month-day) and "YYYY-MM-DD HH:MM" (year-month-day hour:minute). If SIMOCODE does not accept the data of the write access, the SIMOCODE responds with a negative acknowledgment.

- YYYY (year): 0001 9999
- MM (month): 01 12
- DD (day): 01 31 (depending on month)
- HH (hour): 00 23
- MM (minute): 00 59

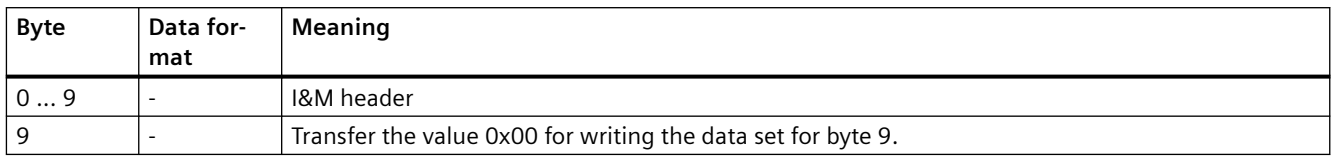

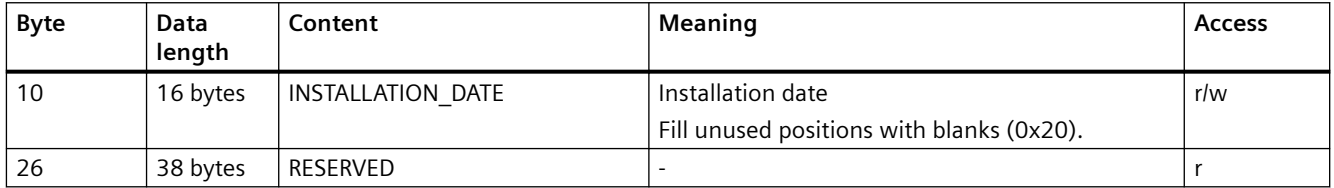

#### **Data set 234: I&M3 - description**

Read (r) and write (w) access to the description (I&M3) is possible.

#### **Note**

#### **Validity of the write access**

SIMOCODE checks the validity of the write access. The ASCII characters 0x20 - 0x7E are accepted. If SIMOCODE does not accept the data of the write access, the SIMOCODE responds with a negative acknowledgment.

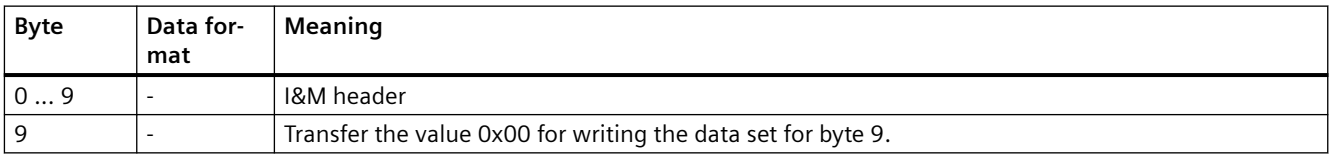

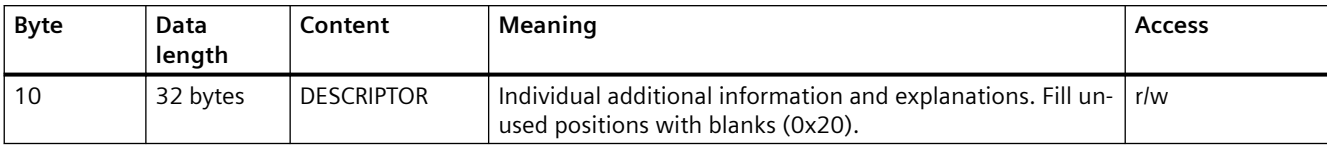

# **3.4 Tables, PROFINET data records**

- **3.4.1 PROFINET tables**
- **3.4.1.1 OPC UA variables**

### **Node IDs**

The name of the variable is composed of the namespace ID2 and the node ID as follows: ns=http://siemens.com/automation/simocode/provpn;i=Node ID of the relevant variable. Example:

You want to access the maximum motor current. You search for the node ID of the variable "Max. Current I\_max" in the following table: Node ID=33

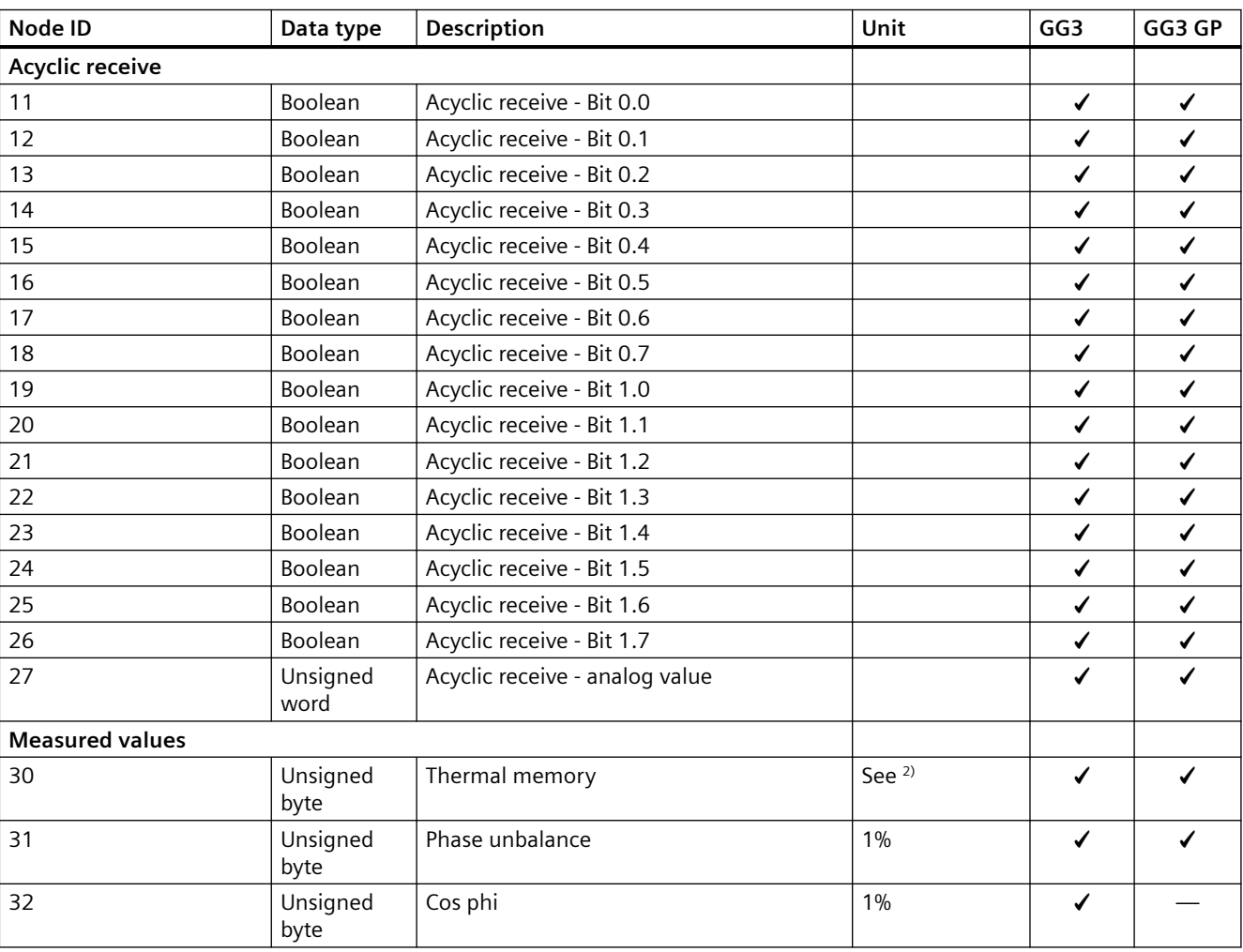

Table 3-45 Node IDs (1)

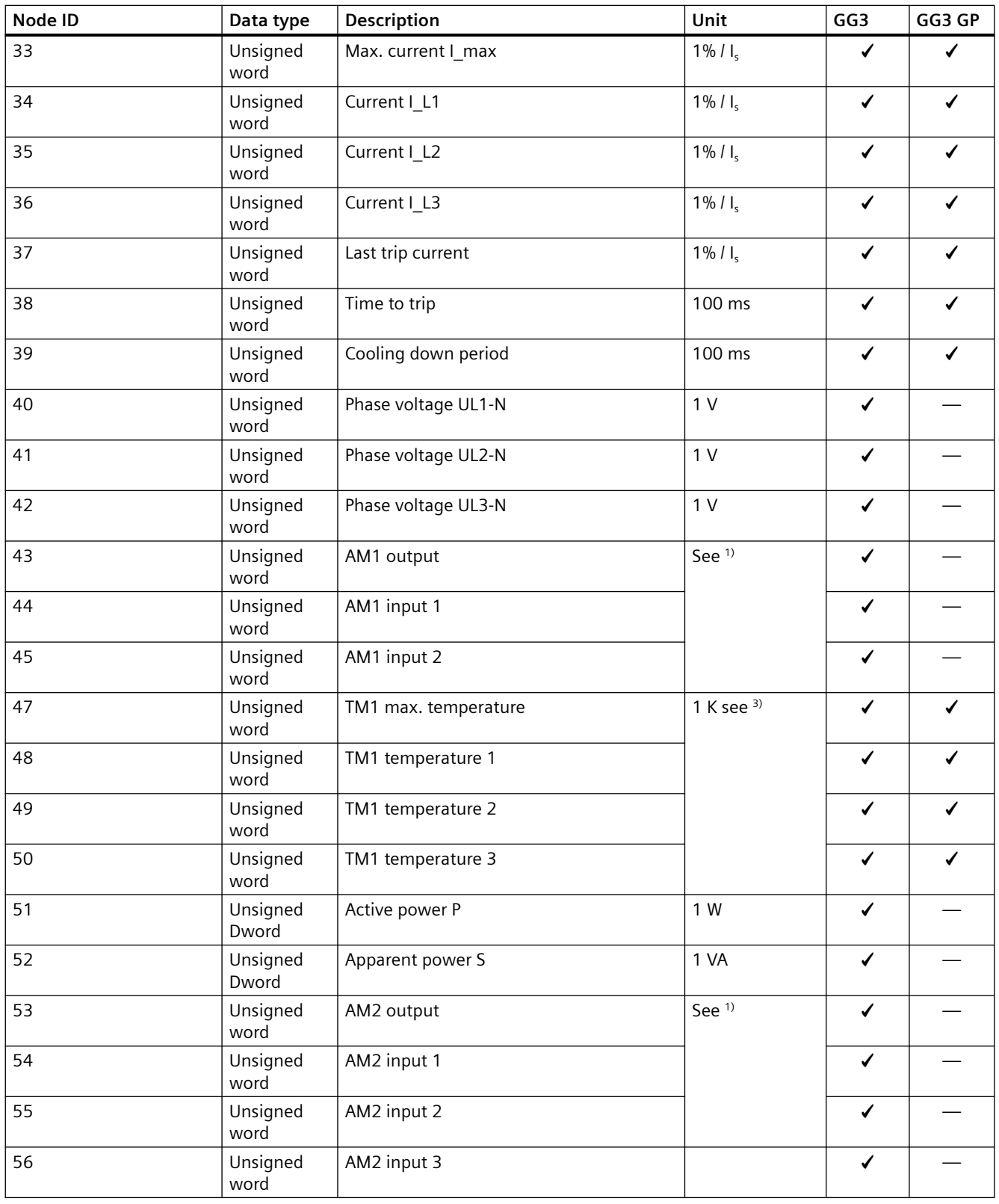

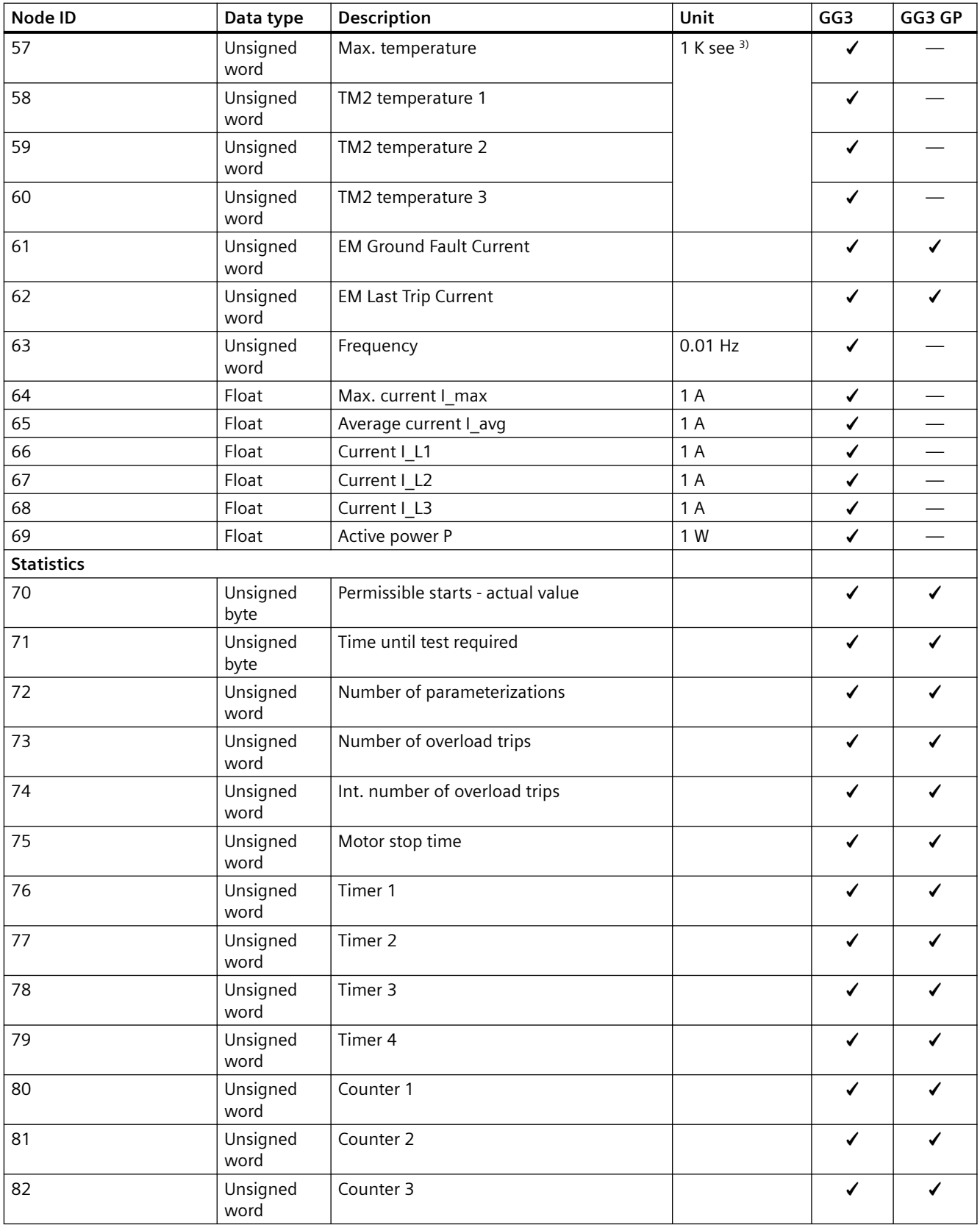

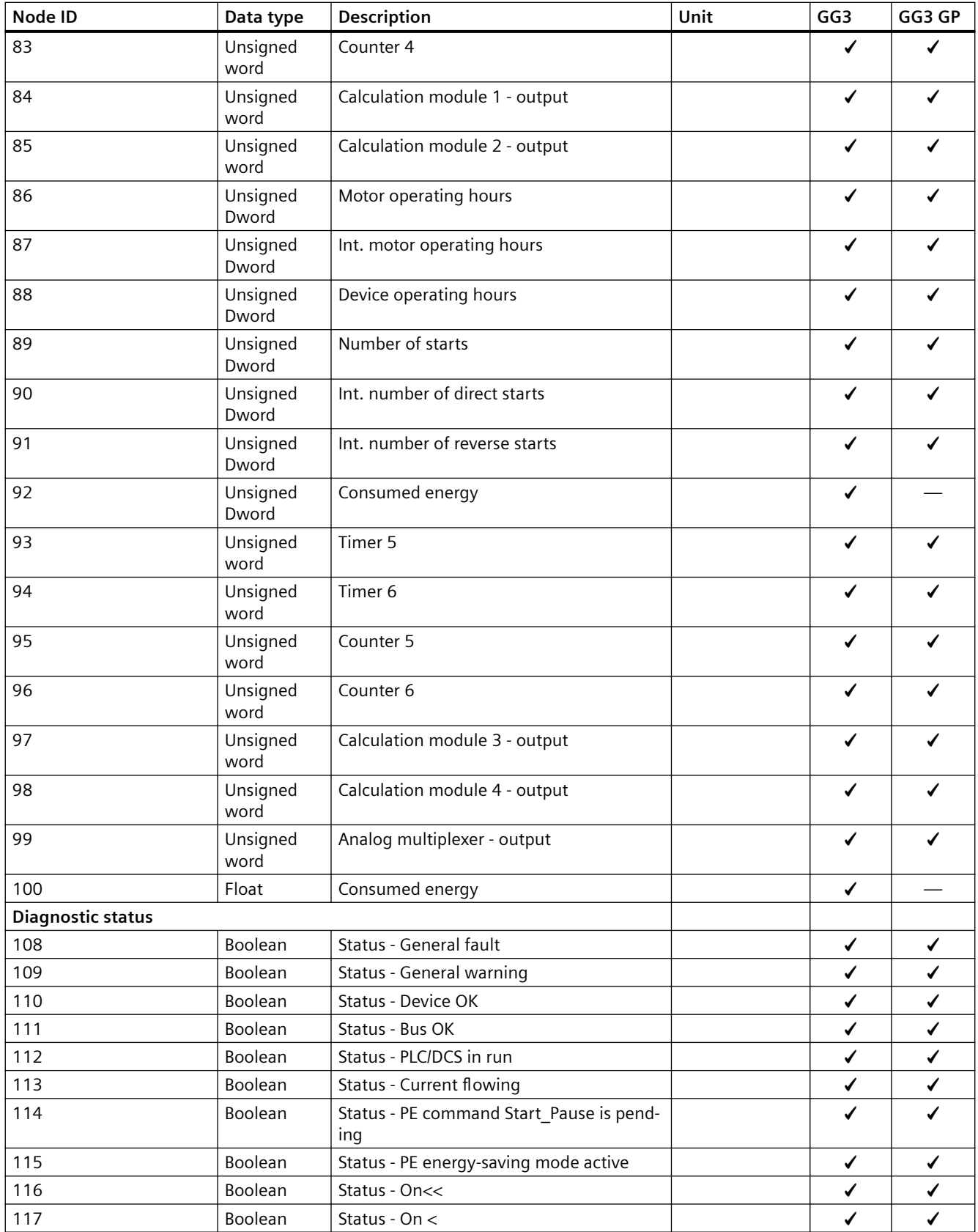

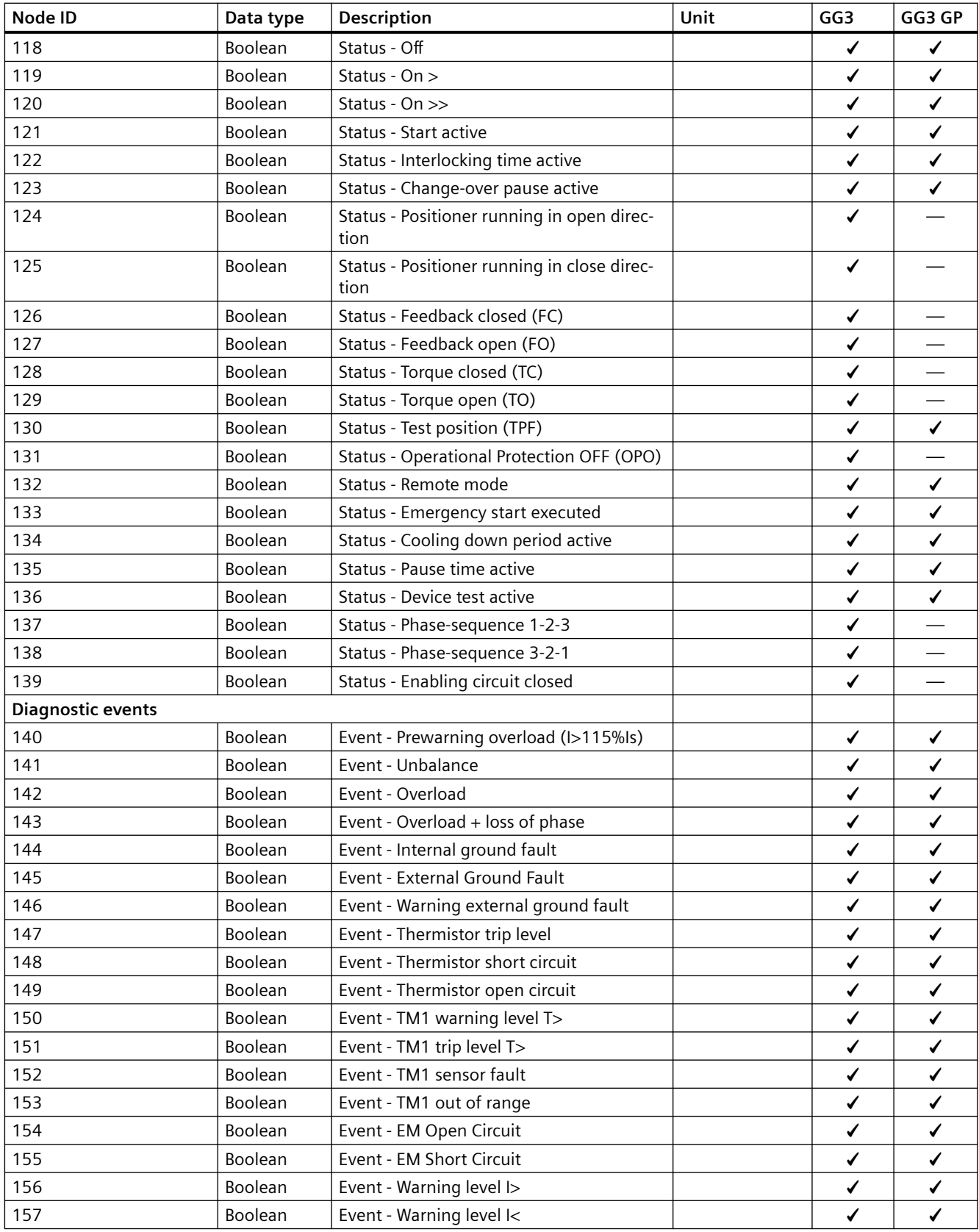

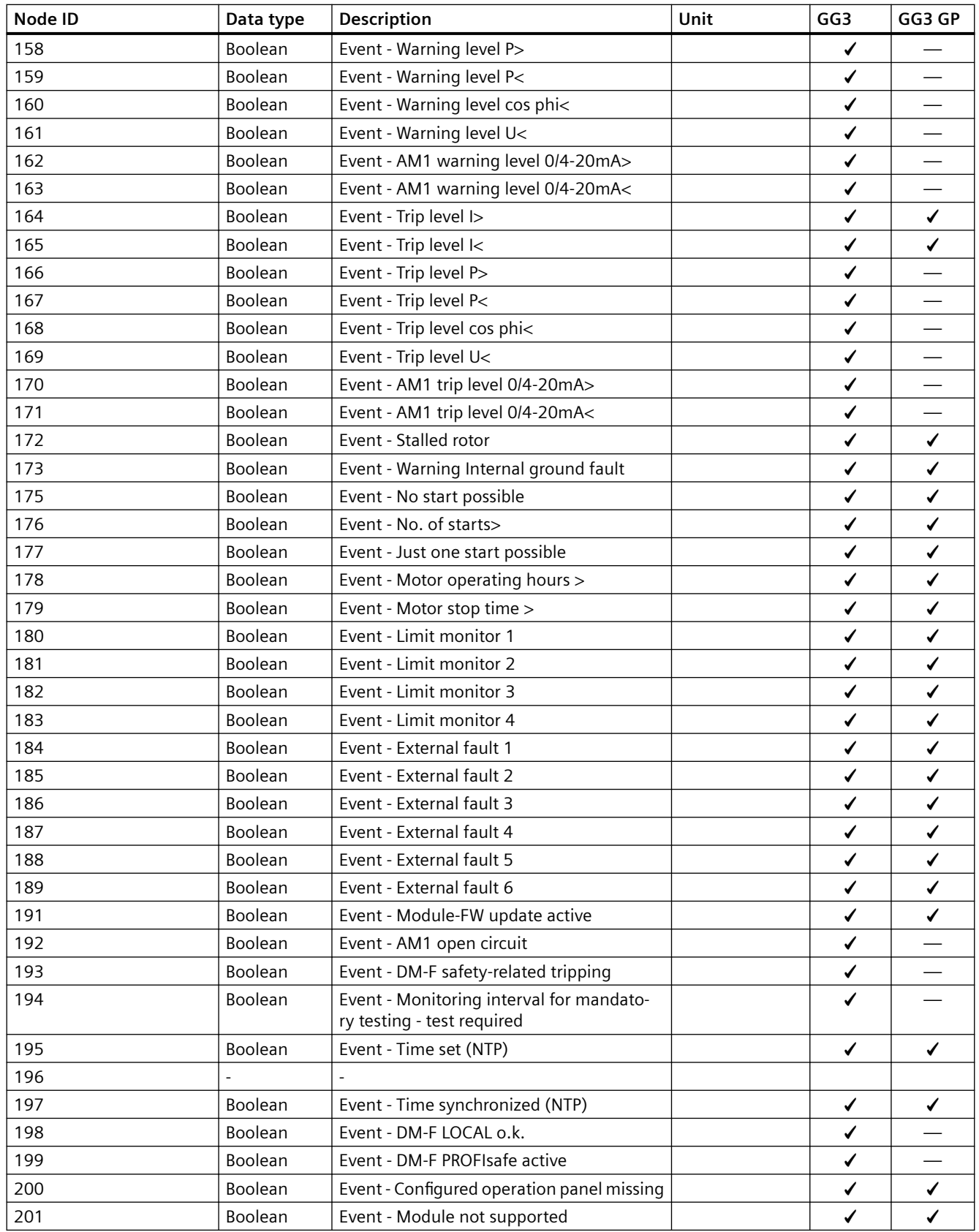

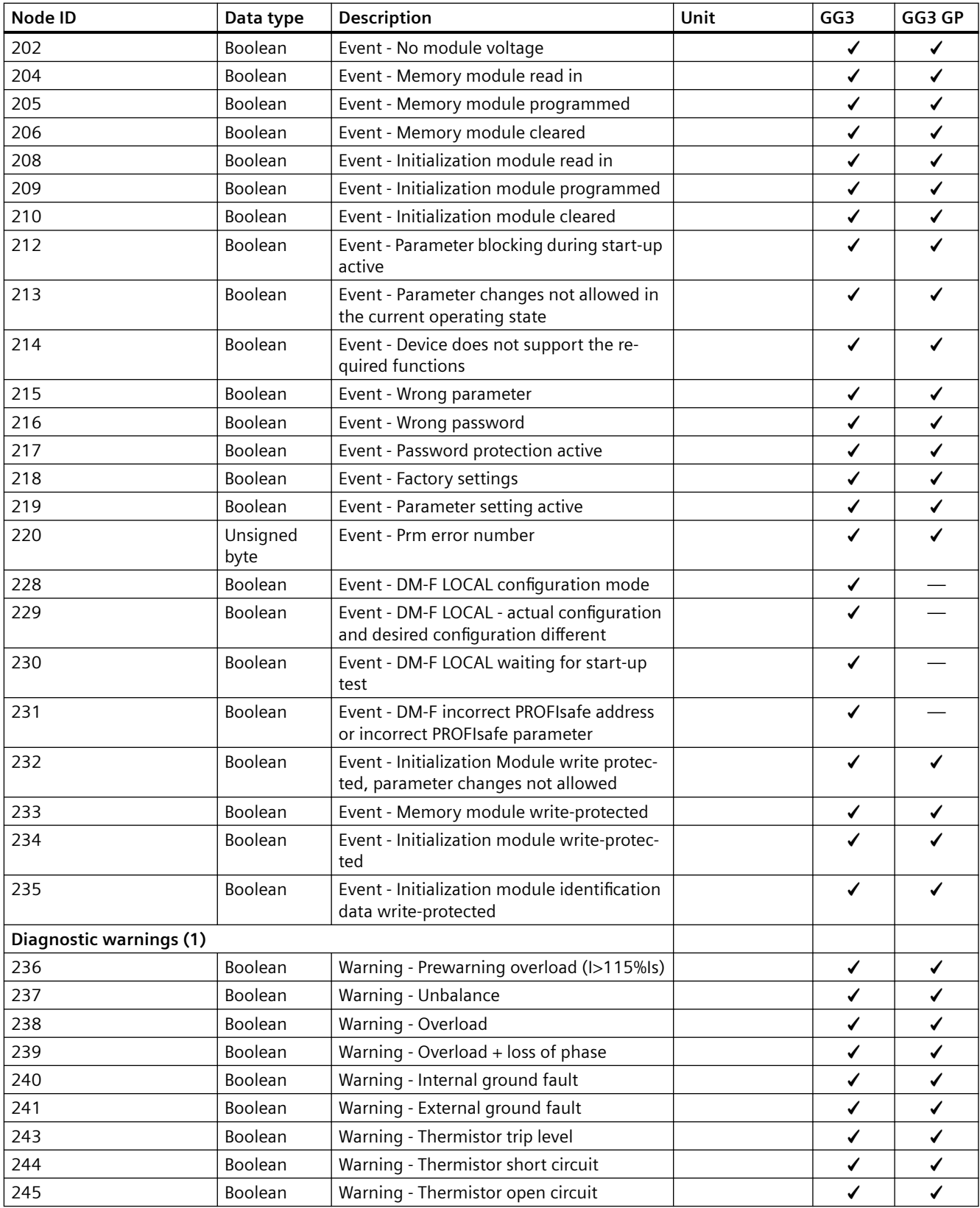

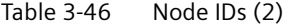

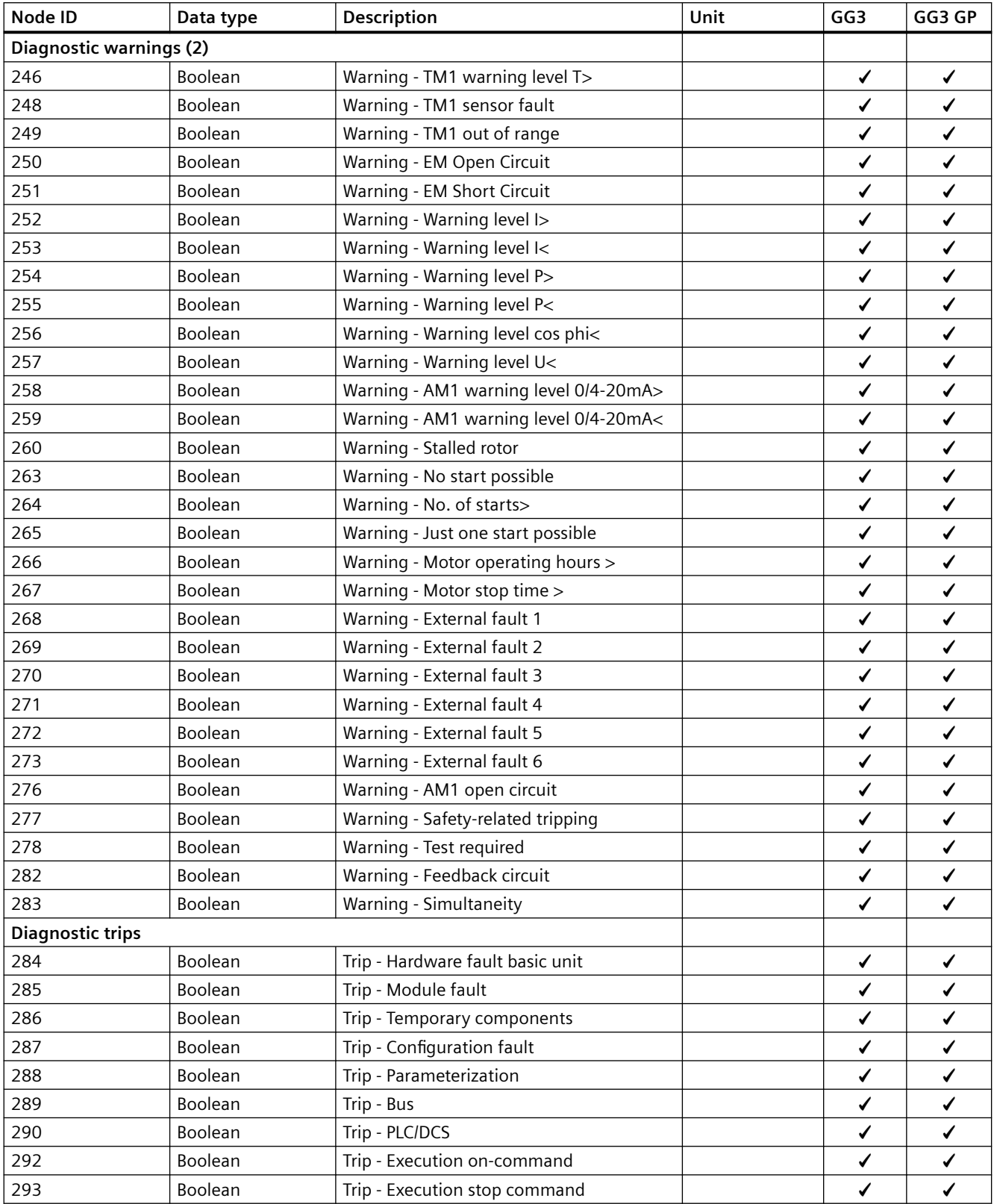
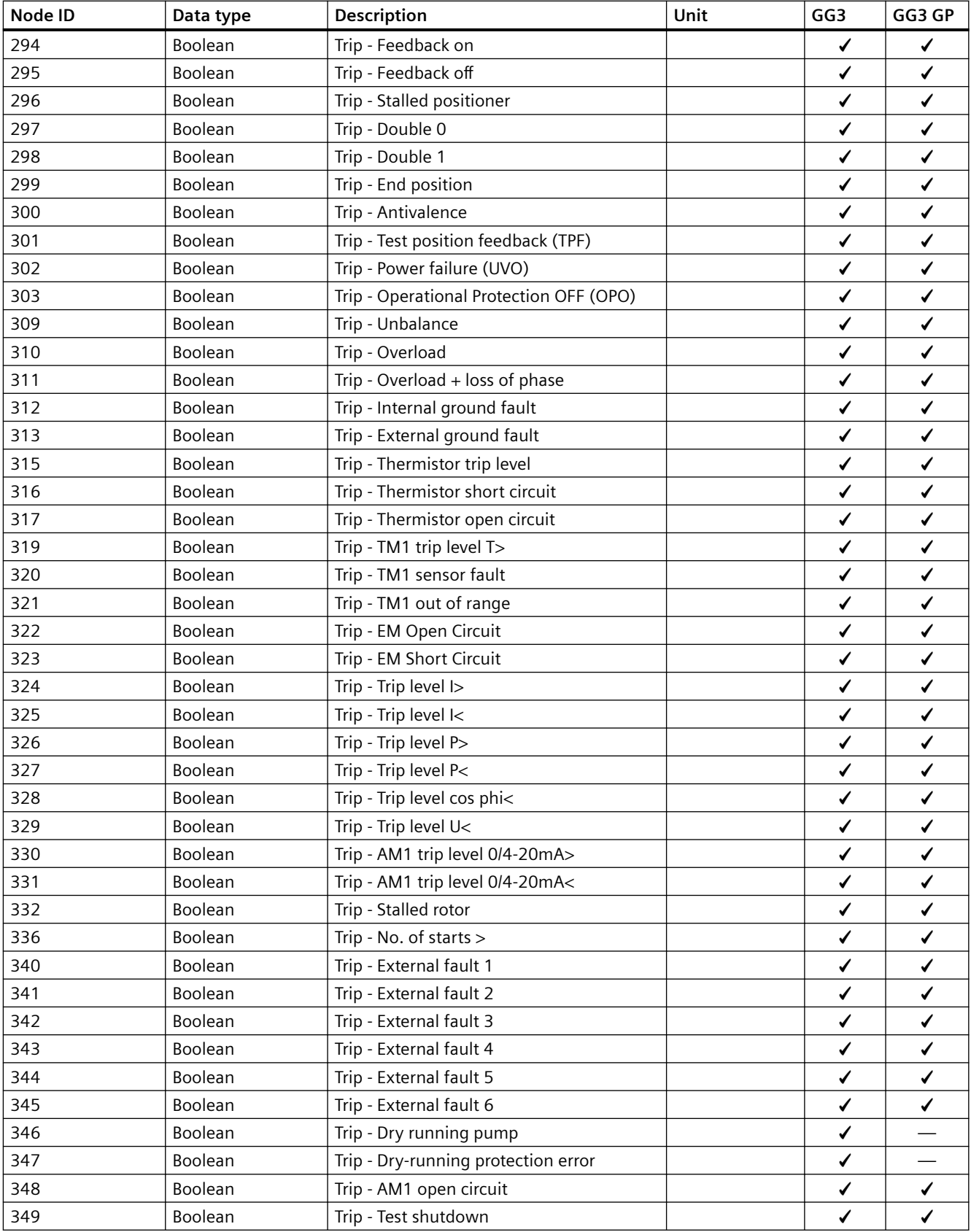

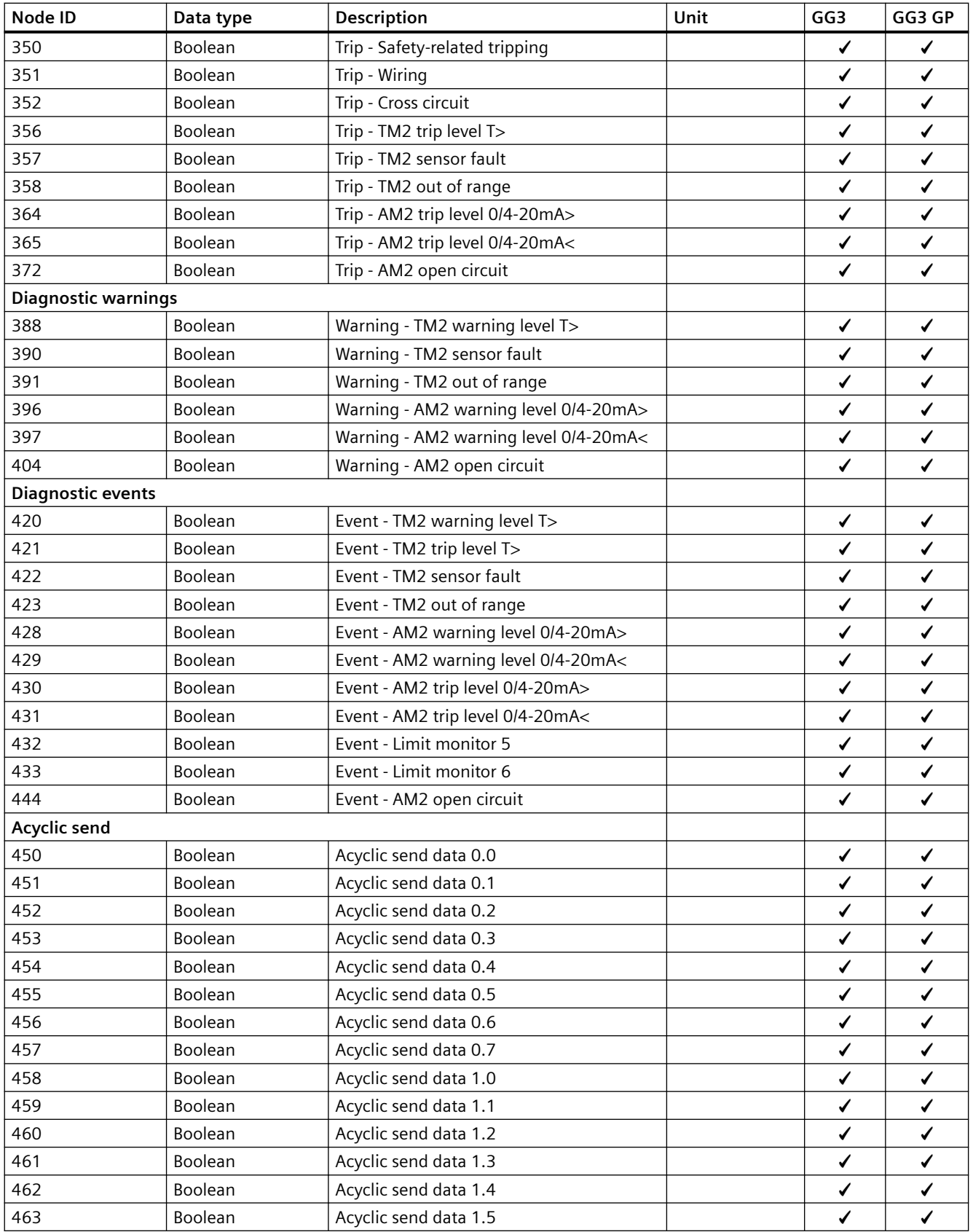

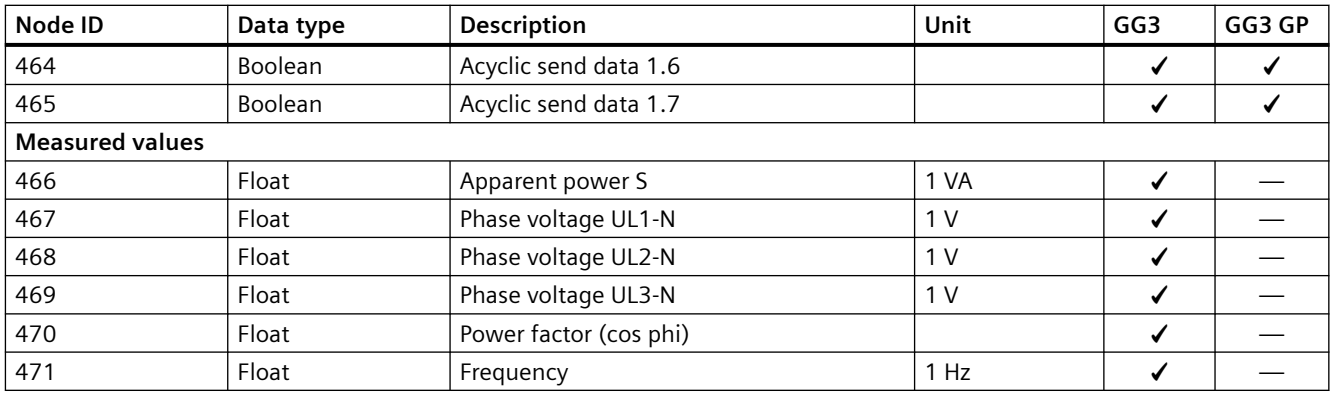

1) S7 format: 0/4 mA = 0; 20 mA = 27648

2) Representation of the "Thermal motor model": Value always related to symmetrical trip level, representation in steps of 2% in bits 6 ...0 (range 0 to 254%), bit 7 shows unbalance (fixed level 50%)

3) Representation in Kelvin

### **3.4.1.2 Abbreviations and specifications**

#### **Abbreviations**

See SIMOCODE pro – System Manual ([https://support.industry.siemens.com/cs/ww/en/view/](https://support.industry.siemens.com/cs/ww/en/view/109743957) [109743957](https://support.industry.siemens.com/cs/ww/en/view/109743957)).

#### **4pecifications**

The following specifications apply in the tables:

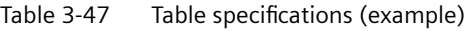

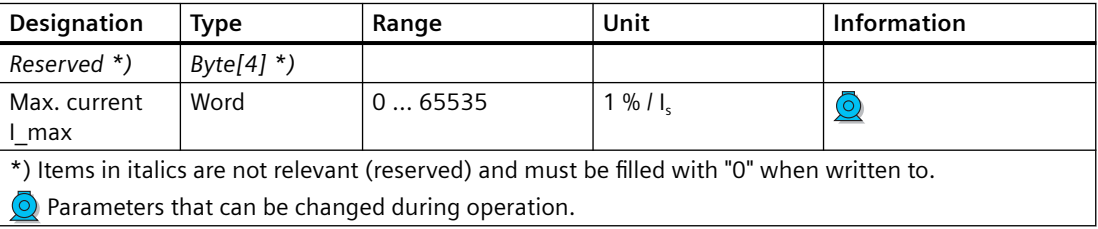

Event - PRM error number (bytes):

If parameterization is not possible, the number of the parameter group (PRM group) that caused the error is communicated here.

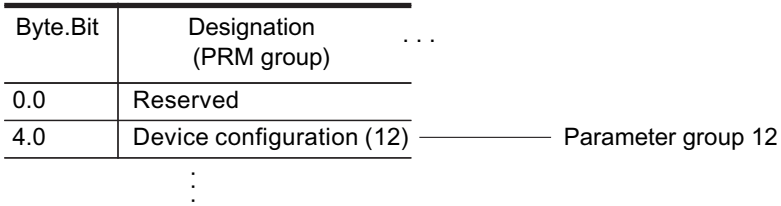

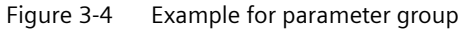

### **3.4.1.3 Socket assignment table - digital**

This table contains all assignment numbers (No.) of the sockets (digital). You only need these assignment numbers if you, for example, use a user program to fill data records and write them back.

Table 3-48 Socket assignment table - digital

| No. | Designation               | Designation                 | Information     |
|-----|---------------------------|-----------------------------|-----------------|
| 0   | Static level              | Not connected               |                 |
| 1   |                           | Fixed level value, 0        |                 |
| 2   |                           | Fixed level value, 1        |                 |
| 3   |                           | Reserved                    |                 |
| 4   | Events - Level monitoring | Event - Warning 0/4 - 20mA> | AM <sub>2</sub> |
| 5   | Events - Level monitoring | Event - Warning 0/4 - 20mA< | AM <sub>2</sub> |
| 6   |                           | Event - Trip 0/4 - 20mA>    | AM <sub>2</sub> |
| 7   |                           | Event - Trip 0/4 - 20mA<    | AM2             |
| 8   | Basic unit (BU)           | BU - Test / Reset button    |                 |
| 9   |                           | BU - Input 1                |                 |
| 10  |                           | BU - Input 2                |                 |
| 11  |                           | BU - Input 3                |                 |
| 12  |                           | BU - Input 4                |                 |
| 13  |                           | Reserved                    |                 |
| 14  |                           | Reserved                    |                 |
| 15  |                           | Reserved                    |                 |
| 16  | Digital module DM         | DM1 - Input 1               | DM1             |
| 17  |                           | DM1 - Input 2               | DM1             |
| 18  |                           | DM1 - Input 3               | DM1             |
| 19  |                           | DM1 - Input 4               | DM1             |
| 20  |                           | DM2 - Input 1               | DM <sub>2</sub> |
| 21  |                           | DM2 - Input 2               | DM <sub>2</sub> |
| 22  |                           | DM2 - Input 3               | DM <sub>2</sub> |
| 23  |                           | DM2 - Input 4               | DM <sub>2</sub> |
| 24  |                           | DM-FL sensor channel 1 Y12  | DM-FL           |
| 25  |                           | DM-FL sensor channel 1 Y22  | DM-FL           |
| 26  |                           | Reserved                    |                 |
| 27  |                           | Reserved                    |                 |
| 28  | Events - Protection       | Event - TM2 sensor fault    | TM <sub>2</sub> |
| 29  |                           | Event - TM2 out of range    | TM <sub>2</sub> |
| 30  |                           | Event - TM2 warning T>      | TM <sub>2</sub> |
| 31  |                           | Event - TM2 trip T>         | TM <sub>2</sub> |
| 32  | Operator panel OP / OPD   | OP - Test / Reset button    | OP, OPD         |
| 33  |                           | OP-Button 1                 | OP, OPD         |
| 34  |                           | OP - Button 2               | OP, OPD         |
| 35  |                           | OP-Button 3                 | OP, OPD         |

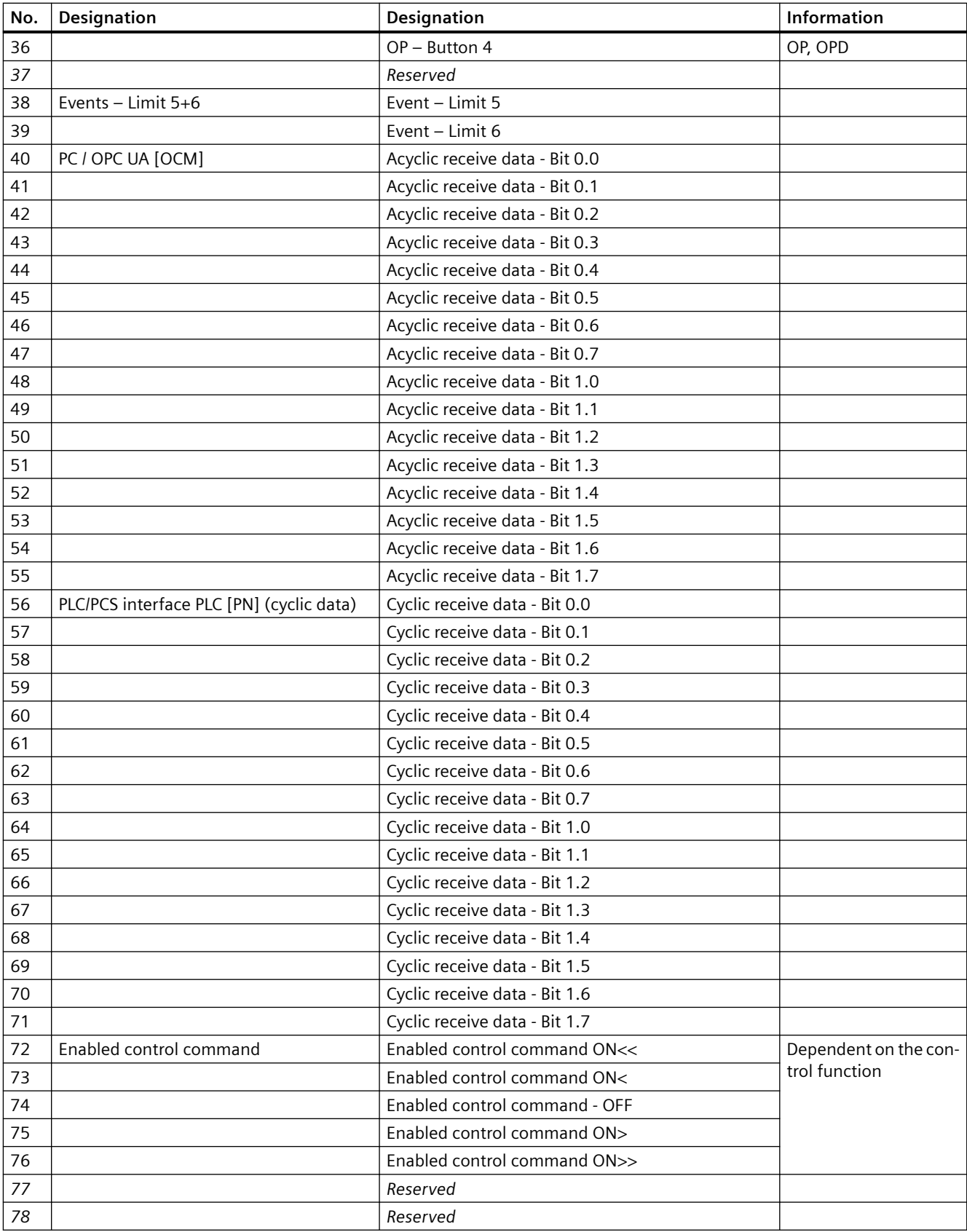

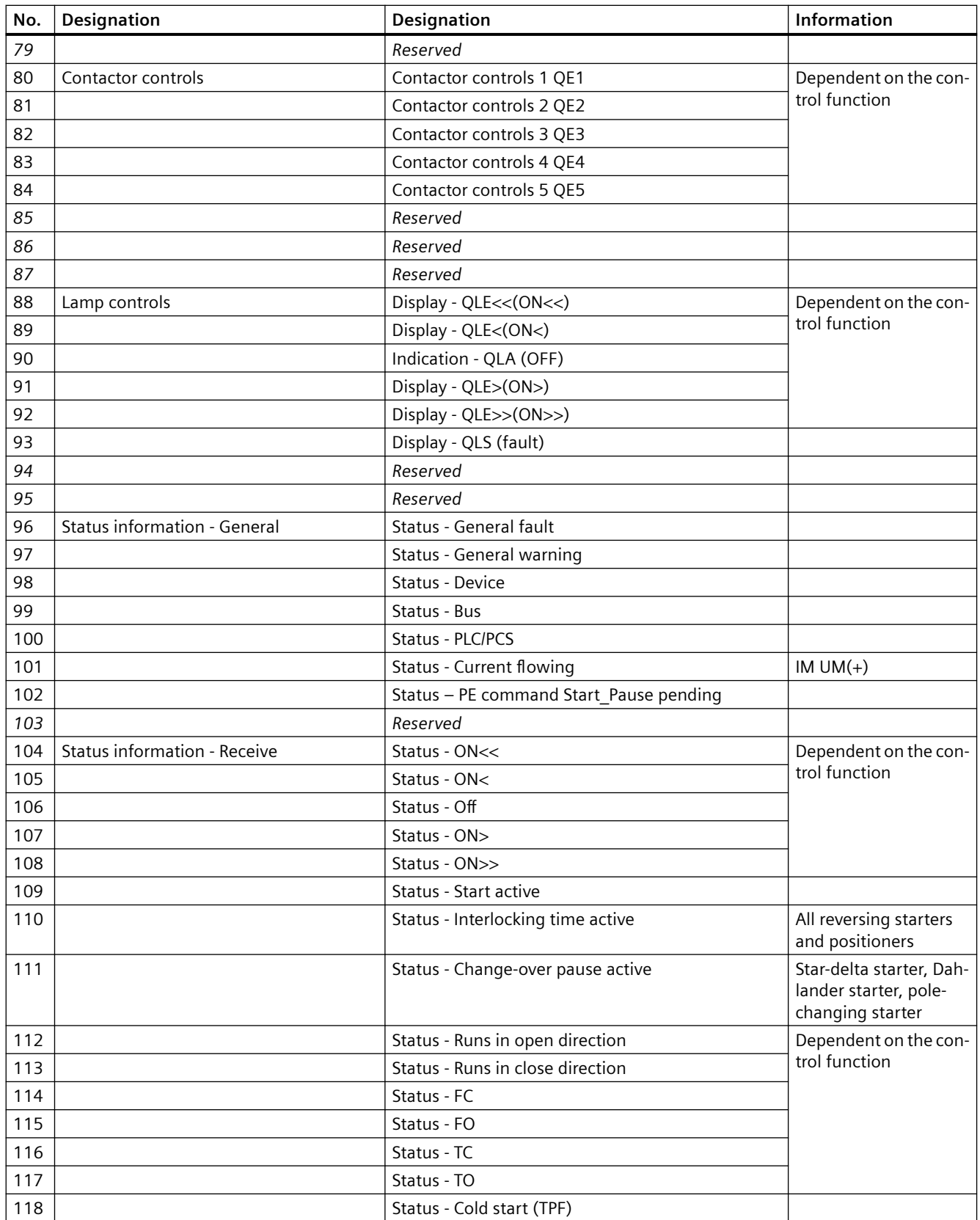

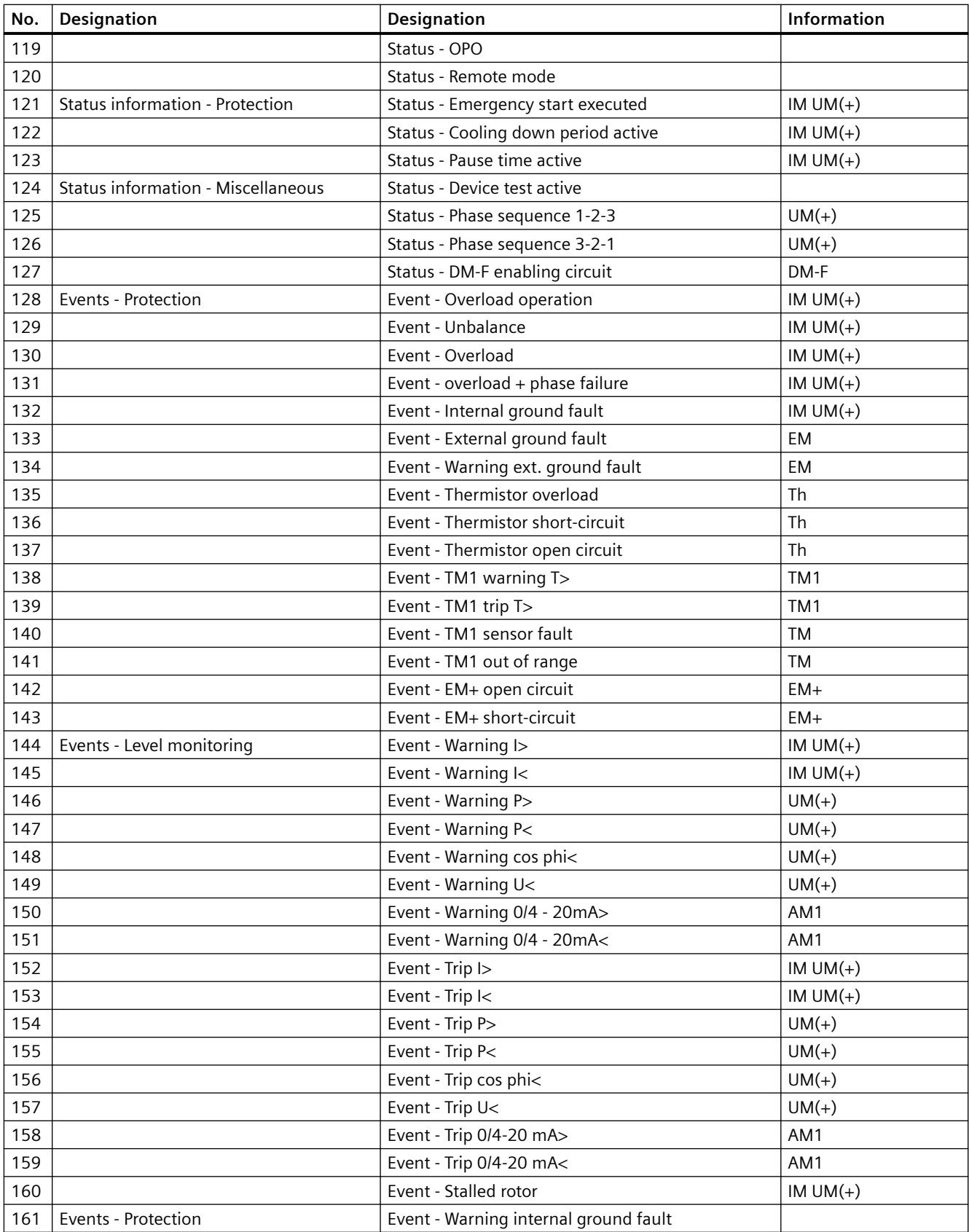

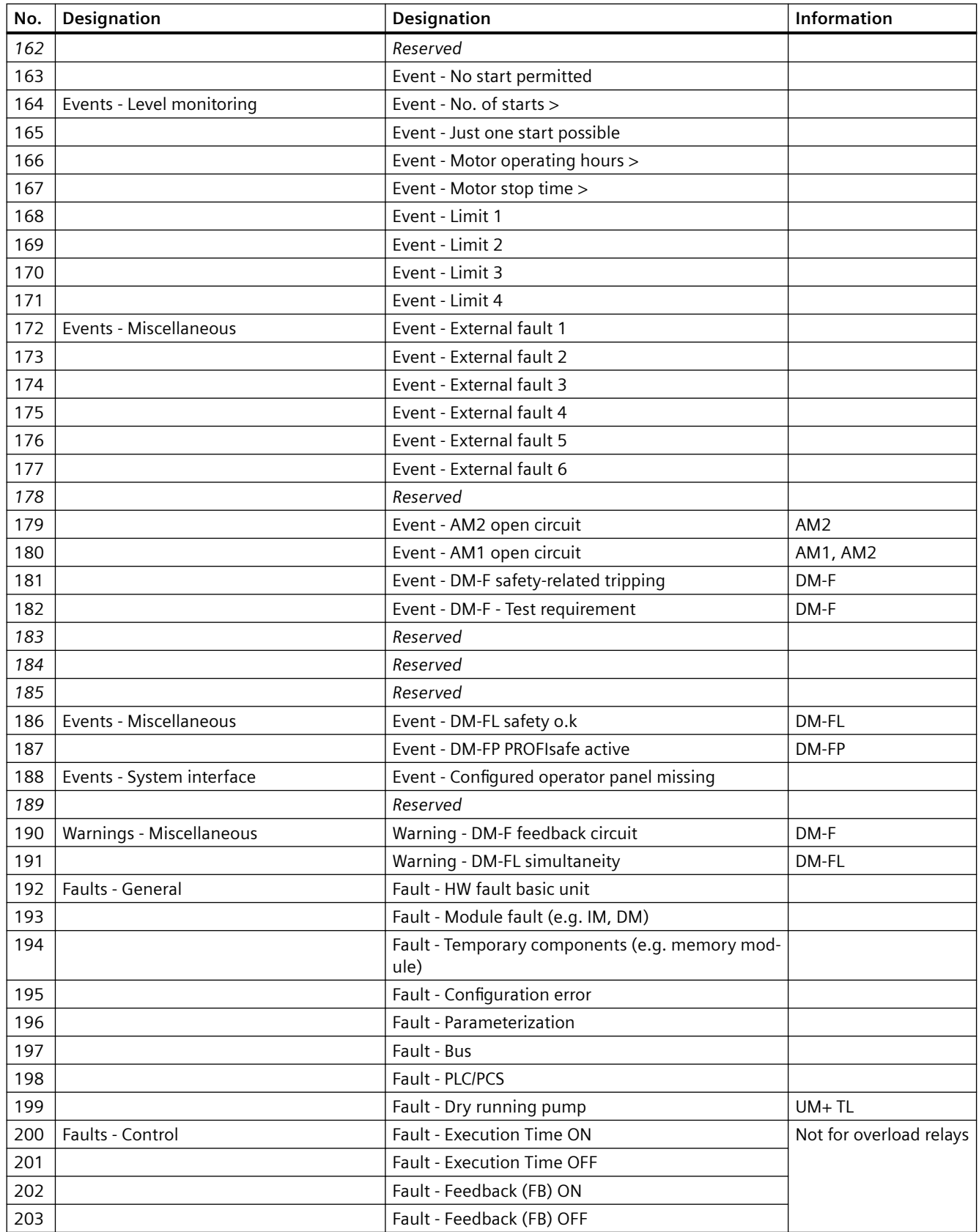

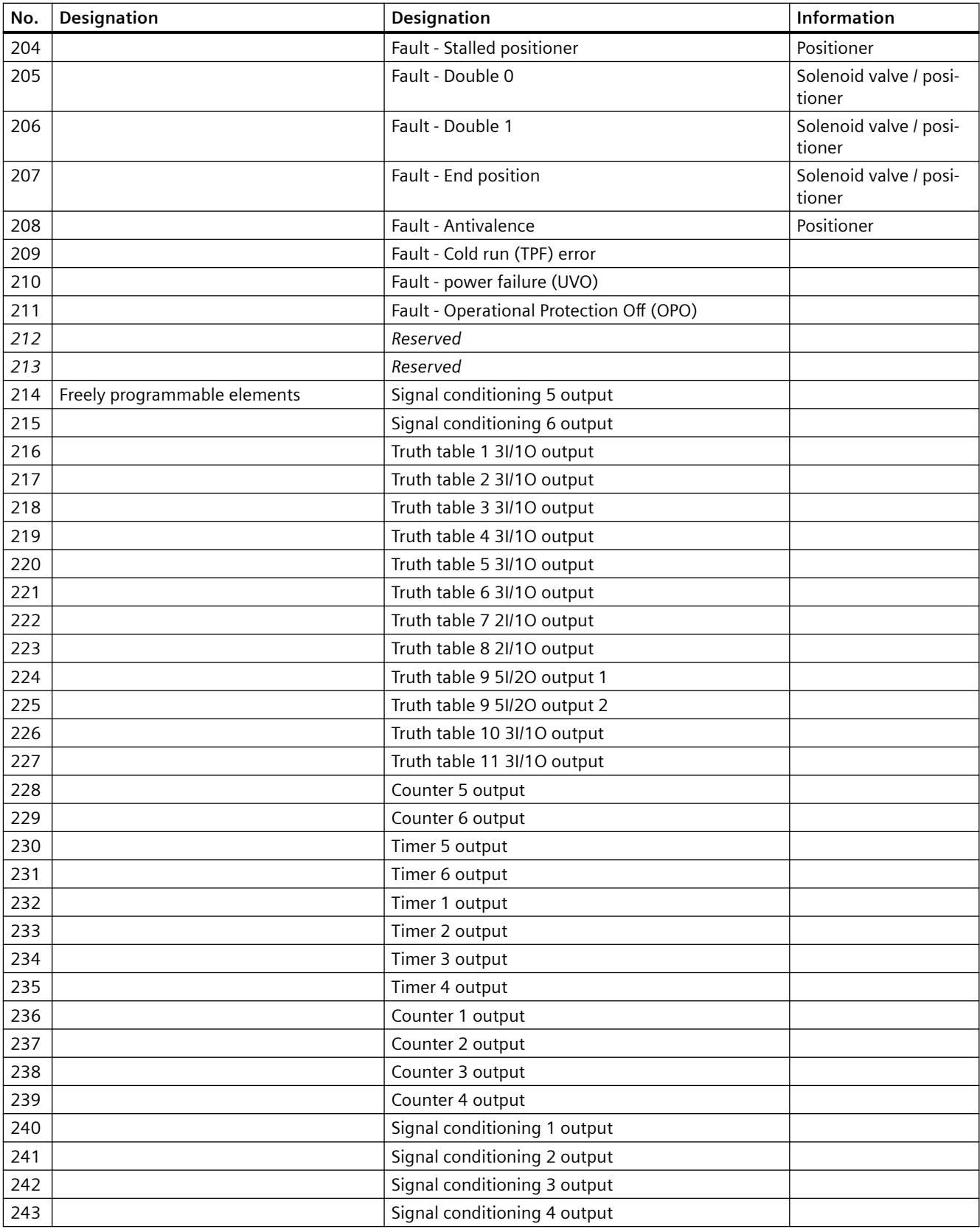

<span id="page-1017-0"></span>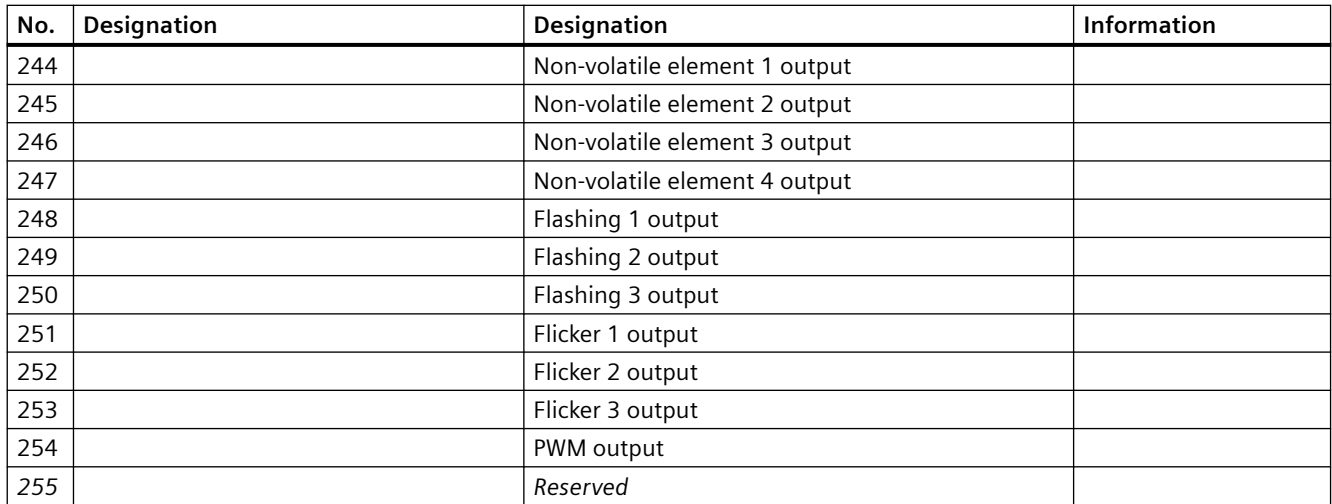

#### **3.4.1.4 Socket assignment table - analog**

This table contains all assignment numbers (No.) of the sockets (analog). You only need these assignment numbers if you, for example, use a user program to fill data records and write them back. All inputs for analog data can only process values of type "Word" (2 bytes). In order to also be able to process values of type "Byte", the following applies: The byte value is processed as a low byte, the high byte is always 0.

Table 3-49 Socket assignment table - analog

| No.            | Designation              | Unit      | Information |
|----------------|--------------------------|-----------|-------------|
| $\mathbf 0$    | Not connected            |           |             |
| 1              | Fixed level              |           |             |
| $\overline{2}$ | Reserved                 |           |             |
| 3              | Reserved                 |           |             |
| 4              | Timer 1 - Actual value   | 100 ms    |             |
| 5              | Timer 2 - Actual value   | 100 ms    |             |
| 6              | Timer 3 - Actual value   | 100 ms    |             |
| 7              | Timer 4 - Actual value   | 100 ms    |             |
| 8              | Counter 1 - Actual value |           |             |
| 9              | Counter 2 - Actual value |           |             |
| 10             | Counter 3 - Actual value |           |             |
| 11             | Counter 4 - Actual value |           |             |
| 12             | Counter 5 - Actual value |           |             |
| 13             | Counter 6 - Actual value |           |             |
| 14             | Timer 5 - Actual value   | 100 ms    |             |
| 15             | Timer 6 - Actual value   | 100 ms    |             |
| 16             | Max. current I_max       | $1%$ / Is | IM $UM(+)$  |
| 17             | Current I_L1             | $1%$ / Is | $IMUM(+)$   |
| 18             | Current I_L2             | $1%$ / Is | $IMUM(+)$   |
| 19             | Current I_L3             | $1%$ / Is | IM $UM(+)$  |

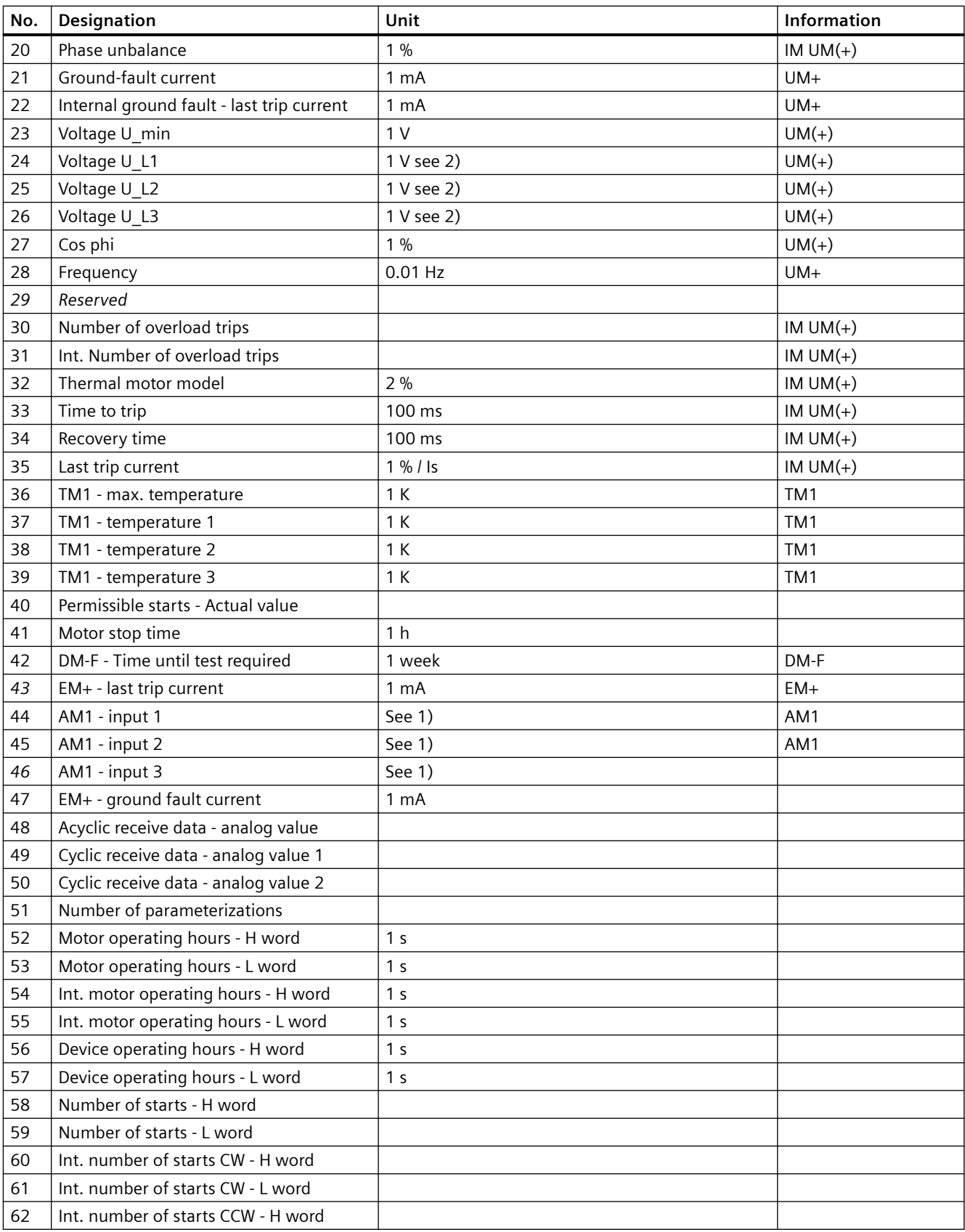

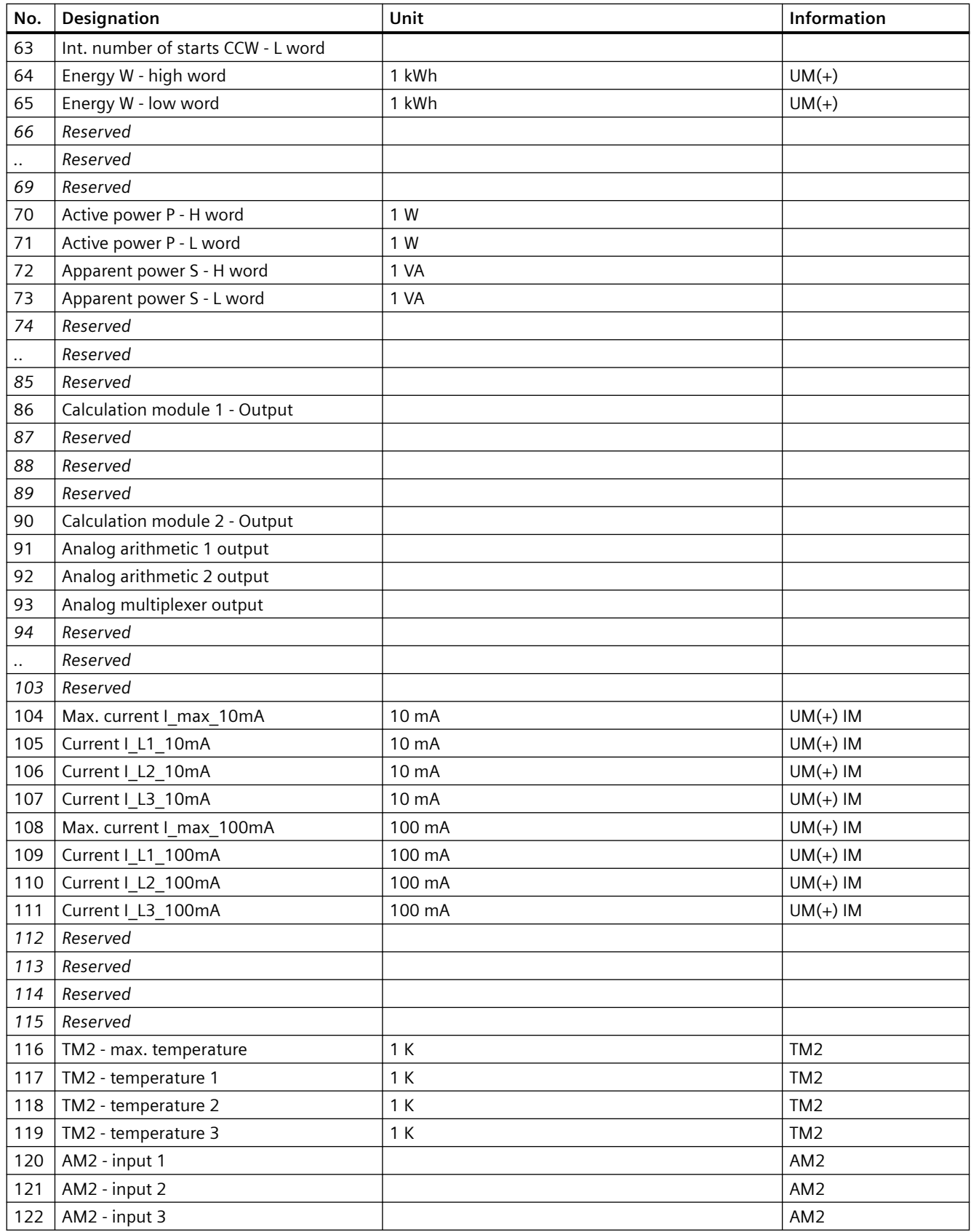

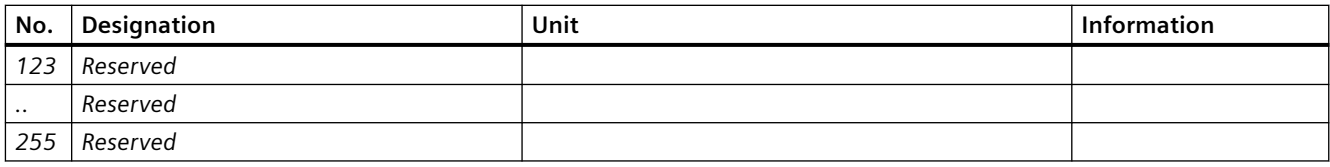

1) S7 format: 0/4mA=0; 20mA=27648

2) If "line-to-line voltage = 1," "Voltage U\_Lx" contain the line-to-line voltages

| No.            | Designation                     | Unit           | Info     |
|----------------|---------------------------------|----------------|----------|
| $\mbox{O}$     | Not connected                   |                |          |
| $\mathbf{1}$   | Reserved                        |                |          |
| $\overline{2}$ | Reserved                        |                |          |
| $\overline{3}$ | Reserved                        |                |          |
| $\overline{4}$ | Current I_max_A_F               | 1A             | $UM+$    |
| 5              | Current I_avg_A_F               | 1A             | $UM+$    |
| $6\,$          | Current I_L1_A_F                | 1A             | $UM+$    |
| $\overline{7}$ | Current I_L2_A_F                | 1A             | $UM+$    |
| 8              | Current I_L3_A_F                | 1A             | $UM+$    |
| $\overline{9}$ | Active power P_F                | 1 W            | $UM+$    |
| 10             | Apparent power S_F              | 1 VA           | $UM+$    |
| 11             | Voltage UL1_F                   | 1 <sub>V</sub> | $UM+$    |
| 12             | Voltage UL2_F                   | 1 <sub>V</sub> | $UM+$    |
| 13             | Voltage UL3_F                   | 1 <sub>V</sub> | $UM+$    |
| 14             | Cos phi_F                       | 1              | $UM+$    |
| 15             | Frequency_F                     | 1 Hz           | $UM+$    |
| 16             | Reserved                        |                |          |
| $\ldots$       | Reserved                        |                |          |
| 49             | Reserved                        |                |          |
| 50             | Active power Pa_F <sup>1)</sup> | 1 W            | V2.1 UM+ |
| 51             | Active power Pb_F <sup>1)</sup> | 1 W            | V2.1 UM+ |
| 52             | Reserved                        |                |          |
| $\ldots$       | Reserved                        |                |          |
| 255            | Reserved                        |                |          |

Table 3-50 Socket assignment table - analog in float format

1) When replacing the current/voltage acquisition module (UM+), you must check the sign (+,

-).

# **3.4.2 PROFINET data records**

### **3.4.2.1 PROFINET data records - general**

#### **Data records - overview**

Table 3-51 Data records - overview

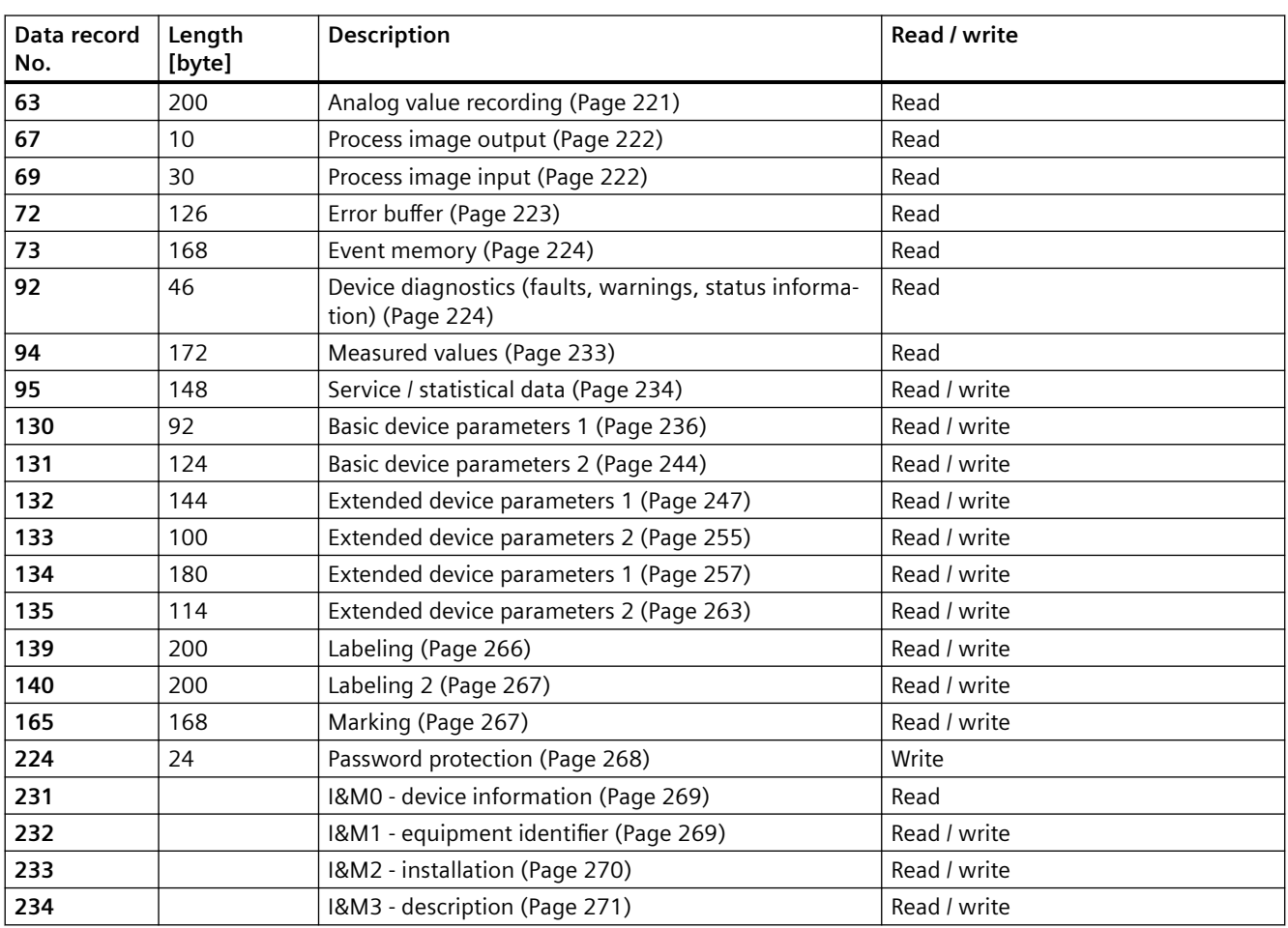

# **Writing / reading data records**

#### **Access to data records via the slot and index**

• Index: Data record number

#### **Writing / reading data records with STEP7**

You can access the data records from the user program.

- Writing data records: By calling SFB 53 "WR\_REC"
- Reading data records: By calling SFB 52 "RD\_REC"

#### **Further information**

You can find additional information about the SFBs

- in System Software for S7-300/400, System and Standard Functions reference manual [\(https://support.automation.siemens.com/WW/view/en/1214574](https://support.automation.siemens.com/WW/view/en/1214574))
- In the STEP7 online help

#### **Byte arrangements**

When data longer than one byte is stored, the bytes are arranged as follows ("big endian"):

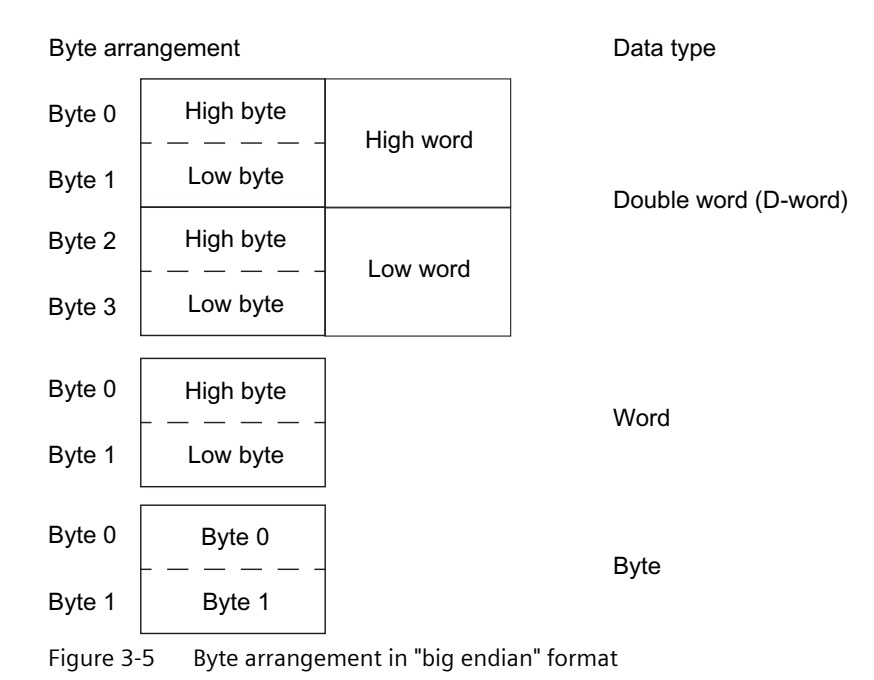

# **Abbreviations**

See SIMOCODE pro – System Manual ([https://support.industry.siemens.com/cs/ww/en/view/](https://support.industry.siemens.com/cs/ww/en/view/109743957) [109743957](https://support.industry.siemens.com/cs/ww/en/view/109743957)).

### <span id="page-1023-0"></span>**Specifications**

The following specifications apply in the tables:

Table 3-52 Table specifications (example)

| Designation                                                                                  | <b>Type</b>              | Range  | Unit       | <b>Information</b> |  |  |  |
|----------------------------------------------------------------------------------------------|--------------------------|--------|------------|--------------------|--|--|--|
| Reserved *)                                                                                  | $Byte[4]$ <sup>*</sup> ) |        |            |                    |  |  |  |
| Max. current I max                                                                           | Word                     | 065535 | $1\%$ / I. |                    |  |  |  |
| *) Items in italics are not relevant (reserved) and must be filled with "0" when written to. |                          |        |            |                    |  |  |  |
|                                                                                              |                          |        |            |                    |  |  |  |
| Parameters that can be changed during operation.                                             |                          |        |            |                    |  |  |  |

Settings are valid/can only be made when the corresponding system components are used.

The following specifications apply in the tables:

Settings are valid/can only be made when the corresponding system components are used.

#### **"Float" data type**

32-bit floating-point number

S: Sign ( $0 =$  positive;  $1 =$  negative)

E: Exponent

M: Mantissa

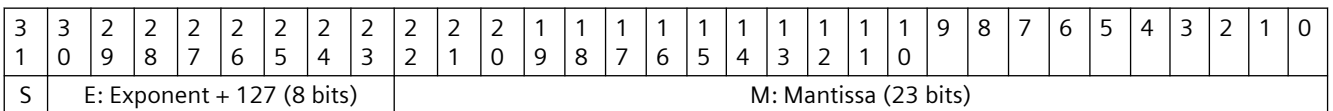

#### **3.4.2.2 Data record 63 - Analog value recording**

You can read out the data of the "Analog value recording" function stored in the device.

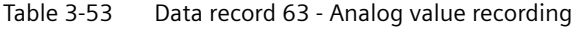

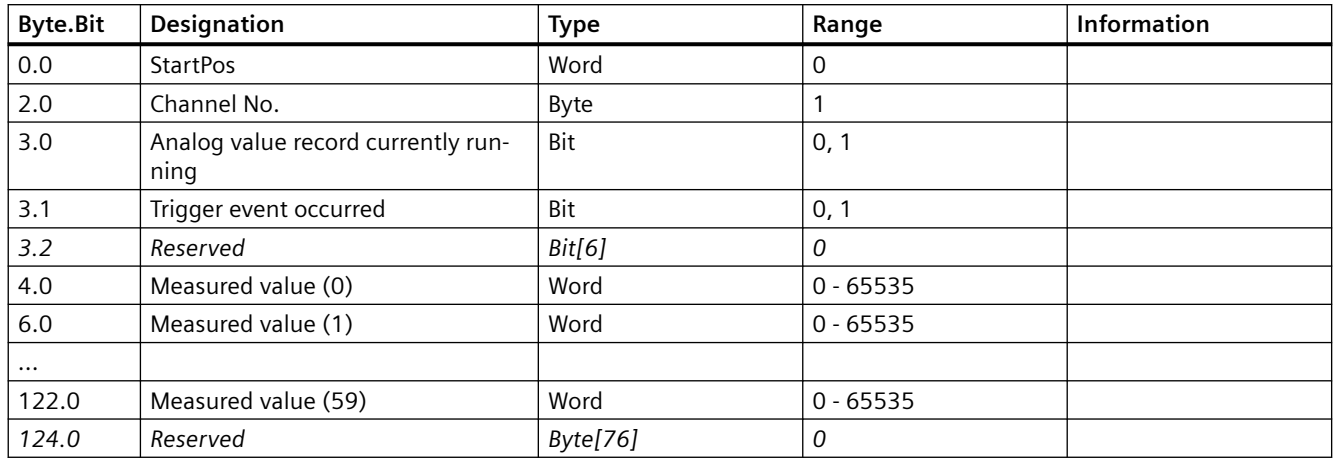

The unit of the measured value is dependent on the assigned analog value. You will find all available analog values with their units in Chapter [Socket assignment table - analog](#page-1017-0) (Page [215](#page-1017-0)).

### <span id="page-1024-0"></span>**3.4.2.3 Data record 67 - Process image output**

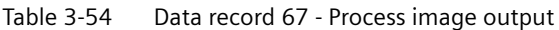

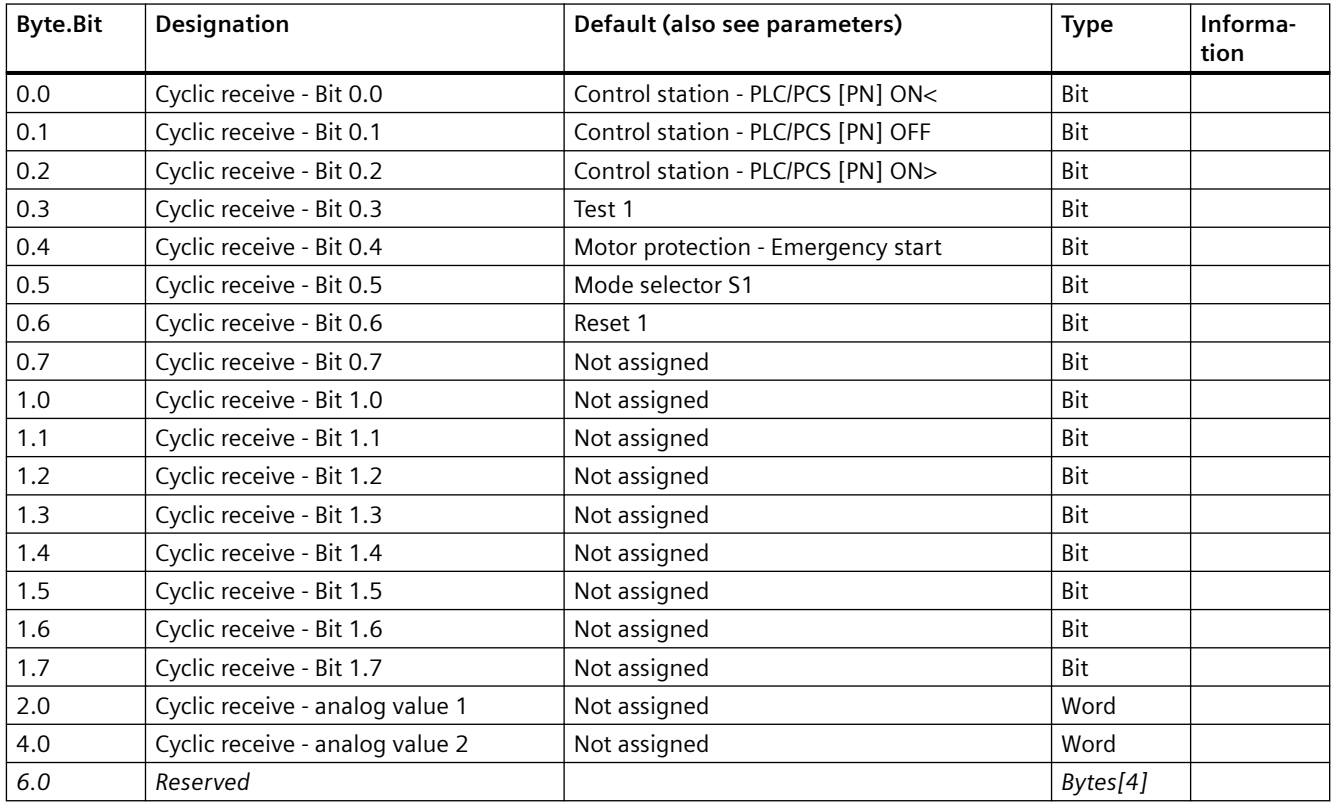

## **3.4.2.4 Data record 69 - Process image input**

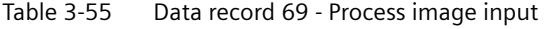

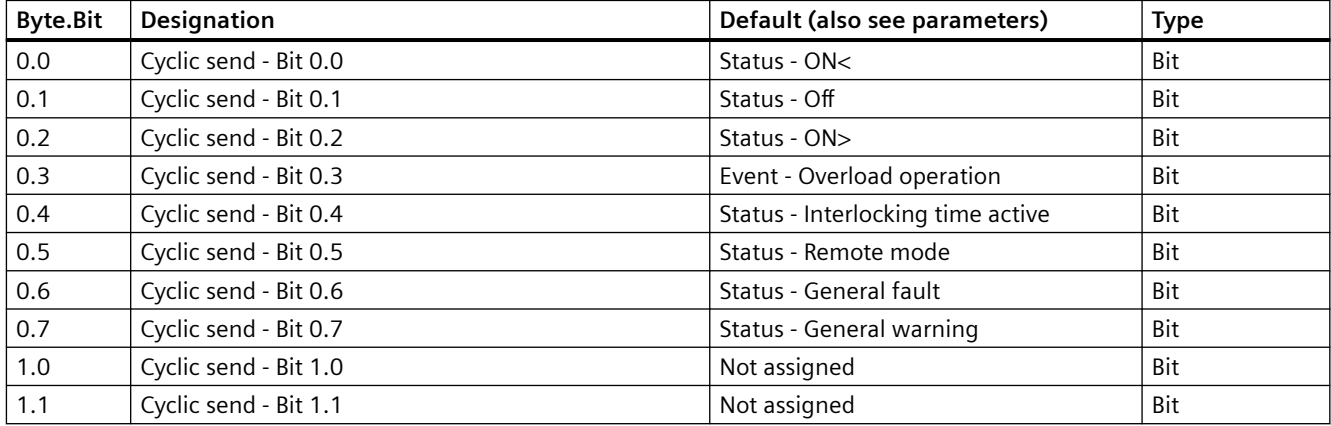

<span id="page-1025-0"></span>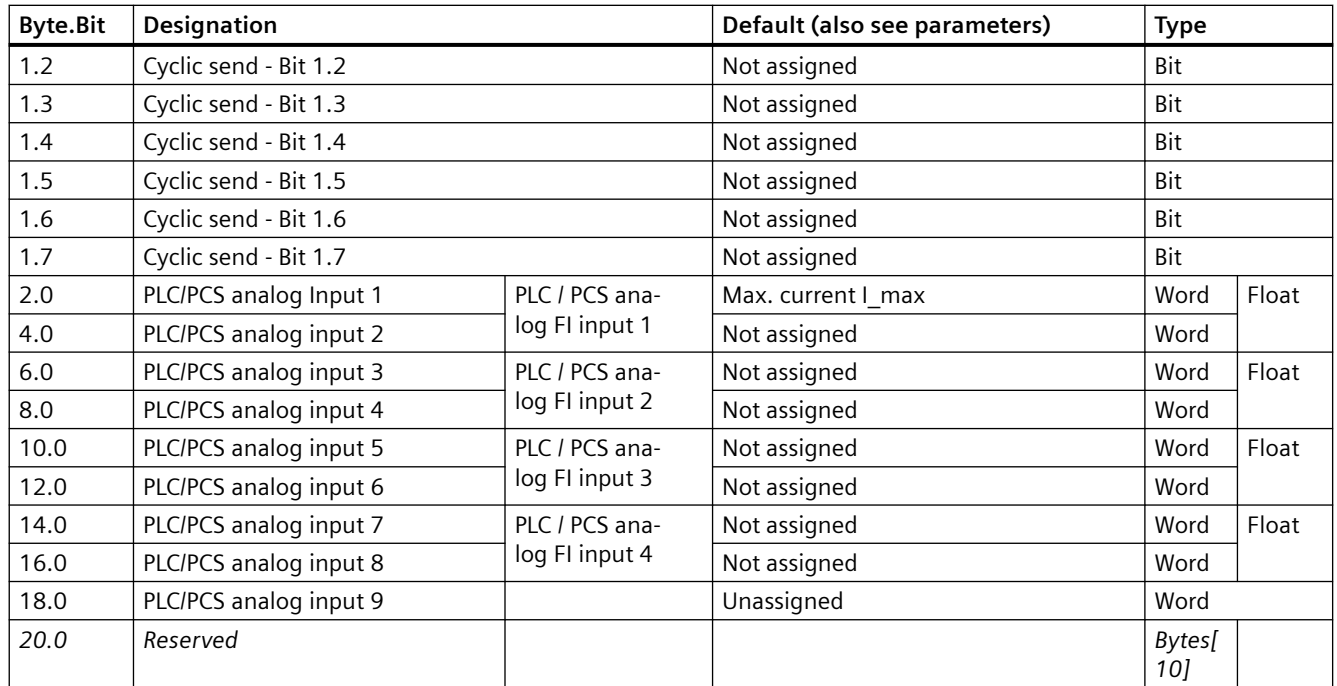

### **3.4.2.5 Data record 72 - Error buffer**

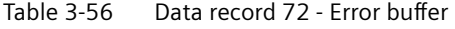

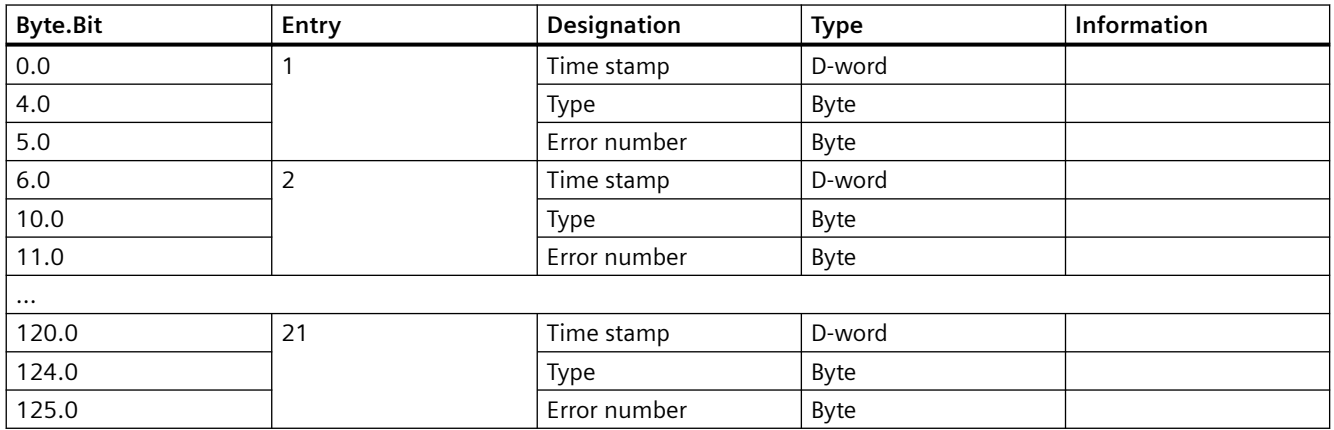

#### **Time stamp**

The operating hours of the device are used as a time stamp (resolution: 1 s).

#### **Type/error number**

You will find the mean in Chapter [Data record 92 - Device diagnostics](#page-1026-0) (Page [224](#page-1026-0)) in column "Error number" of table "Data record 92 - Device diagnostics."

If the type has the value 255, the entry displays "Power - On". In this case, the error number contains the number of power ON operations, reduced by 1 ( $0 = 1x$  power ON, ...).

# <span id="page-1026-0"></span>**3.4.2.6 Data record 73 - Event memory**

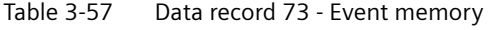

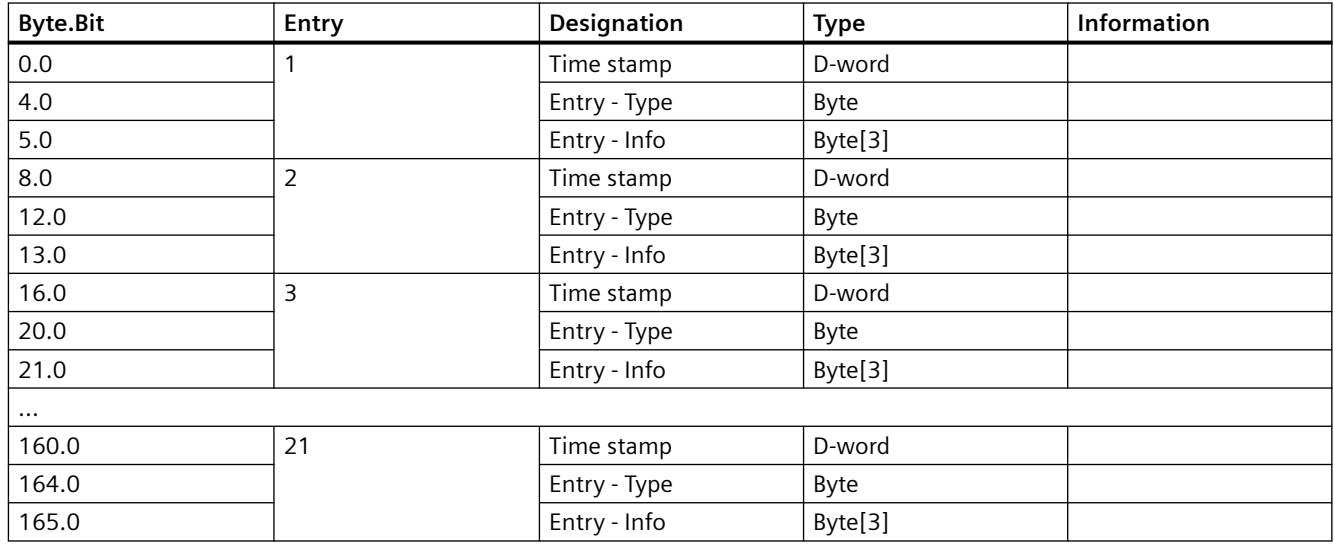

# **3.4.2.7 Data record 92 - Device diagnostics**

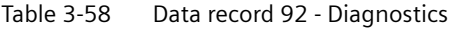

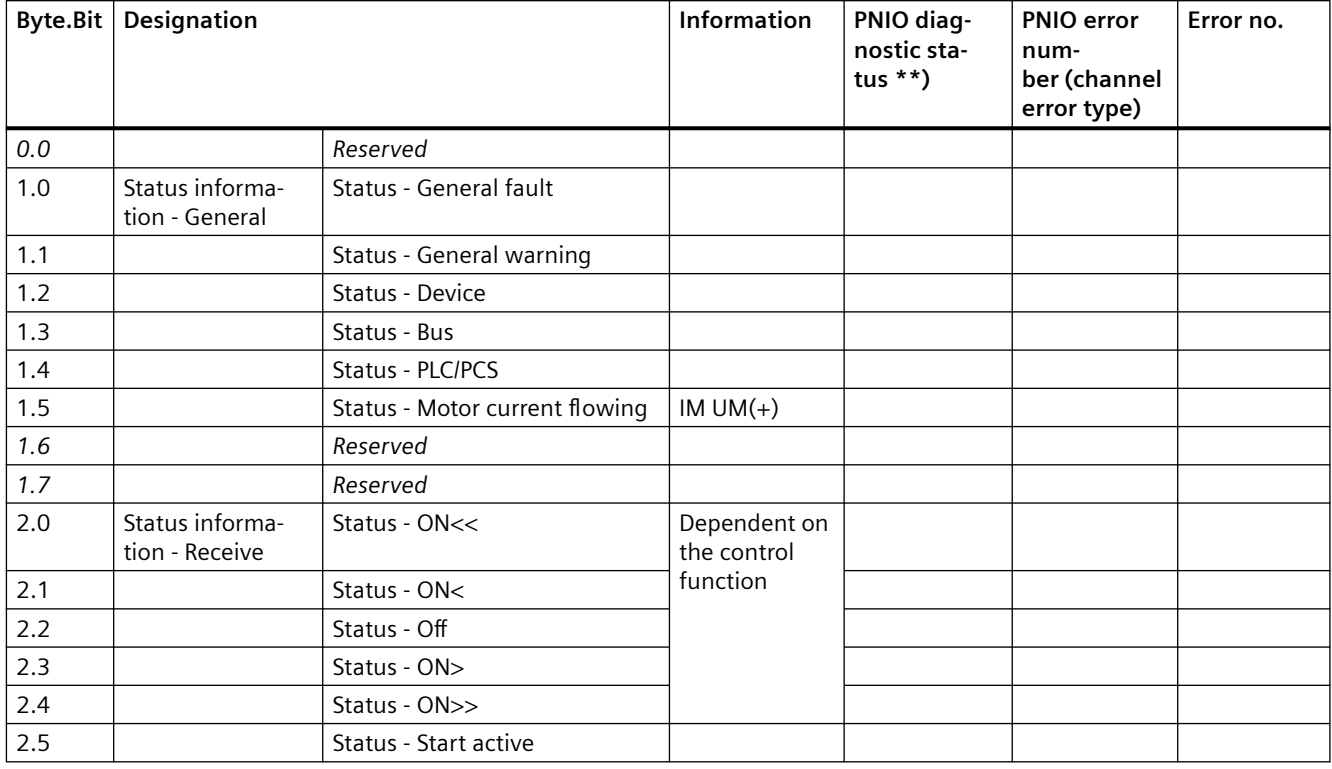

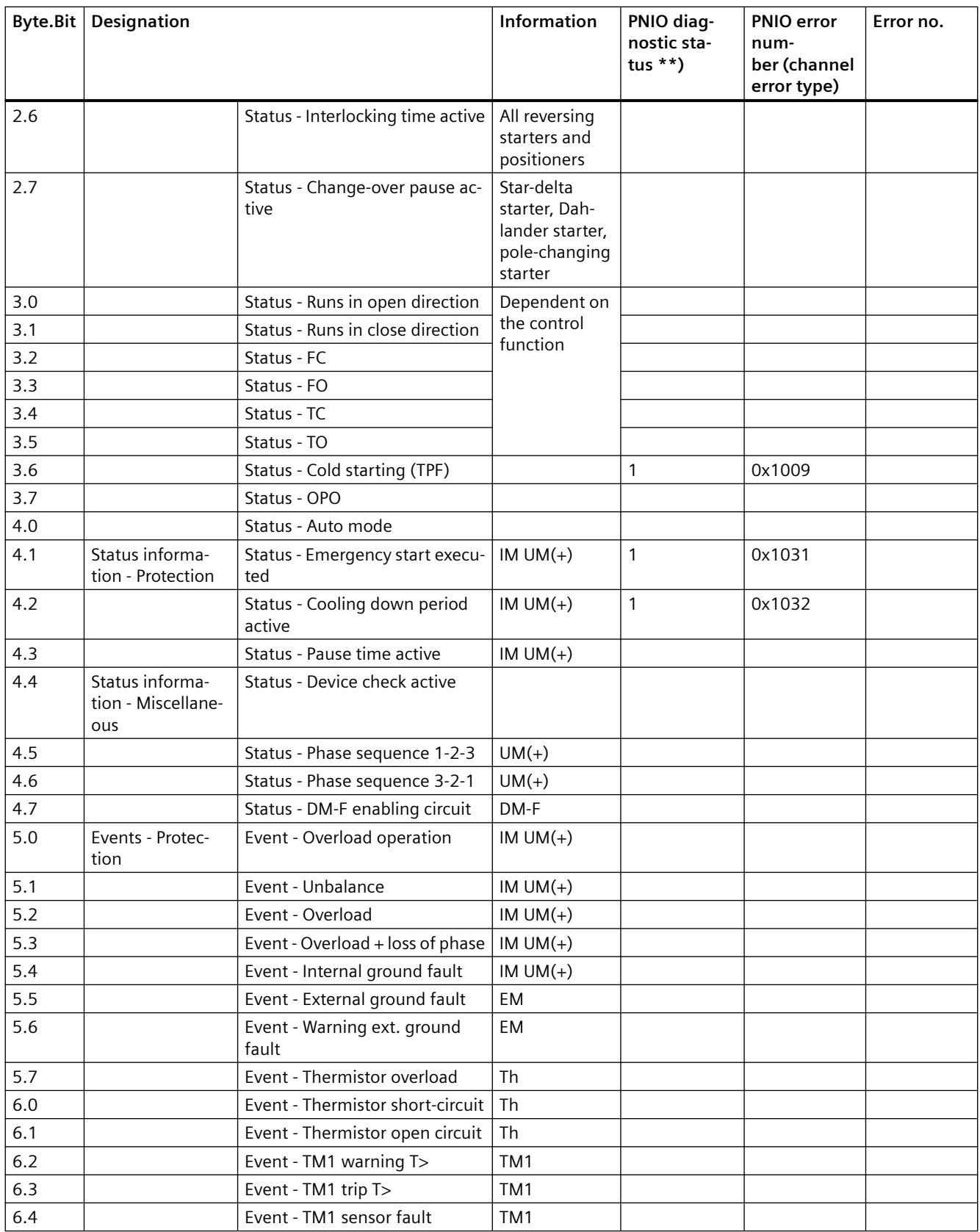

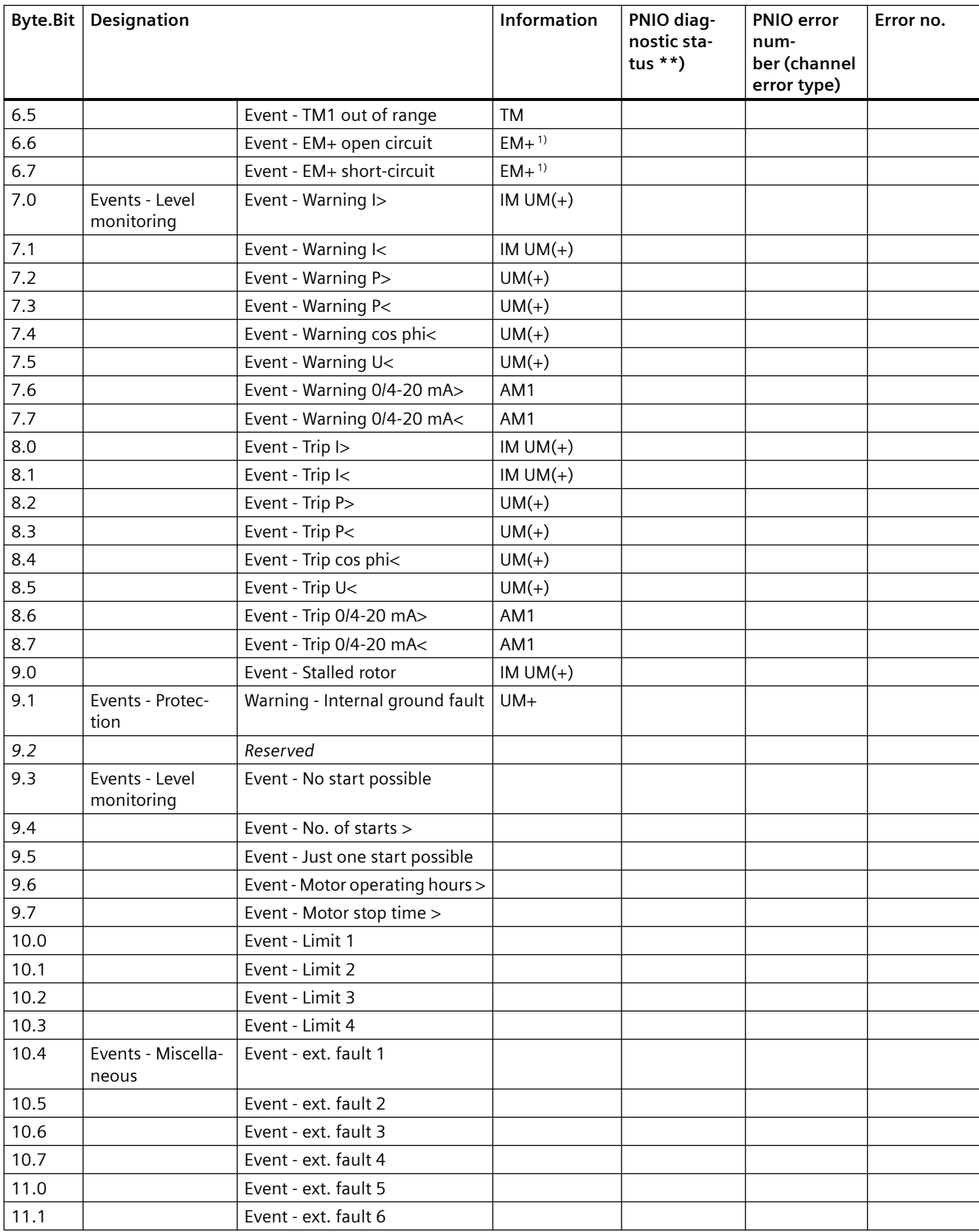

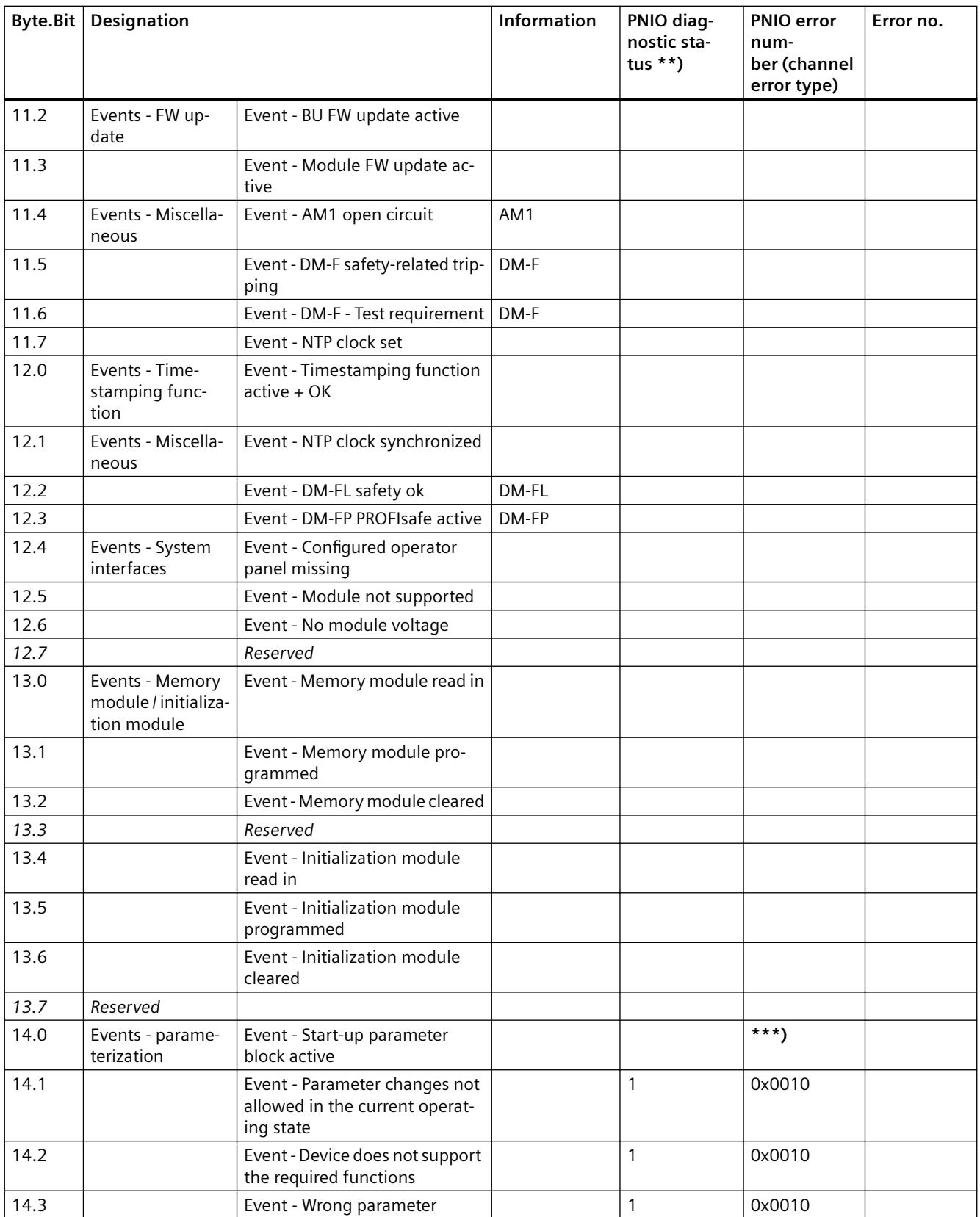

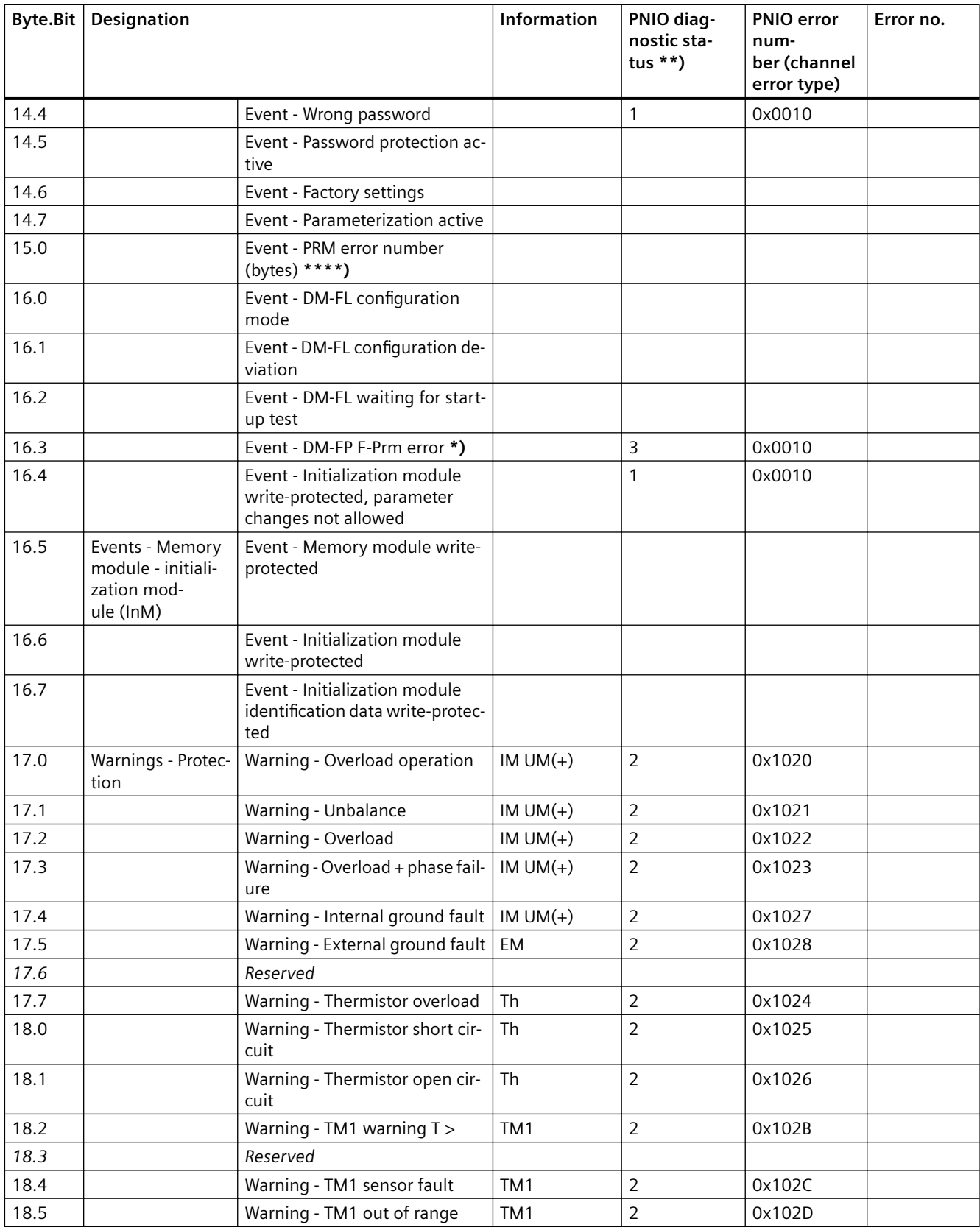

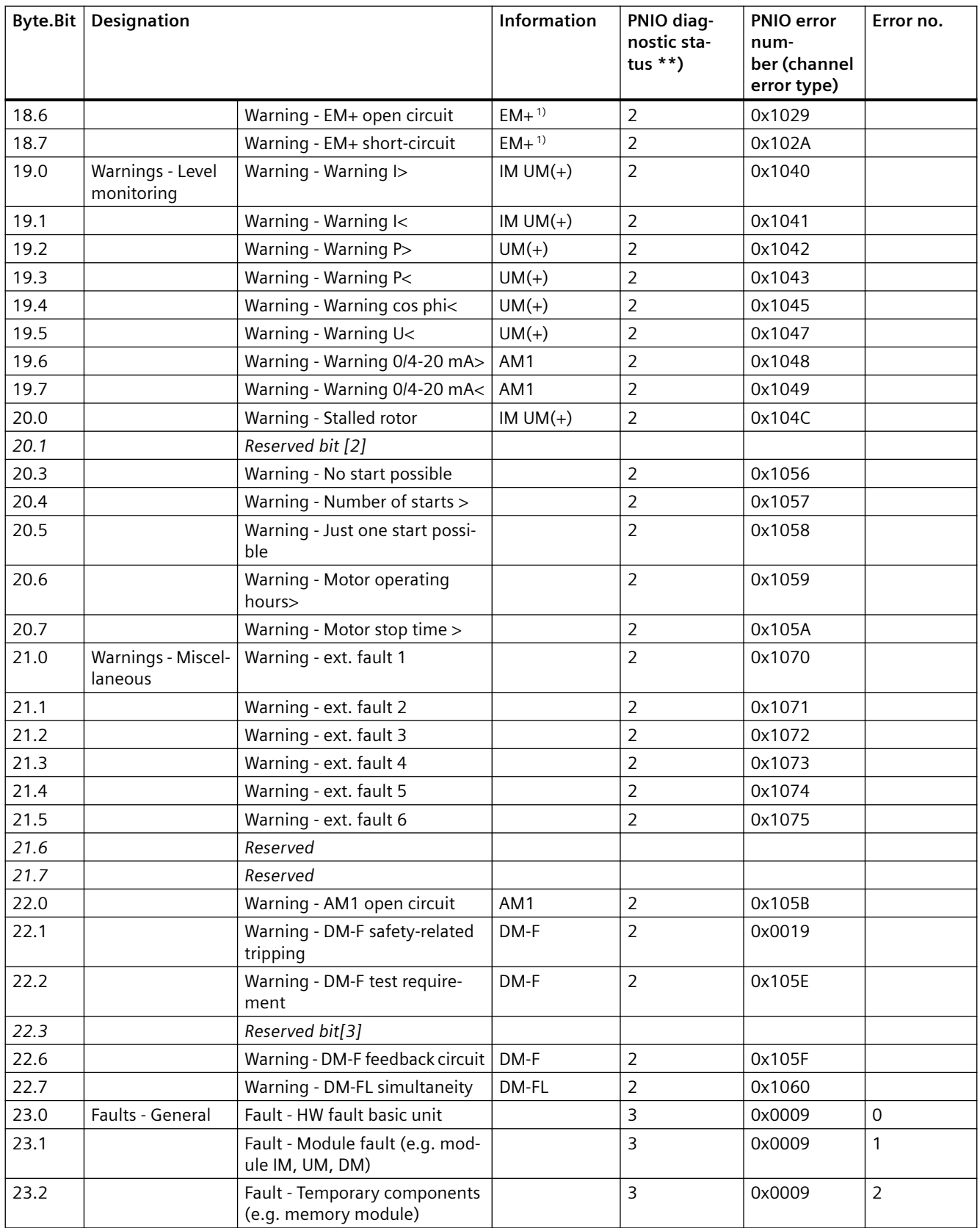

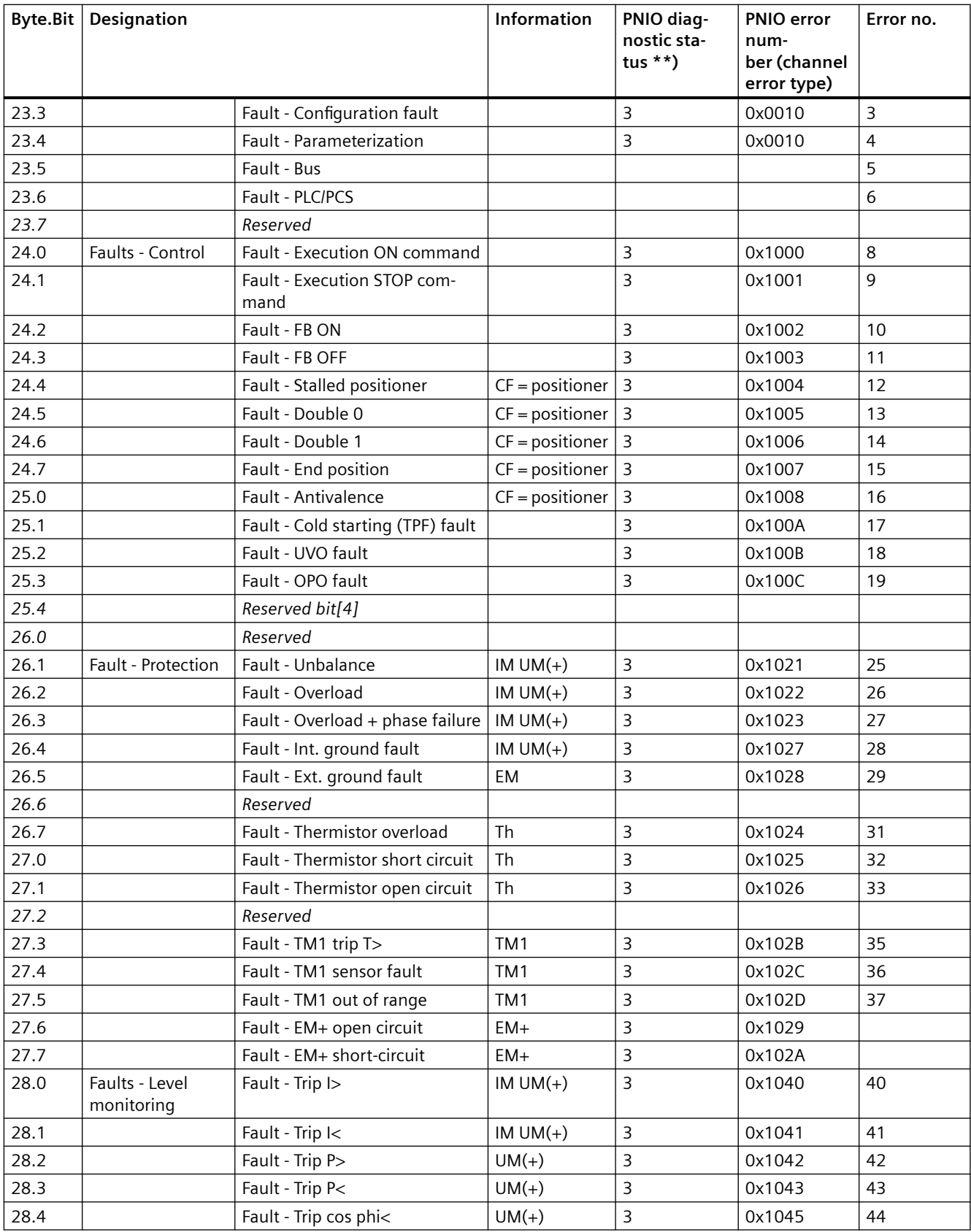

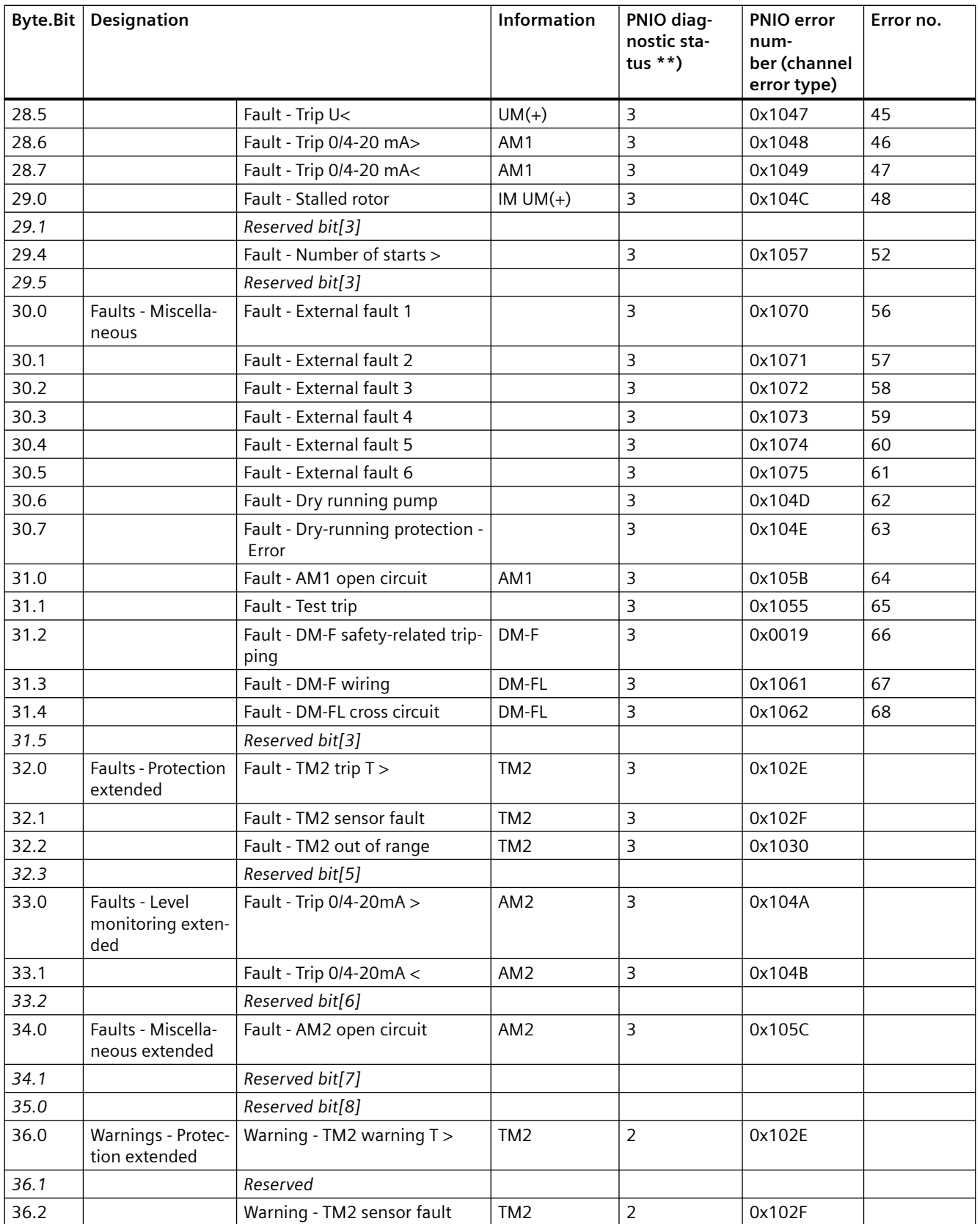

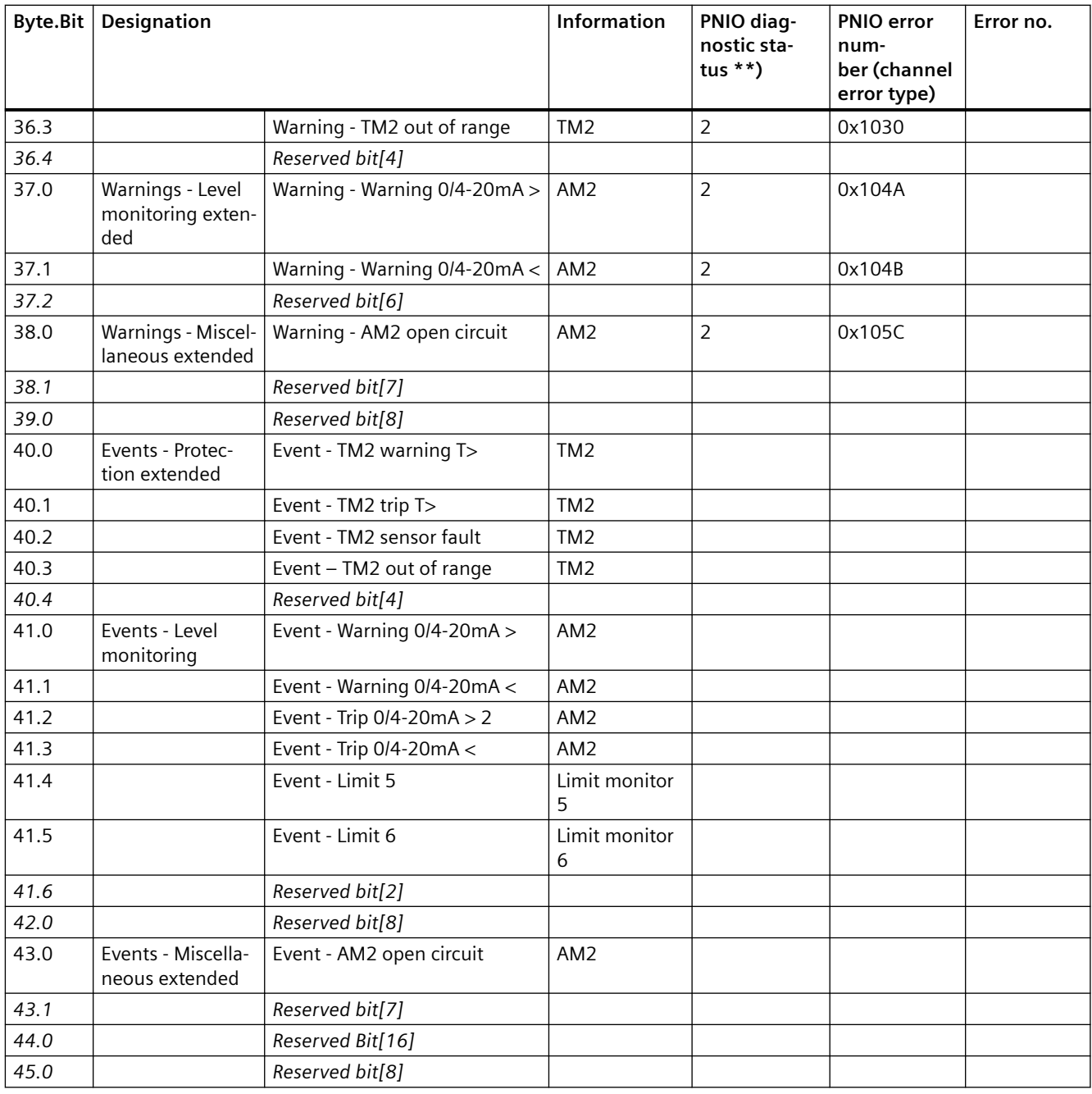

\*) The "GEN. FAULT" LED on the basic unit is not activated; instead, the "SF" LED lights up on the DM-FP (because PROFIsafe is not active)

\*\*) PNIO diagnostic status for the raised alarm:

- $\bullet$  1 = Maintenance required
- $\bullet$  2 = Maintenance demanded
- $3 = Failure$
- \*\*\*) No PNIO diagnostics
- \*\*\*\*) Events PRM error number (bytes):

<span id="page-1035-0"></span>If parameterization is not possible, the number of the parameter group (PRM group) that caused the error is communicated here. You will find the parameter group in the parameter data records 130 to 133.

1) 3UF7510-1AA00-0 ground-fault module

### **3.4.2.8 Data record 94 - measured values**

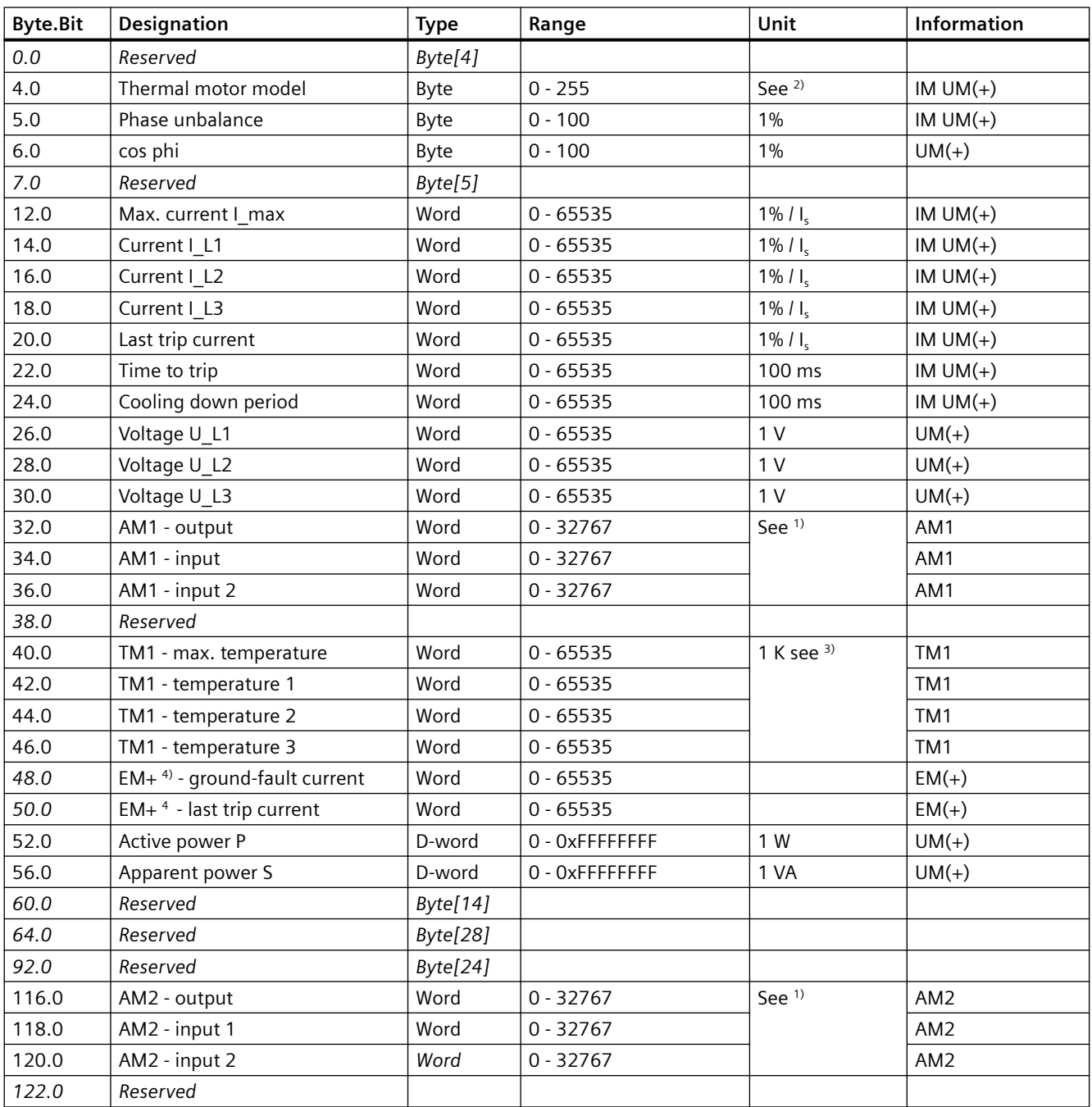

Table 3-59 Data record 94 - measured values

<span id="page-1036-0"></span>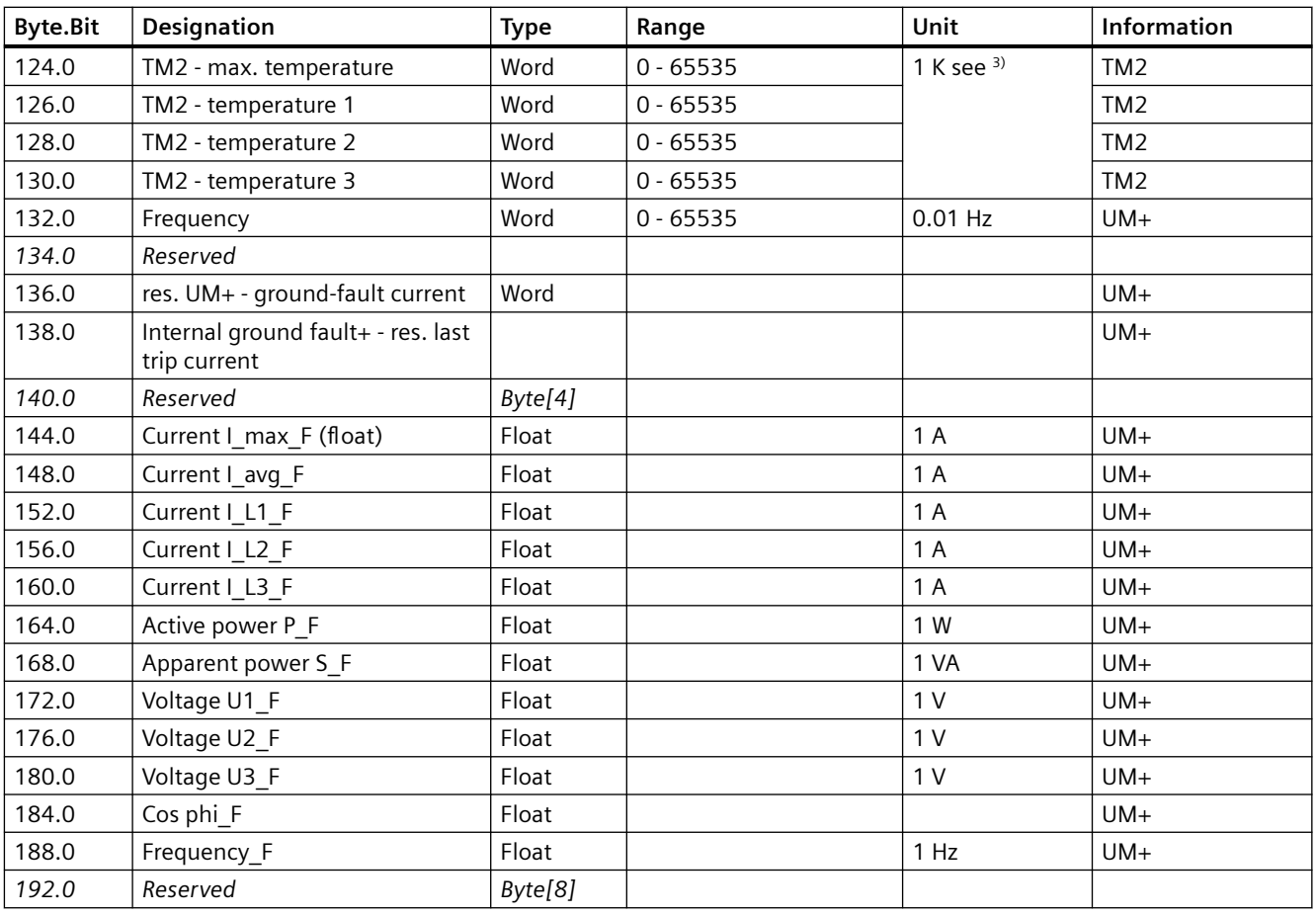

1) S7 format: 0/4 mA = 0; 20 mA = 27648

2) Representation of the "Thermal motor model": Value always related to symmetrical trip level, representation in steps of 2% in bits 6 ...0 (range 0 to 254%), bit 7 shows unbalance (fixed level 50%)

3) Representation in Kelvin

4) 3UF7510-1AA00-0 ground-fault module

# **3.4.2.9 Data record 95 - Service data/statistical data**

#### **Writing the service data/statistical data**

Writing is only possible if password protection is not active.

#### **Additional abbreviations:**

- $r / w =$  value can be written / changed
- $\bullet$  r = value can only be read

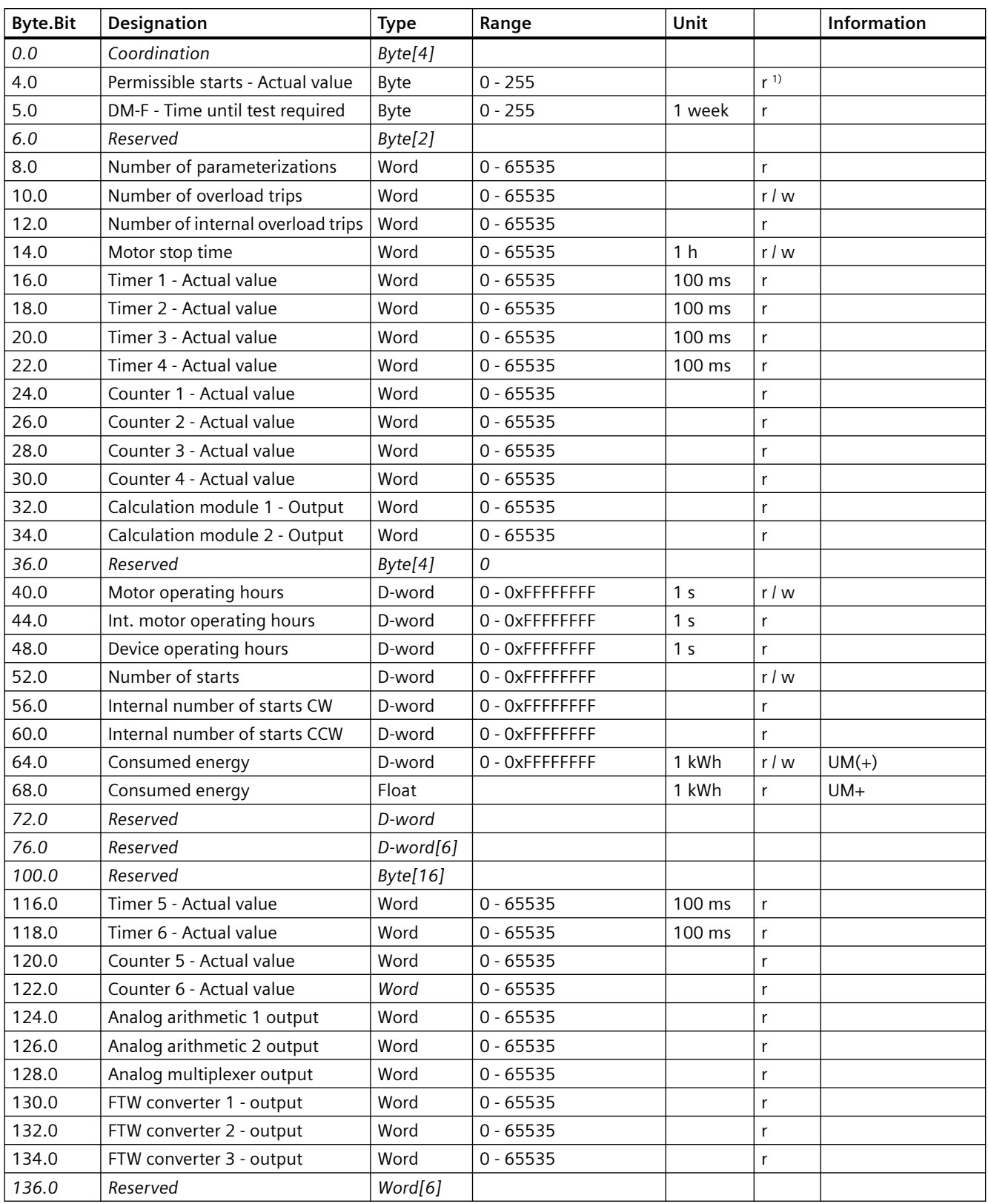

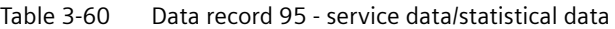

1) Can only be written when the start monitoring function is active!

# <span id="page-1038-0"></span>**3.4.2.10 Data record 130 - Basic device parameters 1**

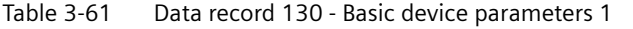

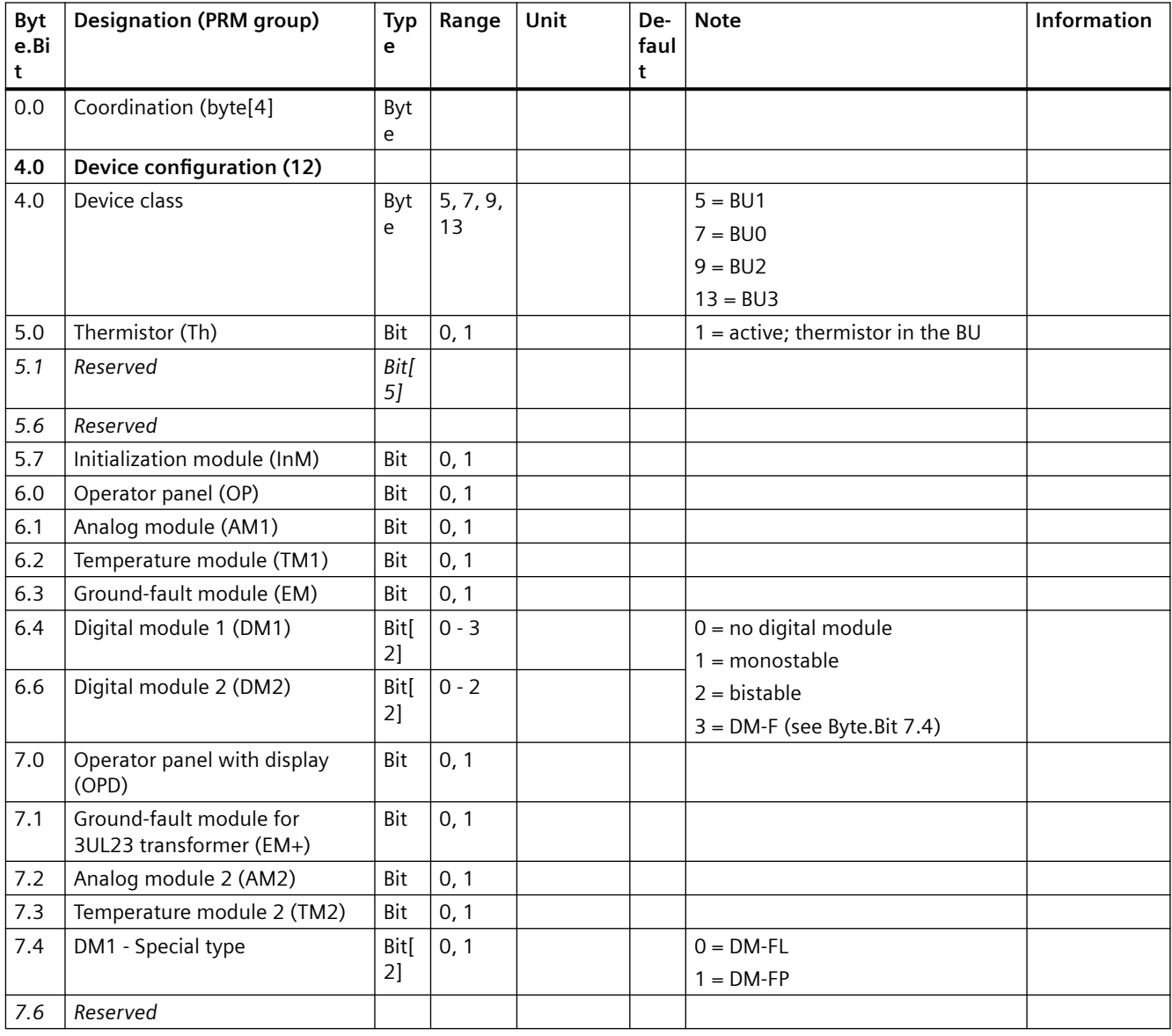

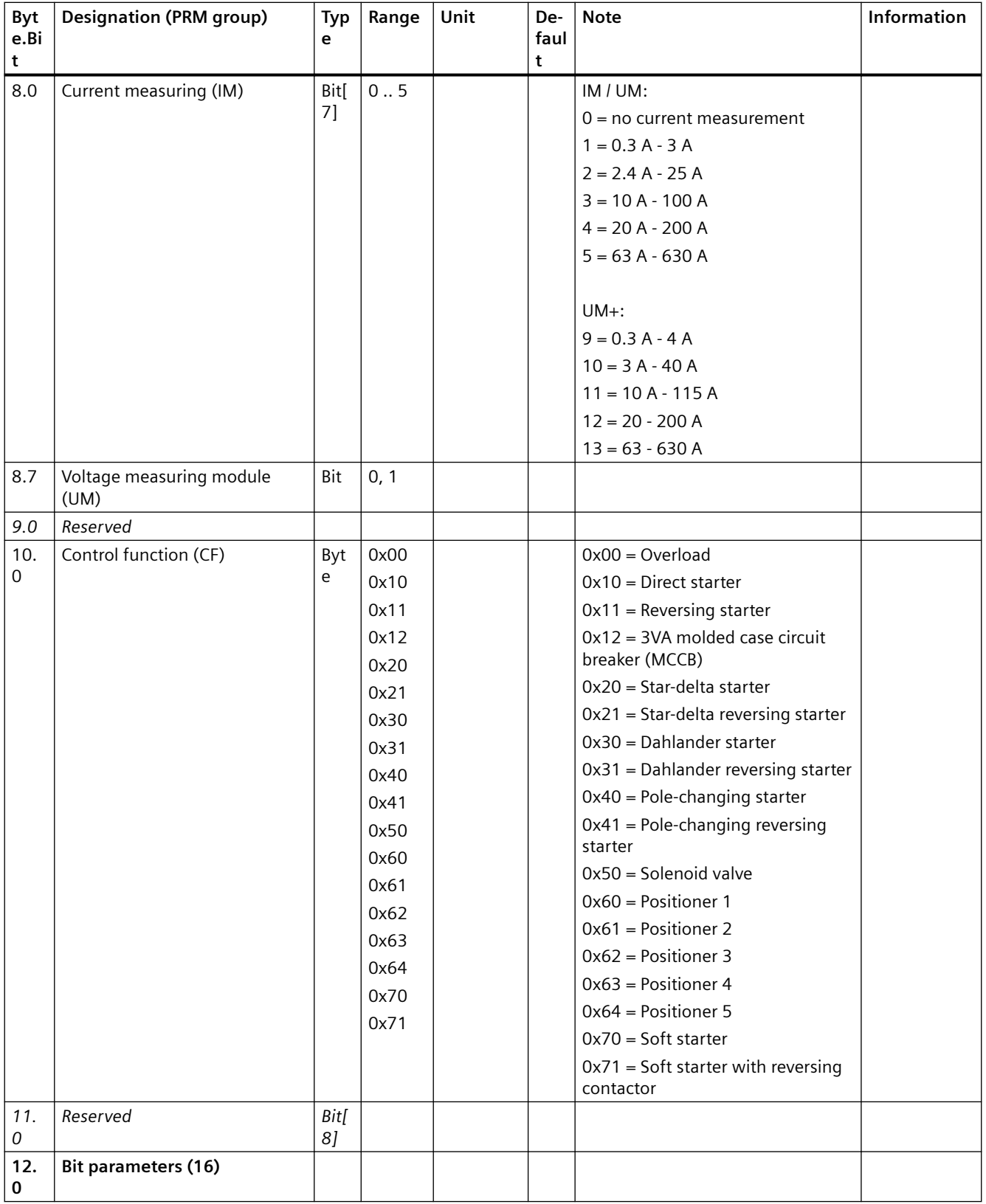

#### *Tables, data records*

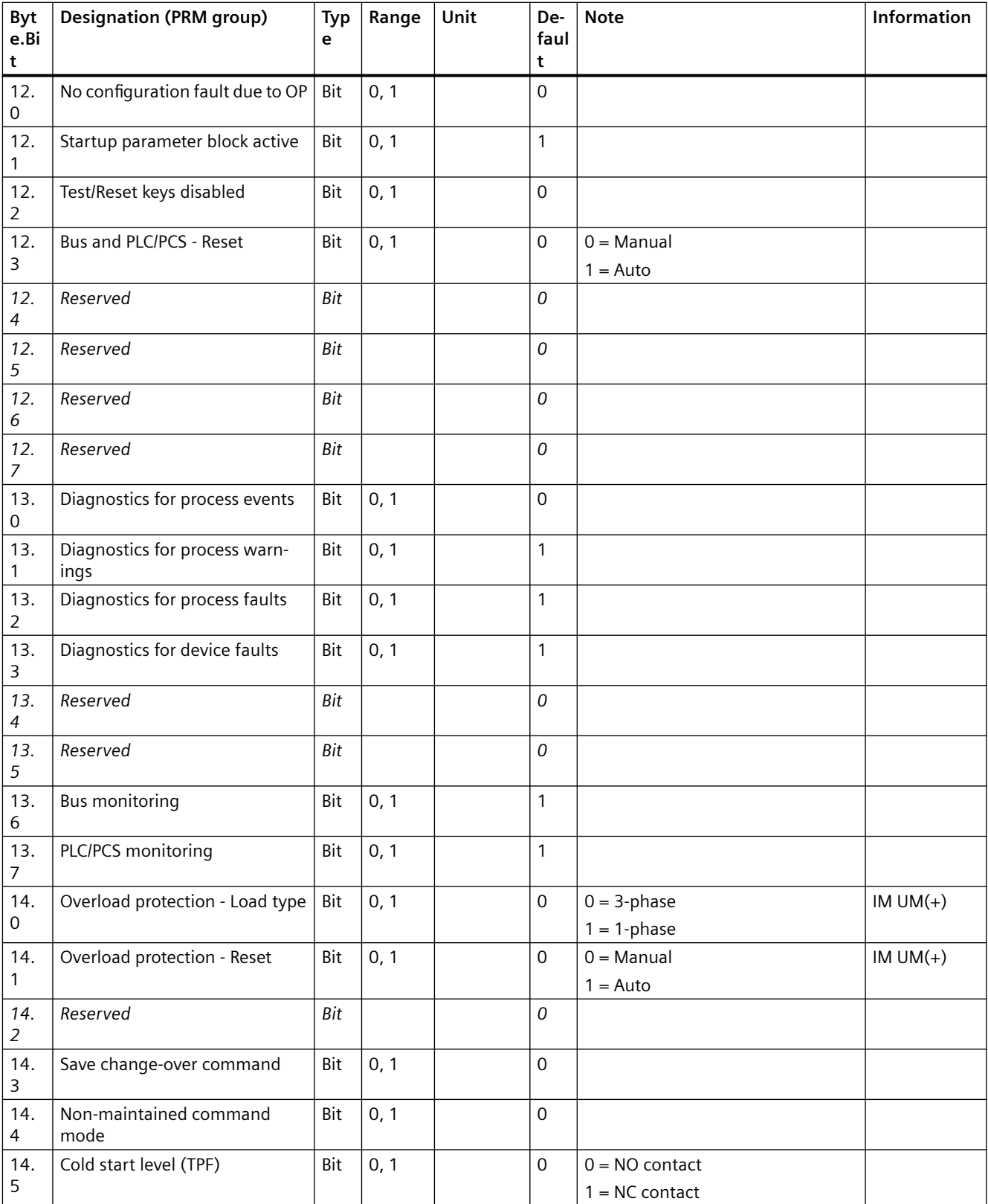

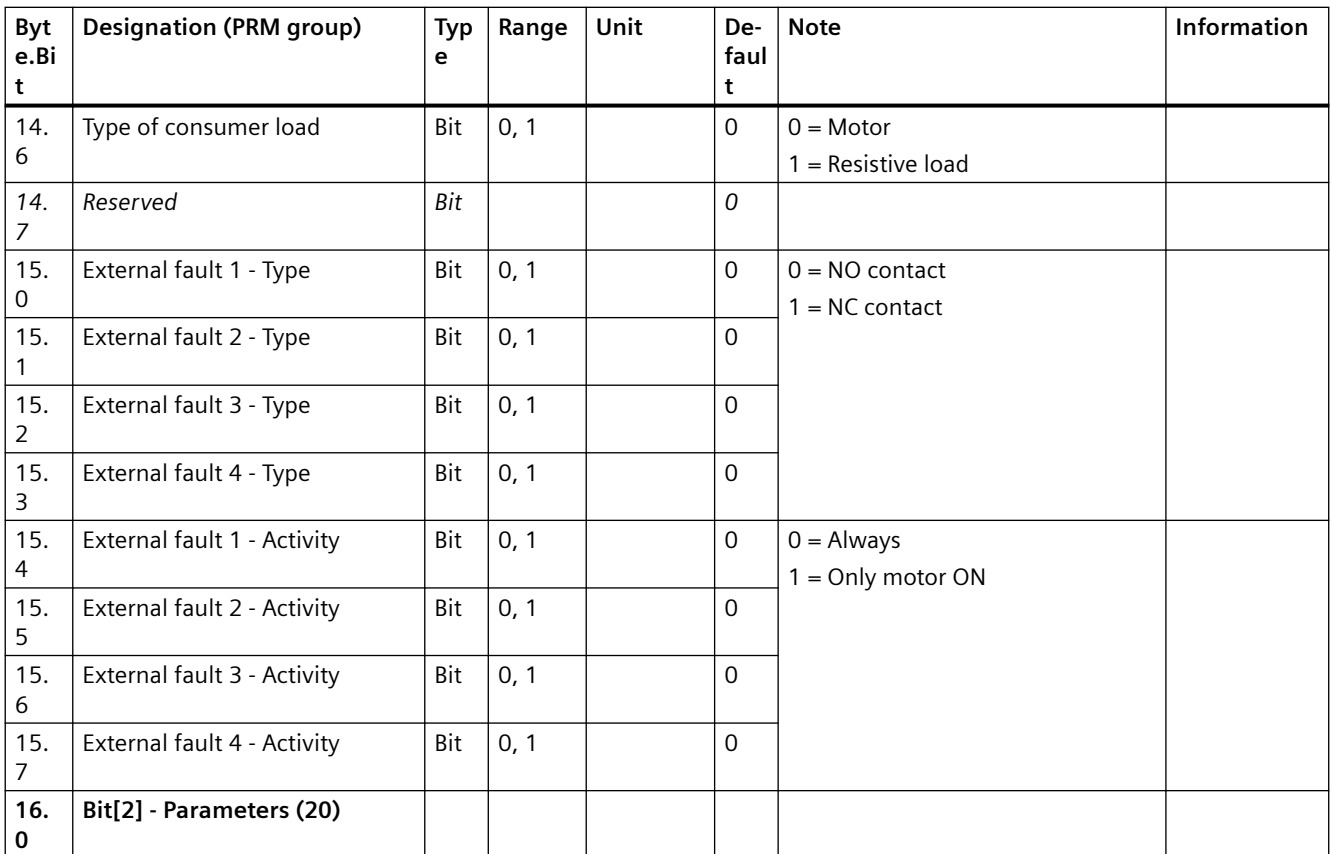

#### *Tables, data records*

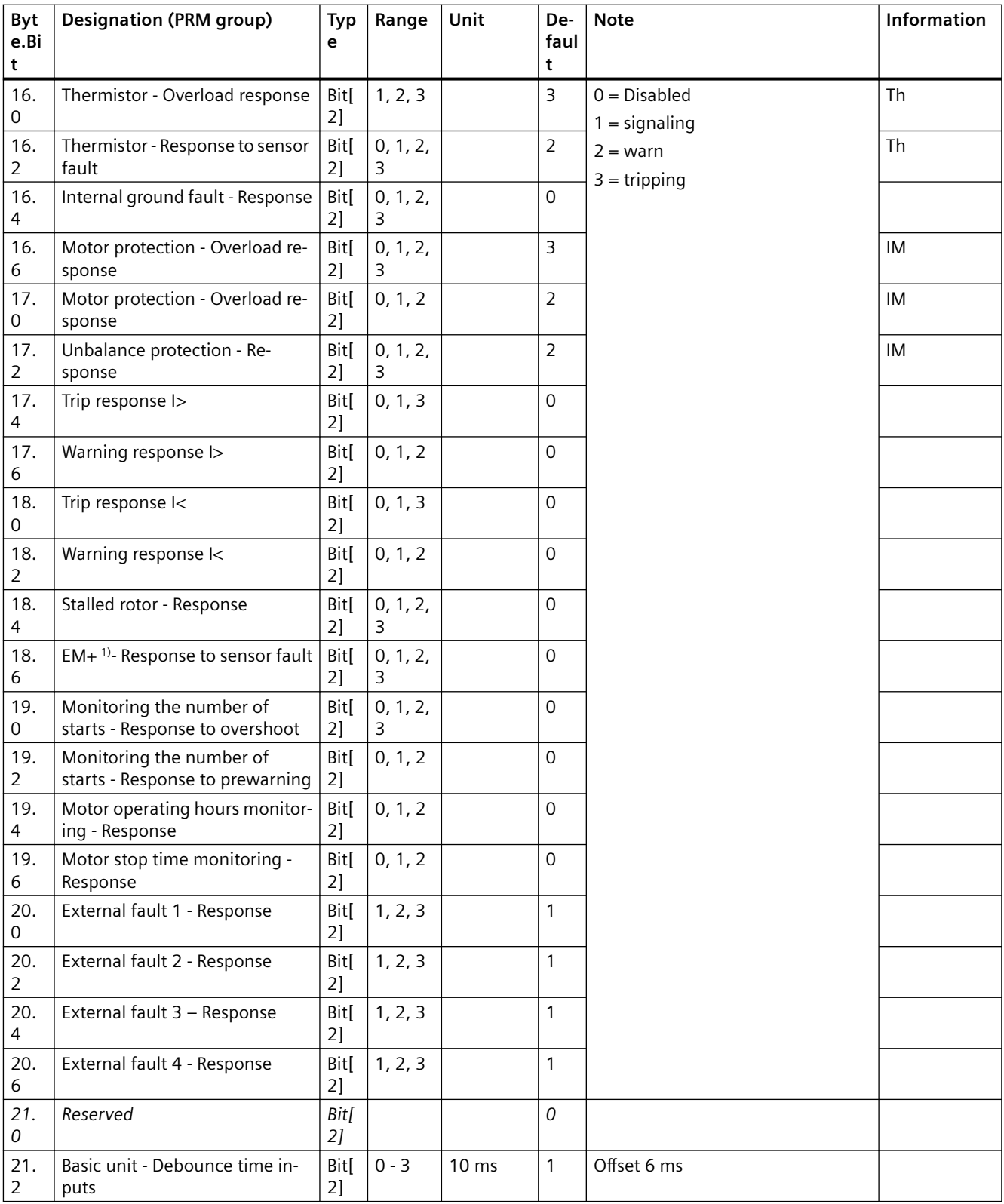

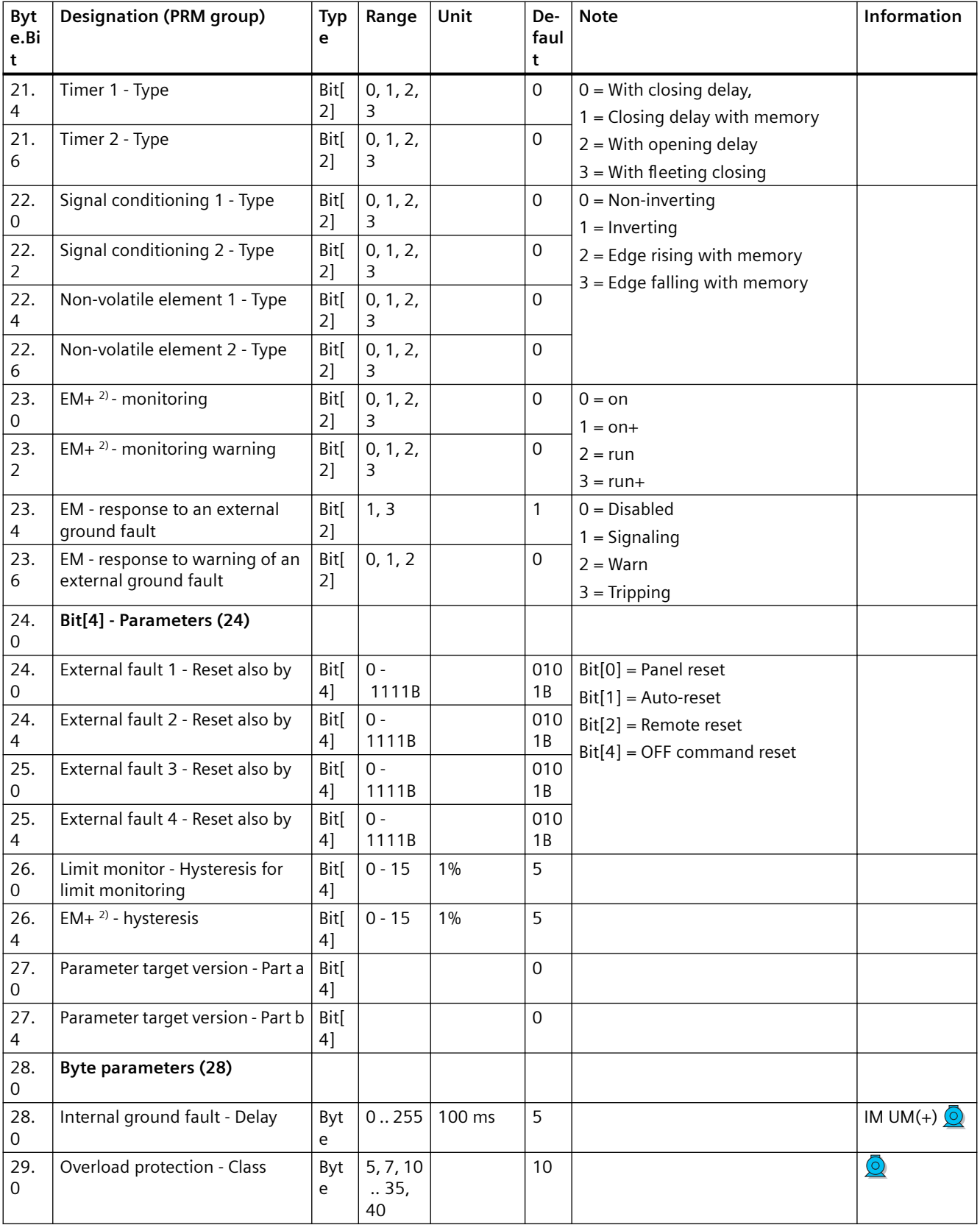
## *Tables, data records*

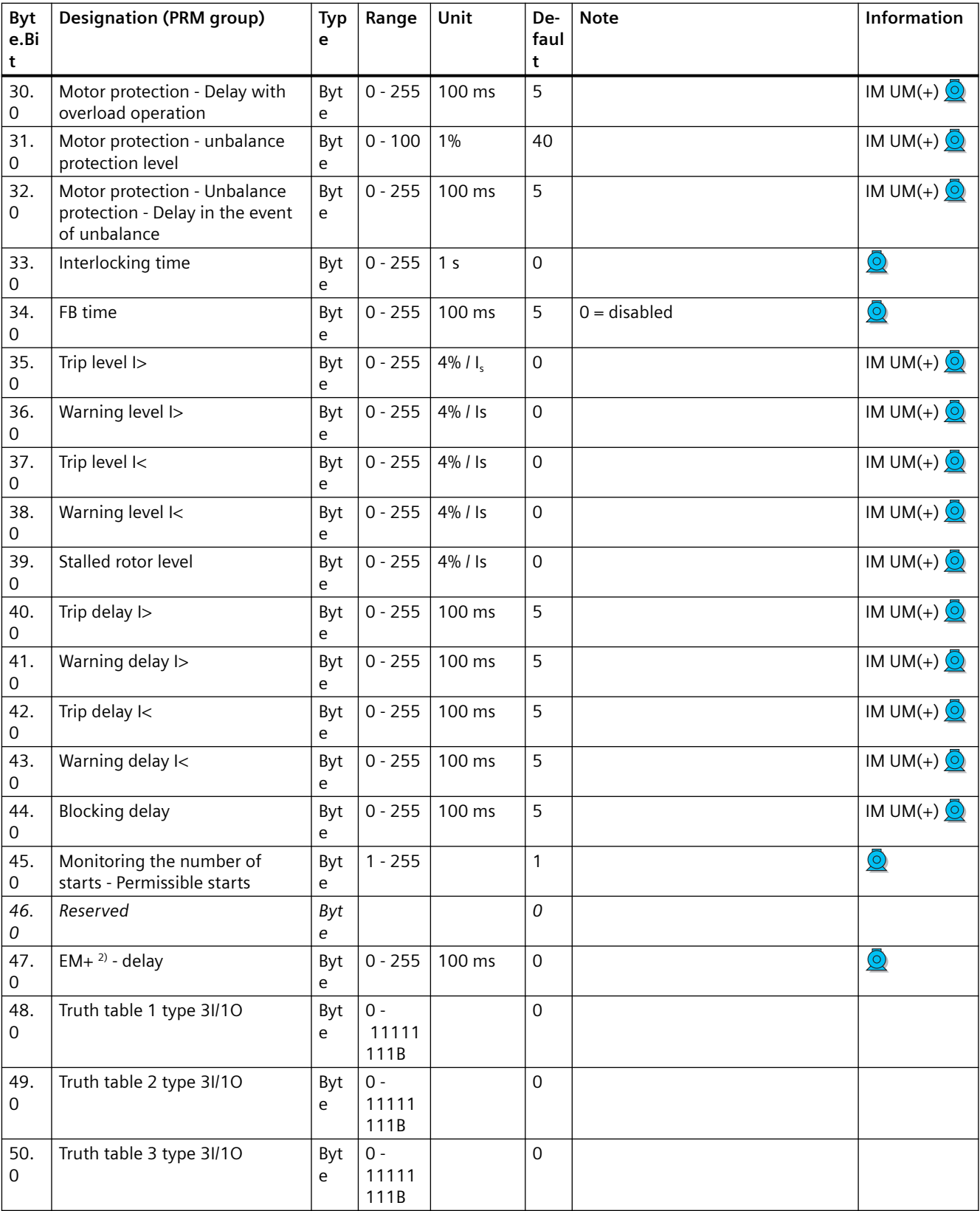

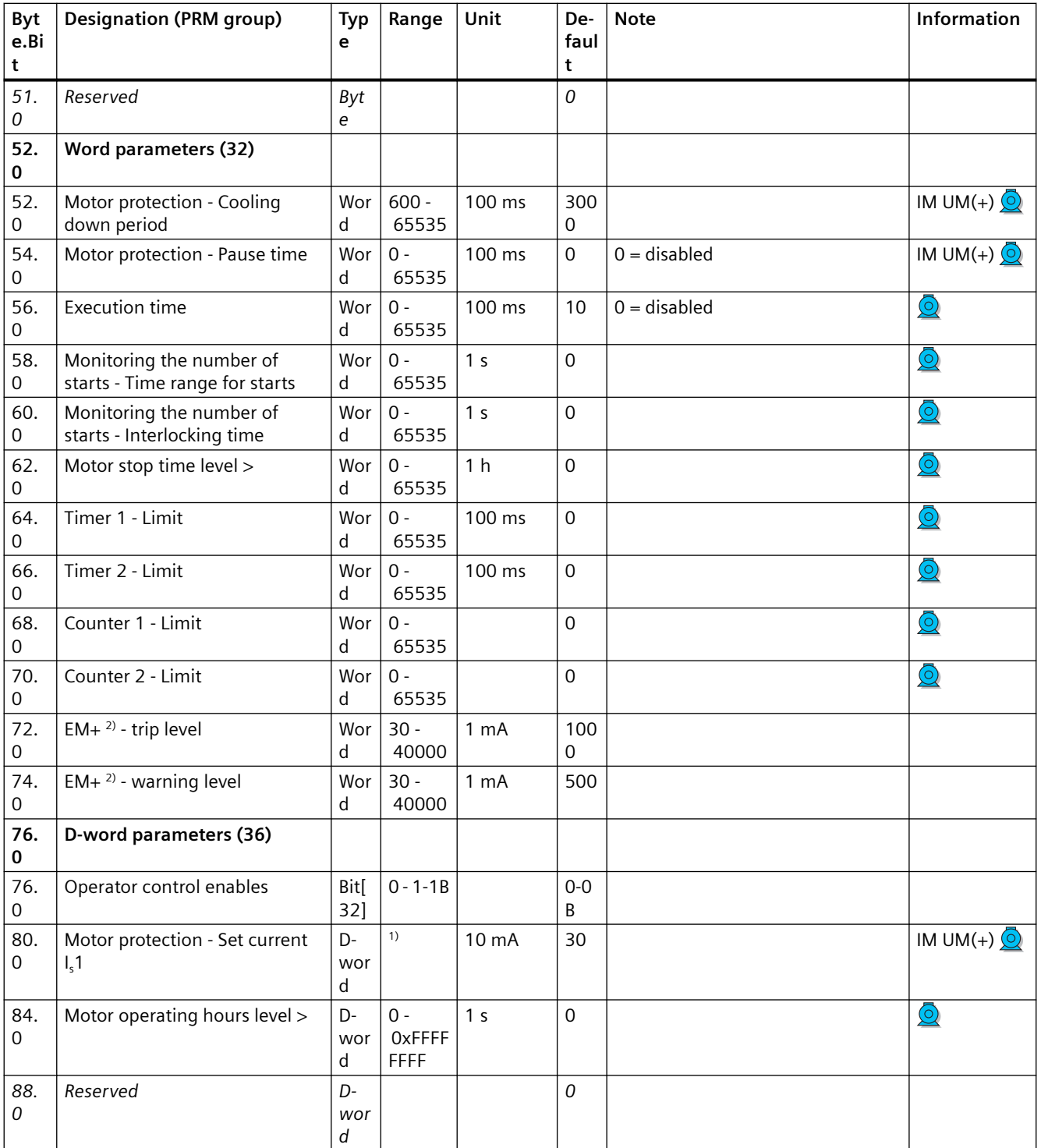

1) Value range dependent on current range of the IM / UM and the conversion factor Bit 31 = 1, i.e. conversion factor active.

2) 3UF7510-1AA00-0 ground-fault module

# **3.4.2.11 Data record 131 - Basic device parameters 2 (plug binary)**

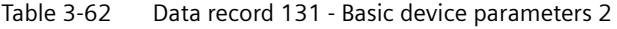

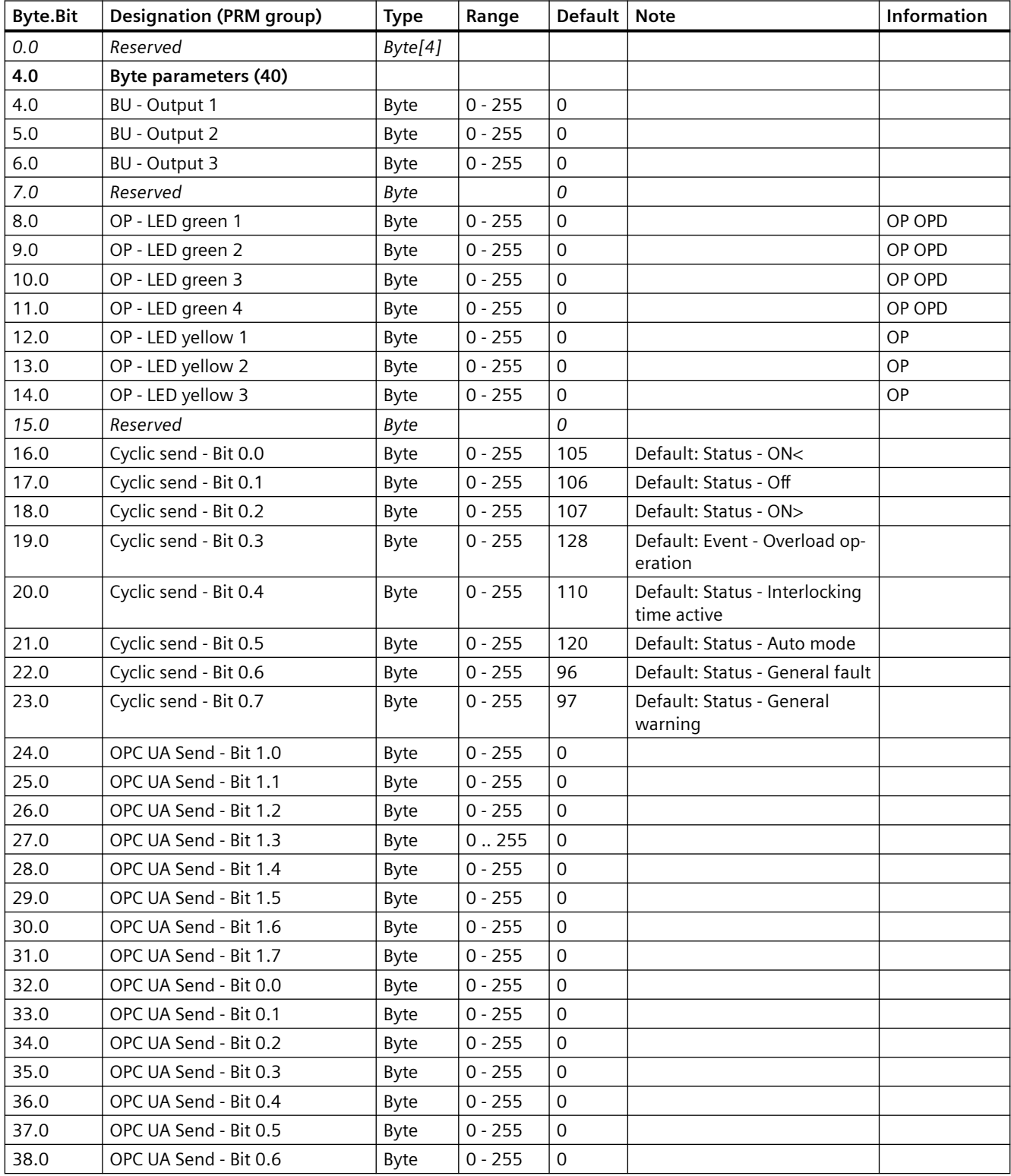

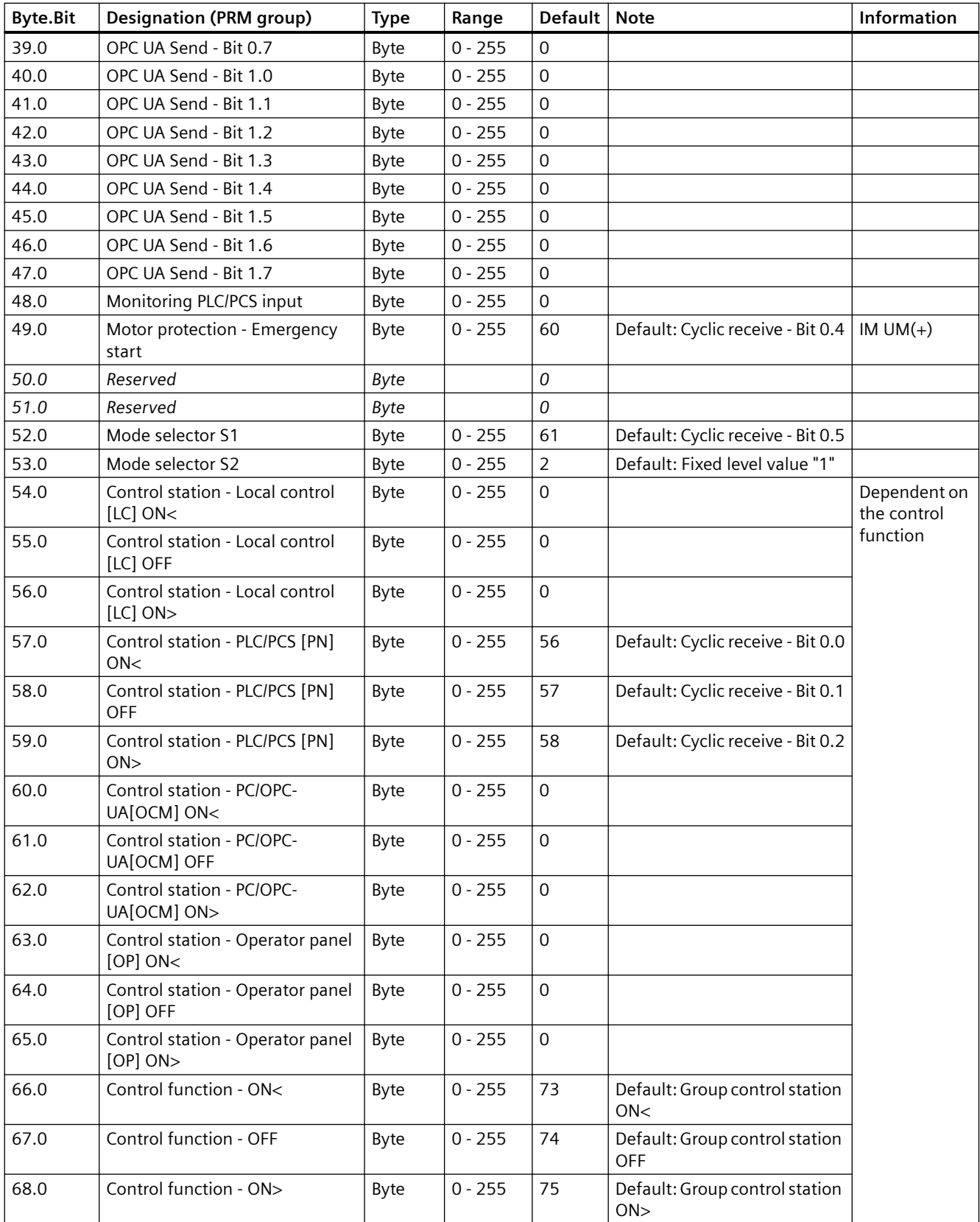

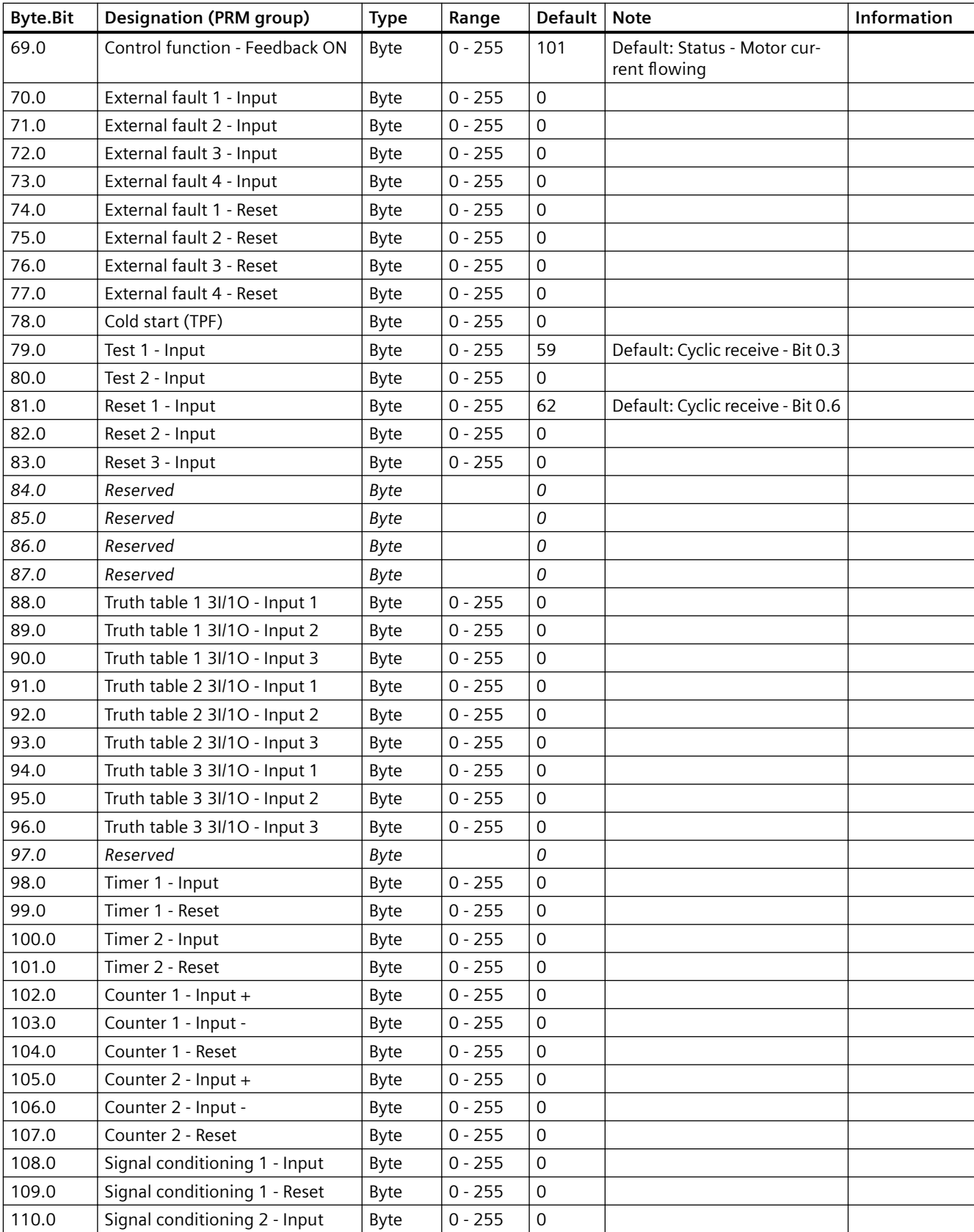

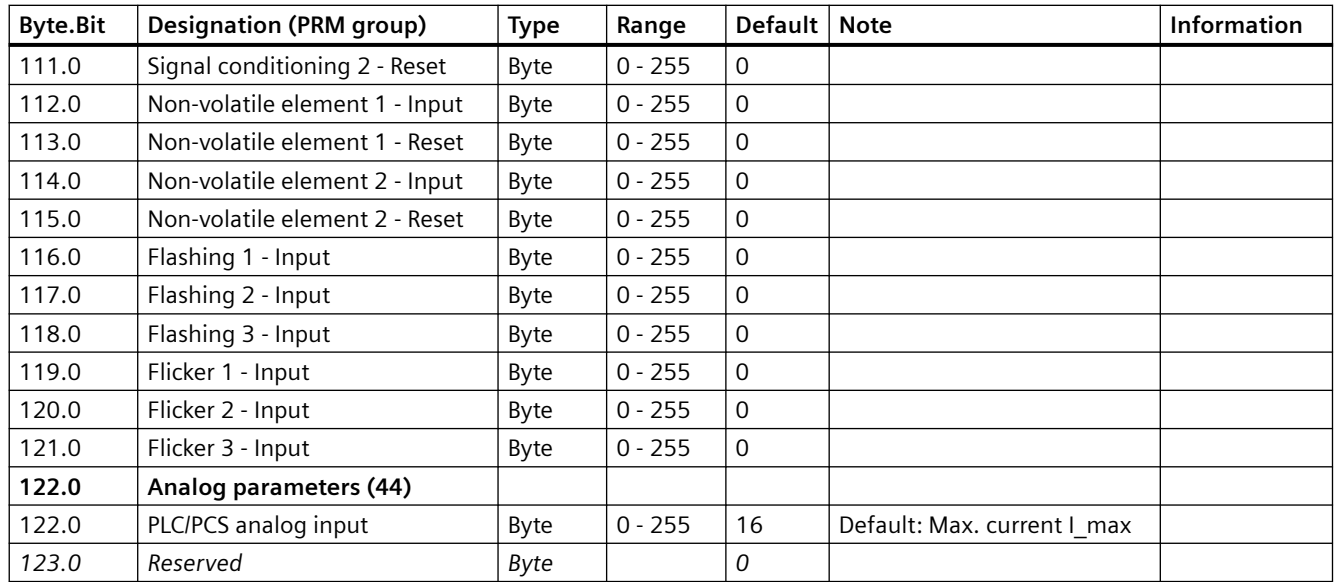

## **3.4.2.12 Data record 132 - Extended device parameters 1**

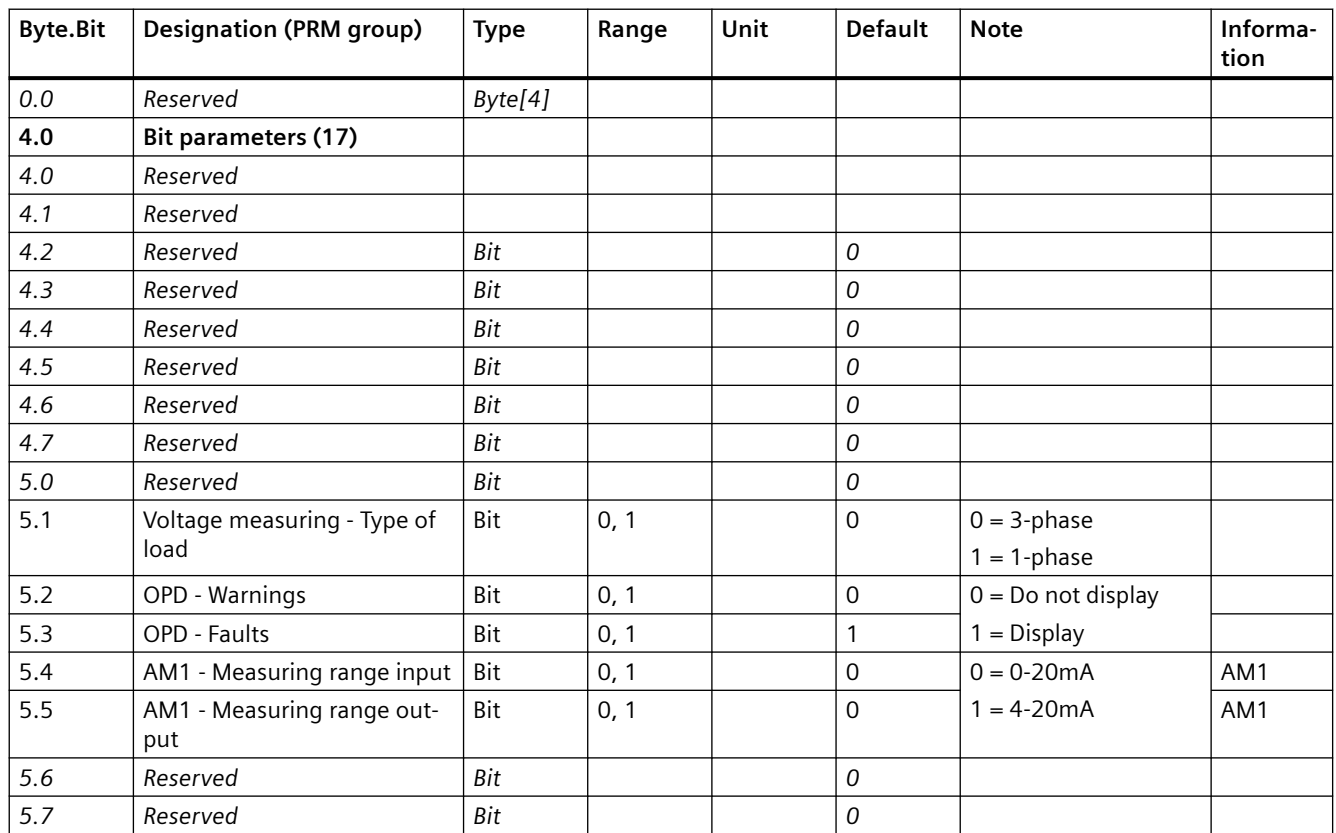

Table 3-63 Data record 132 - Extended device parameters 1

## *Tables, data records*

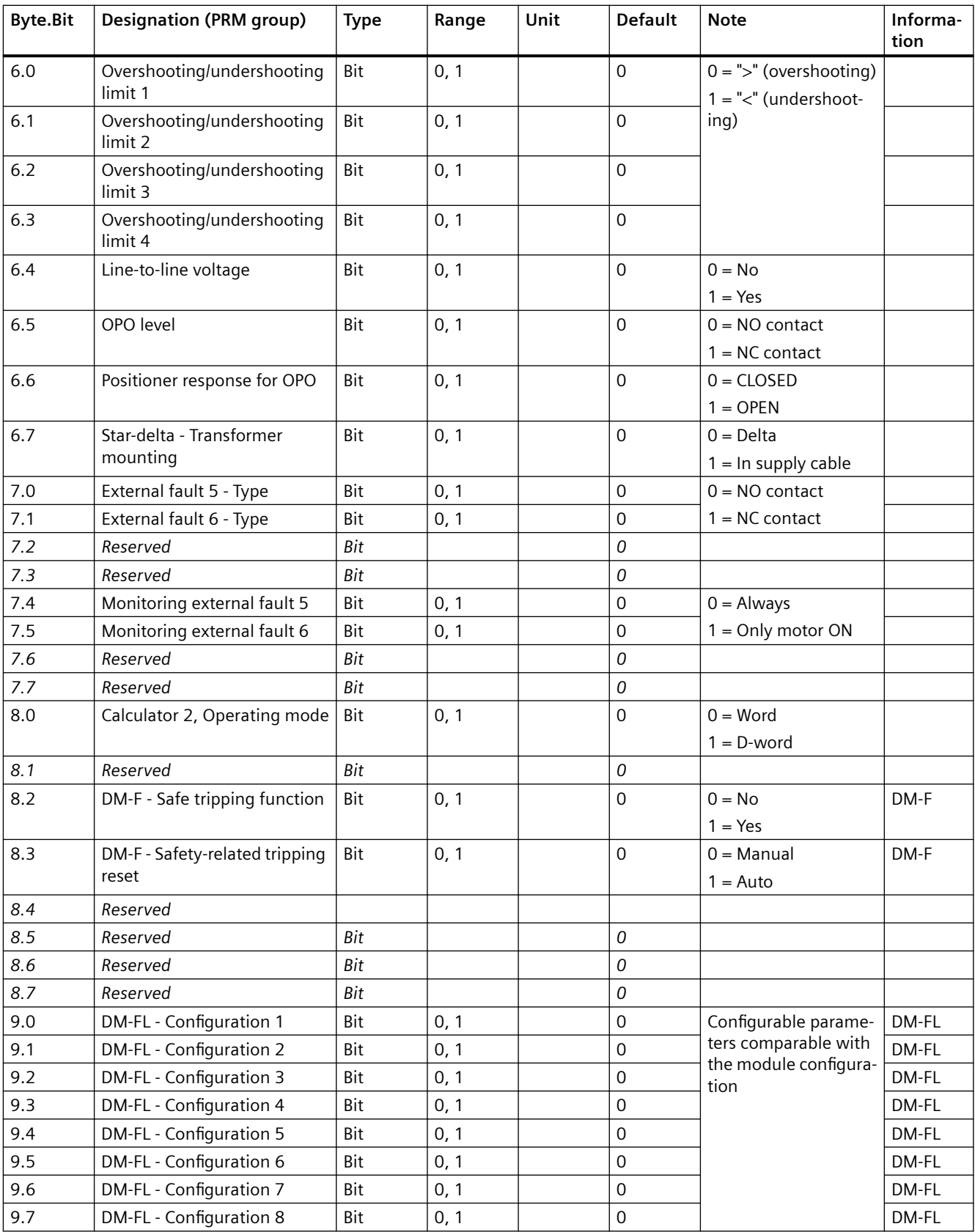

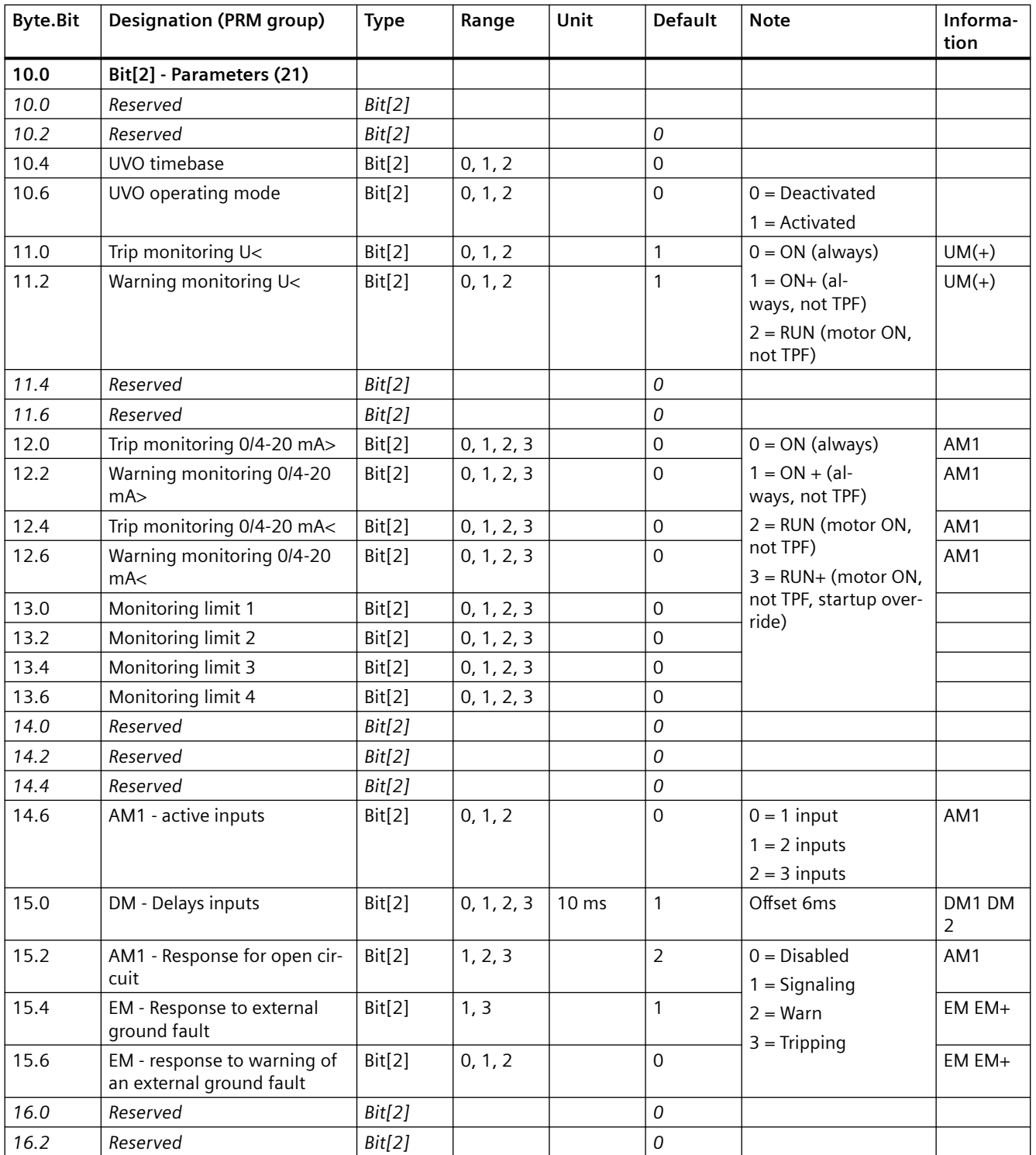

## *Tables, data records*

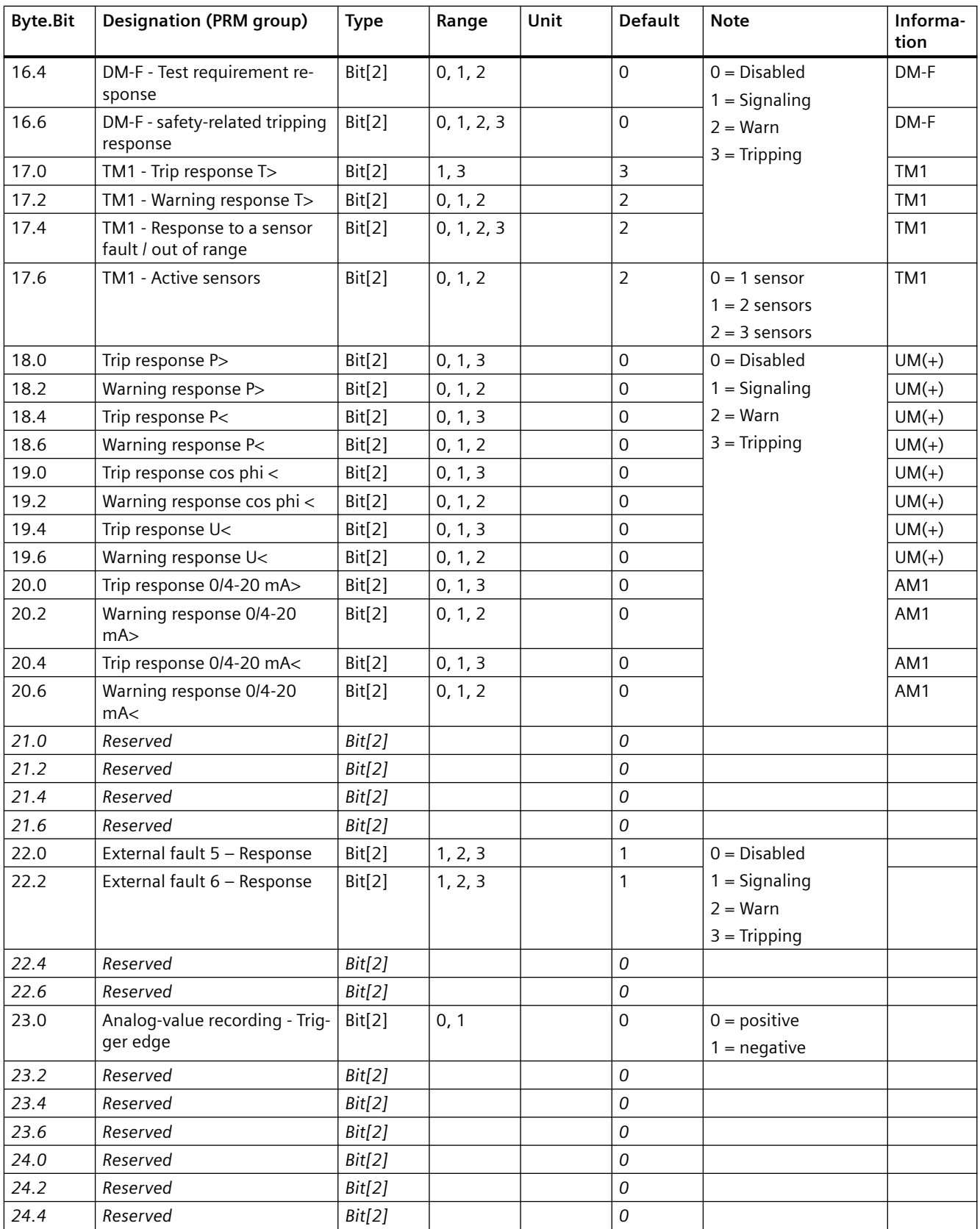

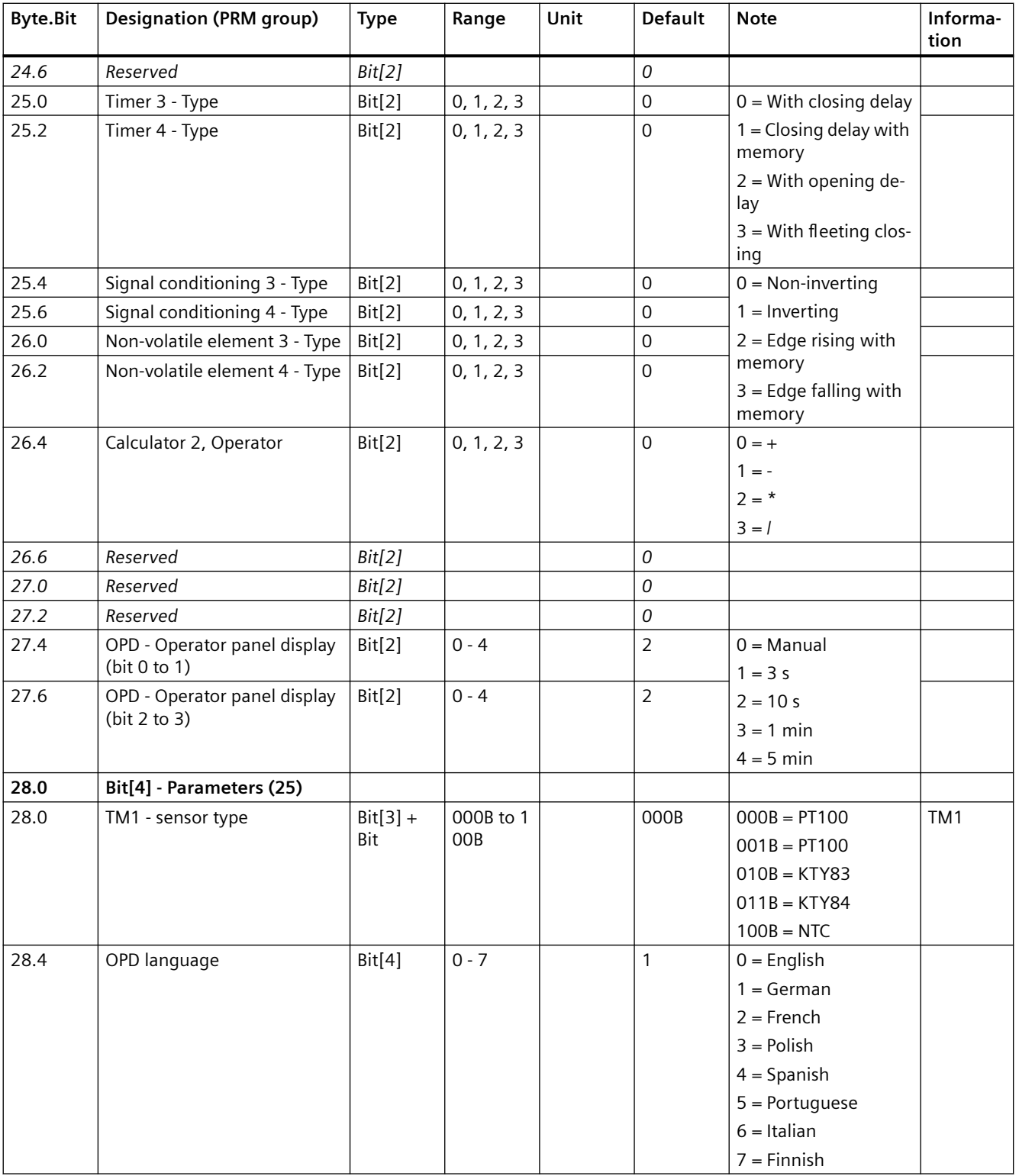

## *Tables, data records*

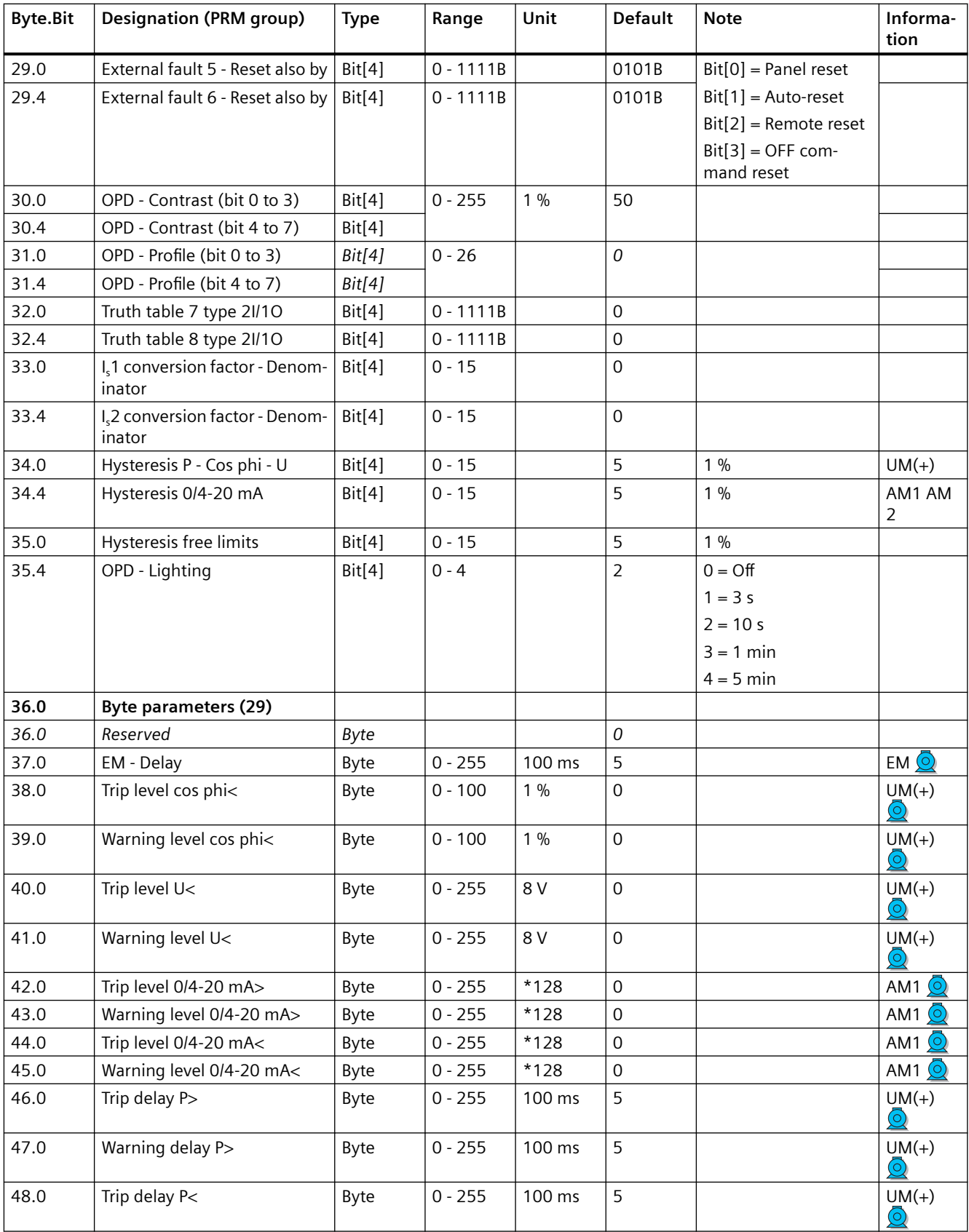

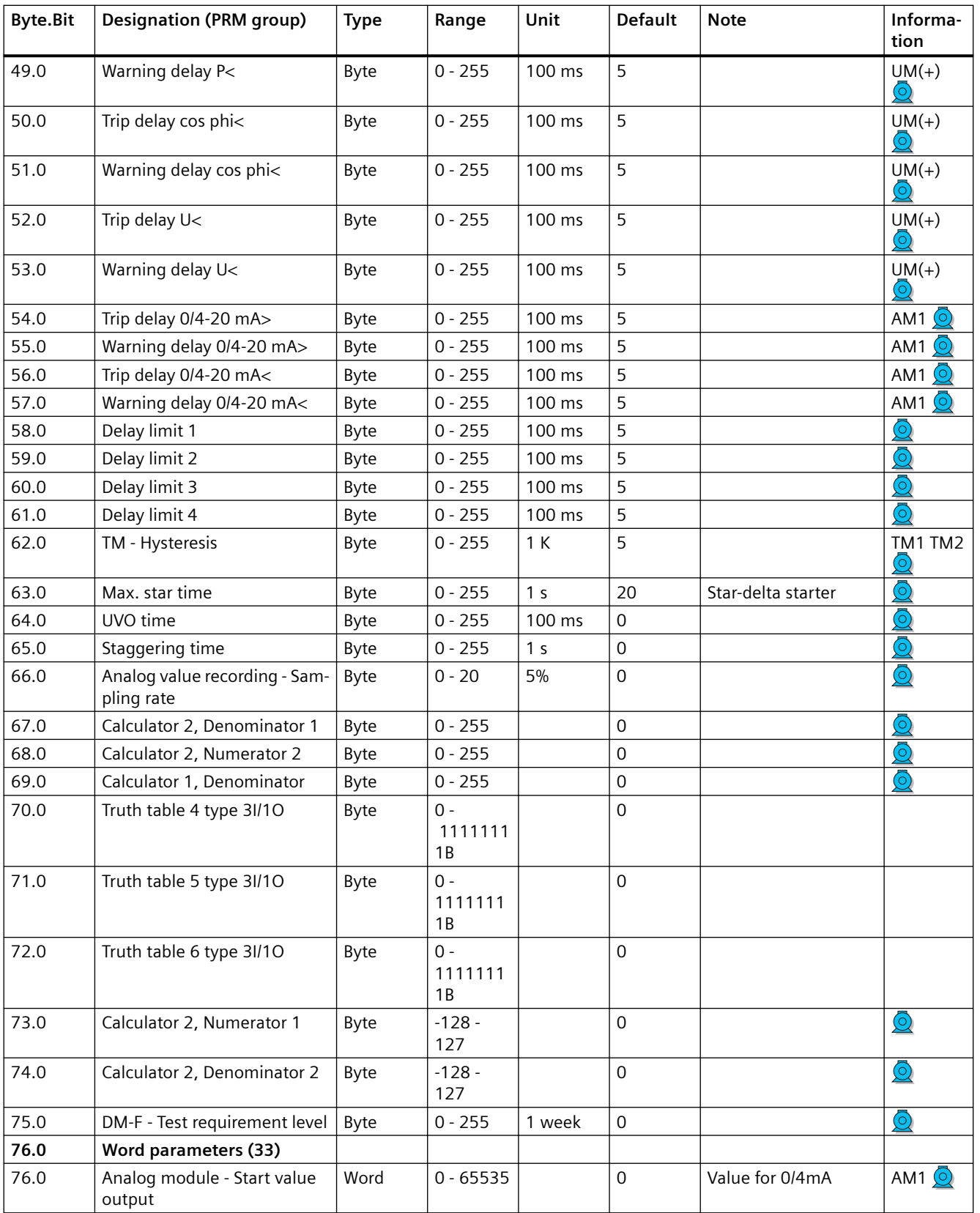

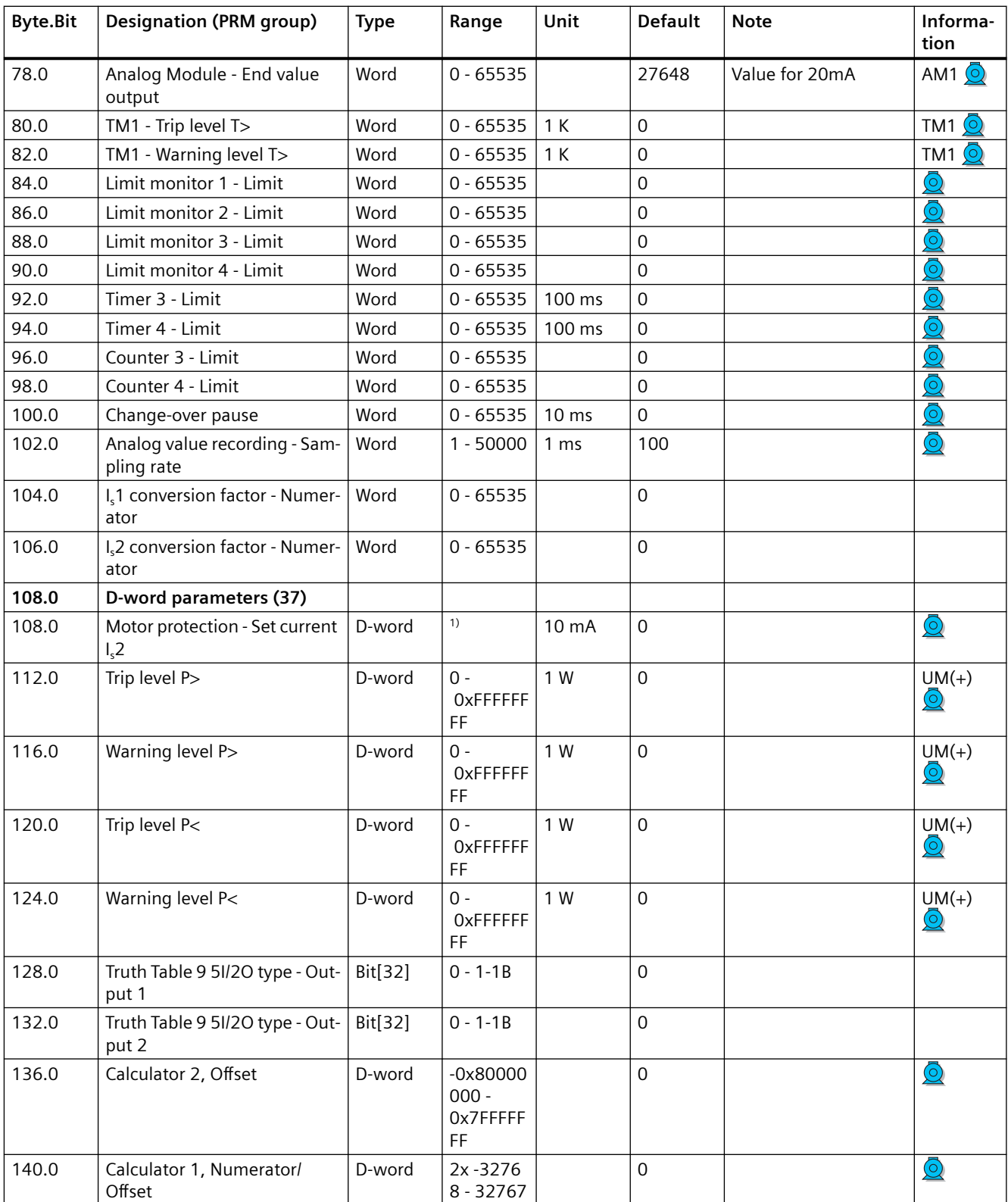

1) Value range dependent on current range of the IM/UM and the conversion factor; bit 31 = 1, i.e. conversion factor is active

# **3.4.2.13 Data record 133 - Extended device parameters 2 (plug binary)**

| <b>Byte.Bit</b> | <b>Designation (PRM group)</b>                                                                                 | <b>Type</b> | Range     | <b>Default</b>      | <b>Note</b> | Informa-<br>tion          |
|-----------------|----------------------------------------------------------------------------------------------------|-------------|-----------|---------------------|-------------|---------------------------|
| 0.0             | Reserved                                                                                                    | Byte[4]     |           |                     |             |                           |
| 4.0             | <b>Byte parameters (41)</b>                                                                                    |             |           |                     |             |                           |
| 4.0             | DM1 - Output 1                                                                                                 | Byte        | $0 - 255$ | $\mathbf 0$         |             | DM1 DM-F                  |
| 5.0             | DM1 - Output 2                                                                                                 | Byte        | $0 - 255$ | 0                   |             | DM1 FM-F                  |
| 6.0             | DM2 - Output 1                                                                                                 | Byte        | $0 - 255$ | 0                   |             | DM <sub>2</sub>           |
| 7.0             | DM2 - Output 2                                                                                                 | Byte        | $0 - 255$ | $\mathbf 0$         |             | DM <sub>2</sub>           |
| 8.0             | Reserved                                                                                                    | <b>Byte</b> |           | 0                   |             |                           |
| 9.0             | Reserved                                                                                                    | <b>Byte</b> |           | 0                   |             |                           |
| 10.0            | Reserved                                                                                                    | <b>Byte</b> |           | 0                   |             |                           |
| 11.0            | Reserved                                                                                                    | <b>Byte</b> |           | 0                   |             |                           |
| 12.0            | Reserved                                                                                                    |             |           |                     |             |                           |
| 13.0            | Reserved                                                                                                    |             |           |                     |             |                           |
| 14.0            | Reserved                                                                                                    |             |           |                     |             |                           |
| 15.0            | Reserved                                                                                                    |             |           |                     |             |                           |
| 16.0            | Reserved                                                                                                    |             |           |                     |             |                           |
| 17.0            | Reserved                                                                                                    |             |           |                     |             |                           |
| 18.0            | Reserved                                                                                                    |             |           |                     |             |                           |
| 19.0            | Reserved                                                                                                    |             |           |                     |             |                           |
| 20.0            | Analog value recording - Trigger input                                                                         | <b>Byte</b> | $0 - 255$ | 0                   |             |                           |
| 21.0            | Reserved                                                                                                    | <b>Byte</b> |           | 0                   |             |                           |
| 22.0            | Control station - Local control [LC] ON<<                                                                      | <b>Byte</b> | $0 - 255$ | 0                   |             | Dependent                 |
| 23.0            | Control station - Local control [LC] ON>>                                                                      | <b>Byte</b> | $0 - 255$ | $\mathbf 0$         |             | on the con-<br>trol func- |
| 24.0            | Control station - PLC/PCS [PN] ON<<                                                                            | Byte        | $0 - 255$ | 0                   |             | tion                      |
| 25.0            | Control station - PLC/PCS [PN] ON>>                                                                            | Byte        | $0 - 255$ | $\mathbf 0$         |             |                           |
| 26.0            | Control station - PC/OPC UA[OCM] ON<<                                                                          | <b>Byte</b> | $0 - 255$ | 0                   |             |                           |
| 27.0            | Control station - PC/OPC UA[OCM] ON<<                                                                          | <b>Byte</b> | $0 - 255$ | 0                   |             |                           |
| 28.0            | Control station - Operator panels [OP] ON>>                                                                    | <b>Byte</b> | $0 - 255$ | $\mathbf 0$         |             |                           |
| 29.0            | Control station - Operator panels [OP]<>/<br>$\texttt{}\texttt{}\texttt{}\texttt{}\texttt{}\texttt{}\texttt{}$ | Byte        | $0 - 255$ | 0                   |             |                           |
| 30.0            | Control function - ON<<                                                                                        | Byte        | $0 - 255$ | $\mathsf{O}\xspace$ |             |                           |
| 31.0            | Control function - ON>>                                                                                        | Byte        | $0 - 255$ | $\mathbf 0$         |             |                           |
| 32.0            | Auxiliary control input - FC                                                                                   | <b>Byte</b> | $0 - 255$ | $\mathsf{O}\xspace$ |             |                           |
| 33.0            | Auxiliary control input - FO                                                                                   | Byte        | $0 - 255$ | 0                   |             |                           |
| 34.0            | Auxiliary control input - TC                                                                                   | Byte        | $0 - 255$ | $\mathbf 0$         |             |                           |
| 35.0            | Auxiliary control input - TO                                                                                   | Byte        | $0 - 255$ | $\mathbf 0$         |             |                           |
| 36.0            | External fault 5 - Input                                                                                       | <b>Byte</b> | $0 - 255$ | 0                   |             |                           |
| 37.0            | External fault 6 - Input                                                                                       | Byte        | $0 - 255$ | $\mathsf{O}\xspace$ |             |                           |
| 38.0            | Reserved                                                                                                    | <b>Byte</b> |           | 0                   |             |                           |
| 39.0            | Reserved                                                                                                    | Byte        |           | 0                   |             |                           |

Table 3-64 Data record 133 - Extended device parameters

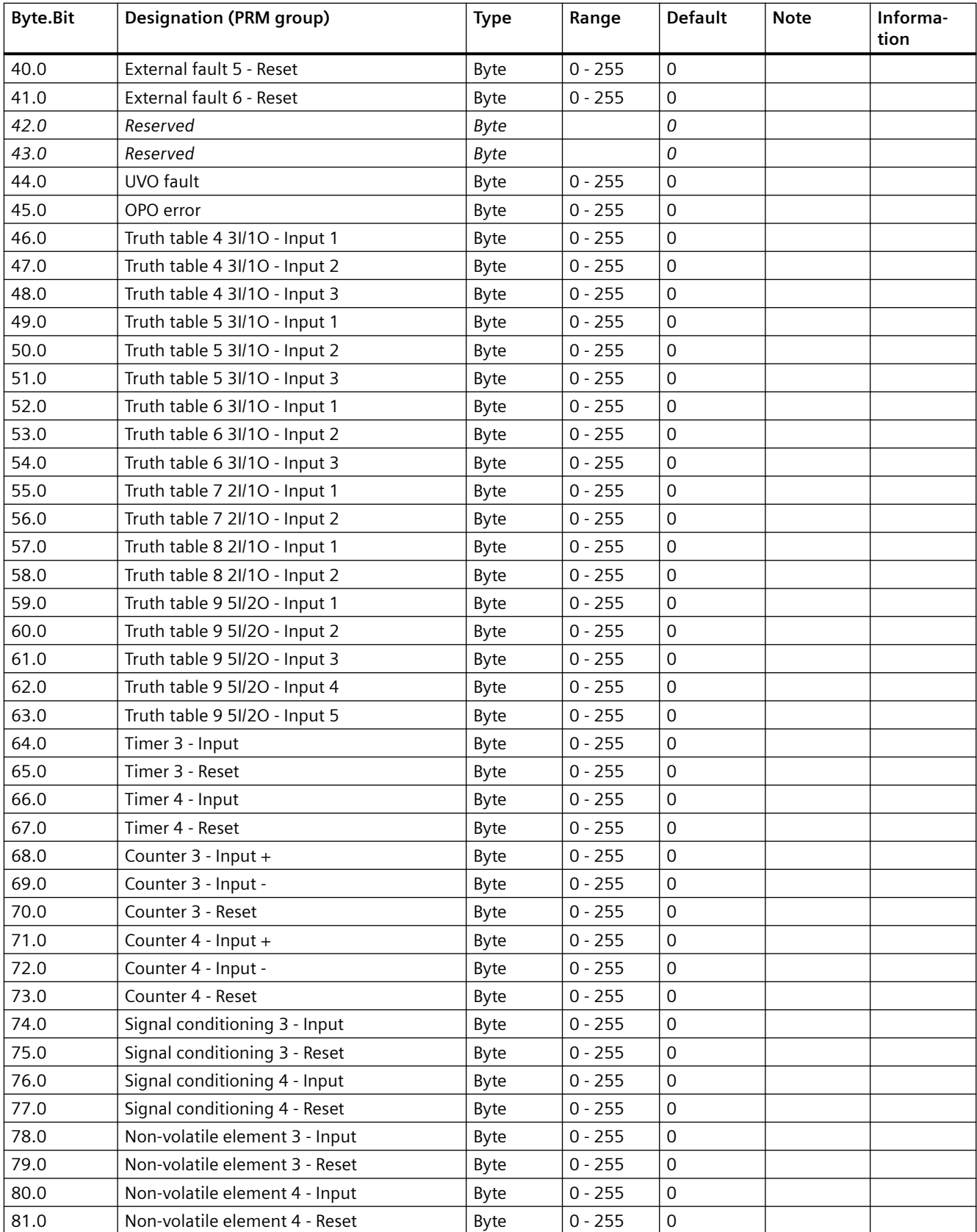

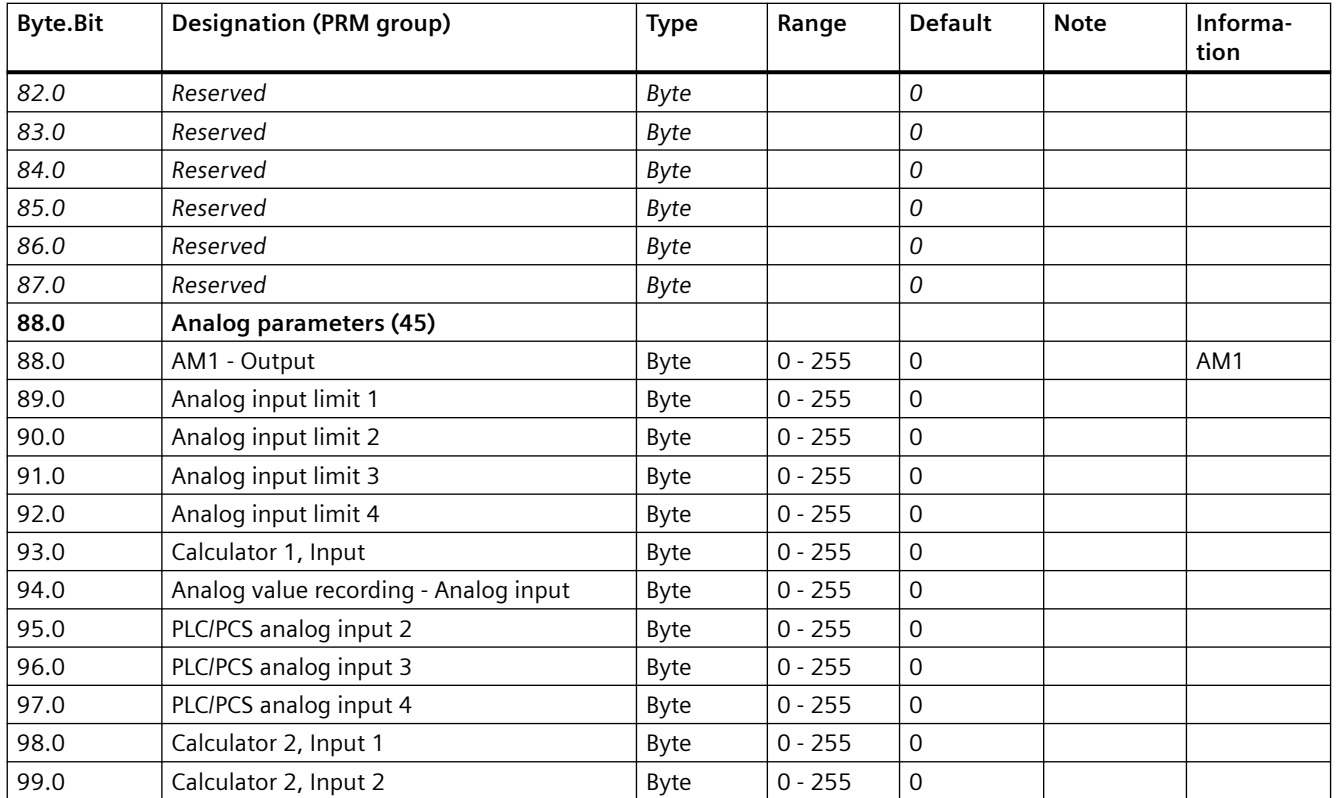

# **3.4.2.14 Data record 134 - Extended device parameters 2**

| <b>Byte.Bit</b> | <b>Designation (PRM group)</b>        | <b>Type</b> | Range | Unit | <b>Default</b> | <b>Note</b>     | Informa-<br>tion |
|-----------------|---------------------------------------|-------------|-------|------|----------------|-----------------|------------------|
| 0.0             | Coordination                          | Byte[4]     |       |      |                |                 |                  |
| 4.0             | Part - Bit parameters (18)            |             |       |      |                |                 |                  |
| 4.0             | AM2 - Measuring range input           | Bit         | 0, 1  |      | $\Omega$       | $0 = 0 - 20$ mA | AM2              |
| 4.1             | AM2 - Measuring range out-<br>put     | Bit         | 0, 1  |      | $\mathsf 0$    |                 | AM <sub>2</sub>  |
| 4.2             | Overshooting/undershooting<br>limit 5 |             |       |      | $\mathbf 0$    |                 |                  |
| 4.3             | Overshooting/undershooting<br>limit 6 |             |       |      | $\Omega$       |                 |                  |
| 4.4             | Reserved                              |             |       |      |                |                 |                  |
| 4.5             | Reserved                              |             |       |      |                |                 |                  |
| 4.6             | Reserved                              |             |       |      |                |                 |                  |
| 4.7             | Reserved                              |             |       |      |                |                 |                  |
| 5.0             | Reserved                              |             |       |      |                |                 |                  |
| 5.1             | Reserved                              |             |       |      |                |                 |                  |
| 5.2             | Reserved                              |             |       |      |                |                 |                  |
| 5.3             | Reserved                              |             |       |      |                |                 |                  |

Table 3-65 Data record 134 - ExtendedPlus device parameters

## *Tables, data records*

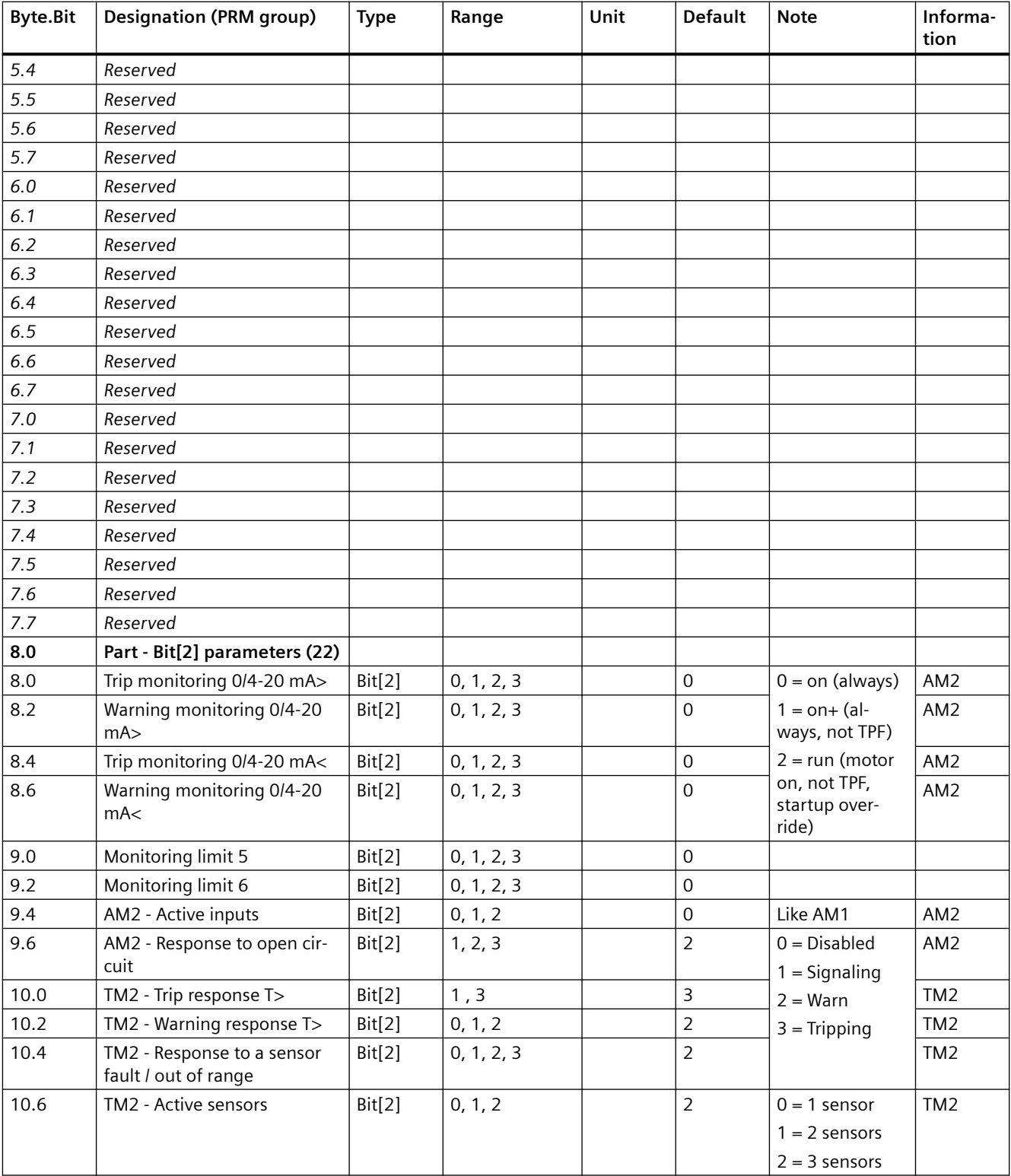

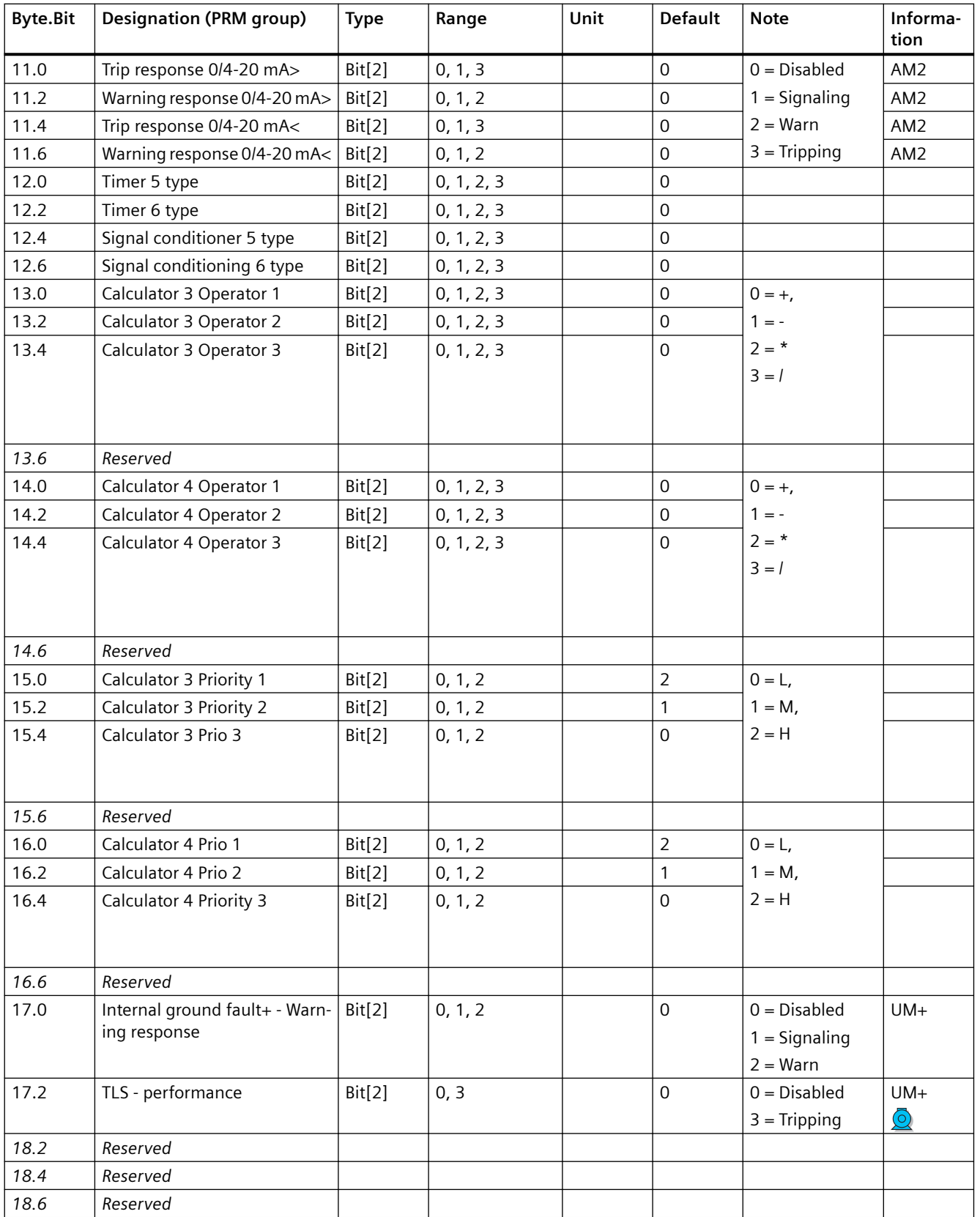

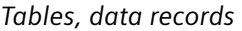

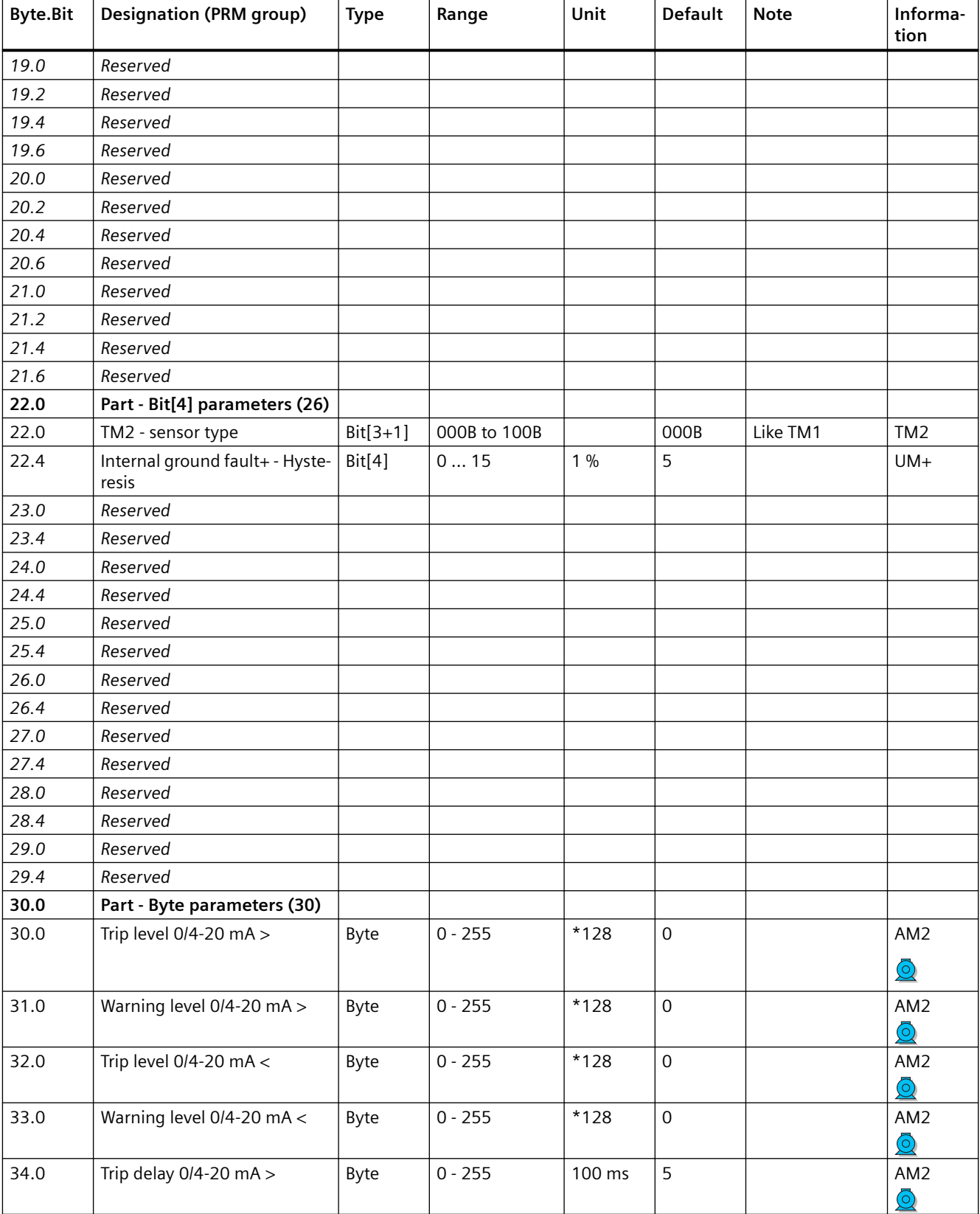

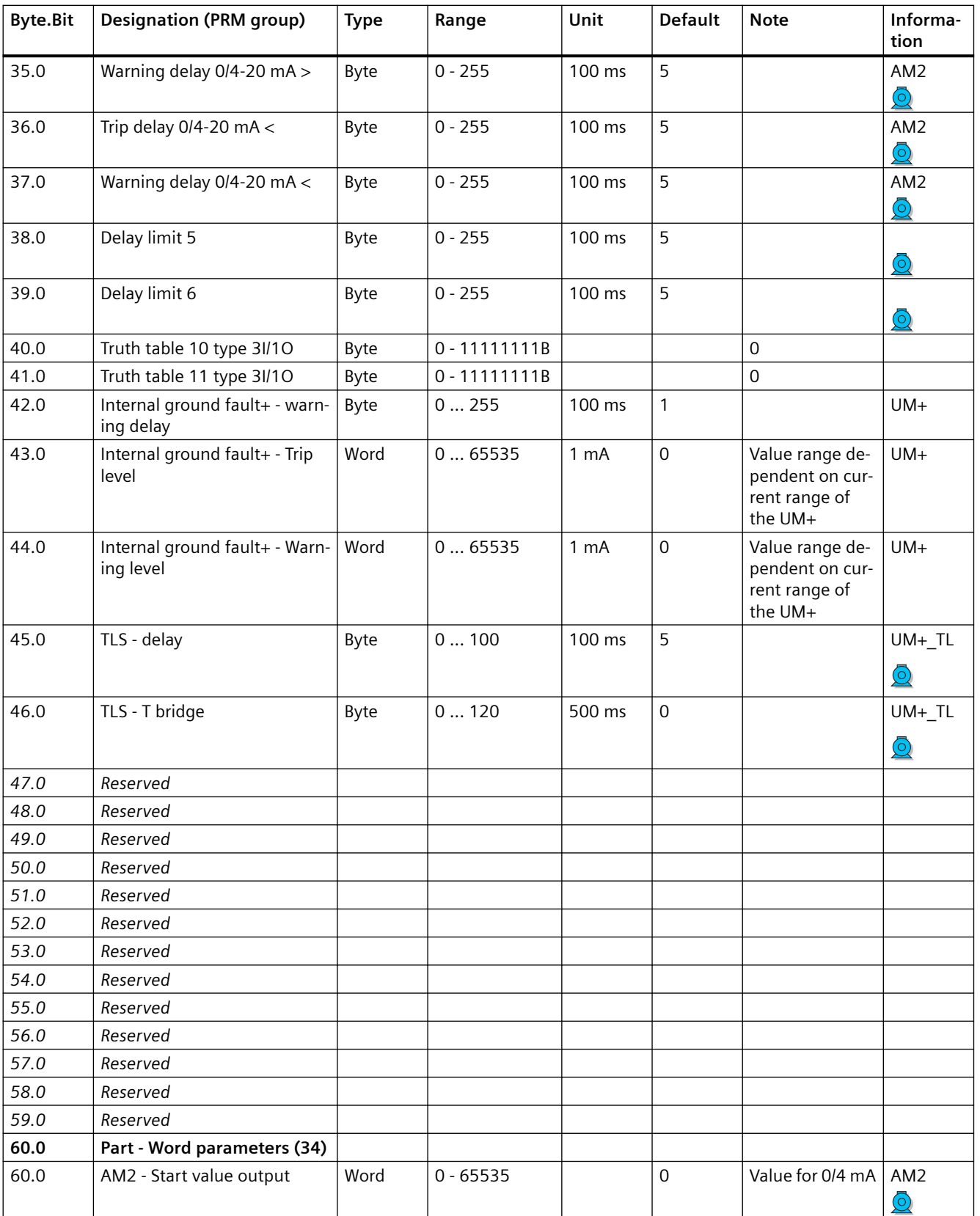

## *Tables, data records*

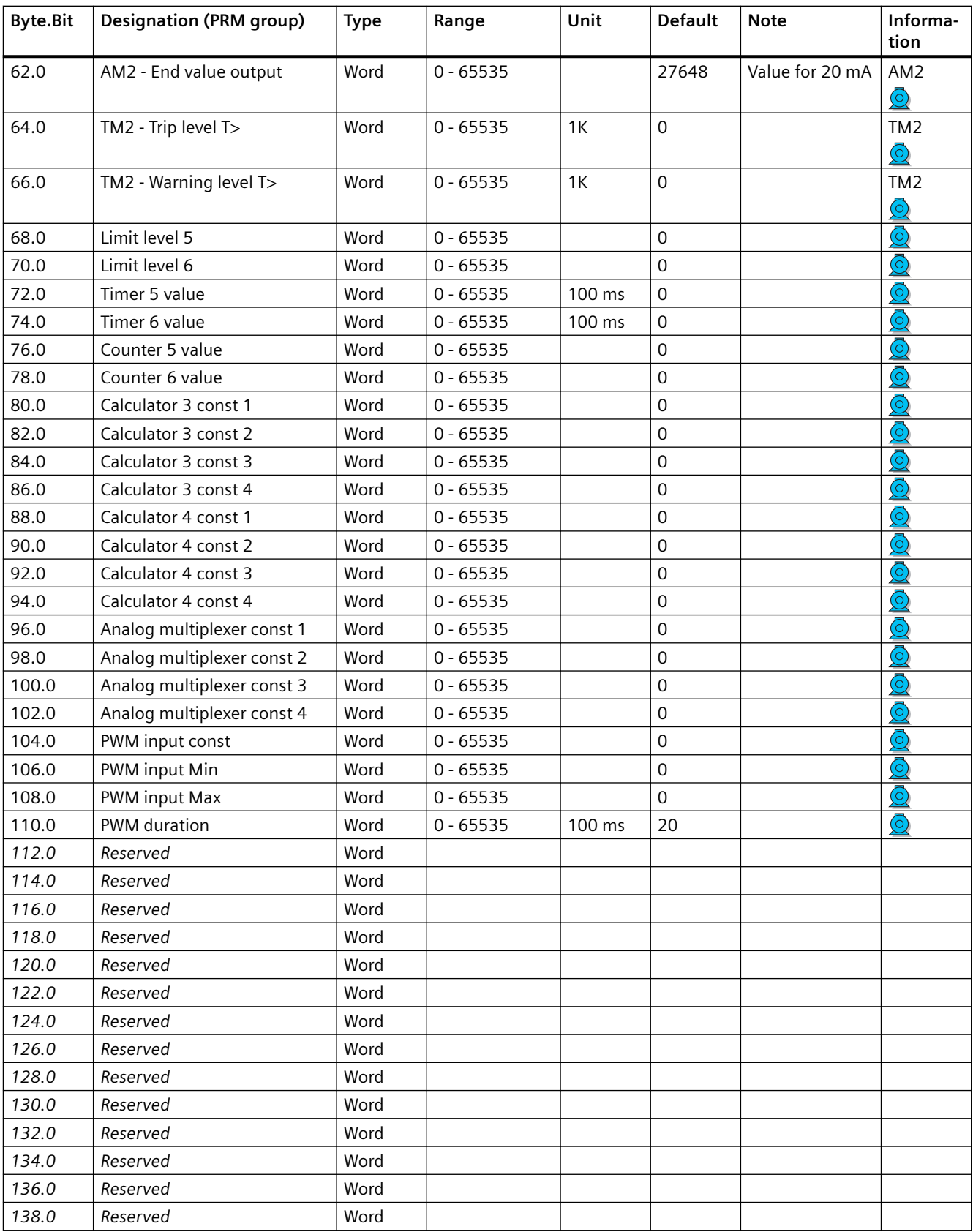

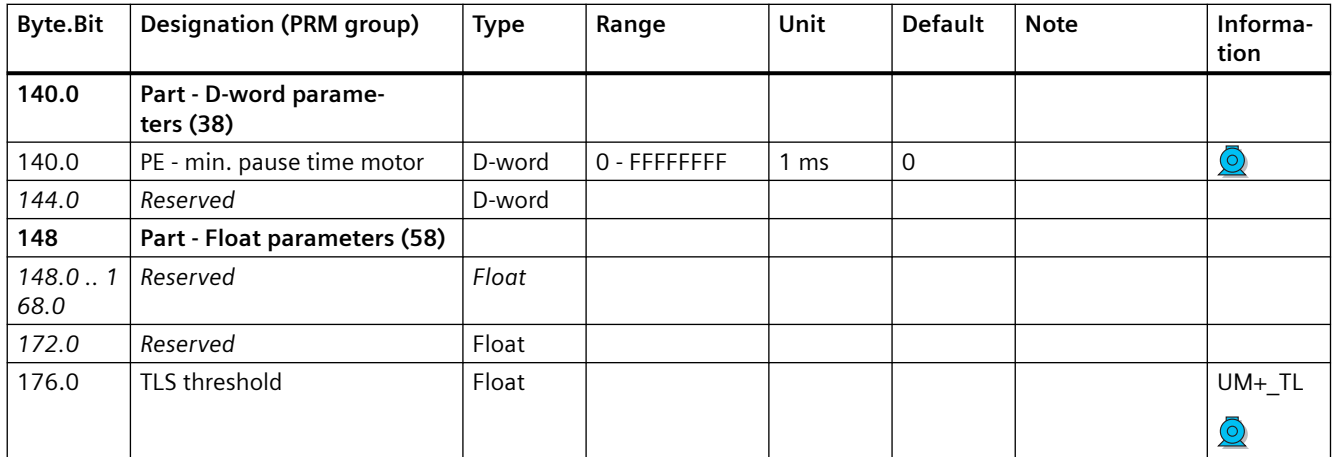

# **3.4.2.15 Data record 135 - Extended device parameters 2**

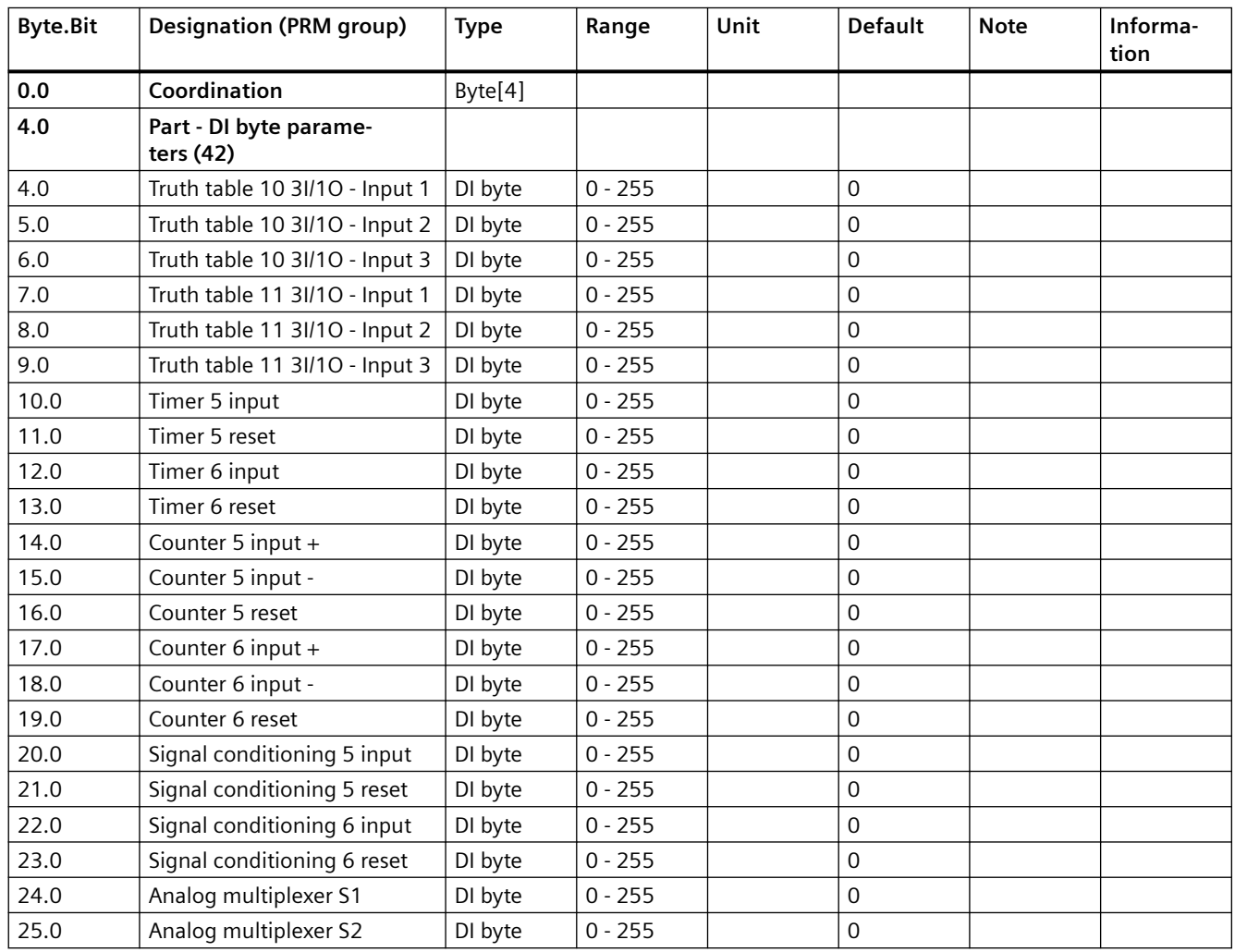

Table 3-66 Data record 135 - ExtendedPlus device parameters 2

## *Tables, data records*

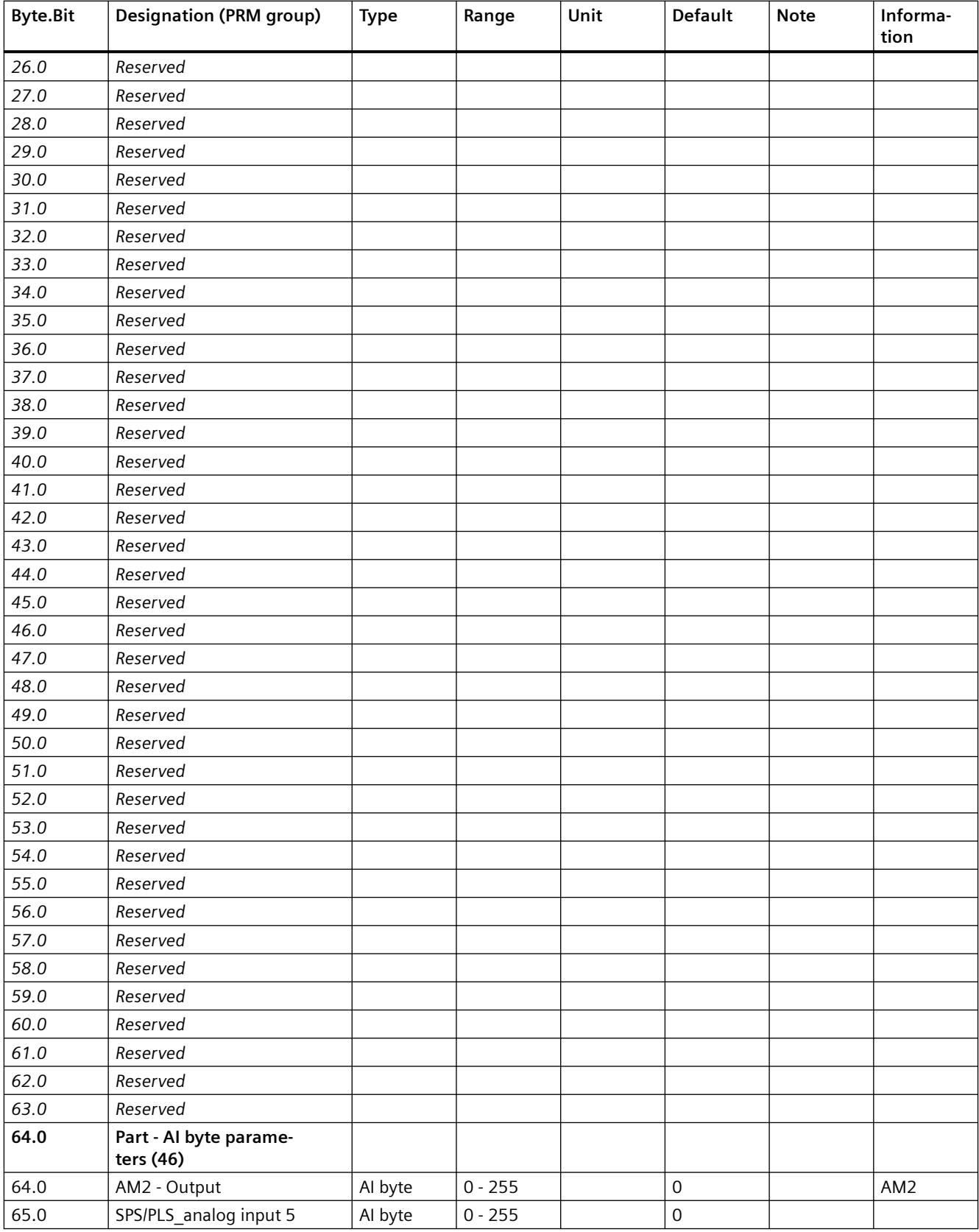

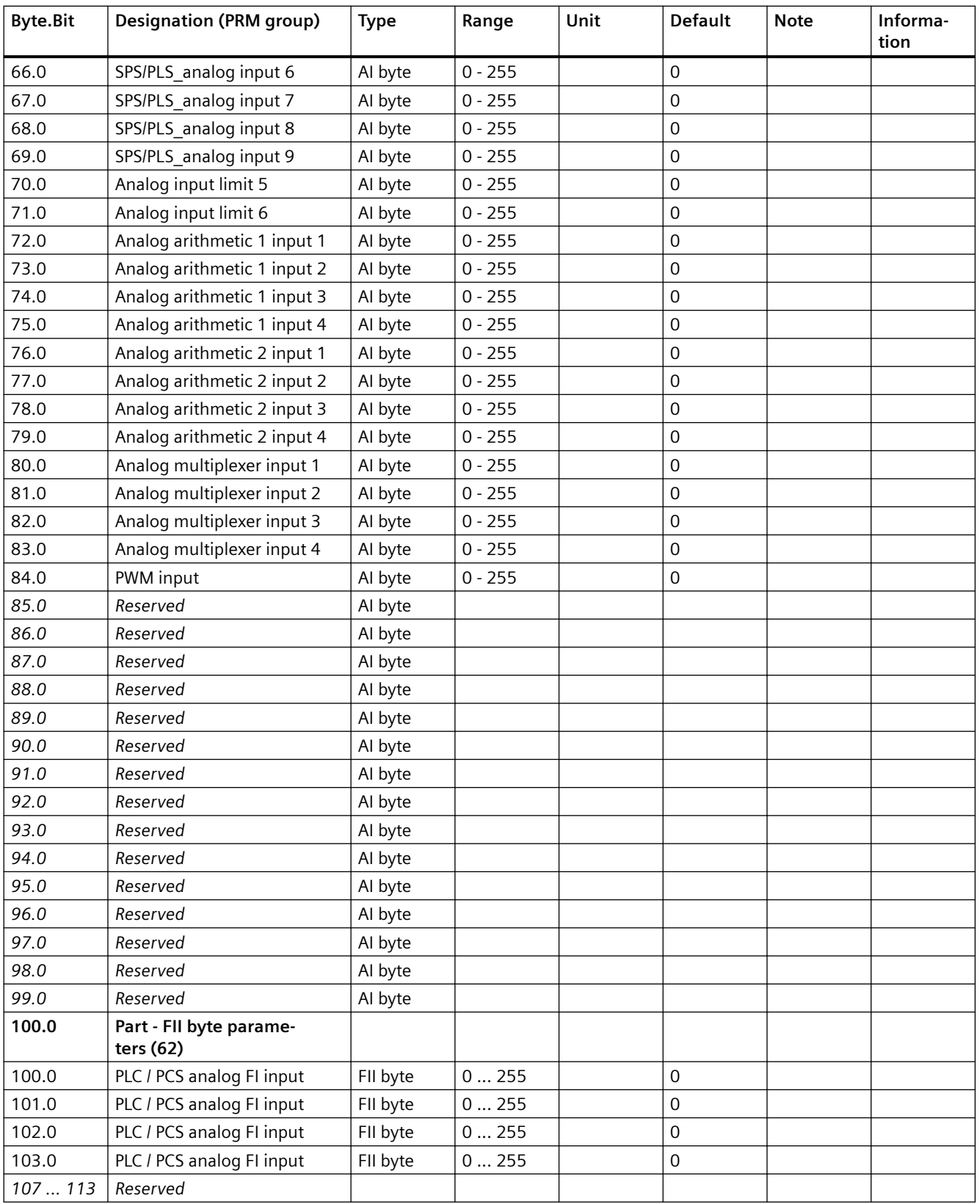

## **3.4.2.16 Data record 139 - Marking**

For external faults, limit monitors, and monitoring functions of the temperature and analog modules, user-specific texts can be configured for marking.

You can access the following texts via data record 139:

- External fault 1 to 6 (status information, warnings, and faults)
- Limit 1 to 4 (status information)
- TM1 warnings T> / trip T> (status information, warnings, and faults)
- AM1 warning/tripping 0/4 20 mA<> (status information, warnings and faults).

Can be parameterized to have various meanings, e.g. fill level >, bearing hot, etc. To simplify diagnostics, these texts can be saved in the device. These can be created, read out and displayed, for example, with **SIMOCODE ES**. The texts do not contain any functions.

## **Note**

## **Changing the marking**

Each change to the marking requires that the communication interface be restarted when the web server is active. A new start interrupts all Ethernet and PROFINET links and reestablishes them afterward.

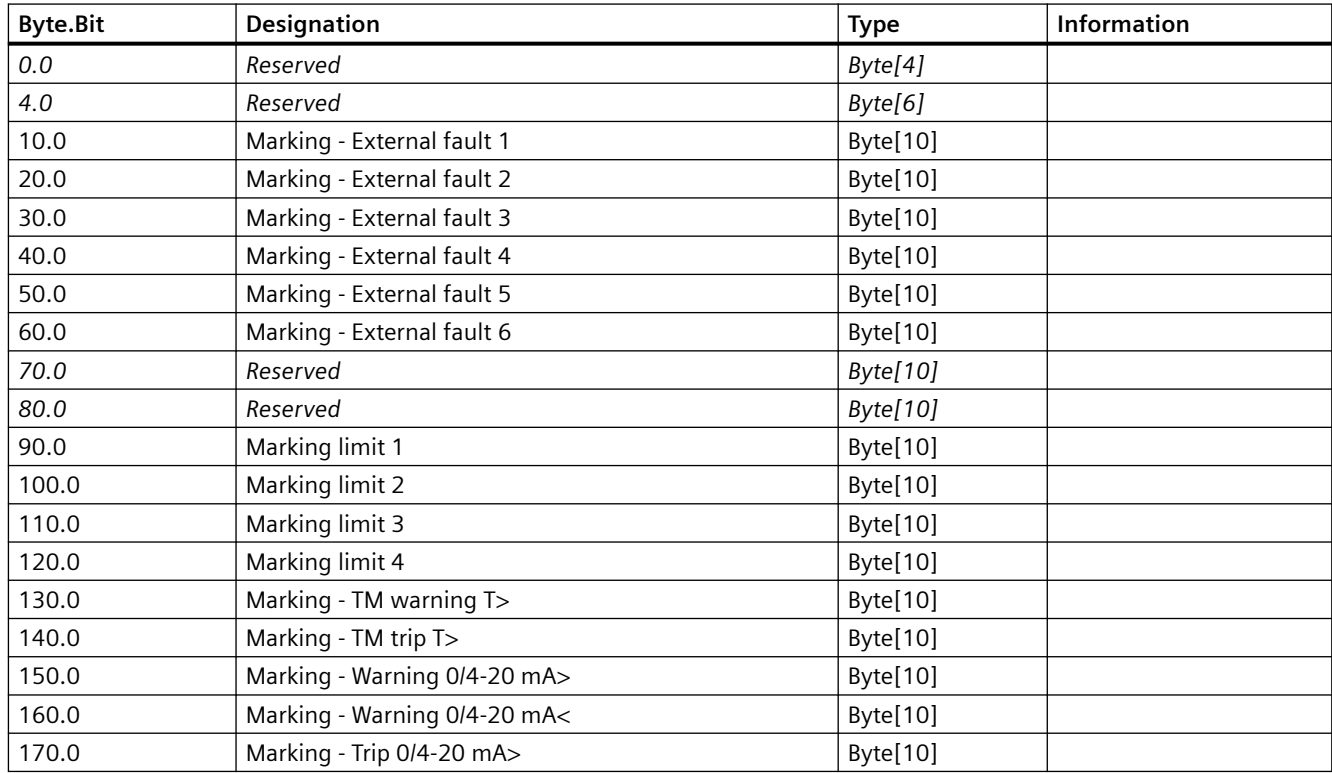

#### Table 3-67 Data record 139 - Marking

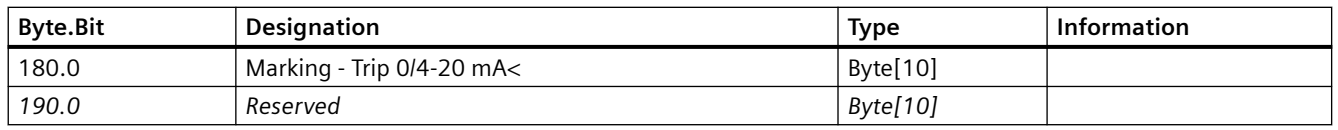

## **3.4.2.17 Data record 140 - Marking 2**

For limit monitors, and monitoring functions of the temperature and analog modules, userspecific texts can be configured for marking.

You can access the following texts via data record 140:

- Limit 5 and 6
- TM2 warnings T> / trip T>
- AM2 warning / trip 0/4-20mA<>.

#### **Note**

#### **Changing the marking**

Each change to the marking requires that the communication interface be restarted when the web server is active. A new start interrupts all Ethernet and PROFINET links and reestablishes them afterward.

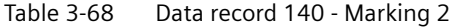

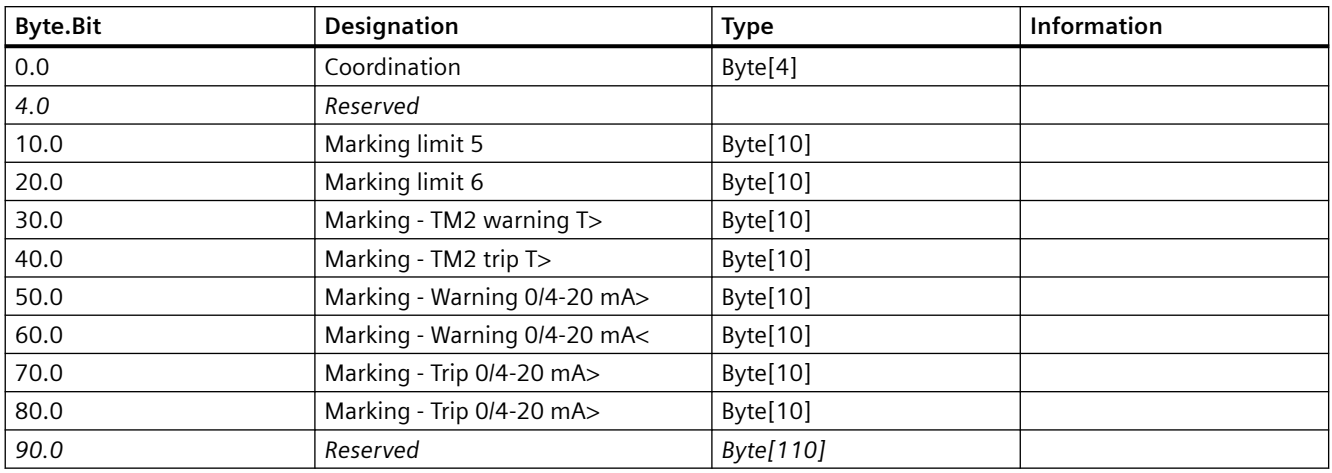

#### **3.4.2.18** Data record 165 - Identification

You can access the following identifiers stored in the device:

- Plant identifier
- Location designation
- Installation date
- Comment.

Table 3-69 Data record 165 - Identification

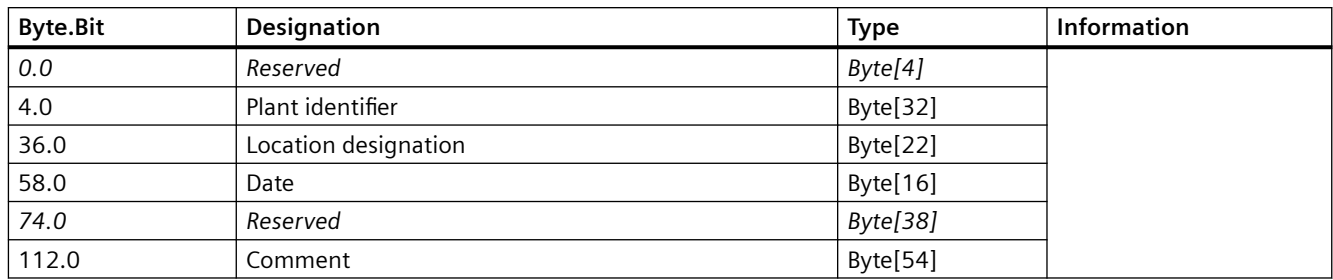

## **3.4.2.19 Data record 224 - Password protection**

## **Description**

- Password protection ON If the data record is received with this control flag, the password protection is activated and the password applied. If "Password protection on" and the password are not identical at the time of receipt, the event "Event - Wrong password" is set and no change will be made.
- Password protection OFF If the data record is received with this control flag, the password protection is deactivated. If the password is incorrect, the event "Event - Wrong password" is set and no change is made.

Table 3-70 Data record 224 - Password protection

| <b>Byte.Bit</b> | Designation                                                 | <b>Type</b> | Information |
|-----------------|-------------------------------------------------------------|-------------|-------------|
| 0.0             | Reserved                                                    | Byte[4]     |             |
| 4.0             | Control flag:                                               | Bit         |             |
|                 | $0 =$ Password protection off, $1 =$ Password protection on |             |             |
| 4.1             | Reserved                                                    | Bit[31]     |             |
| 8.0             | Password                                                    | Byte[8]     |             |
| 16.0            | Reserved                                                    | Byte[8]     |             |

## **3.4.2.20 I&M data**

## **I&M data overview**

The following I&M data are supported:

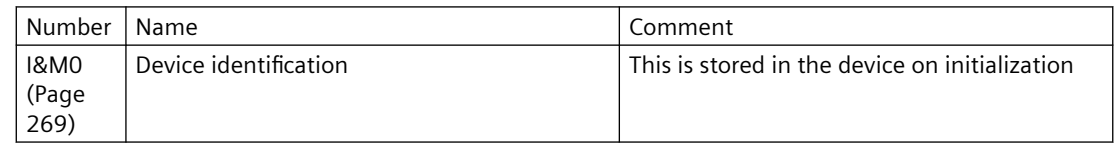

<span id="page-1071-0"></span>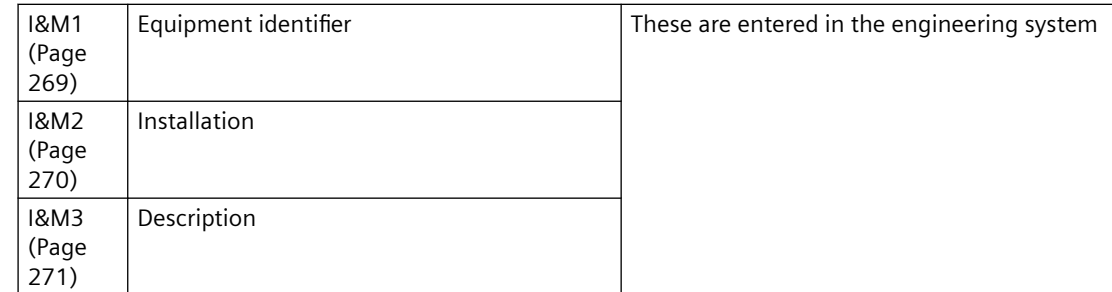

## **Data set 231: I&M0 - device identification**

Only read (r) access to the device identification (I&M0) is possible.

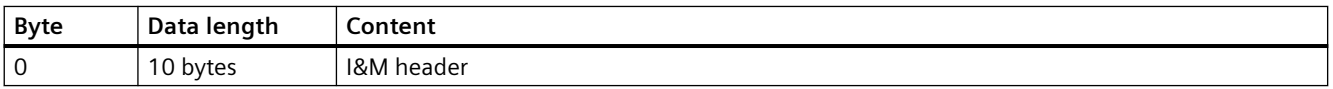

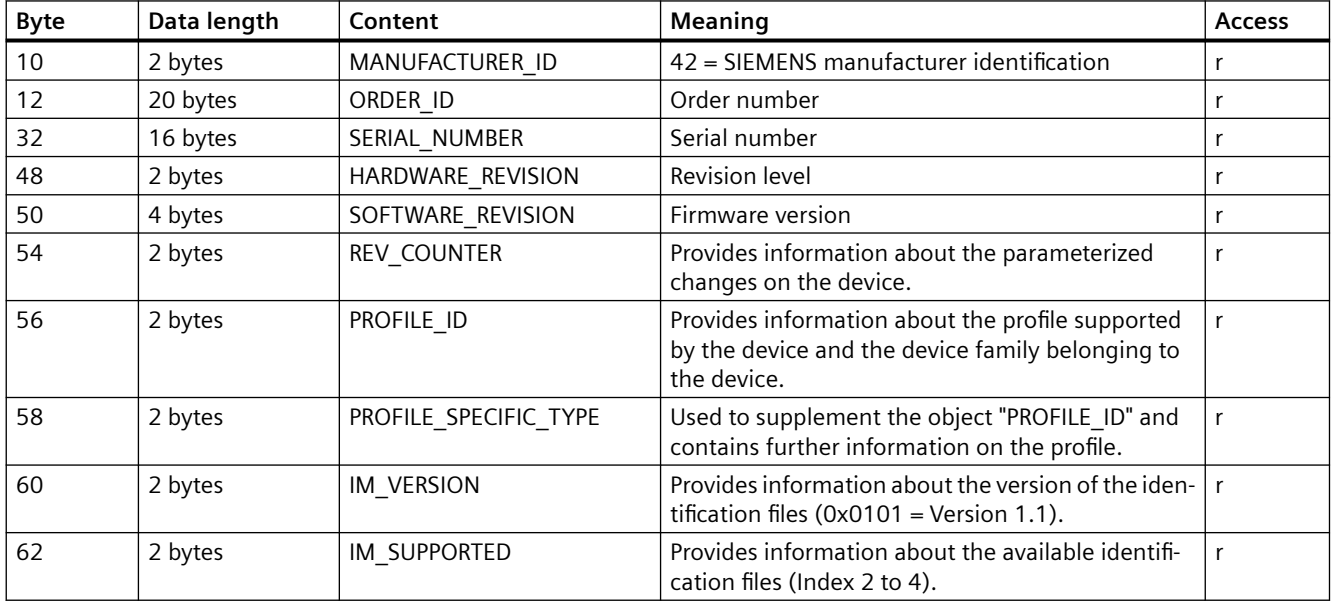

## **Data set 232: I&M1 - equipment identifier**

Read (r) and write (w) access to the equipment identifier (I&M1) is possible.

#### <span id="page-1072-0"></span>**Note**

#### **Validity of the write access**

SIMOCODE pro checks the validity of the write access. The ASCII characters 0x20 - 0x7E are accepted. If SIMOCODE pro does not accept the data of the write access, it responds with a negative acknowledgment.

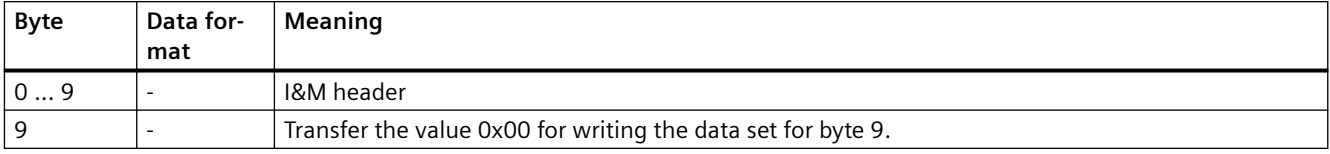

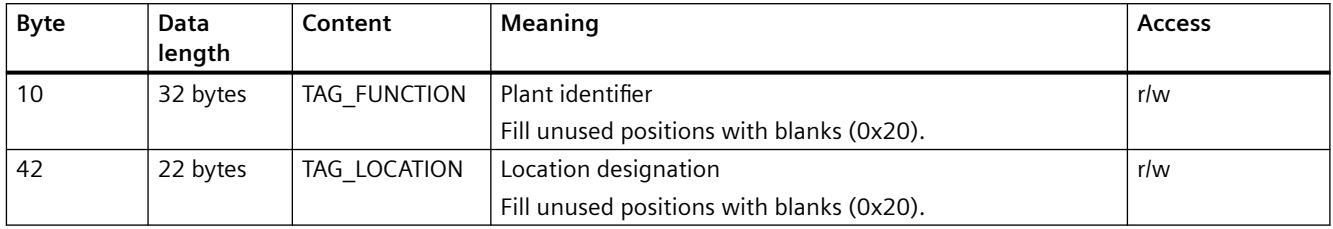

#### **Data set 233: I&M2 - installation**

Read (r) and write (w) access to the installation (I&M2) is possible.

#### **Note**

#### **Validity of the write access**

SIMOCODE checks the validity of the write access. The accepted display formats are "YYYY-MM-DD" (year-month-day) and "YYYY-MM-DD HH:MM" (year-month-day hour:minute). If SIMOCODE does not accept the data of the write access, the SIMOCODE responds with a negative acknowledgment.

- YYYY (year): 0001 9999
- MM (month): 01 12
- DD (day): 01 31 (depending on month)
- HH (hour): 00 23
- MM (minute): 00 59

<span id="page-1073-0"></span>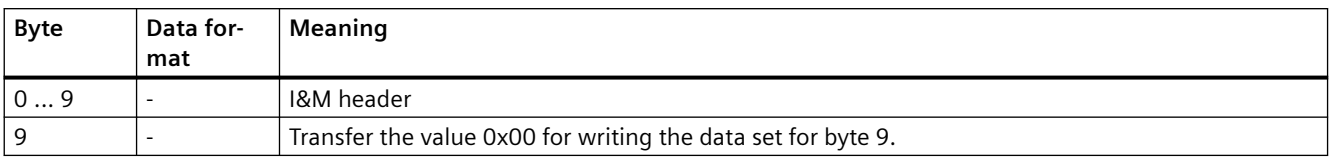

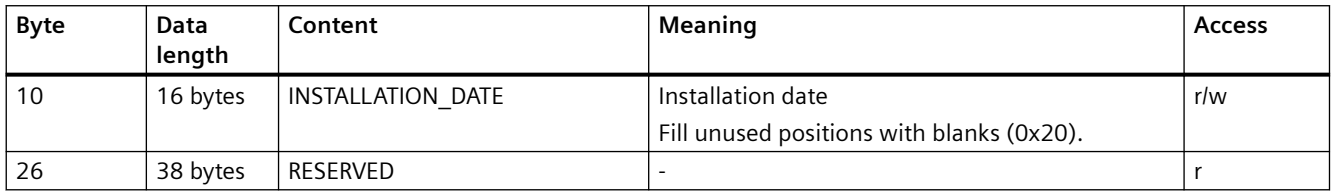

## **Data set 234: I&M3 - description**

Read (r) and write (w) access to the description (I&M3) is possible.

#### **Note**

## **Validity of the write access**

SIMOCODE checks the validity of the write access. The ASCII characters 0x20 - 0x7E are accepted. If SIMOCODE does not accept the data of the write access, the SIMOCODE responds with a negative acknowledgment.

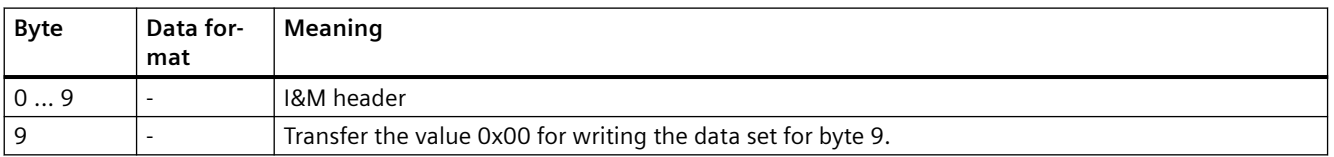

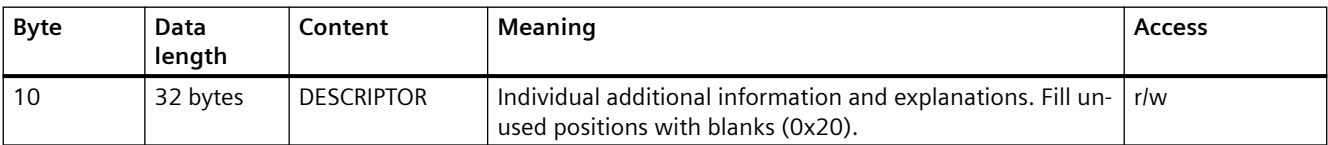

# **3.5 Modbus data tables**

# **3.5.1 General information**

# **3.5.1.1 Memory image**

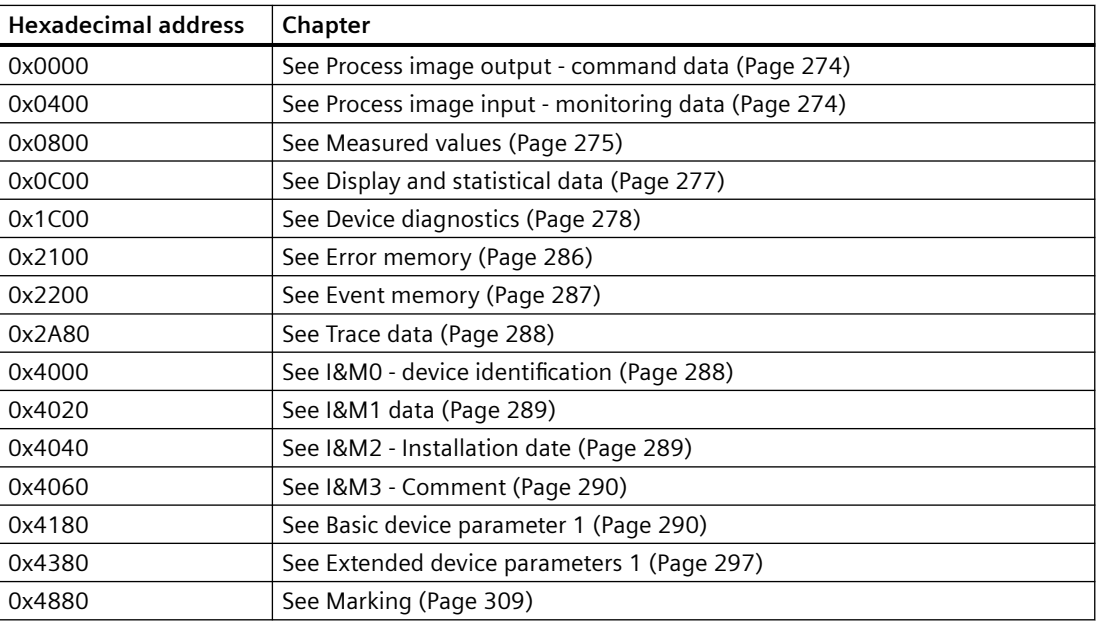

## **3.5.1.2 Byte arrangement**

#### **Byte arrangement**

When data longer than one byte is stored, the bytes are arranged as follows ("big endian"):

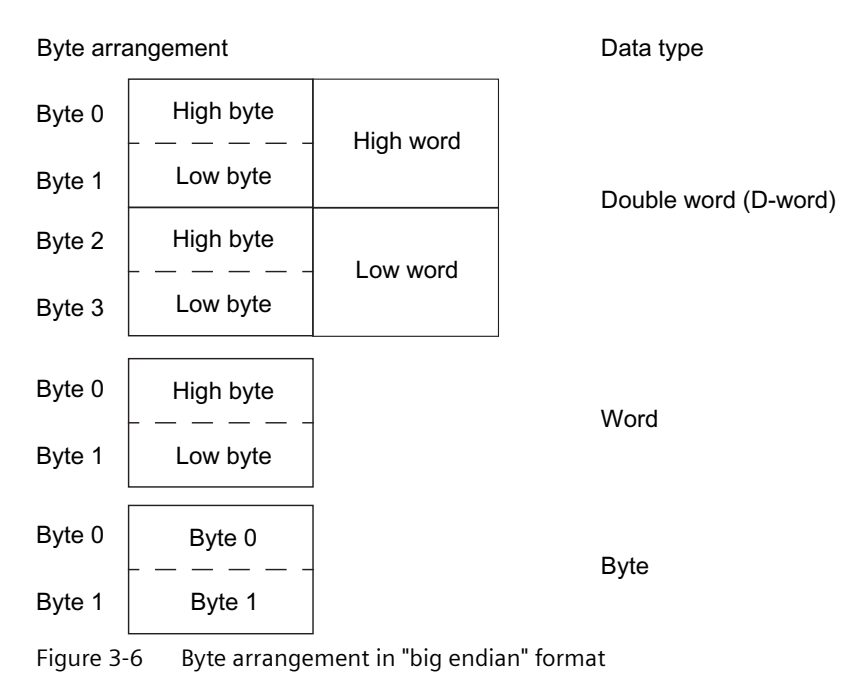

## **3.5.1.3 4pecifications**

The following specifications apply in the tables:

Table 3-71 Table specifications (example)

| Register ad-<br>dress $*$ ) | Identifier          | <b>Type</b>   | Area   | <b>Units</b>       | Access ***) | Info |
|-----------------------------|---------------------|---------------|--------|--------------------|-------------|------|
| 15                          | Reserved **)        | $Byte[4]$ **) |        |                    |             |      |
| 16                          | Max. current<br>max | Word          | 065535 | $\frac{9}{6}$ / I. |             | BU   |

\*) The values given are decimal values

\*\*) Items in italics are not relevant (reserved) and must be filled with "0" when written to

**O** Parameters that can be changed during operation

BU: Entry for SIMOCODE Modbus basic unit

\*\*\*) Access: R: Read (access); W: Write (access); R/W: Read Write (access)

# <span id="page-1076-0"></span>**3.5.2 Modbus RTU data tables**

## **3.5.2.1 Process image output - command data**

The command data can be written via the register memory area with the function codes 06 and 16, or via the coil memory area with function codes 05 and 15.

The process image output and the process image input can also be accessed via function code 23 as a combined write/read access operation.

Read access is possible from the register memory area with function codes 03 and 04, or the coil memory area with function codes 01 and 02.

Max. data length per access: 2 registers, 16 coils.

Table 3-72 Process image output - command data

| Register<br>address | high/low | Coil ad-<br>dress | <b>Type</b> | Description                   | Default value                         | <b>Access</b> |
|---------------------|----------|-------------------|-------------|-------------------------------|---------------------------------------|---------------|
| 0x0000              | low      | 0x0000            | Bit         | Cyclic receive - bit 0.0      | Control station - PLC/PCS [DP]<br>ON< | r/w           |
|                     |          | 0x0001            | Bit         | Cyclic receive - bit 0.1      | Control station - PLC/PCS [DP]<br>OFF | r/w           |
|                     |          | 0x0002            | Bit         | Cyclic receive - bit 0.2      | Control station - PLC/PCS [DP]<br>ON  | r/w           |
|                     |          | 0x0003            | Bit         | Cyclic receive - bit 0.3      | Test 1                                | r/w           |
|                     |          | 0x0004            | Bit         | Cyclic receive - bit 0.4      | Motor protection emergency<br>start   | r/w           |
|                     |          | 0x0005            | Bit         | Cyclic receive - bit 0.5      | Mode selector S1                      | r/w           |
|                     |          | 0x0006            | Bit         | Cyclic receive - bit 0.6      | Reset 1                               | r/w           |
|                     |          | 0x0007            | Bit         | Cyclic receive - bit 0.7      | Unassigned                            | r/w           |
|                     | high     | 0x0008            | Bit         | Cyclic receive - bit 1.0      | Unassigned                            | r/w           |
|                     |          | 0x0009            | Bit         | Cyclic receive - bit 1.1      | Unassigned                            | r/w           |
|                     |          | 0x000A            | Bit         | Cyclic receive - bit 1.2      | Unassigned                            | r/w           |
|                     |          | 0x000B            | Bit         | Cyclic receive - bit 1.3      | Unassigned                            | r/w           |
|                     |          | 0x000C            | Bit         | Cyclic receive - bit 1.4      | Unassigned                            | r/w           |
|                     |          | 0x000D            | Bit         | Cyclic receive - bit 1.5      | Unassigned                            | r/w           |
|                     |          | 0x000E            | Bit         | Cyclic receive - bit 1.6      | Unassigned                            | r/w           |
|                     |          | 0x000F            | Bit         | Cyclic receive - bit 1.7      | Unassigned                            | r/w           |
| 0x0001              |          |                   | Word        | Cyclic receive - Analog value | Unassigned                            | r/w           |

## **3.5.2.2 Process image input - monitoring data**

Access to the monitoring data is possible from the register memory area with function codes 03 and 04, or the coil memory area with function codes 01 and 02.

Max. data length per access: 5 registers, 16 coils.

The process image output and the process image input can also be accessed via function code 23 as a combined write/read access operation.

| Register ad-<br>dress | high/lo<br>W | Coil ad-<br>dress | <b>Type</b> |       | Designation                                    |                                       | Default value                        | Ac-<br>cess |
|-----------------------|--------------|-------------------|-------------|-------|------------------------------------------------|---------------------------------------|--------------------------------------|-------------|
| 0x0400                | low          | 0x0400            | Bit         |       |                                                | Cyclic send - bit 0.0<br>Status - On< |                                      | r           |
|                       |              | 0x0401            | Bit         |       |                                                | Cyclic send - bit 0.1<br>Status - Off |                                      | r           |
|                       |              | 0x0402            | Bit         |       | Cyclic send - bit 0.2                          |                                       | Status - On>                         | r           |
|                       |              | 0x0403            | Bit         |       | Cyclic send - bit 0.3                          |                                       | Event - overload opera-<br>tion      | r           |
|                       |              | 0x0404            | Bit         |       | Cyclic send - bit 0.4                          |                                       | Status - Interlocking<br>time active | r           |
|                       |              | 0x0405            | Bit         |       | Cyclic send - bit 0.5                          |                                       | Status - Remote mode                 | r           |
|                       |              | 0x0406            | Bit         |       | Cyclic send - bit 0.6                          |                                       | Status - group fault                 | r           |
|                       |              | 0x0407            | Bit         |       | Cyclic send - bit 0.7                          |                                       | Status - group warning               | r           |
|                       | high         | 0x0408            | Bit         |       | Cyclic send - bit 1.0                          |                                       | Unassigned                           | r           |
|                       |              | 0x0409            | Bit         |       | Cyclic send - bit 1.1                          |                                       | Unassigned                           | r           |
|                       |              | 0x040A            | Bit         |       | Cyclic send - bit 1.2                          |                                       | Unassigned                           | r           |
|                       |              | 0x040B            | Bit         |       | Cyclic send - bit 1.3                          |                                       | Unassigned                           | r           |
|                       |              | 0x040C            | Bit<br>Bit  |       | Cyclic send - bit 1.4<br>Cyclic send - bit 1.5 |                                       | Unassigned                           | r           |
|                       |              | 0x040D            |             |       |                                                |                                       | Unassigned                           | r           |
|                       |              | 0x040E            | Bit         |       | Cyclic send - bit 1.6                          |                                       | Unassigned                           | r           |
|                       |              | 0x040F            | Bit         |       | Cyclic send - bit 1.7                          |                                       | Unassigned                           | r           |
| 0x0401                |              |                   | Word        | Float | PICI<br>PCS analog input 1                     | PLC / PCS analog FI<br>input 1        | Max. current I max                   | r           |
| 0x0402                |              |                   | Word        |       | PLC/PCS analog.<br>Input 2                     |                                       | Unassigned                           | r           |
| 0x0403                |              |                   | Word        | Float | PLC/PCS analog.<br>Input 3                     | PLC / PCS analog FI<br>input 2        | Unassigned                           | r           |
| 0x0404                |              |                   | Word        |       | PLC/PCS analog.<br>Input 4                     |                                       | Unassigned                           | r           |

<span id="page-1077-0"></span>Table 3-73 Process image input - monitoring data

## **3.5.2.3 Measured values**

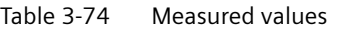

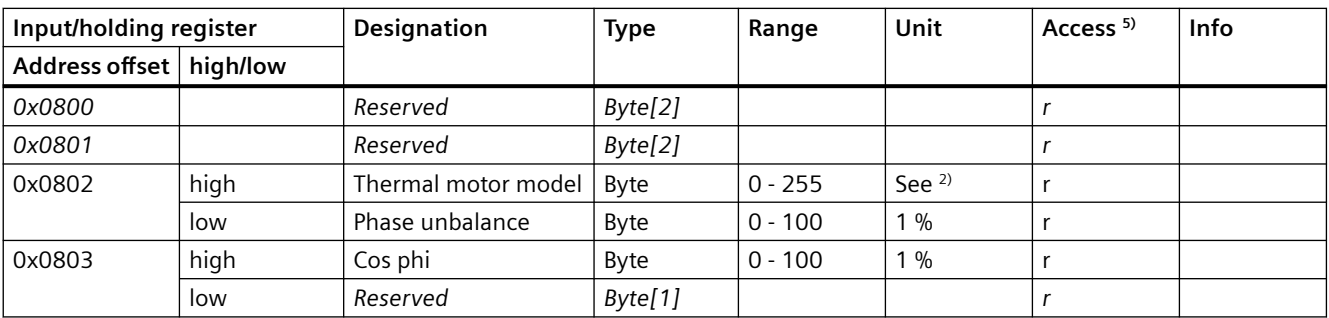

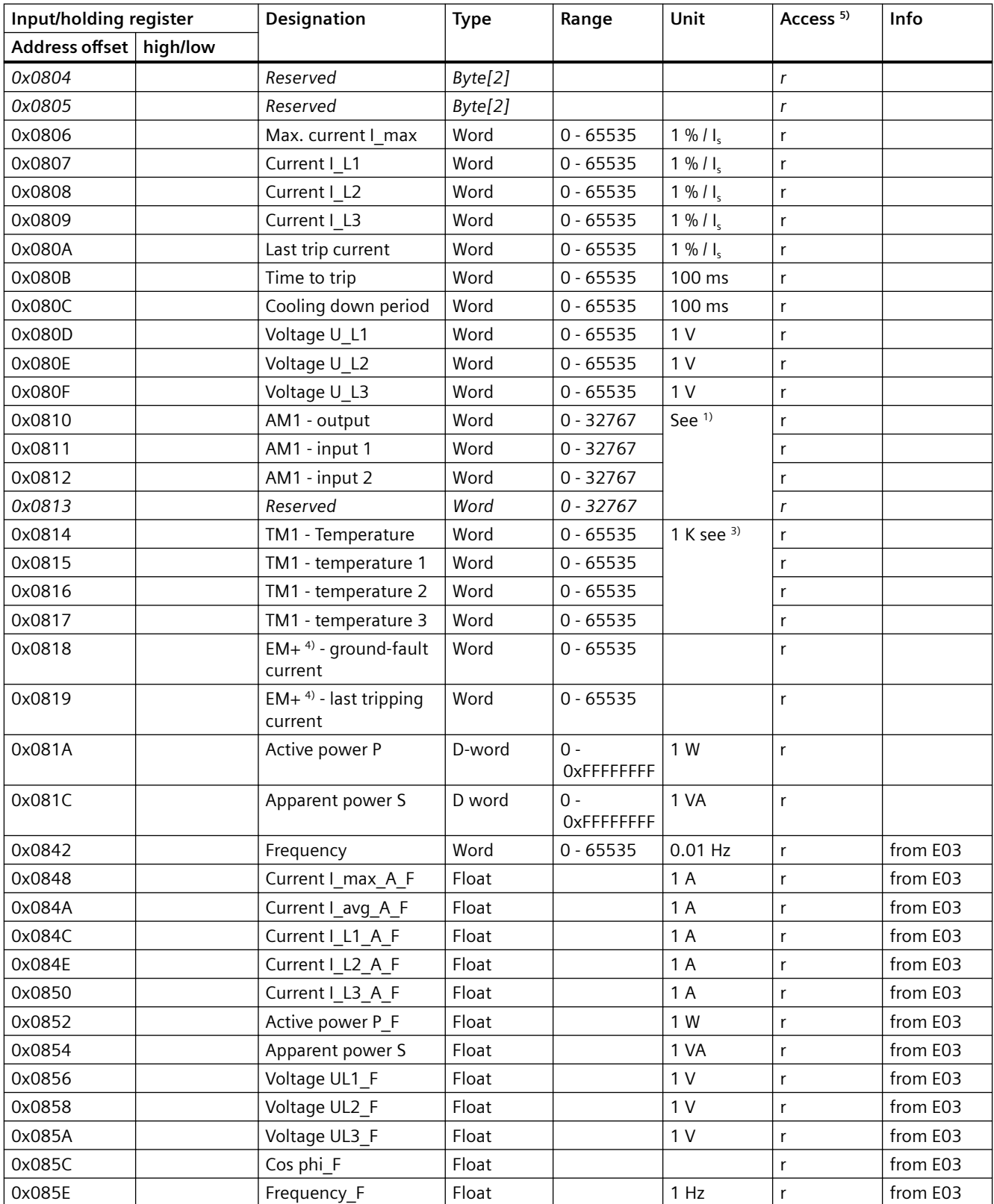

1) S7 format: 0/4 mA = 0; 20 mA = 27648

<span id="page-1079-0"></span>2) Representation of the "Thermal motor model": Value related to symmetrical trip level, representation in steps of 2 % in bits 6 ...0 (range 0 to 254 %), bit 7 shows unbalance (fixed level 50 %)

3) Representation in Kelvin

- 4) 3UF7510-1AA00-0 ground-fault module
- 5) r/w: Value is read/write; r: Value is read-only

## **3.5.2.4 Display and statistical data**

Read access to the display and statistical data is possible from the register memory area with function codes 03 and 04.

Individual statistical data can be written via the register memory area with function codes 06 and 16, and be reset, for example.

Max. data length per access: 34 registers.

| Input/holding regis-<br>ter |          | <b>Designation</b>                     | <b>Type</b> | Range   | Unit           | Access <sup>1)</sup> | Info |
|-----------------------------|----------|----------------------------------------|-------------|---------|----------------|----------------------|------|
| <b>Address</b>              | high/low |                                        |             |         |                |                      |      |
| 0x0C00                      |          | Coordination                           | Byte[4]     |         |                | r                    |      |
| 0x0C02                      | high     | Permissible starts - ac-<br>tual value | Byte        | 0.255   |                | r/w                  |      |
|                             | low      | DM-F - Time until test<br>requirement  | Byte        | 0.255   | 1 week         | r                    |      |
| 0x0C03                      |          | Reserved                               | Byte[2]     |         |                | r                    |      |
| 0x0C04                      |          | Number of parameteri-<br>zations       | Word        | 0.65535 |                | r                    |      |
| 0x0C05                      |          | Number of overload<br>trips            | Word        | 0.65535 |                | r/w                  |      |
| 0x0C06                      |          | Number of internal<br>overload trips   | Word        | 0.65535 |                | r                    |      |
| 0x0C07                      |          | Motor stop time                        | Word        | 0.65535 | 1 <sub>h</sub> | r/w                  |      |
| 0x0C08                      |          | Timer 1 actual value                   | Word        | 0.65535 | 100 ms         | r                    |      |
| 0x0C09                      |          | Timer 2 actual value                   | Word        | 0.65535 | 100 ms         | r                    |      |
| 0x0C0A                      |          | Timer 3 actual value                   | Word        | 0.65535 | 100 ms         | r                    |      |
| 0x0C0B                      |          | Timer 4 actual value                   | Word        | 0.65535 | 100 ms         | r                    |      |
| 0x0C0C                      |          | Counter 1 actual value                 | Word        | 0.65535 |                | r                    |      |
| 0x0C0D                      |          | Counter 2 actual value                 | Word        | 0.65535 |                | r                    |      |
| 0x0C0E                      |          | Counter 3 actual value                 | Word        | 0.65535 |                | r                    |      |
| 0x0C0F                      |          | Counter 4 actual value                 | Word        | 0.65535 |                | r                    |      |
| 0x0C10                      |          | Calculator 1 output                    | Word        | 0.65535 |                | r                    |      |
| 0x0C11                      |          | Calculator 2 output                    | Word        | 0.65535 |                | r                    |      |
| 0x0C12                      |          | Reserved                               | Word[2]     |         |                | $\mathsf{r}$         |      |

Table 3-75 Display and statistical data
#### *Tables, data records*

*3.5 Modbus data tables*

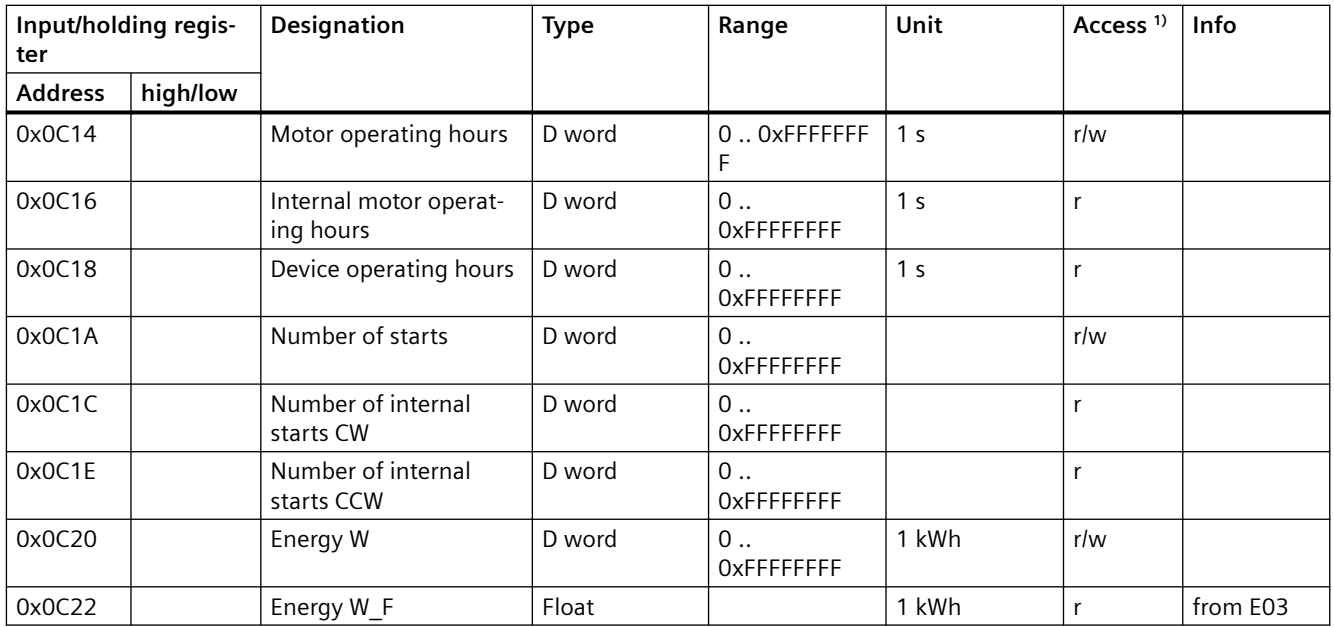

1) r/w: Value is read/write; r: Value is read-only

# **3.5.2.5 Device diagnostics**

Read-only access to the device diagnostics is possible from the register memory area with function codes 03 and 04, or the coil memory area with function codes 01 and 02.

# Max. data length per access: 16 registers.

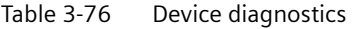

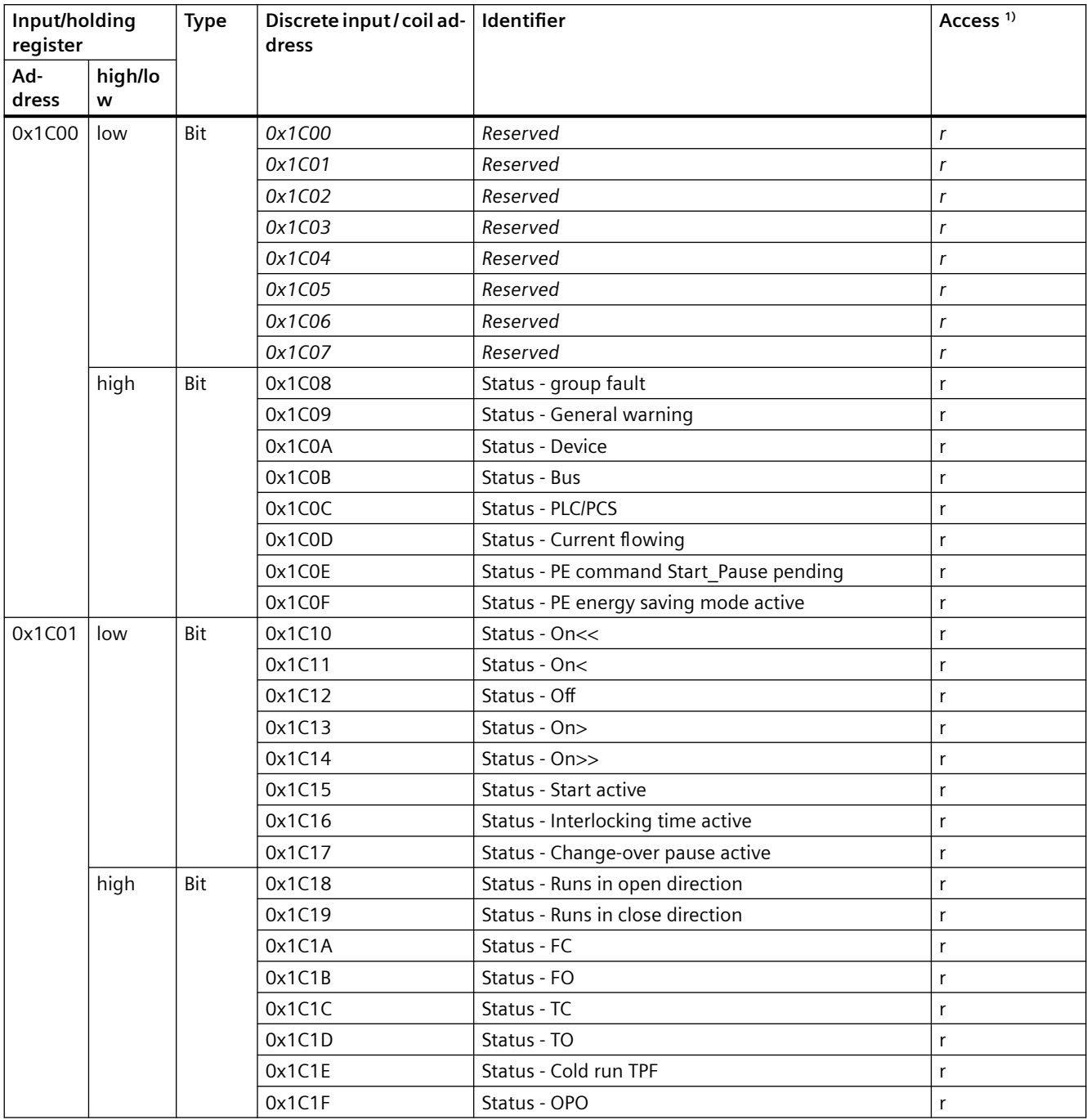

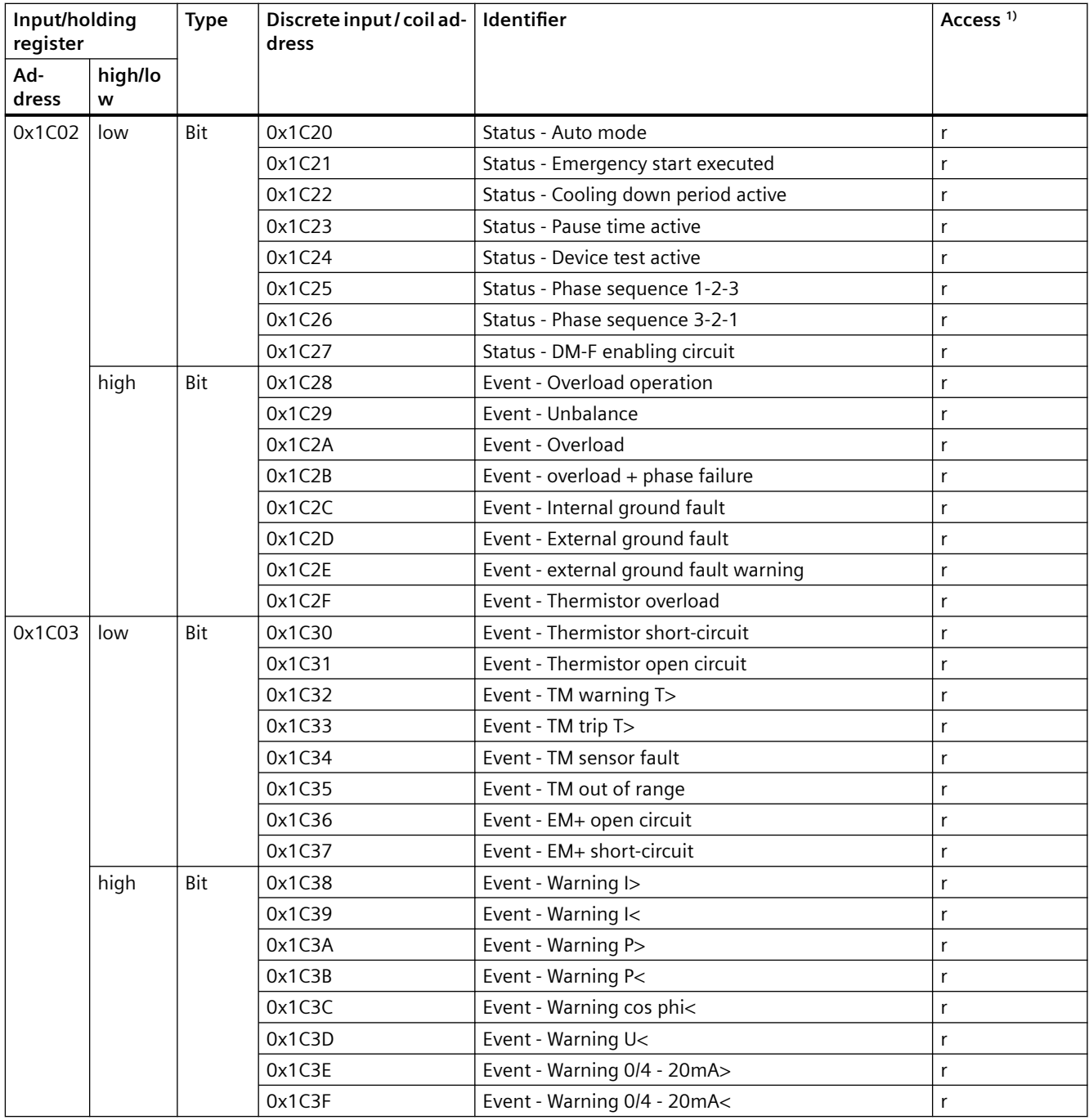

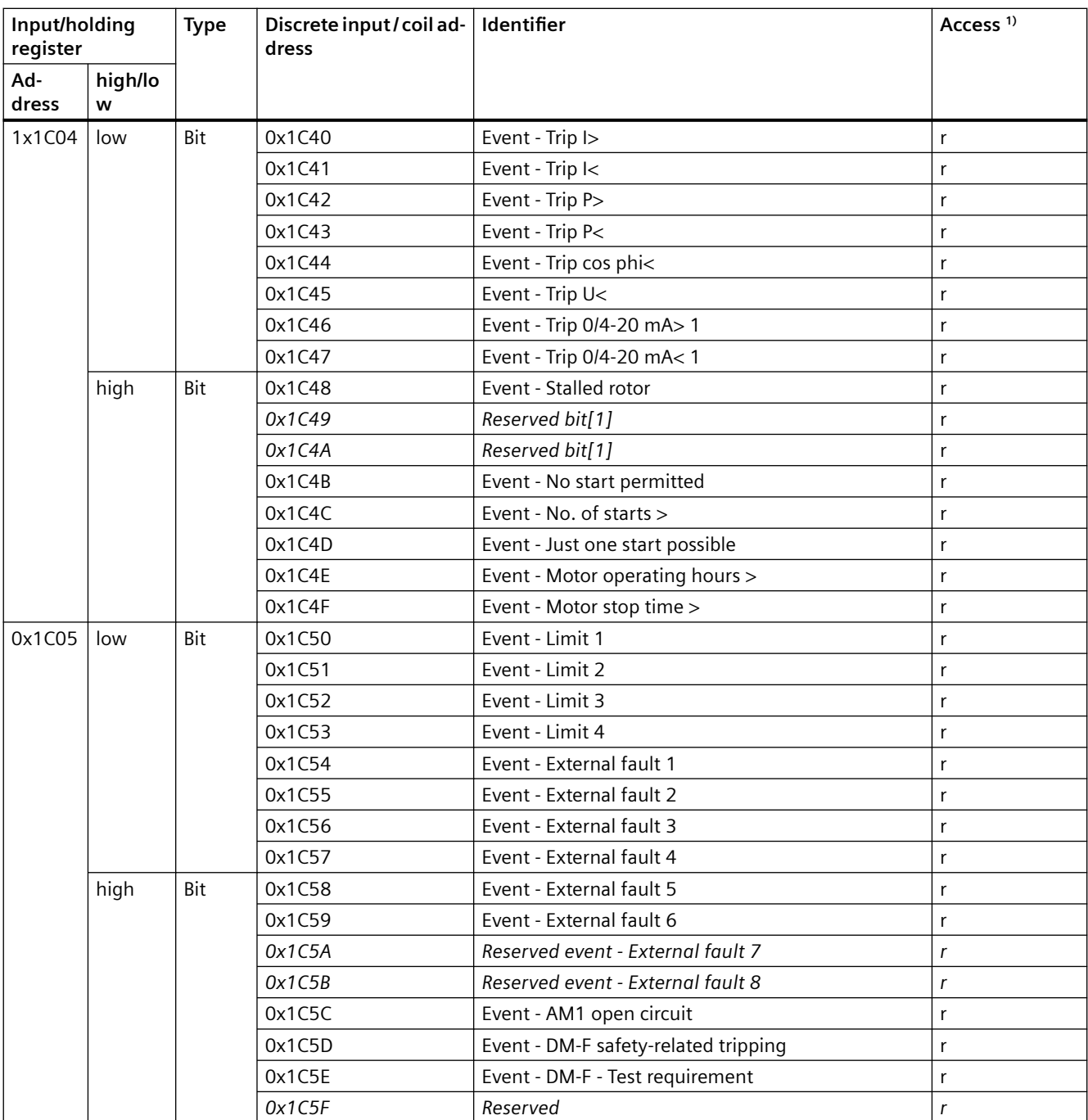

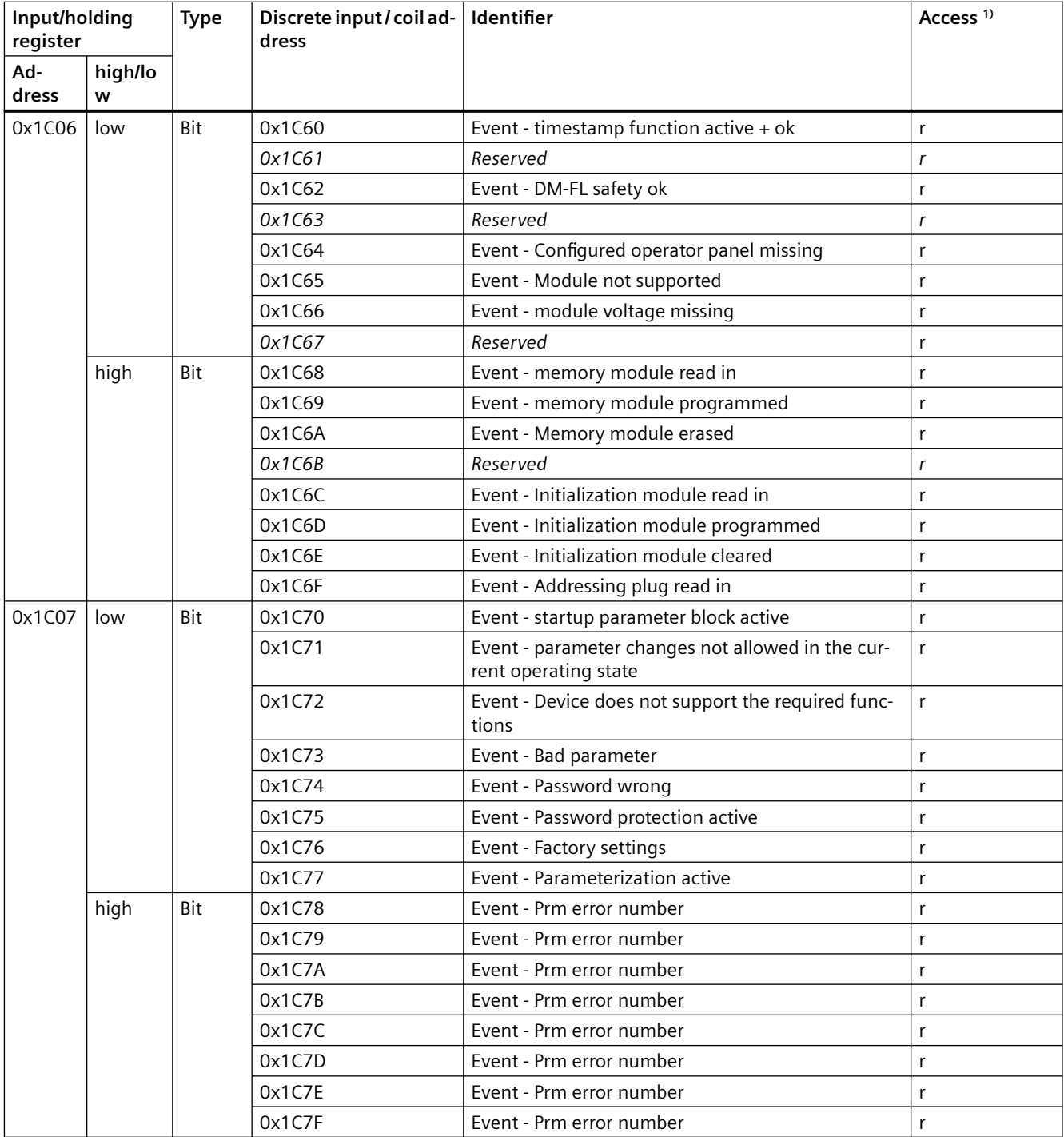

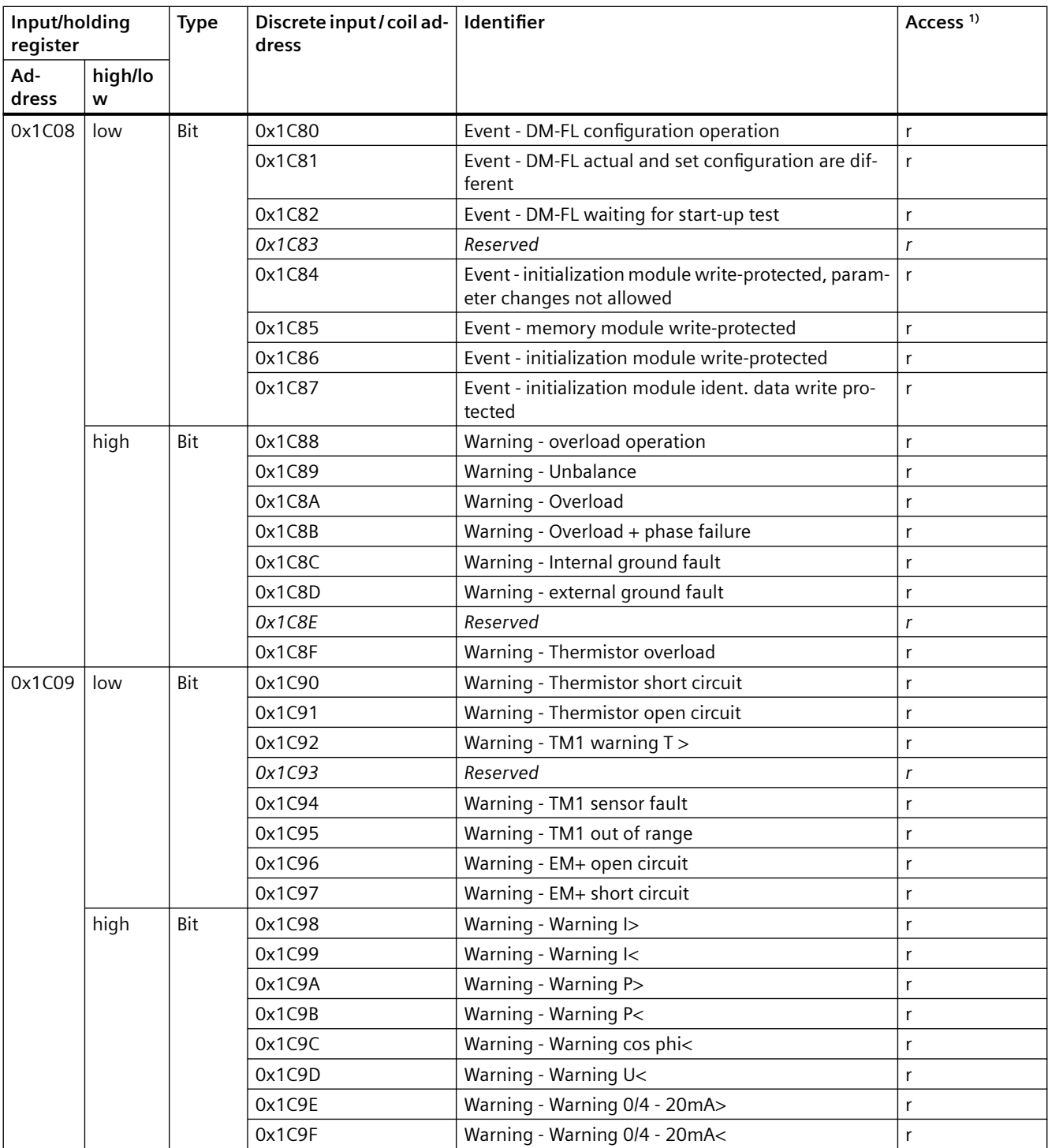

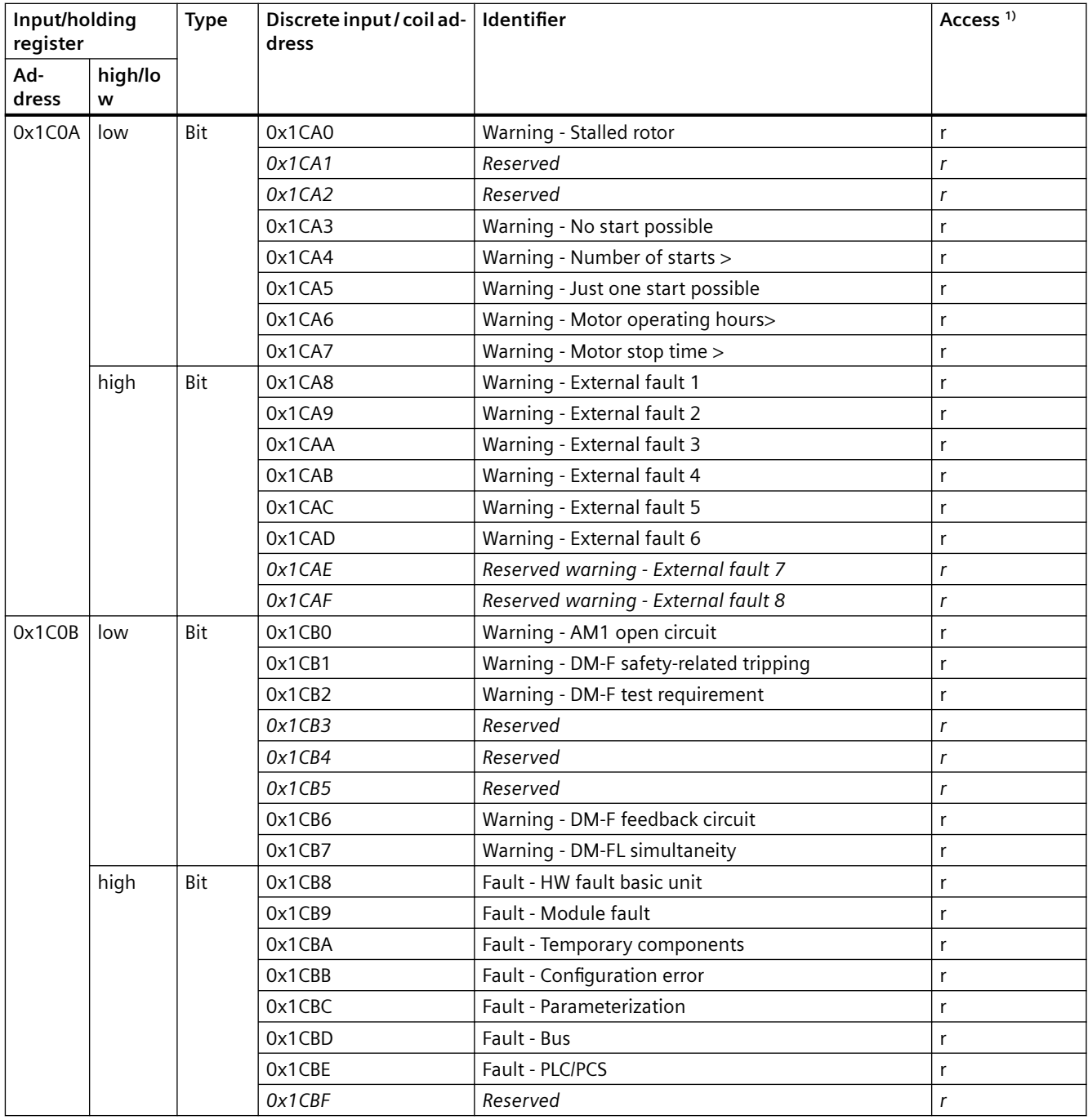

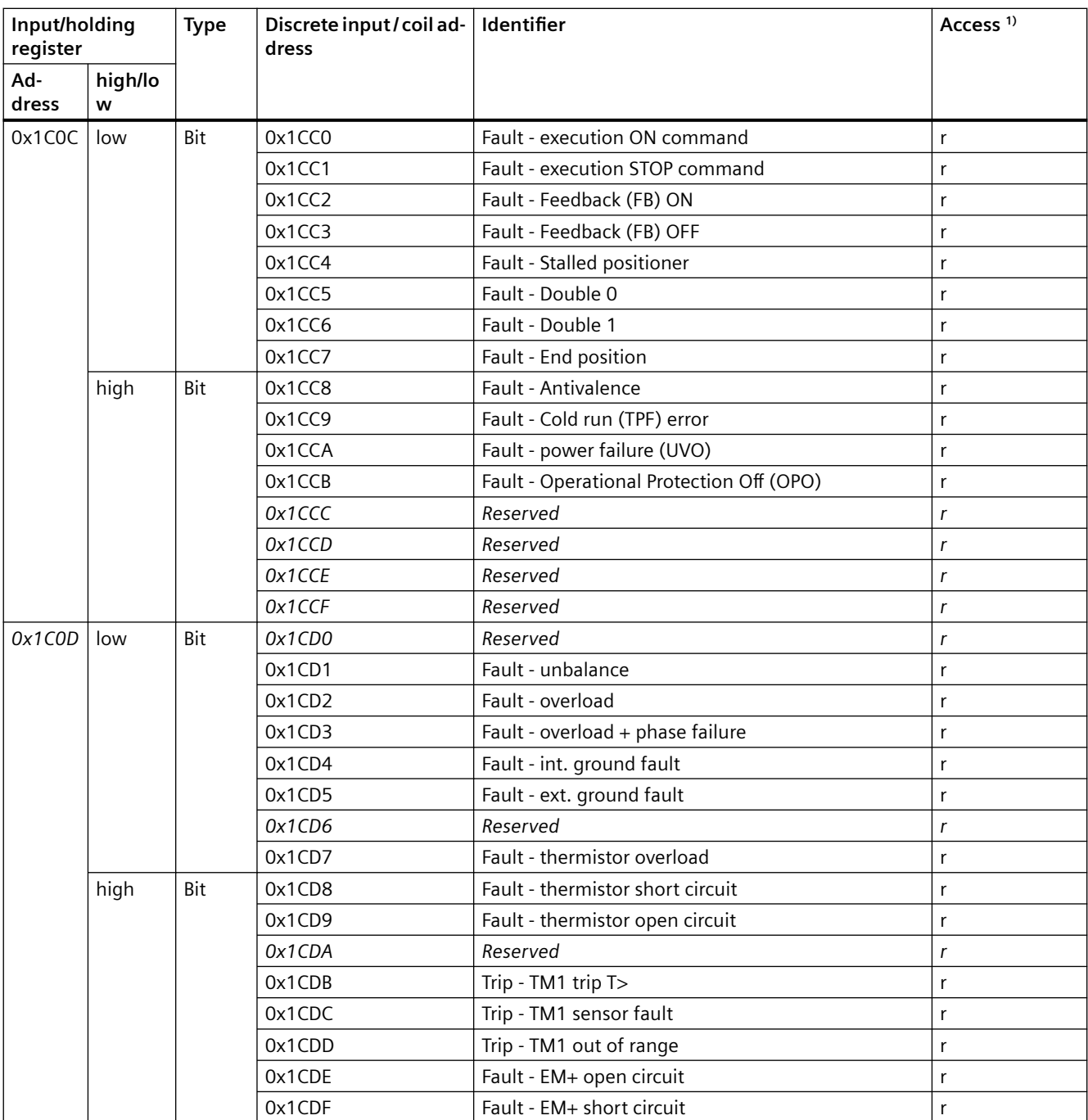

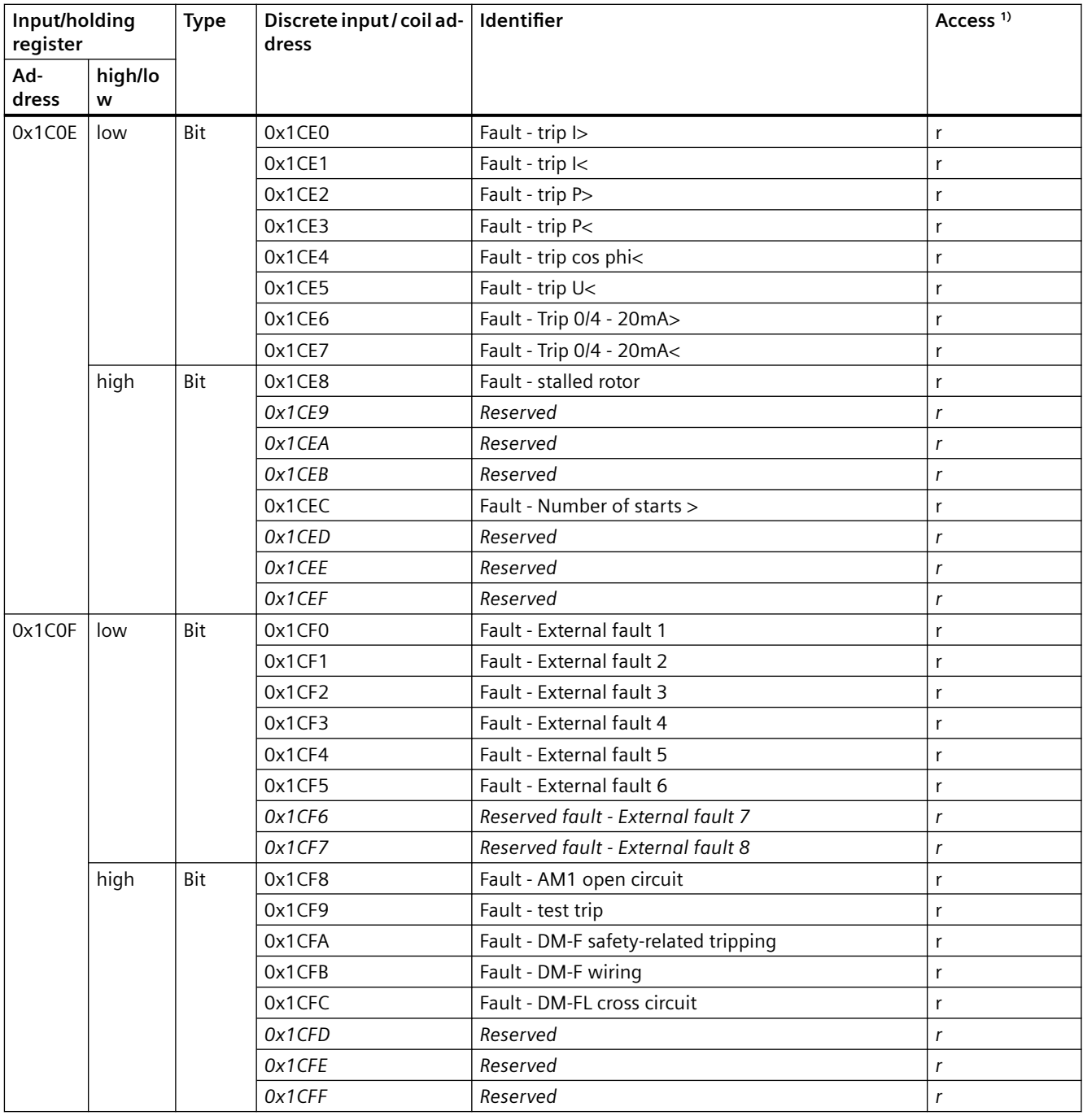

1) r/w: Value is read/write; r: Value is read-only

## **3.5.2.6 Error memory**

Read-only access to the error memory is possible via function codes 03 and 04 .

Max. data length per access: 63 registers.

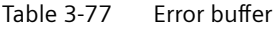

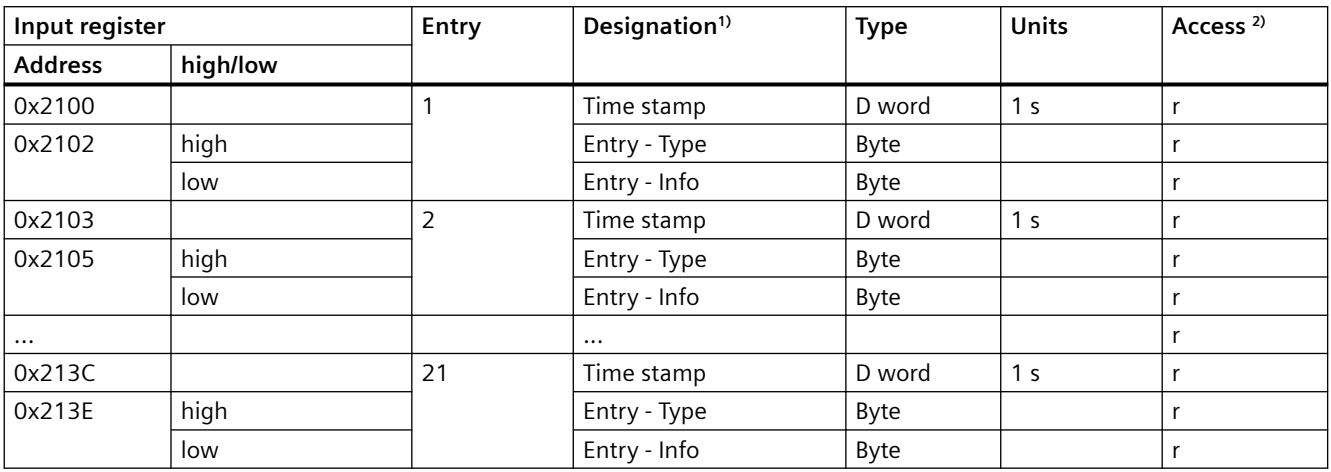

1 ) The meaning of the error events can be found in the table "Alarm, fault, and system events, PROFIBUS error handling" in the SIMOCODE pro system manual.

2) r/w: Value is read/write; r: Value is read-only

### **3.5.2.7 Event memory**

Read-only access to the event memory is possible via function codes 03 and 04.

Max. data length per access: 84 registers.

| Input/holding register |          | Entry | <b>Identifier</b>                   | <b>Type</b> | <b>Units</b>   | Access <sup>2)</sup> |
|------------------------|----------|-------|-------------------------------------|-------------|----------------|----------------------|
| <b>Address</b>         | high/low |       |                                     |             |                |                      |
| 0x2200                 |          |       | Time stamp                          | D word      | 1 <sub>s</sub> |                      |
| 0x2202                 | high     |       | Entry - Type                        | Byte        |                |                      |
|                        | low      |       | Entry - Info (part 1) $1$           | Byte        |                |                      |
| 0x2203                 | high/low |       | Entry - Info (part 2) $1$           | Byte[2]     |                |                      |
| 0x2204                 |          | 2     | Time stamp                          | D word      | 1 <sub>s</sub> |                      |
| 0x2206                 | high     |       | Entry - Type                        | Byte        |                |                      |
|                        | low      |       | Entry - Info (part 1) <sup>1)</sup> | Byte        |                |                      |
| 0x2207                 | high/low |       | Entry - Info (part 2) $1$           | Byte[2]     |                |                      |
| 0x2208                 |          | 3     | Time stamp                          | D word      | 1 <sub>s</sub> |                      |
| 0x220A                 | high     |       | Entry - Type                        | Byte        |                |                      |
|                        | low      |       | Entry - Info (part 1) $1$           | Byte        |                |                      |
| 0x220B                 |          |       | Entry - Info (part 2) $1$           | Byte[2]     |                |                      |
|                        |          |       | $\cdots$                            |             |                |                      |

Table 3-78 Event memory

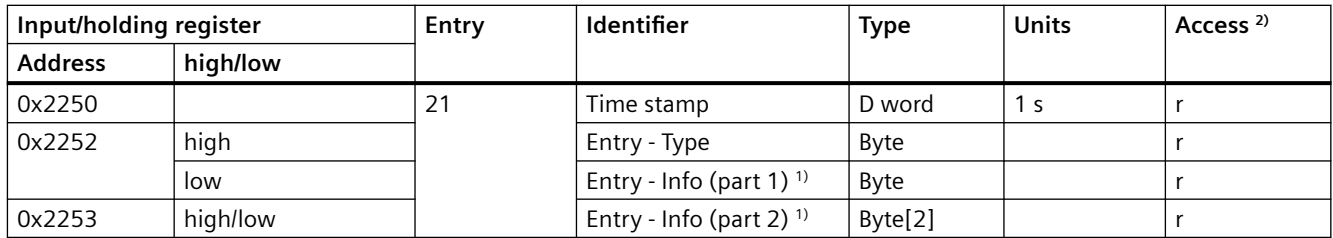

1) Entry - Info consists of a total of 3 bytes distributed across two register addresses respectively. The following applies for the data set length: SIMOCODE pro V basic unit Modbus RTU: 168 byte 2) r/w: Value is read/write; r: Value is read-only

### **3.5.2.8 Trace data**

Read-only access to the trace data is possible via function codes 03 and 04. Max. data length per access: 63 registers.

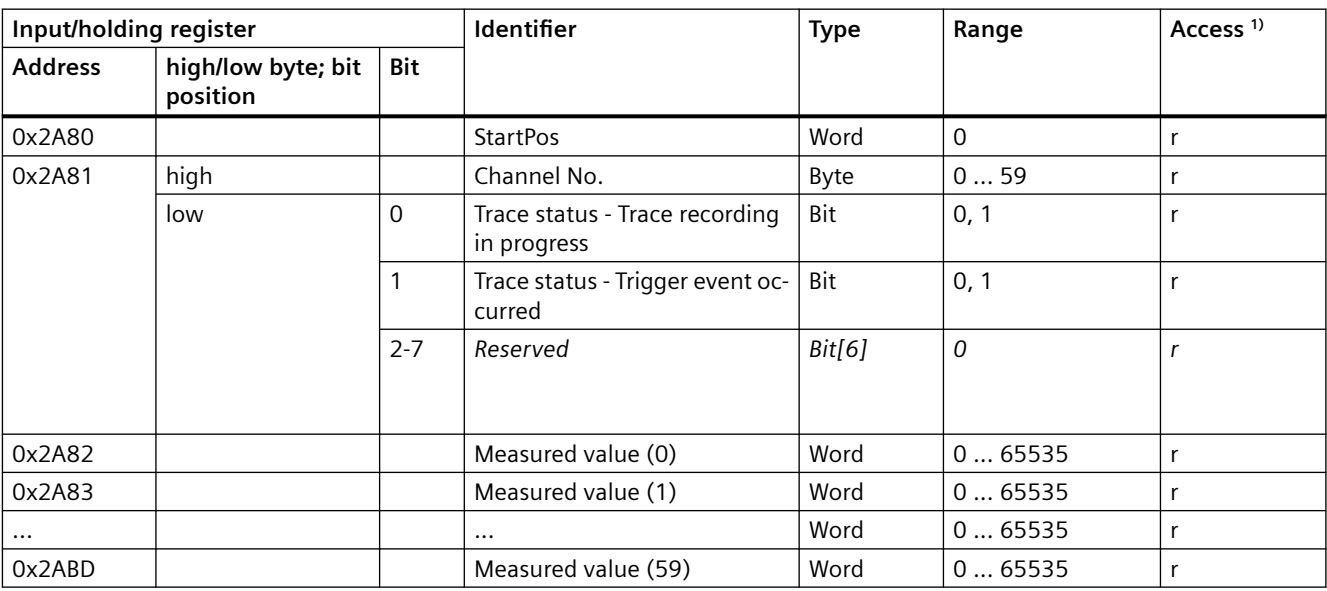

Table 3-79 Trace data

1) r/w: Value is read/write; r: Value is read-only

### **3.5.2.9 I&M0 - device identification**

Read-only access to the I&M0 device identification is possible via function codes 03 and 04.

Max. data length per access: 32 registers.

| Input register | Content               | <b>Size</b> | Coding (H)                      | Access <sup>1)</sup> |
|----------------|-----------------------|-------------|---------------------------------|----------------------|
| <b>Address</b> |                       |             |                                 |                      |
| 0x4000         | <b>RESERVED</b>       | 10 byte     | 0x00,  0x00                     |                      |
| 0x4005         | MANUFACTURER ID       | 2 bytes     | $42 = 0x002A (SIE-$<br>MENS AG) |                      |
| 0x4006         | ORDER ID              | 20 byte     | "3UF7 "                         |                      |
| 0x4010         | SERIAL NUMBER         | 16 byte     | <b>ASCII</b>                    |                      |
| 0x4018         | HARDWARE REVISION     | 2 bytes     |                                 |                      |
| 0x4019         | SOFTWARE REVISION     | 4 byte      | Va.b.c                          |                      |
| 0x401B         | REVISION COUNTER      | 2 bytes     | 0x0000                          |                      |
| 0x401C         | PROFILE ID            | 2 bytes     | $0x5E10 = VA$ ,<br>$GG3 = 0$    |                      |
| 0x401D         | PROFILE SPECIFIC TYPE | 2 bytes     | $0x1039 = GG2$ MBR   r          |                      |
| 0x401E         | <b>IM VERSION</b>     | 2 bytes     | 0x0101 (V1.1)                   |                      |
| 0x401F         | IM SUPPORTED          | 2 bytes     | 0x000E                          |                      |

Table 3-80 I&M (device identification)

Data record length: 64 bytes

1) r/w: Value is read/write; r: Value is read-only

#### **3.5.2.10 I&M1 data**

Read access to the I&M1 data is possible via function codes 03 and 04. Write access is possible via function codes 06 and 16.

Max. data length per access: 32 registers.

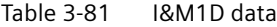

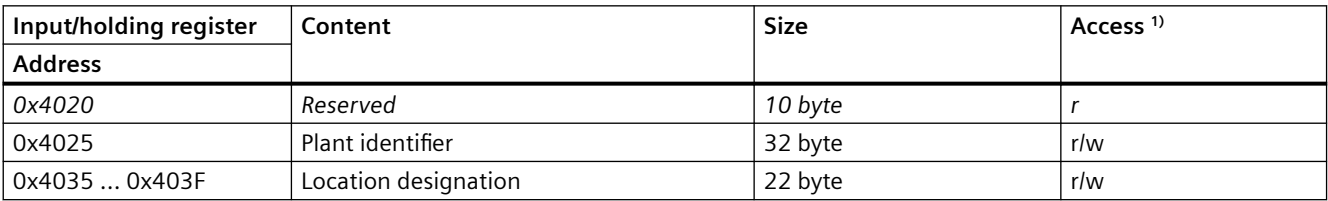

Access to these designations via Modbus: read/write

1) r/w: Value is read/write; r: Value is read-only

#### **3.5.2.11 I&M2 - Installation date**

Read access to the I&M2 data is possible via function codes 03 and 04. Write access is possible via function codes 06 and 16.

Max. data length per access: 13 registers.

Table 3-82 I&M2 - Installation date

| Input/holding register | Content  | <b>Size</b> | Access <sup>1)</sup> |
|------------------------|----------|-------------|----------------------|
| <b>Address</b>         |          |             |                      |
| 0x4040                 | Reserved | 10 byte     |                      |
| 0x4045                 | Date     | 16 byte     | r/w                  |

1) Access to the installation date via Modbus: read/write

#### **3.5.2.12 I&M3 - Comment**

Read access to the I&M3 data is possible via function codes 03 and 04. Write access is possible via function codes 06 and 16.

Max. data length per access: 32 registers.

Table 3-83 I&M3 - Comment

| Input/holding register   | Content  | <b>Size</b> | Access <sup>1)</sup> |
|--------------------------|----------|-------------|----------------------|
| <b>Address</b>           |          |             |                      |
| 0x4060                   | Reserved | 10 byte     |                      |
| $\sqrt{0x4065}$ $0x407F$ | Comments | 54 byte     | r/w                  |

1) Access to the comment via Modbus: read/write

#### **3.5.2.13 Basic device parameter 1**

Read access to the device parameters is possible from the register memory area with function codes 03 and 04.

Individual parameter data (marked with the motor symbol in the "Info" column) can be written via Modbus RTU via the register memory area with function codes 06 and 16. This function can be used to adjust settings such as the rated motor current during operation of the motor.

Max. data record length per access: 46 registers.

The "SIMOCODE ES (TIA Portal)" software is nonetheless required for full parameterization of the SIMOCODE pro V Modbus devices (see also Chapter "Commissioning with Modbus RTU" in the SIMOCODE pro – System Manual ([https://support.industry.siemens.com/cs/ww/en/view/](https://support.industry.siemens.com/cs/ww/en/view/109743957) [109743957](https://support.industry.siemens.com/cs/ww/en/view/109743957))).

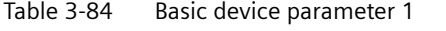

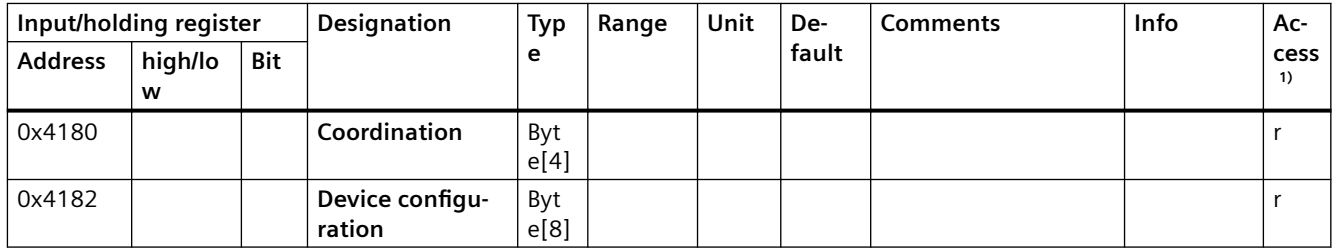

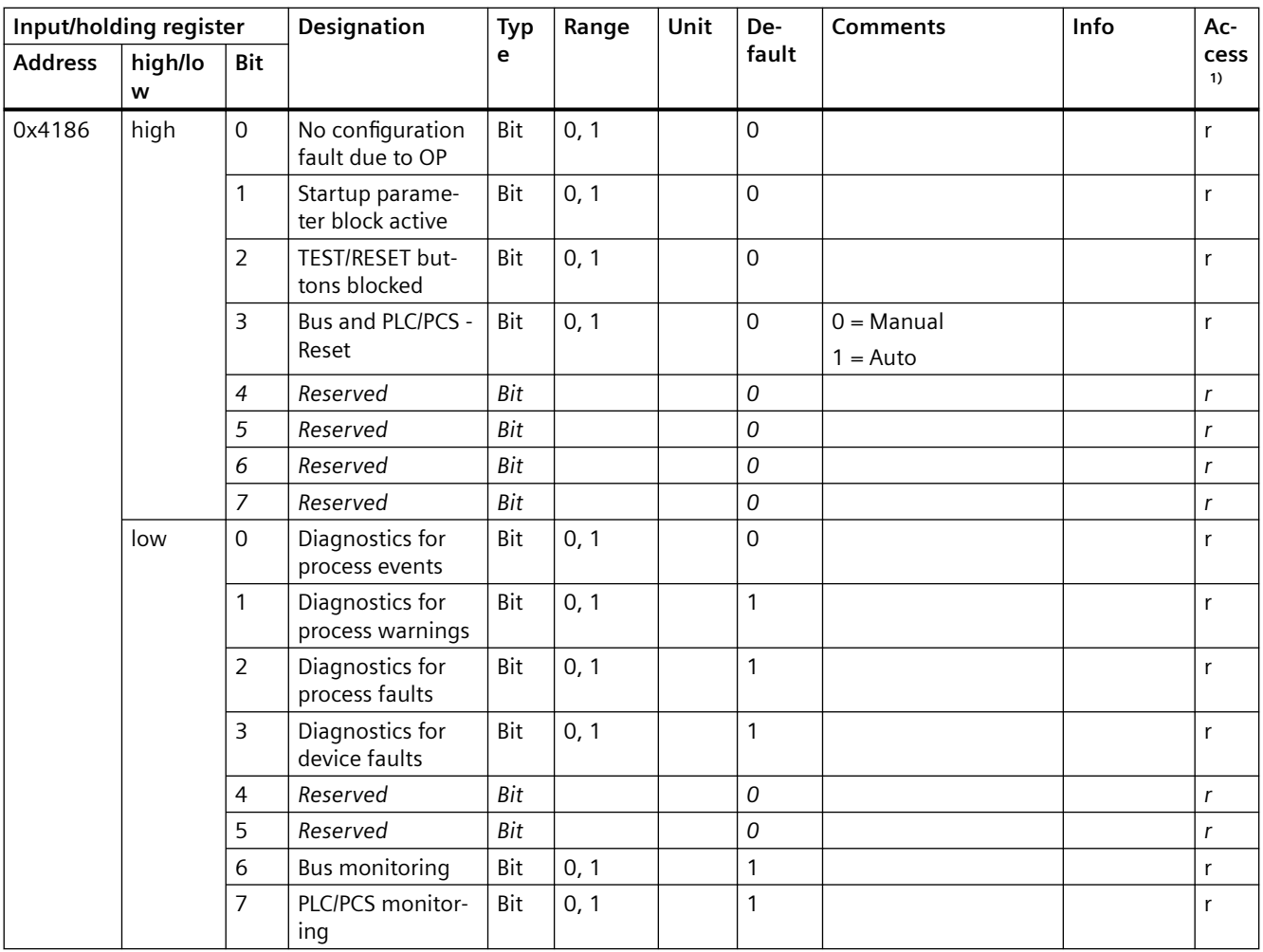

#### *Tables, data records*

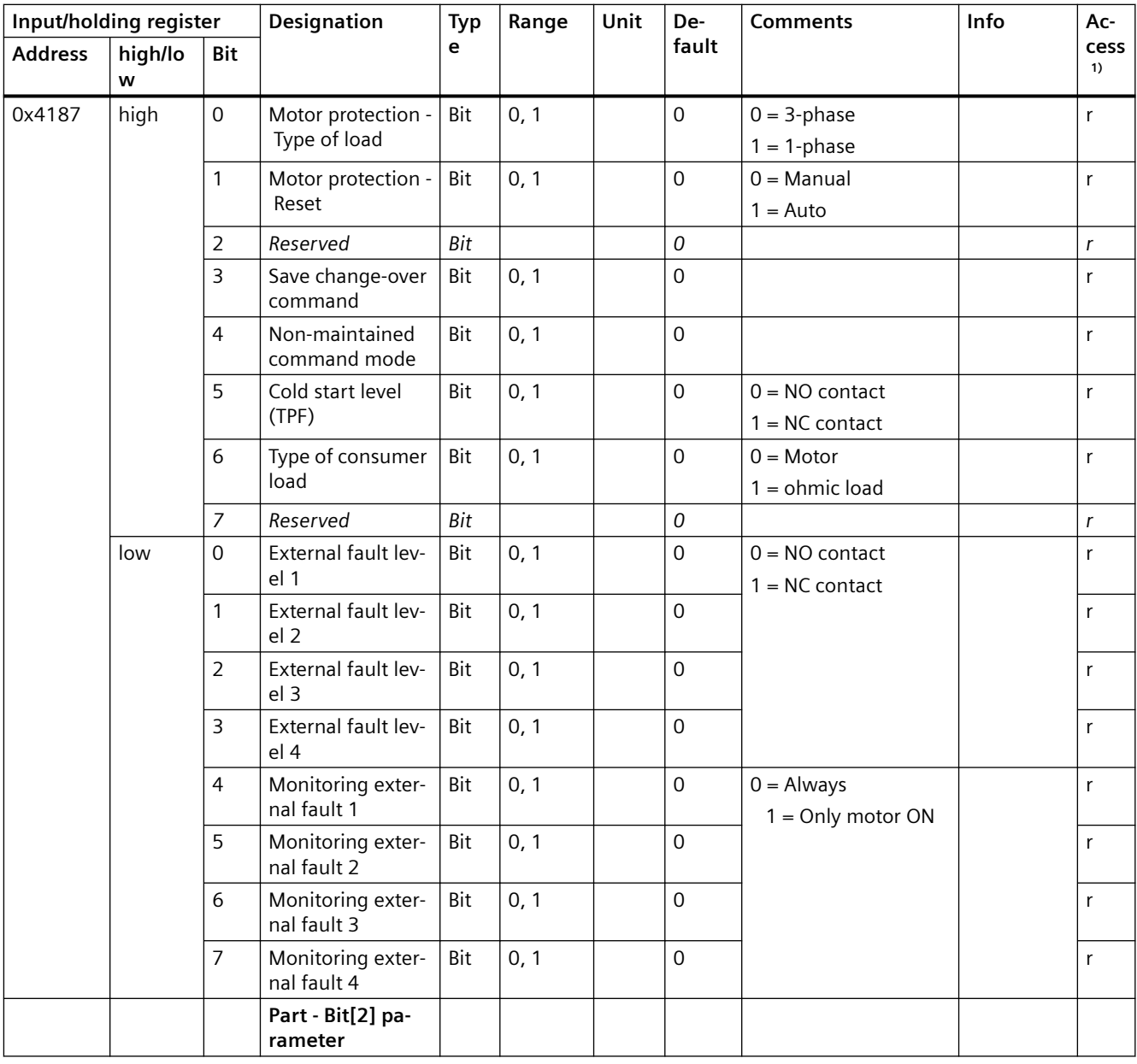

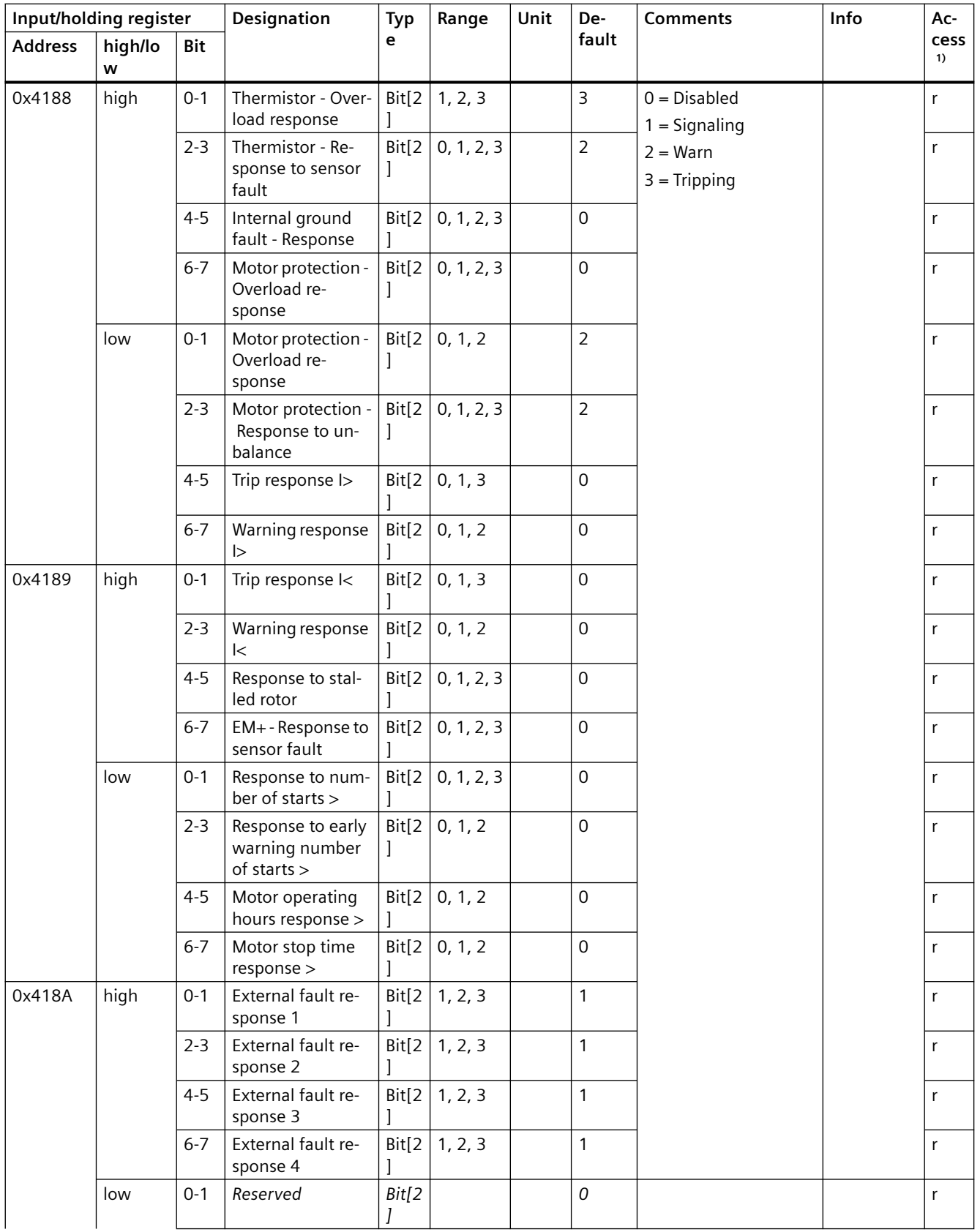

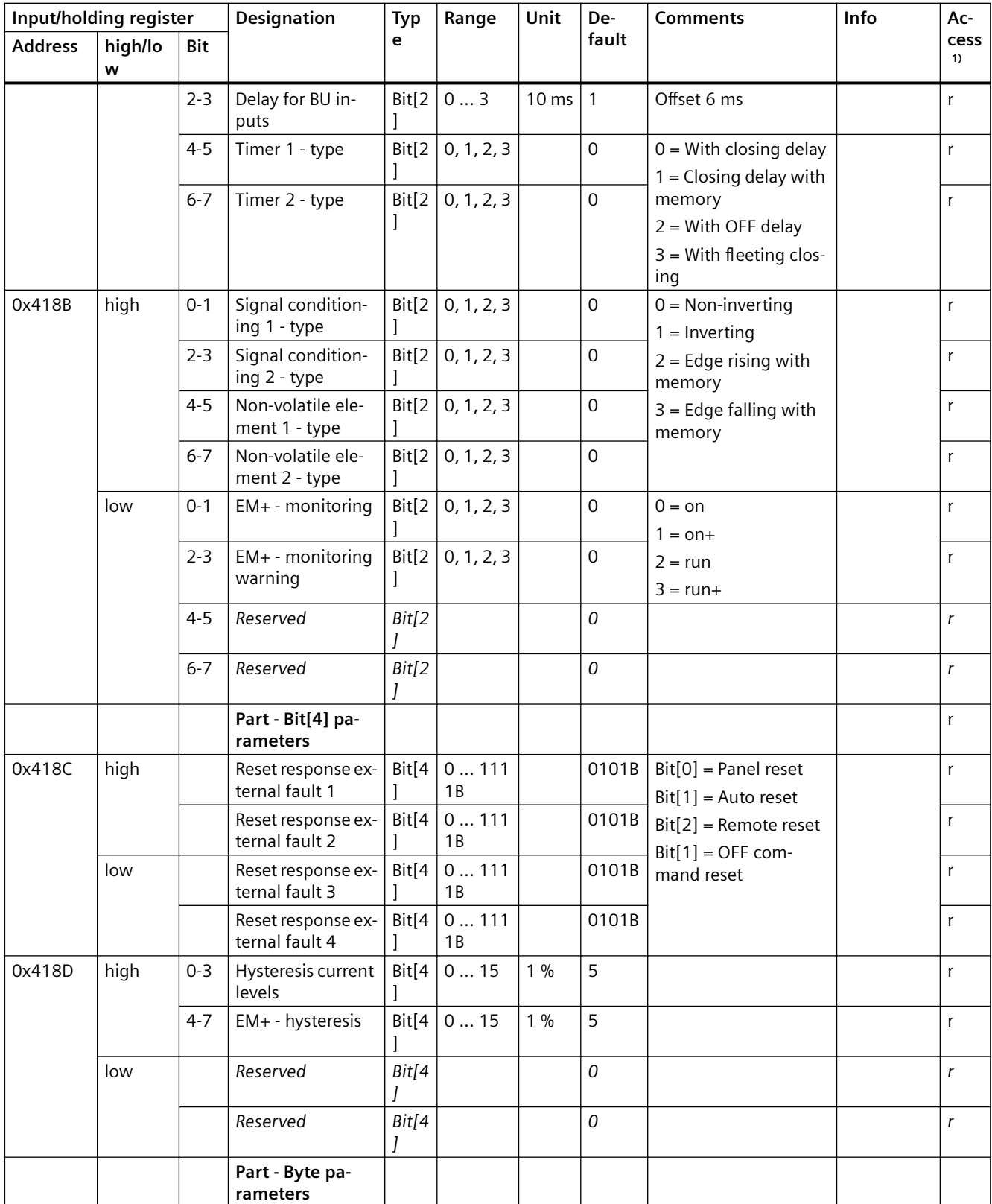

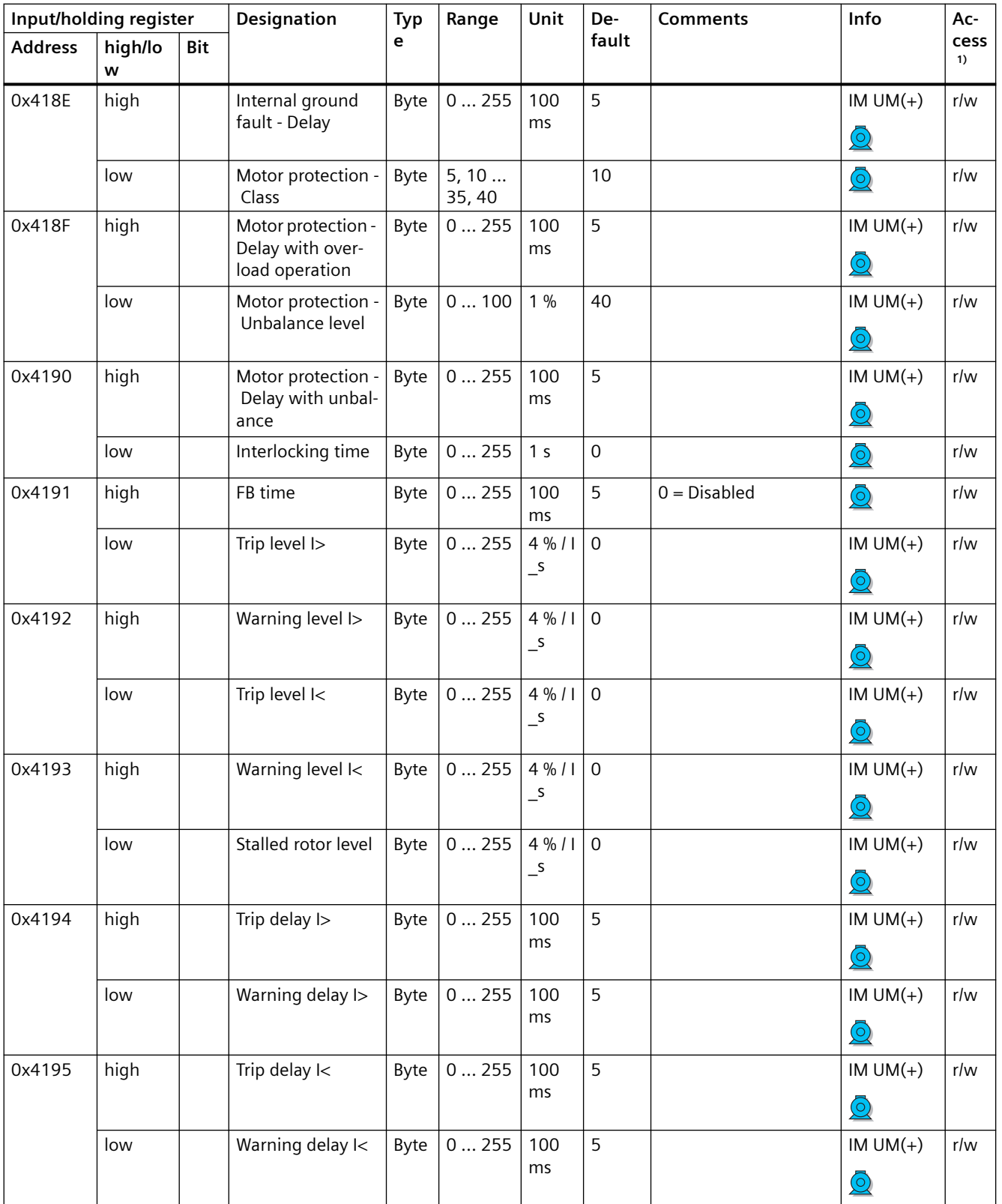

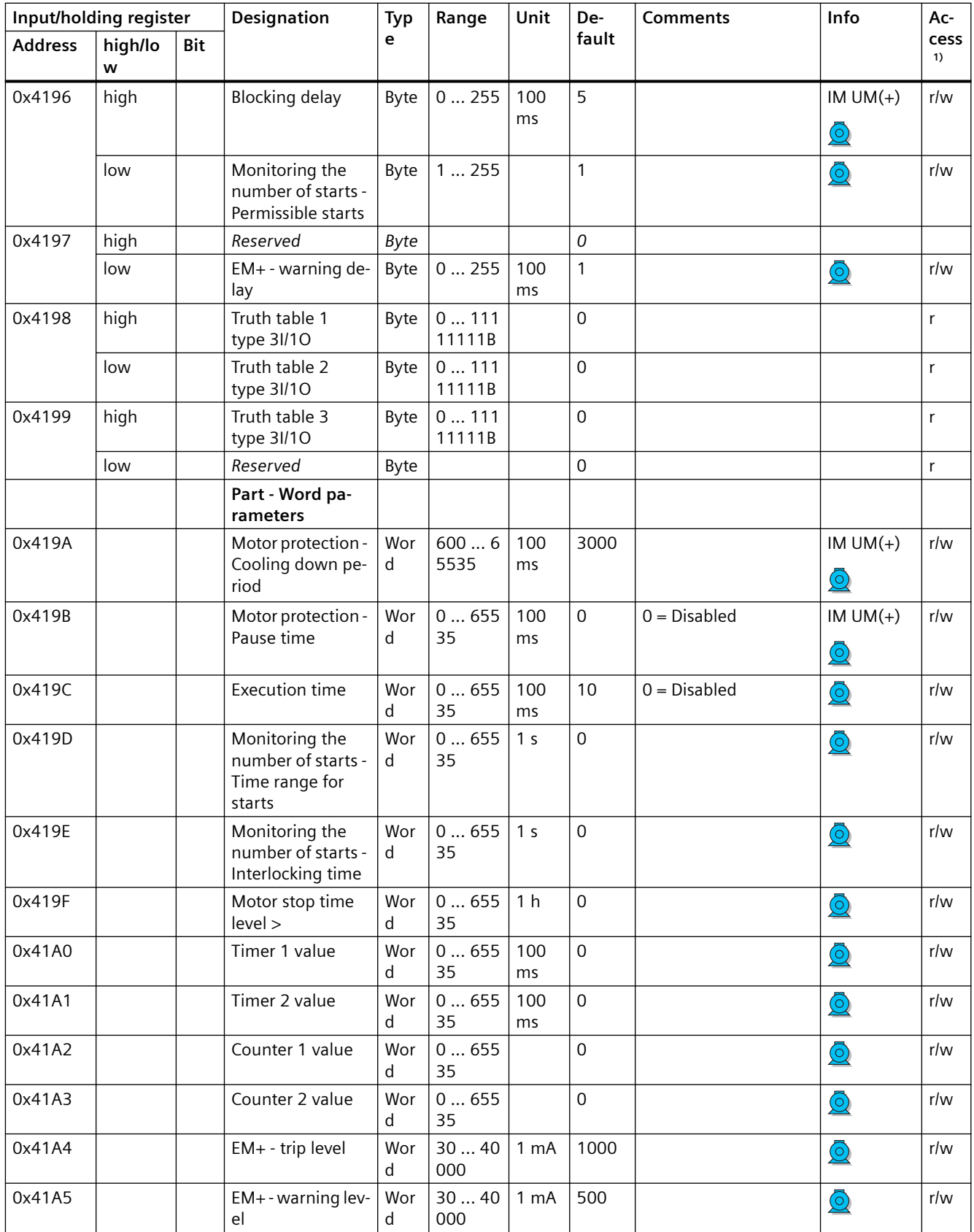

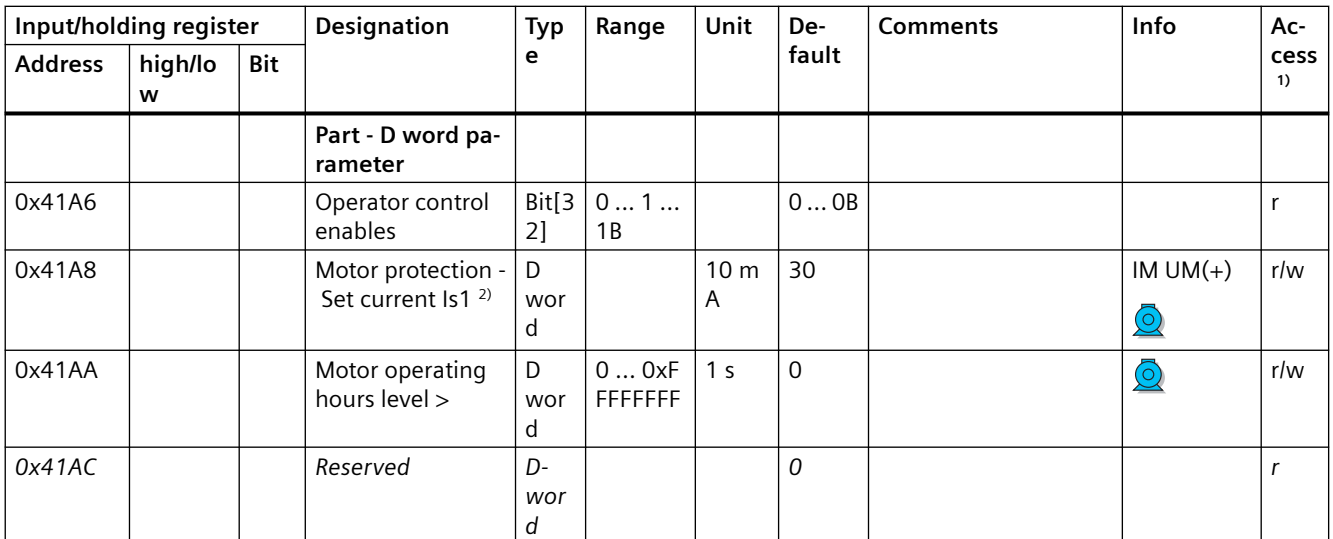

1) r/w: Value is read/write; r: Value is read-only

2) Bit 15 = 1  $\rightarrow$  Transformation ratio active

#### **3.5.2.14 Extended device parameters 1**

Read access to the device parameters is possible from the register memory area with function codes 03 and 04.

Individual parameter data (marked with the motor symbol in the "Info" column) can be written via Modbus RTU via the register memory area with function codes 06 and 16. This function can be used to adjust settings such as the rated motor current during operation of the motor.

The "SIMOCODE ES (TIA Portal)" software is nonetheless required for full parameterization of the SIMOCODE pro V Modbus devices (see also Chapter "Commissioning with Modbus RTU" in the SIMOCODE pro – System Manual ([https://support.industry.siemens.com/cs/ww/en/view/](https://support.industry.siemens.com/cs/ww/en/view/109743957) [109743957\)](https://support.industry.siemens.com/cs/ww/en/view/109743957)).

Max. data length per access: 72 registers.

Table 3-85 Extended device parameters 1

| Input/holding register |                         | Designation | <b>Type</b>                | Range                   | Unit | De- | <b>Comments</b> | Access <sup>1)</sup> Info |  |  |
|------------------------|-------------------------|-------------|----------------------------|-------------------------|------|-----|-----------------|---------------------------|--|--|
| <b>Address</b>         | high/ $\vert$ Bit<br>ow |             |                            |                         |      |     | fault           |                           |  |  |
| 0x4380                 |                         |             | Coordination               | Byte[<br>4 <sub>1</sub> |      |     |                 |                           |  |  |
|                        |                         |             | Part - Bit parame-<br>ters |                         |      |     |                 |                           |  |  |

#### *Tables, data records*

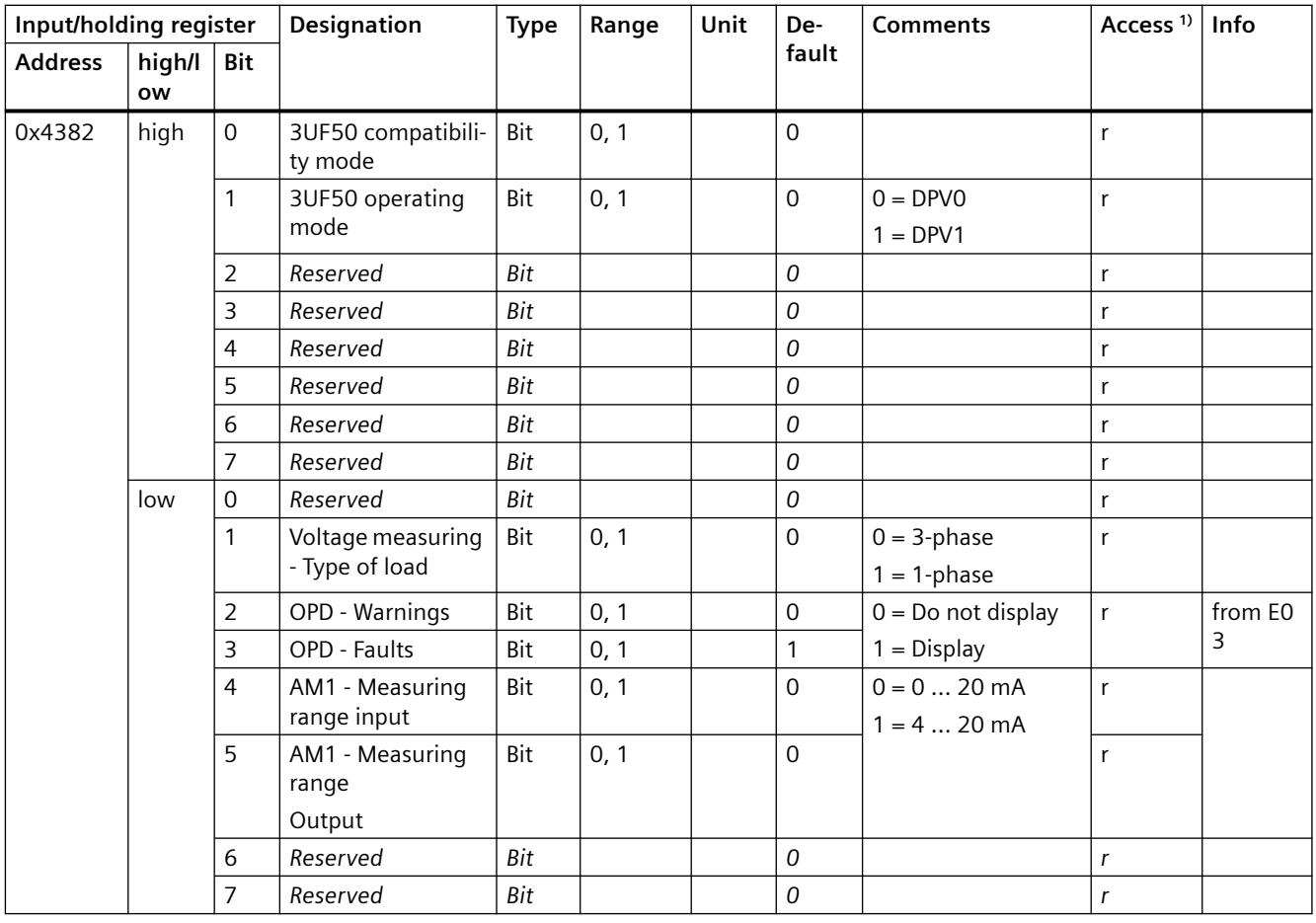

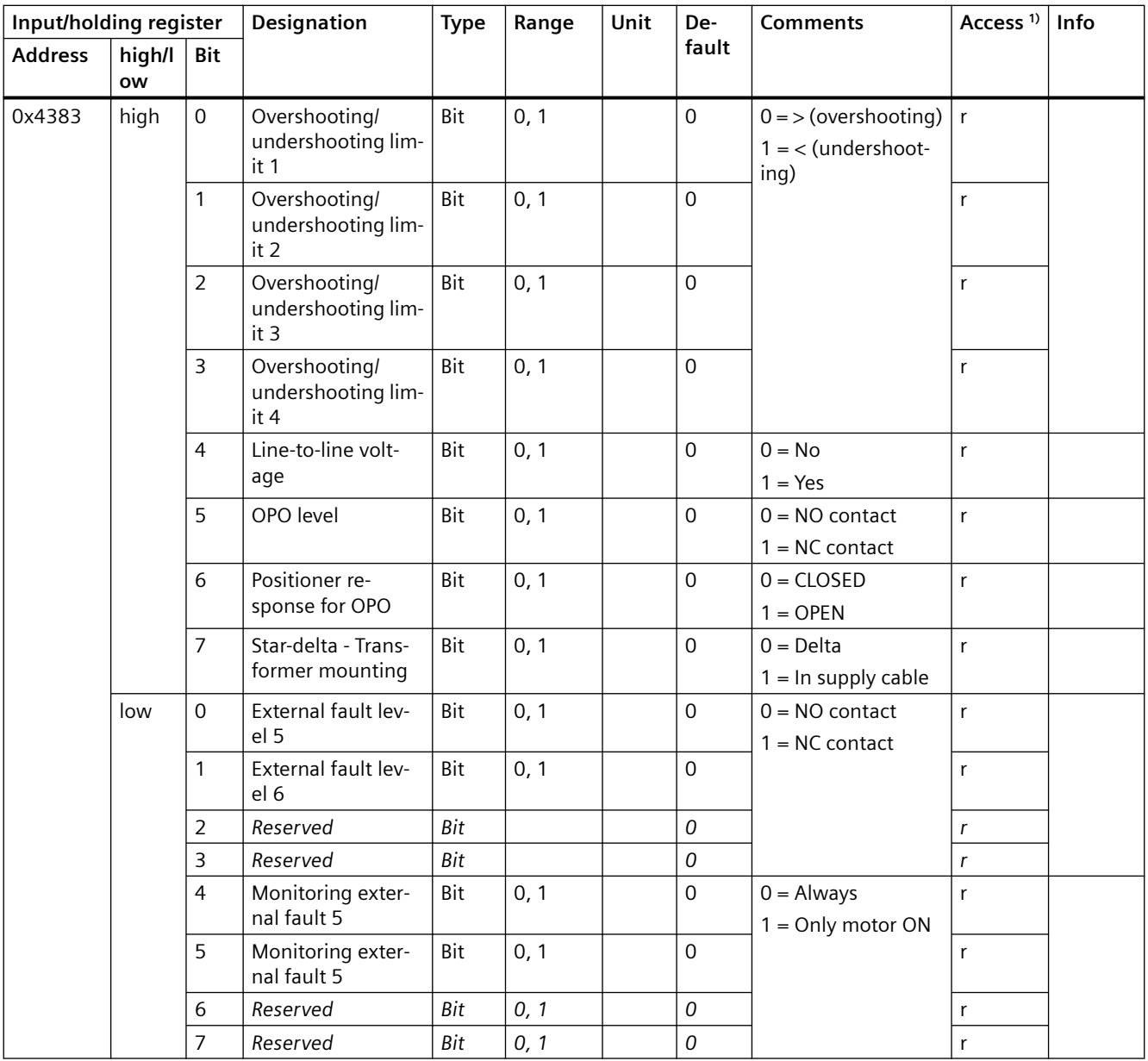

#### *Tables, data records*

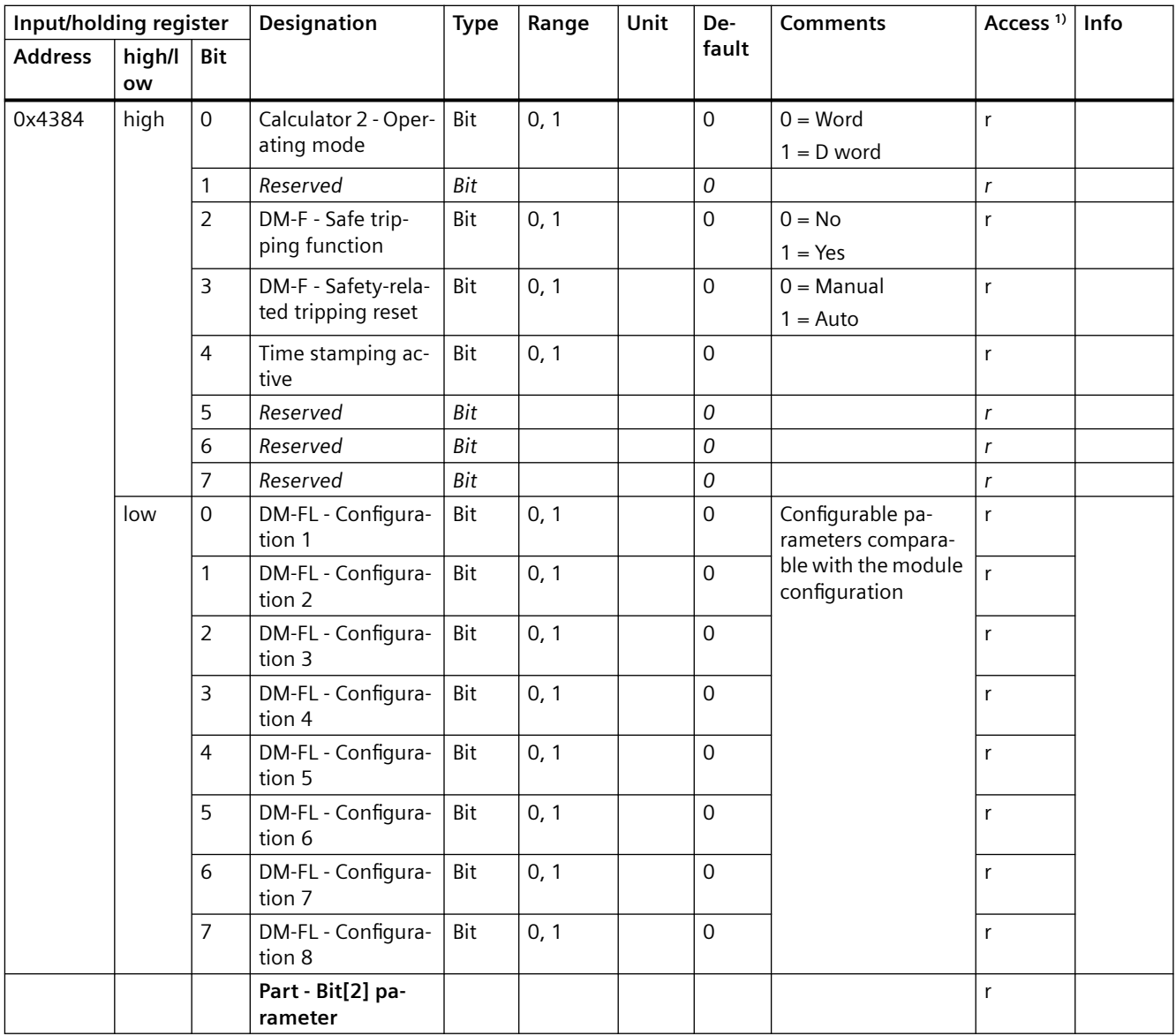

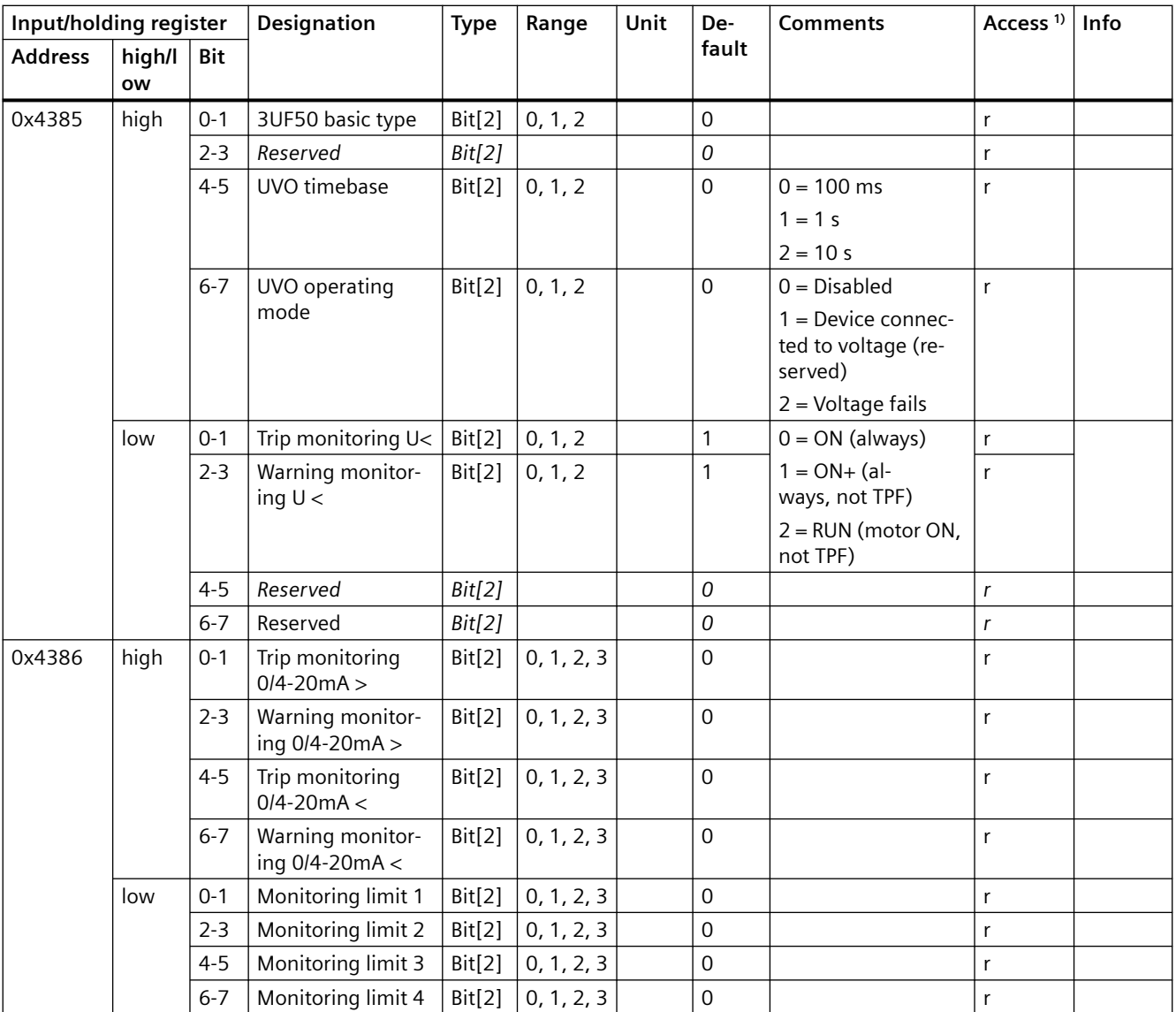

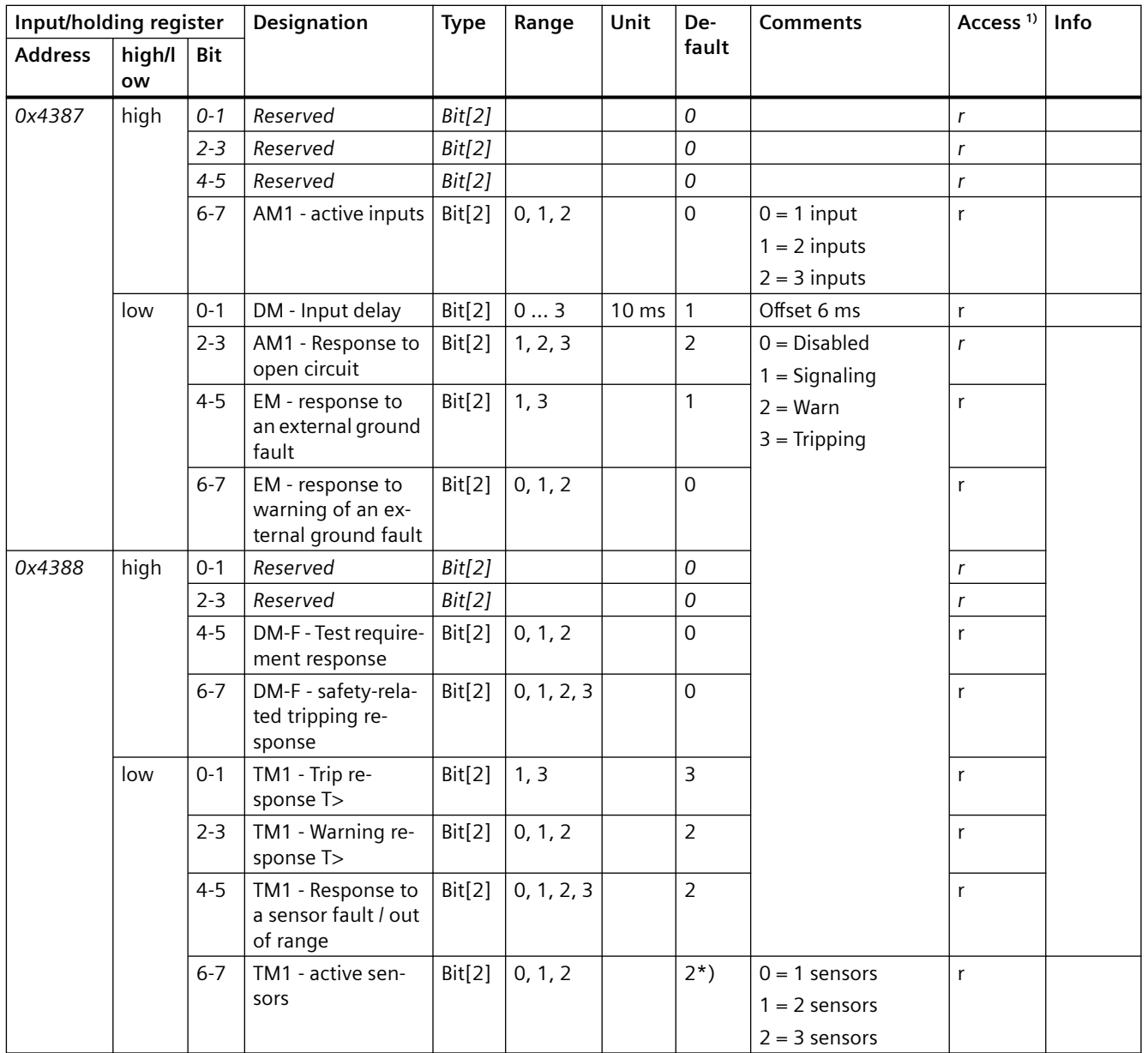

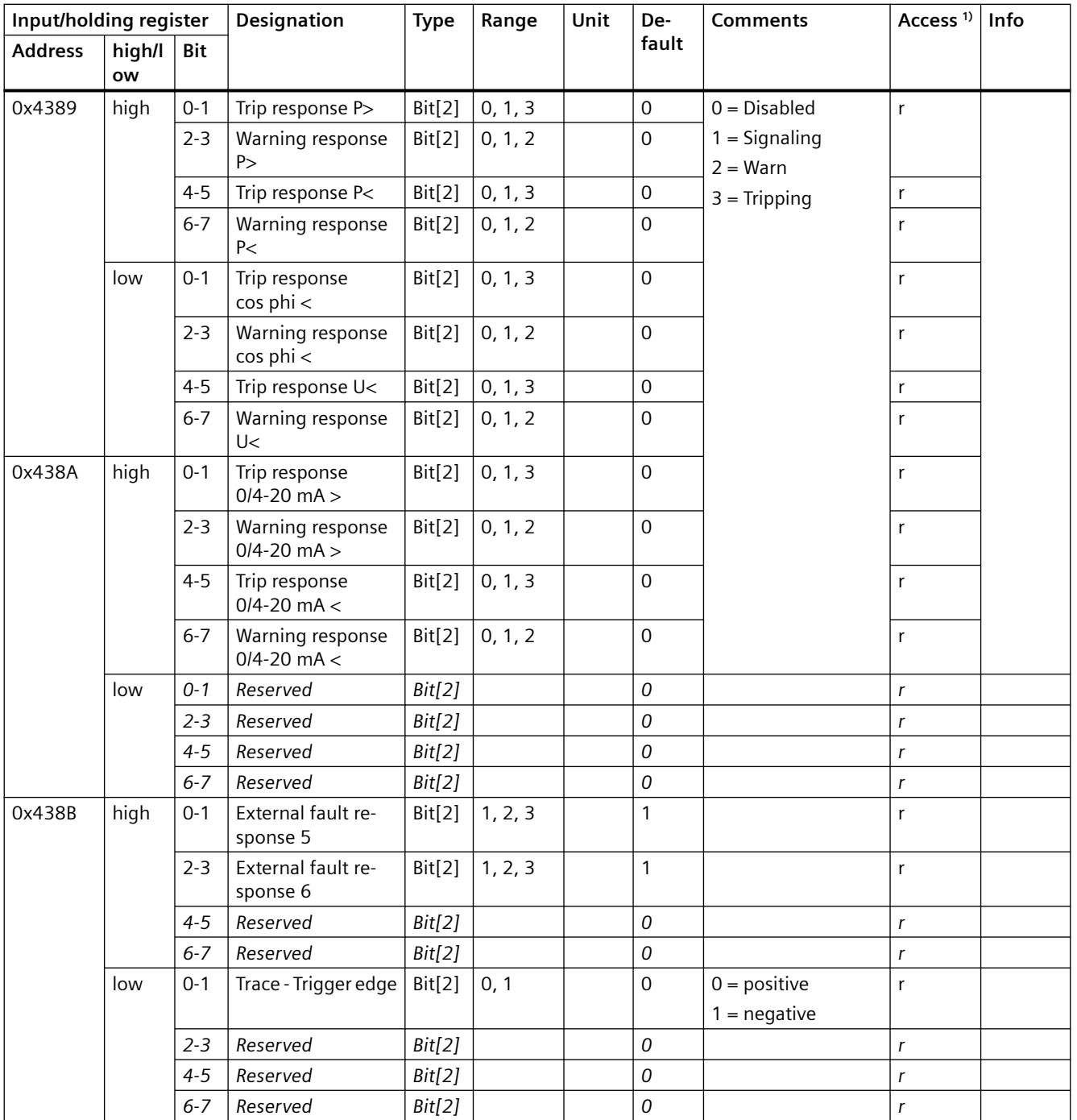

#### *Tables, data records*

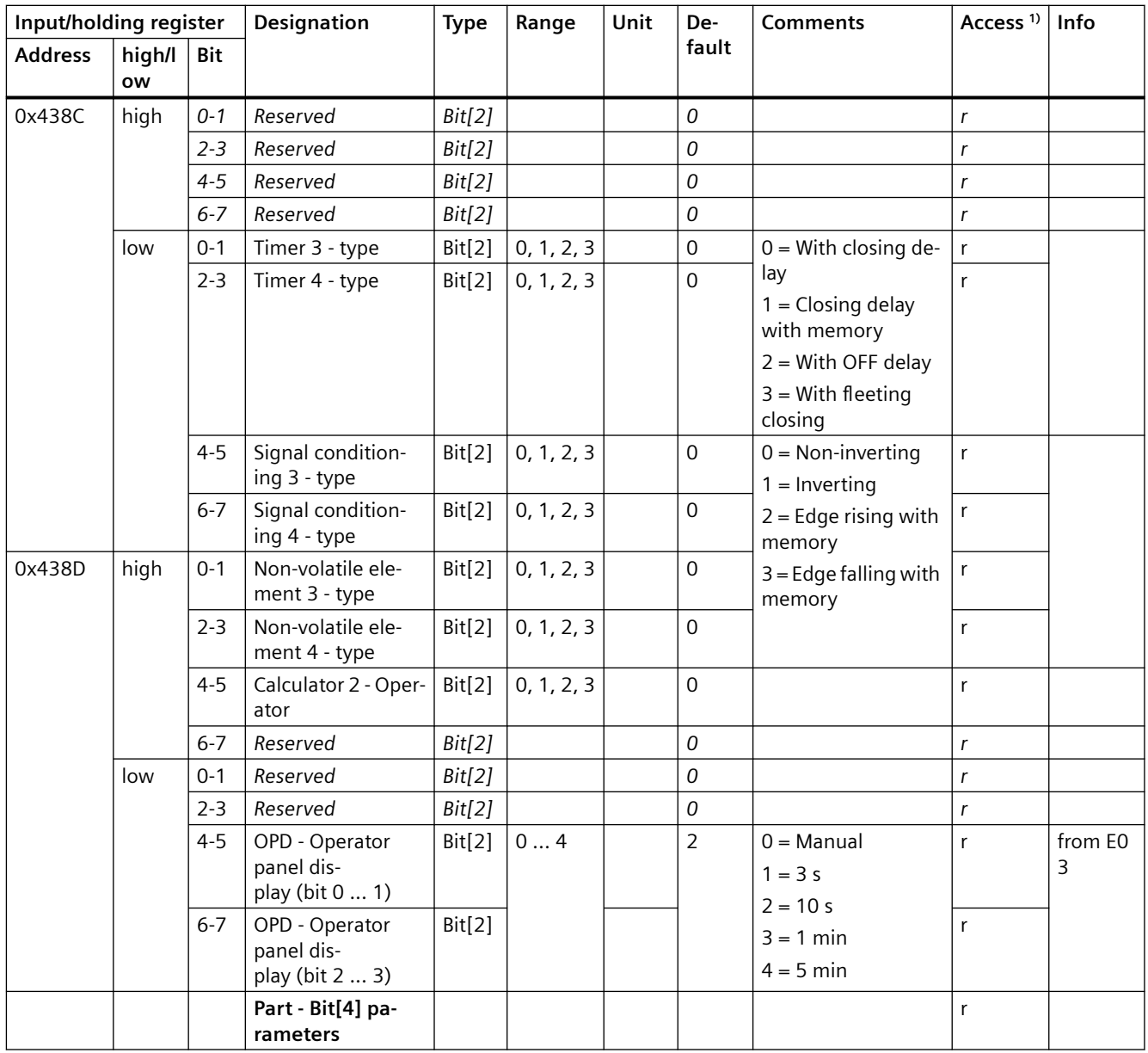

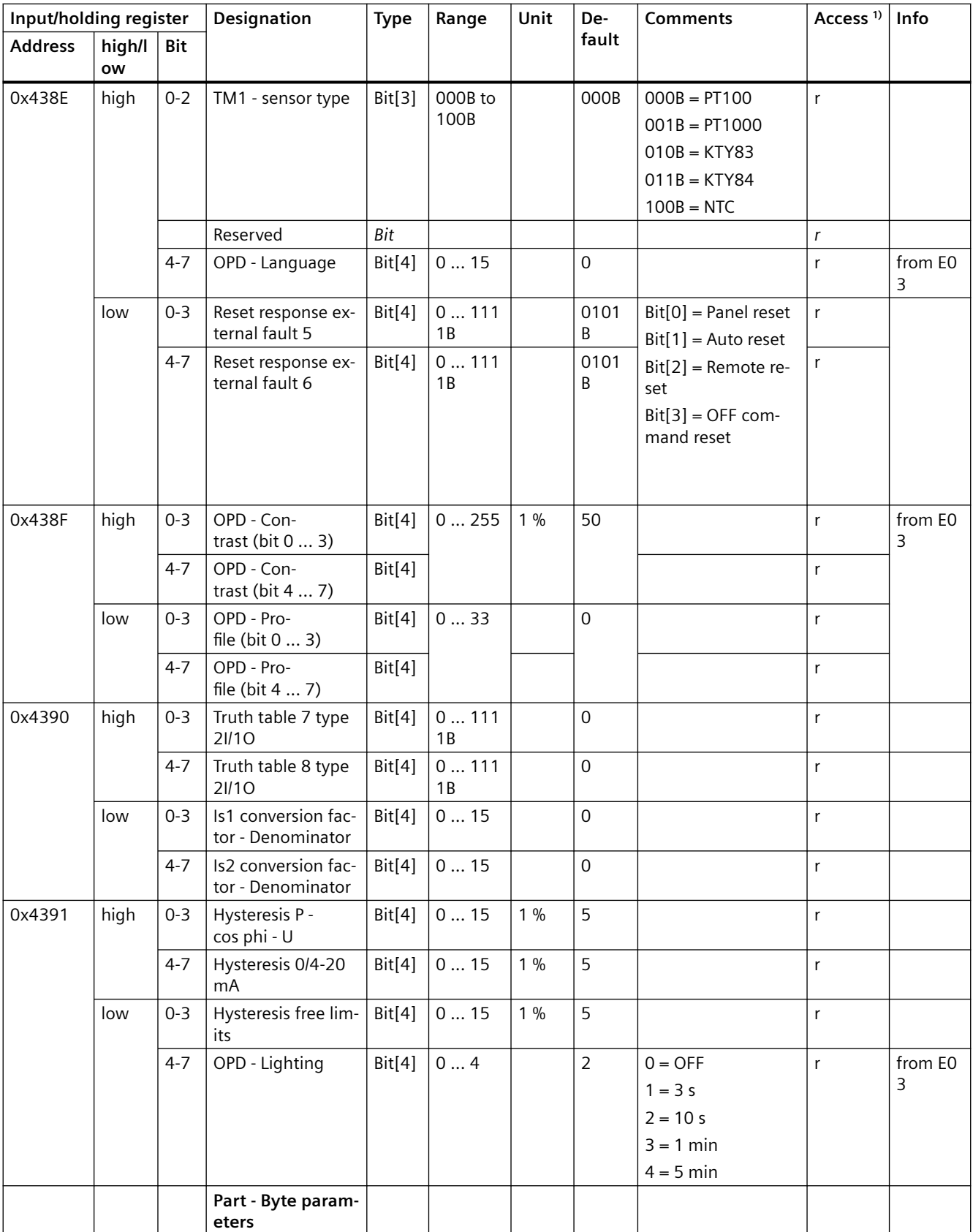

#### *Tables, data records*

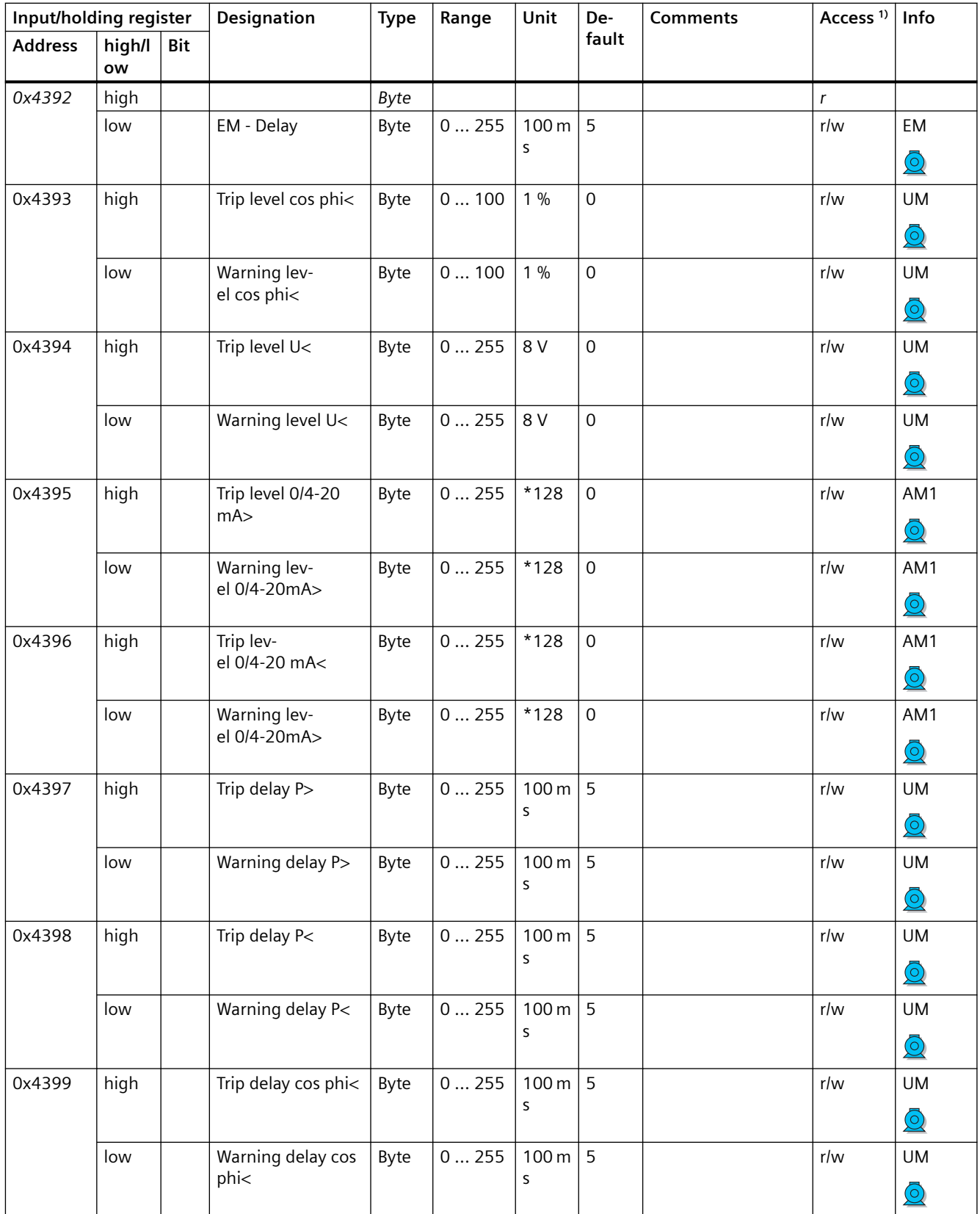

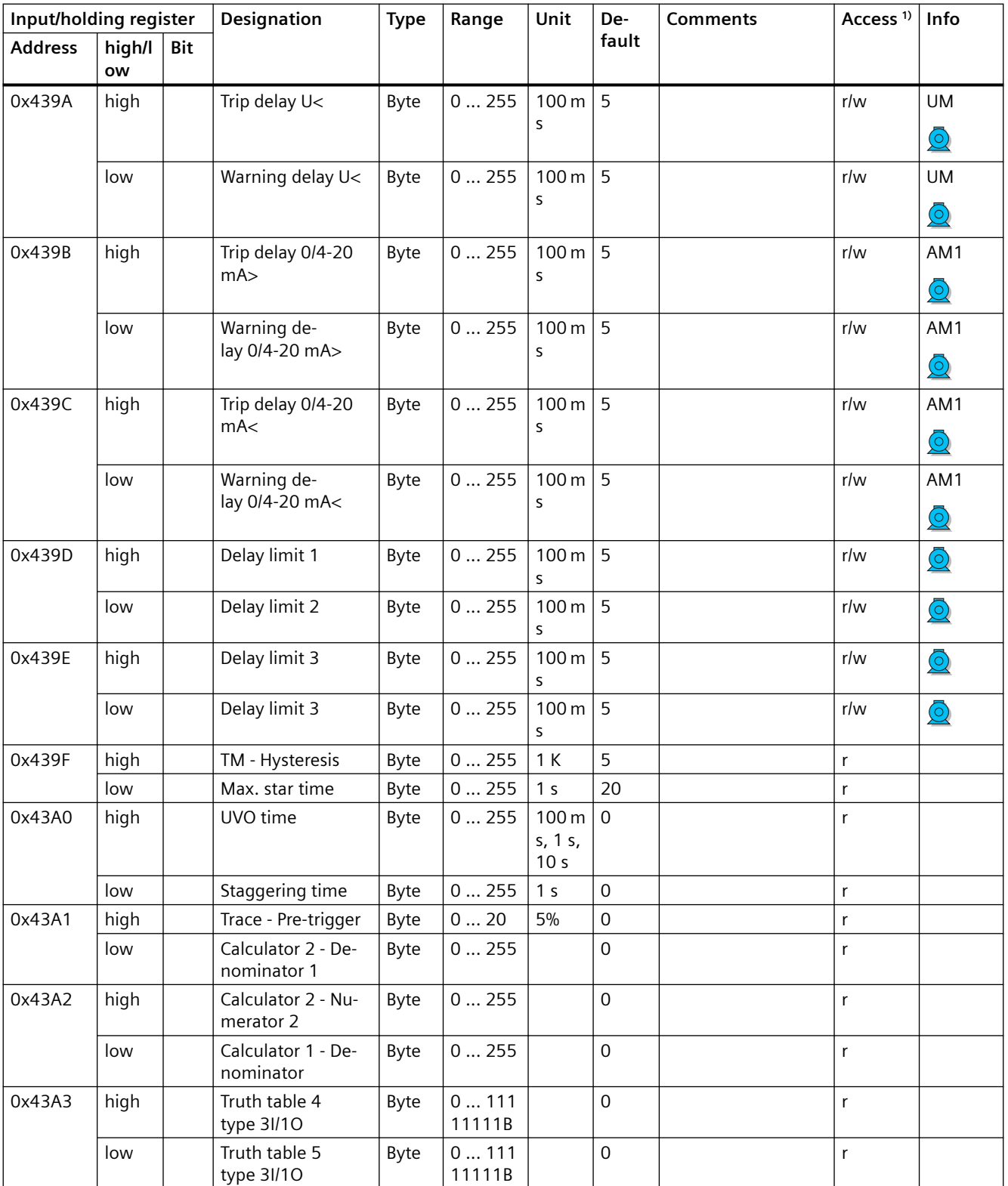

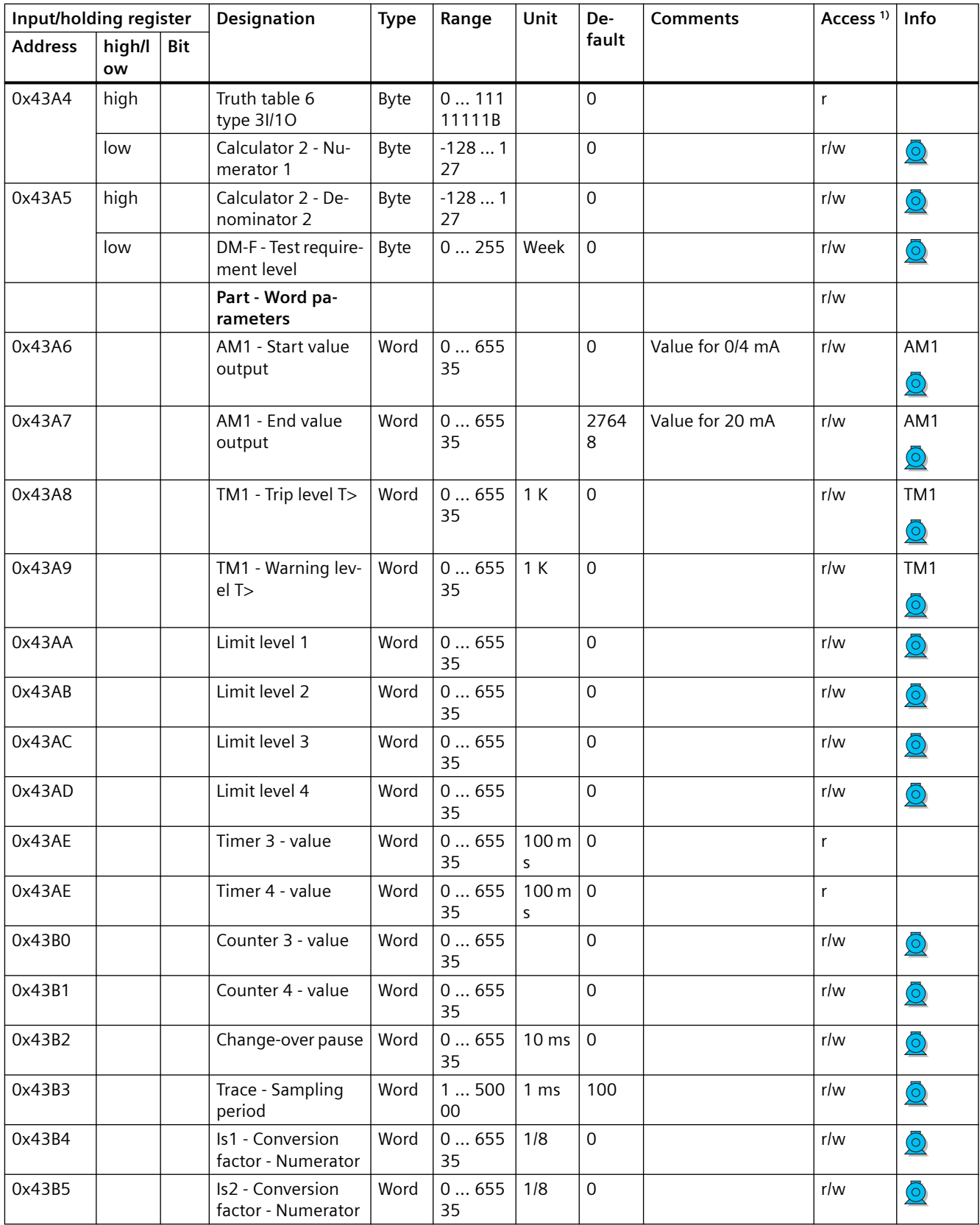

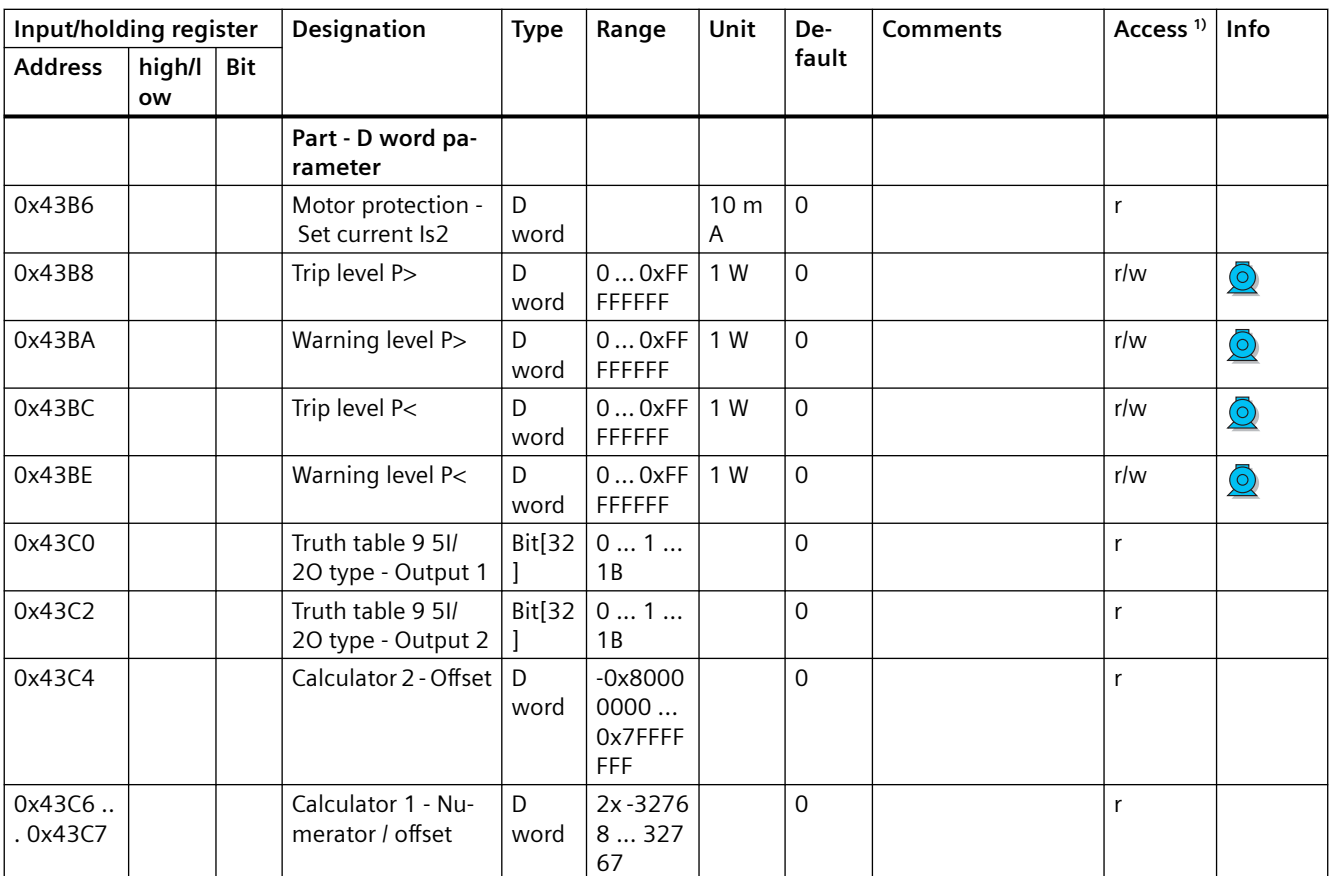

1) r/w: Value is read/write; r: Value is read-only

### **3.5.2.15 Marking**

Read access to the labeling is possible via function codes 03 and 04. Write access is possible via function codes 06 and 16.

Max. data length per access: 100 registers.

#### Table 3-86 Marking

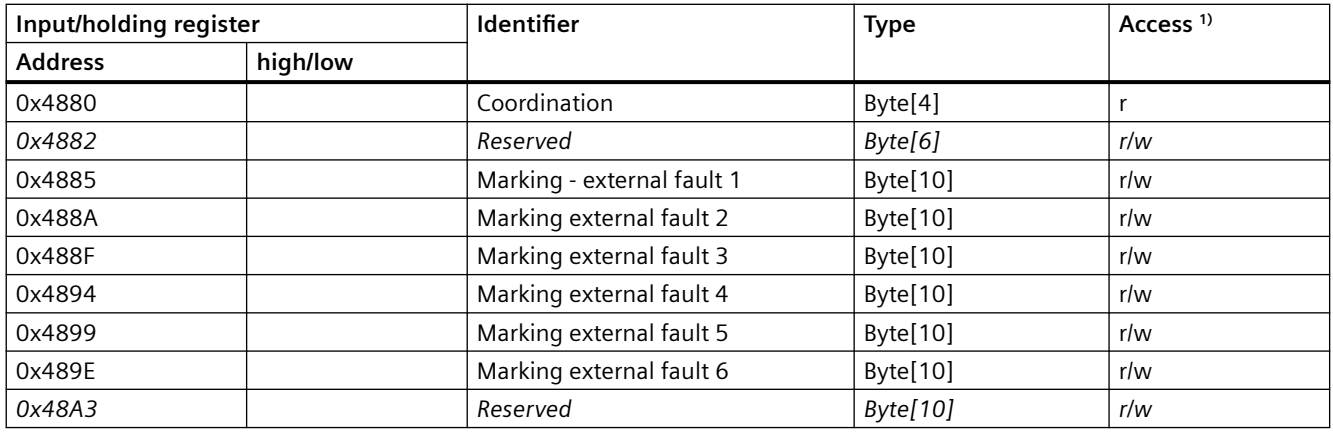

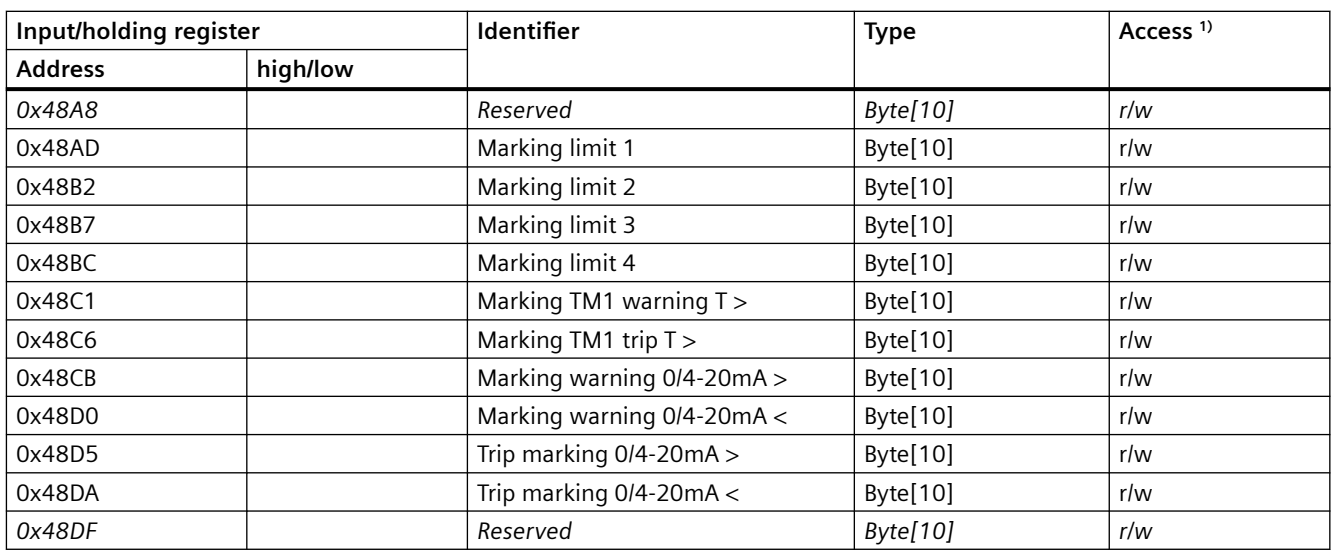

Data record length: 200 bytes

1) Access to the marking via Modbus: read/write

*3.6 EtherNet/IP data tables*

# **3.6 EtherNet/IP data tables**

# **3.6.1 Supported objects**

The following CIP (Common Industrial Protocol) objects and SIMOCODE objects are supported:

| Object name                                    | Object class | <b>CIP objects</b> | <b>SIMOCODE objects</b> | Object length |
|------------------------------------------------|--------------|--------------------|-------------------------|---------------|
| Identity object (Page 311)                     | 0x0001       | X                  |                         |               |
| Message Router object<br>(Page 313)            | 0x0002       | X                  |                         |               |
| Assembly object (Page 313)                     | 0x0004       | X                  |                         |               |
| <b>Connection Manager object</b><br>(Page 322) | 0x0006       | X                  |                         |               |
| Control Supervisor object                      | 0x0029       | X                  |                         |               |
| DLR object                                     | 0x0047       | X                  |                         |               |
| QoS object                                     | 0x0048       | X                  |                         |               |
| Device Diagnosis object<br>(Page 322)          | 0x0096       |                    | X                       | 46 bytes      |
| Measurement object<br>(Page 323)               | 0x0097       |                    | X                       | 240 bytes     |
| Statistical Data object<br>(Page 325)          | 0x0098       |                    | X                       | 228 bytes     |
| Motor Parameter object<br>(Page 327)           | 0x0099       |                    | X                       | 116 bytes     |
| TCP/IP Interface object<br>(Page 328)          | 0x00F5       | X                  |                         |               |
| Ethernet Link object<br>(Page 329)             | 0x00F6       | X                  |                         |               |
| Overload object                                | 0x002C       | X                  |                         |               |

Table 3-87 Device profile - supported objects

# **3.6.2 Identity object**

The following information applies to the Identity object of the SIMOCODE pro V EtherNet/IP device:

- Class code: 0x0001
- Class attributes: 1, 2, 3
- Number of instances: 1

# *3.6 EtherNet/IP data tables*

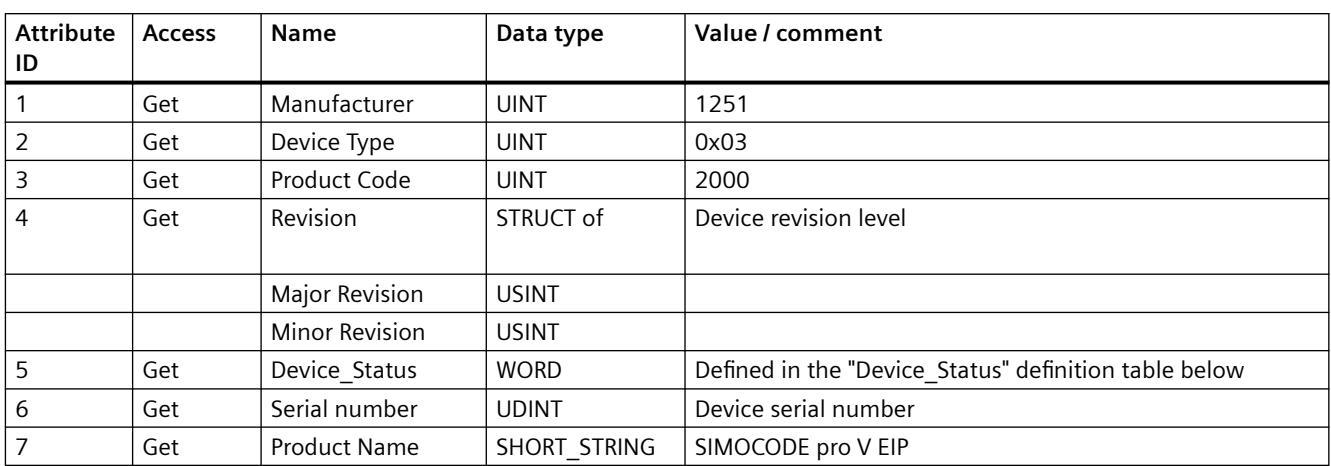

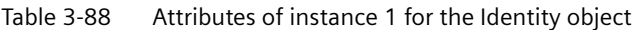

Table 3-89 Device\_Status definitions for the Identity object

| Bit(s)     | Query                               | <b>Definition</b>                                                                                                    |
|------------|-------------------------------------|----------------------------------------------------------------------------------------------------|
| 0          | Ownership                           | $0 = Not$ owned                                                                                                    |
|            |                                     | $1 =$ Device has an owner                                                                                                    |
|            | I/O communication is active         | Always 0                                                                                                    |
|            | Configured                          | $0 =$ Device still in delivery state                                                                                                   |
|            |                                     | $1 =$ Configuration changed                                                                                                    |
| 3          | Reserved                            |                                                                                                    |
| 4, 5, 6, 7 | Extended device status              | Not supported                                                                                                    |
| 8          | Minor rectifiable fault/error       | Not supported                                                                                                    |
| 9          | Minor non-rectifiable fault/error   | Not supported                                                                                                    |
| 10         | Serious rectifiable fault/error     | Serious problem with configuration such as module fault,<br>configuring error, parameterization error, temporary compo-<br>nents fault |
| 11         | Serious non-rectifiable fault/error | Serious device fault, e.g. basic unit hardware fault                                                                                   |
| $12 - 15$  | Reserved                            | Always 0                                                                                                    |

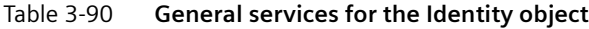

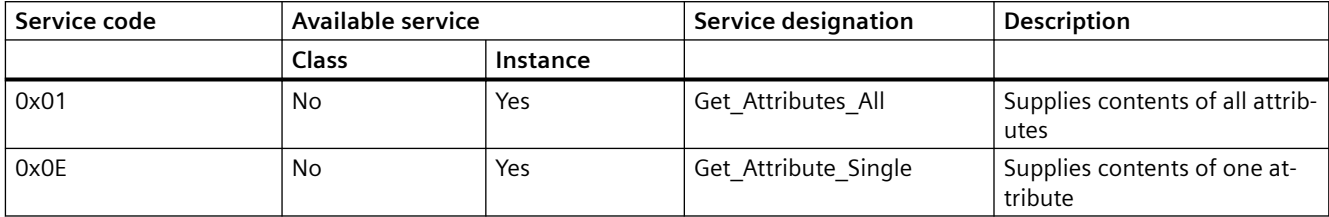

#### <span id="page-1115-0"></span>Table 3-91 Class attributes

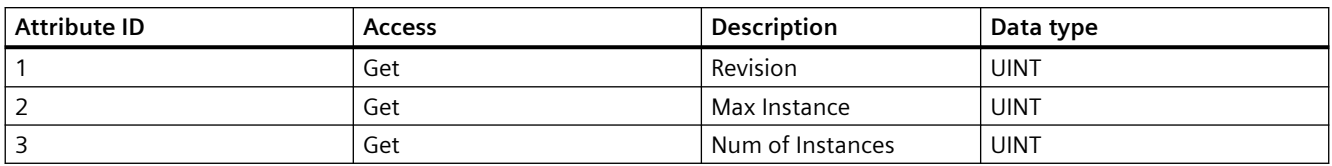

### **3.6.3 Message Router object**

The Message Router object is defined by CIP. It does not possess any class or instance attributes, but simply transfers explicit messages to the relevant objects.

### **3.6.4 Assembly object**

The following information applies to the Assembly object of the SIMOCODE pro V EtherNet/IP device:

- Class code: 0x04
- Class attributes: 1, 2, 3
- Number of instances: 13

#### **Instance 2: Output assembly basic overload from ODVA Profile**

The tables below describe in each case the format of attribute 3 of the relevant assembly instance.

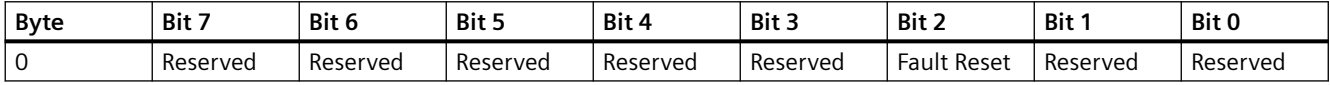

#### **Instance 50: Input assembly basic overload from ODVA Profile**

The table below describes the format of attribute 3:

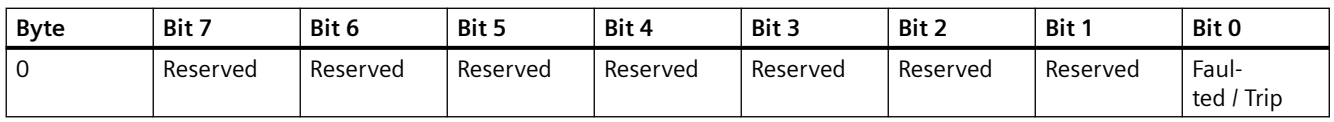

#### **Instance 51: Input assembly extended overload from ODVA Profile**

The table below describes the format of attribute 3:

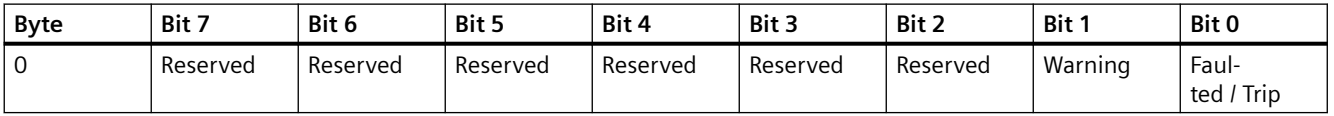
# <span id="page-1116-0"></span>**Instance 100: Output assembly SIMOCODE basic type 1**

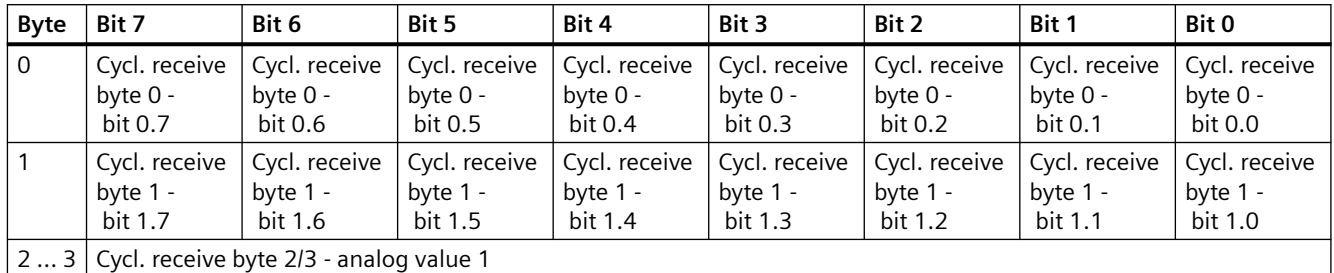

The table below describes the format of attribute 3:

The values passed to SIMOCODE pro via instance 100 can be processed further in the SIMOCODE ES (TIA Portal) software.

Corresponding function blocks in the SIMOCODE ES (TIA Portal) charts:

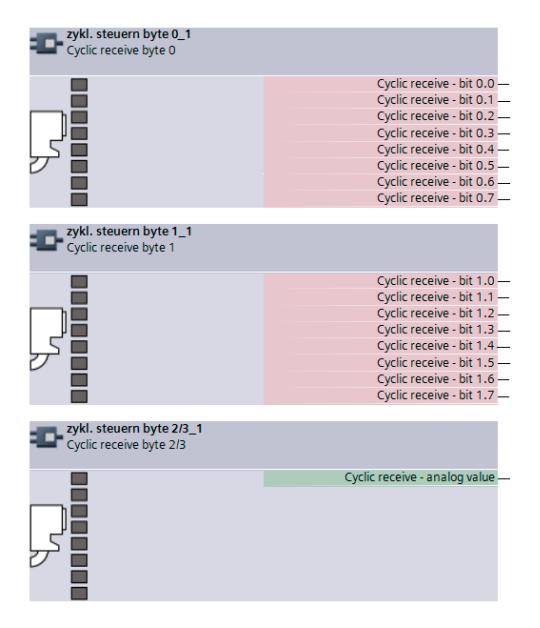

Default settings of cyclic receive and send data: See [Assignment of cyclic receive and send data](#page-920-0)  [for predefined control functions](#page-920-0) (Page [118](#page-920-0)).

### <span id="page-1117-0"></span>**Instance 101: Output assembly SIMOCODE basic type 2**

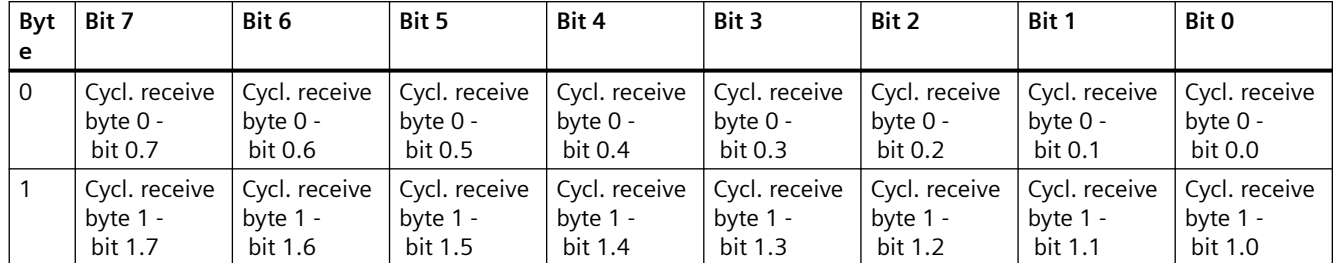

The table below describes the format of attribute 3:

The values passed to SIMOCODE pro via instance 101 can be processed further in the SIMOCODE ES (TIA Portal) software.

Corresponding function blocks in the SIMOCODE ES (TIA Portal) charts:

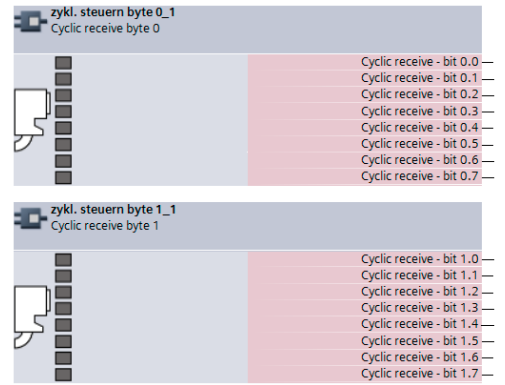

Default settings of cyclic receive and send data: See [Assignment of cyclic receive and send data](#page-920-0)  [for predefined control functions](#page-920-0) (Page [118](#page-920-0)).

### **Instance 102: Output assembly SIMOCODE basic type 3**

The table below describes the format of attribute 3:

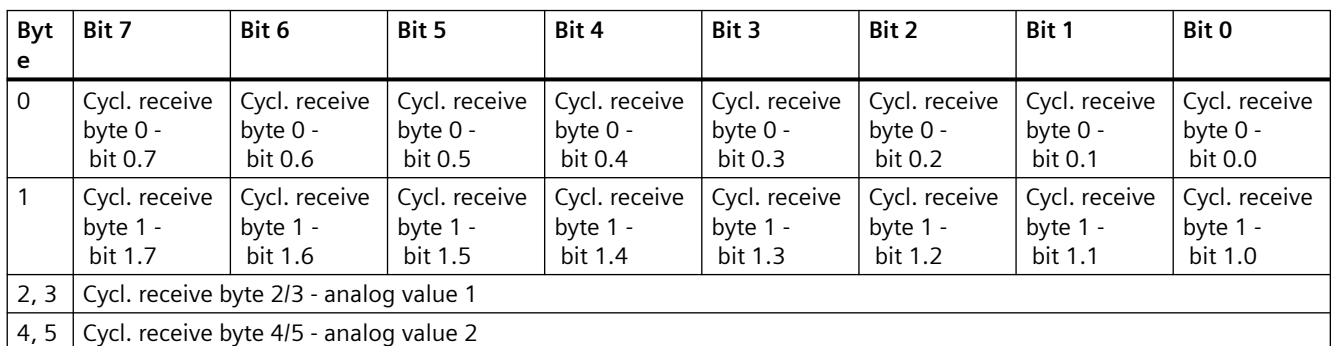

The values passed to SIMOCODE pro via instance 102 can be processed further in the SIMOCODE ES (TIA Portal) software.

<span id="page-1118-0"></span>Corresponding function blocks in the SIMOCODE ES (TIA Portal) charts:

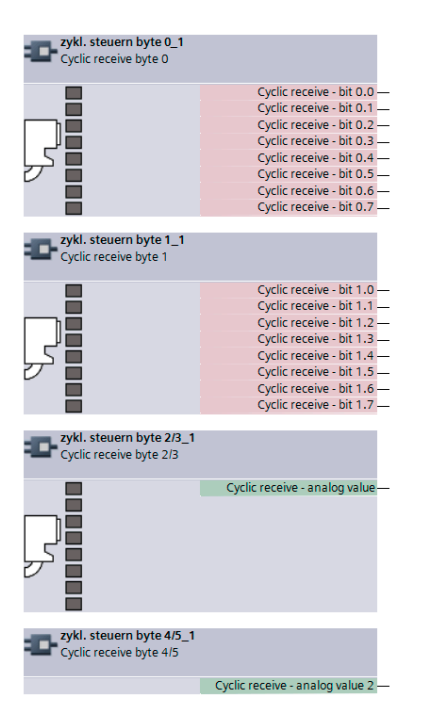

Default settings of cyclic receive and send data for predefined control functions: See [Assignment](#page-920-0)  [of cyclic receive and send data for predefined control functions](#page-920-0) (Page [118\)](#page-920-0).

### **Instance 120: Configuration assembly**

Configuring of devices using a "Configuration assembly" is not supported by SIMOCODE. Devices are parameterized by means of the SIMOCODE ES (TIA Portal) parameterization software.

#### **Integrating a SIMOCODE device as a "Generic Ethernet module" into the Rockwell Studio 5000 environment:**

For this purpose, the "Configuration assembly" with the instance 120 and the length 0 must be specified as well:

### **Instance 150: Input assembly SIMOCODE basic type 1**

The table below describes the format of attribute 3:

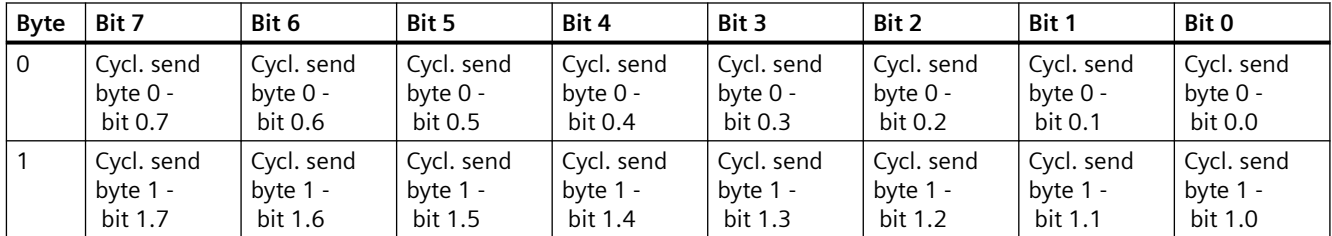

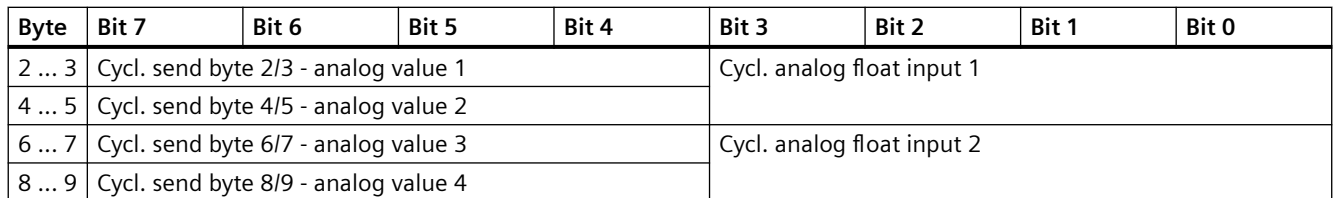

The bit and analog values signaled by SIMOCODE pro to the control system via instance 150 can be freely assigned in the SIMOCODE ES (TIA Portal) software. Corresponding function blocks in the SIMOCODE ES (TIA Portal) charts:

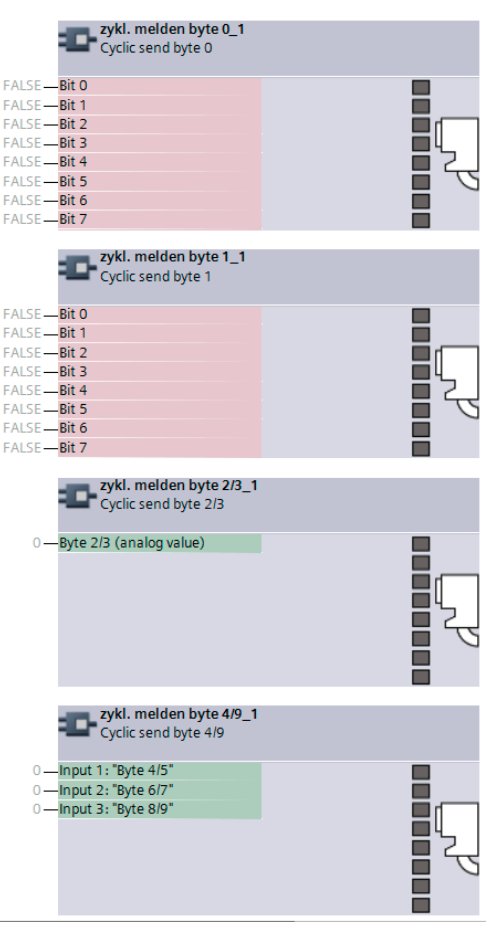

Default settings of cyclic receive and send data: See [Assignment of cyclic receive and send data](#page-920-0)  [for predefined control functions](#page-920-0) (Page [118](#page-920-0)).

# <span id="page-1120-0"></span>**Instance 151: Input assembly SIMOCODE basic type 2**

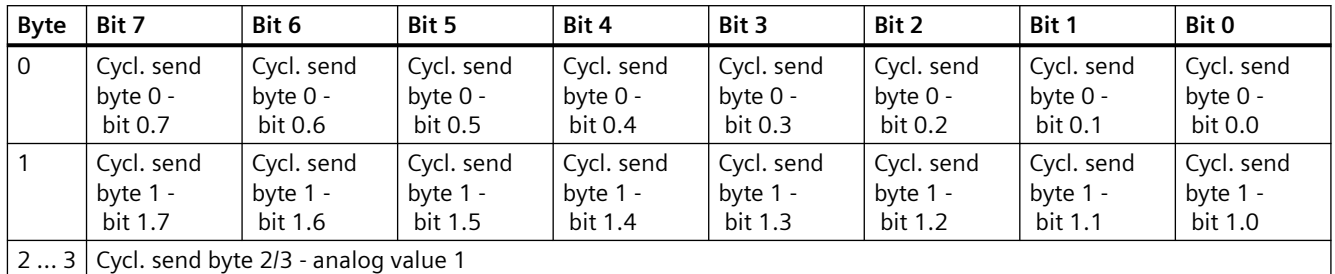

The table below describes the format of attribute 3:

The bit and analog values signaled by SIMOCODE pro to the control system via instance 151 can be freely assigned in the SIMOCODE ES (TIA Portal) software.

Corresponding function blocks in the SIMOCODE ES (TIA Portal) charts:

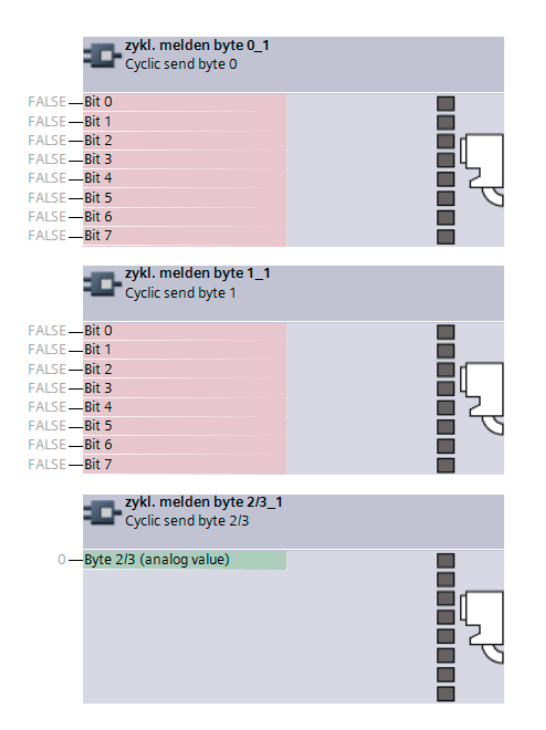

Default settings of cyclic receive and send data: See [Assignment of cyclic receive and send data](#page-920-0)  [for predefined control functions](#page-920-0) (Page [118](#page-920-0)).

# <span id="page-1121-0"></span>**Instance 152: Input assembly SIMOCODE basic type 3**

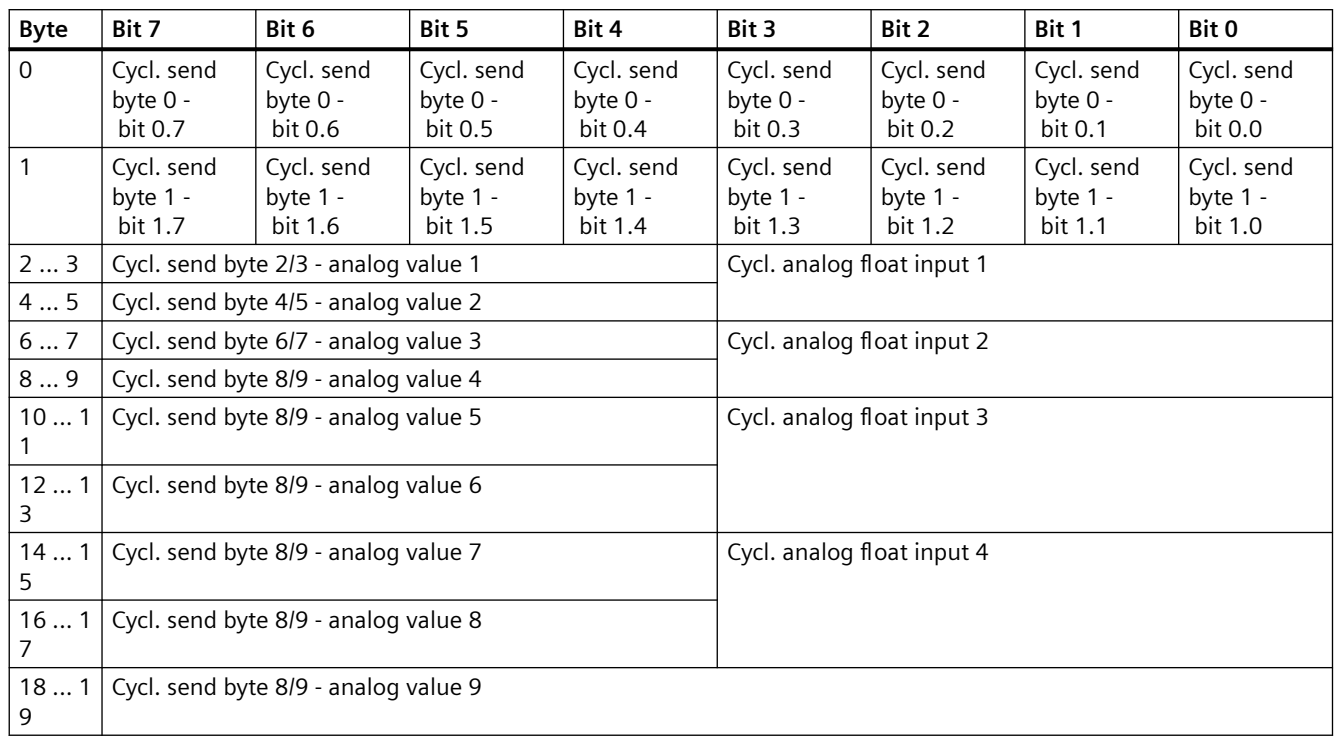

The table below describes the format of attribute 3:

The bit and analog values signaled by SIMOCODE pro to the control system via instance 152 can be freely assigned in the SIMOCODE ES (TIA Portal) software.

Corresponding function blocks in the SIMOCODE ES (TIA Portal) charts:

<span id="page-1122-0"></span>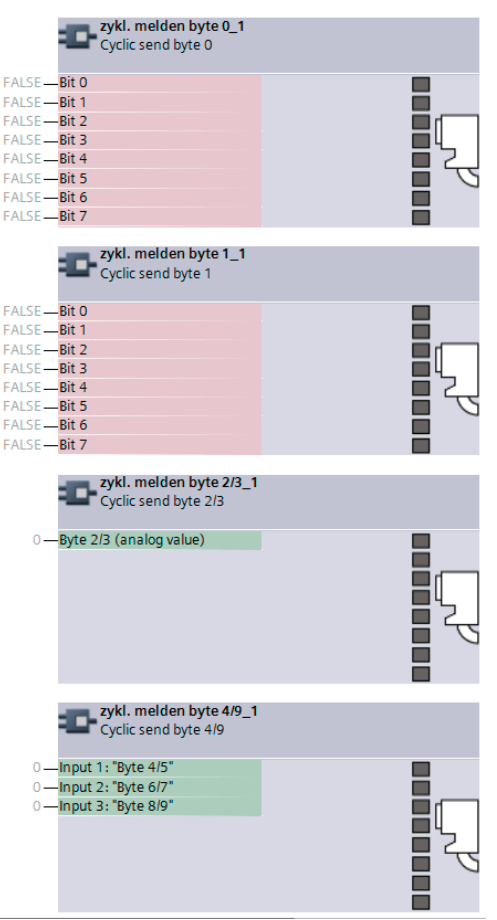

Default settings of cyclic receive and send data: See [Assignment of cyclic receive and send data](#page-920-0)  [for predefined control functions](#page-920-0) (Page [118](#page-920-0)).

# **Instance 153: Input assembly SIMOCODE basic type 4**

The table below describes the format of attribute 3:

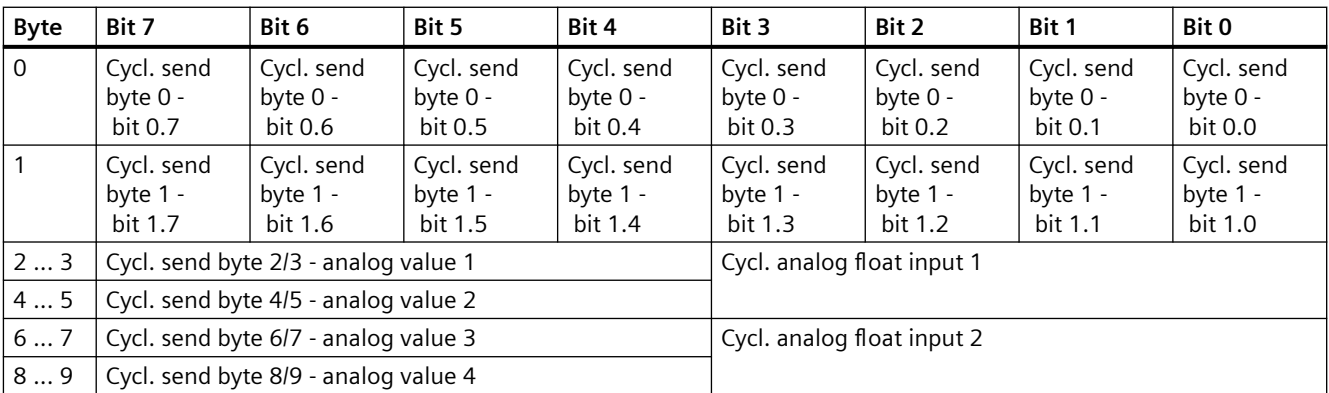

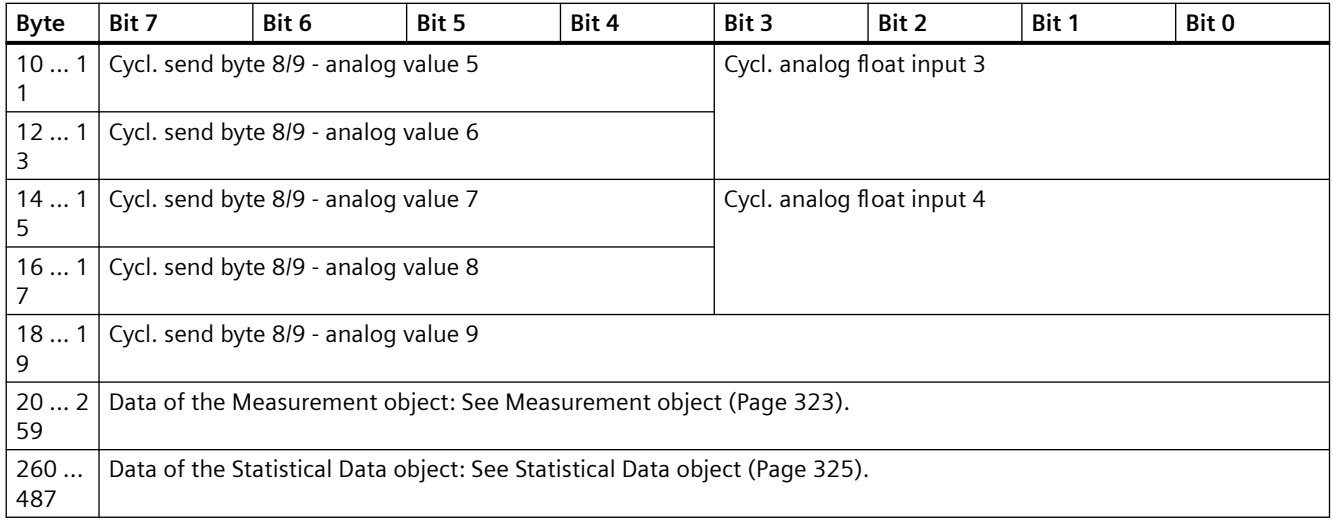

The bit and analog values signaled by SIMOCODE pro to the control system via instance 153 can be freely assigned in the SIMOCODE ES (TIA Portal) software.

Corresponding function blocks in the SIMOCODE ES (TIA Portal) charts:

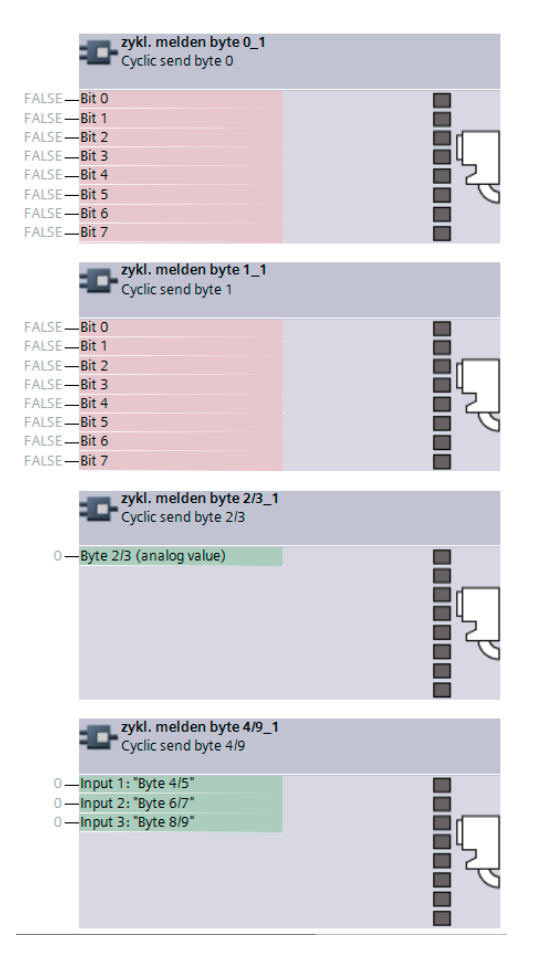

Default settings of cyclic receive and send data: See [Assignment of cyclic receive and send data](#page-920-0)  [for predefined control functions](#page-920-0) (Page [118](#page-920-0)).

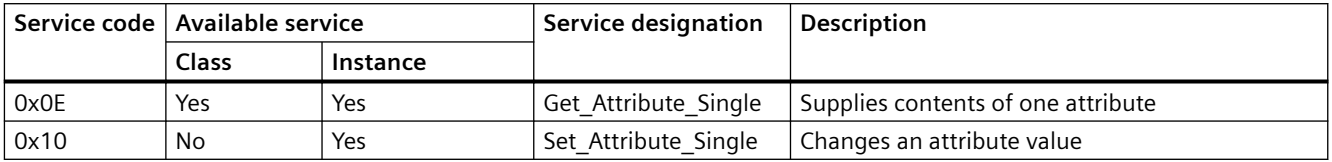

### <span id="page-1124-0"></span>**General services for the Assembly object**

### **Class attributes for the Assembly object**

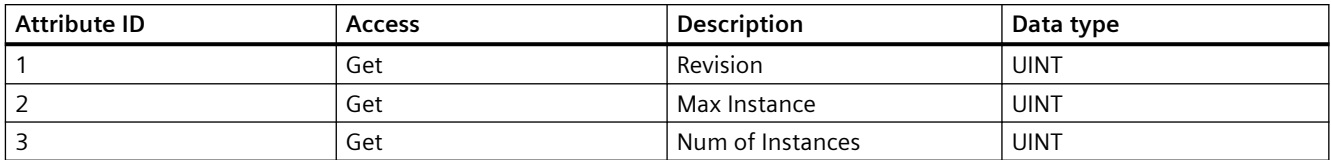

### **3.6.5 Connection Manager object**

The following information applies to the Connection Manager object of the SIMOCODE pro V EtherNet/IP device:

- Class code: 0x06
- Class attributes: 0
- Number of instances: 1

The instance attributes are defined according to Volume 1 of the CIP Specification.

All instance attributes that are defined as "required" in this specification are supported.

Table 3-92 **General services for the Connection Manager object**

| Service code | Available service |                 | Service designation  | <b>Description</b>                      |
|--------------|-------------------|-----------------|----------------------|-----------------------------------------|
|              | Class             | <b>Instance</b> |                      |                                         |
| 0x0E         | No                | Yes             | Get_Attribute_Single | Supplies contents of one at-<br>tribute |
| 0x10         | No                | Yes             | Set Attribute Single | Changes an attribute value              |

### **3.6.6 Device Diagnosis object**

The Device Diagnosis object supplies information about the current status of the device. This object contains details of all fault messages, warnings and events that relate to the relevant SIMOCODE device.

- Class code: 0x0096
- Class attributes: 0
- Number of instances: 1
- Object length: 46 bytes

<span id="page-1125-0"></span>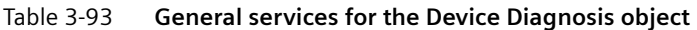

| Service code | . Available service |          | Service designation  | <b>Description</b>                  |  |
|--------------|---------------------|----------|----------------------|-------------------------------------|--|
|              | Class               | Instance |                      |                                     |  |
| 0x01         | No                  | Yes      | Get Attributes All   | Supplies contents of all attributes |  |
| 0x0E         | N <sub>o</sub>      | Yes      | Get Attribute Single | Supplies contents of one attribute  |  |

Table 3-94 Attributes of instance 1 for the Diagnosis object

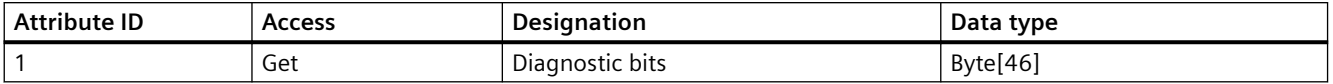

Details of the meaning of individual diagnostic bits can be found in Chapter [Data record 92 -](#page-1026-0)  [Device diagnostics](#page-1026-0) (Page [224\)](#page-1026-0).

### **Note**

### **Functional Example of EtherNet/IP**

A functional example of EtherNet/IP in the Industry Online Support provides this information as a preprogrammed, user-defined data type for the Rockwell Studio 5000 environment.

### **3.6.7 Measurement object**

The Measurement object supplies the latest measurements of quantities such as current, voltage, output, cos phi, etc. of the SIMOCODE pro V EtherNet/IP device.

- Class code: 0x0097
- Class attributes: 0
- Number of instances: 1
- Object length: 240 bytes

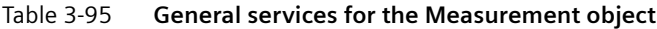

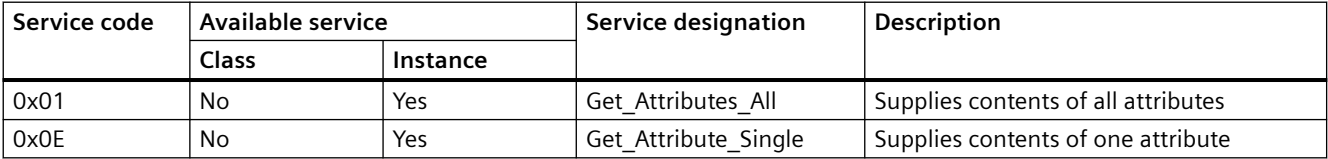

<span id="page-1126-0"></span>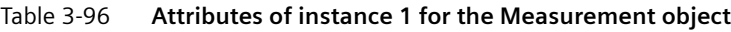

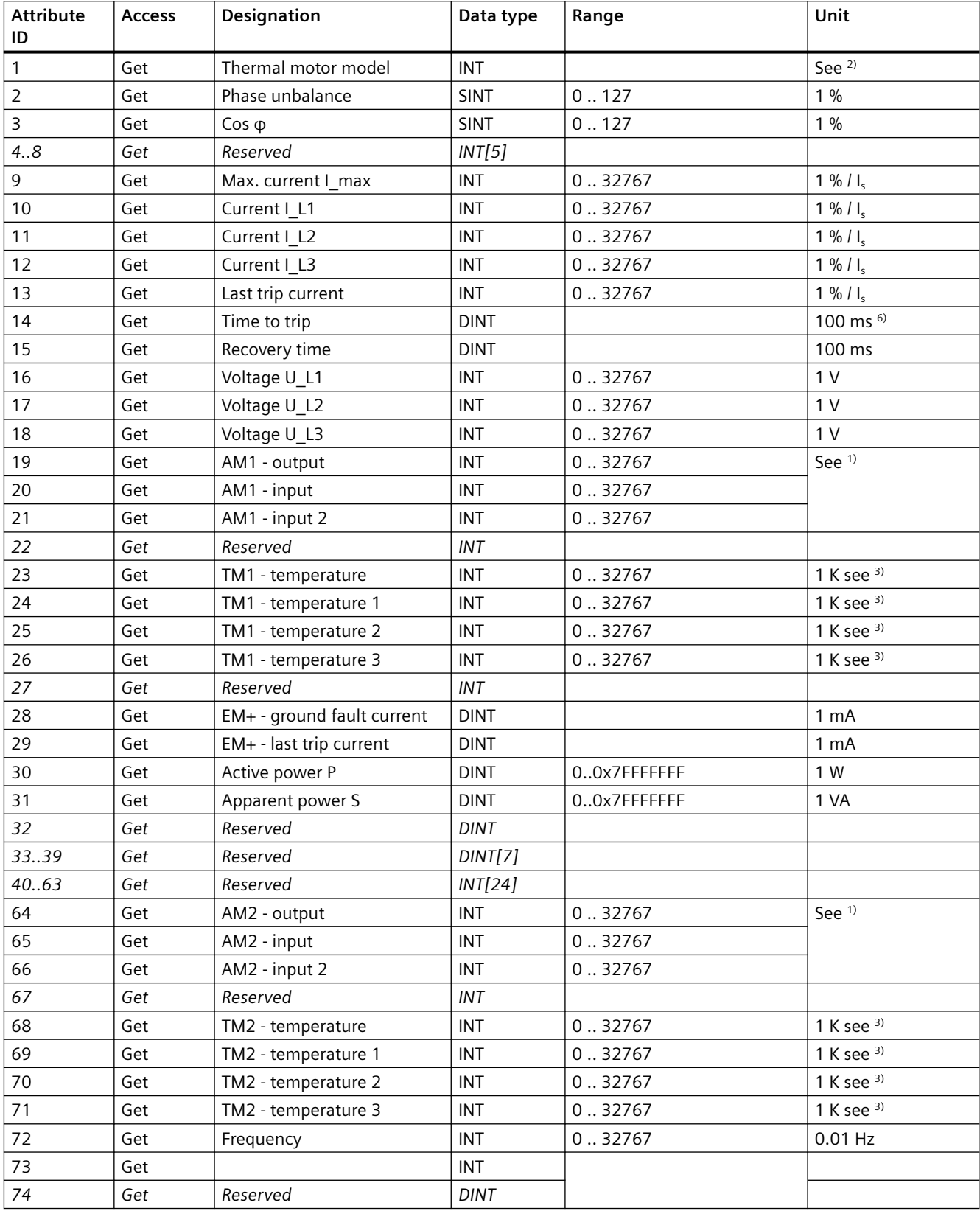

<span id="page-1127-0"></span>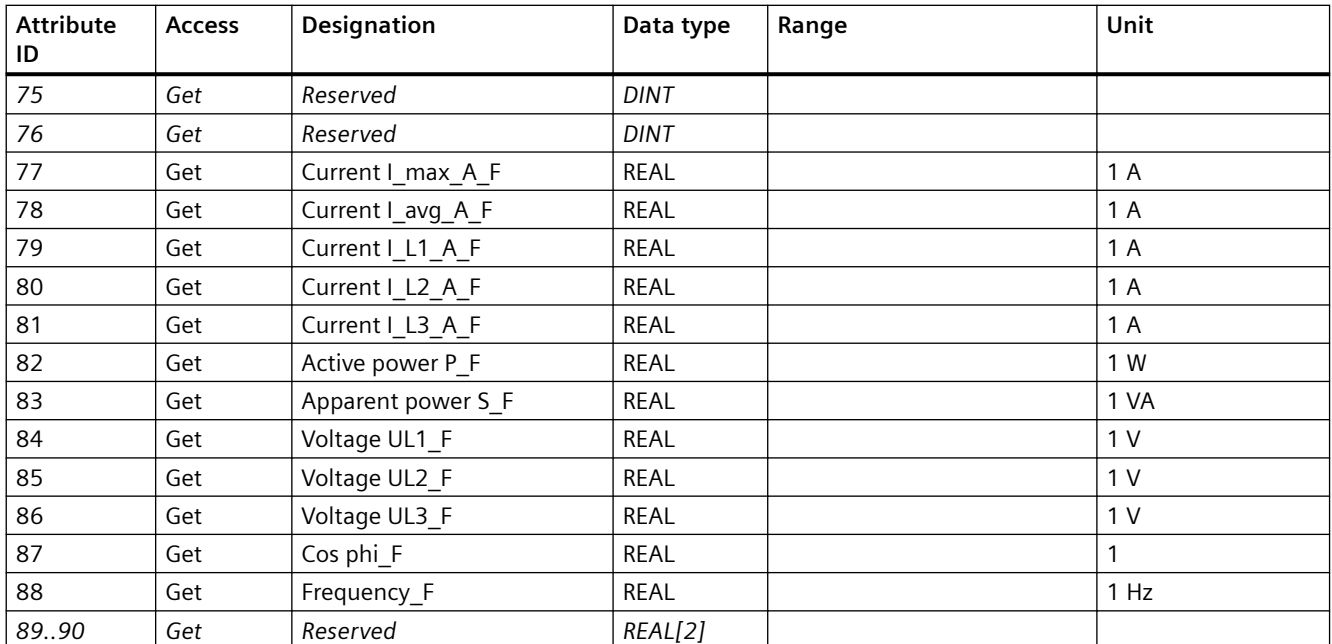

1) S7 format:

 $0/4$  mA = 0

 $20 \text{ mA} = 27648$ 

2) Representation of the "Thermal motor model":

Value always refers to symm. Trip level, representation in 2 % increments in bits 6 ... 0 (range 0 to 254 %), bit 7 shows unbalance (fixed level 50 %).

3) Representation in Kelvin.

# **3.6.8 Statistical Data object**

The Statistical Data object supplies the statistical data (such as operating hours, number of overload trips, number of starts, etc.) of the SIMOCODE pro V EtherNet/IP device.

- Class code: 0x0098
- Class attributes: 0
- Number of instances: 1
- Object length: 228 bytes

Table 3-97 **General services for the Statistical Data object**

| Service code | Available service |          | Service designation  | <b>Description</b>                              |
|--------------|-------------------|----------|----------------------|-------------------------------------------------|
|              | <b>Class</b>      | Instance |                      |                                                 |
| 0x01         | No                | Yes      | Get Attributes All   | Supplies contents of all attributes             |
| 0x0E         | No                | Yes      | Get Attribute Single | <sup>I</sup> Supplies contents of one attribute |

<span id="page-1128-0"></span>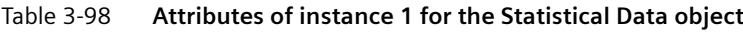

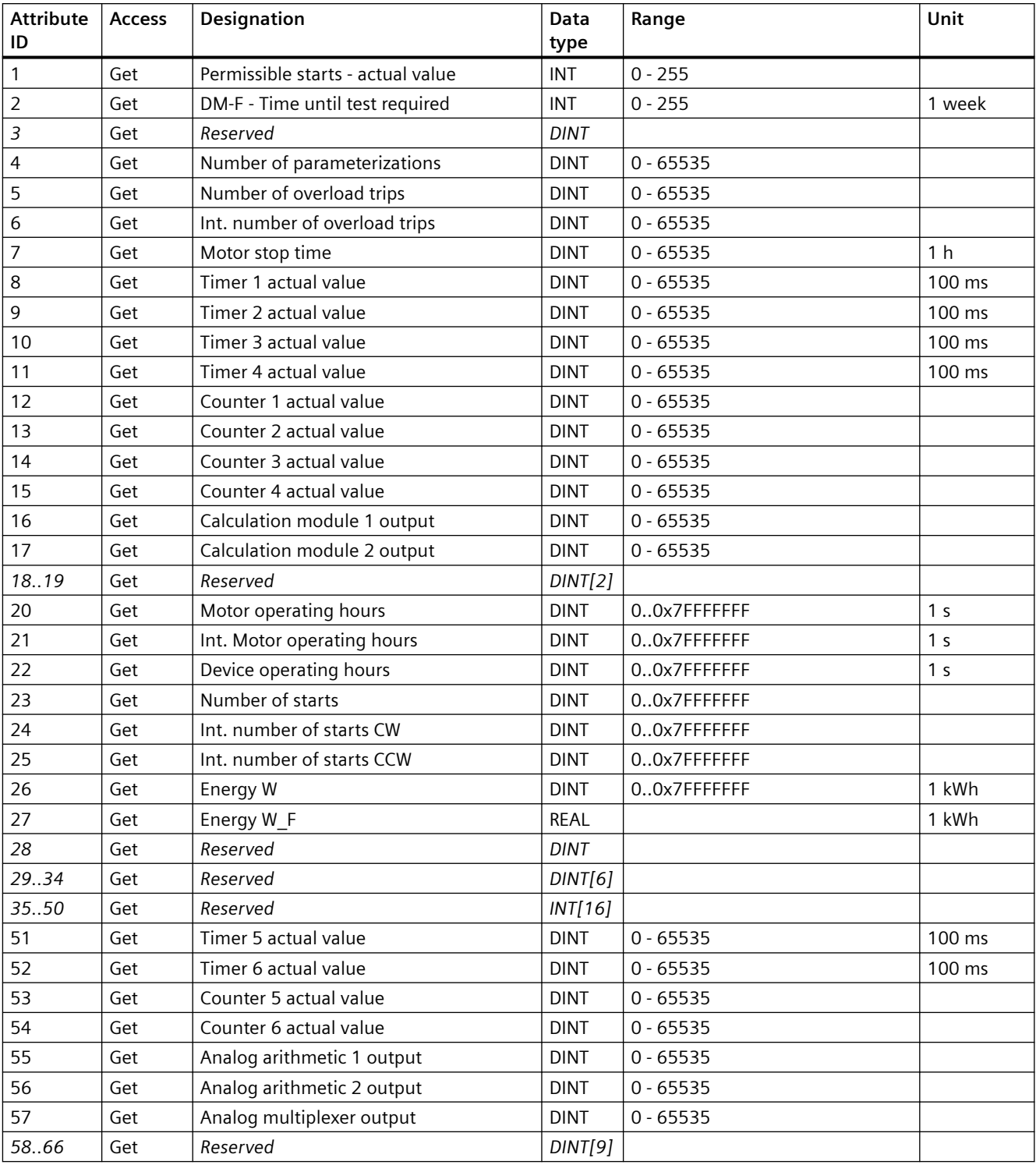

# <span id="page-1129-0"></span>**3.6.9 Motor Parameter object**

Selected device parameters of the SIMOCODE pro V EtherNet/IP device can be read or written via the Motor Parameter object. This allows the device parameters to be adjusted via the controller or a connected control system.

- Class code: 0x0099
- Class attributes: 0
- Number of instances: 1
- Object length: 116 bytes

### Table 3-99 **General services for the Motor Parameter object**

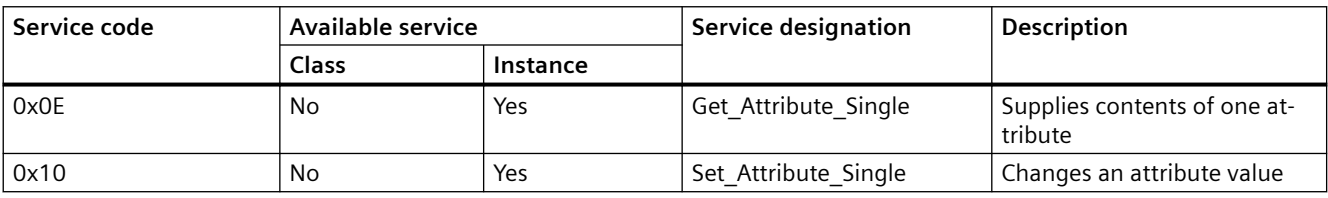

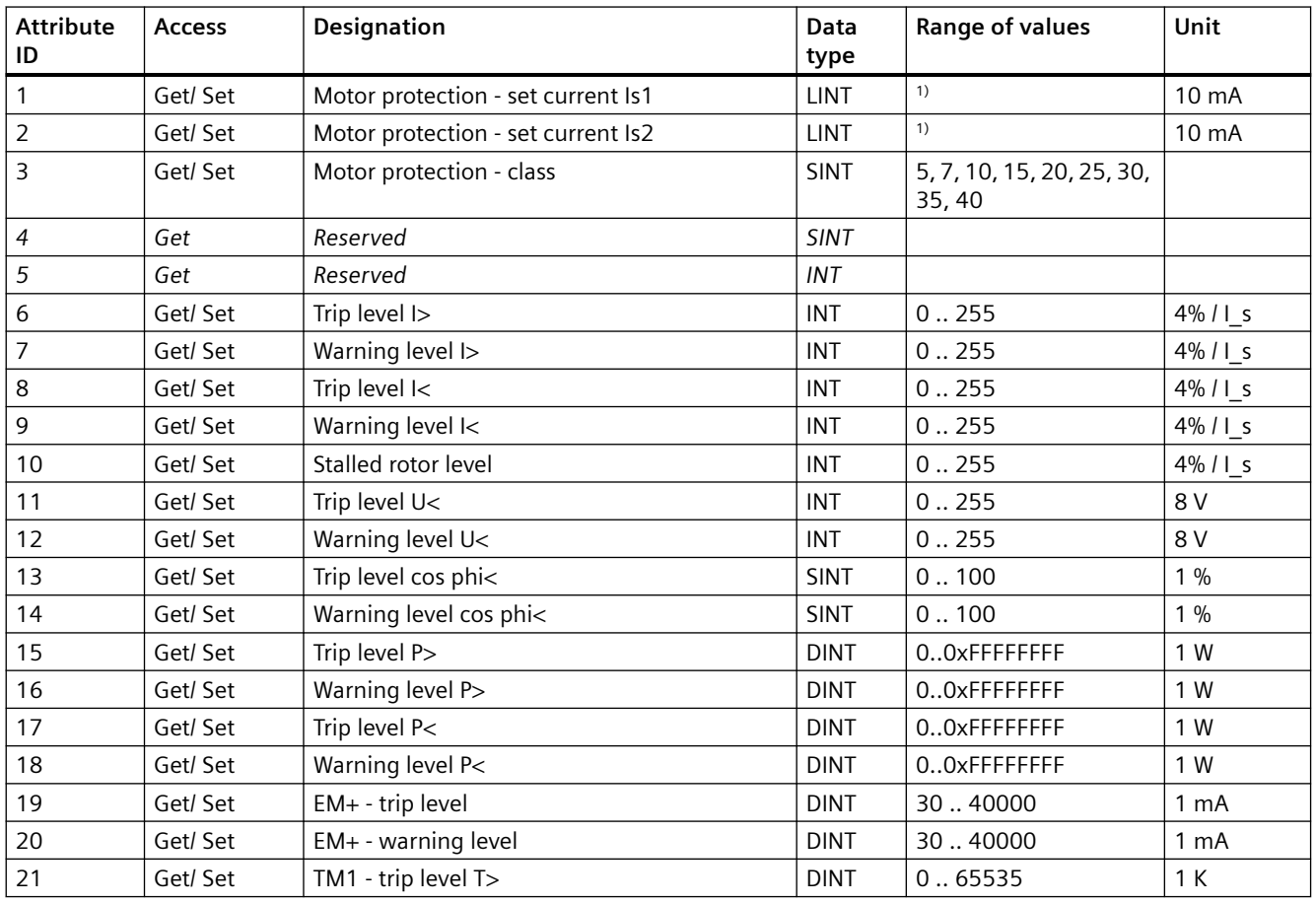

### Table 3-100 **Attributes of instance 1 for the Motor Parameter object**

<span id="page-1130-0"></span>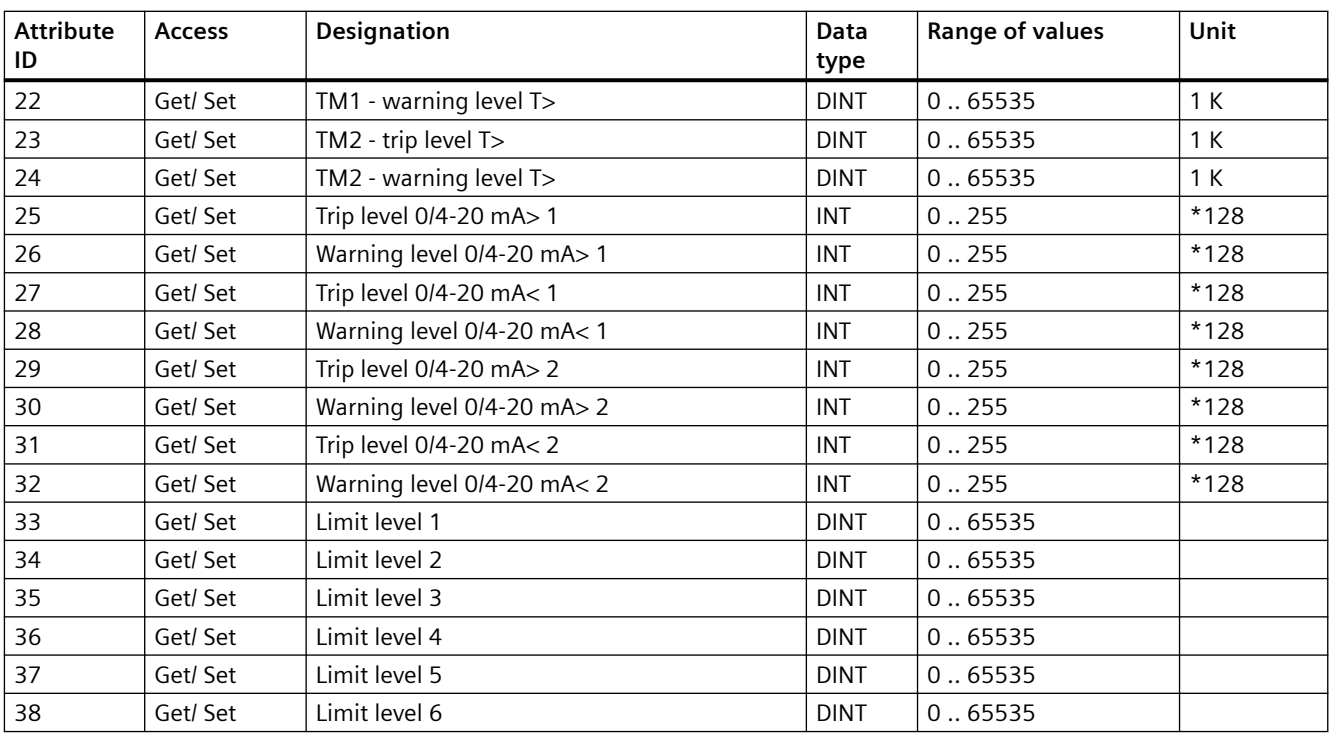

1) Value range dependent on current range of the IM / UM and the conversion factor

# **3.6.10 TCP/IP Interface object**

The TCP/IP Interface object provides the mechanism for configuring the TCP/IP network interface of the SIMOCODE pro V EtherNet/IP device.

The configured elements include, for example, the IP address, the network mask, the gateway address and the host name of the device.

- Class code: 0x00F5
- Class attributes: 1, 2, 3
- Number of instances: 1

The instance attributes are defined according to Volume 2 of the CIP Specification. All instance attributes that are defined as "required" in this specification are supported.

Table 3-101 **General services for the TCP/IP Interface object**

| <b>Attribute ID</b> | Available service |                | Service designation  | <b>Description</b>                       |
|---------------------|-------------------|----------------|----------------------|------------------------------------------|
|                     | <b>Class</b>      | <b>Service</b> |                      |                                          |
| 0x01                | No                | Yes            | Get Attributes All   | Supplies contents of all attrib-<br>utes |
| 0x0E                | No                | Yes            | Get_Attribute_Single | Supplies contents of one at-<br>tribute  |
| 0x10                | No                | Yes            | Set_Attribute_Single | Changes an attribute value               |

<span id="page-1131-0"></span>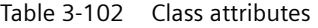

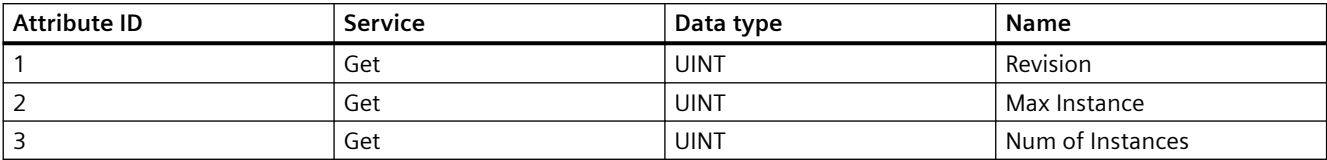

# **3.6.11 Ethernet Link object**

The Ethernet Link object stores link-specific counters and status information for an IEEE 802.3 communication interface.

- Class code: 0x00F6
- Class attributes: 0
- Number of instances: 3

The instance attributes are defined according to Volume 2 of the CIP Specification.

All instance attributes that are defined as "required" in this specification are supported.

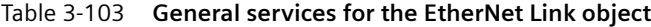

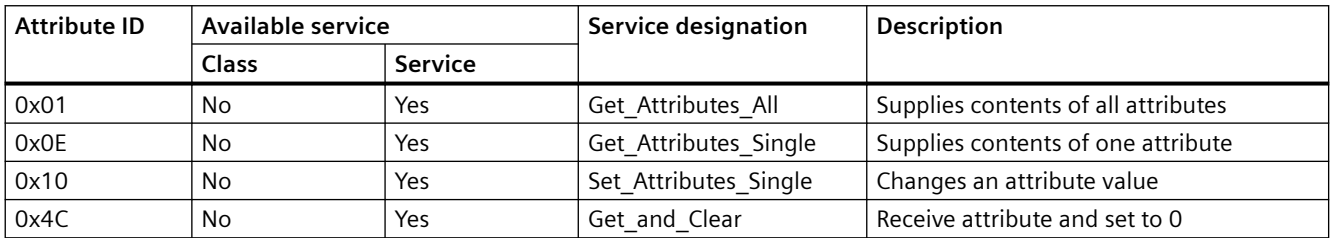

*Tables, data records*

*3.6 EtherNet/IP data tables*

# **List of abbreviations A**

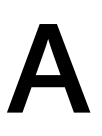

# **A.1 List of abbreviations**

See SIMOCODE pro - System Manual ([https://support.industry.siemens.com/cs/ww/en/view/](https://support.industry.siemens.com/cs/ww/en/view/109743957) [109743957\)](https://support.industry.siemens.com/cs/ww/en/view/109743957).

*List of abbreviations*

*A.1 List of abbreviations*

# **Index**

### **"**

"Float" data type, [150](#page-952-0), [221](#page-1023-0)

### **A**

Abbreviations, [134](#page-936-0), [208](#page-1010-0) Access to data records in STEP7, [37](#page-839-0) Access to data records via the slot and index, [148](#page-950-0) Access to memory areas, [91](#page-893-0) Access to SIMOCODE pro V PN (GP)-OPC UA variables, [78](#page-880-0) Activating the OPC-UA server, [76](#page-878-0) Activating the web server, [84,](#page-886-0) [110](#page-912-0) Active control stations of control functions, [115](#page-917-0) Acyclic reading and writing of DPV1 data records, [31](#page-833-0) Adapter, [103](#page-905-0) Addressing levels, [64](#page-866-0) Alarm processing, [63](#page-865-0) AM1 warning/tripping 0/4 - 20 mA<> (status information, warnings and faults), [266](#page-1068-0) Assembly, [103](#page-905-0) Assembly object, [313](#page-1115-0) Assigning device names using the configuration tool of the automation system, [51](#page-853-0) Assigning the IP address with a BootP/DHCP tool, [106](#page-908-0) Assigning the IP address with the SIMOCODE ES parameterization software, [105](#page-907-0) Assignment of cyclic receive / send data, Dahlander reversing starter, [125](#page-927-0) Assignment of cyclic receive / send data, Dahlander starter, [124](#page-926-0) Assignment of cyclic receive / send data, direct starter (direct-on-line starter), [119](#page-921-0) Assignment of cyclic receive / send data, molded-case circuit breaker (MCCB), [121](#page-923-0) Assignment of cyclic receive / send data, overload relay, [118](#page-920-0) Assignment of cyclic receive / send data, polechanging reversing starter, [127](#page-929-0) Assignment of cyclic receive / send data, polechanging starter, [126](#page-928-0) Assignment of cyclic receive / send data, positioner, [129](#page-931-0) Assignment of cyclic receive / send data, reversing starter, [120](#page-922-0)

Assignment of cyclic receive / send data, soft starter, [131](#page-933-0) Assignment of cyclic receive / send data, soft starter with reversing contactor, [132](#page-934-0) Assignment of cyclic receive / send data, star/delta reversing starter, [123](#page-925-0) Assignment of cyclic receive / send data, star/delta starter, [122](#page-924-0) Assignment of cyclic receive/send data, solenoid valve, [128](#page-930-0) Attributes of instance 1 for the Motor Parameter object, [327](#page-1129-0) Attributes of instance 1 for the Diagnosis object, [323](#page-1125-0) Attributes of instance 1 for the Identity object, [312](#page-1114-0) Attributes of instance 1 for the Measurement object, [324](#page-1126-0) Attributes of instance 1 for the Statistical Data object, [326](#page-1128-0)

# **B**

Basic device parameter 1, [290](#page-1092-0) Byte arrangement, [273](#page-1075-0) Byte arrangements, [149](#page-951-0), [220](#page-1022-0)

# **C**

Channel diagnostics data records, [61](#page-863-0) ChannelErrorType, [69](#page-871-0) ChannelNumber, [66](#page-868-0) ChannelProperties, [66](#page-868-0) ChannelProperties.Accumulative (bit 8), [67](#page-869-0) ChannelProperties.Direction (bit 13 - 15), [69](#page-871-0) ChannelProperties.Specifier (bit 11/12), [68](#page-870-0) ChannelProperties.Type (Bit 0 - 7), [67](#page-869-0) Channel-related diagnostics, [21](#page-823-0), [27](#page-829-0) CIP, [103](#page-905-0) Circuit breaker, [115](#page-917-0) Class 1 master, [17,](#page-819-0) [31](#page-833-0) Class 2 master, [17](#page-819-0) Class attributes for the Assembly object, [322](#page-1124-0) Combination of ChannelProperties.Qualifier (bit 9/10) and ChannelProperties.Specifier (bit 11/12), [67](#page-869-0) Comment, [267](#page-1069-0) Communication principle, [19](#page-821-0) Configuration of the user name and password, [84,](#page-886-0) [110](#page-912-0)

Configuring device names with SIMOCODE ES parameterization software and downloading to the device, [52](#page-854-0) Configuring diagnostic response, [21](#page-823-0) Configuring system redundancy with PROFINET IO, [58](#page-860-0) Configuring the diagnostics response, [61](#page-863-0) Configuring the OPC-UA receive and send data with SIMOCODE ES, [79](#page-881-0) Configuring the ports, [51](#page-853-0) Configuring the SIMOCODE pro V PN OPC UA server - Requirements, [76](#page-878-0) Connecting to the SIMOCODE pro OPC-UA server, [77](#page-879-0) Connection, [102](#page-904-0) Connection monitoring, [81](#page-883-0) Connection to a web client, [84,](#page-886-0) [111](#page-913-0) Contactor control with control functions, [115](#page-917-0) Current notes on operational safety, [14](#page-816-0) Cyclic data exchange, [31](#page-833-0) Cyclic data from the PROFIBUS DP master to SIMOCODE pro:, [20](#page-822-0) Cyclic data to SIMOCODE pro V PN (GP), [46](#page-848-0) Cyclic receive, [20](#page-822-0) Cyclic send, [20](#page-822-0)

# **D**

Dahlander reversing starter, [115](#page-917-0) Dahlander starter, [115](#page-917-0) DATA, [90](#page-892-0) Data block "API", [66](#page-868-0) Data block "BlockLength", [65](#page-867-0) Data block "BlockType", [65](#page-867-0) Data block "BlockVersion", [66](#page-868-0) Data block "ChannelErrorType", [69](#page-871-0) Data block "ChannelNumber", [66](#page-868-0) Data block "ChannelProperties", [66](#page-868-0) Data block "ChannelProperties.Accumulative (bit 8)", [67](#page-869-0) Data block "ChannelProperties.Direction (bits 13 - 15)", [69](#page-871-0) Data block "ChannelProperties.Specifier (Bit 11/12)", [68](#page-870-0) Data block "ChannelProperties.Type (Bit 0 -7)", [67](#page-869-0) Data block "User Structure Identifier (USI)", [71](#page-873-0) Data blocks "SlotNumber," "SubslotNumber", [66](#page-868-0) Data blocks, diagnostics data records, [65](#page-867-0) Data record 0/1 S7 system diagnostics, [150](#page-952-0) Data record 130 - Basic device parameters 1, [165,](#page-967-0) [236](#page-1038-0) Data record 131 - Basic device parameters 2, [172,](#page-974-0) [244](#page-1046-0)

Data record 132 - Extended device parameters 1, [178,](#page-980-0) [247](#page-1049-0) Data record 133 - Extended device parameters, [186,](#page-988-0) [255](#page-1057-0) Data record 134 - ExtendedPlus device parameters, [188,](#page-990-0) [257](#page-1059-0) Data record 135 - ExtendedPlus device parameters 2, [189](#page-991-0), [263](#page-1065-0) Data record 139 - Marking, [190,](#page-992-0) [266](#page-1068-0) Data record 140 - Marking 2, [267](#page-1069-0) Data record 160 - Communication parameters, [191](#page-993-0) Data record 165 - Identification, [191](#page-993-0), [268](#page-1070-0) Data record 202 - Acyclic receive, [192](#page-994-0) Data record 203 - Acyclic send, [193](#page-995-0) Data record 224 - Password protection, [193](#page-995-0), [268](#page-1070-0) Data record 63 - Analog value recording, [152,](#page-954-0) [221](#page-1023-0) Data record 67 - Process image output, [153](#page-955-0), [222](#page-1024-0) Data record 69 - Process image input, [154,](#page-956-0) [222](#page-1024-0) Data record 72 - Error buffer, [154](#page-956-0), [223](#page-1025-0) Data record 73 - Event memory, [155,](#page-957-0) [224](#page-1026-0) Data record 92 - Device diagnostics, [155](#page-957-0) Data record 92 - Diagnostics, [224](#page-1026-0) Data record 94 - measured values, [162,](#page-964-0) [233](#page-1035-0) Data record 95 - service data/statistical data, [235](#page-1037-0) Data record 95 - Service data/statistical data, [163](#page-965-0) Data records, [37,](#page-839-0) [148](#page-950-0), [219](#page-1021-0) Data records - Overview, [148](#page-950-0) Data transfer, [18,](#page-820-0) [44](#page-846-0) Detailed diagnostics with STEP 7 HW Config, [62](#page-864-0) Device diagnostics, [279](#page-1081-0) Device master data (GSD), [18](#page-820-0) Device name, [40](#page-842-0), [51](#page-853-0) Device profile - supported objects, [311](#page-1113-0) Device replacement without removable data storage medium, [45](#page-847-0) Device Status definitions for the Identity object, [312](#page-1114-0) Diagnostic interrupt, [28,](#page-830-0) [31,](#page-833-0) [61](#page-863-0) Diagnostic interrupt/hardware interrupt, [36](#page-838-0) Diagnostic status, [61](#page-863-0) Diagnostics, [61](#page-863-0) Diagnostics data, [21](#page-823-0) Diagnostics data records, [64](#page-866-0) Diagnostics data records - data blocks, [65](#page-867-0) Diagnostics data records at slot level, [64](#page-866-0) Diagnostics for device faults, [21](#page-823-0), [62](#page-864-0) Diagnostics for process events, [21](#page-823-0), [61](#page-863-0) Diagnostics for process faults, [21,](#page-823-0) [62](#page-864-0) Diagnostics for process warnings, [21,](#page-823-0) [61](#page-863-0) Diagnostics in the STEP 7 user program, [63](#page-865-0) Diagnostics with STEP 7 HW Config, [62](#page-864-0) Disclaimer of liability, [8](#page-810-0) Display and statistical data, [277](#page-1079-0)

DP master, [17](#page-819-0) DP master with DPV1 interrupt support (DPV0 interrupt mode), [35](#page-837-0) DP master with DPV1 interrupt support (DPV1 interrupt mode), [35](#page-837-0) DP masters operated in DP mode "DPV1", [36](#page-838-0) DP masters operated in DP mode "S7-compatible", [36](#page-838-0) DPV1 hardware and diagnostic interrupts, [21](#page-823-0) DPV1 slave, [17](#page-819-0) DPV1 slave via GSD, [31](#page-833-0)

# **E**

EDS file, [102](#page-904-0) EIP, [103](#page-905-0) End of frame, [90](#page-892-0) End\_Pause, [74](#page-876-0) Error buffer, [287](#page-1089-0) Error number, [155](#page-957-0) Ethernet Link object, [329](#page-1131-0) EtherNet/IP communication functions, [104](#page-906-0) EtherNet/IP system redundancy, [110](#page-912-0) Evaluating diagnostics alarms with SFB 54 "RALRM" in OB 82, [63](#page-865-0) Evaluating diagnostics data, [35](#page-837-0) Evaluating diagnostics with SIMATIC S7 300/400 and STEP 7 V5, [62](#page-864-0) Event memory, [287](#page-1089-0) Example of the diagnostics data records, [71](#page-873-0) Exception responses, [90](#page-892-0) Extended device parameters 1, [297](#page-1099-0) External fault 1 to 6 (status information, warnings, and faults), [266](#page-1068-0)

# **F**

Fail-safe data transfer via PROFIBUS / PROFIsafe, [20](#page-822-0) Failure, [61](#page-863-0) Fault message, [8](#page-810-0) Fault types, [28](#page-830-0) float, [150](#page-952-0), [221](#page-1023-0) frame checksum, [90](#page-892-0) Function blocks for SIMATIC S7, [74](#page-876-0) Function code, [90](#page-892-0)

# **G**

General services for the Assembly object, [322](#page-1124-0) General services for the Connection Manager object, [322](#page-1124-0) General services for the Device Diagnosis object, [323](#page-1125-0) General services for the EtherNet Link object, [329](#page-1131-0) General services for the Identity object, [312](#page-1114-0) General services for the Measurement object, [323](#page-1125-0) General services for the Motor Parameter object, [327](#page-1129-0) General services for the Statistical Data object, [325](#page-1127-0) General services for the TCP/IP Interface object, [328](#page-1130-0) GSD file, [40](#page-842-0) Guidelines on information security in industrial automation, [43](#page-845-0)

# **H**

Hardware interrupt, [29](#page-831-0), [31](#page-833-0)

# **I**

I&M (device identification), [289](#page-1091-0) I&M1D data, [289](#page-1091-0) I&M2 - Installation date, [290](#page-1092-0) I&M3 - Comment, [290](#page-1092-0) I/O configurations, [46](#page-848-0), [108](#page-910-0) Identification data, [53](#page-855-0) Identifier-related diagnostics, [24](#page-826-0) Identity object of the SIMOCODE pro V EtherNet/IP device, [311,](#page-1113-0) [322](#page-1124-0) IEEE 802.3 communication interface, [329](#page-1131-0) Installation date, [267](#page-1069-0) Instance 100: Output assembly SIMOCODE basic type 1, [314](#page-1116-0) Instance 101: Output assembly SIMOCODE basic type 2, [315](#page-1117-0) Instance 102: Output assembly SIMOCODE basic type 3, [315](#page-1117-0) Instance 120: Configuration assembly, [316](#page-1118-0) Instance 150: Input assembly SIMOCODE basic type 1, [316](#page-1118-0) Instance 151: Input assembly SIMOCODE basic type 2, [318](#page-1120-0) Instance 152: Input assembly SIMOCODE basic type 3, [319](#page-1121-0) Instance 153: Input assembly SIMOCODE basic type 4, [320](#page-1122-0) Instance 2: Output assembly basic overload from ODVA Profile, [313](#page-1115-0) Instance 50: Input assembly basic overload from ODVA Profile, [313](#page-1115-0) Instance 51: Input assembly extended overload from ODVA Profile, [313](#page-1115-0) Integrating SIMOCODE pro EIP using an EDS file, [104](#page-906-0) Integration in Rockwell Studio 5000, [105](#page-907-0)

Integration of SIMOCODE pro in SIMATIC S7 with OM SIMOCODE ES, [36](#page-838-0) Integration of SIMOCODE pro as a DPV1 slave via GSD in the configuring software, [32](#page-834-0) Integration of SIMOCODE pro as a SIMATIC PDM object (DPV1 slave via GSD) in STEP7 HW Config, [33](#page-835-0) Integration of SIMOCODE pro as an S7 slave via OM SIMOCODE pro, [34](#page-836-0) Integration of SIMOCODE pro V PN in SIMATIC STEP 7 V5 via OM SIMOCODE pro, [50](#page-852-0) IO Device, [40](#page-842-0) IP address, [40,](#page-842-0) [102](#page-904-0) IP parameters, [51](#page-853-0)

# **L**

Lamp control with control functions, [116](#page-918-0) Limit 1 to 4 (status information), [266](#page-1068-0) Location designation, [267](#page-1069-0) Logging on to the web server, [85](#page-887-0), [111](#page-913-0)

# **M**

MAC address, [40,](#page-842-0) [103](#page-905-0) Maintenance demand (maintenance requested), [61](#page-863-0) Maintenance required, [61](#page-863-0) Manual Collection, [7](#page-809-0) Manufacturer's ID, [24](#page-826-0) Marking, [309](#page-1111-0) Master PROFIBUS address, [24](#page-826-0) Maximum number of IO devices - system redundancy, [57](#page-859-0) Measured values, [275](#page-1077-0) Measurement object, [323](#page-1125-0) Media redundancy, [45](#page-847-0) Media redundancy - information material, [55](#page-857-0) Media redundancy support, [55](#page-857-0) Message Router object, [313](#page-1115-0) Messages of the slave diagnostics, [144](#page-946-0) Minimum pause time, [73](#page-875-0) Modbus identification data, [100](#page-902-0) Module replacement without exchangeable medium/ PC, [50](#page-852-0) Module statuses in diagnostics with STEP 7 HW Config, [62](#page-864-0)

# **N**

Node IDs, [198](#page-1000-0) Non-maintained command mode, [81](#page-883-0)

# **O**

OM SIMOCODE pro, [18](#page-820-0) OM SIMOCODE pro V PN, [50](#page-852-0) OPC, [75](#page-877-0) OPC UA server, [41](#page-843-0) OPC Unified Architecture (UA), [41](#page-843-0) OPC basics, [75](#page-877-0) OPC UA client, [41](#page-843-0) OPC-UA services of the SIMOCODE pro V PN OPC-UA server - supported, [77](#page-879-0) OPC-UA Receive, [79](#page-881-0) OPC-UA send, [81](#page-883-0) Options for data transfer, [89](#page-891-0) Overload, [115](#page-917-0)

# **P**

Parameter data during startup, [39](#page-841-0) Parameter object, [327](#page-1129-0) Parameterization during starting (SIMOCODE pro C basic unit only), [31](#page-833-0) Parameterization with SIMATIC PDM, [38](#page-840-0) Parameterization with SIMOCODE ES Premium, [37](#page-839-0) Password protection OFF, [268](#page-1070-0) Password protection ON, [268](#page-1070-0) Plant identifier, [267](#page-1069-0) PN/IO with non-redundant I/Os, [57](#page-859-0) Pole-changing reversing starter, [115](#page-917-0) Pole-changing starter, [115](#page-917-0) Positioners 1,2,3,4,5, [115](#page-917-0) Procedure for handling IP parameters, [107](#page-909-0) Process image input - monitoring data, [275](#page-1077-0) Process image output - command data, [274](#page-1076-0) PROFIBUS DP, [17](#page-819-0) PROFIBUS DPV1, [17](#page-819-0) PROFIenergy, [45](#page-847-0) PROFIenergy - definition, [72](#page-874-0) PROFIenergy - functions supported, [73](#page-875-0) PROFINET, [41](#page-843-0) PROFINET IO Supervisor, [41](#page-843-0) PROFINET Security Guideline, [43](#page-845-0) PROFINET IO controller, [41](#page-843-0) PROFIsafe, [18](#page-820-0)

# **Q**

Query\_Measurement, [74](#page-876-0)

# **R**

Reading and writing data records in the STEP7 user program, [71](#page-873-0) Reading data, [18](#page-820-0) Reading diagnostics data records with SFB 52 "RDREC" in OB 1, [63](#page-865-0) Recycling and disposal, [8](#page-810-0) Requested Packet Interval (RIP), [103](#page-905-0) Resetting the IP address and reactivating the BOOTP function, [107](#page-909-0) Response, [7](#page-809-0) Restarting the communication interface, [107](#page-909-0) Reversing starter, [115](#page-917-0) RT communication, [45](#page-847-0)

# **S**

S7 slave via OM SIMOCODE pro, [31](#page-833-0) S7-400 H system with redundant I/Os, [56](#page-858-0) Scanner, [103](#page-905-0) Security functions - supported by the SIMOCODE pro V PN-OPC UA server, [78](#page-880-0) Security information, [43](#page-845-0) Sequence of steps for integrating by means of a generic Ethernet module, [109](#page-911-0) Sequence of steps for integrating by means of an EDS file, [108](#page-910-0) Setting the IP parameters, [77,](#page-879-0) [84,](#page-886-0) [110](#page-912-0) Settings for media redundancy, [55](#page-857-0) Settings of the web browser for access to the information, [85](#page-887-0), [111](#page-913-0) Shared device, [45,](#page-847-0) [59](#page-861-0) Shared device configuration, [54](#page-856-0) Shared device provision, [54](#page-856-0) SIMATIC PDM, [17,](#page-819-0) [18](#page-820-0) SIMATIC powercontrol, [17](#page-819-0) SIMOCODE ES, [17](#page-819-0) SIMOCODE pro integrated with GSD, [35](#page-837-0) SIMOCODE pro S7 slave, [18](#page-820-0) SIMOCODE pro V PN with system redundancy, [56](#page-858-0) Simple Network Management Protocol (SNMP), [87](#page-889-0) Slave address, [90](#page-892-0) Slave diagnostics, [24](#page-826-0) Slave operating modes, [31](#page-833-0) Socket assignment table - analog in float format, [143,](#page-945-0) [218](#page-1020-0) Socket assignment table - digital, [135](#page-937-0) Socket assignment table, analog, [141,](#page-943-0) [215](#page-1017-0) Socket assignment table, digital, [209](#page-1011-0)

Soft starter, [115](#page-917-0) Soft starter with reversing contactor, [115](#page-917-0) Solenoid valve, [115](#page-917-0) Specifications, [208](#page-1010-0), [221](#page-1023-0) Standard diagnostics, [21,](#page-823-0) [31](#page-833-0) Star-delta reversing starter, [115](#page-917-0) Star-delta starter, [115](#page-917-0) Start\_Pause, [73](#page-875-0) Station status 1, [23](#page-825-0) Station status 2, [23](#page-825-0) Station status 3, [24](#page-826-0) Statistical Data object, [325](#page-1127-0) Status information, [21](#page-823-0), [25](#page-827-0), [31](#page-833-0) Structure of the diagnostics data records, [65](#page-867-0) System redundancy, [45](#page-847-0), [55](#page-857-0) System redundancy - topologies, [60](#page-862-0) System redundancy with H CPUs, [55](#page-857-0) System redundancy with media redundancy, [60](#page-862-0)

# **T**

Table specifications, [134,](#page-936-0) [150](#page-952-0), [221,](#page-1023-0) [273](#page-1075-0) TCP/IP Interface object, [328](#page-1130-0) TCP/IP network interface of the SIMOCODE pro V EtherNet/IP device, [328](#page-1130-0) Time stamp, [155](#page-957-0) Time stamping/time synchronization, [39](#page-841-0) Time-of-day synchronization by the NTP procedure, [85](#page-887-0) TM1 warnings T> / trip T> (status information, warnings, and faults), [266](#page-1068-0) Trace data, [288](#page-1090-0) Transferring IP parameters, [52](#page-854-0) Type, [155](#page-957-0)

# **U**

User Structure Identifier (USI), [71](#page-873-0)

# **V**

VDI guideline, [43](#page-845-0)

# **W**

Web browser, [84](#page-886-0), [110](#page-912-0) Web diagnostics (web server), [83](#page-885-0) Writing / reading data records with STEP7, [149,](#page-951-0) [220](#page-1022-0) Writing data, [18](#page-820-0)